Part No. 320818-A December 2005

4655 Great America Parkway Santa Clara, CA 95054

# **Nortel Secure Network Access Switch 4050 User Guide**

Nortel Secure Network Access Switch Software Release 1.0

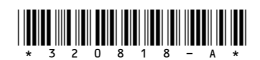

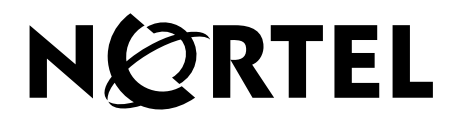

### **Copyright © Nortel Networks Limited 2005. All rights reserved.**

The information in this document is subject to change without notice. The statements, configurations, technical data, and recommendations in this document are believed to be accurate and reliable, but are presented without express or implied warranty. Users must take full responsibility for their applications of any products specified in this document. The information in this document is proprietary to Nortel Networks Inc.

The software described in this document is furnished under a license agreement and may be used only in accordance with the terms of that license. The software license agreement is included in this document.

### **Trademarks**

\*Nortel, Nortel Networks, the Nortel logo, the Globemark, Passport, BayStack, and Contivity are trademarks of Nortel Networks.

All other products or services may be trademarks or registered trademarks of their respective owners.

The asterisk after a name denotes a trademarked item.

## **Restricted rights legend**

Use, duplication, or disclosure by the United States Government is subject to restrictions as set forth in subparagraph (c)(1)(ii) of the Rights in Technical Data and Computer Software clause at DFARS 252.227-7013.

Notwithstanding any other license agreement that may pertain to, or accompany the delivery of, this computer software, the rights of the United States Government regarding its use, reproduction, and disclosure are as set forth in the Commercial Computer Software-Restricted Rights clause at FAR 52.227-19.

# **Export**

This product, software and related technology is subject to U.S. export control and may be subject to export or import regulations in other countries. Purchaser must strictly comply with all such laws and regulations. A license to export or reexport may be required by the U.S. Department of Commerce.

## **Statement of conditions**

In the interest of improving internal design, operational function, and/or reliability, Nortel Networks Inc. reserves the right to make changes to the products described in this document without notice.

Nortel Networks Inc. does not assume any liability that may occur due to the use or application of the product(s) or circuit layout(s) described herein.

Portions of the code in this software product may be Copyright © 1988, Regents of the University of California. All rights reserved. Redistribution and use in source and binary forms of such portions are permitted, provided that the above copyright notice and this paragraph are duplicated in all such forms and that any documentation, advertising materials, and other materials related to such distribution and use acknowledge that such portions of the software were developed by the University of California, Berkeley. The name of the University may not be used to endorse or promote products derived from such portions of the software without specific prior written permission.

SUCH PORTIONS OF THE SOFTWARE ARE PROVIDED "AS IS" AND WITHOUT ANY EXPRESS OR IMPLIED WARRANTIES, INCLUDING, WITHOUT LIMITATION, THE IMPLIED WARRANTIES OF MERCHANTABILITY AND FITNESS FOR A PARTICULAR PURPOSE.

In addition, the program and information contained herein are licensed only pursuant to a license agreement that contains restrictions on use and disclosure (that may incorporate by reference certain limitations and notices imposed by third parties).

#### **Licensing**

This product includes software developed by the OpenSSL Project for use in the OpenSSL Toolkit (http://www.openssl.org/).

This product includes cryptographic software written by Eric Young (eay@cryptsoft.com).

This product includes software written by Tim Hudson (tjh@cryptsoft.com).

This product includes software developed by the Apache Software Foundation (http://www.apache.org/).

This product includes a TAP-Win32 driver derived from the CIPE-Win32 kernel driver, Copyright © Damion K. Wilson, and is licensed under the GPL.

Portions of the TunnelGuard code include software licensed from The Legion of the Bouncy Castle.

See [Appendix H, "Software licensing information," on page 905](#page-904-0) for more information.

## **Nortel Networks Inc. software license agreement**

This Software License Agreement ("License Agreement") is between you, the end-user ("Customer") and Nortel Networks Corporation and its subsidiaries and affiliates ("Nortel Networks"). PLEASE READ THE FOLLOWING CAREFULLY. YOU MUST ACCEPT THESE LICENSE TERMS IN ORDER TO DOWNLOAD AND/OR USE THE SOFTWARE. USE OF THE SOFTWARE CONSTITUTES YOUR ACCEPTANCE OF THIS LICENSE AGREEMENT. If you do not accept these terms and conditions, return the Software, unused and in the original shipping container, within 30 days of purchase to obtain a credit for the full purchase price.

"Software" is owned or licensed by Nortel Networks, its parent or one of its subsidiaries or affiliates, and is copyrighted and licensed, not sold. Software consists of machine-readable instructions, its components, data, audio-visual content (such as images, text, recordings or pictures) and related licensed materials including all whole or partial copies. Nortel Networks grants you a license to use the Software only in the country where you acquired the Software. You obtain no rights other than those granted to you under this License Agreement. You are responsible for the selection of the Software and for the installation of, use of, and results obtained from the Software.

**1. Licensed Use of Software.** Nortel Networks grants Customer a nonexclusive license to use a copy of the Software on only one machine at any one time or to the extent of the activation or authorized usage level, whichever is applicable. To the extent Software is furnished for use with designated hardware or Customer furnished equipment ("CFE"), Customer is granted a nonexclusive license to use Software only on such hardware or CFE, as applicable. Software contains trade secrets and Customer agrees to treat Software as confidential information using the same care and discretion Customer uses with its own similar information that it does not wish to disclose, publish or disseminate. Customer will ensure that anyone who uses the Software does so only in compliance with the terms of this Agreement. Customer shall not a) use, copy, modify, transfer or distribute the Software except as expressly authorized; b) reverse assemble, reverse compile, reverse engineer or otherwise translate the Software; c) create derivative works or modifications unless expressly authorized; or d) sublicense, rent or lease the Software. Licensors of intellectual property to Nortel Networks are beneficiaries of this provision. Upon termination or breach of the license by Customer or in the event designated hardware or CFE is no longer in use, Customer will promptly return the Software to Nortel Networks or certify its destruction. Nortel Networks may audit by remote polling or other reasonable means to determine Customer's Software activation or usage levels. If suppliers of third party software included in Software require Nortel Networks to include additional or different terms, Customer agrees to abide by such terms provided by Nortel Networks with respect to such third party software.

**2. Warranty.** Except as may be otherwise expressly agreed to in writing between Nortel Networks and Customer, Software is provided "AS IS" without any warranties (conditions) of any kind. NORTEL NETWORKS DISCLAIMS ALL WARRANTIES (CONDITIONS) FOR THE SOFTWARE, EITHER EXPRESS OR IMPLIED, INCLUDING,

BUT NOT LIMITED TO THE IMPLIED WARRANTIES OF MERCHANTABILITY AND FITNESS FOR A PARTICULAR PURPOSE AND ANY WARRANTY OF NON-INFRINGEMENT. Nortel Networks is not obligated to provide support of any kind for the Software. Some jurisdictions do not allow exclusion of implied warranties, and, in such event, the above exclusions may not apply.

**3. Limitation of Remedies.** IN NO EVENT SHALL NORTEL NETWORKS OR ITS AGENTS OR SUPPLIERS BE LIABLE FOR ANY OF THE FOLLOWING: a) DAMAGES BASED ON ANY THIRD PARTY CLAIM; b) LOSS OF, OR DAMAGE TO, CUSTOMER'S RECORDS, FILES OR DATA; OR c) DIRECT, INDIRECT, SPECIAL, INCIDENTAL, PUNITIVE, OR CONSEQUENTIAL DAMAGES (INCLUDING LOST PROFITS OR SAVINGS), WHETHER IN CONTRACT, TORT OR OTHERWISE (INCLUDING NEGLIGENCE) ARISING OUT OF YOUR USE OF THE SOFTWARE, EVEN IF NORTEL NETWORKS, ITS AGENTS OR SUPPLIERS HAVE BEEN ADVISED OF THEIR POSSIBILITY. The foregoing limitations of remedies also apply to any developer and/or supplier of the Software. Such developer and/or supplier is an intended beneficiary of this Section. Some jurisdictions do not allow these limitations or exclusions and, in such event, they may not apply.

#### **4. General**

- a. If Customer is the United States Government, the following paragraph shall apply: All Nortel Networks Software available under this License Agreement is commercial computer software and commercial computer software documentation and, in the event Software is licensed for or on behalf of the United States Government, the respective rights to the software and software documentation are governed by Nortel Networks standard commercial license in accordance with U.S. Federal Regulations at 48 C.F.R. Sections 12.212 (for non-DoD entities) and 48 C.F.R. 227.7202 (for DoD entities).
- b. Customer may terminate the license at any time. Nortel Networks may terminate the license if Customer fails to comply with the terms and conditions of this license. In either event, upon termination, Customer must either return the Software to Nortel Networks or certify its destruction.
- c. Customer is responsible for payment of any taxes, including personal property taxes, resulting from Customer's use of the Software. Customer agrees to comply with all applicable laws including all applicable export and import laws and regulations.
- d. Neither party may bring an action, regardless of form, more than two years after the cause of the action arose.
- e. The terms and conditions of this License Agreement form the complete and exclusive agreement between Customer and Nortel Networks.
- f. This License Agreement is governed by the laws of the country in which Customer acquires the Software. If the Software is acquired in the United States, then this License Agreement is governed by the laws of the state of New York.

# **Contents**

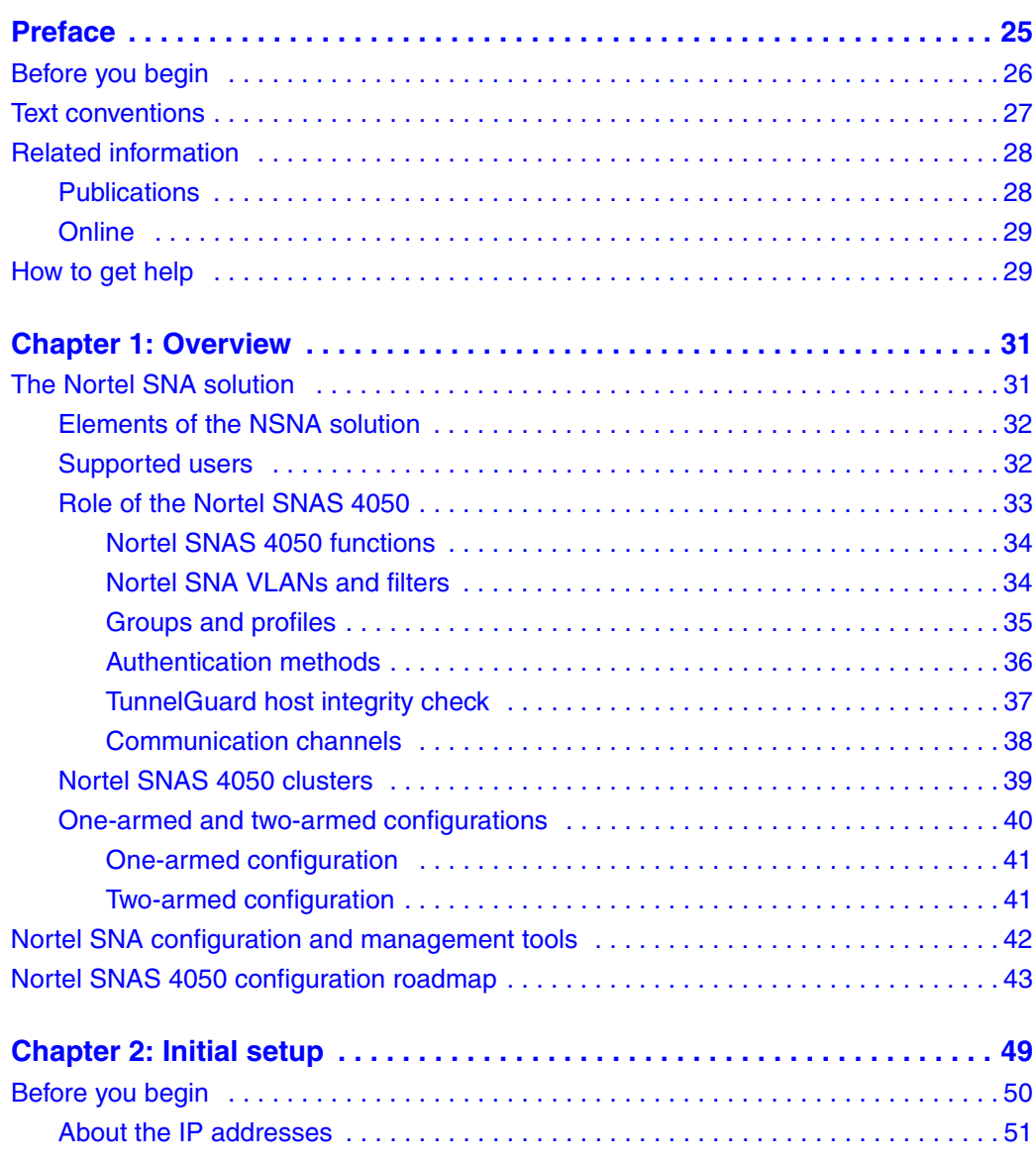

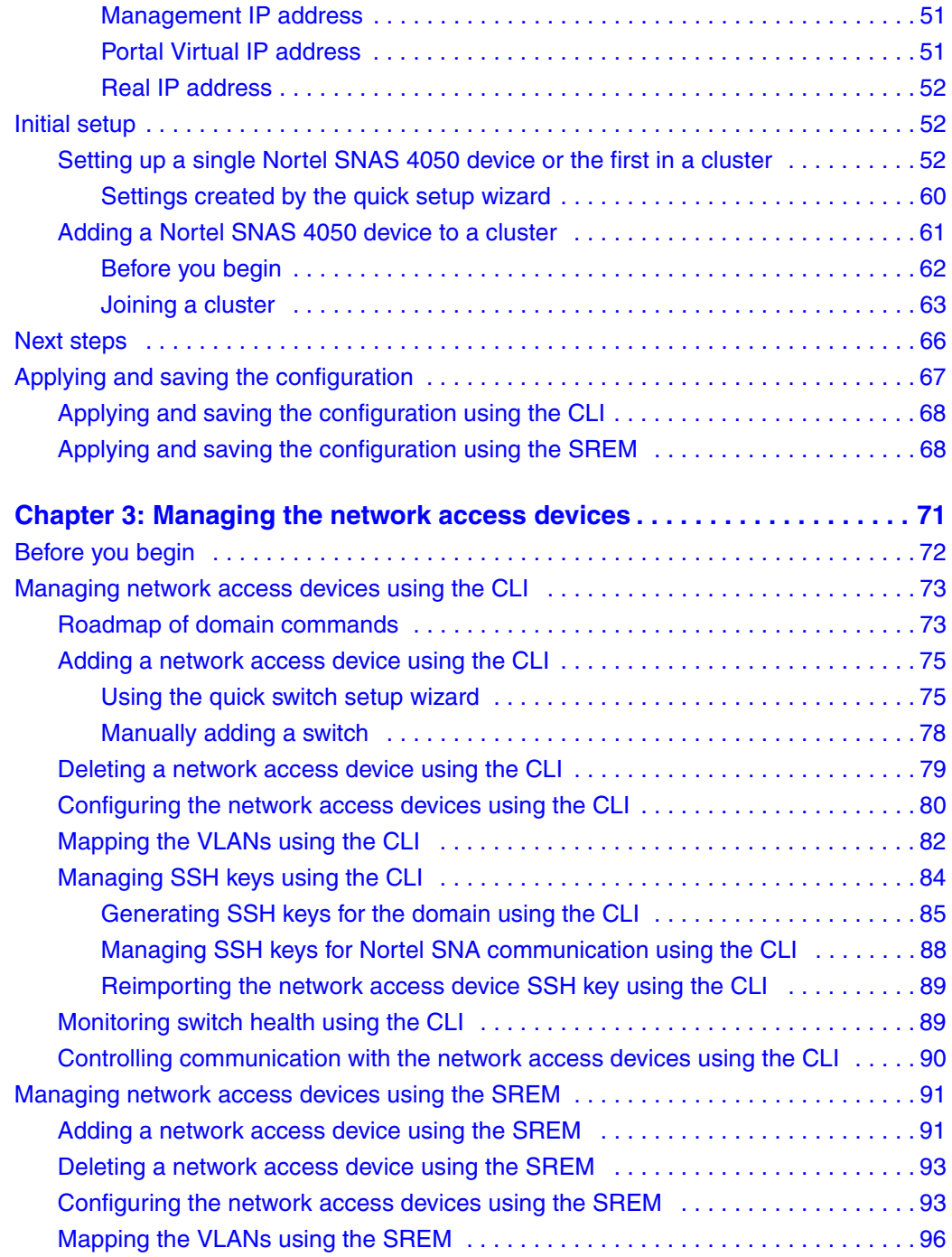

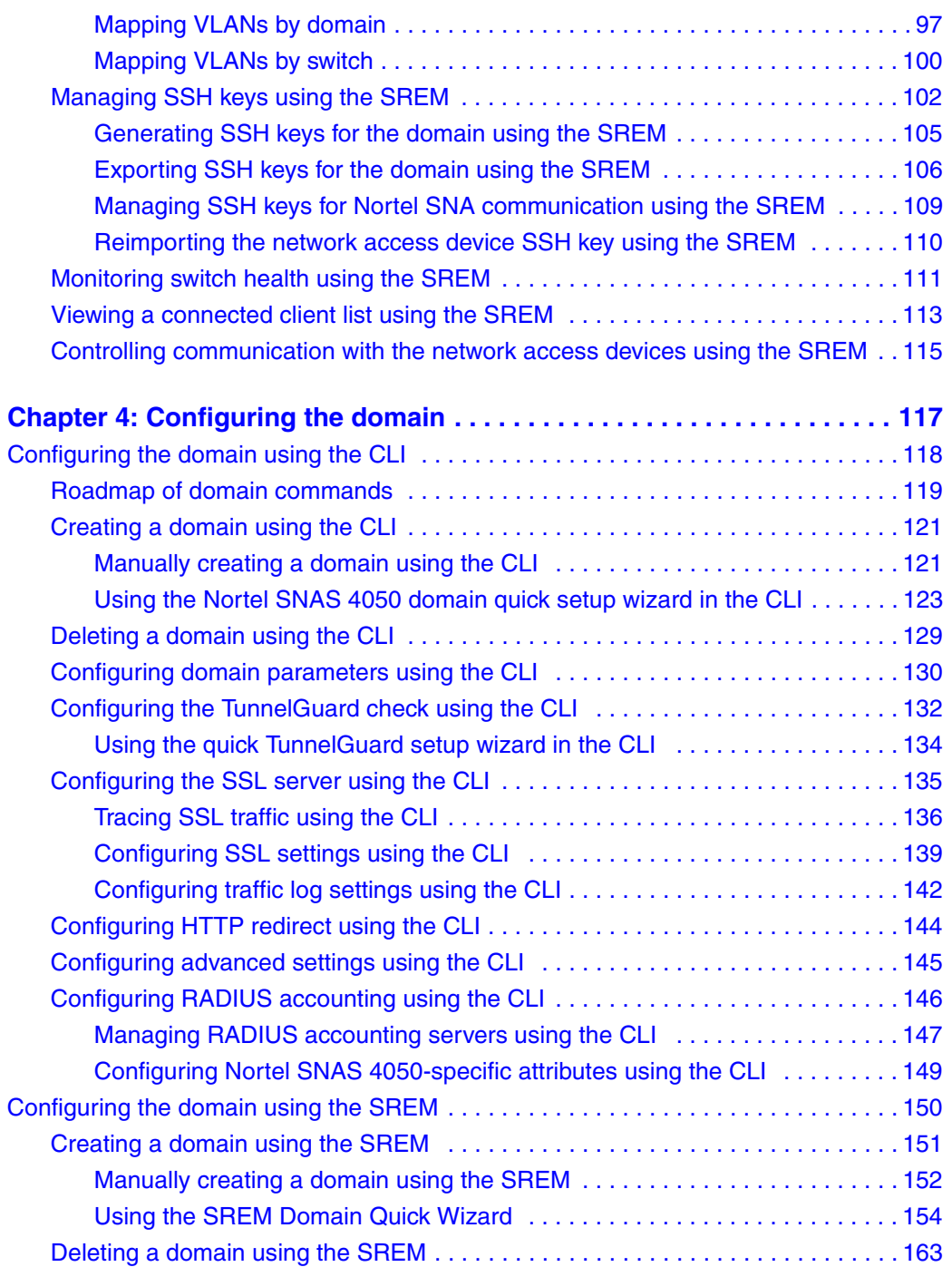

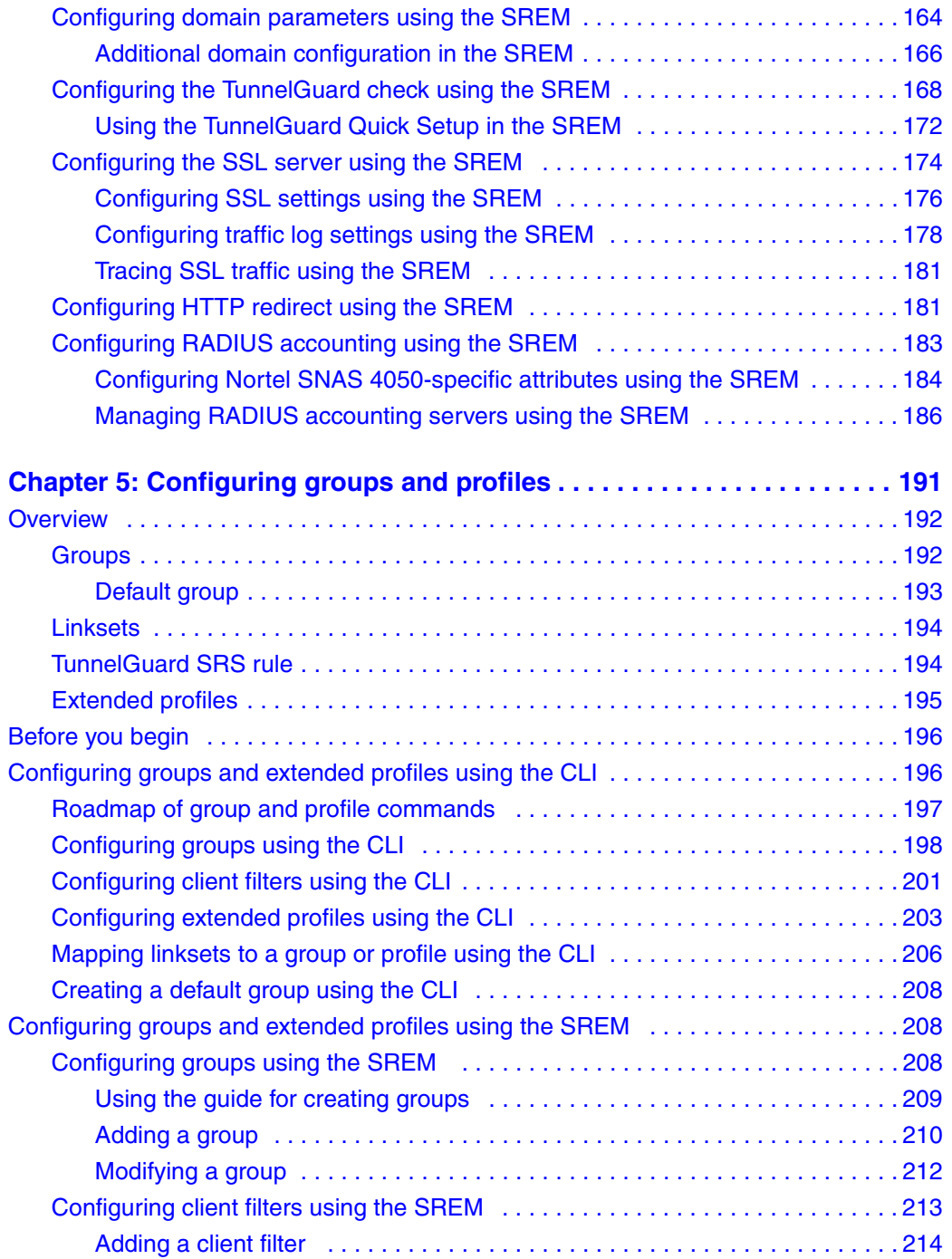

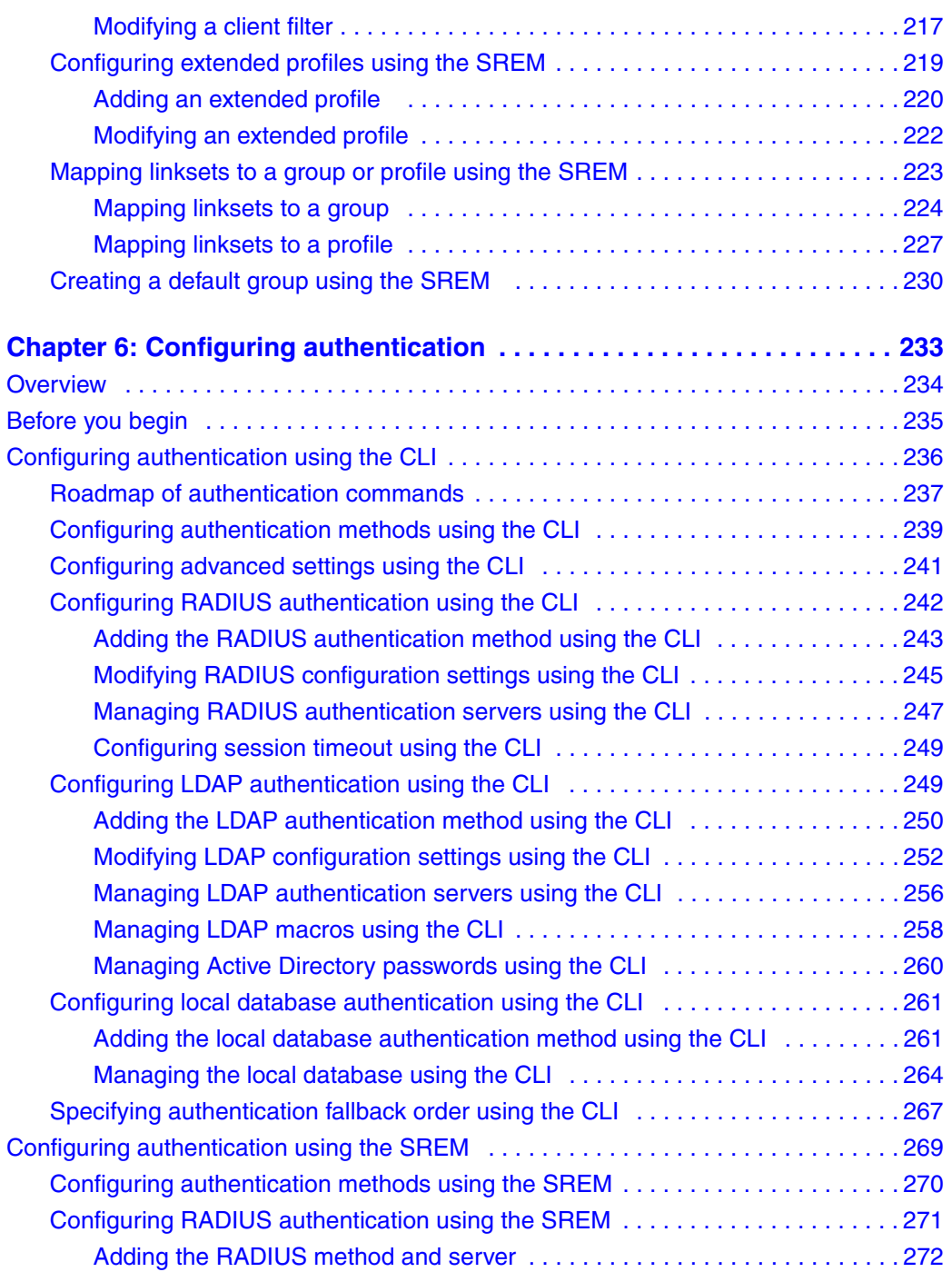

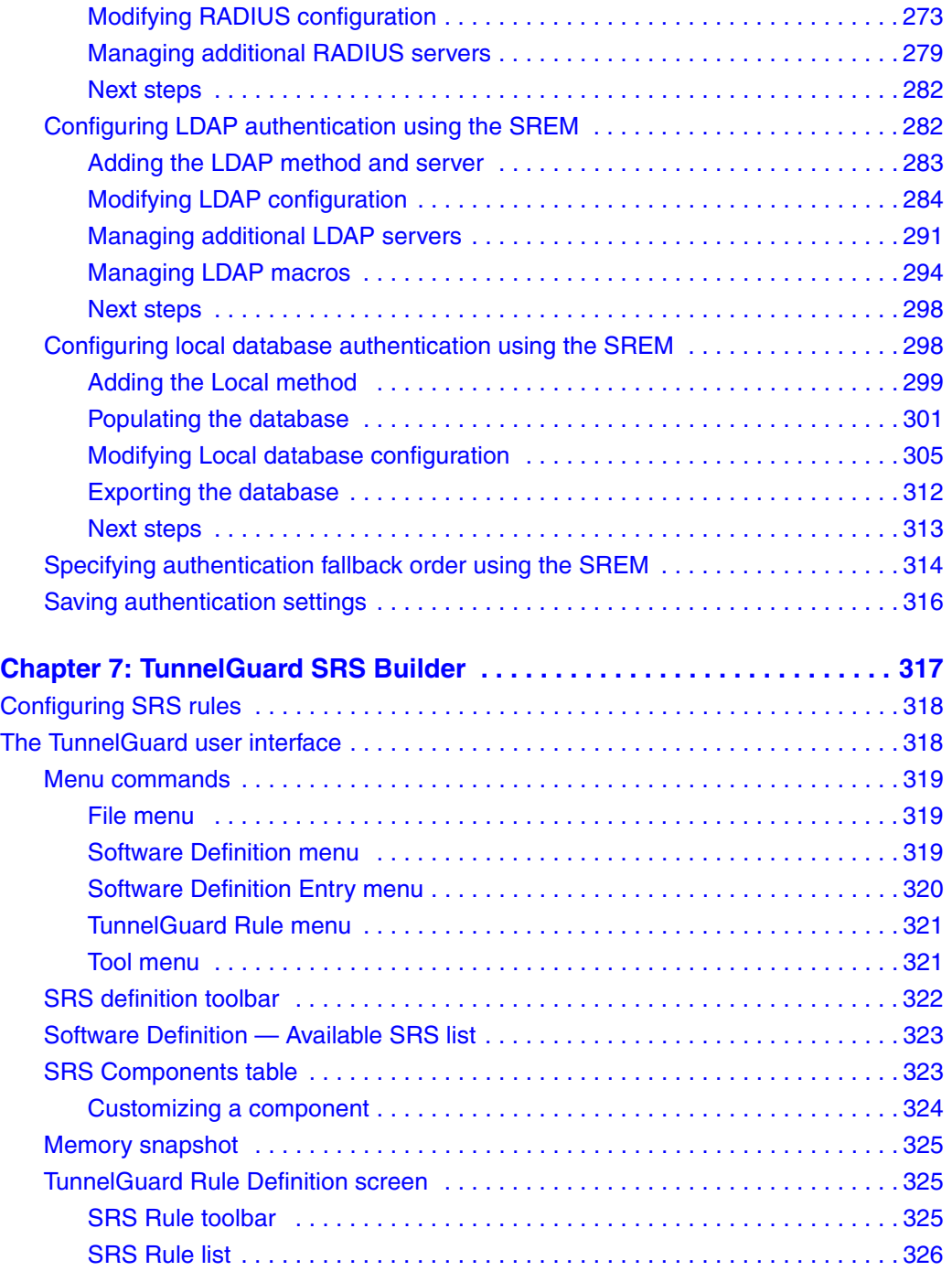

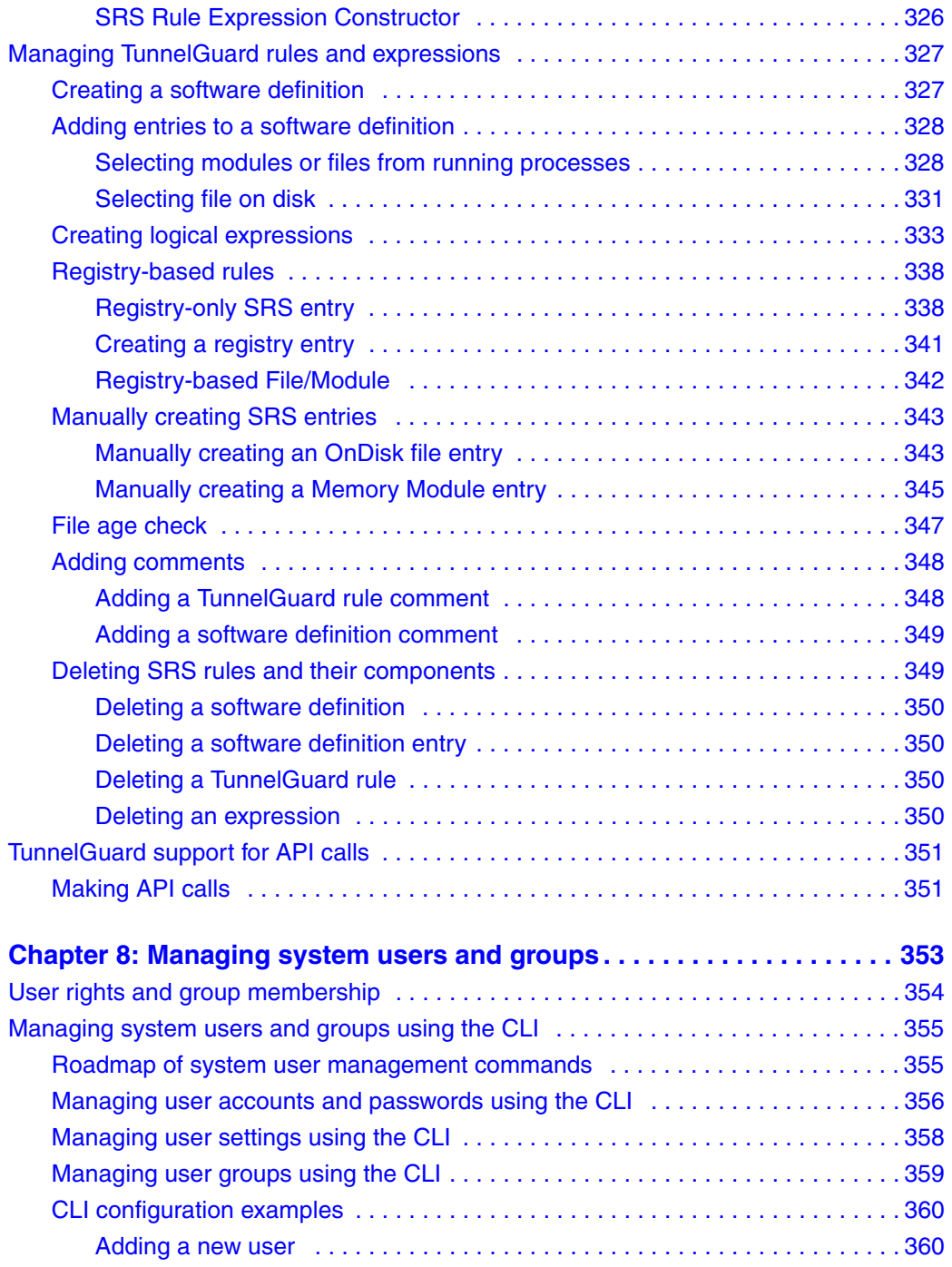

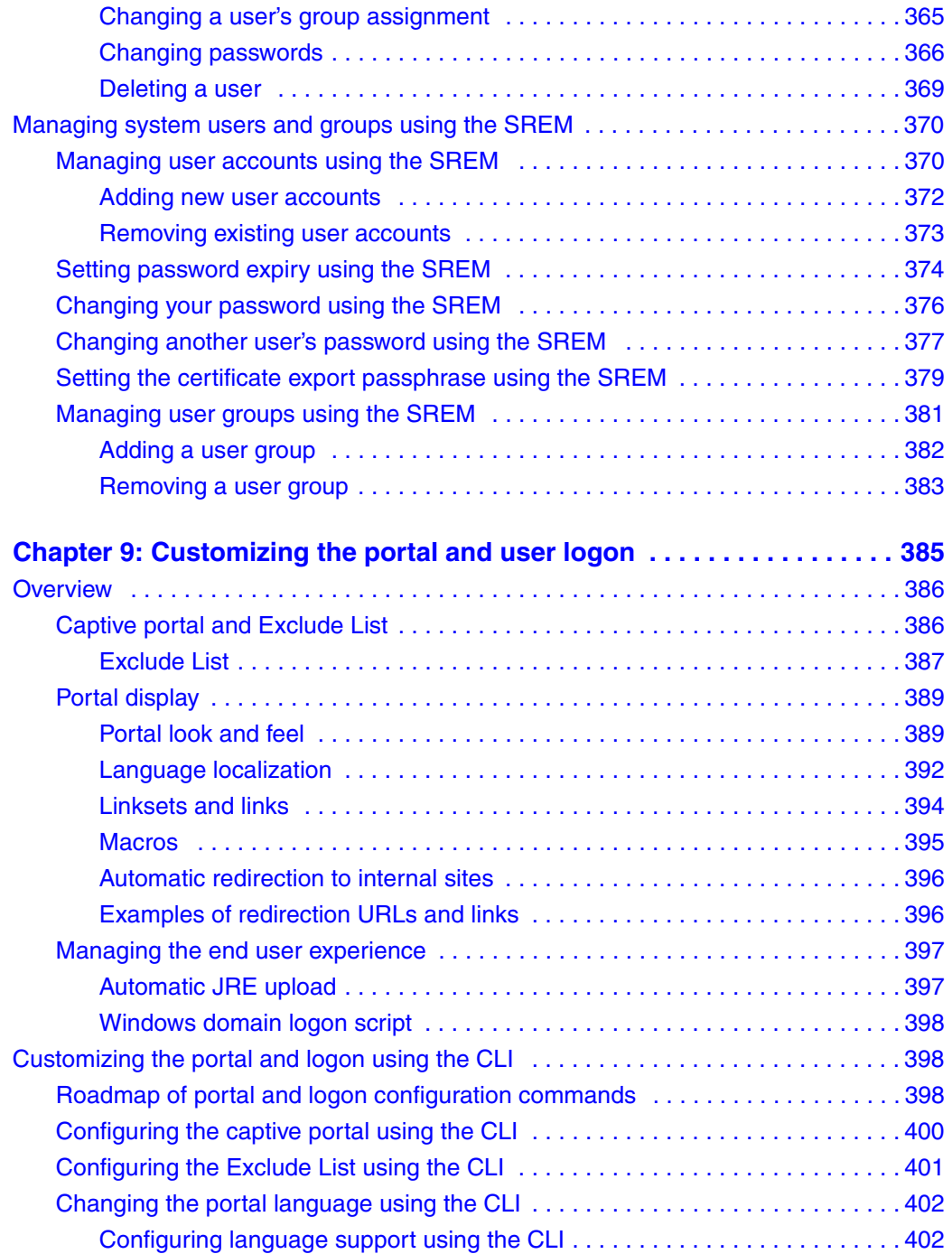

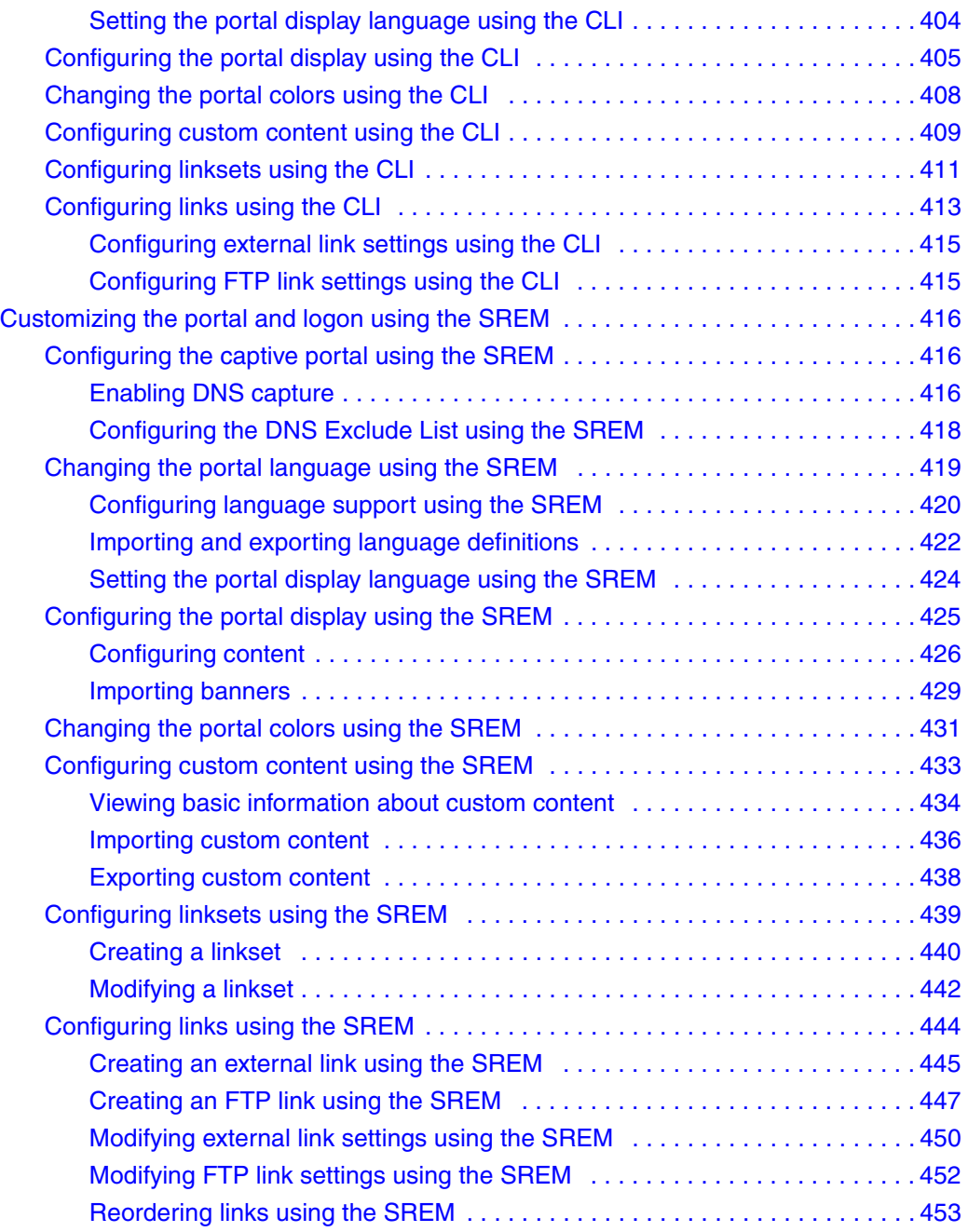

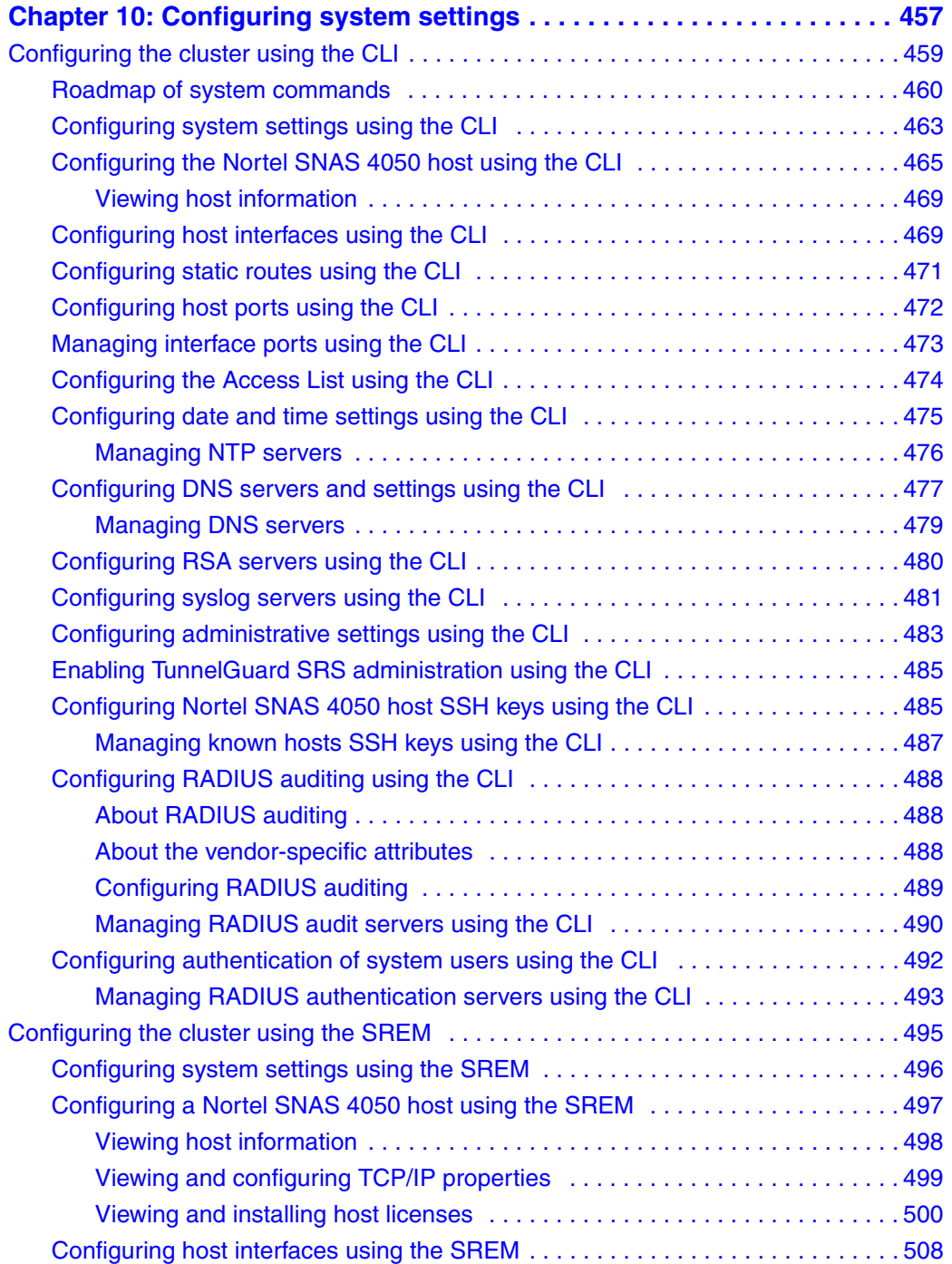

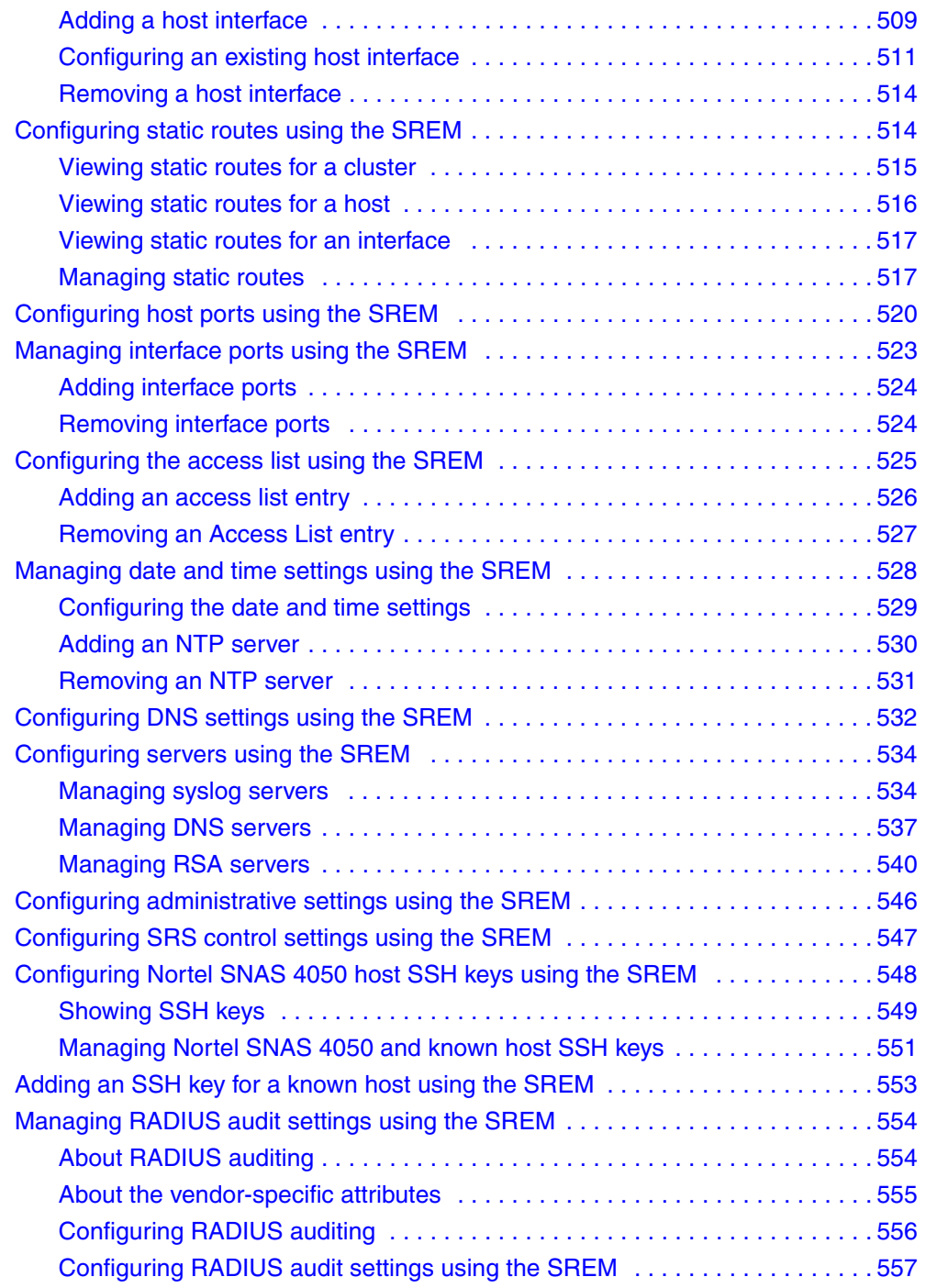

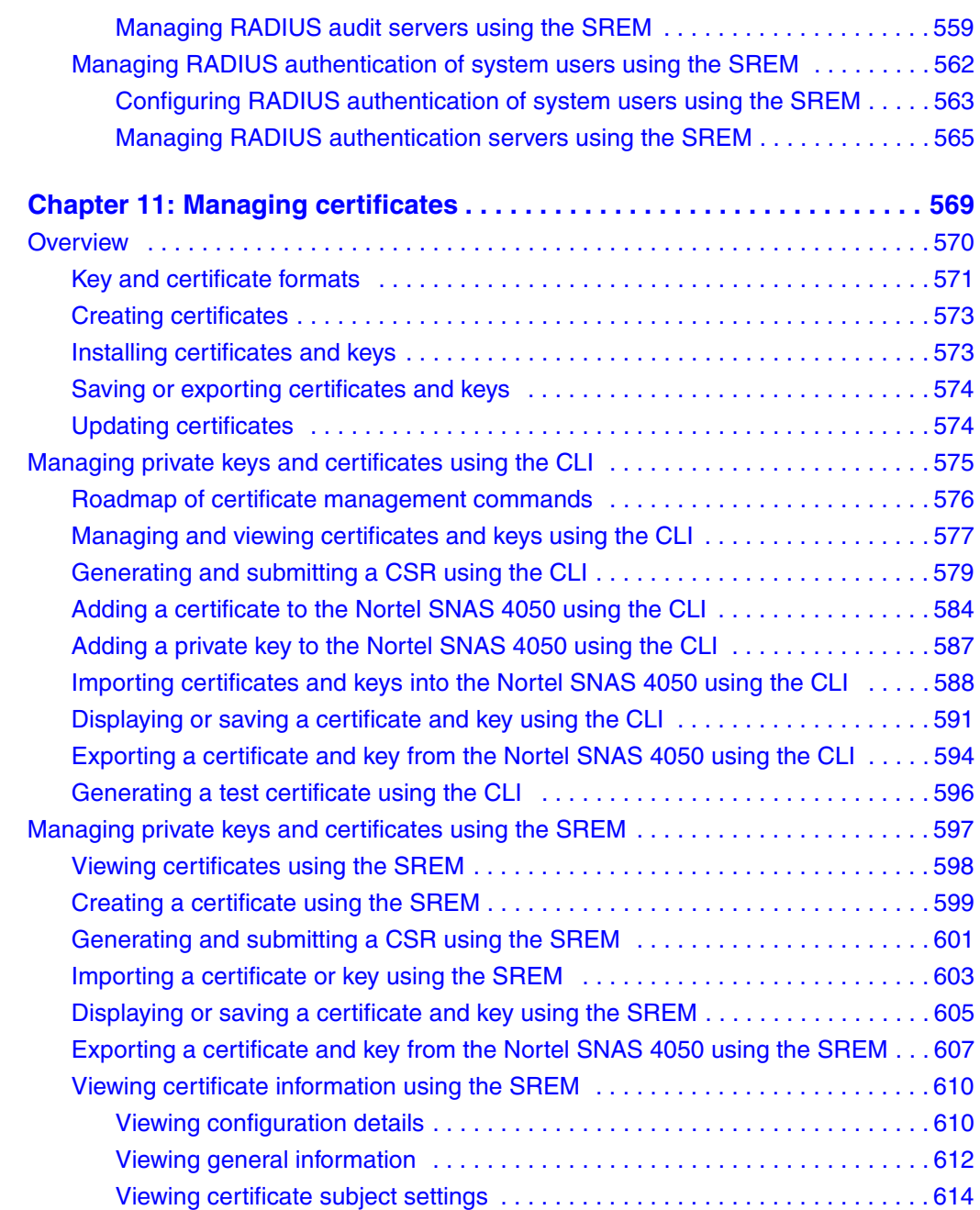

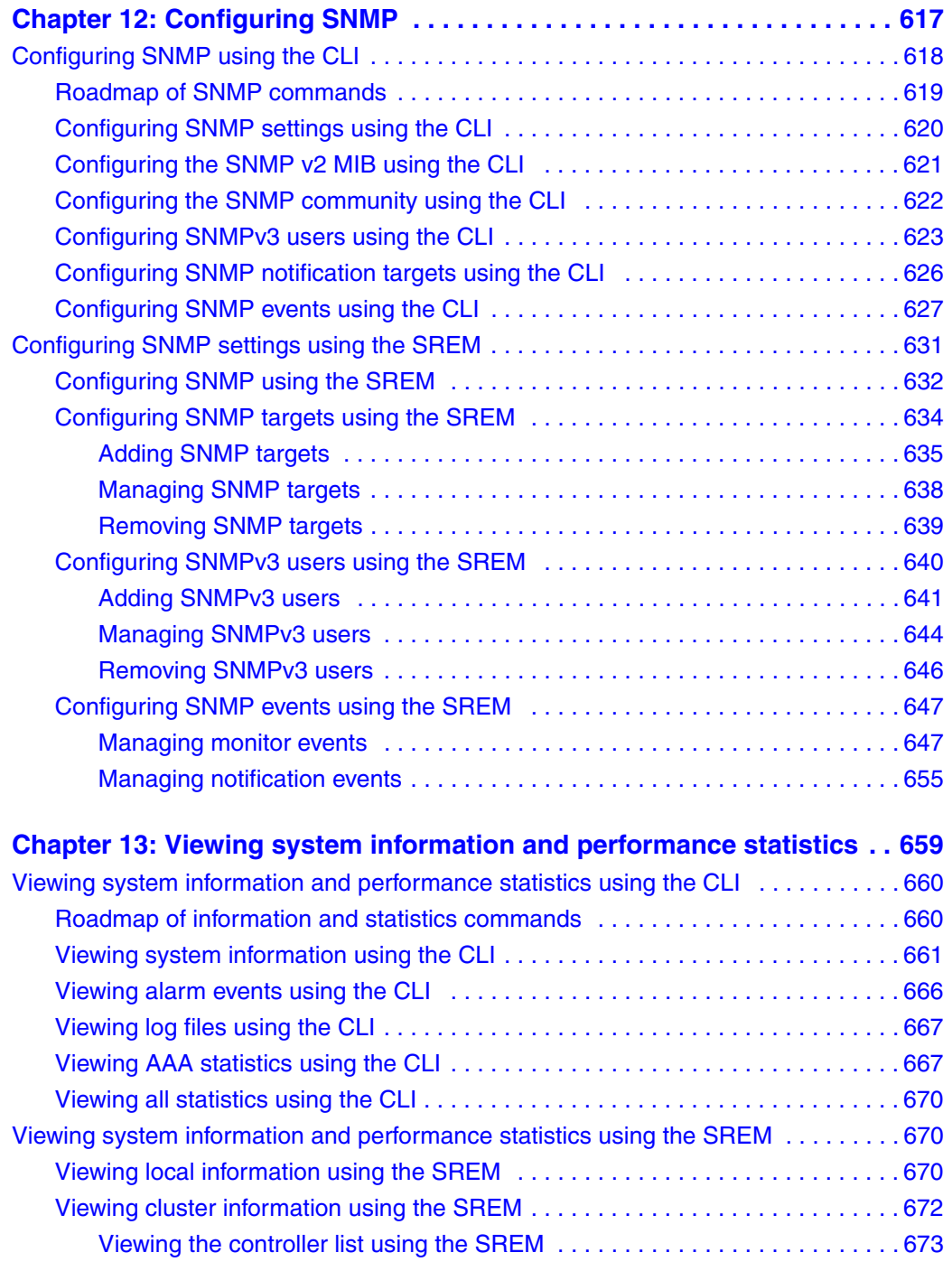

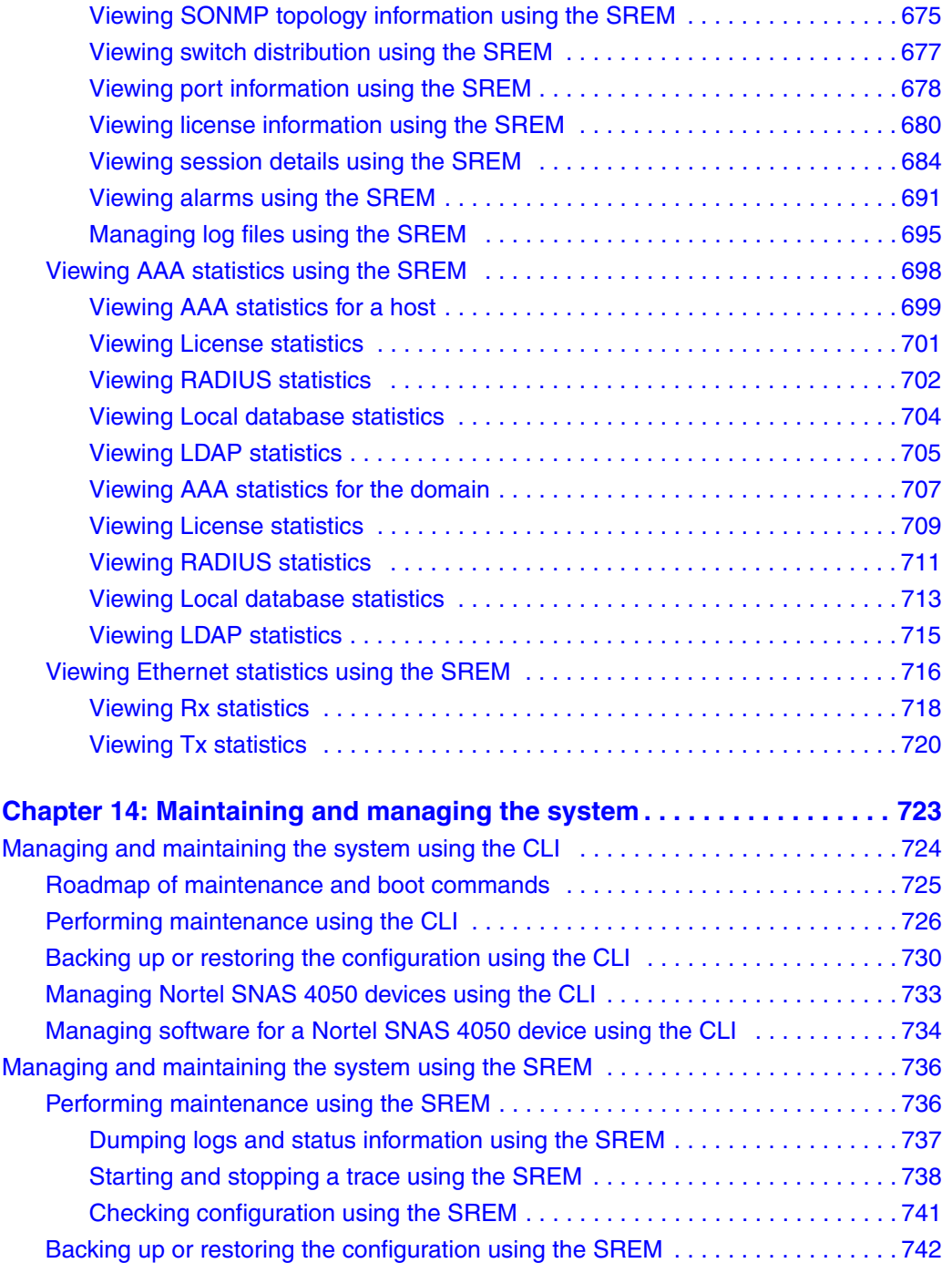

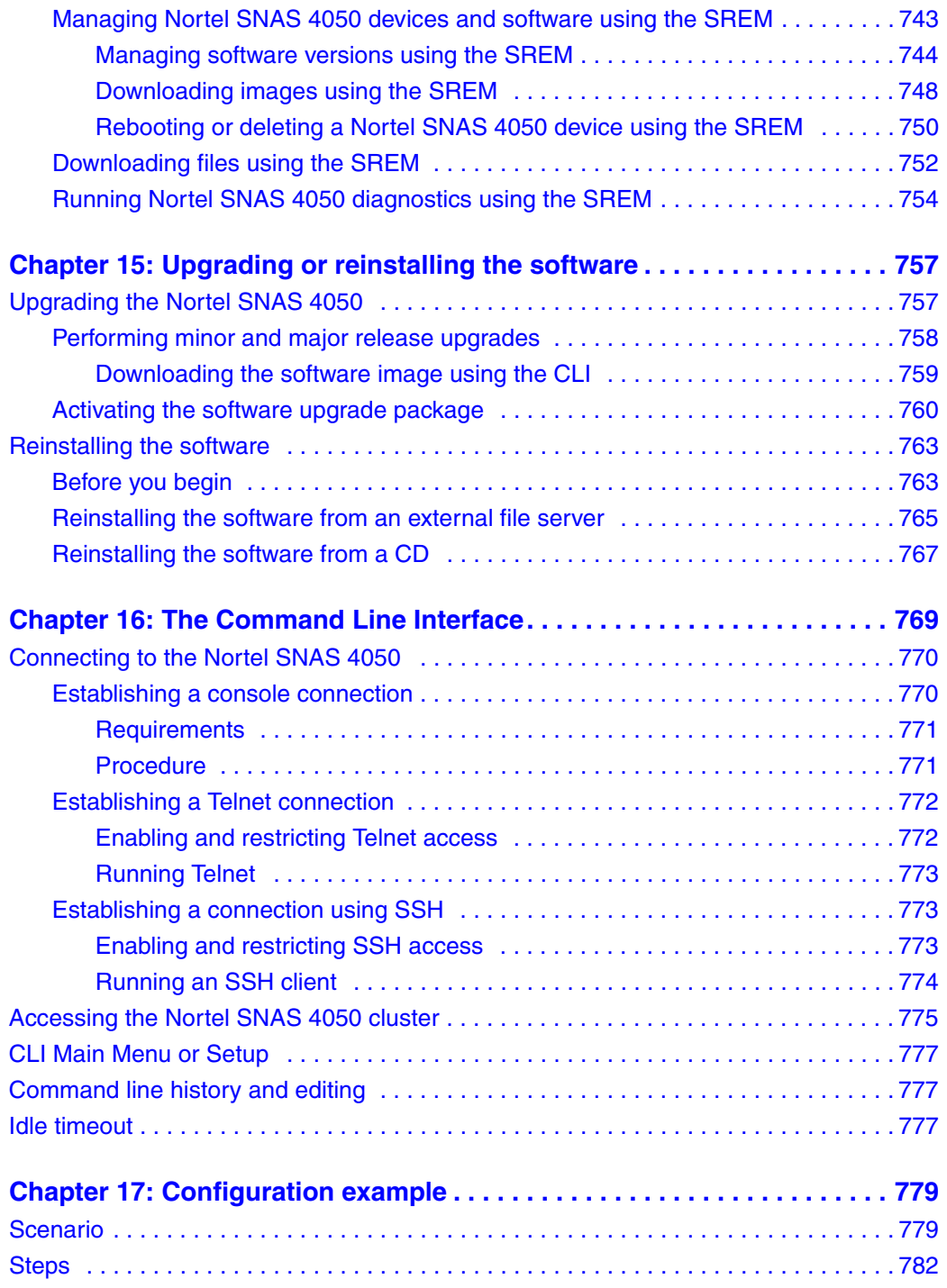

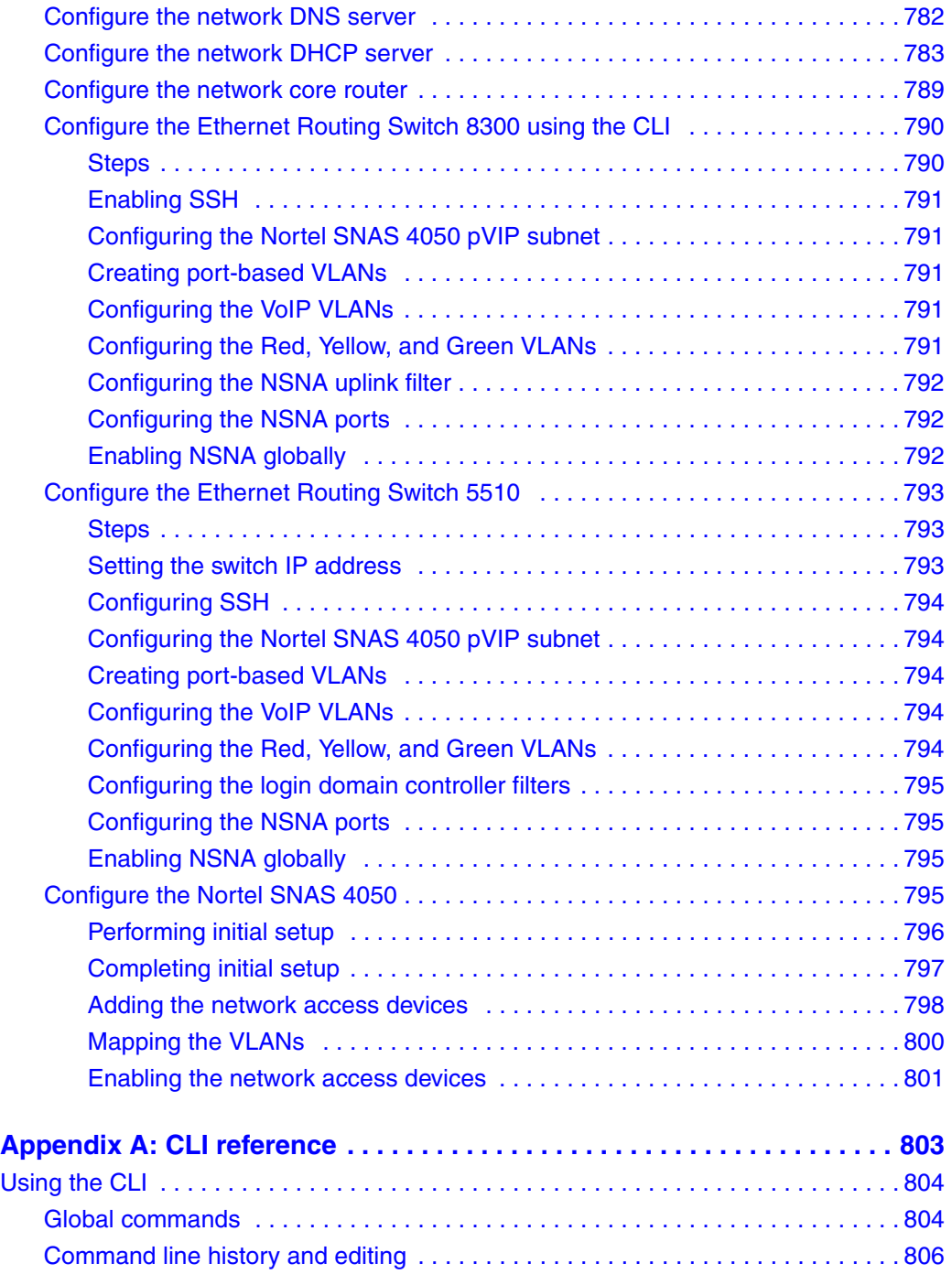

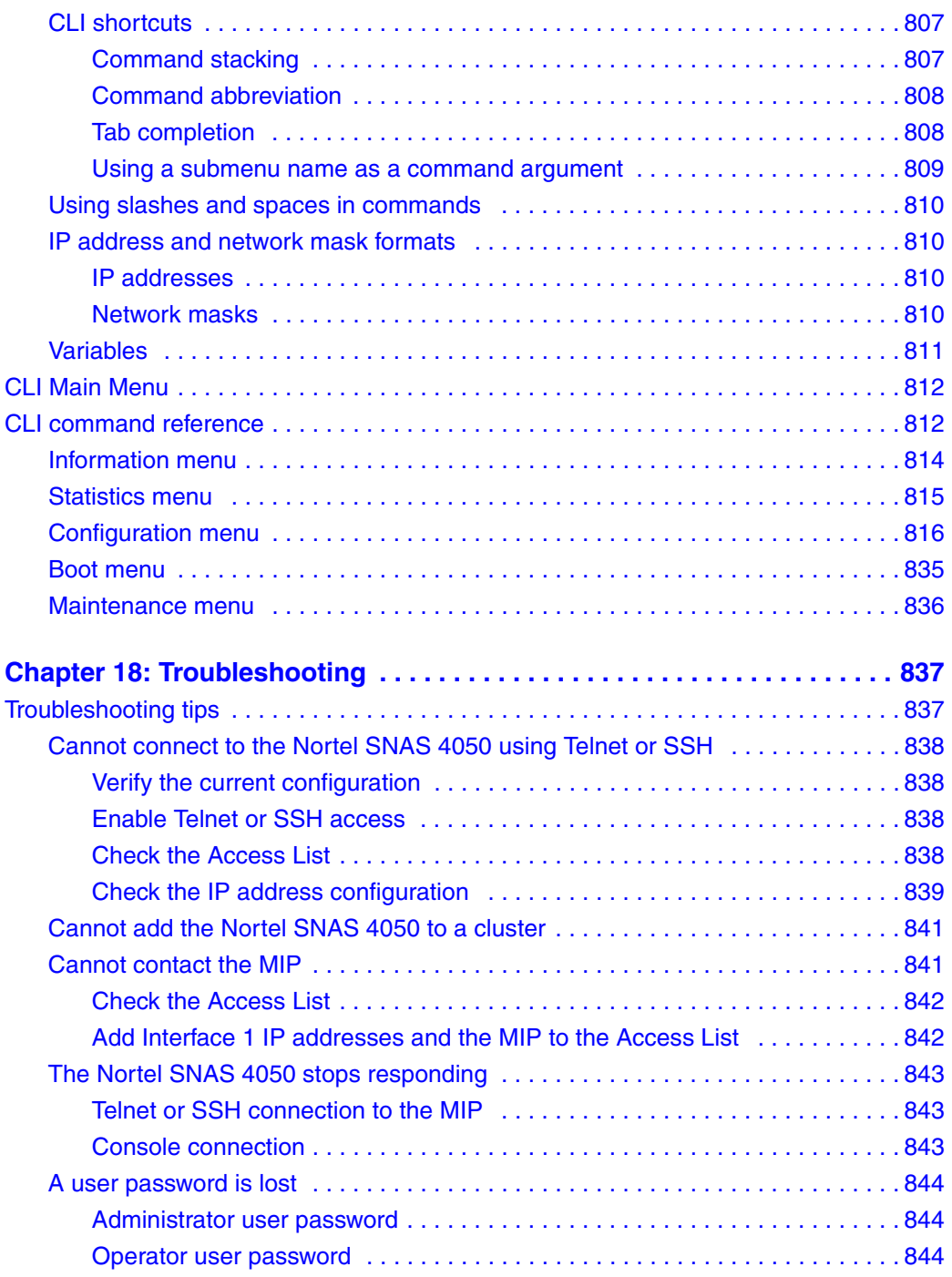

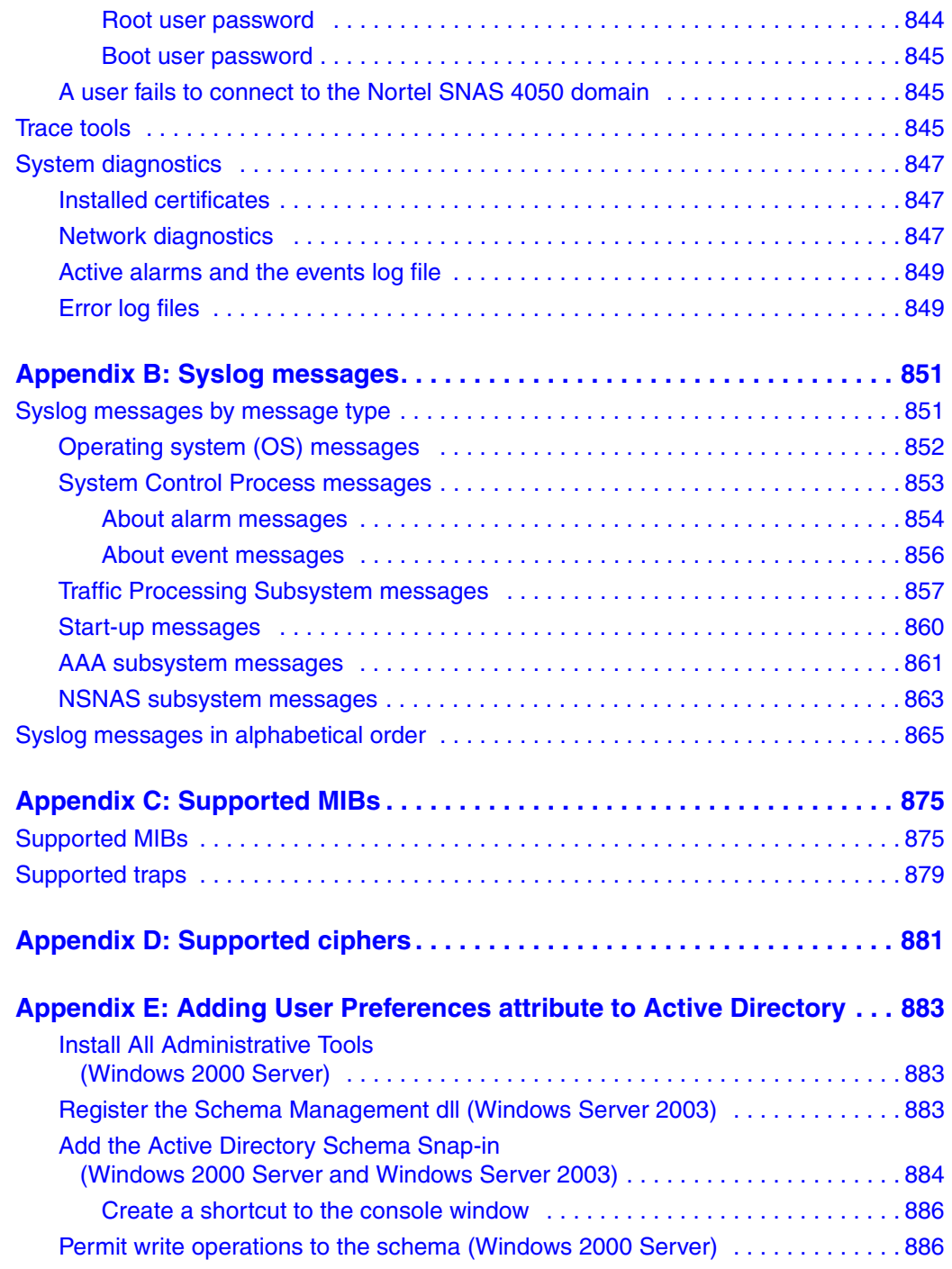

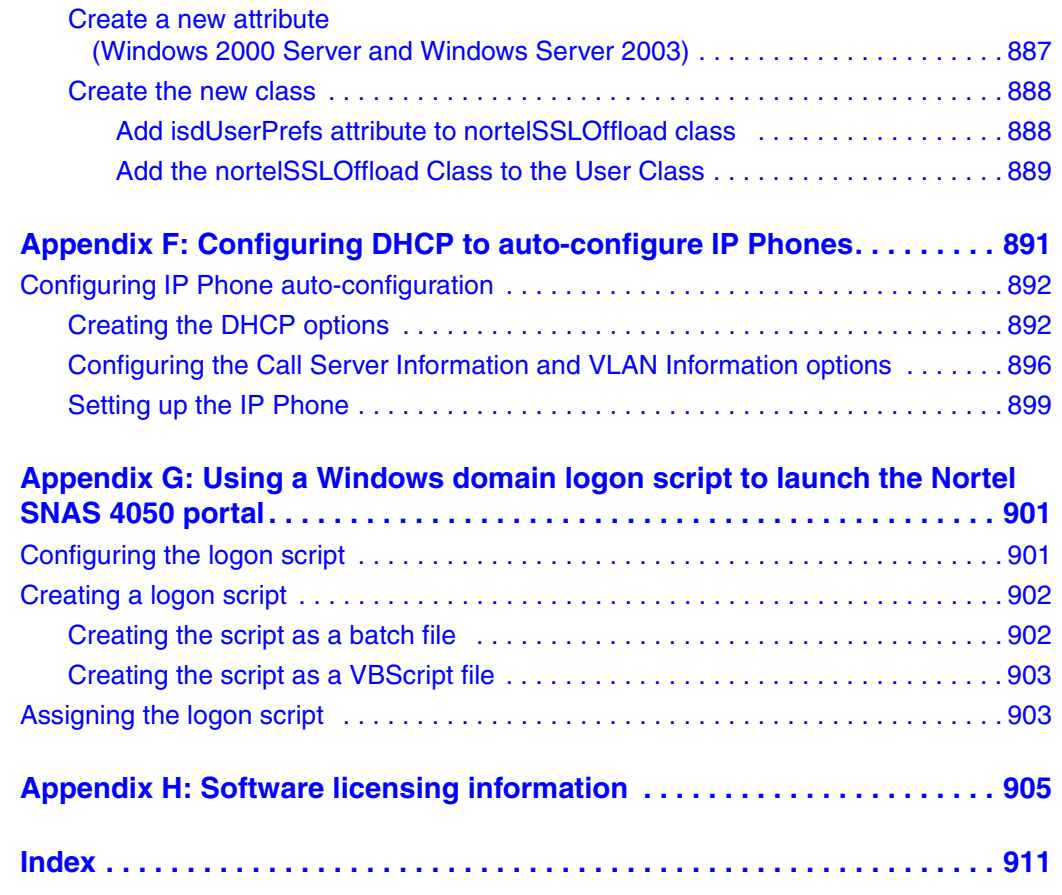

# <span id="page-24-0"></span>**Preface**

Nortel\* Secure Network Access (Nortel SNA) is a clientless solution that provides seamless, secure access to the corporate network from inside or outside that network. The Nortel SNA solution combines multiple hardware devices and software components to support the following features:

- partitions the network resources into access zones (authentication, remediation, and full access)
- provides continual device integrity checking using TunnelGuard
- supports both dynamic and static IP clients

The Nortel Secure Network Access Switch 4050 (Nortel SNAS 4050) controls operation of the Nortel SNA solution.

This user guide covers the process of implementing the Nortel SNA solution using the Nortel SNAS 4050 for Nortel Secure Network Access Switch Software Release 1.0. The document includes the following information:

- overview of the role of the Nortel SNAS 4050 in the Nortel SNA solution
- initial setup
- configuring authentication, authorization, and accounting (AAA) features
- managing system users
- customizing the portal
- upgrading the software
- logging and monitoring
- troubleshooting installation and operation

The document provides instructions for initializing and customizing the features using the Command Line Interface (CLI). To learn the basic structure and operation of the Nortel SNAS 4050 CLI, refer to ["CLI reference" on page 803.](#page-802-2) This reference guide provides links to where the function and syntax of each CLI command are described in the document. For information on accessing the CLI, see ["The Command Line Interface" on page 769](#page-768-2).

Security & Routing Element Manager (SREM) is a graphical user interface (GUI) that runs in an online, interactive mode. SREM allows the management of multiple devices (for example, the Nortel SNAS 4050) from one application. To use SREM, you must have network connectivity to a management station running SREM in one of the supported environments. For instructions on installing and starting SREM, refer to *Installing and Using the Security & Routing Element Manager* (320199-A).

# <span id="page-25-0"></span>**Before you begin**

This guide is intended for network administrators who have the following background:

- basic knowledge of networks, Ethernet bridging, and IP routing
- familiarity with networking concepts and terminology
- experience with windowing systems or GUIs
- basic knowledge of network topologies

Before using this guide, you must complete the following procedures. For a new switch:

**1** Install the switch.

For installation instructions, see *Nortel Secure Network Access Switch 4050 Installation Guide* (320846-A).

**2** Connect the switch to the network.

For more information, see ["The Command Line Interface" on page 769.](#page-768-2)

Ensure that you are running the latest version of Nortel SNAS 4050 software. For information about upgrading the Nortel SNAS 4050, see ["Upgrading or](#page-756-3)  [reinstalling the software" on page 757](#page-756-3).

# <span id="page-26-0"></span>**Text conventions**

This guide uses the following text conventions:

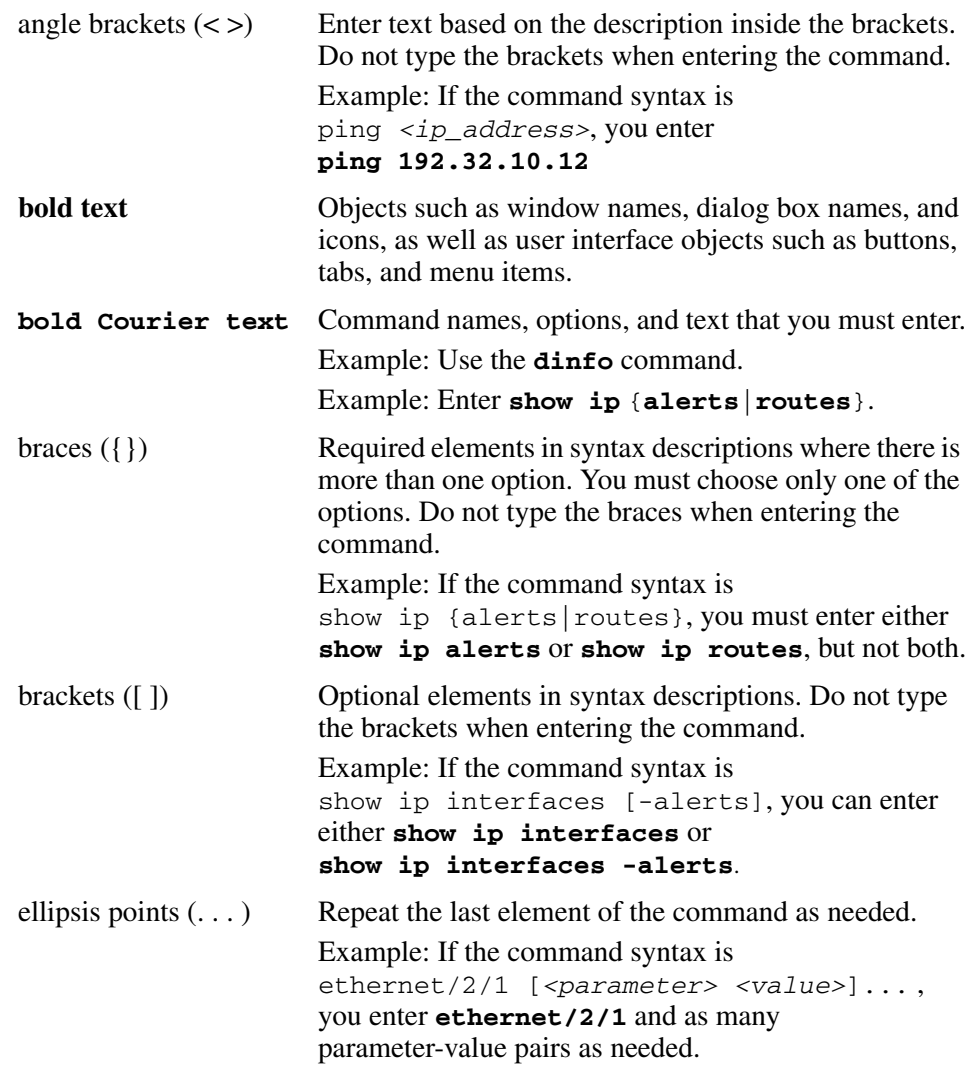

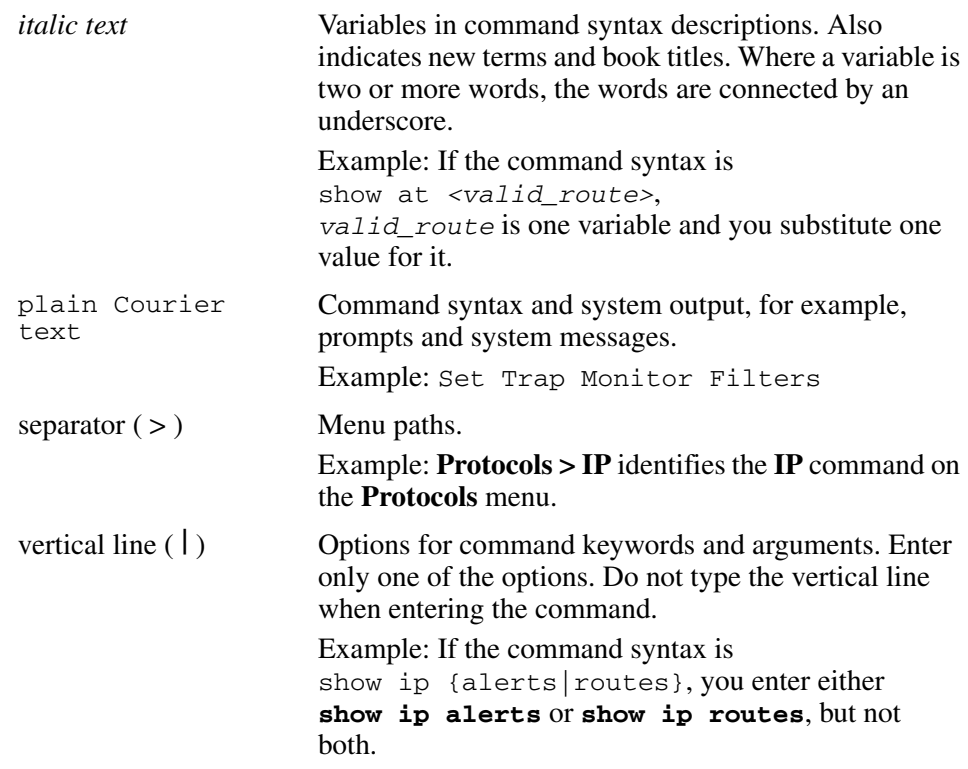

# <span id="page-27-0"></span>**Related information**

This section lists information sources that relate to this document.

# <span id="page-27-1"></span>**Publications**

Refer to the following publications for information on the Nortel SNA solution:

- *Nortel Secure Network Access Solution Guide* (320817-A)
- *Nortel Secure Network Access Switch 4050 Installation Guide* (320846-A)
- *Nortel Secure Network Access Switch 4050 User Guide* (320818-A)
- *Installing and Using the Security & Routing Element Manager (SREM)* (320199-B)
- *Release Notes for Nortel Ethernet Routing Switch 5500 Series, Software Release 4.3* (217468-B)
- *Release Notes for the Ethernet Routing Switch 8300, Software Release 2.2.8* (316811-E)
- *Release Notes for the Nortel Secure Network Access Solution, Software Release 1.0* (320850-A)
- *Release Notes for Enterprise Switch Manager (ESM), Software Release 5.1* (209960-H)
- *Using Enterprise Switch Manager Release 5.1* (208963-F)

# <span id="page-28-0"></span>**Online**

To access Nortel technical documentation online, go to the Nortel web site:

#### [www.nortel.com/support](http://www.nortel.com/support)

You can download current versions of technical documentation. To locate documents, browse by category or search using the product name or number.

You can print the technical manuals and release notes free, directly from the Internet. Use Adobe\* Reader\* to open the manuals and release notes, search for the sections you need, and print them on most standard printers. Go to the Adobe Systems site at [www.adobe.com](http://www.adobe.com) to download a free copy of Adobe Reader.

# <span id="page-28-1"></span>**How to get help**

If you purchased a service contract for your Nortel product from a distributor or authorized reseller, contact the technical support staff for that distributor or reseller for assistance.

If you purchased a Nortel service program, use the [www.nortel.com/help w](http://www.nortel.com/help)eb page to locate information to contact Nortel for assistance:

• To obtain Nortel Technical Support contact information, click the **CONTACT US** link on the left side of the page.

• To call a Nortel Technical Solutions Center for assistance, click the **CALL US** link on the left side of the page to find the telephone number for your region.

An Express Routing Code (ERC) is available for many Nortel products and services. When you use an ERC, your call is routed to a technical support person who specializes in supporting that product or service. To locate the ERC for your product or service, go to the [www.nortel.com/help](http://www.nortel.com/help) web page and follow these links:

- **1** Click **CONTACT US** on the left side of the **HELP** web page.
- **2** Click **Technical Support** on the **CONTACT US** web page.
- **3** Click **Express Routing Codes** on the **TECHNICAL SUPPORT** web page.

# <span id="page-30-1"></span><span id="page-30-0"></span>**Chapter 1 Overview**

This chapter includes the following topics:

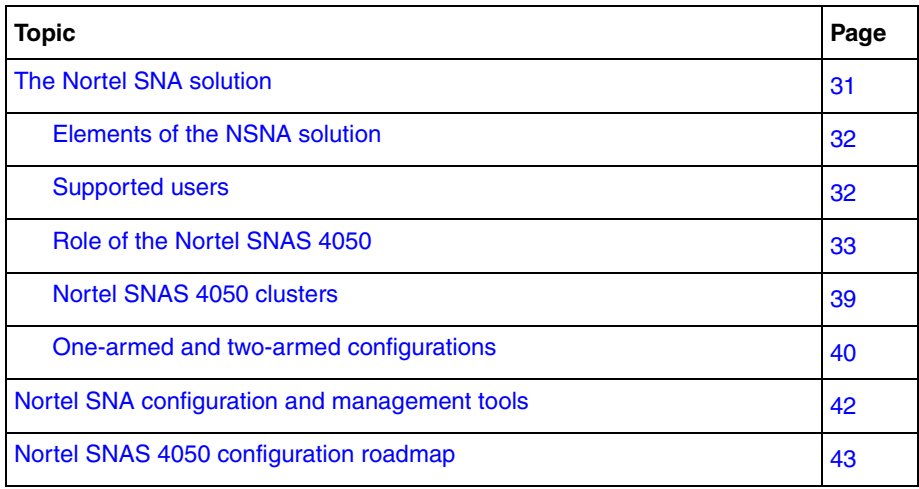

# <span id="page-30-2"></span>**The Nortel SNA solution**

Nortel Secure Network Access (Nortel SNA) solution is a protective framework to completely secure the network from endpoint vulnerability. The Nortel SNA solution addresses endpoint security and enforces policy compliance. Nortel SNA delivers endpoint security by enabling only trusted, role-based access privileges premised on the security level of the device, user identity, and session context. Nortel SNA enforces policy compliance, such as for Sarbanes-Oxley and COBIT, ensuring that the required anti-virus applications or software patches are installed before users are granted network access.

For Nortel, success is delivering technologies providing secure access to your information using security-compliant systems. Your success is measured by increased employee productivity and lower network operations costs. Nortel's solutions provide your organization with the network intelligence required for success.

# <span id="page-31-0"></span>**Elements of the NSNA solution**

The following devices are essential elements of the Nortel SNA solution:

- Nortel Secure Network Access Switch 4050 (Nortel SNAS 4050), which acts as the Policy Decision Point
- network access device, which acts as the Policy Enforcement Point
	- Ethernet Routing Switch 8300
	- Ethernet Routing Switch 5510, 5520, or 5530
- DHCP and DNS servers

The following devices are additional, optional elements of the Nortel SNA solution:

- remediation server
- corporate authentication services such as LDAP or RADIUS services

Each Nortel SNAS 4050 device can support up to five network access devices.

## <span id="page-31-1"></span>**Supported users**

The Nortel SNAS 4050 supports the following types of users:

- PCs using the following operating systems:
	- Windows 2000 SP4
	- Windows XP SP2

The Nortel SNAS 4050 supports the following browsers:

- Internet Explorer version 6.0 or later
- Netscape Navigator version 7.3 or later
- Mozilla Firefox version 1.0.6 or later

Java Runtime Environment (JRE) for all browsers:

— JRE 1.5.0\_04 or later

- VoIP phones
	- Nortel IP Phone 2002
	- Nortel IP Phone 2004
	- Nortel IP Phone 2007

See *Release Notes for the Nortel Secure Network Access Solution, Software Release 1.0* (320850-A) for the minimum firmware versions required for the IP Phones operating with different call servers.

Each NSNA-enabled port on a network access device can support one PC (untagged traffic) and one IP Phone (tagged traffic). Softphone traffic is considered to be the same as PC traffic (untagged).

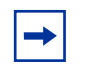

**Note:** Where there is both an IP Phone and a PC, the PC must be connected through the 3-port switch on the IP Phone.

# <span id="page-32-0"></span>**Role of the Nortel SNAS 4050**

The Nortel SNAS 4050 helps protect the network by ensuring endpoint compliance for devices that connect to the network.

Before allowing a device to have full network access, the Nortel SNAS 4050 checks user credentials and host integrity against predefined corporate policy criteria. Through tight integration with network access devices, the Nortel SNAS 4050 can:

- dynamically move the user into a quarantine VLAN
- dynamically grant the user full or limited network access
- dynamically apply per port firewall rules that apply to a device's connection

Once a device has been granted network access, the Nortel SNAS 4050 continually monitors the health status of the device to ensure continued compliance. If a device falls out of compliance, the Nortel SNAS 4050 can dynamically move the device into a quarantine or remediation VLAN.

#### <span id="page-33-0"></span>**Nortel SNAS 4050 functions**

The Nortel SNAS 4050 performs the following functions:

- Acts as a web server portal, which is accessed by users in clientless mode for authentication and host integrity check and which sends remediation instructions and guidelines to endpoint clients if they fail the host integrity check.
- Communicates with backend authentication servers to identify authorized users and levels of access.
- Acts as a policy server, which communicates with the TunnelGuard applet that verifies host integrity.
- Instructs the network access device to move clients to the appropriate VLAN and, if applicable, to apply additional filters.
- Can be a DNS proxy in the Red VLAN when the Nortel SNAS 4050 functions as a captive portal
- Performs session management.
- Monitors the health of clients and switches.
- Performs logging and auditing functions.
- Provides High Availability (HA) through IPmig protocol.

#### <span id="page-33-1"></span>**Nortel SNA VLANs and filters**

There are four types of Layer 2 or Layer 3 VLANs in a Nortel SNA network:

- Red extremely restricted access. If the default filters are used, the user can communicate only with the Nortel SNAS 4050 and the Windows domain controller network. There is one Red VLAN for each network access device.
- Yellow restricted access for remediation purposes if the client PC fails the host integrity check. Depending on the filters and TunnelGuard rules configured for the network, the client may be directed to a remediation server participating in the Yellow VLAN. There can be up to five Yellow VLANs for each network access device. Each user group is associated with only one Yellow VLAN.
- Green full access, in accordance with the user's access privileges. There can be up to five Green VLANs for each network access device.

• VoIP — automatic access for VoIP traffic. The network access device places VoIP calls in a VoIP VLAN without submitting them to the Nortel SNAS 4050 authentication and authorization process.

When a client attempts to connect to the network, the network access device places the client in its Red VLAN. The Nortel SNAS 4050 authenticates the client and then downloads a TunnelGuard applet to check the integrity of the client host. If the integrity check fails, the Nortel SNAS 4050 instructs the network access device to move the client to a Yellow VLAN, with its associated filter. If the integrity check succeeds, the Nortel SNAS 4050 instructs the network access device to move the client to a Green VLAN, with its associated filter. The network access device applies the filters when it changes the port membership.

The VoIP filters allow IP Phone traffic into one of the preconfigured VoIP VLANs for VoIP communication only.

The default filters can be modified to accommodate network requirements, such as Quality of Service (QoS) or specific workstation boot processes and network communications.

For information about configuring VLANs and filters on the network access device, see *Release Notes for Nortel Ethernet Routing Switch 5500 Series, Software Release 4.3* (217468-B) or *Release Notes for the Ethernet Routing Switch 8300, Software Release 2.2.8* (316811-E).

## <span id="page-34-0"></span>**Groups and profiles**

Users are organized in groups. Group membership determines:

• user access rights

Within the group, extended profiles further refine access rights depending on the outcome of the TunnelGuard checks.

- number of sessions allowed
- the TunnelGuard SRS rule to be applied
- what displays on the portal page after the user has been authenticated

For information about configuring groups and extended profiles on the Nortel SNAS 4050, see ["Configuring groups and profiles" on page 191.](#page-190-2)

### <span id="page-35-0"></span>**Authentication methods**

You can configure more than one authentication method within a Nortel SNAS 4050 domain. Nortel Secure Network Access Switch Software Release 1.0 supports the following authentication methods:

- external database
	- Remote Authentication Dial-In User Service (RADIUS)
	- Lightweight Directory Access Protocol (LDAP)

The Nortel SNAS 4050 authenticates the user by sending a query to an external RADIUS or LDAP server. This makes it possible to use authentication databases already existing within the intranet. The Nortel SNAS 4050 device includes username and password in the query and requires the name of one or more access groups in return. The name of the RADIUS and LDAP access group attribute is configurable.

• local database

The Nortel SNAS 4050 itself can store up to 1,000 user authentication entries, each defining a username, password, and relevant access group. You can populate the database by manually adding entries on the Nortel SNAS 4050, or you can import a database from a TFTP/FTP/SCP/SFTP server.

Use the local authentication method if no external authentication databases exist, for testing purposes, for speedy deployment, or as a fallback for external database queries. You can also use the local database for authorization only, if an external server provides authentication services but cannot be configured to return a list of authorized groups.

For information about configuring authentication on the Nortel SNAS 4050, see ["Configuring authentication" on page 233.](#page-232-2)

For more information about the Nortel SNA solution and the way the Nortel SNAS 4050 controls network access, see *Nortel Secure Network Access Solution Guide* (320817-A).
### **TunnelGuard host integrity check**

The TunnelGuard application checks client host integrity by verifying that the components you have specified are required for the client's personal firewall (executables, DLLs, configuration files, and so on) are installed and active on the client PC. You specify the required component entities and engineering rules by configuring a Software Requirement Set (SRS) rule and mapping the rule to a user group.

After a client has been authenticated, the Nortel SNAS 4050 downloads a TunnelGuard agent as an applet to the client PC. The TunnelGuard applet fetches the SRS rule applicable for the group to which the authenticated user belongs, so that TunnelGuard can perform the appropriate host integrity check. The TunnelGuard applet reports the result of the host integrity check to the Nortel SNAS 4050.

If the required components are present on the client machine, TunnelGuard reports that the SRS rule check succeeded. The Nortel SNAS 4050 then instructs the network access device to permit access to intranet resources in accordance with the user group's access privileges. The Nortel SNAS 4050 also requests the TunnelGuard applet to redo a DHCP request in order to renew the client's DHCP lease with the network access device.

If the required components are not present on the client machine, TunnelGuard reports that the SRS rule check failed. You configure behavior following host integrity check failure: The session can be torn down, or the Nortel SNAS 4050 can instruct the network access device to grant the client restricted access to the network for remediation purposes.

The TunnelGuard applet repeats the host integrity check periodically throughout the client session. If the check fails at any time, the client is either evicted or quarantined, depending on the behavior you have configured. The recheck interval is configurable.

For information about configuring the TunnelGuard host integrity check, see ["Configuring the TunnelGuard check using the CLI" on page 132](#page-131-0) or ["Configuring](#page-167-0)  [the TunnelGuard check using the SREM" on page 168](#page-167-0). For information about configuring the SRS rules, see ["TunnelGuard SRS Builder" on page 317](#page-316-0). For information about mapping an SRS rule to a group, see ["Configuring groups using](#page-197-0)  [the CLI" on page 198](#page-197-0) or ["Configuring groups using the SREM" on page 208.](#page-207-0)

#### **Communication channels**

Communications between the Nortel SNAS 4050 and key elements of the Nortel SNA solution are secure and encrypted. [Table 1](#page-37-0) shows the communication channels in the network.

<span id="page-37-0"></span>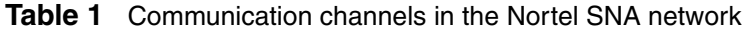

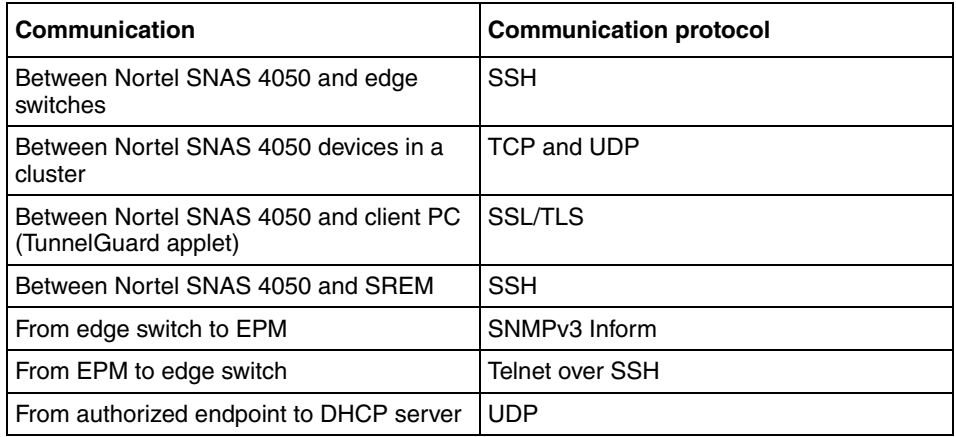

Telnet or SSH can be used for management communications between remote PCs and the Nortel SNAS 4050 devices.

#### *About SSH*

The Secure Shell (SSH) protocol provides secure and encrypted communication between the Nortel SNAS 4050 and the network access devices, and between Nortel SNAS 4050 devices and remote management PCs not using Telnet.

SSH uses either password authentication or public key authentication. With public key authentication, pairs of public/private SSH host keys protect against "man in the middle" attacks by providing a mechanism for the SSH client to authenticate the server. SSH clients keep track of the public keys to be used to authenticate different SSH server hosts.

SSH clients in the Nortel SNA network do not silently accept new keys from previously unknown server hosts. Instead, they refuse the connection if the key does not match their known hosts.

The Nortel SNAS 4050 supports the use of three different SSH host key types:

- RSA1
- RSA
- DSA

SSH protocol version 1 always uses RSA1 keys. SSH protocol version 2 uses either RSA or DSA keys.

For management communications in the Nortel SNA solution, the Nortel SNAS 4050 can act both as SSH server (when a user connects to the CLI using an SSH client) and as SSH client (when the Nortel SNAS 4050 initiates file or data transfers using the SCP or SFTP protocols).

For information about managing SSH keys for communication between the Nortel SNAS 4050 and the network access devices, see ["Managing SSH keys using the](#page-83-0)  [CLI" on page 84](#page-83-0) or ["Managing SSH keys using the SREM" on page 102.](#page-101-0)

For information about managing SSH keys for Nortel SNAS 4050 management communications, see ["Configuring Nortel SNAS 4050 host SSH keys using the](#page-484-0)  [CLI" on page 485](#page-484-0) or ["Configuring Nortel SNAS 4050 host SSH keys using the](#page-547-0)  [SREM" on page 548](#page-547-0).

### **Nortel SNAS 4050 clusters**

A cluster is a group of Nortel SNAS 4050 devices that share the same configuration parameters. Nortel Secure Network Access Switch Software Release 1.0 supports two Nortel SNAS 4050 devices, or nodes, in a cluster. A Nortel SNA network can contain multiple clusters.

Clustering offers the following benefits:

- manageability The cluster is a single, seamless unit that automatically pushes configuration changes to its members.
- scalability The Nortel SNAS 4050 nodes in a cluster share the burden of resource-intensive operations. The cluster distributes control of the network access devices between the Nortel SNAS 4050 nodes and distributes handling of session logon. As a result, Nortel SNAS 4050 devices in a cluster can control more switches and handle more user sessions.

• fault tolerance — If a Nortel SNAS 4050 device fails, the failure is detected by the other node in the cluster, which takes over the switch control and session handling functions of the failed device. As long as there is one running Nortel SNAS 4050, no sessions will be lost.

The devices in the cluster can be located anywhere in the network and do not have to be physically connected to each other. All the Nortel SNAS 4050 devices in the cluster must be in the same subnet. The cluster is created during initial setup of the second node, when you specify that the setup is a join operation and you associate the node with an existing Management IP address (MIP).

For more information about Nortel SNAS 4050 IP addresses, see ["About the IP](#page-50-0)  [addresses" on page 51.](#page-50-0) For information about adding a node to a cluster, see ["Adding a Nortel SNAS 4050 device to a cluster" on page 61](#page-60-0).

### <span id="page-39-0"></span>**One-armed and two-armed configurations**

The Nortel SNAS 4050 must interface to two kinds of traffic: client and management. The interface to the client side handles traffic between the TunnelGuard applet on the client and the portal. The interface to the management side handles Nortel SNAS 4050 management traffic (traffic connecting the Nortel SNAS 4050 to internal resources and configuring the Nortel SNAS 4050 from a management station).

There are two ways to configure the Nortel SNAS 4050 interfaces:

- one-armed configuration (see ["One-armed configuration" on page 41\)](#page-40-0)
- two-armed configuration (see ["Two-armed configuration" on page 41](#page-40-1))

You specify whether the Nortel SNAS 4050 will function in a one-armed or two-armed configuration during initial setup (see ["Initial setup" on page 49](#page-48-0)).

### <span id="page-40-0"></span>**One-armed configuration**

In a one-armed configuration, the Nortel SNAS 4050 has only one interface, which acts as both the client portal interface and the management traffic interface.

[Figure 1](#page-40-2) illustrates a one-armed configuration.

<span id="page-40-2"></span>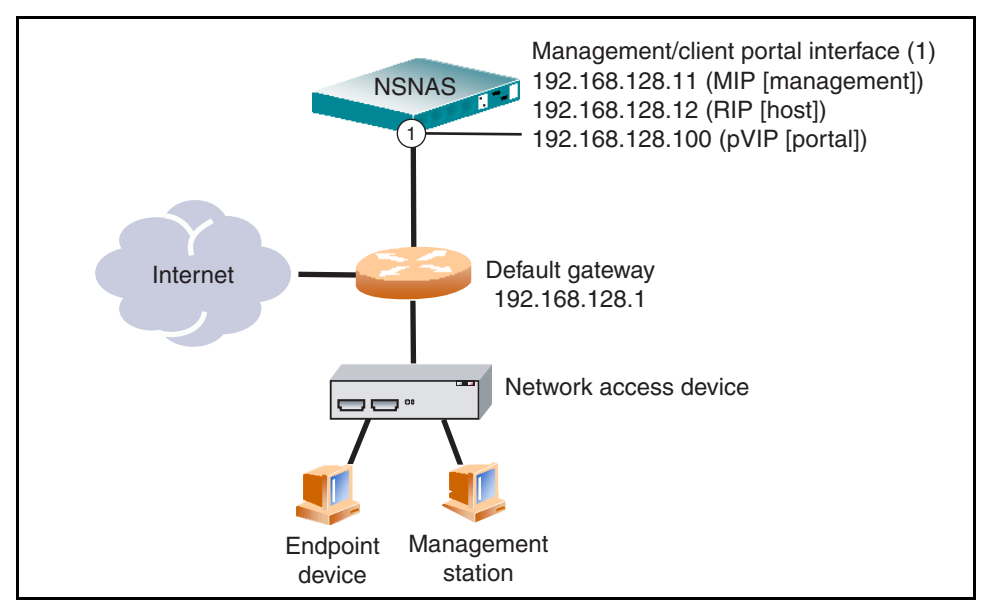

#### **Figure 1** One-armed configuration

### <span id="page-40-1"></span>**Two-armed configuration**

In a two-armed configuration, there are two separate interfaces. Interface 1 handles management traffic. Interface 2 handles client portal traffic.

[Figure 2](#page-41-0) illustrates a two-armed configuration.

<span id="page-41-0"></span>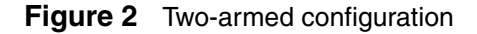

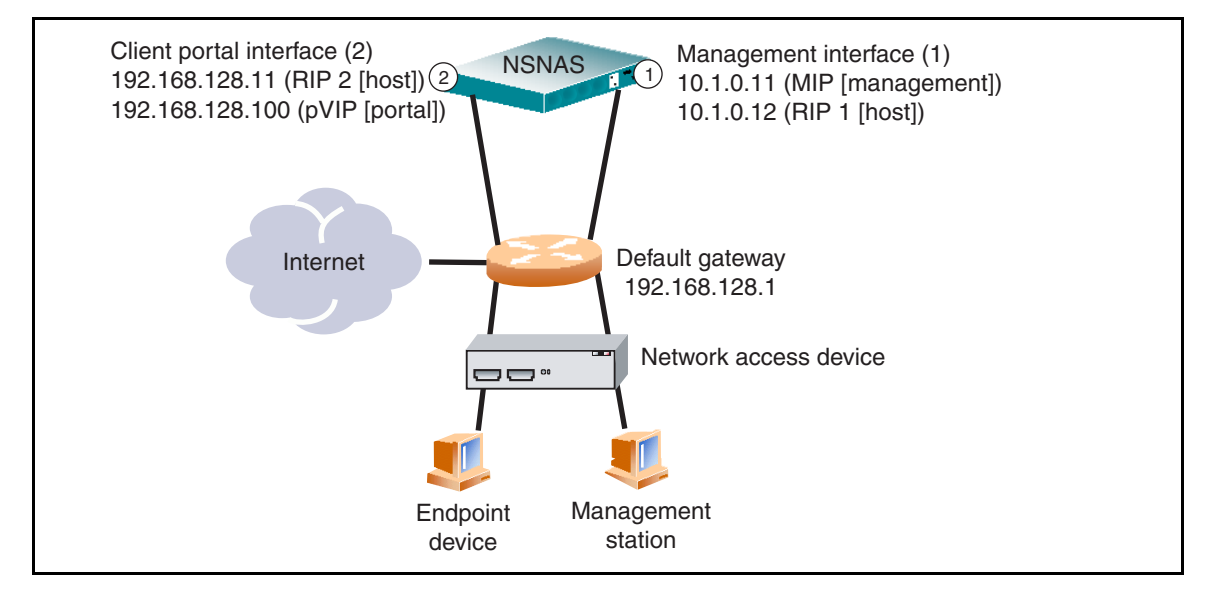

# **Nortel SNA configuration and management tools**

You can use a number of device and network management tools to configure the Nortel SNAS 4050 and manage the Nortel SNA solution:

• Command Line Interface (CLI)

You must use the CLI to perform initial setup on the Nortel SNAS 4050 and to set up the Secure Shell (SSH) connection between the Nortel SNAS 4050 and the network access devices, and between the Nortel SNAS 4050 and the GUI management tool. You can then continue to use the CLI to configure and manage the Nortel SNAS 4050, or you can use the GUI.

The configuration chapters in this User Guide describe the specific CLI commands used to configure the Nortel SNAS 4050. For general information about using the CLI, see [Chapter 16, "The Command Line Interface," on](#page-768-0)  [page 769.](#page-768-0)

• Security & Routing Element Manager (SREM)

The SREM is a GUI application you can use to configure and manage the Nortel SNAS 4050.

The configuration chapters in this User Guide describe the specific steps to configure the Nortel SNAS 4050 using the SREM. For general information about installing and using the SREM, see *Installing and Using the Security & Routing Element Manager (SREM)* (320199-B).

• Enterprise Policy Manager (EPM) release 4.2

Enterprise Policy Manager (EPM) is a security policy and quality of service provisioning application. You can use EPM to provision filters on the Nortel SNA network access devices. EPM 4.2 supports preconfiguration of Red, Yellow, and Green VLAN filters prior to enabling the NSNA feature. In future releases of the Nortel SNAS 4050 and EPM software, users will have the additional ability to add and modify security and quality of service filters while Nortel SNA is enabled on the device.

For general information about installing and using EPM, see *Installing Nortel Enterprise Policy Manager* (318389).

• Simple Network Management Protocol (SNMP) agent

For information about configuring SNMP for the Nortel SNAS 4050, see ["Configuring SNMP" on page 617](#page-616-0).

# <span id="page-42-0"></span>**Nortel SNAS 4050 configuration roadmap**

The following task list is an overview of the steps required to configure the Nortel SNAS 4050 and the Nortel SNA solution.

<span id="page-42-1"></span>**1** Configure the network DNS server to create a forward lookup zone for the Nortel SNAS 4050 domain.

For an example, see ["Configuration example" on page 779.](#page-778-0)

**2** Configure the network DHCP server.

For an example, see ["Configuration example" on page 779.](#page-778-0)

For each VLAN:

- **a** Create a DHCP scope.
- **b** Specify the IP address range and subnet mask for that scope.
- **c** Configure the following DHCP options:
	- Specify the default gateway.
	- Specify the DNS server to be used by endpoints in that scope.
	- If desired, configure DHCP so that the IP Phones learn their VLAN configuration data automatically from the DHCP server. For more information, see [Appendix F, "Configuring DHCP to auto-configure](#page-890-0)  [IP Phones," on page 891.](#page-890-0)

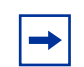

**Note:** For the Red VLANs, the DNS server setting is one of the Nortel SNAS 4050 portal Virtual IP addresses (pVIP).

While the endpoint is in the Red VLAN, there are limited DNS server functions to be performed, and the Nortel SNAS 4050 itself acts as the DNS server. When the endpoint is in one of the other VLANs, DNS requests are forwarded to the corporate DNS servers.

The DNS server setting is required for the captive portal to work.

- **3** Configure the network core router:
	- **a** Create the Red, Yellow, Green, VoIP, and Nortel SNAS 4050 management VLANs.
	- **b** If the edge switches are operating in Layer 2 mode, enable 802.1q tagging on the uplink ports to enable them to participate in multiple VLANs, then add the ports to the applicable VLANs.

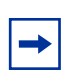

**Note:** The uplink ports must participate in all the VLANs.

**c** Configure IP addresses for the VLANs.

These IP interfaces are the default gateways the DHCP Relay will use.

**d** If the edge switches are operating in Layer 2 mode, configure DHCP relay agents for the Red, Yellow, Green, and VoIP VLANs.

Use the applicable show commands on the router to verify that DHCP relay has been activated to reach the correct scope for each VLAN.

For more information about performing these general configuration steps, see the regular documentation for the type of router used in your network.

- <span id="page-44-2"></span>**4** Configure the network access devices:
	- **a** Configure static routes to all the networks behind the core router.
	- **b** Configure the switch management VLAN, if necessary.
	- **c** Configure and enable SSH on the switch.
	- **d** Configure the Nortel SNAS 4050 portal Virtual IP address (pVIP)/subnet.
	- **e** Configure port tagging, if applicable.

For a Layer 2 switch, the uplink ports must be tagged to allow them to participate in multiple VLANs.

**f** Create the port-based VLANs.

These VLANs are configured as VoIP, Red, Yellow, and Green VLANs in [step i](#page-44-1) and [step j.](#page-44-0)

- **g** Configure DHCP relay and IP routing if the switch is used in Layer 3 mode.
- **h** (Optional) Configure the Red, Yellow, Green, and VoIP filters.

The filters are configured automatically as predefined defaults when you configure the Red, Yellow, and Green VLANs [\(step j\)](#page-44-0). Configure the filters manually only if your particular system setup requires you to modify the default filters. You can modify the filters after NSNA is enabled.

- <span id="page-44-1"></span>**i** Configure the VoIP VLANs.
- <span id="page-44-0"></span>**j** Configure the Red, Yellow, and Green VLANs, associating each with the applicable filters.
- **k** Configure the NSNA ports.

Identify switch ports as either uplink or dynamic. When you configure the uplink ports, you associate the NSNA VLANs with those ports. Clients are connected on the dynamic ports. You can configure NSNA ports (both dynamic and uplink) after NSNA is enabled globally.

**l** Enable NSNA globally.

For more information about configuring an Ethernet Routing Switch 5510, 5520, or 5530 in a Nortel SNA network, see *Release Notes for Nortel Ethernet Routing Switch 5500 Series, Software Release 4.3* (217468-B).

For more information about configuring an Ethernet Routing Switch 8300 in a Nortel SNA network, see *Release Notes for the Ethernet Routing Switch 8300, Software Release 2.2.8* (316811-E).

For an example of the commands used to create a Nortel SNA configuration, see ["Configuration example" on page 779](#page-778-0).

- **5** Perform the initial setup on the Nortel SNAS 4050 (see "Initial setup" on [page 52](#page-51-0)). Nortel recommends running the quick setup wizard during initial setup, in order to create and configure basic settings for a fully functional portal.
- **6** Enable SSH and SRS Admin to allow communication with the SREM (see ["Configuring administrative settings using the CLI" on page 483](#page-482-0)).
- **7** Generate and activate the SSH key for communication between the Nortel SNAS 4050 and the network access devices (see ["Managing SSH keys using](#page-83-0)  [the CLI" on page 84](#page-83-0) or ["Managing SSH keys using the SREM" on page 102\)](#page-101-0).
- **8** Specify the Software Requirement Set (SRS) rule for the default tunnelguard group (see ["Configuring groups using the CLI" on page 198](#page-197-0) or ["Configuring groups using the SREM" on page 208\)](#page-207-0).
- **9** Add the network access devices and export the SSH key (see ["Adding a](#page-74-0)  [network access device using the CLI" on page 75](#page-74-0) or ["Adding a network](#page-90-0)  [access device using the SREM" on page 91](#page-90-0)).
- **10** Specify the VLAN mappings (see "Mapping the VLANs using the CLI" on [page 82](#page-81-0) or ["Mapping the VLANs using the SREM" on page 96\)](#page-95-0).
- **11** Test NSNA connectivity by using the **/maint/chkcfg** command in the CLI (see ["Performing maintenance using the CLI" on page 726](#page-725-0)) or checking the

configuration in the SREM (see ["Checking configuration using the SREM"](#page-740-0)  [on page 741\)](#page-740-0).

- **12** Configure groups (see ["Configuring groups and profiles" on page 191](#page-190-0)).
- **13** Configure client filters (see "Configuring client filters using the CLI" on [page 201\)](#page-200-0).
- **14** Configure extended profiles (see ["Configuring extended profiles using the](#page-202-0)  [CLI" on page 203](#page-202-0)).
- **15** Specify the authentication mechanisms (see "Configuring authentication" on [page 233\)](#page-232-0).
- **16** Configure system users (see "Managing system users and groups" on [page 353\)](#page-352-0).
- **17** Configure the end user experience (see "Customizing the portal and user [logon" on page 385](#page-384-0)).

# <span id="page-48-0"></span>**Chapter 2 Initial setup**

This chapter includes the following topics:

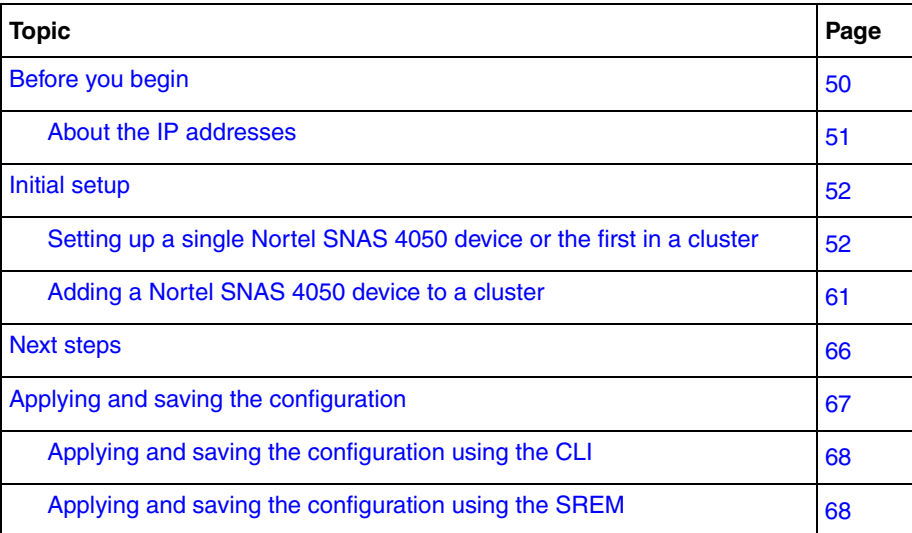

# <span id="page-49-0"></span>**Before you begin**

Before you can set up the Nortel SNAS 4050, you must complete the following tasks:

**1** Plan the network. For more information, see *Nortel Secure Network Access Solution Guide* (320817-A).

In order to configure the Nortel SNAS 4050, you require the following information:

- IP addresses
	- Nortel SNAS 4050 Management IP address (MIP), portal Virtual IP address (pVIP), Real IP address (RIP)
	- default gateway
	- DNS server
	- NTP server (if applicable)
	- external authentication servers (if applicable)
	- network access devices
	- remediation server (if applicable)

For more information about the Nortel SNAS 4050 MIP, pVIP, and RIP, see ["About the IP addresses" on page 51.](#page-50-1)

- VLAN IDs
	- Nortel SNAS 4050 management VLAN
	- Red VLANs
	- Yellow VLANs
	- Green VLANs
	- VoIP VLANs
- Groups and profiles to be configured
- **2** Configure the network DNS server, DHCP server, core router, and network access devices, as described in ["Nortel SNAS 4050 configuration roadmap"](#page-42-0)  [on page 43](#page-42-0), steps [1](#page-42-1) through [4](#page-44-2).
- **3** Install the Nortel SNAS 4050 device. For more information, see *Nortel Secure Network Access Switch 4050 Installation Guide* (320846-A).

**4** Establish a console connection to the Nortel SNAS 4050 (see ["Establishing a](#page-769-0)  [console connection" on page 770\)](#page-769-0).

## <span id="page-50-1"></span><span id="page-50-0"></span>**About the IP addresses**

### **Management IP address**

The Management IP address (MIP) identifies the Nortel SNAS 4050 in the network. In a multi-Nortel SNAS 4050 solution, the MIP is an IP alias to one of the Nortel SNAS 4050 devices in the cluster and identifies the cluster. The MIP always resides on a master Nortel SNAS 4050 device. If the master Nortel SNAS 4050 that currently holds the MIP fails, the MIP automatically migrates to a functional master Nortel SNAS 4050. In order to configure the Nortel SNAS 4050 or Nortel SNAS 4050 cluster remotely, you connect to the MIP using Telnet (for the CLI) or SSH (for the CLI or the SREM).

### **Portal Virtual IP address**

The portal Virtual IP address (pVIP) is the address assigned to the Nortel SNAS 4050 device's web portal server. The pVIP is the address to which clients connect in order to access the Nortel SNA network. While the client is in the Red VLAN and the Nortel SNAS 4050 is acting as DNS server, the pVIP is the DNS server IP address. Although it is possible to assign more than one pVIP to a Nortel SNAS 4050 device, Nortel recommends that each Nortel SNAS 4050 have only one pVIP. When the Nortel SNAS 4050 portal is configured as a captive portal, the pVIP is used to load balance logon requests.

#### **Real IP address**

The Real IP address (RIP) is the Nortel SNAS 4050 device host IP address for network connectivity. The RIP is the IP address used for communication between Nortel SNAS 4050 devices in a cluster. The RIP must be unique on the network and must be within the same subnet as the MIP. In a two-armed configuration, the Nortel SNAS 4050 device has two RIPs: one for the client portal interface and one for the management traffic interface (see ["One-armed and two-armed](#page-39-0)  [configurations" on page 40](#page-39-0)).

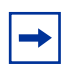

**Note:** Nortel recommends that you always use the MIP for remote configuration, even though it is possible to configure the Nortel SNAS 4050 device remotely by connecting to its RIP. Connecting to the MIP allows you to access all the Nortel SNAS 4050 devices in a cluster. The MIP is always up, even if one of the Nortel SNAS 4050 devices is down and therefore not reachable at its RIP.

# <span id="page-51-1"></span><span id="page-51-0"></span>**Initial setup**

The initial setup is a guided process that launches automatically the first time you power up the Nortel SNAS 4050 and log on. You must use a console connection in order to perform the initial setup.

- For a standalone Nortel SNAS 4050 or the first Nortel SNAS 4050 in a cluster, see ["Setting up a single Nortel SNAS 4050 device or the first in a](#page-51-2)  [cluster" on page 52](#page-51-2).
- To add a Nortel SNAS 4050 to a cluster, see "Adding a Nortel SNAS 4050" [device to a cluster" on page 61](#page-60-1).

## <span id="page-51-2"></span>**Setting up a single Nortel SNAS 4050 device or the first in a cluster**

**1** Log on using the following username and password:

login: **admin** Password: **admin** The **Setup Menu** displays.

```
Alteon iSD NSNAS
Hardware platform: 4050
Software version: x.x
                     -------------------------------------------------------
[Setup Menu]
   join - Join an existing cluster
   new - Initialize host as a new installation
   boot - Boot menu
   info - Information menu
   exit - Exit [global command, always available]
>> Setup#
```
**2** Select the option for a new installation.

```
>> Setup# new
Setup will guide you through the initial configuration.
```
**3** Specify the management interface port number. This port will be assigned to Interface 1.

```
Enter port number for the management interface [1-4]:
<port>
```
In a one-armed configuration, you are specifying the port you want to use for all network connectivity, since Interface 1 is used for both management traffic (Nortel SNAS 4050 management and connections to intranet resources) and client portal traffic (traffic between the TunnelGuard applet on the client and the portal).

In a two-armed configuration, you are specifying the port you want to use for Nortel SNAS 4050 management traffic.

**Note:** You can later convert a one-armed configuration into a two-armed one by adding a new interface to the cluster and assigning an unused port to that interface. The new interface will be used exclusively for client portal traffic. For information about adding a new interface, see ["Configuring host interfaces using the CLI" on page 469](#page-468-0) or ["Configuring host interfaces using the SREM" on page 508](#page-507-0). For information about assigning ports to an interface, see ["Configuring host](#page-471-0)  [ports using the CLI" on page 472](#page-471-0) or ["Configuring host ports using the](#page-519-0)  [SREM" on page 520](#page-519-0).

**4** Specify the RIP for this device. This IP address will be assigned to Interface 1.

```
Enter IP address for this machine (on management 
interface): <IPaddr>
```
The RIP must be unique on the network and must be within the same subnet as the MIP.

**5** Specify the network mask for the RIP on Interface 1.

Enter network mask [255.255.255.0]: **<***mask***>**

**6** If the core router attaches VLAN tag IDs to incoming packets, specify the VLAN tag ID used.

```
Enter VLAN tag id (or zero for no VLAN) [0]:
```
If you do not specify a VLAN tag id (in other words, you accept the default value of zero), the traffic will not be VLAN tagged. When configuring the network access devices in Layer 2 configurations, ensure that you add the uplink ports to the Nortel SNAS 4050 management VLAN, for traffic between the Nortel SNAS 4050 and the network access device.

**7** Specify whether you are setting up a one-armed or a two-armed configuration.

```
Setup a two armed configuration (yes/no) [no]:
```
If you are setting up a one-armed configuration, press **Enter** to accept the default value (no). Go to [step 8.](#page-54-0)

If you are setting up a two-armed configuration, enter **yes**. Go to [step 9](#page-54-1).

<span id="page-54-0"></span>**8** Specify the default gateway IP address.

```
Enter default gateway IP address (or blank to skip): 
<IPaddr>
```
The default gateway is the IP address of the interface on the core router that will be used if no other interface is specified. The default gateway IP address must be within the same network address range as the RIP.

Go to [step 10.](#page-55-0)

- <span id="page-54-1"></span>**9** Configure the interface for client portal traffic (Interface 2).
	- **a** Specify a port number for the client portal interface. This port will be assigned to Interface 2. The port number must not be the same as the port number for the management interface (Interface 1).
	- **b** Specify the RIP for Interface 2.
	- **c** Specify the network mask for the RIP on Interface 2.
	- **d** If the core router attaches VLAN tag IDs to incoming packets, specify the VLAN tag ID used.
	- **e** Specify the default gateway IP address for Interface 2. The default gateway is the IP address of the interface on the core router that will be

used if no other interface is specified. The default gateway IP address on Interface 2 must be within the same subnet as the RIP for Interface 2.

```
Enter port number for the traffic interface [1-4]: 
<port>
Enter IP address for this machine (on traffic interface): 
<IPaddr>
Enter network mask [255.255.255.0]: <mask>
Enter VLAN tag id (or zero for no VLAN) [0]:
Enter default gateway IP address (on the traffic 
interface): <IPaddr>
```
<span id="page-55-0"></span>**10** Specify the MIP for this device or cluster.

```
Enter the Management IP (MIP) address: <IPaddr>
Making sure the MIP does not exist...ok
Trying to contact gateway...ok
```
The MIP must be unique on the network and must be within the same subnet as the RIP and the default gateway for Interface 1.

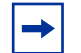

**Note:** If you receive an error message that the iSD (the Nortel SNAS 4050 device) cannot contact the gateway, verify your settings on the core router. Do not proceed with the initial setup until the connectivity test succeeds.

**11** Specify the time zone.

```
Enter a timezone or 'select' [select]: <timezone>
```
If you do not know the time zone you need, press **<CR>** to access the selection menus:

```
Select a continent or ocean: <Continent or ocean by 
number>
Select a country: <Country by number>
Select a region: <Region by number, if applicable>
Selected timezone: <Suggested timezone, based on your 
selections>
```
**12** Configure the time settings.

```
Enter the current date (YYYY-MM-DD) [2005-05-02]:
Enter the current time (HH:MM:SS) [19:14:52]:
```
**13** Specify the NTP server, if applicable.

```
Enter NTP server address (or blank to skip): <IPaddr>
```
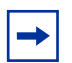

**Note:** If you do not have access to an NTP server at this point, you can configure this item after the initial setup is completed. See ["Configuring](#page-474-0)  [date and time settings using the CLI" on page 475](#page-474-0) or ["Managing date](#page-527-0)  [and time settings using the SREM" on page 528](#page-527-0).

**14** Specify the DNS server, if applicable.

```
Enter DNS server address (or blank to skip): <IPaddr>
```
**15** Generate the SSH host keys for secure management and maintenance communication from and to Nortel SNAS 4050 devices.

```
Generate new SSH host keys (yes/no) [yes]: 
This may take a few seconds...ok
```
If you do not generate the SSH host keys at this stage, generate them later when you configure the system (see "Configuring Nortel SNAS 4050 host [SSH keys using the CLI" on page 485](#page-484-0) or ["Configuring Nortel SNAS 4050](#page-547-0)  [host SSH keys using the SREM" on page 548\)](#page-547-0).

For communication between the Nortel SNAS 4050 and the network access devices, generate the SSH key after you have completed the initial setup (see ["Managing SSH keys using the CLI" on page 84](#page-83-0) or ["Managing SSH keys](#page-101-0)  [using the SREM" on page 102\)](#page-101-0).

**16** Change the admin user password, if desired.

```
Enter a password for the "admin" user: 
Re-enter to confirm:
```
Make sure you remember the password you define for the admin user. You will need to provide the correct admin user password when logging in to the Nortel SNAS 4050 (or the Nortel SNAS 4050 cluster) for configuration purposes.

**17** Run the Nortel SNAS 4050 quick setup wizard. This creates all the settings required to enable a fully functional portal, which you can customize later (see ["Configuring the domain" on page 117\)](#page-116-0).

For information about the default settings created by the wizard, see ["Settings](#page-59-0)  [created by the quick setup wizard" on page 60](#page-59-0).

**a** Start the quick setup wizard.

```
Run NSNAS quick setup wizard [yes]: yes
   Creating default networks under /cfg/domain 1/aaa/
   network
```
**b** Specify the pVIP of the Nortel SNAS 4050 device.

```
Enter NSNAS Portal Virtual IP address(pvip): <IPaddr>
```
**c** Specify a name for the Nortel SNAS 4050 domain.

Enter NSNAS Domain name: **<***name***>**

**d** Specify any domain names you wish to add to the DNS search list, as a convenience to clients. If the domain name is in the DNS search list, clients can use a shortened form of the domain name in the address fields on the Nortel SNAS 4050 portal.

```
Enter comma separated DNS search list
(eg company.com,intranet.company.com):
```
For example, if you entered company.com in the DNS search list, users can type **nsnas** to connect to nsnas.company.com from the portal page.

**e** If you want to enable HTTP to HTTPS redirection, create a redirect server.

Create http to https redirect server [no]:

- <span id="page-58-0"></span>**f** Specify the action to be performed when an SRS rule check fails. The options are:
	- restricted. The session remains intact, but access is restricted in accordance with the rights specified in the access rules for the group.
	- teardown. The SSL session is torn down.

The default is restricted.

Use restricted (teardown/restricted) action for TunnelGuard failure? [yes]:

**g** Create the default user and group.

The wizard creates a default user  $(tg)$  within a group (tunnelguard), which you can subsequently reuse. The wizard also creates the default client filters, profiles, and linksets to be applied when the user passes (tg\_passed) or fails (tg\_failed) the TunnelGuard check. The wizard prompts you to specify the VLAN IDs to associate with the respective profiles.

The action to be performed when the TunnelGuard check fails depends on your selection in [step f on page 59](#page-58-0).

```
Create default tunnel guard user [no]: yes
Using 'restricted' action for TunnelGuard failure.
User name: tg
User password: tg
   Creating client filter 'tg_passed'.
   Creating client filter 'tg_failed'.
   Creating linkset 'tg_passed'.
   Creating linkset 'tg_failed'.
   Creating group 'tunnelguard' with secure access.
   Creating extended profile, full access when tg passed
Enter green vlan id [110]: <VID>
   Creating extended profile, remediation access when 
tg_failed
Enter yellow vlan id [120]: <VID>
   Creating user 'tg' in group 'tunnelguard'.
Initializing system......ok
Setup successful. Relogin to configure.
```
#### <span id="page-59-0"></span>**Settings created by the quick setup wizard**

The quick setup wizard creates the following basic Nortel SNAS 4050 settings:

- **1** A Nortel SNAS 4050 domain (Domain 1). A Nortel SNAS 4050 domain encompasses all switches, authentication servers, and remediation servers associated with that Nortel SNAS 4050.
- **2** A virtual SSL server. A portal IP address, or pVIP, is assigned to the virtual SSL server. Clients connect to the pVIP in order to access the portal.
- **3** A test certificate has been installed and mapped to the Nortel SNAS 4050 portal.
- **4** The authentication method is set to Local database.
- **5** One test user is configured. You were prompted to set a user name and password during the quick setup wizard (in this example, user name and password are both set to tg). The test user belongs to a group called tunnelguard. There are two profiles within the group: tg\_passed and tg\_failed. Each profile has a client filter and a linkset associated with it.

The profiles determine the VLAN to which the user will be allocated. [Table 2](#page-60-2) shows the extended profiles that have been created.

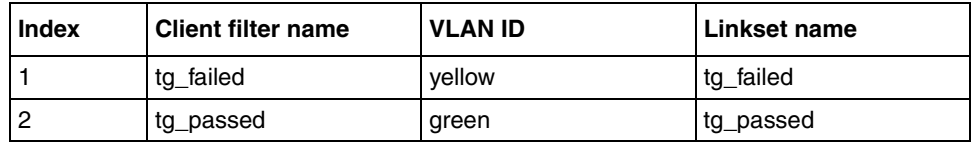

<span id="page-60-2"></span>**Table 2** Extended profile details

- **6** One or several domain names have been added to the DNS search list, depending on what you specified at the prompt in the quick setup wizard. This means that the client can enter a short name in the portal's various address fields (for example, inside instead of inside.example.com if example.com was added to the search list).
- **7** If you selected the option to enable http to https redirection, an additional server of the *http* type was created to redirect requests made with http to https, since the Nortel SNAS 4050 portal requires an SSL connection.

## <span id="page-60-1"></span><span id="page-60-0"></span>**Adding a Nortel SNAS 4050 device to a cluster**

After you have installed the first Nortel SNAS 4050 in a cluster (see ["Setting up a](#page-51-2)  [single Nortel SNAS 4050 device or the first in a cluster" on page 52\)](#page-51-2), you can add another Nortel SNAS 4050 to the cluster by configuring the second Nortel SNAS 4050 setup to use the same MIP. When you set up the Nortel SNAS 4050 to join an existing cluster, the second Nortel SNAS 4050 gets most of its configuration from the existing Nortel SNAS 4050 device in the cluster. The amount of configuration you need to do at setup is minimal.

You can later modify settings for the cluster, the device, and the interfaces using the **/cfg/sys/[host <***host ID***>/interface]** commands.

### **Before you begin**

Log on to the existing Nortel SNAS 4050 device to check the software version and system settings. Use the **/boot/software/cur** command to check the currently installed software version (for more information, see ["Managing software for a](#page-733-0)  [Nortel SNAS 4050 device using the CLI" on page 734\)](#page-733-0). Use the **/cfg/sys/ accesslist/list** command to view settings for the Access List (for more information, see ["Configuring the Access List using the CLI" on page 474\)](#page-473-0).

Do not proceed with the join operation until the following requirements are met.

- Verify that the IP addresses you will assign to the new Nortel SNAS 4050 device conform to Nortel SNA network requirements. For more information, see ["About the IP addresses" on page 51](#page-50-1) and ["One-armed and two-armed](#page-39-0)  [configurations" on page 40](#page-39-0).
- The Access List has been updated, if necessary.

The Access List is a system-wide list of IP addresses for hosts authorized to access the Nortel SNAS 4050 devices by Telnet and SSH.

If the **/info/sys** command executed on the existing Nortel SNAS 4050 shows no items configured for the Access List, no action is required. However, if the Access List is not empty before the new Nortel SNAS 4050 joins the cluster, you must add to the Access List the cluster's MIP, the existing Nortel SNAS 4050 RIP on Interface 1, and the new Nortel SNAS 4050 RIP on Interface 1. You must do this before you perform the join operation, or the devices will not be able to communicate with each other.

For information about adding entries to the Access List, see ["Configuring the](#page-473-0)  [Access List using the CLI" on page 474](#page-473-0).

- The existing Nortel SNAS 4050 and the new Nortel SNAS 4050 must run the same version of software. If the versions are different, decide which version you want to use and then do one of the following:
	- To change the version on the new NSNAS, download the desired software image and reinstall the software (see ["Reinstalling the software" on](#page-762-0)  [page 763\)](#page-762-0).

• To change the version on the existing NSNAS, download the desired software image and upgrade the software on the existing cluster (see ["Upgrading the Nortel SNAS 4050" on page 757](#page-756-0)).

**Note:** Nortel recommends always using the most recent software version.

### **Joining a cluster**

**1** Log on using the following username and password:

login: **admin** Password: **admin**

The **Setup Menu** displays.

```
Alteon iSD NSNAS
Hardware platform: 4050
Software version: x.x
-------------------------------------------------------
[Setup Menu]
   join - Join an existing cluster
   new - Initialize host as a new installation
   boot - Boot menu
   info - Information menu<br>exit - Exit [qlobal com
            - Exit [global command, always available]
>> Setup#
```
**2** Select the option to join an existing cluster.

```
>> Setup# join
Setup will guide you through the initial configuration.
```
**3** Specify the management interface port number. This port will be assigned to Interface 1.

```
Enter port number for the management interface [1-4]: 
<port>
```
In a one-armed configuration, you are specifying the port you want to use for all network connectivity, since Interface 1 is used for both management traffic (Nortel SNAS 4050 management and connections to intranet resources) and client portal traffic (traffic between the TunnelGuard applet on the client and the portal).

In a two-armed configuration, you are specifying the port you want to use for Nortel SNAS 4050 management traffic.

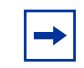

**Note:** For consistency, Nortel recommends that you specify the same port number for the management interface port on all Nortel SNAS 4050 devices in the cluster.

**4** Specify the RIP for this device. This IP address will be assigned to Interface 1.

```
Enter IP address for this machine (on management 
interface): <IPaddr>
```
The RIP must be unique on the network and must be within the same subnet as the MIP.

**5** Specify the network mask for the RIP on Interface 1.

Enter network mask [255.255.255.0]: **<***mask***>**

**6** If the core router attaches VLAN tag IDs to incoming packets, specify the VLAN tag ID used.

Enter VLAN tag id (or zero for no VLAN) [0]:

**7** Specify whether you are setting up a one-armed or a two-armed configuration.

Setup a two armed configuration (yes/no) [no]:

If you are setting up a one-armed configuration, press **Enter** to accept the default value (no). Go to [step 9.](#page-64-0)

If you are setting up a two-armed configuration, enter **yes**. Go to [step 8](#page-64-1).

- <span id="page-64-1"></span>**8** Configure the interface for client portal traffic (Interface 2).
	- **a** Specify a port number for the client portal interface. This port will be assigned to Interface 2. The port number must not be the same as the port number for the management interface (Interface 1).
	- **b** Specify the RIP for Interface 2.
	- **c** Specify the network mask for the RIP on Interface 2.
	- **d** If the core router attaches VLAN tag IDs to incoming packets, specify the VLAN tag ID used.

```
Enter port number for the traffic interface [1-4]: 
<port>
Enter IP address for this machine (on traffic interface): 
<IPaddr>
Enter network mask [255.255.255.0]: <mask>
Enter VLAN tag id (or zero for no VLAN) [0]:
```
<span id="page-64-0"></span>**9** Specify the MIP of the existing cluster.

```
The system is initialized by connecting to the management 
server on an existing iSD, which must be operational and 
initialized.
Enter the Management IP (MIP) address: <IPaddr>
```
**10** Specify the default gateway IP address for Interface 2. The default gateway is the IP address of the interface on the core router that will be used if no other interface is specified. The default gateway IP address on Interface 2 must be within the same subnet as the RIP for Interface 2.

```
Enter default gateway IP address (on the traffic 
interface): <IPaddr>
```
**11** Provide the correct admin user password configured for the existing cluster.

Enter the existing admin user password: **<***password***>**

**12** Wait while the Setup utility finishes processing. When processing is complete, you will see Setup successful.

The new Nortel SNAS 4050 automatically picks up all other required configuration data from the existing Nortel SNAS 4050 in the cluster. After a short while, you receive the login prompt.

```
Setup successful.
```

```
login:
```
# <span id="page-65-0"></span>**Next steps**

- **1** To enable the SREM connection to the Nortel SNAS 4050:
	- **a** Use the **/cfg/sys/adm/ssh on** command to enable SSH access to the Nortel SNAS 4050 (for more information, see ["Configuring](#page-482-0)  [administrative settings using the CLI" on page 483](#page-482-0)).
	- **b** Use the **/cfg/sys/adm/srsadmin ena** command to enable TunnelGuard SRS administration (for more information, see ["Enabling](#page-484-1)  [TunnelGuard SRS administration using the CLI" on page 485](#page-484-1) or ["Configuring SRS control settings using the SREM" on page 547\)](#page-546-0).

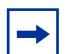

**Note:** For greater security, you may want to restrict access to the Nortel SNAS 4050 to those machines specified in an Access List. In this case, ensure that you add an IP address for the SREM to the Access List. For more information about using the Access List to control Telnet and SSH access, see ["Configuring the Access List using the CLI" on page 474](#page-473-0) or ["Configuring the access list using the SREM" on page 525](#page-524-0).

From this point on, you can configure the Nortel SNAS 4050 using either the CLI or the SREM.

**2** To enable remote management using Telnet, use the **/cfg/sys/adm/ telnet on** command to enable Telnet access to the Nortel SNAS 4050 (for more information, see ["Configuring administrative settings using the CLI" on](#page-482-0)  [page 483\)](#page-482-0).

- **3** To finish connecting the Nortel SNAS 4050 to the rest of the network, complete the following tasks:
	- **a** Generate and activate the SSH keys for communication between the Nortel SNAS 4050 and the network access devices (see ["Managing SSH](#page-83-0)  [keys using the CLI" on page 84](#page-83-0) or ["Managing SSH keys using the](#page-101-0)  [SREM" on page 102](#page-101-0)).
	- **b** Specify the SRS rule for the tunnel guard group (see "Configuring") [groups using the CLI" on page 198](#page-197-0) or ["Configuring groups using the](#page-207-0)  [SREM" on page 208](#page-207-0)).
	- **c** Add the network access devices (see "Adding a network access device" [using the CLI" on page 75](#page-74-0) or ["Adding a network access device using the](#page-90-0)  [SREM" on page 91\)](#page-90-0).
	- **d** Specify the VLAN mappings (see "Mapping the VLANs using the CLI" [on page 82](#page-81-0) or ["Mapping the VLANs using the SREM" on page 96](#page-95-0)).
	- **e** If you did not run the quick setup wizard during the initial setup, configure the following:
		- Create the domain (see ["Creating a domain using the CLI" on](#page-120-0)  [page 121](#page-120-0) or ["Creating a domain using the SREM" on page 151](#page-150-0)).
		- Create at least one group.
		- Specify the VLANs to be used when the TunnelGuard check succeeds and when it fails (see ["Configuring extended profiles using the CLI"](#page-202-0)  [on page 203](#page-202-0) or ["Configuring extended profiles using the SREM" on](#page-218-0)  [page 219\)](#page-218-0).
- **4** Save the configuration (see "Applying and saving the configuration" on [page 67](#page-66-0)).

# <span id="page-66-0"></span>**Applying and saving the configuration**

On both the CLI and the SREM, you must enter explicit commands in order to make configuration changes permanent and in order to create a backup configuration file.

## <span id="page-67-0"></span>**Applying and saving the configuration using the CLI**

If you have not already done so after each sequence of configuration steps, confirm your changes using the **apply** command.

To view your configuration on the screen, for copy and paste into a text file, use the following command:

#### **/cfg/dump**

To save your configuration to a TFTP, FTP, SCP, or SFTP server, use the following command:

#### **/cfg/ptcfg**

For more information, see ["Backing up or restoring the configuration using](#page-729-0)  [the CLI" on page 730](#page-729-0).

### <span id="page-67-1"></span>**Applying and saving the configuration using the SREM**

In the SREM, there are two steps to saving configuration changes, described below:

**1** Click **Apply** after each change, to send the change to the Nortel SNAS 4050 device.

Changes that have been applied are not yet permanent. To cancel changes that have been applied, click **Revert** to remove all unconfirmed changes.

**2** Click **Commit** once your changes are complete, to change the permanent configuration on the Nortel SNAS 4050.

Committed changes take effect immediately.

[Figure 3 on page 69](#page-68-0) shows the location of the **Apply** and **Commit** buttons.

<span id="page-68-0"></span>**Figure 3** Apply and Commit buttons

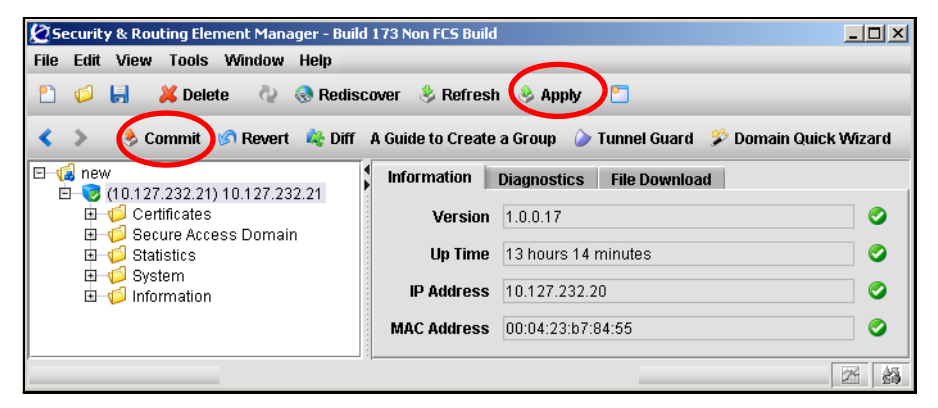

For more information about the Apply and Commit functions, see *Installing and Using the Security & Routing Element Manager (SREM)* (320199-B).

# **Chapter 3 Managing the network access devices**

This chapter includes the following topics:

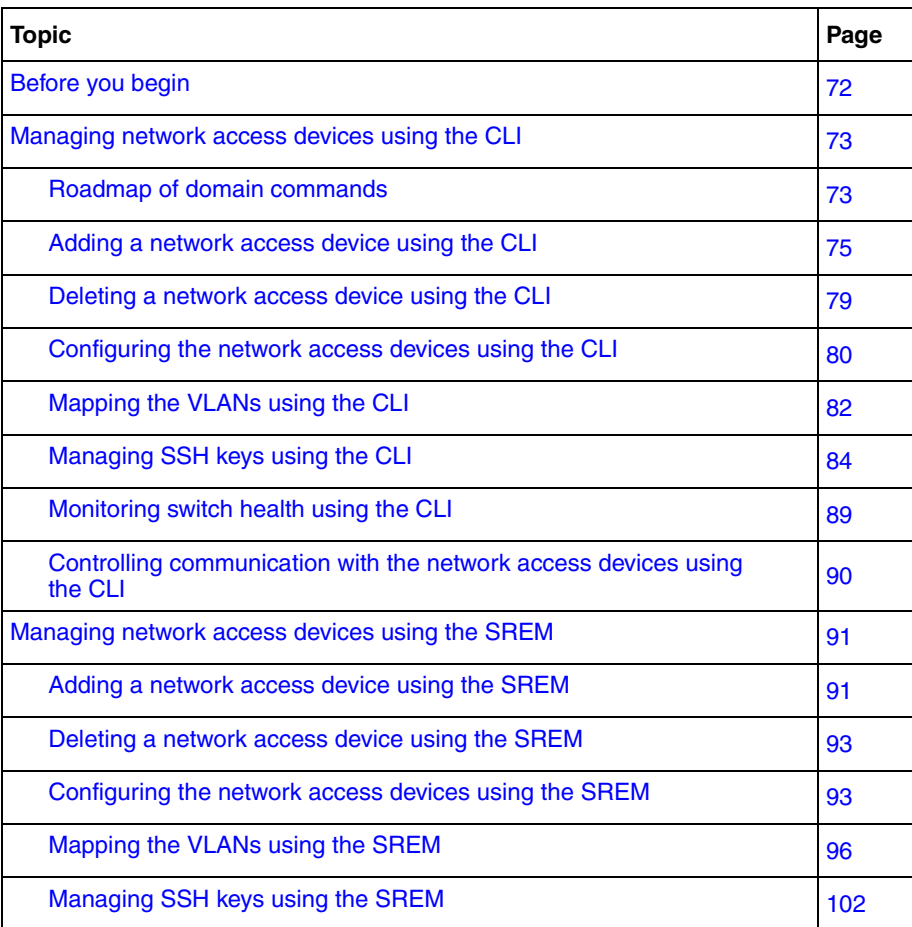

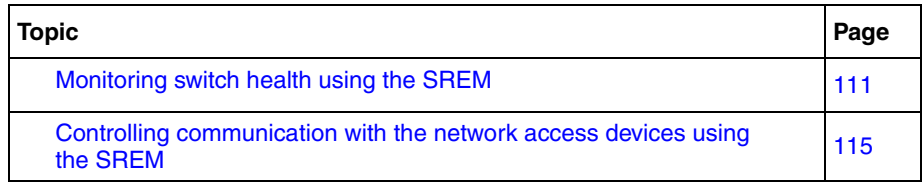

# <span id="page-71-0"></span>**Before you begin**

In Trusted Computing Group (TCG) terminology, the edge switches in a Nortel SNA solution function as the Policy Enforcement Point. In this document, the term *network access device* is used to refer to the edge switch once it is configured for the Nortel SNA network.

The following edge switches can function as network access devices in the Nortel SNA solution:

- Ethernet Routing Switch 8300
- Ethernet Routing Switch 5510, 5520, and 5530

Before you can configure the edge switches as network access devices in the Nortel SNAS 4050 domain, you must complete the following:

- Create the domain, if applicable. If you ran the quick setup wizard during initial setup, Domain 1 has been created. For more information about creating a domain, see ["Configuring the domain" on page 117](#page-116-0).
- Configure the edge switches for Nortel SNA (see "Nortel SNAS 4050" [configuration roadmap"](#page-42-0), [step 4 on page 45](#page-44-2)). For detailed information about configuring the edge switches for Nortel SNA, see *Release Notes for the Ethernet Routing Switch 8300, Software Release 2.2.8* (316811-E) or *Release Notes for Nortel Ethernet Routing Switch 5500 Series, Software Release 4.3* (217468-B).

For secure communication between the Nortel SNAS 4050 and the network access device, each must have knowledge of the other's public SSH key. After you have added the network access device to the Nortel SNAS 4050 domain, you must exchange the necessary SSH keys (see ["Managing SSH keys using the CLI" on](#page-83-1)  [page 84](#page-83-1) or ["Managing SSH keys using the SREM" on page 102\)](#page-101-1).
You require the following information for each network access device:

- IP address of the switch
- VLAN names and VLAN IDs for the Red, Yellow, and Green VLANs
- the TCP port to be used for Nortel SNA communication
- for Ethernet Routing Switch 8300 switches, a valid rwa user name

# **Managing network access devices using the CLI**

The Nortel SNAS 4050 starts communicating with the network access device as soon as you enable the switch on the Nortel SNAS 4050 by using the **/cfg/domain #/switch #/ena** command.

You cannot configure the VLAN mappings for a network access device in the Nortel SNAS 4050 domain if the switch is enabled. When you add a network access device to the domain, it is disabled by default. Do not enable the network access device until you have completed the configuration. To reconfigure the VLAN mappings for an existing network access device, first disable it by using the **/cfg/domain #/switch #/dis** command.

# **Roadmap of domain commands**

The following roadmap lists the CLI commands to configure the network access devices in a Nortel SNA deployment. Use this list as a quick reference or click on any entry for more information:

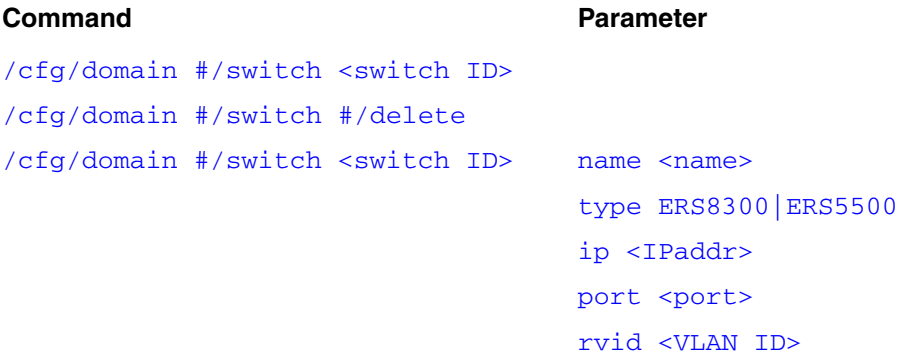

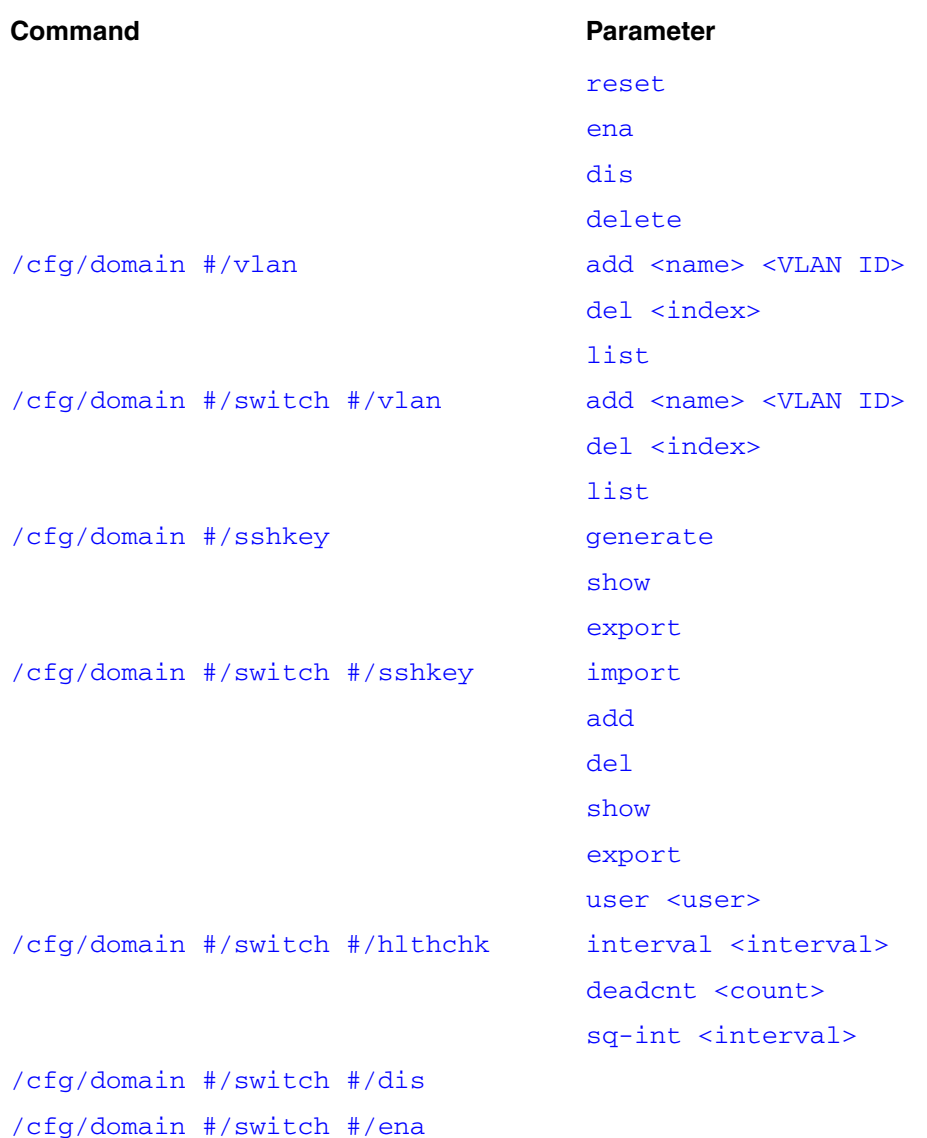

# <span id="page-74-1"></span>**Adding a network access device using the CLI**

You can add a network access device to the configuration in two ways. You must repeat the steps for each switch that you want to add to the domain configuration.

- ["Using the quick switch setup wizard" on page 75](#page-74-0)
- ["Manually adding a switch" on page 78](#page-77-1)

## <span id="page-74-0"></span>**Using the quick switch setup wizard**

To add a network access device to the Nortel SNAS 4050 domain using the quick switch setup wizard, use the following command:

### **/cfg/domain 1/quick**

You can later modify all settings created by the quick switch setup wizard (see ["Configuring the network access devices using the CLI" on page 80](#page-79-1)).

**1** Launch the quick switch setup wizard.

```
>> Main# cfg/domain 1/quick
```
- **2** Specify the type of switch. Valid options are:
	- ERS8300 (for an Ethernet Routing Switch 8300)
	- ERS5500 or ERS55 (for an Ethernet Routing Switch 5510, 5520, or 5530).

The default is ERS8300.

**Note:** The input is case sensitive.

Enter the type of the switch (ERS8300/ERS5500) [ERS8300]

**3** Specify the IP address of the network access device.

```
IP address of Switch: <IPaddr>
```
**4** Specify the TCP port for communication between the Nortel SNAS 4050 and the network access device. The default is port 5000.

```
NSNA communication port[5000]:
```
**5** The SSH fingerprint of the switch is automatically picked up if the switch is reachable. If the fingerprint is successfully retrieved, go to [step 7 on page 77.](#page-76-0)

If the fingerprint is not successfully retrieved, you will receive an error message and be prompted to add the SSH key.

```
Trying to retrieve fingerprint...failed.
Error: "Failed to retrieve host key"
Do you want to add ssh key? (yes/no) [no]:
```
Choose one of the following:

- **a** To paste in a public key you have downloaded from the switch, enter **Yes**. Go to [step 6 on page 76](#page-75-0).
- **b** To continue adding the switch to the configuration without adding its public SSH key at this time, press **Enter** to accept the default value (no). After you have added the switch, add or import the SSH public key for the switch (see ["Managing SSH keys for Nortel SNA communication using](#page-87-7)  [the CLI" on page 88\)](#page-87-7).

Go to [step 7 on page 77](#page-76-0).

- <span id="page-75-0"></span>**6** To add the switch public key:
	- **a** At the prompt to add the SSH key, enter **Yes**.
	- **b** When prompted, paste in the key from a text file, then press **Enter**.
	- **c** Enter an ellipsis (...) to signal the end of the key.

**d** To continue, go to [step 7 on page 77](#page-76-0).

```
Do you want to add ssh key? (yes/no) [no]: yes
Paste the key, press Enter to create a new line,
and then type "..." (without the quotation marks)
to terminate.
> 47.80.18.98 ssh-dss 
AAAAB3NzaC1kc3MAAABRAJfEJJvYic9yOrejtZ88prdWdRWBF8Qkm9iJz
3I6t6O1nzymt1Z1DVMXxCSb2InPcjq3o7WfPKa3VnUNUgTpESrFlH7ooK
+Zys8iEUbmJ3kpAAAAFQCUE/74fr6ACaxJpMcz0TlWwahdzwAAAFEAgPW
Vrk0VOOXQmfLhutwaTrxltIDkJzOEIXPfAIEpvDsvnlNkFE/i2vVdq/GT
KmAghfN3BYjRIQT0PAwUKOS5gkyfLG9I5rKqJ/hFWJThR4YAAABQI9yJG
5Q7q+2Pnk+tx1Kd44nCD6/9j7L4RIkIEnrDbgsVxvMcsNdI+HLnN+vmBR
5wd+vrW5Bq/ToMvPspwI+WbV8TjycWeC7nk/Tg++X53hc=
> ...
```
<span id="page-76-0"></span>**7** Specify the VLAN ID of the Red VLAN, as configured on the network access device. The network access devices in the domain can share a common Red VLAN or can each have a separate Red VLAN.

```
Red vlan id of Switch: <VLAN ID>
```
**8** Wait while the wizard completes processing to add the network access device, then enter **Apply** to activate the changes. The system automatically assigns the lowest available switch ID to the network access device.

The switch is disabled when it is first added to the configuration. Do not enable the switch until you have completed configuring the system. For more information, see ["Configuring the network access devices using the CLI" on](#page-79-1)  [page 80](#page-79-1).

```
Creating Switch 1
Use apply to activate the new Switch.
>> Domain 1#
```
### <span id="page-77-1"></span>**Manually adding a switch**

To add a network access device and configure it manually, use the following command:

#### <span id="page-77-0"></span>**/cfg/domain #/switch <***switch ID***>**

where *switch ID* is an integer in the range 1 to 255 that uniquely identifies the network access device in the Nortel SNAS 4050 domain.

When you first add the network access device, you are prompted to enter the following information:

- switch name a string that identifies the switch on the Nortel SNAS 4050. The maximum length of the string is 255 characters. After you have defined a name for the switch, you can use either the switch name or the switch ID to access the **Switch** menu.
- type of switch valid options are ERS8300 and ERS5500. The input is case sensitive.
- IP address of the switch.
- NSNA communication port the TCP port for communication between the Nortel SNAS 4050 and the network access device. The default is port 5000.
- Red VLAN ID the VLAN ID of the Red VLAN configured on the switch.
- username the user name for an rwa user on the switch (required for Ethernet Routing Switch 8300 only).

The SSH fingerprint of the switch is automatically picked up if the switch is reachable. If the fingerprint is not successfully retrieved, you receive an error message (Error: Failed to retrieve host key). After you have added the switch, you must add or import the SSH public key for the switch (see ["Managing SSH keys for Nortel SNA communication using the CLI" on page 88\)](#page-87-7).

The **Switch** menu displays.

[Figure 4 on page 79](#page-78-1) shows sample output for the **/cfg/domain #/switch**  command and commands on the **Switch** menu. For more information about the **Switch** menu commands, see "Configuring the network access devices using the [CLI" on page 80.](#page-79-1)

```
Figure 4 Adding a switch manually
```

```
>> Domain 1# switch 1
Creating Switch 3
Enter name of the switch: Switch1_ERS8300
Enter the type of the switch (ERS8300/ERS5500): ERS8300
Enter IP address of the switch: <IPaddr>
NSNA communication port[5000]:
Enter VLAN Id of the Red VLAN: <VLAN ID>
Entering: SSH Key menu
Enter username: rwa
Leaving: SSH Key menu
              ----------------------------------------------------------
[Switch 3 Menu]
  name - Set Switch name
   type - Set Type of the switch
   ip - Set IP address
   port - Set NSNA communication port
  hlthchk - Health check intervals for switch
   vlan - Vlan menu
   rvid - Set Red VLAN Id
  sshkey - SSH Key menu
   reset - Reset all the ports on a switch
   ena - Enable switch
   dis - Disable switch
   delete - Remove Switch
Error: Failed to retrieve host key
>> Switch 3#..
```
# **Deleting a network access device using the CLI**

To remove a network access device from the domain configuration, first disable the switch then delete it. Use the following commands:

```
/cfg/domain #/switch #/dis
```
<span id="page-78-0"></span>**/cfg/domain #/switch #/delete**

The **disable** and **delete** commands log out all clients connected through the switch.

The **delete** command removes the current switch from the control of the Nortel SNAS 4050 cluster.

# <span id="page-79-1"></span>**Configuring the network access devices using the CLI**

When you first add a network access device to the Nortel SNAS 4050 domain, the switch is disabled by default. Do not enable the switch until you have completed configuring it. In particular, do not enable the switch until you have mapped the VLANs (see ["Mapping the VLANs using the CLI" on page 82](#page-81-4)) and exchanged the necessary SSH keys (see ["Managing SSH keys using the CLI" on page 84](#page-83-0)).

If you want to reconfigure the VLAN mappings or delete a VLAN for an existing network access device, use the **/cfg/domain #/switch #/dis** command to disable the switch first.

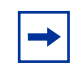

**Note:** Remember to enable the network access device after completing the configuration in order to activate the network access device in the Nortel SNA network.

To configure a network access device in the Nortel SNAS 4050 domain, use the following command:

```
/cfg/domain #/switch <switch ID>
```
where *switch ID* is the ID or name of the switch you want to configure.

The **Switch** menu displays.

<span id="page-80-6"></span><span id="page-80-5"></span><span id="page-80-4"></span><span id="page-80-3"></span><span id="page-80-2"></span><span id="page-80-1"></span><span id="page-80-0"></span>**/cfg/domain #/switch <***switch ID***>** followed by: name <*name*> Names or renames the switch. After you have defined a name for the switch, you can use either the switch name or the switch ID to access the **Switch** menu. • *name* is a string that must be unique in the domain. The maximum length of the string is 255 characters. type ERS8300 | ERS5500 | Specifies the type of network access device. Valid options are: • ERS8300 — an Ethernet Routing Switch 8300 • ERS5500 — an Ethernet Routing Switch 5510, 5520, or 5530 The default is ERS8300. ip <*IPaddr*> **Specifies the IP address of the switch.** port <*port*> Specifies the TCP port used for Nortel SNA communication. The default is port 5000. hlthchk **Accesses the Healthcheck** menu, in order to configure settings for the Nortel SNAS 4050 to monitor the health of the switch (see ["Monitoring switch health using the](#page-88-1)  [CLI" on page 89](#page-88-1)). vlan Accesses the **Switch Vlan** menu, in order to map the Green and Yellow VLANs configured on switch (see ["Mapping the VLANs using the CLI" on page 82\)](#page-81-4). rvid <*VLAN ID*> Identifies the Red VLAN for the network access device. • *VLAN ID* is the ID of the Red VLAN, as configured on the switch sshkey **Accesses the SSH Key** menu, in order to manage the exchange of public keys between the switch and the Nortel SNAS 4050 (see ["Managing SSH keys for Nortel](#page-87-7)  [SNA communication using the CLI" on page 88](#page-87-7)) reset Resets all the Nortel SNA-enabled ports on the switch. Clients connected to the ports are moved into the Red **VI AN.** ena Enables the network access device. As soon as you enable the switch, the Nortel SNAS 4050 begins communicating with the switch and controlling its Nortel SNA clients.

The **Switch** menu includes the following options:

<span id="page-81-1"></span><span id="page-81-0"></span>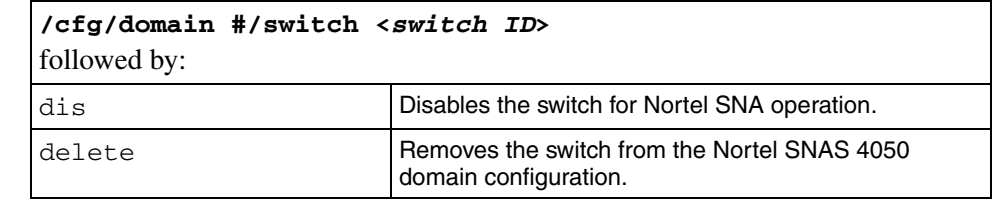

# <span id="page-81-4"></span>**Mapping the VLANs using the CLI**

The VLANs are configured on the network access devices. You specify the Red VLAN for each network access device when you add the switch (see ["Adding a](#page-74-1)  [network access device using the CLI" on page 75\)](#page-74-1). After adding the switch, you must identify the Yellow and Green VLANs to the Nortel SNAS 4050.

You can perform the VLAN mapping in two ways:

- for all switches in a domain (by using the **/cfg/domain #/vlan/add** command)
- switch by switch (by using the **/cfg/domain #/switch #/vlan/add** command)

Nortel recommends mapping the VLANs by domain. In this way, if you later add switches which use the same VLAN IDs, their VLAN mappings will automatically be picked up.

If you map the VLANs by domain, you can modify the mapping for a particular network access device by using the switch-level **vlan** command. Switch-level settings override domain settings.

To manage the VLAN mappings for all the network access devices in the Nortel SNAS 4050 domain, first disable all the switches in the domain, then use the following command:

#### <span id="page-81-2"></span>**/cfg/domain #/vlan**

To manage the VLAN mappings for a specific network access device, first disable the switch in the domain, then use the following command:

#### <span id="page-81-3"></span>**/cfg/domain #/switch #/vlan**

The Nortel SNAS 4050 maintains separate maps for the domain and the switch. If you add a VLAN from the domain-level **vlan** command, you must use the domain-level command for all future management of that mapping. Similarly, if you add a VLAN from the switch-level **vlan** command, you must use the switch-level command for all future management of that mapping.

The **Domain vlan** or **Switch vlan** menu displays.

The **Domain vlan** or **Switch vlan** menu includes the following options:

<span id="page-82-2"></span><span id="page-82-1"></span><span id="page-82-0"></span>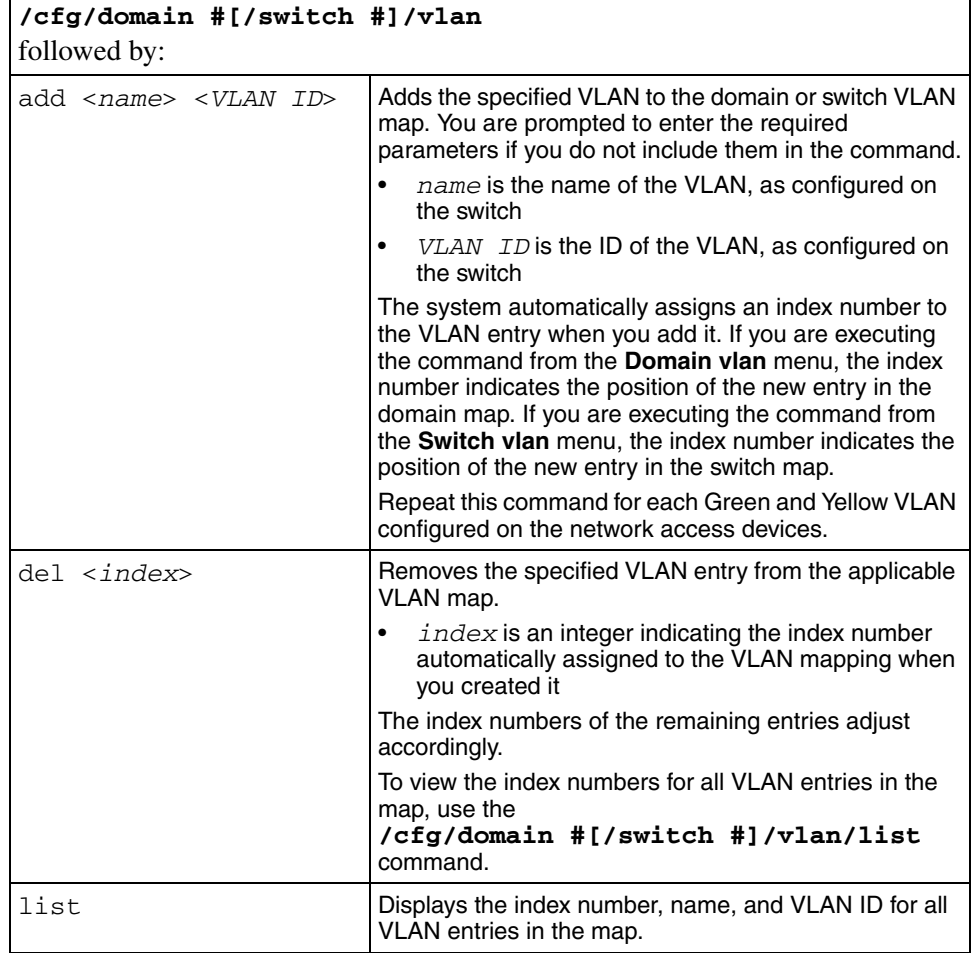

# <span id="page-83-0"></span>**Managing SSH keys using the CLI**

The Nortel SNAS 4050 and the network access devices controlled by the Nortel SNAS 4050 domain exchange public keys so that they can authenticate themselves to each other in future SSH communications.

To enable secure communication between the Nortel SNAS 4050 and the network access device, do the following:

**1** Generate an SSH public key for the Nortel SNAS 4050 domain (see ["Generating SSH keys for the domain using the CLI" on page 85\)](#page-84-1), if necessary. Apply the change immediately.

If you created the domain manually, the SSH key was generated automatically (see ["Manually creating a domain using the CLI" on page 121](#page-120-0)).

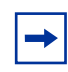

**Note:** The SSH key for the Nortel SNAS 4050 domain is not the same as the SSH key generated during initial setup for all Nortel SNAS 4050 hosts in the cluster (see ["Initial setup"](#page-48-0), [step 15 on page 57](#page-56-0)).

- **2** Export the Nortel SNAS 4050 public key to each network access device.
	- For an Ethernet Routing Switch 8300:

Use the **/cfg/domain #/switch #/sshkey/export** command to export the key directly to the switch (see ["Managing SSH keys for Nortel](#page-87-7)  [SNA communication using the CLI" on page 88\)](#page-87-7).

• For an Ethernet Routing Switch 5510, 5520, or 5530:

Use the **/cfg/domain #/sshkey/export** command to upload the key to a TFTP server, for manual retrieval from the switch (see ["Generating](#page-84-1)  [SSH keys for the domain using the CLI" on page 85](#page-84-1)). For information about downloading the key from the server to the switch, see *Release Notes for Nortel Ethernet Routing Switch 5500 Series, Software Release 4.3* (217468-B).

If you regenerate the key at any time, you must re-export the key to each network access device.

**Note:** If you export the key after the network access device has been enabled, you may need to disable and re-enable the switch in order to activate the change.

- **3** For each network access device, import its public key into the Nortel SNAS 4050 domain, if necessary (see ["Managing SSH keys for Nortel SNA](#page-87-7)  [communication using the CLI" on page 88](#page-87-7)).
	- For an Ethernet Routing Switch 8300, you can retrieve the key in two ways:
		- Use the **/cfg/domain #/switch #/sshkey/import** command to import the key directly from the network access device.
		- Use the **/cfg/domain #/switch #/sshkey/add** command to paste in the key.
	- For an Ethernet Routing Switch 5510, 5520, or 5530:
		- Use the **/cfg/domain #/switch #/sshkey/import** command to import the key directly from the network access device.

If the network access device was reachable when you added it to the domain configuration, the SSH key was automatically retrieved.

If the network access device defaults, it generates a new public key. You must reimport the key whenever the switch generates a new public key (see ["Reimporting the network access device SSH key using the CLI" on page 89\)](#page-88-2).

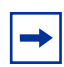

**Note:** In general, enter **Apply** to apply the changes immediately after you execute any of the SSH commands.

# <span id="page-84-1"></span>**Generating SSH keys for the domain using the CLI**

To generate, view, and export the public SSH key for the domain, use the following command:

### <span id="page-84-0"></span>**/cfg/domain #/sshkey**

The **NSNAS SSH key** menu displays.

<span id="page-85-2"></span><span id="page-85-1"></span><span id="page-85-0"></span>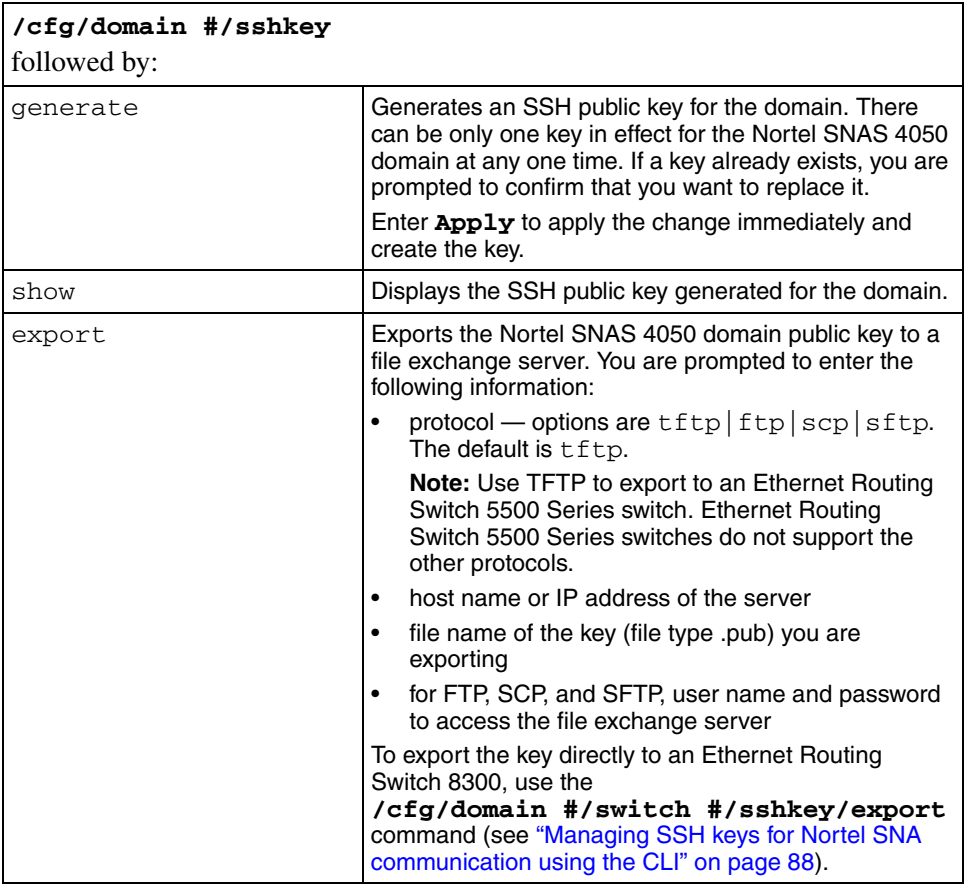

The **NSNAS SSH key** menu includes the following options:

[Figure 5](#page-86-0) shows sample output for the **/cfg/domain #/sshkey** command.

```
Figure 5 Generating an SSH key for the domain
```

```
>> Main# /cfg/domain 1/sshkey
                       ----------------------------------------------------------
[NSNAS SSH key Menu]
   generate -Generate new SSH key for the NSNAS domain
   show - Show NSNAS domain public SSH key
>> NSNAS SSH key# generate
Key already exists, overwrite? (yes/no) [no]: yes
Generating new SSH key, this operation takes a few sec-
onds... done.
Apply to activate.
>> NSNAS SSH key# apply
>> NSNAS SSH key# show
Type: DSA Fingerprint: 
4c:7c:b6:b4:47:5f:ae:6e:65:f1:b3:b1:7a:f0:59:d3
---- BEGIN SSH2 PUBLIC KEY ----
AAAAB3NzaC1kc3MAAACBANWNQJzGnZ7lqIUZw5VkjseaR0dcgPhx/CA6Zl
JPZlRkY/USzJmZLoXpWuhAiByMPJ/69BLWCHTQUI/+FqNPzEXnjBBKHSw0
smb3OKfCJMfv4OfF7YQyfQP6KiKjsdNdHYH1ErHqNe1G8q8KIKinlG35z3
Bc7Yi9BxK84suWm3jdAAAAFQDg5ohEvhYoDlYhal3zMkgq0+t33wAAAIBh
Sa+J/5SxwYfnE/ltdwlOgcMk4eomP03M4BsI8vylsvHt4THD3typTtqjWo
jQG0vDBt7a/4hcHQ55LTrC81/u/+ep5NVlTjxlmczCz6C1wOq4Ab1iiQub
gRRL7DnZSghjNAU8JqzcEbU7g0VKorlxwt/M9P17ZmBdhkgwsdgArAAAAI
BtMdI1Q5eNq/yRmRuvinEwVjbQNVaywDkQljLvY4wnHjj+OjWpxVyLvzHI
Qs3IRBSzTCXGOqmmTNYXeDkHANPGl5RkfyldEq4/pJpUIMPBEj/C4H34Eq
WTkZvCaHRG3HH6QsJj3Wreskh574t/ubybhmzDw5Ubl42AxUJbDMVbZg==
---- END SSH2 PUBLIC KEY ----
>> NSNAS SSH key# export
Select protocol (tftp/ftp/scp/sftp) [tftp]:
Enter hostname or IP address of server: localhost
Enter filename on server: key.pub
Trying to export NSNAS public key to tftp://local-
host/key.pub
.
sent 590 bytes
>> NSNAS SSH key#
```
## <span id="page-87-7"></span>**Managing SSH keys for Nortel SNA communication using the CLI**

To retrieve the public key for the network access device and export the public key for the domain, use the following command:

### <span id="page-87-0"></span>**/cfg/domain #/switch #/sshkey**

The **SSH Key** menu displays.

The **SSH Key** menu includes the following options:

<span id="page-87-6"></span><span id="page-87-5"></span><span id="page-87-4"></span><span id="page-87-3"></span><span id="page-87-2"></span><span id="page-87-1"></span>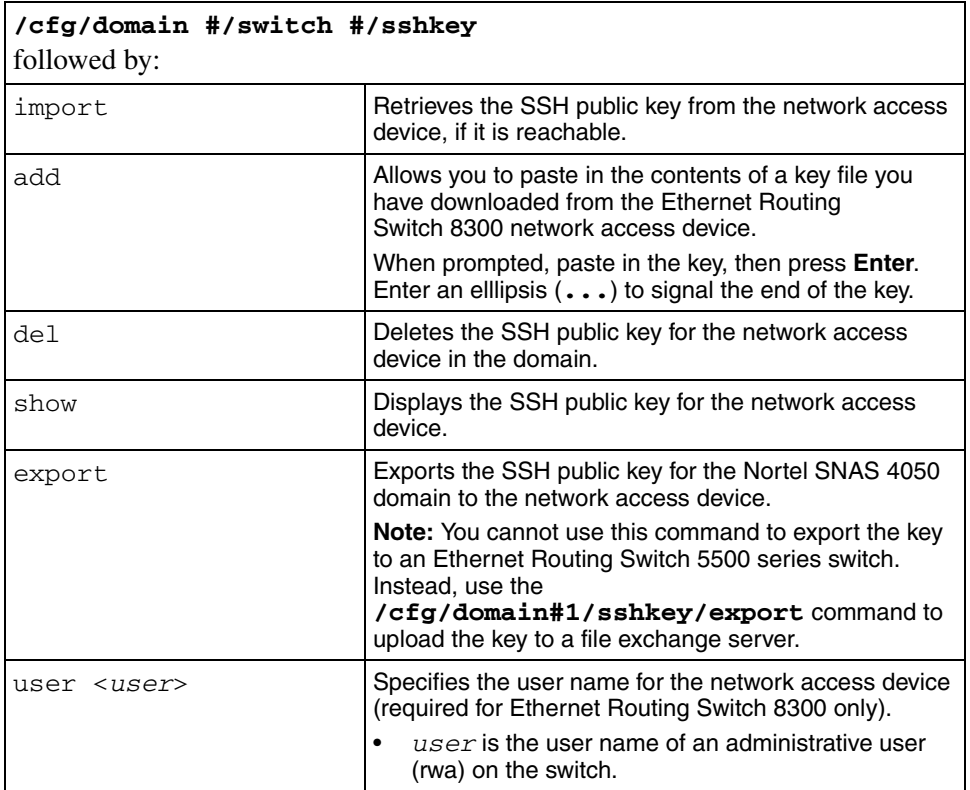

## <span id="page-88-2"></span>**Reimporting the network access device SSH key using the CLI**

Whenever the network access device generates a new public SSH key, you must import the new key into the Nortel SNAS 4050 domain.

- **1** Use the **/cfg/domain #/switch #/sshkey/del** command to delete the original key.
- **2** Enter **Apply** to apply the change immediately.
- **3** Use the **/cfg/domain #/switch #/sshkey/import** command to import the new key.
- **4** Enter **Apply** to apply the change immediately.

For more information about the commands, see ["Managing SSH keys for Nortel](#page-87-7)  [SNA communication using the CLI" on page 88.](#page-87-7)

# <span id="page-88-1"></span>**Monitoring switch health using the CLI**

The Nortel SNAS 4050 continually monitors the health of the network access devices. At specified intervals, a health check daemon sends queries and responses to the switch as a heartbeat mechanism. If no activity (heartbeat) is detected, the daemon will retry the health check for a specified number of times (the dead count). If there is still no heartbeat, then after a further interval (the status-quo interval) the network access device moves all its clients into the Red VLAN. When connectivity is re-established, the Nortel SNAS 4050 synchronizes sessions with the network access device.

The health check interval, dead count, and status-quo interval are configurable.

To configure the interval and dead count parameters for the Nortel SNAS 4050 health checks and status-quo mode, use the following command:

### <span id="page-88-0"></span>**/cfg/domain #/switch #/hlthchk**

The **HealthCheck** menu displays.

<span id="page-89-1"></span><span id="page-89-0"></span>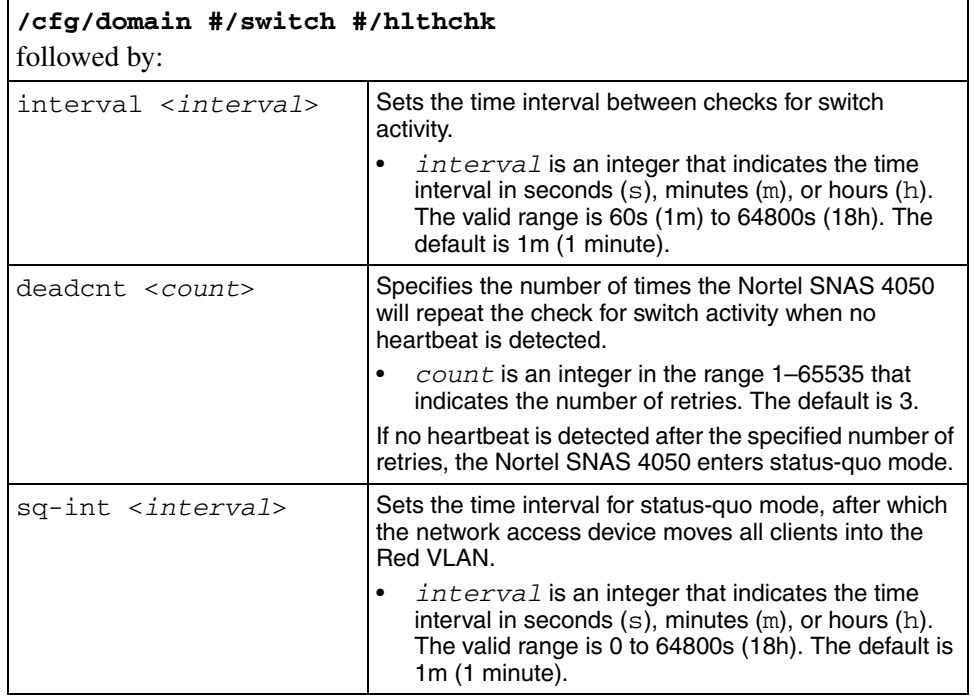

The **HealthCheck** menu includes the following options:

# <span id="page-89-2"></span>**Controlling communication with the network access devices using the CLI**

To stop communication between the Nortel SNAS 4050 and a network access device, use the following command:

### <span id="page-89-3"></span>**/cfg/domain #/switch #/dis**

Enter **apply** to apply the change immediately.

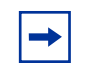

**Note:** If the switch is not going to be used in the Nortel SNA network, Nortel recommends deleting the switch from the Nortel SNAS 4050 domain, rather than just disabling it.

To restart communication between the Nortel SNAS 4050 and a network access device, use the following command:

**/cfg/domain #/switch #/ena**

Enter **apply** to apply the change immediately.

# <span id="page-90-1"></span><span id="page-90-0"></span>**Managing network access devices using the SREM**

The Nortel SNAS 4050 starts communicating with the network access device as soon as you enable the switch on the Nortel SNAS 4050.

You cannot configure the VLAN mappings for a network access device in the Nortel SNAS 4050 domain if the switch is enabled. When you add a network access device to the domain, it is disabled by default. Do not enable the network access device until you have completed the configuration. For information about enabling and disabling the network access device, see ["Controlling](#page-114-0)  [communication with the network access devices using the SREM" on page 115](#page-114-0).

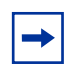

**Note:** Remember to enable the network access device after completing the configuration, or it will not be active.

# <span id="page-90-2"></span>**Adding a network access device using the SREM**

To add a network access device, use the following steps:

**1** Select the **Secure Access Domain >** *domain* **> Switches > Switches** tab.

The Switches screen appears (see ["Switch Configuration screen" on](#page-115-0)  [page 116\)](#page-115-0).

**2** Click **Add**.

The Add a Switch dialog box appears (see [Figure 6](#page-91-0)).

<span id="page-91-0"></span>**Figure 6** Add a Switch

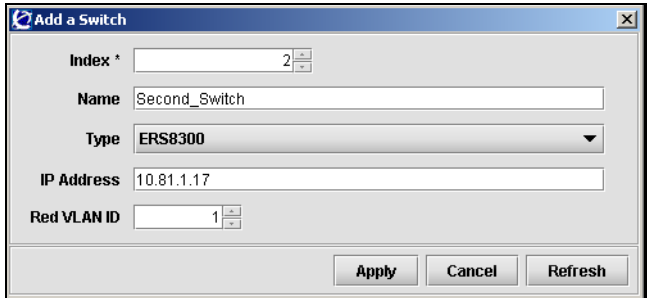

**3** Enter the network access device information in the applicable fields. [Table 3](#page-91-1) describes the Add a Switch fields.

<span id="page-91-1"></span>**Table 3** Add a Switch fields

| Field             | <b>Description</b>                                                                                                    |
|-------------------|----------------------------------------------------------------------------------------------------|
| Index             | Specifies an integer that uniquely identifies the network<br>access device in the Nortel SNAS 4050 domain.                                                                                          |
| Name              | Specifies a string that identifies the switch on the Nortel<br>SNAS 4050.                                                                                                    |
|                   | The maximum length of the string is 255 characters. After<br>you have defined a name for the switch, you can use either<br>the switch name or the switch ID to access the network<br>access device. |
| Type              | Specifies the type of network access device. The options<br>are ERS8300 and ERS5500.                                                                                                    |
| <b>IP Address</b> | Specifies the network access device IP address.                                                                                                    |
| Red VLAN ID       | Specifies the VLAN ID of the Red VLAN configured on the<br>network access device                                                                                                    |

### **4** Click **Apply**.

The network access device appears in the list of Switches.

**5** Click **Commit** on the toolbar to save the changes permanently.

# **Deleting a network access device using the SREM**

To remove an existing network access device from the domain configuration, you must first disable it (see ["Managing network access devices using the SREM" on](#page-90-1)  [page 91](#page-90-1)). Once the network access device is disabled, complete the following steps:

**1** Select the **Secure Access Domain >** *domain* **> Switches >** *switch* **> Configuration** tab.

The network access device Configuration screen appears (see Figure 16 on [page 116\)](#page-115-0).

- **2** Select the network access device from the **Switches** list.
- **3** Click **Delete**.

A dialog box appears to confirm that you want to delete this network access device.

**4** Click **Yes**.

The network access device disappears from the Switches list.

**5** Click **Commit** on the toolbar to save the changes permanently.

# **Configuring the network access devices using the SREM**

When you first add a network access device to the Nortel SNAS 4050 domain, the switch is disabled by default. Do not enable the switch until you have completed configuring it. In particular, do not enable the switch until you have mapped the VLANs (see ["Mapping the VLANs using the SREM" on page 96\)](#page-95-0) and exchanged the necessary SSH keys (see ["Managing SSH keys using the SREM" on](#page-101-0)  [page 102\)](#page-101-0).

To reconfigure the VLAN mappings for an existing network access device, you must first disable it (see ["Controlling communication with the network access](#page-114-0)  [devices using the SREM" on page 115](#page-114-0)). Once the network access device is disabled, complete the following steps:

## **1** Select the **Secure Access Domain >** *domain* **> Switches >** *switch* **> Configuration** tab.

The Switch Configuration screen appears (see [Figure 7\)](#page-93-0).

<span id="page-93-0"></span>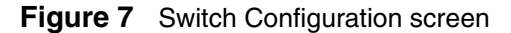

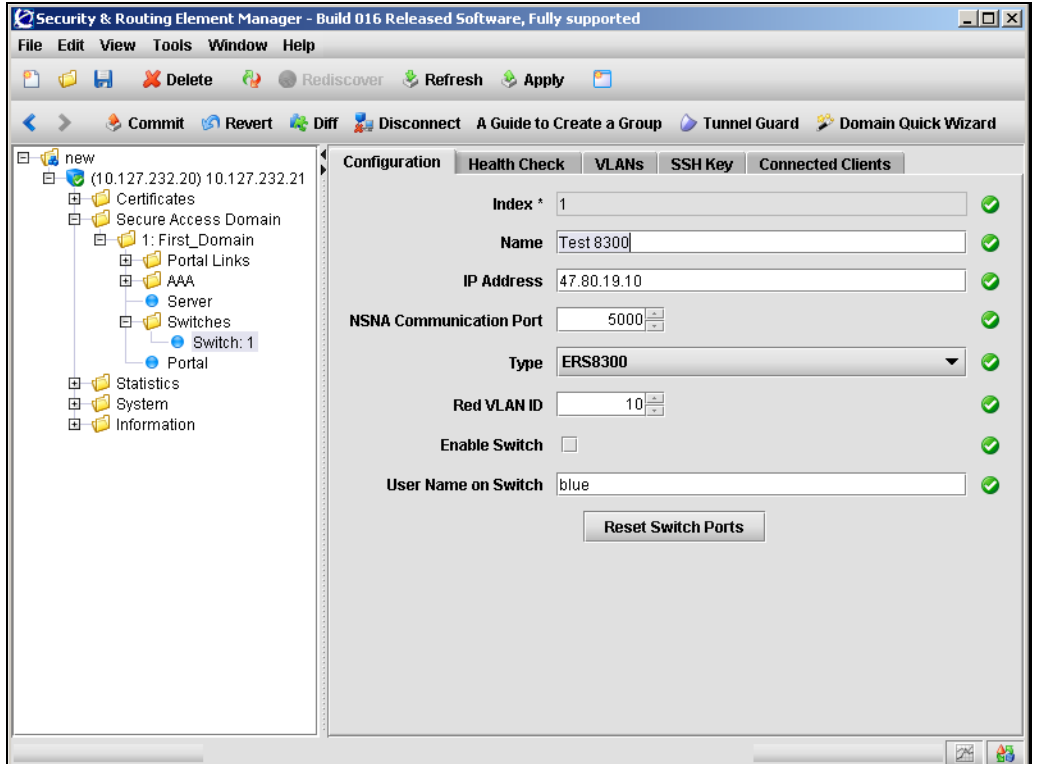

**2** Enter the network access device information in the applicable fields. [Table 4](#page-94-0) describes the Switch Configuration fields.

| <b>Field</b>                   | <b>Description</b>                                                                                                    |
|--------------------------------|----------------------------------------------------------------------------------------------------|
| Index                          | An integer that uniquely identifies the network access<br>device in the Nortel SNAS 4050 domain.                                                                                                    |
| Name                           | Names or renames the switch. After you have defined a<br>name for the switch, you can use either the switch name or<br>the switch ID to access the network access device.<br>Accepts a string that must be unique in the domain. The |
|                                | maximum length of the string is 255 characters.                                                                                                    |
| <b>IP Address</b>              | Specifies the IP address of the switch.                                                                                                    |
| <b>NSNA Communication Port</b> | Specifies the TCP port for communication between the<br>Nortel SNAS 4050 and the network access device.                                                                                                    |
|                                | The default value is 5000                                                                                                    |
| Type                           | Specifies the type of network access device. Valid options<br>are:                                                                                                    |
|                                | ERS8300 - an Ethernet Routing Switch 8300<br>$\bullet$                                                                                                    |
|                                | ERS5500 - an Ethernet Routing Switch 5510, 5520,<br>$\bullet$<br>or 5530                                                                                                    |
| Red VLAN ID                    | Identifies the Red VLAN ID for the network access device.<br>as configured on the switch                                                                                                    |
| <b>Enable Switch</b>           | Enables or disables the switch. As soon as you enable the<br>switch, the Nortel SNAS 4050 begins communicating with<br>the switch and controlling its Nortel SNA clients.                                                            |
| User Name on Switch            | The name of an administrative user (rwa) on the network<br>access device (required for Ethernet Routing Switch 8300<br>only).                                                                                                    |
| <b>Reset Switch Ports</b>      | Resets all the Nortel SNA-enabled ports on the switch.<br>Clients connected to the ports are moved into the Red<br>VLAN.                                                                                                    |

<span id="page-94-0"></span>**Table 4** Switch Configuration fields

**3** Click **Apply** on the toolbar to send the current changes to the Nortel SNAS 4050. Click **Commit** on the toolbar to save the changes permanently.

# <span id="page-95-0"></span>**Mapping the VLANs using the SREM**

The VLANs are configured on the network access devices. You specify the Red VLAN for each network access device when you add the switch (see ["Adding a](#page-90-2)  [network access device using the SREM" on page 91](#page-90-2)). After adding the switch, you must identify the Yellow and Green VLANs to the Nortel SNAS 4050.

You can perform the VLAN mapping in two ways:

- for all switches in a domain (see ["Mapping VLANs by domain" on page 97](#page-96-0))
- switch by switch (see ["Mapping VLANs by switch" on page 100](#page-99-0))

Nortel recommends mapping the VLANs by domain. In this way, if you later add switches which use the same VLAN IDs, their VLAN mappings will automatically be picked up.

If you map the VLANs by domain, you can modify the mapping for a particular network access device at the switch level. Switch-level settings override domain settings.

The Nortel SNAS 4050 maintains separate maps for the domain and the switch. If you add a domain-level VLAN, then you must use the domain-level command for all future management of that mapping. Similarly, if you add a switch-level VLAN, then you must use the switch-level command for all future management of that mapping.

## <span id="page-96-0"></span>**Mapping VLANs by domain**

To map VLANs in a domain, select the **Secure Access Domain >** *domain* **> VLANs** tab.

The domain VLANs screen appears (see [Figure 8\)](#page-96-1), listing all current VLANs applied to the domain.

<span id="page-96-1"></span>**Figure 8** Domain VLANs screen

| Security & Routing Element Manager - Build 016 Released Software, Fully supported | $ \Box$ $\times$                                                                                          |   |
|-----------------------------------------------------------------------------------|----------------------------------------------------------------------------------------------------|---|
| File Edit View Tools Window Help                                                  |                                                                                                    |   |
| $\Box$<br>P٦<br>Ó                                                                 | Delete Rediscover Refresh Apply<br><b>PT</b>                                                              |   |
|                                                                                   |                                                                                                    |   |
| ≺                                                                                 | ich Commit © Revert in Diff a Disconnect A Guide to Create a Group in Tunnel Guard in Domain Quick Wizard |   |
| E new                                                                             | VLANs SSH Key DNS Capture<br>Configuration<br><b>HTTP Redirect</b>                                        |   |
| □ (10.127.232.20) 10.127.232.21<br><b>由 Certificates</b>                          | VLAN Table                                                                                                |   |
| 白一 Secure Access Domain                                                           |                                                                                                    |   |
| <b>白心</b> 1: First_Domain<br>由 <b>D</b> Portal Links                              | Index<br>ID.<br>Name<br>120<br>vellow<br>1                                                                |   |
| <b>ED</b> AAA                                                                     | $\overline{2}$<br>130<br>green                                                                            |   |
| ● Server                                                                          |                                                                                                    |   |
| 由 Switches<br>● Portal                                                            |                                                                                                    |   |
| 由 <b>Statistics</b>                                                               | Add<br><b>Delete</b>                                                                                      |   |
| <b>由 System</b>                                                                   |                                                                                                    |   |
| 由 Information                                                                     |                                                                                                    |   |
|                                                                                   |                                                                                                    |   |
|                                                                                   |                                                                                                    |   |
|                                                                                   |                                                                                                    |   |
|                                                                                   |                                                                                                    |   |
|                                                                                   |                                                                                                    |   |
|                                                                                   |                                                                                                    |   |
|                                                                                   |                                                                                                    |   |
|                                                                                   |                                                                                                    |   |
|                                                                                   |                                                                                                    |   |
|                                                                                   |                                                                                                    |   |
|                                                                                   |                                                                                                    |   |
|                                                                                   | $\mathbb{Z}^d$                                                                                            | 鸽 |

This screen allows you to manage VLANs on the domain by adding or deleting entries to the VLAN Table. For detailed steps on adding or removing VLANs, see:

- ["Adding VLANs to a domain" on page 98](#page-97-0)
- ["Removing VLANs from a domain" on page 99](#page-98-0)

### <span id="page-97-0"></span>*Adding VLANs to a domain*

To add VLANs to a domain, complete the following steps:

**1** Select the **Secure Access Domain >** *domain* **> VLANs** tab.

The domain VLANs screen appears (see [Figure 8 on page 97](#page-96-1)).

**2** Click Add.

The Add a new VLAN dialog box appears (see [Figure 6](#page-91-0)).

### **Figure 9** Add a new VLAN

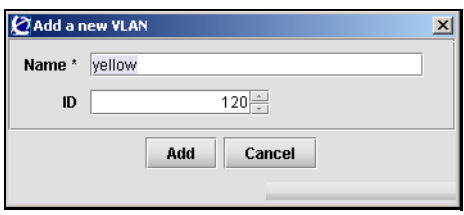

**3** Enter the VLAN information in the applicable fields. [Table 5](#page-97-1) describes the Add a new VLAN fields.

#### <span id="page-97-1"></span>**Table 5** Add a new VLAN fields

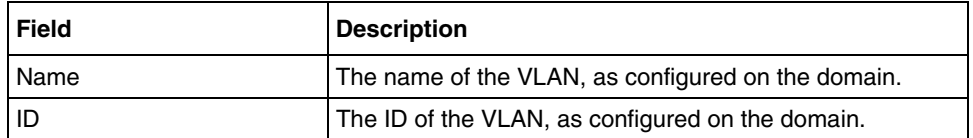

#### **4** Click **Add**.

The new VLAN appears in the VLAN Table.

- **5** Repeat this step for each Green and Yellow VLAN configured on the domain.
- **6** Click **Apply** on the toolbar to send the current changes to the Nortel SNAS 4050. Click **Commit** on the toolbar to save the changes permanently.

### <span id="page-98-0"></span>*Removing VLANs from a domain*

To remove existing VLANs from the domain, complete the following steps:

- **1** Select the **Secure Access Domain >** *domain* **> VLANs** tab. The domain VLANs screen appears (see [Figure 8\)](#page-96-1).
- **2** Select a VLAN entry from the **VLAN Table**.
- **3** Click **Delete**.

A dialog box appears to confirm that you want to delete this VLAN.

**4** Click **Yes**.

The VLAN disappears from the VLAN Table.

**5** Click **Apply** on the toolbar to send the current changes to the Nortel SNAS 4050. Click **Commit** on the toolbar to save the changes permanently.

## <span id="page-99-0"></span>**Mapping VLANs by switch**

To map VLANs by switch, you must first disable the network access device (see ["Managing network access devices using the SREM" on page 91\)](#page-90-1). Once the network access device is disabled, select the **Secure Access Domain >** *domain* **> Switches >** *switch* **> VLANs** tab.

The switch VLANs screen appears (see [Figure 10\)](#page-99-1), listing all current VLANs applied to the switch.

<span id="page-99-1"></span>**Figure 10** Switch VLANs screen

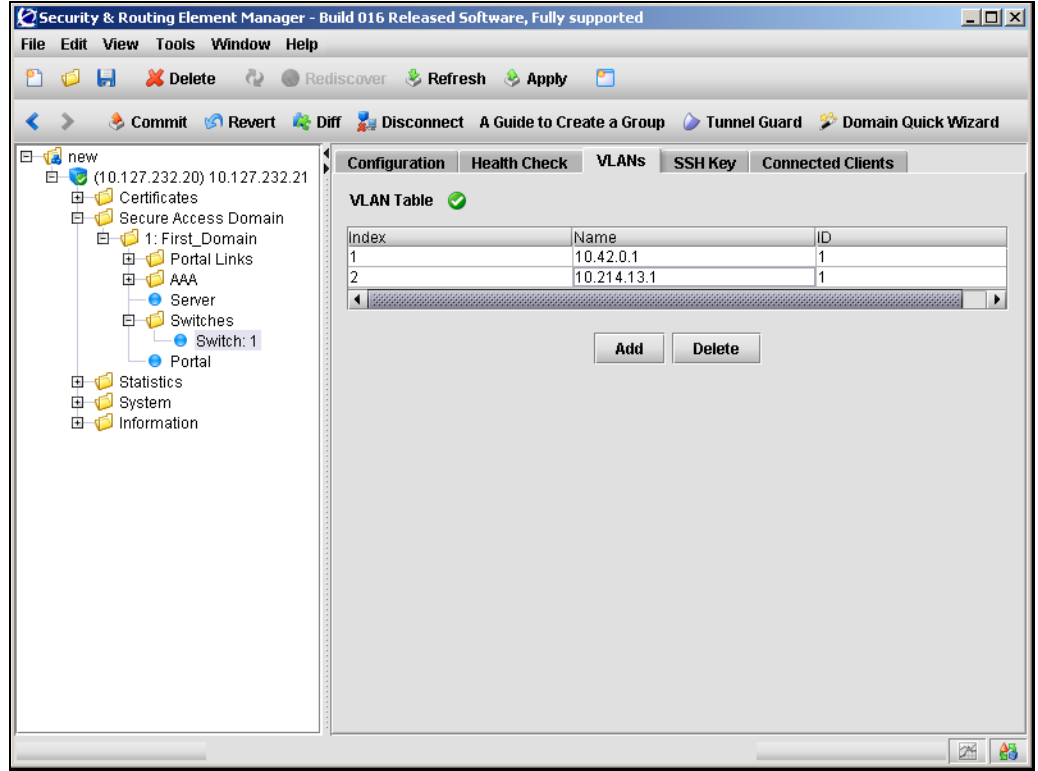

This screen allows you to manage VLANs on the switch by adding or deleting entries in the VLAN Table. For detailed steps on adding or removing switch VLANs, see:

• ["Adding VLANs to a switch" on page 101](#page-100-0)

• ["Removing VLANs from a switch" on page 102](#page-101-1)

### <span id="page-100-0"></span>*Adding VLANs to a switch*

To add VLANs to a switch, complete the following steps:

**1** Select the **Secure Access Domain >** *domain* **> Switches >** *switch* **> VLANs**  tab.

The switch VLANs screen appears (see [Figure 10 on page 100](#page-99-1)).

**2** Click Add.

The Add a new VLAN dialog box appears (see [Figure 11\)](#page-100-1).

**Figure 11** Add a new VLAN

<span id="page-100-1"></span>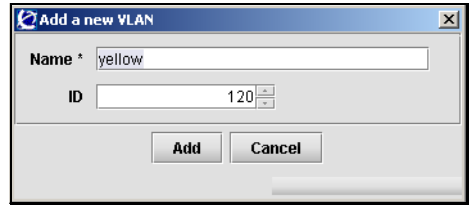

**3** Enter the VLAN information in the applicable fields. [Table 5](#page-97-1) describes the Add a new VLAN fields.

#### **Table 6** Add a new VLAN fields

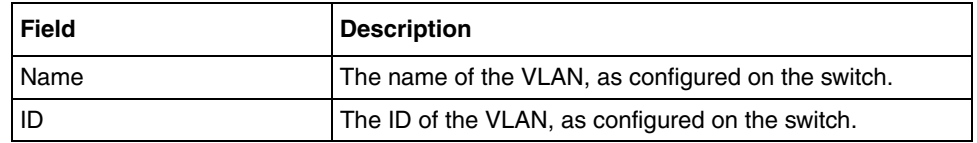

### **4** Click **Add**.

The new VLAN appears in the VLAN Table.

- **5** Repeat this step for each Green and Yellow VLAN configured on the network access device.
- **6** Click **Apply** on the toolbar to send the current changes to the Nortel SNAS 4050. Click **Commit** on the toolbar to save the changes permanently.

#### <span id="page-101-1"></span>*Removing VLANs from a switch*

To remove existing VLANs from the switch, complete the following steps:

**1** Select the **Secure Access Domain >** *domain* **> Switches >** *switch* > **VLANs**  tab.

The switch VLANs screen appears (see [Figure 10\)](#page-99-1).

- **2** Select a VLAN entry from the **VLAN Table**.
- **3** Click **Delete**.

A dialog box appears to confirm that you want to delete this VLAN.

**4** Click **Yes**.

The VLAN disappears from the VLAN Table.

**5** Click **Apply** on the toolbar to send the current changes to the Nortel SNAS 4050. Click **Commit** on the toolbar to save the changes permanently.

# <span id="page-101-0"></span>**Managing SSH keys using the SREM**

The Nortel SNAS 4050 and the network access devices controlled by the Nortel SNAS 4050 domain exchange public keys so that they can authenticate themselves to each other in future SSH communications.

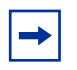

**Note:** When you add a new network access device, the SSH fingerprint of the switch is automatically picked up if the switch is reachable. If the fingerprint is not successfully retrieved, then the SSH key will not be set for this network access device.

To enable secure communication between the Nortel SNAS 4050 and the network access device, do the following:

**1** Generate an SSH public key for the Nortel SNAS 4050 domain (see ["Generating SSH keys for the domain using the SREM" on page 105](#page-104-0)), if necessary. Apply the change immediately.

If you created the domain manually, the SSH key was generated automatically (see ["Manually creating a domain using the SREM" on page 152\)](#page-151-0).

**Note:** The SSH key for the Nortel SNAS 4050 domain is not the same as the SSH key generated during initial setup for all Nortel SNAS 4050 hosts in the cluster (see ["Initial setup"](#page-48-0), [step 15 on page 57](#page-56-0)).

- **2** Export the Nortel SNAS 4050 public key to each network access device.
	- For an Ethernet Routing Switch 8300, you can export the key directly to the switch (see ["Managing SSH keys for Nortel SNA communication](#page-108-0)  [using the SREM" on page 109\)](#page-108-0).
	- For an Ethernet Routing Switch 5510, 5520, or 5530, upload the key to a TFTP server, for manual retrieval from the switch (see ["Exporting SSH](#page-105-0)  [keys for the domain using the SREM" on page 106](#page-105-0)). For information about downloading the key from the server to the switch, see *Release Notes for Nortel Ethernet Routing Switch 5500 Series, Software Release 4.3* (217468-B).

If you regenerate the key at any time, you must re-export the key to each network access device.

**Note:** If you export the key after the network access device has been enabled, you may need to disable and re-enable the switch in order to activate the change.

- **3** For each network access device, import its public key into the Nortel SNAS 4050 domain, if necessary. You can retrieve the key in two ways (see ["Managing SSH keys for Nortel SNA communication using the SREM" on](#page-108-0)  [page 109\)](#page-108-0):
	- Use **Import SSH Key from Switch** to import the key directly from the network access device.
	- (For the Ethernet Routing Switch 8300 only) **Paste** the SSH key value into the available text area, and **Add** the new SSH key manually.

If the network access device was reachable when you added it to the domain configuration, the SSH key was automatically retrieved.

If the network access device defaults, it generates a new public key. You must reimport the key whenever the switch generates a new public key (see ["Reimporting the network access device SSH key using the SREM" on](#page-109-0)  [page 110\)](#page-109-0).

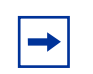

**Note:** In general, click **Apply** on the toolbar immediately after you change any of the SSH settings.

## <span id="page-104-0"></span>**Generating SSH keys for the domain using the SREM**

To generate, view, and export the public SSH key for the domain, complete the following steps:

**1** Select the **Secure Access Domain >** *domain* **> SSH Key > Key Generation**  tab.

The Key Generation screen appears (see [Figure 12\)](#page-104-1).

<span id="page-104-1"></span>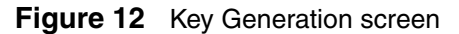

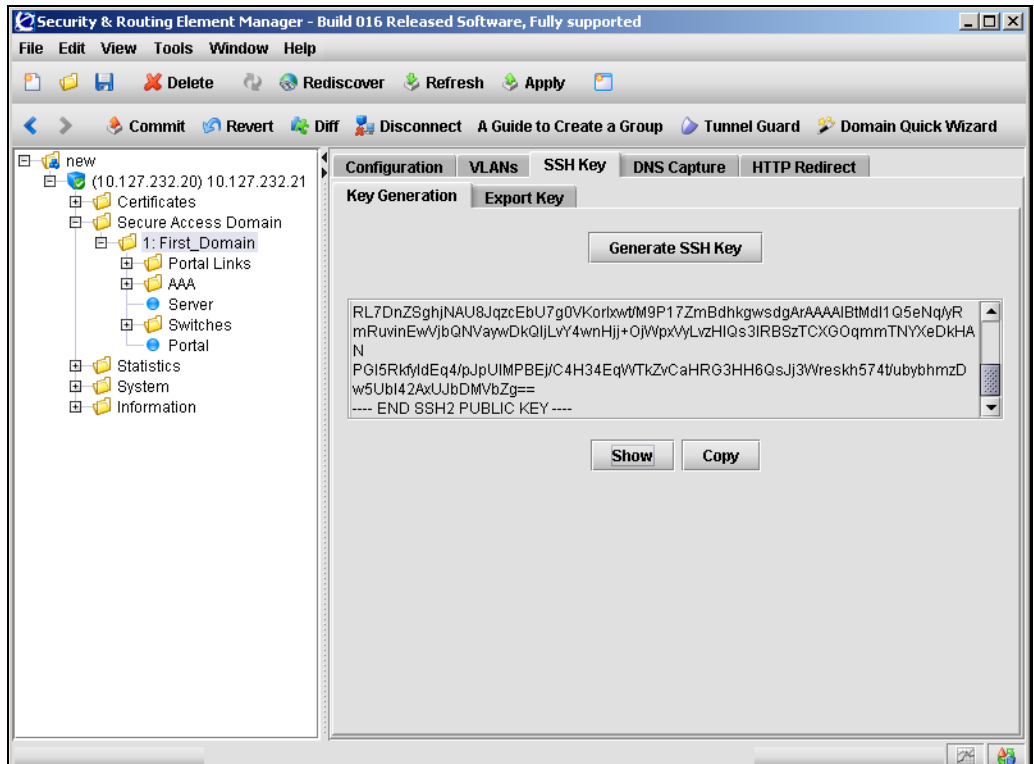

[Table 9](#page-109-1) describes the fields and controls available from the switch SSH Key screen.

**Table 7** Switch SSH Key fields

| Field            | <b>Description</b>                                                                                                    |
|------------------|----------------------------------------------------------------------------------------------------|
| Generate SSH Key | Generates an SSH public key for the domain.                                                                                                    |
|                  | There can be only one key in effect for the Nortel<br>SNAS 4050 domain at any one time. If a key already exists,<br>you are prompted to confirm that you want to replace it. |
|                  | Click Apply and Commit on the toolbar to save the change<br>immediately and create the key.                                                                                  |
| Show             | Displays the SSH public key generated for the domain.                                                                                                    |
| Copy             | Copies the displayed SSH public key, to be pasted into<br>another field or a text editor.                                                                                    |

**2** Click **Apply** on the toolbar to send the current changes to the Nortel SNAS 4050. Click **Commit** on the toolbar to save the changes permanently.

## <span id="page-105-0"></span>**Exporting SSH keys for the domain using the SREM**

You cannot export the domain SSH key directly to an Ethernet Routing Switch 5500 series switch. Instead, you must upload the key to a file exchange server using the following export procedure.

To export the SSH public key for the domain, complete the following steps:

**1** Select the **Secure Access Domain >** *domain* **> SSH Key > Export Key** tab.

The Export Key screen appears (see [Figure 13](#page-106-0)).

## <span id="page-106-0"></span>**Figure 13** Export Key screen

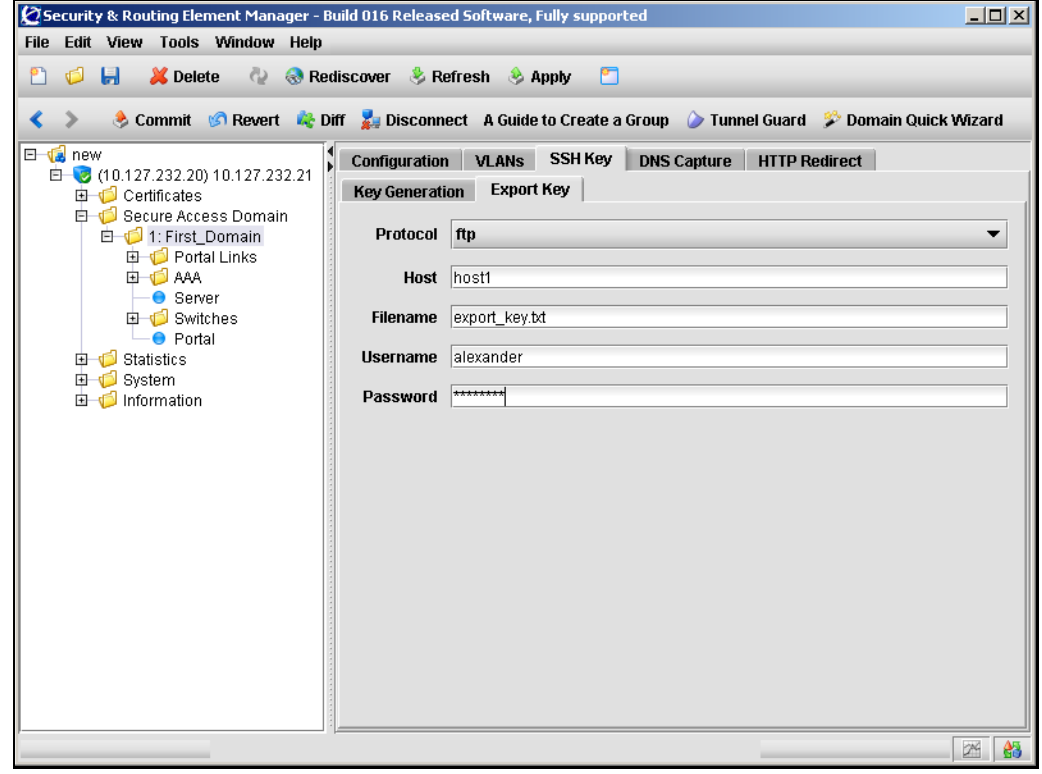

**2** Enter the export information in the applicable fields. [Table 8](#page-107-0) describes the fields available from the Export Key screen.

| <b>Field</b> | <b>Description</b>                                                                                                    |
|--------------|----------------------------------------------------------------------------------------------------|
| Protocol     | Specifies the export protocol to use. The options are:                                                                                                    |
|              | tftp                                                                                                    |
|              | ftp                                                                                                    |
|              | scp                                                                                                    |
|              | sftp                                                                                                    |
|              | <b>Note:</b> Use TFTP to export to an Ethernet Routing<br>Switch 5500 Series switch. Ethernet Routing Switch 5500<br>Series switches do not support the other protocols. |
| Host         | Specifies the host name or IP address of the server you<br>are exporting to.                                                                                             |
| Filename     | Specifies the file name of the key (file type .pub) you are<br>exporting.                                                                                                |
| Username     | Specifies the FTP user name to access the server.                                                                                                    |
| Password     | Specifies the FTP password to access the server.                                                                                                    |

<span id="page-107-0"></span>**Table 8** Export Key fields

**3** Click **Apply** on the toolbar to begin the export process.
### <span id="page-108-1"></span>**Managing SSH keys for Nortel SNA communication using the SREM**

To retrieve the public key for the network access device and export the public key for the domain, complete the following steps:

**1** Select the **Secure Access Domain >** *domain* **> Switches >** *switch* **> SSH Key** tab.

The switch SSH Key screen appears (see [Figure 14\)](#page-108-0).

<span id="page-108-0"></span>**Figure 14** Switch SSH Key screen

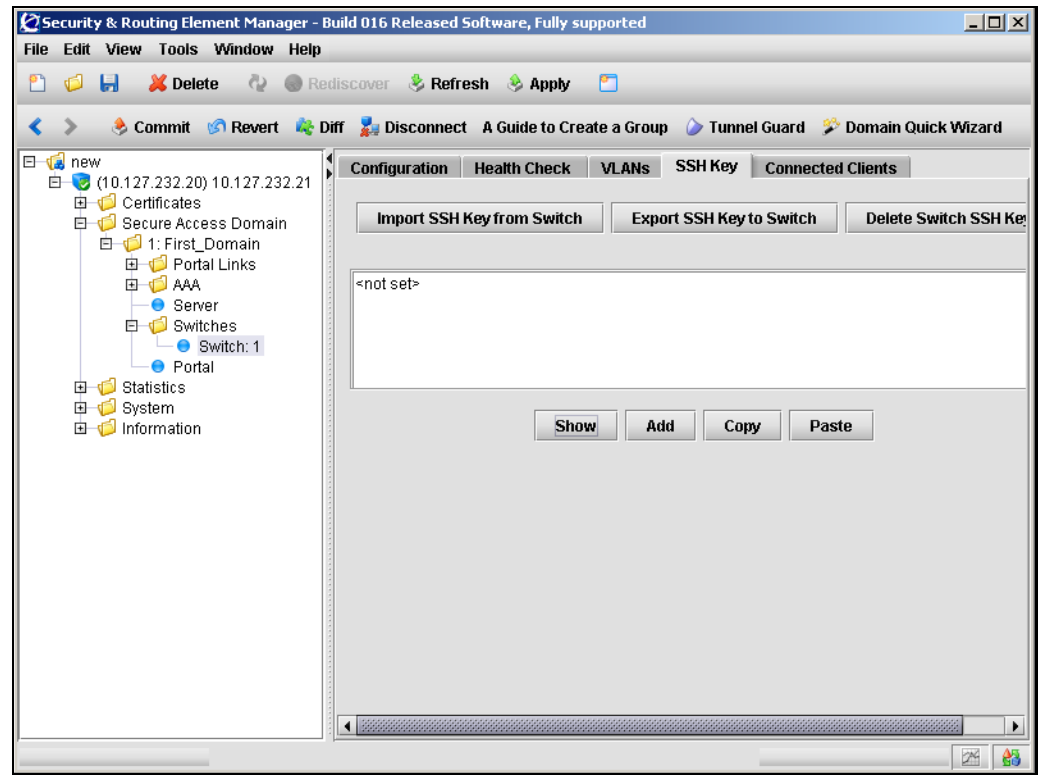

[Table 9](#page-109-0) describes the fields and controls available from the switch SSH Key screen.

| Field                      | <b>Description</b>                                                                                                    |
|----------------------------|----------------------------------------------------------------------------------------------------|
| User Name                  | The user name of an administrative user (rwa) on the<br>network access device. (Required for Ethernet Routing<br>Switch 8300 only.)                                                                   |
| Import SSH Key from Switch | Retrieves the SSH public key from the network access<br>device, if it is reachable.                                                                                                    |
| Export SSH Key to Switch   | Exports the SSH public key for the Nortel SNAS 4050<br>domain to the network access device.                                                                                                    |
|                            | <b>Note:</b> You cannot use this command to export the key to an<br>Ethernet Routing Switch 5500 series switch. See<br>"Exporting SSH keys for the domain using the SREM" on<br>page 106 for details. |
| Delete Switch SSH Key      | Deletes the SSH public key for the network access device<br>in the domain.                                                                                                    |
| Show                       | Displays the SSH public key for the network access device.                                                                                                    |
| Add                        | Adds the information currently displayed in the text area as<br>a new SSH public key.                                                                                                    |
| Copy                       | Copies the SSH public key information currently displayed<br>in the text area.                                                                                                    |
| Paste                      | Pastes the contents of a key file you have copied from the<br>network access device into the text area.                                                                                               |

<span id="page-109-0"></span>**Table 9** Switch SSH Key fields

**2** Click **Apply** on the toolbar to send the current changes to the Nortel SNAS 4050. Click **Commit** on the toolbar to save the changes permanently.

### **Reimporting the network access device SSH key using the SREM**

Whenever the network access device generates a new public SSH key, you must import the new key into the Nortel SNAS 4050 domain.

To reimport a public SSH key, complete the following steps:

**1** Select the **Secure Access Domain >** *domain* **> Switches >** *switch* **> SSH Key** tab.

The switch SSH Key screen appears (see [Figure 14 on page 109](#page-108-0)).

- **2** Click **Delete Switch SSH Key**.
- **3** Click **Apply** on the toolbar to send the current changes to the Nortel SNAS 4050. Click **Commit** on the toolbar to save the changes permanently.
- **4** Click **Import SSH from Switch**.
- **5** Click **Apply** on the toolbar to send the current changes to the Nortel SNAS 4050. Click **Commit** on the toolbar to save the changes permanently.

For more information about the SSH Key commands, see ["Managing SSH keys](#page-108-1)  [for Nortel SNA communication using the SREM" on page 109.](#page-108-1)

# **Monitoring switch health using the SREM**

The Nortel SNAS 4050 continually monitors the health of the network access devices. At specified intervals, a health check daemon sends queries and responses to the switch as a heartbeat mechanism. If no activity (heartbeat) is detected, the daemon will retry the health check for a specified number of times (the dead count). If there is still no heartbeat, then after a further interval (the status-quo interval) the network access device moves all its clients into the Red VLAN. When connectivity is re-established, the Nortel SNAS 4050 synchronizes sessions with the network access device.

The health check interval, dead count, and status-quo interval are configurable.

To configure parameters for the Nortel SNAS 4050 health checks, complete the following steps:

**1** Select the **Secure Access Domain >** *domain* **> Switches >** *switch* **> Health Check** tab.

The Health Check screen appears (see [Figure 15\)](#page-111-0).

### <span id="page-111-0"></span>**Figure 15** Health Check screen

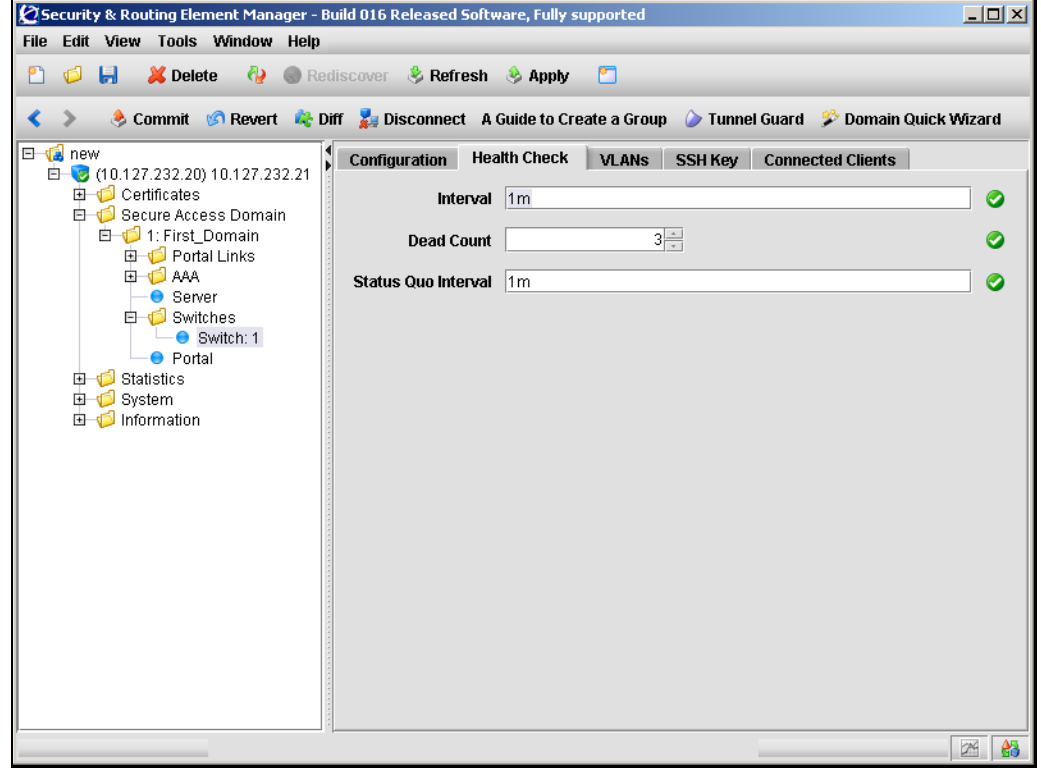

**2** Enter the health check information in the applicable fields. [Table 10](#page-112-0) describes the Health Check fields.

| <b>Field</b>        | <b>Description</b>                                                                                                    |
|---------------------|----------------------------------------------------------------------------------------------------|
| Interval            | Sets the time interval between checks for switch activity.                                                                                                    |
|                     | Accepts an integer that indicates the time interval in<br>seconds (s), minutes (m), or hours (h). The valid range is<br>60s (1m) to 64800s (18h). The default is 1m (1 minute). |
| Dead Count          | Specifies the number of times the Nortel SNAS 4050 will<br>repeat the check for switch activity when no heartbeat is<br>detected.                                               |
|                     | Accepts an integer in the range 1-65535 that indicates the<br>number of retries. The default is 3.                                                                              |
|                     | If no heartbeat is detected after the specified number of<br>retries, the Nortel SNAS 4050 enters status-guo mode.                                                              |
| Status Quo Interval | Sets the time interval for status-quo mode, after which the<br>network access device moves all clients into the Red<br>VLAN.                                                    |
|                     | Accepts an integer that indicates the time interval in<br>seconds (s), minutes (m), or hours (h). The valid range is 0<br>to 64800s (18h). The default is 1m (1 minute).        |

<span id="page-112-0"></span>**Table 10** Health Check fields

**3** Click **Apply** on the toolbar to send the current changes to the Nortel SNAS 4050. Click **Commit** on the toolbar to save the changes permanently.

# **Viewing a connected client list using the SREM**

To view a list of clients that are connected to a particular switch, select the **Secure Access Domain >** *domain* **> Switches >** *switch* **> Connected Clients** tab.

The **Connected Clients** screen appears, displaying information about the connection status and a list of all connected clients.

describes the **Connected Clients** fields.

| Field                           | <b>Description</b>                                                                                                    |
|---------------------------------|----------------------------------------------------------------------------------------------------|
| Auto Refresh                    | Specifies whether the information displayed is<br>automatically refreshed.                                                                                                  |
| Interval                        | Specifies the interval in seconds before the screen is<br>automatically refreshed. Only applicable if Auto<br><b>Refresh</b> is selected.                                   |
| Logging                         | Specifies whether a log file is automatically created for<br>the Controller List.<br>If selected, you can click <b>Browse</b> to specify the log file<br>name and location. |
| <b>Controller List</b>          | Lists details for each active controller.                                                                                                    |
| <b>Switch Connection Status</b> | Displays a brief description of the switch connection<br>status.                                                                                                    |
| <b>Connected Client Table</b>   | Displays a list of all connected clients. Information<br>about each client includes:<br>Port ID<br>٠<br><b>VLAN</b><br>Device<br>٠<br><b>MAC Address</b><br>٠<br>Client IP  |

**Table 11** Connected Clients fields

# **Controlling communication with the network access devices using the SREM**

To stop communication between the Nortel SNAS 4050 and a network access device, disable the switch. Click **Apply** and **Commit** to apply the change immediately.

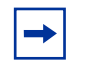

**Note:** If the switch is not going to be used in the Nortel SNA network, Nortel recommends deleting the switch from the Nortel SNAS 4050 domain, rather than just disabling it.

To restart communication between the Nortel SNAS 4050 and a network access device, enable the switch. Click **Apply** and **Commit** to apply the change immediately.

When you first add a network access device to the Nortel SNAS 4050 domain, the switch is disabled by default. Do not enable the switch until you have completed configuring it. In particular, do not enable the switch until you have mapped the VLANs (see ["Mapping the VLANs using the SREM" on page 96\)](#page-95-0) and exchanged the necessary SSH keys (see ["Managing SSH keys using the SREM" on](#page-101-0)  [page 102\)](#page-101-0).

To disable or enable the network access device, perform the following steps:

### **1** Select the **Secure Access Domain >** *domain* **> Switches >** *switch* **> Configuration** tab.

The network access device Configuration screen appears (see [Figure 16\)](#page-115-0).

<span id="page-115-0"></span>**Figure 16** Switch Configuration screen

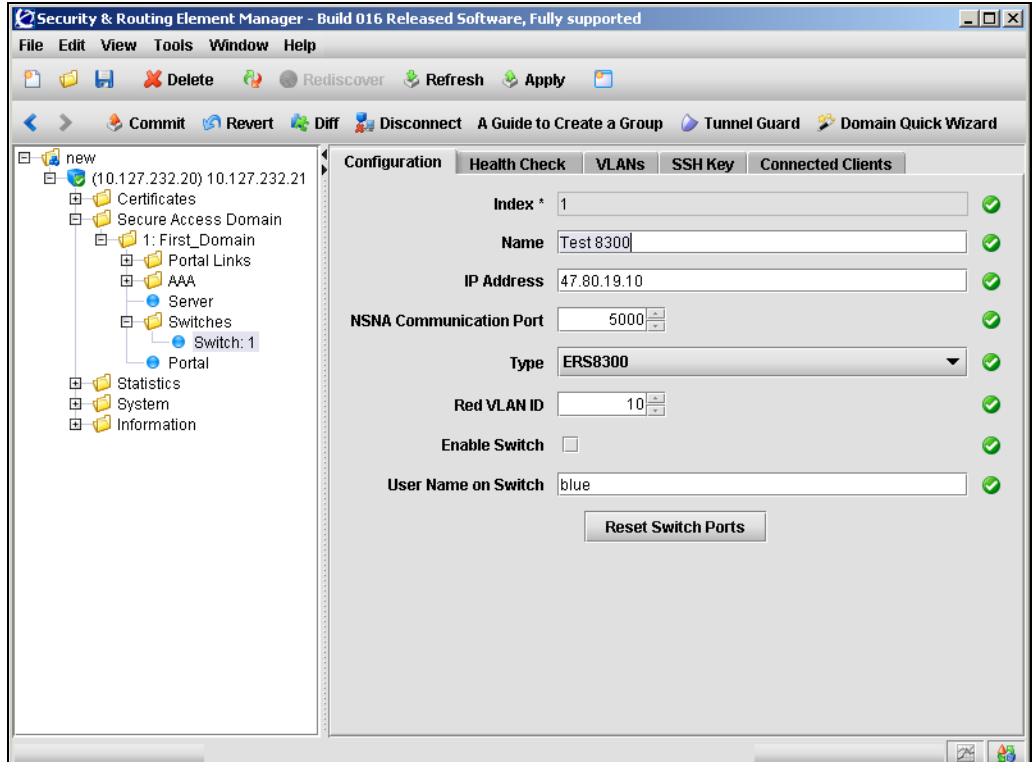

- **2** Ensure the **Enable Switch** setting is correct.
	- selected the network access device is enabled
	- cleared the network access device is disabled
- **3** Click **Apply** on the toolbar to send the current changes to the Nortel SNAS 4050. Click **Commit** on the toolbar to save the changes permanently.

# **Chapter 4 Configuring the domain**

This chapter includes the following topics:

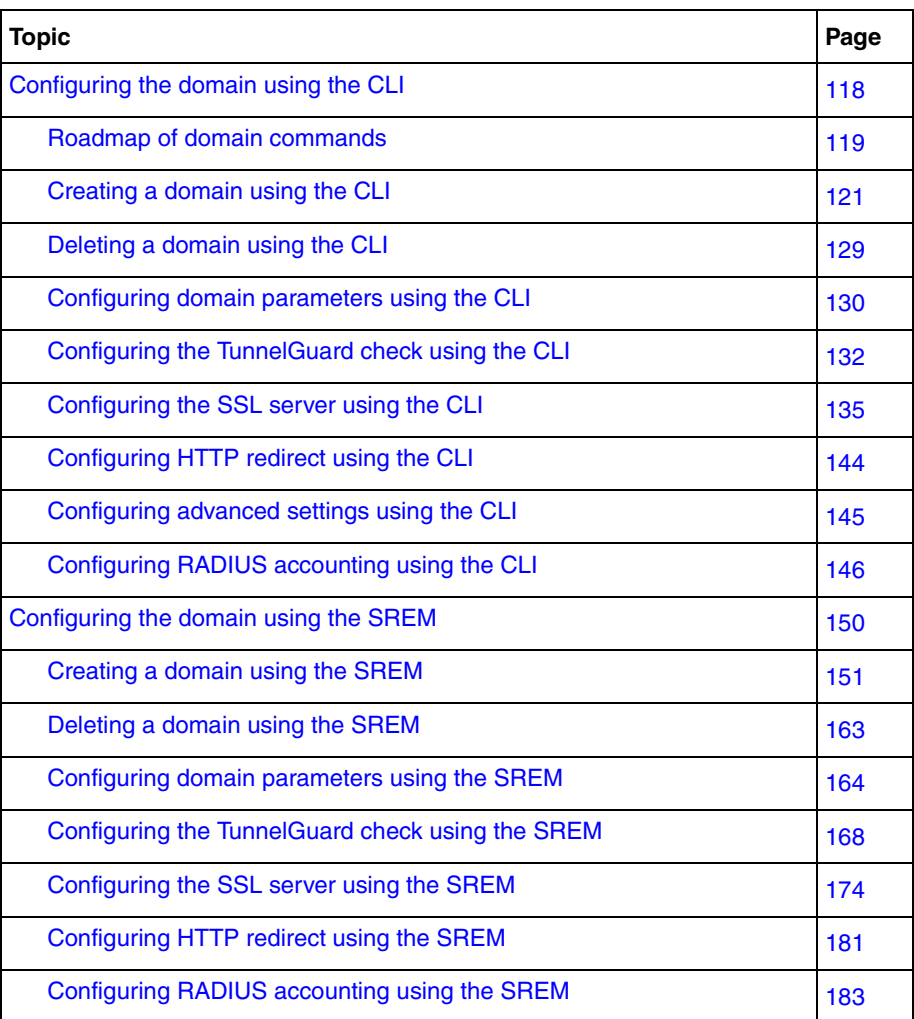

A Nortel SNAS 4050 domain encompasses all the switches, authentication servers, and remediation servers associated with that Nortel SNAS 4050 cluster.

If you ran the quick setup wizard during initial setup, Domain 1 has been created. If you did not run the quick setup wizard, you must create at least one domain. For information about creating a domain, see ["Creating a domain using the CLI" on](#page-120-0)  [page 121](#page-120-0) or ["Creating a domain using the SREM" on page 151](#page-150-0).

To delete a domain, see ["Deleting a domain using the CLI" on page 129](#page-128-0) or ["Deleting a domain using the SREM" on page 163.](#page-162-0)

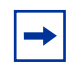

**Note:** With Nortel Secure Network Access Switch Software Release 1.0, you cannot configure the Nortel SNA solution to have more than one domain.

# <span id="page-117-0"></span>**Configuring the domain using the CLI**

To configure the domain, access the **Domain** menu by using the following command:

#### **/cfg/domain**

From the **Domain** menu, you can configure and manage the following:

- domain parameters such as name and portal IP address (pVIP) (see ["Configuring domain parameters using the CLI" on page 130\)](#page-129-0)
- Authentication, Authorization, and Accounting (AAA) features
	- for authentication, see ["Configuring authentication" on page 233](#page-232-0)
	- for authorization, see ["Configuring groups and profiles" on page 191](#page-190-0) and ["Configuring the TunnelGuard check using the CLI" on page 132](#page-131-0)
	- for accounting, see "Configuring RADIUS accounting using the CLI" on [page 146](#page-145-0)
- the SSL server used for the domain portal (see "Configuring the SSL server [using the CLI" on page 135\)](#page-134-0)
	- SSL trace commands
	- SSL settings
- logging traffic with syslog messages
- portal settings (see ["Customizing the portal and user logon" on page 385\)](#page-384-0)
	- captive portal
	- portal look and feel
	- linksets
- the network access devices (see "Managing the network access devices" on [page 71](#page-70-0))
- the Nortel SNA VLANs (see "Managing the network access devices" on [page 71](#page-70-0))
- SSH keys for the domain (see "Managing SSH keys using the CLI" on [page 84](#page-83-0))
- HTTP redirect settings (see "Configuring HTTP redirect using the CLI" on [page 144\)](#page-143-0)
- advanced settings such as a backend interface and logging options (see ["Configuring advanced settings using the CLI" on page 145](#page-144-0))

### <span id="page-118-0"></span>**Roadmap of domain commands**

The following roadmap lists the CLI commands to configure the domain in a Nortel SNA deployment. Use this list as a quick reference or click on any entry for more information:

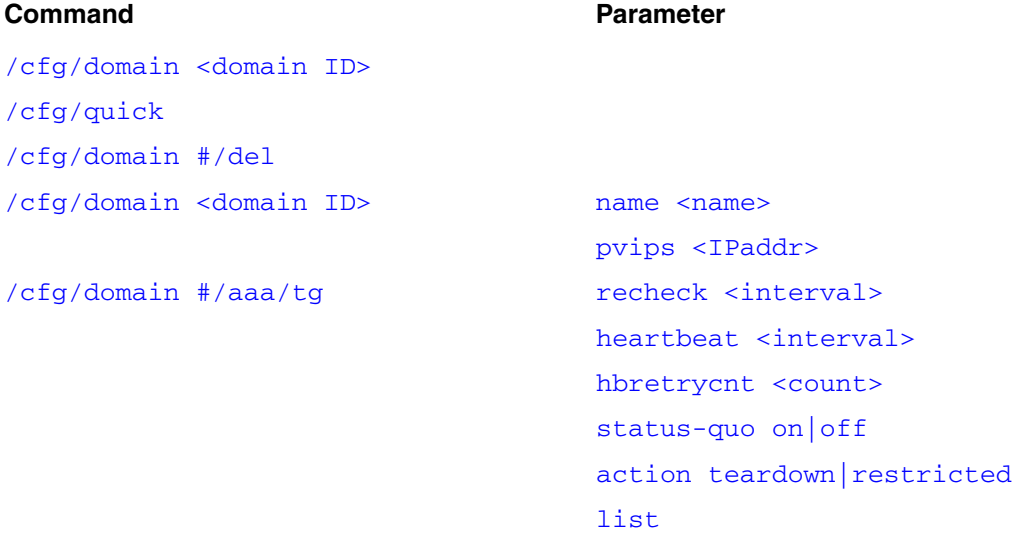

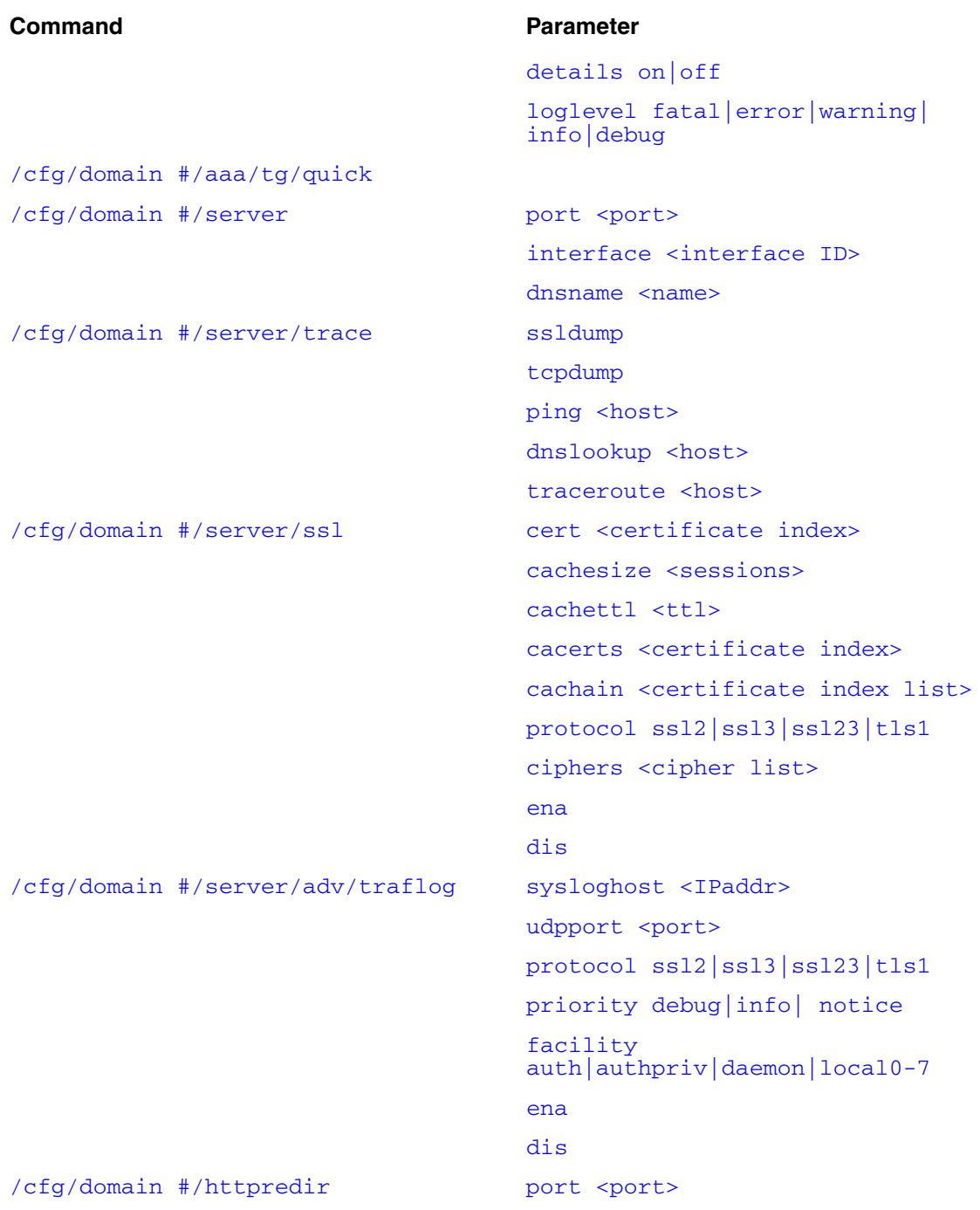

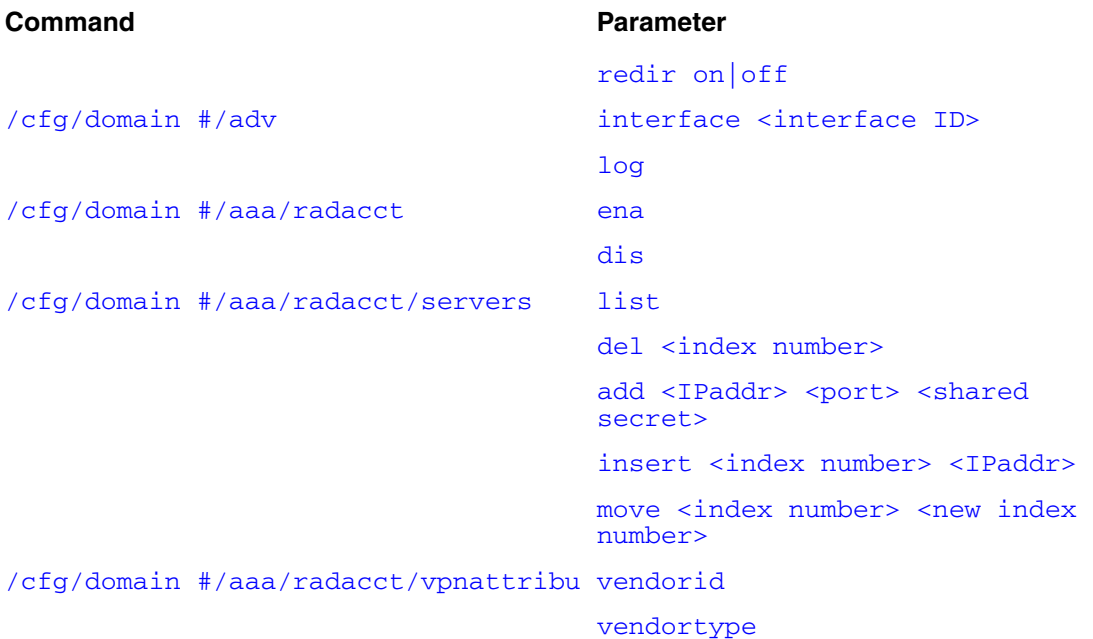

# <span id="page-120-0"></span>**Creating a domain using the CLI**

You can create a domain in two ways:

- ["Manually creating a domain using the CLI" on page 121](#page-120-2)
- ["Using the Nortel SNAS 4050 domain quick setup wizard in the CLI" on](#page-122-1)  [page 123](#page-122-1)

### <span id="page-120-2"></span>**Manually creating a domain using the CLI**

To create and configure a domain manually, use the following command:

#### <span id="page-120-1"></span>**/cfg/domain <***domain ID***>**

where *domain* ID is an integer in the range 1 to 256 that uniquely identifies the domain in the Nortel SNAS 4050 cluster.

When you first create the domain, you are prompted to enter the following parameters:

- domain name a string that identifies the domain on the Nortel SNAS 4050, as a mnemonic aid. The maximum length of the string is 255 characters.
- portal Virtual IP address (pVIP) the IP address of the Nortel SNAS 4050 portal. You can have more than one pVIP for a domain. To specify more than one pVIP, use a comma separator. The pVIP is the address to which the client connects for authentication and host integrity check. For more information, see ["About the IP addresses" on page 51.](#page-50-0)

The **Domain** menu displays.

[Figure 17 on page 123](#page-122-2) shows sample output for the **/cfg/domain <***domain ID***>** command and commands on the **Domain** menu. For more information about the **Domain** menu commands, see ["Configuring domain](#page-129-0)  [parameters using the CLI" on page 130.](#page-129-0)

```
Figure 17 Creating a domain
```

```
>> Main# /cfg/domain
Enter domain number (1-256): 2
Creating Domain 2
Domain name: MyDomain
Enter Domain Portal Vips(comma separated): 10.40.40.100
Entering: SSH key menu
Generating new SSH key, this operation takes a few 
seconds... done.
Leaving: SSH key menu
 ----------------------------------------------------------
[Domain 2 Menu]
 name - Set Domain name
   pvips - Set Portal VIP addr(s) for the domain
   aaa - AAA menu
   server - SSL server menu
   portal - Portal look and feel menu
   linkset - Portal linkset menu
  switch - Switch menu
  vlan - Vlan menu
  sshkey - SSH key menu
  dnscapt - Dns captive portal menu
  httpredir - Http to Https redirection menu
   quick - Quick switch setup wizard
   adv - Advanced settings menu
   del - Remove domain
Apply to activate.
>> Domain 2#
```
### <span id="page-122-1"></span>**Using the Nortel SNAS 4050 domain quick setup wizard in the CLI**

To create a domain using the NSNAS quick setup wizard, use the following command:

#### <span id="page-122-0"></span>**/cfg/quick**

The NSNAS quick setup wizard is similar to the quick setup wizard available during initial setup.

Depending on the options you select in connection with certificates and creating a test user, the two wizards also create similar default settings (see ["Settings created](#page-59-0)  [by the quick setup wizard" on page 60\)](#page-59-0).

You can later modify all settings created by the domain quick setup wizard (see ["Configuring domain parameters using the CLI" on page 130\)](#page-129-0).

**1** Launch the domain quick setup wizard.

```
>> Main# cfg/quick
```
**2** Specify the pVIP of the Nortel SNAS 4050 domain.

You can configure additional pVIPs later (see "Configuring domain [parameters using the CLI" on page 130\)](#page-129-0).

IP address of domain portal: **<***IPaddr***>**

**3** Specify a name for the Nortel SNAS 4050 domain, as a mnemonic aid.

Name of the domain: **<***name***>**

**4** Specify the port on which the portal web server listens for SSL communications. The default for HTTPS communications is port 443.

Listen port of domain portal [443]:

**5** Specify the certificate to be used by the portal server.

Use existing certificate (no/1) [no]:

If certificates exist on the system, the certificate numbers will be offered as valid input options. Choose one of the following:

- **a** To create a new certificate by pasting in the contents of a certificate file from a text editor, press **Enter** to accept the default value (no). Go to [step](#page-124-0)  [6 on page 125.](#page-124-0)
- **b** To create a test certificate, press **Enter** to accept the default value (no). Go to [step 7 on page 125.](#page-124-1)

**c** To use an existing certificate, enter the applicable certificate number. Go to [step 8 on page 126.](#page-125-0)

Use the **/info/certs** command to view the main attributes of all configured certificates. The certificate number is shown in the Certificate Menu line (for example, Certificate Menu 1:).

For more information about certificates and keys, see ["Managing certificates"](#page-568-0)  [on page 569.](#page-568-0)

- <span id="page-124-0"></span>**6** To create a new certificate:
	- **a** At the prompt to create a test certificate, enter **No**.
	- **b** When prompted, paste in the certificate and key from a text file, then press **Enter**.
	- **c** Enter an ellipsis (...) to signal the end of the certificate.
	- **d** To continue, go to [step 8 on page 126.](#page-125-0)

```
Use existing certificate (no/1) [no]:
Create a test certificate? (yes/no): no
Enter server certificate.
Paste the certificate and key, press Enter to create a new 
line, and then type "..." (without the quotation marks) 
to terminate.
>
```
- <span id="page-124-1"></span>**7** To create a test certificate:
	- **a** At the prompt to create a test certificate, enter **Yes**.
	- **b** When prompted, enter the required certificate information. For more information, see ["Generating and submitting a CSR using the CLI" on](#page-578-0)  [page 579.](#page-578-0)

**c** To continue, go to [step 8 on page 126.](#page-125-0)

```
Use existing certificate (no/1) [no]:
Create a test certificate? (yes/no): yes
The combined length of the following parameters may not 
exceed 225 bytes.
Country Name (2 letter code): 
State or Province Name (full name): 
Locality Name (eg, city):
Organization Name (eg, company):
Organizational Unit Name (eg, section):
Common Name (eg, your name or your server's hostname):
Email Address:
Subject alternative name (blank or comma separated list 
of URI:<uri>, DNS:<fqdn>, IP:<ip-address>, 
email:<email-address>):
Valid for days [365]:
Key size (512/1024/2048/4096) [1024]:
```
<span id="page-125-0"></span>**8** Specify whether the SSL server uses chain certificates.

```
Do you require chain certificates (yes/no) [no]:
```
**9** If you want to enable HTTP to HTTPS redirection, create a redirect server.

```
Do you want an http to https redirect server (yes/no) 
[no]:
```
**10** Specify whether you want to add a network access device to the domain.

Do you want to configure a switch? (yes/no) [no]:

If you do want to add a network access device, enter **yes** to launch the quick switch wizard. Go to [step 11 on page 127](#page-126-0).

If you do not want to add a network access device at this time, press **Enter** to accept the default value (no). Go to [step 12 on page 127.](#page-126-1)

<span id="page-126-0"></span>**11** To add a network access device, enter the required information when prompted. For more information, see ["Using the quick switch setup wizard"](#page-74-0)  [on page 75](#page-74-0).

```
Do you want to configure a switch? (yes/no) [no]: yes
Enter the type of the switch (ERS8300/ERS5500) [ERS8300]: 
IP address of Switch:
NSNA communication port[5000]:
Red vlan id of Switch:
```
To continue, go to [step 12.](#page-126-1)

- <span id="page-126-1"></span>**12** Specify the action to be performed when an SRS rule check fails. The options are:
	- restricted the session remains intact, but access is restricted in accordance with the rights specified in the access rules for the group
	- teardown the SSL session is torn down

The default is restricted.

```
In the event that the TunnelGuard checks fails on a 
client, the session can be teardown, or left in 
restricted mode with limited access.
Which action do you want to use for TunnelGuard failure? 
(teardown/restricted) [restricted]:
```
<span id="page-126-2"></span>**13** Specify whether you want to create a test user  $(tq)$  in the default tunnelguard group.

```
Do you want to create a tunnelguard test user? (yes/no) 
[yes]:
```
If you do want to create a test user, press **Enter** to accept the default value (yes). The wizard will create a test user named  $\tau$ , with password  $\tau$ , in the default tunnelguard group.

If you do not want to create a test user, enter **no**.

**14** Wait while the wizard completes processing to create the domain, then enter **Apply** to activate the changes.

The wizard assigns the following default VLAN IDs:

- Green VLAN = VLAN ID  $110$
- Yellow  $VLAN = VLAN ID 120$

You can change the VLAN mappings when you add or modify the network access devices (see ["Configuring the network access devices using the CLI"](#page-79-0)  [on page 80](#page-79-0)). You specify the Red VLAN when you add the network access device to the domain.

The components created by the wizard depend on the selections you made in the preceding steps. For example, the sample output illustrates the following options:

- an existing certificate (Certificate 1) is being used
- no network access device is being added
- the test user is being created

```
Creating Domain 2
Creating Client Filter 1
  Name: tg_passed
Creating Client Filter 2
 Name: tg_failed
Creating Linkset 1
  Name: tg_passed
   This Linkset just prints the TG result
Creating Linkset 2
  Name: tg_failed
   This Linkset just prints the TG result
Creating Group 1
  Name: tunnelguard
Creating Extended Profile 1
   Giving full access when tg passed
Creating "green" vlan with id 110
Creating Access rule 1
  Giving remediation access when tg failed
Creating Extended Profile 2
Creating "yellow" vlan with id 120
Creating Access rule 1
Using no SRS rule
Creating Authentication 1
Adding user 'tg' with password 'tg'
Using certificate 1
Use apply to activate the new domain.
>> Configuration#
```
# <span id="page-128-1"></span><span id="page-128-0"></span>**Deleting a domain using the CLI**

To delete a domain, use the following command:

#### **/cfg/domain #/del**

This command removes the current domain from the system configuration, including all settings in menus and submenus for the portal, groups, authentication services, linksets, and network access devices configured for that domain.

# <span id="page-129-1"></span><span id="page-129-0"></span>**Configuring domain parameters using the CLI**

To configure the domain, use the following command:

```
/cfg/domain <domain ID>
```
where *domain ID* is an integer in the range 1 to 256 that uniquely identifies the domain in the Nortel SNAS 4050 cluster.

The **Domain** menu displays.

The **Domain** menu includes the following options:

<span id="page-129-3"></span><span id="page-129-2"></span>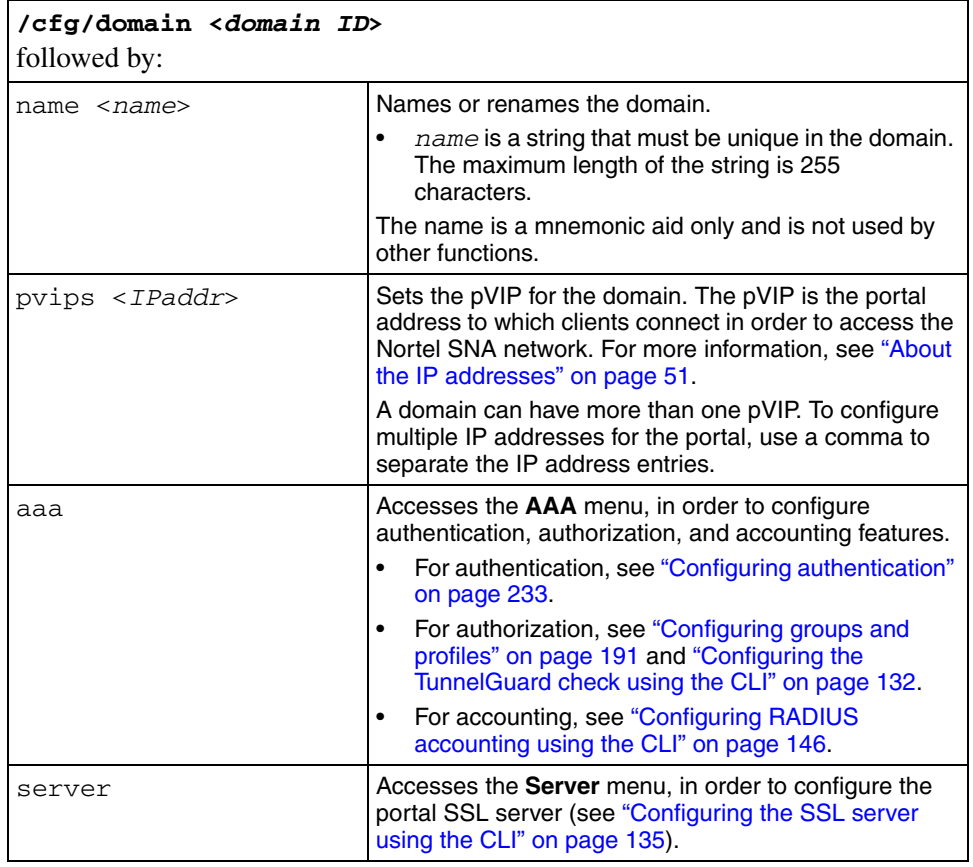

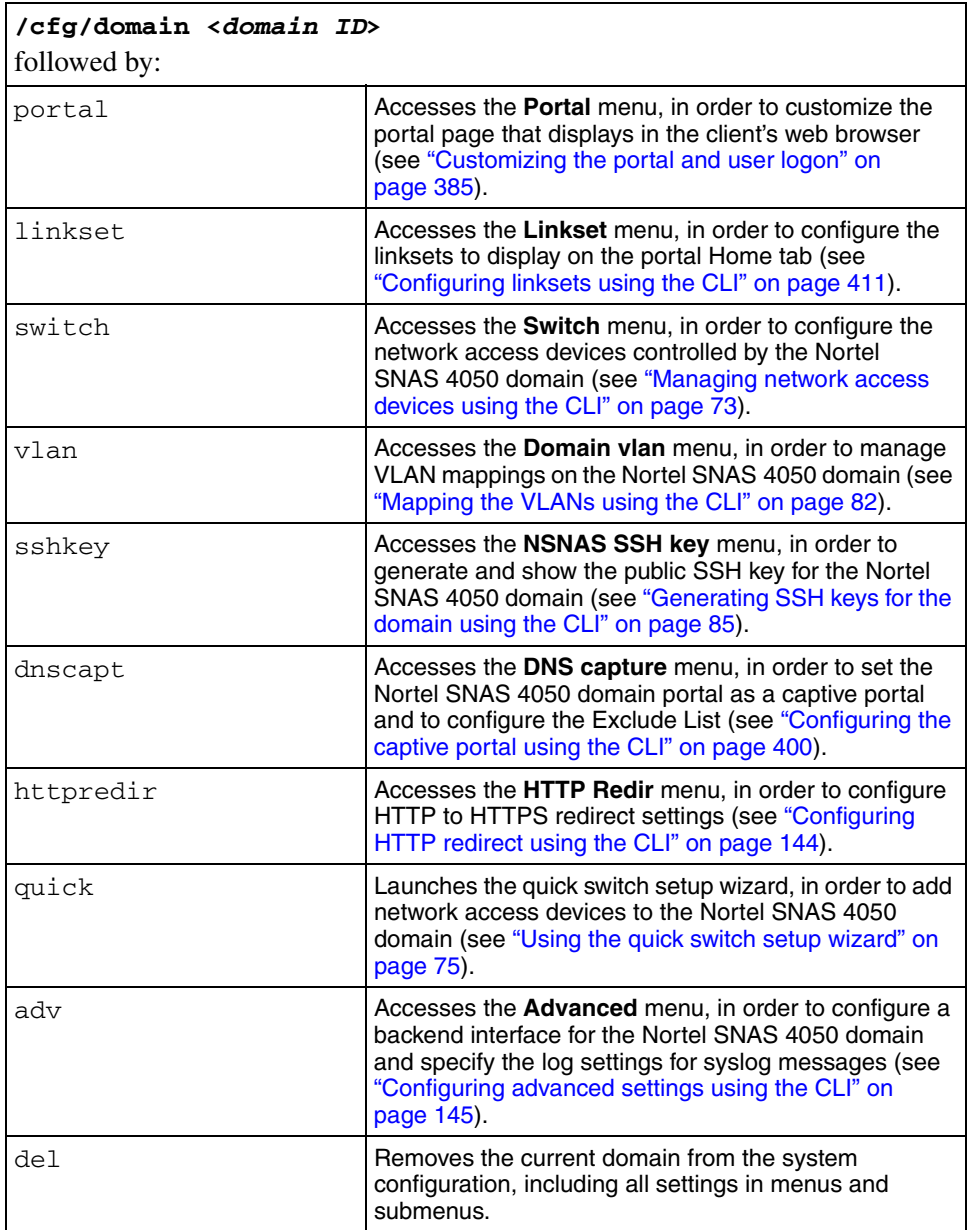

# <span id="page-131-0"></span>**Configuring the TunnelGuard check using the CLI**

Before an authenticated client is allowed into the network, the TunnelGuard application checks client host integrity by verifying that the components required for the client's personal firewall (executables, DLLs, configuration files, and so on) are installed and active on the client PC. For more information about how the TunnelGuard check operates in the Nortel SNA solution, see ["TunnelGuard host](#page-36-0)  [integrity check" on page 37](#page-36-0).

If you ran the quick setup wizard during the initial setup or to create the domain, the TunnelGuard check has been configured with default settings and the check result you selected (teardown or restricted). You can rerun the TunnelGuard portion of the quick setup wizard at any time by using the **/cfg/domain #/aaa/tg/quick** command (see ["Using the quick TunnelGuard](#page-133-3)  [setup wizard in the CLI" on page 134](#page-133-3)).

To configure settings for the TunnelGuard host integrity check and the check result, use the following command:

#### <span id="page-131-1"></span>**/cfg/domain #/aaa/tg**

The **TG** menu displays.

The **TG** menu includes the following options:

<span id="page-131-2"></span>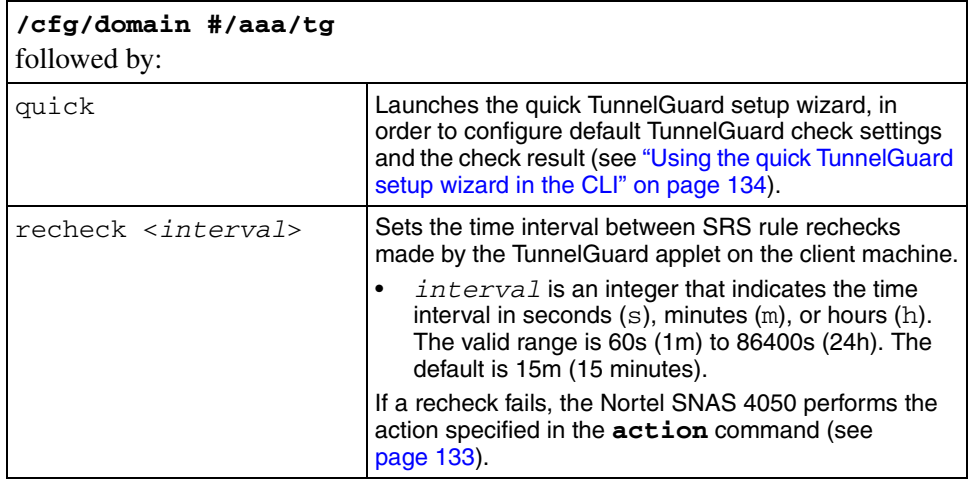

<span id="page-132-4"></span><span id="page-132-3"></span><span id="page-132-2"></span><span id="page-132-1"></span><span id="page-132-0"></span>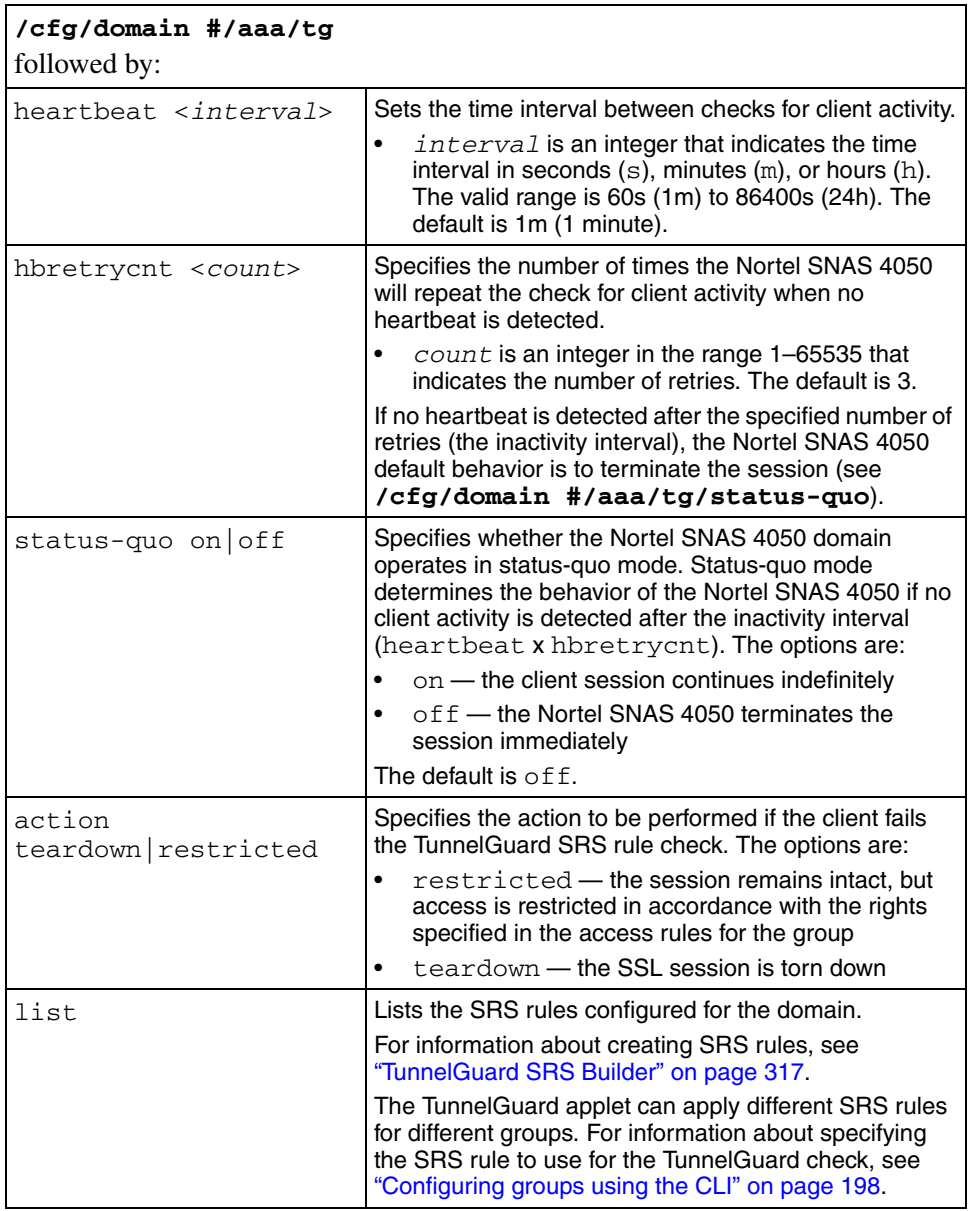

<span id="page-133-1"></span><span id="page-133-0"></span>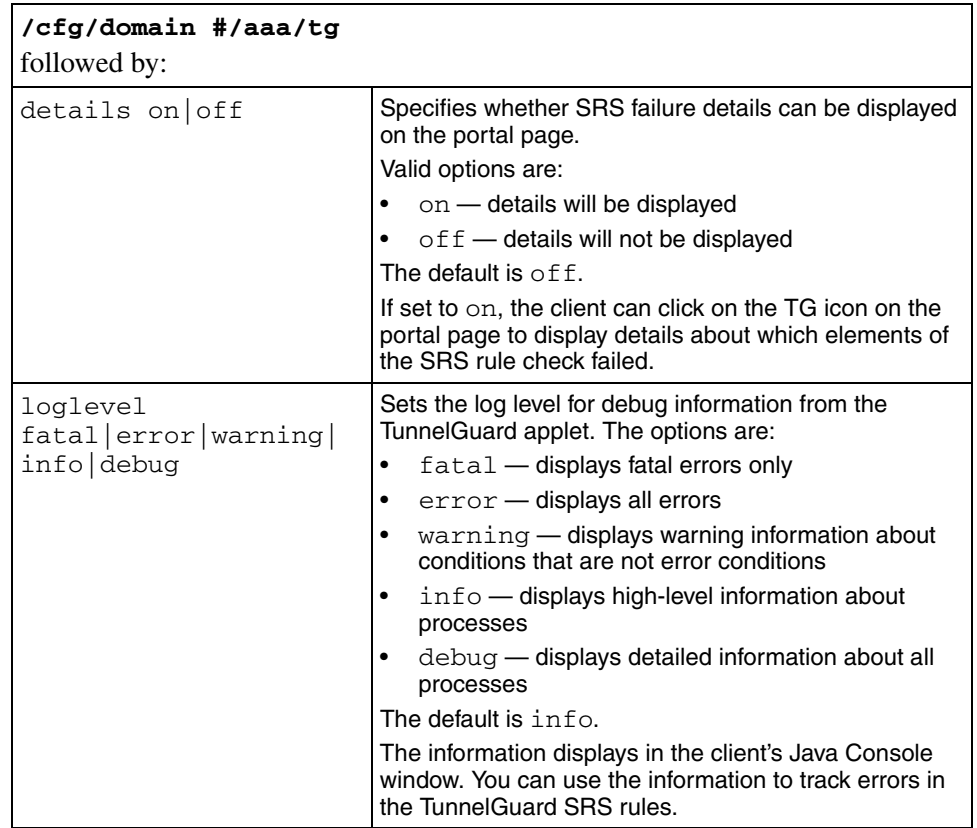

### <span id="page-133-3"></span>**Using the quick TunnelGuard setup wizard in the CLI**

To configure the settings for the SRS rule check using the TunnelGuard quick setup wizard, use the following command:

#### <span id="page-133-2"></span>**/cfg/domain #/aaa/tg/quick**

The TunnelGuard quick setup wizard is similar to the last few steps of the Nortel SNAS 4050 domain quick setup wizard. The wizard prompts you for the following information:

- the action to be performed if the TunnelGuard check fails (see step 12 on [page 127\)](#page-126-1)
- whether you want to create a test user (see [step 13 on page 127\)](#page-126-2)

The TunnelGuard quick setup wizard creates a default SRS rule (srs-rule-test). This rule checks for the presence of a text file on the client's machine (C:\tunnelguard\tg.txt).

[Figure 18](#page-134-2) shows sample output for the TunnelGuard quick setup wizard.

<span id="page-134-2"></span>**Figure 18** TunnelGuard quick setup wizard

```
>> Main# /cfg/domain #/aaa/tg/quick
In the event that the TunnelGuard checks fails on a client,
the session can be teardown, or left in restricted mode 
with limited access.
Which action do you want to use for TunnelGuard failure? 
(teardown/restricted) [restricted]:
Do you want to create a tunnelguard test user? (yes/no) 
[yes]: no
Using existing tg passed filter
Using existing tg failed filter
Using existing tg_passed linkset
Using existing tg_failed linkset
Adding test SRS rule srs-rule-test
   This rule check for the presence of the file
  C:\tunnelguard\tg.txt
Using existing tg passed filter
```
# <span id="page-134-0"></span>**Configuring the SSL server using the CLI**

The server number assigned to the portal server configured for the domain is server 1001.

To configure the portal server used in the domain, use the following command:

#### <span id="page-134-1"></span>**/cfg/domain #/server**

The **Server 1001** menu displays.

<span id="page-135-2"></span><span id="page-135-1"></span><span id="page-135-0"></span>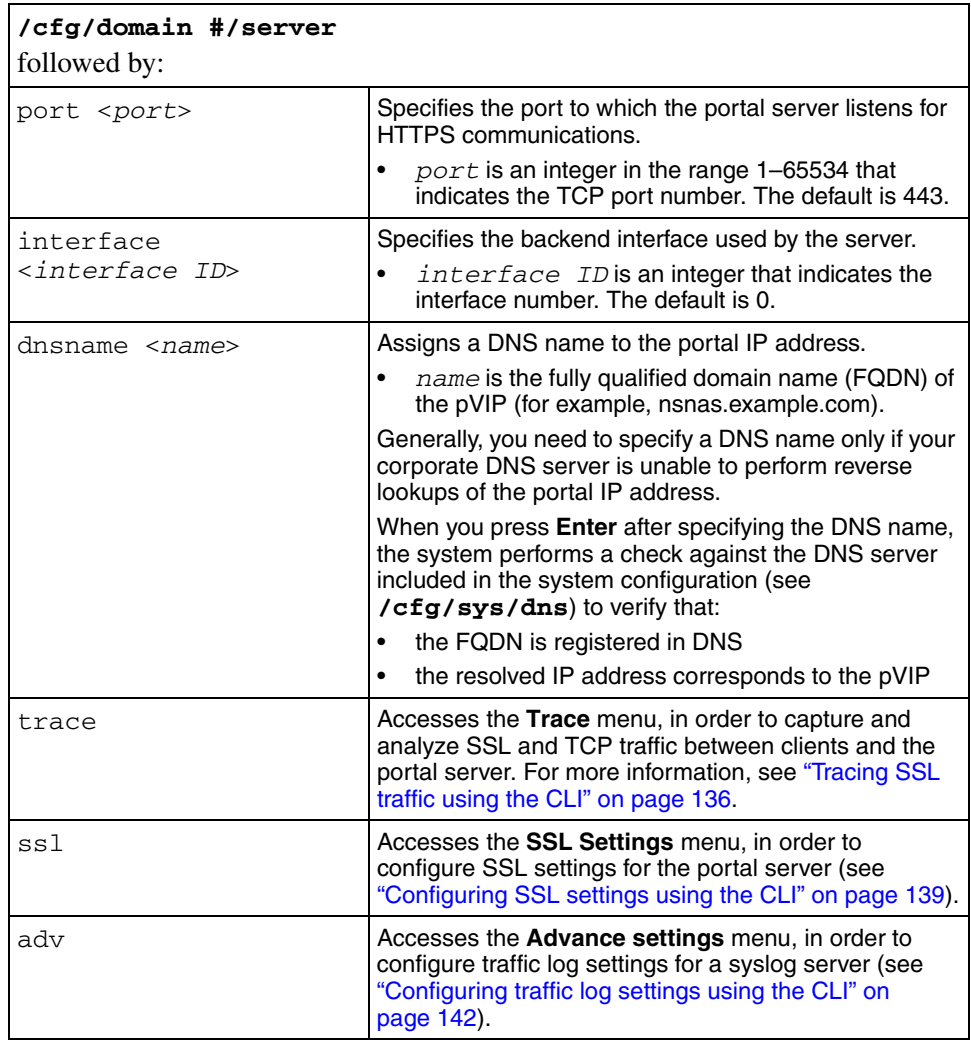

The **Server 1001** menu includes the following options:

# <span id="page-135-4"></span>**Tracing SSL traffic using the CLI**

To verify connectivity and to capture information about SSL and TCP traffic between clients and the portal server, use the following command:

#### <span id="page-135-3"></span>**/cfg/domain #/server/trace**

The **Trace** menu displays.

The **Trace** menu includes the following options:

<span id="page-136-0"></span>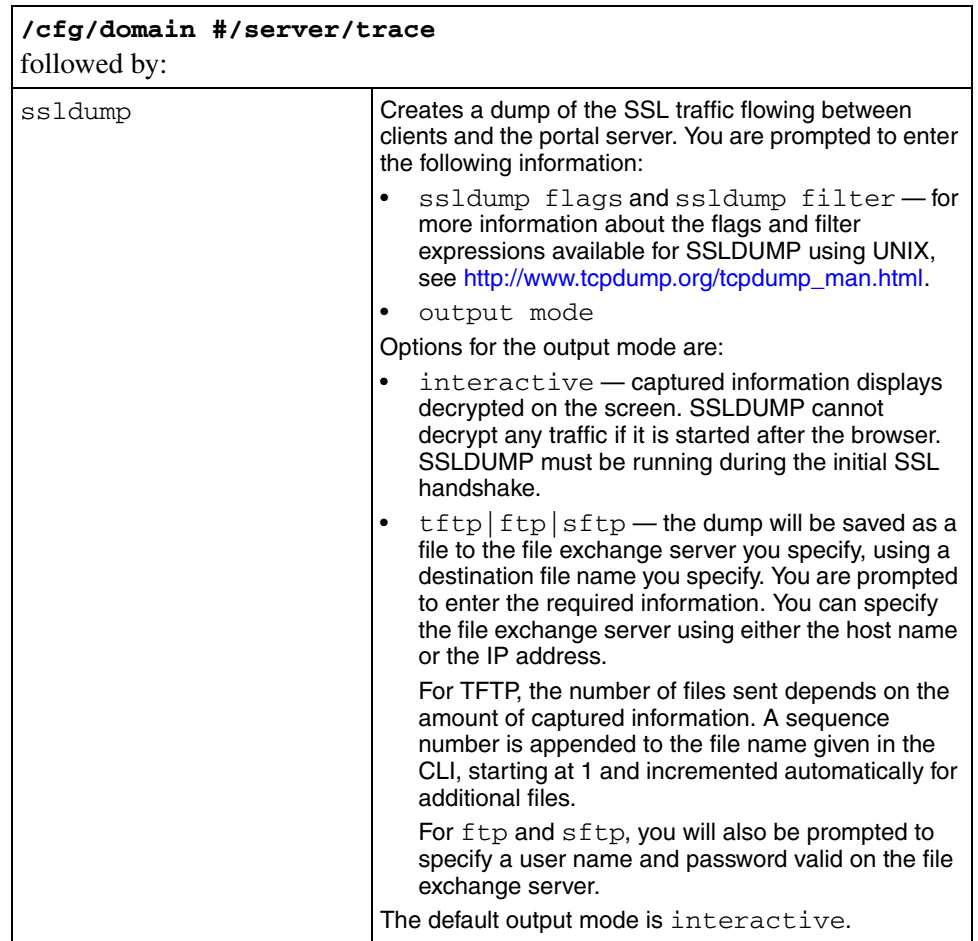

<span id="page-137-1"></span><span id="page-137-0"></span>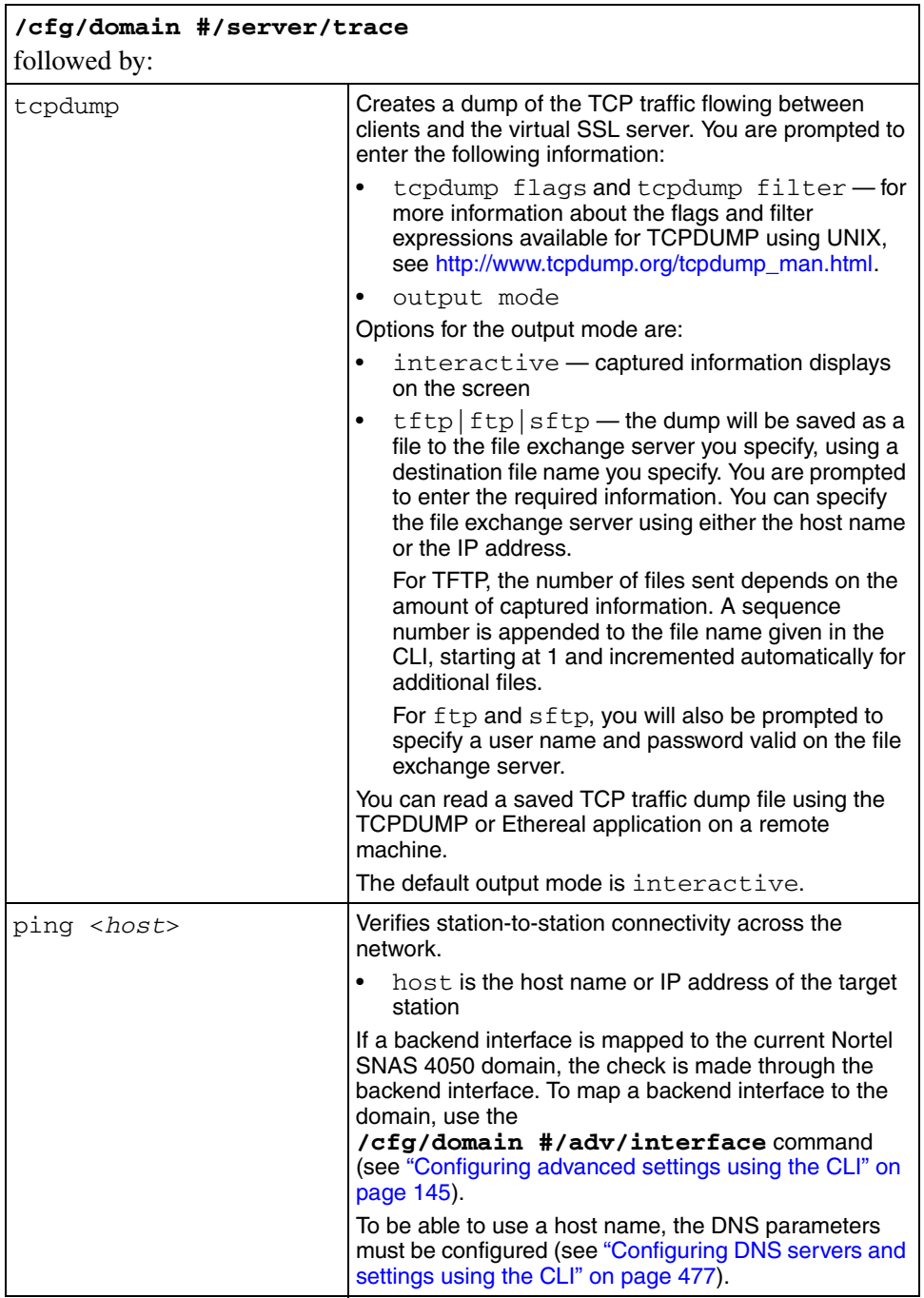

<span id="page-138-1"></span><span id="page-138-0"></span>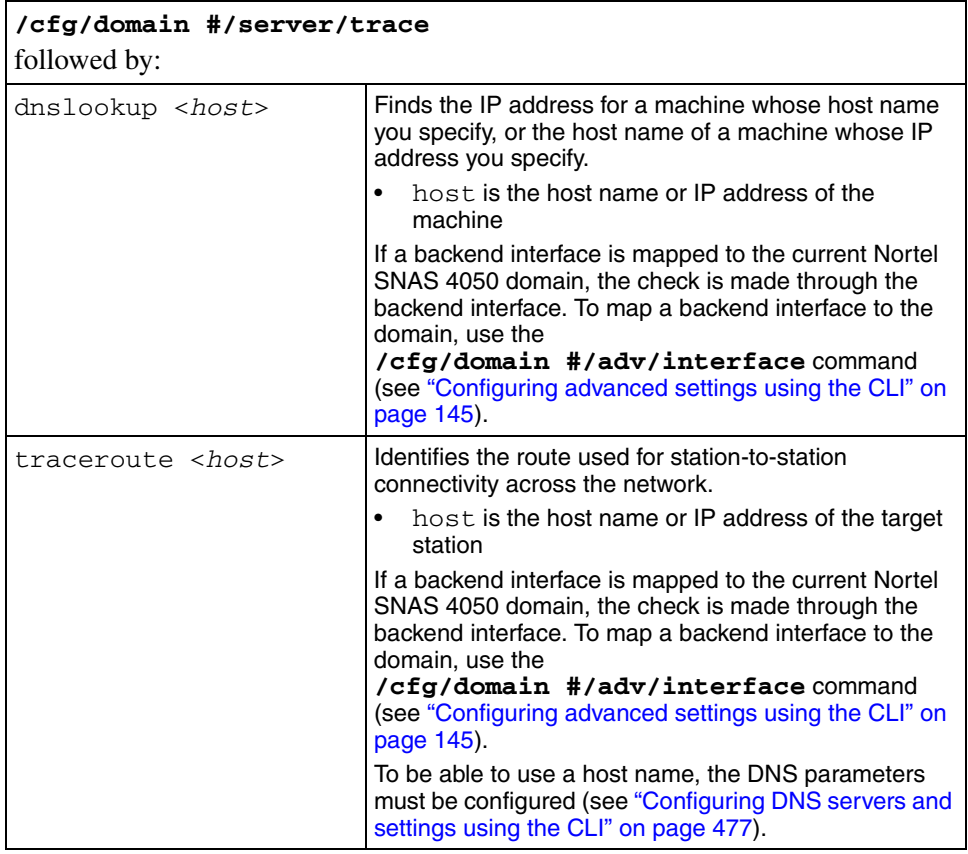

## <span id="page-138-3"></span>**Configuring SSL settings using the CLI**

To configure SSL-specific settings for the portal server, use the following command:

#### <span id="page-138-2"></span>**/cfg/domain #/server/ssl**

The **SSL Settings** menu displays.

<span id="page-139-3"></span><span id="page-139-2"></span><span id="page-139-1"></span><span id="page-139-0"></span>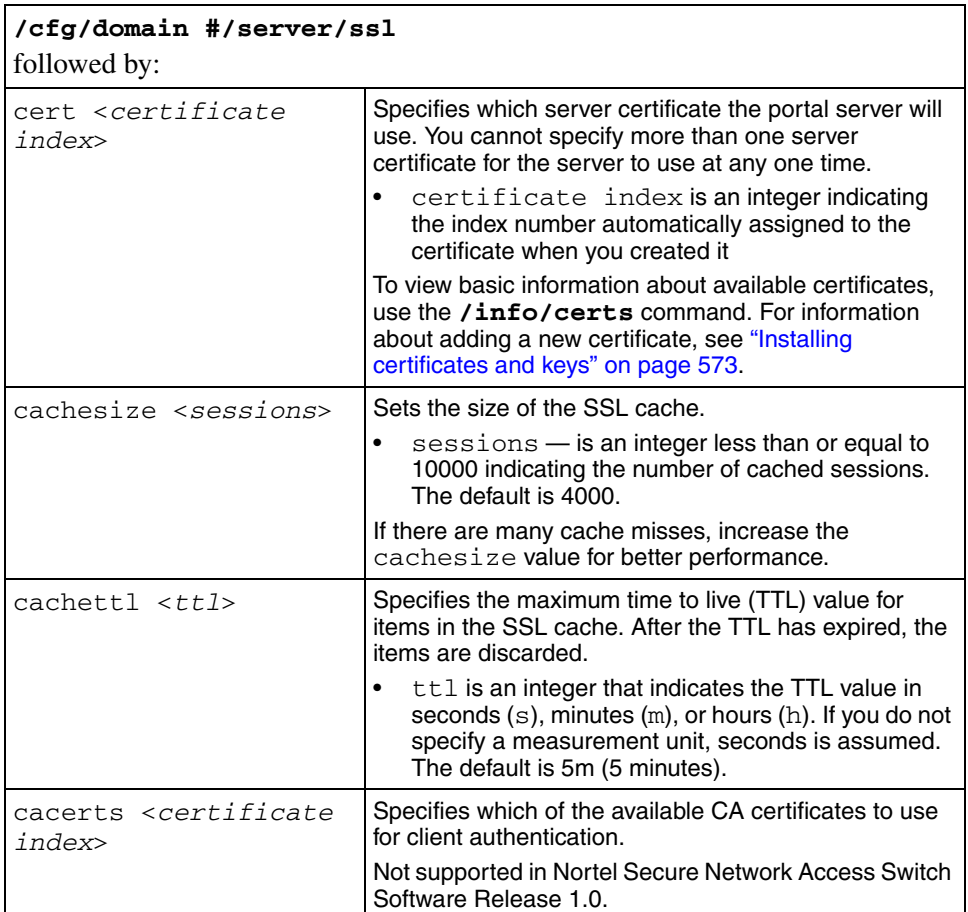

The **SSL Settings** menu includes the following options:

<span id="page-140-2"></span><span id="page-140-1"></span><span id="page-140-0"></span>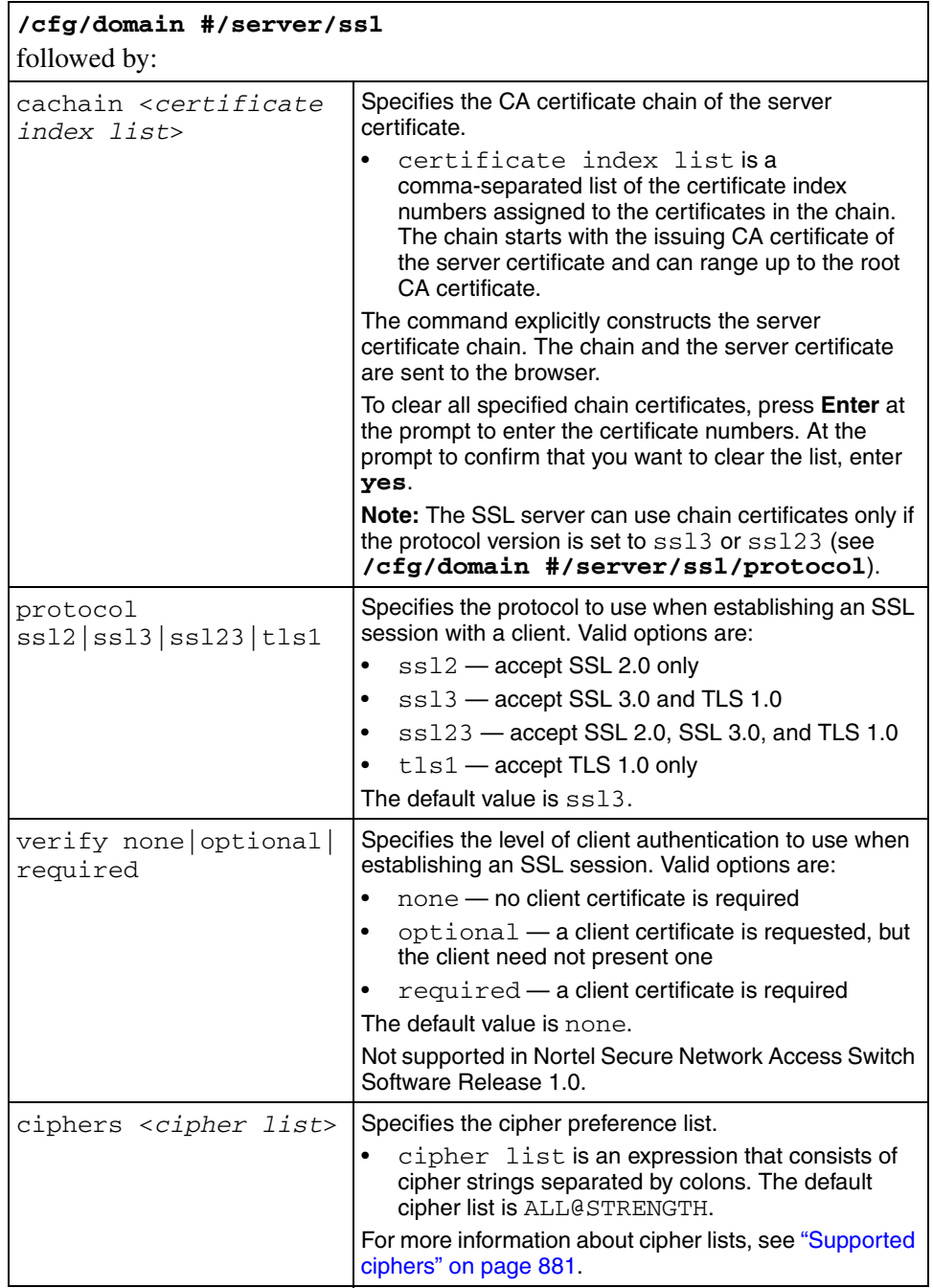

<span id="page-141-0"></span>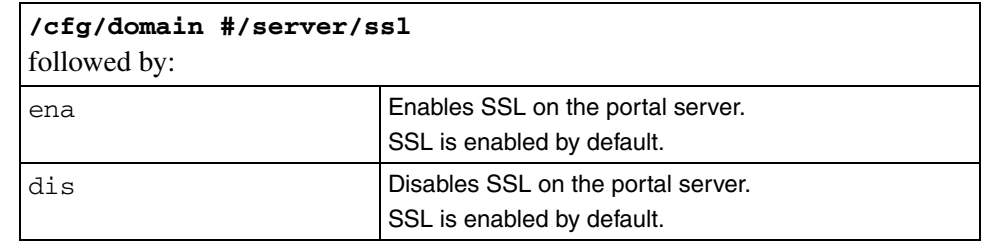

### <span id="page-141-2"></span><span id="page-141-1"></span>**Configuring traffic log settings using the CLI**

You can configure a syslog server to receive User Datagram Protocol (UDP) syslog messages for all HTTP requests handled by the portal server.

Nortel does not recommend routinely enabling this functionality for the following reasons:

- Logging traffic with syslog messages generates a substantial amount of network traffic.
- Logging traffic places an additional CPU load on each Nortel SNAS 4050 device in the cluster.
- In general, syslog servers are not intended for the traffic type of log message. Therefore, the syslog server might not be able to cope with the quantity of syslog messages generated within a cluster of Nortel SNAS 4050 devices.

Enable traffic logging with syslog messages in environments where laws or regulations require traffic logging to be performed on the SSL terminating device itself. You can also enable it temporarily for debugging purposes.

Because of the amount of traffic generated, Nortel recommends that you set up syslog on the backend server if possible.

A syslog message generated on a Nortel SNAS 4050 device looks like the following:

```
Mar 8 14:14:33 192.168.128.24 <ISD-SSL>:
192.168.128.189 TLSv1/SSLv3 DES-CBC3-SHA "GET / HTTP/1.0".
```
To set up a syslog server to receive UDP syslog messages for all HTTP requests handled by the portal server, use the following command:

#### <span id="page-142-0"></span>**/cfg/domain #/server/adv/traflog**

The **Traffic Log Settings** menu displays.

The **Traffic Log Settings** menu includes the following options:

<span id="page-142-6"></span><span id="page-142-5"></span><span id="page-142-4"></span><span id="page-142-3"></span><span id="page-142-2"></span><span id="page-142-1"></span>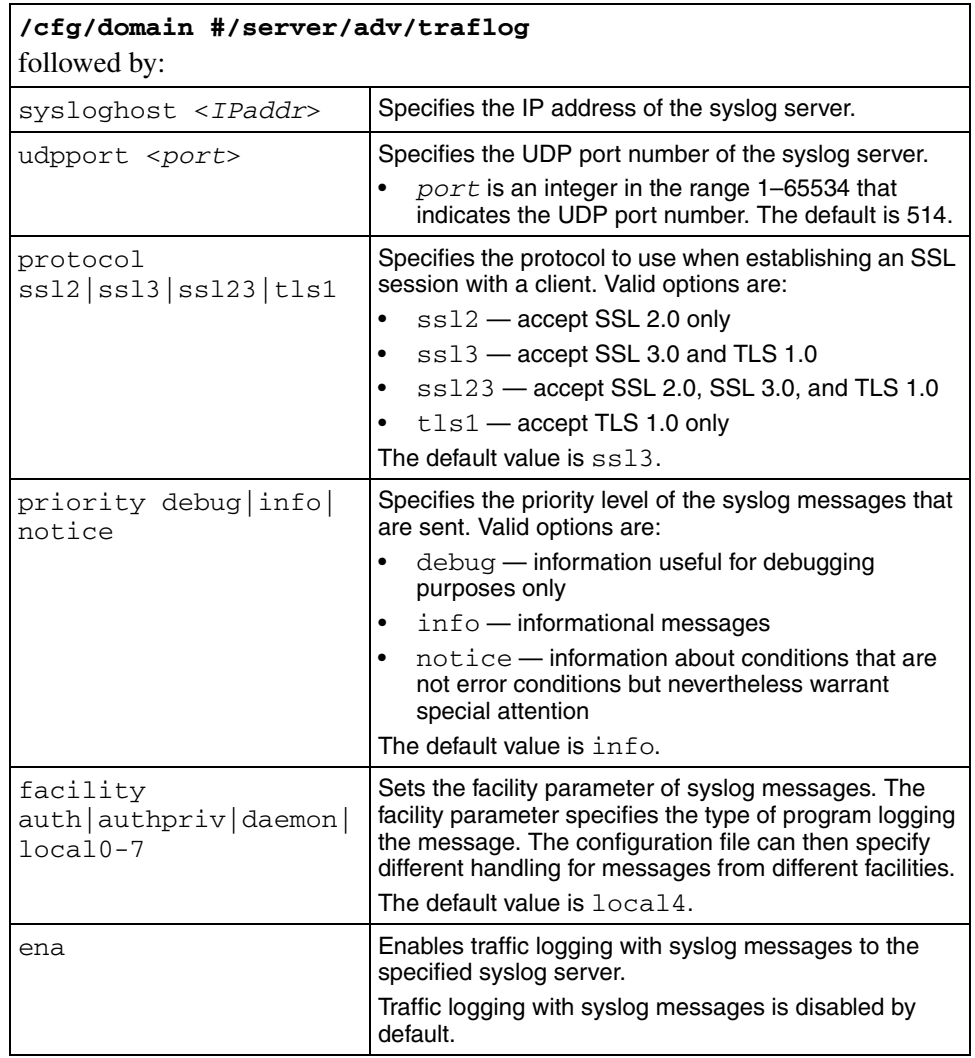

<span id="page-143-1"></span>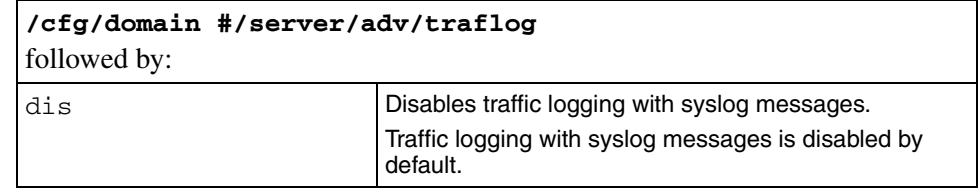

# <span id="page-143-0"></span>**Configuring HTTP redirect using the CLI**

You can configure the Nortel SNAS 4050 domain to automatically redirect HTTP requests to the HTTPS server. For example, a client request directed to http://nsnas.com is automatically redirected to https://nsnas.com.

To configure the domain to automatically redirect HTTP requests to the HTTPS server specified for the domain, use the following command:

#### <span id="page-143-2"></span>**/cfg/domain #/httpredir**

The **Http Redir** menu displays.

The **Http Redir** menu includes the following options:

<span id="page-143-4"></span><span id="page-143-3"></span>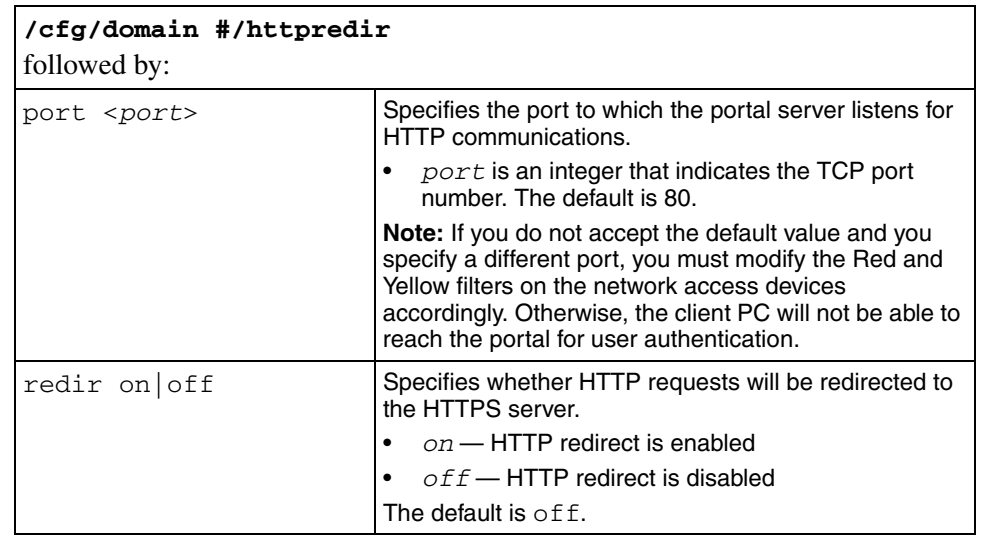
# **Configuring advanced settings using the CLI**

You can configure the following advanced settings for the Nortel SNAS 4050 domain:

- a backend interface
- logging options

To map a backend interface to the domain and to configure logging options, use the following command:

#### **/cfg/domain #/adv**

The **Advanced** menu displays.

The **Advanced** menu includes the following options:

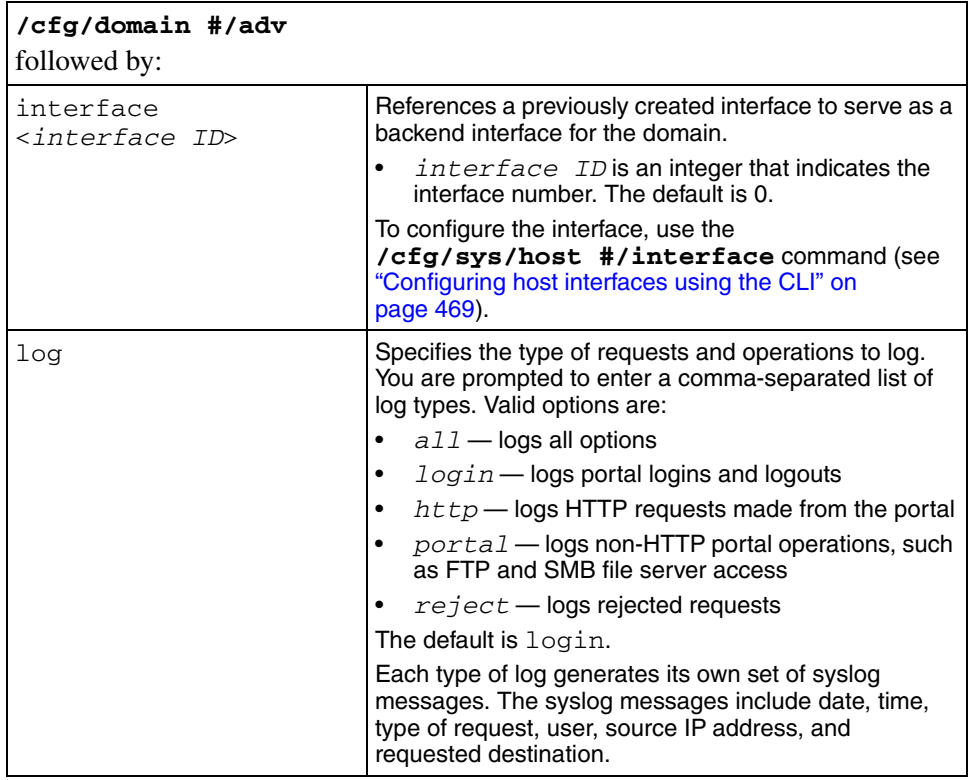

# **Configuring RADIUS accounting using the CLI**

The Nortel SNAS 4050 can be configured to provide support for logging administrative operations and user session start and stop messages to a RADIUS accounting server.

With RADIUS accounting enabled, the Nortel SNAS 4050 sends an accounting request start packet to the accounting server for each user who successfully authenticates to the Nortel SNAS 4050 domain. The start packet contains the following information:

- client user name
- Nortel SNAS 4050 device Real IP address (RIP)
- session ID

When the user session terminates, the Nortel SNAS 4050 sends an accounting request stop packet to the accounting server. The stop packet contains the following information:

- session ID
- session time
- cause of termination

Configure the RADIUS server in accordance with the recommendations in RFC 2866.

Certain Nortel SNAS 4050-specific attributes are sent to the RADIUS server when you enable accounting (see ["Configuring Nortel SNAS 4050-specific](#page-148-0)  [attributes using the CLI" on page 149](#page-148-0)). In conjunction with custom plugins on RADIUS, these attributes can be used for more detailed monitoring of Nortel SNAS 4050 activity.

When you add an external RADIUS accounting server to the configuration, the server is automatically assigned an index number. Nortel SNAS 4050 accounting will be performed by an available server with the lowest index number. You can control accounting server usage by reassigning index numbers (see ["Managing](#page-146-0)  [RADIUS accounting servers using the CLI" on page 147](#page-146-0)).

To configure the Nortel SNAS 4050 to support RADIUS accounting, use the following command:

#### **/cfg/domain #/aaa/radacct**

The **Radius Accounting** menu displays.

The **Radius Accounting** menu includes the following options:

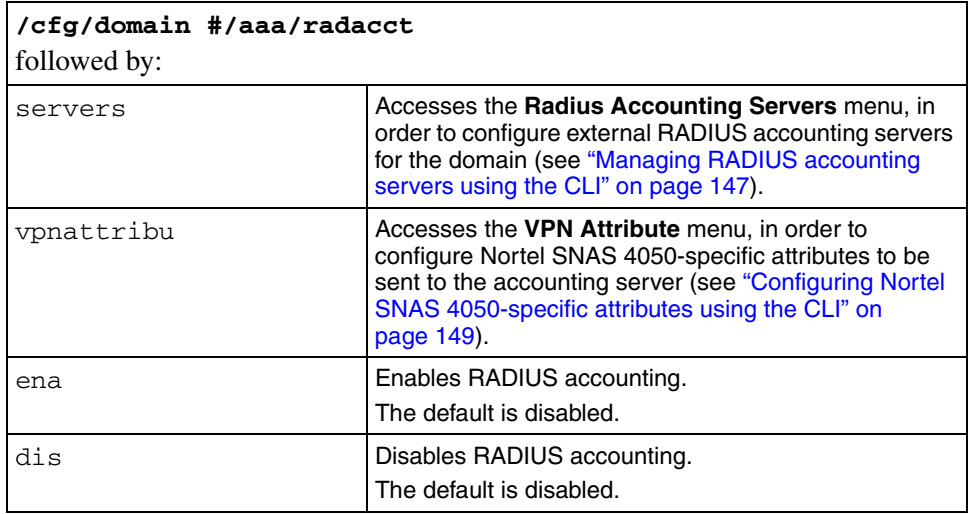

### <span id="page-146-0"></span>**Managing RADIUS accounting servers using the CLI**

To configure the Nortel SNAS 4050 to use external RADIUS accounting servers, use the following command:

#### **/cfg/domain #/aaa/radacct/servers**

The **Radius Accounting Servers** menu displays.

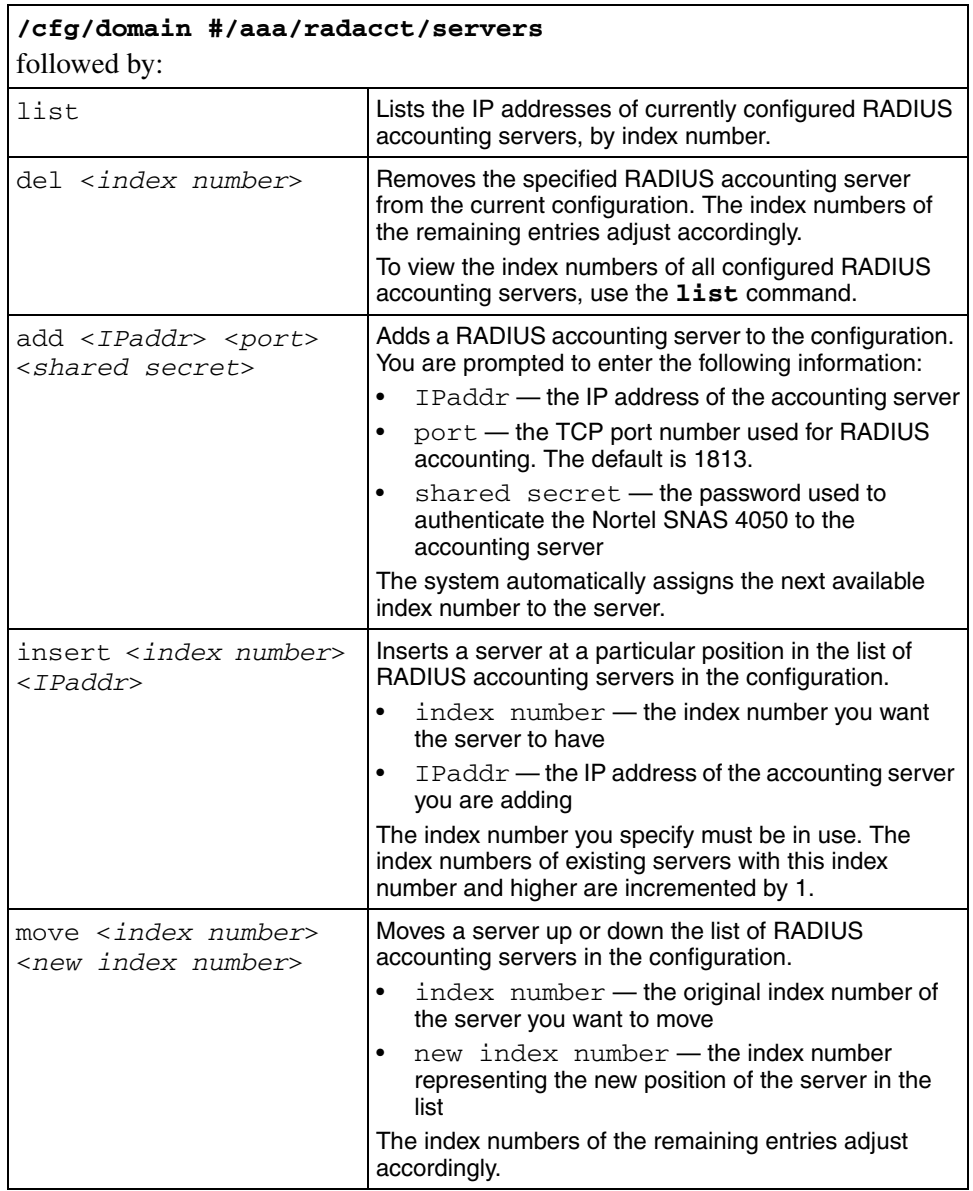

The **Radius Accounting Servers** menu includes the following options:

## <span id="page-148-0"></span>**Configuring Nortel SNAS 4050-specific attributes using the CLI**

The RADIUS accounting server uses Vendor-Id and Vendor-Type attributes in combination to identify the source of the accounting information. The attributes are sent to the RADIUS accounting server together with the accounting information for the logged in user.

You can assign vendor-specific codes to the Vendor-Id and Vendor-Type attributes for the Nortel SNAS 4050 domain. In this way, the RADIUS accounting server can provide separate accounting information for each Nortel SNAS 4050 domain.

Each vendor has a specific dictionary. The Vendor-Id specified for an attribute identifies the dictionary the RADIUS server will use to retrieve the attribute value. The Vendor-Type indicates the index number of the required entry in the dictionary file.

The Internet Assigned Numbers Authority (IANA) has designated SMI Network Management Private Enterprise Codes that can be assigned to the Vendor-Id attribute (see [www.iana.org/assignments/enterprise-numbers\)](http://www.iana.org/assignments/enterprise-numbers.html).

RFC 2866 describes usage of the Vendor-Type attribute.

Contact your RADIUS system administrator for information about the vendor-specific attributes used by the external RADIUS accounting server.

To simplify the task of finding accounting entries in the RADIUS server log, do the following:

- **1** In the RADIUS server dictionary, define a descriptive string (for example, NSNAS-Portal-ID).
- **2** Map this string to the Vendor-Type value.

To configure vendor-specific attributes in order to identify the Nortel SNAS 4050 domain, use the following command:

#### **/cfg/domain #/aaa/radacct/vpnattribu**

The **VPN Attribute** menu displays.

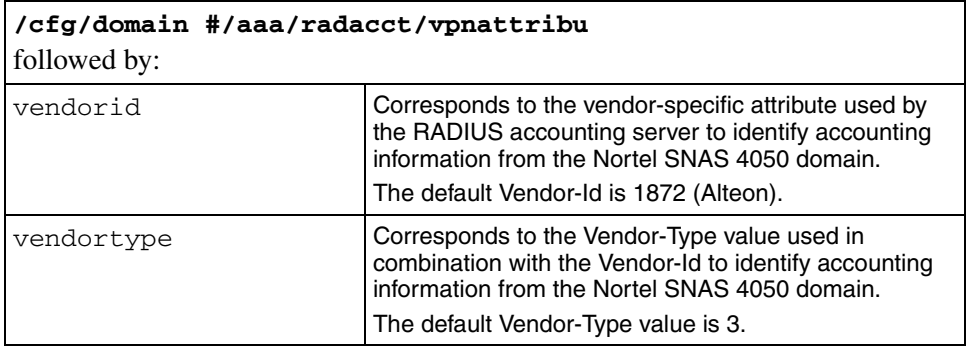

The **VPN Attribute** menu includes the following options:

# **Configuring the domain using the SREM**

To configure the domain, select the **Secure Access Domain > Secure Access Domain Table** tab. The **Secure Access Domain Table** screen appears (see [Figure 19 on page 152\)](#page-151-0), displaying a list of existing domains.

From the Secure Access Domain screens, you can configure and manage the following:

- domain parameters such as name and portal IP address (pVIP) (see ["Configuring domain parameters using the SREM" on page 164\)](#page-163-0)
- Authentication, Authorization, and Accounting (AAA) features
	- for authentication, see ["Configuring authentication" on page 233](#page-232-0)
	- for authorization, see ["Configuring groups and profiles" on page 191](#page-190-0) and ["Configuring the TunnelGuard check using the SREM" on page 168](#page-167-0)
	- for accounting, see "Configuring RADIUS accounting using the SREM" [on page 183](#page-182-0)
- the SSL server used for the domain portal (see "Configuring the SSL server [using the SREM" on page 174\)](#page-173-0)
	- SSL trace commands
	- SSL settings
	- logging traffic with syslog messages
- portal settings (see ["Customizing the portal and user logon" on page 385\)](#page-384-0)
	- captive portal
	- portal look and feel
	- linksets
- the network access devices (see "Managing the network access devices" on [page 71](#page-70-0))
- the Nortel SNA VLANs (see "Managing the network access devices" on [page 71](#page-70-0))
- SSH keys for the domain (see "Managing SSH keys using the SREM" on [page 102\)](#page-101-0)
- HTTP redirect settings (see "Configuring HTTP redirect using the SREM" on [page 181\)](#page-180-0)

# **Creating a domain using the SREM**

You can create a domain in two ways:

- ["Manually creating a domain using the SREM" on page 152](#page-151-1)
- ["Using the SREM Domain Quick Wizard" on page 154](#page-153-0)

## <span id="page-151-1"></span>**Manually creating a domain using the SREM**

To create and configure a domain manually, perform the following steps:

### **1** Select the **Secure Access Domain > Secure Access Domain Table** tab.

The Secure Access Domain Table screen appears (see [Figure 19](#page-151-0)).

<span id="page-151-0"></span>**Figure 19** Secure Access Domain Table screen

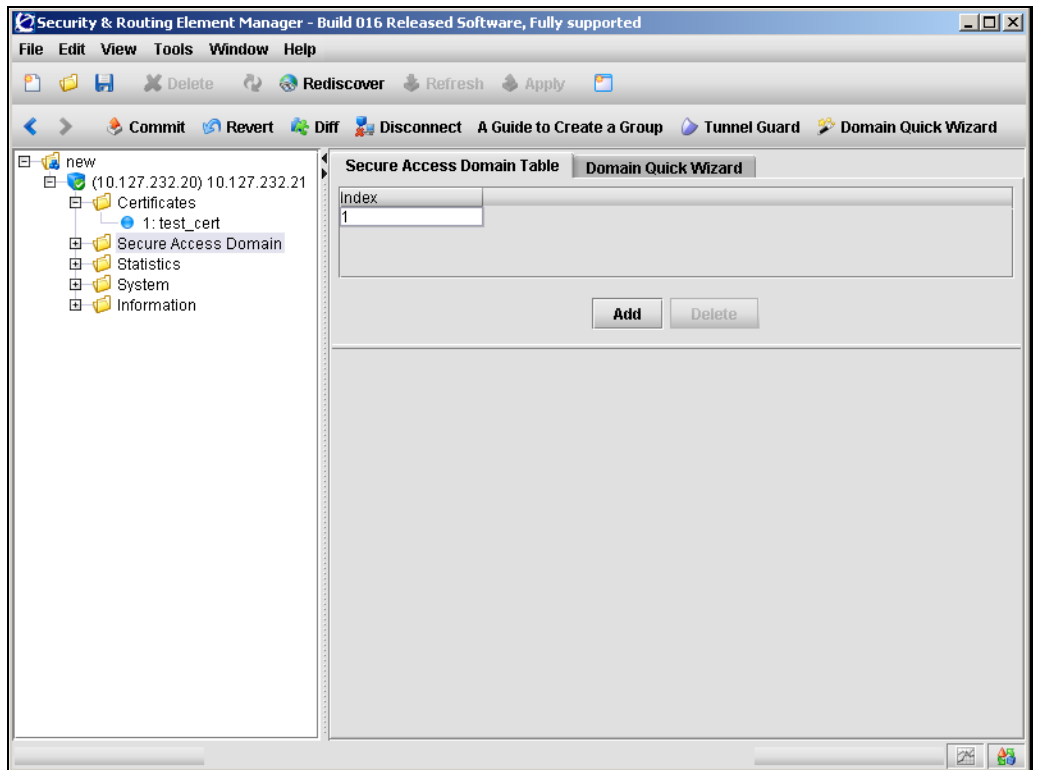

#### **2** Click **Add**.

The Add a Secure Access Domain dialog box appears (see [Figure 20](#page-152-0)).

<span id="page-152-0"></span>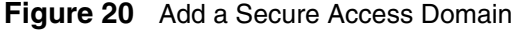

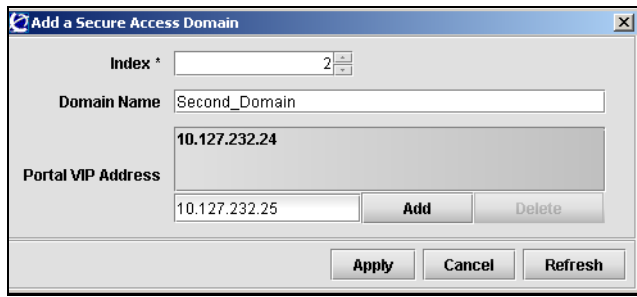

**3** Enter the domain information in the applicable fields. [Table 12](#page-152-1) describes the Add a Secure Access Domain fields.

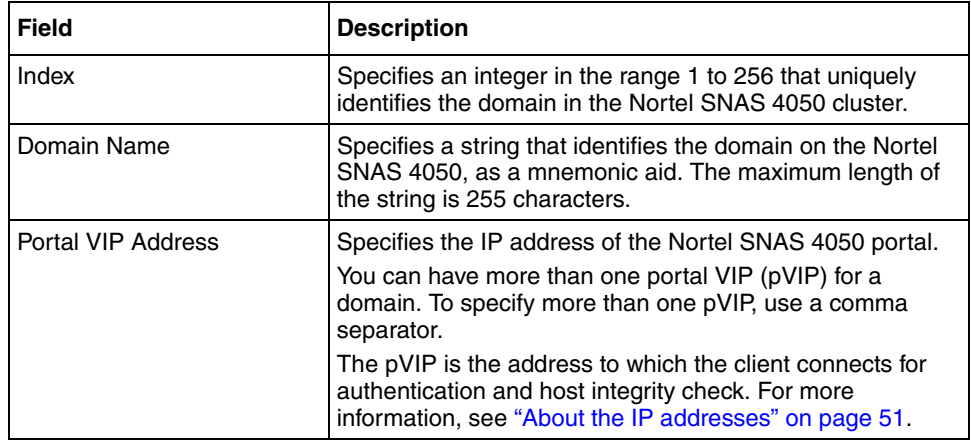

#### <span id="page-152-1"></span>**Table 12** Add a Secure Access Domain fields

#### **4** Click **Apply**.

The new domain appears in the Secure Access Domain Table.

**5** Click **Apply** on the toolbar to send the current changes to the Nortel SNAS 4050. Click **Commit** on the toolbar to save the changes permanently.

### <span id="page-153-0"></span>**Using the SREM Domain Quick Wizard**

The Nortel SNAS 4050 quick setup wizard is similar to the quick setup wizard available during initial setup.

Depending on the options you select in connection with certificates and creating a test user, the two wizards also create similar default settings (see ["Settings created](#page-59-0)  [by the quick setup wizard" on page 60\)](#page-59-0).

You can later modify all settings created by the domain quick setup wizard (see ["Configuring domain parameters using the SREM" on page 164\)](#page-163-0).

To create a domain using the Nortel SNAS 4050 quick setup wizard, perform the following steps:

**1** Select the **Secure Access Domain > Domain Quick Wizard** tab.

The Domain Quick Wizard screen appears (see [Figure 21](#page-154-0)).

<span id="page-154-0"></span>**Figure 21** Domain Quick Wizard screen

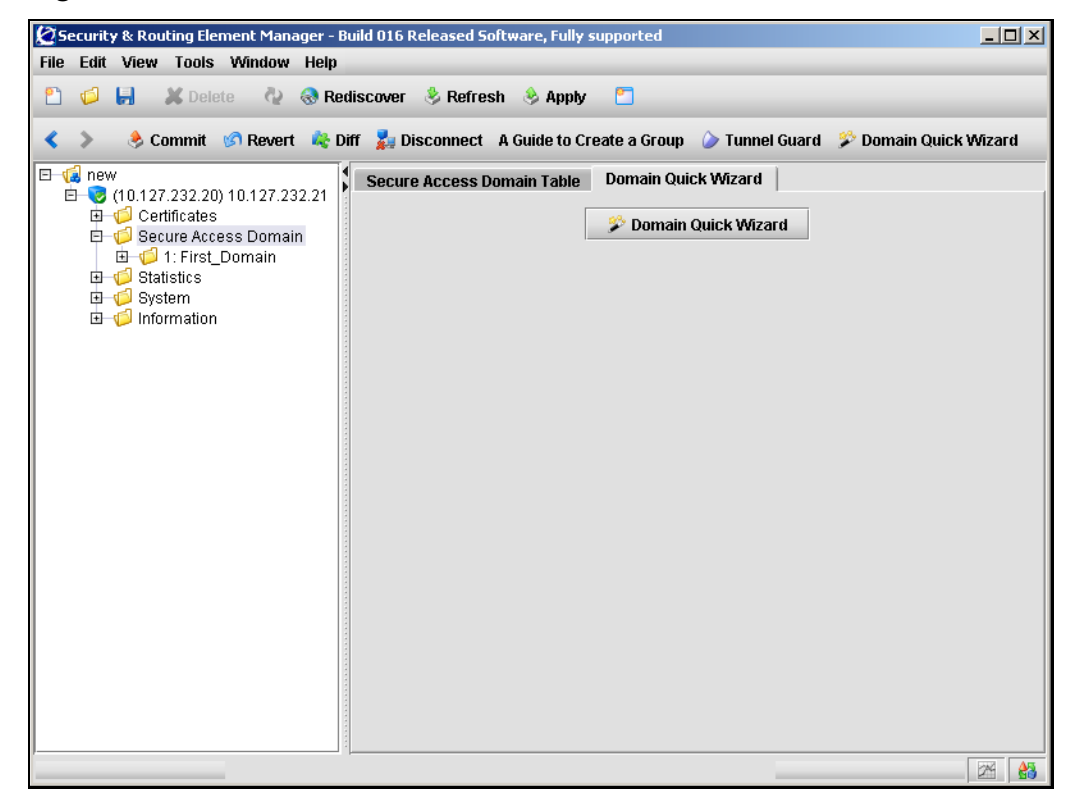

### **2** Click **Domain Quick Wizard**.

The Domain Quick Wizard — General Settings dialog box appears (see [Figure 22](#page-155-0)).

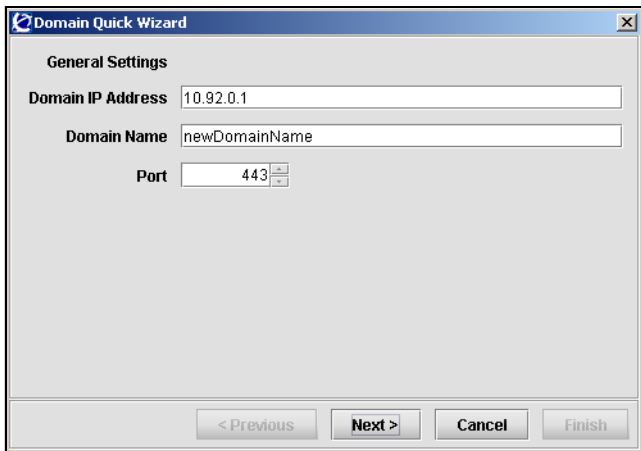

<span id="page-155-0"></span>**Figure 22** Domain Quick Wizard – General Settings

**3** Enter the general domain information in the applicable fields. [Table 13](#page-155-1) describes the General Settings fields.

<span id="page-155-1"></span>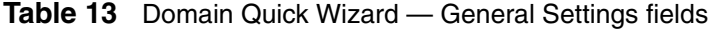

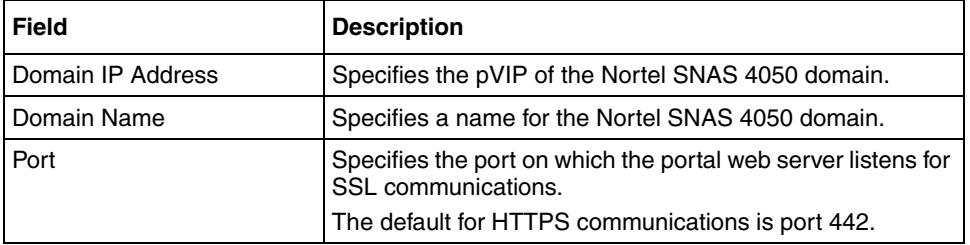

The Domain Quick Wizard — Certificate dialog box appears (see [Figure 23](#page-156-0)).

<span id="page-156-0"></span>**Figure 23** Domain Quick Wizard – Certificate

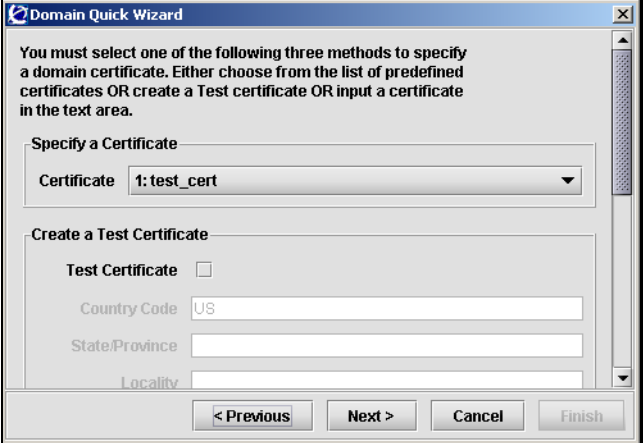

**5** Enter the certificate information in the applicable fields.

There are three ways to specify certificate information: specifying an existing certificate, creating a test certificate, or entering a new server certificate. [Table 14](#page-156-1) describes the Certificate fields.

<span id="page-156-1"></span>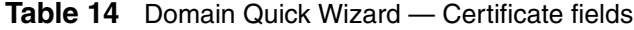

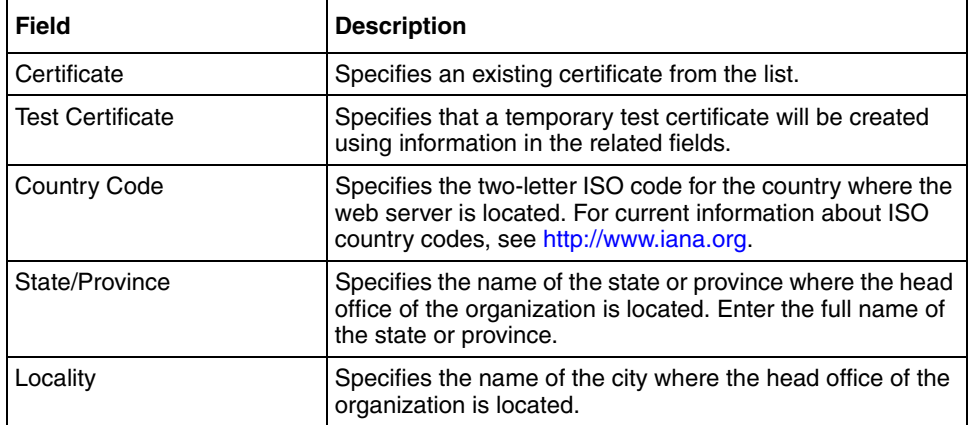

| <b>Field</b>             | <b>Description</b>                                                                                                    |
|--------------------------|----------------------------------------------------------------------------------------------------|
| <b>Organization Name</b> | Specifies the registered name of the organization. The<br>organization must own the domain name that appears in<br>the common name of the web server. Do not abbreviate the<br>organization name and do not use any of the following<br>characters:<br>$\lt$ > ~! @ # \$ % ^ * / \ ( ) ?                                                                                                    |
| <b>Organization Unit</b> | Secifies the name of the department or group that uses the<br>secure web server.                                                                                                    |
| Common Name              | Specifies the name of the web server as it appears in the<br>URL. The name must be the same as the domain name of<br>the web server that is requesting a certificate. If the web<br>server name does not match the common name in the<br>certificate, some browsers will refuse a secure connection<br>with your site. Do not enter the protocol specifier (http://) or<br>any port numbers or pathnames in the common name.<br>Wildcards (such as * or ?) and IP address are not allowed. |
| <b>Email Address</b>     | Specifies the user's e-mail address.                                                                                                    |
| <b>Alternate Name</b>    | Specifies alternate information if you did not provide a<br>Common Name or e-mail address. Enter a<br>comma-separated list of URI: <uri>, DNS:<fgdn>,<br/>IP:<ip-address>, email:<email-address>).</email-address></ip-address></fgdn></uri>                                                                                                    |
| <b>Valid Days</b>        | Specifies the number of days a test certificate remains<br>valid.                                                                                                    |
| Key Length               | Specifies the length of the generated key, in bits. Available<br>options are:<br>512<br>$\bullet$<br>1024<br>$\bullet$<br>2048<br>4096<br>The default value is 1024.                                                                                                    |
| Input Server Certificate | Select this box to create a new certificate by pasting the<br>certificate file from a text editor.                                                                                                    |
| Server Certificate       | The area where contents of an existing certificate file is<br>pasted when the Input Server Certificate option is selected.                                                                                                    |

**Table 14** Domain Quick Wizard — Certificate fields (continued)

The Domain Quick Wizard — Certificate Chain dialog box appears (see [Figure 24](#page-158-0)).

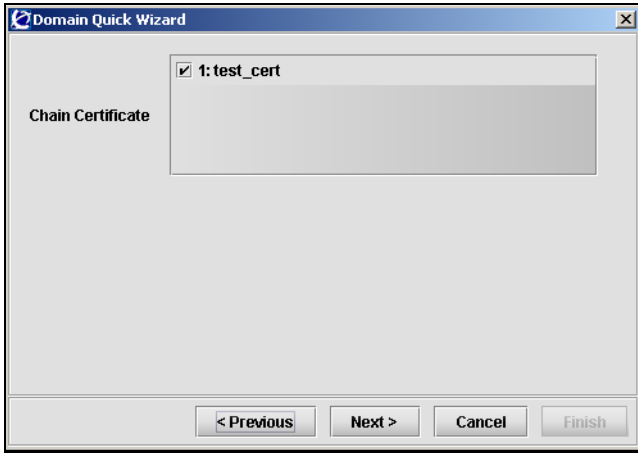

<span id="page-158-0"></span>**Figure 24** Domain Quick Wizard – Certificate Chain

**7** Enter the certificate chain information in the applicable fields. [Table 15](#page-158-1) describes the Certificate Chain fields.

<span id="page-158-1"></span>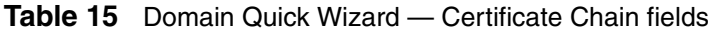

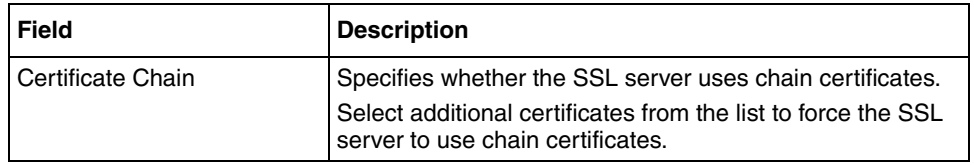

The Domain Quick Wizard — Server dialog box appears (see [Figure 25\)](#page-159-0).

<span id="page-159-0"></span>**Figure 25** Domain Quick Wizard – Server

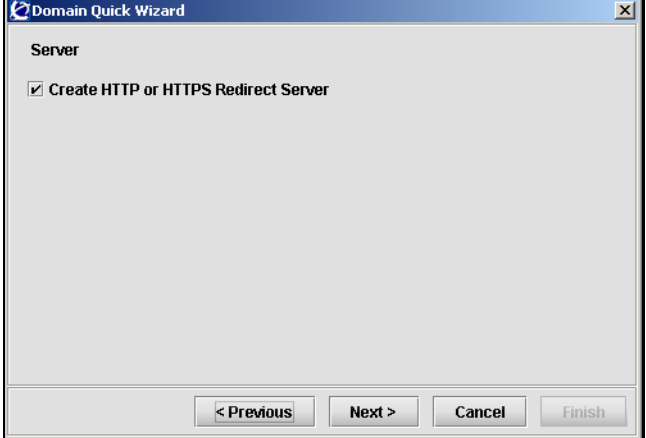

**9** Enter the server information in the applicable fields. [Table 16](#page-159-1) describes the Server fields.

<span id="page-159-1"></span>**Table 16** Domain Quick Wizard — Server fields

| <b>Field</b>           | <b>Description</b>                                       |
|------------------------|----------------------------------------------------------|
| l Create HTTP or HTTPS | Specifies whether or not to create a redirect server for |
| Redirect Server        | HTTP to HTTPS redirection.                               |

The Domain Quick Wizard — Switch dialog box appears (see [Figure 26\)](#page-160-0).

<span id="page-160-0"></span>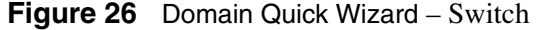

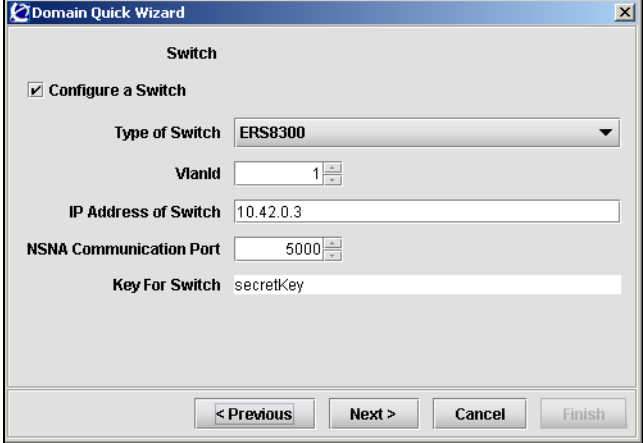

**11** To configure a switch, enter the network access device information in the applicable fields. If you don't want to add a switch at this time, continue with [step 12](#page-160-1).

[Table 17](#page-160-2) describes the Switch fields.

<span id="page-160-2"></span>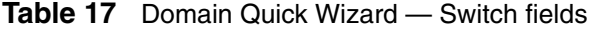

<span id="page-160-1"></span>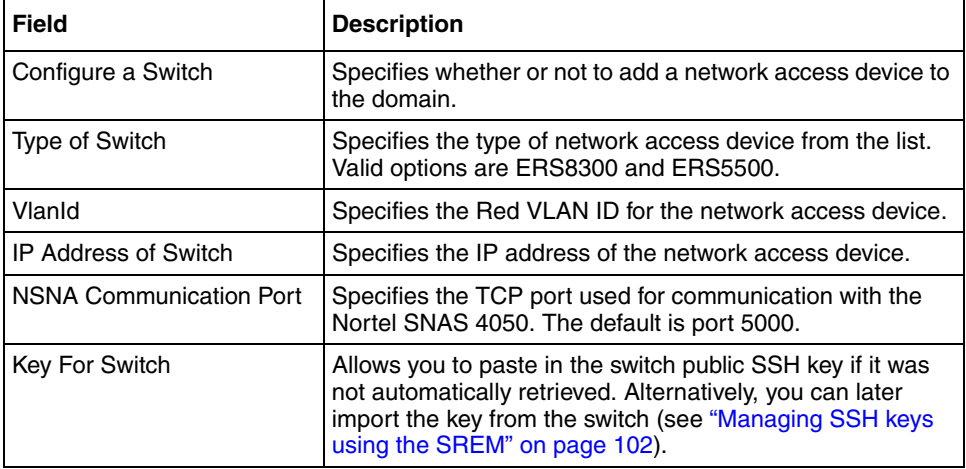

The Domain Quick Wizard — Tunnel Guard dialog box appears (see [Figure 27](#page-161-0)).

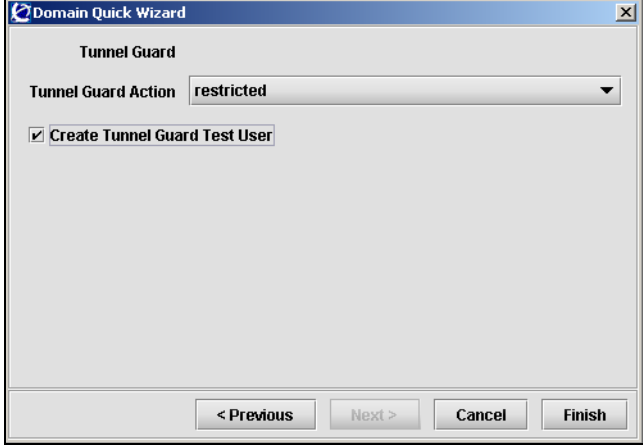

#### <span id="page-161-0"></span>**Figure 27** Domain Quick Wizard – Tunnel Guard

**13** Enter the TunnelGuard information in the applicable fields. [Table 18](#page-161-1) describes the Tunnel Guard fields.

<span id="page-161-1"></span>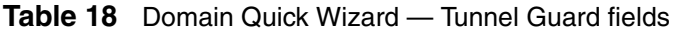

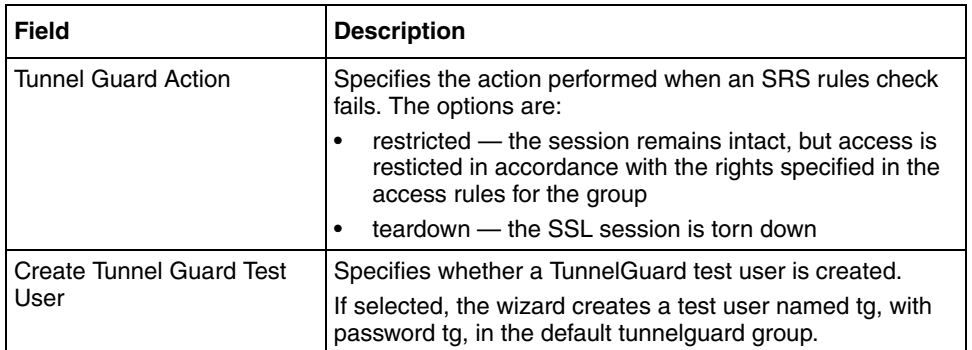

## **14** Click **Finish**.

If any information entered is not valid, a dialog box appears describing the errors encountered when completing the wizard processing. Click Back to correct the invalid information before continuing.

If there are no problems, then a dialog appears to indicate that the wizard is processing the information. The wizard creates the domain, and assigns the following default VLAN IDs:

- Green  $VLAN = VLAN$  ID 110
- Yellow  $VLAN = VLAN$  ID 120

You can change the VLAN mappings when you add or modify the network access devices (see ["Managing the network access devices" on page 71\)](#page-70-0).

- **15** Click **Close** to exit the wizard.
- **16** Click **Apply** on the toolbar to send the current changes to the Nortel SNAS 4050. Click **Commit** on the toolbar to save the changes permanently.

# **Deleting a domain using the SREM**

To delete a domain, perform the following steps:

**1** Select the **Secure Access Domain > Secure Access Domain Table** tab.

The Export Content screen appears (see ["Secure Access Domain Table](#page-151-0)  [screen" on page 152](#page-151-0)).

- **2** Select the domain from the **Secure Access Domain Table** list.
- **3** Click **Delete**.

A dialog box appears to confirm this domain is to be deleted.

**4** Click **Yes**.

The domain is removed from the Secure Access Domain Table.

**5** Click **Apply** on the toolbar to send the current changes to the Nortel SNAS 4050. Click **Commit** on the toolbar to save the changes permanently.

# <span id="page-163-0"></span>**Configuring domain parameters using the SREM**

To configure a domain, perform the following steps:

**1** Select the **Secure Access Domain >** *domain* **> Configuration** tab.

The domain Configuration screen appears (see [Figure 28\)](#page-163-1).

<span id="page-163-1"></span>**Figure 28** Domain Configuration screen

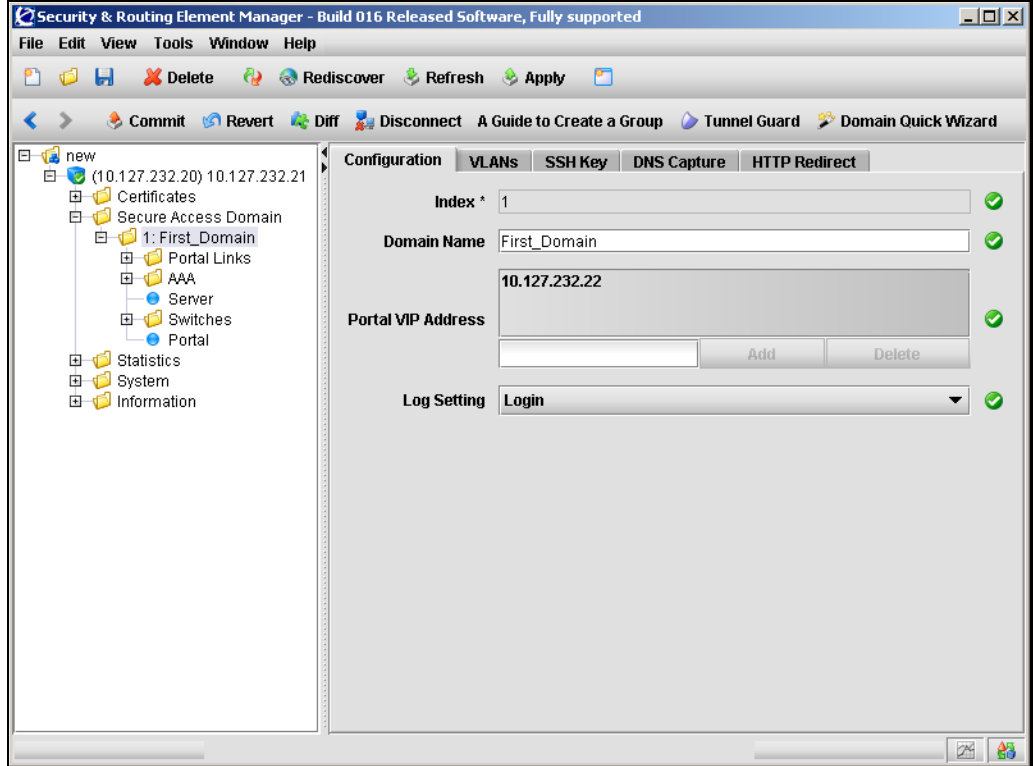

**2** Enter the domain information in the applicable fields. [Table 19](#page-164-0) describes the domain Configuration fields.

<span id="page-164-0"></span>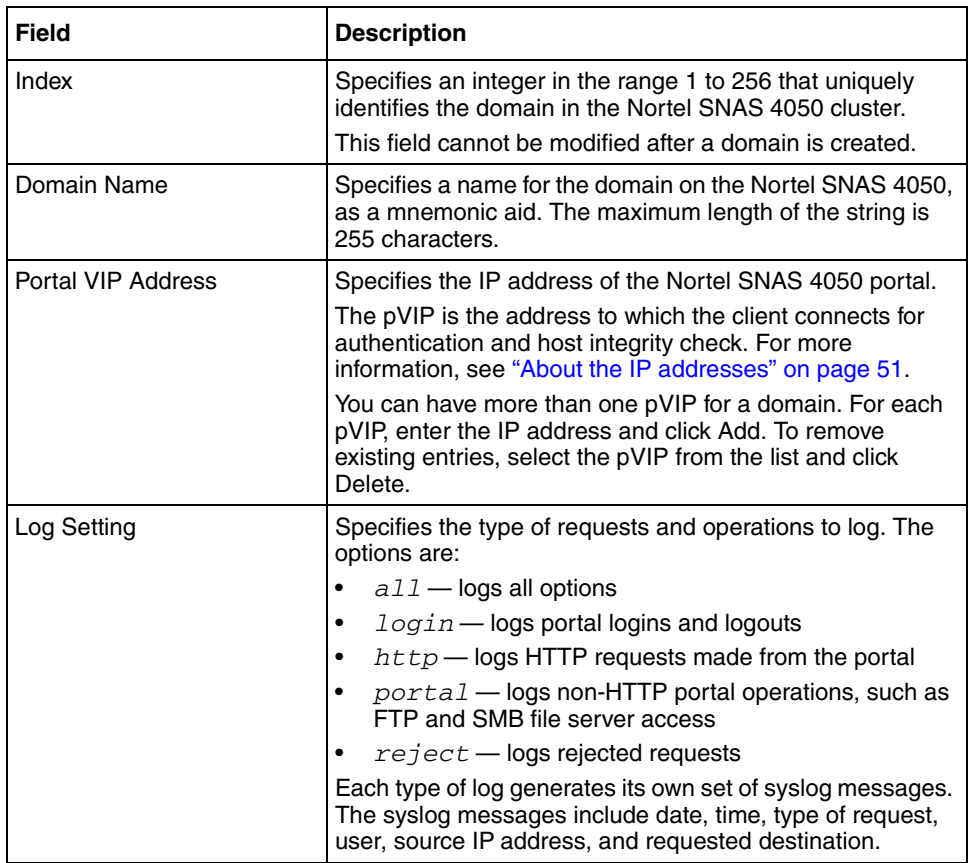

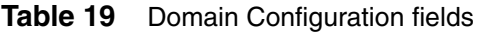

**3** Click **Apply** on the toolbar to send the current changes to the Nortel SNAS 4050. Click **Commit** on the toolbar to save the changes permanently.

## **Additional domain configuration in the SREM**

To configure additional domain settings, there are tabs and tree components available beyond the Configuration tab.

[Table 20](#page-165-0) describes the purpose of additional tabs from the **Secure Access Domain >** *domain* **> Configuration** screen.

| <b>SREM tab</b>      | <b>Description</b>                                                                                                    |
|----------------------|----------------------------------------------------------------------------------------------------|
| <b>VLANs</b>         | Accesses the domain VLANs screen, in order to<br>manage VLAN mappings on the Nortel SNAS 4050<br>domain (see "Mapping the VLANs using the SREM" on<br>page 96).                                                              |
| <b>SSH Key</b>       | Accesses the domain SSH Key screens, in order to<br>generate, show, and export the public SSH key for the<br>Nortel SNAS 4050 domain (see "Generating SSH keys<br>for the domain using the SREM" on page 105).               |
| <b>DNS Capture</b>   | Accesses the DNS Capture screen, in order to set the<br>Nortel SNAS 4050 domain portal as a captive portal<br>and to configure the DNS Exclude List (see<br>"Configuring the captive portal using the SREM" on<br>page 416). |
| <b>HTTP Redirect</b> | Accesses the HTTP Redirect screen, in order to<br>configure HTTP to HTTPS redirect settings (see<br>"Configuring HTTP redirect using the SREM" on<br>page 181).                                                              |

<span id="page-165-0"></span>**Table 20** Additional domain configuration tabs

[Table 21](#page-166-0) describes the purpose of additional tree components found within the **Secure Access Domain >** *domain* component.

| <b>Component</b>    | <b>Description</b>                                                                                                    |
|---------------------|----------------------------------------------------------------------------------------------------|
| <b>Portal Links</b> | Accesses the Portal Links screens, in order to<br>configure links and linksets displayed after client<br>authentication is completed.                                                                                                 |
|                     | For more information, see "Linksets and links" on<br>page 394.                                                                                                    |
| AAA                 | Accesses the AAA screens, in order to configure<br>authentication, authorization, and accounting features.<br>For authentication, see "Configuring authentication"<br>$\bullet$<br>on page 233.                                       |
|                     | For authorization, see "Configuring groups and<br>profiles" on page 191 and "Configuring the<br>TunnelGuard check using the SREM" on page 168.<br>For accounting, see "Configuring RADIUS"<br>accounting using the SREM" on page 183. |
| Server              | Accesses the Server screens, in order to configure the<br>portal SSL server (see "Configuring the SSL server<br>using the SREM" on page 174).                                                                                         |
| Switches            | Accesses the Switch screens, in order to configure the<br>network access devices controlled by the Nortel<br>SNAS 4050 domain (see "Managing network access"<br>devices using the SREM" on page 91).                                  |
| Portal              | Accesses the Portal screens, in order to customize the<br>portal page that displays in the client's web browser<br>(see "Customizing the portal and user logon" on<br>page 385).                                                      |

<span id="page-166-0"></span>**Table 21** Additional domain tree components

# <span id="page-167-0"></span>**Configuring the TunnelGuard check using the SREM**

Before an authenticated client is allowed into the network, the TunnelGuard application checks client host integrity by verifying that the components required for the client's personal firewall (executables, DLLs, configuration files, and so on) are installed and active on the client PC. For more information about how the TunnelGuard check operates in the Nortel SNA solution, see ["TunnelGuard host](#page-36-0)  [integrity check" on page 37](#page-36-0).

If you ran the quick setup wizard during the initial setup or to create the domain, the TunnelGuard check has been configured with default settings and the check result you selected (teardown or restricted). You can rerun the TunnelGuard portion of the quick setup wizard at any time by using the steps at ["Using the](#page-171-0)  [TunnelGuard Quick Setup in the SREM" on page 172.](#page-171-0)

To configure settings for the TunnelGuard host integrity check and the check result, perform the following steps:

**1** Select the **Secure Access Domain >** *domain* **> AAA > Tunnel Guard > Configuration** tab.

The TunnelGuard Configuration screen appears (see [Figure 29\)](#page-168-0).

<span id="page-168-0"></span>**Figure 29** TunnelGuard Configuration screen

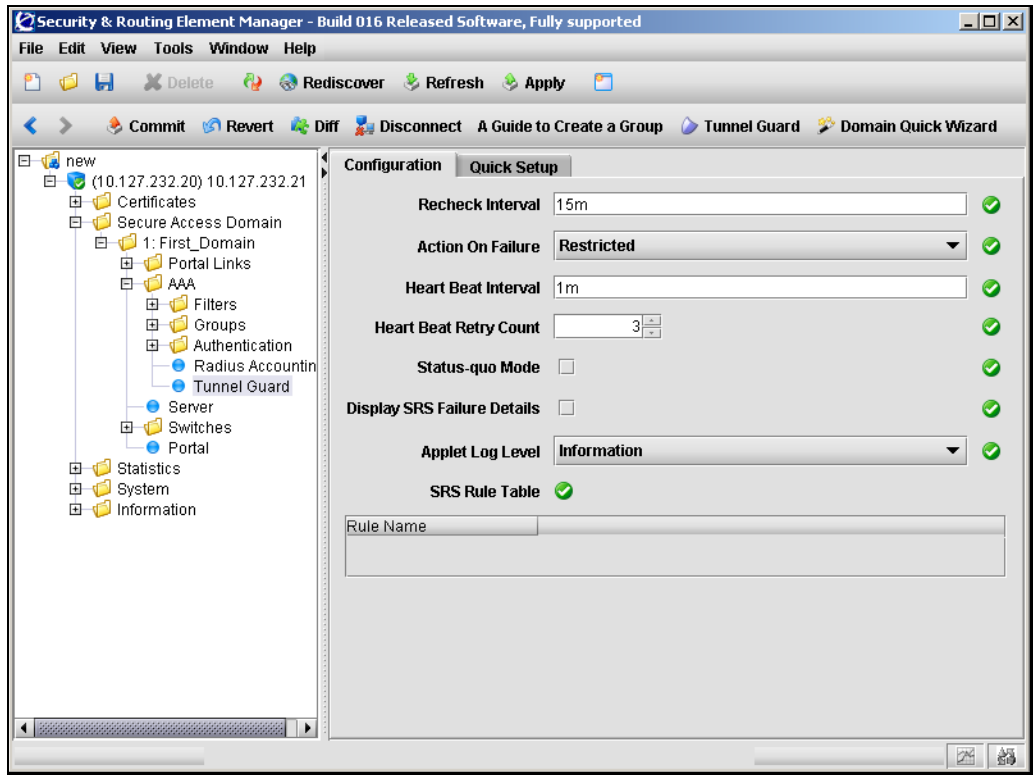

**2** Enter the TunnelGuard information in the applicable fields. [Table 22](#page-169-0) describes the TunnelGuard Configuration fields.

<span id="page-169-0"></span>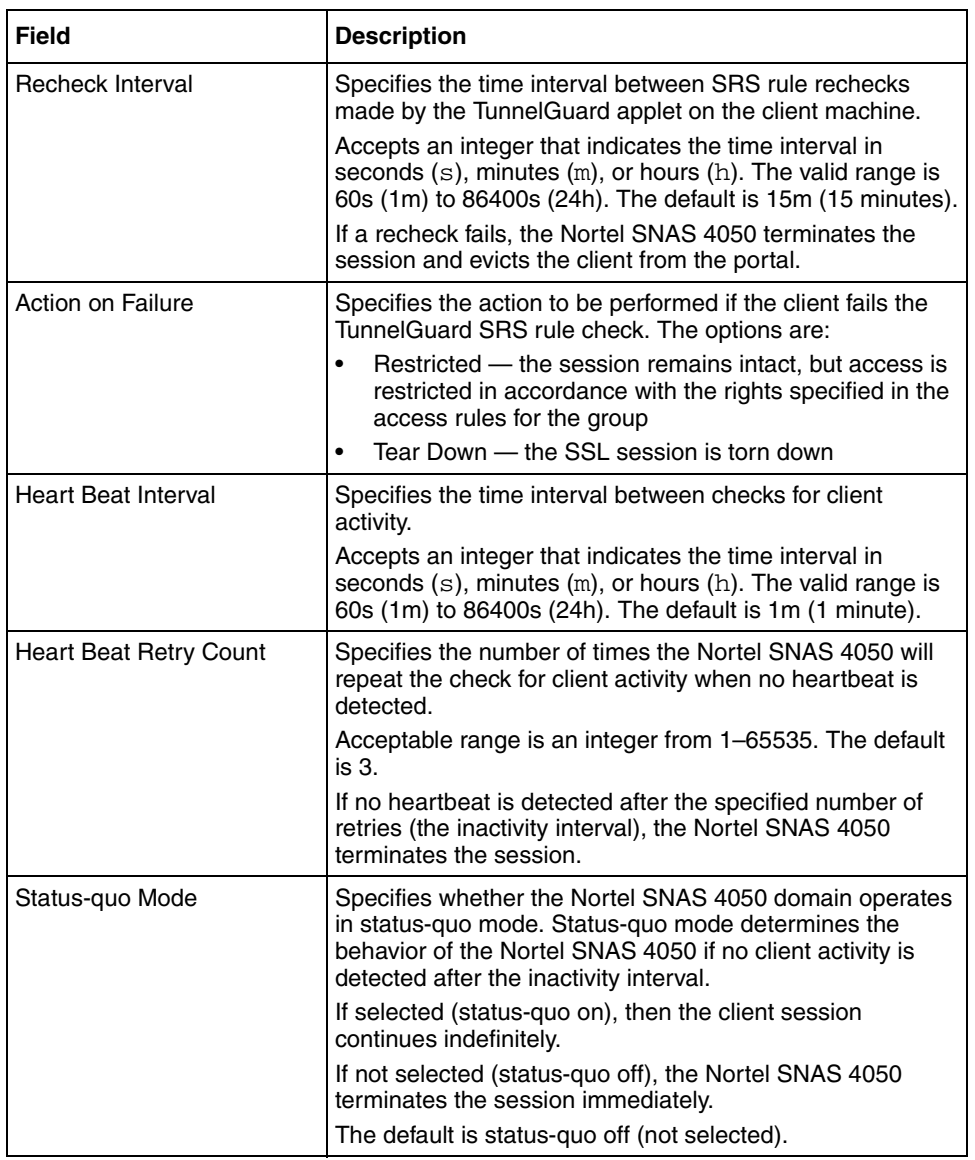

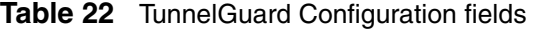

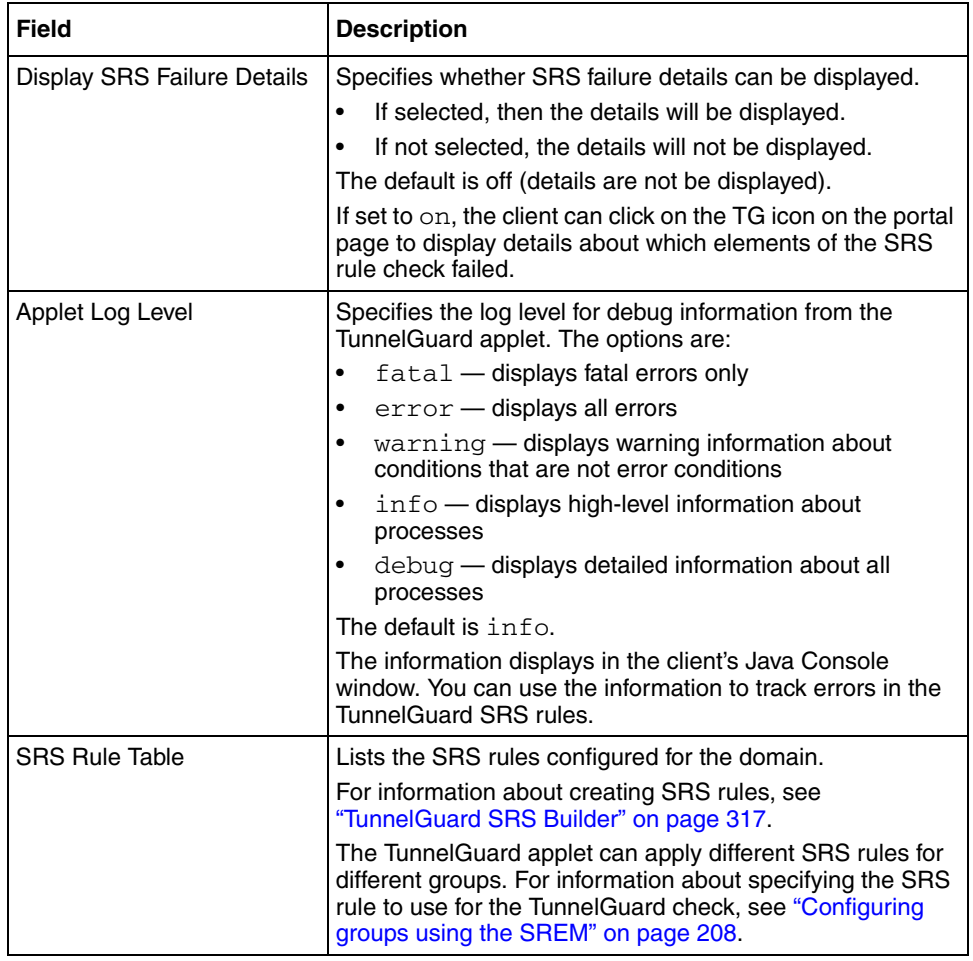

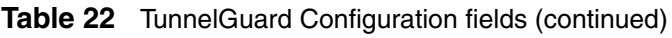

**3** Click **Apply** on the toolbar to send the current changes to the Nortel SNAS 4050. Click **Commit** on the toolbar to save the changes permanently.

## <span id="page-171-0"></span>**Using the TunnelGuard Quick Setup in the SREM**

To configure settings for the TunnelGuard host integrity check and the check result, perform the following steps:

### **1** Select the **Secure Access Domain >** *domain* **> AAA > Tunnel Guard > Quick Setup** tab.

The TunnelGuard Quick Setup screen appears (see [Figure 30](#page-171-1)).

<span id="page-171-1"></span>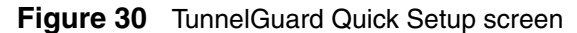

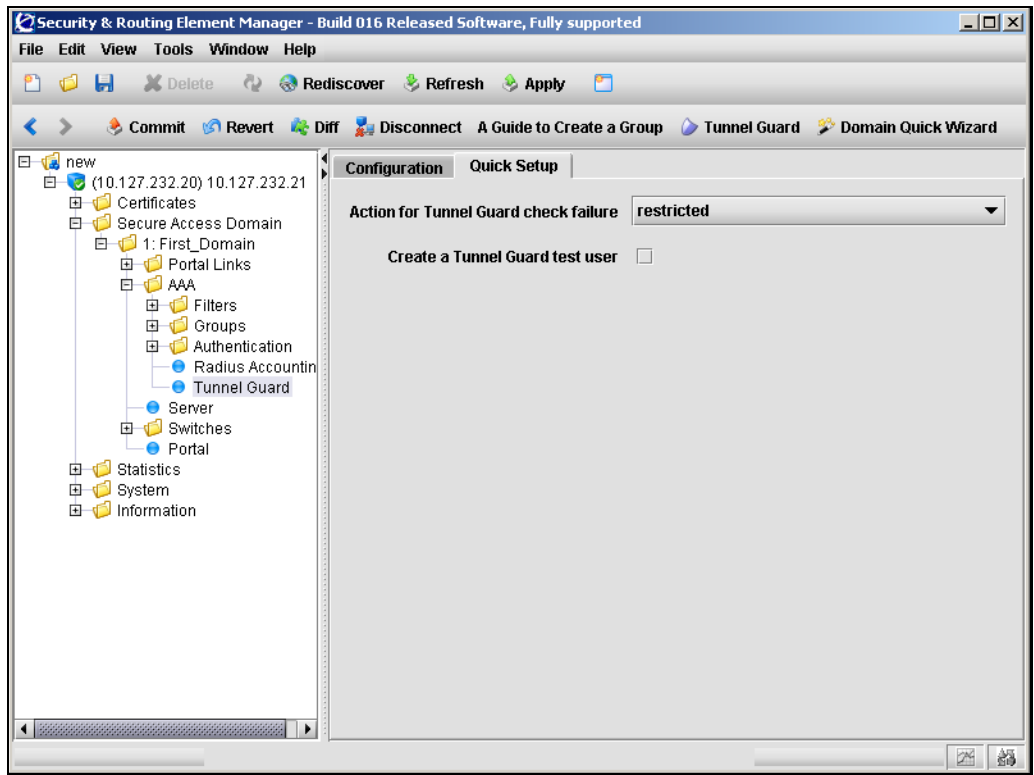

**2** Enter the TunnelGuard information in the applicable fields. [Table 23](#page-172-0) describes the TunnelGuard Configuration fields.

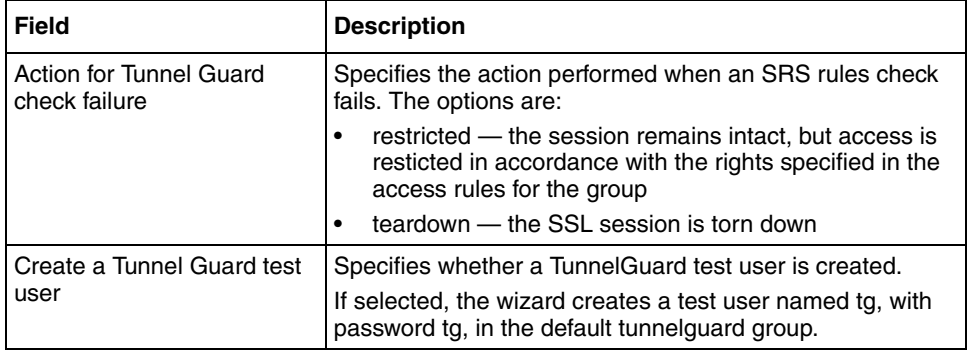

<span id="page-172-0"></span>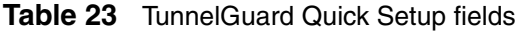

**3** Click **Apply** on the toolbar to send the current changes to the Nortel SNAS 4050. Click **Commit** on the toolbar to save the changes permanently.

# <span id="page-173-0"></span>**Configuring the SSL server using the SREM**

To configure settings for the SSL server, perform the following steps:

**1** Select the **Secure Access Domain >** *domain* **> Server > Configuration** tab.

The server Configuration screen appears (see [Figure 31](#page-173-1)).

<span id="page-173-1"></span>**Figure 31** Server Configuration screen

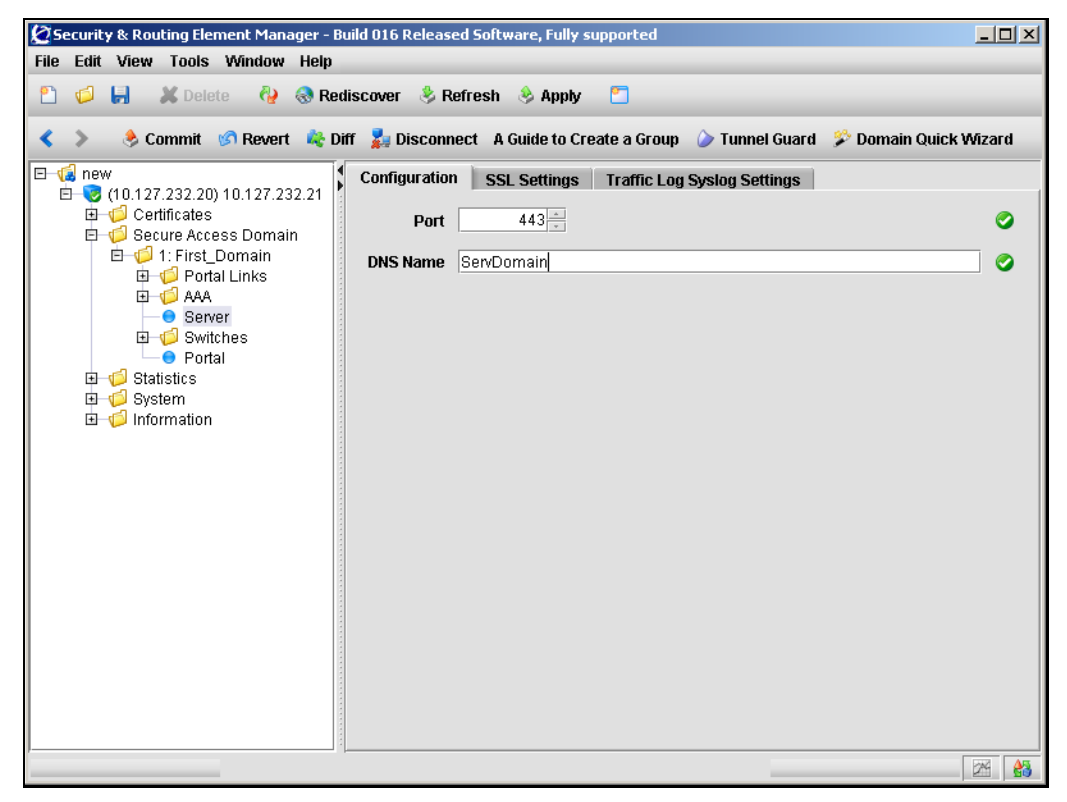

**2** Enter the server information in the applicable fields. [Table 24](#page-174-0) describes the server Configuration fields.

| Field           | <b>Description</b>                                                                                                    |
|-----------------|----------------------------------------------------------------------------------------------------|
| Port            | Specifies the port to which the portal server listens for<br><b>HTTPS</b> communications.                                                                         |
|                 | Accepts an integer in the range 1-65534 that indicates the<br>TCP port number. The default is 443.                                                                |
| <b>DNS Name</b> | Specifies a DNS name for the portal IP address.                                                                                                    |
|                 | Accepts the fully qualified domain name (FQDN) of the<br>pVIP (for example, nsnas.example.com).                                                                   |
|                 | Generally, you need to specify a DNS name only if your<br>corporate DNS server is unable to perform reverse lookups<br>of the portal IP address.                  |
|                 | When you press Apply after specifying the DNS name, the<br>system performs a check against the DNS server included<br>in the system configuration to verify that: |
|                 | the FQDN is registered in DNS                                                                                                    |
|                 | the resolved IP address corresponds to the pVIP                                                                                                    |

<span id="page-174-0"></span>**Table 24** Server Configuration fields

**3** Click **Apply** on the toolbar to send the current changes to the Nortel SNAS 4050. Click **Commit** on the toolbar to save the changes permanently.

## **Configuring SSL settings using the SREM**

To configure SSL-specific settings for the portal server, perform the following steps:

**1** Select the **Secure Access Domain >** *domain* **> Server > SSL Settings** tab.

The server SSL Settings screen appears (see [Figure 32](#page-175-0)).

<span id="page-175-0"></span>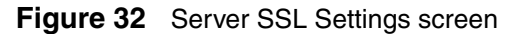

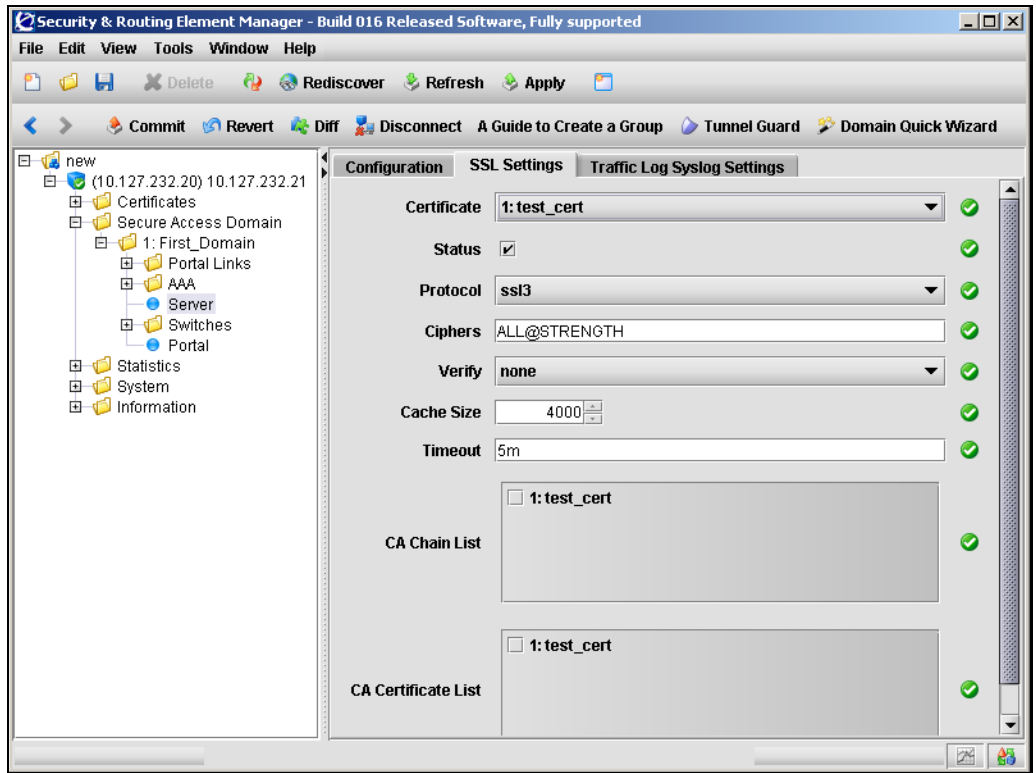

**2** Enter the server information in the applicable fields. [Table 25](#page-176-0) describes the server SSL Settings fields.

| <b>Field</b> | <b>Description</b>                                                                                                    |
|--------------|----------------------------------------------------------------------------------------------------|
| Certificate  | Specifies which server certificate the portal server will use.<br>You cannot specify more than one server certificate for the<br>server to use at any one time.                                                                                                    |
| Status       | Specifies whether SSL is enabled on the portal server. The<br>default is enabled.                                                                                                    |
| Protocol     | Specifies the protocol to use when establishing an SSL<br>session with a client. The options are:<br>ssl2 - accept SSL 2.0 only<br>$\bullet$<br>ssl3 - accept SSL 3.0 and TLS 1.0<br>$\bullet$<br>ssl23 - accept SSL 2.0, SSL 3.0, and TLS 1.0<br>$\bullet$<br>$tls1$ - accept TLS 1.0 only<br>$\bullet$                                                                                                    |
| Ciphers      | Specifies the cipher preference list.<br>Allows expressions that consists of cipher strings<br>separated by colons. The default cipher list is<br>ALL@STRENGTH.<br>For more information about cipher lists, see Appendix D,<br>"Supported ciphers," on page 881.                                                                                                    |
| Verify       | Specifies the level of client authentication to use when<br>establishing an SSL session. The options are:<br>none - no client certificate is required<br>$\bullet$<br>optional - a client certificate is requested, but the<br>$\bullet$<br>client need not present one<br>require - a client certificate is required<br>$\bullet$<br>Not supported in Nortel Secure Network Access Switch<br>Software Release 1.0. |
| Cache Size   | Specifies the size of the SSL cache.<br>Allows an integer less than or equal to 10000 indicating the<br>number of cached sessions. The default is 4000.<br>If there are many cache misses, increase the Cache Size<br>value for better performance.                                                                                                    |
| Timeout      | Specifies the maximum time to live (TTL) value for items in<br>the SSL cache. After the TTL has expired, the items are<br>discarded.<br>Allows an integer that indicates the TTL value in seconds<br>$(s)$ , minutes $(m)$ , or hours $(h)$ . If you do not specify a<br>measurement unit, seconds is assumed. The default is 5m<br>(5 minutes).                                                                    |

<span id="page-176-0"></span>**Table 25** Server SSL Settings fields

| Field                      | <b>Description</b>                                                                                                    |
|----------------------------|----------------------------------------------------------------------------------------------------|
| <b>CA Chain List</b>       | Specifies the CA certificate chain of the server certificate.                                                                                                    |
|                            | Select certificates from the list to create the chain. The<br>chain starts with the issuing CA certificate of the server<br>certificate and can range up to the root CA certificate. |
|                            | Note: The SSL server can use chain certificates only if the<br>protocol version is set to ssl3 or ssl23.                                                                             |
| <b>CA Certificate List</b> | Specifies which of the available CA certificates to use for<br>client authentication.                                                                                                |
|                            | Not supported in Nortel Secure Network Access Switch<br>Software Release 1.0.                                                                                                    |

**Table 25** Server SSL Settings fields (continued)

**3** Click **Apply** on the toolbar to send the current changes to the Nortel SNAS 4050. Click **Commit** on the toolbar to save the changes permanently.

## **Configuring traffic log settings using the SREM**

You can configure a syslog server to receive User Datagram Protocol (UDP) syslog messages for all HTTP requests handled by the portal server.

Nortel does not recommend routinely enabling this functionality for the following reasons:

- Logging traffic with syslog messages generates a substantial amount of network traffic.
- Logging traffic places an additional CPU load on each Nortel SNAS 4050 device in the cluster.
- In general, syslog servers are not intended for the traffic type of log message. Therefore, the syslog server might not be able to cope with the quantity of syslog messages generated within a cluster of Nortel SNAS 4050 devices.

Enable traffic logging with syslog messages in environments where laws or regulations require traffic logging to be performed on the SSL terminating device itself. You can also enable it temporarily for debugging purposes.

Because of the amount of traffic generated, Nortel recommends that you set up syslog on the backend server if possible.

To set up a syslog server to receive UDP syslog messages for all HTTP requests handled by the portal server, perform the following steps:

**1** Select the **Secure Access Domain >** *domain* **> Server > Traffic Log Syslog Settings** tab.

The Traffic Log Syslog Settings screen appears (see [Figure 33](#page-178-0)).

<span id="page-178-0"></span>**Figure 33** Traffic Log Syslog Settings screen

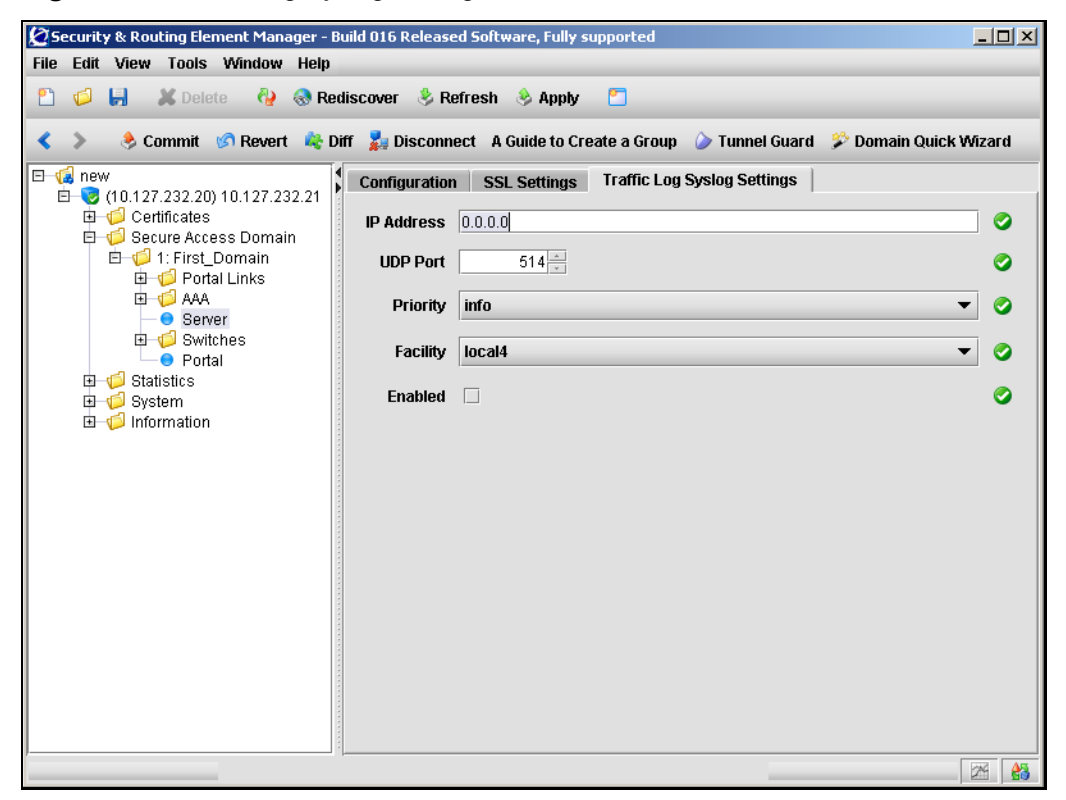

**2** Enter the traffic log information in the applicable fields. [Table 26](#page-179-0) describes the Traffic Log Syslog Settings fields.

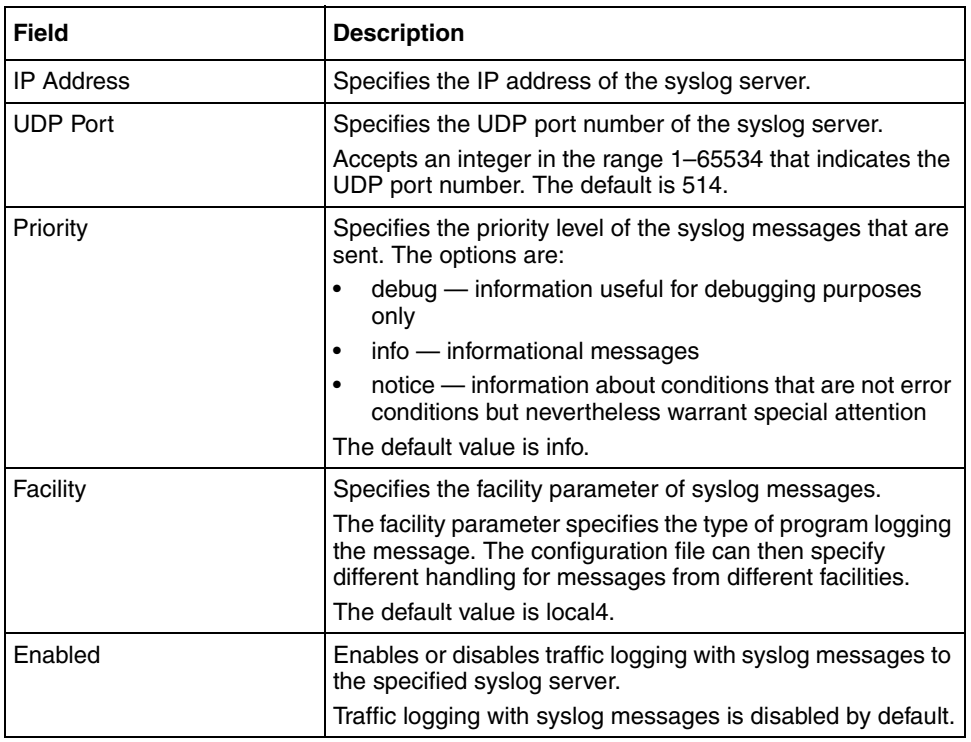

<span id="page-179-0"></span>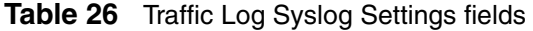

**3** Click **Apply** on the toolbar to send the current changes to the Nortel SNAS 4050. Click **Commit** on the toolbar to save the changes permanently.
### **Tracing SSL traffic using the SREM**

To verify connectivity and to capture information about SSL and TCP traffic between clients and the portal server, see ["Starting and stopping a trace using the](#page-737-0)  [SREM" on page 738](#page-737-0).

## **Configuring HTTP redirect using the SREM**

You can configure the Nortel SNAS 4050 domain to automatically redirect HTTP requests to the HTTPS server. For example, a client request directed to http://nsnas.com is automatically redirected to https://nsnas.com.

To configure the domain to automatically redirect HTTP requests to the HTTPS server specified for the domain, perform the following steps:

**1** Select the **Secure Access Domain >** *domain* **> HTTP Redirect** tab.

The HTTP Redirect screen appears (see [Figure 34\)](#page-181-0).

<span id="page-181-0"></span>**Figure 34** HTTP Redirect screen

|   |                |                 |                           |                                                    |  |                          | Security & Routing Element Manager - Build 016 Released Software, Fully supported |                    |                      | $-12X$                                                                                                   |
|---|----------------|-----------------|---------------------------|----------------------------------------------------|--|--------------------------|-----------------------------------------------------------------------------------|--------------------|----------------------|----------------------------------------------------------------------------------------------------|
|   |                |                 |                           | File Edit View Tools Window Help                   |  |                          |                                                                                   |                    |                      |                                                                                                    |
|   | đ              | Ы               | <b>X</b> Delete           |                                                    |  | Rediscover Refresh Apply | PП                                                                                |                    |                      |                                                                                                    |
|   |                |                 |                           |                                                    |  |                          |                                                                                   |                    |                      |                                                                                                    |
| ⋖ |                |                 |                           |                                                    |  |                          |                                                                                   |                    |                      | it Commit © Revert in Diff a Disconnect A Guide to Create a Group in Tunnel Guard in Domain Quick Wizard |
|   | $\Box$ Tas new |                 |                           | □ (10.127.232.20) 10.127.232.21                    |  |                          | Configuration   VLANs   SSH Key                                                   | <b>DNS Capture</b> | <b>HTTP Redirect</b> |                                                                                                    |
|   |                |                 | <b>由 Certificates</b>     |                                                    |  | <b>Port Number</b>       | $80 -$                                                                            |                    |                      | ◙                                                                                                    |
|   |                |                 |                           | Secure Access Domain<br><b>白一〇</b> 1: First_Domain |  |                          |                                                                                   |                    |                      |                                                                                                    |
|   |                |                 | <b>B</b> Portal Links     |                                                    |  | Enable Http Redirect I   |                                                                                   |                    |                      | ◙                                                                                                    |
|   |                |                 | <b>ED</b> AAA<br>● Server |                                                    |  |                          |                                                                                   |                    |                      |                                                                                                    |
|   |                |                 | <b>ED</b> Switches        |                                                    |  |                          |                                                                                   |                    |                      |                                                                                                    |
|   |                | 由 Statistics    | ● Portal                  |                                                    |  |                          |                                                                                   |                    |                      |                                                                                                    |
|   |                | <b>E</b> System |                           |                                                    |  |                          |                                                                                   |                    |                      |                                                                                                    |
|   |                |                 | 由 Information             |                                                    |  |                          |                                                                                   |                    |                      |                                                                                                    |
|   |                |                 |                           |                                                    |  |                          |                                                                                   |                    |                      |                                                                                                    |
|   |                |                 |                           |                                                    |  |                          |                                                                                   |                    |                      |                                                                                                    |
|   |                |                 |                           |                                                    |  |                          |                                                                                   |                    |                      |                                                                                                    |
|   |                |                 |                           |                                                    |  |                          |                                                                                   |                    |                      |                                                                                                    |
|   |                |                 |                           |                                                    |  |                          |                                                                                   |                    |                      |                                                                                                    |
|   |                |                 |                           |                                                    |  |                          |                                                                                   |                    |                      |                                                                                                    |
|   |                |                 |                           |                                                    |  |                          |                                                                                   |                    |                      |                                                                                                    |
|   |                |                 |                           |                                                    |  |                          |                                                                                   |                    |                      |                                                                                                    |
|   |                |                 |                           |                                                    |  |                          |                                                                                   |                    |                      |                                                                                                    |
|   |                |                 |                           |                                                    |  |                          |                                                                                   |                    |                      |                                                                                                    |
|   |                |                 |                           |                                                    |  |                          |                                                                                   |                    |                      | 185<br>ØK.                                                                                               |

**2** Enter the redirection information in the applicable fields. [Table 27](#page-182-0) describes the HTTP Redirect fields.

| <b>Field</b>         | <b>Description</b>                                                                                                    |
|----------------------|----------------------------------------------------------------------------------------------------|
| Port Number          | Specifies the TCP port number on which the portal server<br>listens for HTTP communications. The default value is 80.                                                                                                    |
|                      | <b>Note:</b> If you do not accept the default value and you specify<br>a different port, you must modify the Red and Yellow filters<br>on the network access devices accordingly. Otherwise, the<br>client PC will not be able to reach the portal for user<br>authentication. |
| Enable Http Redirect | Specifies whether HTTP requests will be redirected to the<br><b>HTTPS</b> server.                                                                                                    |

<span id="page-182-0"></span>**Table 27** HTTP Redirect fields

**3** Click **Apply** on the toolbar to send the current changes to the Nortel SNAS 4050. Click **Commit** on the toolbar to save the changes permanently.

## **Configuring RADIUS accounting using the SREM**

The Nortel SNAS 4050 can be configured to provide support for logging administrative operations and user session start and stop messages to a RADIUS accounting server.

With RADIUS accounting enabled, the Nortel SNAS 4050 sends an accounting request start packet to the accounting server for each user who successfully authenticates to the Nortel SNAS 4050 domain. The start packet contains the following information:

- client user name
- Nortel SNAS 4050 RIP
- session ID

When the user session terminates, the Nortel SNAS 4050 sends an accounting request stop packet to the accounting server. The stop packet contains the following information:

- session ID
- session time

• cause of termination

Configure the RADIUS server in accordance with the recommendations in RFC 2866.

Certain Nortel SNAS 4050-specific attributes are sent to the RADIUS server when you enable accounting (see ["Configuring Nortel SNAS 4050-specific](#page-183-0)  [attributes using the SREM" on page 184](#page-183-0)). In conjunction with custom plugins on RADIUS, these attributes can be used for more detailed monitoring of Nortel SNAS 4050 activity.

When you add an external RADIUS accounting server to the configuration, the server is automatically assigned an index number. Nortel SNAS 4050 accounting will be performed by an available server with the lowest index number. You can control accounting server usage by reassigning index numbers (see ["Managing](#page-185-0)  [RADIUS accounting servers using the SREM" on page 186](#page-185-0)).

### <span id="page-183-0"></span>**Configuring Nortel SNAS 4050-specific attributes using the SREM**

The RADIUS accounting server uses Vendor-Id and Vendor-Type attributes in combination to identify the source of the accounting information. The attributes are sent to the RADIUS accounting server together with the accounting information for the logged in user.

You can assign vendor-specific codes to the Vendor-Id and Vendor-Type attributes for the Nortel SNAS 4050 domain. In this way, the RADIUS accounting server can provide separate accounting information for each Nortel SNAS 4050 domain.

Each vendor has a specific dictionary. The Vendor-Id specified for an attribute identifies the dictionary the RADIUS server will use to retrieve the attribute value. The Vendor-Type indicates the index number of the required entry in the dictionary file.

[The Internet Assigned Numbers Authority \(IANA\) has designated SMI Network](http://www.iana.org/assignments/enterprise-numbers)  [Management Private Enterprise Codes that can be assigned to the Vendor-Id](http://www.iana.org/assignments/enterprise-numbers)  [attribute \(see h](http://www.iana.org/assignments/enterprise-numbers)ttp://www.iana.org/assignments/enterprise-numbers).

RFC 2866 describes usage of the Vendor-Type attribute.

Contact your RADIUS system administrator for information about the vendor-specific attributes used by the external RADIUS accounting server.

To configure vendor-specific attributes in order to identify the Nortel SNAS 4050 domain, perform the following steps:

**1** Select the **Secure Access Domain >** *domain* **> AAA > Radius Accounting > Configuration** tab.

The RADIUS accounting Configuration screen appears (see [Figure 34\)](#page-181-0).

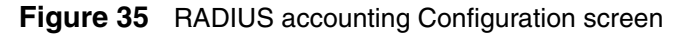

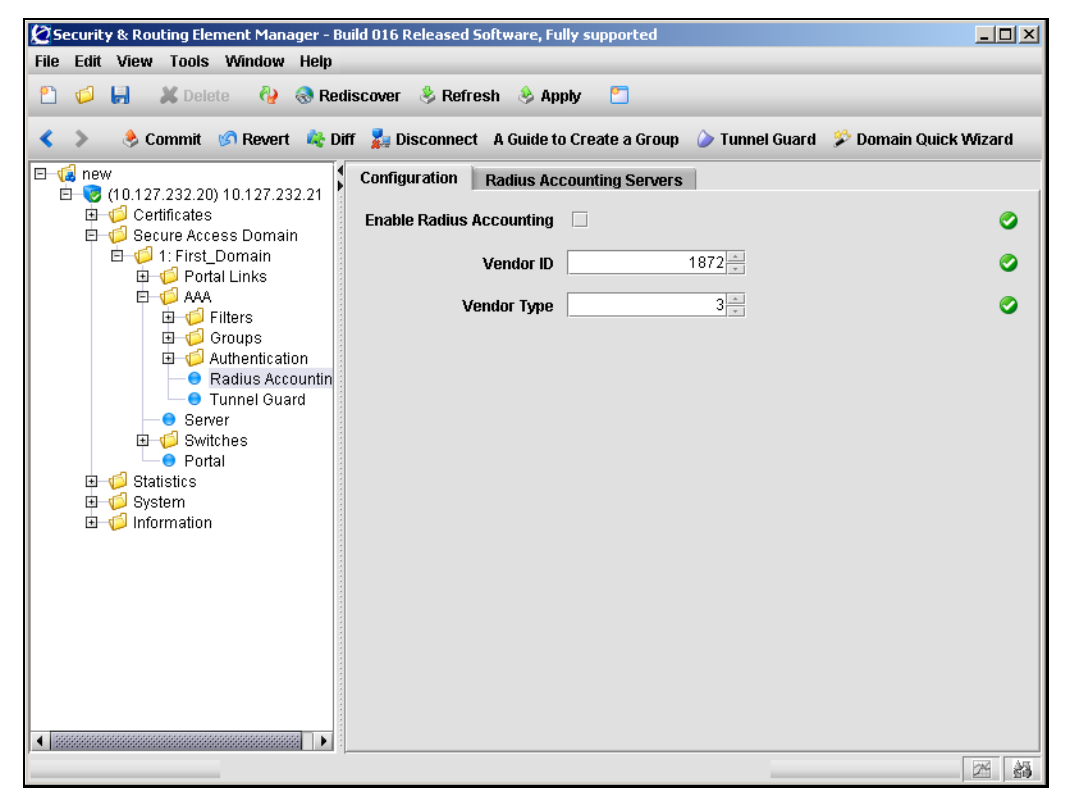

**2** Enter the RADIUS accounting information in the applicable fields. [Table 27](#page-182-0) describes the RADIUS accounting Configuration fields.

| Field                    | <b>Description</b>                                                                                                    |  |  |
|--------------------------|----------------------------------------------------------------------------------------------------|--|--|
| Enable Radius Accounting | Specifies whether RADIUS accounting is enabled or not.                                                                                                    |  |  |
| Vendor ID                | Specifies the vendor-specific attribute used by the RADIUS<br>accounting server to identify accounting information from<br>the Nortel SNAS 4050 domain.<br>The default Vendor-Id is 1872 (Alteon). |  |  |
| Vendor Type              | Specifies the Vendor-Type value used in combination with<br>the Vendor-Id to identify accounting information from the<br>Nortel SNAS 4050 domain.<br>The default Vendor-Type value is 3.           |  |  |

**Table 28** RADIUS accounting Configuration fields

**3** Click **Apply** on the toolbar to send the current changes to the Nortel SNAS 4050. Click **Commit** on the toolbar to save the changes permanently.

### <span id="page-185-0"></span>**Managing RADIUS accounting servers using the SREM**

There are three steps to managing RADIUS accounting servers using the SREM:

- ["Adding a RADIUS accounting server using the SREM" on page 186](#page-185-1)
- ["Moving a RADIUS accounting server using the SREM" on page 188](#page-187-0)
- ["Deleting a RADIUS accounting server using the SREM" on page 189](#page-188-0)

#### <span id="page-185-1"></span>*Adding a RADIUS accounting server using the SREM*

To configure the Nortel SNAS 4050 to use external RADIUS accounting servers, perform the following steps:

**1** Select the **Secure Access Domain >** *domain* **> AAA > Radius Accounting > Radius Accounting Servers** tab.

The Radius Accounting Servers screen appears (see [Figure 36\)](#page-186-0).

<span id="page-186-0"></span>**Figure 36** Radius Accounting Servers screen

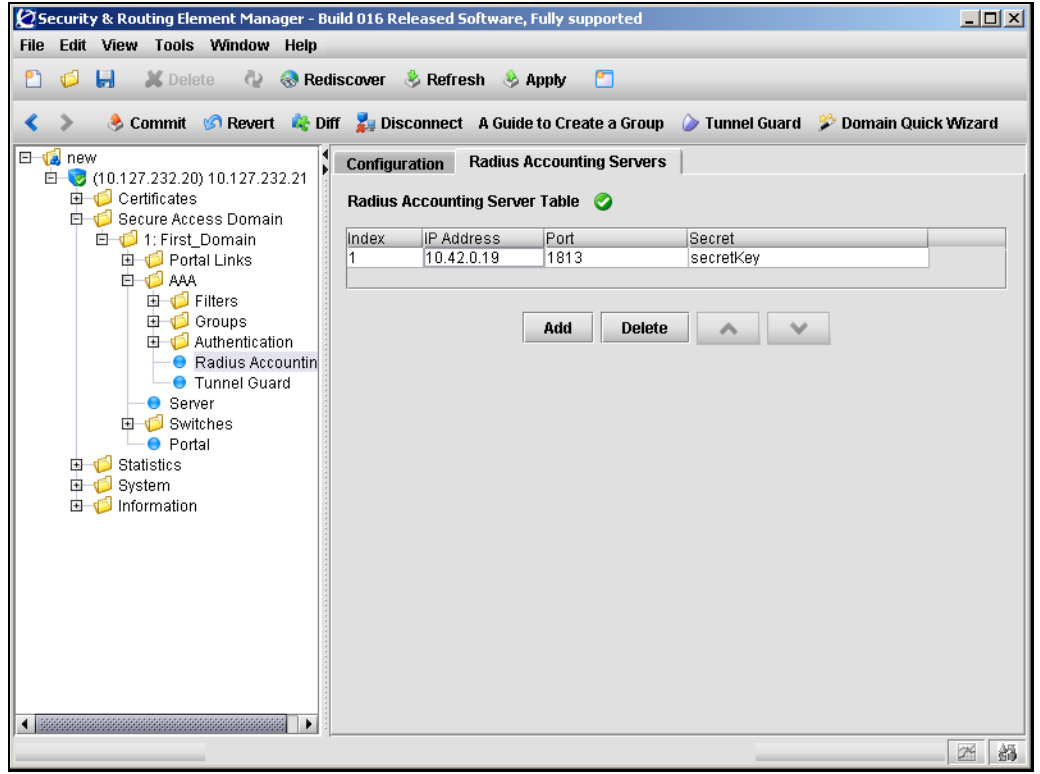

### **2** Click **Add**.

The Add a Radius Accounting Server dialog box appears (see [Figure 37](#page-186-1)).

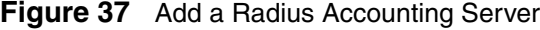

<span id="page-186-1"></span>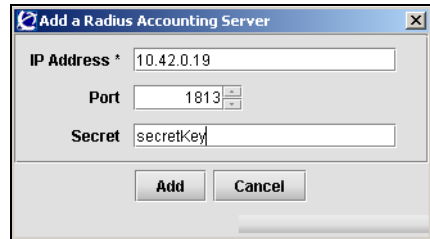

**3** Enter the RADIUS accounting server information in the applicable fields. [Table 29](#page-187-1) describes the Radius Accounting Server fields.

| Field             | <b>Description</b>                                                                            |
|-------------------|-----------------------------------------------------------------------------------------------|
| <b>IP Address</b> | Specifies the IP address of the accounting server                                             |
| Port              | Specifies the TCP port number used for RADIUS<br>accounting. The default is 1813              |
| Secret            | Specifies the password used to authenticate the Nortel<br>SNAS 4050 to the accounting server. |

<span id="page-187-1"></span>**Table 29** Radius Accounting Server fields

#### **4** Click **Add**.

The RADUIS accounting server appears in the Radius Accounting Server Table.

**5** Click **Apply** on the toolbar to send the current changes to the Nortel SNAS 4050. Click **Commit** on the toolbar to save the changes permanently.

#### <span id="page-187-0"></span>*Moving a RADIUS accounting server using the SREM*

To arrange the order of the RADIUS accounting servers, perform the following steps:

**1** Select the **Secure Access Domain >** *domain* **> AAA > Radius Accounting > Radius Accounting Servers** tab.

The Radius Accounting Servers screen appears (see [Figure 36 on page 187](#page-186-0)), listing all servers in the Radius Accounting Server Table.

- **2** Select the RADIUS accounting server entry from the list.
- **3** Click either the up or down arrows until the RADIUS accounting server entry is positioned correctly.

The index values do not update until you apply the changes.

**4** Click **Apply** on the toolbar to send the current changes to the Nortel SNAS 4050. Click **Commit** on the toolbar to save the changes permanently.

### <span id="page-188-0"></span>*Deleting a RADIUS accounting server using the SREM*

To delete a RADIUS accounting server entry, perform the following steps:

**1** Select the **Secure Access Domain >** *domain* **> AAA > Radius Accounting > Radius Accounting Servers** tab.

The Radius Accounting Servers screen appears (see [Figure 36 on page 187](#page-186-0)).

- **2** Select the RADIUS accounting server entry from the list.
- **3** Click **Delete**.

A dialog box appears to confirm this entry is to be deleted.

**4** Click **Yes**.

The RADUIS accounting server disappears from the Radius Accounting Server Table.

**5** Click **Apply** on the toolbar to send the current changes to the Nortel SNAS 4050. Click **Commit** on the toolbar to save the changes permanently.

# **Chapter 5 Configuring groups and profiles**

This chapter includes the following topics:

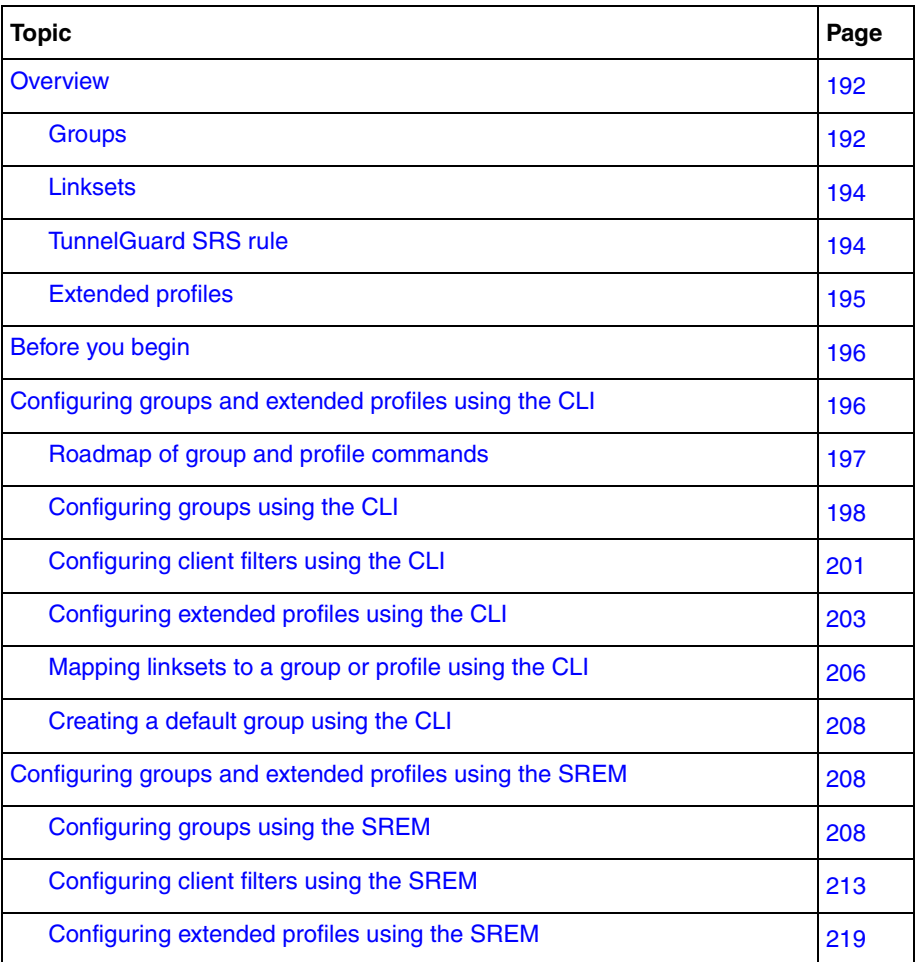

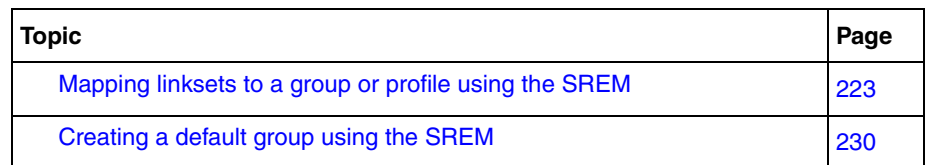

## <span id="page-191-0"></span>**Overview**

This section includes the following topics:

- ["Groups" on page 192](#page-191-1)
- ["Linksets" on page 194](#page-193-0)
- ["TunnelGuard SRS rule" on page 194](#page-193-1)
- ["Extended profiles" on page 195](#page-194-0)

For more information about groups and extended profiles in the Nortel SNA solution, see *Nortel Secure Network Access Solution Guide* (320817-A).

## <span id="page-191-1"></span>**Groups**

The Nortel SNAS 4050 determines which VLANs users are authorized to access, based on group membership.

When a user logs on to the Nortel SNAS 4050 domain, the authentication method returns the group name associated with the user's credentials. The Nortel SNAS 4050 then maps the user to groups defined on the Nortel SNAS 4050. You can define up to 1023 groups in the Nortel SNAS 4050 domain.

Each group's data include the following configurable parameters:

- linksets
- TunnelGuard SRS rule
- extended profiles

After the user has been authenticated, the Nortel SNAS 4050 checks the groups defined for the domain to match the group name returned from the authentication database. For the duration of the user's login session, the Nortel SNAS 4050 maintains a record of the group matched to the user.

When the Nortel SNAS 4050 has identified the matching group, it applies group data to the user as follows:

- linksets All linksets configured for the group of which the user is a member display on the user's portal page (see ["Linksets" on page 194](#page-193-0)).
- TunnelGuard SRS rule The TunnelGuard host integrity check uses the criteria specified in the SRS rule assigned to the group.
- extended profiles The Nortel SNAS 4050 checks the group to identify if there is an applicable extended profile (see ["Extended profiles" on page 195](#page-194-0)).

For information about configuring a group, see ["Configuring groups using the](#page-197-0)  [CLI" on page 198](#page-197-0) or ["Configuring groups using the SREM" on page 208](#page-207-2).

## **Default group**

You can configure a group to be the default group, with limited access rights. If the group name returned from the authentication database does not match any group defined on the Nortel SNAS 4050, the Nortel SNAS 4050 will map the user to the default group.

To create a default group, see ["Creating a default group using the CLI" on](#page-207-0)  [page 208](#page-207-0) or ["Creating a default group using the SREM" on page 230](#page-229-0).

## <span id="page-193-0"></span>**Linksets**

A linkset is a set of links that display on the portal page, so that the user can easily access internal or external web sites, servers, or applications. After the user has been authenticated, the user's portal page displays all the linksets associated with the group to which the user belongs. The user's portal page also displays all the linksets associated with the user's extended profile.

When mapping linksets to groups or extended profiles, make sure that the access rules specified for the profile do not contradict the links defined for the linkset.

For information about creating and configuring the linksets, see ["Configuring](#page-411-0)  [linksets using the CLI" on page 411](#page-411-0) or ["Configuring linksets using the SREM" on](#page-439-0)  [page 439.](#page-439-0)

For information about mapping the linksets to groups, see ["Mapping linksets to a](#page-205-0)  [group or profile using the CLI" on page 206](#page-205-0) or ["Mapping linksets to a group or](#page-222-0)  [profile using the SREM" on page 223.](#page-222-0)

## <span id="page-193-1"></span>**TunnelGuard SRS rule**

The SRS rule specified for the group is the set of operating system and other software criteria that constitute the host integrity check performed by the TunnelGuard applet. The SRS rule can be a composite of other rules, but there is only one SRS rule for the group. Each group can have a different SRS rule.

For information about configuring SRS rules, see ["TunnelGuard SRS Builder" on](#page-316-0)  [page 317.](#page-316-0) You cannot configure SRS rules using the CLI.

If you ran the quick setup wizard during the initial setup, you specified the action to result if the SRS rule check fails. You can rerun the wizard at any time by using the **/cfg/domain 1/aaa/tg/quick** command. If you want to change the SRS rule check result, use the **/cfg/domain 1/aaa/tg/action** command (see ["Configuring the TunnelGuard check using the CLI" on page 132](#page-131-0) or ["Configuring](#page-167-0)  [the TunnelGuard check using the SREM" on page 168](#page-167-0)).

## <span id="page-194-0"></span>**Extended profiles**

Passing or failing the SRS rule check is the only authorization control provided at the group level. This is the base profile. In future releases of the Nortel SNAS 4050 software, extended profiles will provide a mechanism to achieve more granular authorization control, based on specific characteristics of the user's connection. You can define up to 63 extended profiles for each group.

In Nortel Secure Network Access Switch Software Release 1.0, the data for an extended profile include the following configurable parameters:

- linksets
- the VLAN which the user is authorized to access

Each extended profile references a client filter in a one-to-one relationship. With Nortel Secure Network Access Switch Software Release 1.0, you can configure the TunnelGuard check result as the criterion for the client filters, in order to establish the user's security status.

The client filter referenced in the extended profile determines whether the extended profile data will be applied to the user. After the user has been authenticated and the TunnelGuard host integrity check has been conducted, the Nortel SNAS 4050 checks the group's extended profiles in sequence, in order of the profile IDs, for a match between the client filter conditions and the user's security status. When it finds a match, the Nortel SNAS 4050 applies that particular extended profile's data to the user. Data defined for the base profile (for example, linksets) are appended to the extended profile's data. If the Nortel SNAS 4050 finds no match in any of the extended profiles, it applies the base profile data.

For information about configuring client filters, see ["Configuring client filters](#page-200-0)  [using the CLI" on page 201](#page-200-0) or ["Configuring client filters using the SREM" on](#page-212-0)  [page 213.](#page-212-0)

For information about configuring extended profiles, see ["Configuring extended](#page-202-0)  [profiles using the CLI" on page 203](#page-202-0) or ["Configuring extended profiles using the](#page-218-0)  [SREM" on page 219](#page-218-0).

## <span id="page-195-0"></span>**Before you begin**

Before you configure groups, client filters, and extended profiles on the Nortel SNAS 4050, complete the following tasks:

- **1** Create the linksets, if desired (see ["Linksets and links" on page 394](#page-393-0)).
- **2** Create the SRS rules (see ["TunnelGuard SRS Builder" on page 317\)](#page-316-0).
- **3** If authentication services have already been configured, ascertain the group names used by the authentication services.

Group names defined on the Nortel SNAS 4050 must correspond to group names used by the authentication services. [Table 30](#page-195-2) summarizes the requirements for the various authentication methods.

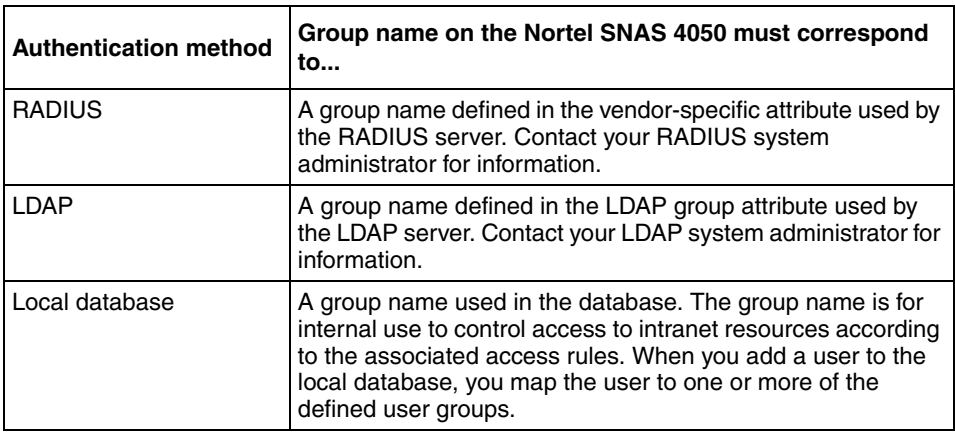

<span id="page-195-2"></span>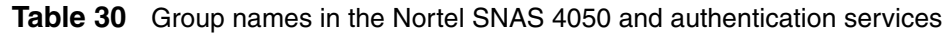

## <span id="page-195-1"></span>**Configuring groups and extended profiles using the CLI**

The basic steps to configure groups and extended profiles on the Nortel SNAS 4050 using the CLI are:

- **1** Configure the group (see ["Configuring groups using the CLI" on page 198\)](#page-197-0).
- **2** Configure the client filters that will be referenced in the extended profiles (see ["Configuring client filters using the CLI" on page 201](#page-200-0)). The client filters can be referenced by all extended profiles in the domain.
- **3** Configure the extended profiles for the group (see "Configuring extended [profiles using the CLI" on page 203\)](#page-202-0).
- **4** Map the linksets to the group and extended profiles (see ["Mapping linksets to](#page-205-0)  [a group or profile using the CLI" on page 206](#page-205-0)).
- **5** Create a default group, if desired (see ["Creating a default group using the](#page-207-0)  [CLI" on page 208](#page-207-0)).

## <span id="page-196-0"></span>**Roadmap of group and profile commands**

The following roadmap lists all the CLI commands to configure groups, client filters, extended profiles, and linkset mappings. Use this list as a quick reference or click on any entry for more information:

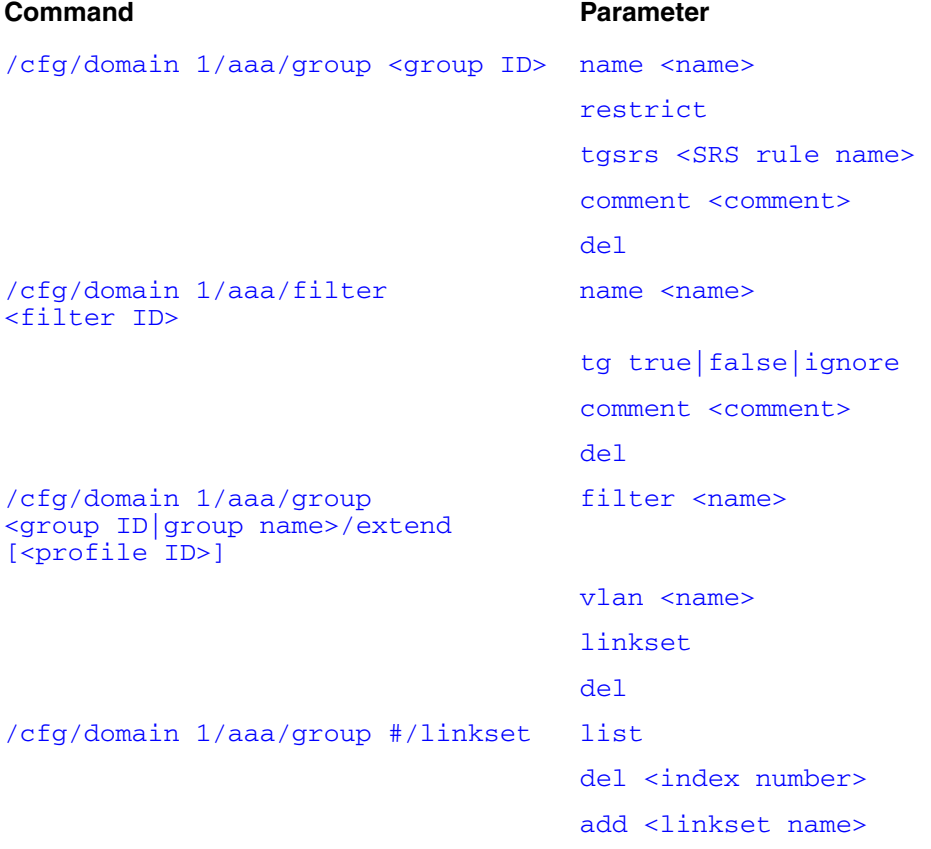

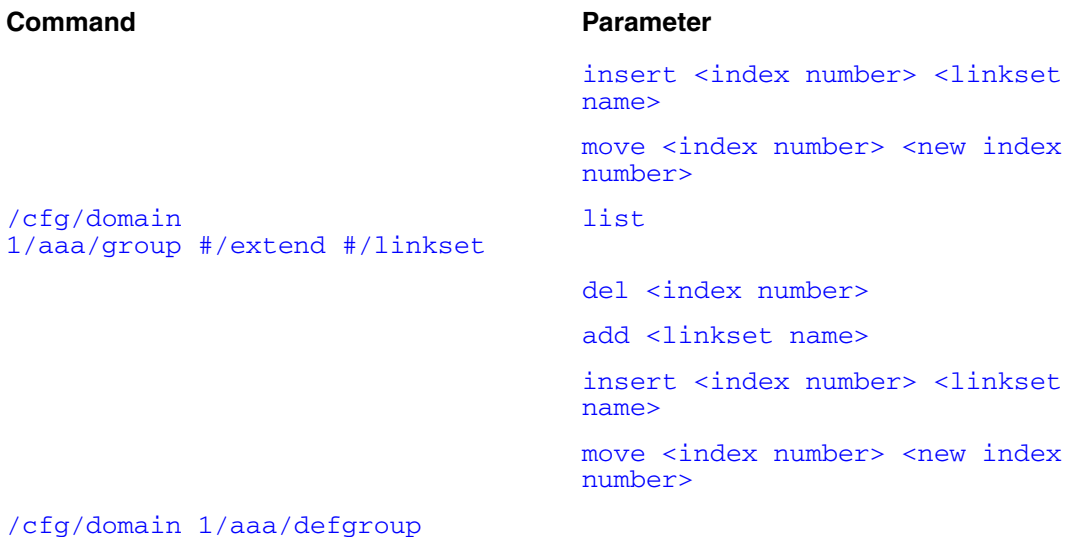

```
<group name>
```
## <span id="page-197-1"></span>**Configuring groups using the CLI**

To create and configure a group, use the following command:

#### **/cfg/domain 1/aaa/group <***group ID***>**

where *group* ID is an integer in the range 1 to 1023 that uniquely identifies the group in the Nortel SNAS 4050 domain.

When you first create the group, you must enter the group ID. After you have created the group, you can use either the ID or the name to access the group for configuration.

When you first create the group, you are prompted to enter the following parameters:

• group name — a string that uniquely identifies the group on the Nortel SNAS 4050. The maximum length of the string is 255 characters. After you have defined a name for the group, you can use either the group name or the group ID to access the **Group** menu. The group name must match a group name used by the authentication services. For more information, see [Table 30](#page-195-2)  [on page 196.](#page-195-2)

• number of sessions — the maximum number of simultaneous portal or Nortel SNAS 4050 sessions allowed for each member of the group. The default is 0 (unlimited). You can later modify the number of sessions by using the **restrict** command on the **Group** menu.

The **Group** menu displays.

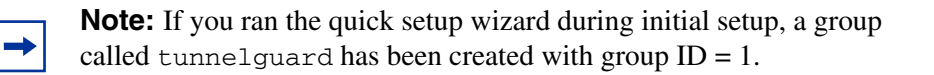

The **Group** menu includes the following options:

<span id="page-198-1"></span><span id="page-198-0"></span>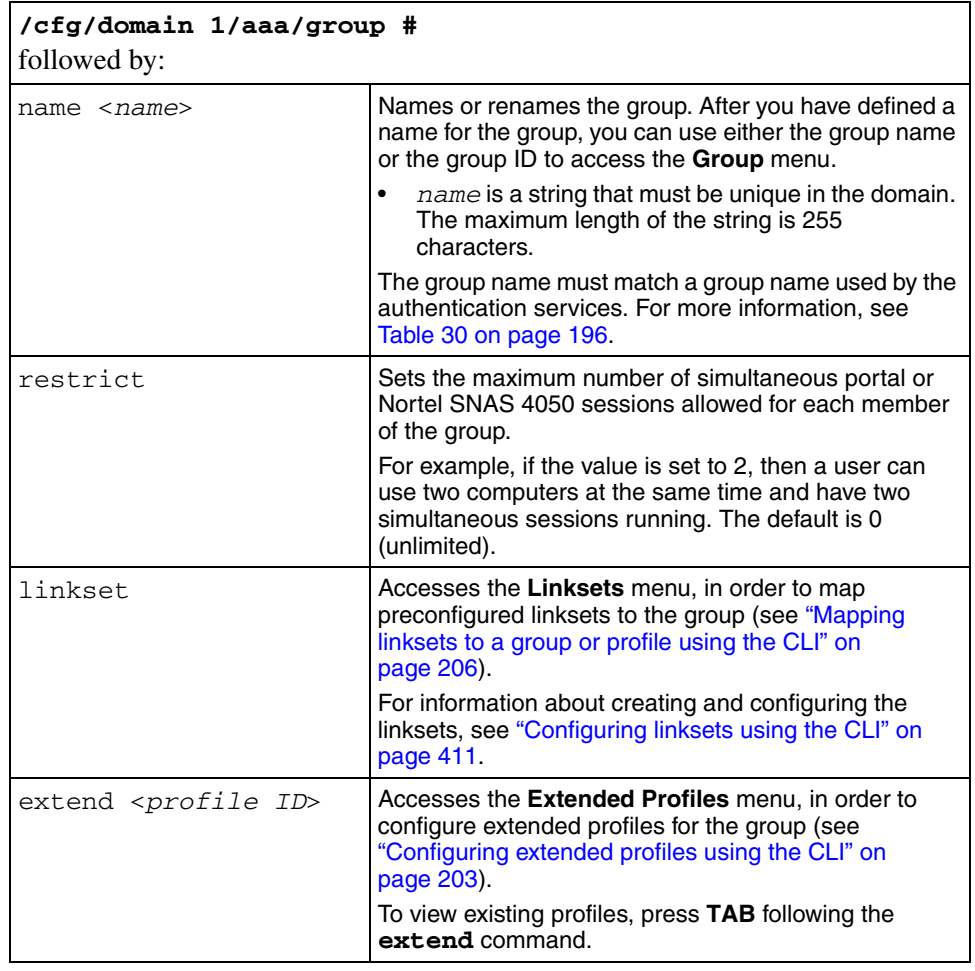

<span id="page-199-0"></span>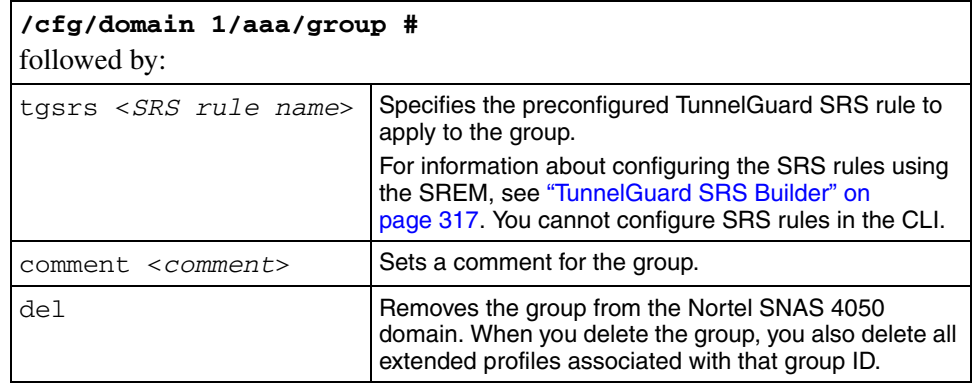

<span id="page-199-2"></span><span id="page-199-1"></span>[Figure 38](#page-199-3) shows sample output for the **/cfg/domain 1/aaa/group <***group ID***>** command and commands on the **Group** menu.

<span id="page-199-3"></span>**Figure 38** Group menu commands

```
>> Main# /cfg/domain 1/AAA/group 2
Creating Group 2
Group name: TestGroup
Enter number of sessions (0 is unlimited): 
             ----------------------------------------------------------
[Group 2 Menu]
 name - Set group name
  restrict - Set number of login sessions
  linkset - Linkset menu
  extend - Extended profiles menu
  tgsrs - Set TunnelGuard SRS Rule
  comment - Set comment
  del - Remove group
>> Group 2# tgsrs
Current value: ""
Enter TunnelGuard SRS rule name: TestRule
>> Group 2#
```
## <span id="page-200-1"></span><span id="page-200-0"></span>**Configuring client filters using the CLI**

To create and configure a client filter, use the following command:

#### **/cfg/domain 1/aaa/filter <***filter ID***>**

where *filter ID* is an integer in the range 1 to 63 that uniquely identifies the filter in the Nortel SNAS 4050 domain.

When you first create the filter, you must enter the filter ID. After you have created the filter, you can use either the ID or the name to access the filter for configuration.

When you first create the filter, you are prompted to enter the client filter name.

The **Client Filter** menu displays.

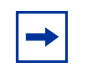

**Note:** If you ran the quick setup wizard during initial setup, two client filters have been created:  $tq$  passed (filter ID = 1) and  $tq$  failed  $(filter ID = 2)$ .

<span id="page-201-3"></span><span id="page-201-2"></span><span id="page-201-1"></span><span id="page-201-0"></span>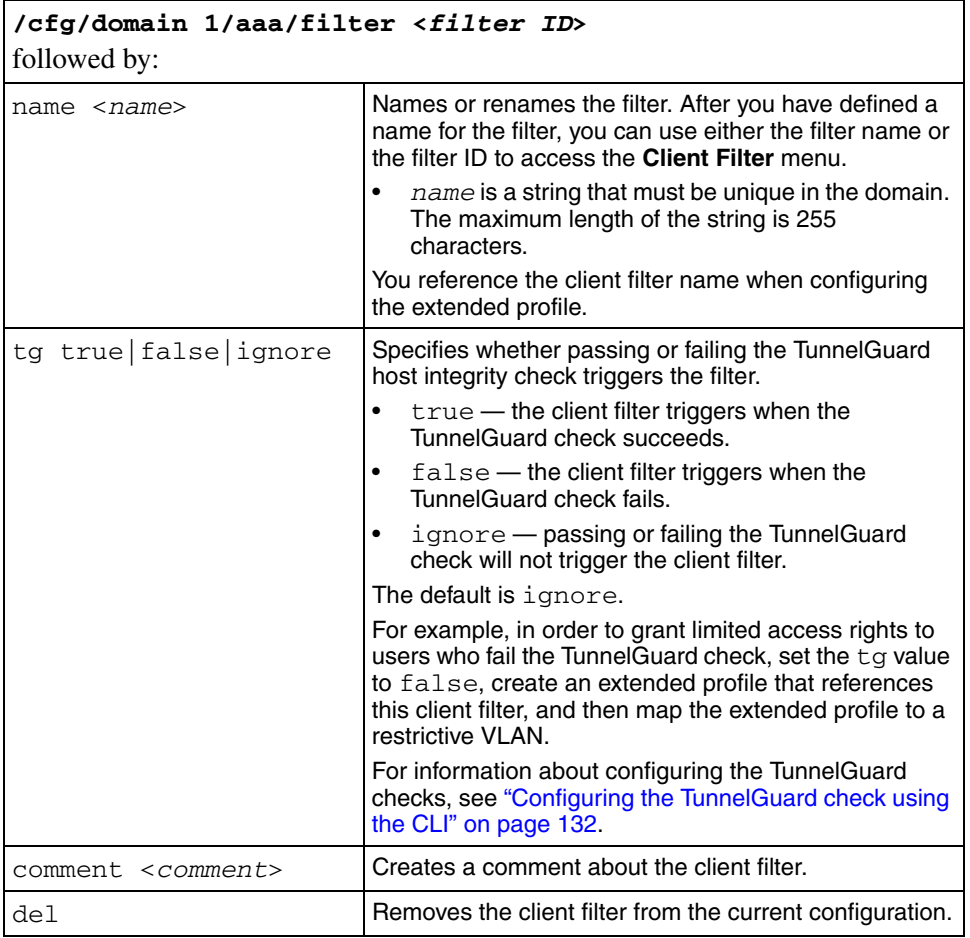

The **Client Filter** menu includes the following options:

[Figure 39](#page-202-2) shows sample output for the **/cfg/domain 1/aaa/filter <***filter ID***>** command and commands on the **Client Filter** menu.

<span id="page-202-2"></span>**Figure 39** Client Filter menu commands

```
>> Main# /cfg/domain 1/AAA/filter 3
Creating Client Filter 3
Filter name: branch_pass
         ----------------------------------------------------------
[Client Filter 3 Menu]
   name - Set filter name
  tg - TunnelGuard checks passed
  comment -Set comment
   del - Remove client filter
>> Client Filter 3# tg
Current value: ignore
TunnelGuard passed (true/false/ignore): true
>> Client Filter 3#
```
## <span id="page-202-1"></span><span id="page-202-0"></span>**Configuring extended profiles using the CLI**

To create and configure an extended profile, use the following command:

#### **/cfg/domain 1/aaa/group <***group ID*|*group name***>/extend [<***profile ID***>]**

where *profile ID* is an integer in the range 1 to 63 that uniquely identifies the profile in the group. If you do not enter the profile ID as part of the command, you are prompted to do so.

When you first create the extended profile, you must enter the profile ID. After you have created the extended profile, you can use either the profile ID or the name of the associated client filter to access the extended profile for configuration. When you first create the profile, you are prompted to enter the following parameters:

- client filter name the name of the predefined client filter that determines whether the Nortel SNAS 4050 will apply this extended profile to the user. To view available filters, press **TAB** at the prompt. You can later change the filter referenced by the profile by using the **filter** command on the **Extended Profile** menu.
- VLAN the name of the VLAN to which the Nortel SNAS 4050 will assign users with this profile. You can later change the VLAN assignment for the profile by using the **vlan** command on the **Extended Profile** menu.

The **Extended Profile** menu displays.

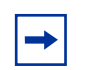

**Note:** If you ran the quick setup wizard during initial setup, two extended profiles have been created: profile ID 1 associated with client filter tg\_failed, and profile ID 2 associated with client filter tg passed.

The **Extended Profile** menu includes the following options:

<span id="page-203-1"></span><span id="page-203-0"></span>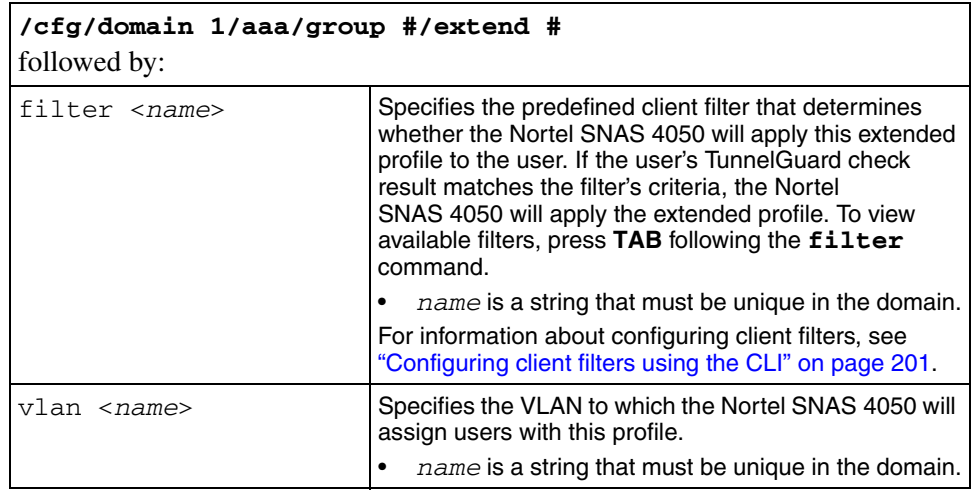

<span id="page-204-0"></span>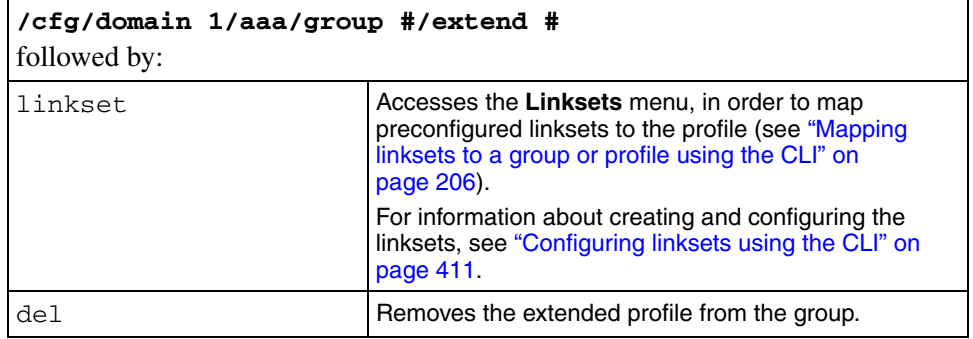

<span id="page-204-1"></span>[Figure 40](#page-204-2) shows sample output for the **/cfg/domain 1/aaa/group <***group ID***>/extend** command and commands on the **Extended Profile** menu.

<span id="page-204-2"></span>**Figure 40** Extended Profile menu commands

```
>> Main# cfg/domain 1/aaa/group 2/extend
Enter profile number or filter reference name (1-63): 1
Creating Extended Profile 1
Enter client filter name:
tg failed(2) tg passed(1)Enter client filter name: tg_passed
Enter VLAN name: green
 ----------------------------------------------------------
[Extended Profile 1 Menu]
  filter - Set client filter reference
   vlan - Set VLAN name
   linkset - Linkset menu
   del - Remove profile
>> Extended Profile 1# ../extend 2/filter tg_failed/vlan 
yellow
Creating Extended Profile 2
>> Extended Profile 2#
```
## <span id="page-205-0"></span>**Mapping linksets to a group or profile using the CLI**

You can tailor the portal page for different users by mapping preconfigured linksets to groups and extended profiles.

For more information about linksets, see ["Linksets and links" on page 394.](#page-393-0)

To map a linkset to a group, access the **Linksets** menu from the **Group** menu. Use the following command:

#### <span id="page-205-1"></span>**/cfg/domain 1/aaa/group #/linkset**

To map a linkset to an extended profile, access the **Linksets** menu from the **Extended Profile** menu. Use the following command:

#### <span id="page-205-7"></span>**/cfg/domain 1/aaa/group #/extend #/linkset**

The **Linksets** menu displays.

The **Linksets** menu includes the following options:

<span id="page-205-6"></span><span id="page-205-5"></span><span id="page-205-4"></span><span id="page-205-3"></span><span id="page-205-2"></span>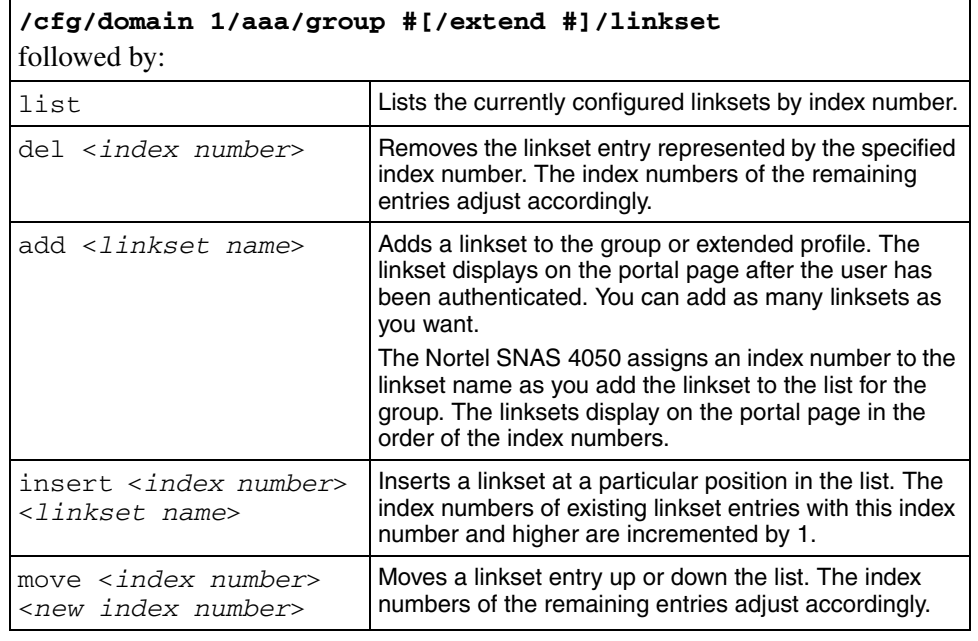

[Figure 41](#page-206-0) shows sample output for the **/cfg/domain 1/aaa/group <***group ID***>/linkset** command and commands on the **Linksets** menu.

<span id="page-206-0"></span>**Figure 41** Linksets menu commands

```
>> Main# cfg/domain 1/aaa/group 1/linkset
----------------------------------------------------------
[Linksets Menu]
   list - List all values<br>del - Delete a value by number
    del - Delete a value by number
    add - Add a new value
   insert - Insert a new value
   move - Move a value by number
>> Linksets# add
linkset name: example1
>> Linksets# add example2
>> Linksets# list
Old:
Pending:
     1: example1
     2: example2
>> Linksets# insert 2 example3
>> Linksets# list
Old:
Pending:
     1: example1
      2: example3
      3: example2
>> Linksets# move
Index number to move: 3
Destination index: 1
>> Linksets# list
Old:
Pending:
     1: example2
     2: example1
     3: example3
>> Linksets# del 2
>> Linksets# list
Old:
Pending:
     1: example2
      2: example3
```
## <span id="page-207-0"></span>**Creating a default group using the CLI**

To create a default group, first create a group with extended profiles mapped to a restrictive VLAN (see ["Configuring groups using the CLI" on page 198](#page-197-0) and ["Configuring extended profiles using the CLI" on page 203](#page-202-0)). Then use the following command to make this group the default group:

**/cfg/domain 1/aaa/defgroup <***group name***>**

## <span id="page-207-3"></span><span id="page-207-1"></span>**Configuring groups and extended profiles using the SREM**

The basic steps to configure groups and extended profiles on the Nortel SNAS 4050 using the SREM are:

- **1** Configure the group (see "Configuring groups using the SREM" on [page 208\)](#page-207-2).
- **2** Configure the client filters that will be referenced in the extended profiles (see ["Configuring client filters using the SREM" on page 213](#page-212-0)).

The client filters can be referenced by all extended profiles in the domain.

- **3** Configure the extended profiles for the group (see "Configuring extended [profiles using the SREM" on page 219](#page-218-0)).
- **4** Map the linksets to the group and extended profiles (see ["Mapping linksets to](#page-222-0)  [a group or profile using the SREM" on page 223\)](#page-222-0).
- **5** Create a default group, if desired (see ["Creating a default group using the](#page-229-0)  [SREM" on page 230](#page-229-0)).

## <span id="page-207-2"></span>**Configuring groups using the SREM**

This section contains the following topics:

- ["Using the guide for creating groups" on page 209](#page-208-0)
- ["Adding a group" on page 210](#page-209-0)
- ["Modifying a group" on page 212](#page-211-0)

### <span id="page-208-0"></span>**Using the guide for creating groups**

If you desire additional information before creating a group, there is a guide available that explains some of the prerequisites and details about creating groups.

To access the guide to creating groups, complete the following steps:

**1** Click **A Guide to Create a Group** on the toolbar.

A dialog box appears, prompting you to select a domain.

- **2** Select the domain where this group is created.
- **3** Click **OK**.

A Guide dialog appears, and the screen displayed in the SREM changes to display the next screen used to add a group.

**4** Use **Next** and **Previous** to view the steps to create a group.

As each step, follow the instructions provided before continuing with the next configuration step.

**5** Click **Finish** to exit the guide after completing all of the steps, or click **Cancel** to exit the guide any time before finishing.

### <span id="page-209-0"></span>**Adding a group**

To create and configure a group, perform the following steps:

**1** Select the **Secure Access Domain >** *domain* **> AAA** > **Groups** tab.

The Groups screen appears (see [Figure 42\)](#page-209-1).

<span id="page-209-1"></span>**Figure 42** Groups screen

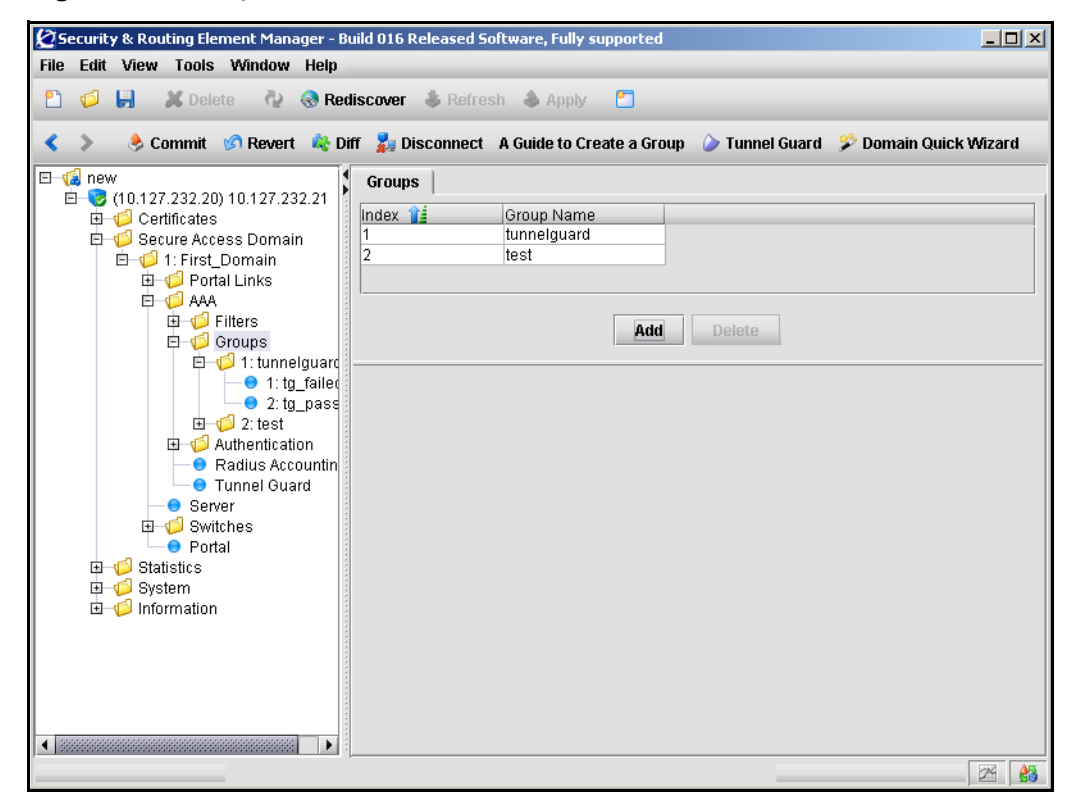

### **2** Click **Add**.

The Add a Group dialog box appears (see [Figure 43\)](#page-210-0).

#### <span id="page-210-0"></span>**Figure 43** Adding a Group screen

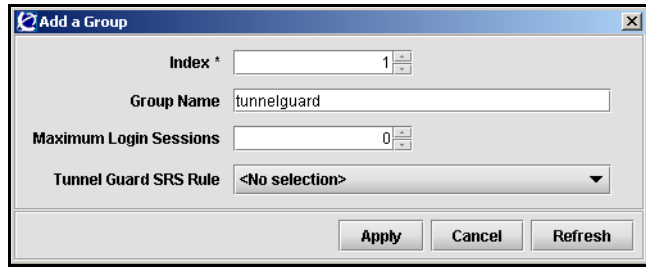

**3** Enter the Group information in the applicable fields. [Table 31](#page-210-1) describes the Add a Group fields.

<span id="page-210-1"></span>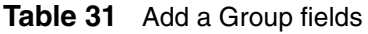

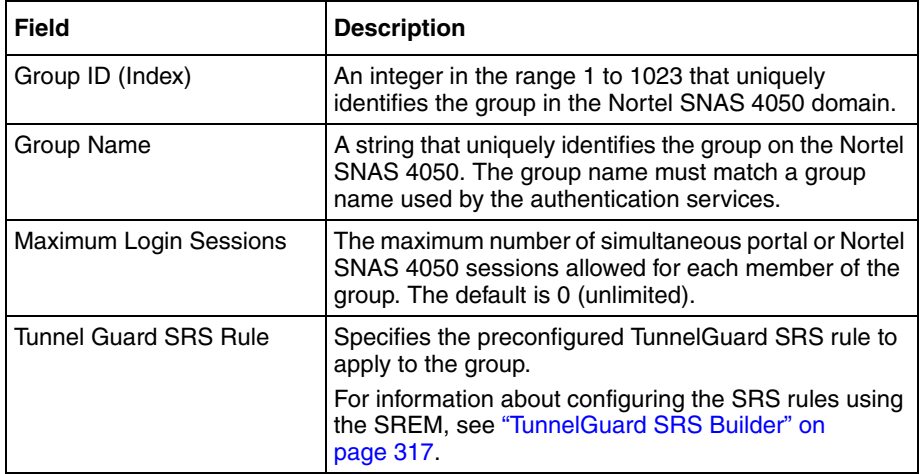

### **4** Click **Apply**.

The new group appears in the list of groups.

**5** Click **Apply** on the toolbar to send the current changes to the Nortel SNAS 4050. Click **Commit** on the toolbar to save the changes permanently.

## <span id="page-211-0"></span>**Modifying a group**

To configure a group, perform the following steps:

**1** Select the **Secure Access Domain >** *domain* **> AAA** > **Groups >** *group* **> Configuration** tab.

The group Configuration screen appears (see [Figure 44](#page-211-1)).

<span id="page-211-1"></span>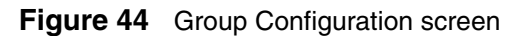

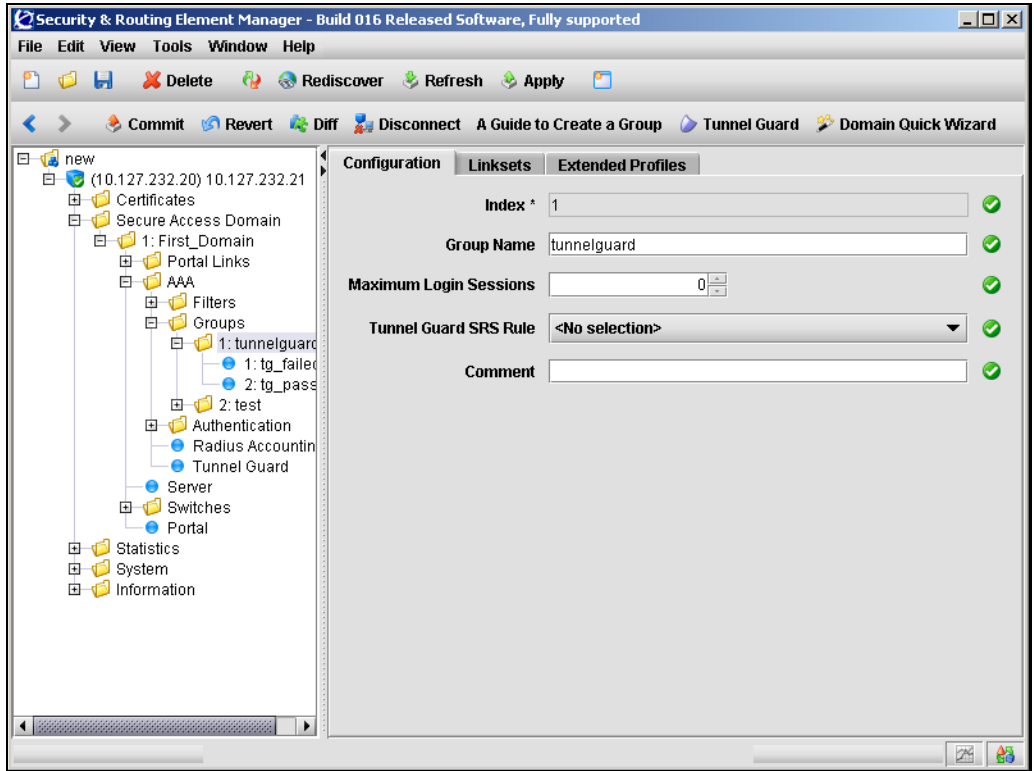

**2** Enter the group information in the applicable fields. [Table 32](#page-212-1) describes the group Configuration fields.

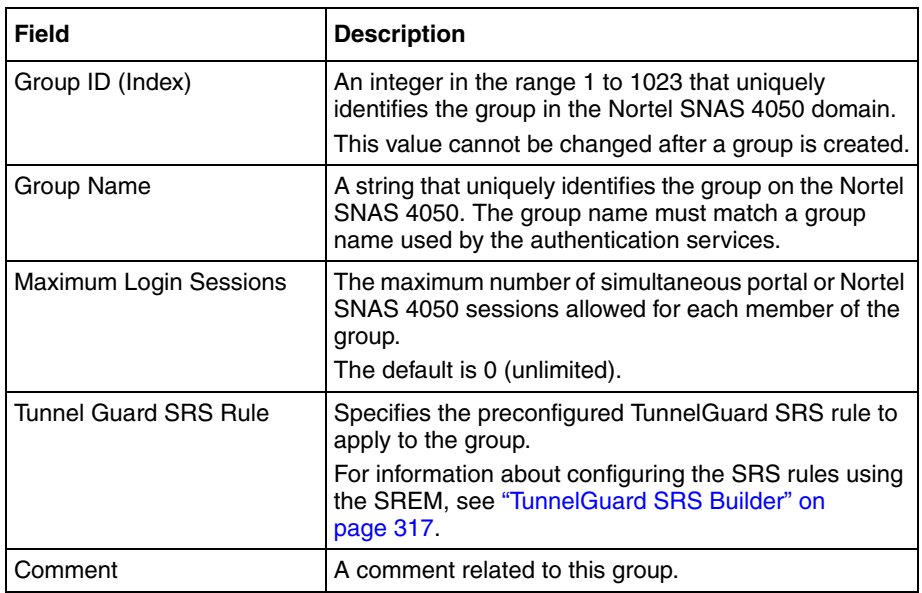

<span id="page-212-1"></span>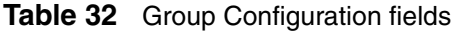

**3** Click **Apply** on the toolbar to send the current changes to the Nortel SNAS 4050. Click **Commit** on the toolbar to save the changes permanently.

## <span id="page-212-0"></span>**Configuring client filters using the SREM**

This section contains the following topics:

- ["Adding a client filter" on page 214](#page-213-0)
- ["Modifying a client filter" on page 217](#page-216-0)

### <span id="page-213-0"></span>**Adding a client filter**

To create and configure a client filter, perform the following steps:

**1** Select the **Secure Access Domain >** *domain* **> AAA** > **Filters > Client Filters** tab.

The Client Filters screen appears (see [Figure 45](#page-213-1)).

<span id="page-213-1"></span>**Figure 45** Client Filters screen

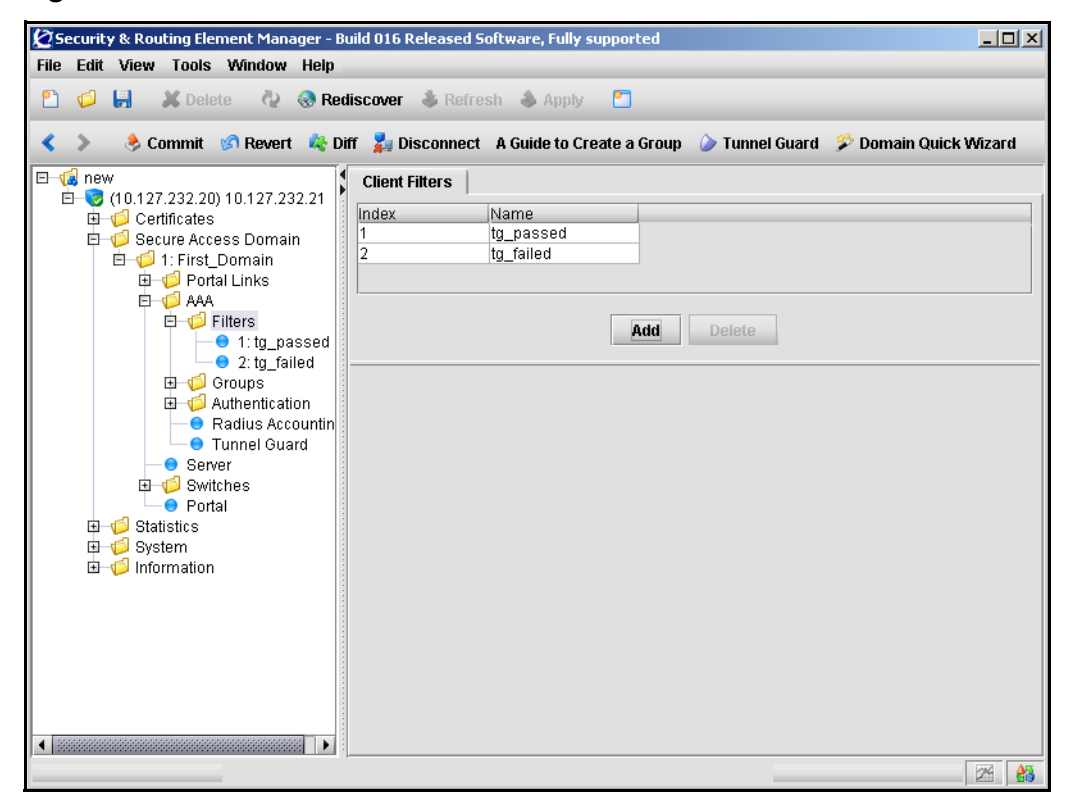

### **2** Click **Add**.

The Add a Client Filter dialog box appears (see [Figure 46\)](#page-214-0).

### <span id="page-214-0"></span>**Figure 46** Adding a Client Filter screen

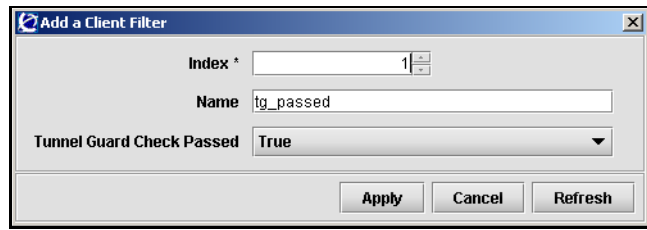

**3** Enter the Client Filter information in the applicable fields. [Table 33](#page-214-1) describes the Add a Client Filter fields.

<span id="page-214-1"></span>**Table 33** Add a Client Filter fields (Sheet 1 of 2)

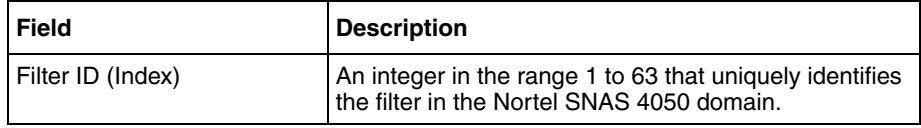

| <b>Field</b>                    | <b>Description</b>                                                                                                    |  |  |  |
|---------------------------------|----------------------------------------------------------------------------------------------------|--|--|--|
| Name                            | Names the filter.                                                                                                    |  |  |  |
|                                 | name is a string that must be unique in the<br>٠<br>domain.                                                                                                    |  |  |  |
|                                 | You reference the client filter name when configuring<br>the extended profile.                                                                                                    |  |  |  |
| <b>TunnelGuard Check Passed</b> | Specifies whether passing or failing the TunnelGuard<br>host integrity check triggers the filter.                                                                                                    |  |  |  |
|                                 | $true$ — the client filter triggers when the<br>٠<br>TunnelGuard check succeeds.                                                                                                    |  |  |  |
|                                 | $false$ — the client filter triggers when the<br>٠<br>TunnelGuard check fails.                                                                                                    |  |  |  |
|                                 | $i$ gnore $-$ passing or failing the Tunnel Guard<br>check will not trigger the client filter.                                                                                                    |  |  |  |
|                                 | The default is ignore.                                                                                                    |  |  |  |
|                                 | For example, in order to grant limited access rights to<br>users who fail the TunnelGuard check, set the value to<br>false, create an extended profile that references this<br>client filter, and then map the extended profile to a<br>restrictive VLAN. |  |  |  |
|                                 | For information about configuring the TunnelGuard<br>checks, see "Configuring the TunnelGuard check using<br>the CLI" on page 132 or "Configuring the Tunnel Guard<br>check using the SREM" on page 168.                                                  |  |  |  |

**Table 33** Add a Client Filter fields (Sheet 2 of 2)

**4** Click Apply.

The new client filter now appears in the Client Filters table.

**5** Click **Apply** on the toolbar to send the current changes to the Nortel SNAS 4050. Click **Commit** on the toolbar to save the changes permanently.
### **Modifying a client filter**

To configure a client filter, perform the following steps:

### **1** Select the **Secure Access Domain >** *domain* **> AAA > Filters >** *filter* **> Configuration** tab.

The client filter Configuration screen appears (see [Figure 47](#page-216-0)).

<span id="page-216-0"></span>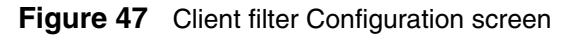

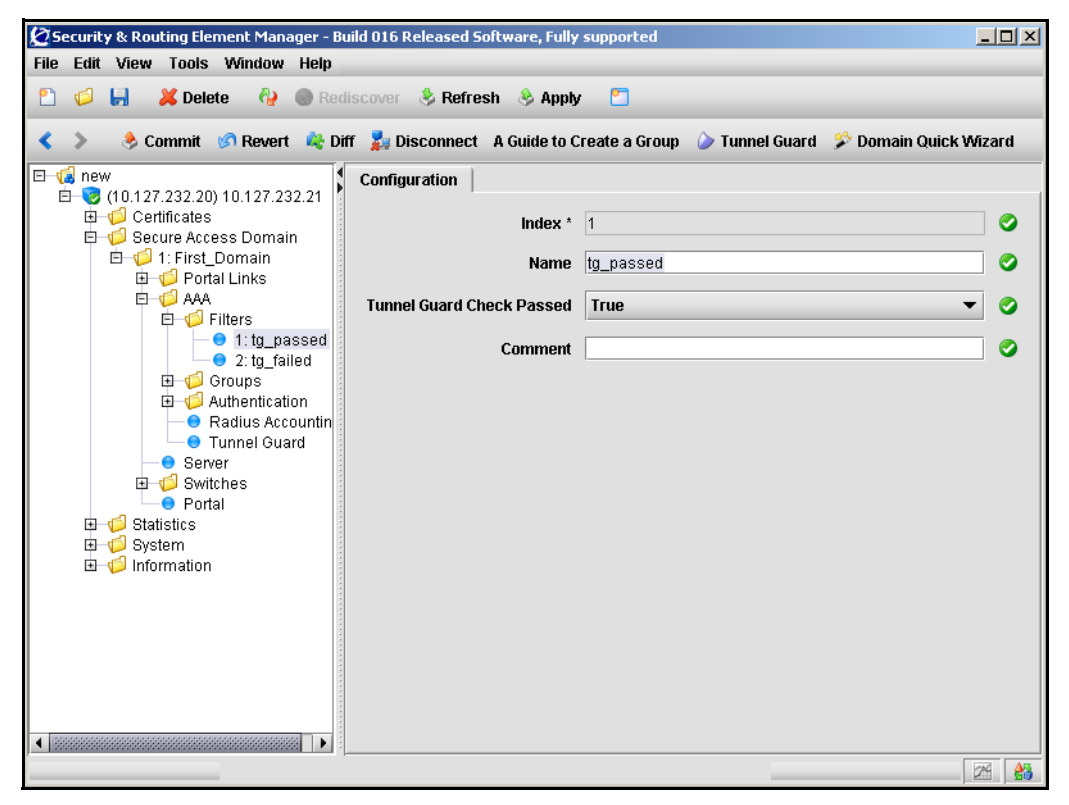

**2** Enter the Client Filter information in the applicable fields. [Table 34](#page-217-0) describes the Client Filter configuration fields.

| <b>Field</b>                    | <b>Description</b>                                                                                                    |
|---------------------------------|----------------------------------------------------------------------------------------------------|
| Filter ID (Index)               | An integer in the range 1 to 63 that uniquely identifies<br>the filter in the Nortel SNAS 4050 domain.                                                                                                    |
| Name                            | Names the filter.                                                                                                    |
|                                 | name is a string that must be unique in the<br>domain.                                                                                                    |
|                                 | You reference the client filter name when configuring<br>the extended profile.                                                                                                    |
| <b>TunnelGuard Check Passed</b> | Specifies whether passing or failing the Tunnel Guard<br>host integrity check triggers the filter.                                                                                                    |
|                                 | true - the client filter triggers when the<br>٠<br>TunnelGuard check succeeds.                                                                                                    |
|                                 | $false$ — the client filter triggers when the<br>$\bullet$<br>TunnelGuard check fails.                                                                                                    |
|                                 | ignore — passing or failing the Tunnel Guard<br>$\bullet$<br>check will not trigger the client filter.                                                                                                    |
|                                 | The default is ignore.                                                                                                    |
|                                 | For example, in order to grant limited access rights to<br>users who fail the TunnelGuard check, set the value to<br>$false$ , create an extended profile that references this<br>client filter, and then map the extended profile to a<br>restrictive VLAN. |
|                                 | For information about configuring the TunnelGuard<br>checks, see "Configuring the TunnelGuard check using<br>the CLI" on page 132 or "Configuring the Tunnel Guard<br>check using the SREM" on page 168.                                                     |
| Comment                         | Creates a comment about the client filter.                                                                                                    |

<span id="page-217-0"></span>**Table 34** Client Filters configuration fields

**3** Click **Apply** on the toolbar to send the current changes to the Nortel SNAS 4050. Click **Commit** on the toolbar to save the changes permanently.

## <span id="page-218-0"></span>**Configuring extended profiles using the SREM**

To view the extended profiles within a group, select the **Secure Access Domain >**  *domain* **> AAA > Groups >** *group* **> Extended Profiles** tab. The **Extended Profiles** screen appears with a list of all profiles for that group.

When you select a profile in the list, the extended profile configuration details and linksets become accessible from the tabs that display below the list. You can view or edit details for an extended profile from these additional tabs.

This section contains the following topics:

- ["Adding an extended profile" on page 220](#page-219-0)
- ["Modifying an extended profile" on page 222](#page-221-0)

### <span id="page-219-0"></span>**Adding an extended profile**

To create an extended profile for a group, perform the following steps:

**1** Select the **Secure Access Domain >** *domain* **> AAA > Groups >** *group* **> Extended Profiles** tab.

The Extended Profiles screen appears (see [Figure 48\)](#page-219-1).

<span id="page-219-1"></span>**Figure 48** Extended Profiles screen

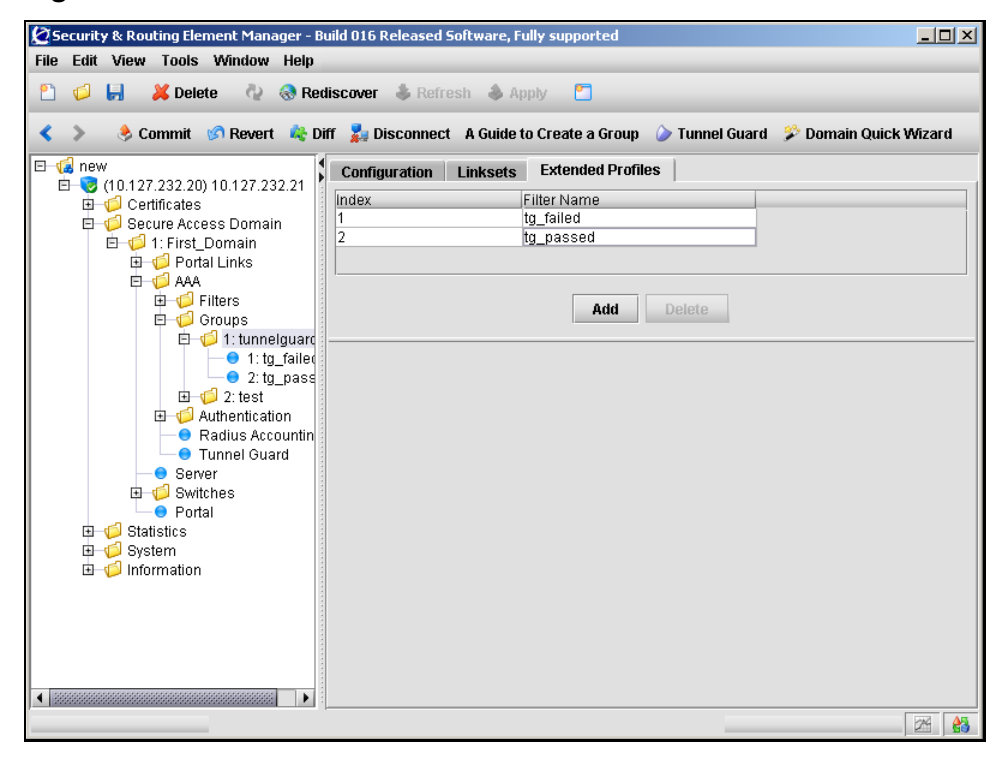

**2** Click **Add**.

The **Add an Extended Profile** dialog box opens (see [Figure 49\)](#page-220-0).

<span id="page-220-0"></span>**Figure 49** Add an Extended Profile screen

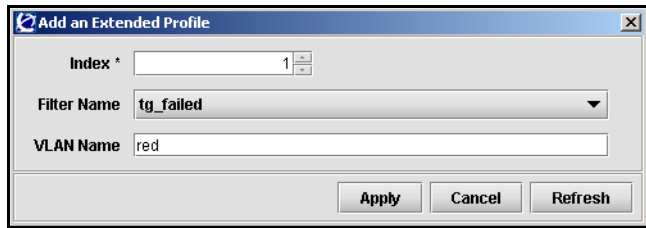

**3** Enter the Extended Profile information in the applicable fields. [Table 35](#page-220-1) describes the Add an Extended Profile fields.

<span id="page-220-1"></span>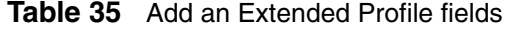

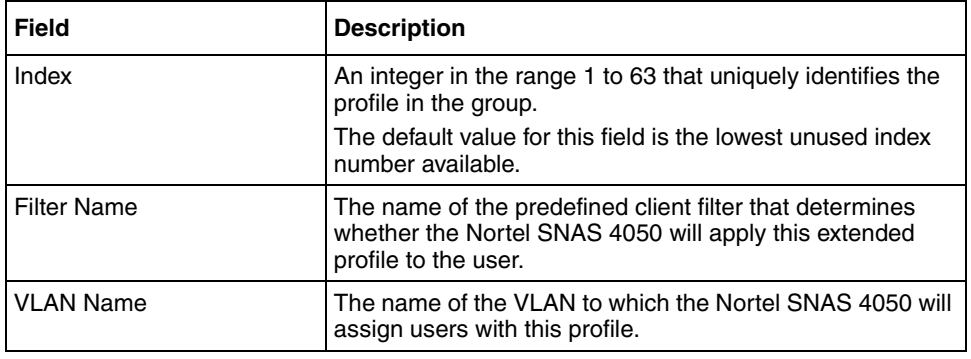

**4** Click **Apply** to create the new extended profile.

The new extended appears appears in the list on the Extended Profiles tab.

### <span id="page-221-0"></span>**Modifying an extended profile**

To modify an extended profile for a group, perform the following steps:

### **1** Select the **Secure Access Domain >** *domain* **> AAA > Groups >** *group* **>**  *extended profile* **> Configuration** tab.

The extended profiles Configuration screen appears (see [Figure 50](#page-221-1)).

<span id="page-221-1"></span>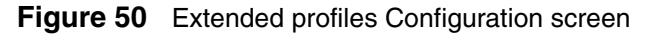

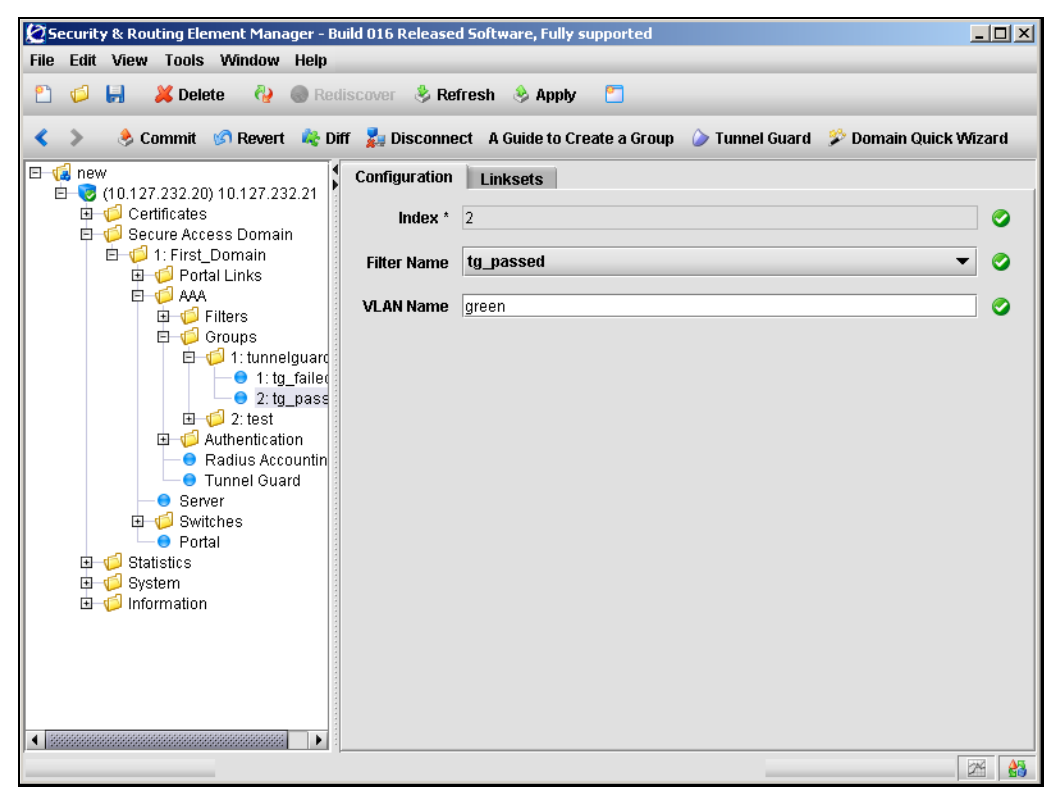

**2** Enter the Extended Profile information in the applicable fields. [Table 36](#page-222-0) describes the Extended Profile Configuration fields.

| Field              | <b>Description</b>                                                                                                    |
|--------------------|----------------------------------------------------------------------------------------------------|
| Index              | An integer in the range 1 to 63 that uniquely identifies the<br>profile in the group.                                                                   |
|                    | The default value for this field is the lowest unused index<br>number available. This value cannot be changed after the<br>extended profile is created. |
| <b>Filter Name</b> | The name of the predefined client filter that determines<br>whether the Nortel SNAS 4050 will apply this extended<br>profile to the user.               |
| <b>VLAN Name</b>   | The name of the VLAN to which the Nortel SNAS 4050 will<br>assign users with this profile.                                                              |

<span id="page-222-0"></span>**Table 36** Extended Profile Configuration fields

**3** Click **Apply** to create the new extended profile.

The new extended appears appears in the list on the Extended Profiles tab.

## **Mapping linksets to a group or profile using the SREM**

You can tailor the portal page for different users by mapping preconfigured linksets to groups and extended profiles. Linksets configured for a group display on the portal page after the linksets configured for the user's extended profile.

For information about configuring linksets, see ["Configuring linksets using the](#page-439-0)  [SREM" on page 439](#page-439-0).

Topics in this section include:

- ["Mapping linksets to a group" on page 224](#page-223-0)
- ["Mapping linksets to a profile" on page 227](#page-226-0)

### <span id="page-223-0"></span>**Mapping linksets to a group**

To map a linkset to a group, select the **Secure Access Domain >** *domain* **> AAA > Groups >** *group* **> Linksets** tab.

The Linksets screen appears and displays the group Linkset Table (see [Figure 51\)](#page-223-1).

<span id="page-223-1"></span>**Figure 51** Linksets screen for a group

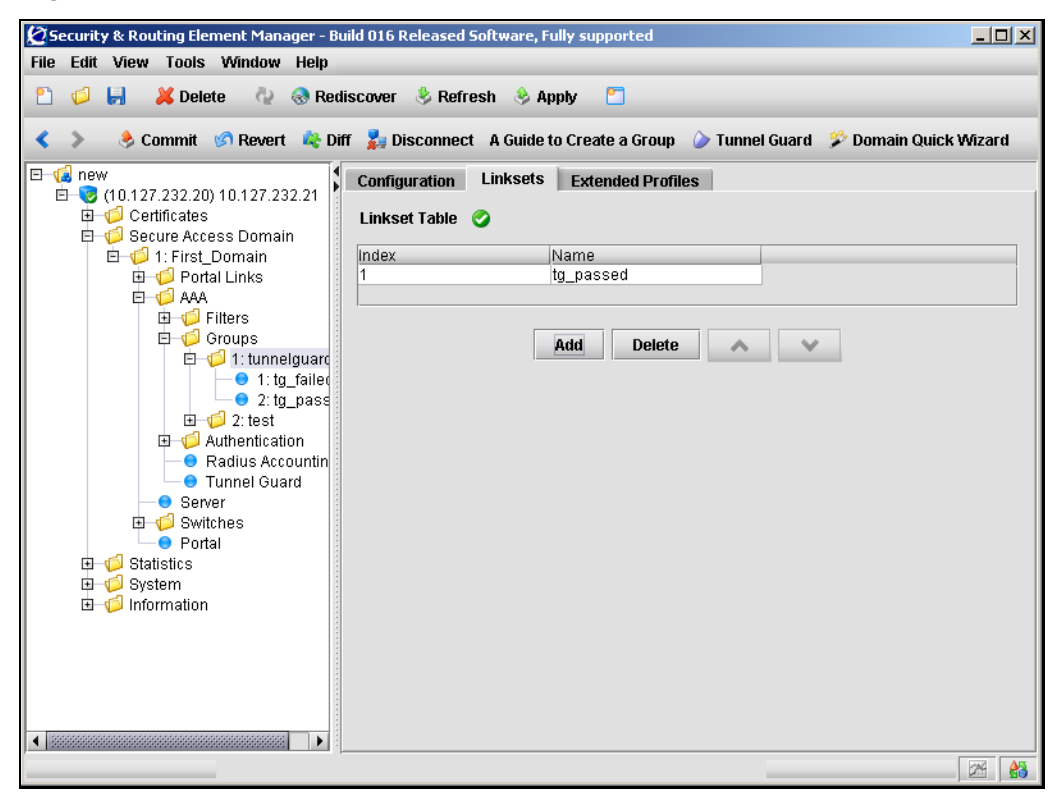

The group Linkset Table allows you to manage linksets for the selected group, by performing any of the following procedures:

- ["Adding linksets to a group" on page 225](#page-224-0)
- ["Removing linksets from a group" on page 226](#page-225-0)
- ["Reordering linksets in a group" on page 226](#page-225-1)

## <span id="page-224-0"></span>*Adding linksets to a group*

To add a linkset to a group, perform the following steps:

**1** Select the **Secure Access Domain >** *domain* **> AAA > Groups >** *group* **> Linksets** tab.

The Linksets screen appears and displays the Linkset Table (see [Figure 51 on](#page-223-1)  [page 224\)](#page-223-1).

**2** Click **Add**.

The Add a Linkset dialog box appears (see [Figure 52](#page-224-1)).

#### <span id="page-224-1"></span>**Figure 52** Adding a Linkset screen

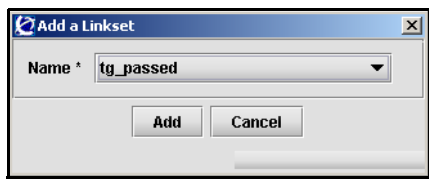

**3** Enter the linkset information in the applicable fields. [Table 37](#page-224-2) describes the Add a Linkset fields.

#### <span id="page-224-2"></span>**Table 37** Add a Linkset fields

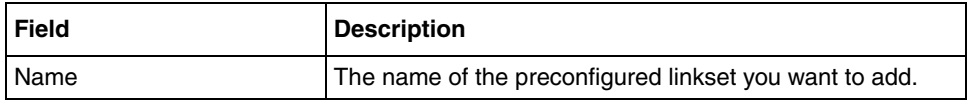

**4** Click **Add**.

The new linkset appears in the **Linkset Table**.

**5** Click **Apply** on the toolbar to send the current changes to the Nortel SNAS 4050. Click **Commit** on the toolbar to save the changes permanently.

### <span id="page-225-0"></span>*Removing linksets from a group*

To remove a linkset from a group, perform the following steps:

**1** Select the **Secure Access Domain >** *domain* **> AAA > Groups >** *group* **> Linksets** tab.

The Linksets screen appears and displays the Linkset Table (see [Figure 51 on](#page-223-1)  [page 224\)](#page-223-1).

- **2** Select the linkset you want to remove from the **Linkset Table**.
- **3** Click **Delete**.

A confirmation dialog appears.

**4** Click **Yes**.

The linkset disappears from the Linkset Table.

**5** Click **Apply** on the toolbar to send the current changes to the Nortel SNAS 4050. Click **Commit** on the toolbar to save the changes permanently.

### <span id="page-225-1"></span>*Reordering linksets in a group*

To adjust the order in which group linksets appear on the portal page, perform the following steps:

**1** Select the **Secure Access Domain >** *domain* **> AAA > Groups >** *group* **> Linksets** tab.

The Linksets screen appears and displays the Linkset Table (see [Figure 51 on](#page-223-1)  [page 224\)](#page-223-1).

- **2** Select the linkset you want to move from the **Linkset Table**.
- **3** Adjust the linkset position with the up and down arrows.
- **4** Click **Apply** on the toolbar to send the current changes to the Nortel SNAS 4050. Click **Commit** on the toolbar to save the changes permanently.

## <span id="page-226-0"></span>**Mapping linksets to a profile**

To map a linkset to an extended profile, select the **Secure Access Domain >**  *domain* **> AAA > Groups >** *group* **>** *extended profile* **> Linksets** tab.

The Linksets screen appears and displays the Linkset Table (see [Figure 53\)](#page-226-1).

<span id="page-226-1"></span>**Figure 53** Linksets screen for an extended profile

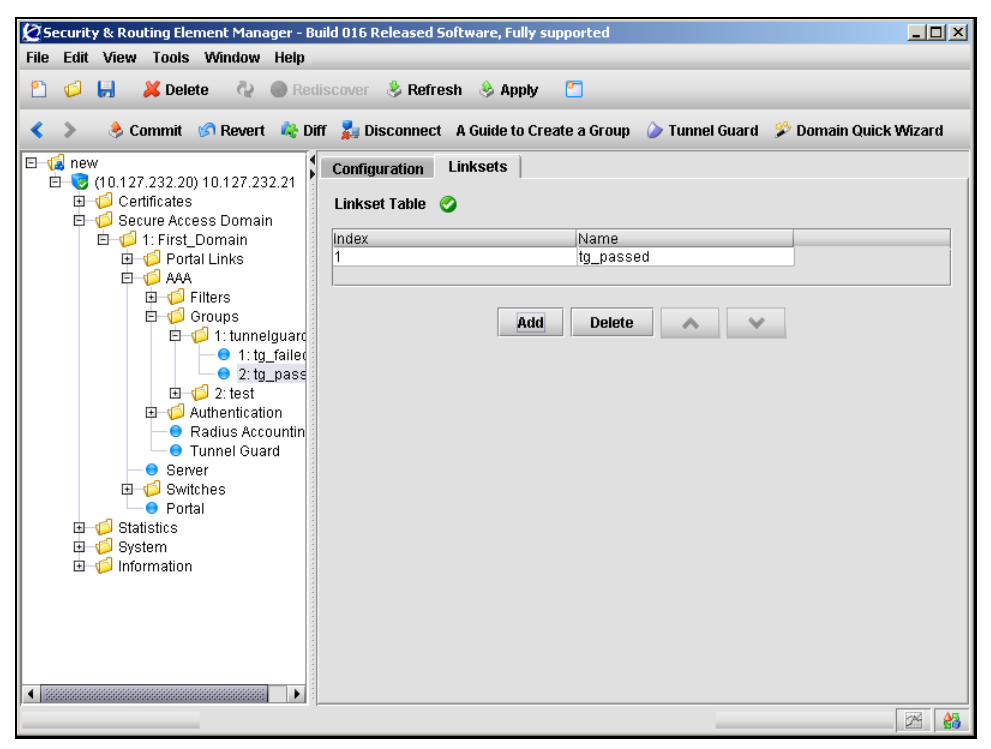

The group Linkset Table allows you to manage linksets for the selected extended profile, by performing any of the following procedures:

- ["Adding linksets to an extended profile" on page 228](#page-227-0)
- ["Removing linksets from an extended profile" on page 229](#page-228-0)
- ["Reordering linksets in an extended profile" on page 229](#page-228-1)

### <span id="page-227-0"></span>*Adding linksets to an extended profile*

To add a linkset to an extended profile, perform the following steps:

**1** Select the **Secure Access Domain >** *domain* **> AAA > Groups >** *group* **>**  *extended profile* **> Linksets** tab.

The Linksets screen appears and displays the Linkset Table (see [Figure 53 on](#page-226-1)  [page 227\)](#page-226-1).

**2** Click **Add**.

The Add a Linkset dialog box appears (see [Figure 54](#page-227-1)).

### <span id="page-227-1"></span>**Figure 54** Adding a Linkset screen

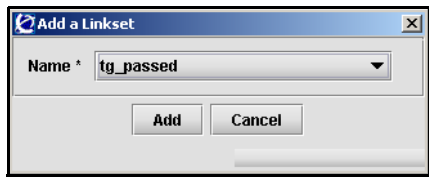

**3** Enter the linkset information in the applicable fields. [Table 38](#page-227-2) describes the Add a Linkset fields.

#### <span id="page-227-2"></span>**Table 38** Add a Linkset fields

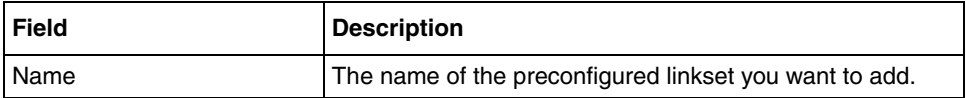

**4** Click **Add**.

The new linkset appears in the **Linkset Table**.

**5** Click **Apply** on the toolbar to send the current changes to the Nortel SNAS 4050. Click **Commit** on the toolbar to save the changes permanently.

### <span id="page-228-0"></span>*Removing linksets from an extended profile*

To remove a linkset from an extended profile, perform the following steps:

**1** Select the **Secure Access Domain >** *domain* **> AAA > Groups >** *group* **>**  *extended profile* **> Linksets** tab.

The Linksets screen appears and displays the Linkset Table (see Figure 51 on [page 224\)](#page-223-1).

- **2** Select the linkset you want to remove from the **Linkset Table**.
- **3** Click **Delete**.

A confirmation dialog appears.

**4** Click **Yes**.

The linkset disappears from the Linkset Table.

**5** Click **Apply** on the toolbar to send the current changes to the Nortel SNAS 4050. Click **Commit** on the toolbar to save the changes permanently.

### <span id="page-228-1"></span>*Reordering linksets in an extended profile*

To adjust the order in which extended profile linksets appear on the portal page, perform the following steps:

**1** Select the **Secure Access Domain >** *domain* **> AAA > Groups >** *group* **>**  *extended profile* **> Linksets** tab.

The Linksets screen appears and displays the Linkset Table (see [Figure 51 on](#page-223-1)  [page 224\)](#page-223-1).

- **2** Select the linkset you want to move from the **Linkset Table**.
- **3** Adjust the linkset position with the up and down arrows.
- **4** Click **Apply** on the toolbar to send the current changes to the Nortel SNAS 4050. Click **Commit** on the toolbar to save the changes permanently.

## **Creating a default group using the SREM**

To create a default group, first create a group with extended profiles mapped to a restrictive VLAN (see ["Configuring groups using the SREM" on page 208](#page-207-0) and ["Configuring extended profiles using the SREM" on page 219](#page-218-0)). Then perform the following steps:

**1** Select the **Secure Access Domain >** *domain* **> AAA** tab.

The AAA Configuration screen appears (see [Figure 55](#page-229-0)).

<span id="page-229-0"></span>**Figure 55** AAA Configuration screen

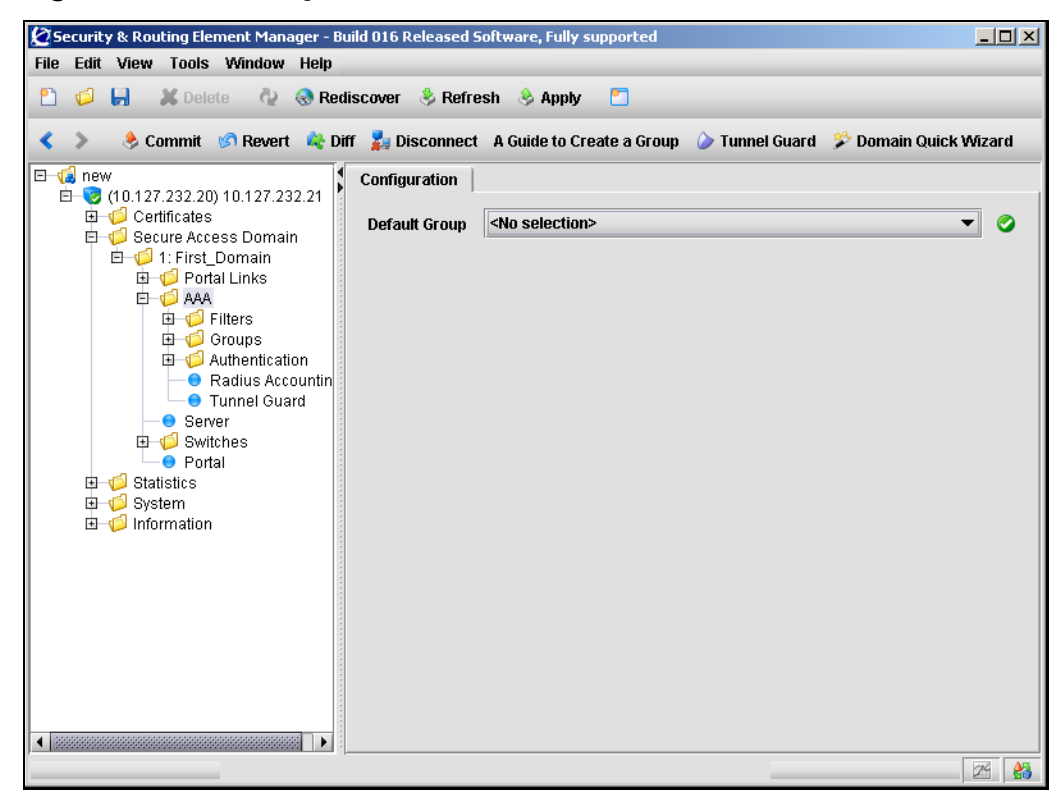

**2** Enter the AAA information in the applicable fields. [Table 39](#page-230-0) describes the AAA Configuration fields.

<span id="page-230-0"></span>**Table 39** AAA Configuration fields

| Field         | <b>Description</b>                                  |
|---------------|-----------------------------------------------------|
| Default Group | The name of the group you want to set as a default. |

**3** Click **Apply** on the toolbar to send the current changes to the Nortel SNAS 4050. Click **Commit** on the toolbar to save the changes permanently.

# **Chapter 6 Configuring authentication**

This chapter includes the following topics:

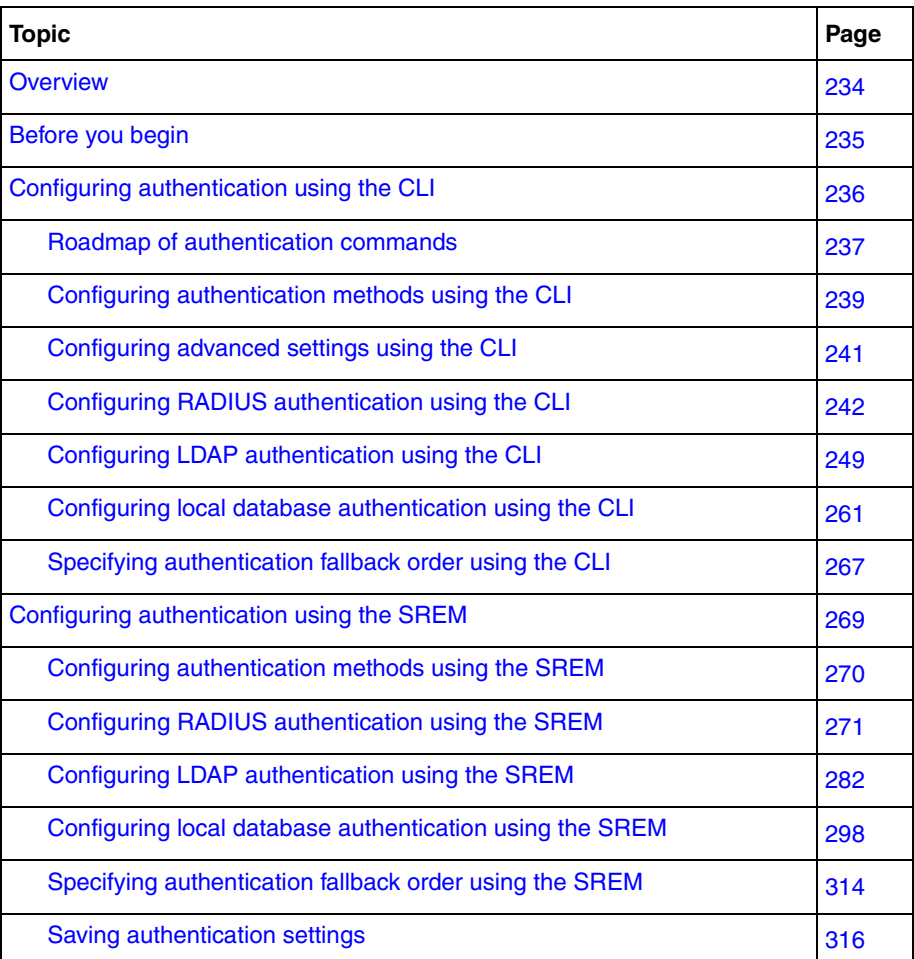

## <span id="page-233-0"></span>**Overview**

The Nortel SNAS 4050 controls authentication of clients when they log on to the network.

The Nortel SNA solution supports the following authentication methods in Nortel Secure Network Access Switch Software Release 1.0:

- external database
	- Remote Authentication Dial-In User Service (RADIUS)
	- Lightweight Directory Access Protocol (LDAP)
- local database on the Nortel SNAS 4050

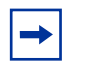

**Note:** If you ran the quick setup wizard during initial setup, the Local database authentication method has been created as Authentication 1.

You can configure more than one authentication method within a Nortel SNAS 4050 domain. You determine the order in which the methods are applied by default. Client credentials are checked against the various authentication databases until the first match is found.

You can configure the methods so that their names display on the portal login page (see ["Configuring authentication methods using the CLI" on page 239](#page-238-0) or ["Configuring authentication methods using the SREM" on page 270](#page-269-0)). You can then direct clients to select a specific authentication server (for example, for direction to a specific Windows domain). If the client selects a Login Service name, the authentication request is directed immediately to the specified service. Otherwise, authentication defaults to being carried out according to the authentication order you have configured (see ["Specifying authentication fallback](#page-266-0)  [order using the CLI" on page 267](#page-266-0) or ["Specifying authentication fallback order](#page-313-0)  [using the SREM" on page 314\)](#page-313-0).

For general information about authentication within the Nortel SNA solution, see *Nortel Secure Network Access Solution Guide* (320817-A).

## <span id="page-234-0"></span>**Before you begin**

Before you configure authentication on the Nortel SNAS 4050, you must complete the following tasks:

**1** Create the Nortel SNAS 4050 domain, if applicable (see ["Creating a domain](#page-120-0)  [using the CLI" on page 121](#page-120-0) or ["Creating a domain using the SREM" on](#page-150-0)  [page 151\)](#page-150-0).

If you ran the quick setup wizard during initial setup, Domain 1 has been created on the Nortel SNAS 4050.

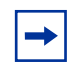

**Note:** With Nortel Secure Network Access Switch Software Release 1.0, you cannot configure the Nortel SNA solution to have more than one domain.

- **2** Create and configure the groups (see "Configuring groups and profiles" on [page 191\)](#page-190-0).
- **3** For external authentication servers, create or modify settings on the external server as required.
	- **a** A free RADIUS server may require specific settings in the clients.conf file and the Users file to match group parameters you may have configured on the Nortel SNAS 4050.
	- **b** A Steel-belted RADIUS server requires specific settings in the vendor.ini file, master dictionary, and vendor dictionary.
	- **c** An MS IAS RADIUS server may require vendor parameters to be configured on the Microsoft Management Console (MMC).
- **4** To configure external authentication, you require the following information about the authentication server configuration:
	- **a** RADIUS servers:
		- server IP address
		- port number used for the service
		- shared secret
		- Vendor-Id attribute

— Vendor-Type

**Note:** You can assign vendor-specific codes to the Vendor-Id and Vendor-Type attributes. The RADIUS server uses Vendor-Id and Vendor-Type attributes in combination to identify what values it will assign and send for attributes such as group name and session timeout.

Each vendor has a specific dictionary. The Vendor-Id specified for an attribute identifies the dictionary the RADIUS server will use to retrieve the attribute value. The Vendor-Type indicates the index number of the required entry in the dictionary file.

[The Internet Assigned Numbers Authority \(IANA\) has designated SMI](http://www.iana.org/assignments/enterprise-numbers)  Network Management Private Enterprise Codes that can be assigned to the Vendor-Id attribute (see

http://www.iana.org/assignments/enterprise-numbers).

RFC 2865 describes usage of the Vendor-Type attribute.

If you specify Vendor-Id and Vendor-Type on the RADIUS server and on the Nortel SNAS 4050, the Nortel SNAS 4050 will retrieve vendor-specific values for the associated attribute. If you set the Vendor-Id and Vendor-Type attributes to 0, the RADIUS server sends standard attribute values.

- **b** LDAP servers:
	- server IP address
	- port number used for the service
	- configured accounts and users so that you can specify appropriate search entries and group and user attributes

## <span id="page-235-0"></span>**Configuring authentication using the CLI**

The basic steps for configuring and managing client authentication are:

- **1** Create the authentication methods.
- **2** Configure specific settings for the methods.

**3** Specify the order in which the authentication methods will be applied. Perform this step even if you define only one method on the Nortel SNAS 4050.

To configure authentication, access the **AAA** menu by using the following command:

#### **/cfg/domain 1/aaa**

From the **AAA** menu, you can manage the following authentication-related tasks:

- creating and configuring the authentication methods
	- ["Configuring authentication methods using the CLI" on page 239](#page-238-0)
	- ["Configuring advanced settings using the CLI" on page 241](#page-240-0)
	- ["Configuring RADIUS authentication using the CLI" on page 242](#page-241-0)
	- ["Configuring LDAP authentication using the CLI" on page 249](#page-248-0)
	- ["Configuring local database authentication using the CLI" on page 261](#page-260-0)
- setting the order in which authentication methods will be applied (see ["Specifying authentication fallback order using the CLI" on page 267\)](#page-266-0)

## <span id="page-236-0"></span>**Roadmap of authentication commands**

The following roadmap lists the CLI commands to configure client authentication in the Nortel SNAS 4050 domain. Use this list as a quick reference or click on any entry for more information:

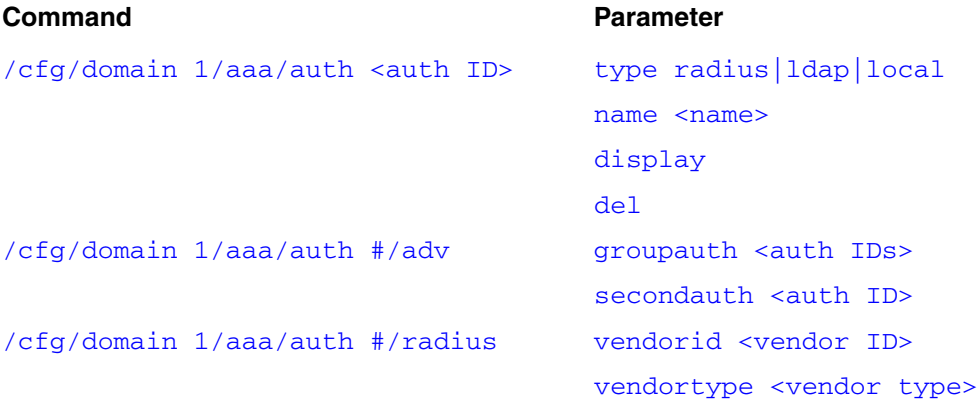

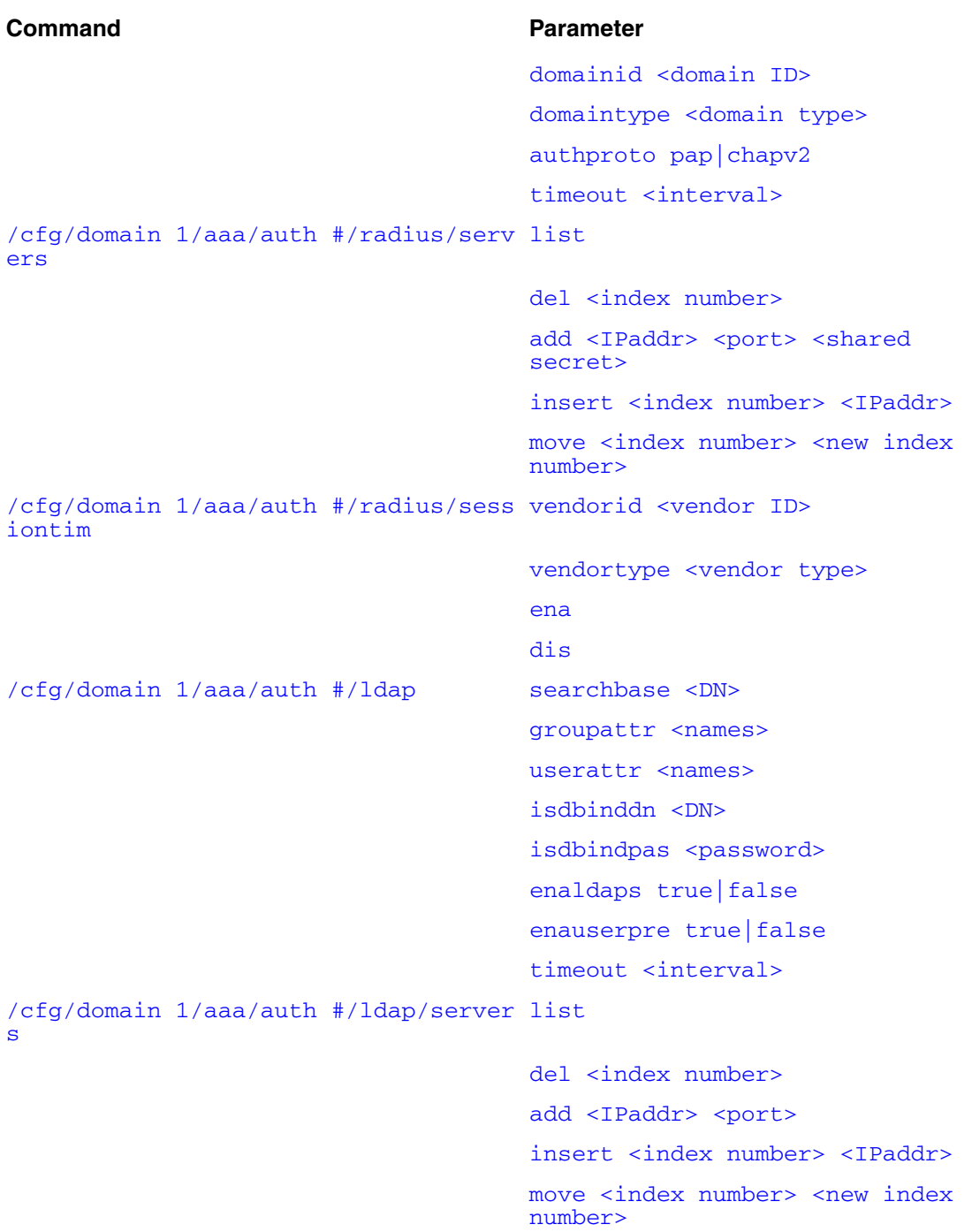

```
/cfg/domain 1/aaa/auth #/ldap/ldapma
list
cro
                                   del <index number>
                                    add <variable name> <LDAP 
                                    attribute> [<prefix>] [<suffix>]
                                    insert <index number> <variable 
                                   name>
                                   move <index number> <new index
                                   number>
/cfg/domain 1/aaa/auth #/ldap/active
enaexpired true|false
dire
                                   expiredgro <group>
/cfg/domain 1/aaa/auth #/local add <user name> <password> <group>
                                   passwd <user name> <password>
                                   groups <user name> <desired group>
                                   del <user name>
                                    list
                                    import <protocol> <server>
                                    <filename> <key>
                                    export <protocol> <server>
                                    <filename> <key>
/cfg/domain 1/aaa/authorder 
Command Parameter
```

```
<auth ID>[,<auth ID>]
```
## <span id="page-238-1"></span>**Configuring authentication methods using the CLI**

To create and configure an authentication method, use the following command:

### **/cfg/domain 1/aaa/auth <***auth ID***>**

where *auth ID* is an integer in the range 1 to 63 that uniquely identifies the authentication method in the Nortel SNAS 4050 domain.

When you first create the method, you are prompted to specify the type. For Nortel Secure Network Access Switch Software Release 1.0, valid options are:

- RADIUS
- LDAP
- local

The selected method type determines the remainder of the parameters you are prompted to provide when you create the method, as well as the submenu options that are provided on the **Authentication** menu.

The **Authentication** menu includes the following options:

<span id="page-239-2"></span><span id="page-239-1"></span><span id="page-239-0"></span>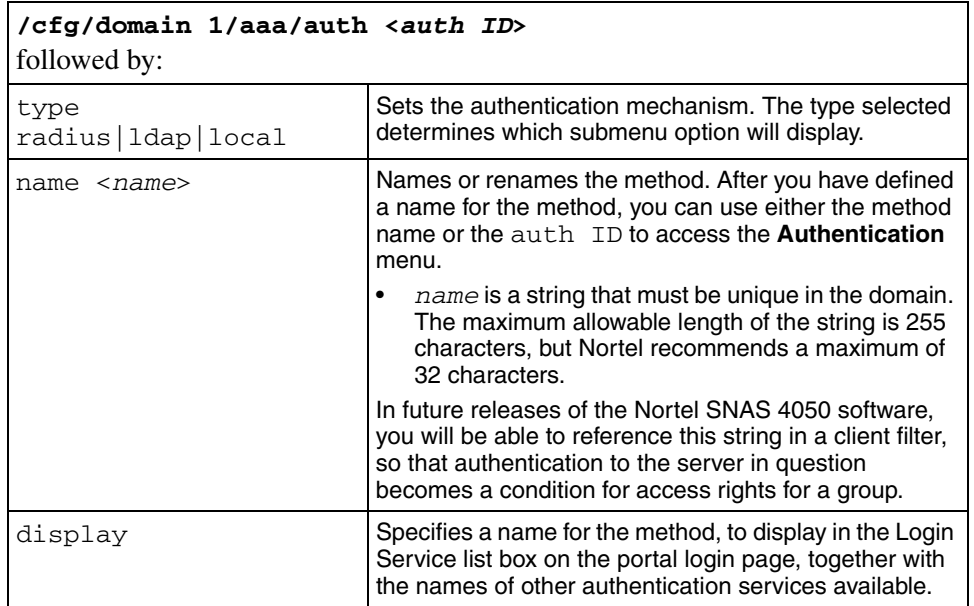

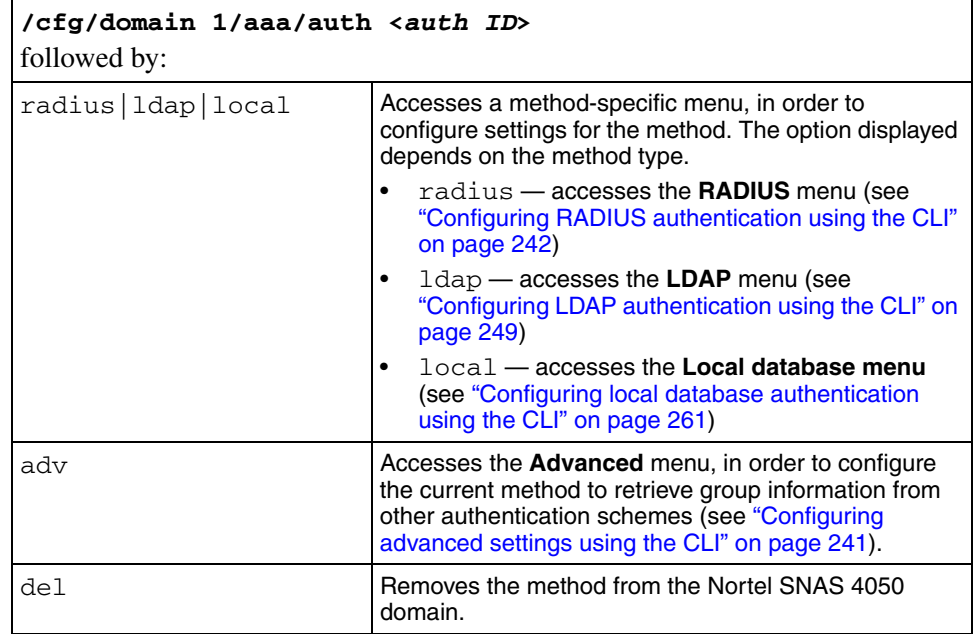

## <span id="page-240-1"></span><span id="page-240-0"></span>**Configuring advanced settings using the CLI**

You can configure the Nortel SNAS 4050 domain to use one method for authentication and another for authorization.

For example, there are three authentication methods configured for the domain: Local (auth ID 1), RADIUS (auth ID 2), and LDAP (auth ID 3). The user groups are stored in an LDAP database. You can configure the domain to have the Local and LDAP methods used for authorization after users have been authenticated by RADIUS. In this example, the command is: **/cfg/domain 1/aaa/auth 2/ adv/groupauth 1,3**. When a user logs on through RADIUS, the system first checks the RADIUS database. If no match is found, the system checks the other authentication schemes (in the order in which you listed them in the **groupauth** command) to see if the user name can be matched against user groups defined in the authentication databases. The first group matched is returned to the Nortel SNAS 4050 as the user's group, and determines the user's access privileges for the session.

To configure the current authentication scheme to retrieve user group information from a different authentication scheme, use the following command:

#### <span id="page-241-1"></span>**/cfg/domain 1/aaa/auth #/adv**

The **Advanced** menu displays.

The **Advanced** menu includes the following options:

<span id="page-241-2"></span>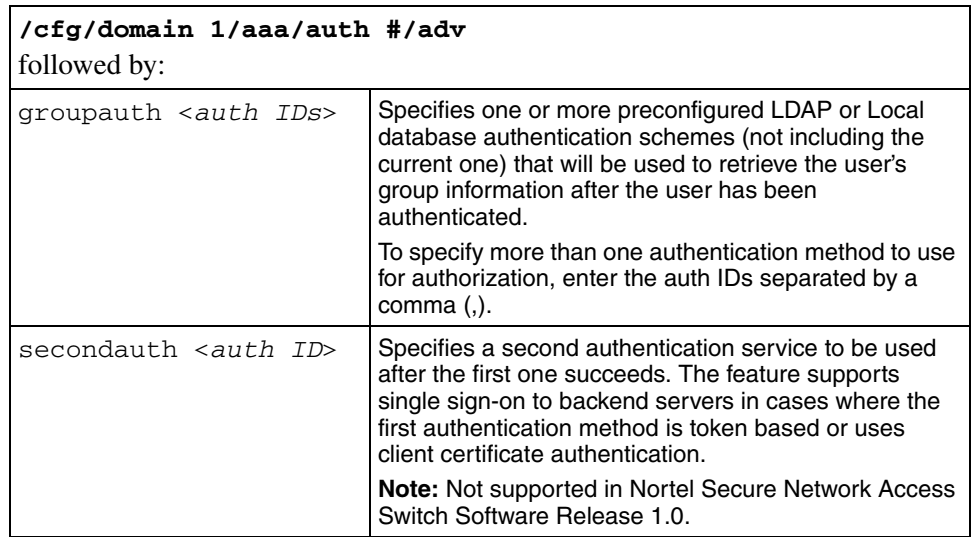

## <span id="page-241-3"></span><span id="page-241-0"></span>**Configuring RADIUS authentication using the CLI**

To configure the Nortel SNAS 4050 domain to use an external RADIUS server for authentication, use the following command:

#### **/cfg/domain 1/aaa/auth <***auth ID***>**

where *auth* ID is an integer in the range 1 to 63 that uniquely identifies the authentication method in the Nortel SNAS 4050 domain. If you do not specify the auth ID in the command, you are prompted for it.

When you first create the method for the domain, you must enter the authentication ID. After you have created the method and defined a name for it, you can use either the ID or the name to access the method for configuration.

You can perform the following configuration tasks:

- ["Adding the RADIUS authentication method using the CLI" on page 243](#page-242-0)
- ["Modifying RADIUS configuration settings using the CLI" on page 245](#page-244-1)
- ["Managing RADIUS authentication servers using the CLI" on page 247](#page-246-2)
- ["Configuring session timeout using the CLI" on page 249](#page-248-6)

## <span id="page-242-0"></span>**Adding the RADIUS authentication method using the CLI**

The command to create the authentication ID launches a wizard. When prompted, enter the following information. You can later modify all settings for the specific RADIUS configuration (see ["Configuring authentication methods using the CLI"](#page-238-0)  [on page 239](#page-238-0) and ["Modifying RADIUS configuration settings using the CLI" on](#page-244-1)  [page 245\)](#page-244-1).

- authentication type options are radius|ldap|local. Enter **radius**.
- authentication method name (auth name) a string that specifies a name for the method. After you have defined a name for the method, you can use either the method name or the auth ID to access the **Authentication** menu. In future releases of the Nortel SNAS 4050 software, you will be able to reference this string in a client filter, so that authentication to the server in question becomes a condition for access rights for a group.
- IP address of the RADIUS server.
- port on which the RADIUS server is listening the port number configured on the RADIUS server to specify the port used by the service. The default is 1812.
- shared secret a unique shared secret configured on the RADIUS server that authenticates the Nortel SNAS 4050 to the RADIUS server.
- vendor ID for group corresponds to the vendor-specific attribute used by the RADIUS server to send group names to the Nortel SNAS 4050. The default Vendor-Id is 1872 (Alteon).

To use a standard RADIUS attribute rather than the vendor-specific one, set the vendor ID to 0 (see also vendor type).

• vendor type for group — corresponds to the Vendor-Type value used in combination with the Vendor-Id to identify the groups to which the user belongs. The group names to which the vendor-specific attribute points must match names you define on the Nortel SNAS 4050 using the **/cfg/domain 1/aaa/group <***group ID***>** command (see ["Configuring groups using the](#page-197-0)  [CLI" on page 198](#page-197-0)). The default is 1.

If you set the vendor ID to 0 in order to use a standard RADIUS attribute (see vendor ID), set the vendor type to a standard attribute type as defined in RFC 2865. For example, to use the standard attribute Class, set the vendor ID to 0 and the vendor type to 25.

- vendor ID for domain corresponds to the vendor-specific attribute used by the RADIUS server to send domain names to the Nortel SNAS 4050. The default Vendor-Id is 1872 (Alteon).
- vendor type for domain corresponds to the Vendor-Type value used in combination with the Vendor-Id to identify the domain. The default is 3.

The **Authentication** menu displays.

[Figure 56](#page-244-2) shows sample output for the RADIUS method for the **/cfg/domain 1/aaa/auth <***auth ID***>** command and commands on the **Authentication** menu.

<span id="page-244-2"></span>**Figure 56** Authentication menu commands — RADIUS

```
>> Main# /cfg/domain 1/aaa/auth
Enter auth id: (1-63) 2
Creating Authentication 2
Select one of radius, ldap or local: radius
Auth name: radius
Entering: RADIUS settings menu
Entering: RADIUS servers menu
IP Address to add: <IPaddr>
Port (default is 1812):
Enter shared secret: <secret>
Leaving: RADIUS servers menu
Enter vendor id for group [alteon]:
Enter vendor type for group [1]:
Enter vendor id for domain [alteon]:
Enter vendor type for domain [3]:
Leaving: RADIUS settings menu
  ---------------------------------------------------------
[Authentication 2 Menu]
   type - Set authentication mechanism
   name - Set auth name
  display - Set auth display name
   radius - RADIUS settings menu
   adv - Advanced settings menu
   del - Remove Authentication
>> Authentication 2#
```
### <span id="page-244-1"></span>**Modifying RADIUS configuration settings using the CLI**

To modify settings for the authentication method itself, see ["Configuring](#page-238-0)  [authentication methods using the CLI" on page 239.](#page-238-0)

To modify settings for the specific RADIUS configuration, use the following command:

```
/cfg/domain 1/aaa/auth #/radius
```
The **RADIUS** menu displays.

The **RADIUS** menu includes the following options:

<span id="page-245-4"></span><span id="page-245-3"></span><span id="page-245-2"></span><span id="page-245-1"></span><span id="page-245-0"></span>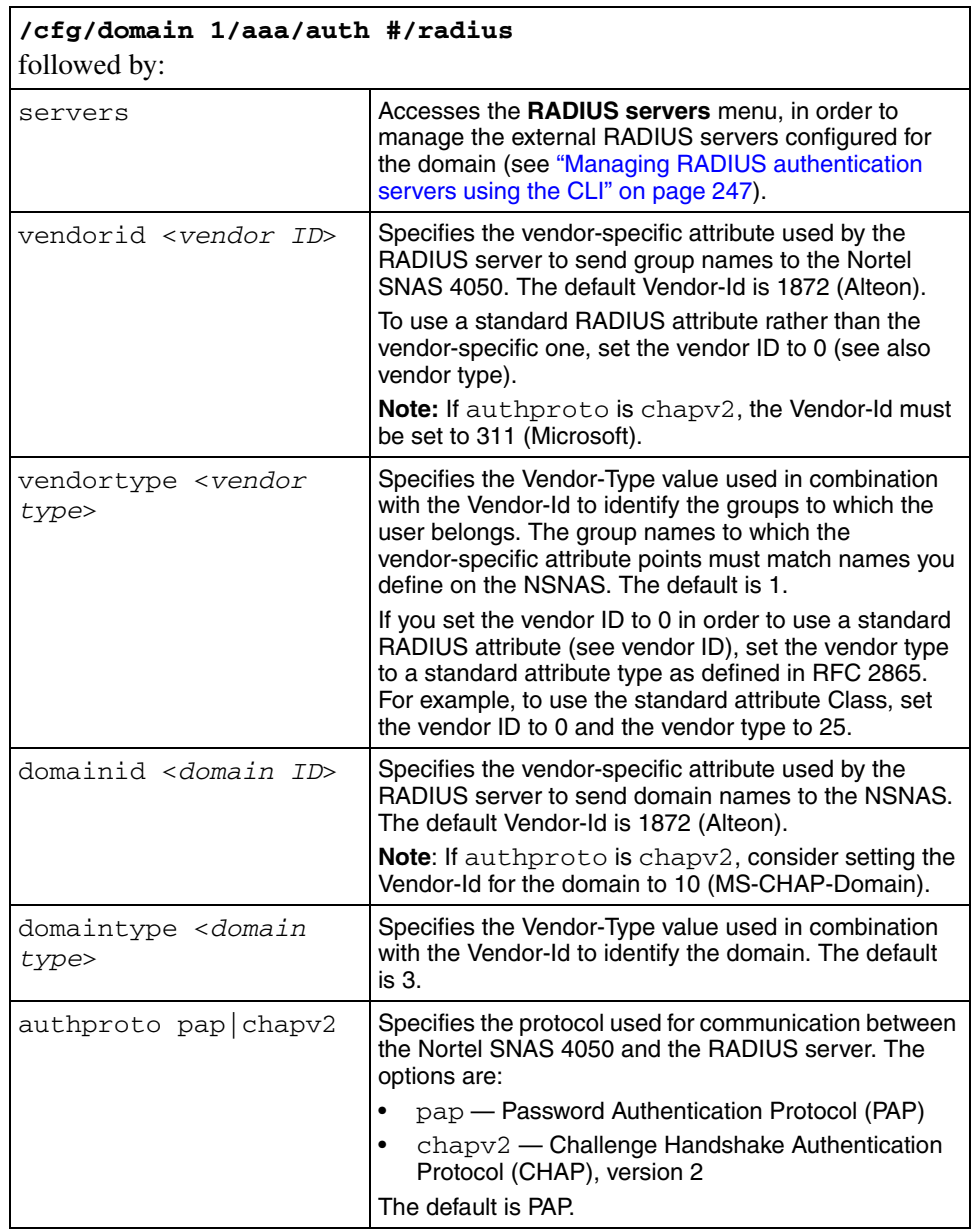

<span id="page-246-0"></span>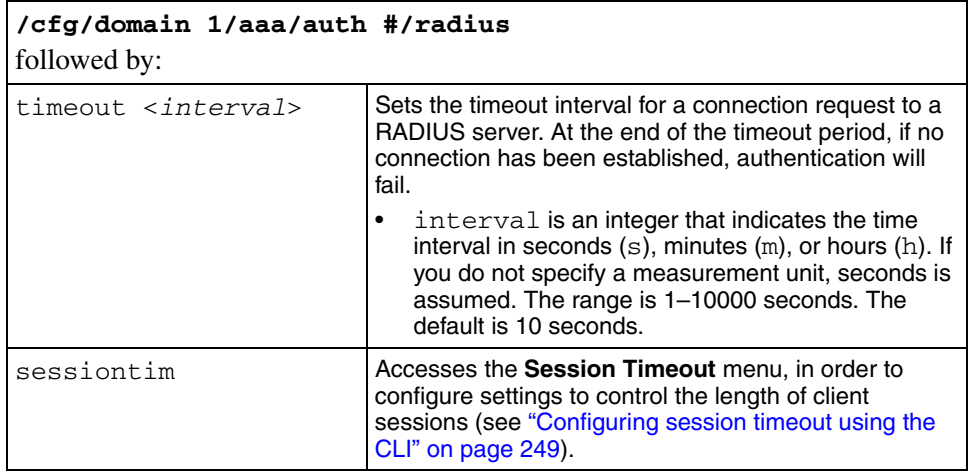

## <span id="page-246-2"></span>**Managing RADIUS authentication servers using the CLI**

You can configure additional RADIUS servers for the domain, for redundancy. You can have a maximum of three RADIUS authentication servers in the configuration. You can control the order in which the RADIUS servers respond to authentication requests.

To enable RADIUS authentication, ensure that the authentication ID that represents the RADIUS configuration is included in the authentication order you have specified for the Nortel SNAS 4050 domain (see ["Specifying authentication](#page-266-0)  [fallback order using the CLI" on page 267\)](#page-266-0).

To manage the RADIUS servers used for client authentication in the domain, use the following command:

### <span id="page-246-1"></span>**/cfg/domain 1/aaa/auth #/radius/servers**

The **Radius servers** menu displays.

<span id="page-247-4"></span><span id="page-247-3"></span><span id="page-247-2"></span><span id="page-247-1"></span><span id="page-247-0"></span>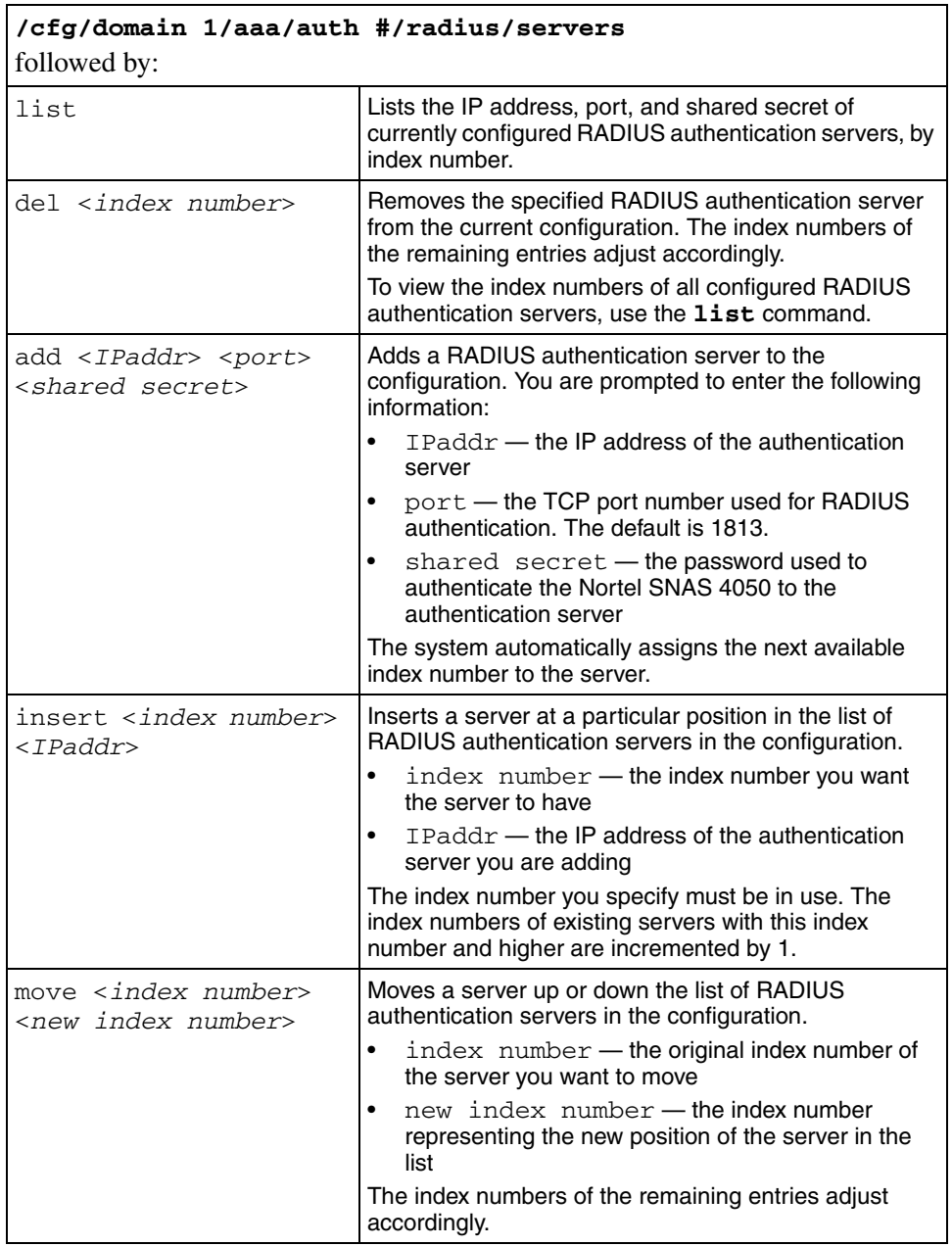

The **Radius servers** menu includes the following options:

### <span id="page-248-6"></span>**Configuring session timeout using the CLI**

You can configure the Nortel SNAS 4050 to enable session timeout and to retrieve a session timeout value from the RADIUS server. With session timeout enabled, the session timeout value controls the length of the client's Nortel SNA network session. When the time is up, the client is automatically logged out. Idle time has no effect on the session timeout.

To configure the Nortel SNAS 4050 for session timeout, use the following command:

#### <span id="page-248-1"></span>**/cfg/domain 1/aaa/auth #/radius/sessiontim**

The **Session Timeout** menu displays.

The **Session Timeout** menu includes the following options:

<span id="page-248-3"></span><span id="page-248-2"></span>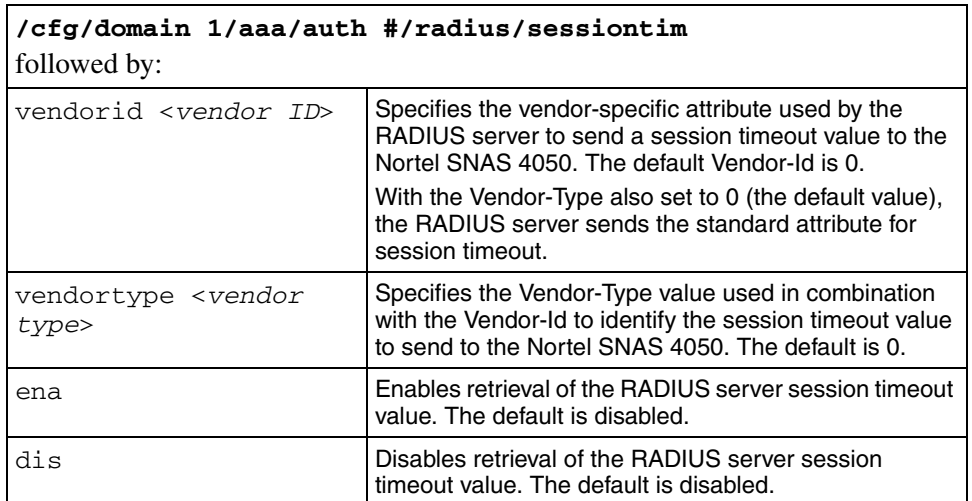

## <span id="page-248-5"></span><span id="page-248-4"></span><span id="page-248-0"></span>**Configuring LDAP authentication using the CLI**

To configure the Nortel SNAS 4050 domain to use an external LDAP server for authentication, use the following command:

```
/cfg/domain 1/aaa/auth <auth ID>
```
where *auth ID* is an integer in the range 1 to 63 that uniquely identifies the authentication method in the Nortel SNAS 4050 domain. If you do not specify the auth ID in the command, you are prompted for it.

When you first create the method for the domain, you must enter the authentication ID. After you have created the method and defined a name for it, you can use either the ID or the name to access the method for configuration.

You can perform the following configuration tasks:

- ["Adding the LDAP authentication method using the CLI" on page 250](#page-249-0)
- ["Modifying LDAP configuration settings using the CLI" on page 252](#page-251-1)
- ["Managing LDAP authentication servers using the CLI" on page 256](#page-255-2)
- ["Managing LDAP macros using the CLI" on page 258](#page-257-3)
- ["Managing Active Directory passwords using the CLI" on page 260](#page-259-3)

## <span id="page-249-0"></span>**Adding the LDAP authentication method using the CLI**

The command to create the authentication ID launches a wizard. When prompted, enter the following information. For more information about the parameters, see [page 253.](#page-252-0) You can later modify all settings for the specific LDAP configuration (see ["Configuring authentication methods using the CLI" on page 239](#page-238-0) and ["Modifying LDAP configuration settings using the CLI" on page 252](#page-251-1)).

- authentication type options are radius|ldap|local. Enter **ldap**.
- authentication method name (auth name) a string that specifies a name for the method. After you have defined a name for the method, you can use either the method name or the auth ID to access the **Authentication** menu. In future releases of the Nortel SNAS 4050 software, you will be able to reference this string in a client filter, so that authentication to the server in question becomes a condition for access rights for a group.
- IP address of the LDAP server.
- port on which the LDAP server is listening the port number configured on the LDAP server to specify the port used by the service. The default is 389.
- search base entry the Distinguished Name (DN) that points to one of the following:
	- the entry that is one level up from the user entries (does not require isdBindDN and isdBindPassword)
- if user entries are located in several places in the LDAP Dictionary Information Tree (DIT), the position in the DIT from where all user records can be found with a subtree search (requires isdBindDN and isdBindPassword)
- group attribute name the LDAP attribute that contains the names of the groups. You can specify more than one group attribute name.
- user attribute name refers to one of the following:
	- the LDAP attribute that contains the user name (does not require isdBindDN and isdBindPassword)
	- the LDAP attribute that is used in combination with the user's login name to search the DIT (requires isdBindDN and isdBindPassword)
- isdBindDN used to authenticate the Nortel SNAS 4050 to the LDAP server, so that the LDAP DIT can be searched. The isdBindDN corresponds to an entry created in the Schema Admins account (for example, cn=ldap ldap, cn=Users, dc=example, dc=com). An account must be created on the LDAP server to enable the Nortel SNAS 4050 to do the bind search in the directory structure.
- isdBindPassword used to authenticate the Nortel SNAS 4050 to the LDAP server. The isdBindPassword is the password, configured in the Schema Admins account, for the entry referenced in isdBindDN.
- enable LDAPS if true, makes LDAP requests between the Nortel SNAS 4050 and the LDAP server occur over a secure SSL connection. The default is false. Retain the default value or reset to **false**.

The **Authentication** menu displays.

[Figure 57](#page-251-2) shows sample output for the LDAP method for the **/cfg/domain 1/aaa/auth <***auth ID***>** command and commands on the **Authentication**  menu.

```
Figure 57 Authentication menu commands — LDAP
```

```
>> Main# /cfg/domain 1/aaa/auth
Enter auth id: (1-63) 3
Creating Authentication 3
Select one of radius, ldap, or local: ldap
Auth name: ldap
Entering: LDAP settings menu
Entering: LDAP servers menu
IP Address to add: <IPaddr>
Port (default is 389):
Leaving: LDAP servers menu
Search Base Entry: <search base entry>
Group attribute name: <attribute>
User attribute name: <attribute>
isdBindDN: <DN>
isdBindPassword: <password>
Enable LDAPS (true/false):
Leaving: LDAP settings menu
      ----------------------------------------------------------
[Authentication <auth ID> Menu]
   type - Set authentication mechanism
  name - Set auth name
  display - Set auth display name
  domain - Set windows domain for backend single sign-on
   ldap - LDAP settings menu
   adv - Advanced settings menu
   del - Remove Authentication
>> Authentication 3#
```
### <span id="page-251-1"></span>**Modifying LDAP configuration settings using the CLI**

To modify settings for the authentication method itself, see ["Configuring](#page-238-0)  [authentication methods using the CLI" on page 239.](#page-238-0)

To modify settings for the specific LDAP configuration, use the following command:

<span id="page-251-0"></span>**/cfg/domain 1/aaa/auth #/ldap**
The **LDAP** menu displays.

The **LDAP** menu includes the following options:

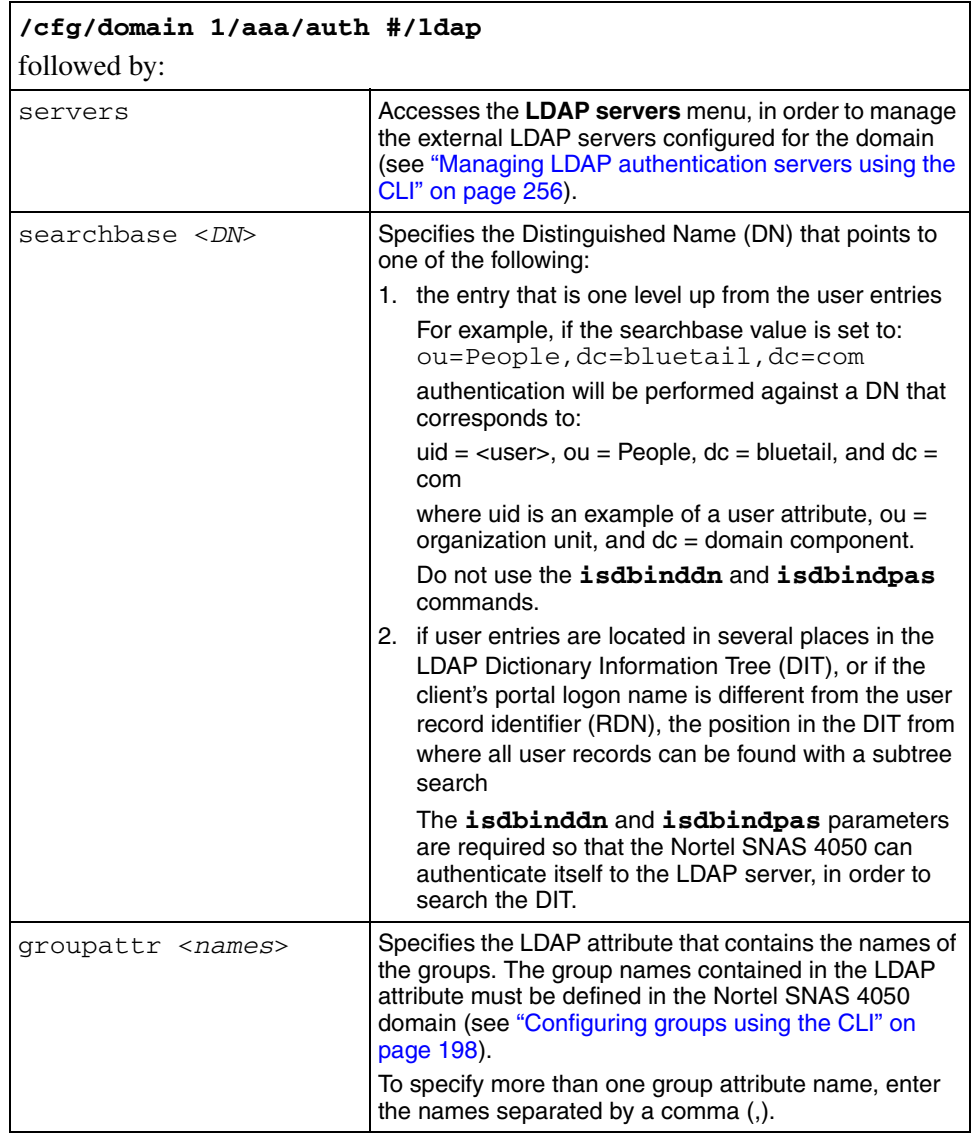

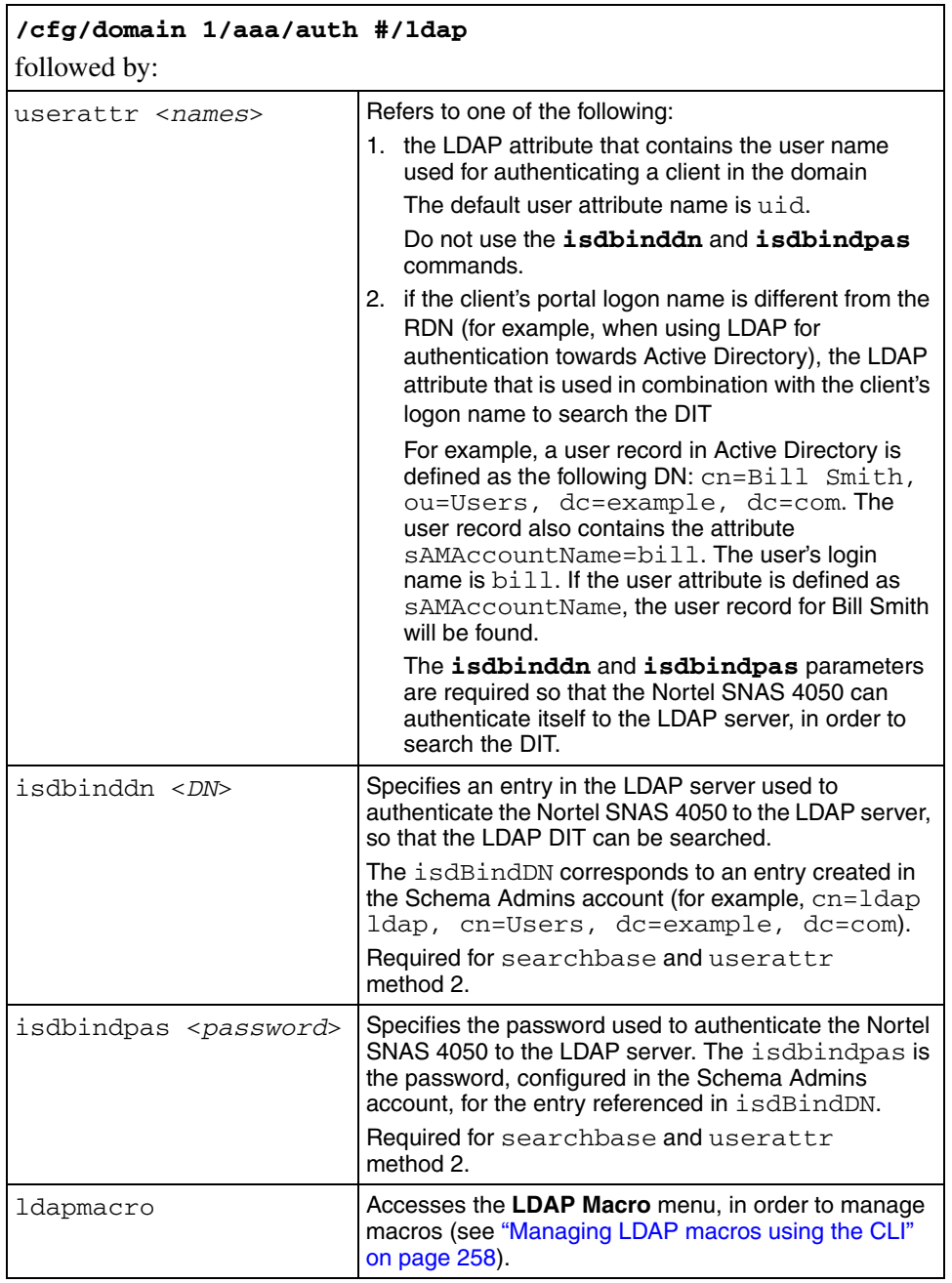

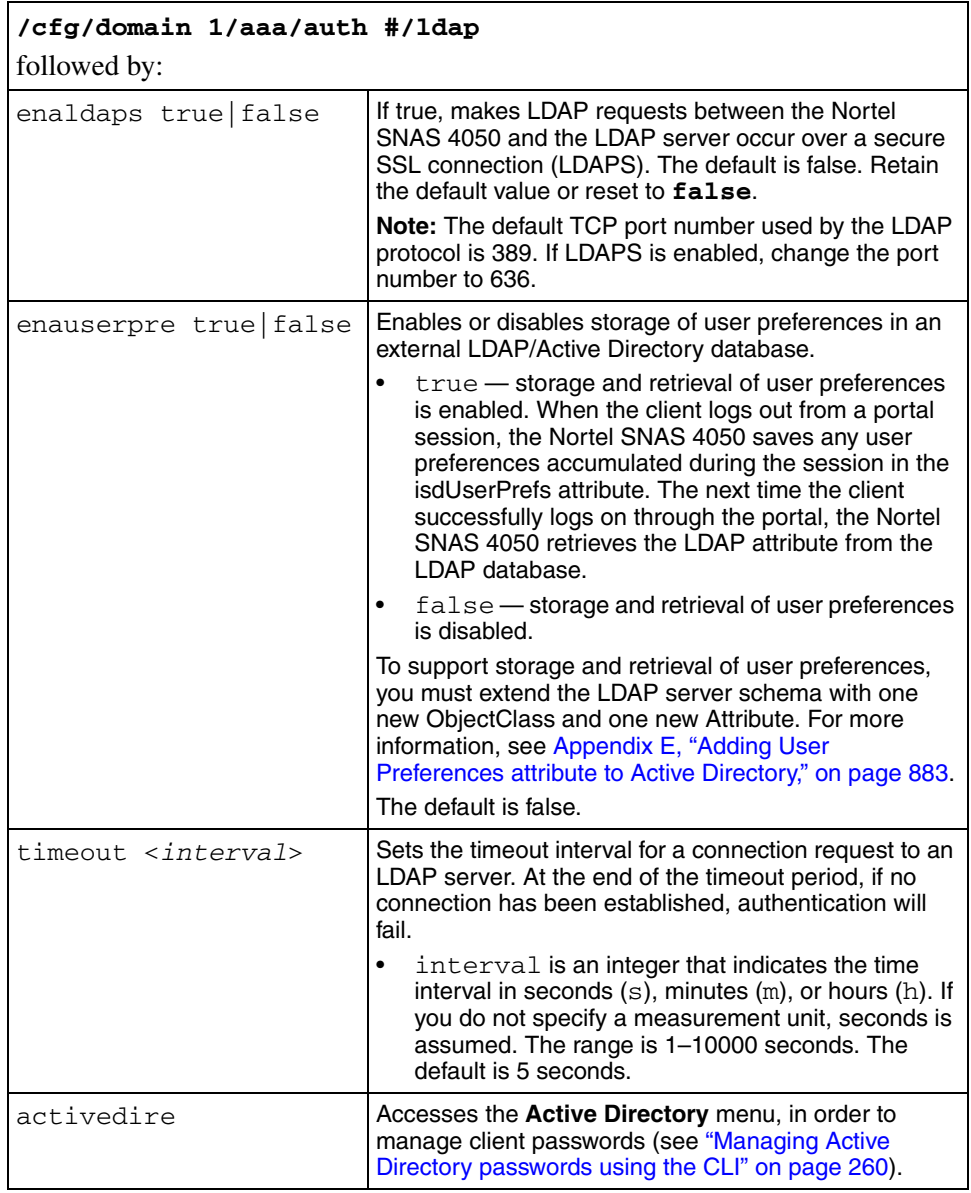

#### <span id="page-255-0"></span>**Managing LDAP authentication servers using the CLI**

You can configure additional LDAP servers for the domain, for redundancy. You can have a maximum of three LDAP authentication servers in the configuration. You can control the order in which the LDAP servers respond to authentication requests.

If there is more than one LDAP server configured for the Nortel SNAS 4050 domain, the first accessible LDAP server in the list returns a reply to the query. This stops the query, regardless of whether or not the client's credentials were matched. If you add more than one LDAP server to the domain, for redundancy, ensure that each listed LDAP server contains the same SSL domain client database.

If the Nortel SNAS 4050 clients are dispersed in different LDAP server databases, you can configure the LDAP servers as separate authentication methods, with different authentication IDs. If you include all LDAP authentication IDs in the authentication order, each LDAP server will be used to authenticate client groups.

To enable LDAP authentication, ensure that the authentication ID that represents the LDAP configuration is included in the authentication order you have specified for the Nortel SNAS 4050 domain (see ["Specifying authentication fallback order](#page-266-0)  [using the CLI" on page 267\)](#page-266-0).

To manage the LDAP servers used for client authentication in the domain, use the following command:

#### **/cfg/domain 1/aaa/auth #/ldap/servers**

The **LDAP servers** menu displays.

The **LDAP servers** menu includes the following options:

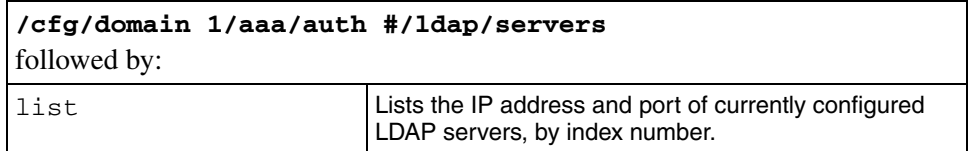

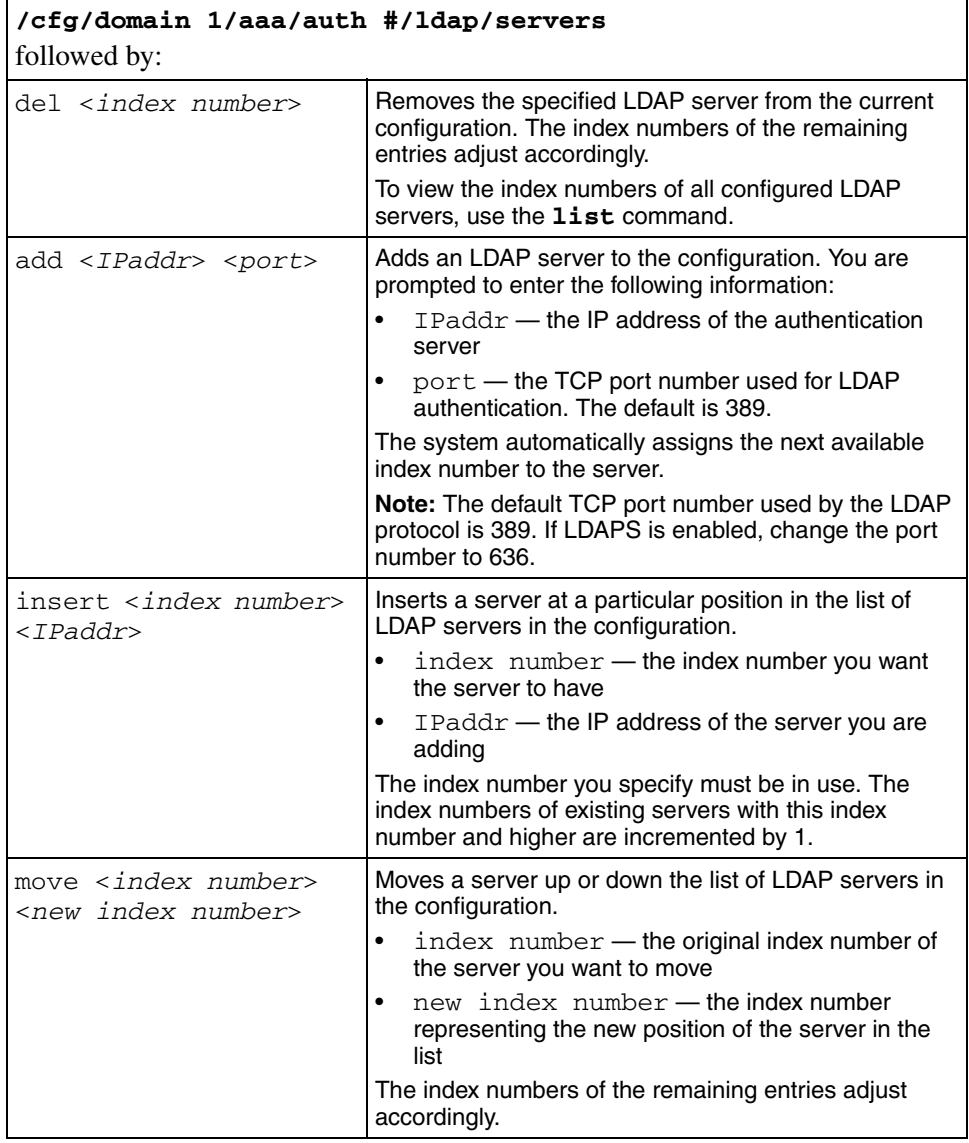

#### <span id="page-257-0"></span>**Managing LDAP macros using the CLI**

You can create your own macros (or variables), to allow you to retrieve data from the LDAP database. You can then map the variable to an LDAP user attribute in order to create user-specific links on the portal Home tab. When the client successfully logs on, the variable expands to the value retrieved from the LDAP or Active Directory user record. For more information about using macros in portal links, see ["Macros" on page 395.](#page-394-0)

To configure LDAP macros, use the following command:

#### **/cfg/domain 1/aaa/auth #/ldap/ldapmacro**

The **LDAP macro** menu displays.

The **LDAP macro** menu includes the following options:

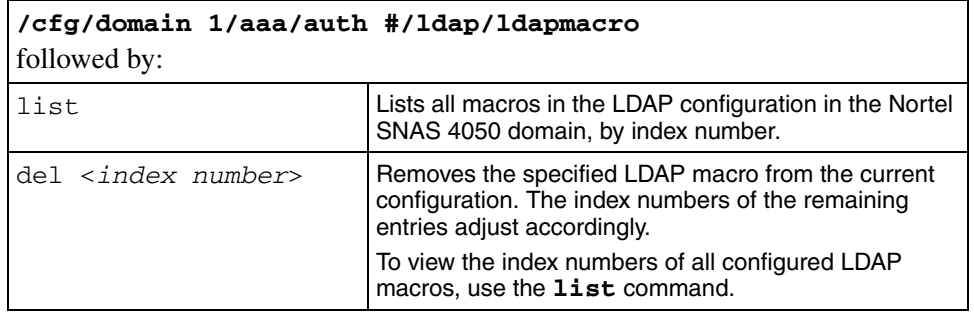

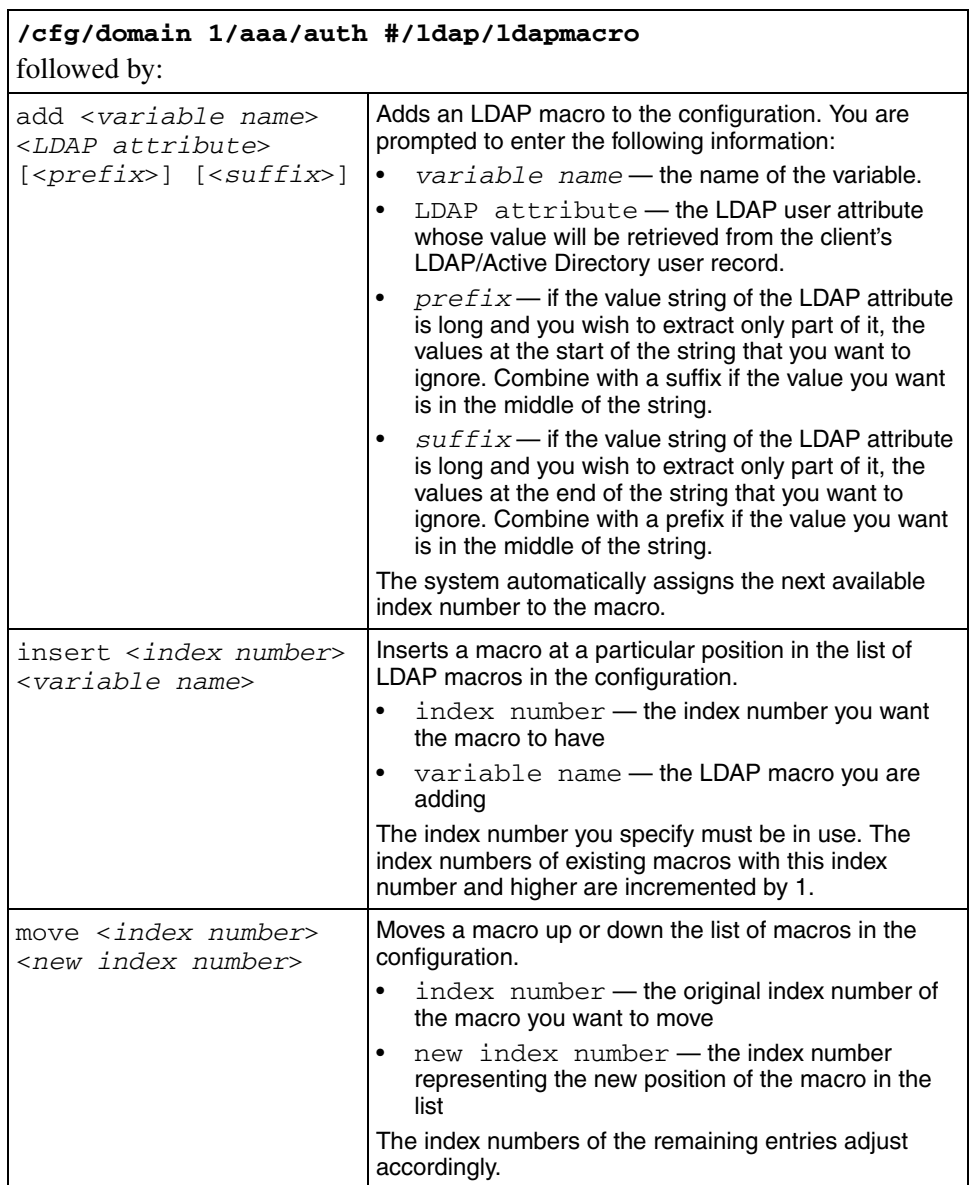

#### <span id="page-259-0"></span>**Managing Active Directory passwords using the CLI**

You can set up a mechanism for clients to change their passwords when the passwords expire.

- **1** Define a user group in the Local database for users whose passwords have expired.
- **2** Create a linkset and link to a site where the user can change the password (see ["Configuring groups using the CLI" on page 198\)](#page-197-0).
- **3** Map the linkset to the group (see ["Mapping linksets to a group or profile using](#page-205-0)  [the CLI" on page 206](#page-205-0)).
- **4** Set the Active Directory settings using the **/cfg/domain 1/aaa/auth #/ldap/activedire** command.

To manage clients whose passwords have expired or who need to change their passwords, use the following command:

#### **/cfg/domain 1/aaa/auth #/ldap/activedire**

The **Active Directory Settings** menu displays.

The **Active Directory Settings** menu includes the following options:

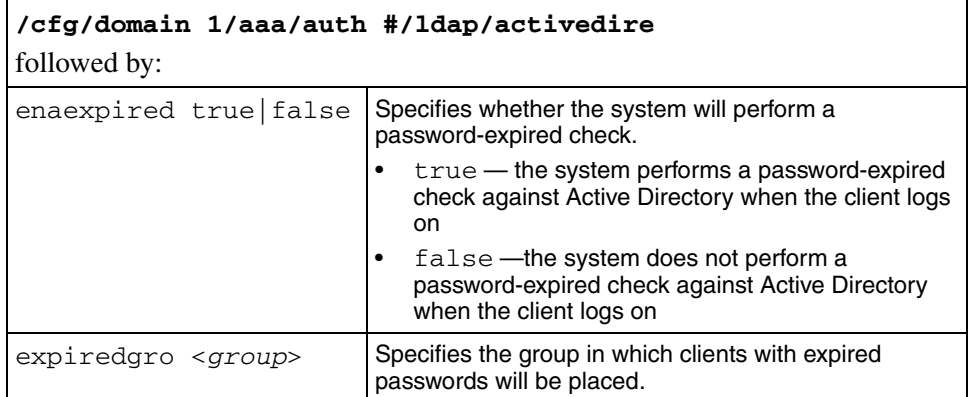

## **Configuring local database authentication using the CLI**

You can configure the Nortel SNAS 4050 domain to use a local database for authentication. To configure the Local database method, perform the following steps:

- **1** Create the Local database method (see "Adding the local database" [authentication method using the CLI" on page 261](#page-260-0)).
- 
- **Note:** If you ran the quick setup wizard during initial setup, Local database authentication has been created with authentication  $ID = 1$ . The database contains one test user  $(tg)$ , who belongs to a group called tunnelguard. To continue configuring the local database, go to ["Managing the local database using the CLI" on page 264.](#page-263-0)
- **2** Populate the database (see ["Managing the local database using the CLI" on](#page-263-0)  [page 264\)](#page-263-0).
- **3** Save a backup copy of the database, using the **/cfg/domain 1/aaa/ auth #/local/export** command (see ["Managing the local database using](#page-263-0)  [the CLI" on page 264](#page-263-0)).
- **4** Modify settings for the authentication method itself, if desired (see ["Configuring authentication methods using the CLI" on page 239\)](#page-238-0).
- **5** Set the authentication order (see "Specifying authentication fallback order [using the CLI" on page 267\)](#page-266-0).

## <span id="page-260-0"></span>**Adding the local database authentication method using the CLI**

To create the Local database authentication method, use the following command:

#### **/cfg/domain 1/aaa/auth <***auth ID***>**

where *auth ID* is an integer in the range 1 to 63 that uniquely identifies the authentication method in the Nortel SNAS 4050 domain. If you do not specify the auth ID in the command, you are prompted for it..

When you first create the method for the domain, you must enter the authentication ID. After you have created the method and defined a name for it, you can use either the ID or the name to access the method for configuration.

The command to create the authentication ID launches a wizard. When prompted, enter the following information. You can later modify all settings for the specific local database configuration (see ["Configuring authentication methods using](#page-238-0)  [the CLI" on page 239](#page-238-0) and ["Managing the local database using the CLI" on](#page-263-0)  [page 264\)](#page-263-0).

- authentication type options are radius|ldap|local. Enter **local**.
- authentication method name (auth name) a string that specifies a name for the method. After you have defined a name for the method, you can use either the method name or the auth ID to access the **Authentication** menu. In future releases of the Nortel SNAS 4050 software, you will be able to reference this string in a client filter, so that authentication to the database in question becomes a condition for access rights for a group.
- user name a string that specifies a unique user login name. This item creates the first entry in the local database. To fully populate the database, add more users later (see ["Managing the local database using the CLI" on](#page-263-0)  [page 264\)](#page-263-0).

There are no restrictions on the Nortel SNAS 4050 regarding acceptable user names. However, if you want the user name in the local database to mirror the Windows login name, observe Windows username conventions (for example, keep the length to no more than 32 characters).

password ( $p$ asswd) — the password that applies to the user you specified.

• group name — the name of the group to which the specified user belongs. The group must exist in the Nortel SNAS 4050 domain. To view available group names, press TAB.

**Note:** The prompt implies that you can enter multiple group names for a user, but the Nortel SNAS 4050 does not allow membership in multiple groups. If you enter multiple group names, the first group name entered is the one that will be returned to the Nortel SNAS 4050 after authentication.

The **Authentication** menu displays.

[Figure 56](#page-244-0) shows sample output for the Local method for the **/cfg/domain 1/aaa/auth <***auth ID***>** command and commands on the **Authentication** menu.

**Figure 58** Authentication menu commands — local database

```
>> Main# /cfg/domain 1/aaa/auth
Enter auth id: (1-63) 4
Creating Authentication 4
Select one of radius, ldap or local: local
Auth name: local4
Entering: Local database menu
Enter user name: <username>
Enter passwd: <password>
Enter group names (comma separated): <group>
Leaving: Local database menu
                        ---------------------------------------------------------
[Authentication 4 Menu]
   type - Set authentication mechanism
   name - Set auth name
  display - Set auth display name
   radius - RADIUS settings menu
   adv - Advanced settings menu
   del - Remove Authentication
>> Authentication 4#
```
#### <span id="page-263-0"></span>**Managing the local database using the CLI**

You can add users to the database in two ways:

- manually, using the **/cfg/domain 1/aaa/auth #/local/add** command
- by importing a database, using the **/cfg/domain 1/aaa/auth #/local/ import** command

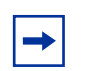

**Note:** The imported database overwrites existing entries in the local database.

You can use the local database for authorization only, after an external authentication server has authenticated the user. To do so, use an asterisk (\*) for the user password in the local database. For information about configuring the Nortel SNAS 4050 to perform external database authentication in conjunction with local database authorization, see "Configuring advanced settings using [the CLI" on page 241](#page-240-0).

To manage users and their passwords in the local database, use the following command:

#### **/cfg/domain 1/aaa/auth #/local**

The **Local database** menu displays.

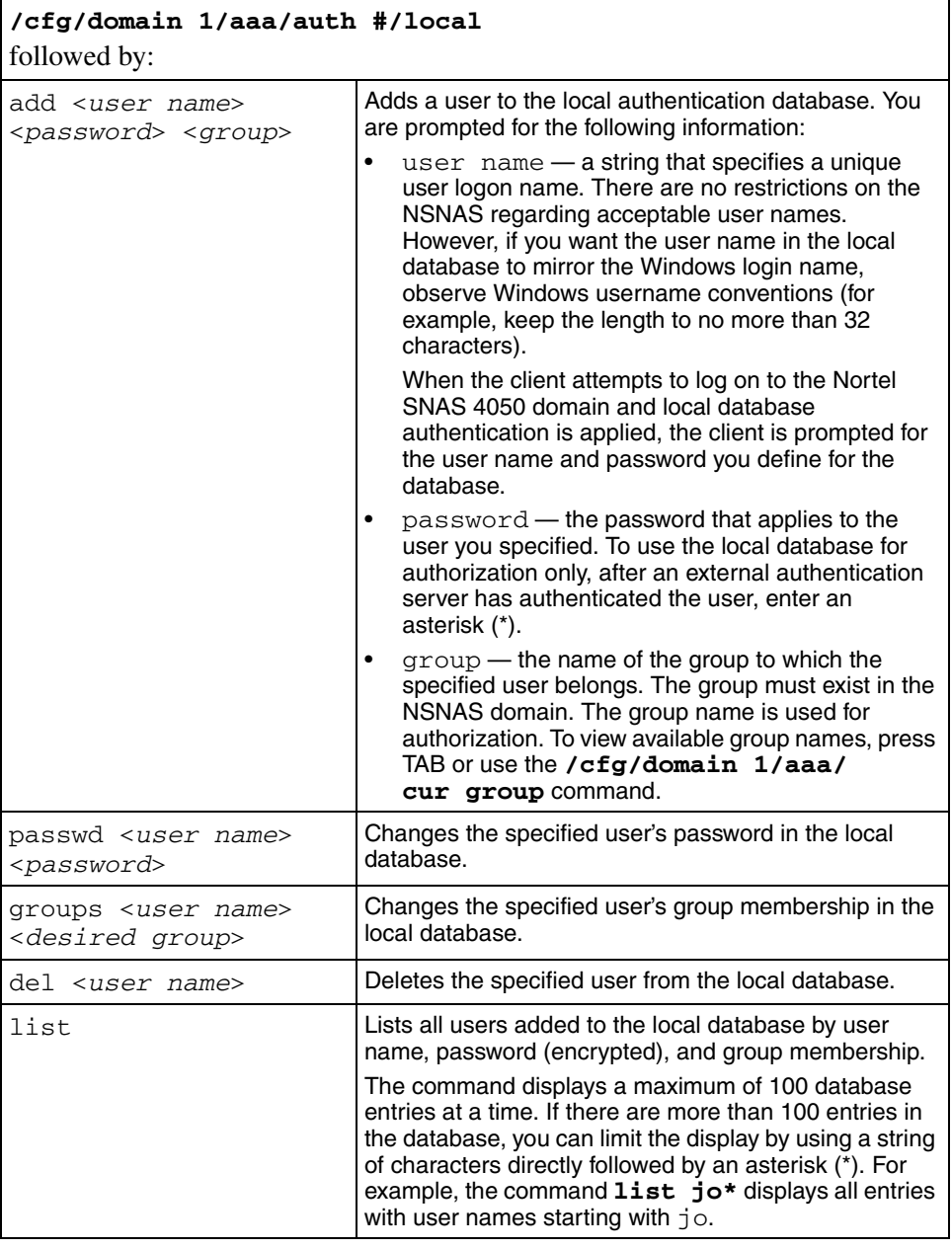

The **Local database** menu includes the following options:

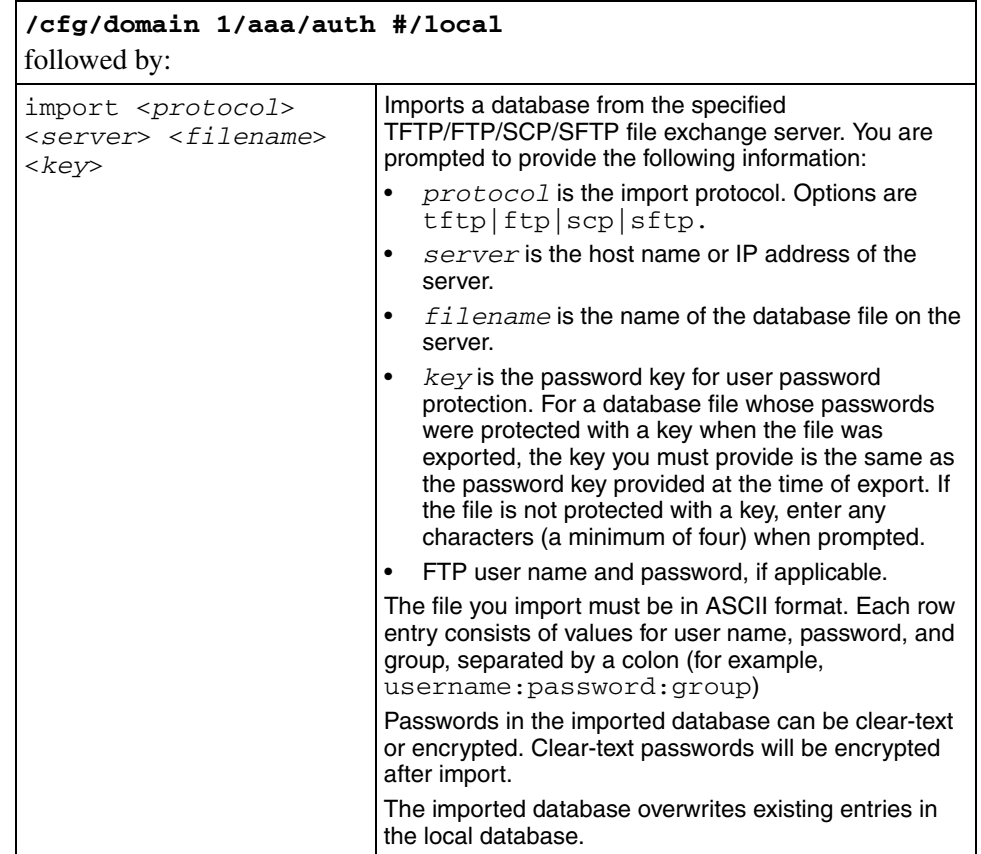

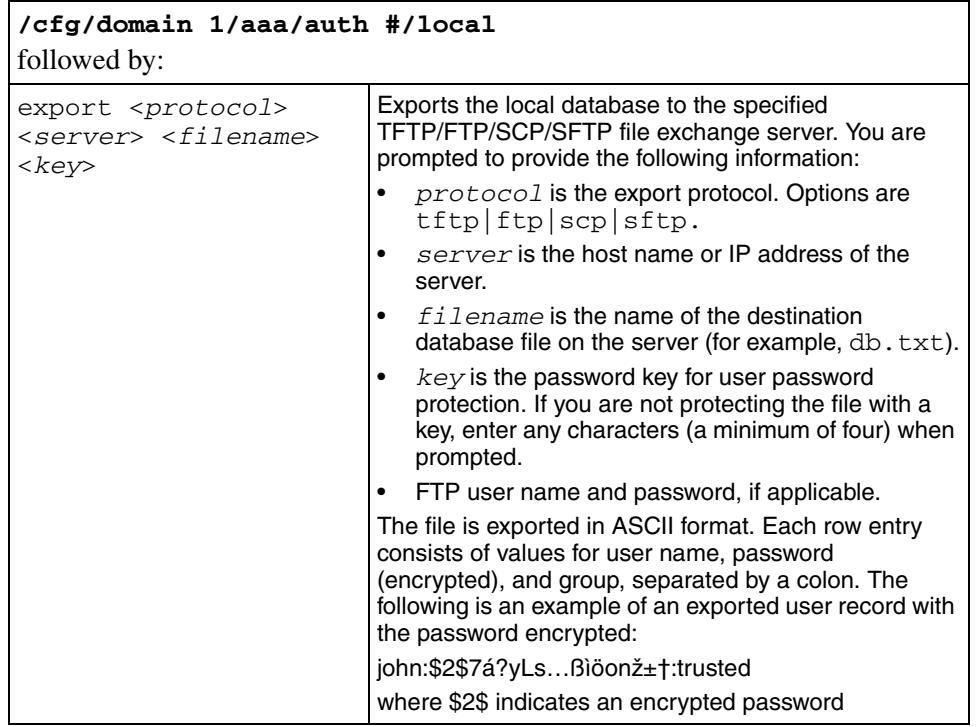

## <span id="page-266-0"></span>**Specifying authentication fallback order using the CLI**

Authentication in the Nortel SNA solution is performed by checking client credentials against available authentication databases until the first match is found. You specify the order in which the Nortel SNAS 4050 applies the methods configured for the Nortel SNAS 4050 domain.

Perform this step even if there is only one method defined on the Nortel SNAS 4050.

**Note:** For best performance, set the authentication order so that the  $\rightarrow$ method that supports the biggest proportion of users is applied first. However, if you use the Nortel SNAS 4050 local database as one of the authentication methods, Nortel recommends that you set the Local method to be first in the authentication order. The Local method is performed extremely fast, regardless of the number of users in the database. Response times for the other methods depend on such factors as current network load, server performance, and number of users in the database.

To specify the authentication fallback order, use the following command:

#### **/cfg/domain 1/aaa/authorder <***auth ID***>[,<***auth ID***>]**

When prompted, enter the authentication method IDs in the order in which you want the methods applied. Use a comma to separate the entries.

To view the currently configured authentication methods and their corresponding authentication IDs, use the **/cfg/domain 1/aaa/cur** command.

For example: You have configured Local database authentication under auth ID 1, RADIUS authentication under auth ID 2, and LDAP authentication under auth ID 3. You want the Nortel SNAS 4050 to check the local database first, then send requests to the LDAP server, then to the RADIUS server. [Figure 59](#page-267-0) shows the required command.

<span id="page-267-0"></span>**Figure 59** Authentication order command

```
>> Main# /cfg/domain 1/aaa/authorder
Current value: ""
Enter auth order (comma separated): 1,3,2
>> AAA# apply
Changes applied successfully.
```
# **Configuring authentication using the SREM**

The basic steps for configuring and managing authentication are:

- **1** Create the authentication methods.
- **2** Configure specific settings for the methods.
- **3** Specify the order in which the authentication methods will be applied. Perform this step even if you define only one method on the Nortel SNAS 4050.
- **4** Commit the configuration changes.

To configure authentication on the Nortel SNAS 4050 using the SREM, refer to the following tasks:

- ["Configuring authentication methods using the SREM" on page 270](#page-269-0)
- ["Configuring RADIUS authentication using the SREM" on page 271](#page-270-0)
- ["Configuring LDAP authentication using the SREM" on page 282](#page-281-0)
- ["Configuring local database authentication using the SREM" on page 298](#page-297-0)
- ["Specifying authentication fallback order using the SREM" on page 314](#page-313-0)
- ["Saving authentication settings" on page 316](#page-315-0)

## <span id="page-269-0"></span>**Configuring authentication methods using the SREM**

To create and configure an authentication method, perform the following steps:

**1** Select the **Secure Access Domain >** *domain* **> AAA > Authentication > Authentication Server Table** tab.

The Authentication Server Table appears (see [Figure 60](#page-269-1)).

<span id="page-269-1"></span>**Figure 60** Authentication Server Table

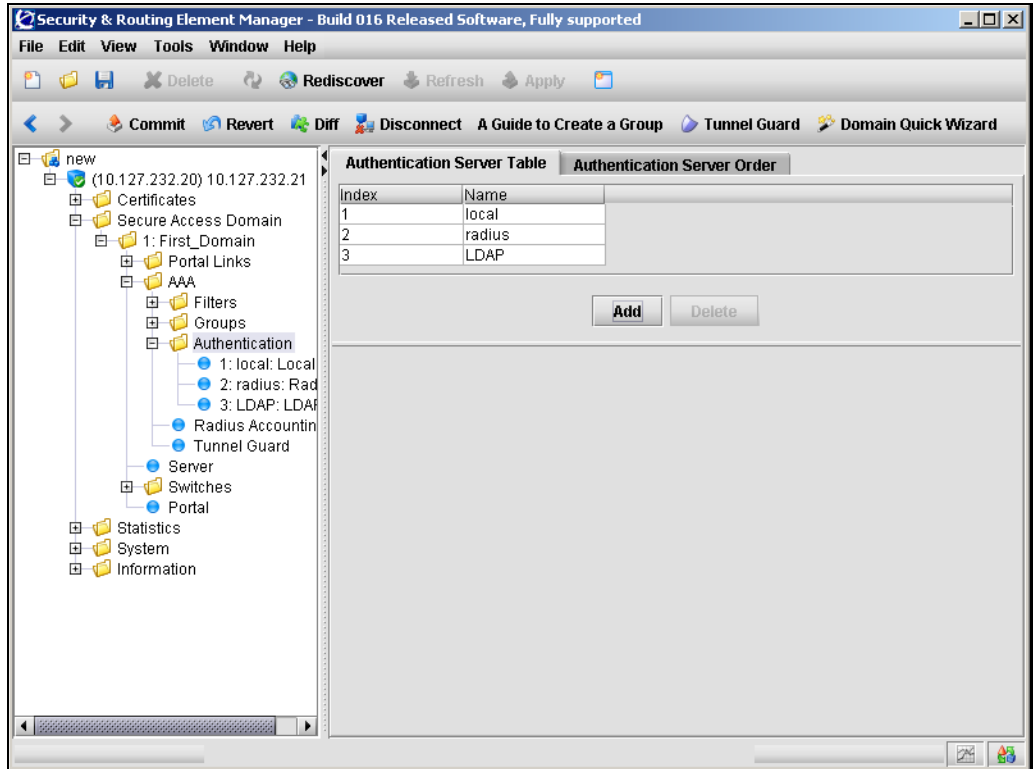

**2** Click **Add**.

The Add an Authentication Server dialog box opens (see [Figure 61 on](#page-271-0)  [page 272\)](#page-271-0).

- **3** In the list, select the authentication type you want to add. Available options are:
	- Radius
	- $-$  LDAP
	- Local

The default value is Radius. Fields displayed on the Add an Authentication Server dialog change, depending on the method you select.

- **4** Continue with the appropriate section for the authentication method being added:
	- For RADIUS authentication, go to ["Configuring RADIUS authentication](#page-270-0)  [using the SREM" on page 271](#page-270-0)
	- For LDAP authentication, go to "Configuring LDAP authentication using [the SREM" on page 282](#page-281-0)
	- For Local authentication, go to "Configuring local database [authentication using the SREM" on page 298](#page-297-0)

# <span id="page-270-0"></span>**Configuring RADIUS authentication using the SREM**

To configure the Nortel SNAS 4050 to use RADIUS authentication, perform the following steps:

- **1** Add the RADIUS method to the domain and specify the RADIUS server (see ["Adding the RADIUS method and server" on page 272\)](#page-271-1)
- **2** Modify the RADIUS configuration settings, if desired (see "Modifying") [RADIUS configuration" on page 273\)](#page-272-0)
- **3** Add extra RADIUS servers, for redundancy, if desired (see ["Managing](#page-278-0)  [additional RADIUS servers" on page 279\)](#page-278-0)

#### <span id="page-271-1"></span>**Adding the RADIUS method and server**

To configure the Nortel SNAS 4050 to use an external RADIUS or Steel-belted RADIUS server for authentication, perform the following steps:

**1** In the **Add an Authentication Server** dialog box, select **Radius** from the drop-down list.

The display of the Add an Authentication Server dialog box refreshes (see [Figure 61](#page-271-0)).

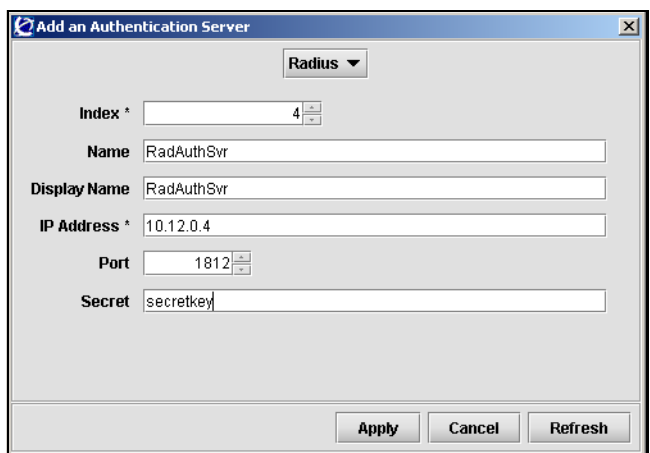

<span id="page-271-0"></span>**Figure 61** Add an Authentication Server — Radius

**2** Enter the authentication server information in the applicable fields.

[Table 40](#page-272-1) describes the Add an Authentication Server —Radius fields.

| Field             | <b>Description</b>                                                                                                    |
|-------------------|----------------------------------------------------------------------------------------------------|
| Index             | Specifies an integer in the range 1 to 63 that uniquely<br>identifies the authentication method on the Nortel<br>SNAS 4050.                                                                             |
| Name              | Specifies a name for the authentication method, as a<br>mnemonic aid.                                                                                                    |
|                   | The maximum allowable length of the name string is 255<br>characters, but Nortel recommends a maximum of 32<br>characters.                                                                              |
|                   | Future releases of the Nortel SNAS 4050 software will<br>allow you to reference this name in a client filter, so<br>authentication to this server becomes a condition for<br>access rights for a group. |
| Display Name      | Specifies a name for the method, to display in the Login<br>Service list box on the portal login page, together with the<br>names of other authentication services available.                           |
| <b>IP Address</b> | Specifies the IP address of the RADIUS server.                                                                                                    |
| Port              | Specifies the port number configured for this server to use<br>on the RADIUS server. The default is 1812.                                                                                               |
| Secret            | Specifies a unique shared secret configured on the<br>RADIUS server that authenticates the Nortel SNAS 4050<br>to the RADIUS server.                                                                    |

<span id="page-272-1"></span>**Table 40** Add an Authentication Server — Radius fields

#### **3** Click **Apply.**

The RADIUS authentication method displays in the Authentication Server Table.

**4** Click **Apply** on the toolbar to send the current changes to the Nortel SNAS 4050. Click **Commit** on the toolbar to save the changes permanently.

### <span id="page-272-0"></span>**Modifying RADIUS configuration**

You can modify the RADIUS configuration in the following ways:

• Modify settings for the authentication method itself (see "Modifying" [RADIUS method settings" on page 274](#page-273-0)).

• Modify settings for the specific RADIUS configuration (see "Modifying" [RADIUS configuration settings" on page 276](#page-275-0)).

### <span id="page-273-0"></span>*Modifying RADIUS method settings*

To modify settings for an existing RADIUS authentication method, perform the following steps:

**1** Select the **Secure Access Domain >** *domain* **> AAA > Authentication >**  *radius* **> Configuration** tab.

The **Configuration** screen appears, showing current settings for the method (see [Figure 62\)](#page-273-1).

<span id="page-273-1"></span>**Figure 62** Configuration

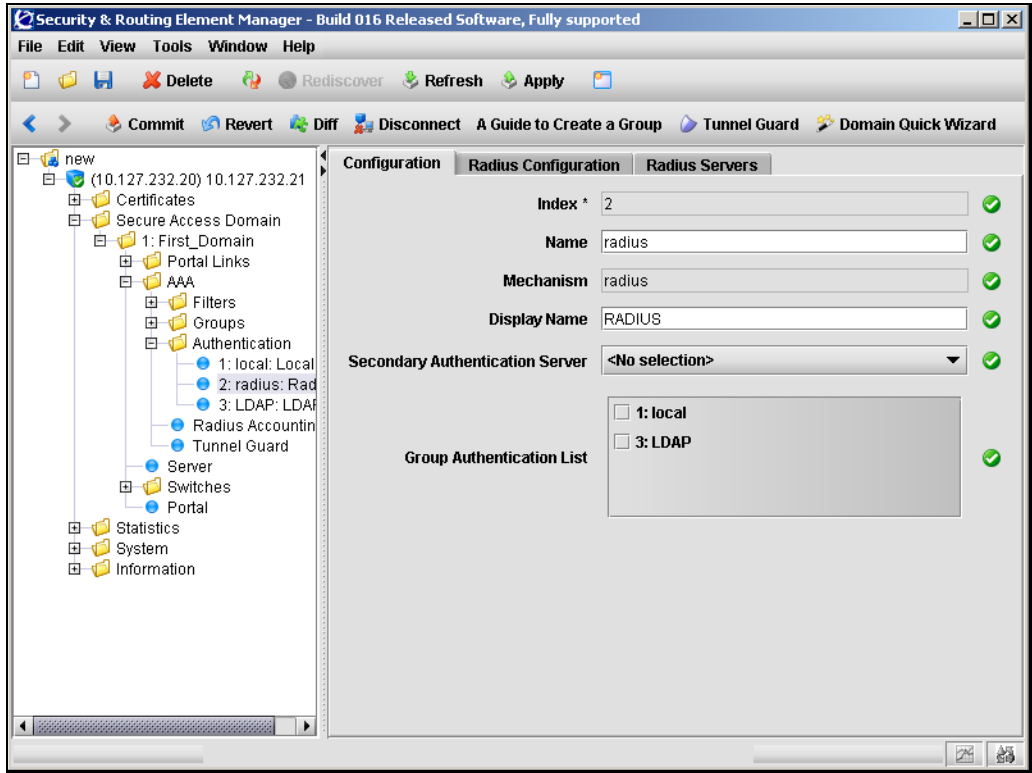

**2** Modify settings for the authentication method as necessary.

[Table 41](#page-274-0) describes the Configuration fields.

| <b>Field</b>                       | <b>Description</b>                                                                                                    |
|------------------------------------|----------------------------------------------------------------------------------------------------|
| Index                              | Specifies an integer in the range 1 to 63 that uniquely<br>identifies the authentication method on the Nortel<br>SNAS 4050.                                                                                                    |
| Name                               | Specifies a name for the authentication method, as a<br>mnemonic aid.                                                                                                    |
|                                    | Future releases of the Nortel SNAS 4050 software will<br>allow you to reference this name in a client filter, so<br>authentication to this server becomes a condition for<br>access rights for a group.                           |
| Mechanism                          | Displays the authentication type for this method.                                                                                                    |
| Display Name                       | Specifies a name for the method, to display in the Login<br>Service list box on the portal login page, together with the<br>names of other authentication services available.                                                     |
| Secondary Authentication<br>Server | Specifies a second authentication method to use as a<br>backup authentication service, if necessary.                                                                                                    |
| Group Authentication List          | Specifies another authentication method to use for<br>retrieving group information.                                                                                                    |
|                                    | You can choose any existing Local or LDAP database to<br>retrieve group information. User groups that exist in the<br>RADIUS authentication scheme are added to the user<br>groups found in the specified authentication schemes. |

<span id="page-274-0"></span>**Table 41** Configuration fields

**3** Click **Apply** on the toolbar to send the current changes to the Nortel SNAS 4050. Click **Commit** on the toolbar to save the changes permanently.

### <span id="page-275-0"></span>*Modifying RADIUS configuration settings*

To modify the RADIUS method configuration, perform the following steps:

**1** Select the **Secure Access Domain >** *domain* **> AAA > Authentication >**  *radius* **> Radius Configuration** tab.

The **Radius Configuration** screen appears (see [Figure 63\)](#page-275-1).

<span id="page-275-1"></span>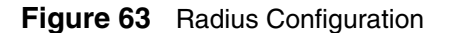

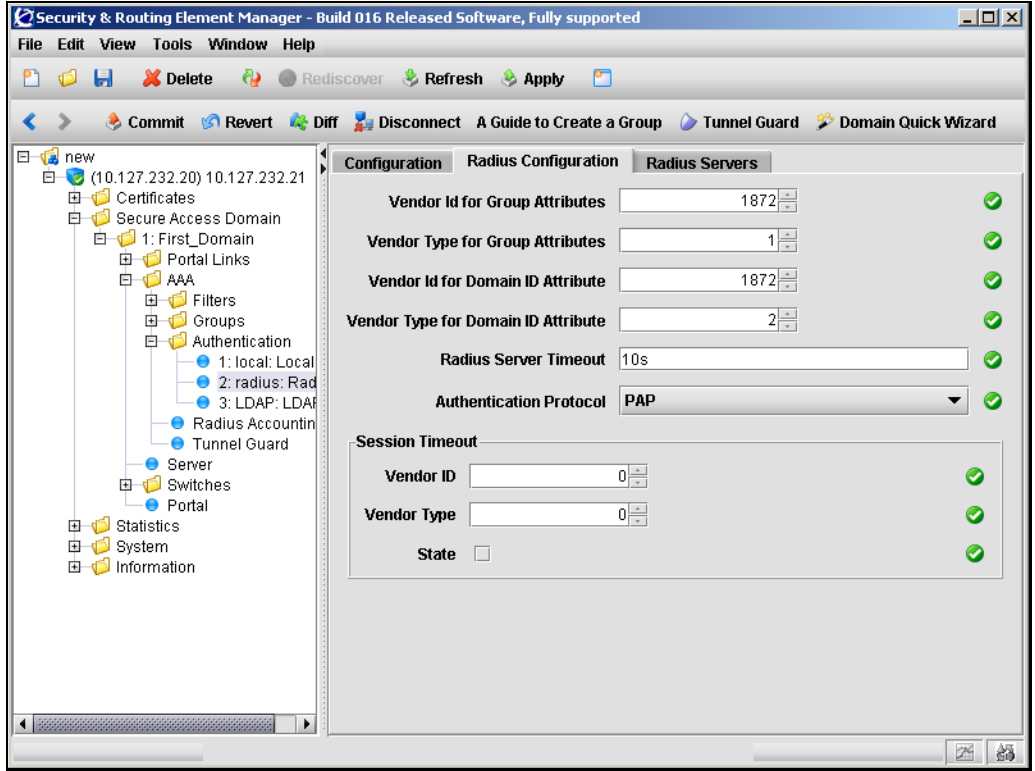

**2** Modify settings for the RADIUS configuration as necessary.

[Table 42](#page-276-0) describes the Radius Configuration fields.

| <b>Field</b>                                   | <b>Description</b>                                                                                                    |
|------------------------------------------------|----------------------------------------------------------------------------------------------------|
| Vendor Id for Group<br><b>Attributes</b>       | Specifies the vendor-specific attribute used by the RADIUS<br>server to send group names to the Nortel SNAS 4050. The<br>default Vendor-Id is 1872 (Alteon).                                                                                                    |
|                                                | To use a standard RADIUS attribute rather than the<br>vendor-specific one, set the vendor ID to 0 (see also<br>vendor type).                                                                                                    |
|                                                | Note: If the Authentication Protocol is CHAPv2, the<br>Vendor-Id must be set to 311 (Microsoft).                                                                                                    |
| Vendor Type for Group<br><b>Attributes</b>     | Specifies the Vendor-Type value used in combination with<br>the Vendor-Id to identify the groups to which the user<br>belongs. The group names to which the vendor-specific<br>attribute points must match names you define on the Nortel<br>SNAS 4050. The default is 1.           |
|                                                | If you set the vendor ID to 0 in order to use a standard<br>RADIUS attribute (see vendor ID), set the vendor type to a<br>standard attribute type as defined in RFC 2865. For<br>example, to use the standard attribute Class, set the<br>vendor ID to 0 and the vendor type to 25. |
| Vendor Id for Domain ID<br><b>Attributes</b>   | Specifies the vendor-specific attribute used by the RADIUS<br>server to send domain names to the Nortel SNAS 4050.<br>The default Vendor-Id is 1872 (Alteon).                                                                                                    |
|                                                | Note: If the Authentication Protocol is CHAPv2, consider<br>setting the Vendor-Id for the domain to 10<br>(MS-CHAP-Domain).                                                                                                    |
| Vendor Type for Domain ID<br><b>Attributes</b> | Specifies the Vendor-Type value used in combination with<br>the Vendor-Id to identify the domain. The default is 2.                                                                                                    |
| <b>Radius Server Timeout</b>                   | Sets the timeout interval for a connection request to a<br>RADIUS server. At the end of the timeout period, if no<br>connection has been established, authentication will fail.                                                                                                    |
|                                                | Acceptable values are an integer that indicates the time<br>interval followed by a letter to specify the measurement<br>unit. The options for measurement units are:                                                                                                    |
|                                                | $s$ $-$ seconds<br>$\bullet$                                                                                                    |
|                                                | $m -$ minutes<br>٠                                                                                                    |
|                                                | $h - hours$                                                                                                    |

<span id="page-276-0"></span>**Table 42** Radius Configuration fields

If you do not specify a measurement unit, seconds is assumed. The range is 1–10000 seconds. The default is 10 seconds.

| <b>Field</b>                   | <b>Description</b>                                                                                                    |
|--------------------------------|----------------------------------------------------------------------------------------------------|
| <b>Authentication Protocol</b> | Specifies the protocol used for communication between the<br>Nortel SNAS 4050 and the RADIUS server. The options<br>are:                                              |
|                                | PAP — Password Authentication Protocol (PAP)                                                                                                    |
|                                | CHAPv2 - Challenge Handshake Authentication<br>٠<br>Protocol (CHAP), version 2                                                                                        |
|                                | The default is PAP.                                                                                                    |
| Vendor ID                      | Specifies the vendor-specific attribute used by the RADIUS<br>server to send a session timeout value to the Nortel<br>SNAS 4050. The default Vendor-Id is 0.          |
|                                | With the Vendor-Type also set to 0 (the default value), the<br>RADIUS server sends the standard attribute for session<br>timeout.                                     |
| Vendor Type                    | Specifies the Vendor-Type value used in combination with<br>the Vendor-Id to identify the session timeout value to send<br>to the Nortel SNAS 4050. The default is 0. |
| State                          | Enables of disable retrieval of the RADIUS server session<br>timeout value. The default is disabled.                                                                  |

**Table 42** Radius Configuration fields (continued)

**3** Click **Apply** on the toolbar to send the current changes to the Nortel SNAS 4050. Click **Commit** on the toolbar to save the changes permanently.

#### <span id="page-278-0"></span>**Managing additional RADIUS servers**

Additional RADIUS servers can be specified for redundancy. In the event that the preferred RADIUS server is not responding, the first available server in the list will be used instead.

To manage additional RADIUS servers, select the **Secure Access Domain >**  *domain* **> AAA > Authentication >** *radius* **> Radius Servers** tab.

The RADIUS Servers screen appears (see [Figure 64\)](#page-278-1), displaying a list of the existing RADIUS servers.

#### <span id="page-278-1"></span>**Figure 64** Radius Servers

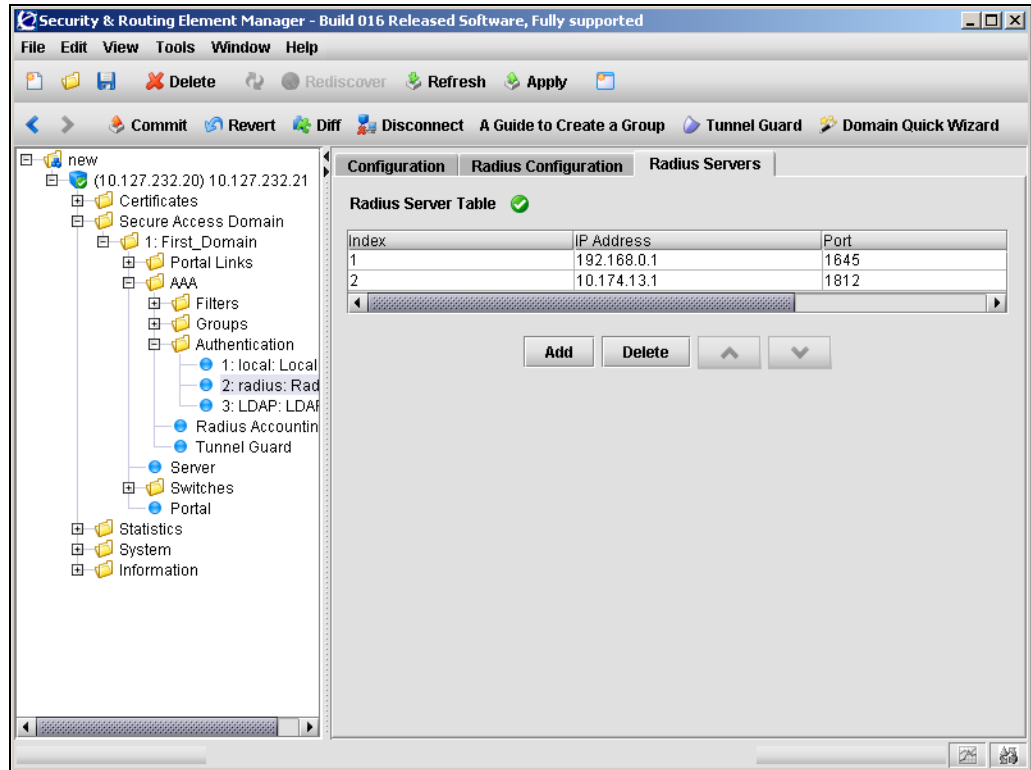

The RADIUS Server Table allows you to manage additional RADIUS servers by performing any of the following procedures:

- ["Adding a RADIUS server" on page 280](#page-279-0)
- ["Reordering additional RADIUS servers" on page 281](#page-280-0)
- ["Removing a RADIUS server" on page 281](#page-280-1)

#### <span id="page-279-0"></span>*Adding a RADIUS server*

To add additional RADIUS servers for redundancy, perform the following steps:

**1** Select the **Secure Access Domain >** *domain* **> AAA > Authentication >**  *radius* **> Radius Servers** tab.

The RADIUS Servers screen appears (see [Figure 64 on page 279](#page-278-1)).

**2** Click **Add**.

The Add a Radius Server dialog box appears (see [Figure 65](#page-279-1)).

#### <span id="page-279-1"></span>**Figure 65** Add a Radius Server

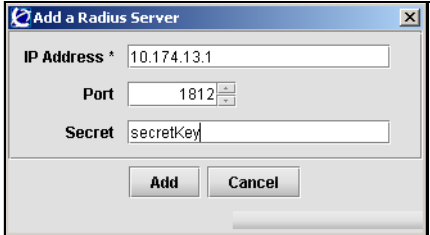

**3** Enter the RADIUS server information in the applicable fields.

[Table 43](#page-279-2) describes the Add a RADIUS Server fields.

#### <span id="page-279-2"></span>**Table 43** Add a Radius Server fields

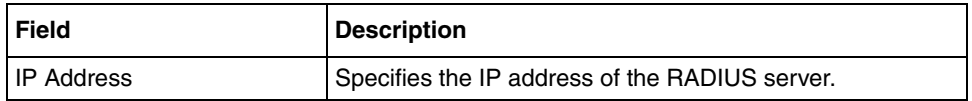

| <b>Field</b> | <b>Description</b>                                                                                                    |
|--------------|----------------------------------------------------------------------------------------------------|
| Port         | Specifies the port number configured for this server to use<br>on the RADIUS server. The default is 1812.                            |
| Secret       | Specifies a unique shared secret configured on the<br>RADIUS server that authenticates the Nortel SNAS 4050<br>to the RADIUS server. |

**Table 43** Add a Radius Server fields (continued)

#### **4** Click **Apply.**

The new RADIUS server is automatically assigned a unique index number, and appears in the RADIUS Server Table.

**5** Click **Apply** on the toolbar to send the current changes to the Nortel SNAS 4050. Click **Commit** on the toolbar to save the changes permanently.

## <span id="page-280-0"></span>*Reordering additional RADIUS servers*

To adjust the order in which RADIUS servers are used, perform the following steps:

**1** Select the **Secure Access Domain >** *domain* **> AAA > Authentication >**  *radius* **> Radius Servers** tab.

The RADIUS Servers screen appears (see [Figure 69 on page 291](#page-290-0)).

- **2** Select an RADIUS server entry from the RADIUS Server Table.
- **3** Use the up and down arrows to reposition the selected entry.
- **4** Click **Apply** on the toolbar to accept the new order, and adjust index numbers for the RADIUS servers accordingly. Click **Commit** on the toolbar to save the changes permanently.

## <span id="page-280-1"></span>*Removing a RADIUS server*

To remove an existing RADIUS server from the RADIUS Server Table, perform the following steps:

**1** Select the **Secure Access Domain >** *domain* **> AAA > Authentication >**  *radius* **> Radius Servers** tab.

The RADIUS Servers screen appears (see [Figure 69 on page 291](#page-290-0)).

- **2** Select an RADIUS server entry from the RADIUS Server Table.
- **3** Click **Delete**.

A confirmation dialog appears.

**4** Click **Yes**.

The RADIUS server is removed from the RADIUS Server Table.

**5** Click **Apply** on the toolbar to accept the new order, and adjust index numbers for the RADIUS servers accordingly. Click **Commit** on the toolbar to save the changes permanently.

#### **Next steps**

- **1** Configure additional authentication methods, if desired (see "Configuring") [LDAP authentication using the SREM" on page 282](#page-281-0) or ["Configuring local](#page-297-0)  [database authentication using the SREM" on page 298\)](#page-297-0).
- **2** Set the authentication order (see "Specifying authentication fallback order [using the SREM" on page 314\)](#page-313-0).
- **3** Commit the changes (see ["Saving authentication settings" on page 316](#page-315-0)).

## <span id="page-281-0"></span>**Configuring LDAP authentication using the SREM**

To configure the Nortel SNAS 4050 to use LDAP authentication, perform the following steps:

- **1** Add the LDAP method to the domain and specify the LDAP server (see ["Adding the LDAP method and server" on page 283](#page-282-0)).
- **2** Modify the LDAP configuration settings, if desired (see "Modifying LDAP [configuration" on page 284](#page-283-0)).
- **3** Add extra LDAP servers, for redundancy, if desired (see ["Managing](#page-290-1)  [additional LDAP servers" on page 291\)](#page-290-1).
- **4** Add LDAP macros, if desired (see ["Managing LDAP macros" on page 294](#page-293-0)).

### <span id="page-282-0"></span>**Adding the LDAP method and server**

To configure the Nortel SNAS 4050 to use an external LDAP server for authentication, perform the following steps:

**1** In the **Add an Authentication Server** dialog box, select **LDAP** from the drop-down list.

The display of the Add an Authentication Server dialog box refreshes (see [Figure 66](#page-282-1)).

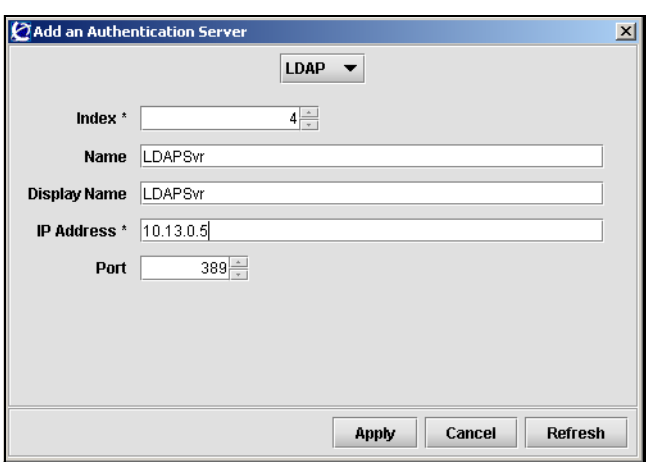

<span id="page-282-1"></span>**Figure 66** Add an Authentication Server — LDAP

**2** Enter the authentication server information in the applicable fields. [Table 44](#page-282-2) describes the Add an Authentication Server —LDAP fields.

| <b>Field</b> | <b>Description</b>                                                                                                    |
|--------------|----------------------------------------------------------------------------------------------------|
| Index        | Specifies an integer in the range 1 to 63 that uniquely<br>identifies the authentication method on the Nortel<br>SNAS 4050.                                                                             |
| Name         | Specifies a name for the authentication method, as a<br>mnemonic aid.                                                                                                    |
|              | Future releases of the Nortel SNAS 4050 software will<br>allow you to reference this name in a client filter, so<br>authentication to this server becomes a condition for<br>access rights for a group. |

<span id="page-282-2"></span>**Table 44** Add an Authentication Server — LDAP fields

| <b>Field</b>      | <b>Description</b>                                                                                                    |
|-------------------|----------------------------------------------------------------------------------------------------|
| Display Name      | Specifies a name for the method, to display in the Login<br>Service list box on the portal login page, together with the<br>names of other authentication services available. |
| <b>IP Address</b> | Specifies the IP address of the RADIUS server.                                                                                                    |
| Port              | Specifies the port number configured for this server to use<br>on the RADIUS server. The default is 1812.                                                                     |

**Table 44** Add an Authentication Server — LDAP fields (continued)

#### **3** Click **Apply.**

The LDAP authentication method displays in the Authentication Server Table.

**4** Click **Apply** on the toolbar to send the current changes to the Nortel SNAS 4050. Click **Commit** on the toolbar to save the changes permanently.

## <span id="page-283-0"></span>**Modifying LDAP configuration**

You can modify the LDAP configuration in the following ways:

- Modify settings for the authentication method itself (see "Modifying LDAP [method settings" on page 285\)](#page-284-0).
- Modify settings for the specific LDAP configuration (see "Modifying LDAP [configuration settings" on page 287\)](#page-286-0).

### <span id="page-284-0"></span>*Modifying LDAP method settings*

To modify settings for an existing LDAP authentication method, perform the following steps:

**1** Select the **Secure Access Domain >** *domain* **> AAA > Authentication >**  *ldap* **> Configuration** tab.

The **Configuration** screen appears, showing current settings for the method (see [Figure 67\)](#page-284-1).

<span id="page-284-1"></span>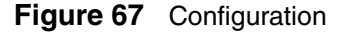

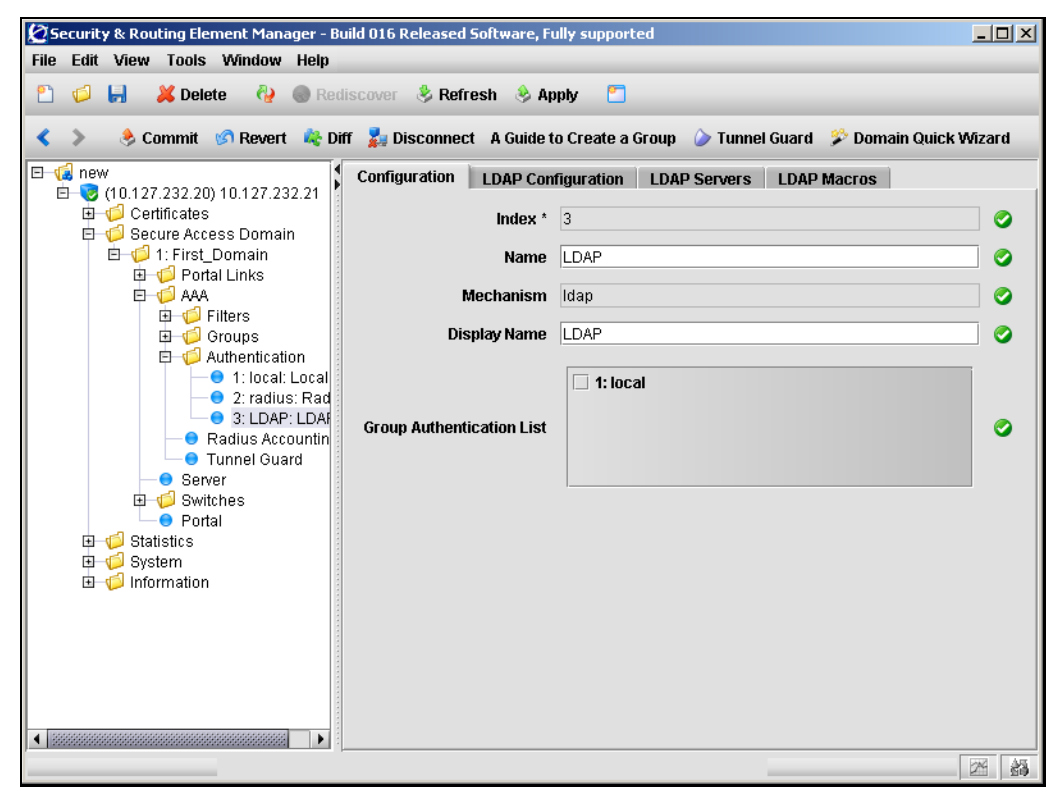

**2** Modify settings for the authentication method as necessary.

[Table 45](#page-285-0) describes the Configuration fields.

| <b>Field</b>              | <b>Description</b>                                                                                                    |
|---------------------------|----------------------------------------------------------------------------------------------------|
| Index                     | Specifies an integer in the range 1 to 63 that uniquely<br>identifies the authentication method on the Nortel<br>SNAS 4050.                                                                                                    |
| Name                      | Specifies a name for the authentication method, as a<br>mnemonic aid.                                                                                                    |
|                           | Future releases of the Nortel SNAS 4050 software will<br>allow you to reference this name in a client filter, so<br>authentication to this server becomes a condition for<br>access rights for a group.                           |
| Mechanism                 | Displays the authentication type for this method.                                                                                                    |
| Display Name              | Specifies a name for the method, to display in the Login<br>Service list box on the portal login page, together with the<br>names of other authentication services available.                                                     |
| Group Authentication List | Specifies another authentication method to use for<br>retrieving group information.                                                                                                    |
|                           | You can choose any existing Local or LDAP database to<br>retrieve group information. User groups that exist in the<br>RADIUS authentication scheme are added to the user<br>groups found in the specified authentication schemes. |

<span id="page-285-0"></span>**Table 45** Configuration fields

**3** Click **Apply** on the toolbar to send the current changes to the Nortel SNAS 4050. Click **Commit** on the toolbar to save the changes permanently.

## <span id="page-286-0"></span>*Modifying LDAP configuration settings*

To modify the LDAP method configuration, perform the following steps:

**1** Select the **Secure Access Domain >** *domain* **> AAA > Authentication >**  *ldap* **> LDAP Configuration** tab.

The **LDAP Configuration** screen appears (see [Figure 68\)](#page-286-1).

<span id="page-286-1"></span>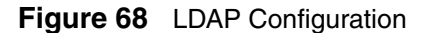

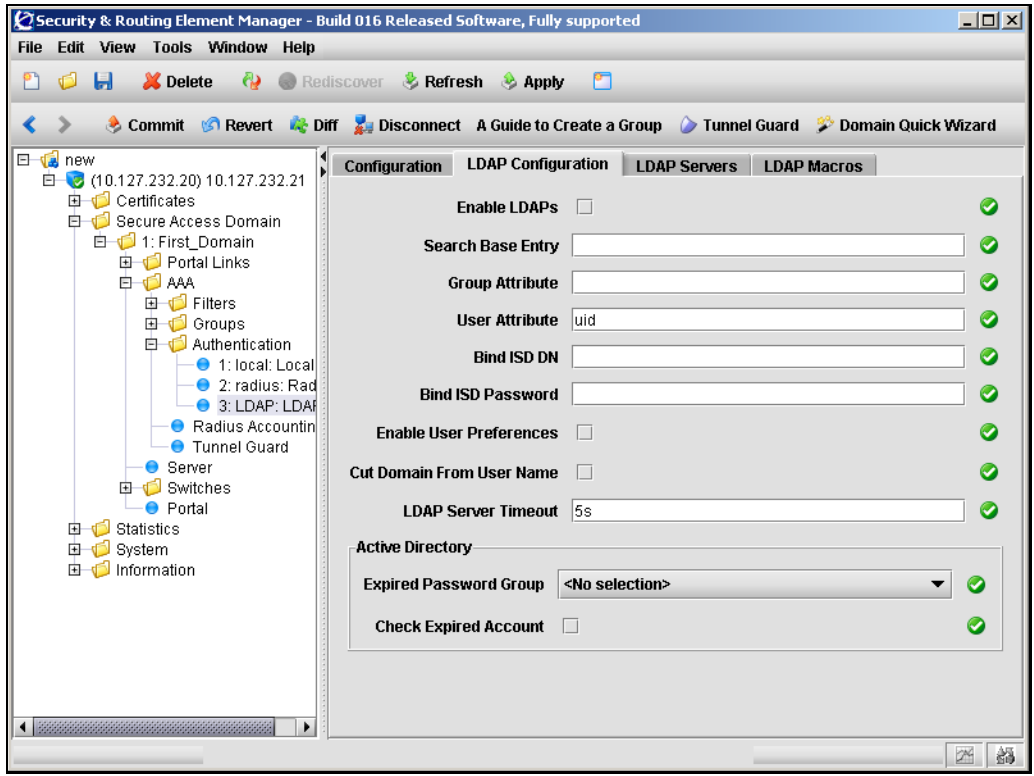

**2** Modify settings for the LDAP configuration as necessary.

[Table 46](#page-287-0) describes the LDAP Configuration fields.

| <b>Field</b>      | <b>Description</b>                                                                                                    |
|-------------------|----------------------------------------------------------------------------------------------------|
| Enable LDAPs      | If selected, makes LDAP requests between the Nortel<br>SNAS 4050 and the LDAP server occur over a secure SSL<br>connection (LDAPS). The default is not selected.                                                                             |
|                   | <b>Note:</b> The default TCP port number used by the LDAP<br>protocol is 389. If LDAPS is enabled, change the port<br>number to 636.                                                                                                    |
| Search Base Entry | Specifies the Distinguished Name (DN) that points to one<br>of the following:                                                                                                    |
|                   | the entry that is one level up from the user entries (does<br>٠<br>not require a Bind ISD DN and Bind ISD Password)                                                                                                    |
|                   | if user entries are located in several places in the LDAP<br>Dictionary Information Tree (DIT), the position in the<br>DIT from where all user records can be found with a<br>subtree search (requires Bind ISD DN and Bind ISD<br>Password) |
| Group Attribute   | Specifies the LDAP attribute that contains the names of the<br>groups. The group names contained in the LDAP attribute<br>must be defined in the Nortel SNAS 4050 domain (see<br>"Configuring groups using the SREM" on page 208).           |
|                   | To specify more than one group attribute name, enter the<br>names separated by a comma (,).                                                                                                    |

<span id="page-287-0"></span>**Table 46** LDAP Configuration fields
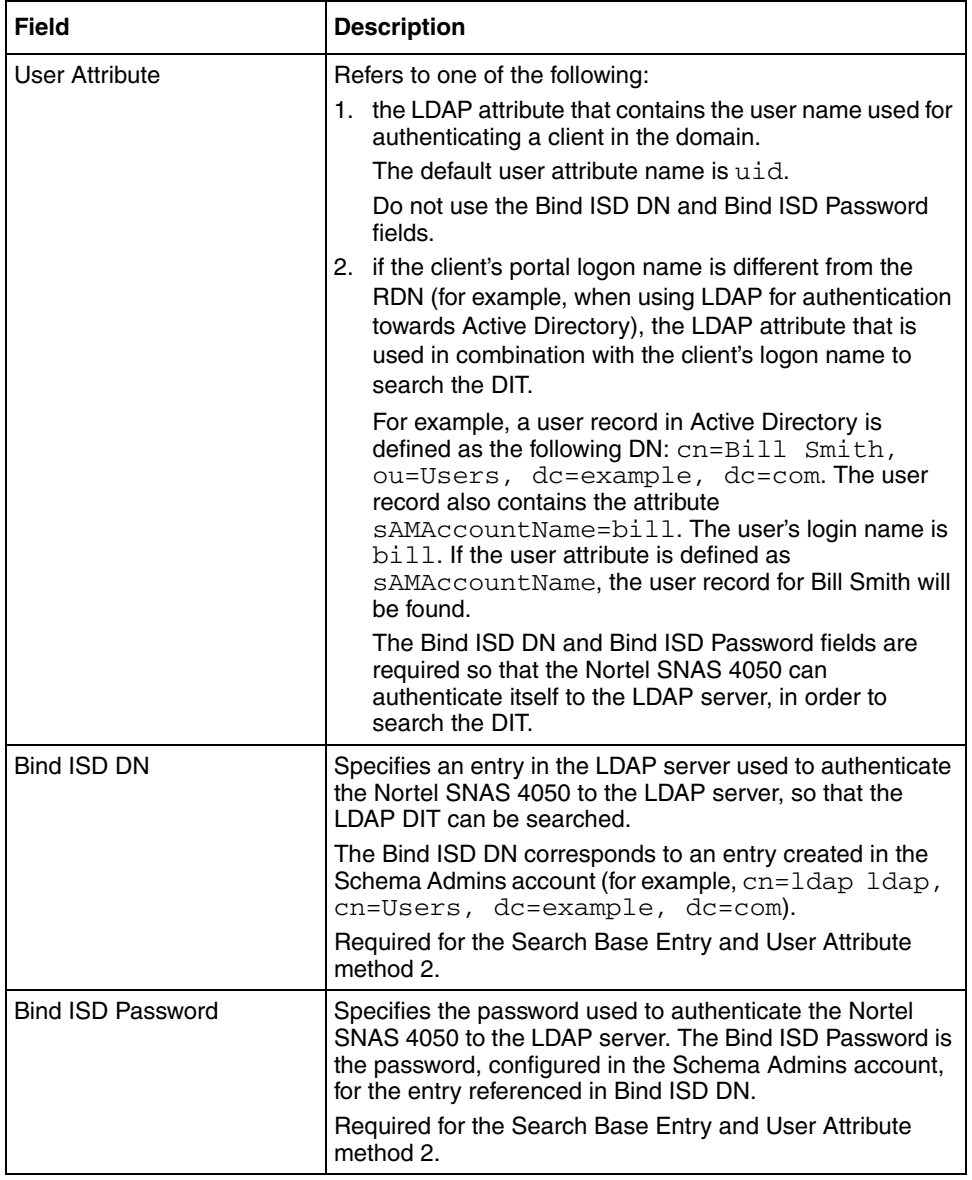

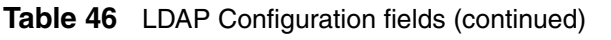

| <b>Field</b>                   | <b>Description</b>                                                                                                    |
|--------------------------------|----------------------------------------------------------------------------------------------------|
| <b>Enable User Preferences</b> | Enables or disables storage of user preferences in an<br>external LDAP/Active Directory database.                                                                                                    |
|                                | If selected, the storage and retrieval of user preferences is<br>enabled. When the client logs out from a portal session, the<br>Nortel SNAS 4050 saves any user preferences<br>accumulated during the session in the isdUserPrefs<br>attribute. The next time the client successfully logs on<br>through the portal, the Nortel SNAS 4050 retrieves the<br>LDAP attribute from the LDAP database. |
|                                | If cleared, the storage and retrieval of user preferences is<br>disabled.                                                                                                    |
|                                | To support storage and retrieval of user preferences, you<br>must extend the LDAP server schema with one new<br>ObjectClass and one new Attribute. For more information,<br>see Appendix E, "Adding User Preferences attribute to<br>Active Directory," on page 883,.                                                                                                    |
| Cut Domain From User<br>Name   | Specifies whether the domain is cut from user names.<br>Default is disabled.                                                                                                    |
| <b>LDAP Server Timeout</b>     | Sets the timeout interval for a connection request to an<br>LDAP server. At the end of the timeout period, if no<br>connection has been established, authentication will fail.                                                                                                    |
|                                | Accepted value is an integer that indicates the time interval<br>in seconds $(s)$ , minutes $(m)$ , or hours $(h)$ . If you do not<br>specify a measurement unit, seconds is assumed. The<br>range is 1-10000 seconds. The default is 5 seconds.                                                                                                    |
| <b>Expired Password Group</b>  | Specifies the group in which clients with expired passwords<br>will be placed.                                                                                                    |
| <b>Check Expired Account</b>   | Specifies whether the system will perform a<br>password-expired check.                                                                                                    |
|                                | If selected, then the system performs a password-expired<br>check against Active Directory when the client logs on.                                                                                                    |
|                                | If cleared, then the system does not perform a<br>password-expired check against Active Directory when the<br>client logs on.                                                                                                    |

**Table 46** LDAP Configuration fields (continued)

**3** Click **Apply** on the toolbar to send the current changes to the Nortel SNAS 4050. Click **Commit** on the toolbar to save the changes permanently.

### **Managing additional LDAP servers**

Additional LDAP servers can be specified for redundancy. In the event that the preferred LDAP server is not responding, the first available server in the list will be used instead.

To manage additional LDAP servers, select the **Secure Access Domain >**  *domain* **> AAA > Authentication >** *ldap* **> LDAP Servers** tab.

The LDAP Servers screen appears (see [Figure 69\)](#page-290-0), displaying a list of the existing LDAP servers.

#### <span id="page-290-0"></span>**Figure 69** LDAP Servers

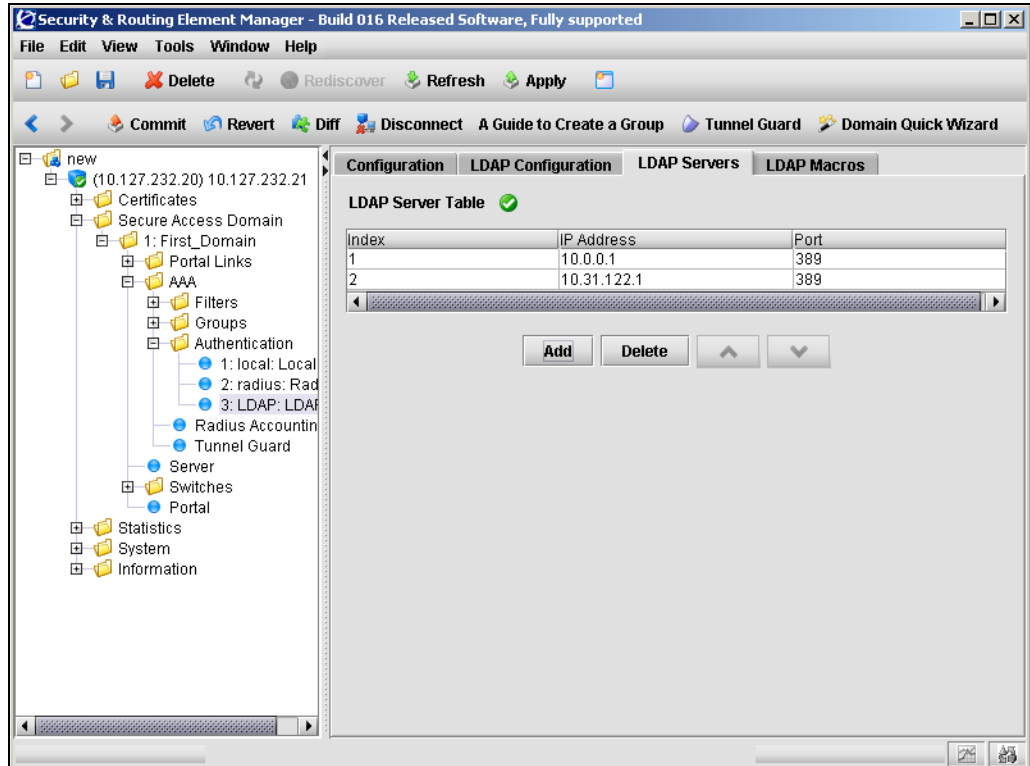

The LDAP Server Table allows you to manage additional LDAP servers by performing any of the following procedures:

- ["Adding an LDAP server" on page 292](#page-291-0)
- ["Reordering additional LDAP servers" on page 293](#page-292-0)
- ["Removing an LDAP server" on page 293](#page-292-1)

#### <span id="page-291-0"></span>*Adding an LDAP server*

To add an additional LDAP server, perform the following steps:

**1** Select the **Secure Access Domain >** *domain* **> AAA > Authentication >**  *ldap* **> LDAP Servers** tab.

The LDAP Servers screen appears (see [Figure 69 on page 291\)](#page-290-0).

**2** Click **Add**.

The Add an LDAP Server dialog box appears (see [Figure 70](#page-291-1)).

#### <span id="page-291-1"></span>**Figure 70** Add an LDAP Server

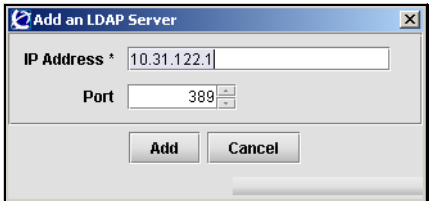

**3** Enter the LDAP server information in the applicable fields.

[Table 47](#page-291-2) describes the Add an LDAP Server fields.

<span id="page-291-2"></span>**Table 47** Add an LDAP Server fields

| Field        | <b>Description</b>                                                                                      |
|--------------|----------------------------------------------------------------------------------------------------|
| I IP Address | Specifies the IP address of the LDAP server.                                                            |
| Port         | Specifies the port number configured for this server to use<br>on the LDAP server. The default is 1812. |

**4** Click **Apply.**

The new LDAP server is automatically assigned a unique index number, and appears in the LDAP Server Table.

**5** Click **Apply** on the toolbar to send the current changes to the Nortel SNAS 4050. Click **Commit** on the toolbar to save the changes permanently.

#### <span id="page-292-0"></span>*Reordering additional LDAP servers*

To adjust the order in which LDAP servers are used, perform the following steps:

**1** Select the **Secure Access Domain >** *domain* **> AAA > Authentication >**  *ldap* **> LDAP Servers** tab.

The LDAP Servers screen appears (see [Figure 69 on page 291\)](#page-290-0).

- **2** Select an LDAP server entry from the LDAP Server Table.
- **3** Use the up and down arrows to reposition the selected entry.
- **4** Click **Apply** on the toolbar to accept the new order, and adjust index numbers for the LDAP servers accordingly. Click **Commit** on the toolbar to save the changes permanently.

#### <span id="page-292-1"></span>*Removing an LDAP server*

To remove an existing LDAP server from the LDAP Server Table, perform the following steps:

**1** Select the **Secure Access Domain >** *domain* **> AAA > Authentication >**  *ldap* **> LDAP Servers** tab.

The LDAP Servers screen appears (see [Figure 69 on page 291\)](#page-290-0).

- **2** Select an LDAP server entry from the LDAP Server Table.
- **3** Click **Delete**.

A confirmation dialog appears.

**4** Click **Yes**.

The LDAP server is removed from the LDAP Server Table.

**5** Click **Apply** on the toolbar to send the current changes to the Nortel SNAS 4050. Click **Commit** on the toolbar to save the changes permanently.

#### **Managing LDAP macros**

You can create your own macros (or variables), to allow you to retrieve data from the LDAP database. You can then map the variable to an LDAP user attribute in order to create user-specific links on the portal Home tab. When the client successfully logs on, the variable expands to the value retrieved from the LDAP or Active Directory user record. For more information about using macros in portal links, see ["Macros" on page 395.](#page-394-0)

To manage LDAP macro variables, select the **Secure Access Domain >** *domain* **> AAA > Authentication >** *ldap* **> LDAP Macros** tab.

The LDAP Macros screen appears (see [Figure 71](#page-294-0)) and displays a list of existing LDAP macros.

<span id="page-294-0"></span>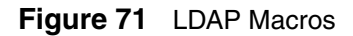

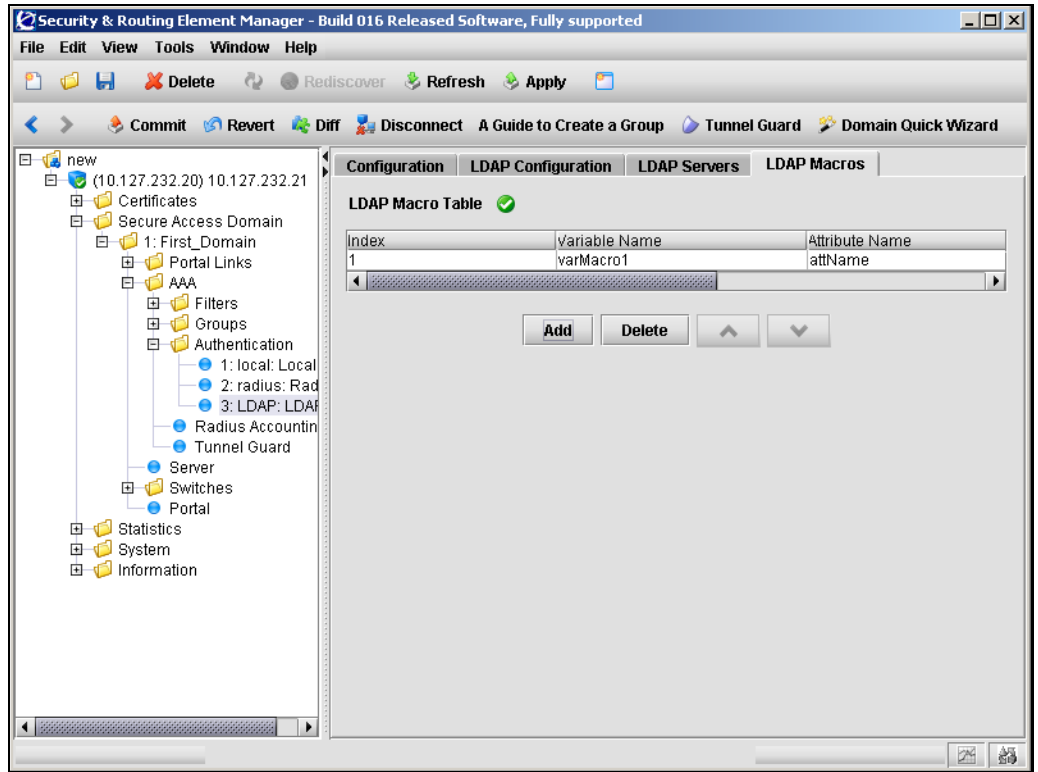

The LDAP Macro Table allows you to manage LDAP macros by performing any of the following procedures:

- ["Adding LDAP macros" on page 296](#page-295-0)
- ["Reordering LDAP macros" on page 297](#page-296-0)
- ["Removing LDAP macros" on page 297](#page-296-1)

#### <span id="page-295-0"></span>*Adding LDAP macros*

To create an LDAP macro variable, perform the following steps:

**1** Select the **Secure Access Domain >** *domain* **> AAA > Authentication >**  *ldap* **> LDAP Macros** tab.

The LDAP Macros screen appears (see [Figure 71 on page 295\)](#page-294-0).

**2** Click **Add**.

The Add an LDAP Macro dialog box appears (see [Figure 72\)](#page-295-1).

<span id="page-295-1"></span>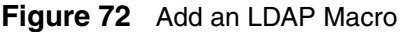

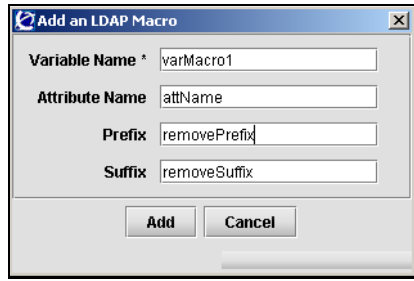

**3** Enter the LDAP macro information in the applicable fields.

[Table 48](#page-295-2) describes the Add an LDAP Macro fields.

<span id="page-295-2"></span>**Table 48** Add an LDAP Macro fields

| <b>Field</b>          | <b>Description</b>                                                                                                    |  |
|-----------------------|----------------------------------------------------------------------------------------------------|--|
| Variable Name         | Specifies the name of the variable.                                                                                                    |  |
| <b>Attribute Name</b> | Specifies the LDAP user attribute whose value will be<br>retrieved from the client's LDAP/Active Directory user<br>record.                                                                                                    |  |
| Prefix                | Specifies values at the start of the string that you want to<br>ignore, if the value string of the LDAP attribute is long and<br>you wish to extract only part of it. Combine with a suffix if<br>the value you want is in the middle of the string. |  |
| Suffix                | Specifies values at the end of the string that you want to<br>ignore, if the value string of the LDAP attribute is long and<br>you wish to extract only part of it. Combine with a prefix if<br>the value you want is in the middle of the string.   |  |

#### **4** Click **Apply.**

The new LDAP macro is automatically assigned a unique index number, and appears in the LDAP Macro Table.

**5** Click **Apply** on the toolbar to send the current changes to the Nortel SNAS 4050. Click **Commit** on the toolbar to save the changes permanently.

### <span id="page-296-0"></span>*Reordering LDAP macros*

To change the order of existing LDAP macro variables, perform the following steps:

**1** Select the **Secure Access Domain >** *domain* **> AAA > Authentication >**  *ldap* **> LDAP Macros** tab.

The LDAP Macros screen appears (see [Figure 71 on page 295\)](#page-294-0).

- **2** Select an LDAP macro entry from the LDAP Macro Table.
- **3** Use the up and down arrows to reposition the selected entry.
- **4** Click **Apply** on the toolbar to accept the new order, and adjust index numbers for the LDAP macros accordingly. Click **Commit** on the toolbar to save the changes permanently.

## <span id="page-296-1"></span>*Removing LDAP macros*

To remove existing LDAP macro variables, perform the following steps:

**1** Select the **Secure Access Domain >** *domain* **> AAA > Authentication >**  *ldap* **> LDAP Macros** tab.

The LDAP Macros screen appears (see [Figure 71 on page 295\)](#page-294-0).

- **2** Select an LDAP macro entry from the LDAP Macro Table.
- **3** Click **Delete**.

A confirmation dialog appears.

**4** Click **Yes**.

The LDAP macro is removed from the LDAP Macro Table.

**5** Click **Apply** on the toolbar to send the current changes to the Nortel SNAS 4050. Click **Commit** on the toolbar to save the changes permanently.

#### **Next steps**

- **1** Configure additional authentication methods, if desired (see "Configuring") [RADIUS authentication using the SREM" on page 271](#page-270-0) or ["Configuring local](#page-297-0)  [database authentication using the SREM" on page 298\)](#page-297-0).
- **2** Set the authentication order (see "Specifying authentication fallback order [using the SREM" on page 314\)](#page-313-0).
- **3** Commit the changes (see ["Saving authentication settings" on page 316](#page-315-0)).

# <span id="page-297-0"></span>**Configuring local database authentication using the SREM**

**Note:** If you ran the quick setup wizard during initial setup, Local  $\rightarrow$ database authentication has been created with authentication  $ID = 1$ . The database contains one test user  $(tq)$ , who belongs to a group called tunnelguard. To continue configuring the local database, go to ["Populating the database" on page 301.](#page-300-0)

To configure the Nortel SNAS 4050 to use a local database for authentication, perform the following steps:

- **1** Add the Local method to the domain and create the local database (see ["Adding the Local method" on page 299\)](#page-298-0).
- **2** Populate the database (see ["Populating the database" on page 301\)](#page-300-0).
- **3** Modify the local database settings, if desired (see "Modifying Local database [configuration" on page 305](#page-304-0)).
- **4** Export the local database, if desired (see ["Exporting the database" on](#page-311-0)  [page 312\)](#page-311-0).

#### <span id="page-298-0"></span>**Adding the Local method**

To configure the Nortel SNAS 4050 to use the Local authentication method, perform the following steps:

**1** In the **Add an Authentication Server** dialog box, select **Local** from the drop-down list.

The display of the Add an Authentication Server dialog box refreshes (see [Figure 73](#page-298-1)).

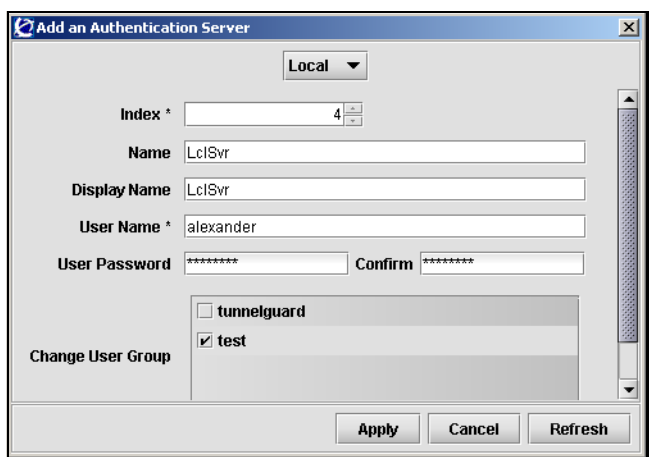

<span id="page-298-1"></span>**Figure 73** Add an Authentication Server — Local

**2** Enter the authentication server information in the applicable fields.

[Table 49](#page-299-0) describes the Add an Authentication Server —Local fields.

| <b>Field</b>         | <b>Description</b>                                                                                                    |  |
|----------------------|----------------------------------------------------------------------------------------------------|--|
| Index                | Specifies an integer in the range 1 to 63 that uniquely<br>identifies the authentication method on the Nortel<br>SNAS 4050.                                                                                                    |  |
| Name                 | Specifies a name for the authentication method, as a<br>mnemonic aid.                                                                                                    |  |
|                      | Future releases of the Nortel SNAS 4050 software will<br>allow you to reference this name in a client filter, so<br>authentication to this server becomes a condition for<br>access rights for a group.                                                                                      |  |
| Display Name         | Specifies a name for the method, to display in the Login<br>Service list box on the portal login page, together with the<br>names of other authentication services available.                                                                                                    |  |
| User Name            | Specifies a unique user login name. This item creates the<br>first entry in the local database. To fully populate the<br>database, add more users later (see "Populating the<br>database" on page 301).                                                                                      |  |
|                      | There are no restrictions on the Nortel SNAS 4050<br>regarding acceptable user names. However, if you want the<br>user name in the local database to mirror the Windows<br>login name, observe Windows username conventions (for<br>example, keep the length to no more than 32 characters). |  |
| <b>User Password</b> | Specifies the password that applies to the user.                                                                                                    |  |
| Confirm              | Confirms the password specified for the user.                                                                                                    |  |
| Change User Group    | Specifies which group the user belongs to. All groups in the<br>Nortel SNAS 4050 domain are presented in the list.                                                                                                    |  |

<span id="page-299-0"></span>**Table 49** Add an Authentication Server — Local fields

#### **3** Click **Apply.**

The Local authentication method displays in the Authentication Server Table.

**4** Click **Apply** on the toolbar to send the current changes to the Nortel SNAS 4050. Click **Commit** on the toolbar to save the changes permanently.

#### <span id="page-300-0"></span>**Populating the database**

You can populate the Local database in two ways:

- adding users manually (see ["Adding users to the local database" on page 301\)](#page-300-1)
- importing a database (see ["Importing a database" on page 304](#page-303-0))

#### <span id="page-300-1"></span>*Adding users to the local database*

To manually add individual users to the database, perform the following steps:

**1** Select the **Secure Access Domain >** *domain* **> AAA > Authentication >**  *local* **> Local Users** tab.

The Local Users screen appears (see [Figure 74](#page-300-2)).

<span id="page-300-2"></span>**Figure 74** Local Users

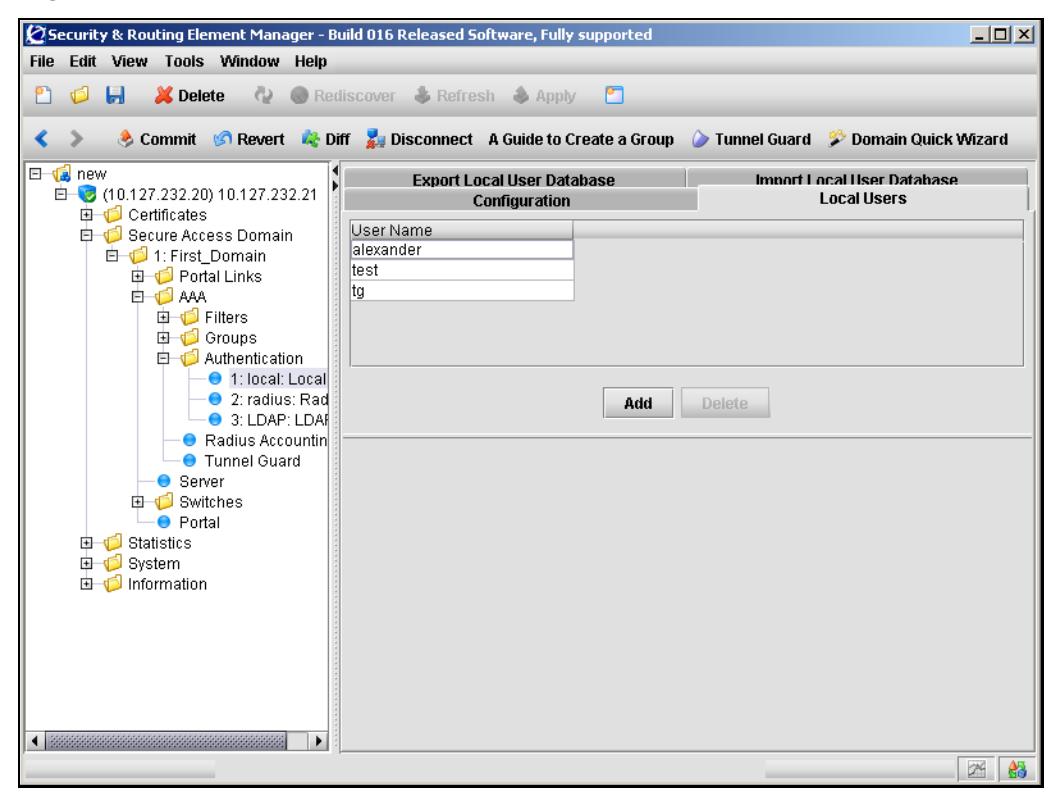

#### <span id="page-301-2"></span>**2** Click **Add**.

The Add a Local User dialog box appears (see [Figure 75\)](#page-301-0).

#### <span id="page-301-0"></span>**Figure 75** Add a Local User

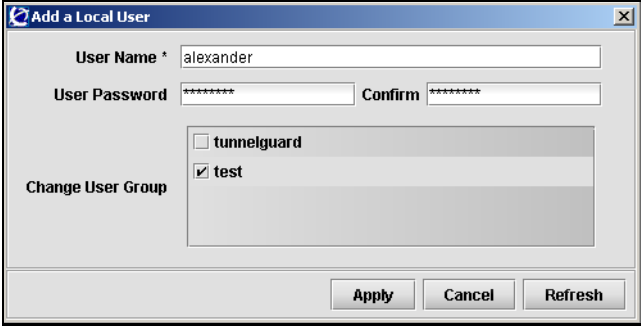

**3** Enter the local user information in the applicable fields.

[Table 50](#page-301-1) describes the Add a Local User fields.

<span id="page-301-1"></span>**Table 50** Add a Local User fields

| <b>Field</b>      | <b>Description</b>                                                                                                    |
|-------------------|----------------------------------------------------------------------------------------------------|
| User Name         | Specifies a unique user logon name. There are no<br>restrictions on the Nortel SNAS 4050 regarding acceptable<br>user names. However, if you want the user name in the<br>local database to mirror the Windows login name, observe<br>Windows username conventions (for example, keep the<br>length to no more than 32 characters). |
|                   | When the client attempts to log on to the Nortel<br>SNAS 4050 domain and local database authentication is<br>applied, the client is prompted for the user name and<br>password you define for the database.                                                                                                    |
| User Password     | Specifies the password that applies to the new user. To<br>only use the local database for authorization after an<br>external authentication server has authenticated the user.<br>enter an asterisk (*).                                                                                                    |
| Confirm           | Confirms the user password.                                                                                                    |
| Change User Group | Specifies the group to which the new user belongs. The<br>group must exist in the Nortel SNAS 4050 domain. The<br>group name is used for authorization.                                                                                                    |

#### <span id="page-302-0"></span>**4** Click **Apply.**

The new user entry appears in the list of local users.

- **5** Repeat [step 2](#page-301-2) through [step 4](#page-302-0) for each user you want to add to the database.
- **6** To remove users from the local users list:
	- **a** Select a user from the table.
	- **b** Click **Delete**.

A confirmation dialog appears.

**c** Click **Yes**.

The local user is removed from the list.

**7** Click **Apply** on the toolbar to send the current changes to the Nortel SNAS 4050. Click **Commit** on the toolbar to save the changes permanently.

#### <span id="page-303-0"></span>*Importing a database*

**Note:** The imported database will overwrite existing entries in the local database.

To import a database of local users, perform the following steps.

**1** Select the **Secure Access Domain >** *domain* **> AAA > Authentication >**  *local* **> Import Local User Database** tab.

The **Import Local User Database** screen appears (see [Figure 67\)](#page-284-0).

**Figure 76** Import Local User Database

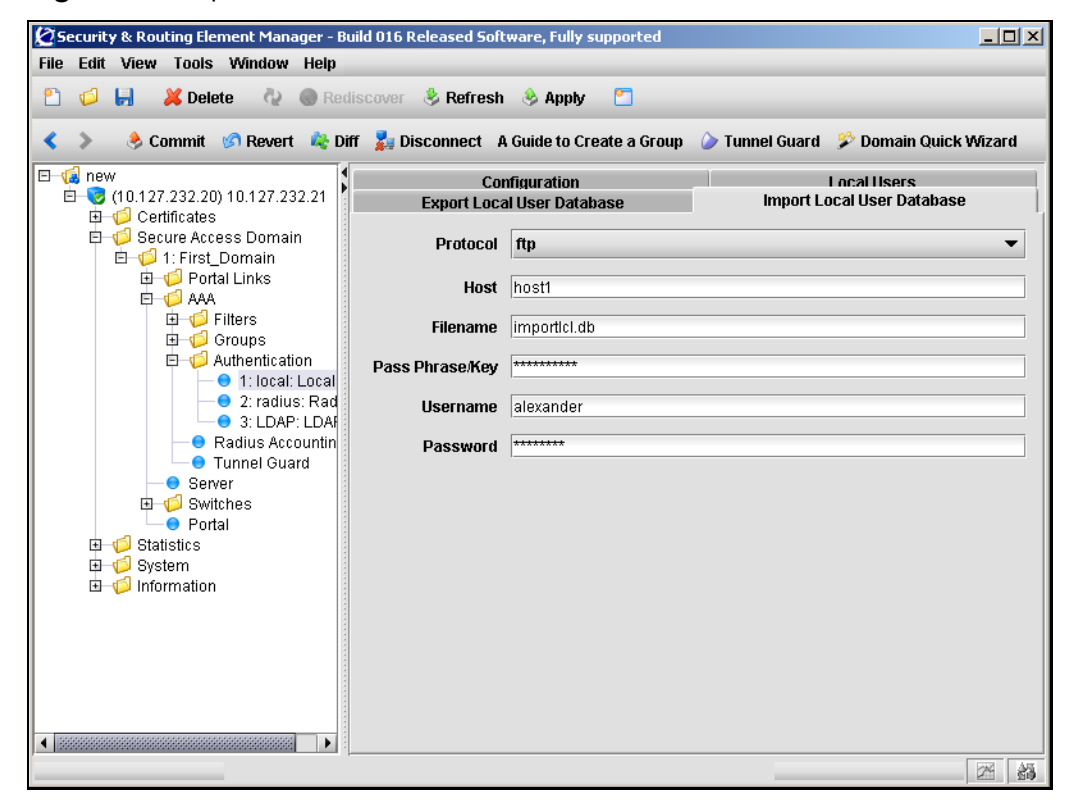

**2** Enter the import information in the applicable fields.

[Table 45](#page-285-0) describes the Import Local User Database fields.

| <b>Field</b>    | <b>Description</b>                                                                                                    |  |
|-----------------|----------------------------------------------------------------------------------------------------|--|
| Protocol        | Specifies the import protocol. Options are:                                                                                                    |  |
|                 | ftp                                                                                                    |  |
|                 | tftp                                                                                                    |  |
|                 | sftp                                                                                                    |  |
|                 | scp                                                                                                    |  |
|                 | The default is ftp.                                                                                                    |  |
| Host            | Specifies the host name or IP address of the server.                                                                                                    |  |
| Filename        | Specifies the name of the database file on the server.                                                                                                    |  |
| Pass Phrase/Key | Specifies the password key for user password protection.<br>For a database file whose passwords were protected with a<br>key when the file was exported, the key you must provide is<br>the same as the password key provided at the time of<br>export. If the file is not protected with a key, enter any<br>characters (a minimum of four) when prompted. |  |
| Username        | For FTP, SFTP, and SCP, the user name and password to<br>access the file exchange server.                                                                                                    |  |
| Password        | For FTP, SFTP, and SCP, the user name and password to<br>access the file exchange server.                                                                                                    |  |

**Table 51** Import Local User Database fields

**3** Click **Apply** on the toolbar to import the specified local user database.

#### <span id="page-304-0"></span>**Modifying Local database configuration**

You can modify the Local configuration in the following ways:

- Modify settings for the authentication method itself (see "Modifying Local [method settings" on page 306\)](#page-305-0).
- Modify user settings in the local database (see "Modifying local users" on [page 307\)](#page-306-0).
- Modify user passwords in the local database (see "Modifying local user [passwords" on page 309\)](#page-308-0).

#### <span id="page-305-0"></span>*Modifying Local method settings*

To modify settings for an existing local or LDAP authentication method, perform the following steps:

**1** Select the **Secure Access Domain >** *domain* **> AAA > Authentication >**  *local >* **Configuration** tab.

The **Configuration** screen appears, showing current settings for the method (see [Figure 77\)](#page-305-1).

<span id="page-305-1"></span>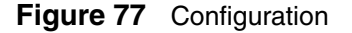

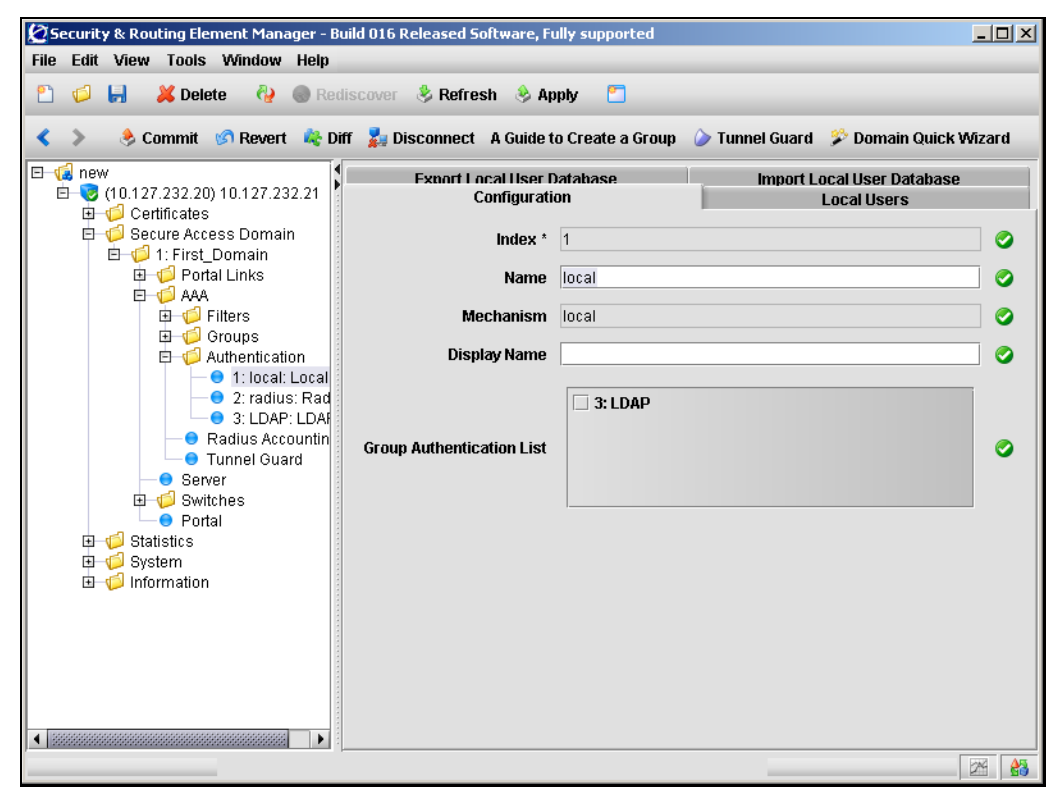

**2** Modify settings for the authentication method as necessary.

[Table 52](#page-306-1) describes the Configuration fields.

| <b>Field</b>              | <b>Description</b>                                                                                                    |
|---------------------------|----------------------------------------------------------------------------------------------------|
| Index                     | Specifies an integer in the range 1 to 63 that uniquely<br>identifies the authentication method on the Nortel<br>SNAS 4050.                                                                                                    |
| Name                      | Specifies a name for the authentication method, as a<br>mnemonic aid.                                                                                                    |
|                           | Future releases of the Nortel SNAS 4050 software will<br>allow you to reference this name in a client filter, so<br>authentication to this server becomes a condition for<br>access rights for a group.                           |
| Mechanism                 | Displays the authentication type for this method.                                                                                                    |
| Display Name              | Specifies a name for the method, to display in the Login<br>Service list box on the portal login page, together with the<br>names of other authentication services available.                                                     |
| Group Authentication List | Specifies another authentication method to use for<br>retrieving group information.                                                                                                    |
|                           | You can choose any existing Local or LDAP database to<br>retrieve group information. User groups that exist in the<br>RADIUS authentication scheme are added to the user<br>groups found in the specified authentication schemes. |

<span id="page-306-1"></span>**Table 52** Configuration fields

**3** Click **Apply** on the toolbar to send the current changes to the Nortel SNAS 4050. Click **Commit** on the toolbar to save the changes permanently.

#### <span id="page-306-0"></span>*Modifying local users*

To edit settings for existing users in the database, perform the following steps:

**1** Select the **Secure Access Domain >** *domain* **> AAA > Authentication >**  *local* **> Local Users** tab.

The **Local Users** screen appears (see [Figure 67 on page 285](#page-284-0)).

**2** In the **User Name** list, select the user you want to edit.

The **Local Users** screen refreshes to display an editing pane in the bottom half of the screen, with the user **Configuration** tab active (see [Figure 78\)](#page-307-0).

<span id="page-307-0"></span>**Figure 78** Local Users — Configuration

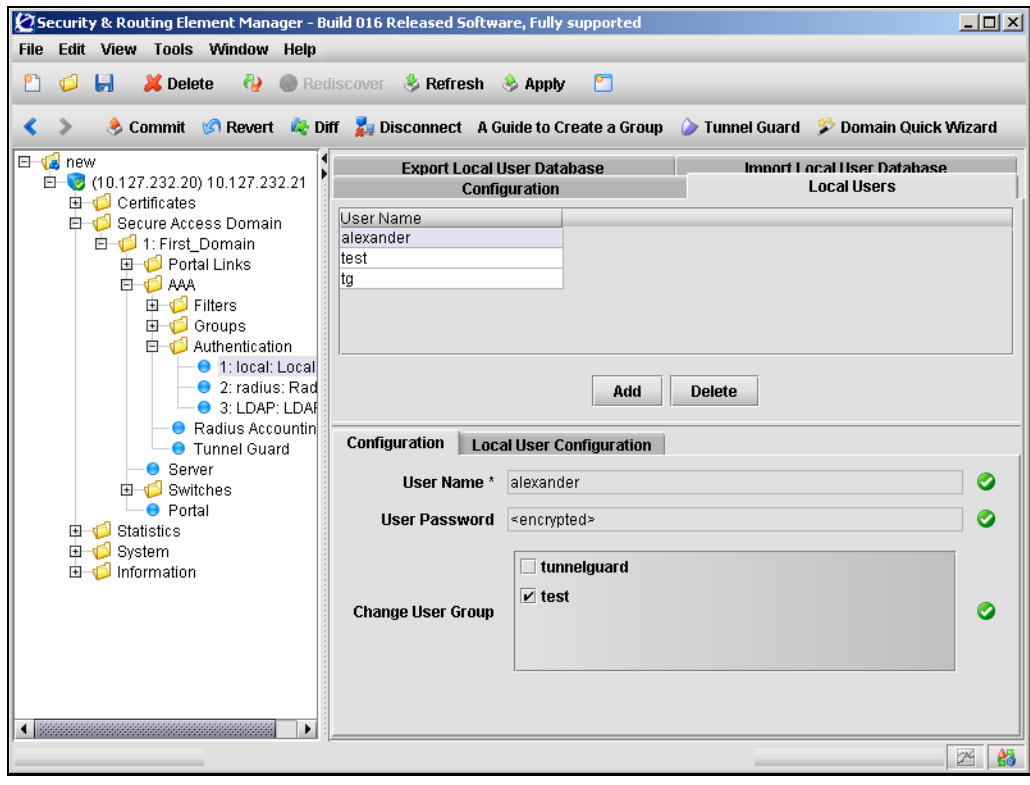

**3** Modify the local user information in the applicable fields, as necessary.

[Table 50](#page-301-1) describes the Local Users — Configuration fields.

| <b>Field</b>      | <b>Description</b>                                                                                                    |
|-------------------|----------------------------------------------------------------------------------------------------|
| User Name         | Specifies a unique user logon name. There are no<br>restrictions on the Nortel SNAS 4050 regarding acceptable<br>user names. However, if you want the user name in the<br>local database to mirror the Windows login name, observe<br>Windows username conventions (for example, keep the<br>length to no more than 32 characters). |
|                   | When the client attempts to log on to the Nortel<br>SNAS 4050 domain and local database authentication is<br>applied, the client is prompted for the user name and<br>password you define for the database.                                                                                                    |
| User Password     | Specifies the password that applies to the new user. To<br>only use the local database for authorization after an<br>external authentication server has authenticated the user,<br>enter an asterisk (*).                                                                                                    |
| Change User Group | Specifies the group to which the new user belongs. The<br>group must exist in the Nortel SNAS 4050 domain. The<br>group name is used for authorization.                                                                                                    |

**Table 53** Local Users — Configuration fields

**4** Click **Apply** on the toolbar to send the current changes to the Nortel SNAS 4050. Click **Commit** on the toolbar to save the changes permanently.

#### <span id="page-308-0"></span>*Modifying local user passwords*

To modify password settings for existing users in the database, perform the following steps:

**1** Select the **Secure Access Domain >** *domain* **> AAA > Authentication >**  *local* **> Local Users** tab.

The **Local Users** screen appears (see [Figure 74 on page 301](#page-300-2)).

**2** In the **User Name** list, select the user you want to edit.

The **Local Users** screen refreshes to display an editing pane in the bottom half of the screen, with the user **Configuration** tab active (see [Figure 78 on](#page-307-0)  [page 308\)](#page-307-0).

#### **3** Select the **Local User Configuration** tab.

The **Local Users** screen refreshes to display the **Local User Configuration** tab active (see [Figure 79\)](#page-309-0).

<span id="page-309-0"></span>**Figure 79** Local Users — Local User Configuration

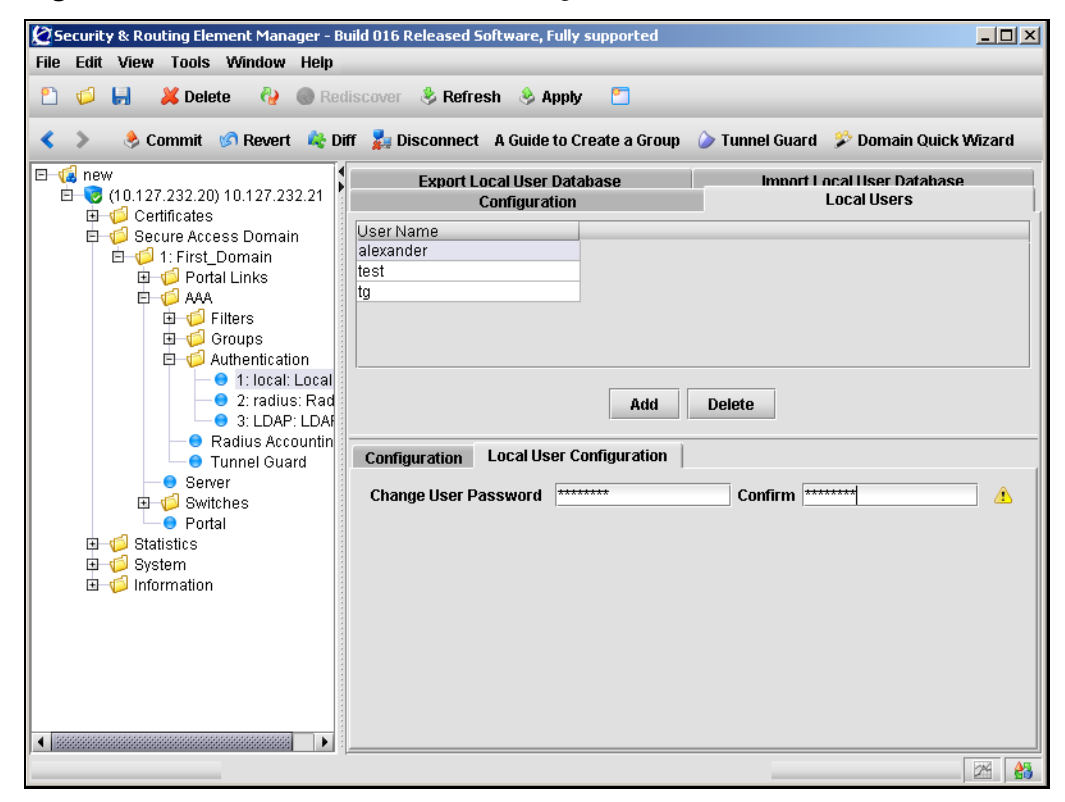

**4** Modify the local user information in the applicable fields, as necessary.

[Table 50](#page-301-1) describes the Local Users — Configuration fields.

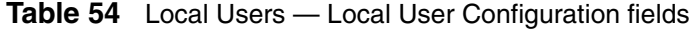

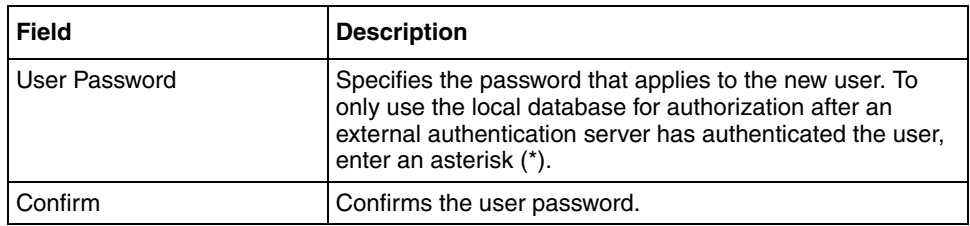

**5** Click **Apply** on the toolbar to send the current changes to the Nortel SNAS 4050. Click **Commit** on the toolbar to save the changes permanently.

### <span id="page-311-0"></span>**Exporting the database**

To export the database of local users, perform the following steps:

**1** Select the **Secure Access Domain >** *domain* **> AAA > Authentication >**  *local* **> Export Local User Database** tab.

The **Export Local User Database** screen appears (see [Figure 80](#page-311-1)).

<span id="page-311-1"></span>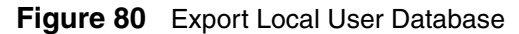

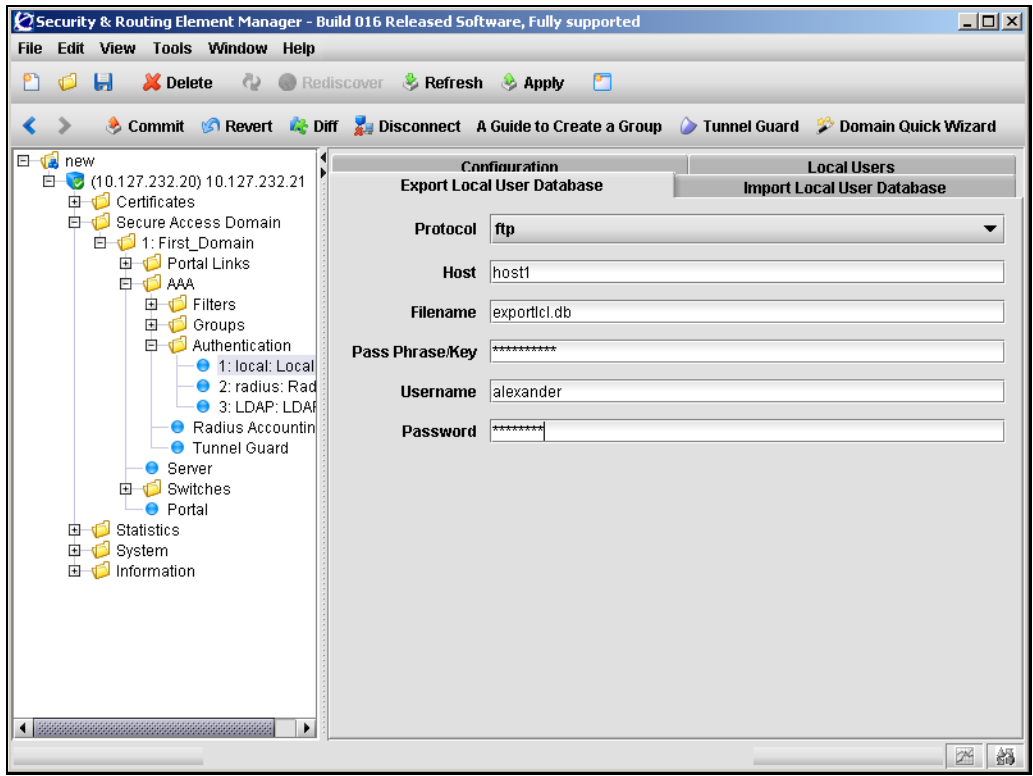

**2** Enter the export information in the applicable fields.

[Table 55](#page-312-0) describes the Export Local User Database fields.

| <b>Field</b>    | <b>Description</b>                                                                                                    |  |
|-----------------|----------------------------------------------------------------------------------------------------|--|
| Protocol        | Specifies the export protocol. Options are:                                                                                                    |  |
|                 | ftp<br>$\bullet$                                                                                                    |  |
|                 | tftp                                                                                                    |  |
|                 | sftp                                                                                                    |  |
|                 | scp                                                                                                    |  |
|                 | The default is ftp.                                                                                                    |  |
| Host            | Specifies the host name or IP address of the server.                                                                                                    |  |
| Filename        | Specifies the name of the database file on the server.                                                                                                    |  |
| Pass Phrase/Key | Specifies the password key for user password protection.<br>For a database file whose passwords were protected with a<br>key when the file was exported, the key you must provide is<br>the same as the password key provided at the time of<br>export. If the file is not protected with a key, enter any<br>characters (a minimum of four) when prompted. |  |
| Username        | For FTP, SFTP, and SCP, the user name and password to<br>access the file exchange server.                                                                                                    |  |
| Password        | For FTP, SFTP, and SCP, the user name and password to<br>access the file exchange server.                                                                                                    |  |

<span id="page-312-0"></span>**Table 55** Export Local User Database fields

**3** Click **Apply** on the toolbar to export the specified local user database.

#### **Next steps**

- **1** Configure additional authentication methods, if desired (see "Configuring") [RADIUS authentication using the SREM" on page 271](#page-270-0) or ["Configuring](#page-281-0)  [LDAP authentication using the SREM" on page 282\)](#page-281-0).
- **2** Set the authentication order (see ["Specifying authentication fallback order](#page-313-0)  [using the SREM" on page 314\)](#page-313-0).
- **3** Commit the changes (see ["Saving authentication settings" on page 316](#page-315-0)).

# <span id="page-313-0"></span>**Specifying authentication fallback order using the SREM**

Authentication in the Nortel SNAS 4050 solution is performed by checking client credentials against available authentication databases until the first match is found. You specify the order in which the Nortel SNAS 4050 applies the methods configured for the Nortel SNAS 4050 domain.

Perform this step even if there is only one method defined on the Nortel SNAS 4050.

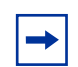

**Note:** For best performance, set the authentication order so that the method that supports the biggest proportion of users is applied first. However, if you use the Nortel SNAS 4050 local database as one of the authentication methods, Nortel recommends that you set the Local method to be first in the authentication order. The Local method is performed extremely fast, regardless of the number of users in the database. Response times for the other methods depend on such factors as current network load, server performance, and number of users in the database.

To specify authentication fallback order, perform these steps:

**1** Expand the **Secure Access Domain >** *domain* **> AAA** > **Authentication > Authentication Server Table**.

The **Authentication Server Order** screen appears (see [Figure 80\)](#page-311-1).

**Figure 81** Authentication Server Order

| C Security & Routing Element Manager - Build 016 Released Software, Fully supported |                                    |                                                                                                  | $\Box$ $\Box$ $\times$ |
|-------------------------------------------------------------------------------------|------------------------------------|--------------------------------------------------------------------------------------------------|------------------------|
| File Edit View Tools Window Help                                                    |                                    |                                                                                                  |                        |
| đ<br>Ы<br>X Delete                                                                  | Rediscover & Refresh & Apply       | r                                                                                                |                        |
|                                                                                     |                                    | Commit G Revert & Diff & Disconnect A Guide to Create a Group Tunnel Guard & Domain Quick Wizard |                        |
|                                                                                     |                                    |                                                                                                  |                        |
| E <b>L</b> new<br>由一つ (10.127.232.20) 10.127.232.21                                 | <b>Authentication Server Table</b> | <b>Authentication Server Order</b>                                                               |                        |
| <b>由 Certificates</b>                                                               |                                    | 1: local<br>⊻                                                                                    |                        |
| Secure Access Domain                                                                | <b>Fallback Order</b>              | ☑<br>2: radius                                                                                   | Ø                      |
| 白一 1: First_Domain<br><b>B</b> Portal Links                                         |                                    | 3: LDAP                                                                                          |                        |
| <b>E</b> AAA                                                                        |                                    |                                                                                                  |                        |
| <b>由 1</b> Filters                                                                  |                                    |                                                                                                  |                        |
| 由 <b>Groups</b><br><b>白一〇</b> Authentication                                        |                                    |                                                                                                  |                        |
| ● 1: local: Local                                                                   |                                    |                                                                                                  |                        |
| ● 2: radius: Rad<br>3: LDAP: LDAF                                                   |                                    |                                                                                                  |                        |
| ● Radius Accountin                                                                  |                                    |                                                                                                  |                        |
| <b>Tunnel Guard</b>                                                                 |                                    |                                                                                                  |                        |
| ● Server<br><b>ED</b> Switches                                                      |                                    |                                                                                                  |                        |
| ● Portal                                                                            |                                    |                                                                                                  |                        |
| 由 <b>Statistics</b>                                                                 |                                    |                                                                                                  |                        |
| 由 System<br>由 Information                                                           |                                    |                                                                                                  |                        |
|                                                                                     |                                    |                                                                                                  |                        |
|                                                                                     |                                    |                                                                                                  |                        |
|                                                                                     |                                    |                                                                                                  |                        |
|                                                                                     |                                    |                                                                                                  |                        |
|                                                                                     |                                    |                                                                                                  |                        |
| ٠                                                                                   |                                    |                                                                                                  |                        |
|                                                                                     |                                    |                                                                                                  | 18<br>24               |

**2** In the **Fallback Order** section, specify the authentication methods you wish to use by selecting the applicable check boxes.

An authentication method whose check box is clear will not be used in the domain.

- **3** Rearrange the list so that the methods appear in the desired order.
	- **a** Click on a method to select it.
	- **b** Using the up and down arrows, move the method to the desired position in the list.
	- **c** Repeat for the other methods until the list is in the desired order.
- **4** Click **Apply** on the toolbar to send the current changes to the Nortel SNAS 4050. Click **Commit** on the toolbar to save the changes permanently.

### <span id="page-315-0"></span>**Saving authentication settings**

To save changes to the current configuration at any time, perform the following steps:

- **1** Send changes to the Nortel SNAS 4050 using one of the following procedures:
	- **a** Click **Apply** on the toolbar to immediately accept all changes.
	- **b** Click the **Change Manager** icon in the bottom right corner to view and confirm the list of change current changes.
- 

**Note:** A confirmation dialog may appear before entering the Change Manager screen, asking if you want to review the changes and apply them to the device. If this dialog does appear, click No to continue viewing the Change Manager.

The **Change Manager** allows you to review or remove specific changes before clicking **Apply All**.

- **2** Click **Diff** to view pending changes on the Nortel SNAS 4050.
- **3** Do one of the following to implement or remove pending changes:
	- **a** To implement the changes and alter the configuration permanently, click **Commit** on the toolbar.
	- **b** To discard the changes and revert to the previous configuration, click **Revert** on the toolbar.

# **Chapter 7 TunnelGuard SRS Builder**

This chapter includes the following topics:

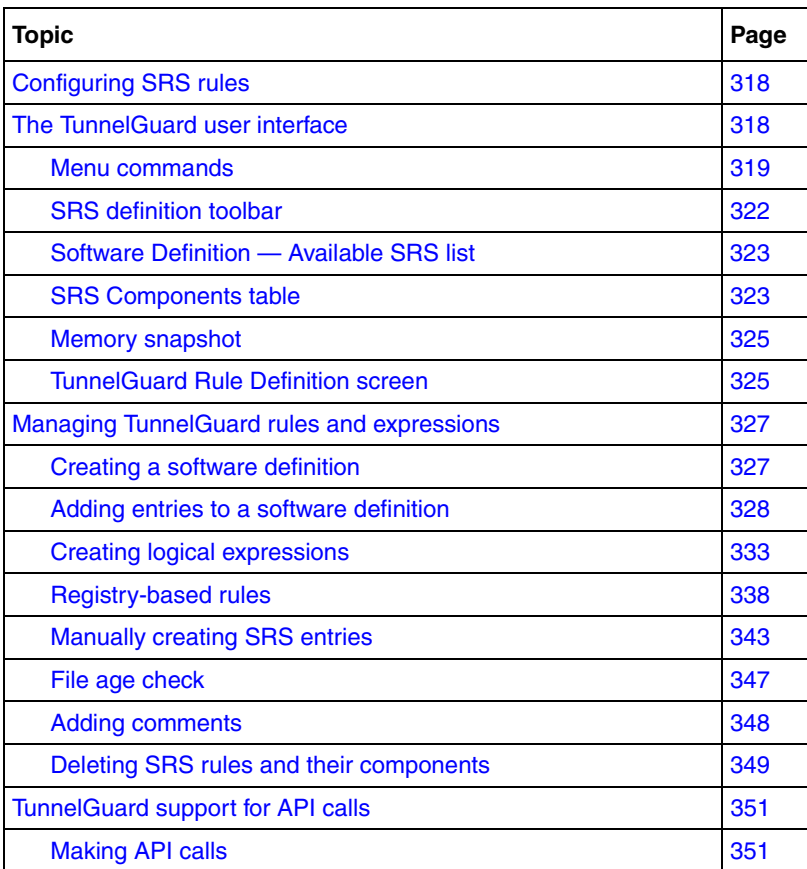

# <span id="page-317-1"></span>**Configuring SRS rules**

The building blocks used to construct the Software Requirement Set (SRS) are files (or combinations of files) and registry key settings that must either be present or be absent on the client host. You can create different SRS rules for different groups.

You must use the TunnelGuard SRS Builder in the SREM to create or modify SRS rules. You cannot create your own SRS rules using the CLI.

You can use the TunnelGuard quick setup wizard in either the CLI or the SREM to create a test rule (srs-rule-test), which you can subsequently modify using the TunnelGuard SRS Builder. To create the test rule, see ["Using the quick](#page-133-0)  [TunnelGuard setup wizard in the CLI" on page 134](#page-133-0) or ["Using the TunnelGuard](#page-171-0)  [Quick Setup in the SREM" on page 172](#page-171-0). The test rule tests for the presence of the following file on the client host: C:\tunnelguard\tg.txt

To create an SRS rule, perform the following steps:

- **1** Create a software definition (see "Creating a software definition" on [page 327\)](#page-326-0)
- **2** Add entries to the software definition (see ["Adding entries to a software](#page-327-0)  [definition" on page 328](#page-327-0) and ["Creating a registry entry" on page 341](#page-340-0))
- **3** Create logical expressions (see ["Creating logical expressions" on page 333\)](#page-332-0)

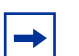

**Note:** When creating an SRS rule, consider the user rights that clients in your network have on their machines. For example, do not configure an SRS rule to check for registry items that users may not be authorized to access.

# <span id="page-317-0"></span>**The TunnelGuard user interface**

To learn more about an item, select one of the following topics:

- ["Menu commands" on page 319](#page-318-0)
- ["SRS definition toolbar" on page 322](#page-321-0)
- ["Software Definition Available SRS list" on page 323](#page-322-1)
- ["Memory snapshot" on page 325](#page-324-1)
- ["TunnelGuard Rule Definition screen" on page 325](#page-324-0)

# <span id="page-318-0"></span>**Menu commands**

Most functions within the TunnelGuard SRS Builder tool are accessed through the following menus:

- ["File menu" on page 319](#page-318-2)
- ["Software Definition menu" on page 319](#page-318-3)
- ["Software Definition Entry menu" on page 320](#page-319-0)
- ["TunnelGuard Rule menu" on page 321](#page-320-0)
- ["Tool menu" on page 321](#page-320-1)

#### <span id="page-318-2"></span>**File menu**

[Table 56](#page-318-4) describes important items from the File menu.

#### <span id="page-318-4"></span>**Table 56** File menu items

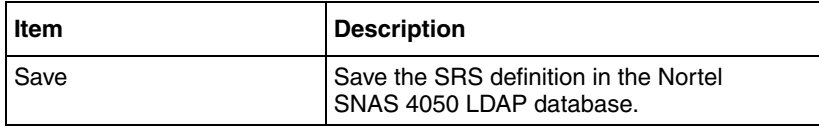

#### <span id="page-318-3"></span>**Software Definition menu**

[Table 57](#page-318-1) describes important items from the Software Definition menu.

<span id="page-318-1"></span>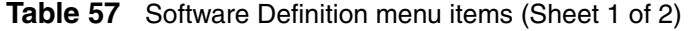

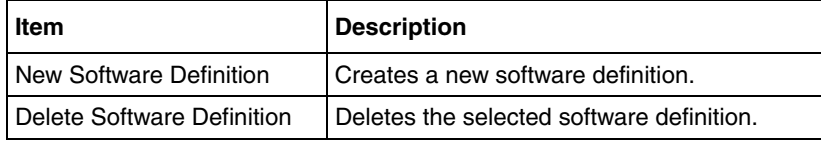

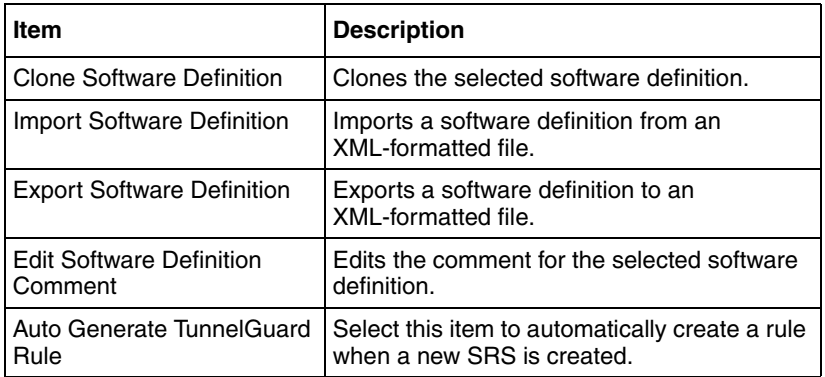

**Table 57** Software Definition menu items (Sheet 2 of 2)

# <span id="page-319-0"></span>**Software Definition Entry menu**

[Table 58](#page-319-1) describes important items from the Software Definition Entry menu.

| <b>Item</b>                            | <b>Description</b>                                                                                                    |
|----------------------------------------|----------------------------------------------------------------------------------------------------|
| Add OnDisk file as entry               | Select a file from the local file system, a text<br>configuration file, for example, and add it as<br>one component of the SRS. |
| Add Selected memory<br>module as entry | Add the selected memory module from the<br>current memory snapshot as a required<br>entry.                                      |
| Add Registry Key entry                 | Add the registry key entry.                                                                                                    |
| Delete                                 | Delete the selected component.                                                                                                  |
| Copy                                   | Copy the selected component.                                                                                                    |
| Paste                                  | Paste a component (from one SRS definition<br>to another).                                                                      |
| Custom Path                            | Select this option to specify a customized<br>path to a file.                                                                   |
| Set Version Range                      | Specifies a version or version range for a<br>SRS component.                                                                    |
| Set Date/Time Range                    | Specifies a date and/or time range for a SRS<br>component.                                                                      |

<span id="page-319-1"></span>**Table 58** Software Definition Entry menu items (Sheet 1 of 2)

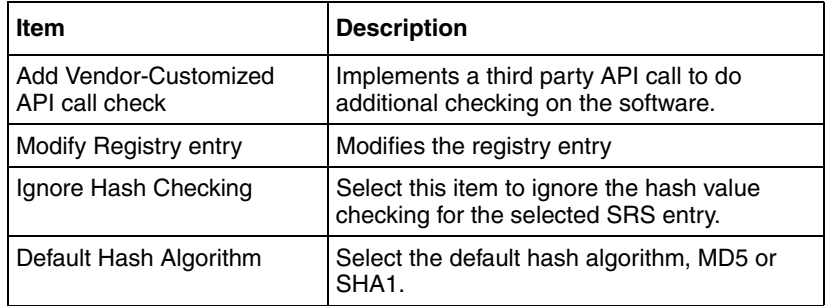

**Table 58** Software Definition Entry menu items (Sheet 2 of 2)

### <span id="page-320-0"></span>**TunnelGuard Rule menu**

[Table 59](#page-320-2) describes important items from the TunnelGuard Rule menu.

<span id="page-320-2"></span>**Table 59** TunnelGuard Rule menu items

| l Item                  | <b>Description</b>                      |
|-------------------------|-----------------------------------------|
| New TunnelGuard Rule    | Creates a new TunnelGuard rule.         |
| Delete TunnelGuard Rule | Deletes the selected TunnelGuard rule.  |
| Clone TunnelGuard Rule  | l Clones the selected TunnelGuard rule. |

### <span id="page-320-1"></span>**Tool menu**

[Table 60](#page-320-3) describes important items from the Tool menu.

<span id="page-320-3"></span>**Table 60** Tool menu item descriptions

| Item                    | <b>Description</b>                                                                                                    |
|-------------------------|----------------------------------------------------------------------------------------------------|
| Refresh memory snapshot | Refreshes the list of processes shown in the<br>memory snapshot area of the main screen.<br>You may want to refresh the view if you have<br>launched other applications while running the<br>SRS builder or if other processes started<br>after the SRS builder was started. |

# <span id="page-321-0"></span>**SRS definition toolbar**

The buttons on the SRS definition toolbar allow you to create, delete, and manage software requirement sets. [Figure 82 on page 322](#page-321-7) describes the toolbar icons. For a description of each item see [Table 61 on page 322](#page-321-8).

<span id="page-321-7"></span>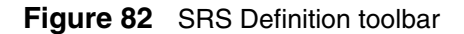

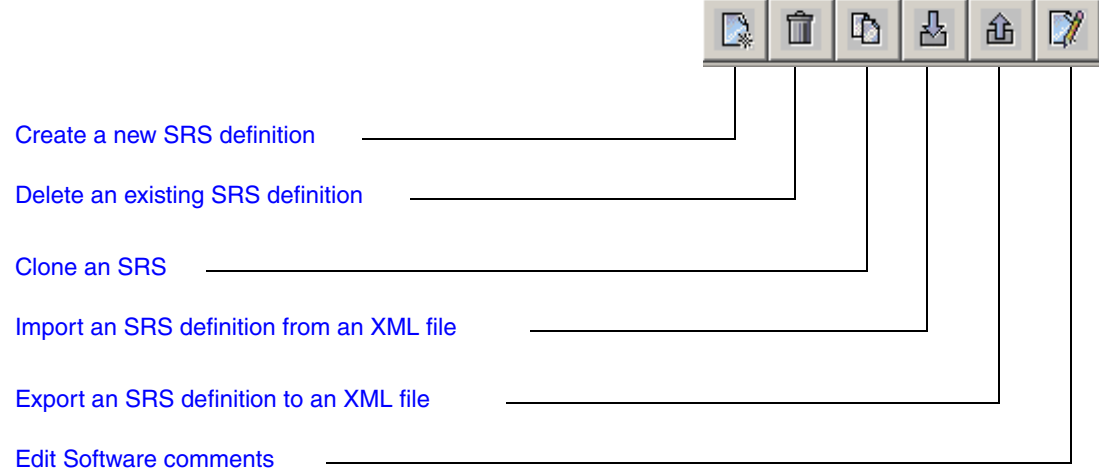

<span id="page-321-8"></span>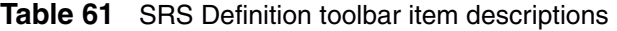

<span id="page-321-6"></span><span id="page-321-5"></span><span id="page-321-4"></span><span id="page-321-3"></span><span id="page-321-2"></span><span id="page-321-1"></span>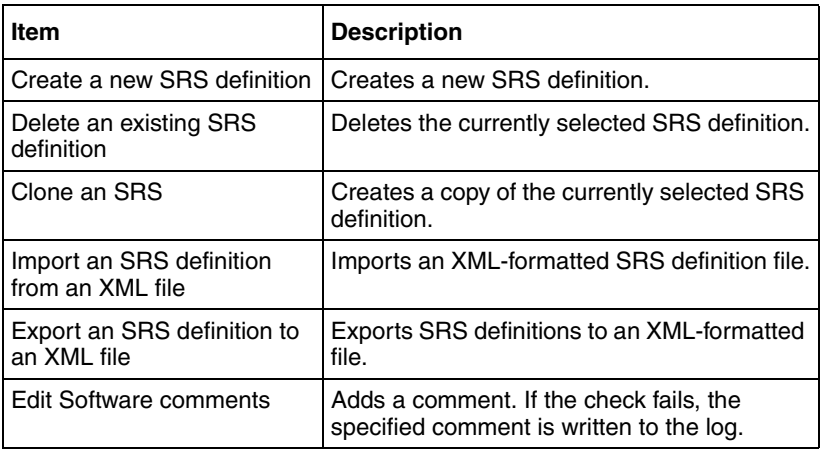

# <span id="page-322-1"></span>**Software Definition — Available SRS list**

The available SRS list shown in the Software Definition section of the TunnelGuard SRS Builder main screen is initially retrieved from the Nortel SNAS 4050. The list is updated when you make changes and click **Save** while running the SRS Builder.

# <span id="page-322-0"></span>**SRS Components table**

When an SRS is selected in the Software Definition section that lists available SRS definitions, the components of the SRS are shown on the right-hand side in the SRS Components table. [Table 62](#page-322-2) describes the SRS components.

| <b>Item</b>                | <b>Description</b>                                                                                                    |
|----------------------------|----------------------------------------------------------------------------------------------------|
| Path                       | Shows the full directory path to the file<br>location.                                                                                                    |
| Process                    | Shows the process name, in which the<br>component runs. For files the only exist on<br>disk, this column does not apply.                                      |
| Version                    | Shows version information on the<br>component.                                                                                                    |
| Date/Time                  | Shows the last modified time of the<br>component.                                                                                                    |
| Registry Key               | Shows the registry key entry.                                                                                                    |
| <b>Registry Expression</b> | Shows a regular expression used to match a<br>registry key value.                                                                                             |
| <b>DiskOnly</b>            | If checked, means the file will not be loaded<br>in memory. If this option is combined with the<br>API option, the file will be loaded and the API<br>called. |
| <b>API</b>                 | If checked, means the component contains a<br>third party API for further checking.                                                                           |
| HashAlg                    | Shows the hash algorithm used to generate<br>the hash.                                                                                                    |
| Hash                       | Shows the hash value of the file.                                                                                                    |

<span id="page-322-2"></span>**Table 62** SRS Components table items

#### **Customizing a component**

When an SRS component is selected by clicking on it, you can customize it using the toolbar below the component table, as shown in [Figure 83.](#page-323-0) To learn more about available customizations, see [Table 63](#page-323-1).

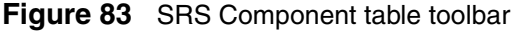

<span id="page-323-0"></span>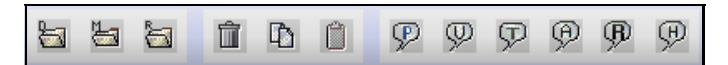

<span id="page-323-1"></span>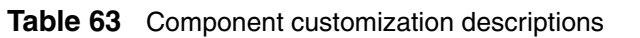

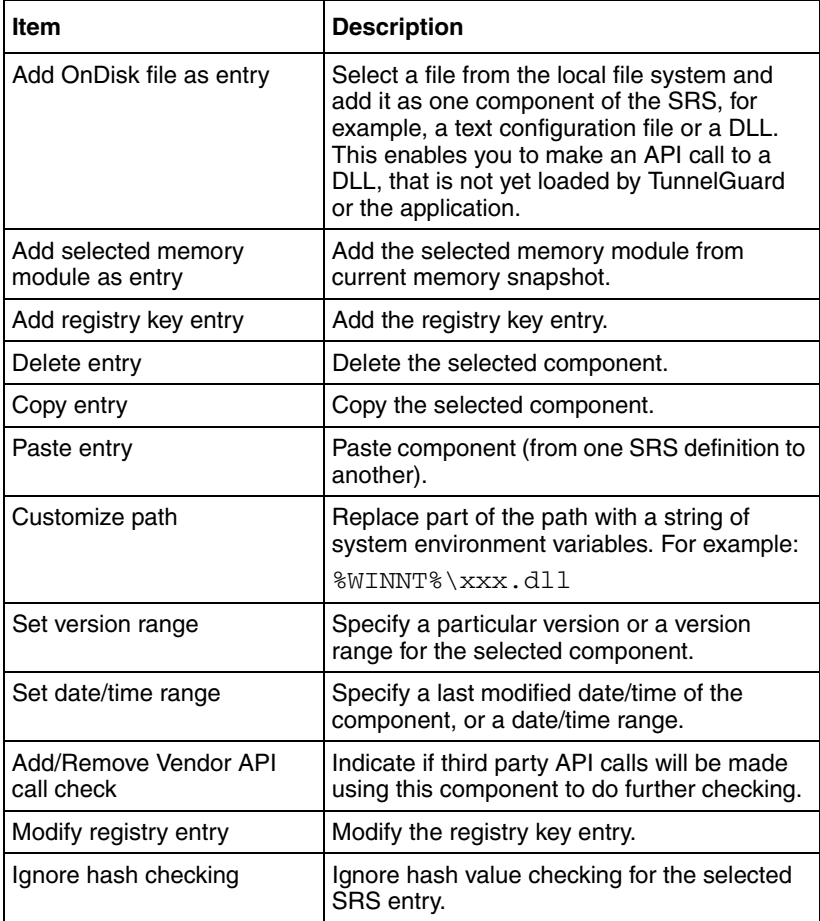
## **Memory snapshot**

The memory snapshot section in the lower half of the of the TunnelGuard SRS Builder Software Definition screen displays all processes currently running on the administrator's system.

You can select and add any process currently running and loaded into the memory snapshot to the SRS set by double-clicking on it or using the Add a selected memory module menu command. To view descriptions of the information displayed see [Table 64](#page-324-0).

| Item        | <b>Description</b>                                                  |
|-------------|---------------------------------------------------------------------|
| Process     | Shows the name of the process or file<br>currently in memory.       |
| <b>PID</b>  | Shows the unique system process ID for<br>each running process.     |
| Description | Shows a text description, if one is available,<br>for each process. |

<span id="page-324-0"></span>**Table 64** Memory snapshot item descriptions

# **TunnelGuard Rule Definition screen**

Select the **TunnelGuard Rule Definition** tab to access the rule definition screen. You use this screen to create and manage rules. The SRS Rule toolbar appears at the top of the screen.

## **SRS Rule toolbar**

The SRS rule toolbar icons allow you to:

- Define a new SRS rule
- Delete the selected SRS rule
- Clone the selected SRS rule

## **SRS Rule list**

The SRS Rule list shows the existing SRS rules. These rules are retrieved from the Nortel SNAS 4050 at the TunnelGuard SRS Builder applet start-up time. For a description of the information provided, see [Table 65](#page-325-0).

<span id="page-325-0"></span>**Table 65** SRS Rule information

| Item                           | <b>Description</b>                      |
|--------------------------------|-----------------------------------------|
| TunnelGuard Rule Name          | Shows the name of the rule.             |
| TunnelGuard Rule<br>Expression | Provides the rule expression.           |
| TunnelGuard Rule<br>Comment    | Shows any comments related to the rule. |

## **SRS Rule Expression Constructor**

You use this section of the screen to define SRS rule expressions. To learn more about managing TunnelGuard rules and expressions see ["Managing TunnelGuard](#page-326-0)  [rules and expressions" on page 327](#page-326-0).

### *Available Expression list*

The Available Expression list contains the elements you need to construct the Boolean expression. The expressions can be basic SRS definitions or expressions you construct.

### *Rule Expression Constructor*

You can group multiple SRS Rule expressions into more compound expressions using the AND, OR, or NOT operators.

#### *Form TunnelGuard rule expression*

Select this option to put the expression you created into the Available SRS Rule Expression list.

Once the expression is formed, it is available for rule definitions. Any unused expressions will not be saved on the Nortel SNAS 4050 and hence will not be available after the TunnelGuard SRS Builder applet is closed.

# <span id="page-326-0"></span>**Managing TunnelGuard rules and expressions**

When the TunnelGuard applet is launched, all processes that are currently running on your local system are displayed in the memory snapshot section at the bottom. Select a process in the left pane of the **Memory Snapshot** section to display included files and modules on the right.

To manage TunnelGuard Rules and Expressions, choose from one of the following tasks:

- ["Creating a software definition" on page 327](#page-326-1)
- ["Adding entries to a software definition" on page 328](#page-327-0)
- ["Creating logical expressions" on page 333](#page-332-0)
- ["Registry-based rules" on page 338](#page-337-0)
- ["Manually creating SRS entries" on page 343](#page-342-0)
- ["File age check" on page 347](#page-346-0)
- ["Adding comments" on page 348](#page-347-0)
- ["Deleting SRS rules and their components" on page 349](#page-348-0)

## <span id="page-326-1"></span>**Creating a software definition**

To create a software definition, perform the following steps:

**1** On the **Software Definition** menu, select **New software definition**.

The New SRS window appears (see [Figure 84 on page 328\)](#page-327-1).

#### **Figure 84** The New SRS window

<span id="page-327-1"></span>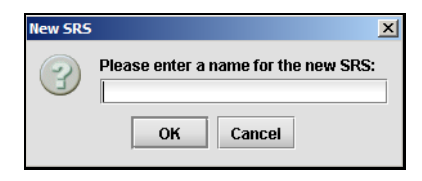

**2** Enter a name for the software definition and click OK.

For example, to create a software definition specifying the antivirus modules that must be present on the client system, enter the name "Antivirus".

The new software definition is added in the Software Definition area.

## <span id="page-327-0"></span>**Adding entries to a software definition**

There are different ways of specifying which files and software executables should be (or should *not* be) present or running on the client system. To learn about these methods, select one of the following topics:

- ["Selecting modules or files from running processes" on page 328](#page-327-2)
- ["Selecting file on disk" on page 331](#page-330-0)

#### <span id="page-327-2"></span>**Selecting modules or files from running processes**

**1** On the **Software Definition** screen, in the **Process** list bottom left, select the application or process to include in the software definition.

All processes that are currently running on your local PC system are displayed. When you select a process or application, all its associated modules are listed to the right.

**2** On the right pane, under the **Module Path** heading, double-click a module that should be included as an entry in the current software definition.

The Create New Memory Module SRS window is displayed (see [Figure 85 on](#page-328-0)  [page 329\)](#page-328-0).

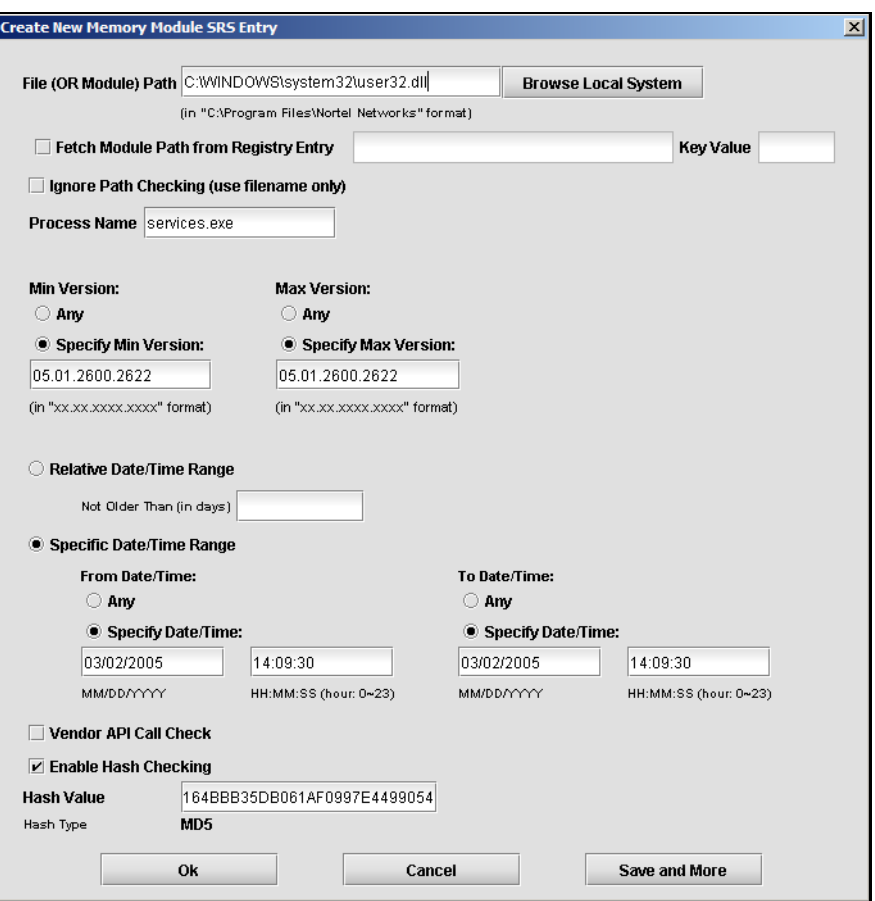

#### <span id="page-328-0"></span>**Figure 85** The Create New Memory Module SRS window

**3** In the **File** (or **Module**) **Path** field, verify that the correct file or module is selected.

If you want to add another file or module to the current software definition, click Browse Local System and find the desired file.

**4** Select the **Fetch Module Path from Registry Entry** check box, if the module name can be fetched from a local registry entry on the desktop PC.

Then enter the desired key path and key value in the fields. Use this option if a module name varies in different setups and is available in a registry key.

**5** To ignore path checking, select the **Ignore Path Checking** check box.

If enabled, the client system will be searched for the specified file name, irrespective of path to folder.

**6** In the **Process Name** field, enter the name of the process whose module you wish to add as a software definition entry.

The name of the selected process is displayed by default.

**7** In the **Min and Max Version** area, you can specify the minimum or maximum version of the file/module.

If there are no restrictions as to version (minimum or maximum) select **Any**.

- **8** Choose one of the following actions:
	- Select the **Relative Date/Time Range** button and specify the maximum file age.

Lets you specify the file age in number of days.

• Select the **Specific Date/Time Range** button and specify the desired time range or specific date/time.

Lets you specify a date/time range or an exact date/time referring to when the file was created or last modified.

**9** Select the **Vendor API Call Check** check box to invoke a 3rd-party API call for doing additional checking on the software.

One of the features of TunnelGuard is the ability to specify an API that you want to use to check a file, such as an executable. TunnelGuard supports the use of API calls that check on either startup, when the component (for example, an executable or DLL) is launched from a file on disk; or during runtime, when a component is already launched and running in memory.

For more information, see ["Making API calls" on page 351.](#page-350-0)

**10** Select the **Enable Hash Checking** check box to enable hash value checking of the current SRS entry.

Then paste the hash value to be checked in the Hash Value field. The hash value of a selected file/module (if any) is displayed by default.

**11** Click **OK**.

The file/module is added as an entry in the selected software definition. By clicking the Save and More button, the entry is saved but the Create New Memory Module SRS window remains open so you can add more entries to the current software definition.

#### **12** Select the **TunnelGuard Rule Definition** tab.

A TunnelGuard SRS rule and expression with the same name as the software definition are automatically created and shown on the TunnelGuard Rule Definition tab. The expression is shown in the Available Expressions area bottom left of the TunnelGuard Rule Definition tab.

The TunnelGuard SRS rule can now be mapped to the desired user group. If needed, a new software definition can be created. The expression created for this software definition can be used to form a new logical expression, including both the new and the existing expression. See ["Creating logical](#page-332-0)  [expressions" on page 333](#page-332-0).

#### <span id="page-330-0"></span>**Selecting file on disk**

This method lets you add files that are not shown in the memory snapshot. Select a file from the local file system, for example a text configuration file, and add it as a software definition entry. You can also add files that are not present on your file system, such as malicious files. Using the *NOT* operand when forming logical expressions, you can then instruct TunnelGuard to verify that certain files are not present on the client system.

To create a software definition entry for a file not shown in the memory snapshot, perform the following steps:

**1** On the Software Definition Entry menu, select **Add OnDisk File as entry**.

To include the file in a new software definition, first create the new software definition (select New Software Definition on the Software Definition menu).

The Create New ON Disk SRS Entry window is displayed (see [Figure 86\)](#page-331-0).

<span id="page-331-0"></span>**Figure 86** The Create New ON Disk SRS Entry window

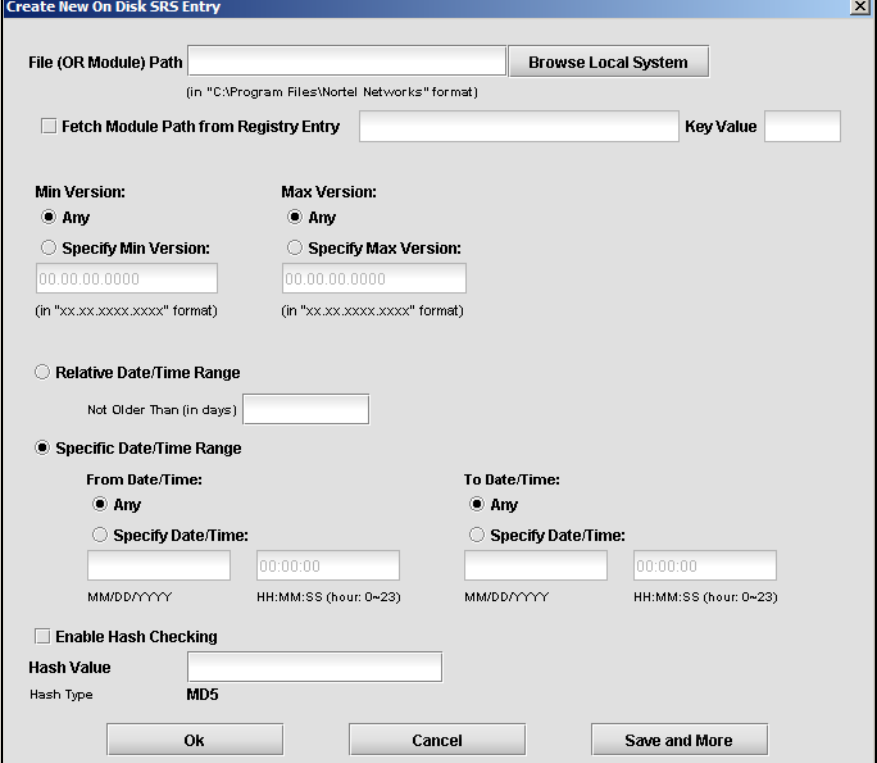

**2** In the **File** (or **Module**) **Path** field, enter the path to the file.

To add a file that exists on your system, click the Browse Local System button and find the desired file.

**3** Select the **Fetch Module Path from Registry Entry** check box, if the file name can be fetched from a local registry entry on the desktop PC.

Then enter the desired key path and key value in the fields. Use this option if a module name varies in different setups and available in a registry key.

**4** Specify the desired limitations regarding version and file age.

See the previous section for more detailed information about these options.

**5** Select the **Enable Hash Checking** check box to enable hash value checking of the current SRS entry.

Then paste the hash value to be checked in the Hash Value field. The hash value of a selected file/module (if any) is displayed by default.

**6** Click **OK**.

The file/module is added as an entry in the selected software definition. By clicking the Save and More button, the entry is saved but the Create New On Disk SRS Entry window remains open so you can add more entries to the current software definition.

The file is added as a software definition entry on the right pane.

## <span id="page-332-0"></span>**Creating logical expressions**

To be able to specify an SRS rule that comprises a number of different requirements, you may create a logical expression. The logical expression should contain the conditions that must be true for the TunnelGuard checks to pass. For example, a logical expression can define several applications that must be present on the client computer or that either of two applications must be present.

Having created a logical expression with the desired conditions, select the expression for the TunnelGuard SRS rule.

**1** Create the desired software definitions.

For example, you may create one software definition identifying an antivirus program, another software definition that identifies a certain executable, a third that identifies a certain dll file an so on. For instructions on how to create a software definition, see ["Creating a software definition" on page 327](#page-326-1).

#### **2** Click the **TunnelGuard Rule Definition** tab.

TunnelGuard rules and expressions with the same names as the software definitions have been created and appear on the TunnelGuard Rule Definition tab (see [Figure 87](#page-333-0)).

<span id="page-333-0"></span>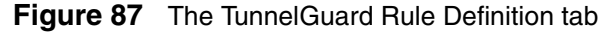

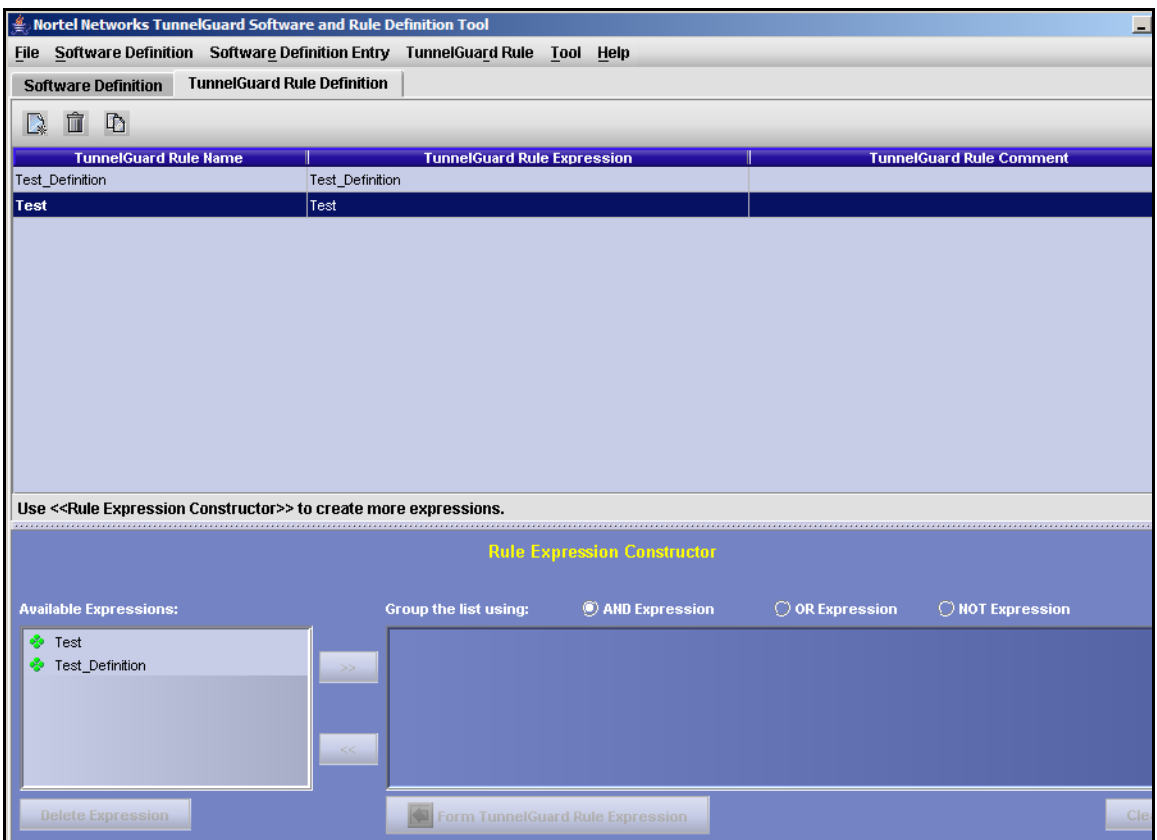

In the example above, two TunnelGuard rules have been created, each defining a unique application. To create one TunnelGuard rule comprising both applications, we should start by creating a new logical expression.

**3** Select the desired expression in the **Available Expressions** area and click the arrow right button.

The expression is copied to the right area.

- **4** Select another expression that you will use to form a new logical expression in combination with the first.
- **5** Using the radio buttons, select the type of expression you wish to construct, in this example an AND expression.

The AND expression lets you construct a logical expression where both conditions must be met for the TunnelGuard checks to pass. The OR expression lets you construct an expression where either of the conditions must be met for the TunnelGuard checks to pass. The NOT operand lets you construct an expression where the condition must not be met for the TunnelGuard checks to pass, for example the file or files in the software definition must not be found on the client machine.

#### **6** Click the **Form TunnelGuard Rule Expression** button.

A new expression is created and copied to the Available Expressions area (see [Figure 88 on page 336\)](#page-335-0).

#### <span id="page-335-0"></span>**Figure 88** The Available Expressions screen

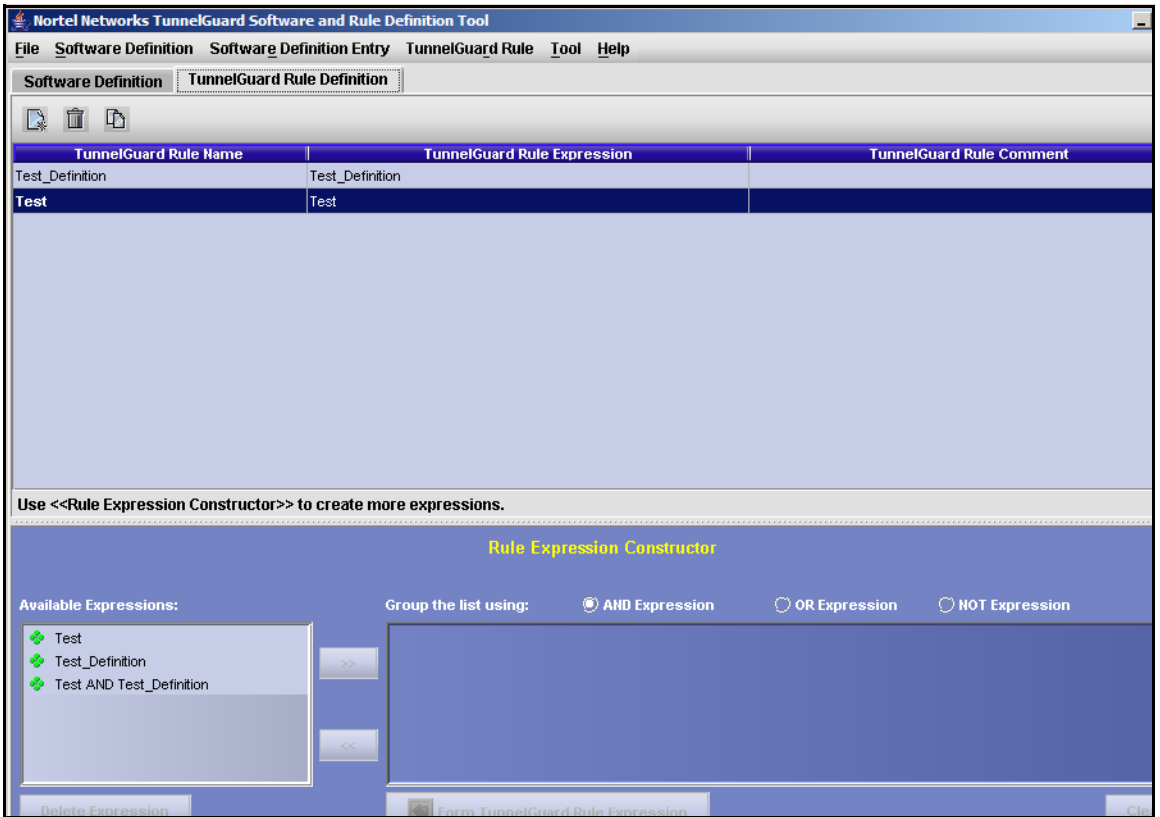

**7** Create a new TunnelGuard Rule.

On the TunnelGuard Rule menu, select New TunnelGuard Rule. The New SRS Rule window appears (see [Figure 89\)](#page-335-1).

#### <span id="page-335-1"></span>**Figure 89** The New SRS Rule window

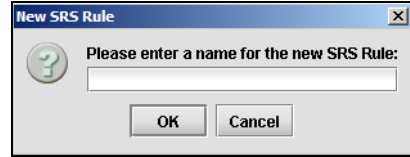

**8** Enter a name for the TunnelGuard rule and click **OK**.

The new rule name appears in the TunnelGuard Rule Name column (see [Figure 90](#page-336-0)).

<span id="page-336-0"></span>**Figure 90** The TunnelGuard Rule Name screen

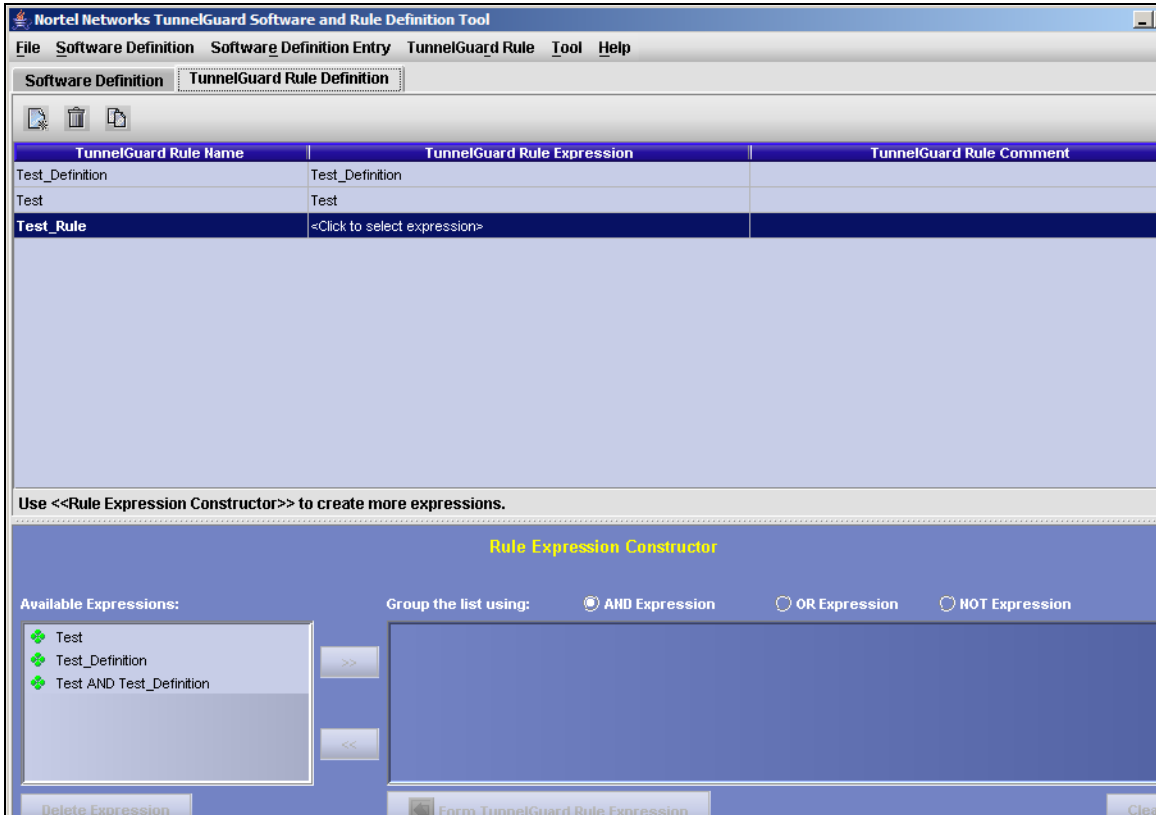

**9** Click the **TunnelGuard Rule Expression** column. This column converts to a drop down list. Scroll through the list of expressions and choose the expression you would to associate with this rule.

Any logical expression that you create may be used in a new logical expression, for example to construct more complex conditions.

## <span id="page-337-0"></span>**Registry-based rules**

TunnelGuard Agent supports checking of on-disk files, running processes, hash checking, and version numbers to verify installed software packages. Reading the registry settings on a client's PC is another way of checking software packages and their installed state.

The following sections provide details on registry-based rules:

- ["Registry-only SRS entry" on page 338](#page-337-1)
- ["Creating a registry entry" on page 341](#page-340-0)
- ["Registry-based File/Module" on page 342](#page-341-0)
- ["Manually creating SRS entries" on page 343](#page-342-0)

## <span id="page-337-1"></span>**Registry-only SRS entry**

Both TunnelGuard Agent and TunnelGuard administrator applet support registry-checking functionality. The administrator tool applet is used to add registry key checks into SRS entries. You can check for the existence of certain registry keys and enforce their values on a desktop PC before allowing access to the network. One SRS entry holds any number of registry key checks, just as one SRS entry holds any number of file checks. Contrary to file and process checks, registry key checks do not have hash checking, date, and version number checking enabled. However, you can combine registry key checking entry with any other type of checking, such as process check or on-disk entry check.

Registry-based rules are most useful in instances where rules are created based on Registry Key Values. TunnelGuard supports simple regular expressions-based rules for Registry Key Values.

TunnelGuard Agent leverages the advantage of being a Java-based application and uses the pattern and regular expression support available in JRE. It provides all of the relevant pattern-matching facility based on regular expressions provided by JRE.

Registry Key Values of type string and integer are supported. Binary data type for Registry Key Values is not supported.

[Table 66](#page-338-0) describes supported operands for integer values.

<span id="page-338-0"></span>

| <b>Operand</b> | <b>Description</b>       |  |  |  |
|----------------|--------------------------|--|--|--|
| $>=$           | greater than or equal to |  |  |  |
| $\leq$         | less than or equal to    |  |  |  |
|                | equal to                 |  |  |  |
| lΞ             | not equal to             |  |  |  |
| <              | less than                |  |  |  |
|                | greater than             |  |  |  |

**Table 66** Supported integer operands

The following are examples of regular expressions for integer Registry Key values:

- $\bullet$   $> = 20$  matches integer values that are greater than or equal to 20
- $\bullet$  = 100 matches integer values that are exactly equal to 100
- $\cdot$  < 50 matches integer values that are less than 50
- $!= 200$  matches all integer values that are not equal to 200

[Table 67](#page-339-0) describes supported constructs for string-based regular expressions.

| <b>String regular expression</b> | <b>Description</b>                                    |  |  |  |  |
|----------------------------------|-------------------------------------------------------|--|--|--|--|
| X                                | The character $x$                                     |  |  |  |  |
| $\cdot$                          | Any character                                         |  |  |  |  |
| $\sqrt{}$                        | The backslash character                               |  |  |  |  |
| $\ln$                            | The character with octal value $0n(0 \le n \le 7)$    |  |  |  |  |
| xhh                              | The character with the hexidecimal value 0xhh         |  |  |  |  |
| \t                               | The tab character ('\u0009')                          |  |  |  |  |
| $\sqrt{n}$                       | The newline (line feed) character ('\u000A')          |  |  |  |  |
| ١d                               | A digit: [0-9]                                        |  |  |  |  |
| ١D                               | A non-digit: [^0-9]                                   |  |  |  |  |
| \s                               | A whitespace character: [\t\n\x0B\f\r]                |  |  |  |  |
| \S                               | A non=whitespace character: [^\s]                     |  |  |  |  |
| $\mathsf{W}$                     | A word character: [a-zA-Z_0-9]                        |  |  |  |  |
| \W                               | A non-word character: [^\w]                           |  |  |  |  |
| [abc]                            | a, b, or c                                            |  |  |  |  |
| [^abc]                           | not a, b, or c                                        |  |  |  |  |
| $[a-z]$                          | any character a through z                             |  |  |  |  |
| $[a-d[m-p]]$                     | a through d, or m through p: [a-dm-p] (union)         |  |  |  |  |
| $[a-z&&[def]]$                   | d, e, or f (intersection)                             |  |  |  |  |
| $[a-z&&[^\wedge bc]]$            | a through z, except for b and c: [ad-z] (subtraction) |  |  |  |  |
| X?                               | X, once or not at all                                 |  |  |  |  |
| X*                               | X, zero or more times                                 |  |  |  |  |
| X+                               | X, one or more times                                  |  |  |  |  |
| $X\{n\}$                         | X, exactly n times                                    |  |  |  |  |
| $X\{n\}$                         | X, at least n times                                   |  |  |  |  |
| $X\{n,m\}$                       | X, at least n but not more than m times               |  |  |  |  |
| $\backslash$                     | Nothing, but quotes the following character           |  |  |  |  |
| \Q                               | Nothing, but quotes all characters until \E           |  |  |  |  |
| ١E                               | Nothing, but ends quoting started by $\overline{Q}$   |  |  |  |  |
| $\boldsymbol{\wedge}$            | The beginning of a line                               |  |  |  |  |

<span id="page-339-0"></span>**Table 67** Constructs for string based regular expressions (Sheet 1 of 2)

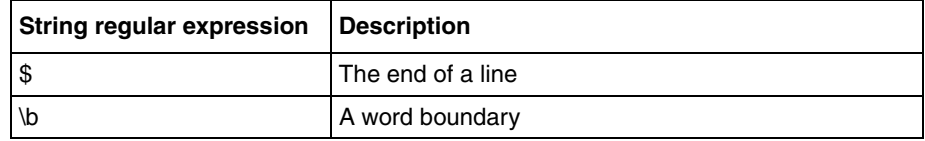

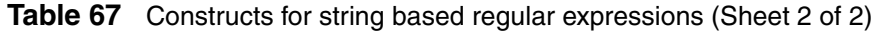

The following are examples of regular expressions for string-based Registry Key values:

- ^Nortel .\*Networks matches anything that starts with Nortel and ends with **Networks**
- $\wedge w^*$  matches TunnelGuard\_2; does not match TunnelGuard\_2.0.0 (word definition includes but not ".")
- $[a-z]$   $\{2\}$   $[\Lambda \ddot{d}]$  + matching tg  $2.0.0$ ; does not match Tg  $2.0.0$ ; does not match tg; does not match tg\_two; does not match tug\_2.0.0

## <span id="page-340-0"></span>**Creating a registry entry**

To create a registry entry:

- **1** Click the Software Definition tab in the TunnelGuard Software and Rule Definition Tool page.
- **2** Click the Software Definition Entry menu and select Add Registry Key Entry.

The Registry Entry page opens (see [Figure 91 on page 342\)](#page-341-1).

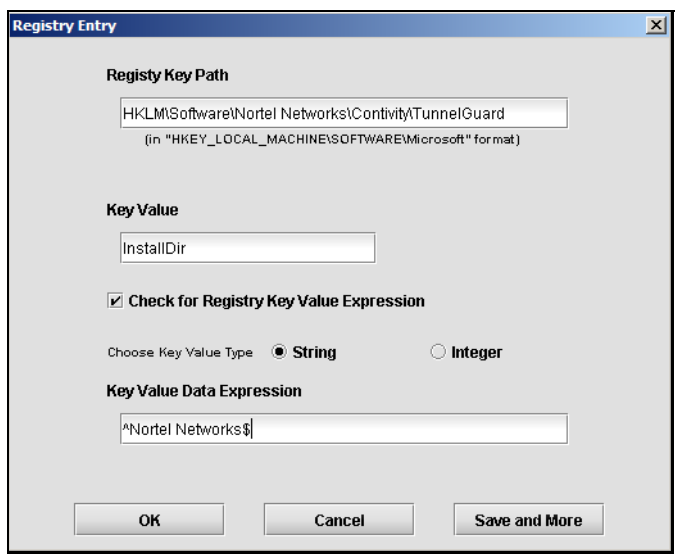

<span id="page-341-1"></span>**Figure 91** Registry Entry page

- **3** Select the **Registry Key Path** from the Registry Editor.
- **4** Select the **Key Value** type.
- **5** Enter the **Key Value Data Expression**.
- **6** Click **OK**.

If you want to create multiple entries, click Save and More. That saves this entry and another window opens for you to create another Registry entry.

### <span id="page-341-0"></span>**Registry-based File/Module**

If the File/Module path or name is not known to the administrator or is not static for SRS rule creation, the file name or module is sometimes available as Registry Key Value data. Administrators can define a Registry Key to look for and derive a File/Module path and name from the Registry Key Value data. This path is then treated exactly as any other OnDisk entry or Memory Module entry as defined by the administrator.

## <span id="page-342-0"></span>**Manually creating SRS entries**

The administrator tool applet provides OnDisk and Memory Module buttons to create custom SRS entries and rules without anything installed on a desktop PC. In order to create these rules, you must know the name of the executables or files to be checked. Since these rules are created manually, extra care is required to avoid any mistakes.

Choose from the following options:

- ["Manually creating an OnDisk file entry" on page 343](#page-342-1)
- ["Manually creating a Memory Module entry" on page 345](#page-344-0)

## <span id="page-342-1"></span>**Manually creating an OnDisk file entry**

To manually create an OnDisk SRS file entry:

- **1** Click the Software Definition tab in the TunnelGuard Software and Rule Definition Tool page.
- **2** Click the Software Definition Entry menu and select Create New OnDisk SRS Entry. The Create New OnDisk SRS Entry page opens (see [Figure 92 on](#page-343-0)  [page 344\)](#page-343-0).

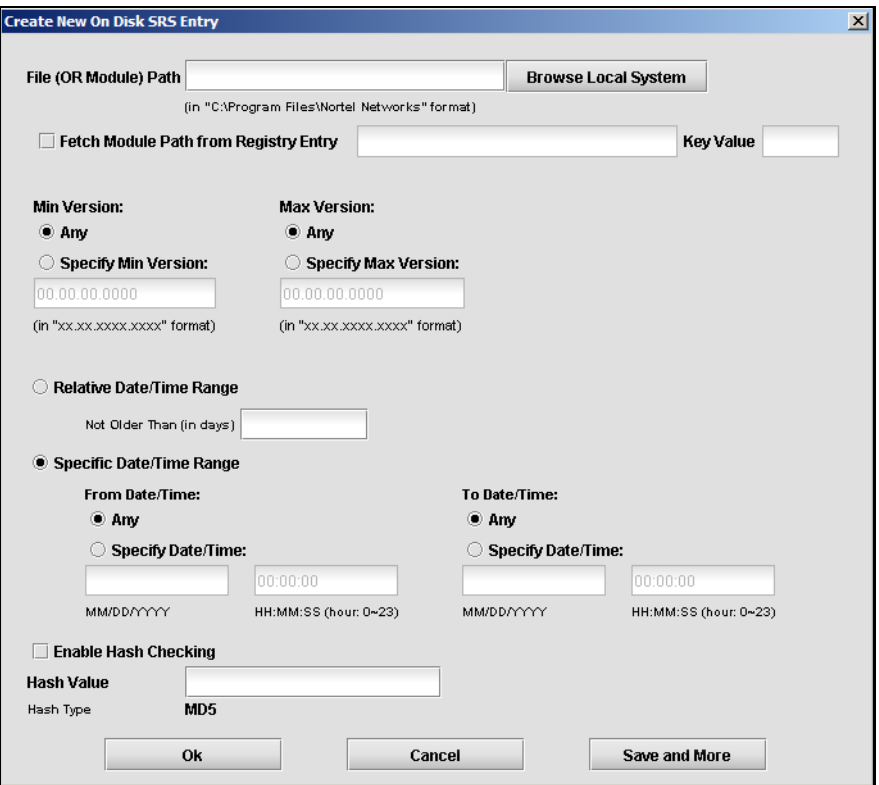

<span id="page-343-0"></span>**Figure 92** Create new OnDisk SRS Entry

**3** Click **Browse Local System** to select the File or Module Path. The **File (OR Module) Path** appears in the text box and the rest of the information on the page is filled in automatically.

**Note:** If you select **Fetch Module Path from Registry Entry**, you must manually enter the **Registry Entry** and the **Key Value**. The other fields on the page must also be completed manually.

**4** Select the desired **Min Version** option.

If Any is selected, the dates are deselected and the boxes are cleared.

**5** Select the desired **Max Version** option.

If Any is selected, the dates are deselected and the boxes are cleared.

- **6** Click an option button for either **Relative Date/Time Range** or **Specific Date/ Time Range**.
	- **a** If you select Relative Date/Time Range, enter the number of days in the Not Older Than (in days) text box.
	- **b** If you select Specific Date/Time Range, click a radio button for either Any or Specify Date/Time from the From Date/Time and To Date/Time.
		- If you selected Specify Date/Time, enter the specific date and time in the From Date/Time and To Date/Time text boxes.
- **7** To enable Hash Checking, select the **Enable Hash Checking** box.
- **8** Click **OK**.

If you want to create multiple entries, click Save and More. That saves this entry and another window will opens so that you can create another OnDisk SRS entry.

## <span id="page-344-0"></span>**Manually creating a Memory Module entry**

To manually create a Memory Module entry:

- **1** Click the **Software Definition** tab in the TunnelGuard Software and Rule Definition Tool page.
- **2** Select **Software Definition Entry > Create New Memory Module SRS Entry** menu item.

The Create New Memory Module SRS Entry page opens (see [Figure 93 on](#page-345-0)  [page 346\)](#page-345-0).

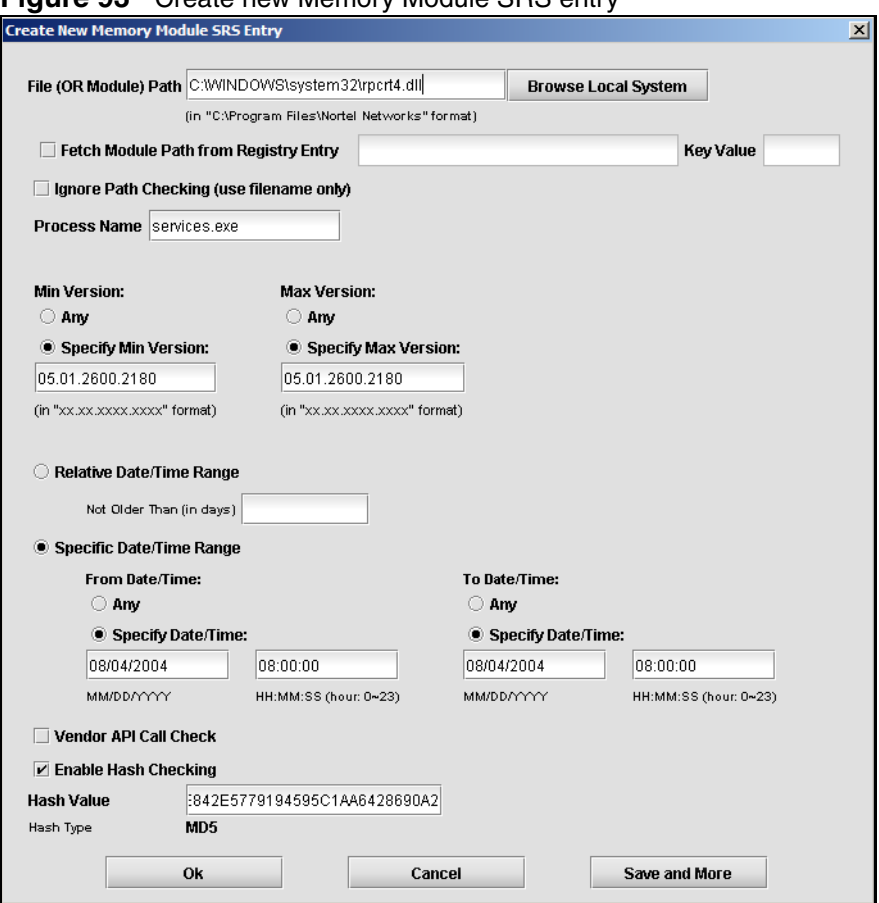

#### <span id="page-345-0"></span>**Figure 93** Create new Memory Module SRS entry

**3** Click **Browse Local System** to select the File or Module Path.

The File (OR Module) Path appears in the text box and the rest of the information on the page is filled in automatically.

**Note:** If you select Fetch Module Path from Registry Entry, you must enter the Registry Entry and the Key Value. The rest of the fields on the page must also be completed manually.

- **4** Enter the process name in the **Process Name** text box.
- **5** Click an option button for **Min Version**.
- **6** Click an option button for **Max Version**.
- **7** Click an option button for either **Relative Date/Time Range** or **Specific Date/Time Range**.
	- **a** If you select Relative Date/Time Range, enter the number of days in the Not Older Than (in days) text box.
	- **b** If you select Specific Date/Time Range, click an option button for either Any or Specify Date/Time from the From Date/Time and To Date/Time:
		- If you select Specify Date/Time, enter the specific date and time in the From Date/Time and To Date/Time text boxes.

The information below each text box tells you the format of the information.

- **8** To enable vendor API call check, click the **Vendor API Call Check** box.
- **9** To enable hash checking, click the **Enable Hash Checking** box.
- **10** Click **OK**.

If you want to create multiple entries, click Save and More. That saves this entry and another window will pop up so that you can create another Memory Module SRS entry.

## <span id="page-346-0"></span>**File age check**

Most desktop PCs have antivirus software with virus-definition files that are updated weekly, biweekly, or monthly. You can create a rule so that the TunnelGuard check will fail if users have virus definitions older than a time period you specify.

The administrator tool applet's Set Date/Time Range button allows you to specify a Not older than option. If this option is selected, To and From dates are automatically deselected.

[Figure 94 on page 348](#page-347-1) shows the interface you use to set the relative date and time range. This interface is accessed from a button in the middle of the TunnelGuard Software and Rule Definition Tool page.

<span id="page-347-1"></span>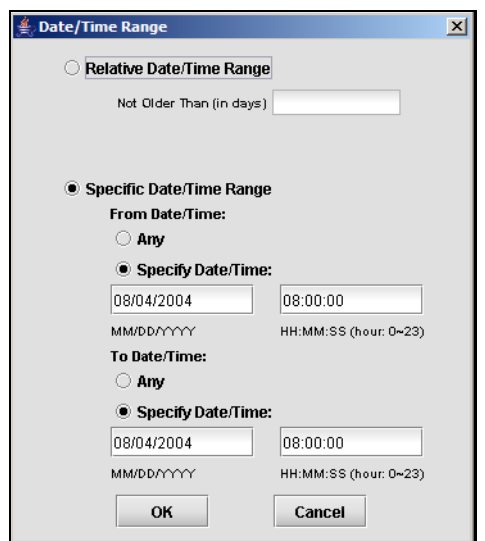

**Figure 94** Date/Time Range

# <span id="page-347-0"></span>**Adding comments**

- ["Adding a TunnelGuard rule comment" on page 348](#page-347-2)
- ["Adding a software definition comment" on page 349](#page-348-1)

### <span id="page-347-2"></span>**Adding a TunnelGuard rule comment**

By adding a TunnelGuard rule comment to a TunnelGuard rule, you can provide important information to the user (for example, the reason the TunnelGuard checks failed and the recommended action). The information is included in the <var:tgFailureReason> variable, along with the TunnelGuard rule expression name. If teardown mode is used, the comment is automatically displayed on the Portal Login page.

- **1** Click the **TunnelGuard Rule Definition** tab.
- **2** In the **TunnelGuard Rule Comment** column, click the row corresponding to the SRS rule for which you wish to add a comment.

The following button appears:

 $\sim$ 

**3** Click the button to display the **Rule Comment** window (see [Figure 95 on](#page-348-2)  [page 349\)](#page-348-2).

<span id="page-348-2"></span>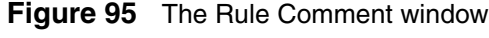

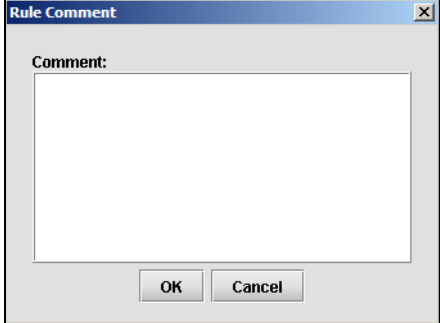

**4** Type the comment and click **OK**.

## <span id="page-348-1"></span>**Adding a software definition comment**

The software definition comment is shown in the message displayed when the user clicks the details link on the Portal login page.

- **1** Click the **Software Definition** tab.
- **2** On the **Software Definition** menu, select **Edit Software Definition Comment**.

The **Software Definition Comment** window is displayed.

**3** Type in the desired text and click **OK**.

# <span id="page-348-0"></span>**Deleting SRS rules and their components**

You can delete SRS rules and their component elements.

- ["Deleting a software definition" on page 350](#page-349-0)
- ["Deleting a software definition entry" on page 350](#page-349-1)
- ["Deleting a TunnelGuard rule" on page 350](#page-349-2)
- ["Deleting an expression" on page 350](#page-349-3)

•

#### <span id="page-349-0"></span>**Deleting a software definition**

- **1** Click the **Software Definition** tab.
- **2** In the **Software Definition** column, select the desired software definition.
- **3** Click the trash can symbol on the tool bar located above the Software Definition column.

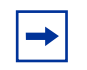

**Note:** You cannot delete a software definition that is used in a TunnelGuard rule. Delete the TunnelGuard rule first.

## <span id="page-349-1"></span>**Deleting a software definition entry**

A software definition entry is typically a file that is listed on the right pane of the Software definition tab (for example, a file that is included in the current software definition).

- **1** Click the **Software Definition** tab.
- **2** In the **Software Definition** column, select the desired software definition.
- **3** On the right pane, select the desired software definition entry.
- **4** Click the trash can symbol on the tool bar located below the right pane.

## <span id="page-349-2"></span>**Deleting a TunnelGuard rule**

- **1** Click the **TunnelGuard Rule Definition** tab.
- **2** In the **TunnelGuard Rule Name** column, select the desired rule.
- **3** Click the trash can symbol on the tool bar located above the TunnelGuard Rule Name column.

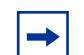

**Note:** You cannot delete a TunnelGuard rule that is currently assigned to any group. Remove the assignment first.

## <span id="page-349-3"></span>**Deleting an expression**

**1** Click the **TunnelGuard Rule Definition** tab.

**2** In the **Available Expressions** area, select the desired expression and click the **Delete Expression** button.

**Note:** You cannot delete an expression that is used in a TunnelGuard rule.

# **TunnelGuard support for API calls**

TunnelGuard can interact with other software vendor applications. In addition to its own checks, TunnelGuard can be configured to communicate with other applications and ask for their status. The result of the status check is treated the same as other checks and is reported back to the server. This capability allows administrators to use TunnelGuard to retrieve status from other software packages, such as personal firewalls and virus checkers, to make sure they are running properly.

# <span id="page-350-0"></span>**Making API calls**

TunnelGuard requires a Windows Platform DLL that implements at least one common entry point as described below.

### **Windows**

```
#include <windows.h>
/* return values */
#define STATUS_SUCCESS 0
#define STATUS FAILURE -1
#define STATUS REQUIRES UPDATE 1
/* simple check */
int WINAPI CheckStatus(void);
```
This API blocks until one of the required status, as mentioned above, is returned in 10 seconds or less. If an answer is not returned in a timely manner, it is assumed the software is unavailable, and the call times out and returns an error message.

# **Chapter 8 Managing system users and groups**

This chapter includes the following topics:

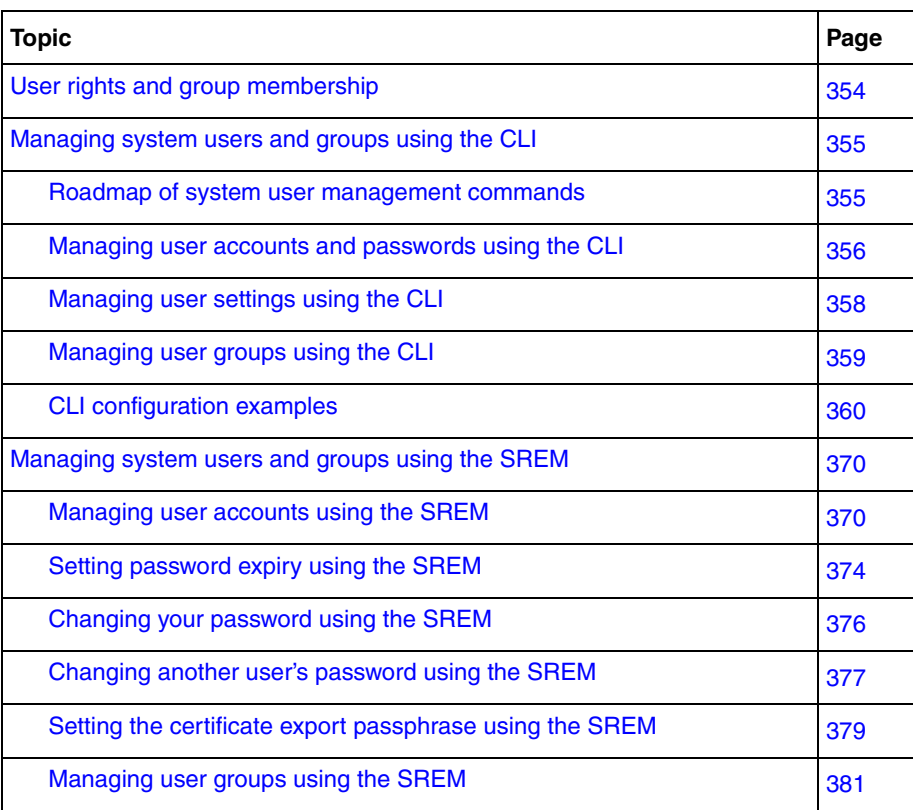

# <span id="page-353-0"></span>**User rights and group membership**

There are three groups of system users who routinely access the system for configuration and management:

- admin (administrator)
- certadmin (certificate administrator)
- oper (operator)

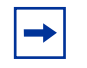

**Note:** There are two additional types of users with specialized functions: boot and root. For more information, see ["Accessing the](#page-774-0)  [Nortel SNAS 4050 cluster" on page 775.](#page-774-0)

Group membership dictates user rights, as shown in [Table 68 on page 354](#page-353-1). When a user is a member of more than one group, user rights accumulate. The admin user, who by default is a member of all three groups, therefore has the same user rights as granted to members in the certadmin and oper group, in addition to the specific user rights granted by the admin group membership. The most permissive user rights become the effective user rights when a user is a member of more than one group. For more information about default user groups and related access levels, see ["Accessing the Nortel SNAS 4050 cluster" on page 775](#page-774-0).

|                         | User<br>account | <b>Rights</b> |                      |                      |             |                 |                                                                    |
|-------------------------|-----------------|---------------|----------------------|----------------------|-------------|-----------------|--------------------------------------------------------------------|
| Group<br><b>Account</b> |                 | <b>System</b> |                      | Group                |             | <b>Password</b> |                                                                    |
|                         |                 | Add user      | Delete user Add user |                      | Delete user | Change own      | <b>Change others</b>                                               |
| admin                   | admin           | Yes           | Yes                  | Yes, to own<br>group | Yes         | Yes             | Yes, if Admin is<br>a member of<br>the other user's<br>first group |
| certadmin               | admin           | <b>No</b>     | No                   | Yes, to own<br>group | No          | Yes             | No                                                                 |
| oper                    | oper<br>admin   | <b>No</b>     | No                   | Yes, to own<br>group | No          | Yes             | No                                                                 |

<span id="page-353-1"></span>**Table 68** Group membership and user rights

# <span id="page-354-0"></span>**Managing system users and groups using the CLI**

To manage system users and groups, access the **User** menu by using the following command:

#### **/cfg/sys/user**

From the **User** menu, you can configure and manage the following:

- add new users (for a detailed example, see ["Adding a new user" on page 360](#page-359-1))
- reassign users (for a detailed example, see "Changing a user's group [assignment" on page 365\)](#page-364-0)
- change passwords (for a detailed example, see "Changing passwords" on [page 366\)](#page-365-0)
- delete users (for a detailed example, see ["Deleting a user" on page 369\)](#page-368-0)

For detailed information about the CLI commands, see ["CLI configuration](#page-359-0)  [examples" on page 360.](#page-359-0)

## <span id="page-354-1"></span>**Roadmap of system user management commands**

The following roadmap lists all the CLI commands to configure and manage system users for the Nortel SNAS 4050 cluster. Use this list as a quick reference or click on any entry for more information:

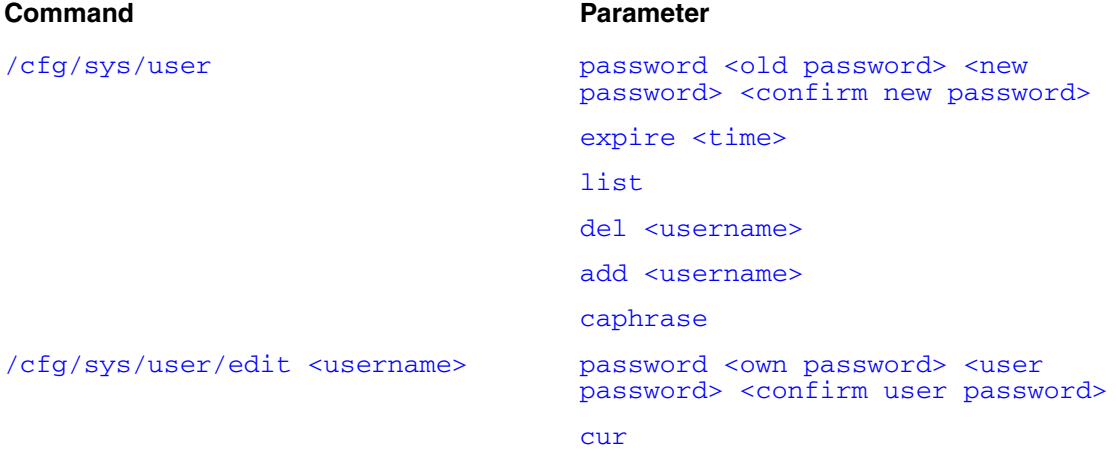

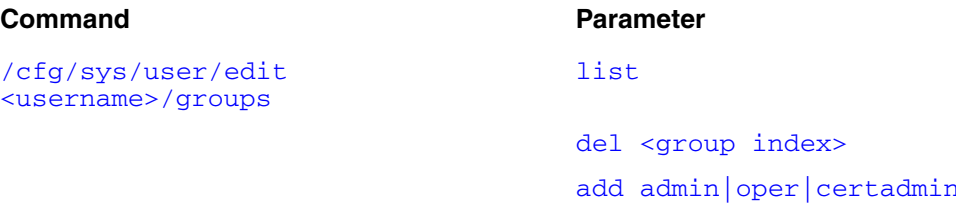

## <span id="page-355-0"></span>**Managing user accounts and passwords using the CLI**

To change the password for the currently logged on user and to add or delete user accounts, access the **User** menu by using the following command:

#### <span id="page-355-1"></span>**/cfg/sys/user**

The **User** menu displays.

The **User** menu includes the following options:

<span id="page-355-4"></span><span id="page-355-3"></span><span id="page-355-2"></span>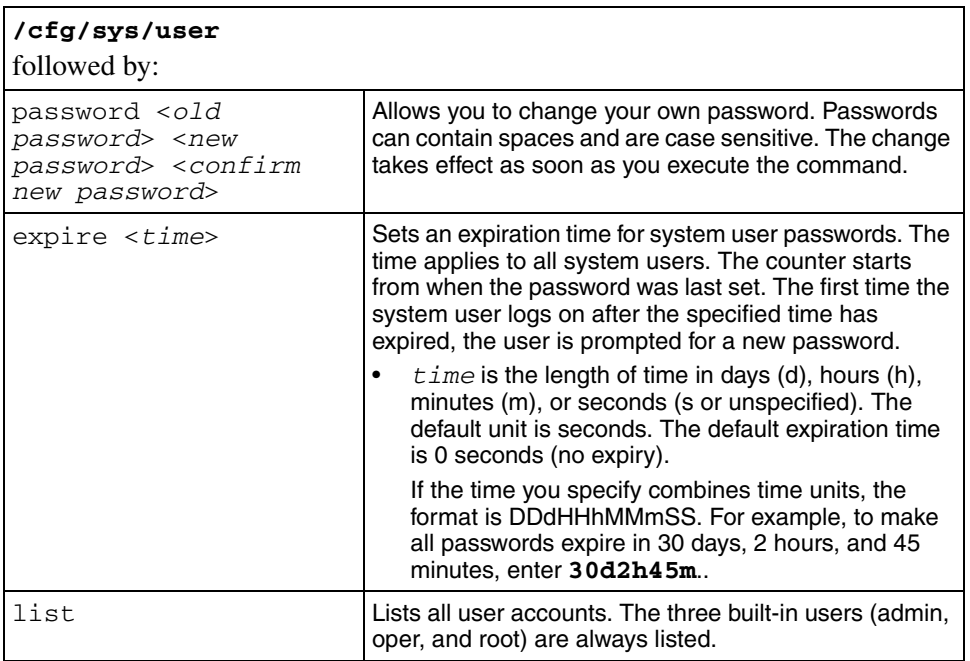

<span id="page-356-1"></span><span id="page-356-0"></span>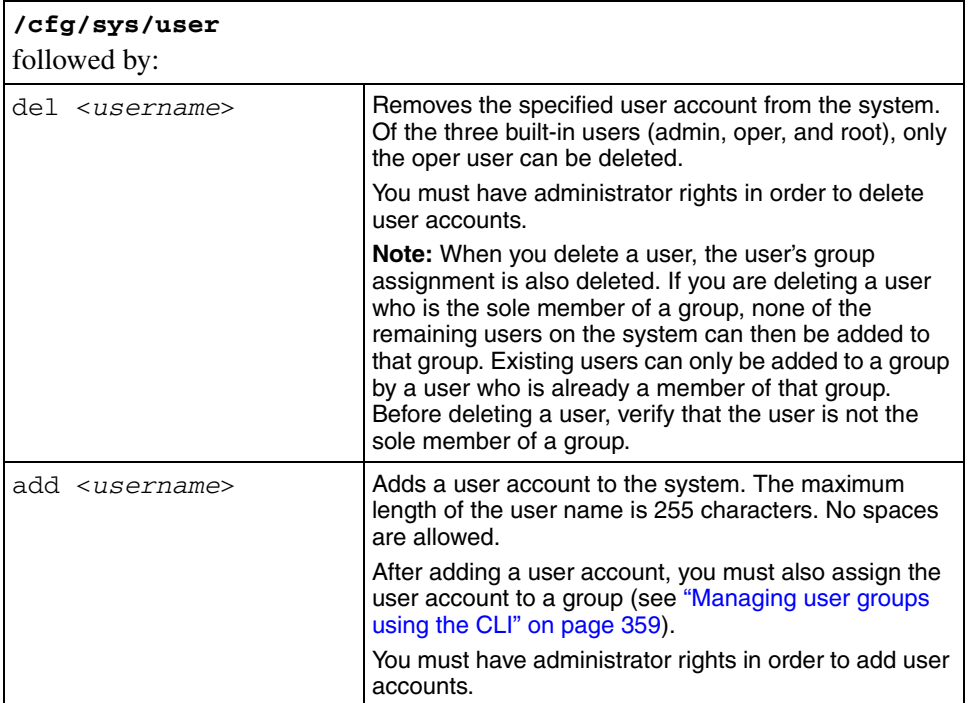

<span id="page-357-1"></span>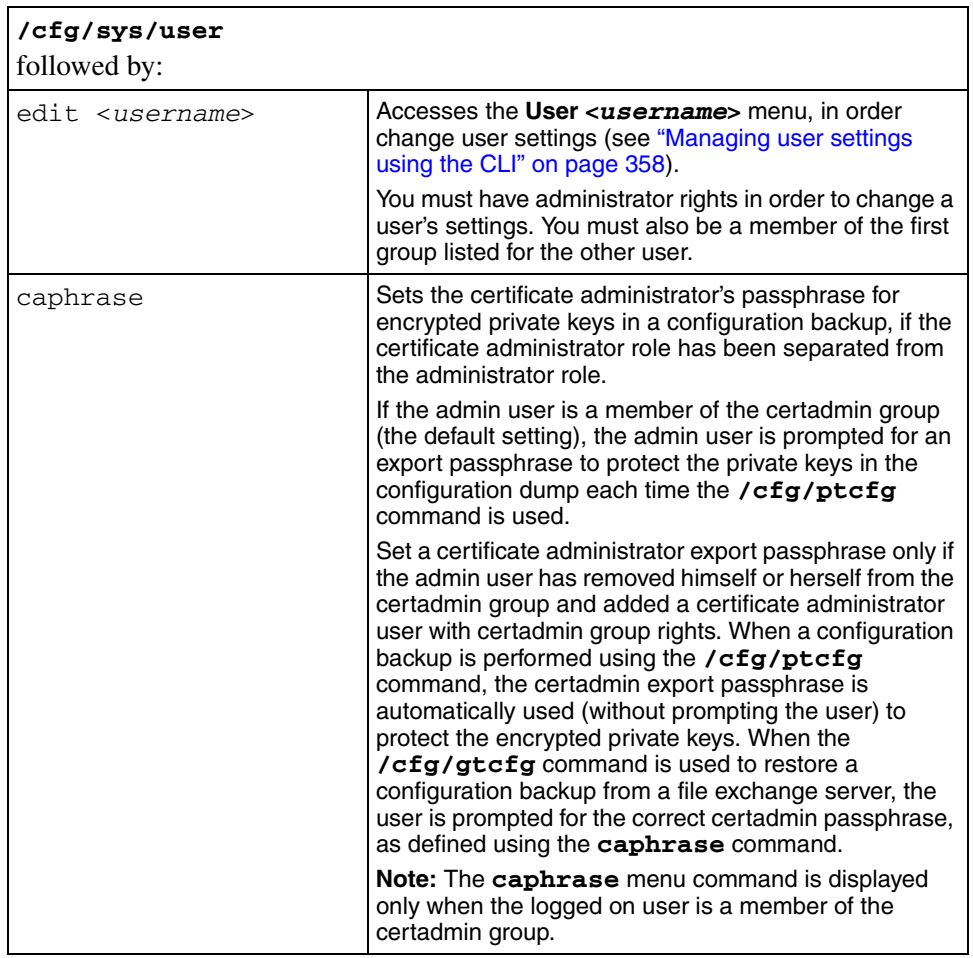

# <span id="page-357-0"></span>**Managing user settings using the CLI**

You must have administrator rights in order to change a user's settings. You must also be a member of the other user's first group (the first group listed for the other user when you use the **/cfg/sys/user/edit <***username***>/groups/list** command).

To set or change the login password for a specified user and to view and manage group assignments, access the **User <***username***>** menu by using the following command:

#### <span id="page-358-1"></span>**/cfg/sys/user/edit <***username***>**

The **User <***username***>** menu displays.

The **User <***username***>** menu includes the following options:

<span id="page-358-2"></span>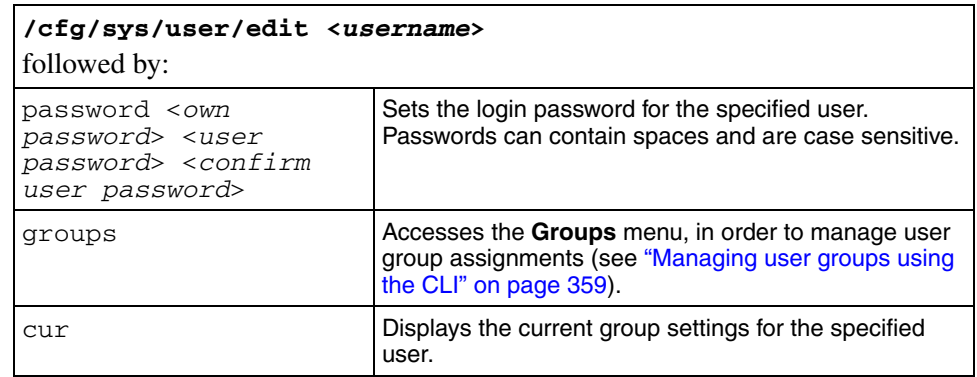

# <span id="page-358-3"></span><span id="page-358-0"></span>**Managing user groups using the CLI**

All users must belong to at least one group. Only an administrator user can add a new user account to the system, but any user can grant an existing user membership in a group to which the granting user belongs.

By default, the administrator user is a member of all three built-in groups (admin, oper, certadmin) and can therefore add a new user to any of these groups. However, a certificate administrator, who is a member of the certadmin group only, can add an existing user to the certadmin group only.

If a user belongs to only one group and you want to change the user's group membership, add the user to the new group first, and then remove the user from the old one.

To set or change a user's group assignment, access the **Groups** menu by using the following command:

#### <span id="page-359-2"></span>**/cfg/sys/user/edit <***username***>/groups**

The **Groups** menu displays.

The **Groups** menu includes the following options:

<span id="page-359-4"></span><span id="page-359-3"></span>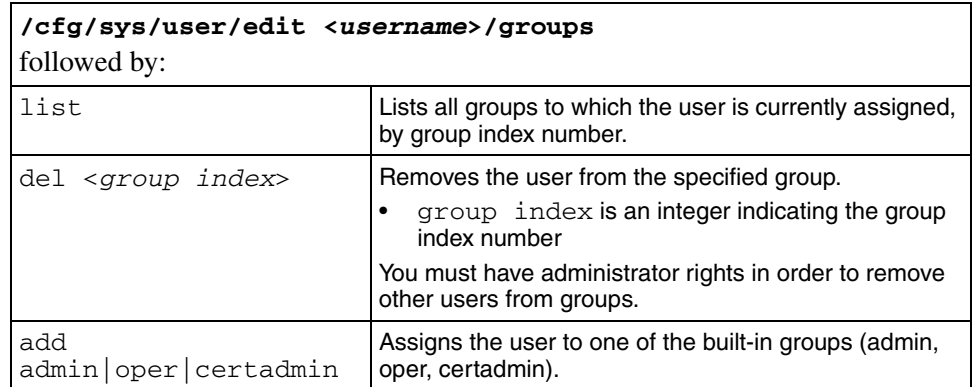

# <span id="page-359-5"></span><span id="page-359-0"></span>**CLI configuration examples**

This section includes the following detailed examples:

- ["Adding a new user" on page 360](#page-359-1)
- ["Changing a user's group assignment" on page 365](#page-364-0)
- ["Changing passwords" on page 366](#page-365-0)
	- ["Changing your own password" on page 366](#page-365-1)
	- ["Changing another user's password" on page 367](#page-366-0)
- ["Deleting a user" on page 369](#page-368-0)

#### <span id="page-359-1"></span>**Adding a new user**

To add a new user to the system, you must be a member of the admin group. By default, only the admin user is a member of the admin group.
In this configuration example, a certificate administrator user is added to the system, and then assigned to the certadmin group. The certificate administrator specializes in managing certificates and private keys, without the possibility to change system parameters or configure virtual SSL servers. A user who is a member of the certadmin group can therefore access the Certificate menu (**/cfg/cert**), but not the SSL Server 1001 menu (**/cfg/domain #/server/ssl**). On the System menu (**/cfg/sys**), the certadmin user has access only to the User submenu (**/cfg/sys/user**).

**1** Log on to the Nortel SNAS 4050 cluster as the admin user.

login: **admin** Password: *(*admin *user password)*

**2** Access the User Menu.

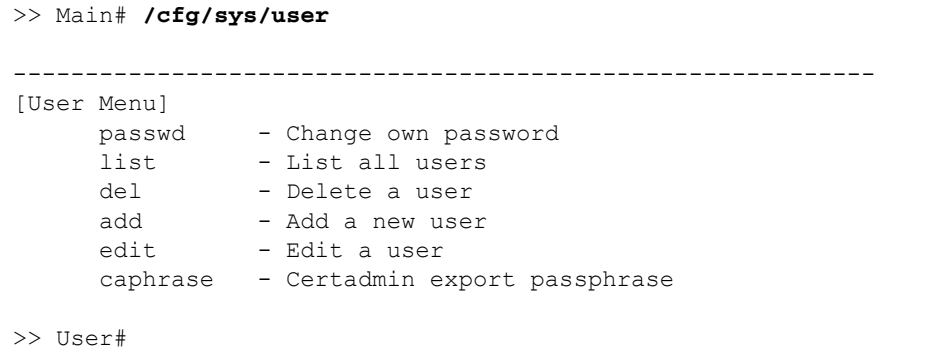

**3** Add the new user and designate a user name.

The maximum length for a user name is 255 characters. No spaces are allowed. Each time the new user logs in to the Nortel SNAS 4050 cluster, the user must enter the name you designate as the user name in this step.

```
>> User# add
Name of user to add: cert_admin (maximum 255 characters, no spaces)
```
**4** Assign the new user to a user group.

You can only assign a user to a group in which you yourself are a member. When this criterion is met, users can be assigned to one or more of the following three groups:

- oper
- admin
- certadmin

By default, the admin user is a member of all groups above, and can therefore assign a new or existing user to any of these groups. The group assignment of a user dictates the user rights and access levels to the system.

```
>> User# edit cert_admin
>> User cert_admin# groups/add
Enter group name: certadmin
```
**5** Verify and apply the group assignment.

When you enter the **list** command, the current and pending group assignment of the user being edited is listed by index number and group name. Because the cert\_admin user is a new user, the current group assignment listed by Old: is empty.

```
>> Groups# list
Old:
Pending:
  1: certadmin
>> Groups# apply
Changes applied successfully.
```
**6** Define a login password for the user.

When the user logs in to the Nortel SNAS 4050 cluster the first time, the user will be prompted for the password you define in this step. When successfully logged on, the user can change his or her own password. The login password is case sensitive and can contain spaces.

```
>> Groups# /cfg/sys/user
>> User# edit cert_admin
>> User cert_admin# password
Enter admin's current password: (admin user password)
Enter new password for cert_admin: (cert_admin user password)
Re-enter to confirm: (reconfirm cert_admin user password)
```
**7** Apply the changes.

```
>> User cert_admin# apply
Changes applied successfully.
```
**8** Let the Certificate Administrator user define an export passphrase.

This step is only necessary if you want to fully separate the Certificate Administrator user role from the Administrator user role. If the admin user is removed from the certadmin group (as in [<z\\_blue>Step 9](#page-363-0)), a Certificate Administrator export passphrase (caphrase) must be defined.

As long as the admin user is a member of the certadmin group (the default configuration), the admin user is prompted for an export passphrase each time a configuration backup that contains private keys is sent to a TFTP/FTP/SCP/SFTP server (command: **/cfg/ptcfg**). When the admin user is not a member of the certadmin group, the export passphrase defined by the Certificate Administrator is used instead to encrypt private keys in the configuration backup. The encryption of private keys using the export passphrase defined by the Certificate Administrator is performed transparently to the user, without prompting. When the configuration backup is restored, the Certificate Administrator must enter the correct export passphrase.

**Note:** If the export passphrase defined by the Certificate Administrator is lost, configuration backups made by the admin user while he or she was not a member of the certadmin group cannot be restored.

The export passphrase defined by the Certificate Administrator remains the same until changed by using the **/cfg/sys/user/caphrase** command. For users who are not members of the certadmin group, the **caphrase** command in the User menu is hidden. Only users who are members of the certadmin group should know the export passphrase. The export passphrase can contain spaces and is case sensitive.

```
>> User cert_admin# ../caphrase
Enter new passphrase:
Re-enter to confirm:
Passphrase changed.
```
<span id="page-363-0"></span>**9** Remove the admin user from the certadmin group.

Again, this step is only necessary if you want to fully separate the Certificate Administrator user role from the Administrator user role. Note however, that once the admin user is removed from the certadmin group, only a user who is already a member of the certadmin group can grant the admin user certadmin group membership anew.

When the admin user is removed from the certadmin group, only the Certificate Administrator user can access the Certificate menu (**/cfg/cert**).

```
>> User# edit admin
>> User admin# groups/list
   1: admin
   2: oper
   3: certadmin
>> Groups# del 3
```
 $\rightarrow$ 

**Note:** It is critical that a Certificate Administrator user is created and assigned certadmin group membership before the admin user is removed from the certadmin group. Otherwise there is no way to assign certadmin group membership to a new user, or to restore certadmin group membership to the admin user, should it become necessary.

**10** Verify and apply the changes.

```
>> Groups# list
Old:
   1: admin
   2: oper
   3: certadmin
Pending:
  1: admin
   2: oper
>> Groups# apply
```
#### **Changing a user's group assignment**

Only users who are members of the admin group can remove other users from a group. All users can add an existing user to a group, but only to a group in which the "granting" user is already a member. The admin user, who by default is a member of all three groups (admin, oper, and certadmin) can therefore add users to any of these groups.

**1** Log on to the Nortel SNAS 4050 cluster.

In this example the cert admin user, who is a member of the certadmin group, will add the admin user to the certadmin group. The example assumes that the admin user previously removed himself or herself from the certadmin group, in order to fully separate the Administrator user role from the Certificate Administrator user role.

```
login: cert_admin
Password: (cert_admin user password)
```
**2** Access the User Menu.

```
>> Main# /cfg/sys/user
------------------------------------------------------------
[User Menu]
      passwd - Change own password
      list - List all users
       del - Delete a user
      add - Add a new user<br>edit - Edit a user
                 edit - Edit a user
      caphrase - Certadmin export passphrase
>> User#
```
**3** Assign the admin user certadmin user rights by adding the admin user to the certadmin group.

```
>> User# edit admin
>> User admin# groups/add
Enter group name: certadmin
```
 $\rightarrow$ 

**Note:** A user must be assigned to at least one group at any given time. If you want to replace a user's single group assignment, you must therefore always first add the user to the desired new group, then remove the user from the old group.

**4** Verify and apply the changes.

```
>> Groups# list
Old:
   1: admin
   2: oper
Pending:
   1: admin
   2: oper
   3: certadmin
>> Groups# apply
```
#### **Changing passwords**

*Changing your own password*

All users can change their own password. Login passwords are case sensitive and can contain spaces.

**1** Log on to the Nortel SNAS 4050 cluster by entering your user name and current password.

```
login: cert_admin
Password: (cert_admin user password)
```
**2** Access the User Menu.

```
>> Main# /cfg/sys/user
------------------------------------------------------------
[User Menu]
      passwd - Change own password
      list - List all users
      del - Delete a user
     add - Add a new user
     edit - Edit a user
      caphrase - Certadmin export passphrase
>> User#
```
Type the **passwd** command to change your current password.

When your own password is changed, the change takes effect immediately without having to use the **apply** command.

```
>> User# passwd
Enter cert_admin's current password: (current cert_admin user password)
Enter new password: (new cert_admin user password)
Re-enter to confirm: (reconfirm new cert_admin user password)
Password changed.
```
#### *Changing another user's password*

Only the admin user can change another user's password, and then only if the admin user is a member of the other user's first group (the group that is listed first for the user with the **/cfg/sys/user/edit <username>/groups/list** command). Login passwords are case sensitive and can contain spaces.

**1** Log on to the Nortel SNAS 4050 cluster as the admin user.

```
login: admin
Password: (admin user password)
```
**2** Access the User Menu.

```
>> Main# /cfg/sys/user
------------------------------------------------------------
[User Menu]
      passwd - Change own password
      list - List all users
      del - Delete a user
     add - Add a new user<br>edit - Edit a user
               - Edit a user
      caphrase - Certadmin export passphrase
>> User#
```
**3** Specify the user name of the user whose password you want to change.

>> User# **edit** Name of user to edit: **cert\_admin**

**4** Type the **password** command to initialize the password change.

```
>> User cert_admin# password
Enter admin's current password: (admin user password)
Enter new password for cert_admin: (new password for user being edited)
Re-enter to confirm: (confirm new password for user being edited)
```
#### **5** Apply the changes.

```
>> User cert_admin# apply
Changes applied successfully.
```
#### **Deleting a user**

To delete a user from the system, you must be a member of the admin group. By default, only the admin user is a member of the admin group.

**Note:** Remember that when a user is deleted, that user's group assignment is also deleted. If you are deleting a user who is the sole member of a group, none of the remaining users on the system can then be added to that group. Existing users can only be added to a group by a user who is already a member of that group. Before deleting a user, you may therefore want to verify that the user is not the sole member of a group.

**1** Log on to the Nortel SNAS 4050 cluster as the admin user.

login: **admin** Password: *(*admin *user password)*

**2** Access the User Menu.

```
>> Main# /cfg/sys/user
             ------------------------------------------------------------
[User Menu]
      passwd - Change own password
      list - List all users
      del - Delete a user
      add - Add a new user
      edit - Edit a user
>> User#
```
**3** Specify the user name of the user you want to remove from the system configuration.

In this example, the cert\_admin user is removed from the system. To list all users currently added to the system configuration, use the **list** command.

>> User# **del cert\_admin**

**4** Verify and apply the changes.

The imminent removal of the cert\_admin user is indicated as a pending configuration change by the minus sign (-). To cancel a configuration change that has not yet been applied, use the **revert** command.

```
>> User# list
   root
   admin
  oper
  -cert_admin
>> User# apply
```
## **Managing system users and groups using the SREM**

To manage users, choose from one of the following tasks:

- ["Managing user accounts using the SREM" on page 370](#page-369-0)
- ["Setting password expiry using the SREM" on page 374](#page-373-0)
- ["Changing your password using the SREM" on page 376](#page-375-0)
- ["Changing another user's password using the SREM" on page 377](#page-376-0)
- ["Setting the certificate export passphrase using the SREM" on page 379](#page-378-0)
- ["Managing user groups using the SREM" on page 381](#page-380-0)

## <span id="page-369-0"></span>**Managing user accounts using the SREM**

To manage user accounts, select the **System > Manage Users > User Table** tab.

The User Table appears (see [Figure 96](#page-370-0)), displaying a list of user accounts that have been added to the Nortel SNAS 4050.

<span id="page-370-0"></span>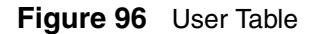

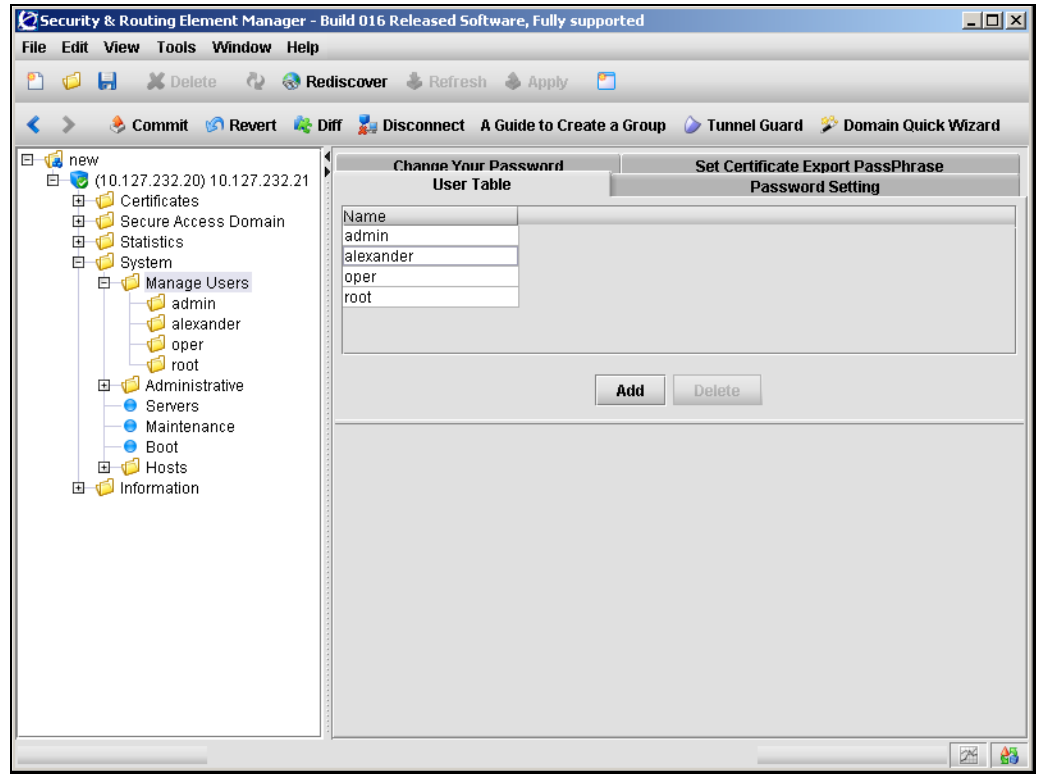

Only the admin user can add users to the system. After adding a user, you must assign the user to a group (see ["Managing user groups using the SREM" on](#page-380-0)  [page 381\)](#page-380-0).

Only the admin user can delete users from the system. Of the three built-in users (admin, oper, and root), only the oper user can be deleted.

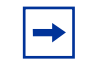

**Note:** When you delete a user, the user's group assignment is also deleted. If you are deleting a user who is the sole member of a group, none of the remaining users on the system can then be added to that group. Existing users can only be added to a group by a user who is already a member of that group. Before deleting a user, verify that the user is not the sole member of a group.

To manage Nortel SNAS 4050 users, select from the following tasks:

- ["Adding a new user" on page 360](#page-359-0)
- ["Removing existing user accounts" on page 373](#page-372-0)

#### **Adding new user accounts**

To add additional user accounts, perform the following steps:

**1** Select the **System > Manage Users > User Table** tab.

The User Table appears (see [Figure 96](#page-370-0)).

**2** Click **Add**.

The Add a User dialog box appears (see [Figure 97](#page-371-0)).

#### <span id="page-371-0"></span>**Figure 97** Add a User

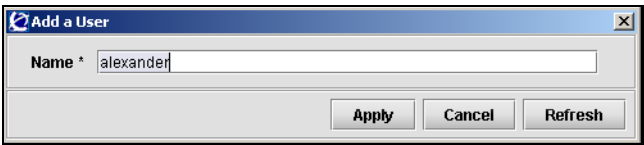

**3** Enter the user information in the applicable fields. [Table 69](#page-372-1) describes the Add a User fields.

<span id="page-372-1"></span>**Table 69** Add a User fields

| <b>Field</b> | <b>Description</b>                                                                                               |  |
|--------------|----------------------------------------------------------------------------------------------------|--|
| Name         | The user name for the new user. The maximum length of<br>the user name is 255 characters. No spaces are allowed. |  |

#### **4** Click **Apply**.

The new user entry appears in the User Table.

**5** Click **Apply** on the toolbar to send the current changes to the Nortel SNAS 4050. Click **Commit** on the toolbar to save the changes permanently.

#### <span id="page-372-0"></span>**Removing existing user accounts**

To remove an existing user, perform the following steps:

**1** Select the **System > Manage Users > User Table** tab.

The User Table appears (see [Figure 96 on page 371\)](#page-370-0).

- **2** Select a user entry to remove from the **User Table**.
- **3** Click **Delete**.

A dialog box appears to confirm the deletion of this user account.

**4** Click **Yes**.

The entry is immediately removed from the User Table.

**5** Click **Apply** on the toolbar to send the current changes to the Nortel SNAS 4050. Click **Commit** on the toolbar to save the changes permanently.

## <span id="page-373-0"></span>**Setting password expiry using the SREM**

To set a password expiry date for all passwords in the system, perform the following steps:

#### **1** Select the **System > Manage Users > Password Setting** tab.

The Password Setting screen appears (see [Figure 98](#page-373-1)).

<span id="page-373-1"></span>**Figure 98** Password Setting

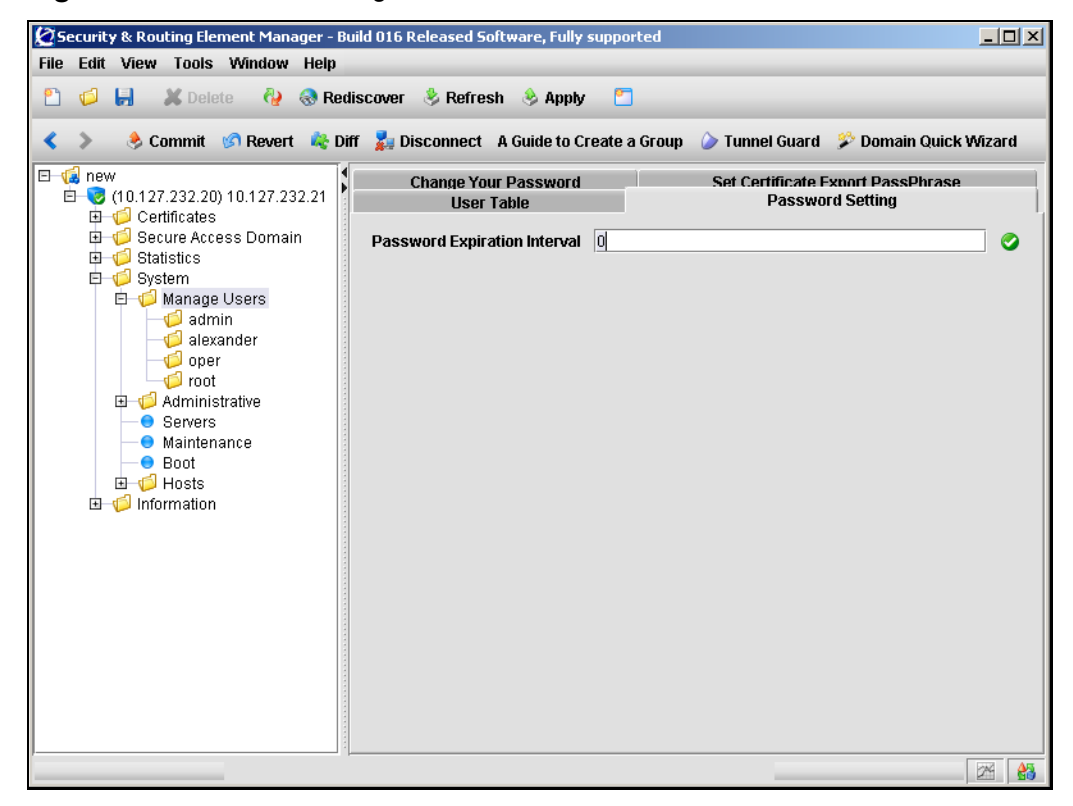

**2** Enter the Password Setting information in the applicable fields. [Table 70](#page-374-0) describes the Password Settings fields.

<span id="page-374-0"></span>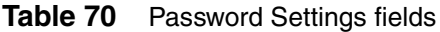

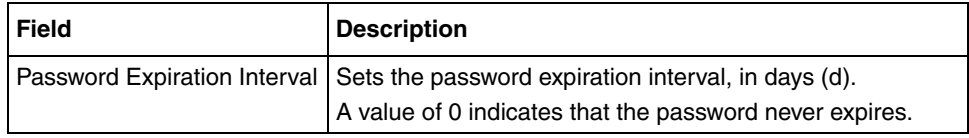

**3** Click **Apply** on the toolbar to send the current changes to the Nortel SNAS 4050. Click **Commit** on the toolbar to save the changes permanently.

## <span id="page-375-0"></span>**Changing your password using the SREM**

Only the admin user can change the passwords of other users. Logged on users can change their own passwords.

To change the password for the logged on user, perform the following steps:

**1** Select the **System > Manage Users > Change Your Password** tab.

The Change Your Password screen appears (see [Figure 99\)](#page-375-1).

<span id="page-375-1"></span>**Figure 99** Change Your Password

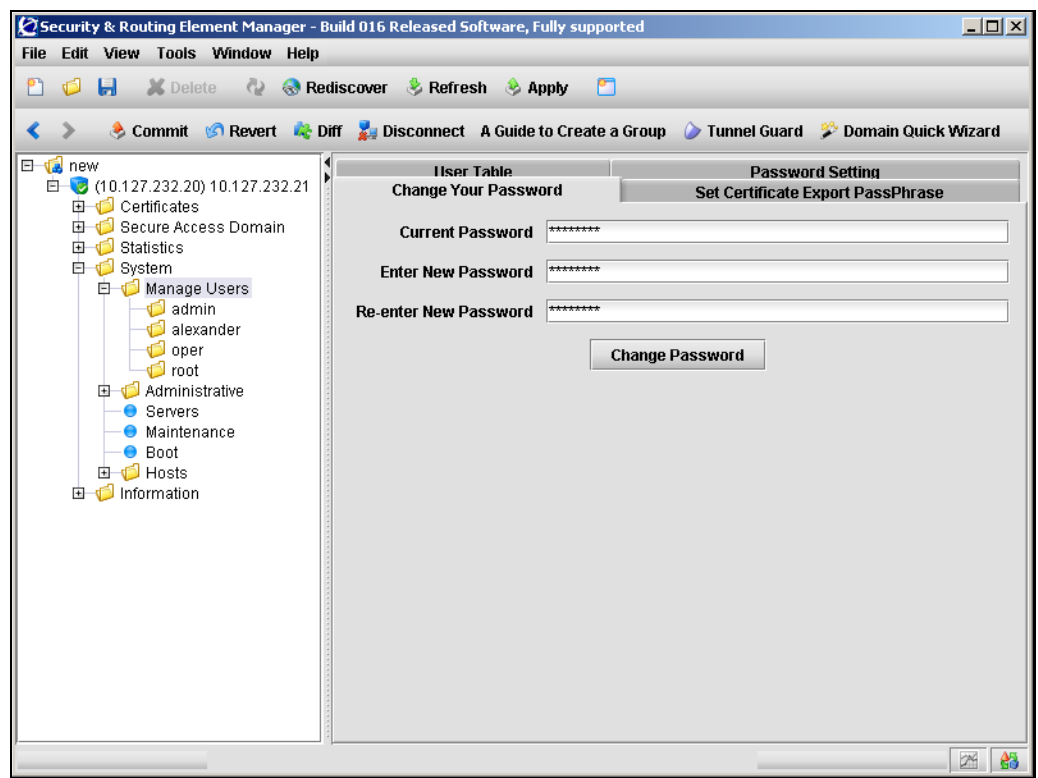

**2** Enter the password information in the applicable fields. [Table 71](#page-376-1) describes the Change Your Password fields.

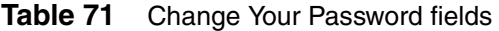

<span id="page-376-1"></span>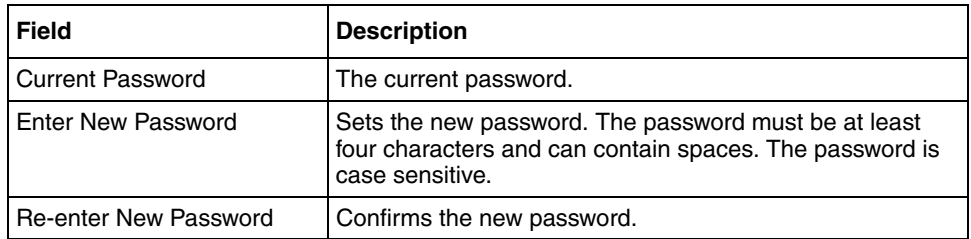

**3** Click **Change Password**.

A dialog box appears for confirmation.

- **4** Click **Yes**.
- **5** Click **Apply** to send the changes to the device. To make the changes permanent, click **Commit**.

## <span id="page-376-0"></span>**Changing another user's password using the SREM**

Only the admin user can change the passwords of other users.

To change the password for another user, perform the following steps:

**1** Select the **System > Manage Users >** *user >* **Change User Password** tab.

The Change User Password screen appears (see [Figure 100\)](#page-377-0).

<span id="page-377-0"></span>**Figure 100** Change User Password

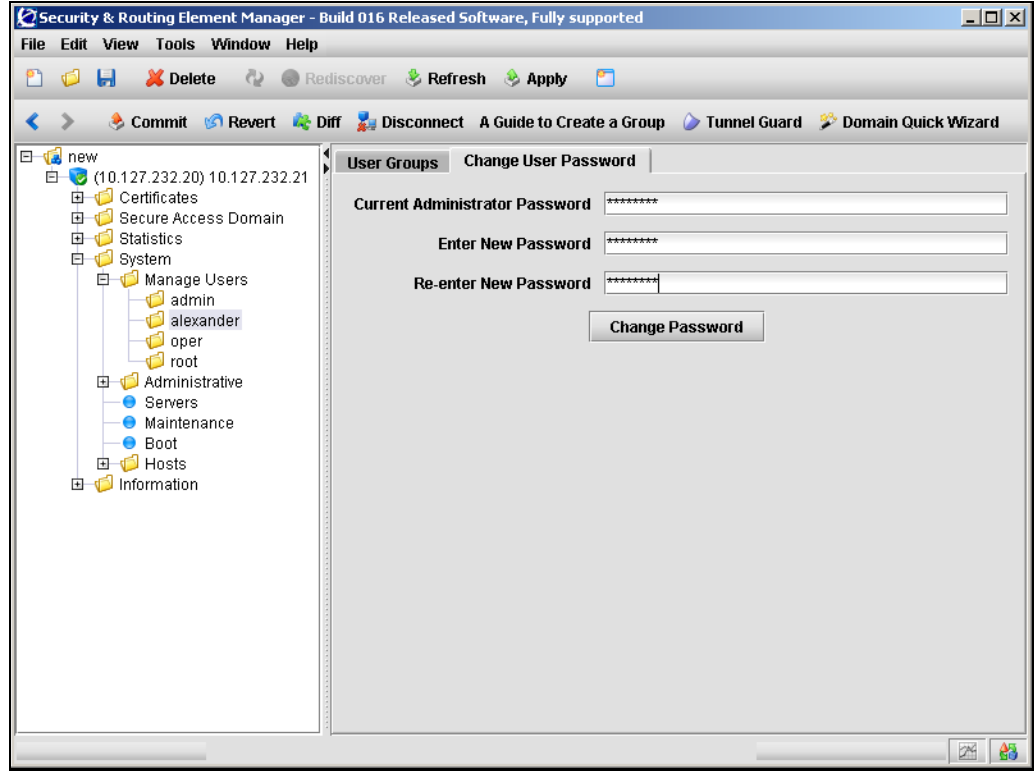

**2** Enter the password information in the applicable fields. [Table 71](#page-376-1) describes the Change User Password fields.

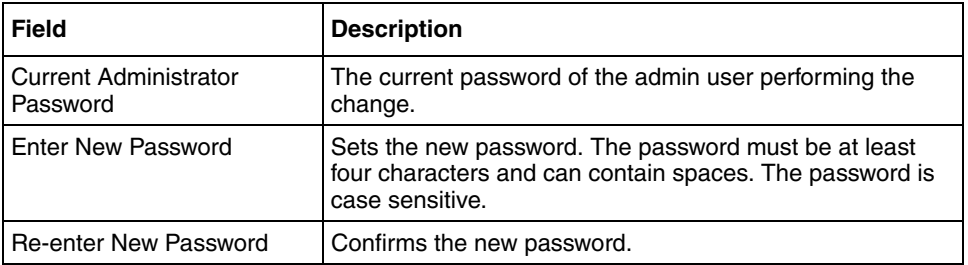

#### **Table 72** Change User Password fields

#### **3** Click **Change Password**.

A dialog box appears for confirmation.

- **4** Click **Yes**.
- **5** Click **Apply** to send the changes to the device. To make the changes permanent, click **Commit**.

## <span id="page-378-0"></span>**Setting the certificate export passphrase using the SREM**

You can set a certificate administrator's passphrase for encrypted private keys in a configuration backup, if the certificate administrator role has been separated from the administrator role.

If the admin user is a member of the certadmin group (the default setting), the admin user must provide an export passphrase to protect the private keys in the configuration dump each time the configuration is backed up to an external file server.

Set a certificate administrator export passphrase only if the admin user has removed himself or herself from the certadmin group and added a certificate administrator user with certadmin group rights. When a configuration backup is performed, the certificate export passphrase is automatically used to protect the encrypted private keys. When the configuration is restored from the file exchange server, the user is prompted for the correct certificate export passphrase.

To set a certificate export pass phrase, perform the following steps:

**1** Select the **System > Manage Users > Set Certificate Export PassPhrase**  tab.

The Set Certificate Export PassPhrase screen appears (see [Figure 101](#page-379-0)).

<span id="page-379-0"></span>**Figure 101** Set Certificate Export PassPhrase

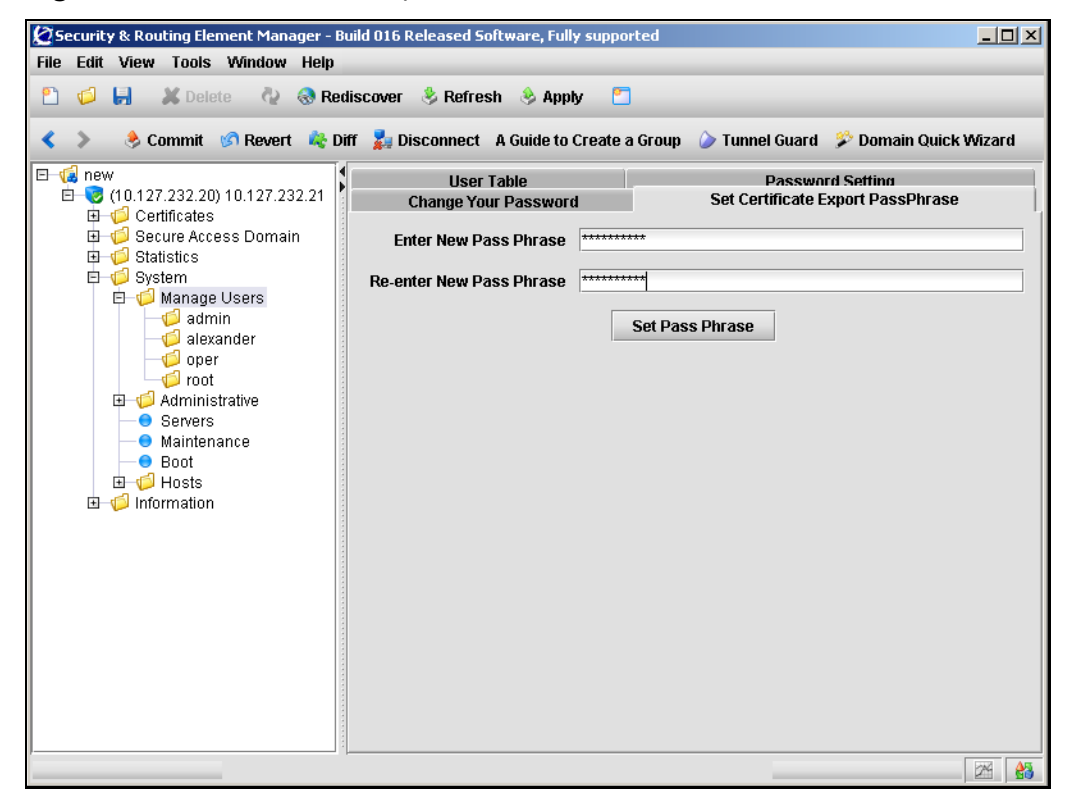

**2** Enter the PassPhrase information in the applicable fields. [Table 73](#page-380-1) describes the Set Certificate Export PassPhrase fields.

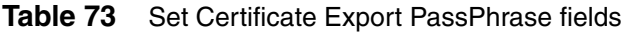

<span id="page-380-1"></span>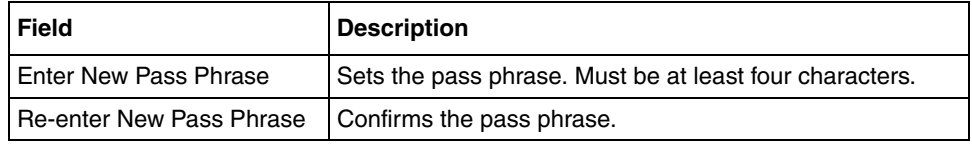

- **3** Click **Set Pass Phrase**.
- **4** Click **Apply** on the toolbar to send the current changes to the Nortel SNAS 4050. Click **Commit** on the toolbar to save the changes permanently.

### <span id="page-380-0"></span>**Managing user groups using the SREM**

All users must belong to at least one group. Only an administrator user can add a new user account to the system, but any user can grant an existing user membership in a group to which the granting user belongs.

By default, the administrator user is a member of all three built-in groups (admin, oper, certadmin) and can therefore add a new user to any of these groups. However, a certificate administrator, who is a member of the certadmin group only, can add an existing user to the certadmin group only.

If a user belongs to only one group and you want to change the user's group membership, add the user to the new group first, and then remove the user from the old one.

To manage the group to which a user belongs, select the **System > Manage Users >** *user >* **User Groups** tab. The User Groups screen appears, displaying the user's current group membership (see [Figure 102](#page-381-0)).

<span id="page-381-0"></span>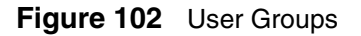

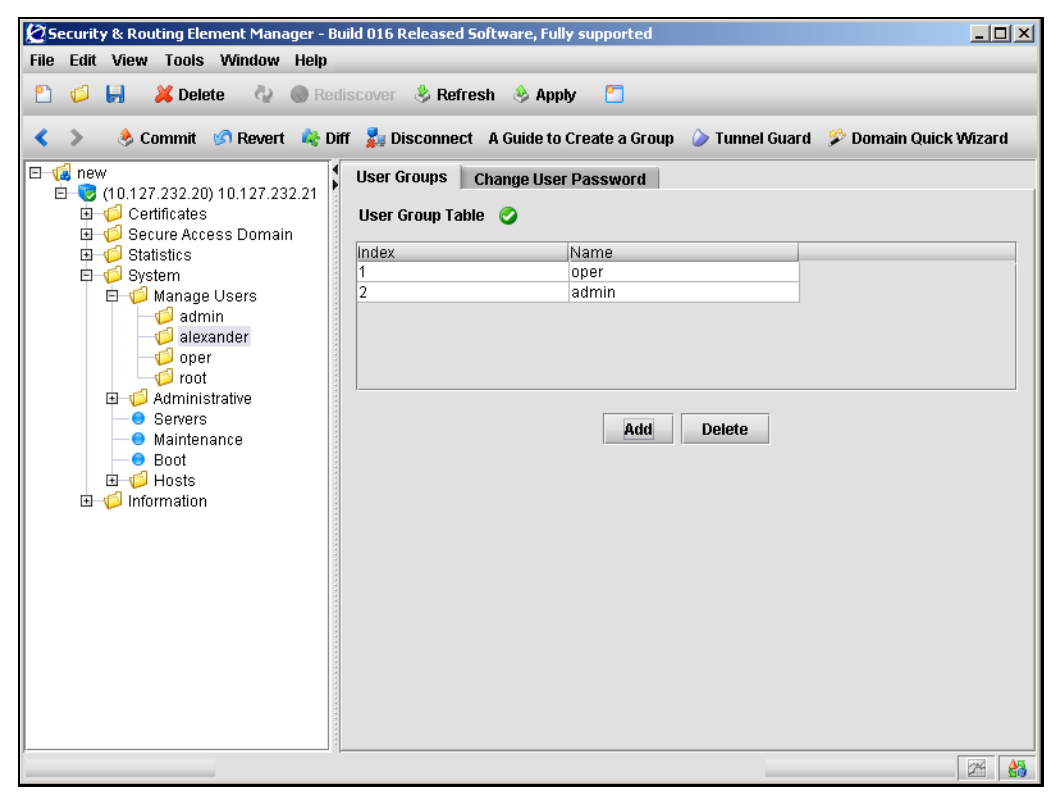

Choose from the following tasks to manage users groups:

- ["Adding a user group" on page 382](#page-381-1)
- ["Removing a user group" on page 383](#page-382-0)

#### <span id="page-381-1"></span>**Adding a user group**

To add a new user group, perform the following steps:

**1** Select the **System > Manage Users >** *user >* **User Groups** tab.

The User Groups screen appears (see [Figure 102 on page 382](#page-381-0)).

#### **2** Click **Add**.

The Add a User Group dialog box appears (see [Figure 103\)](#page-382-1).

#### <span id="page-382-1"></span>**Figure 103** Add a User Group

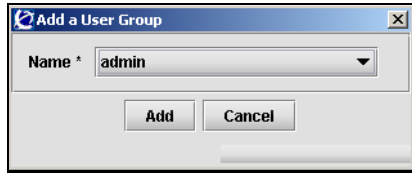

**3** Enter the User Group information in the applicable fields. [Table 74](#page-382-2) describes the Add a User Group fields.

<span id="page-382-2"></span>**Table 74** Add a User Group fields

| <b>Field</b> | <b>Description</b>                                                                                       |
|--------------|----------------------------------------------------------------------------------------------------|
| Name         | Specifies the name of the group to which you are adding<br>the user. Options are oper, admin, certadmin. |

#### **4** Click **Add**.

The new user group appears in the table.

**5** Click **Apply** on the toolbar to send the current changes to the Nortel SNAS 4050. Click **Commit** on the toolbar to save the changes permanently.

#### <span id="page-382-0"></span>**Removing a user group**

To remove an existing user group from the User Group Table, perform the following steps:

**1** Select the **System > Manage Users >** *user >* **User Groups** tab.

The User Groups screen appears (see [Figure 102 on page 382](#page-381-0)).

- **2** Select the group to remove from the **User Group Table**.
- **3** Click **Delete**.

A confirmation dialog appears.

**4** Click **Yes**.

The user group is immediately removed from the User Group Table.

**5** Click **Apply** on the toolbar to send the current changes to the Nortel SNAS 4050. Click **Commit** on the toolbar to save the changes permanently.

# **Chapter 9 Customizing the portal and user logon**

This chapter includes the following topics:

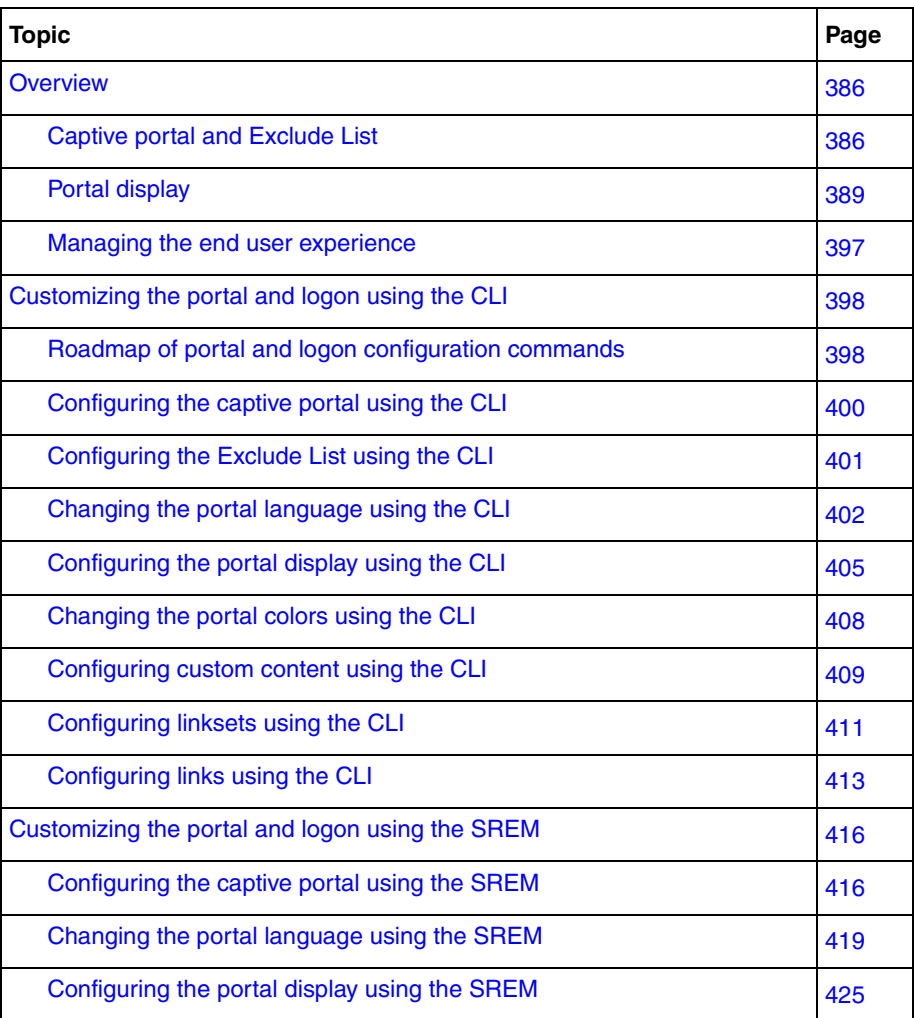

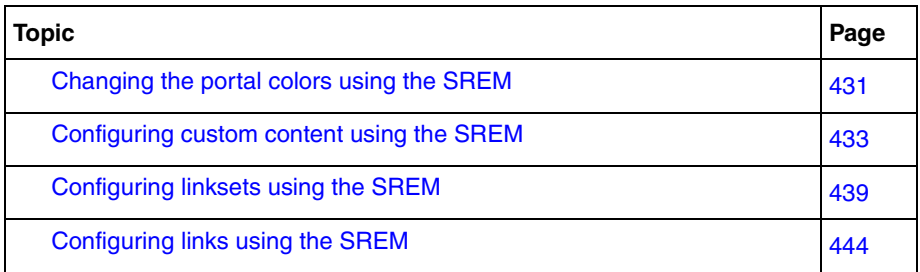

## <span id="page-385-0"></span>**Overview**

The end user accesses the Nortel SNA network through the Nortel SNAS 4050 portal. You can customize the end user experience by configuring the following logon and portal features:

- ["Captive portal and Exclude List" on page 386](#page-385-1)
	- ["Exclude List" on page 387](#page-386-0)
- ["Portal display" on page 389](#page-388-0)
	- ["Portal look and feel" on page 389](#page-388-1)
	- ["Language localization" on page 392](#page-391-0)
	- ["Linksets and links" on page 394](#page-393-0)
	- ["Macros" on page 395](#page-394-0)
	- ["Automatic redirection to internal sites" on page 396](#page-395-0)
	- ["Examples of redirection URLs and links" on page 396](#page-395-1)
- ["Managing the end user experience" on page 397](#page-396-0)

## <span id="page-385-1"></span>**Captive portal and Exclude List**

When the Nortel SNAS 4050 is configured to function as a captive portal, the Nortel SNAS 4050 acts as a DNS proxy while clients are in the Red VLAN. The captive web portal:

- accepts redirected HTTP/HTTPS requests from the clients
- resolves unknown names to a fixed IP address
- receives and manages communication requests from the clients to unauthorized network resources

• redirects client requests to an authentication page served by the portal

The DHCP server must be configured to assign the portal Virtual IP address (pVIP) as the DNS server when the client is in the Red VLAN.

The DHCP server is configured to specify the regular DNS servers for the scopes for the Green and Yellow VLANs. Once the client has been authenticated and is in a Green or Yellow VLAN, DNS requests are forwarded in the regular way to the corporate DNS servers.

For information about configuring the captive portal, see ["Configuring the captive](#page-400-0)  [portal using the CLI" on page 400](#page-400-0) or ["Configuring the captive portal using the](#page-416-1)  [SREM" on page 416](#page-416-1).

### <span id="page-386-0"></span>**Exclude List**

The Exclude List is a configurable list of domain names that will not be captured by the Nortel SNAS 4050. The DNS server in the captive portal forwards requests for domain names in the Exclude List directly to the corporate DNS servers.

In order to speed up client logon, add to the Exclude List any domain names for URLs that are routinely accessed during client logon or startup sequences. The Exclude List entry can be the full domain name or an expression.

By default, the captive portal Exclude List includes the following:

• windowsupdate

This will match all automatic Windows update domain names used by browsers, for example:

- windowsupdate.com
- windowsupdate.microsoft.com
- download.windowsupdate.microsoft.com

For information about configuring the Exclude List, see ["Configuring the Exclude](#page-400-1)  [List using the CLI" on page 401](#page-400-1) or ["Configuring the DNS Exclude List using the](#page-418-0)  [SREM" on page 418](#page-418-0).

[Table 75](#page-387-0) lists the regular expressions and escape sequences you can use in an Exclude List entry. The set of allowable regular expressions is a subset of the set found in egrep and in the AWK programming language. The escape sequences are allowed in Erlang strings.

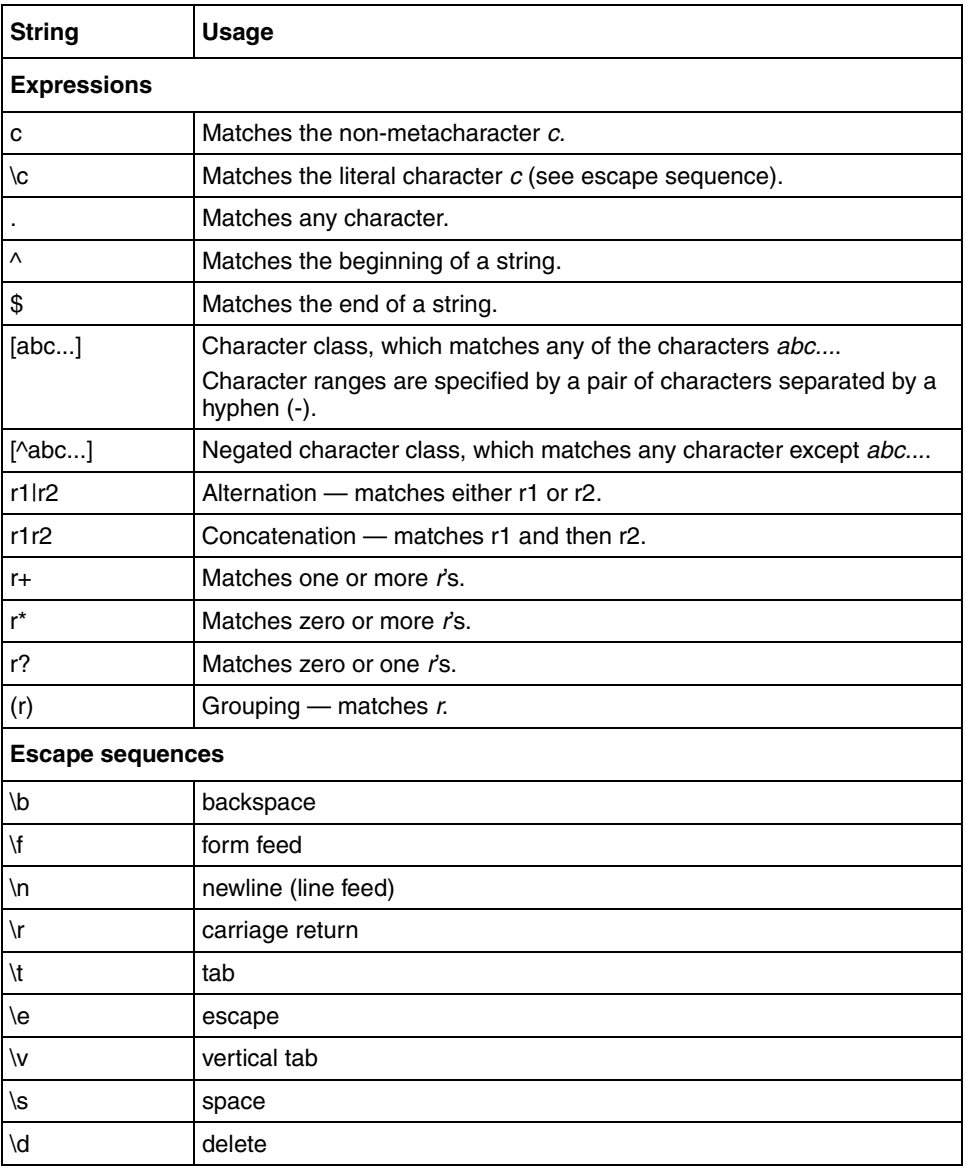

<span id="page-387-0"></span>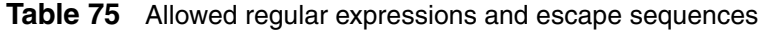

| \ddd | the octal value ddd                                                                                                    |
|------|----------------------------------------------------------------------------------------------------|
|      | literal character<br>For example: \c for literal character $c, \mathcal{N}$ for backslash, $\mathcal{N}$ for double<br>quotation marks (") |

**Table 75** Allowed regular expressions and escape sequences (continued)

## <span id="page-388-0"></span>**Portal display**

You can modify the following features of the portal display and behavior:

- portal look and feel (see ["Portal look and feel" on page 389](#page-388-1))
- language used (see ["Language localization" on page 392](#page-391-0))
- links (see ["Linksets and links" on page 394\)](#page-393-0)
- post-authentication behavior (see ["Automatic redirection to internal sites" on](#page-395-0)  [page 396\)](#page-395-0)

### <span id="page-388-1"></span>**Portal look and feel**

You can customize the colors, logos, icons, and text used on the portal page. You can also add custom content, such as Java applets, to the portal. You can then add links to the portal page to make the content available to clients.

This section includes information about the following topics:

- ["Default appearance" on page 390](#page-389-0)
- ["Colors" on page 390](#page-389-1)

For information about the commands to configure the portal look and feel, see ["Configuring the portal display using the CLI" on page 405](#page-405-0) or ["Configuring the](#page-425-0)  [portal display using the SREM" on page 425.](#page-425-0)

#### *Default appearance*

[Figure 104](#page-389-2) shows the default portal Home tab.

<span id="page-389-2"></span><span id="page-389-0"></span>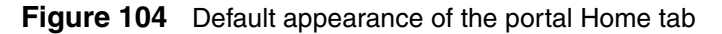

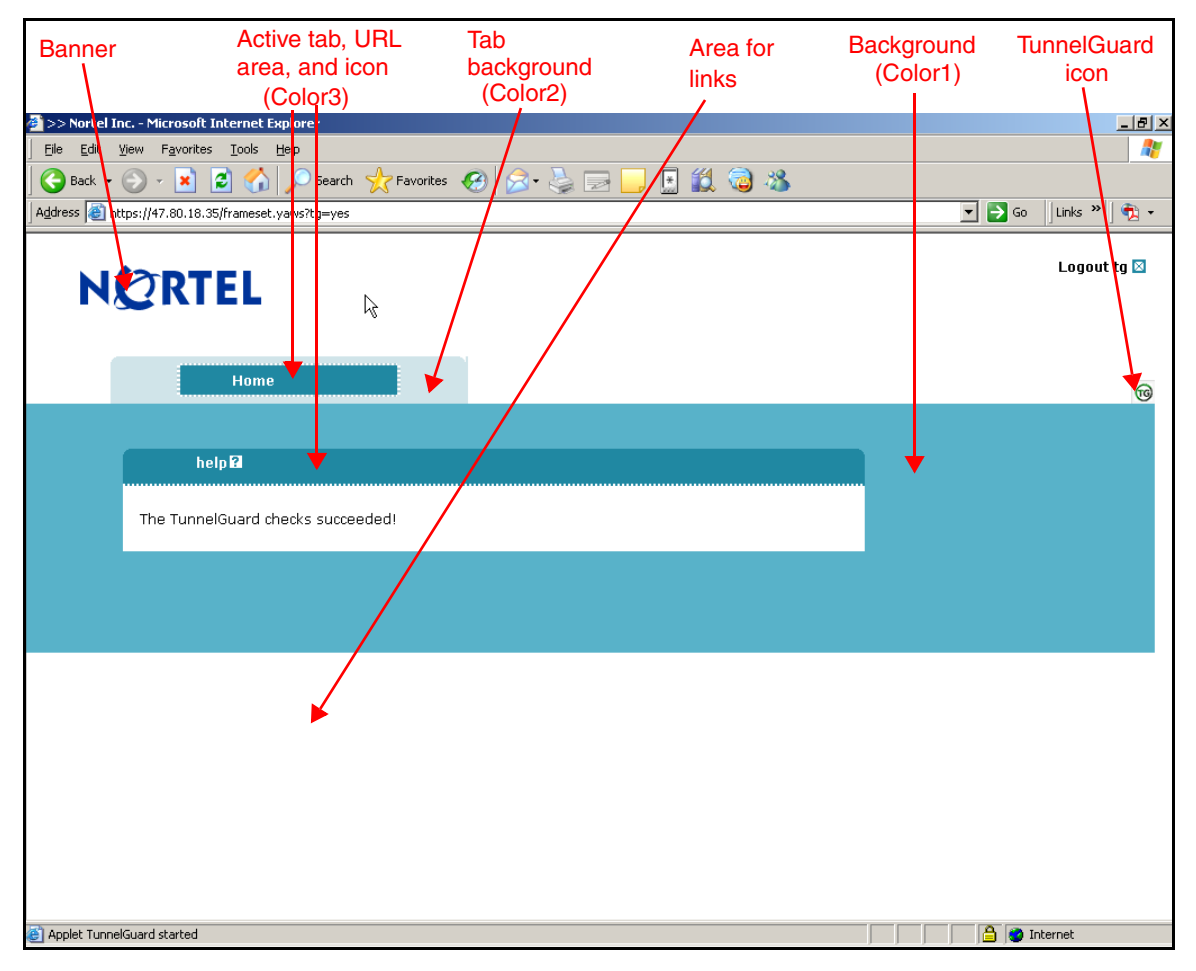

#### <span id="page-389-1"></span>*Colors*

There are four colors used on the portal page:

- color1 the large background area below the tabs
- color2 the background area behind the tab labels
- color3 the fields, information area, and clean icons on the active tab
- color4 not used

There are five optional color themes. The themes are predefined sets of web-safe colors that complement each other.

- aqua
- apple
- jeans
- cinnamon
- candy

You can change the individual colors, but Nortel recommends using the color themes to change the look and feel of the portal page. If you change the portal colors, use colors that are considered web safe. Also consider how the applied colors fit with your company logo and brand.

The colors are specified using hexadecimal codes. [Table 76](#page-390-0) lists the hexadecimal values for some commonly used web-safe colors. For additional color values, use an Internet search engine to find web sites offering comprehensive listings.

| Color        | <b>Hexadecimal code</b> |
|--------------|-------------------------|
| White        | <b>FFFFFFF</b>          |
| <b>Black</b> | 000000                  |
| Dark gray    | A9A9A9                  |
| Light gray   | D3D3D3                  |
| Red          | FF0000                  |
| Green        | 008000                  |
| Blue         | 0000FF                  |
| Yellow       | FFFF00                  |
| Orange       | <b>FFA500</b>           |
| Violet       | EE82EE                  |
| Dark violet  | 9400D3                  |
| Pink         | <b>FFC0CB</b>           |

<span id="page-390-0"></span>**Table 76** Common colors, with hexadecimal codes (Sheet 1 of 2)

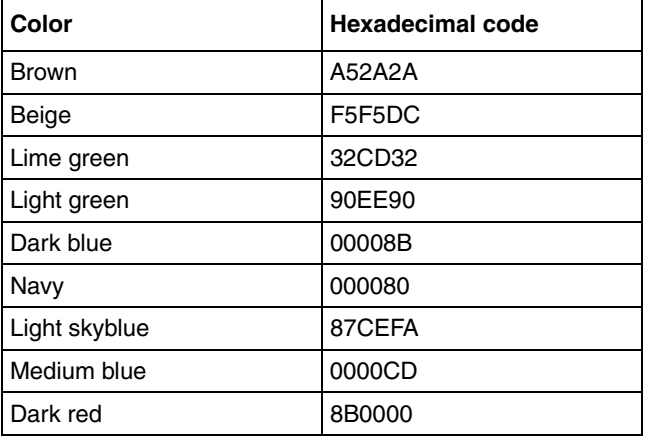

**Table 76** Common colors, with hexadecimal codes (Sheet 2 of 2)

For the commands to configure the colors used on the portal, see ["Changing the](#page-408-0)  [portal colors using the CLI" on page 408](#page-408-0) or ["Changing the portal colors using the](#page-431-0)  [SREM" on page 431](#page-431-0).

For examples of how you can use macros to configure links and redirection to internal sites, see ["Automatic redirection to internal sites" on page 396](#page-395-0).

### <span id="page-391-0"></span>**Language localization**

The default English-language dictionary file contains entries for the text for tab names, general text, messages, buttons, and field labels on the portal page. The entries in the dictionary file can be translated into another language. You can then set the portal to display the translated text.

The languages supported by the Nortel SNAS 4050 are configured for the system, but the language selected for the portal is a domain parameter.

The Nortel SNAS 4050 uses ISO 639 language codes to track languages that have been added to the configuration. English (en) is the predefined language and is always present.

To change the language displayed for tab names, general text, messages, buttons, and field labels on the portal page, do the following:

- **1** Export the language definition template (see ["Configuring language support](#page-402-0)  [using the CLI" on page 402](#page-402-0) or ["Importing and exporting language](#page-422-0)  [definitions" on page 422](#page-422-0)).
- **2** Translate the language definition template file.
	- **a** Open the file with a text editor such as Notepad.
	- **b** Verify that the charset parameter specified in the Content-Type entry is set according to the character encoding scheme you are using. For example:

"Content-Type: text/plain; charset=iso-8859-1/n"

**c** Translate the entries displayed under msgstr (message string).

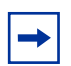

**Note:** Do not translate the entries under msgid (message id).

There are useful Open Source software tools for translating po files. Search for *po files editor* in your web search engine to find tools that run on Windows and Unix. A translation tool is particularly useful when a new version of the Nortel SNAS 4050 software is released: you can export the new template file supplied with the software and merge it with a previously translated language file, so that only new and changed text strings need to be translated.

- **3** Import the translated language definition file (see "Configuring language") [support using the CLI" on page 402](#page-402-0) or ["Importing and exporting language](#page-422-0)  [definitions" on page 422](#page-422-0)).
- **4** Set the portal to display the new language (see ["Setting the portal display](#page-404-0)  [language using the CLI" on page 404](#page-404-0) or ["Setting the portal display language](#page-424-0)  [using the SREM" on page 424\)](#page-424-0).

#### <span id="page-393-0"></span>**Linksets and links**

You can add the following types of links to the portal Home tab:

- External links directly to a web page. Suitable for external web sites.
- FTP links to a directory on an FTP server.

A linkset is a set of one or more links. Each linkset configured for the domain can be mapped to one or more groups and extended profiles in the domain. After the client has been authenticated, the client's portal page displays all the links included in the linksets associated with the client's group. The client's portal page also displays all the linksets associated with the client's extended profile. For information about mapping linksets to groups and extended profiles, see ["Mapping linksets to a group or profile using the CLI" on page 206](#page-205-0) or ["Mapping](#page-222-0)  [linksets to a group or profile using the SREM" on page 223](#page-222-0).

#### *Autorun linksets*

You can enable an autorun feature for a linkset so that all links defined for that linkset execute automatically after the client has been authenticated. For example, you can configure an autorun linkset to automatically link to the URL of the remediation server, and then map this linkset to all extended profiles which filter for clients who fail the TunnelGuard host integrity check.

No links for the autorun linkset display on the portal page. Each link in the linkset opens in a new browser window. If the autorun linkset includes multiple links, multiple browser windows will open. For information about configuring autorun, see ["Configuring linksets using the CLI" on page 411](#page-411-0) or ["Configuring linksets](#page-439-0)  [using the SREM" on page 439.](#page-439-0)

The linkset autorun feature is similar to the portal feature allowing automatic redirection to internal sites (see ["Automatic redirection to internal sites" on](#page-395-0)  [page 396\)](#page-395-0). The linkset feature allows more granular control of this functionality. Also, unlike the linkset autorun feature, the automatic redirection feature does not open the link in a new browser window.

#### *Planning the linksets*

Plan your configuration so that linksets containing common links are separate from linksets containing group-specific links. Also ensure that the links you are providing to resources do not contradict the client's access rights.

You can control the order in which links display on the portal Home tab. Consider the following in your planning:

- Linksets for the group display after the linksets for the client's extended profile.
- The index number you assign to the linkset controls the order in which the linksets display. You assign the index number when you map the linkset to the group or extended profile (see ["Mapping linksets to a group or profile using](#page-205-0)  [the CLI" on page 206](#page-205-0) or ["Mapping linksets to a group or profile using the](#page-222-0)  [SREM" on page 223](#page-222-0)).
- The index number you assign to the link controls the order in which the links display within the linkset. You assign the index number when you include the link in the linkset (see ["Configuring links using the CLI" on page 413](#page-413-0) or ["Configuring links using the SREM" on page 444](#page-444-0)).

#### <span id="page-394-0"></span>**Macros**

Macros are inline functions you can use to insert variable arguments in text, in order to customize the portal for individual users.

The following macros are available for use as arguments in parameters for links, display text, and redirection commands:

- $\leq$  var: portal > expands to the domain name of the portal
- $\prec$ var:user> expands to the user name of the currently logged in client
- $\prec$ var: password> expands to the password of the currently logged in client
- $\langle \text{var}: \text{group} \rangle$  expands to the name of the group of which the currently logged in client is a member

#### <span id="page-395-0"></span>**Automatic redirection to internal sites**

You can configure the portal to automatically redirect authenticated clients to an internal site. Unlike the linkset autorun feature, automatic redirection does not open a new browser window. Rather, it replaces the default Home page in the internal frame on the portal browser page. As long as the browser remains open, the session remains logged in.

The commands to configure automatic redirection require you to specify the URL to which the clients will be redirected, prefixed by the portal address (see ["Configuring the portal display using the CLI" on page 405](#page-405-0) or ["Configuring the](#page-425-0)  [portal display using the SREM" on page 425\)](#page-425-0).

#### <span id="page-395-1"></span>**Examples of redirection URLs and links**

[Table 77](#page-395-2) shows example specifications for redirection URLs and associated links. In these examples:

- the portal address is nsnas.example.com
- the address to which you want to redirect clients is inside.example.com

<span id="page-395-2"></span>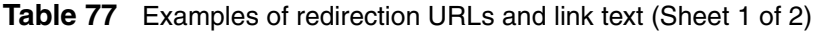

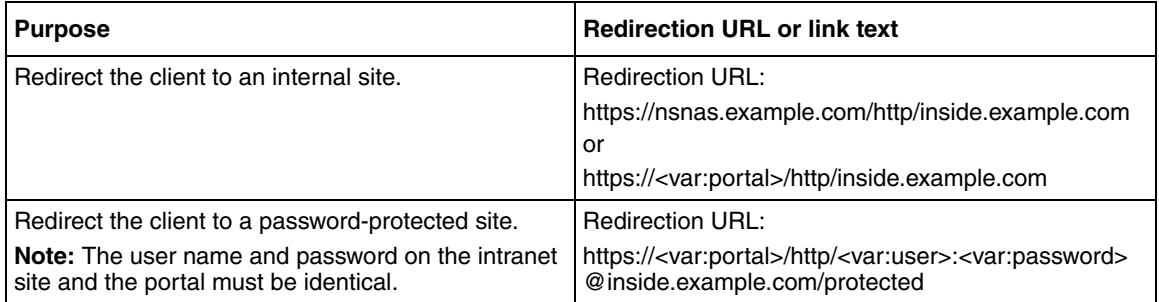
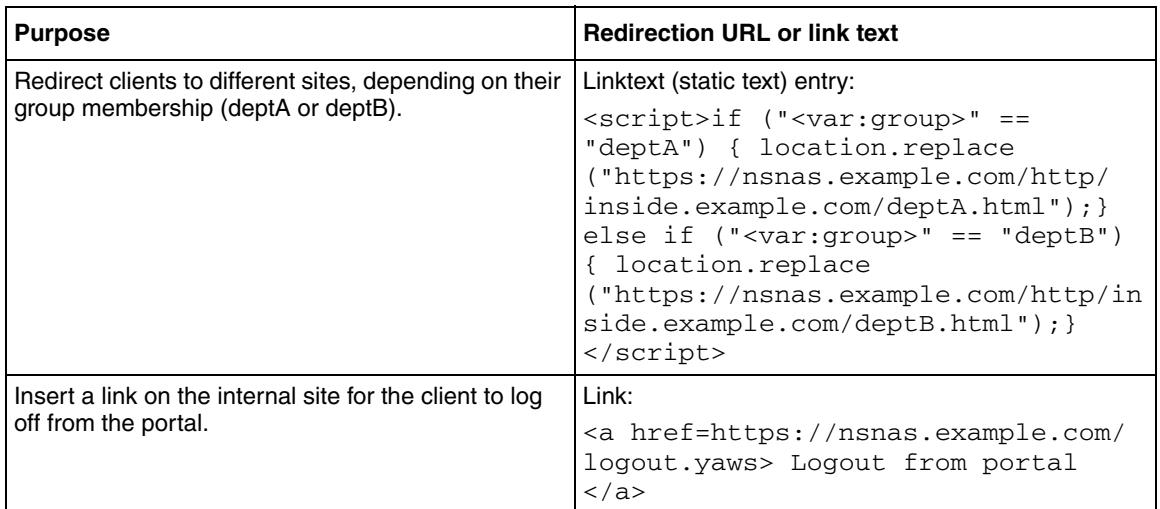

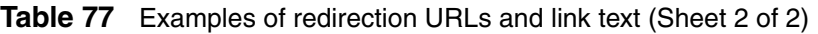

## **Managing the end user experience**

Nortel recommends that you consider the following ways in which you can manage the end user's experience:

- ["Automatic JRE upload" on page 397](#page-396-0)
- ["Windows domain logon script" on page 398](#page-397-0)

## <span id="page-396-0"></span>**Automatic JRE upload**

The Nortel SNAS 4050 portal requires the client device to be running a minimum version of the Java Runtime Environment (JRE) in order for the TunnelGuard applet to load properly. Nortel recommends adding the required JRE version and plugins.html as custom content to the portal. In this way, if the client does not meet the Java requirement and TunnelGuard does not load, the client will be presented with a logon screen to automatically download and install the required JRE.

To configure the portal to automate the process of updating the client's JRE version, perform the following steps:

**1** Create the plugins.html file, with a link to the JRE installer that you want.

- **2** Download the JRE installer from the Sun Microsystems Java web site (<http://www.java.com>).
- **3** Bundle plugins.html and the JRE installer in a zip file.
- **4** Add the zip file as custom content to the portal.

For general information about adding custom content to the portal, see ["Configuring custom content using the CLI" on page 409](#page-409-0) or ["Configuring custom](#page-433-0)  [content using the SREM" on page 433](#page-433-0). For information about the minimum JRE requirements, see *Release Notes for the Nortel Secure Network Access Solution, Software Release 1.0* (320850-A).

### <span id="page-397-0"></span>**Windows domain logon script**

Configure a Windows domain logon script to automatically launch the end user's browser and present the Nortel SNA portal page on start-up. The exact requirements for the script depend on your particular network setup and usual modes of end-user access.

For an example of a very simple script and instructions on assigning the script to all users in the domain, see [Appendix G, "Using a Windows domain logon script](#page-900-0)  [to launch the Nortel SNAS 4050 portal," on page 901](#page-900-0).

# **Customizing the portal and logon using the CLI**

The following section describes the CLI commands to customize the portal and user logon.

## **Roadmap of portal and logon configuration commands**

The following roadmap lists all the CLI commands to customize the portal and user logon. Use this list as a quick reference or click on any entry for more information.

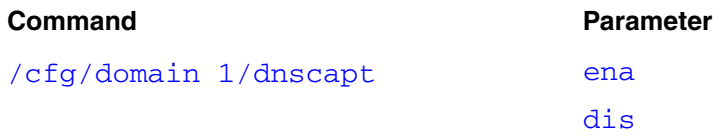

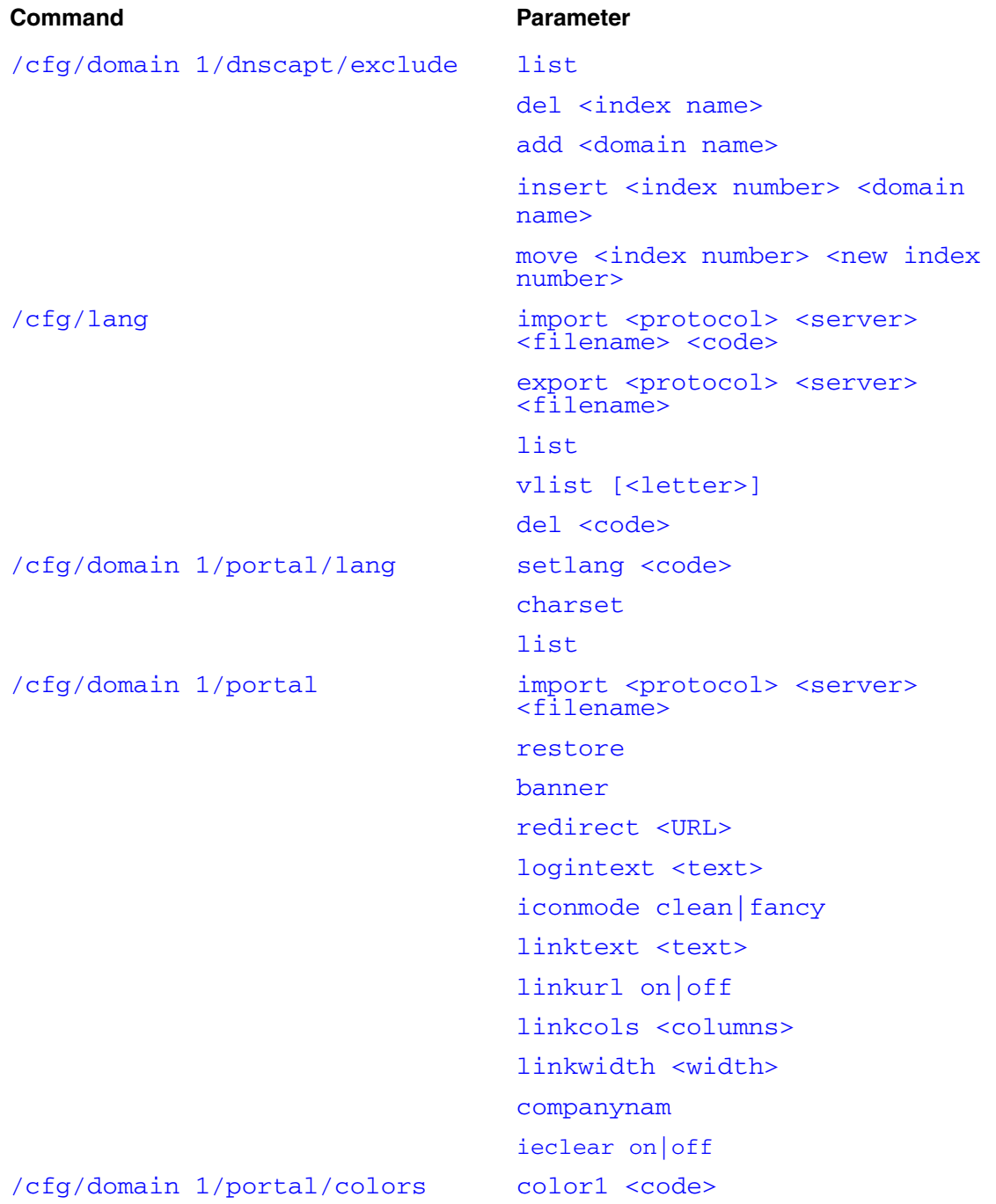

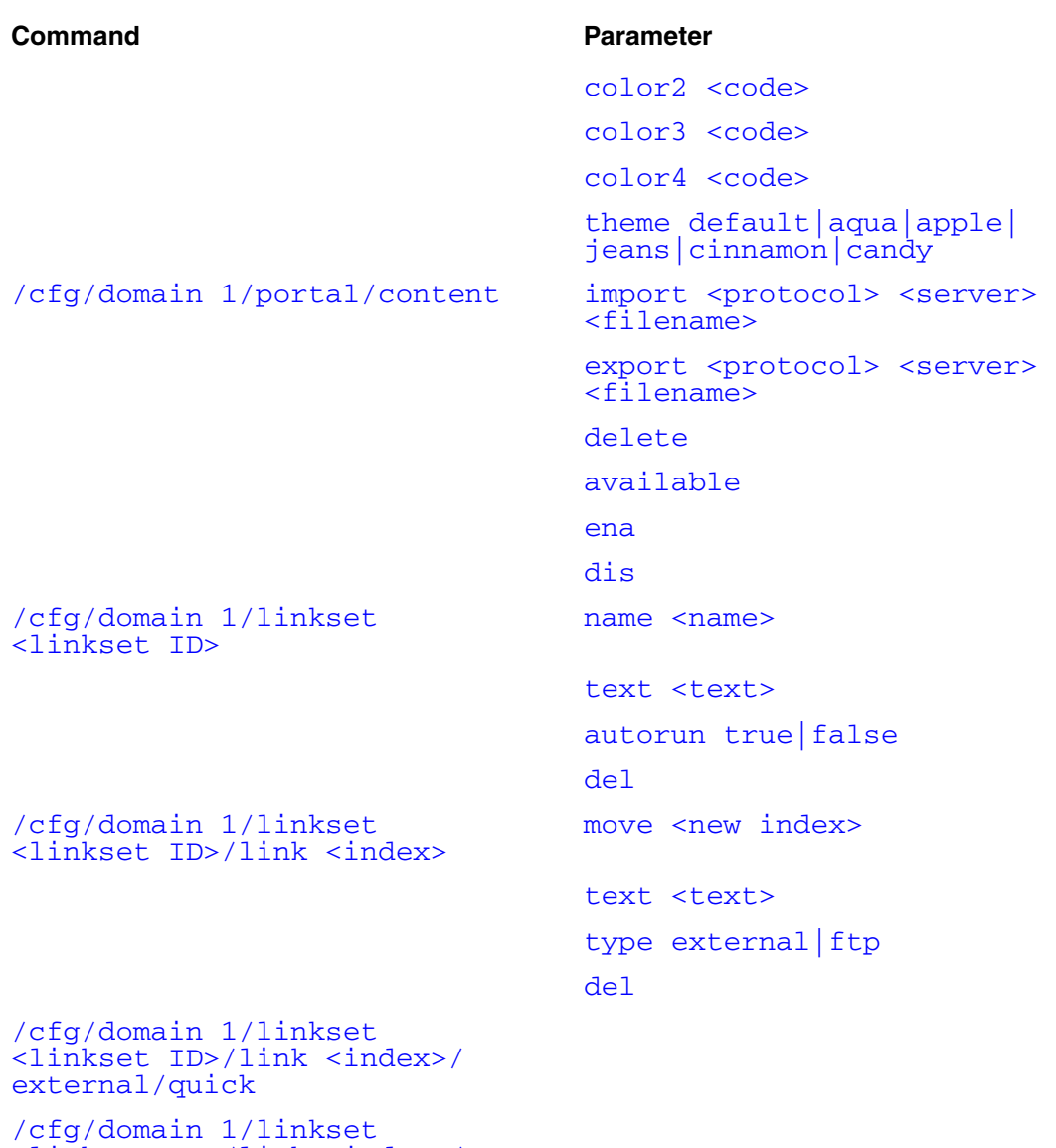

[<linkset ID>/link <index>/](#page-415-1)  [ftp/quick](#page-415-1)

## **Configuring the captive portal using the CLI**

By default, the Nortel SNAS 4050 is set up to function as a captive portal. (For more information about the captive portal in the Nortel SNAS 4050 domain, see ["Captive portal and Exclude List" on page 386.](#page-385-0))

To configure the Nortel SNAS 4050 portal as a captive portal, use the following command:

#### <span id="page-400-0"></span>**/cfg/domain 1/dnscapt**

The **DNS Capture** menu displays.

The **DNS Capture** menu includes the following options:

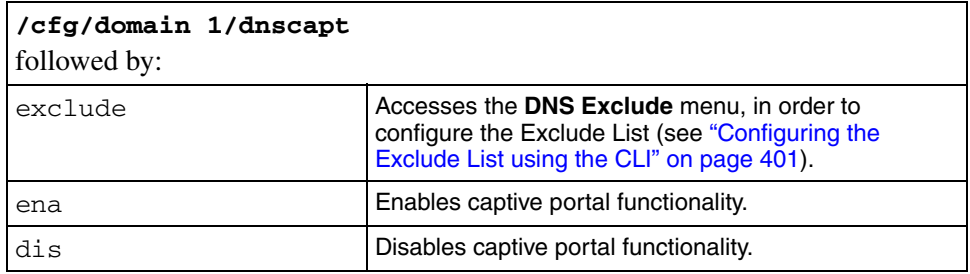

## <span id="page-400-4"></span><span id="page-400-2"></span><span id="page-400-1"></span>**Configuring the Exclude List using the CLI**

The Exclude List is a list of domain names that will not be captured by the Nortel SNAS 4050. (For more information about the Exclude List, see ["Exclude List" on](#page-386-0)  [page 387.](#page-386-0))

To create and manage the Exclude List, use the following command:

#### <span id="page-400-3"></span>**/cfg/domain 1/dnscapt/exclude**

The **DNS Exclude** menu displays.

<span id="page-401-2"></span><span id="page-401-1"></span><span id="page-401-0"></span>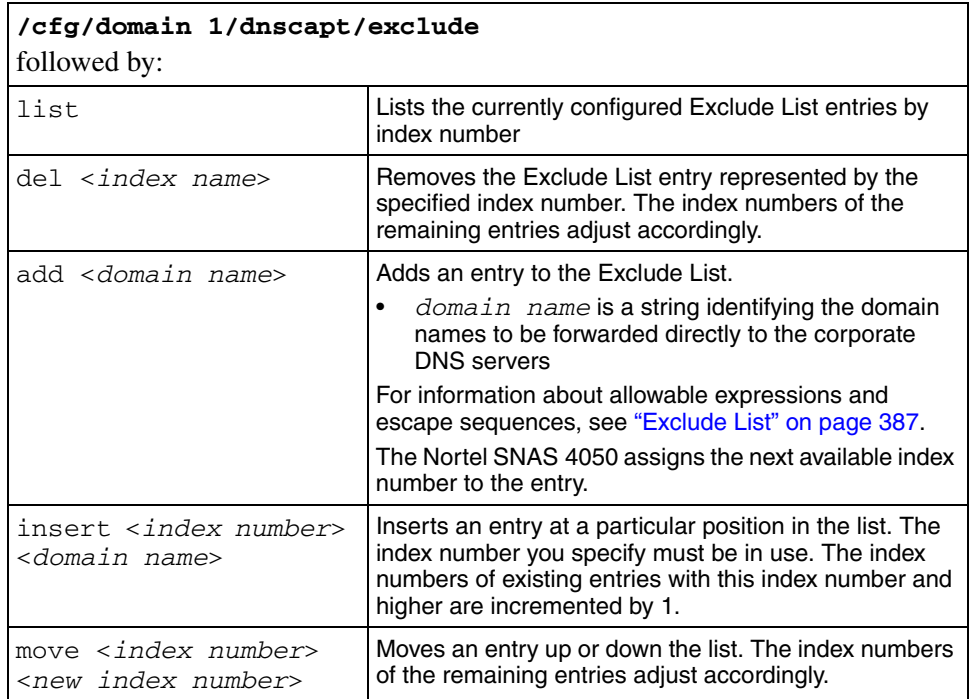

The **DNS Exclude** menu includes the following options:

# <span id="page-401-4"></span><span id="page-401-3"></span>**Changing the portal language using the CLI**

To change the language displayed for tab names, general text, messages, buttons, and field labels on the portal page, do the following:

- **1** Export the language definition template (see ["Configuring language support](#page-402-1)  [using the CLI" on page 402\)](#page-402-1).
- **2** Translate the language definition template file (see ["Language localization"](#page-391-0)  [on page 392\)](#page-391-0).
- **3** Import the translated language definition file (see "Configuring language") [support using the CLI" on page 402](#page-402-1)).
- **4** Set the portal to display the new language (see ["Setting the portal display](#page-404-6)  [language using the CLI" on page 404](#page-404-6)).

## <span id="page-402-1"></span>**Configuring language support using the CLI**

To manage the language definition files in the system, use the following command:

<span id="page-402-0"></span>**/cfg/lang**

The **Language Support** menu displays.

<span id="page-403-2"></span><span id="page-403-1"></span><span id="page-403-0"></span>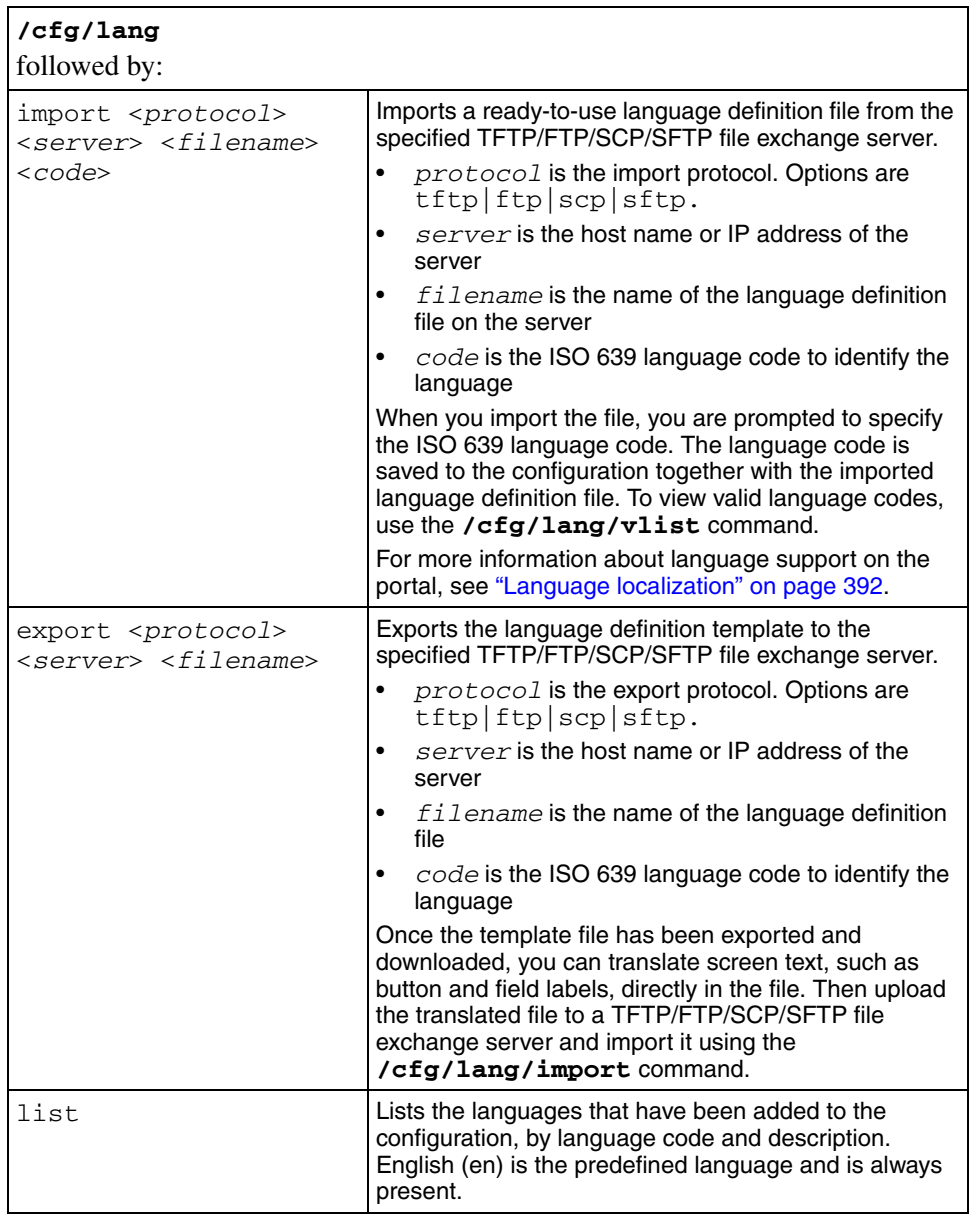

The **Language Support** menu includes the following options:

<span id="page-404-0"></span>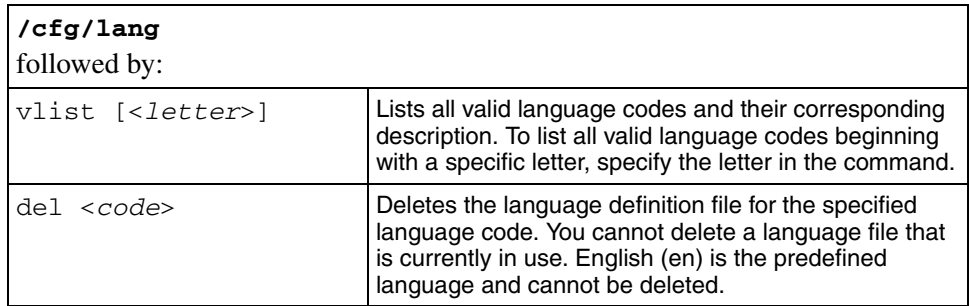

### <span id="page-404-6"></span><span id="page-404-1"></span>**Setting the portal display language using the CLI**

To set the preferred language for the portal display, use the following command:

#### <span id="page-404-2"></span>**/cfg/domain 1/portal/lang**

The **Portal Language** menu displays.

The **Portal Language** menu includes the following options:

<span id="page-404-5"></span><span id="page-404-4"></span><span id="page-404-3"></span>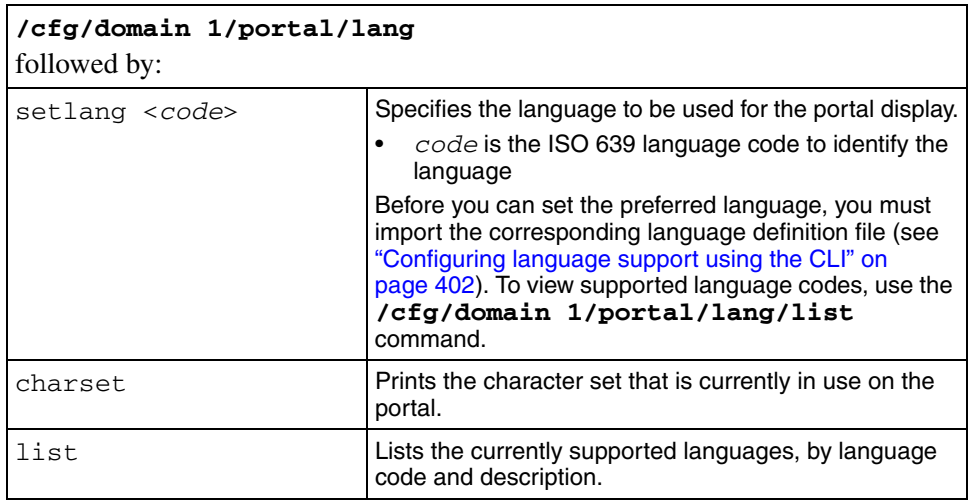

# **Configuring the portal display using the CLI**

To modify the look and feel of the portal page that displays in the client's web browser, use the following command:

<span id="page-405-0"></span>**/cfg/domain 1/portal**

The **Portal** menu displays.

The **Portal** menu includes the following options:

<span id="page-405-3"></span><span id="page-405-2"></span><span id="page-405-1"></span>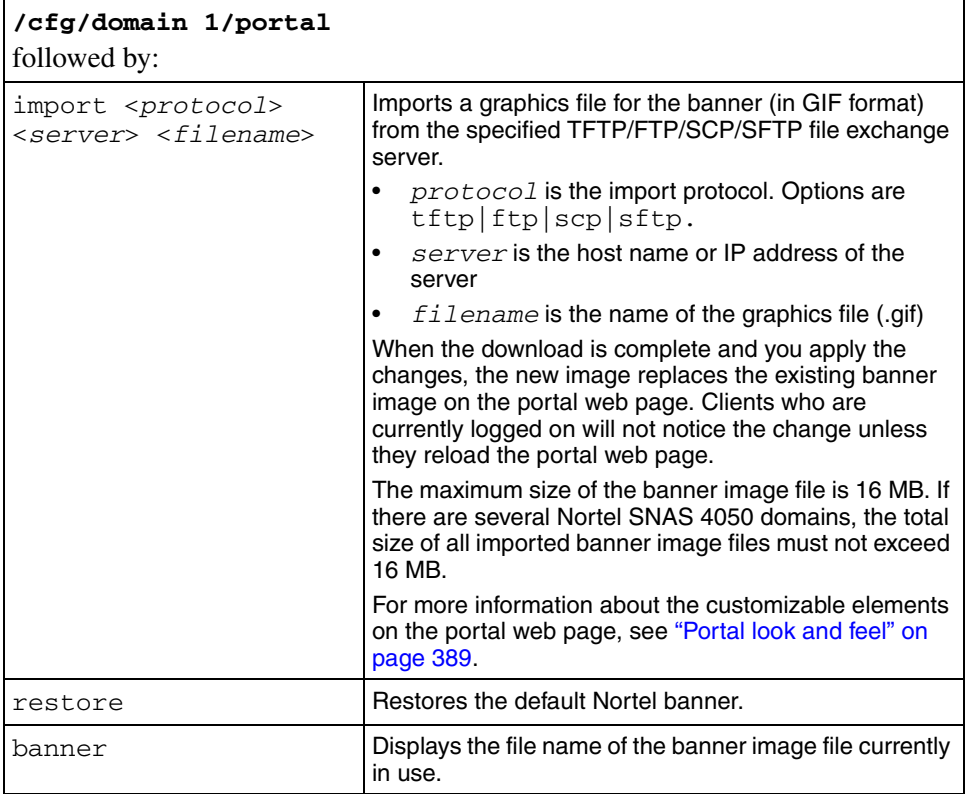

<span id="page-406-2"></span><span id="page-406-1"></span><span id="page-406-0"></span>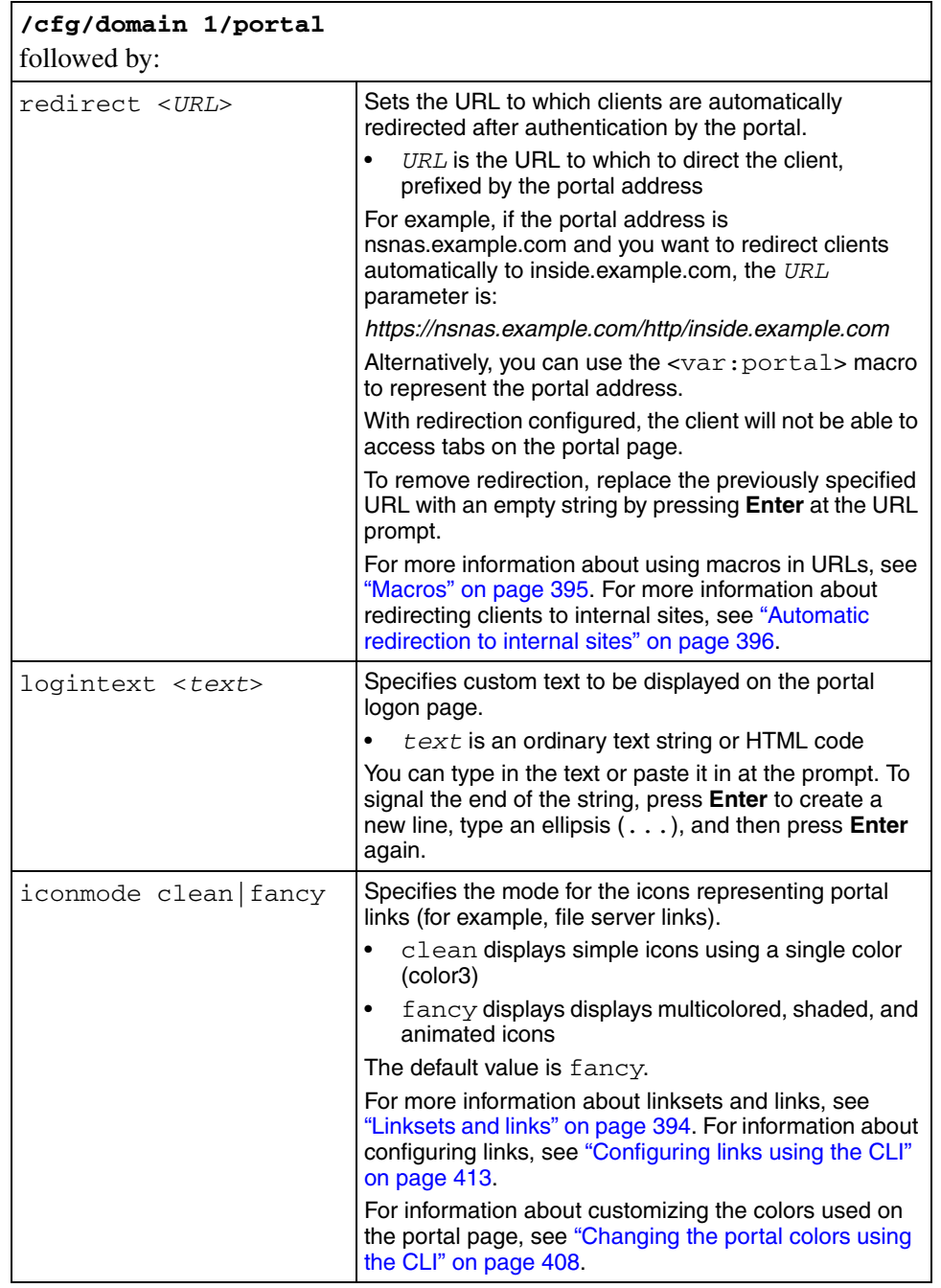

<span id="page-407-4"></span><span id="page-407-3"></span><span id="page-407-2"></span><span id="page-407-1"></span><span id="page-407-0"></span>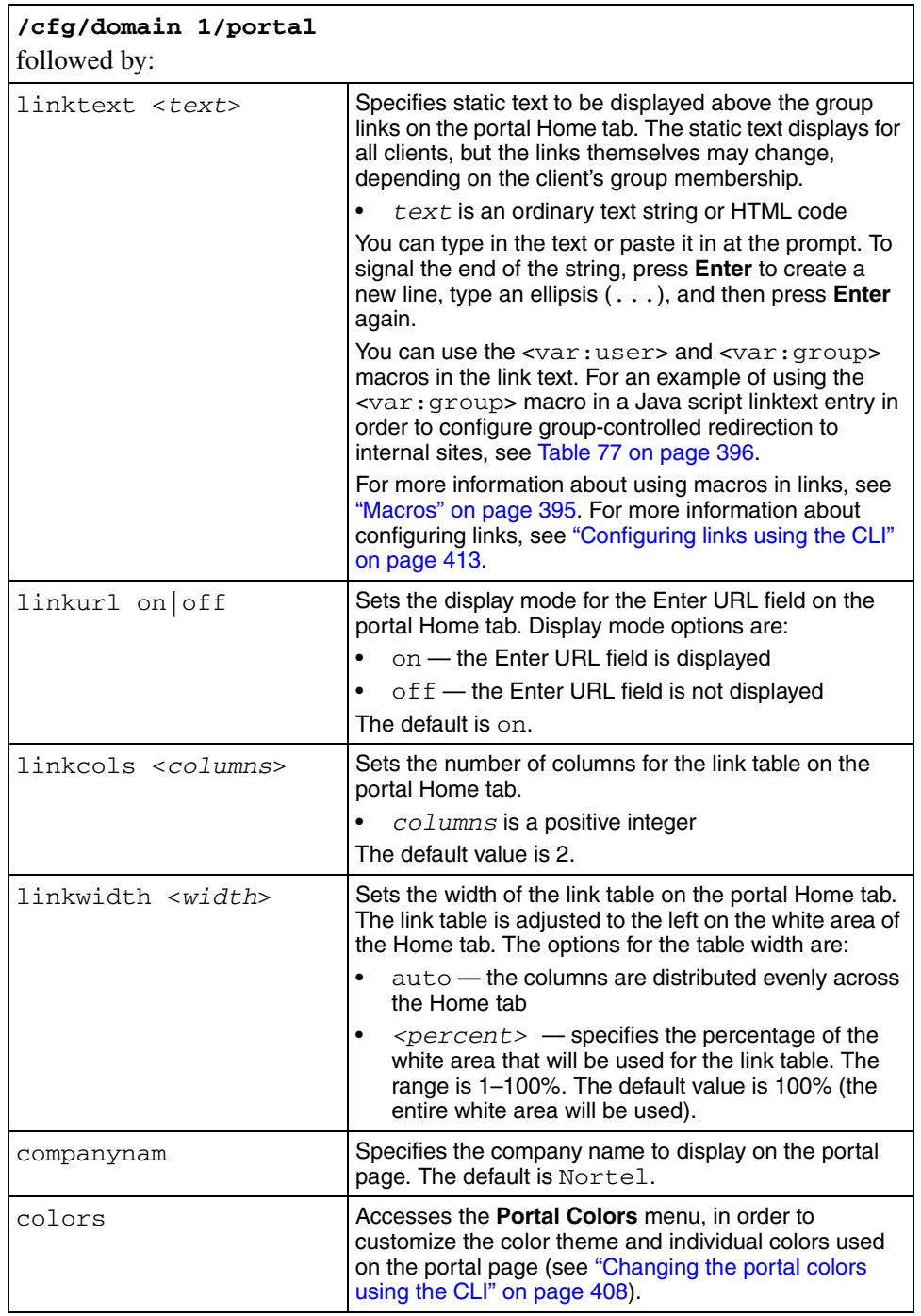

<span id="page-408-0"></span>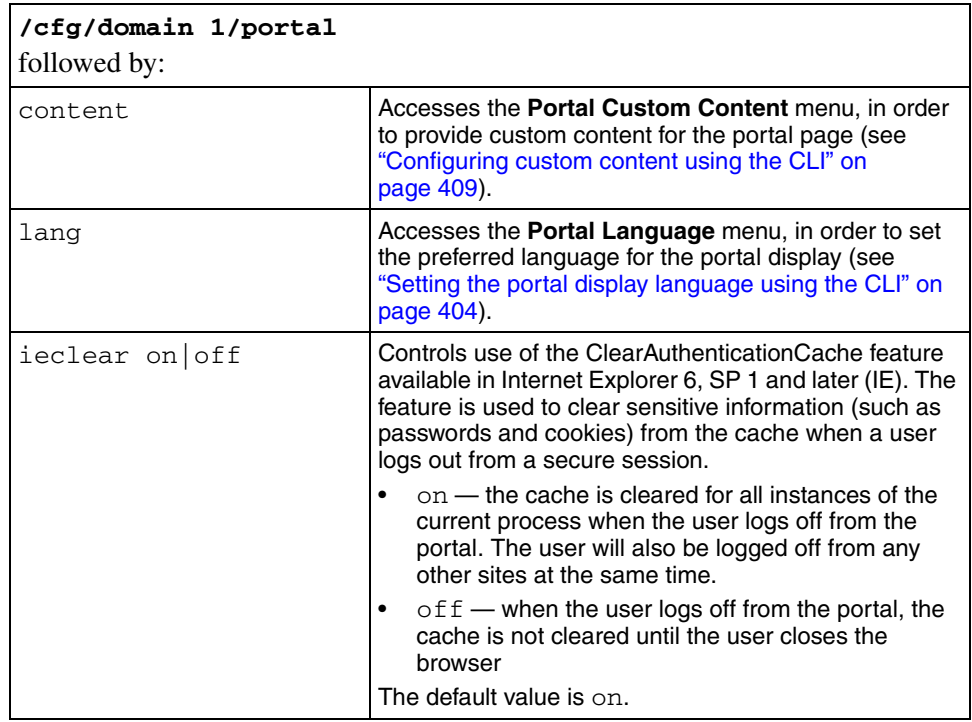

# <span id="page-408-2"></span><span id="page-408-1"></span>**Changing the portal colors using the CLI**

To customize the colors used for the portal display, use the following command:

**/cfg/domain 1/portal/colors**

The **Portal Colors** menu displays.

<span id="page-409-3"></span><span id="page-409-2"></span><span id="page-409-1"></span>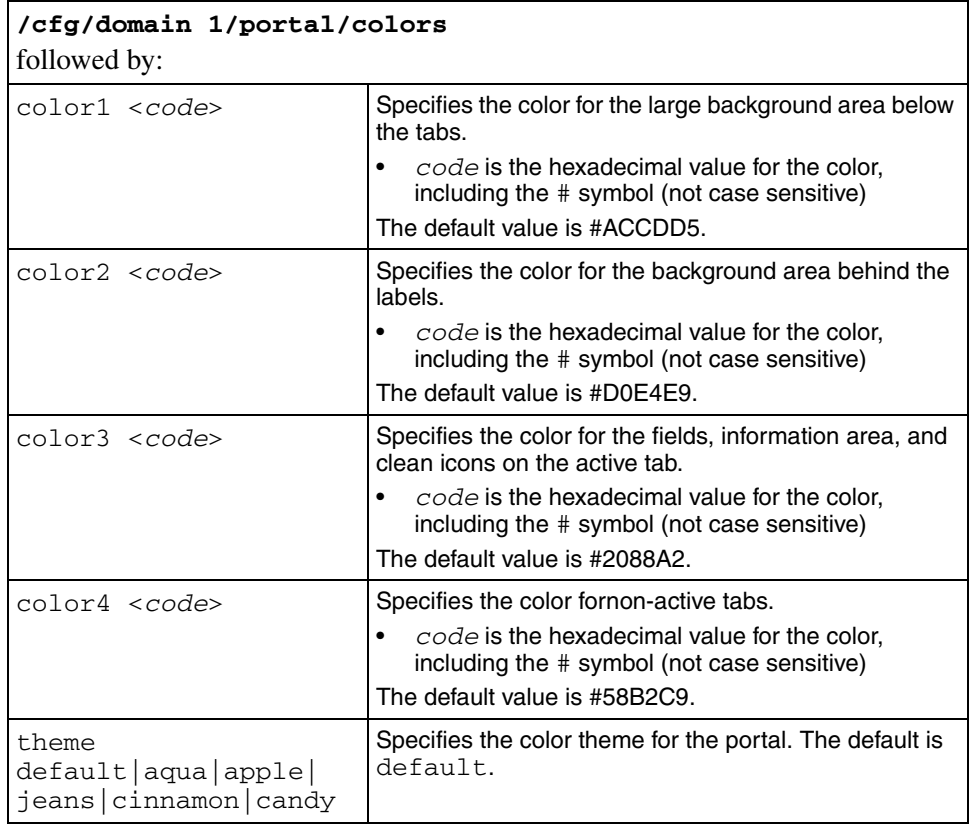

The **Portal Colors** menu includes the following options:

<span id="page-409-5"></span><span id="page-409-4"></span>For more information about the portal colors and themes, see ["Colors" on](#page-389-0)  [page 390.](#page-389-0)

# <span id="page-409-0"></span>**Configuring custom content using the CLI**

To add custom content, such as Java applets, to the portal, use the following command:

<span id="page-409-6"></span>**/cfg/domain 1/portal/content**

The **Portal Custom Content** menu displays.

<span id="page-410-5"></span><span id="page-410-4"></span><span id="page-410-3"></span><span id="page-410-2"></span><span id="page-410-1"></span><span id="page-410-0"></span>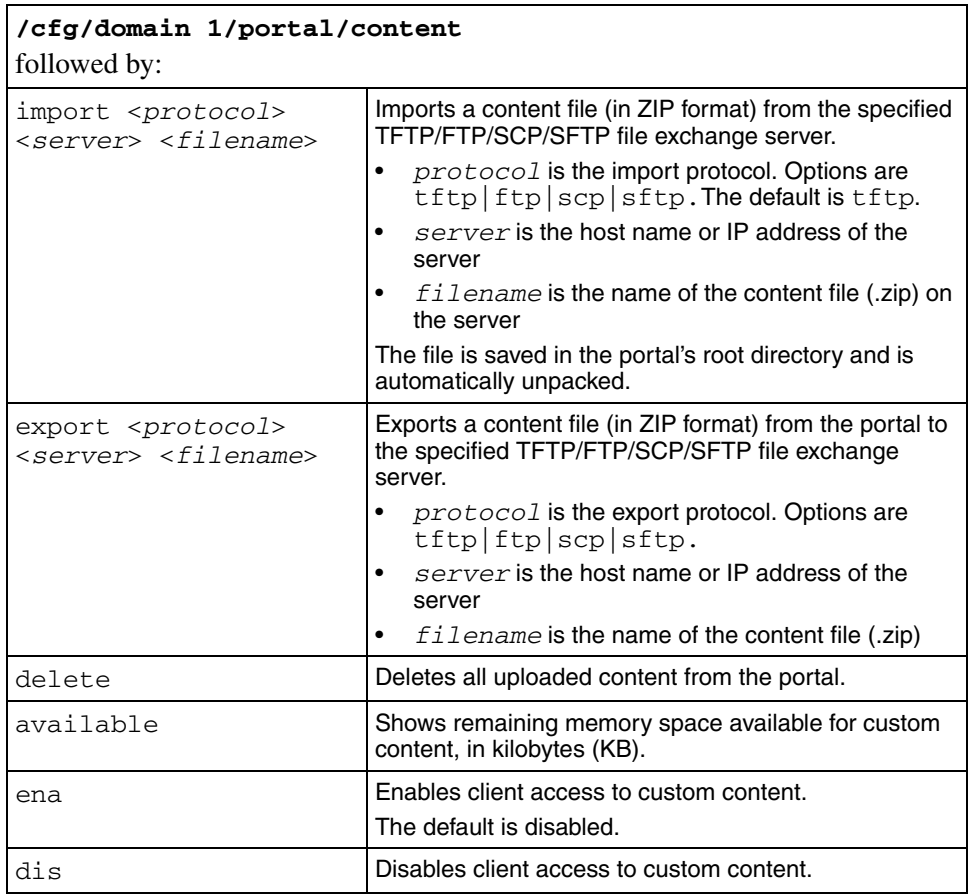

The **Portal Custom Content** menu includes the following options:

## **Configuring linksets using the CLI**

A linkset is a set of links that display on the portal Home tab. For more information about linksets and links, see ["Linksets and links" on page 394.](#page-393-0)

To create and configure a linkset, use the following command:

```
/cfg/domain 1/linkset <linkset ID>
```
where *linkset ID* is an integer in the range 1 to 1024 that uniquely identifies the linkset in the Nortel SNAS 4050 domain.

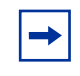

**Note:** If you ran the quick setup wizard during initial setup, two linksets have been created:  $tq$  passed (linkset ID = 1) and  $tq$  failed (linkset  $ID = 2$ ). The linksets are empty.

When you first create the linkset, if you do not specify the ID in the command, you will be prompted to enter the linkset ID or name. You must enter the ID for the new linkset. You will then be prompted to enter the linkset name. After you have created the linkset, you can use either the ID or the name to access the linkset for configuration.

The **Linkset** menu displays.

<span id="page-412-3"></span><span id="page-412-2"></span><span id="page-412-1"></span><span id="page-412-0"></span>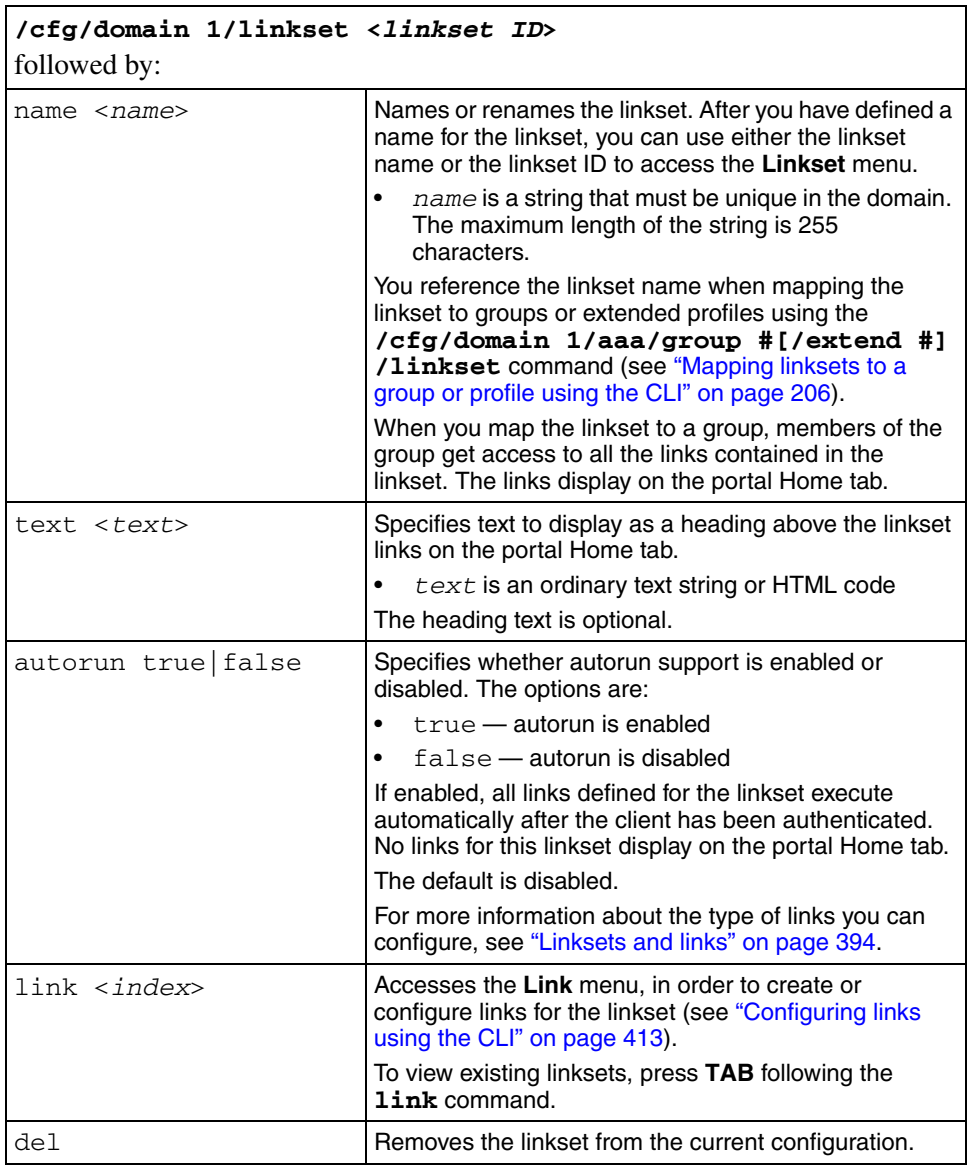

The **Linkset** menu includes the following options:

# <span id="page-413-1"></span>**Configuring links using the CLI**

To create and configure the links included in the linkset, use the following command:

#### <span id="page-413-0"></span>**/cfg/domain 1/linkset <***linkset ID***>/link <***index***>**

where *index* is an integer in the range 1 to 256 that indicates the position of the link in the linkset.

When you first create the link, if you do not specify the index in the command, you will be prompted to enter the index or name. You must enter the index for the new link. You will then be prompted to enter the following parameters:

- link text a string that displays on the portal Home tab as the clickable link text. You can later modify the text by using the **text** command on the **Link** menu.
- type the link type (external or  $ftp$ ). The default is external. After you enter the link type, you automatically enter a wizard to configure type-specific settings for the link. You can later relaunch the wizard to modify the settings. For more information about the settings, see ["Configuring external link](#page-415-2)  [settings using the CLI" on page 415](#page-415-2) or ["Configuring FTP link settings using](#page-415-3)  [the CLI" on page 415](#page-415-3).

The **Link** menu displays.

<span id="page-414-3"></span><span id="page-414-2"></span><span id="page-414-1"></span><span id="page-414-0"></span>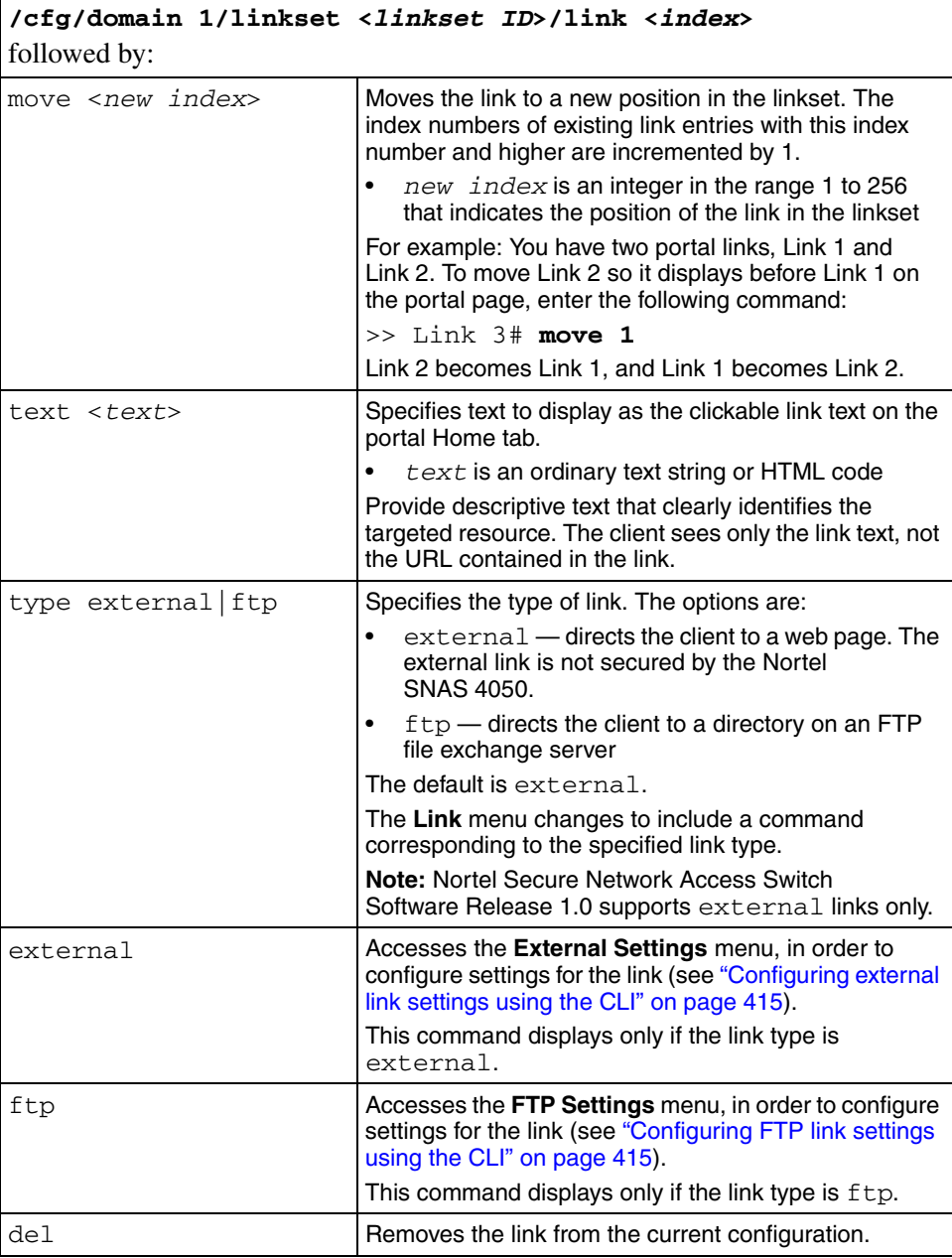

The **Link** menu includes the following options:

### <span id="page-415-2"></span>**Configuring external link settings using the CLI**

To launch the wizard to configure settings for a link to an external web page, use the following command:

#### <span id="page-415-0"></span>**/cfg/domain 1/linkset <***linkset ID***>/link <***index***>/ external/quick**

The wizard prompts you to enter the following settings:

- method HTTP or HTTPS
- host the host name or IP address of the web server
- path the path on the web server. You must specify a path. A single slash  $(1)$ indicates the web server document root.

### <span id="page-415-3"></span>**Configuring FTP link settings using the CLI**

To launch the wizard to configure settings for a link to a directory on an FTP file exchange server, use the following command:

#### <span id="page-415-1"></span>**/cfg/domain 1/linkset <***linkset ID***>/link <***index***>/ ftp/quick**

The wizard prompts you to enter the following settings:

- FTP host the host name or IP address of the FTP server (for example, **ftp.example.com** or **10.1.10.1**)
- initial path on host the path to the directory (for example, **/home/share/john/manuals/**). If you do not specify a path, the FTP server root directory is implied. A slash and exclamation mark (/!) indicate the logged in user's home directory.

You can use the  $\langle \text{var}: \text{user}\rangle$  and  $\langle \text{var}: \text{group}\rangle$  macros in the initial path. For example, you can create a shared project directory with a name that corresponds to the name of a group, and then use the  $\langle var:qroup\rangle$  macro to provide access to that directory for members of the group. For more information about using macros in links, see ["Macros" on page 395.](#page-394-0)

# **Customizing the portal and logon using the SREM**

The following section describes the SREM procedures to customize the portal and user logon. It includes the following topics:

- ["Configuring the captive portal using the SREM" on page 416](#page-416-0)
- ["Changing the portal language using the SREM" on page 419](#page-419-0)
- ["Configuring the portal display using the SREM" on page 425](#page-425-0)
- ["Changing the portal colors using the SREM" on page 431](#page-431-0)
- ["Configuring custom content using the SREM" on page 433](#page-433-0)
- ["Configuring linksets using the SREM" on page 439](#page-439-0)
- ["Configuring links using the SREM" on page 444](#page-444-0)

# <span id="page-416-0"></span>**Configuring the captive portal using the SREM**

By default, the Nortel SNAS 4050 is set up to function as a captive portal. (For more information about the captive portal in the Nortel SNAS 4050 domain, see ["Captive portal and Exclude List" on page 386.](#page-385-0))

To configure the Nortel SNAS 4050 as a captive portal, complete the following processes:

- ["Enabling DNS capture" on page 416](#page-416-1)
- ["Configuring the DNS Exclude List using the SREM" on page 418](#page-418-0)

### <span id="page-416-1"></span>**Enabling DNS capture**

To configure the Nortel SNAS 4050 portal as a captive portal, perform the following steps:

**1** Select the **Secure Access Domain >** *domain* **> DNS Capture** tab.

The DNS Capture screen appears (see [Figure 105\)](#page-417-0).

#### <span id="page-417-0"></span>**Figure 105** DNS Capture screen

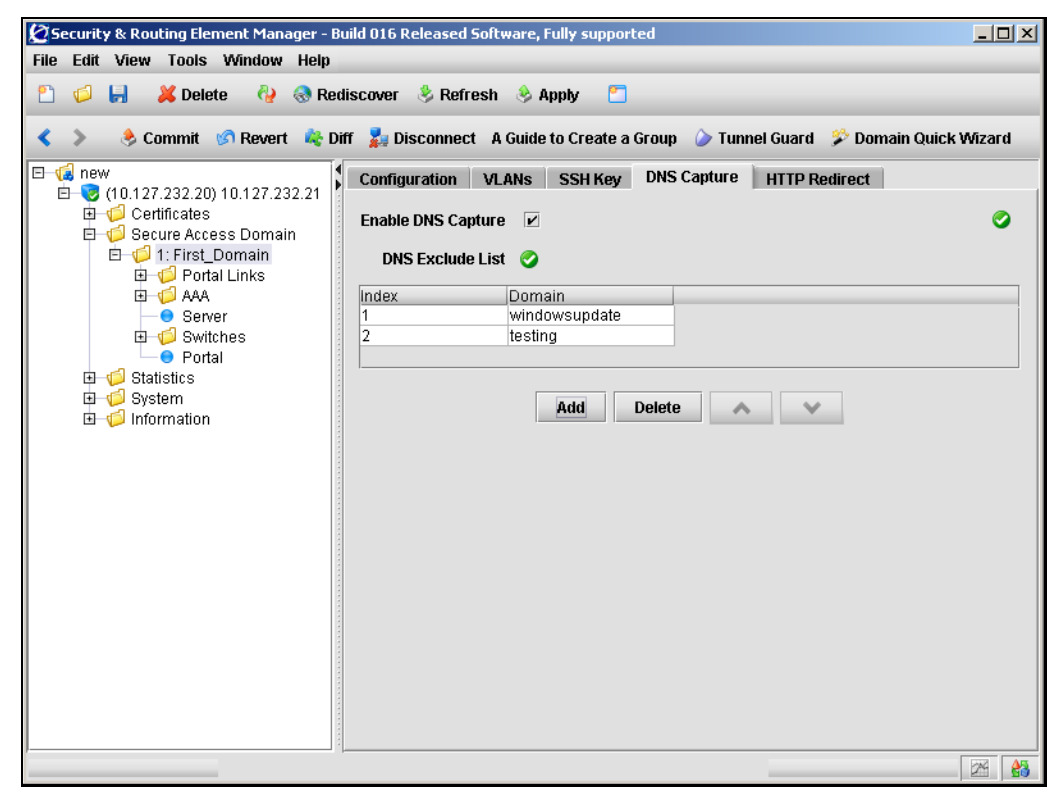

The DNS Capture screen includes the following components:

**Table 78** DNS Capture fields

| <b>Fields</b>           | <b>Description</b>                                                                                                    |
|-------------------------|----------------------------------------------------------------------------------------------------|
| Enable DNS Capture      | When selected, enables captive portal functionality.                                                                    |
| <b>DNS Exclude List</b> | Lists the currently configured DNS domains to exclude<br>when using the Nortel SNAS 4050 portal as a captive<br>portal. |

- **2** Select **Enable DNS Capture** to enable the Nortel SNAS 4050 portal as a captive portal.
- **3** Click **Apply** on the toolbar to send the current changes to the Nortel SNAS 4050. Click **Commit** on the toolbar to save the changes permanently.

### <span id="page-418-0"></span>**Configuring the DNS Exclude List using the SREM**

The Exclude List is a list of domain names that will not be captured by the Nortel SNAS 4050. (For more information about the Exclude List, see ["Exclude List" on](#page-386-0)  [page 387.](#page-386-0))

To create and manage the Exclude List, perform the following steps:

**1** Select the **Secure Access Domain >** *domain* > **DNS Capture** tab.

The DNS Capture screen appears (see [Figure 105\)](#page-417-0).

- **2** To add entries to the **DNS Exclude List**:
	- **a** Click **Add**

The Add DNS Domain dialog box appears (see [Figure 106](#page-418-1)).

#### <span id="page-418-1"></span>**Figure 106** Add DNS Domain

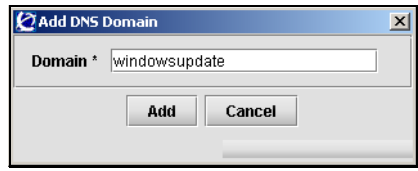

**b** Enter the DNS domain information in the applicable fields. [Table 79](#page-418-2) describes the Add DNS Domain fields.

<span id="page-418-2"></span>**Table 79** Add DNS Domain fields

| <b>Field</b> | <b>Description</b>                                                                                                    |
|--------------|----------------------------------------------------------------------------------------------------|
| Domain       | Specifies the domain name you want to exclude. The<br>domain name is a string identifying the domain names to<br>be forwarded directly to the corporate DNS servers.<br>For information about allowable expressions and escape<br>sequences see "Exclude List" on page 387. |

**c** Click **Add**.

The entry appears in the DNS Exclude List.

- **3** To remove an entry from the Exclude List:
	- **a** In the **DNS Exclude List**, select the entry you want to remove.
	- **b** Click **Delete**.
	- **c** When prompted, click **Yes**.

The entry is removed from the DNS Exclude List.

- **4** To move an entry up or down in the DNS Exclude List:
	- **a** Select the entry you want to move.
	- **b** Using the up and down arrows, move the selected entry.

The index numbers adjust automatically when changes are applied.

**5** Click **Apply** on the toolbar to send the current changes to the Nortel SNAS 4050. Click **Commit** on the toolbar to save the changes permanently.

## <span id="page-419-0"></span>**Changing the portal language using the SREM**

To change the language displayed for tab names, general text, messages, buttons, and field labels on the portal page, complete the following procedures:

- **1** Export the language definition template (see ["Importing and exporting](#page-422-0)  [language definitions" on page 422\)](#page-422-0).
- **2** Translate the language definition template file (see ["Language localization"](#page-391-0)  [on page 392\)](#page-391-0).
- **3** Import the translated language definition file (["Importing and exporting](#page-422-0)  [language definitions" on page 422\)](#page-422-0).
- **4** Set the portal to display the new language (see "Setting the portal display [language using the SREM" on page 424](#page-424-0)).

### **Configuring language support using the SREM**

To manage language definition files in the system, perform the following steps:

**1** Select the **System > Language** tab.

The Languages sub-tabs appear (see [Figure 107\)](#page-420-0).

<span id="page-420-0"></span>**Figure 107** Pre-defined Languages

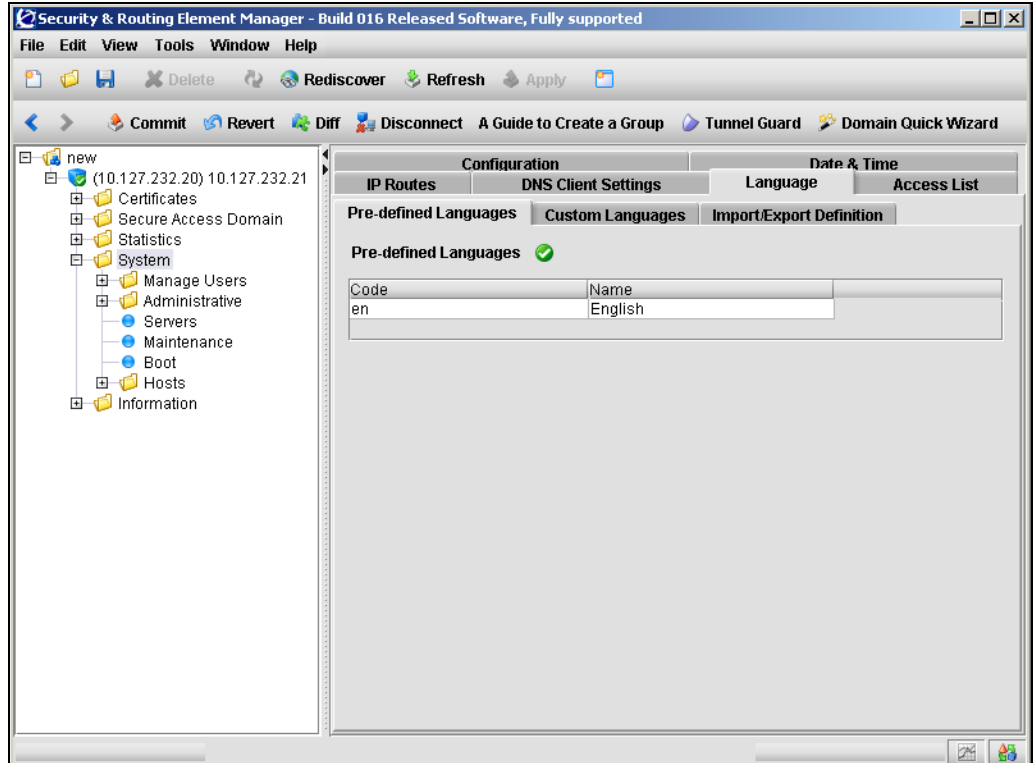

- **2** Choose from one of the following tasks:
	- ["Viewing predefined languages" on page 421](#page-421-0)
	- ["Viewing and removing custom languages" on page 421](#page-421-1)
	- ["Importing and exporting language definitions" on page 422](#page-422-0)

### <span id="page-421-0"></span>*Viewing predefined languages*

To view predefined languages, click the Pre-defined Languages tab. The Pre-defined Languages table appears (see [Figure 107\)](#page-420-0).

### <span id="page-421-1"></span>*Viewing and removing custom languages*

To view custom languages, use the following procedure:

**1** Select the **System > Language > Custom Languages** tab.

The Custom Added Languages table appears (see [Figure 108\)](#page-421-2).

<span id="page-421-2"></span>**Figure 108** Custom Added Languages

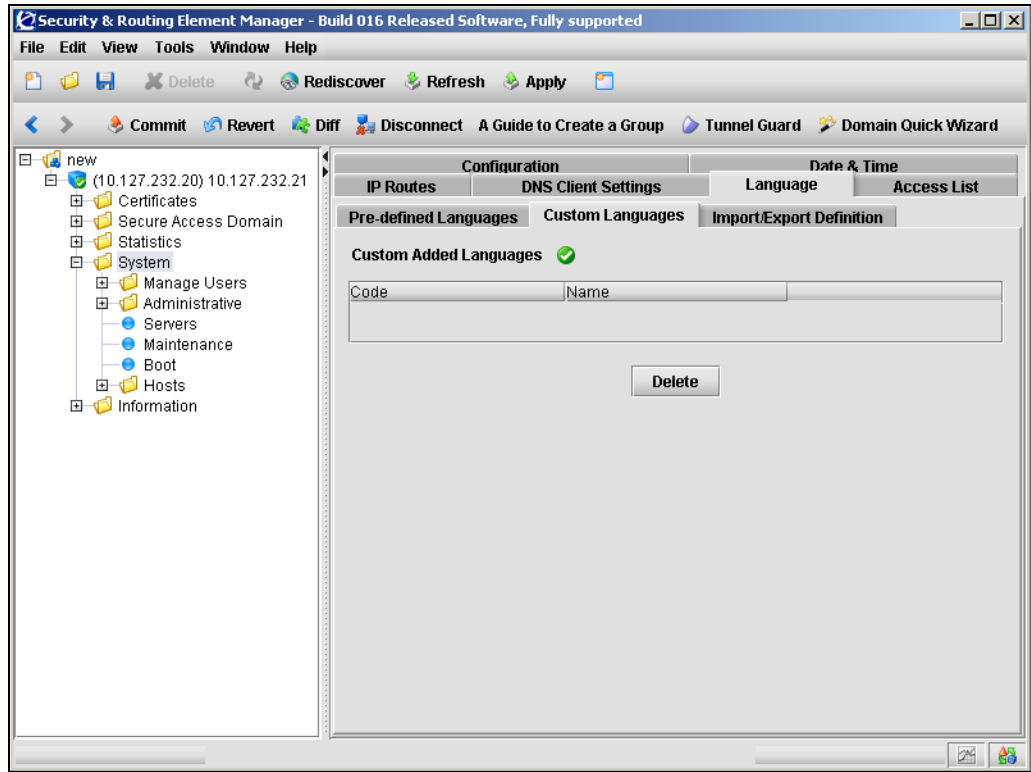

- **2** To delete a custom language:
	- **a** Select it from the table and click **Delete**.

**b** Click **Apply** on the toolbar to send the current changes to the Nortel SNAS 4050. Click **Commit** on the toolbar to save the changes permanently.

### <span id="page-422-0"></span>**Importing and exporting language definitions**

To import or export a language definition, use the following procedure:

**1** Click the **Import/Export Definition** tab.

The Import/Export Definition screen appears (see [Figure 109\)](#page-422-1).

<span id="page-422-1"></span>**Figure 109** Import/Export Definition

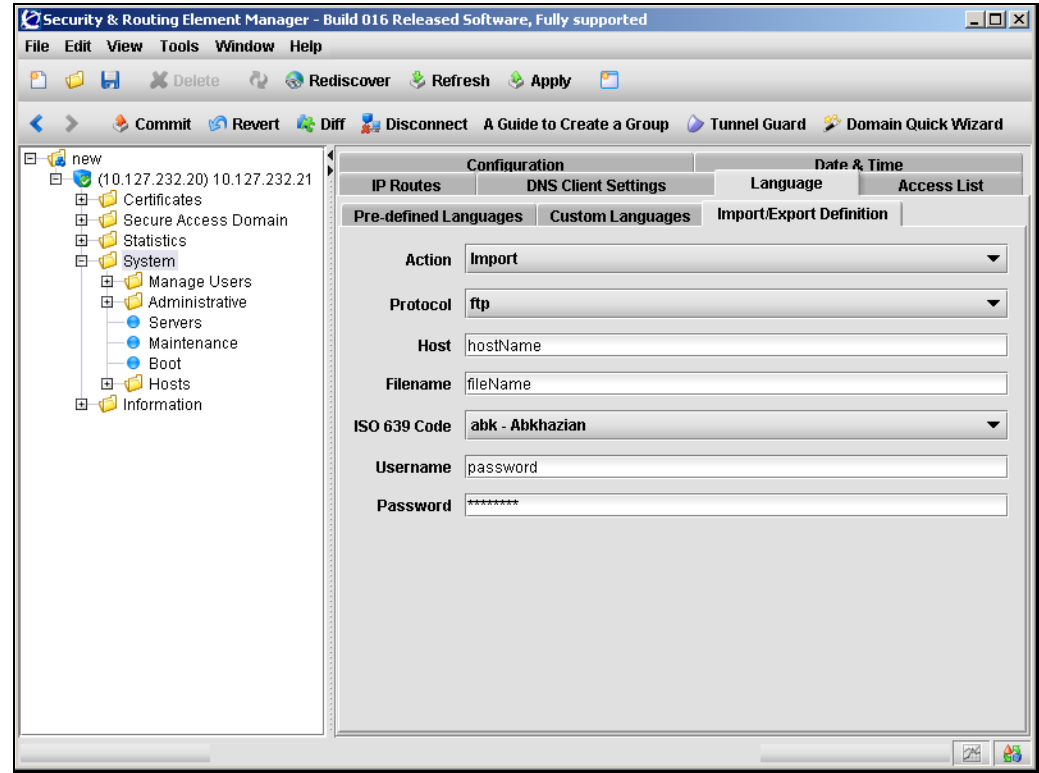

**2** Enter the Language information in the applicable fields. [Table 80](#page-423-0) describes the Import Definition fields.

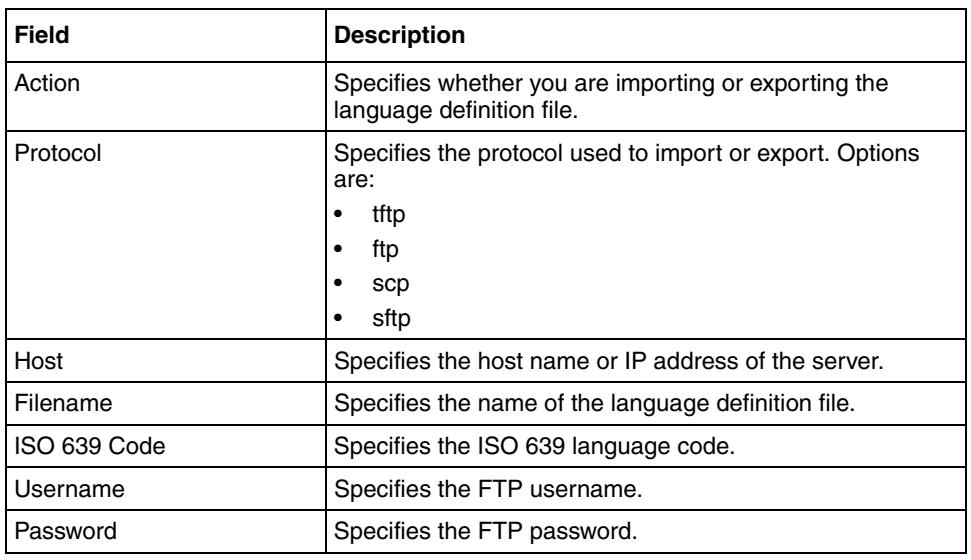

#### <span id="page-423-0"></span>**Table 80** Import/Export Definition fields

**3** Click **Apply** on the toolbar to send the current changes to the Nortel SNAS 4050. Click **Commit** on the toolbar to save the changes permanently.

 $\rightarrow$ 

**Note:** When exporting, the language definition is exported immediately after the **Apply** button is clicked.

### <span id="page-424-0"></span>**Setting the portal display language using the SREM**

To set the preferred language for the portal display, perform the following steps:

**1** Select the **Secure Access Domain >** *domain* **> Portal** > **Language** tab.

The Language screen appears (see [Figure 110](#page-424-1)).

<span id="page-424-1"></span>**Figure 110** Language screen

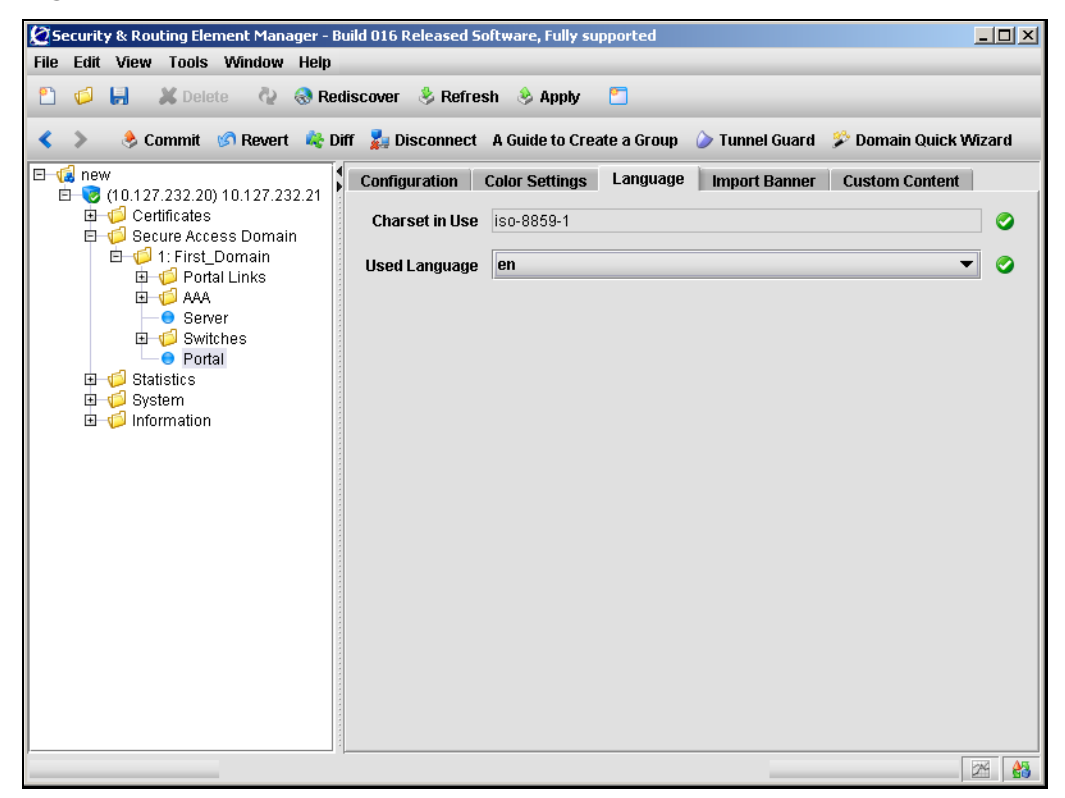

**2** Enter the language information in the applicable fields. [Table 81](#page-425-1) describes the Langauge fields.

<span id="page-425-1"></span>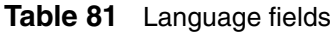

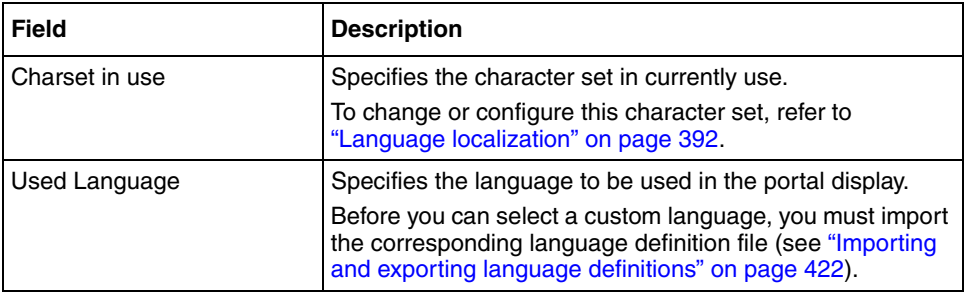

**3** Click **Apply** on the toolbar to send the current changes to the Nortel SNAS 4050. Click **Commit** on the toolbar to save the changes permanently.

# <span id="page-425-0"></span>**Configuring the portal display using the SREM**

To modify the look and feel of the portal page that displays in the client's web browser, select one of the following options:

- ["Configuring content" on page 426](#page-426-0)
- ["Importing banners" on page 429](#page-429-0)

### <span id="page-426-0"></span>**Configuring content**

To configure and modify portal content, perform the following steps:

**1** Select the **Secure Access Domain >** *domain* **> Portal** navigation tree component.

The portal Configuration tab appears (see [Figure 111](#page-426-1)).

<span id="page-426-1"></span>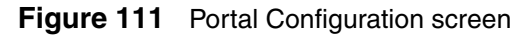

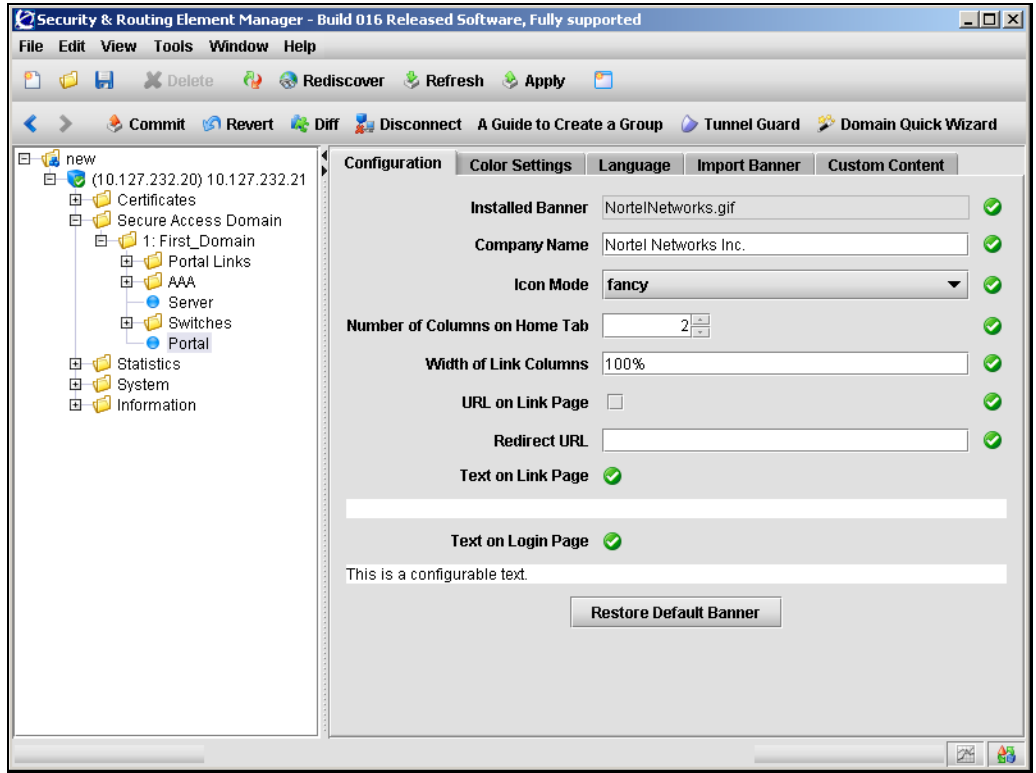

**2** Enter the Portal Configuration information in the applicable fields. [Table 82](#page-427-0) describes the Portal Configuration fields.

| <b>Field</b>                     | <b>Description</b>                                                                                                    |
|----------------------------------|----------------------------------------------------------------------------------------------------|
| <b>Installed Banner</b>          | Displays the file name of the banner image file currently in<br>use.                                                                                                    |
| Company Name                     | Specifies the company name to display on the portal page.                                                                                                    |
| Icon Mode                        | Specifies the mode for the icons representing portal links<br>(for example, file server links).                                                                                                    |
|                                  | <b>Clean</b> displays simple icons using a single color<br>$\bullet$<br>(color3)                                                                                                    |
|                                  | <b>Fancy</b> displays multicolored, shaded, and animated<br>$\bullet$<br>icons                                                                                                    |
|                                  | The default value is fancy.                                                                                                    |
|                                  | For more information about linksets and links, see<br>"Linksets and links" on page 394. For more information<br>about configuring links, see "Configuring links using the<br>SREM" on page 444.                                                                                     |
|                                  | For information about customizing the colors used on the<br>portal page, see "Changing the portal colors using the<br>SREM" on page 431.                                                                                                    |
| Number of Columns on<br>Home Tab | Specifies the number of columns for the link table on the<br>portal Home tab.                                                                                                    |
| Width of Link Columns            | Specifies the width of the link table on the portal Home tab.<br>The link table is adjusted to the left of the white area of the<br>Home tab. The width value is specified in percent. This<br>represents the percentage of the white area that will be<br>used for the link table. |
| URL on Link Page                 | Specifies the display mode for the Enter URL field on the<br>portal Home tab. When selected, the Enter URL field is<br>displayed. By default, this option is not selected (disabled).                                                                                               |

<span id="page-427-0"></span>**Table 82** Portal Configuration fields

| <b>Field</b>           | <b>Description</b>                                                                                                    |
|------------------------|----------------------------------------------------------------------------------------------------|
| <b>Redirect URL</b>    | Sets the URL to which clients are automatically redirected<br>after authentication by the portal.                                                                                                    |
|                        | For example, if the portal address is nsnas.example.com<br>and you want to redirect clients automatically to<br>inside.example.com, the URL parameter is:                                                                                                    |
|                        | https://nsnas.example.com/http/inside.example.com                                                                                                    |
|                        | Alternatively, you can use the <var: portal=""> macro to<br/>represent the portal address.</var:>                                                                                                    |
|                        | With redirection configured, the client will not be able to<br>access tabs on the portal page.                                                                                                    |
|                        | To remove redirection, replace the previously specified<br>URL with an empty string by pressing Enter at the URL<br>prompt.                                                                                                    |
|                        | For more information about using macros in URLs, see<br>"Macros" on page 395. For more information about<br>redirecting clients to internal sites, see "Automatic<br>redirection to internal sites" on page 396.                                                                                    |
| Text on Link Page      | Specifies static text to be displayed above the group links<br>on the portal Home tab. The static text displays for all<br>clients, but the links themselves may change, depending<br>on the client's group membership.                                                                             |
|                        | You can type in the text or paste it in at the prompt. Press<br>Enter to create a new line.                                                                                                    |
|                        | You can use the <var:user> and <var:group><br/>macros in the link text. For an example of using the<br/><var: group=""> macro in a Java script linktext entry in<br/>order to configure group-controlled redirection to internal<br/>sites, see Table 77 on page 396.</var:></var:group></var:user> |
|                        | For more information about using macros in links, see<br>"Macros" on page 395. For more information about<br>configuring links, see "Configuring links using the SREM"<br>on page 444.                                                                                                    |
| Text on Login Page     | Specifies custom text to be displayed on the portal logon<br>page.                                                                                                    |
|                        | You can type in the text or paste it in at the prompt. Press<br><b>Enter</b> to create a new line.                                                                                                    |
| Restore Default Banner | Restores the default Nortel banner.                                                                                                    |

**Table 82** Portal Configuration fields (continued)

### <span id="page-429-0"></span>**Importing banners**

To import a banner to display on the portal Home page, perform the following steps:

**1** Select the **Secure Access Domain >** *domain* **> Portal** > **Import Banner** tab.

The Import Banner screen appears (see [Figure 112](#page-429-1)).

<span id="page-429-1"></span>**Figure 112** Import Banner screen

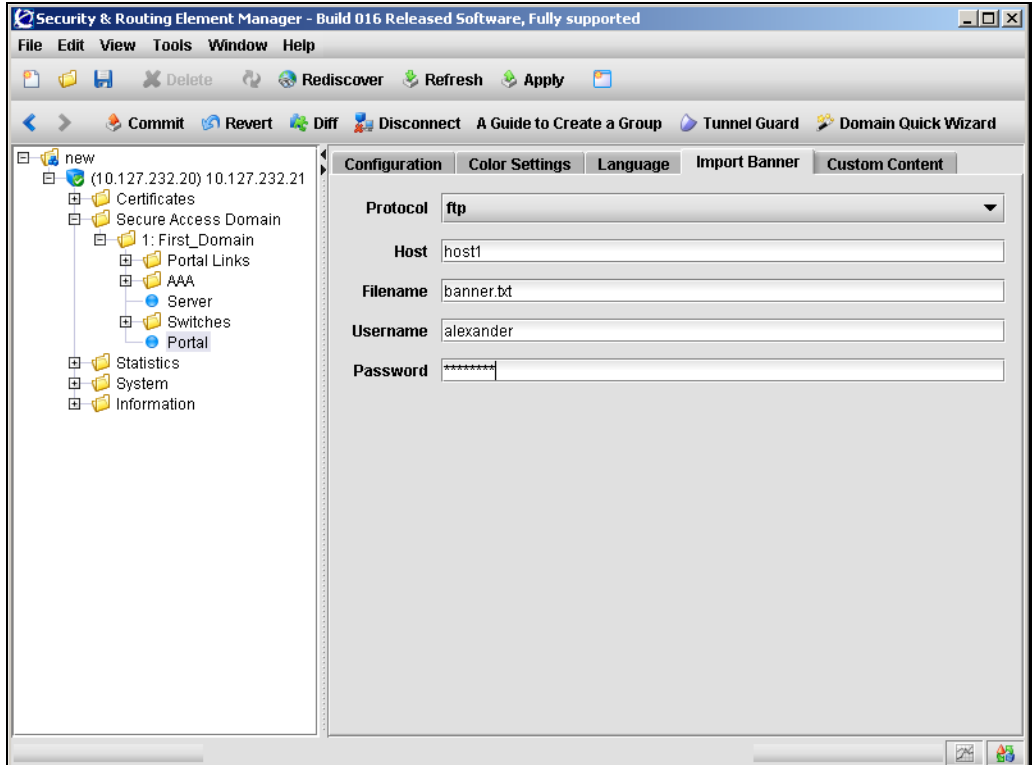

**2** Enter the banner information in the applicable fields. [Table 83](#page-430-0) describes the Import Banner fields.

| Field    | <b>Description</b>                                                          |
|----------|-----------------------------------------------------------------------------|
| Protocol | Specifies the protocol used to import. Options are:                         |
|          | tftp                                                                        |
|          | ftp                                                                         |
|          | scp                                                                         |
|          | sftp                                                                        |
| Host     | Specifies the host name or IP address of the server.                        |
| Filename | Specifies the name of the graphics file. The file must be in<br>GIF format. |
| Username | Specifies the username that is used to logon to the server.                 |
| Password | Specifies the password that is used to logon to the server.                 |

<span id="page-430-0"></span>**Table 83** Import Banner fields

**3** Click **Apply** on the toolbar to send the current changes to the Nortel SNAS 4050. Click **Commit** on the toolbar to save the changes permanently.

When the download is complete and you apply the changes, the new image replaces the existing banner image on the portal web page.

**Note:** Clients who are currently logged on when the banner is updated will not notice the change unless they reload the portal web page.

The maximum size of the banner image file is 16 MB. If there are several Nortel SNAS 4050 domains, the total size of all imported banner image files must not exceed 16 MB. For more information about the customizable elements on the portal web page, see ["Portal look and feel" on page 389.](#page-388-0)

# <span id="page-431-0"></span>**Changing the portal colors using the SREM**

To customize the colors used for portal display, perform the following steps:

**1** Select the **Secure Access Domain >** *domain* **> Portal** > **Color Settings** tab.

The Color Settings screen appears (see [Figure 113](#page-431-1)).

<span id="page-431-1"></span>**Figure 113** Color Settings screen

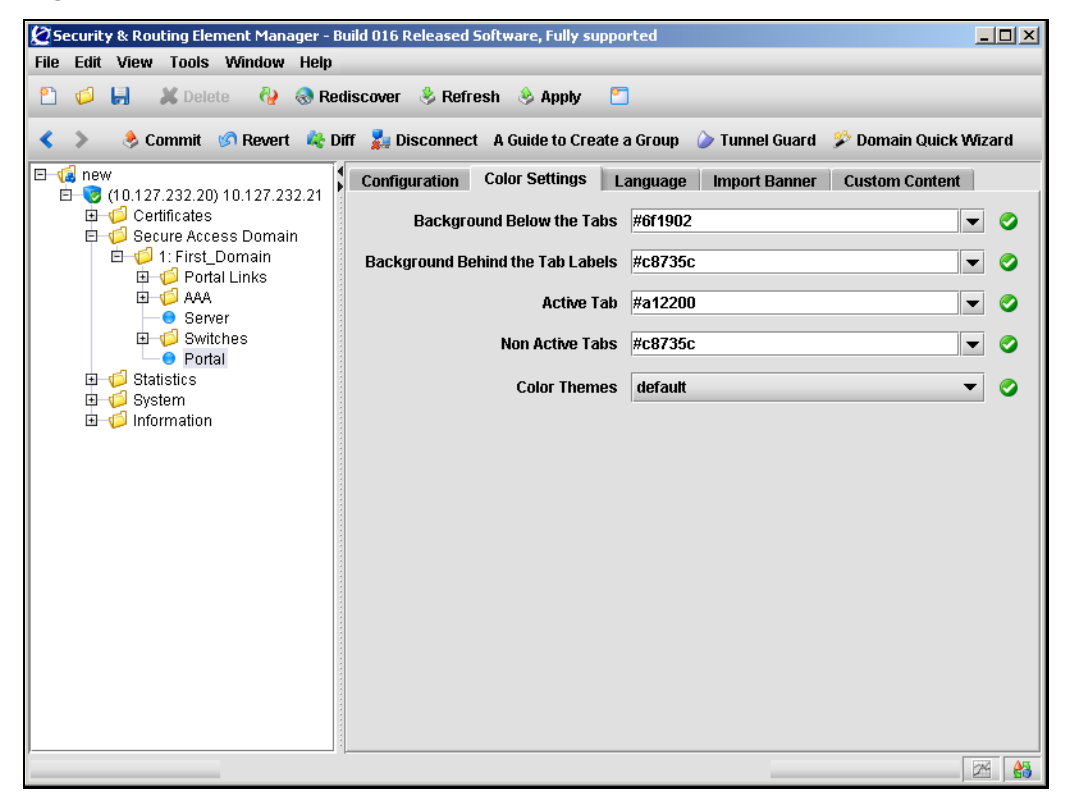
**2** Enter the color information in the applicable fields. [Table 84](#page-432-0) describes the Color Settings fields.

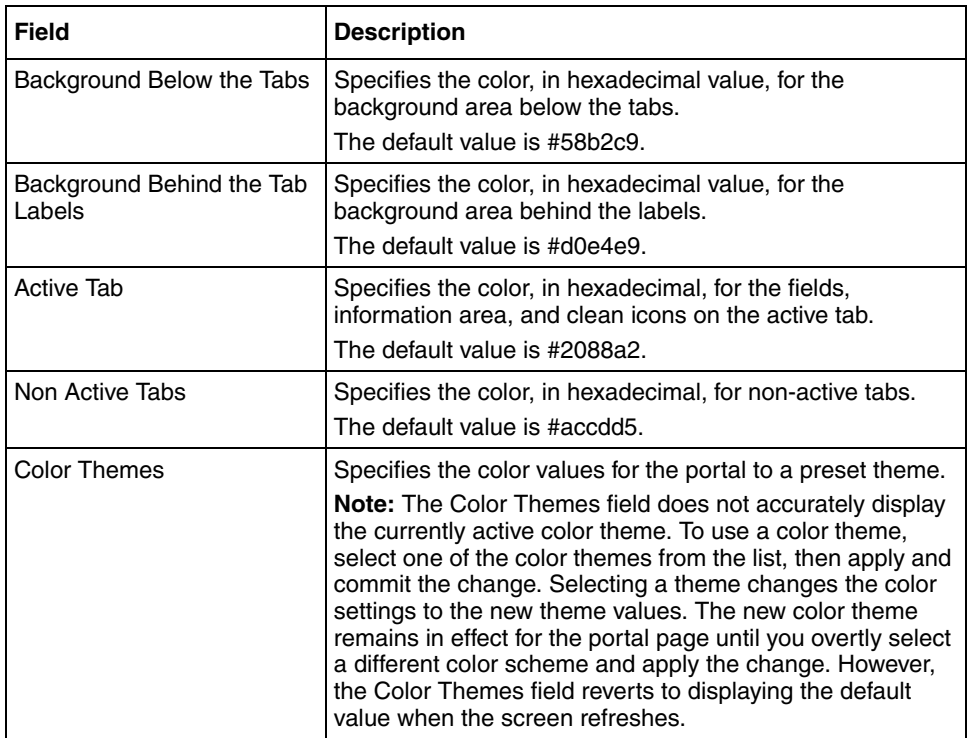

<span id="page-432-0"></span>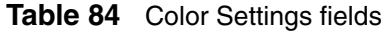

**3** Click **Apply** on the toolbar to send the current changes to the Nortel SNAS 4050. Click **Commit** on the toolbar to save the changes permanently.

For more information about the portal colors and themes, see ["Portal look and](#page-388-0)  [feel" on page 389.](#page-388-0)

## **Configuring custom content using the SREM**

To configure custom content, such as Java applets, on the portal, perform the following steps:

- ["Viewing basic information about custom content" on page 434](#page-434-0)
- ["Importing custom content" on page 436](#page-436-0)
- ["Exporting custom content" on page 438](#page-438-0)

#### <span id="page-434-0"></span>**Viewing basic information about custom content**

To view basic information about the existing custom content, perform the following steps:

**1** Select the **Secure Access Domain >** *domain* **> Portal** > **Custom Content > Basic** tab.

The Basics screen appears (see [Figure 114\)](#page-434-1).

<span id="page-434-1"></span>**Figure 114** Basics screen

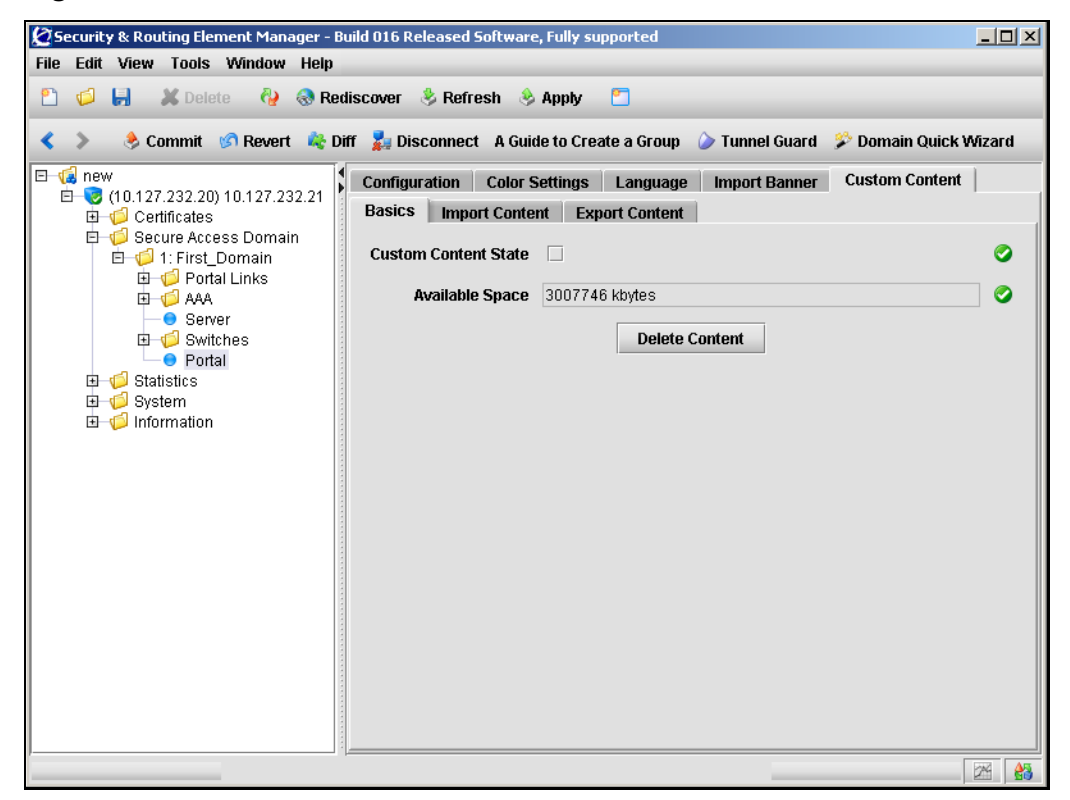

**2** Enter the basic information in the applicable fields. [Table 85](#page-435-0) describes the Basics fields.

#### <span id="page-435-0"></span>**Table 85** Basics fields

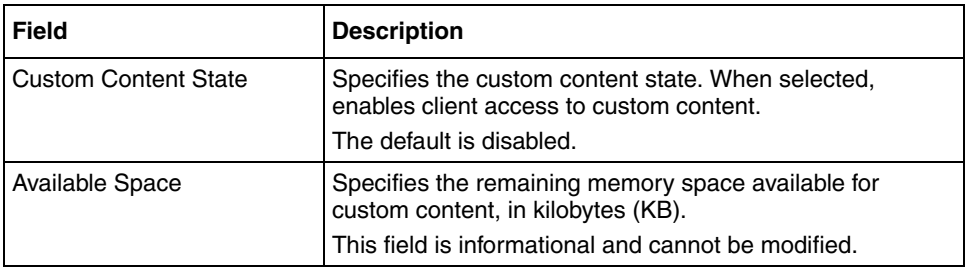

### <span id="page-436-0"></span>**Importing custom content**

To import custom content, perform the following steps:

**1** Select the **Secure Access Domain >** *domain* **> Portal** > **Custom Content > Import Content** tab.

The Import Content screen appears (see [Figure 115](#page-436-1)).

<span id="page-436-1"></span>**Figure 115** Import Content screen

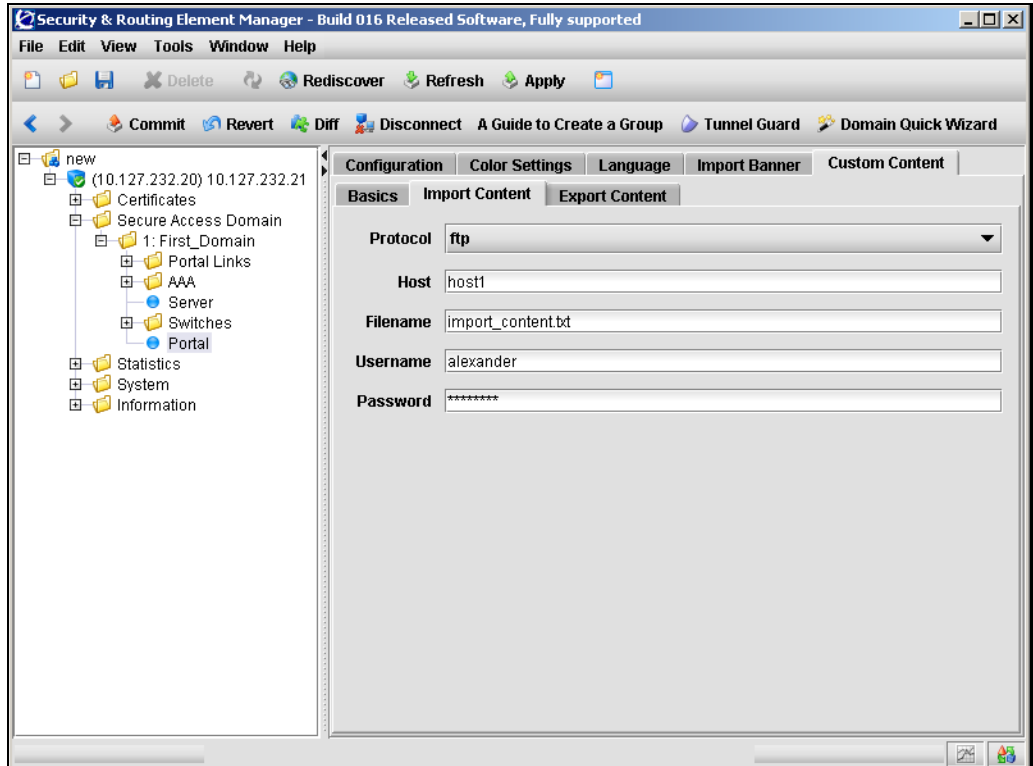

**2** Enter the import information in the applicable fields. [Table 86](#page-437-0) describes the Import Content fields.

| <b>Field</b> | <b>Description</b>                                           |
|--------------|--------------------------------------------------------------|
| Protocol     | Specifies the import protocol. Options are:                  |
|              | tftp                                                         |
|              | ftp                                                          |
|              | scp                                                          |
|              | sftp                                                         |
|              | The default is ftp.                                          |
| Host         | Specifies the host name or IP address of the server.         |
| Filename     | Specifies the name of the content file (.zip) on the server. |
| Username     | Specifies the username used to connect to the FTP server.    |
| Password     | Specifies the password used to connect to the FTP server.    |

<span id="page-437-0"></span>**Table 86** Import Content fields

## <span id="page-438-0"></span>**Exporting custom content**

To export custom content, perform the following steps:

**1** Select the **Secure Access Domain >** *domain* **> Portal** > **Custom Content > Export Content** tab.

The Export Content screen appears (see [Figure 115](#page-436-1)).

**Figure 116** Export Content screen

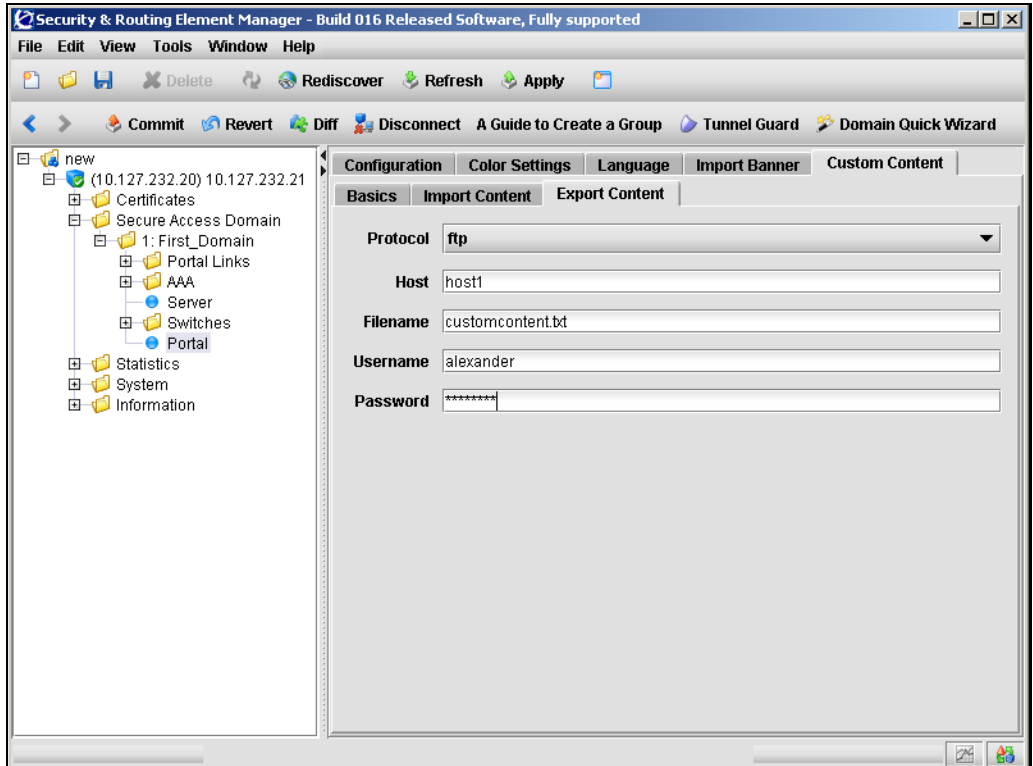

**2** Enter the export information in the applicable fields. [Table 87](#page-439-0) describes the Export Content fields.

| <b>Field</b> | <b>Description</b>                                           |
|--------------|--------------------------------------------------------------|
| Protocol     | Specifies the import protocol. Options are:                  |
|              | tftp                                                         |
|              | ftp                                                          |
|              | scp                                                          |
|              | sftp                                                         |
|              | The default is ftp.                                          |
| Host         | Specifies the host name or IP address of the server.         |
| Filename     | Specifies the name of the content file (.zip) on the server. |
| Username     | Specifies the username used to connect to the FTP server.    |
| Password     | Specifies the password used to connect to the FTP server.    |

<span id="page-439-0"></span>**Table 87** Export Content fields

**3** Click **Apply** on the toolbar to send the current changes to the Nortel SNAS 4050. Click **Commit** on the toolbar to save the changes permanently.

# **Configuring linksets using the SREM**

A linkset is a set of links that display on the portal Home tab. For more information about linksets and links, see ["Linksets and links" on page 394.](#page-393-0)

To create or modify a linkset, select one of the following options:

- ["Creating a linkset" on page 440](#page-440-0)
- ["Modifying a linkset" on page 442](#page-442-0)

## <span id="page-440-0"></span>**Creating a linkset**

To create a linkset, perform the following steps:

**1** Select the **Secure Access Domain >** *domain* **> Portal Links > Portal Links** tab.

The Portal Links screen appears (see [Figure 117](#page-440-1)).

<span id="page-440-1"></span>**Figure 117** Portal Links screen

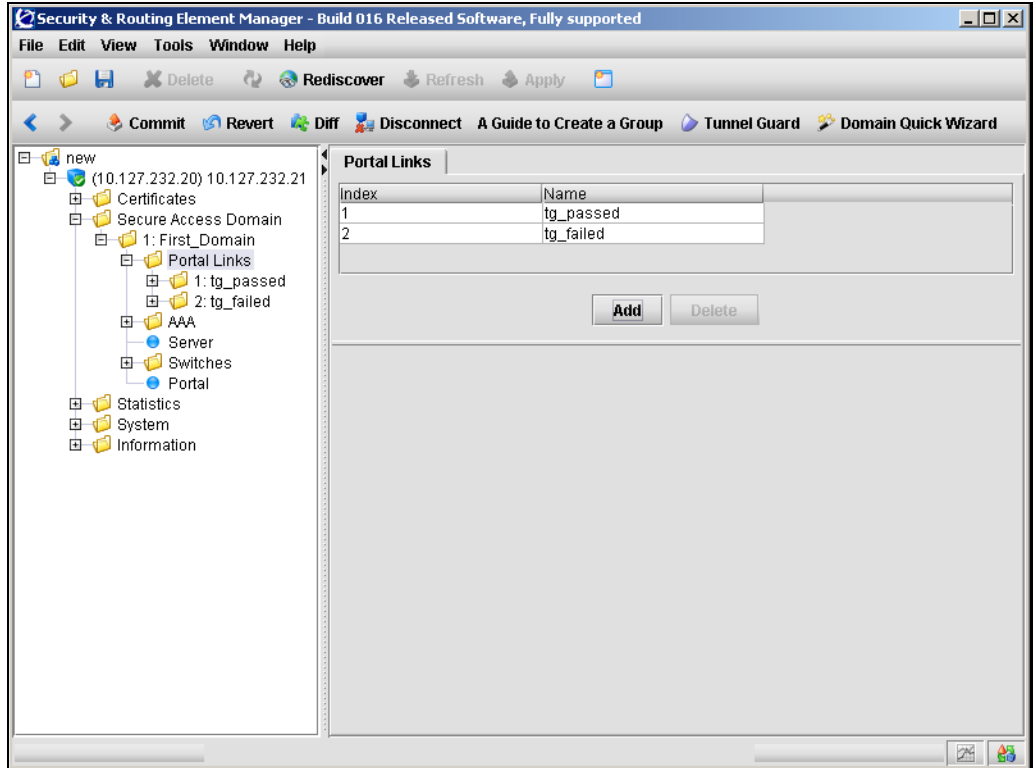

#### **2** Click **Add**.

The **Add a Linkset** dialog box appears (see [Figure 118](#page-441-0)).

### <span id="page-441-0"></span>**Figure 118** Add a Linkset

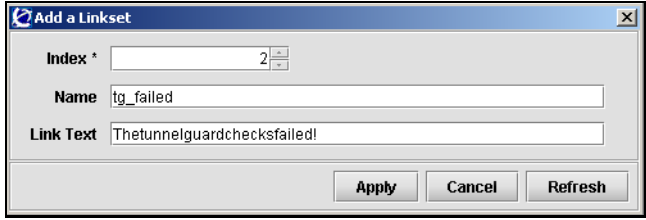

**3** Enter the linkset information in the applicable fields. [Table 88](#page-441-1) describes the Add a Linkset fields.

<span id="page-441-1"></span>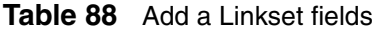

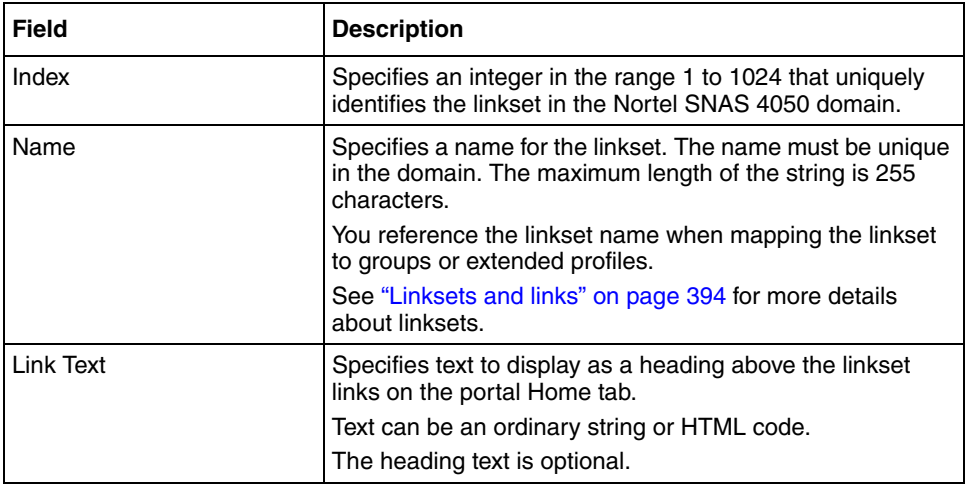

#### **4** Click **Apply**.

The new linkset appears in the linkset table.

## <span id="page-442-0"></span>**Modifying a linkset**

To modify a linkset, perform the following steps:

**1** Select the **Secure Access Domain >** *domain* **> Portal Links >** *linkset* **> Configuration** tab.

The linkset Configuration screen appears (see [Figure 119\)](#page-442-1).

<span id="page-442-1"></span>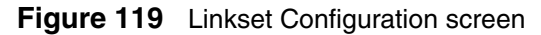

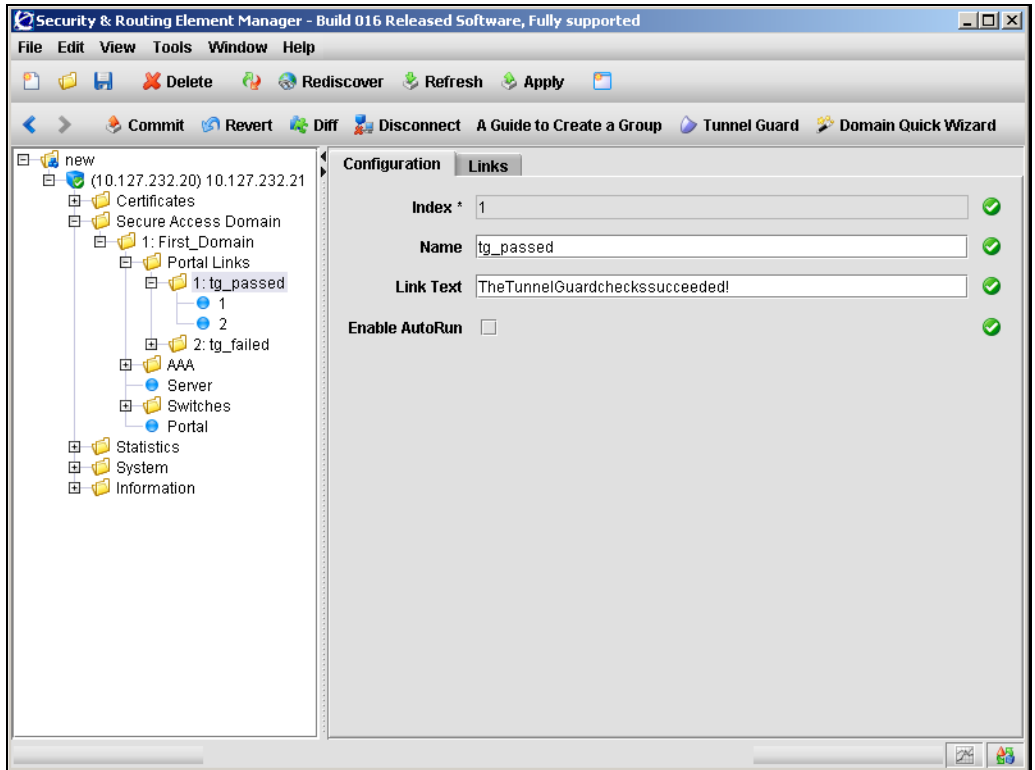

**2** Enter the linkset information in the applicable fields. [Table 89](#page-443-0) describes the linkset Configuration fields.

| <b>Field</b>   | <b>Description</b>                                                                                                    |
|----------------|----------------------------------------------------------------------------------------------------|
| Index          | Specifies an integer in the range 1 to 1024 that uniquely<br>identifies the linkset in the Nortel SNAS 4050 domain.                                                          |
| Name           | Specifies a name for the linkset. The name must be unique<br>in the domain. The maximum length of the string is 255<br>characters.                                           |
|                | You reference the linkset name when mapping the linkset<br>to groups or extended profiles.                                                                                   |
|                | See "Linksets and links" on page 394.                                                                                                    |
| Link Text      | Specifies text to display as a heading above the linkset<br>links on the portal Home tab.                                                                                    |
|                | Text can be an ordinary string or HTML code.                                                                                                    |
|                | The heading text is optional.                                                                                                    |
| Enable AutoRun | Specifies whether the AutoRun feature is enable.                                                                                                    |
|                | If enabled, all links defined for the linkset execute<br>automatically after the client has been authenticated. No<br>links for this linkset display on the portal Home tab. |
|                | The default is disabled.                                                                                                    |
|                | For more information about the type of links you can<br>configure, see "Linksets and links" on page 394.                                                                     |

<span id="page-443-0"></span>**Table 89** Linkset Configuration fields

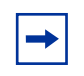

**Note:** If you ran the quick setup wizard during initial setup, two linksets have been created:  $tg$  passed (linkset ID = 1) and  $tg$  failed  $\text{linkset ID} = 2$ ).

The linksets are empty.

# **Configuring links using the SREM**

After you create the linkset, add the individual links included in the linkset. For information about links, refer to ["Linksets and links" on page 394.](#page-393-0)

Use the following procedures to create or modify the links included in the linkset:

- ["Creating an external link using the SREM" on page 445](#page-445-0)
- ["Creating an FTP link using the SREM" on page 447](#page-447-0)
- ["Modifying external link settings using the SREM" on page 450](#page-450-0)
- ["Modifying FTP link settings using the SREM" on page 452](#page-452-0)
- ["Reordering links using the SREM" on page 453](#page-453-0)

## <span id="page-445-0"></span>**Creating an external link using the SREM**

To create an external link, perform the following steps:

**1** Select the **Secure Access Domain >** *domain* **> Portal Links >** *linkset* **> Links** tab.

The Links screen appears (see [Figure 120](#page-445-1)).

<span id="page-445-1"></span>**Figure 120** Links screen

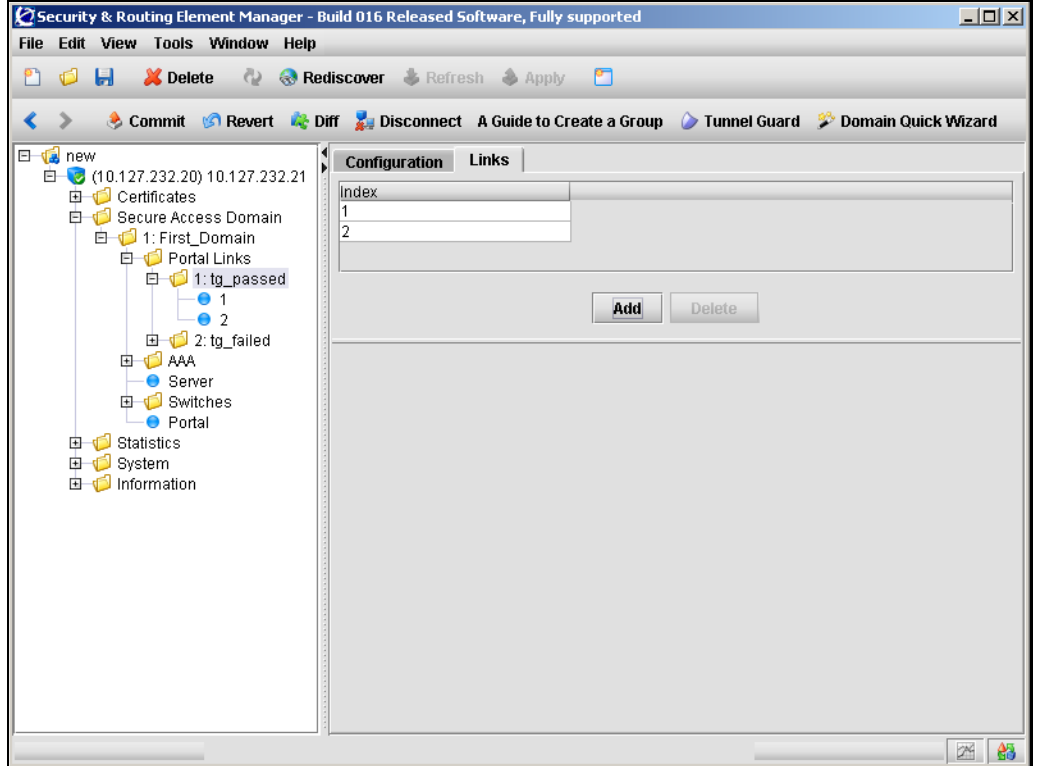

**2** Click **Add**.

The **Add a Portal Link** dialog box appears (see [Figure 121](#page-446-0)).

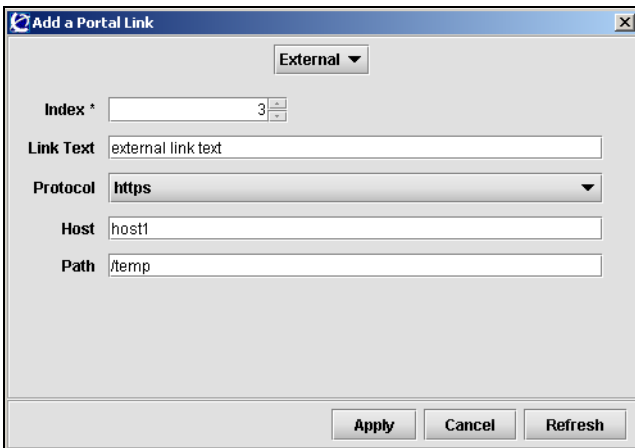

<span id="page-446-0"></span>**Figure 121** Add a Portal Link — External

**3** Ensure that **External** is selected from the list at the top of the dialog.

If FTP link fields were being displayed, the dialog refreshes to display the fields required for an external link.

**4** Enter the link information in the applicable fields. [Table 90](#page-446-1) describes the Add a Portal Link fields.

<span id="page-446-1"></span>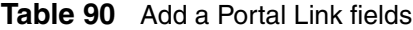

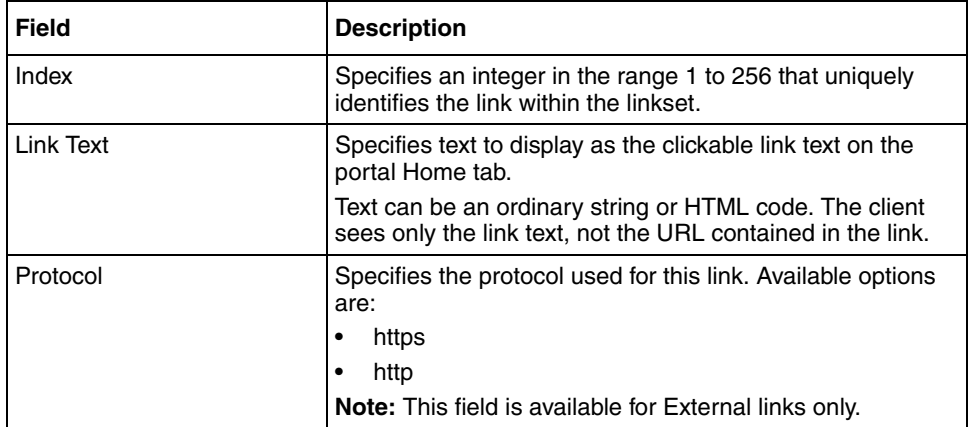

| <b>Field</b> | <b>Description</b>                                                                                                    |
|--------------|----------------------------------------------------------------------------------------------------|
| Host         | Specifies the host for this link. This field can contain either<br>an IP address or a domain name for the host being used.      |
| Path         | Specifies the path on the web server. You must specify a<br>path. A single slash (/) indicates the web server document<br>root. |

**Table 90** Add a Portal Link fields (continued)

#### **5** Click **Apply**.

The new external link appears in the Links table.

**6** Click **Apply** on the toolbar to send the current changes to the Nortel SNAS 4050. Click **Commit** on the toolbar to save the changes permanently.

## <span id="page-447-0"></span>**Creating an FTP link using the SREM**

**Note:** Nortel Secure Network Access Switch Software Release 1.0 supports External links only.

To create an FTP link, perform the following steps:

**1** Select the **Secure Access Domain >** *domain* **> Portal Links >** *linkset* **> Links** tab.

The Links screen appears (see [Figure 120 on page 445\)](#page-445-1).

**2** Click **Add**.

The **Add a Portal Link** dialog box appears (see [Figure 122](#page-448-0)).

<span id="page-448-0"></span>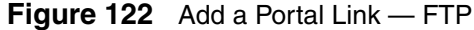

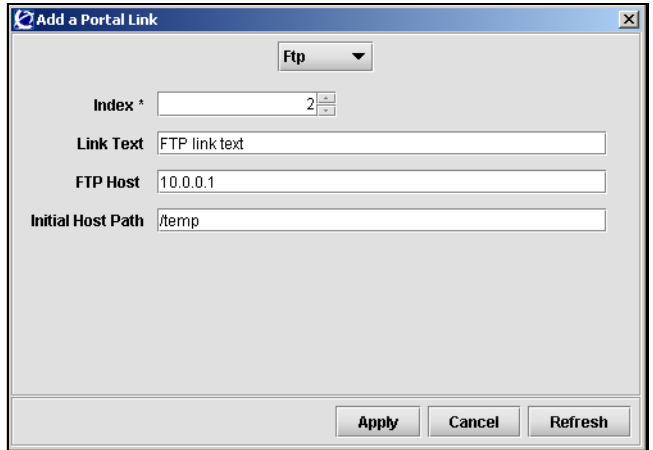

**3** Ensure that **FTP** is selected from the list at the top of the dialog.

If external link fields were being displayed, the dialog refreshes to display the fields required for an FTP link.

**4** Enter the link information in the applicable fields. [Table 91](#page-449-0) describes the Add a Portal Link — FTP fields.

| <b>Field</b>      | <b>Description</b>                                                                                                    |
|-------------------|----------------------------------------------------------------------------------------------------|
| Index             | Specifies an integer in the range 1 to 256 that uniquely<br>identifies the link within the linkset.                                                                                                    |
| Link Text         | Specifies text to display as the clickable link text on the<br>portal Home tab.                                                                                                    |
|                   | Text can be an ordinary string or HTML code. The client<br>sees only the link text, not the URL contained in the link.                                                                                                    |
| FTP Host          | Specifies the FTP host for this link. This field can contain<br>either an IP address or a domain name for the FTP host<br>being used.                                                                                                    |
| Initial Host Path | Specifies the path to the directory (for example,<br>/home/share/john/manuals/). If you do not specify a path,<br>the FTP server root directory is implied. A slash and<br>exclamation mark (/!) indicate the logged in user's home<br>directory. You can use the <var:user> and <var:group><br/>macros in the initial path.</var:group></var:user> |

<span id="page-449-0"></span>**Table 91** Add a Portal Link — FTP fields

#### **5** Click **Apply**.

The new FTP link appears in the Links table.

## <span id="page-450-0"></span>**Modifying external link settings using the SREM**

To modify a link, perform the following steps:

**1** Select the **Secure Access Domain >** *domain* **> Portal Links >** *linkset* **>**  *ext.link* **> Configuration** tab.

The external link Configuration screen appears (see [Figure 123](#page-450-1)).

<span id="page-450-1"></span>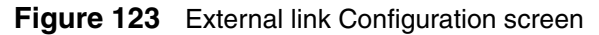

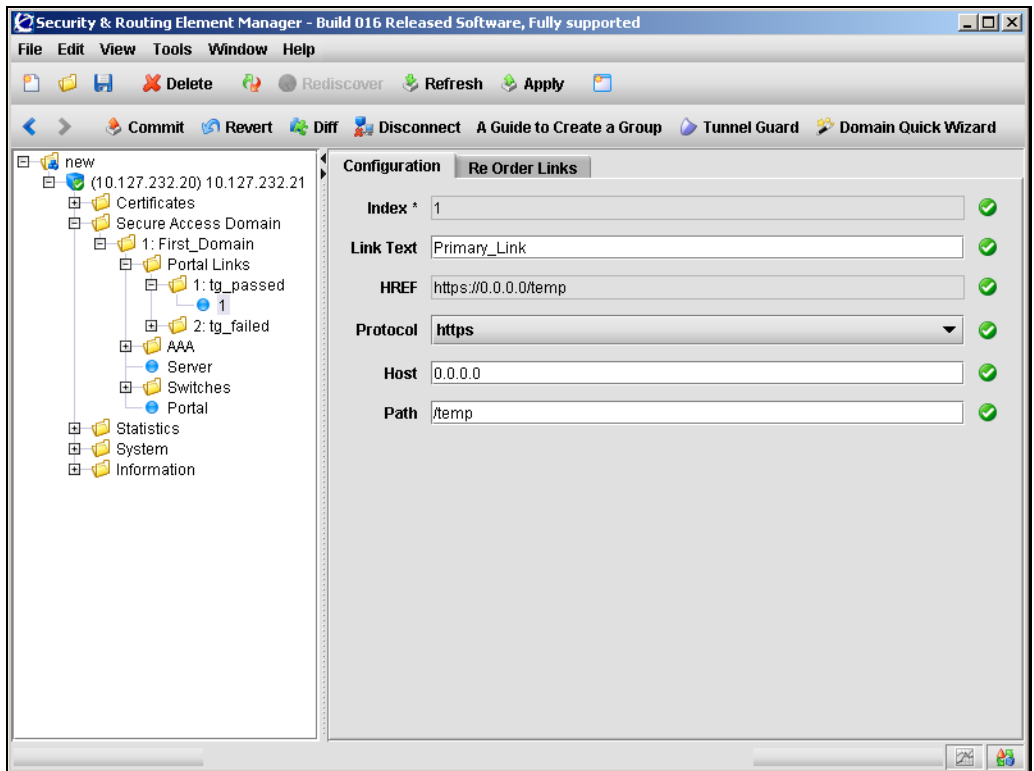

**2** Enter the link information in the applicable fields. [Table 92](#page-451-0) describes the external link Configuration fields.

| Field     | <b>Description</b>                                                                                                    |
|-----------|----------------------------------------------------------------------------------------------------|
| Index     | Specifies an integer in the range 1 to 256 that uniquely<br>identifies the link within the linkset.                                                                                          |
|           | To change the index value of an existing link, see<br>"Reordering links using the SREM" on page 453.                                                                                         |
| Link Text | Specifies text to display as the clickable link text on the<br>portal Home tab.                                                                                                    |
|           | Text can be an ordinary string or HTML code. The client<br>sees only the link text, not the URL contained in the link.                                                                       |
| HRFF      | Displays the full path for the external link. You cannot edit<br>this field directly. Change the value displayed in this field by<br>updating values in the Protocol, Host, and Path fields. |
| Protocol  | Specifies the protocol used for this link. Available options<br>are:<br>https<br>http                                                                                                    |
| Host      | Specifies the host for this link. This field can contain either<br>an IP address or a domain name for the host being used.                                                                   |
| Path      | Specifies the path on the web server. You must specify a<br>path. A single slash (/) indicates the web server document<br>root.                                                              |

<span id="page-451-0"></span>**Table 92** External link Configuration fields

## <span id="page-452-0"></span>**Modifying FTP link settings using the SREM**

To modify a link, perform the following steps:

**1** Select the **Secure Access Domain >** *domain* **> Portal Links >** *linkset* **>**  *ftp link* **> Configuration** tab.

The FTP link Configuration screen appears (see [Figure 124\)](#page-452-1).

<span id="page-452-1"></span>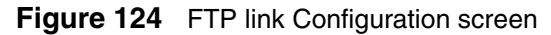

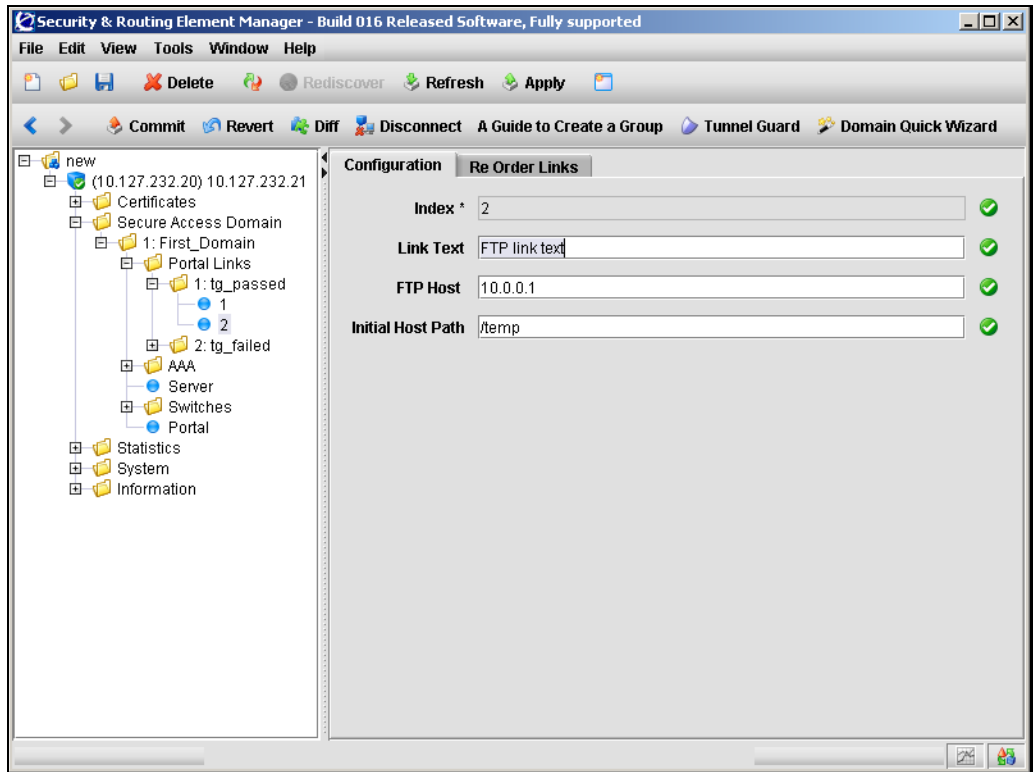

**2** Enter the link information in the applicable fields. [Table 93](#page-453-1) describes the FTP link Configuration fields.

| <b>Field</b>      | <b>Description</b>                                                                                                    |
|-------------------|----------------------------------------------------------------------------------------------------|
| Index             | Specifies an integer in the range 1 to 256 that uniquely<br>identifies the link within the linkset.                                                                                                    |
|                   | To change the index value of an existing link, see<br>"Reordering links using the SREM" on page 453.                                                                                                    |
| Link Text         | Specifies text to display as the clickable link text on the<br>portal Home tab.                                                                                                    |
|                   | Text can be an ordinary string or HTML code. The client<br>sees only the link text, not the URL contained in the link.                                                                                                    |
| FTP Host          | Specifies the FTP host for this link. This field can contain<br>either an IP address or a domain name for the FTP host<br>being used.                                                                                                    |
| Initial Host Path | Specifies the path to the directory (for example,<br>/home/share/john/manuals/). If you do not specify a path,<br>the FTP server root directory is implied. A slash and<br>exclamation mark (/!) indicate the logged in user's home<br>directory. You can use the <var:user> and <var:group><br/>macros in the initial path.</var:group></var:user> |

<span id="page-453-1"></span>**Table 93** FTP link Configuration fields

**3** Click **Apply** on the toolbar to send the current changes to the Nortel SNAS 4050. Click **Commit** on the toolbar to save the changes permanently.

## <span id="page-453-0"></span>**Reordering links using the SREM**

To change the order in which links display in the linkset, perform the following steps:

**1** Select the **Secure Access Domain >** *domain* **> Portal Links >** *linkset* **>**  *link* **> Re Order Links** tab.

The Re Order Links screen appears (see [Figure 125](#page-454-0)).

<span id="page-454-0"></span>**Figure 125** Re Order Links screen

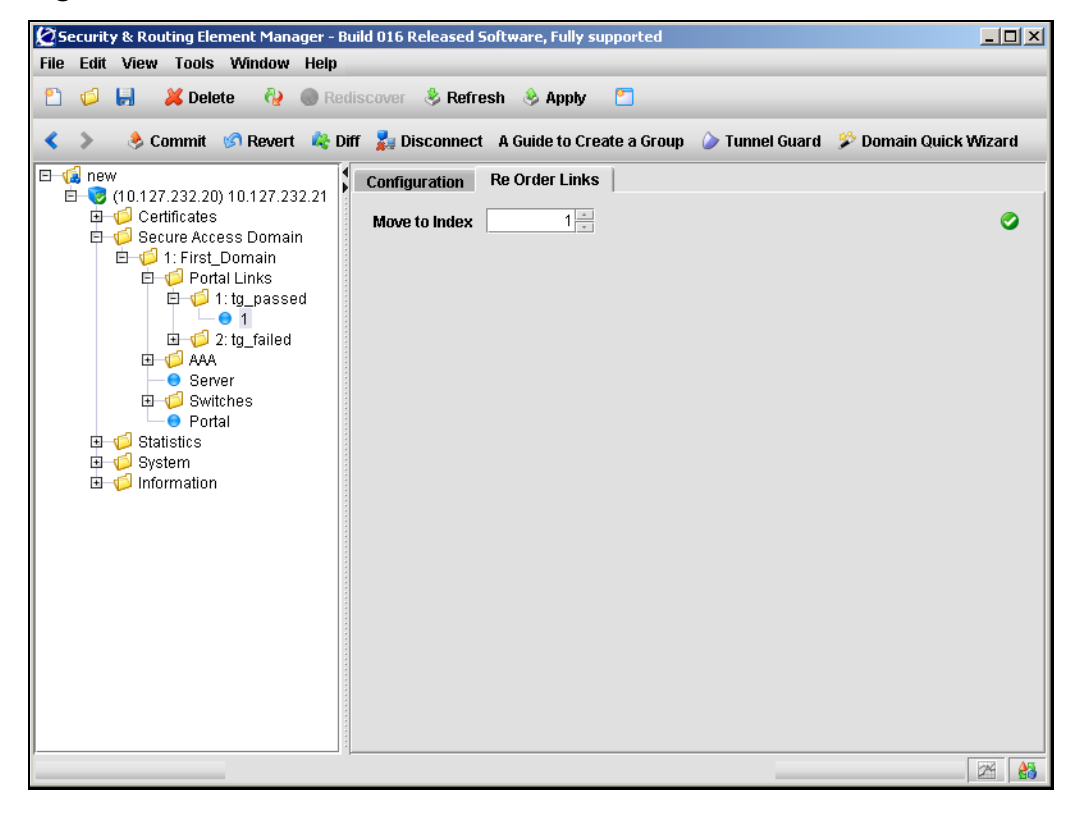

**2** Enter the link index in the applicable fields. [Table 94](#page-454-1) describes the Re Order Links fields.

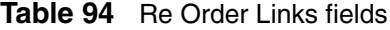

<span id="page-454-1"></span>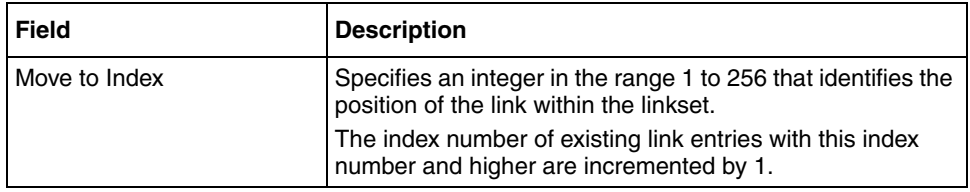

# **Chapter 10 Configuring system settings**

This chapter includes the following topics:

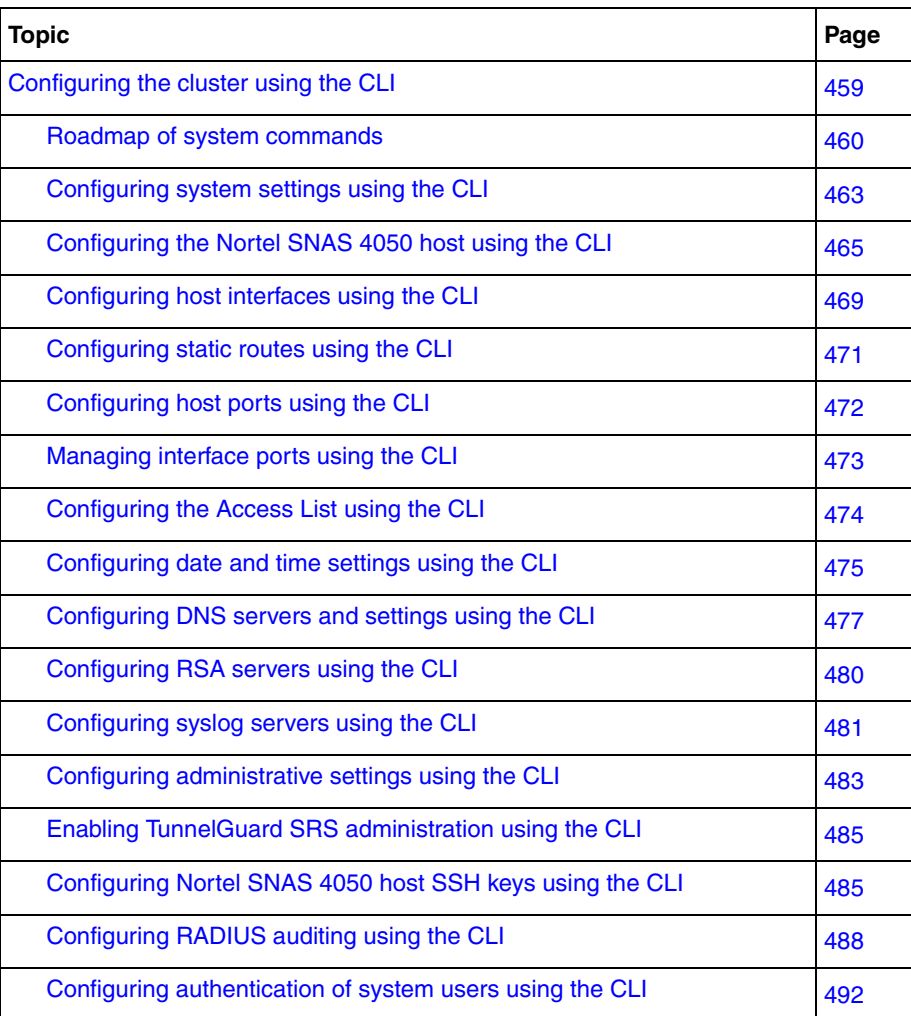

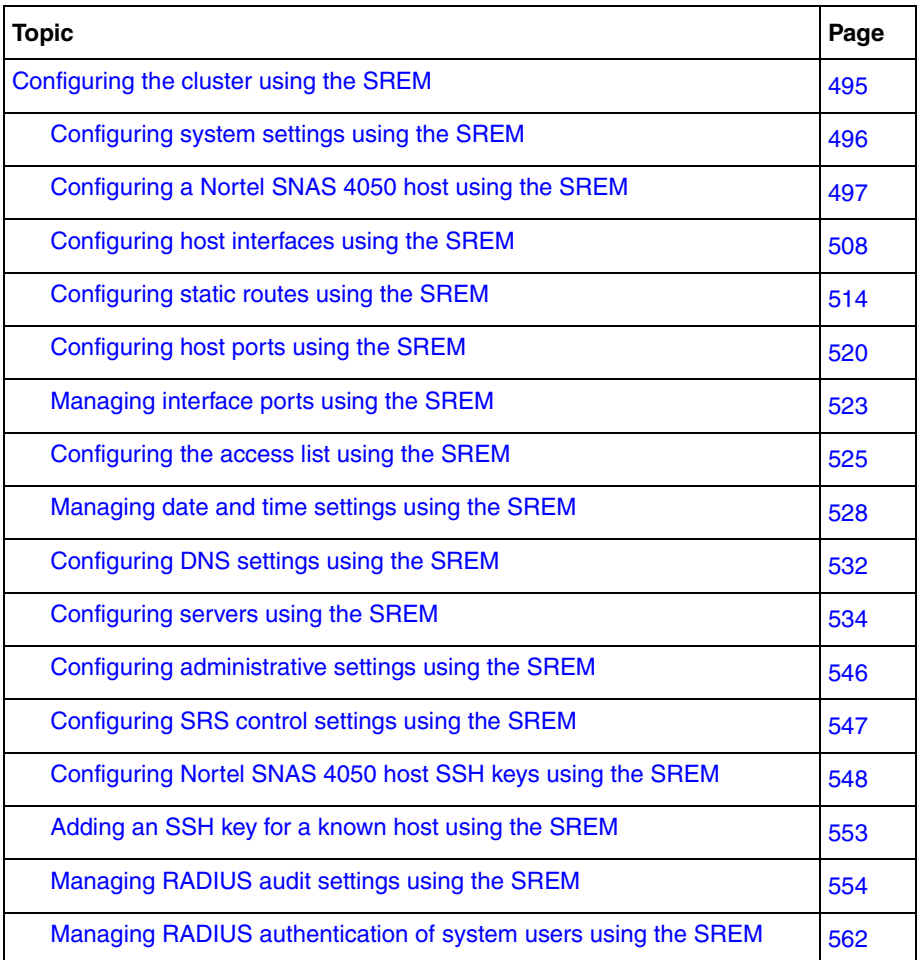

System settings apply to a cluster as a whole.

You can log on to either the Management IP address (MIP) or a Nortel SNAS 4050 host Real IP address (RIP) in order to configure the system.

# <span id="page-458-0"></span>**Configuring the cluster using the CLI**

To configure the cluster, access the **System** menu by using the following command:

#### **/cfg/sys**

From the **System** menu, you can configure and manage the following:

- Management IP address (MIP) (see "Configuring system settings using the [CLI" on page 463](#page-463-0))
- the Nortel SNAS 4050 host, including interfaces and ports (see "Configuring") [the Nortel SNAS 4050 host using the CLI" on page 465\)](#page-464-0)
- static routes (see ["Configuring static routes using the CLI" on page 471](#page-470-0))
- date and time (see "Configuring date and time settings using the CLI" on [page 475\)](#page-474-0)
- DNS settings (see "Configuring DNS servers and settings using the CLI" on [page 477\)](#page-476-0)
- RSA servers (see ["Configuring RSA servers using the CLI" on page 480\)](#page-479-0) (not supported in Nortel Secure Network Access Switch Software Release 1.0)
- Syslog servers (see ["Configuring syslog servers using the CLI" on page 481](#page-480-0))
- Access Lists (see ["Configuring the Access List using the CLI" on page 474](#page-473-0))
- administrative applications, including
	- managing access for Telnet, SSH, and SONMP (see "Configuring") [administrative settings using the CLI" on page 483](#page-482-0))
	- configuring system management using SNMP (see "Configuring SNMP" [on page 617\)](#page-616-0)
	- enabling SRS administration (see "Enabling TunnelGuard SRS [administration using the CLI" on page 485\)](#page-484-0)
	- managing Nortel SNAS 4050 host SSH keys (see "Configuring Nortel" [SNAS 4050 host SSH keys using the CLI" on page 485](#page-484-1))
	- managing RADIUS auditing (see "Configuring RADIUS auditing using [the CLI" on page 488](#page-487-0))
	- managing RADIUS authentication of system users (see ["Configuring](#page-491-0)  [authentication of system users using the CLI" on page 492](#page-491-0))
- user access (see ["Managing system users and groups" on page 353\)](#page-352-0)

• disabling SSL traffic trace commands (see ["Configuring system settings using](#page-463-0)  [the CLI" on page 463](#page-463-0))

## <span id="page-459-0"></span>**Roadmap of system commands**

The following roadmap lists the CLI commands to configure cluster-wide parameters and the Nortel SNAS 4050 host within the cluster. Use this list as a quick reference or click on any entry for more information:

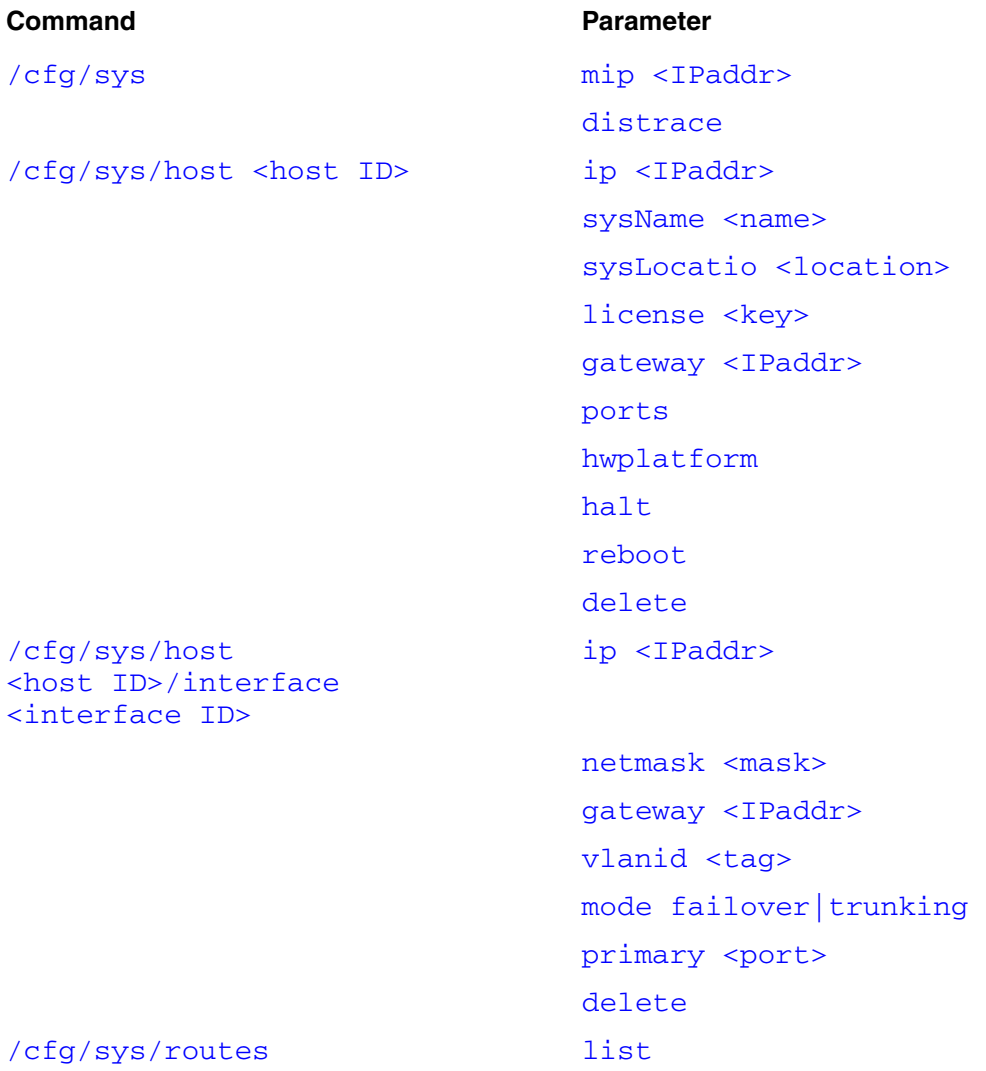

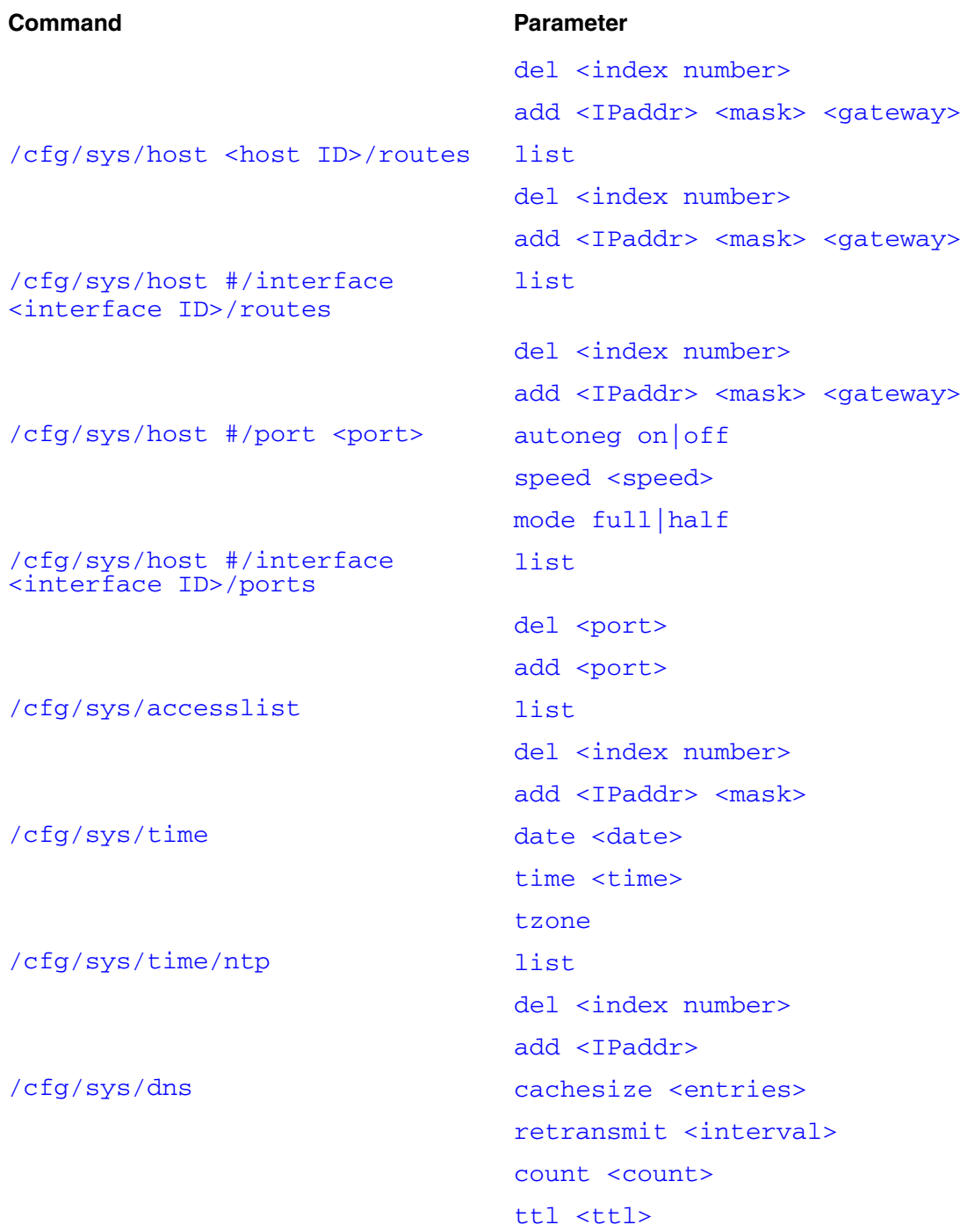

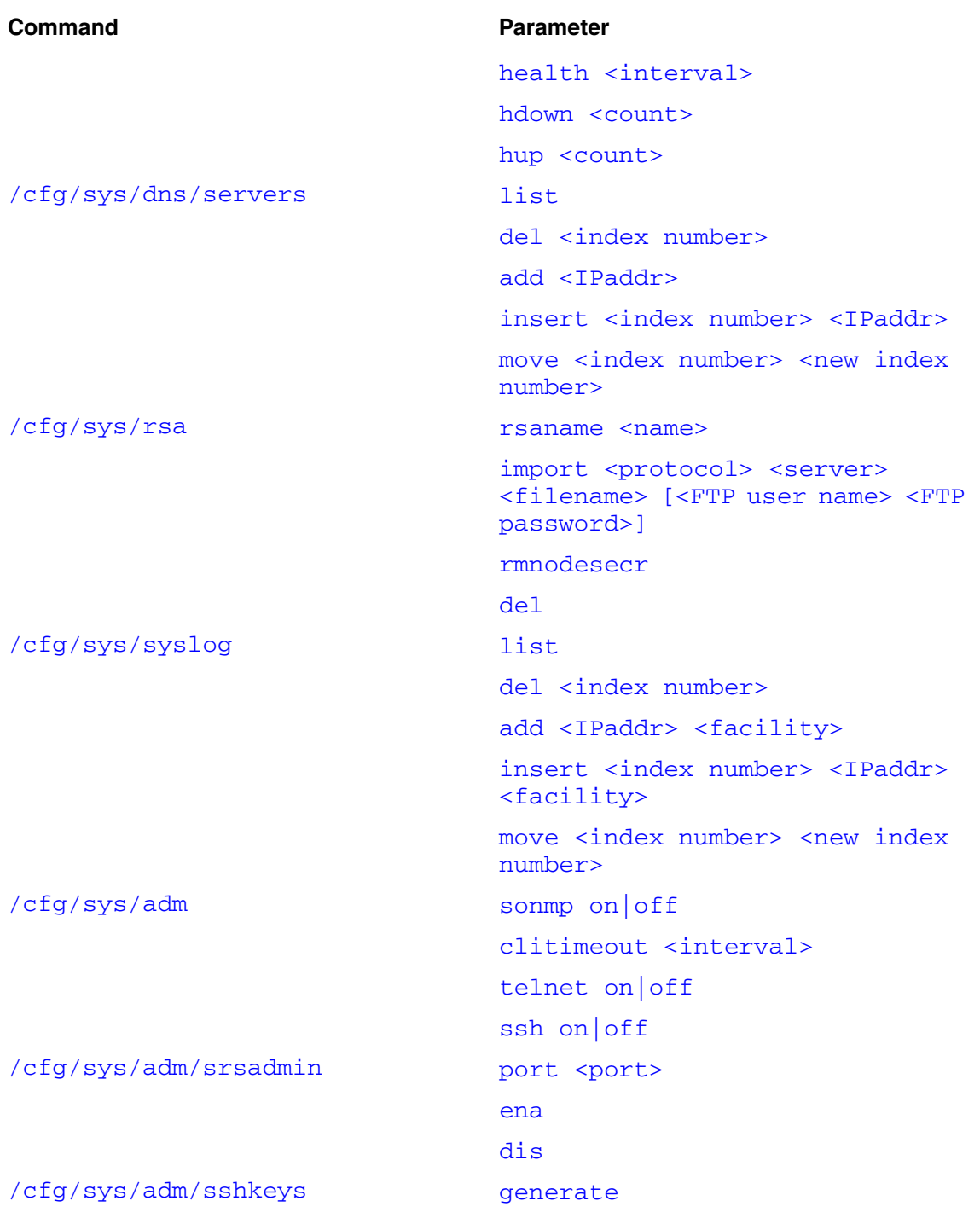

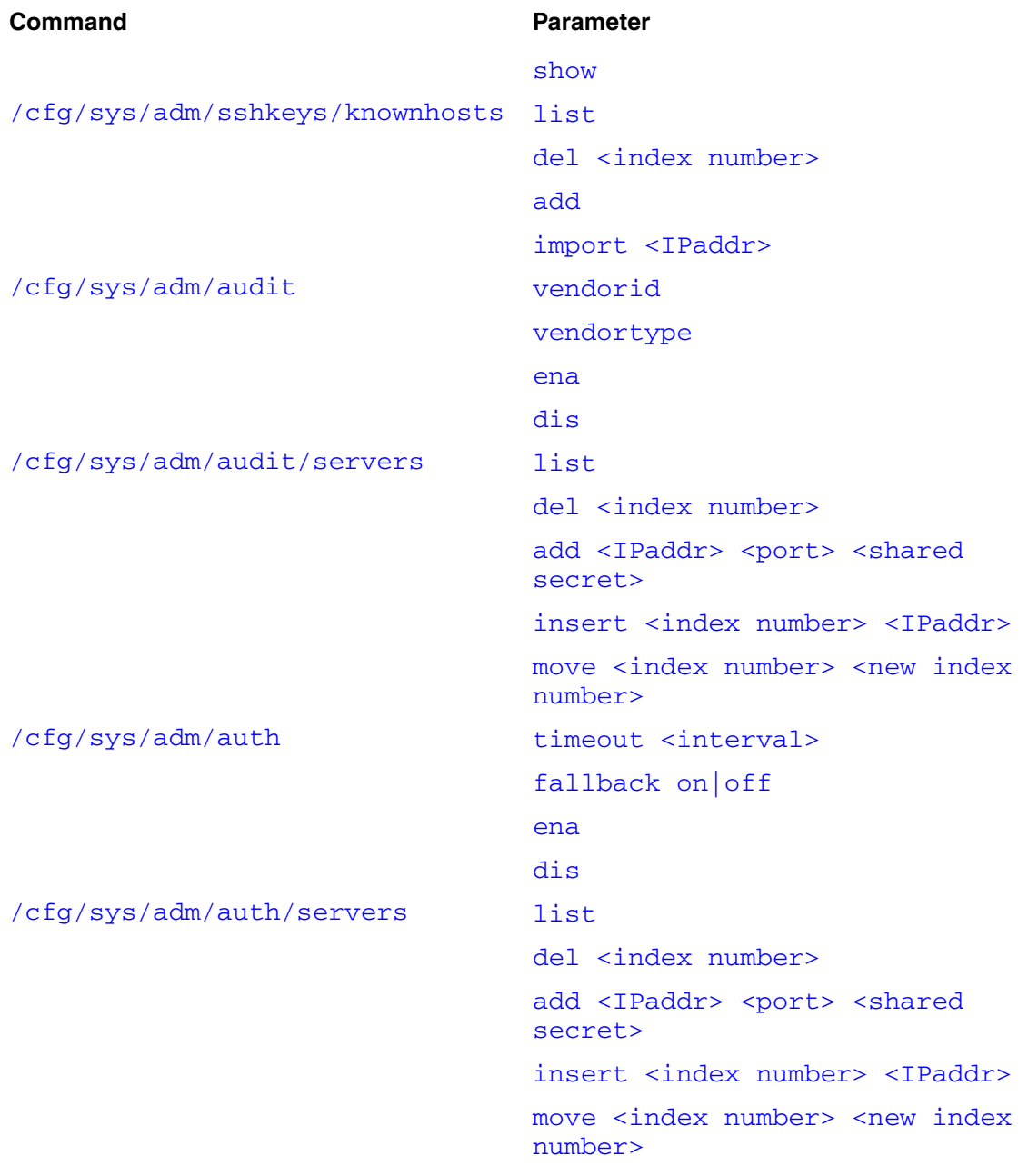

# <span id="page-463-1"></span><span id="page-463-0"></span>**Configuring system settings using the CLI**

To view and configure cluster-wide system settings, use the following command:

#### **/cfg/sys**

The **System** menu displays.

The **System** menu includes the following options:

<span id="page-463-2"></span>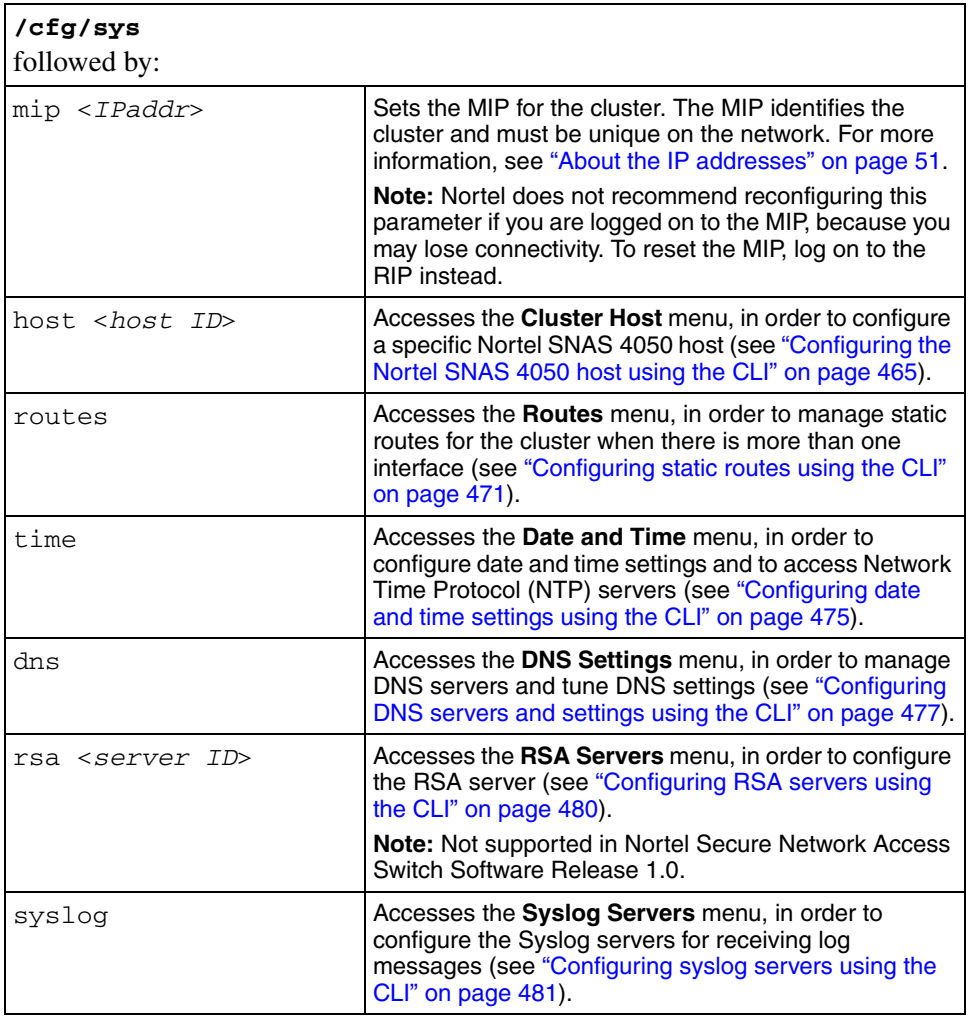

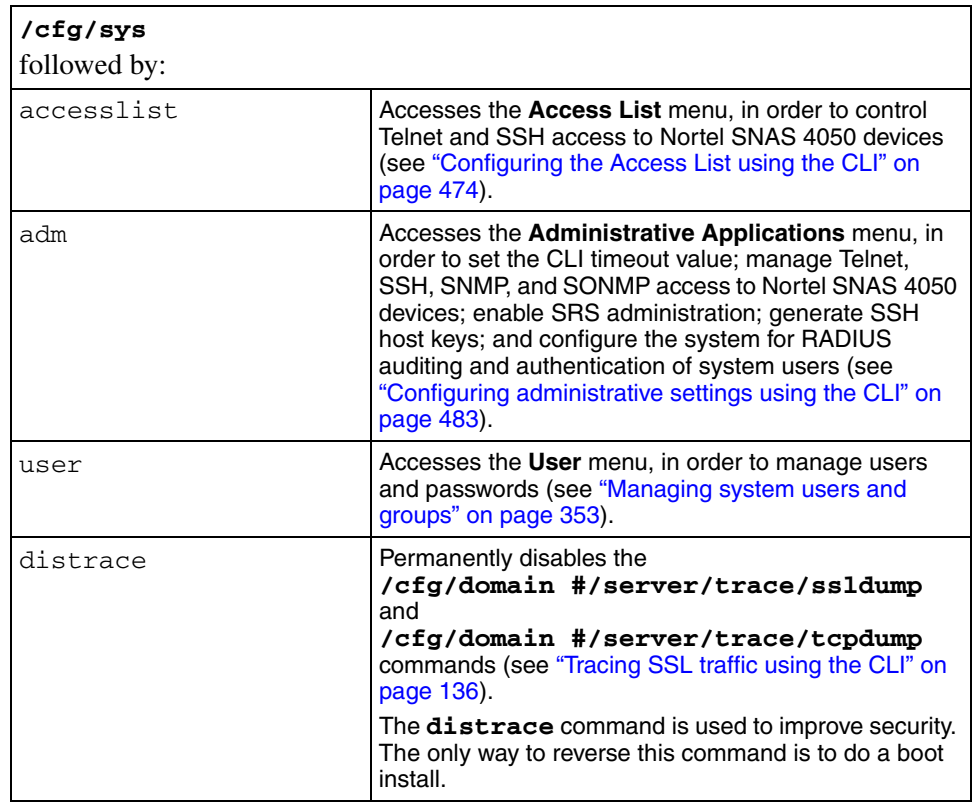

# <span id="page-464-1"></span><span id="page-464-0"></span>**Configuring the Nortel SNAS 4050 host using the CLI**

To configure basic TCP/IP properties for a particular Nortel SNAS 4050 device in the cluster, use the following command:

#### <span id="page-464-2"></span>**/cfg/sys/host <***host ID***>**

where *host ID* is an integer automatically assigned to the host when you perform initial setup on the Nortel SNAS 4050 device.

The **/cfg/sys/host <***host ID***>** command also allows you to halt, reboot, or delete the specified Nortel SNAS 4050 device.

The **Cluster Host** menu displays.

<span id="page-465-4"></span><span id="page-465-3"></span><span id="page-465-2"></span><span id="page-465-1"></span><span id="page-465-0"></span>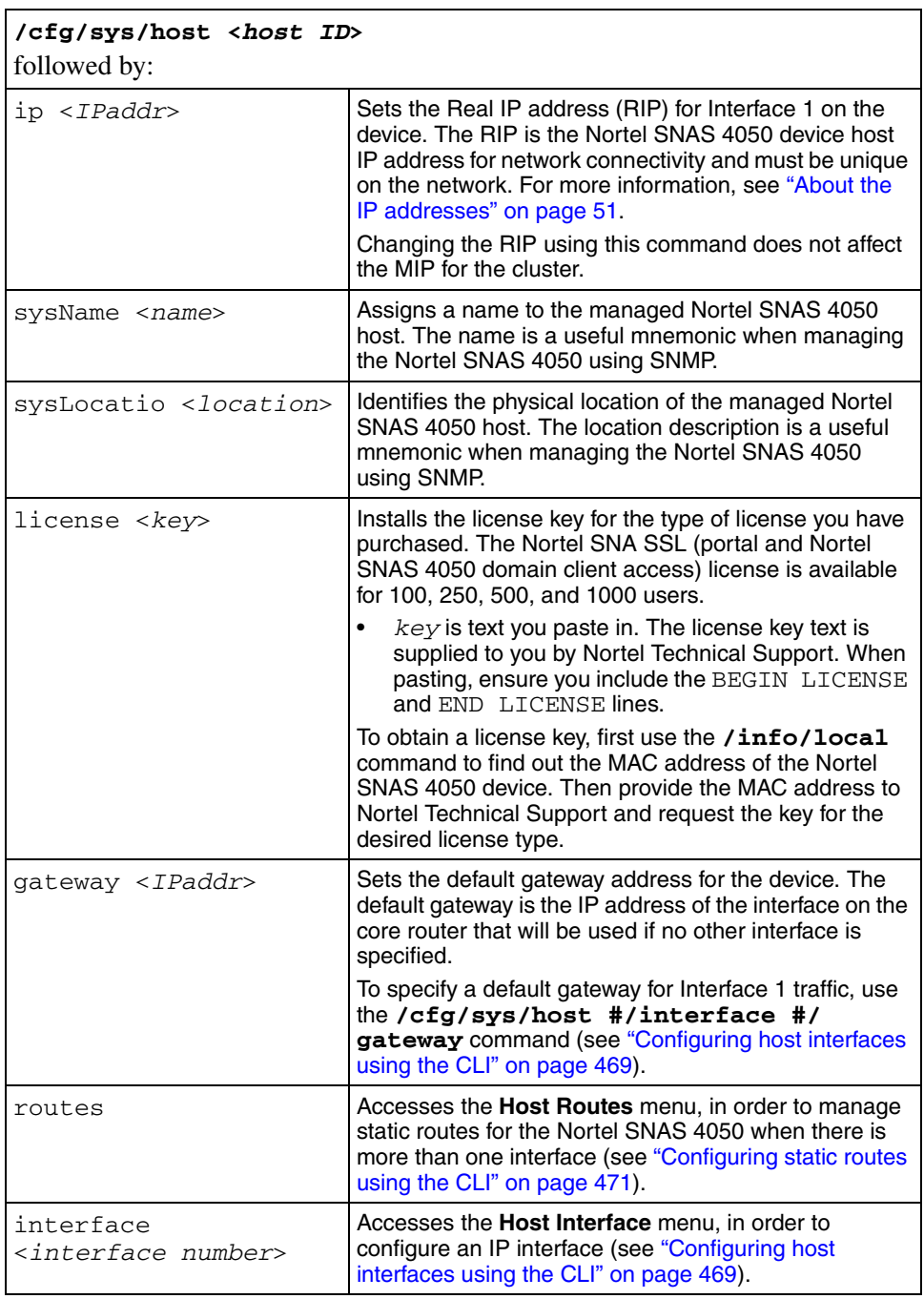

The **Cluster Host** menu includes the following options:

<span id="page-466-2"></span><span id="page-466-1"></span><span id="page-466-0"></span>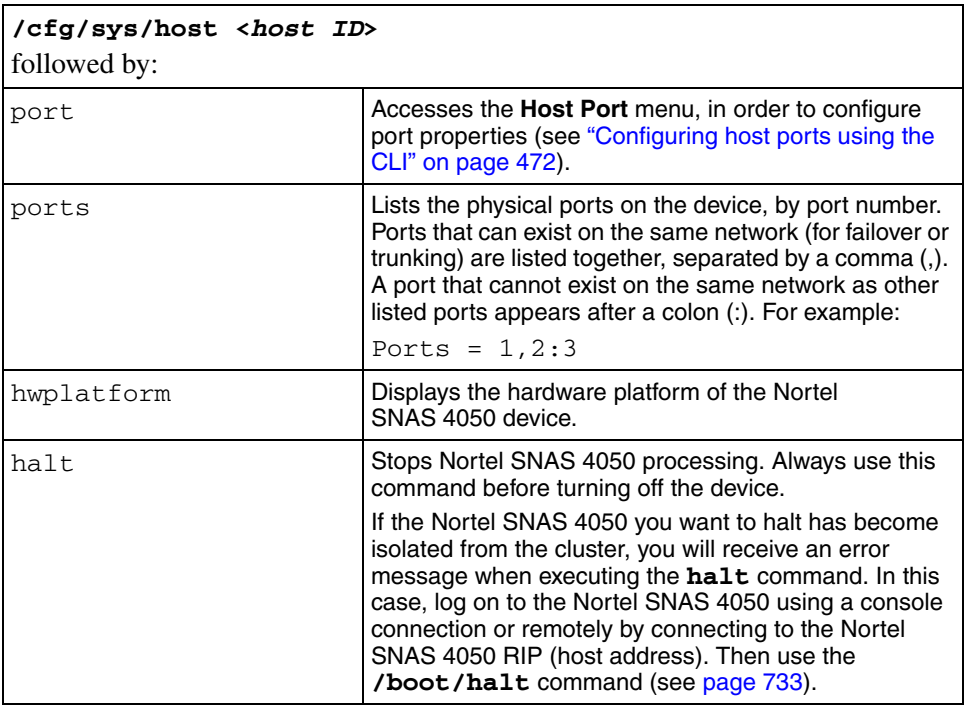

<span id="page-467-1"></span><span id="page-467-0"></span>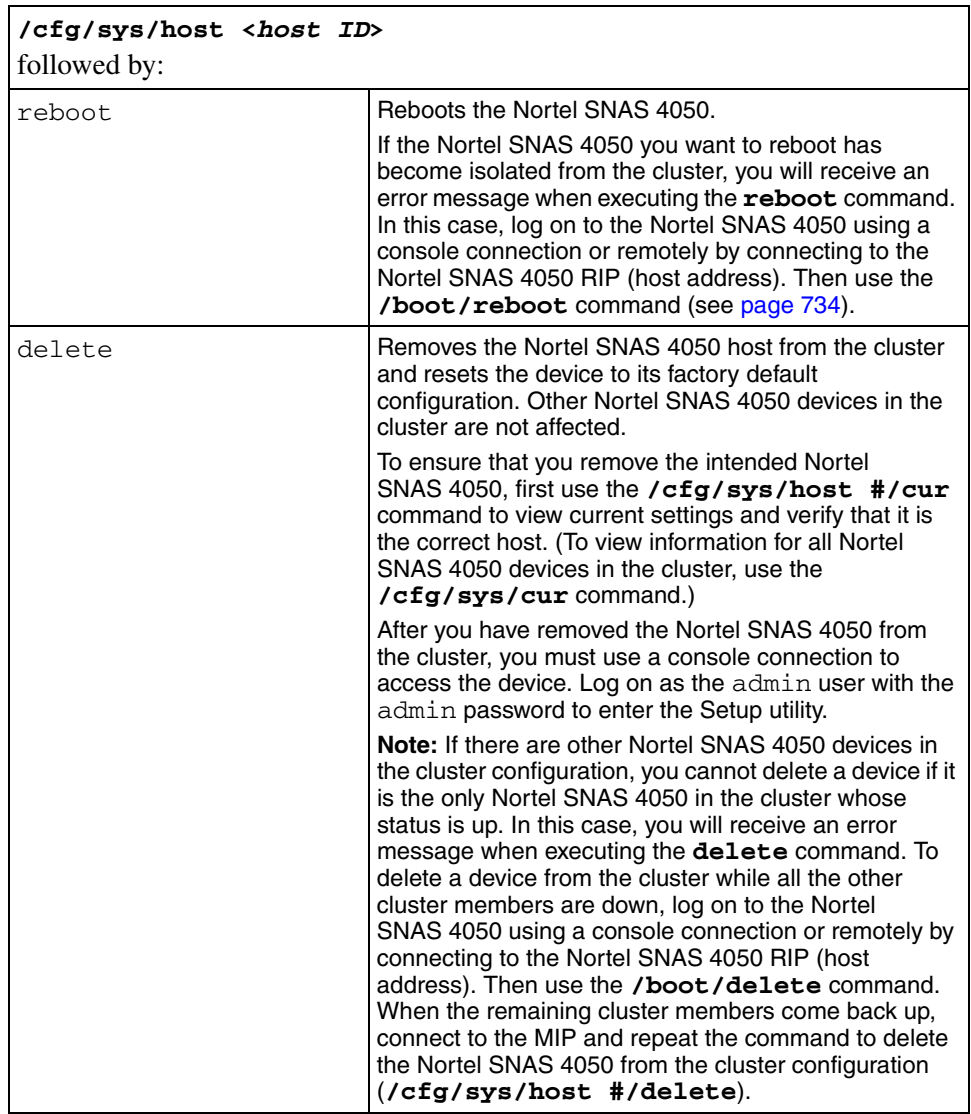
### **Viewing host information**

To view the host number and IP address for each Nortel SNAS 4050 device in the cluster, use the **/cfg/sys/host <***host ID***>/cur** command.

# **Configuring host interfaces using the CLI**

The default IP interface on the Nortel SNAS 4050 host is Interface 1. You can create additional interfaces and specify the ports to be assigned to each interface. If you assign more than one port to an interface, you can choose whether the ports will operate in failover or trunking mode.

You can create a maximum of four interfaces on each Nortel SNAS 4050 host.

To configure an IP interface and the assignment of physical ports on a particular Nortel SNAS 4050 host, use the following command:

#### **/cfg/sys/host <***host ID***>/interface <***interface ID***>**

where *interface ID* is an integer in the range 1 to 252 that uniquely identifies the interface on the Nortel SNAS 4050 host. To configure a new interface, enter an unused interface ID number. To change the configuration of an existing interface, enter the applicable interface ID number.

The **Host Interface** menu displays.

The **Host Interface** menu includes the following options:

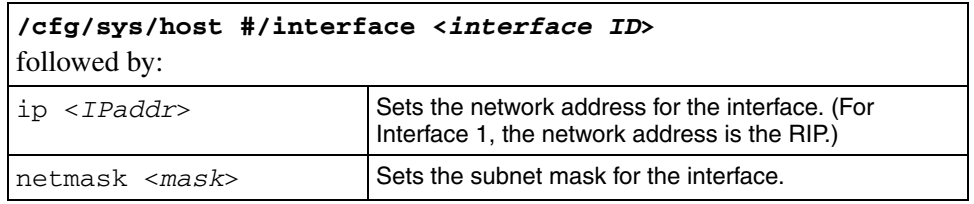

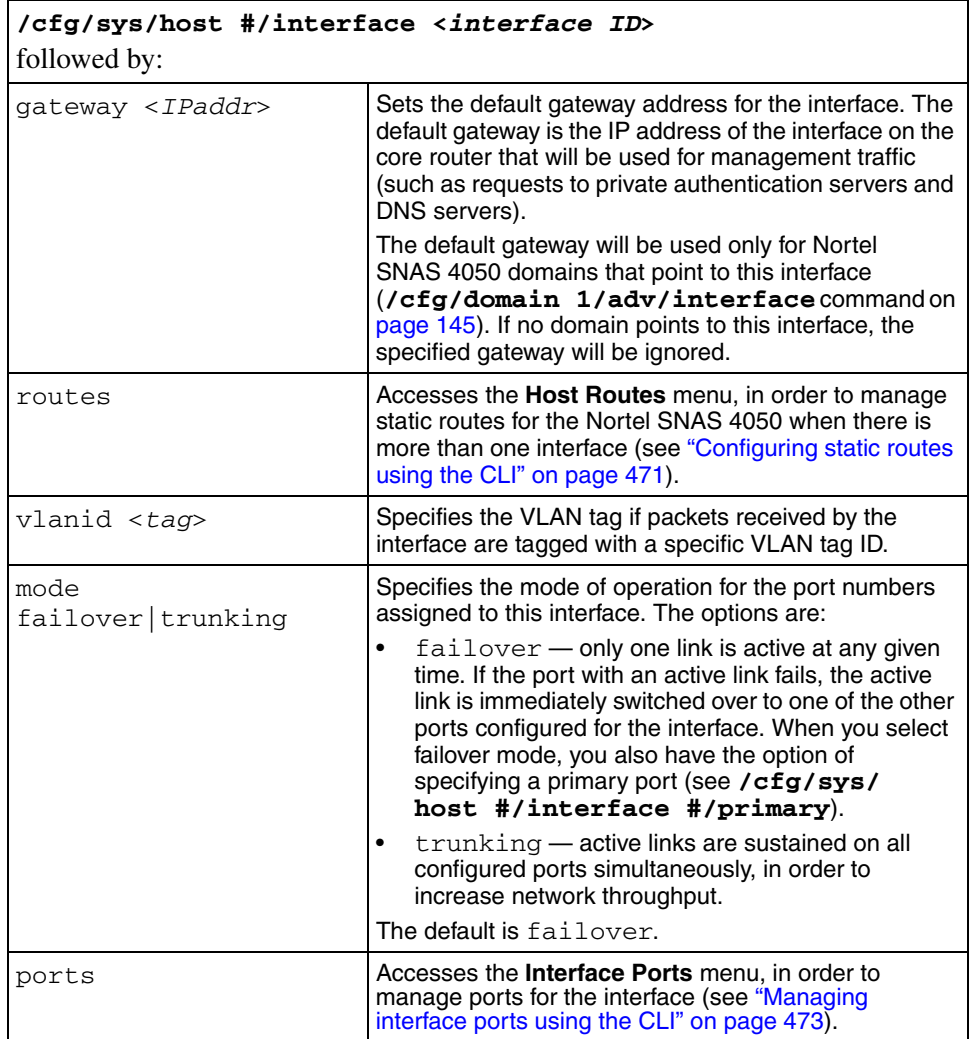

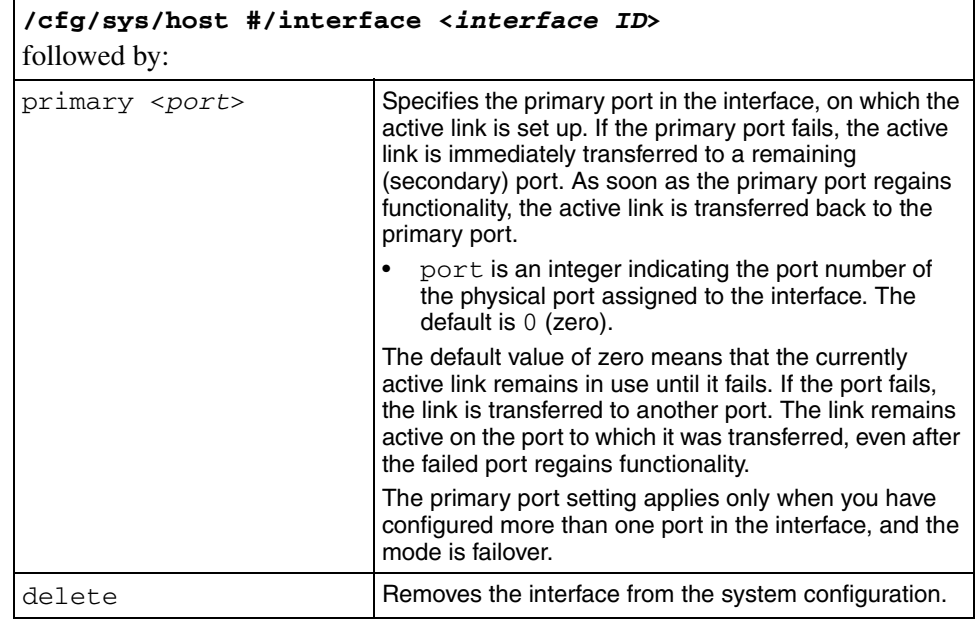

# <span id="page-470-0"></span>**Configuring static routes using the CLI**

To manage static routes on a cluster-wide level when more than one interface is configured, use the following command:

### **/cfg/sys/routes**

To manage static routes for a particular Nortel SNAS 4050 host when more than one interface is configured, use the following command:

### **/cfg/sys/host <***host ID***>/routes**

where *host ID* is an integer automatically assigned to the host when you perform initial setup on the Nortel SNAS 4050 device.

To manage static routes for a particular interface, use the following command:

#### **/cfg/sys/host #/interface <***interface ID***>/routes**

where *interface ID* is an integer in the range 1 to 252 that uniquely identifies the interface on the Nortel SNAS 4050 host.

The system, host, or interface **Routes** menu displays.

When you add a static route to the system, host, or interface configuration, the route is automatically assigned an index number. There are separate sequences of index numbers for routes configured for the cluster, for each host, and for each interface.

٦

The system, host, or interface **Routes** menu includes the following options:

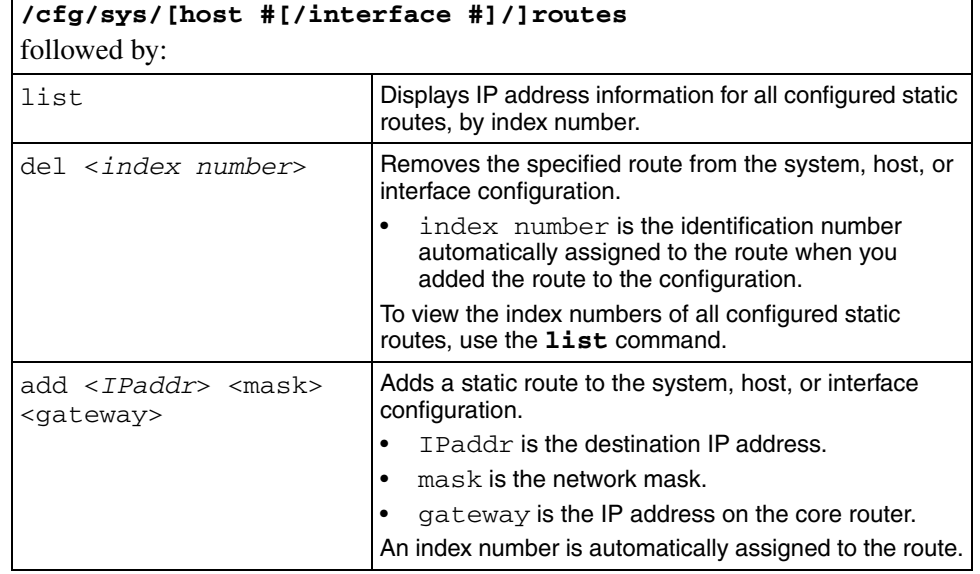

## **Configuring host ports using the CLI**

To configure the connection properties for a port, use the following command:

```
/cfg/sys/host #/port <port>
```
where *port* is an integer in the range 1 to 4 indicating the port number of the physical port on the Nortel SNAS 4050. The port number is the number identifying the port on the back of the Nortel SNAS 4050.

The **Host Port** menu displays.

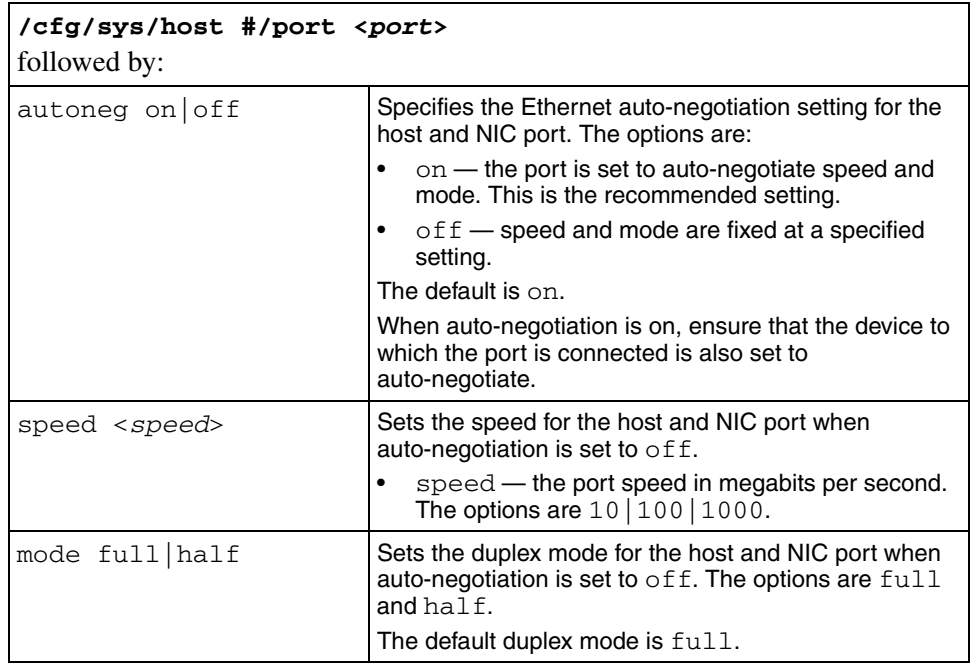

The **Host Port** menu includes the following options:

# <span id="page-472-0"></span>**Managing interface ports using the CLI**

To view and manage the ports assigned to an interface, use the following command:

### **/cfg/sys/host #/interface <***interface ID***>/ports**

where *interface ID* is an integer in the range 1 to 252 that uniquely identifies the interface on the Nortel SNAS 4050 host.

The **Interface Ports** menu displays.

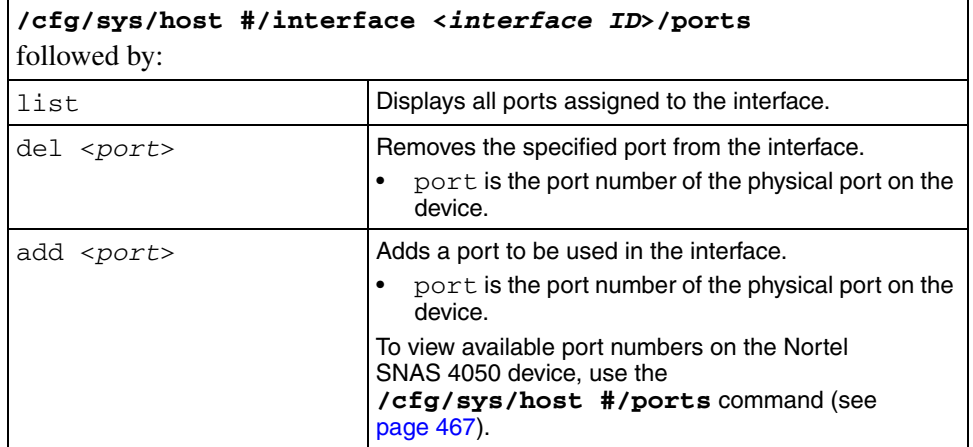

The **Interface Ports** menu includes the following options:

# <span id="page-473-0"></span>**Configuring the Access List using the CLI**

The Access List is a cluster-wide list of IP addresses for hosts authorized to access the Nortel SNAS 4050 devices by Telnet, SSH, and SREM. You can configure the list to allow access by individual machines or a range of machines on a specific network.

If the Access List is empty, then access is open to any machine.

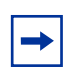

**Note:** Before you join a Nortel SNAS 4050 to the cluster, if there are existing entries in the Access List, you must add to the Access List the RIP (host IP address) for Interface 1 of all Nortel SNAS 4050 devices in the cluster. You must do this before you perform the join. Otherwise, the devices will not be able to communicate.

For information about enabling Telnet and SSH access, see ["Configuring](#page-482-0)  [administrative settings using the CLI" on page 483](#page-482-0) or ["Configuring administrative](#page-545-0)  [settings using the SREM" on page 546](#page-545-0).

To manage the Access List in order to control Telnet and SSH access to the Nortel SNAS 4050 cluster, use the following command:

#### **/cfg/sys/accesslist**

The **Access List** menu displays.

The **Access List** menu includes the following options:

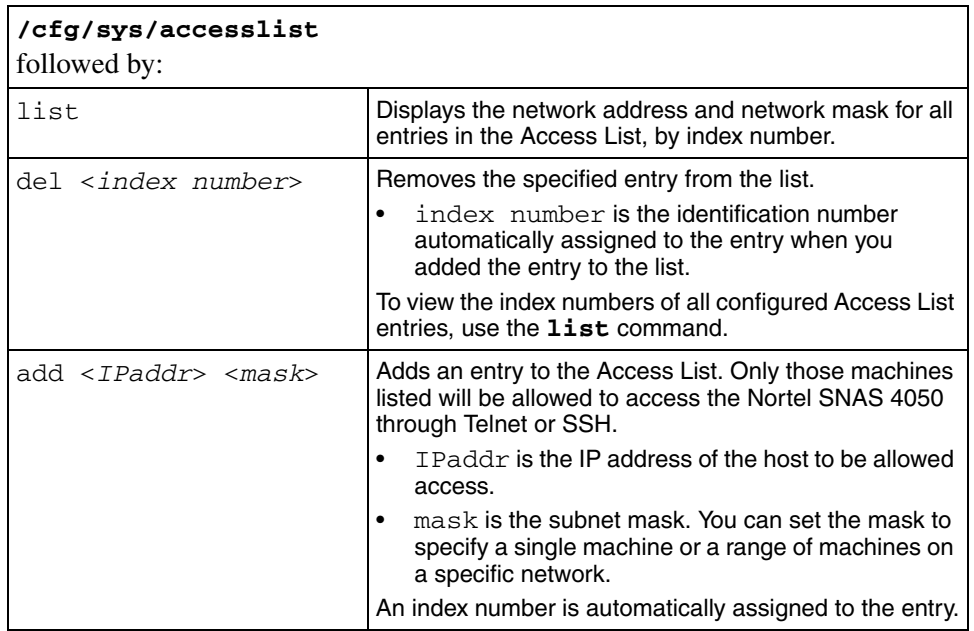

# **Configuring date and time settings using the CLI**

To configure date and time settings for the cluster, use the following command:

#### **/cfg/sys/time**

The **Date and Time** menu displays.

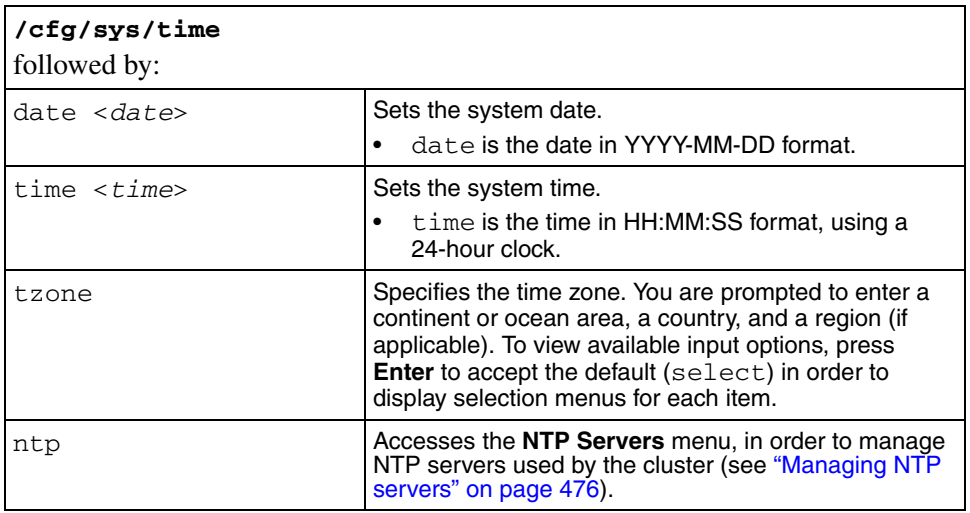

The **Date and Time** menu includes the following options:

## <span id="page-475-0"></span>**Managing NTP servers**

You can add NTP servers to the system configuration to enable the NTP client on the Nortel SNAS 4050 to synchronize its clock. To compensate for discrepancies, it is recommended that NTP have access to at least three NTP servers.

To manage NTP servers used by the system, use the following command:

### **/cfg/sys/time/ntp**

The **NTP Servers** menu displays.

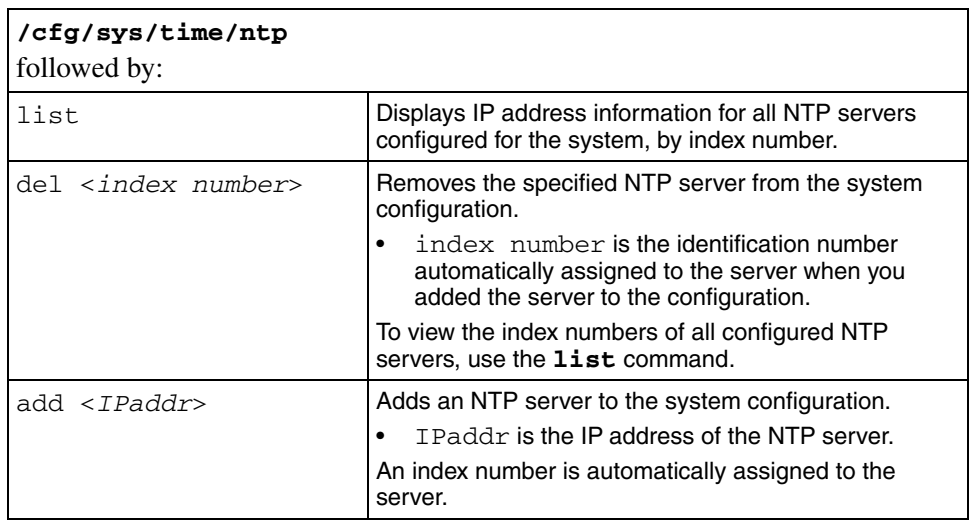

The **NTP Servers** menu includes the following options:

# **Configuring DNS servers and settings using the CLI**

To configure DNS settings for the cluster, use the following command:

### **/cfg/sys/dns**

The **DNS Settings** menu displays.

The **DNS Settings** menu includes the following options:

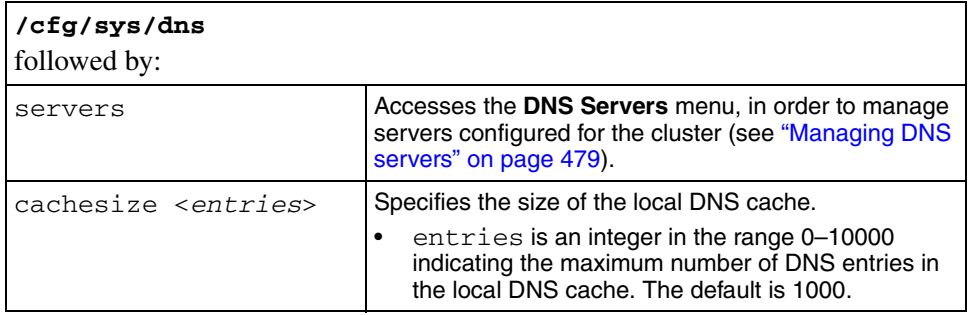

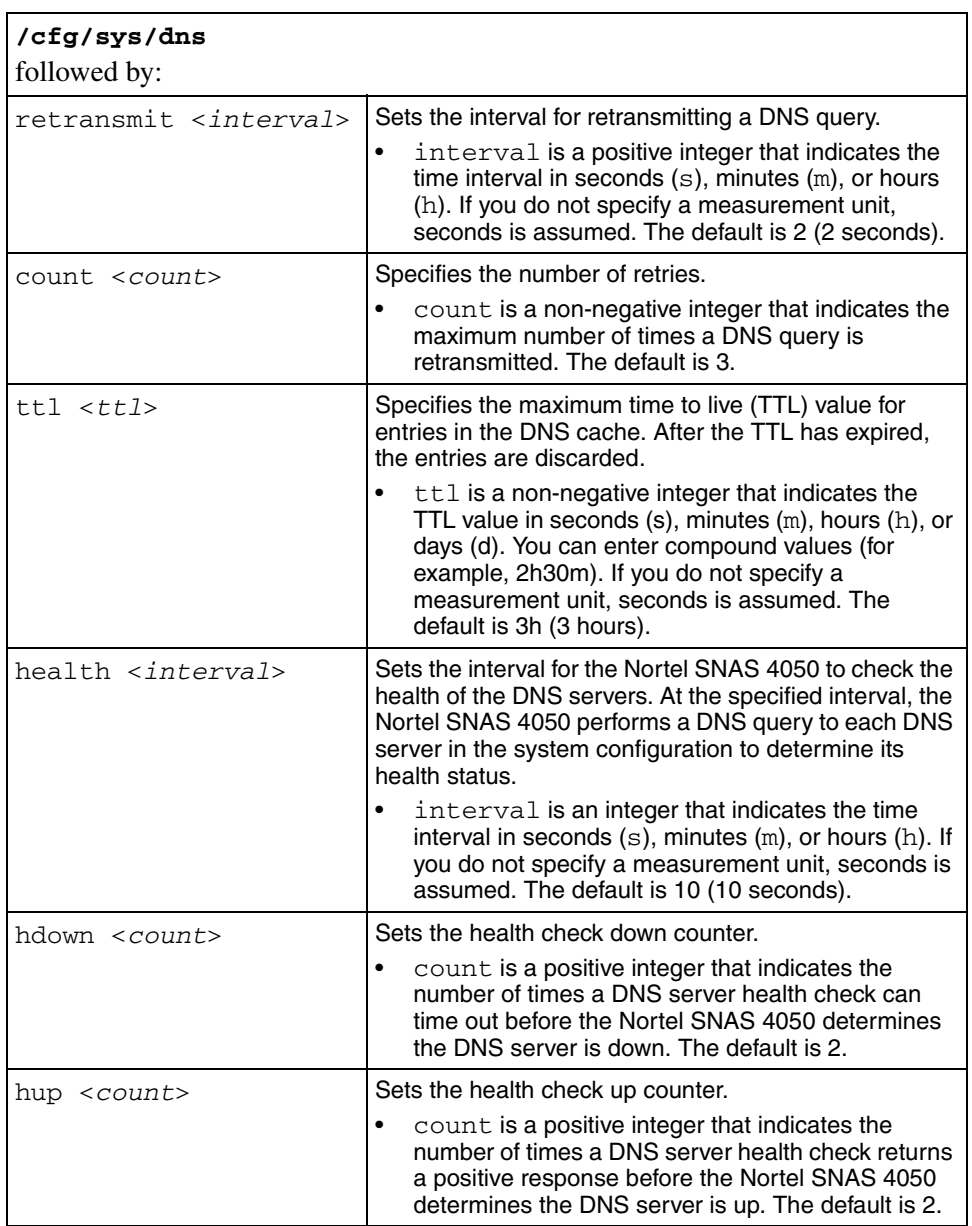

### <span id="page-478-0"></span>**Managing DNS servers**

You can add up to three DNS servers to the system configuration. The DNS server is used by the captive portal when it forwards queries on the Exclude List. (For more information about the captive portal and the Exclude List, see ["Captive](#page-385-0)  [portal and Exclude List" on page 386](#page-385-0).)

To configure the cluster to use external DNS servers, use the following command:

#### **/cfg/sys/dns/servers**

The **DNS Servers** menu displays.

The **DNS Servers** menu includes the following options:

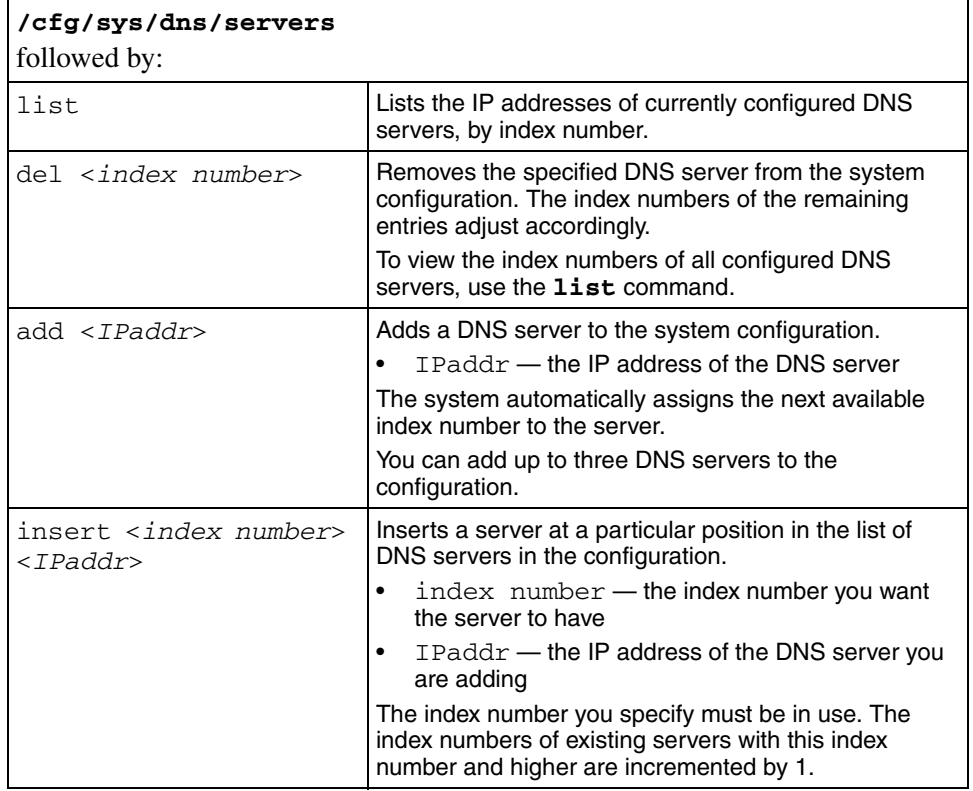

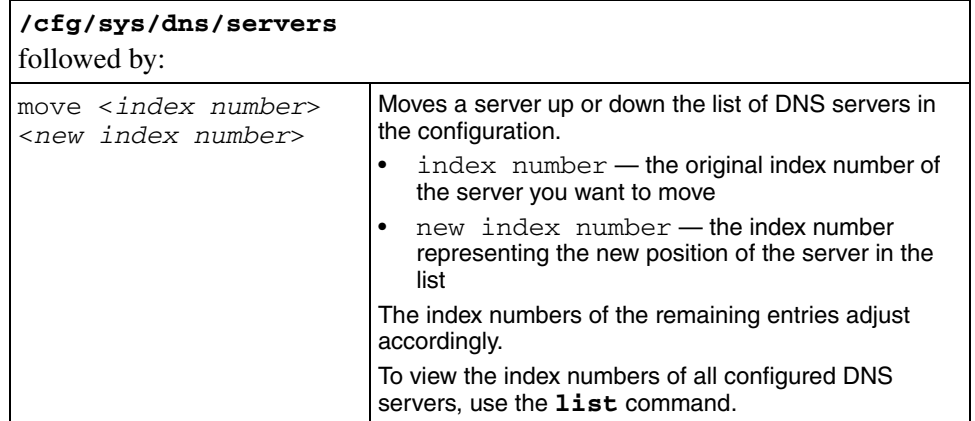

# **Configuring RSA servers using the CLI**

To configure the symbolic name for the RSA server and import the sdconf.rec configuration file, use the following command:

#### **/cfg/sys/rsa**

The **RSA Servers** menu displays.

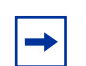

**Note:** This feature is not supported in Nortel Secure Network Access Switch Software Release 1.0.

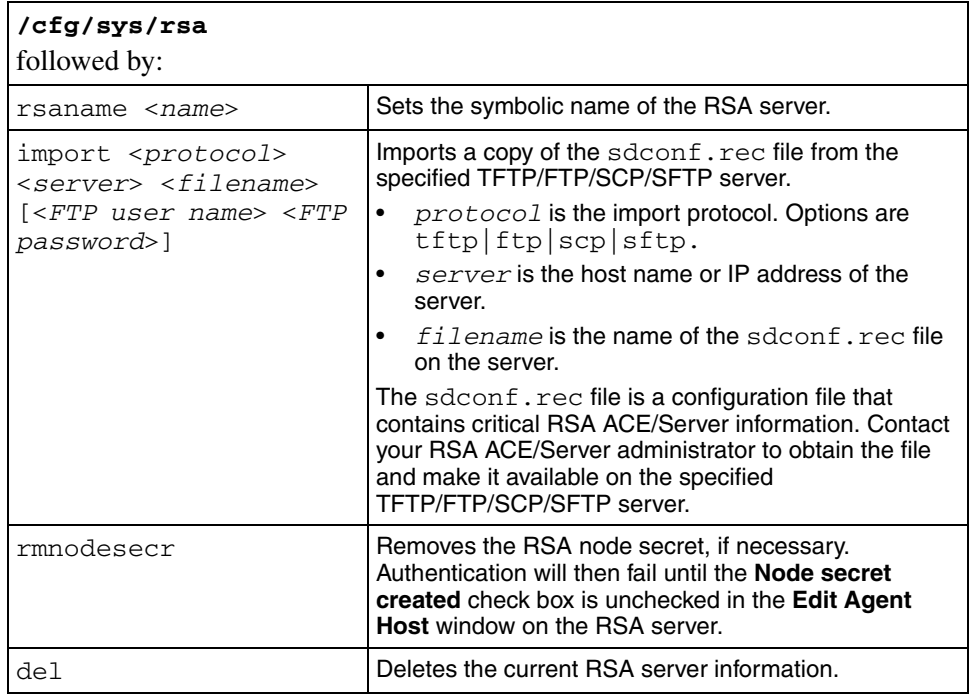

The **RSA Servers** menu includes the following options:

## **Configuring syslog servers using the CLI**

The Nortel SNAS 4050 software can send log messages to specified syslog hosts.

For descriptions of the log messages that the Nortel SNAS 4050 can send to a syslog host, see [Appendix B, "Syslog messages," on page 851.](#page-850-0)

To configure syslog servers for the cluster, use the following command:

#### **/cfg/sys/syslog**

The **Syslog Servers** menu displays.

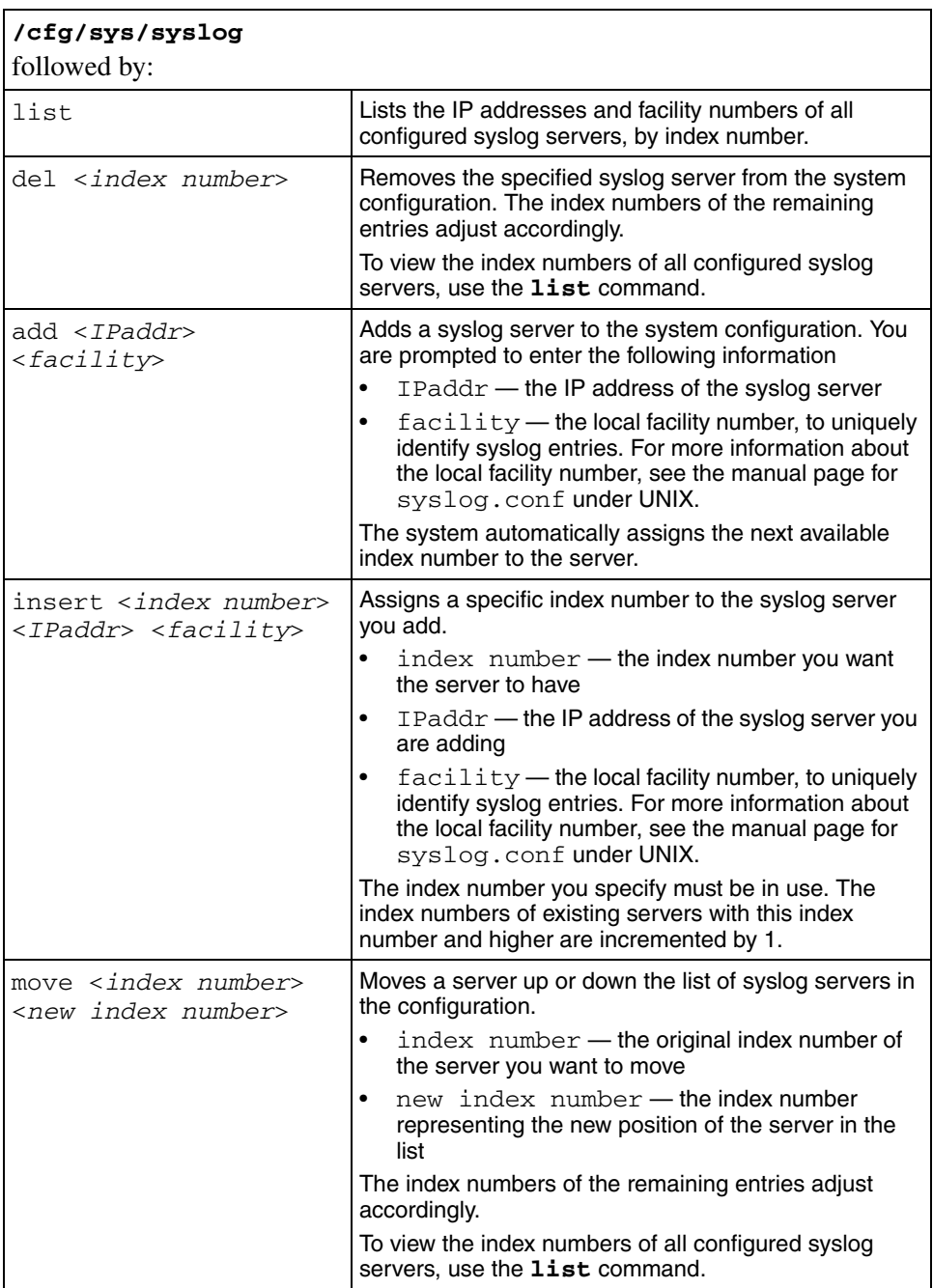

The **Syslog Servers** menu includes the following options:

# <span id="page-482-0"></span>**Configuring administrative settings using the CLI**

Administrative settings control the functioning of the CLI. Important administrative settings include:

- enabling Telnet access to the CLI
- enabling SSH access to the CLI (required in order to use the SREM)
- enabling SRS administration to configure the TunnelGuard SRS rules (see ["Enabling TunnelGuard SRS administration using the CLI" on page 485](#page-484-0))
- setting CLI idle timeout

To configure administrative settings for the system, use the following command:

### **/cfg/sys/adm**

The **Administrative Applications** menu displays.

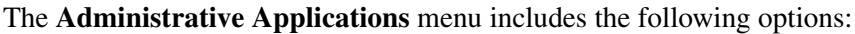

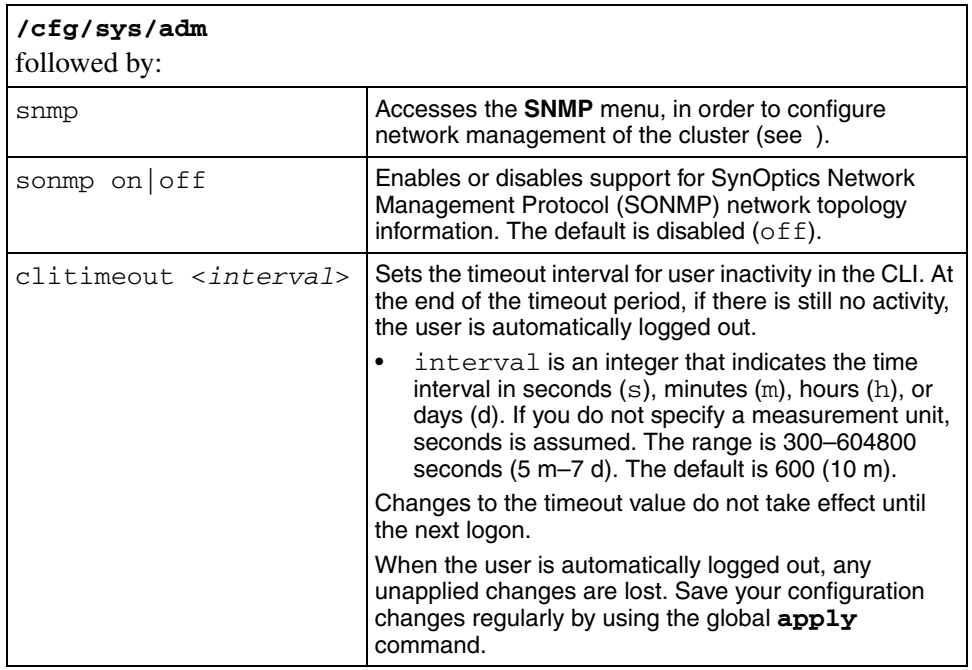

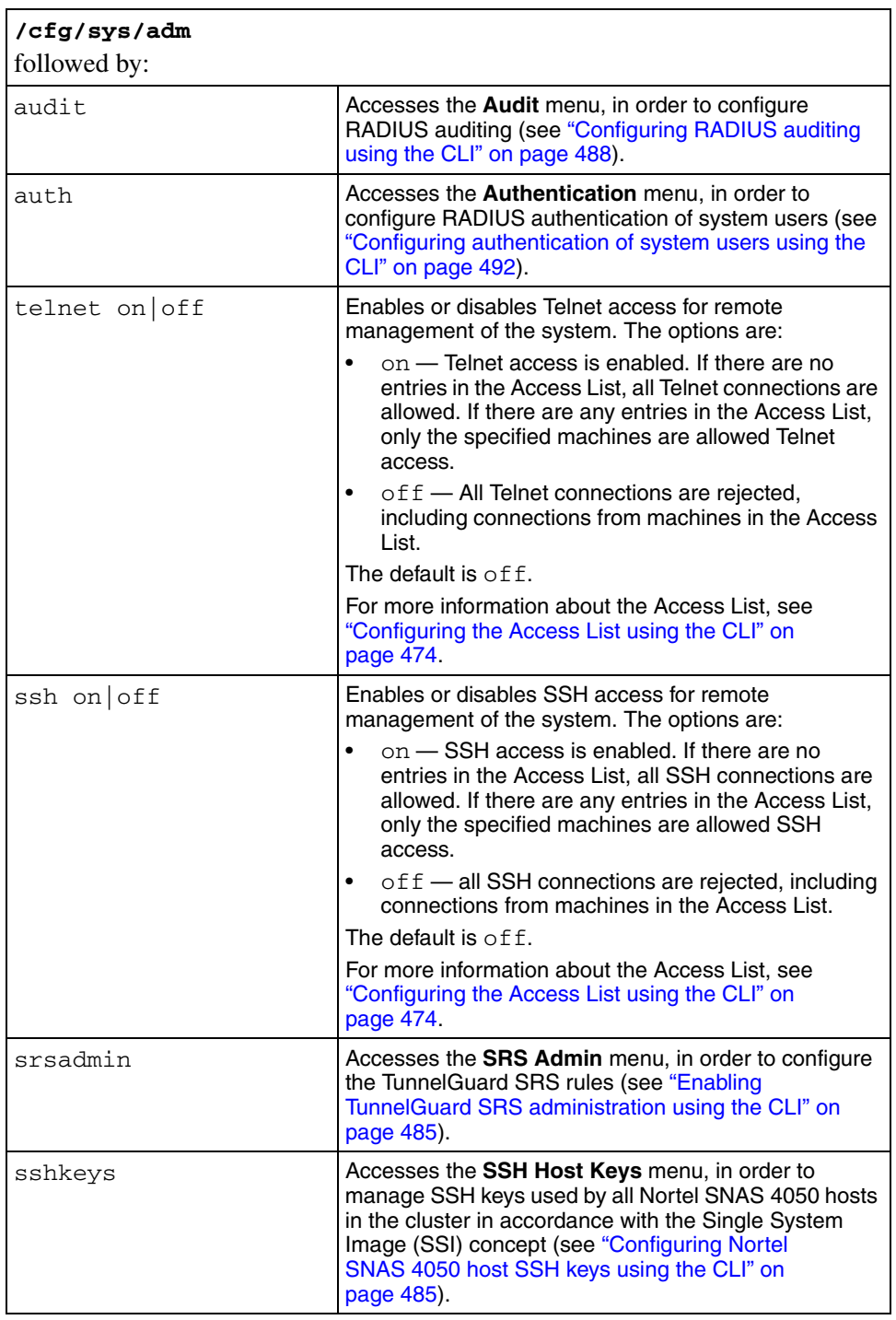

## <span id="page-484-0"></span>**Enabling TunnelGuard SRS administration using the CLI**

To create and modify the TunnelGuard Software Requirement Set (SRS) rules, you must use the SREM (see ["TunnelGuard SRS Builder" on page 317](#page-316-0)). Before you can access the Rule Builder utility in the SREM, you must enable support for SRS administration.

To configure support for managing the SRS rules, use the following command:

#### **/cfg/sys/adm/srsadmin**

The **SRS Admin** menu displays.

The **SRS Admin** menu includes the following options:

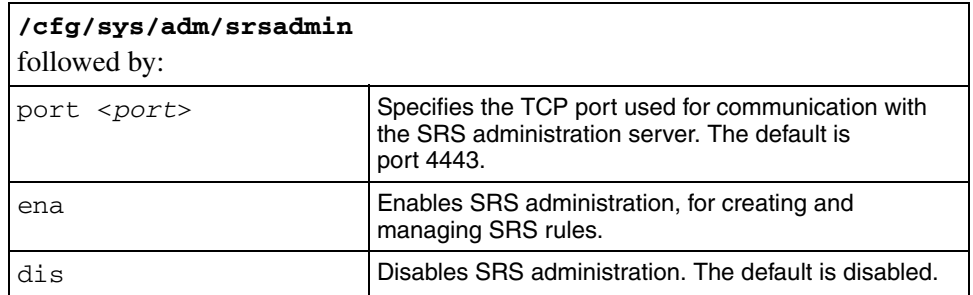

# <span id="page-484-1"></span>**Configuring Nortel SNAS 4050 host SSH keys using the CLI**

The Nortel SNAS 4050 functions as both SSH client (for importing and exporting logs using SFTP) and SSH server for secure management communications between the Nortel SNAS 4050 devices in a cluster.

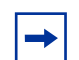

**Note:** SCP is not supported.

The SSH host keys are a set of keys to be used by all hosts in the cluster in accordance with the Single System Image (SSI) concept. As a result, connections to the MIP always appear to an SSH client to be to the same host.

During initial setup, there is an option to generate the SSH host keys automatically.

To generate and view the SSH keys used by all hosts in the cluster for secure management communications, use the following command:

#### **/cfg/sys/adm/sshkeys**

The **SSH Host Keys** menu displays.

The **SSH Host Keys** menu includes the following options:

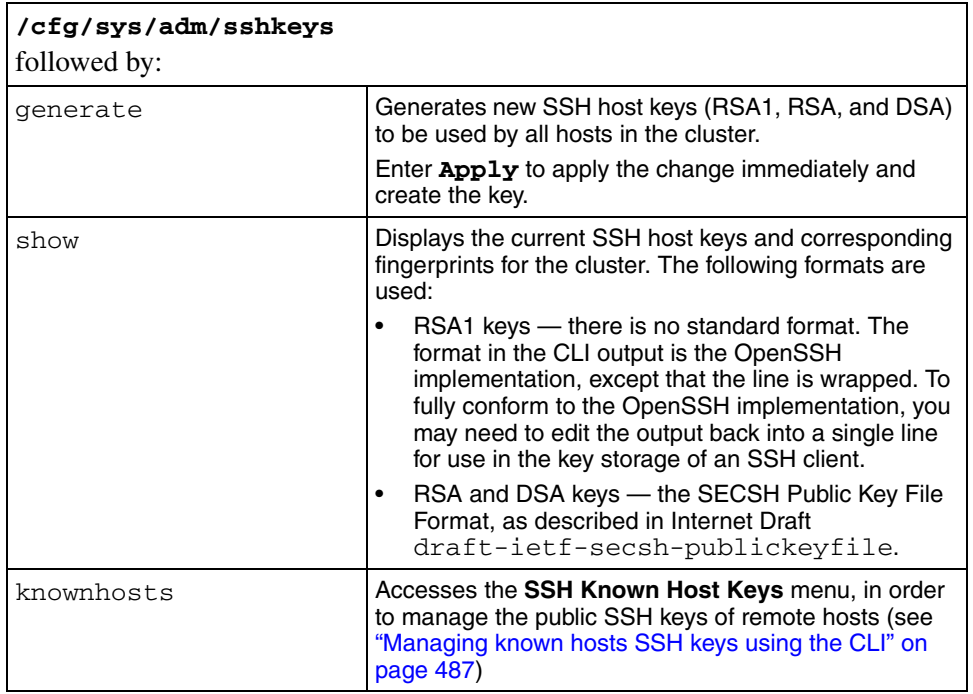

### <span id="page-486-0"></span>**Managing known hosts SSH keys using the CLI**

You can paste or import public SSH keys from remote hosts as a convenience, so that you do not get prompted to accept a new key during later use of SCP or SFTP for file or data transfer.

To achieve strict "man in the middle" protection, verify the fingerprint before applying the changes.

To manage the public SSH keys of known remote hosts, use the following command:

#### **/cfg/sys/adm/sshkeys/knownhosts**

The **SSH Known Host Keys** menu displays.

The **SSH Known Host Keys** menu includes the following options:

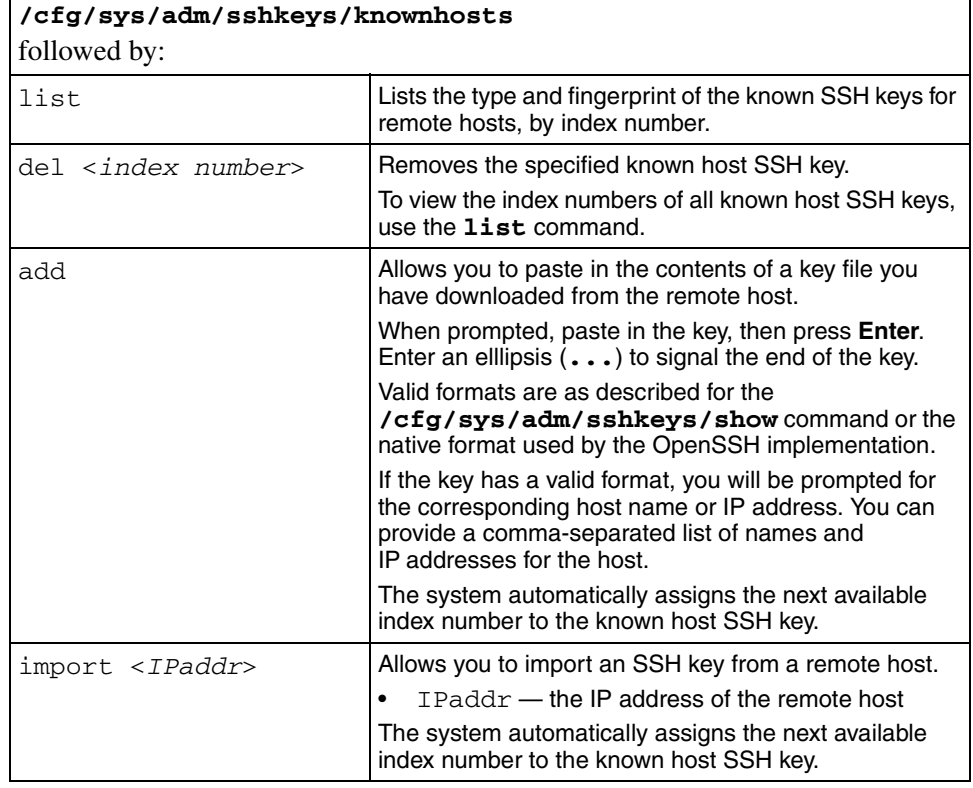

# <span id="page-487-0"></span>**Configuring RADIUS auditing using the CLI**

You can configure the Nortel SNAS 4050 cluster to include a RADIUS server to receive log messages about commands executed in the CLI or the SREM, for audit purposes.

## **About RADIUS auditing**

An event is generated whenever a system user logs on, logs off, or issues a command from a CLI session. The event contains information about user name and session ID, as well as the name of executed commands. You can configure the system to send the event to a RADIUS server for audit trail logging, in accordance with RFC 2866 (RADIUS Accounting).

If auditing is enabled but no RADIUS server is configured, events will still be generated to the event log and any configured syslog servers.

When you add an external RADIUS audit server to the configuration, the server is automatically assigned an index number. You can add several RADIUS audit servers, for backup purposes. Nortel SNAS 4050 auditing will be performed by an available server with the lowest index number. You can control audit server usage by reassigning index numbers (see ["Managing RADIUS audit servers using the](#page-489-0)  [CLI" on page 490](#page-489-0)).

For information about configuring a RADIUS accounting server to log portal user sessions, see ["Configuring RADIUS accounting using the CLI" on page 146.](#page-145-0)

### **About the vendor-specific attributes**

The RADIUS audit server uses Vendor-Id and Vendor-Type attributes in combination to identify the source of the audit information. The attributes are sent to the RADIUS audit server together with the event log information.

Each vendor has a specific dictionary. The Vendor-Id specified for an attribute identifies the dictionary the RADIUS server will use to retrieve the attribute value. The Vendor-Type indicates the index number of the required entry in the dictionary file.

[The Internet Assigned Numbers Authority \(IANA\) has designated SMI Network](http://www.iana.org/assignments/enterprise-numbers)  [Management Private Enterprise Codes that can be assigned to the Vendor-Id](http://www.iana.org/assignments/enterprise-numbers)  [attribute \(see h](http://www.iana.org/assignments/enterprise-numbers)ttp://www.iana.org/assignments/enterprise-numbers).

RFC 2866 describes usage of the Vendor-Type attribute.

Contact your RADIUS system administrator for information about the vendor-specific attributes used by the external RADIUS audit server.

To simplify the task of finding audit entries in the RADIUS server log, do the following:

- **1** In the RADIUS server dictionary, define a descriptive string (for example, NSNAS-SSL-Audit-Trail).
- **2** Map this string to the Vendor-Type value.

## **Configuring RADIUS auditing**

To configure the Nortel SNAS 4050 to support RADIUS auditing, use the following command:

#### **/cfg/sys/adm/audit**

The **Audit** menu displays.

The **Audit** menu includes the following options:

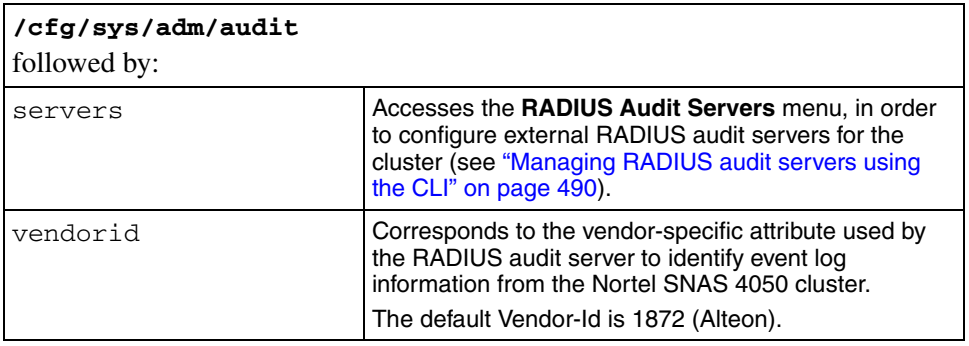

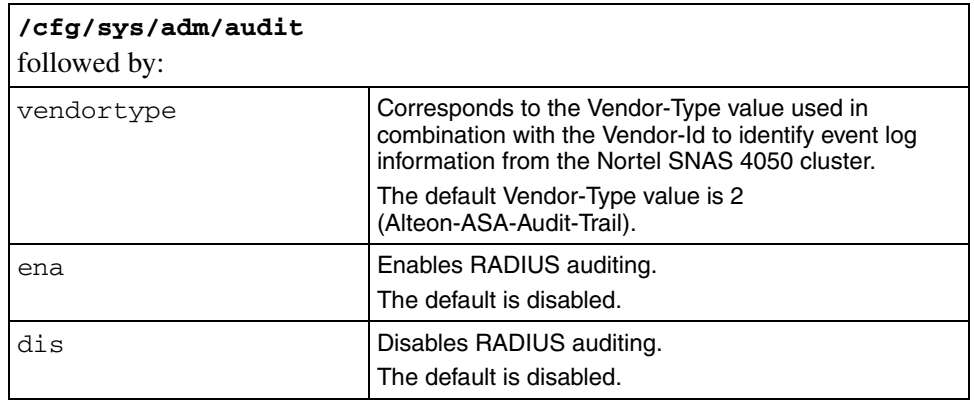

### <span id="page-489-0"></span>**Managing RADIUS audit servers using the CLI**

To configure the Nortel SNAS 4050 to use external RADIUS audit servers, use the following command:

#### **/cfg/sys/adm/audit/servers**

The **RADIUS Audit Servers** menu displays.

The **RADIUS Audit Servers** menu includes the following options:

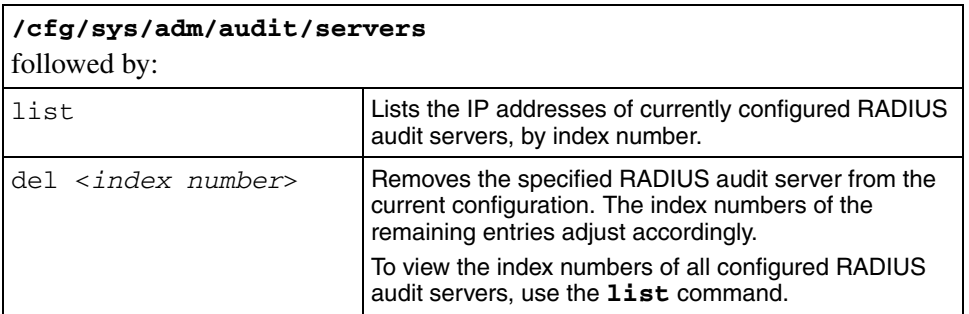

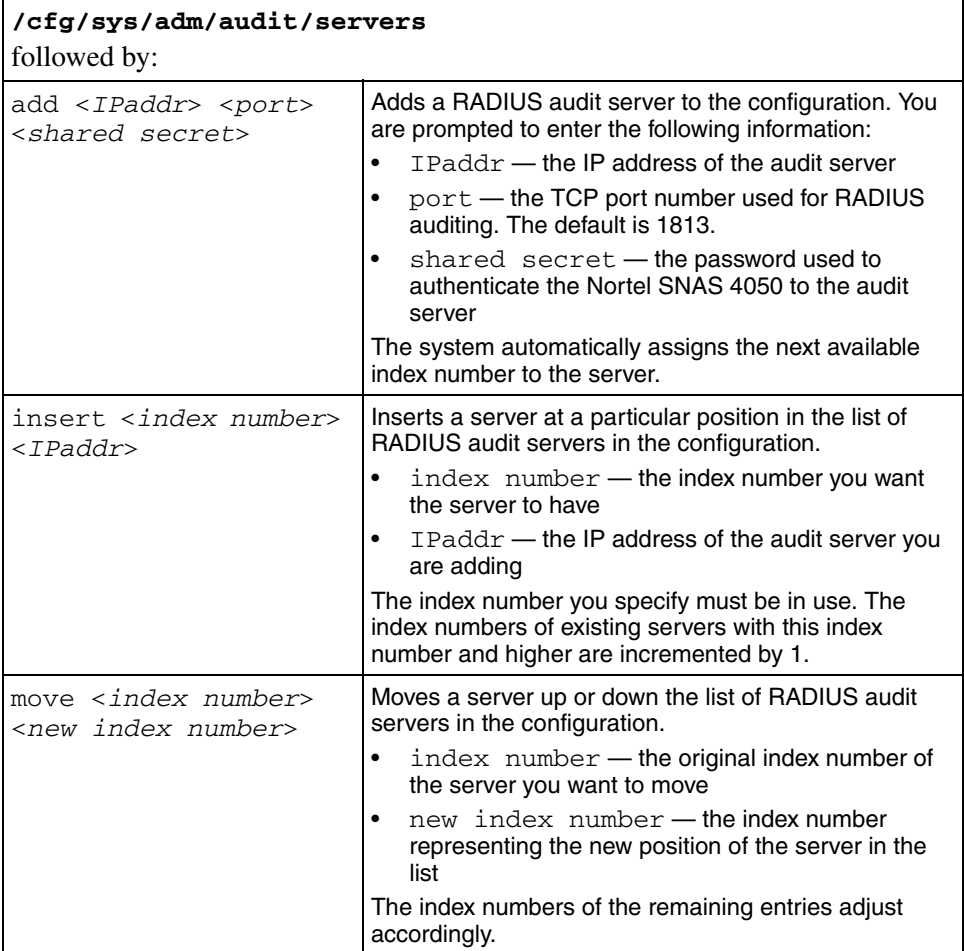

## <span id="page-491-0"></span>**Configuring authentication of system users using the CLI**

You can configure the Nortel SNAS 4050 cluster to use an external RADIUS server to authenticate system users. Authentication applies to both CLI and SREM users.

The user name and password defined on the RADIUS server must be the same as the user name and password defined on the Nortel SNAS 4050. When the user logs on, the RADIUS server authenticates the password. The user group (admin, oper, or certadmin) is picked up from the local definition of the user.

For more information about specifying user names, passwords, and group assignments for Nortel SNAS 4050 system users, see ["Managing system users and](#page-352-0)  [groups" on page 353](#page-352-0).

When you add an external RADIUS authentication server to the configuration, the server is automatically assigned an index number. You can add several RADIUS authentication servers, for backup purposes. Nortel SNAS 4050 authentication will be performed by an available server with the lowest index number. You can control authentication server usage by reassigning index numbers (see ["Managing](#page-492-0)  [RADIUS authentication servers using the CLI" on page 493](#page-492-0)).

To configure the Nortel SNAS 4050 to support RADIUS authentication of system users, use the following command:

#### **/cfg/sys/adm/auth**

The **Authentication** menu displays.

The **Authentication** menu includes the following options:

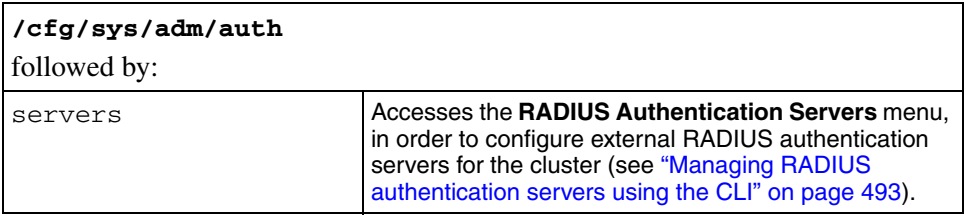

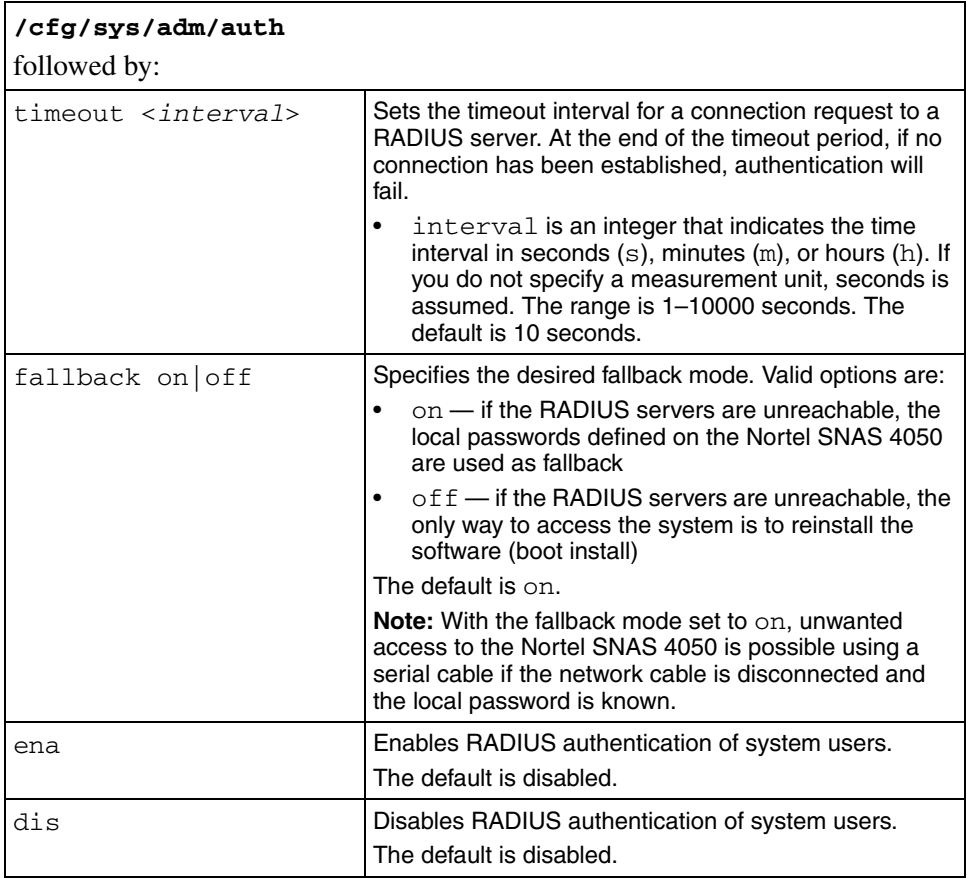

## <span id="page-492-0"></span>**Managing RADIUS authentication servers using the CLI**

To configure the Nortel SNAS 4050 to use external RADIUS servers to authenticate system users, use the following command:

### **/cfg/sys/adm/auth/servers**

The **RADIUS Authentication Servers** menu displays.

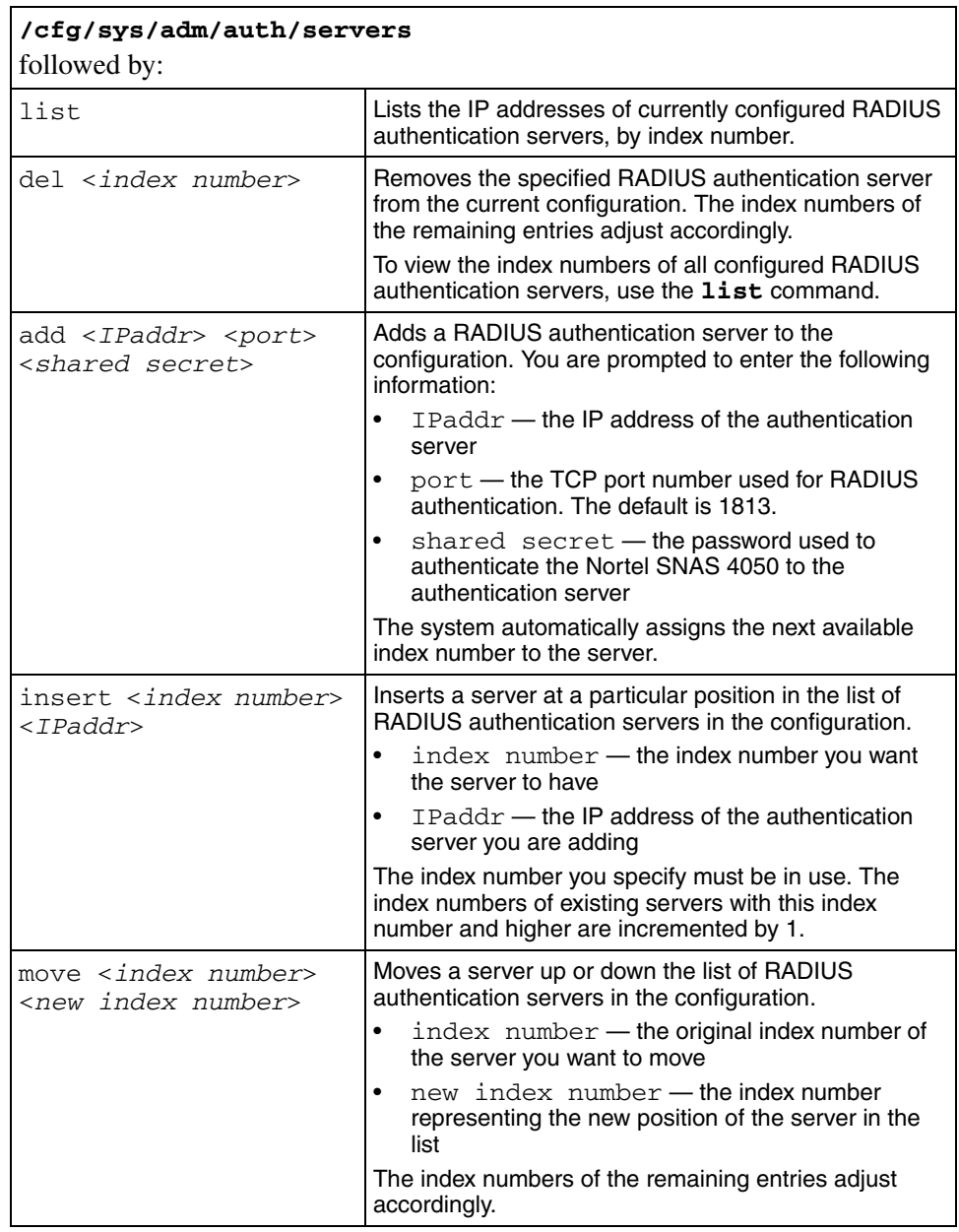

The **RADIUS Authentication Servers** menu includes the following options:

# **Configuring the cluster using the SREM**

To configure the cluster, choose from one of the following tasks:

- ["Configuring system settings using the SREM" on page 496](#page-495-0)
- ["Configuring a Nortel SNAS 4050 host using the SREM" on page 497](#page-496-0)
- ["Configuring host interfaces using the SREM" on page 508](#page-507-0)
- ["Configuring static routes using the SREM" on page 514](#page-513-0)
- ["Configuring host ports using the SREM" on page 520](#page-519-0)
- ["Managing interface ports using the SREM" on page 523](#page-522-0)
- ["Configuring the access list using the SREM" on page 525](#page-524-0)
- ["Managing date and time settings using the SREM" on page 528](#page-527-0)
- ["Configuring DNS settings using the SREM" on page 532](#page-531-0)
- ["Configuring servers using the SREM" on page 534](#page-533-0)
- ["Configuring administrative settings using the SREM" on page 546](#page-545-0)
- ["Configuring SRS control settings using the SREM" on page 547](#page-546-0)
- ["Configuring Nortel SNAS 4050 host SSH keys using the SREM" on](#page-547-0)  [page 548](#page-547-0)
- ["Adding an SSH key for a known host using the SREM" on page 553](#page-552-0)
- ["Managing RADIUS audit settings using the SREM" on page 554](#page-553-0)
- ["Managing RADIUS authentication of system users using the SREM" on](#page-561-0)  [page 562](#page-561-0)

# <span id="page-495-0"></span>**Configuring system settings using the SREM**

To view and configure cluster-wide system settings, perform the following steps:

**1** Select the **System > Configuration** tab.

The system Configuration screen appears (see [Figure 126\)](#page-495-1).

<span id="page-495-1"></span>**Figure 126** System Configuration

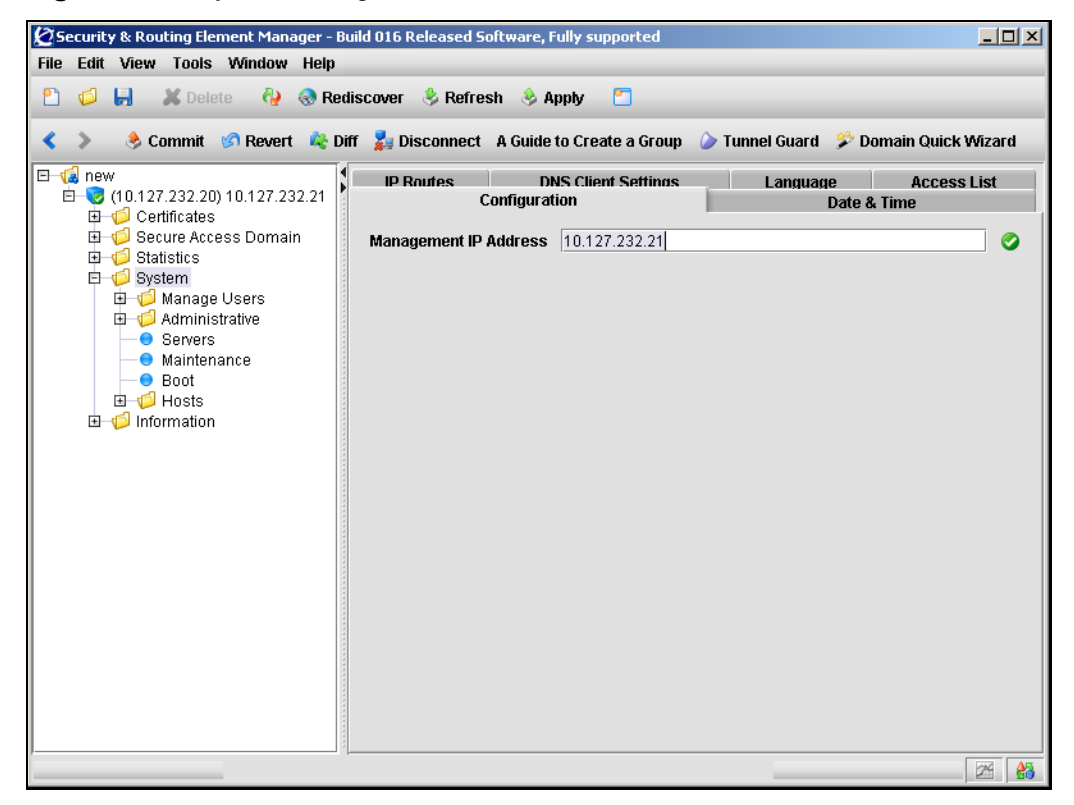

**2** Enter the Management IP Address (MIP) information in the applicable fields. [Table 95](#page-496-1) describes the Management IP Address fields.

<span id="page-496-1"></span>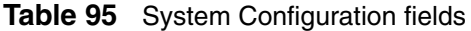

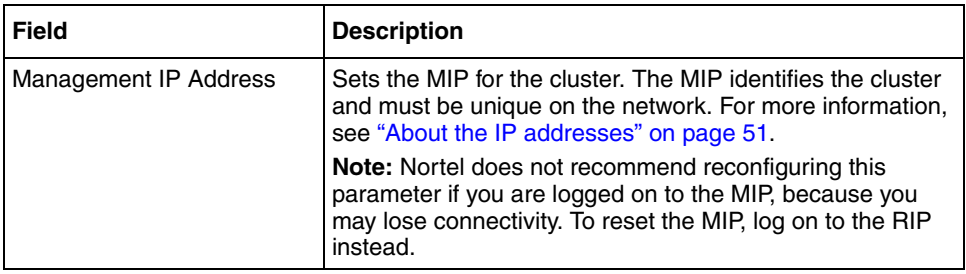

**3** Click **Apply** on the toolbar to send the current changes to the Nortel SNAS 4050. Click **Commit** on the toolbar to save the changes permanently.

# <span id="page-496-0"></span>**Configuring a Nortel SNAS 4050 host using the SREM**

To configure a Nortel SNAS 4050 host, complete one or more of the following procedures:

- ["Viewing host information" on page 498](#page-497-0)
- ["Viewing and configuring TCP/IP properties" on page 499](#page-498-0)
- ["Viewing and installing host licenses" on page 500](#page-499-0)

For details about configuring host interfaces, see ["Configuring host interfaces](#page-507-0)  [using the SREM" on page 508.](#page-507-0) For details about configuring host and interface ports using the SREM, see ["Configuring host ports using the SREM" on page 520,](#page-519-0) and ["Managing interface ports using the SREM" on page 523.](#page-522-0)

### <span id="page-497-0"></span>**Viewing host information**

To display a list of available Nortel SNAS 4050 hosts, select the **System > Hosts > Hosts** tab.

The Hosts screen appears (see [Figure 127](#page-497-1)), listing all hosts currently in the Nortel SNAS 4050 configuration.

<span id="page-497-1"></span>**Figure 127** Hosts

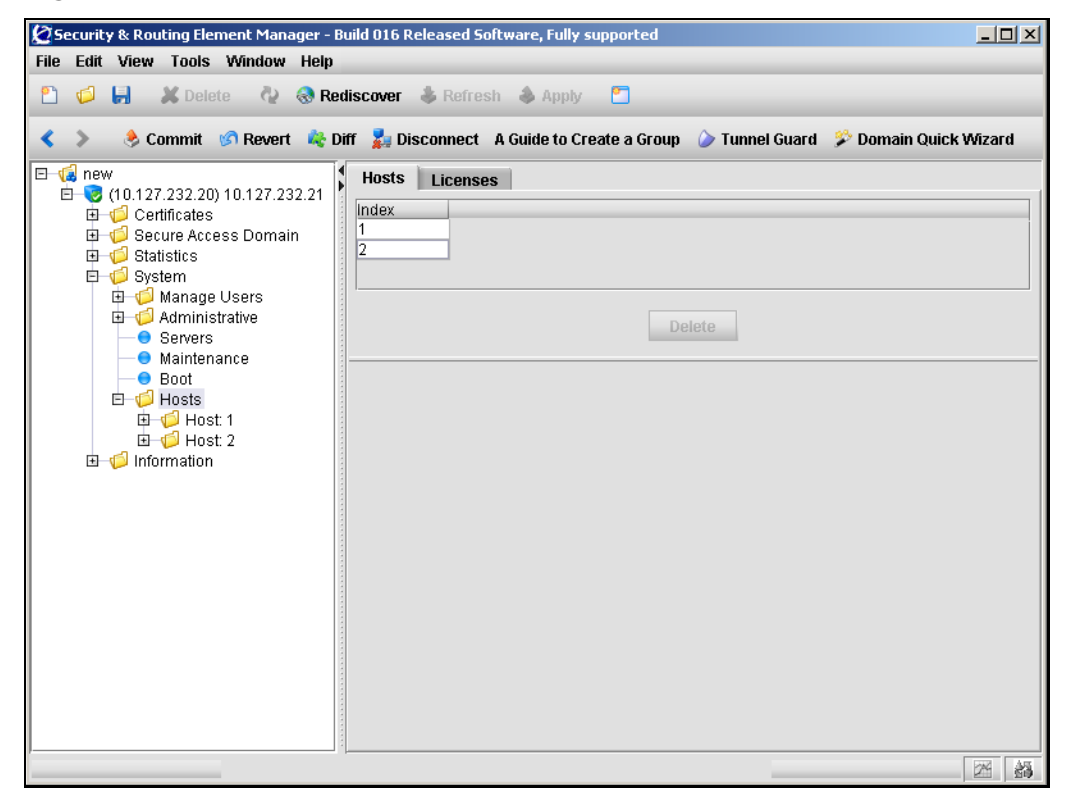

To view detailed host information, select a particular host from the navigation tree, or in the Hosts list.

## <span id="page-498-0"></span>**Viewing and configuring TCP/IP properties**

To configure basic TCP/IP properties for a particular Nortel SNAS 4050 device in the cluster, perform the following steps:

### **1** Select the **System > Hosts >** *host* **> Host** tab.

The Host screen appears (see [Figure 128\)](#page-498-1).

<span id="page-498-1"></span>**Figure 128** Host

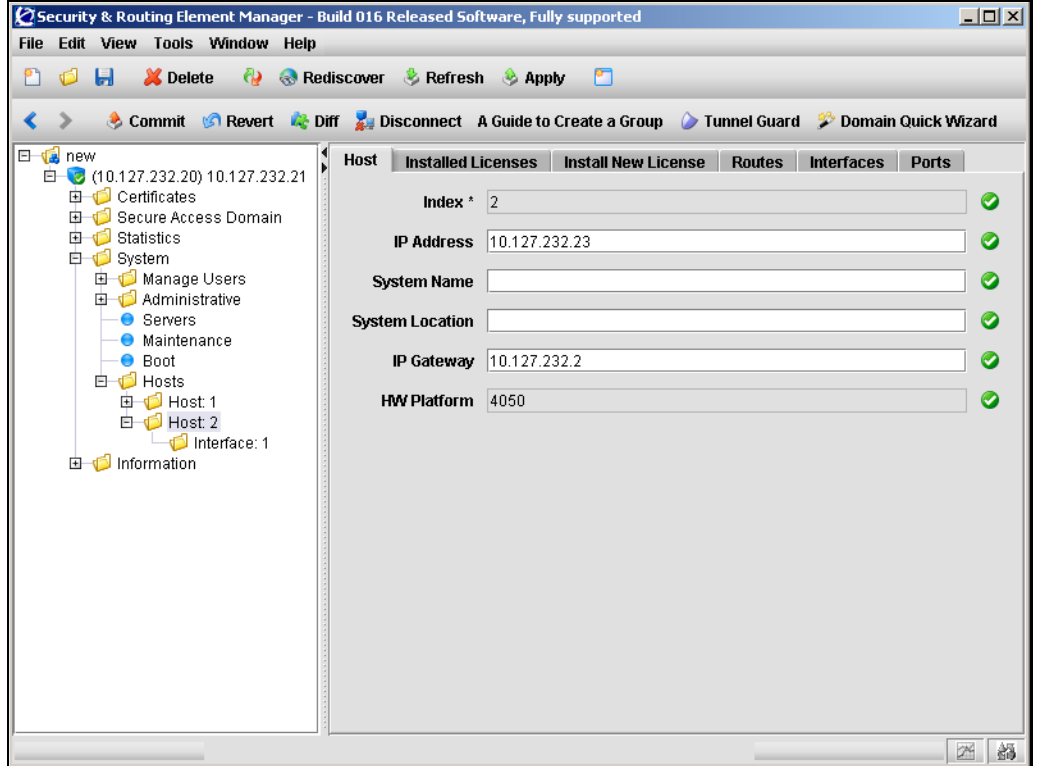

**2** Enter the host information in the applicable fields. [Table 96](#page-499-1) describes the Host fields.

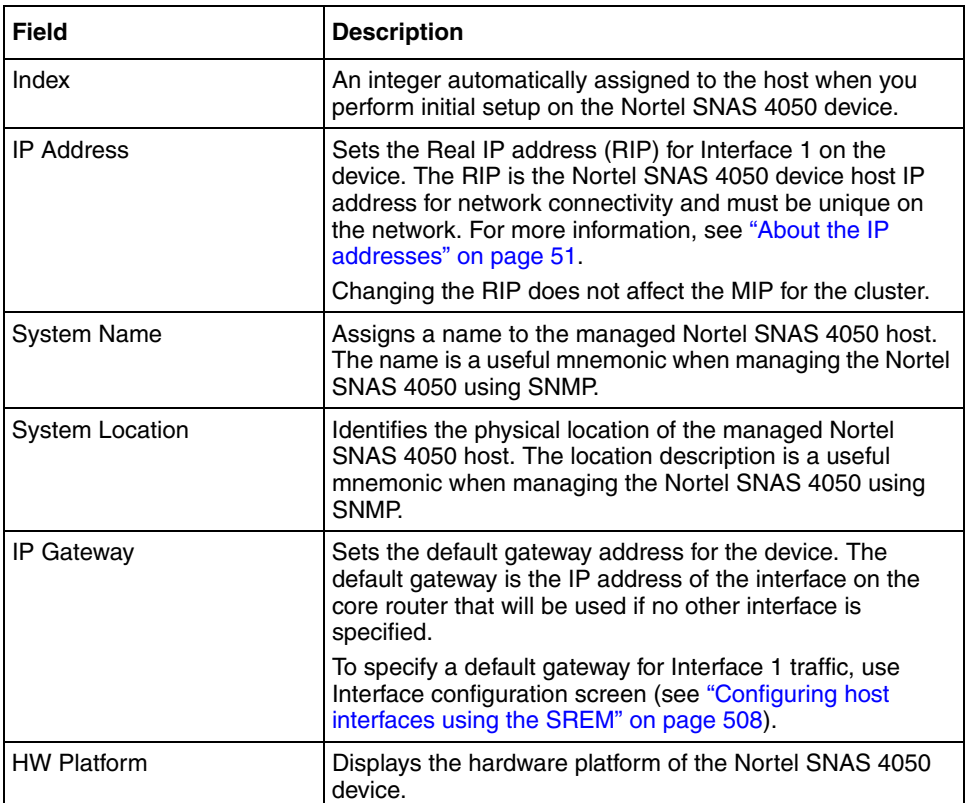

#### <span id="page-499-1"></span>**Table 96** Host fields

**3** Click **Apply** on the toolbar to send the current changes to the Nortel SNAS 4050. Click **Commit** on the toolbar to save the changes permanently.

### <span id="page-499-0"></span>**Viewing and installing host licenses**

There are three ways to view installed licenses using the SREM:

- ["Viewing global licenses for all hosts" on page 501](#page-500-0)
- ["Viewing per domain licenses for all hosts" on page 503](#page-502-0)
- ["Viewing installed licenses for a particular host" on page 505](#page-504-0)

Additionally, new licenses can be added to a particular host, as described in ["Installing a license for a particular host" on page 506.](#page-505-0)

### <span id="page-500-0"></span>*Viewing global licenses for all hosts*

To view global licenses for all Nortel SNAS 4050 devices in the cluster, perform the following steps:

**1** Select the **System > Hosts > Licenses > Global Licenses** tab.

The Global Licenses screen appears (see [Figure 129](#page-500-1)).

<span id="page-500-1"></span>**Figure 129** Global Licenses

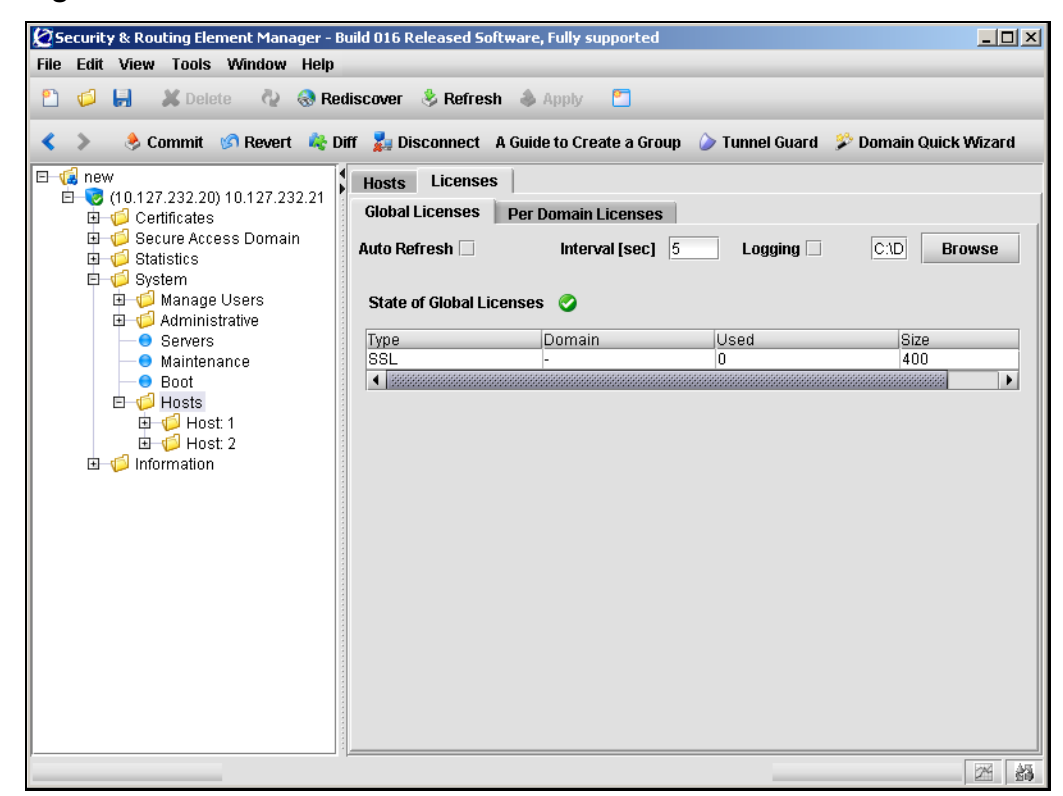

[Table 97](#page-501-0) describes the Global Licenses fields.

| <b>Field</b>             | <b>Description</b>                                                                                              |
|--------------------------|----------------------------------------------------------------------------------------------------|
| Auto Refresh             | An integer automatically assigned to the host when you<br>perform initial setup on the Nortel SNAS 4050 device. |
| Interval                 | An integer used to specify the interval (in seconds)<br>between log entries.                                    |
| Logging                  | Specifies if a log file of Global license details is created.                                                   |
|                          | To specify a filename and location, use the Browse button<br>to select a path.                                  |
| State of Global Licences | A table that describes the available global licenses. Fields<br>include:                                        |
|                          | $Type - The type of license.$                                                                                   |
|                          | Domain — The number of domains in which this license<br>٠<br>is valid. Global licenses                          |
|                          | Used — The number of global licenses currently in use.<br>$\bullet$                                             |
|                          | Size – The number of global licenses still available to<br>be used.                                             |

<span id="page-501-0"></span>**Table 97** Global Licenses fields

- **2** Modify the **Auto Refresh** and **Logging** settings, if desired.
- **3** Click **Apply** on the toolbar to send the current changes to the Nortel SNAS 4050. Click **Commit** on the toolbar to save the changes permanently.

### <span id="page-502-0"></span>*Viewing per domain licenses for all hosts*

To view licenses by domain for all Nortel SNAS 4050 devices in the cluster, perform the following steps:

### **1** Select the **System > Hosts > Licenses > Per Domain Licenses** tab.

The Per Domain Licenses screen appears (see [Figure 130](#page-502-1)).

<span id="page-502-1"></span>**Figure 130** Per Domain Licenses

|                                                   | Security & Routing Element Manager - Build 016 Released Software, Fully supported                         | $-10x$        |
|---------------------------------------------------|----------------------------------------------------------------------------------------------------|---------------|
| File Edit View Tools Window Help                  |                                                                                                    |               |
| đ<br>የነ                                           | <b>E C</b> Delete <b>C Rediscover &amp; Refresh Apply</b><br>r                                            |               |
| ∢                                                 | Commit GRevert & Diff bisconnect A Guide to Create a Group Tunnel Guard & Domain Quick Wizard             |               |
| E <b>L</b> new<br>□ (10.127.232.20) 10.127.232.21 | <b>Licenses</b><br><b>Hosts</b>                                                                           |               |
| <b>由 Certificates</b>                             | <b>Per Domain Licenses</b><br><b>Global Licenses</b>                                                      |               |
| Secure Access Domain<br>由 Statistics              | $ C\backslash D $<br>Auto Refresh □<br>Interval [sec] $\begin{vmatrix} 5 \end{vmatrix}$<br>Logging $\Box$ | <b>Browse</b> |
| <b>E</b> System                                   |                                                                                                    |               |
| 由 Manage Users<br>由 Administrative                | State of Licenses Per Domain                                                                              |               |
| ● Servers                                         | Type<br>Domain<br>Used                                                                                    |               |
| <b>O</b> Maintenance<br>$\bullet$ Boot            | SSL<br>0<br>1                                                                                             |               |
| <b>□ □</b> Hosts                                  |                                                                                                    |               |
| 由 1 Host: 1<br>由 <b>d</b> Host: 2                 |                                                                                                    |               |
| 由 information                                     |                                                                                                    |               |
|                                                   |                                                                                                    |               |
|                                                   |                                                                                                    |               |
|                                                   |                                                                                                    |               |
|                                                   |                                                                                                    |               |
|                                                   |                                                                                                    |               |
|                                                   |                                                                                                    |               |
|                                                   |                                                                                                    |               |
|                                                   |                                                                                                    |               |
|                                                   |                                                                                                    |               |
|                                                   |                                                                                                    | 韻<br>24       |

[Table 98](#page-503-0) describes the Per Domain Licenses fields.

| Field                           | <b>Description</b>                                                                                                    |  |
|---------------------------------|----------------------------------------------------------------------------------------------------|--|
| Auto Refresh                    | An integer automatically assigned to the host when you<br>perform initial setup on the Nortel SNAS 4050 device.                                 |  |
| Interval                        | An integer used to specify the interval (in seconds)<br>between log entries.                                                                    |  |
| Logging                         | Specifies if a log file of Global license details is created.<br>To specify a filename and location, use the Browse button<br>to select a path. |  |
| State of Licences Per<br>Domain | A table that describes the available licenses. Fields<br>include:                                                                               |  |
|                                 | $Type - The type of license.$                                                                                                    |  |
|                                 | Domain — The Domain ID in which this license is valid.<br>$\bullet$                                                                             |  |
|                                 | Used — The number of licenses of the specified type<br>currently in use in the domain.                                                          |  |

<span id="page-503-0"></span>**Table 98** Per Domain Licenses fields

- **2** Modify the **Auto Refresh** and **Logging** settings, if desired.
- **3** Click **Apply** on the toolbar to send the current changes to the Nortel SNAS 4050. Click **Commit** on the toolbar to save the changes permanently.
## *Viewing installed licenses for a particular host*

To view the licenses applied to a particular Nortel SNAS 4050 device in the cluster, select the **System > Hosts >** *host* **> Installed Licenses** tab.

The Installed Licenses screen appears (see [Figure 131](#page-504-0)), displaying a list of the type and value for each license installed on that Nortel SNAS 4050 host.

<span id="page-504-0"></span>**Figure 131** Installed Licenses

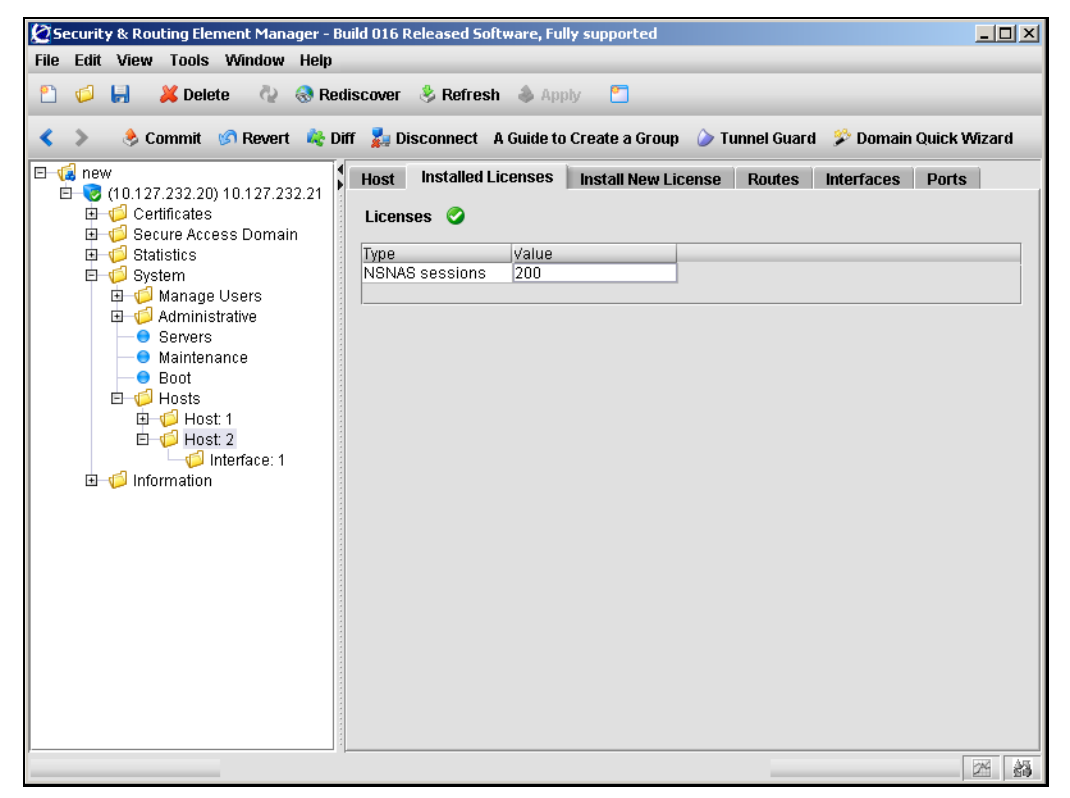

### *Installing a license for a particular host*

The Nortel SNA SSL (portal and Nortel SNAS 4050 domain client access) license is available for 100, 250, 500, and 1000 users.

**Note:** Before installing a new license, you must first purchase a Nortel  $\rightarrow$ SNA SSL (portal and Nortel SNAS 4050 domain client access) license key from Nortel Technical Support. To obtain a license key, check the **Information** screen to find out the MAC address of the Nortel SNAS 4050 device. Then provide the MAC address to Nortel Technical Support and request the key for the desired license type.

To install a new license on a Nortel SNAS 4050 device in the cluster, perform the following steps:

- **1** Open the license key provided by Nortel Technical Support in a text editor.
- **2** Select and copy the entire license key.

When copying the license key, ensure you include the BEGIN LICENSE and END LICENSE lines.

**3** In the SREM, select the **System > Hosts >** *host* **> Install New License** tab.

The Install New License screen appears (see [Figure 132\)](#page-506-0).

<span id="page-506-0"></span>**Figure 132** Install New License

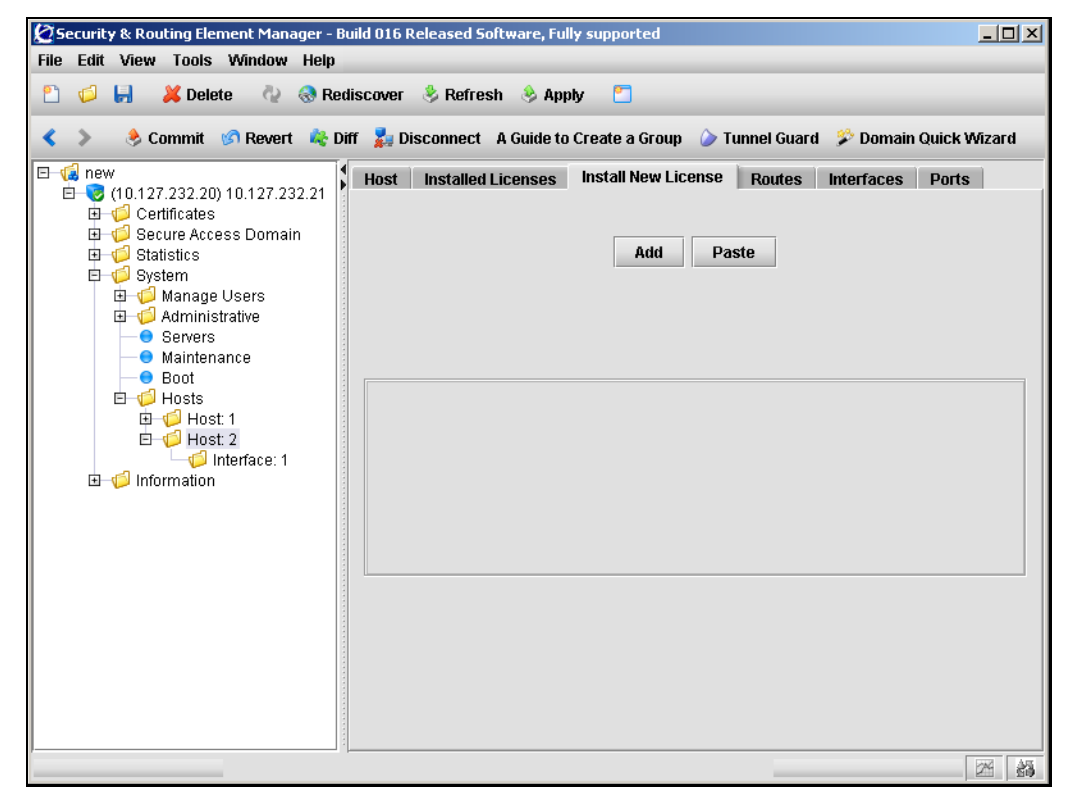

- **4** Click **Paste** to insert the license key into the text box.
- **5** Click **Add** to add the new license to this Nortel SNAS 4050 host.
- **6** Click **Apply** on the toolbar to send the current changes to the Nortel SNAS 4050. Click **Commit** on the toolbar to save the changes permanently.

# **Configuring host interfaces using the SREM**

The default IP interface on the Nortel SNAS 4050 host is Interface 1. You can create additional interfaces and specify the ports to be assigned to each interface. If you assign more than one port to an interface, you can choose whether the ports will operate in failover or trunking mode.

To view a list of interfaces on a particular Nortel SNAS 4050 host, select the **System > Hosts >** *host* **> Interfaces** tab, as shown in [Figure 133.](#page-507-0)

<span id="page-507-0"></span>**Figure 133** Interfaces

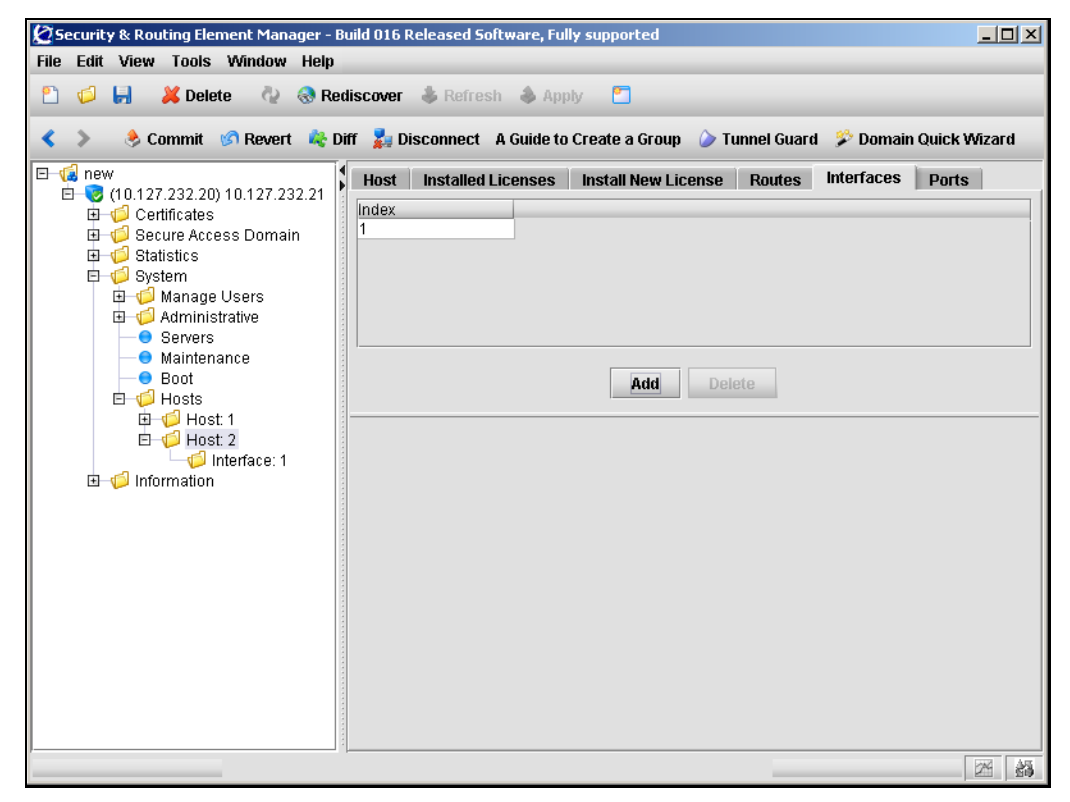

To continue, choose one of the following procedures:

- ["Adding a host interface" on page 509](#page-508-0)
- ["Configuring an existing host interface" on page 511](#page-510-0)

• ["Removing a host interface" on page 514](#page-513-0)

# <span id="page-508-0"></span>**Adding a host interface**

To create a host interface, perform the following steps:

**1** Select the **System > Hosts >** *host* **> Interfaces** tab.

The Interfaces screen appears (see [Figure 133 on page 508\)](#page-507-0).

**2** Click **Add**.

The Add an Interface dialog box appears (see [Figure 134](#page-508-1)).

### <span id="page-508-1"></span>**Figure 134** Add an Interface

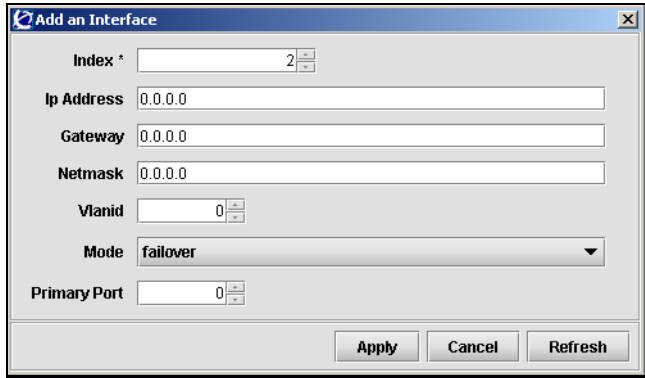

**3** Enter the interface information in the applicable fields. [Table 99](#page-508-2) describes the Add an Interface fields.

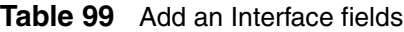

<span id="page-508-2"></span>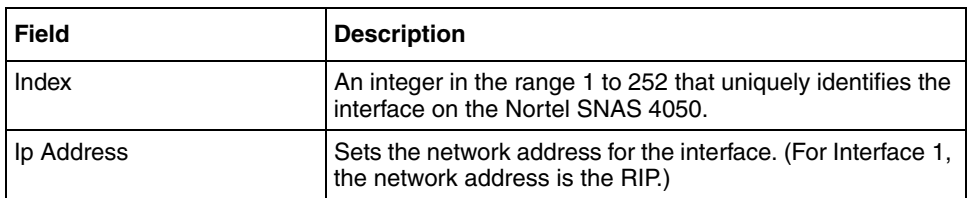

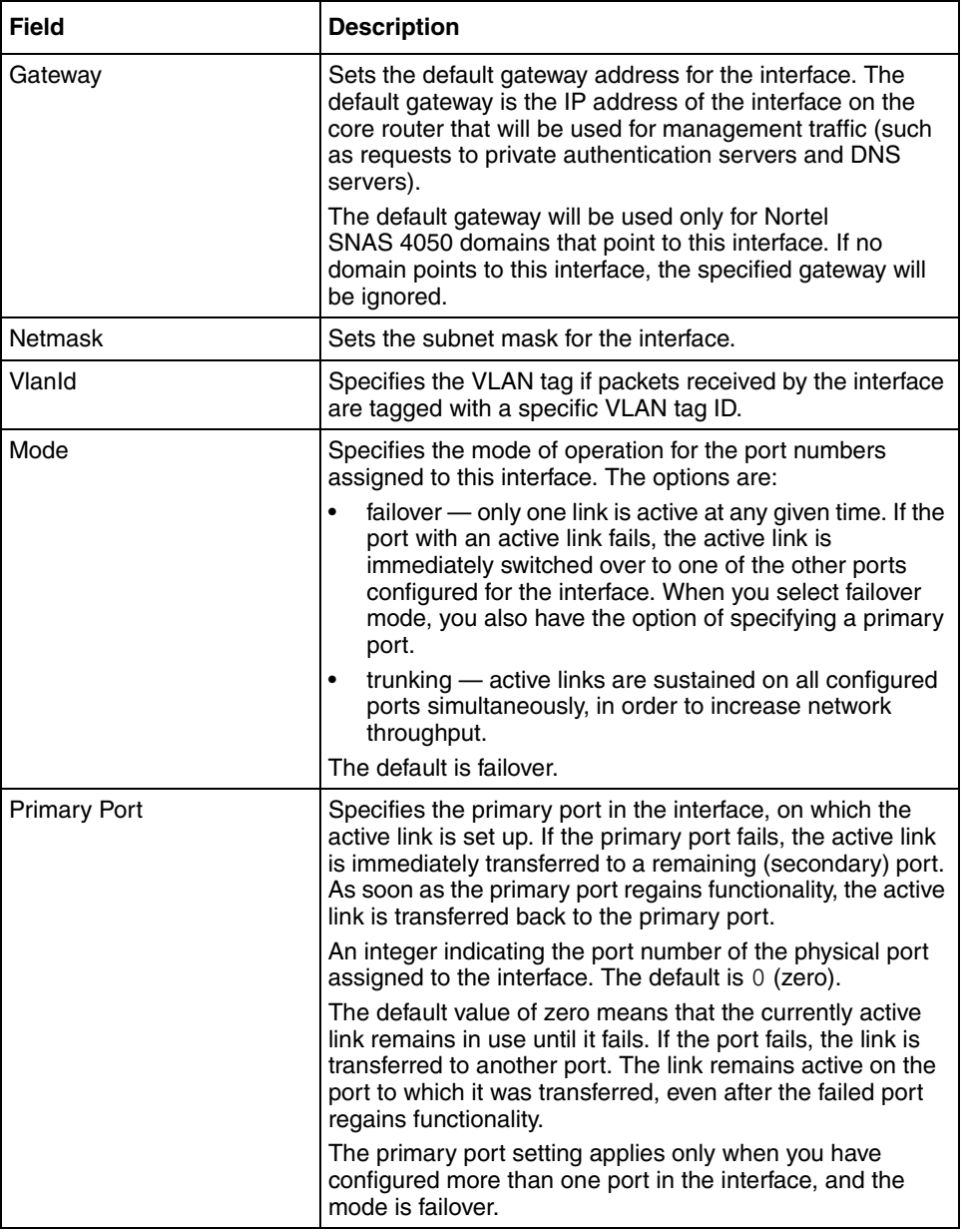

### **Table 99** Add an Interface fields (continued)

## **4** Click **Apply**.

The new interface appears in the Interfaces table.

**5** Click **Apply** on the toolbar to send the current changes to the Nortel SNAS 4050. Click **Commit** on the toolbar to save the changes permanently.

# <span id="page-510-0"></span>**Configuring an existing host interface**

To configure an existing host interface, perform the following steps:

**1** Select the **System > Hosts >** *host* **>** *interface >* **Interface** tab.

The Interface configuration screen appears (see [Figure 135\)](#page-510-1).

<span id="page-510-1"></span>**Figure 135** Interface configuration screen

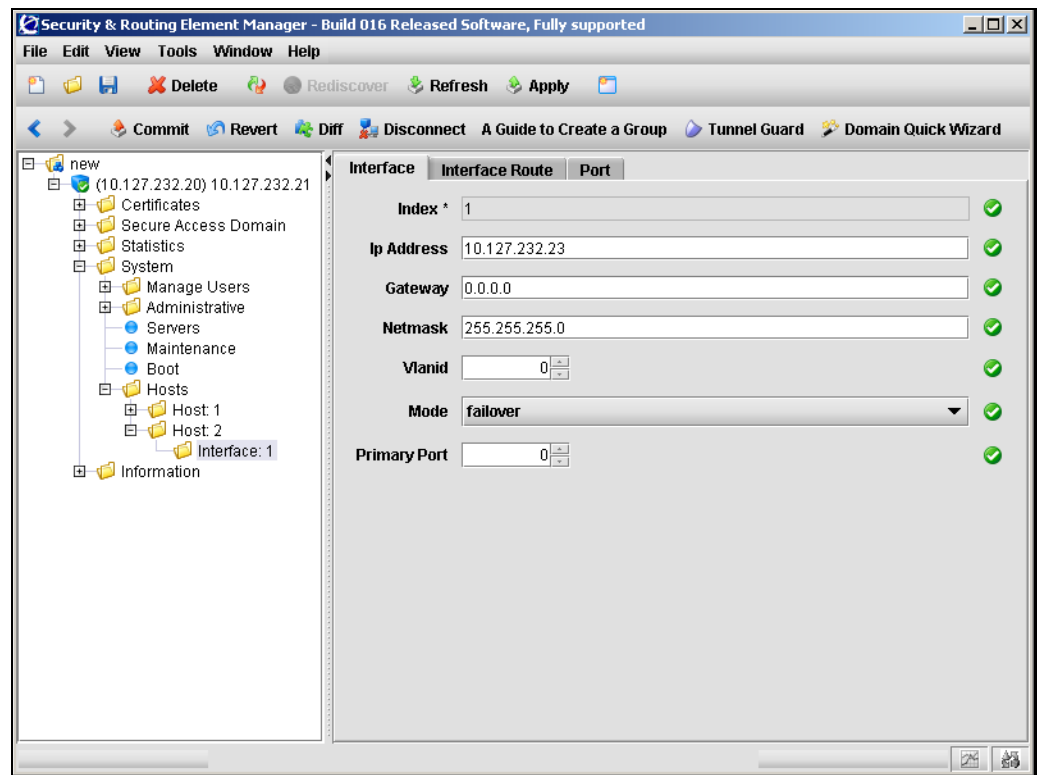

**2** Enter the interface information in the applicable fields. [Table 100](#page-511-0) describes the Interface configuration fields.

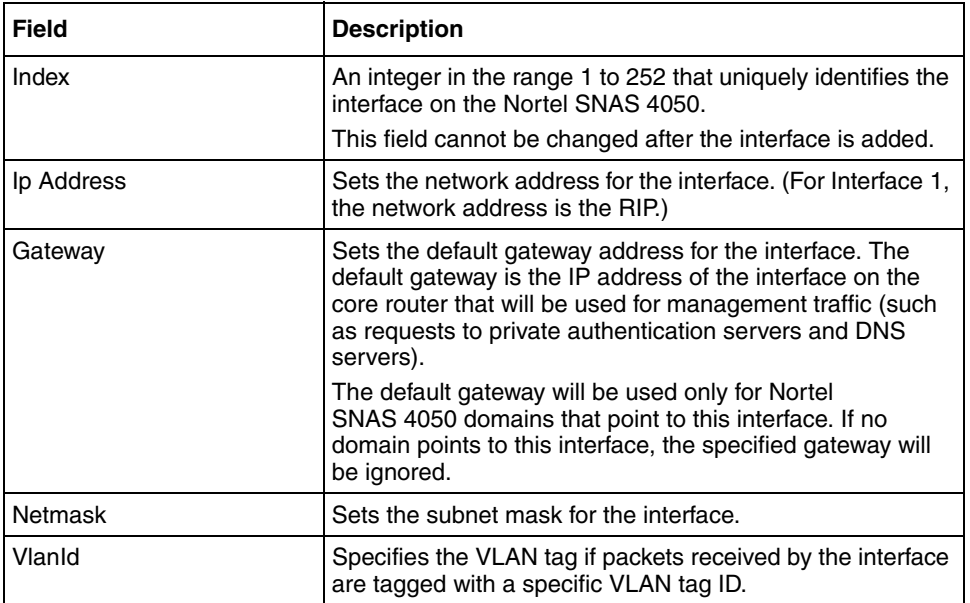

# <span id="page-511-0"></span>**Table 100** Interface fields

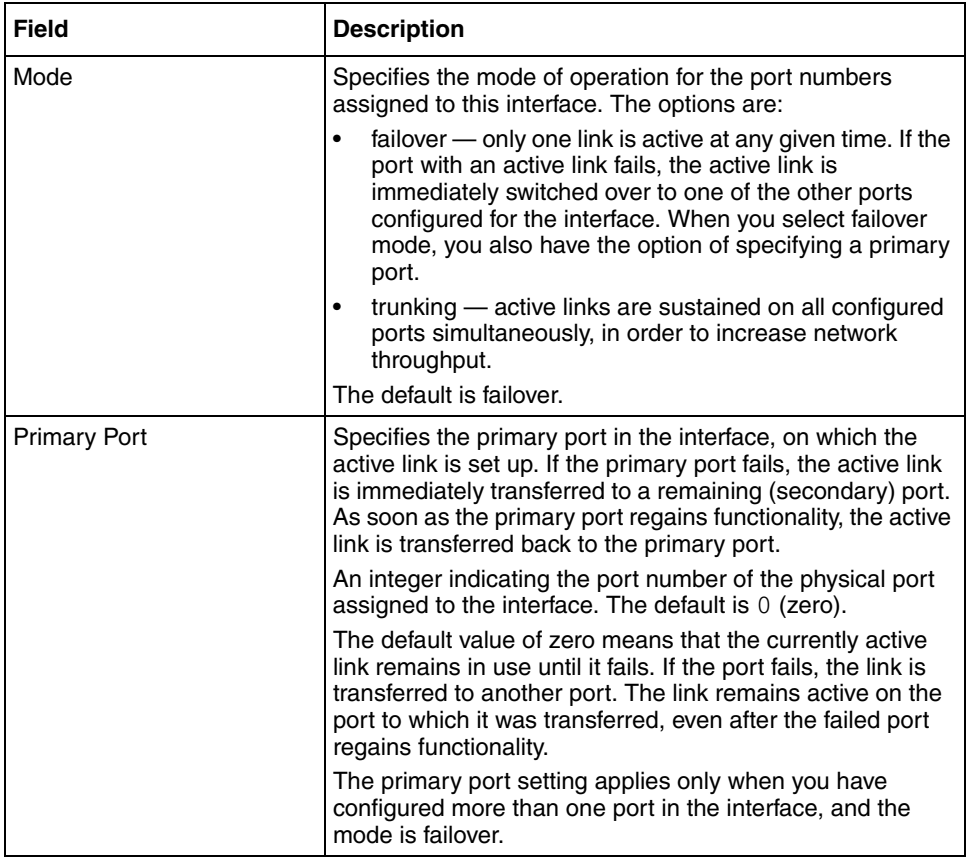

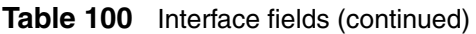

## <span id="page-513-0"></span>**Removing a host interface**

To delete a host interface, perform the following steps:

**1** Select the **System > Hosts >** *host* **> Interfaces** tab.

The Interfaces screen appears (see [Figure 133 on page 508\)](#page-507-0).

- **2** Select an interface from the list.
- **3** Click **Delete**.

A confirmation dialog appears.

**4** Click Yes.

The interface is removed from the Interfaces list.

**5** Click **Apply** on the toolbar to send the current changes to the Nortel SNAS 4050. Click **Commit** on the toolbar to save the changes permanently.

# <span id="page-513-1"></span>**Configuring static routes using the SREM**

Static routes can be applied to a cluster, a host, or a particular interface. To view or configure static routes at a particular level, choose from the following sections:

- ["Viewing static routes for a cluster" on page 515](#page-514-0)
- ["Viewing static routes for a host" on page 516](#page-515-0)
- ["Viewing static routes for an interface" on page 517](#page-516-0)

All static route are configured the same way, as described in ["Managing static](#page-516-1)  [routes" on page 517](#page-516-1).

# <span id="page-514-0"></span>**Viewing static routes for a cluster**

To configure static routes for the cluster, select the **System** > **IP Routes** tab.

The IP Routes screen appears (see [Figure 136](#page-514-1)), displaying a list of the existing static routes on the Nortel SNAS 4050 cluster.

<span id="page-514-1"></span>**Figure 136** IP Routes

| Security & Routing Element Manager - Build 016 Released Software, Fully supported                                  |                                                                                                  | $   \times$                                     |
|----------------------------------------------------------------------------------------------------|--------------------------------------------------------------------------------------------------|-------------------------------------------------|
| File Edit View Tools Window Help                                                                                   |                                                                                                  |                                                 |
| $\Box$<br>X Delete<br>đ                                                                                            | Rediscover & Refresh & Apply<br>PП                                                               |                                                 |
| «                                                                                                    | Commit G Revert & Diff & Disconnect A Guide to Create a Group Tunnel Guard & Domain Quick Wizard |                                                 |
| E <b>L</b> new<br>□ (10.127.232.20) 10.127.232.21<br><b>由 Certificates</b><br>Secure Access Domain<br>G Statistics | <b>Configuration</b><br><b>IP Routes</b><br><b>DNS Client Settings</b><br>IP Route Table         | Date & Time<br><b>Access List</b><br>Language   |
| <b>□ □</b> System<br>Manage Users<br>由 Administrative<br>● Servers                                                 | Index<br><b>Destination Address</b><br>10.82.105.1<br>88888888<br>$\blacktriangleleft$           | Netmask<br>Gateway<br>0.0.0.0<br>10.0.0.1<br>Þ. |
| <b>O</b> Maintenance<br>● Boot<br>由 <b>i</b> Hosts<br>由 Information                                                | Add                                                                                              | <b>Delete</b>                                   |
|                                                                                                    |                                                                                                  | 餡<br>24                                         |

To continue, see ["Managing static routes" on page 517](#page-516-1).

### <span id="page-515-0"></span>**Viewing static routes for a host**

To configure static routes for a host, select the **System** > **Hosts > host > Routes** tab.

The Routes screen appears (see [Figure 137\)](#page-515-1), displaying a list of the existing static routes on this host.

<span id="page-515-1"></span>**Figure 137** Routes

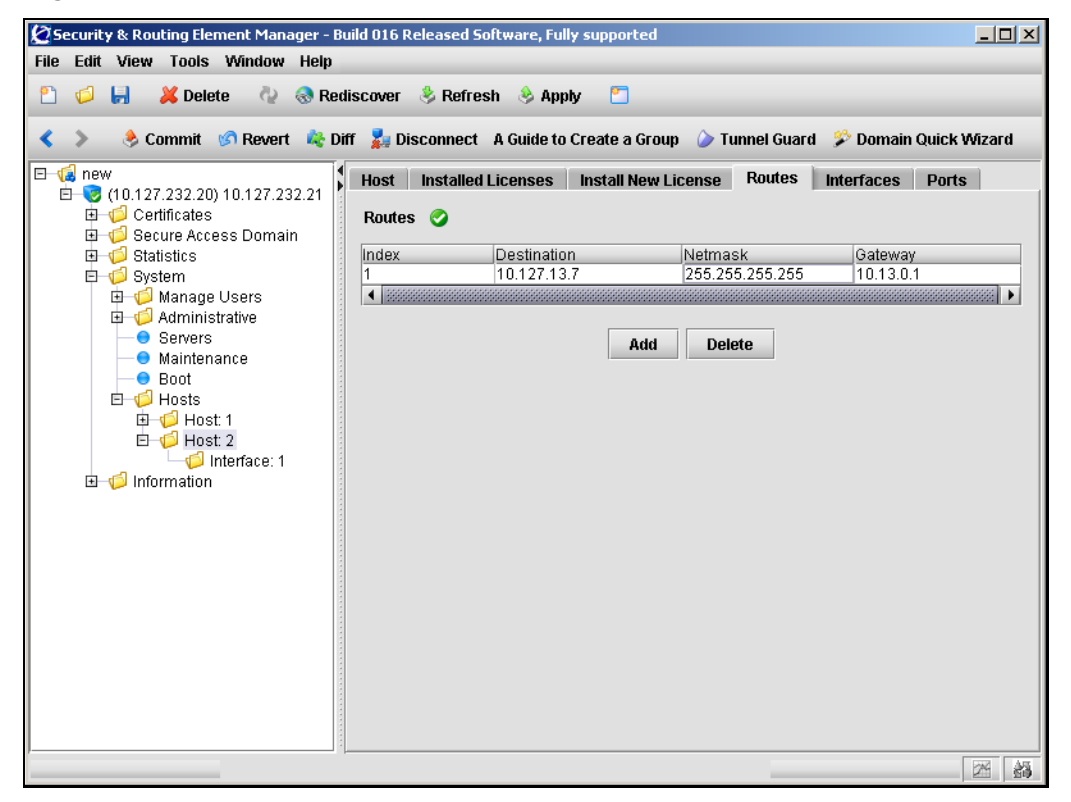

To continue, see ["Managing static routes" on page 517](#page-516-1).

## <span id="page-516-0"></span>**Viewing static routes for an interface**

To configure static routes for an interface, select the **System** > **Hosts >** *host* **>**  *interface* **> Interface Route** tab.

The Interface Route screen appears (see [Figure 138\)](#page-516-2), displaying a list of the existing static routes on this interface.

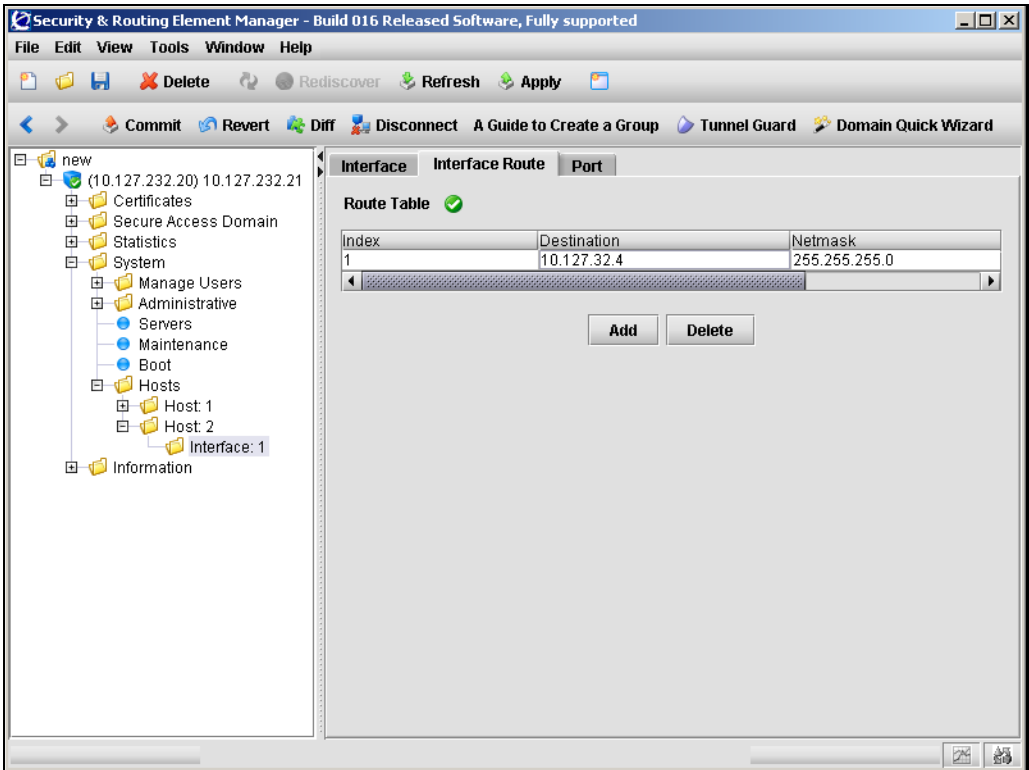

<span id="page-516-2"></span>**Figure 138** Interface Route

To continue, see ["Managing static routes" on page 517](#page-516-1).

# <span id="page-516-1"></span>**Managing static routes**

Select the static route tab for the appropriate level, as described in ["Configuring](#page-513-1)  [static routes using the SREM" on page 514](#page-513-1).

From the selected static route screen, complete the following tasks as necessary:

- ["Adding a static route" on page 518](#page-517-0)
- ["Removing a static route" on page 519](#page-518-0)

### <span id="page-517-0"></span>*Adding a static route*

To add a static routes, perform the following steps:

- **1** Select the static route from the table.
- **2** Click **Add**.

The Add Route dialog box appears (see [Figure 139\)](#page-517-1).

**Figure 139** Add Route

<span id="page-517-1"></span>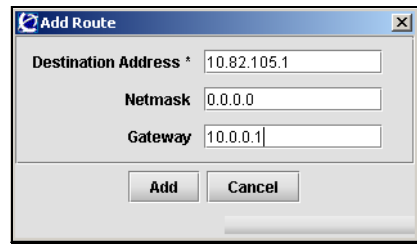

**3** Enter the static route information in the applicable fields. [Table 101](#page-517-2) describes the Add Route fields.

#### <span id="page-517-2"></span>**Table 101** Add Route fields

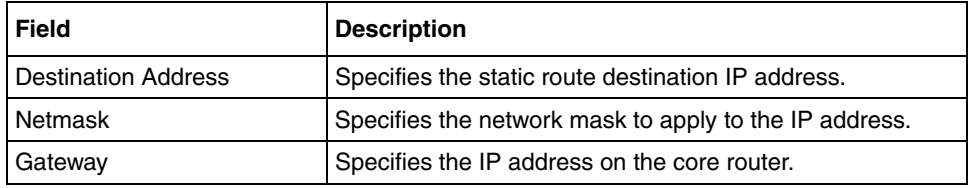

**Note:** When you add a static route to the system, host, or interface configuration, the route is automatically assigned an index number. There are separate sequences of index numbers for routes configured for the cluster, for each host, and for each interface.

## **4** Click **Add**.

The new route appears in the table.

**5** Click **Apply** on the toolbar to send the current changes to the Nortel SNAS 4050. Click **Commit** on the toolbar to save the changes permanently.

## <span id="page-518-0"></span>*Removing a static route*

To remove an existing static route, perform the following steps:

- **1** Select the static route from the table.
- **2** Click **Delete**.

A confirmation dialog appears.

**3** Click **Yes**.

The static route is removed from the table.

# **Configuring host ports using the SREM**

To configure the connection properties for a port, perform the following steps:

**1** Select the **System > Hosts >** *host* **> Ports** tab.

The Ports screen appears (see [Figure 140\)](#page-519-0).

<span id="page-519-0"></span>**Figure 140** Ports

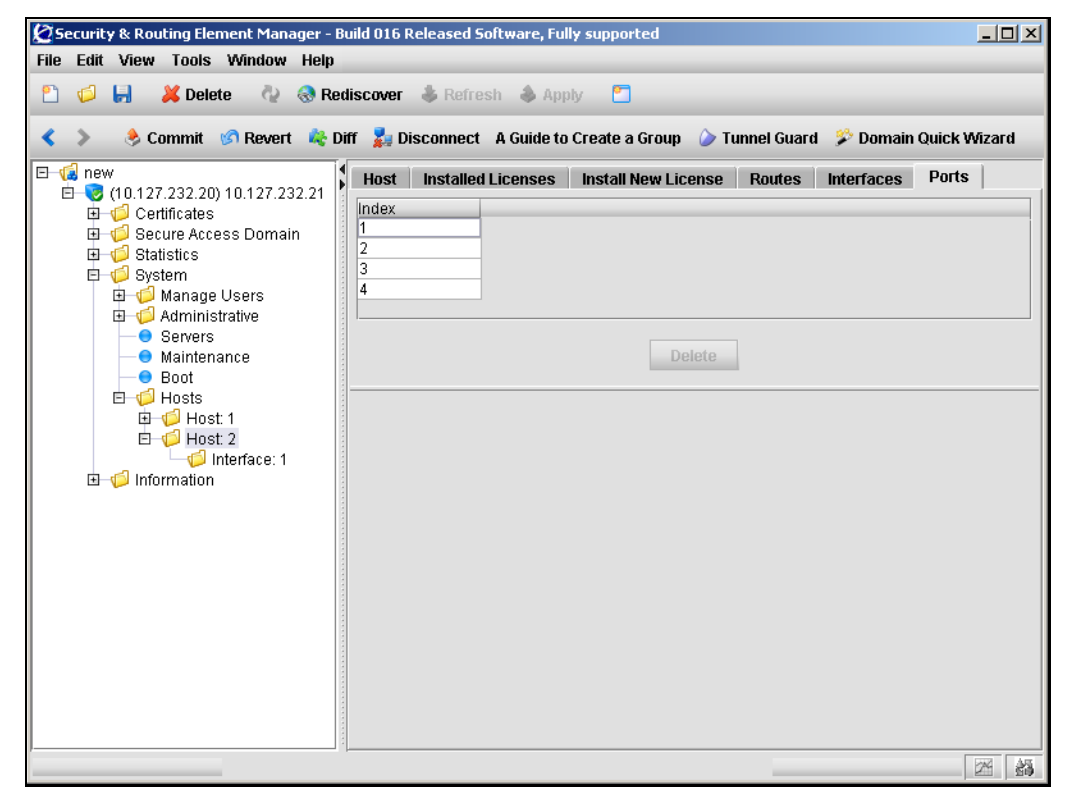

**2** Select a port to configure from the list.

The Port screen appears (see [Figure 141\)](#page-520-0), displaying configuration details for the selected port.

<span id="page-520-0"></span>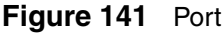

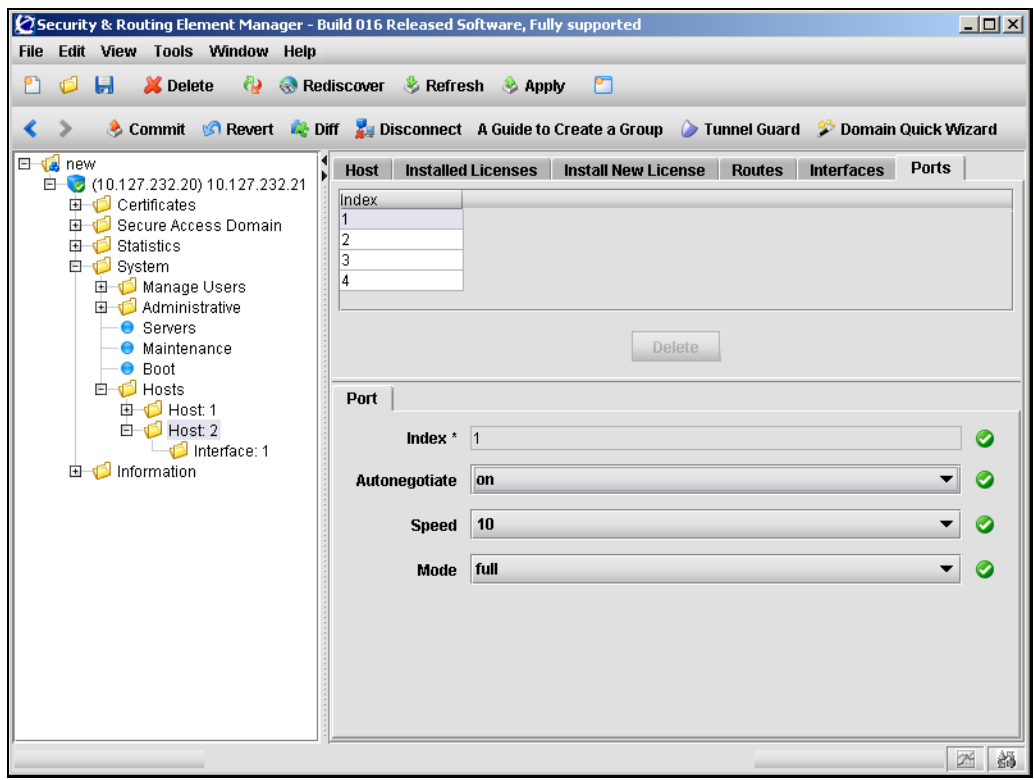

**3** Enter the port information in the applicable fields. [Table 102](#page-521-0) describes the Port fields.

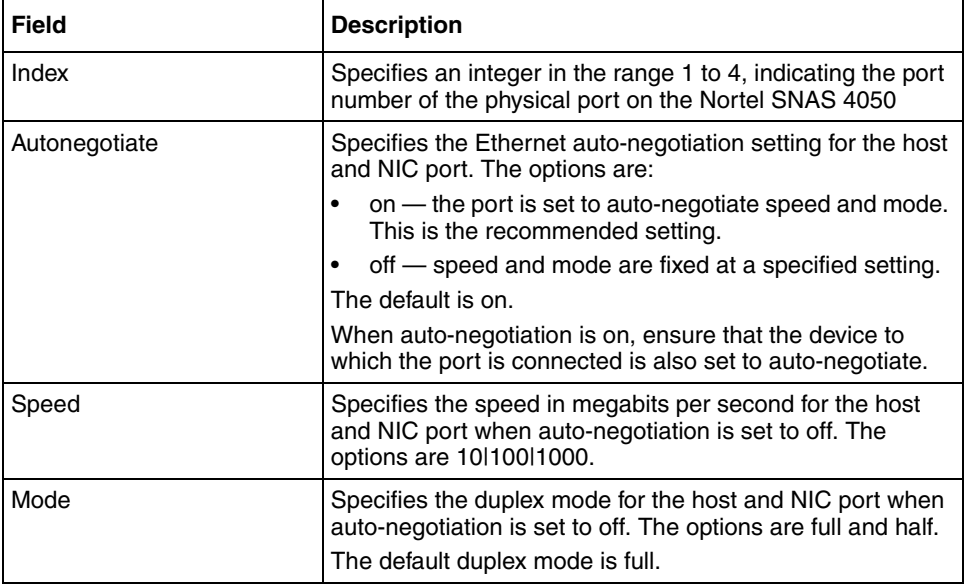

# <span id="page-521-0"></span>**Table 102** Port fields

# **Managing interface ports using the SREM**

To view and manage the ports assigned to an interface, select the **System > Hosts >** *host* **>** *interface* **> Port** tab.

The Port screen appears (see [Figure 142](#page-522-0)).

<span id="page-522-0"></span>**Figure 142** Port

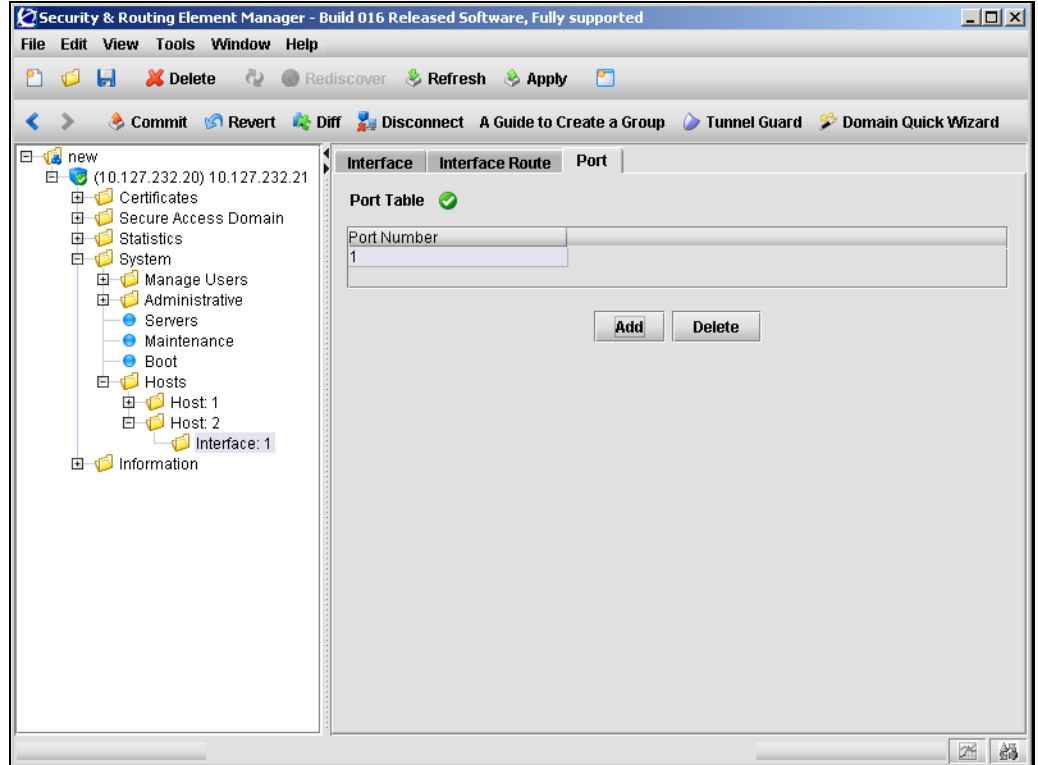

This screen allows you to complete any of the following tasks:

- ["Adding interface ports" on page 524](#page-523-0)
- ["Removing interface ports" on page 524](#page-523-1)

## <span id="page-523-0"></span>**Adding interface ports**

To add ports to the selected interface, perform the following steps:

**1** Select the **System > Hosts >** *host* **>** *interface* **> Port** tab.

The Port screen appears (see [Figure 142 on page 523\)](#page-522-0).

**2** Click **Add**.

The Add a Port dialog appears.

**3** Enter the port information in the applicable fields. [Table 102](#page-521-0) describes the Add a Port fields.

**Table 103** Add a Port fields

| <b>Field</b>       | <b>Description</b>                                               |
|--------------------|------------------------------------------------------------------|
| <b>Port Number</b> | Specifies the port number of the physical port on the<br>device. |

### **4** Click **Add**.

The new port appears in the Port Table.

**5** Click **Apply** on the toolbar to send the current changes to the Nortel SNAS 4050. Click **Commit** on the toolbar to save the changes permanently.

# <span id="page-523-1"></span>**Removing interface ports**

To remove ports assigned to an interface, perform the following steps:

**1** Select the **System > Hosts >** *host* **>** *interface* **> Port** tab.

The Port screen appears (see [Figure 142 on page 523\)](#page-522-0).

- **2** Select the port from the **Port Table**.
- **3** Click Delete.

A confirmation dialog appears.

**4** Click Yes.

The port is removed from the Port Table.

**5** Click **Apply** on the toolbar to send the current changes to the Nortel SNAS 4050. Click **Commit** on the toolbar to save the changes permanently.

# **Configuring the access list using the SREM**

The access list is a cluster-wide list of IP addresses for hosts authorized to access the Nortel SNAS 4050 devices by Telnet, SSH, and SREM. You can configure the list to allow access by individual machines or a range of machines on a specific network.

If the access list is empty, then access is open to any machine.

For information about enabling Telnet and SSH access, see ["Configuring](#page-482-0)  [administrative settings using the CLI" on page 483](#page-482-0) or ["Configuring administrative](#page-545-0)  [settings using the SREM" on page 546](#page-545-0).

To configure the access list, select the **System > Access List** tab.

The Access List Table appears (see [Figure 143](#page-525-0)).

#### <span id="page-525-0"></span>**Figure 143** Access List

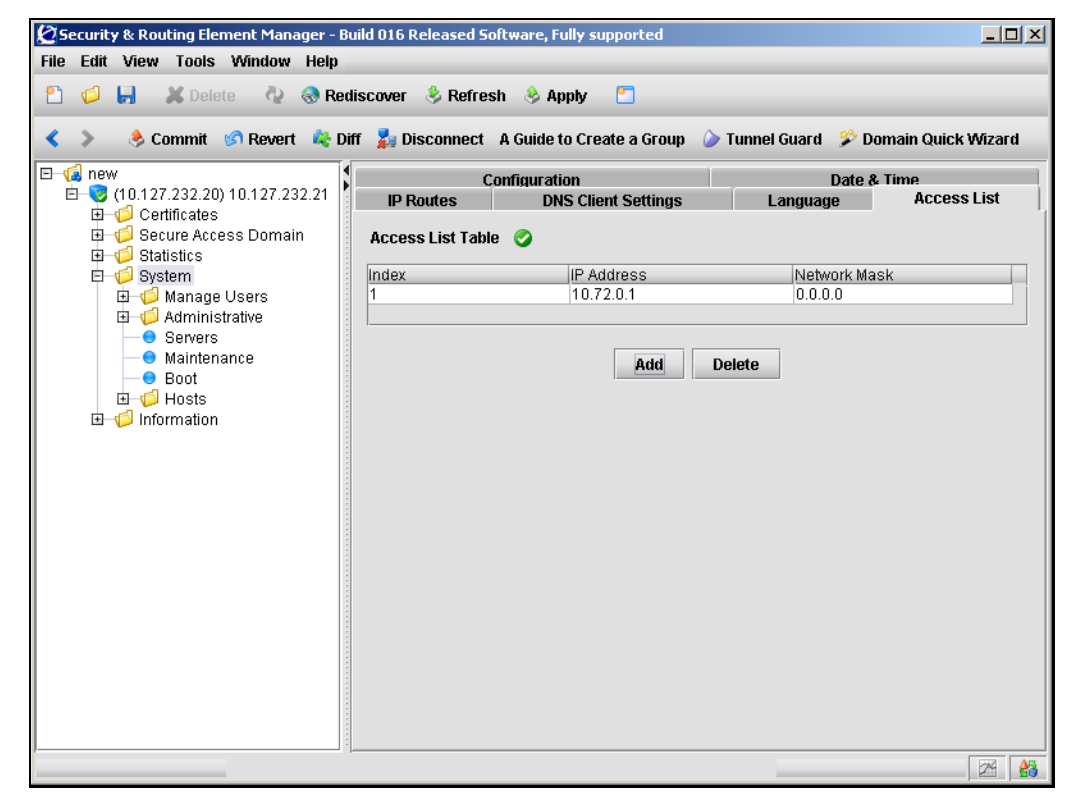

From here, you can manage the access list by choosing from the following tasks:

- ["Adding an access list entry" on page 526](#page-525-1)
- ["Removing an Access List entry" on page 527](#page-526-0)

### <span id="page-525-1"></span>**Adding an access list entry**

To add an entry to the access list, perform the following steps:

**1** Select the **System > Access List** tab.

The Access List Table appears (see [Figure 143 on page 526\)](#page-525-0).

**2** Click **Add**.

The Add Access Host dialog box appears (see [Figure 144\)](#page-526-1).

<span id="page-526-1"></span>**Figure 144** Add Access Host

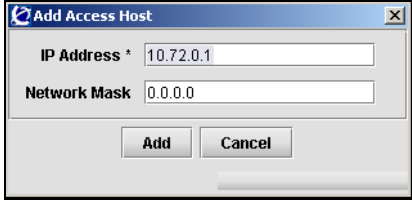

**3** Enter the access host information in the fields provided. [Table 104](#page-526-2) describes the Add Access Host fields.

<span id="page-526-2"></span>**Table 104** Add Access Host fields

| <b>Field</b>      | <b>Description</b>                                                                                                    |
|-------------------|----------------------------------------------------------------------------------------------------|
| <b>IP Address</b> | Specifies the IP address of the host to be allowed access.                                                                      |
| Network mask      | Specifies the subnet mask. You can set the mask to specify<br>a single machine or a range of machines on a specific<br>network. |

**4** Click **Add**.

The new host appears in the table. An index number is automatically assigned to the entry.

**5** Click **Apply** on the toolbar to send the current changes to the Nortel SNAS 4050. Click **Commit** on the toolbar to save the changes permanently.

## <span id="page-526-0"></span>**Removing an Access List entry**

To remove an existing entry from the access list, perform the following steps:

**1** Select the **System > Access List** tab.

The Access List Table appears (see [Figure 143 on page 526\)](#page-525-0).

- **2** Select an entry from the Access List Table to remove.
- **3** Click **Delete**.

A confirmation dialog appears.

**4** Click **Yes**.

The entry disappears from the Access List Table.

**5** Click **Apply** on the toolbar to send the current changes to the Nortel SNAS 4050. Click **Commit** on the toolbar to save the changes permanently.

# **Managing date and time settings using the SREM**

To manage system date and time settings, select the **System > Date & Time** tab.

The Date and Time screen appears (see [Figure 145\)](#page-527-0), allowing you to modify existing system settings and manage a list of NTP servers.

<span id="page-527-0"></span>**Figure 145** Date & Time

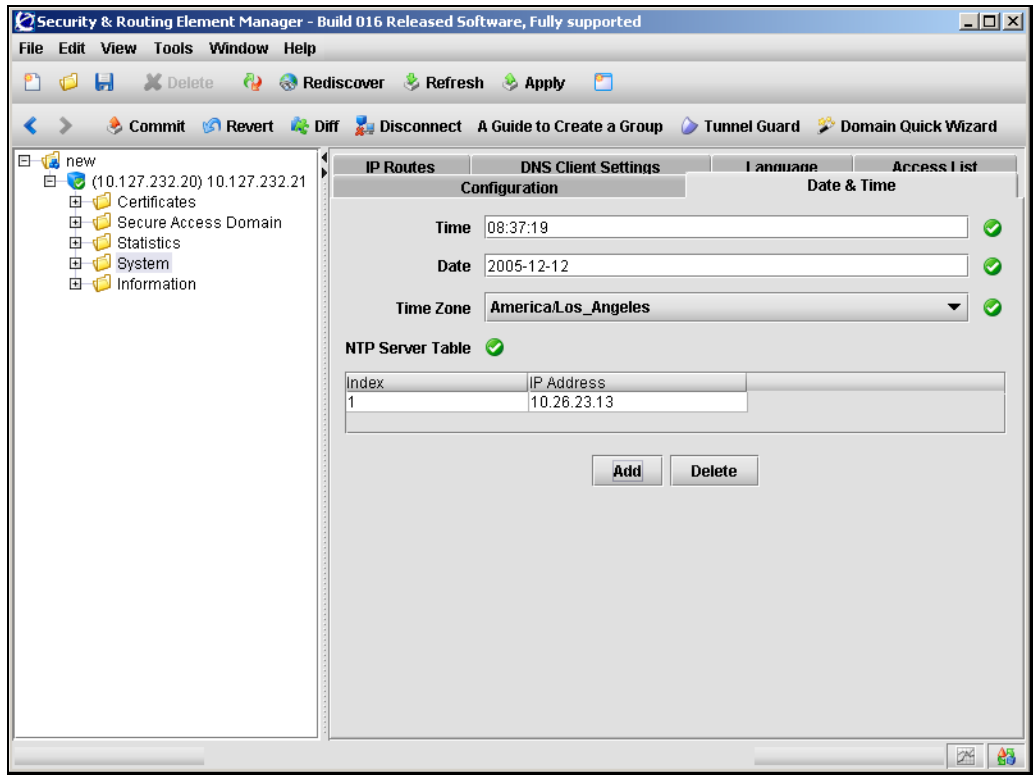

You can add NTP servers to the system configuration to enable the NTP client on the Nortel SNAS 4050 to synchronize its clock. To compensate for discrepancies, it is recommended that NTP have access to at least three NTP servers.

For detailed steps about managing date and time settings, refer to the following tasks:

- ["Configuring the date and time settings" on page 529](#page-528-0)
- ["Adding an NTP server" on page 530](#page-529-0)
- ["Removing an NTP server" on page 531](#page-530-0)

# <span id="page-528-0"></span>**Configuring the date and time settings**

To configure the system date and time, perform the following steps:

**1** Select the **System > Date & Time** tab.

The Date & Time screen appears (see [Figure 145 on page 528](#page-527-0)).

**2** Enter the date and time information in the applicable fields. [Table 105](#page-528-1) describes the Date & Time fields.

<span id="page-528-1"></span>**Table 105** Date & Time fields

| <b>Field</b>     | <b>Description</b>                                                      |
|------------------|-------------------------------------------------------------------------|
| Time             | Specifies the system date in YYYY-MM-DD format.                         |
| Date             | Specifies the system time in HH:MM:SS format, using a<br>24-hour clock. |
| l Time Zone      | Specifies the time zone, selected from the list.                        |
| NTP Server Table | Displays a list of active NTP servers.                                  |

## <span id="page-529-0"></span>**Adding an NTP server**

To add an additional NTP server, perform the following steps:

**1** Select the **System > Date and Time** tab.

The Date and Time screen appears (see [Figure 145 on page 528](#page-527-0)).

**2** Click **Add**.

The Add NTP Server dialog box appears (see [Figure 146](#page-529-1)).

### <span id="page-529-1"></span>**Figure 146** Add NTP Server

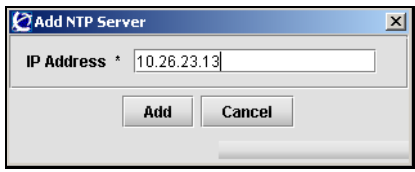

**3** Enter the NTP Server information in the applicable fields. [Table 106](#page-529-2) describes the Add NTP Server fields.

#### <span id="page-529-2"></span>**Table 106** Add NTP Server fields

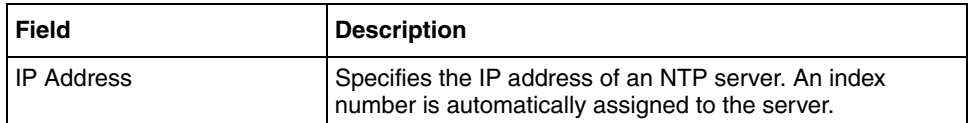

#### **4** Click **Add**.

The NTP server appears in the NTP Server Table.

### <span id="page-530-0"></span>**Removing an NTP server**

To remove an existing NTP server from the NTP Server Table, perform the following steps:

**1** Select the **System > Date and Time** tab.

The Date and Time screen appears (see [Figure 145 on page 528](#page-527-0)).

- **2** Select the NTP server entry you wish to remove from the **NTP Server Table**.
- **3** Click **Delete**.

A confirmation dialog box appears.

**4** Click **Yes**.

The NTP server entry disappears from the NTP Server Table

# **Configuring DNS settings using the SREM**

To configure DNS client settings, use the following procedure:

### **1** Select the **System > DNS Client Settings** tab.

The DNS Client Settings screen appears (see [Figure 147\)](#page-531-0).

<span id="page-531-0"></span>**Figure 147** DNS Client Settings

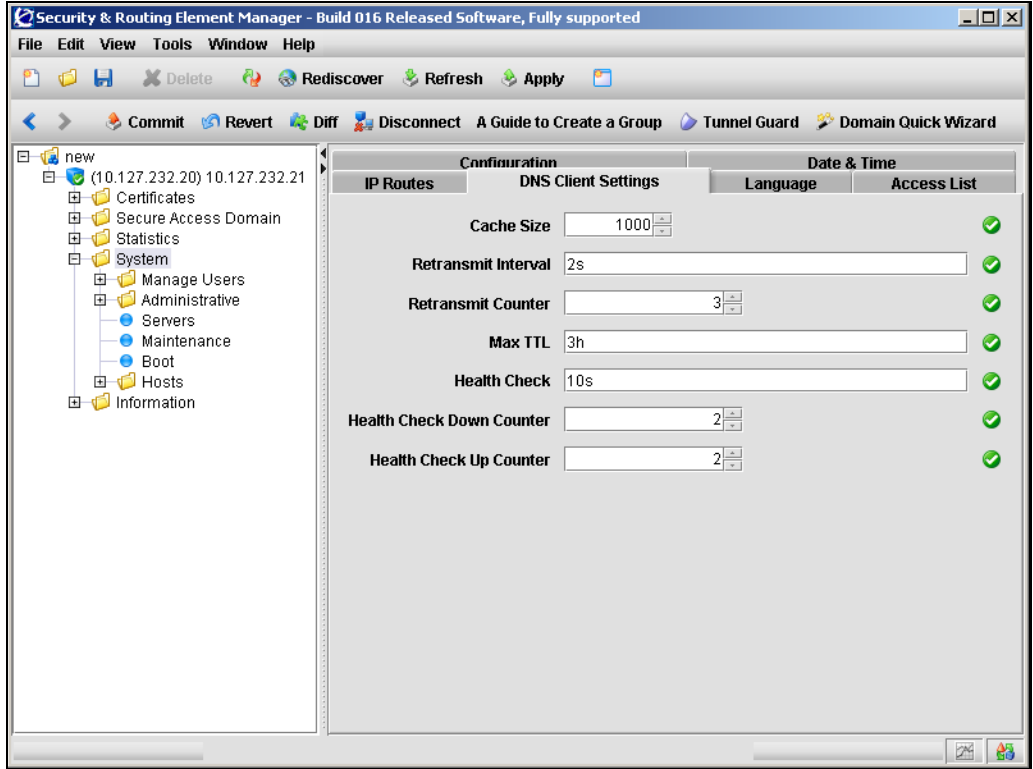

**2** Enter the DNS Client information in the applicable fields. [Table 107](#page-532-0) describes the DNS Client Settings fields.

| <b>Field</b>                     | <b>Description</b>                                                                                                    |
|----------------------------------|----------------------------------------------------------------------------------------------------|
| Cache size                       | Specifies the maximum number of DNS entries contained<br>in the local DNS cache. The range is 0-10000. The default<br>is 1000.                                                                                                    |
| Retransmit Interval              | Specifies the interval for retransmitting a DNS query in<br>seconds $(s)$ , minutes $(m)$ , or hours $(h)$ . If you do not specify<br>a measurement unit, seconds is assumed. The default is 2<br>(2 seconds).                                                                                                    |
| <b>Retransmit Counter</b>        | Specifies the maximum number of times a DNS query is<br>retransmitted. The default is 3.                                                                                                    |
| Max TTL                          | Specifies the maximum Time-to-live(TTL) value for entries<br>in the DNS cache. After the TTL has expired, the entries<br>are discarded. Specify the TTL in seconds (s), minutes (m),<br>hours (h), or days (d). You can enter compound values (for<br>example, 2h30m). If you do not specify a measurement<br>unit, seconds is assumed. The default is 3h (3 hours).                                                              |
| <b>Health Check</b>              | Specifies the interval for the Nortel SNAS 4050 to check<br>the health of the DNS servers. At the specified interval, the<br>Nortel SNAS 4050 performs a DNS query to each DNS<br>server in the system configuration to determine its health<br>status. Specify the interval in seconds $(s)$ , minutes $(m)$ , or<br>hours (h). If you do not specify a measurement unit,<br>seconds is assumed. The default is 10 (10 seconds). |
| <b>Health Check Down Counter</b> | Specifies the number of times a DNS server health check<br>can time out before the Nortel SNAS 4050 determines the<br>DNS server is down. The default is 2.                                                                                                    |
| <b>Health Check Up Counter</b>   | Specifies the number of times a DNS server health check<br>returns a positive response before the Nortel SNAS 4050<br>determines the DNS server is up. The default is 2.                                                                                                    |

<span id="page-532-0"></span>**Table 107** DNS Client Settings fields

# **Configuring servers using the SREM**

To configure servers, choose from one of the following tasks:

- ["Managing syslog servers" on page 534](#page-533-0)
- ["Managing DNS servers" on page 537](#page-536-0)
- ["Managing RSA servers" on page 540](#page-539-0)

## <span id="page-533-0"></span>**Managing syslog servers**

To manage syslog servers, select the **System > Servers > Syslog Servers** tab.

The Syslog Servers table appears (see [Figure 148\)](#page-533-1), displaying a list of active syslog servers.

<span id="page-533-1"></span>**Figure 148** Syslog Servers

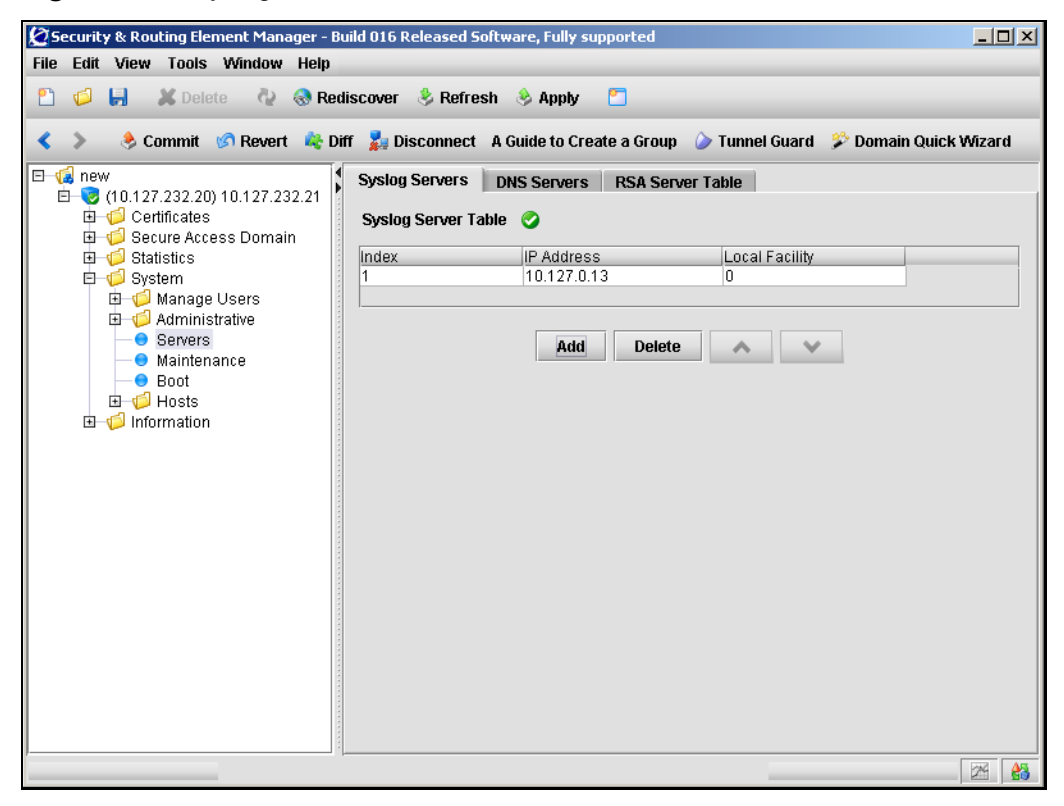

From this screen, complete the following tasks as necessary:

- ["Adding a new syslog server" on page 535](#page-534-0)
- ["Reordering a new syslog server" on page 536](#page-535-0)
- ["Removing an existing syslog server" on page 536](#page-535-1)

### <span id="page-534-0"></span>*Adding a new syslog server*

To add a new syslog server entry, perform the following steps:

**1** Select the **System > Servers > Syslog Servers** tab.

The Syslog Servers table appears (see [Figure 148\)](#page-533-1).

**2** Click **Add**.

The Add Syslog Server dialog box appears (see [Figure 149\)](#page-534-1).

### <span id="page-534-1"></span>**Figure 149** Add Syslog Server

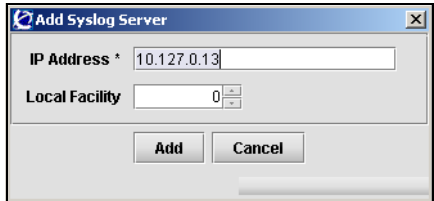

**3** Enter the syslog server information in the applicable fields. [Table 108](#page-534-2) describes the Add Syslog Server fields.

<span id="page-534-2"></span>**Table 108** Add Syslog Server fields

| <b>Field</b>   | <b>Description</b>                                                                         |
|----------------|--------------------------------------------------------------------------------------------|
| I IP Address   | Specifies the IP address of the syslog server.                                             |
| Local Facility | Specifies a local facility number that can be used to<br>uniquely identify syslog entries. |

### **4** Click **Add**.

The syslog server entry appears in the Syslog Server Table.

**5** Click **Apply** on the toolbar to send the current changes to the Nortel SNAS 4050. Click **Commit** on the toolbar to save the changes permanently.

### <span id="page-535-0"></span>*Reordering a new syslog server*

To reorder the existing syslog servers, perform the following steps:

**1** Select the **System > Servers > Syslog Servers** tab.

The Syslog Servers table appears (see [Figure 148\)](#page-533-1).

- **2** Select the syslog server entry you want to reorder from the **Syslog Server Table**.
- **3** Use the arrow up and arrow down buttons to move the syslog server entry to the correct position.
- **4** Click **Apply** on the toolbar to automatically reindex all syslog server entries. Click **Commit** on the toolbar to save the changes permanently.

### <span id="page-535-1"></span>*Removing an existing syslog server*

To remove an existing syslog server entry from the Syslog Server Table, perform the following steps:

**1** Select the **System > Servers > Syslog Servers** tab.

The Syslog Servers table appears (see [Figure 148\)](#page-533-1).

- **2** Select the syslog server entry to delete from the **Syslog Server Table**.
- **3** Click **Delete**.

A confirmation dialog box appears.

**4** Click **Yes**.

The syslog server entry is immediately removed from the Syslog Server Table.

## <span id="page-536-0"></span>**Managing DNS servers**

You can add up to three DNS servers to the system configuration. The DNS server is used by the captive portal when it forwards queries on the Exclude List. (For more information about the captive portal and the Exclude List, see ["Captive](#page-385-0)  [portal and Exclude List" on page 386](#page-385-0).)

To manage DNS servers in the system configuration, select the **System > Servers > DNS Servers** tab. The DNS Server Table appears (see [Figure 150\)](#page-536-1).

<span id="page-536-1"></span>**Figure 150** DNS Server Table

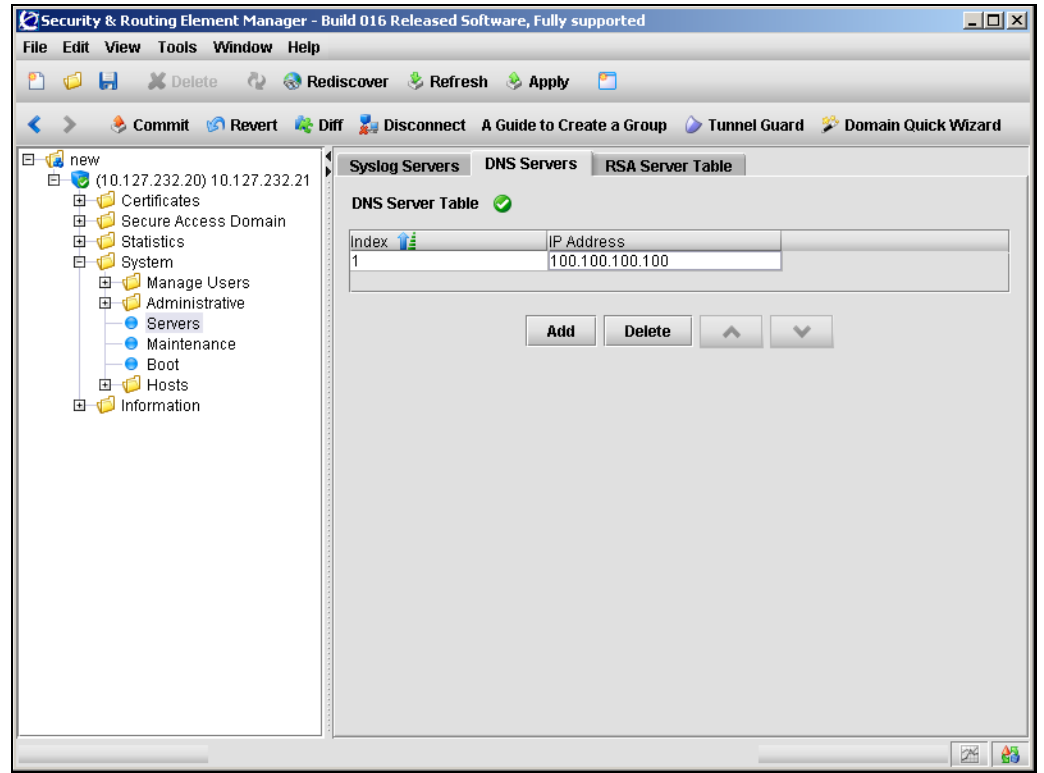

From this screen, you can complete the following tasks as necessary:

- ["Adding a DNS server" on page 538](#page-537-0)
- ["Removing an existing DNS server" on page 539](#page-538-0)

## <span id="page-537-0"></span>*Adding a DNS server*

To manage DNS servers in the system configuration, perform the following steps:

**1** Select the **System > Servers > DNS Servers** tab.

The DNS Server Table appears (see [Figure 150 on page 537\)](#page-536-1).

**2** Click **Add**.

The Add DNS Server dialog box appears (see [Figure 126\)](#page-495-0).

### **Figure 151** Add DNS Servers

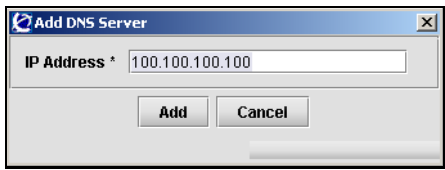

**3** Enter the DNS server information in the applicable fields. [Table 110](#page-540-0) describes the Add DNS Server fields.

### **Table 109** Add DNS Server fields

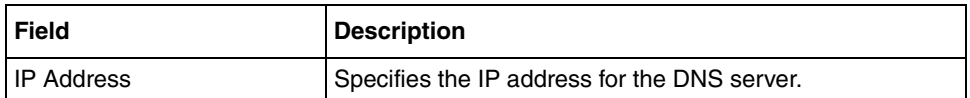

### **4** Click **Add**.

The DNS server entry appears in the DNS Server Table.

## <span id="page-538-0"></span>*Removing an existing DNS server*

To remove a DNS server from the system configuration, perform the following steps:

**1** Select the **System > Servers > DNS Servers** tab.

The DNS Server Table appears (see [Figure 150 on page 537\)](#page-536-1).

- **2** Select the DNS server to remove from the **DNS Server Table**.
- **3** Click **Delete**.

A dialog box appears for confirmation.

**4** Click **Yes**.

The DNS server entry is immediately removed from the DNS Server Table.

## <span id="page-539-0"></span>**Managing RSA servers**

To manage RSA servers, select the **System > Servers > RSA Server Table** tab. The RSA Server Table appears (see [Figure 152\)](#page-539-1), listing RSA servers that have already been configured on the Nortel SNAS 4050.

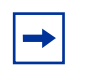

**Note:** This feature is not supported in Nortel Secure Network Access Switch Software Release 1.0.

#### <span id="page-539-1"></span>**Figure 152** RSA Server Table

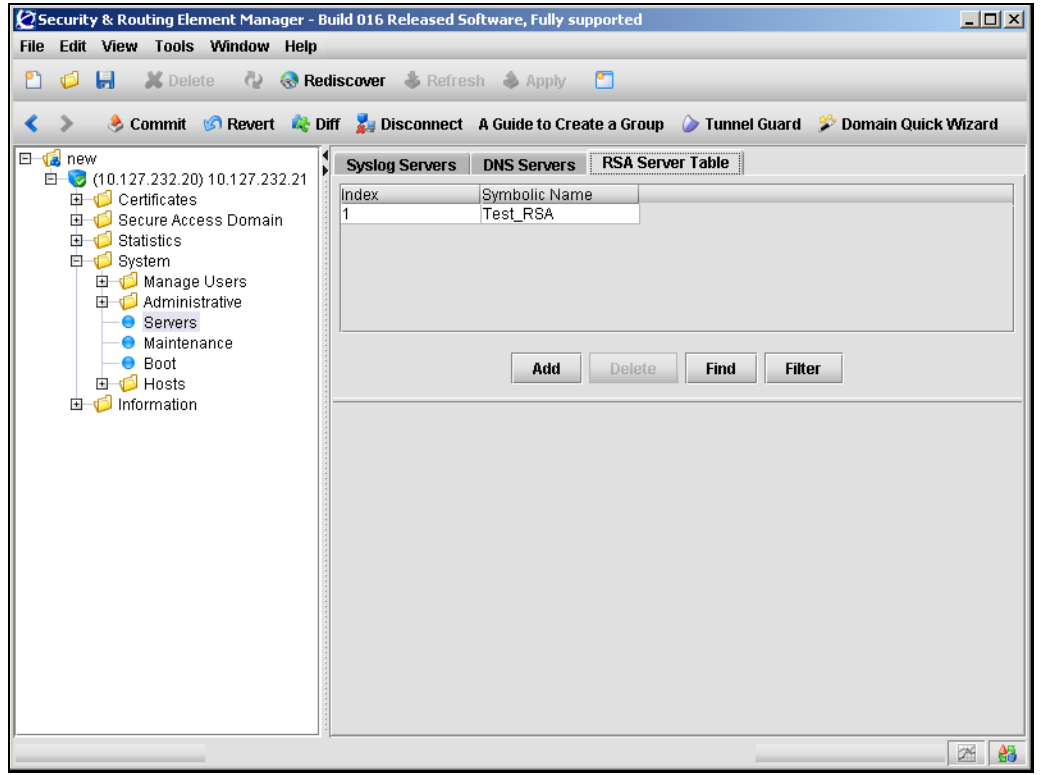

This screen allows you to view, manage, and configure RSA server entries by completing any of the following tasks:

- ["Adding an RSA server" on page 541](#page-540-1)
- ["Removing an existing RSA server" on page 542](#page-541-0)
- ["Removing the RSA node secret" on page 542](#page-541-0)
- ["Importing sdconf.rec" on page 544](#page-543-0)

### *Adding an RSA server*

To configure RSA servers, perform the following steps.

**1** Select the **System > Servers > RSA Server Table** tab.

The RSA Server Table appears (see [Figure 152 on page 540](#page-539-0)).

**2** Click **Add**.

The Add RSA Server dialog box appears (see [Figure 153\)](#page-540-0).

<span id="page-540-0"></span>**Figure 153** Add RSA Server

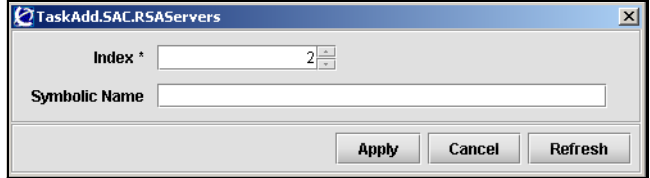

**3** Enter the RSA server information in the applicable fields. [Table 110](#page-540-1) describes the Add RSA Server fields.

#### **Table 110** Add RSA Server fields

<span id="page-540-1"></span>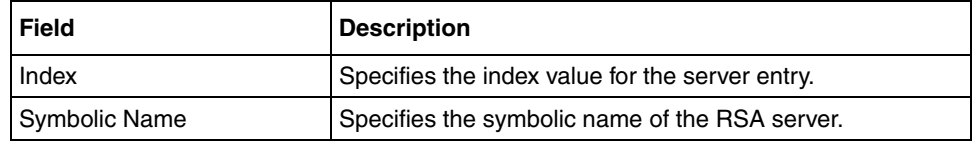

#### **4** Click **Apply**.

The RSA server appears in the RSA Server Table.

#### *Removing an existing RSA server*

To remove an existing RSA server, perform the following steps.

**1** Select the **System > Servers > RSA Server Table** tab.

The RSA Server Table appears (see [Figure 152\)](#page-539-0).

- **2** Select the RSA server entry to remove from the **RSA Server Table**.
- **3** Click **Delete**.

A dialog box appears for confirmation.

**4** Click **Yes**.

The RSA server entry disappears from the RSA Server Table.

**5** Click **Apply** on the toolbar to send the current changes to the Nortel SNAS 4050. Click **Commit** on the toolbar to save the changes permanently.

### <span id="page-541-0"></span>*Removing the RSA node secret*

You can remove the RSA node secret, if necessary. Authentication will then fail until the **Node secret created** check box is unchecked in the **Edit Agent Host** window on the RSA server.

To remove the RSA node secret, perform the following steps:

- **1** Select the **System > Servers > RSA Server Table** tab. The RSA Server Table appears (see [Figure 152 on page 540](#page-539-0)).
- **2** Select the RSA server entry from the **RSA Server Table**.

#### **3** Select the **RSA Server** sub-tab.

The RSA Server screen appears (see [Figure 154\)](#page-542-0). The screen displays the index number and symbolic name assigned to the RSA server when you added it.

<span id="page-542-0"></span>**Figure 154** RSA Server

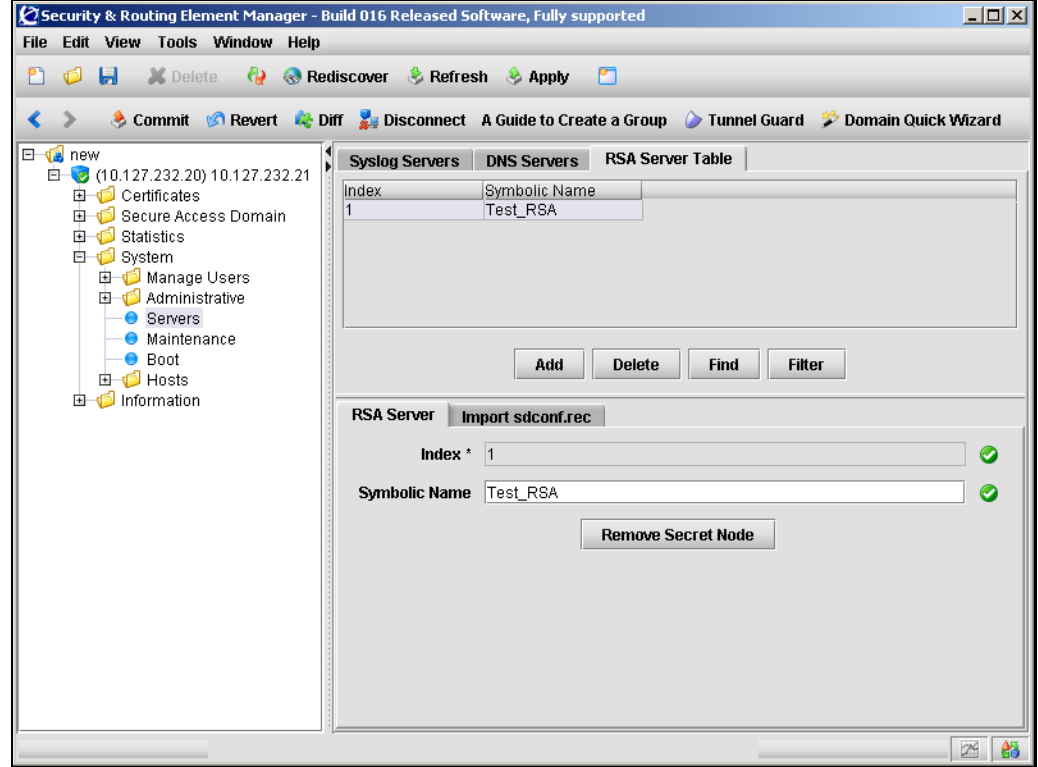

[Table 111](#page-542-1) describes the RSA Server fields.

#### <span id="page-542-1"></span>**Table 111** RSA Server fields

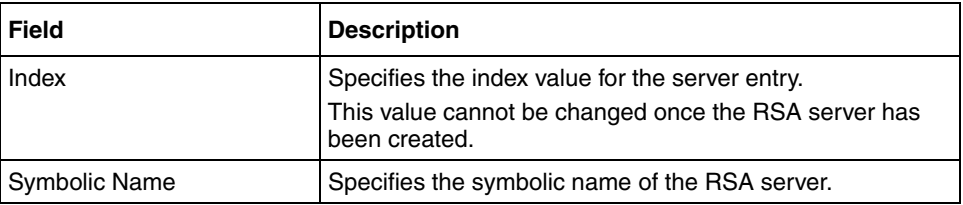

#### **4** Click **Remove Secret Node**.

The RSA node secret is immediately removed.

**5** Click **Apply** on the toolbar to send the current changes to the Nortel SNAS 4050. Click **Commit** on the toolbar to save the changes permanently.

### <span id="page-543-0"></span>*Importing sdconf.rec*

The sdconf.rec file is a configuration file that contains critical RSA ACE/Server information. Contact your RSA ACE/Server administrator to obtain the file and make it available on the specified TFTP/FTP/SCP/SFTP server.

To import an sdconf.rec file, perform the following steps:

- **1** Select the **System > Servers > RSA Server Table** tab.
- **2** Select an RSA server from the **RSA Server Table**.

### **3** Select the **Import sdconf.rec** tab.

The Import sdconf.rec screen appears (see [Figure 155](#page-544-0)).

<span id="page-544-0"></span>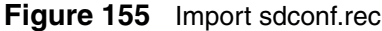

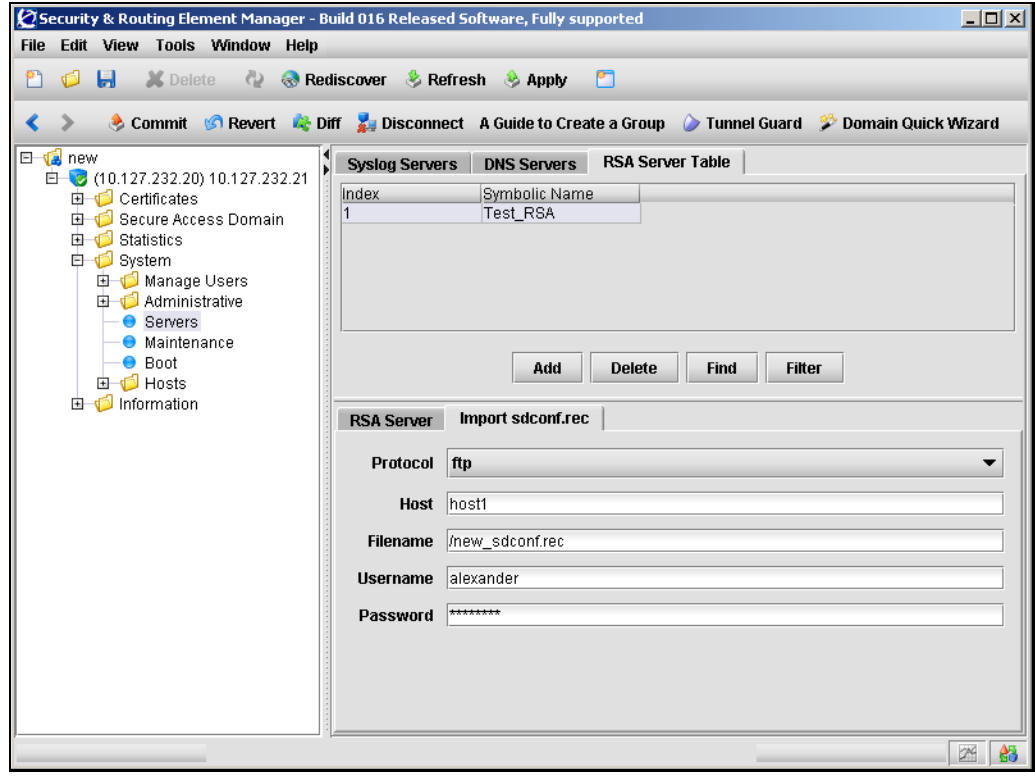

**4** Enter the importing information in the applicable fields. [Table 112](#page-545-0) describes the Import sdconf.rec fields.

| <b>Field</b> | <b>Description</b>                                                      |  |
|--------------|-------------------------------------------------------------------------|--|
| Protocol     | Specifies the protocol to be used. Options are tftp, ftp, scp,<br>sftp. |  |
| Host         | Specifies the server host name or IP address.                           |  |
| Filename     | Specifies the file name on the server.                                  |  |
| Username     | FTP user name, if applicable.                                           |  |
| Password     | FTP password, if applicable.                                            |  |

<span id="page-545-0"></span>**Table 112** Import sdconf.rec fields

**5** Click **Apply** on the toolbar to send the current changes to the Nortel SNAS 4050 and import the sdconf.rec file. Click **Commit** on the toolbar to save the changes permanently.

# **Configuring administrative settings using the SREM**

To manage system administrative settings, choose from one of the following tasks:

- ["Configuring SRS control settings using the SREM" on page 547](#page-546-0)
- ["Configuring Nortel SNAS 4050 host SSH keys using the SREM" on](#page-547-0)  [page 548](#page-547-0)
- ["Managing RADIUS audit settings using the SREM" on page 554](#page-553-0)
- ["Managing RADIUS authentication of system users using the SREM" on](#page-561-0)  [page 562](#page-561-0)

# <span id="page-546-0"></span>**Configuring SRS control settings using the SREM**

To create and modify the TunnelGuard Software Requirement Set (SRS) rules, you must use the SREM (see ["TunnelGuard SRS Builder" on page 317](#page-316-0)). Before you can access the Rule Builder utility in the SREM, you must enable support for SRS administration.

To configure support for managing the SRS rules, perform the following steps:

**1** Select the **System > Administrative > SRS Control Settings** tab.

The SRS Control Settings screen appears (see [Figure 156](#page-546-1)).

<span id="page-546-1"></span>**Figure 156** SRS Control Settings

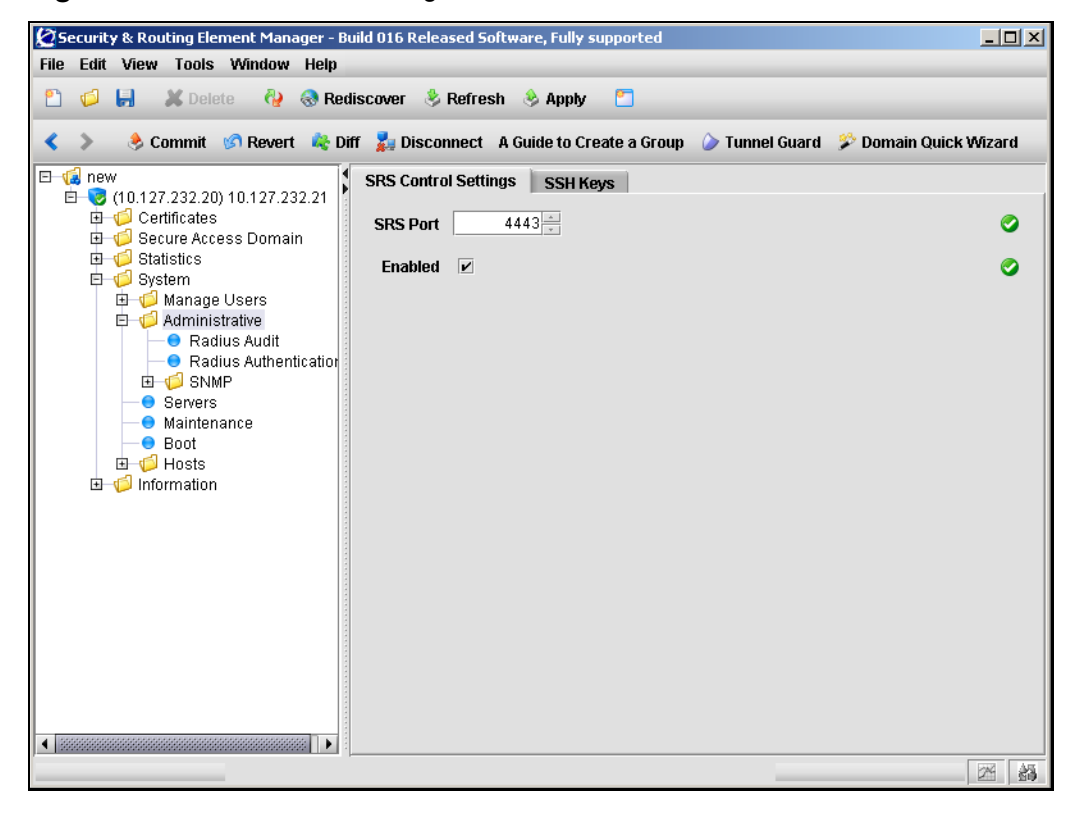

**2** Enter the SRS Control information in the applicable fields. [Table 115](#page-553-1) describes the SRS Control Settings fields.

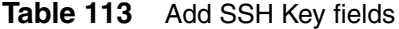

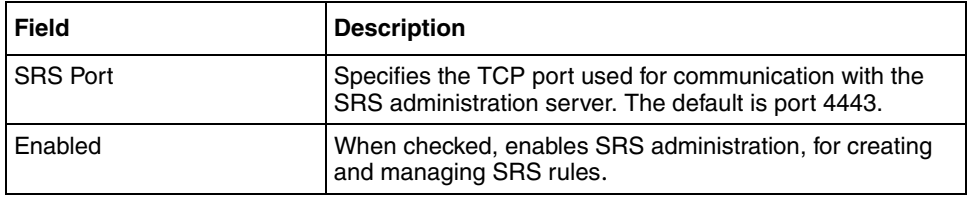

**3** Click **Apply** on the toolbar to send the current changes to the Nortel SNAS 4050. Click **Commit** on the toolbar to save the changes permanently.

# <span id="page-547-0"></span>**Configuring Nortel SNAS 4050 host SSH keys using the SREM**

The Nortel SNAS 4050 functions as both SSH client (for importing and exporting logs using SFTP) and SSH server for secure management communications between the Nortel SNAS 4050 devices in a cluster.

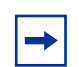

**Note:** SCP is not supported.

The SSH host keys are a set of keys to be used by all hosts in the cluster in accordance with the Single System Image (SSI) concept. As a result, connections to the MIP always appear to an SSH client to be to the same host.

During initial setup, there is an option to generate the SSH host keys automatically.

To generate and manage the SSH keys used by Nortel SNAS 4050 hosts in the cluster, perform the following steps:

**1** Select the **System > Administrative > SSH Keys** tab.

The SSH Keys screen appears.

**2** Select from one of the following tasks:

- ["Showing SSH keys" on page 549](#page-548-0)
- ["Managing Nortel SNAS 4050 and known host SSH keys" on page 551](#page-550-0)

### <span id="page-548-0"></span>**Showing SSH keys**

To show or copy the existing SSH key, use the following steps:

**1** Click the **Show SSH Keys** tab.

The Show SSH Keys screen appears (see [Figure 157\)](#page-548-1).

<span id="page-548-1"></span>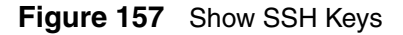

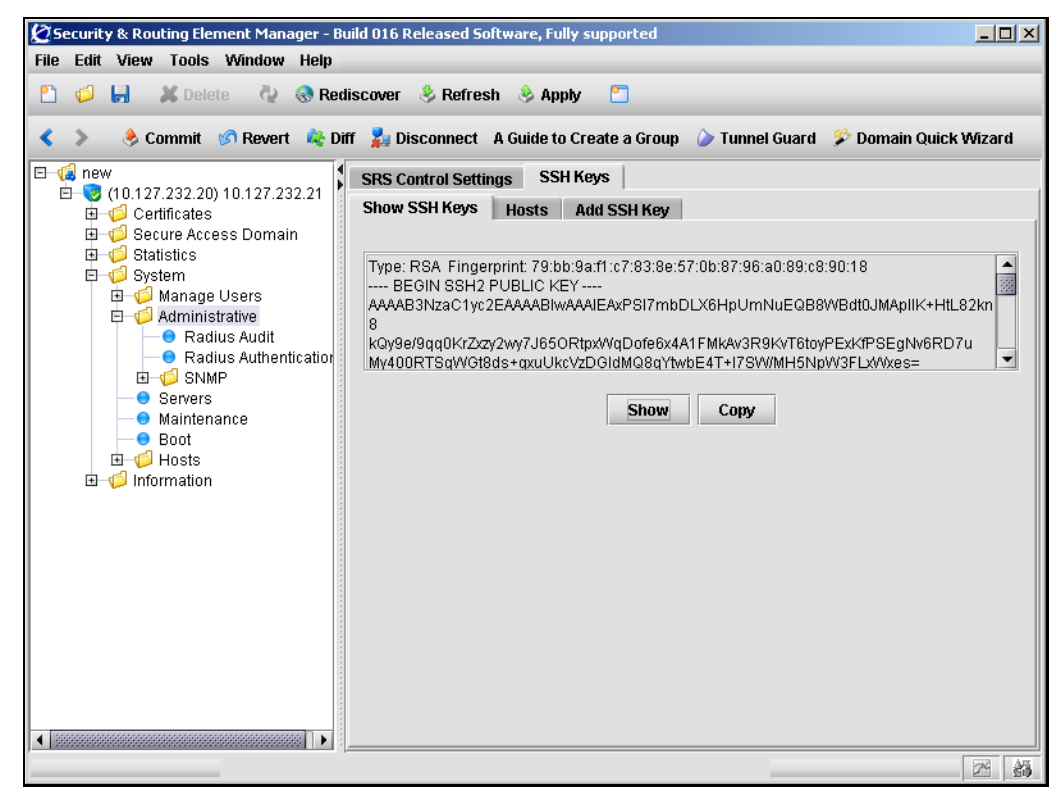

**2** To show the existing SSH key, click **Show**.

The keys display in the following formats:

RSA1 keys — the OpenSSH implementation, except that the line is wrapped.

- RSA and DSA keys the SECSH Public Key File Format, as described in Internet Draft draft-ietf-secsh-publickeyfile
- **3** To copy the existing SSH key, click **Copy**.

To fully conform to the OpenSSH implementation for RSA1 keys, you may need to edit the output back into a single line for use in the key storage of an SSH client.

### <span id="page-550-0"></span>**Managing Nortel SNAS 4050 and known host SSH keys**

You can paste public SSH keys from remote hosts as a convenience, so that you do not get prompted to accept a new key during later use of SCP or SFTP for file or data transfer.

To achieve strict "man in the middle" protection, verify the fingerprint before applying the changes.

To import the public SSH key of a known remote host, use the following steps:

**1** Click the **Hosts** tab.

The Hosts screen appears (see [Figure 158](#page-550-1)).

<span id="page-550-1"></span>**Figure 158** SSH Keys – Hosts

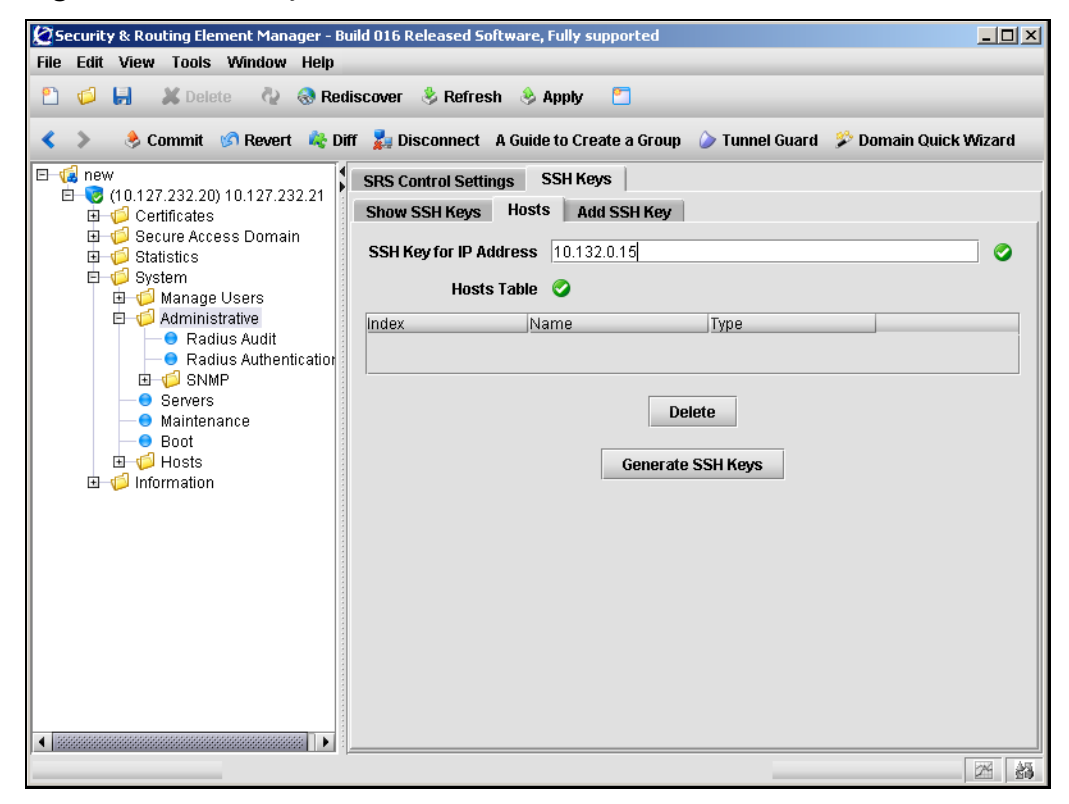

- **2** To generate the Nortel SNAS 4050 host SSH key:
	- **a** Enter the host information in applicable fields. [Table 114](#page-551-0) describes the Hosts fields.

<span id="page-551-0"></span>**Table 114** SSH Keys Hosts field

| Field                         | <b>Description</b>                                                   |  |
|-------------------------------|----------------------------------------------------------------------|--|
| <b>SSH Key for IP Address</b> | Specifies the IP address for which you are generating an<br>SSH kev. |  |
| Hosts Table                   | Displays a list of hosts with known SSH keys.                        |  |

#### **b** Click **Generate SSH Keys**.

- **3** To remove a known host SSH key:
	- **a** Select the SSH key from the **Hosts Table**.
	- **b** Click **Delete**.
- **4** Click **Apply** on the toolbar to send the current changes to the Nortel SNAS 4050. Click **Commit** on the toolbar to save the changes permanently.

# **Adding an SSH key for a known host using the SREM**

You can paste public SSH keys from remote hosts as a convenience, so that you do not get prompted to accept a new key during later use of SCP or SFTP for file or data transfer.

To achieve strict "man in the middle" protection, verify the fingerprint before applying the changes.

To add the public SSH key of a known remote host, use the following steps:

**1** Click the **Add SSH Key** tab.

The Add SSH Key screen appears (see [Figure 159](#page-552-0)).

<span id="page-552-0"></span>**Figure 159** Add SSH Key

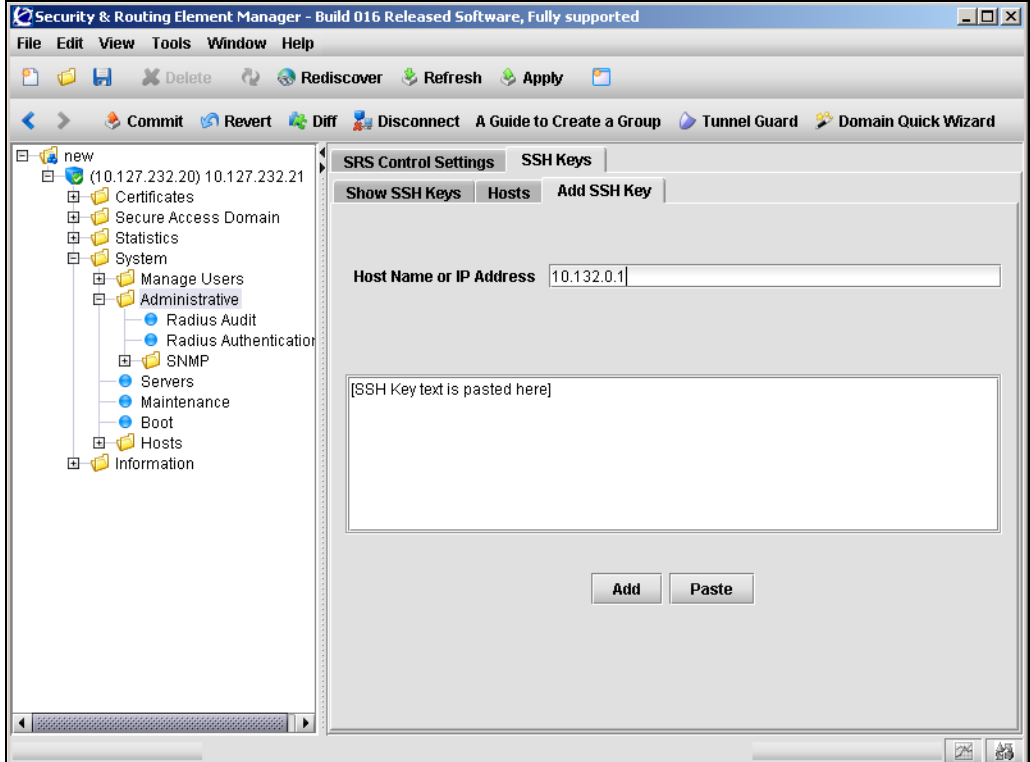

**2** Enter the remote host information in the applicable fields. [Table 115](#page-553-1) describes the Add SSH Key fields.

**Table 115** Add SSH Key fields

<span id="page-553-1"></span>

| <b>Field</b>            | <b>Description</b>                                                                                                    |  |
|-------------------------|----------------------------------------------------------------------------------------------------|--|
| Host name or IP Address | Specifies the host whose SSH key you are adding. You can<br>provide a comma-separated list of names and<br>IP addresses for the host. |  |

**3** Click **Paste** to enter the contents of a downloaded SSH key file in the box provided.

Valid formats are:

- RSA1 keys the OpenSSH implementation (native format or with the line wrapped)
- RSA and DSA keys the SECSH Public Key File Format, as described in Internet Draft draft-ietf-secsh-publickeyfile
- **4** Click **Add**.
- **5** Click **Apply** on the toolbar to send the current changes to the Nortel SNAS 4050. Click **Commit** on the toolbar to save the changes permanently.

# <span id="page-553-0"></span>**Managing RADIUS audit settings using the SREM**

You can configure the Nortel SNAS 4050 cluster to include a RADIUS server to receive log messages about commands executed in the CLI or the SREM, for audit purposes.

### **About RADIUS auditing**

An event is generated whenever a system user logs on, logs off, or issues a command from a SREM session. The event contains information about user name and session ID, as well as the name of executed commands. You can configure the system to send the event to a RADIUS server for audit trail logging, in accordance with RFC 2866 (RADIUS Accounting).

If auditing is enabled but no RADIUS server is configured, events will still be generated to the event log and any configured syslog servers.

When you add an external RADIUS audit server to the configuration, the server is automatically assigned an index number. You can add several RADIUS audit servers, for backup purposes. Nortel SNAS 4050 auditing will be performed by an available server with the lowest index number. You can control audit server usage by reassigning index numbers (see ["Managing RADIUS audit servers using the](#page-558-0)  [SREM" on page 559](#page-558-0)).

For information about configuring a RADIUS accounting server to log portal user sessions, see ["Configuring RADIUS accounting using the SREM" on page 183.](#page-182-0)

### **About the vendor-specific attributes**

The RADIUS audit server uses Vendor-Id and Vendor-Type attributes in combination to identify the source of the audit information. The attributes are sent to the RADIUS audit server together with the event log information.

Each vendor has a specific dictionary. The Vendor-Id specified for an attribute identifies the dictionary the RADIUS server will use to retrieve the attribute value. The Vendor-Type indicates the index number of the required entry in the dictionary file.

[The Internet Assigned Numbers Authority \(IANA\) has designated SMI Network](http://www.iana.org/assignments/enterprise-numbers)  [Management Private Enterprise Codes that can be assigned to the Vendor-Id](http://www.iana.org/assignments/enterprise-numbers)  [attribute \(see h](http://www.iana.org/assignments/enterprise-numbers)ttp://www.iana.org/assignments/enterprise-numbers).

RFC 2866 describes usage of the Vendor-Type attribute.

Contact your RADIUS system administrator for information about the vendor-specific attributes used by the external RADIUS audit server.

To simplify the task of finding audit entries in the RADIUS server log, do the following:

- **1** In the RADIUS server dictionary, define a descriptive string (for example, NSNAS-SSL-Audit-Trail).
- **2** Map this string to the Vendor-Type value.

# **Configuring RADIUS auditing**

To configure the Nortel SNAS 4050 to support RADIUS auditing, choose from one of the following tasks:

- ["Configuring RADIUS audit settings using the SREM" on page 557](#page-556-0)
- ["Managing RADIUS audit servers using the SREM" on page 559](#page-558-0)

# <span id="page-556-0"></span>**Configuring RADIUS audit settings using the SREM**

To configure RADIUS audit settings, perform the following steps:

**1** Select the **System > Administrative > Radius Audit > Configuration** tab.

The RADIUS audit Configuration screen appears (see [Figure 160\)](#page-556-1).

| Security & Routing Element Manager - Build 016 Released Software, Fully supported<br>File Edit View Tools Window Help                                    |                              |                      | $  \mathbb{Z}$ $\times$         |
|----------------------------------------------------------------------------------------------------|------------------------------|----------------------|---------------------------------|
| $\blacksquare$<br>X Delete<br>d<br>۴۱                                                                                                    | Rediscover & Refresh & Apply | n                    |                                 |
| Disconnect A Guide to Create a Group Dunnel Guard & Domain Quick Wizard & Diff & Disconnect A Guide to Create a Group Dunnel Guard & Domain Quick Wizard |                              |                      |                                 |
| E <b>L</b> new<br>□ 3 (10.127.232.20) 10.127.232.21                                                                                                    | <b>Configuration</b>         | <b>Audit Servers</b> |                                 |
| <b>由 Certificates</b><br>G Gecure Access Domain                                                                                                    | Vendor ID                    | 1872                 | ◙                               |
| 由 Statistics<br><b>□ □</b> System                                                                                                    | Vendor Type                  | $2\frac{1}{2}$       | ◙                               |
| Manage Users<br><b>白</b> Administrative                                                                                                    | <b>Audit Enabled</b>         | $\Box$               | ◙                               |
| ● Radius Audit<br>● Radius Authentication<br>由 <b>SNMP</b><br>● Servers<br><b>O</b> Maintenance<br>● Boot<br>由 <b>D</b> Hosts<br>由 Information           |                              |                      |                                 |
|                                                                                                    |                              |                      | 鸽<br>$\mathbb{Z}^{\mathcal{C}}$ |

<span id="page-556-1"></span>**Figure 160** RADIUS audit Configuration

**2** Enter the Audit Configuration information in the applicable fields. [Table 116](#page-557-0)

describes the Add Audit Configuration fields.

<span id="page-557-0"></span>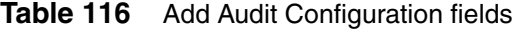

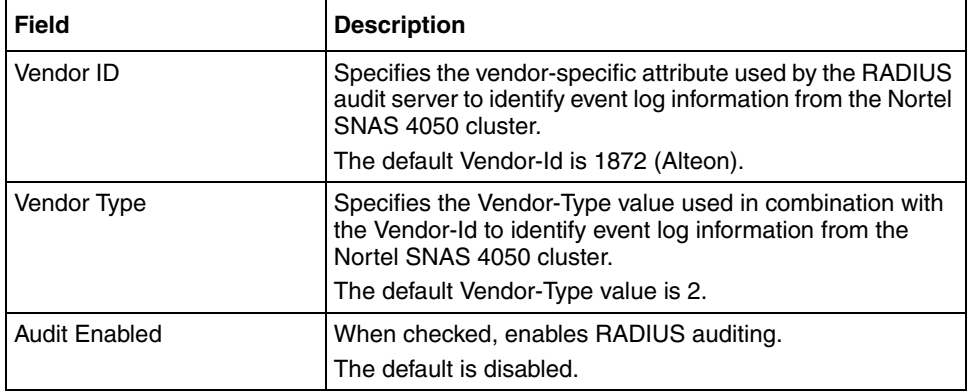

### <span id="page-558-0"></span>**Managing RADIUS audit servers using the SREM**

To manage RADIUS audit servers, select the **System > Administrative > Radius Audit > Audit Servers** tab. The Audit Server Table appears (see [Figure 161](#page-558-1)), displaying a list of available RADIUS audit servers.

<span id="page-558-1"></span>**Figure 161** Audit Servers

| $\varnothing$ Security & Routing Element Manager - Build 016 Released Software, Fully supported    |                                       |                      |      | $\Box$ $\Box$ $\times$ |
|----------------------------------------------------------------------------------------------------|---------------------------------------|----------------------|------|------------------------|
| File Edit View Tools Window Help                                                                   |                                       |                      |      |                        |
| đ<br>ы<br>X Delete<br>Ρ٦                                                                           | Rediscover & Refresh & Apply          | п                    |      |                        |
| Commit GRevert & Diff Disconnect A Guide to Create a Group Tunnel Guard & Domain Quick Wizard<br>∢ |                                       |                      |      |                        |
| E <b>L</b> new                                                                                     | Configuration                         | <b>Audit Servers</b> |      |                        |
| □ (10.127.232.20) 10.127.232.21<br><b>由 Certificates</b><br>G G Secure Access Domain               | Audit Server Table                    |                      |      |                        |
| 由 <b>Statistics</b>                                                                                | Index                                 | IP Address           | Port | Secret Key             |
| <b>E</b> System                                                                                    |                                       | 10.83.0.12           | 1645 | mySecret               |
| 由 Manage Users                                                                                     | $\blacktriangleleft$<br><b>SSSSSS</b> |                      |      | $\blacktriangleright$  |
| Administrative<br>● Radius Audit                                                                   |                                       | Add<br><b>Delete</b> |      |                        |
| <b>A</b> Radius Authentication                                                                     |                                       |                      |      |                        |
| 由 <b>SNMP</b><br>● Servers                                                                         |                                       |                      |      |                        |
| <b>O</b> Maintenance                                                                               |                                       |                      |      |                        |
| ● Boot                                                                                             |                                       |                      |      |                        |
| 由 <b>1</b> Hosts                                                                                   |                                       |                      |      |                        |
| Information<br>田                                                                                   |                                       |                      |      |                        |
|                                                                                                    |                                       |                      |      |                        |
|                                                                                                    |                                       |                      |      |                        |
|                                                                                                    |                                       |                      |      |                        |
|                                                                                                    |                                       |                      |      |                        |
|                                                                                                    |                                       |                      |      |                        |
|                                                                                                    |                                       |                      |      |                        |
|                                                                                                    |                                       |                      |      |                        |
|                                                                                                    |                                       |                      |      |                        |
|                                                                                                    |                                       |                      |      |                        |
| $\blacksquare$                                                                                     |                                       |                      |      |                        |
|                                                                                                    |                                       |                      |      | 韻<br>$2^{\kappa}$      |

Select from the following tasks to manage the audit servers:

- ["Adding a new Audit Server" on page 560](#page-559-0)
- ["Removing an existing RADIUS audit server" on page 561](#page-560-0)

#### <span id="page-559-0"></span>*Adding a new Audit Server*

To add a new RADIUS audit server, perform the following steps:

**1** Select the **System > Administrative > Radius Audit > Audit Servers** tab.

The Audit Server Table appears (see [Figure 161 on page 559\)](#page-558-1).

**2** Click **Add**.

The Add Audit Server dialog box appears (see [Figure 162\)](#page-559-1).

<span id="page-559-1"></span>**Figure 162** Add Audit Server

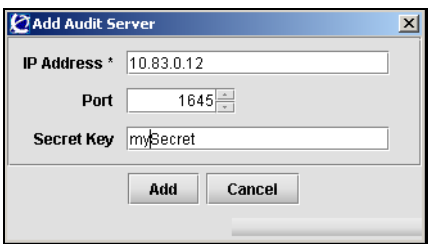

**3** Enter the RADIUS audit server information in the fields provided. [Table 117](#page-559-2) describes the Add Audit Server fields.

<span id="page-559-2"></span>**Table 117** Add Audit Server fields

| <b>Field</b>      | <b>Description</b>                                                                       |  |
|-------------------|------------------------------------------------------------------------------------------|--|
| <b>IP Address</b> | Specifies the IP address of the RADIUS audit server.                                     |  |
| Port              | Specifies the TCP port number used for RADIUS auditing.<br>The default is 1813.          |  |
| Secret Key        | Specifies the password used to authenticate the Nortel<br>SNAS 4050 to the audit server. |  |

#### **4** Click **Add**.

The new audit server entry appears in the Audit Server Table.

### <span id="page-560-0"></span>*Removing an existing RADIUS audit server*

To remove an existing RADIUS audit server, perform the following steps:

- **1** Select the **System > Administrative > Radius Audit > Audit Servers** tab. The Audit Server Table appears (see [Figure 161 on page 559\)](#page-558-1).
- **2** Select an audit server entry to remove from the **Audit Server Table**.
- **3** Click **Delete**.

A dialog box appears, asking for confirmation.

**4** Click **Yes**.

The audit server entry is immediately removed from the Audit Server Table.

# <span id="page-561-0"></span>**Managing RADIUS authentication of system users using the SREM**

You can configure the Nortel SNAS 4050 cluster to use an external RADIUS server to authenticate system users. Authentication applies to both CLI and SREM users.

The user name and password defined on the RADIUS server must be the same as the user name and password defined on the Nortel SNAS 4050. When the user logs on, the RADIUS server authenticates the password. The user group (admin, oper, or certadmin) is picked up from the local definition of the user.

For more information about specifying user names, passwords, and group assignments for Nortel SNAS 4050 system users, see ["Managing system users and](#page-352-0)  [groups" on page 353](#page-352-0).

When you add an external RADIUS authentication server to the configuration, the server is automatically assigned an index number. You can add several RADIUS authentication servers, for backup purposes. Nortel SNAS 4050 authentication will be performed by an available server with the lowest index number. You can control authentication server usage by reassigning index numbers (see ["Managing](#page-564-0)  [RADIUS authentication servers using the SREM" on page 565](#page-564-0)).

To configure the Nortel SNAS 4050 to support RADIUS authentication of system users, choose from one of the following tasks:

- ["Configuring RADIUS authentication of system users using the SREM" on](#page-562-0)  [page 563](#page-562-0)
- ["Managing RADIUS authentication servers using the SREM" on page 565](#page-564-0)

### <span id="page-562-0"></span>**Configuring RADIUS authentication of system users using the SREM**

To configure RADIUS authentication, perform the following steps:

#### **1** Select the **System > Administrative > Radius Authentication > Configuration** tab.

The RADIUS authentication Configuration screen appears (see [Figure 163](#page-562-1)).

<span id="page-562-1"></span>**Figure 163** Radius Authentication Configuration

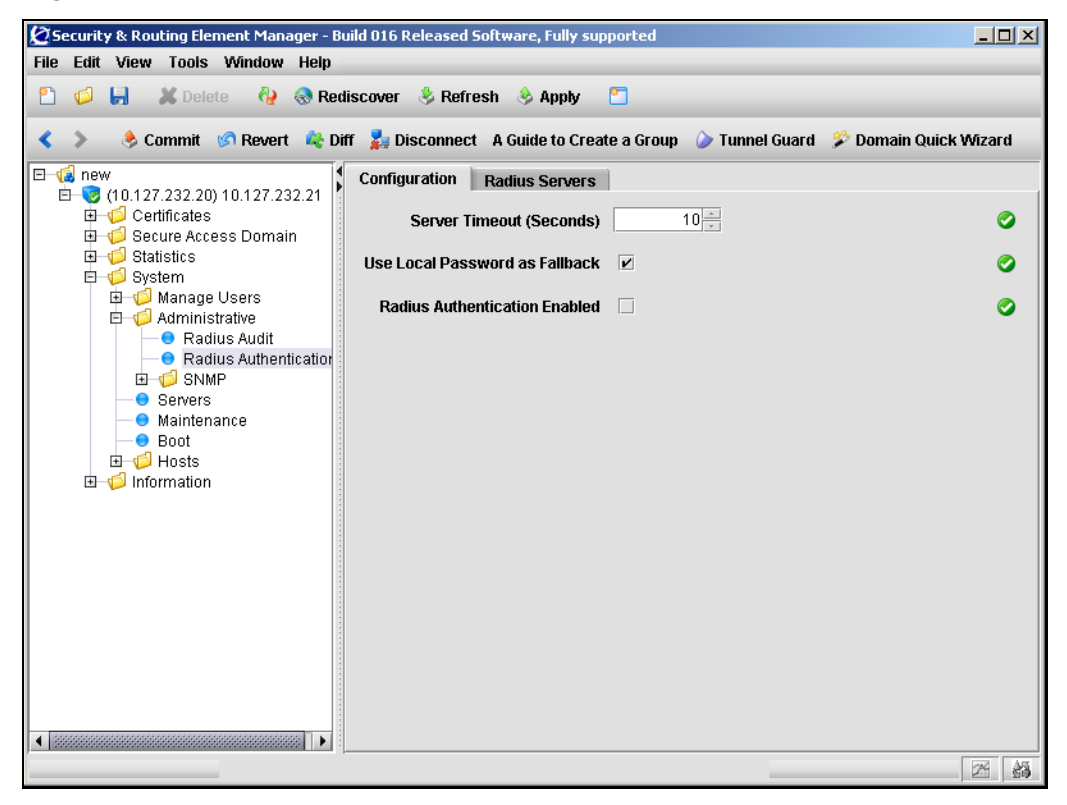

**2** Enter the RADIUS authentication information in the applicable fields. [Table 118](#page-563-0) describes the Radius Audit Configuration fields.

| Field                                   | <b>Description</b>                                                                                                    |  |  |
|-----------------------------------------|----------------------------------------------------------------------------------------------------|--|--|
| Server Timeout                          | Specifies the timeout interval for a connection request to a<br>RADIUS server. At the end of the timeout period, if no<br>connection has been established, authentication will fail.                                            |  |  |
|                                         | Enter a value to indicate the time interval in seconds $(s)$ ,<br>minutes $(m)$ , or hours $(h)$ . If you do not specify a<br>measurement unit, seconds is assumed. The range is<br>1-10000 seconds. The default is 10 seconds. |  |  |
| Use Local Password as<br>Fallback       | Specifies the desired fallback mode. Valid options are:                                                                                                    |  |  |
|                                         | on — if the RADIUS servers are unreachable, the local<br>٠<br>passwords defined on the Nortel SNAS 4050 are used<br>as fallback                                                                                                 |  |  |
|                                         | $of f$ — if the RADIUS servers are unreachable, the<br>only way to access the system is to reinstall the<br>software (boot install)                                                                                             |  |  |
|                                         | When checked, the fallback mode is on.                                                                                                    |  |  |
|                                         | The default is on.                                                                                                    |  |  |
|                                         | <b>Note:</b> With the fallback mode set to on, unwanted access<br>to the Nortel SNAS 4050 is possible using a serial cable if<br>the network cable is disconnected and the local password<br>is known.                          |  |  |
| <b>RADIUS Authentication</b><br>Enabled | When checked, enables RADIUS authentication of system<br>users. The default is disabled.                                                                                                    |  |  |

<span id="page-563-0"></span>Table 118 Radius Authentication Configuration fields

### <span id="page-564-0"></span>**Managing RADIUS authentication servers using the SREM**

To manage RADIUS authentication servers used by the Nortel SNAS 4050, select the **System > Administrative > Radius Authentication > Radius Servers** tab.

The Radius Server Table appears (see [Figure 164\)](#page-564-1).

<span id="page-564-1"></span>**Figure 164** Radius Server Table

| Security & Routing Element Manager - Build 016 Released Software, Fully supported<br>$\Box$ ol x |                                                                                                 |                    |                       |  |
|--------------------------------------------------------------------------------------------------|-------------------------------------------------------------------------------------------------|--------------------|-----------------------|--|
| File Edit View Tools Window Help                                                                 |                                                                                                 |                    |                       |  |
| Ы<br>Ó<br>۳٦                                                                                     | <b>X</b> Delete <b>C</b> Rediscover & Refresh & Apply<br>P                                      |                    |                       |  |
|                                                                                                  | Commit GRevert & Diff & Disconnect A Guide to Create a Group Tunnel Guard & Domain Quick Wizard |                    |                       |  |
| l⊟ vala new<br>□ (10.127.232.20) 10.127.232.21                                                   | <b>Radius Servers</b><br>Configuration                                                          |                    |                       |  |
| <b>由 Certificates</b><br>G Gecure Access Domain                                                  | Radius Server Table                                                                             |                    |                       |  |
| 由 Statistics                                                                                     | Index<br>IP Address                                                                             | Port<br>Secret Key |                       |  |
| <b>□ □</b> System                                                                                | 10.43.0.1<br>11                                                                                 | 1645<br>mySecret   |                       |  |
| Manage Users                                                                                     | $\bigcup$ 8888888                                                                               |                    | $\blacktriangleright$ |  |
| <b>白一〇</b> Administrative                                                                        |                                                                                                 |                    |                       |  |
| ● Radius Audit                                                                                   | Add<br><b>Delete</b>                                                                            |                    |                       |  |
| ● Radius Authentication                                                                          |                                                                                                 |                    |                       |  |
| EI-OSNMP<br>● Servers                                                                            |                                                                                                 |                    |                       |  |
| <b>O</b> Maintenance                                                                             |                                                                                                 |                    |                       |  |
| ● Boot                                                                                           |                                                                                                 |                    |                       |  |
| 由 1 Hosts                                                                                        |                                                                                                 |                    |                       |  |
| Information<br>围                                                                                 |                                                                                                 |                    |                       |  |
|                                                                                                  |                                                                                                 |                    |                       |  |
|                                                                                                  |                                                                                                 |                    |                       |  |
|                                                                                                  |                                                                                                 |                    |                       |  |
|                                                                                                  |                                                                                                 |                    |                       |  |
|                                                                                                  |                                                                                                 |                    |                       |  |
|                                                                                                  |                                                                                                 |                    |                       |  |
|                                                                                                  |                                                                                                 |                    |                       |  |
|                                                                                                  |                                                                                                 |                    |                       |  |
|                                                                                                  |                                                                                                 |                    |                       |  |
|                                                                                                  |                                                                                                 |                    |                       |  |
| $\left\  \right.$ 8333333333333333333333333                                                      |                                                                                                 |                    |                       |  |
|                                                                                                  |                                                                                                 |                    |                       |  |
|                                                                                                  |                                                                                                 | 24                 | 韻                     |  |

Select from the following tasks to manage the RADIUS authentication servers:

- ["Adding a RADIUS authentication server" on page 566](#page-565-0)
- ["Removing an existing RADIUS server" on page 567](#page-566-0)

#### <span id="page-565-0"></span>*Adding a RADIUS authentication server*

To add a new RADIUS authentication server, perform the following steps:

**1** Select the **System > Administrative > Radius Authentication > Radius Servers** tab.

The Radius Server Table appears (see [Figure 164 on page 565](#page-564-1)).

**2** Click **Add**.

The Add Radius Server dialog box appears (see [Figure 165](#page-565-1)).

#### <span id="page-565-1"></span>**Figure 165** Add Radius Server

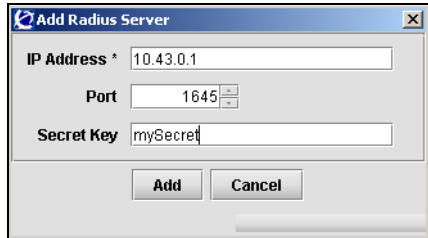

**3** Enter the RADIUS server information in the applicable fields. [Table 119](#page-565-2) describes the Add Radius Server fields.

<span id="page-565-2"></span>**Table 119** Add Radius Server fields

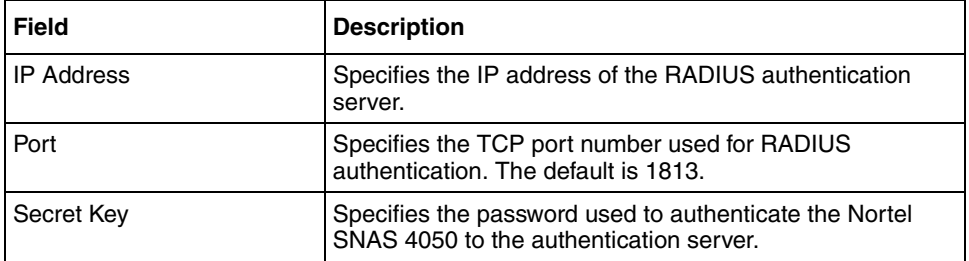

#### **4** Click **Add**.

The RADIUS server appears in the table.

### <span id="page-566-0"></span>*Removing an existing RADIUS server*

To remove an existing RADIUS authentication server, perform the following steps:

**1** Select the **System > Administrative > Radius Authentication > Radius Servers** tab.

The Radius Server Table appears (see [Figure 164 on page 565](#page-564-1)).

- **2** Select the RADIUS server entry to remove from the **Radius Server Table**.
- **3** Click **Delete**.

A dialog box appears, asking for confirmation.

**4** Click **Yes**.

The authentication server entry is immediately removed from the Radius Server Table.

# **Chapter 11 Managing certificates**

This chapter includes the following topics:

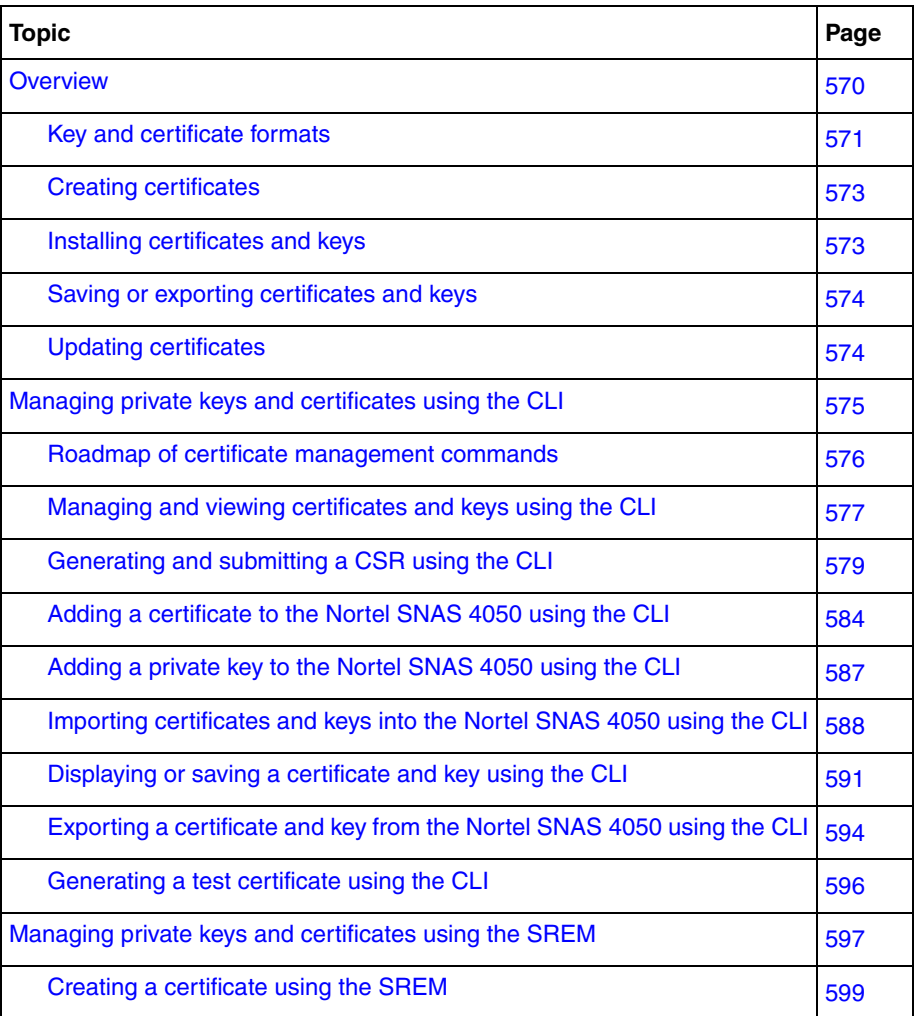

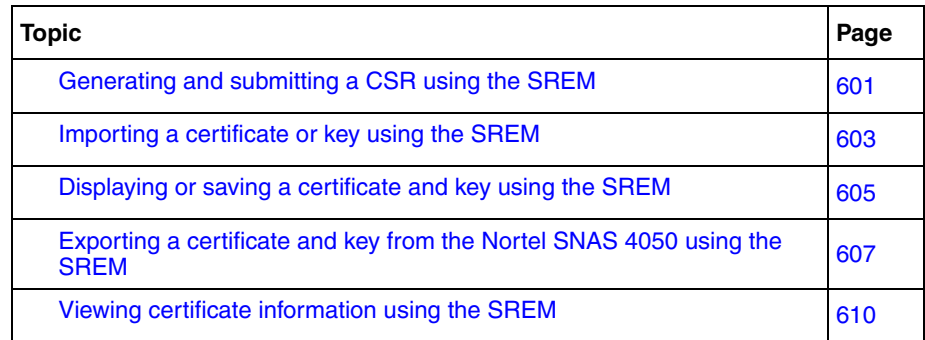

# <span id="page-569-0"></span>**Overview**

To use the encryption capabilities of the Nortel SNAS 4050, you must add a key and certificate that conforms to the X.509 standard.

The key and certificate apply to the cluster. It does not matter whether you connect to the Management IP address (MIP) or Real IP address (RIP) of a Nortel SNAS 4050 device in order to manage Secure Socket Layer (SSL) certificates. When you add a key and certificate to one Nortel SNAS 4050 device in the cluster, the information is automatically propagated to all other devices in the cluster.

The Nortel SNAS 4050 can support the use of up to 1500 certificates. However, only one server certificate can be mapped to a portal server at any one time. For information about mapping a certificate to the portal server, see ["Configuring SSL](#page-138-0)  [settings using the CLI" on page 139](#page-138-0) or ["Configuring SSL settings using the](#page-175-0)  [SREM" on page 176](#page-175-0).

If you ran the quick setup wizard during initial setup, a test certificate has been installed and mapped to the Nortel SNAS 4050 portal.

You can install new certificates or import or renew existing certificates.

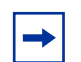

**Note:** The Nortel SNAS 4050 supports keys and certificates created by using Apache-SSL, OpenSSL, or Stronghold SSL. However, for greater security, Nortel recommends creating keys and generating certificate signing requests from within the Nortel SNAS 4050 system using the CLI or SREM. This way, the encrypted private key never leaves the Nortel SNAS 4050 and is invisible to the user.

# <span id="page-570-0"></span>**Key and certificate formats**

The Nortel SNAS 4050 supports importing, saving, and exporting private keys and certificates in a number of standard formats. [Table 120](#page-570-1) summarizes the supported formats.

| Format                                                                          | Import/Add | <b>Export/Save</b> | <b>Comment</b>                                                                                                    |
|---------------------------------------------------------------------------------|------------|--------------------|----------------------------------------------------------------------------------------------------|
| PEM*                                                                            | Yes        | Yes                | Encrypts the private key. Combines the private key and<br>certificate in the same file.                                                                                               |
| <b>DER</b>                                                                      | Yes        | Yes                | Does not encrypt the private key. Allows you to store<br>the private key and certificate in separate files.                                                                           |
| <b>NET</b>                                                                      | Yes        | Yes                | Encrypts the private key. Allows you to store the<br>private key and certificate in separate files.                                                                                   |
| PKCS12<br>(also known as PFX)                                                   | Yes        | Yes                | Encrypts the private key. Combines the private key and<br>certificate in the same file. Most browsers allow<br>importing a combined key and certificate file in the<br>PKCS12 format. |
| PKCS7                                                                           | Yes        | No.                | Certificate only.                                                                                                    |
| PKCS8                                                                           | Yes        | No                 | Key only (used in WebLogic).                                                                                                    |
| MS IIS 4                                                                        | Yes        | No                 | Key only (proprietary format).                                                                                                    |
| *You must use the PEM format when:<br>you save keys and certificates by copying |            |                    |                                                                                                    |

<span id="page-570-1"></span>**Table 120** Supported key and certificate formats (Sheet 1 of 2)

• you add a key or certificate by pasting

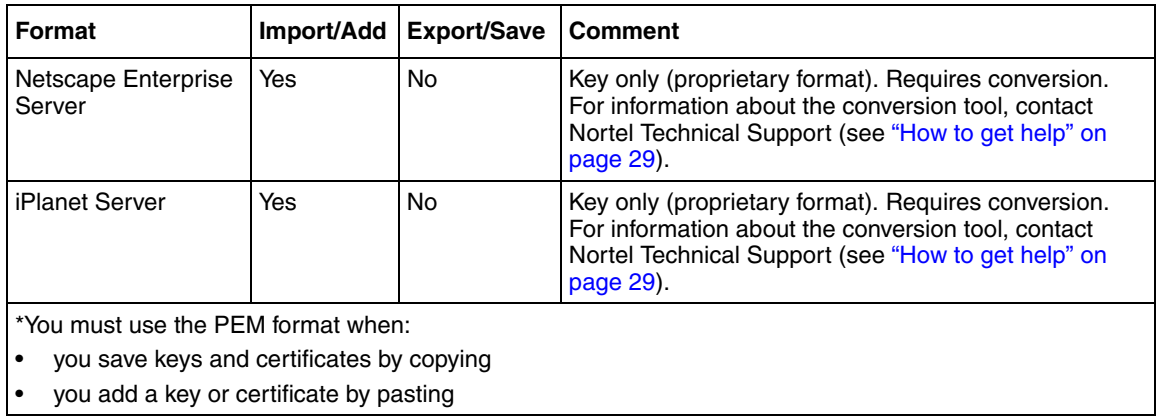

# **Table 120** Supported key and certificate formats (Sheet 2 of 2)

# <span id="page-572-0"></span>**Creating certificates**

The basic steps to create a new certificate are:

- **1** Generate a Certificate Signing Request (CSR) (see "Generating and [submitting a CSR using the CLI" on page 579](#page-578-0) or ["Generating and submitting](#page-600-0)  [a CSR using the SREM" on page 601](#page-600-0)).
- **2** Send the CSR to a Certificate Authority (CA), such as Entrust or VeriSign, for certification (see ["Generating and submitting a CSR using the CLI" on](#page-578-0)  [page 579](#page-578-0) or ["Generating and submitting a CSR using the SREM" on](#page-600-0)  [page 601\)](#page-600-0).
- **3** Install the signed certificate on the Nortel SNAS 4050 cluster (see "Installing") [certificates and keys" on page 573\)](#page-572-1).
- **4** Map the installed certificate to the Nortel SNAS 4050 portal server (see ["Configuring SSL settings using the CLI" on page 139](#page-138-0) or ["Configuring SSL](#page-175-0)  [settings using the SREM" on page 176](#page-175-0)).

# <span id="page-572-1"></span>**Installing certificates and keys**

There are two ways to install a certificate and key in the Nortel SNAS 4050 cluster:

- by pasting (see ["Adding a certificate to the Nortel SNAS 4050 using the CLI"](#page-583-0)  [on page 584\)](#page-583-0)
- by importing from a TFTP/FTP/SCP/SFTP server (see "Importing certificates") [and keys into the Nortel SNAS 4050 using the CLI" on page 588](#page-587-0) or ["Importing a certificate or key using the SREM" on page 603\)](#page-602-0)

When you generate the CSR, the private key is created and stored in encrypted form on the Nortel SNAS 4050 using the specified certificate number. After you receive the certificate, which contains the corresponding public key, use the same certificate number when you add the certificate to the Nortel SNAS 4050. Otherwise, the private key and the public key in the certificate will not match.

If you do not generate a CSR but obtain the certificate by other means, you must take additional steps to add a private key that corresponds to the public key of the certificate (see ["Adding a private key to the Nortel SNAS 4050 using the CLI" on](#page-586-0)  [page 587\)](#page-586-0).

If you use the certificate index number of an installed certificate when adding a new certificate, the installed certificate is overwritten.

After you have installed the certificate, map it to the Nortel SNAS 4050 portal (see ["Configuring SSL settings using the CLI" on page 139](#page-138-0) or ["Configuring SSL](#page-175-0)  [settings using the SREM" on page 176](#page-175-0)).

# <span id="page-573-0"></span>**Saving or exporting certificates and keys**

You can extract copies of certificates and keys to save as backup or to install on another device.

There are two ways to retrieve a certificate and key from the Nortel SNAS 4050 cluster:

- by copying (see ["Displaying or saving a certificate and key using the CLI" on](#page-590-0)  [page 591](#page-590-0) or ["Displaying or saving a certificate and key using the SREM" on](#page-604-0)  [page 605\)](#page-604-0)
- by exporting to a TFTP/FTP/SCP/SFTP server (see ["Exporting a certificate](#page-593-0)  [and key from the Nortel SNAS 4050 using the CLI" on page 594](#page-593-0) or ["Exporting a certificate and key from the Nortel SNAS 4050 using the](#page-606-0)  [SREM" on page 607](#page-606-0))

The copy-and-paste method saves the certificate and key in PEM format.

The export method allows you to choose from a variety of file formats. Nortel recommends using the PKCS12 format (also known as PFX). Most web browsers accept importing a combined key and certificate file in the PKCS12 format. For more information about the formats supported on the Nortel SNAS 4050, see ["Key and certificate formats" on page 571](#page-570-0).

# <span id="page-573-1"></span>**Updating certificates**

To update or renew an existing certificate, do not replace the existing certificate by using its certificate number when you generate the CSR or add the new certificate. Rather, keep the existing certificate until you have verified that the new certificate works as designed.

The recommended steps to update an existing certificate are:

**1** Check the certificate numbers currently in use to identify an unused certificate number.

In the CLI, use the **/cfg/cur cert** command. In the SREM, use the **Certificates > Certificates** screen to add a new certificate.

- **2** Create a new certificate, using an unused certificate number (see "Generating") [and submitting a CSR using the CLI" on page 579](#page-578-0) or ["Generating and](#page-600-0)  [submitting a CSR using the SREM" on page 601\)](#page-600-0).
	- **a** Generate a CSR.
	- **b** Submit the CSR to a CA.
- **3** When you receive the new, signed certificate, add it to the Nortel SNAS 4050 (see ["Installing certificates and keys" on page 573](#page-572-1)).
- **4** Map the new certificate to the portal server (see ["Configuring SSL settings](#page-138-0)  [using the CLI" on page 139](#page-138-0) or ["Configuring SSL settings using the SREM"](#page-175-0)  [on page 176\)](#page-175-0).
- **5** After testing to verify that the new certificate works as intended, delete the old certificate.

In the CLI, use the **/cfg/cert <***old cert ID***>/del** command. In the SREM, use the **Certificates > Certificates** screen to remove the old certificate.

# <span id="page-574-0"></span>**Managing private keys and certificates using the CLI**

You can perform the following certificate management tasks in the CLI:

- view, validate, and manage certificates and private keys (see "Managing and [viewing certificates and keys using the CLI" on page 577\)](#page-576-0)
- generate requests for signed certificates (see "Generating and submitting a [CSR using the CLI" on page 579](#page-578-0))
- add certificates by copy-and-paste (see "Adding a certificate to the Nortel [SNAS 4050 using the CLI" on page 584\)](#page-583-0)
- add private keys by copy-and-paste (see "Adding a private key to the Nortel [SNAS 4050 using the CLI" on page 587\)](#page-586-0)
- import certificates and private keys (see "Importing certificates and keys into [the Nortel SNAS 4050 using the CLI" on page 588\)](#page-587-0)
- save certificates and private keys (see "Displaying or saving a certificate and [key using the CLI" on page 591](#page-590-0))
- export certificates and private keys (see ["Exporting a certificate and key from](#page-593-0)  [the Nortel SNAS 4050 using the CLI" on page 594\)](#page-593-0)
- create a self-signed certificate for testing purposes (see "Generating a test" [certificate using the CLI" on page 596](#page-595-0))

# <span id="page-575-0"></span>**Roadmap of certificate management commands**

The following roadmap lists the CLI commands to configure and manage server certificates for the Nortel SNAS 4050 cluster. Use this list as a quick reference or click on any entry for more information:

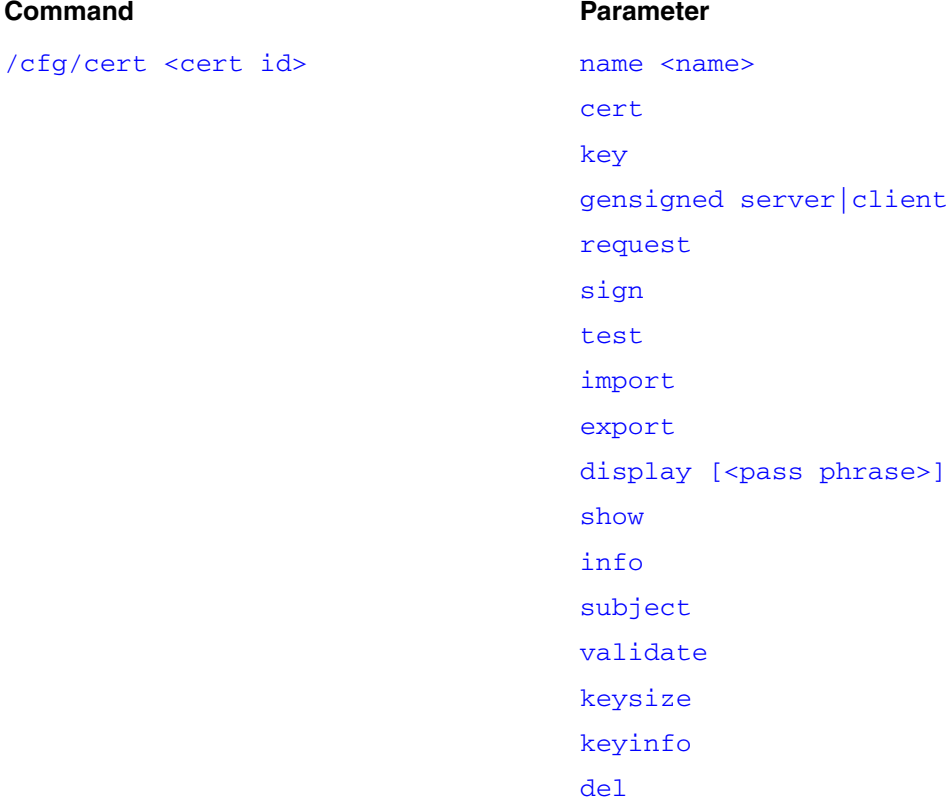
# <span id="page-576-0"></span>**Managing and viewing certificates and keys using the CLI**

To view basic information about all certificates configured for the Nortel SNAS 4050 cluster, use the **/info/certs** command.

To manage private keys and certificates, access the **Certificate** menu by using the following command:

### **/cfg/cert <***cert id***>**

where *cert id* is an integer in the range 1–1500 representing an index number that uniquely identifies the certificate in the system.

If you specify an unused certificate number, the certificate is created.

The **Certificate** menu displays.

The **Certificate** menu includes the following options:

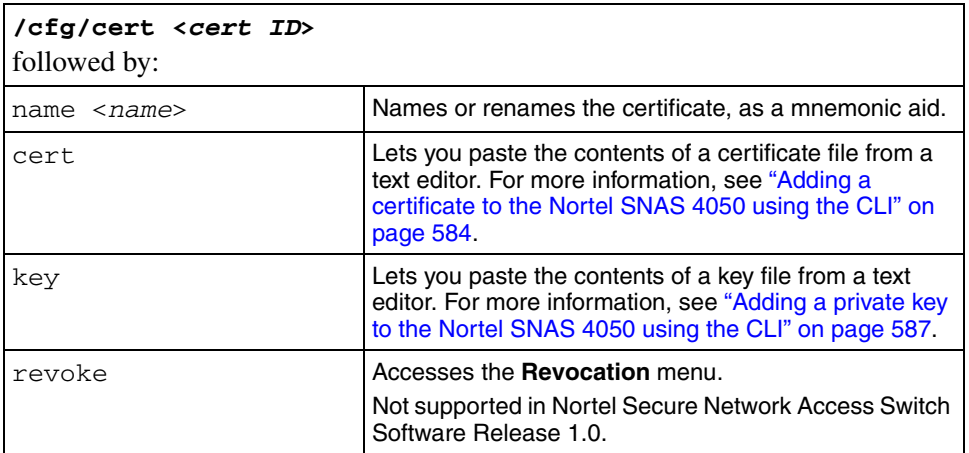

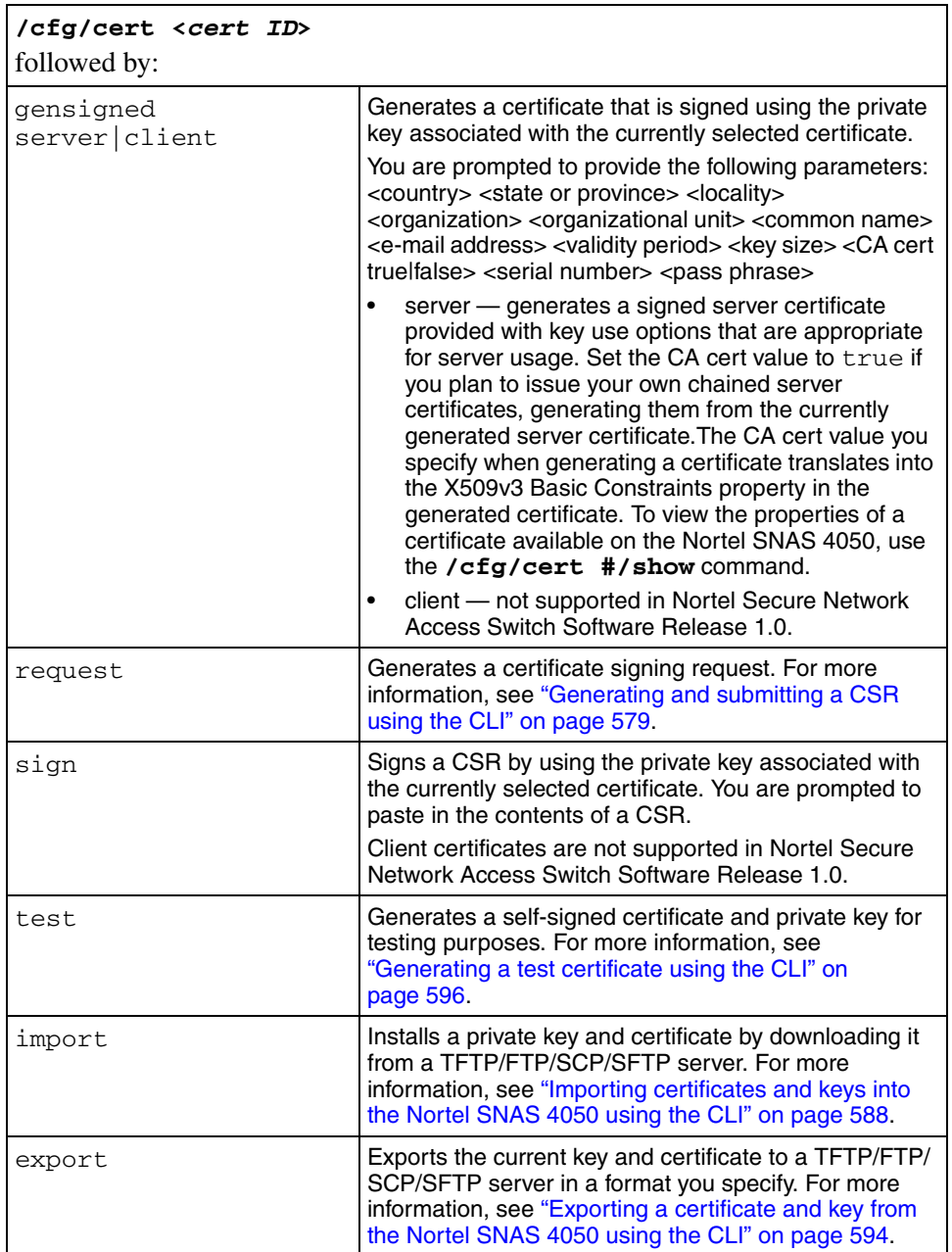

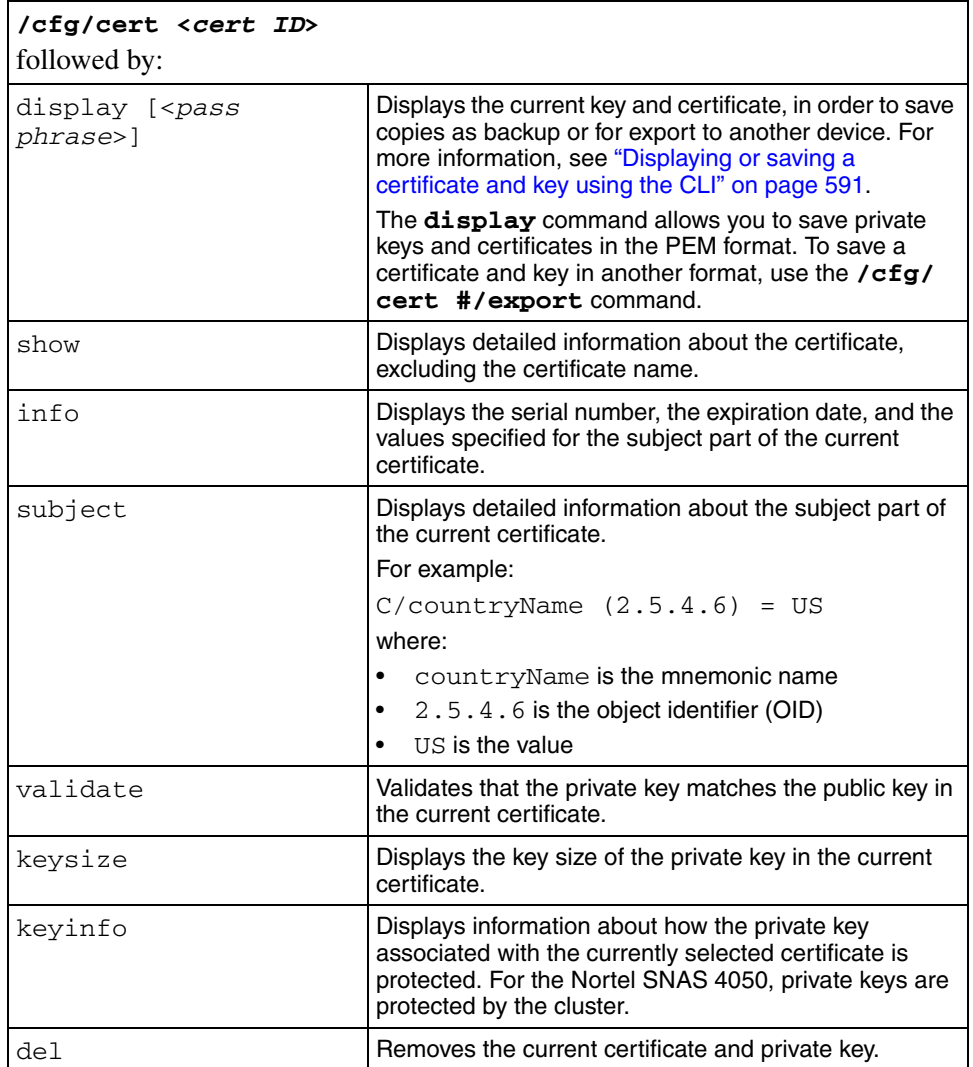

## <span id="page-578-0"></span>**Generating and submitting a CSR using the CLI**

To prepare a CSR for submission to a CA, perform the following steps:

**1** Access the **Certificate** menu by using the **/cfg/cert <***cert id***>** command, where:

- to generate a CSR for a new certificate,  $\langle cert \text{ } i \text{ } d \rangle$  is an unused certificate number
- to generate a CSR to renew an existing certificate,  $\langle cert \text{ } i \text{ } d \rangle$  is the existing certificate number
- **2** Prepare the CSR. Enter the following command:

### **/cfg/cert #/request**

You are prompted to enter the certificate request information. [Table 121](#page-579-0) explains the required parameters. The combined length of the parameters cannot exceed 225 bytes.

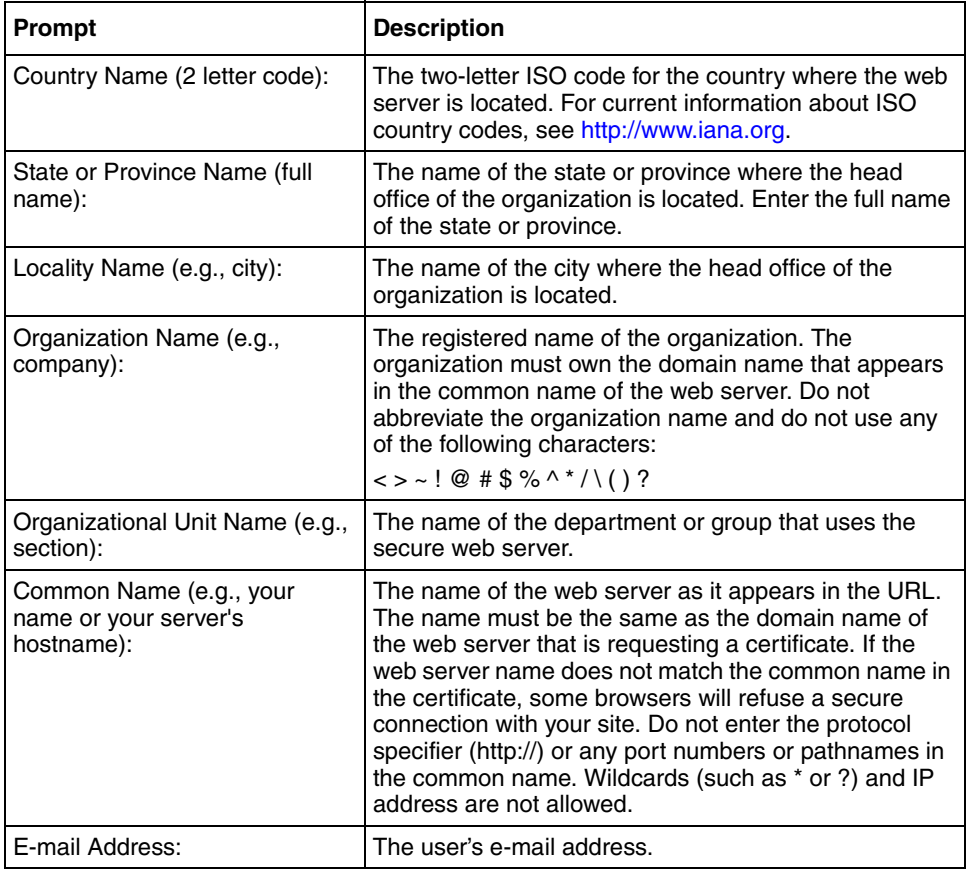

### <span id="page-579-0"></span>**Table 121** CSR information

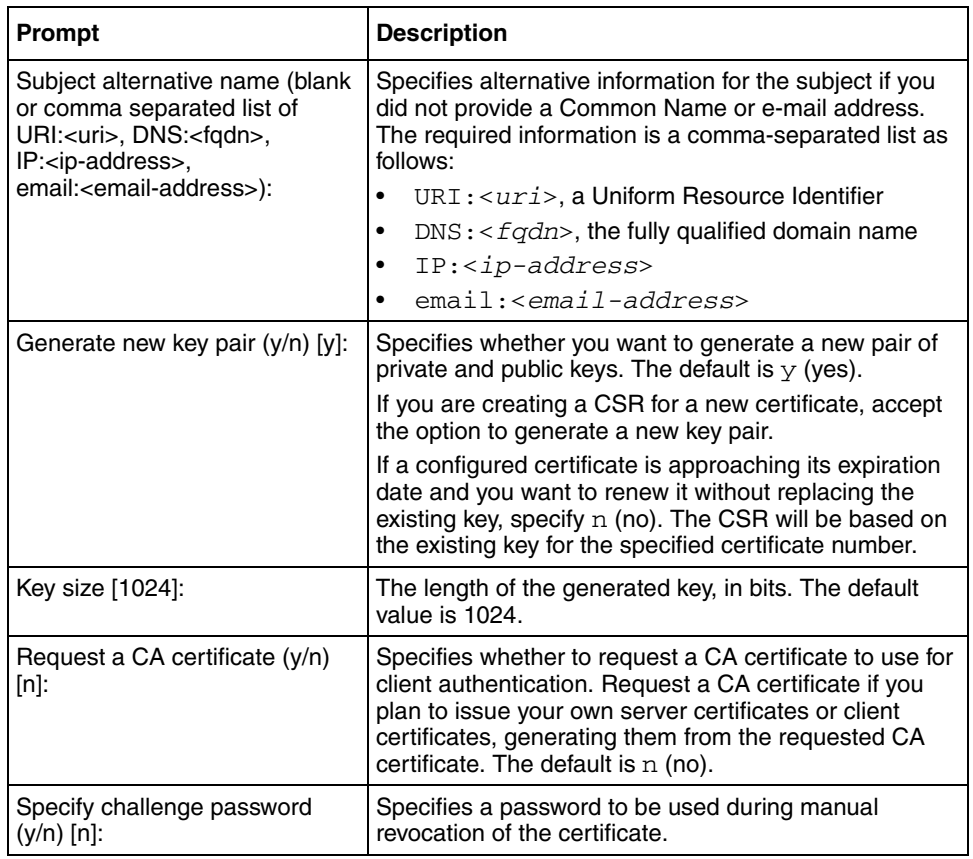

### **Table 121** CSR information

### **3** Generate the CSR.

After you have provided the required information, press **Enter**. The CSR is generated and displayed on the screen.

**4** Apply the changes.

The private key is created and stored in encrypted form on the Nortel SNAS 4050 using the specified certificate number.

[Figure 166](#page-581-0) shows sample output for the **/cfg/cert #/request** command. For more information about the **Certificate** menu commands, see ["Managing](#page-576-0)  [and viewing certificates and keys using the CLI" on page 577](#page-576-0).

<span id="page-581-0"></span>**Figure 166** Generating a CSR

```
>> Certificate 2# request
The combined length of the following parameters may not exceed 225 
bytes.
Country Name (2 letter code): US
State or Province Name (full name): California
Locality Name (eg, city): City
Organization Name (eg, company): Test Company Inc.
Organizational Unit Name (eg, section): test dept
Common Name (eg, your name or your server's hostname): 
www.dummyssltesting.com
Email Address: tester@dummyssltesting.com
Subject alternative name (blank or comma separated list of 
URI:<uri>, DNS:<fqdn>, IP:<ip-address>, email:<email-address>):
Generate new key pair (y/n) [y]:
Key size [1024]:
Request a CA certificate (y/n) [n]:
Specify challenge password (y/n) [n]:
-----BEGIN CERTIFICATE REQUEST-----
MIIB+jCCAWMCAQAwgZQxCzAJBgNVBAYTAlNFMRIwEAYDVQQIEwlTdG9ja2hvbG0xD
jAMBgNVBAcTBUtpc3RhMREwDwYDVQQKEwhCbHVldGFpbDENMAsGA1UECxMERG9jdT
EZMBcGA1UEAxMQd3d3LmJsdWV0YWlsLmNvbTEkMCIGCSqGSIb3DQEJARYVdG9yYmp
vcm5AYmx1ZXRhaWwuY29tMIGfMA0GCSqGSIb3DQEBAQUAA4GNADCBiQKBgQCX2rSY
81cgKJODuUreGF3ZnK7RvlRqSV/
TIMS4UerqXPKpTjfMAWDjBG77hjIAOOZOFQKFB5x/Zs9kNMBUmPBokA1/
GXghomOvBhMIJBZBiUVtJNGmv2sjeqNXxsUg5XfJiwV2LjUvw65EzCLpq5dhq6ZPE
x7tAgqB2Wgu8MolwQIDAQABoCUwIwYJKoZIhvcNAQkHMRYTFEEgY2hhbGxlbmdlIH
Bhc3N3b3JkMA0GCSqGSIb3DQEBBAUAA4GBACemSJr8Xuk9PQZPuIPV7iCDG+eWneU
3HH3F3DigW3MILCLNqweljKw5pZdAr9HbDwU+2iQGbTSH0nVeoqn4TJujq96XpIrb
iAFdE1tR7Lmf6oGdrwG8ypfRpp3PmId6lp+HJ2fUGliPYyNtd/
94AL6wW8un208+icCHq/S0yjz
-----END CERTIFICATE REQUEST-----
Use 'apply' to store the private key in the iSD until
the signed certificate is entered.
The private key will be lost unless you 'apply' or
save it elsewhere using 'export'.
>> Certificate 2# apply
Changes applied successfully.
```
- <span id="page-582-0"></span>**5** Save the CSR to a file.
	- **a** Copy the entire CSR, including the  $---$ BEGIN CERTIFICATE REQUEST----- and -----END CERTIFICATE REQUEST----- lines, and paste it into a text editor.
	- **b** Save the file with a .csr extension. Nortel recommends using a file name that indicates the server on which the certificate is to be used.
- **6** Save the private key to a file.

If you intend to use the same certificate number when you add the returned certificate to the Nortel SNAS 4050, perform this step only if you want to create a backup copy of the private key.

If you do not intend to use the same certificate number when you add the returned certificate to the Nortel SNAS 4050, you must perform this step in order to create the key file. When you add the returned certificate to the Nortel SNAS 4050 using a different certificate number, you will have to associate the private key with the new certificate by pasting or importing the contents of the key file (see ["Installing certificates and keys" on page 573\)](#page-572-0).

- **a** Display the certificate and key (see "Displaying or saving a certificate and [key using the CLI" on page 591](#page-590-0)).
- **b** Copy the private key, including the  $---$ BEGIN RSA PRIVATE KEY----- and -----END RSA PRIVATE KEY----- lines, and paste it into a text editor.
- **c** Save the text editor file with a . pem extension. Nortel recommends using the same file name that you defined for the .csr file (see [step 5](#page-582-0)), so the connection between the two files is obvious.
- **7** Submit the CSR to a CA such as Entrust or VeriSign.
	- **a** In a text editor, open the .csr file you created in [step 5](#page-582-0).
	- **b** Copy the entire CSR, including the  $---$ BEGIN CERTIFICATE REQUEST----- and -----END CERTIFICATE REQUEST----- lines.
	- **c** Use your web browser to access the CA web site and follow the online instructions. The process for submitting the CSR varies with each CA. When prompted, paste the CSR as required in the CA online request process. If the CA requires you to identify a server software vendor whose software you used to generate the CSR, specify *Apache*.

**8** The CA processes the CSR and returns a signed certificate. Create a backup copy of the certificate (see ["Displaying or saving a certificate and key using](#page-590-0)  [the CLI" on page 591](#page-590-0)).

The certificate is ready to be added into the Nortel SNAS 4050 cluster (see ["Adding a certificate to the Nortel SNAS 4050 using the CLI" on page 584\)](#page-583-0).

# <span id="page-583-0"></span>**Adding a certificate to the Nortel SNAS 4050 using the CLI**

The following steps describe how to install a certificate (and key, if applicable) using the copy-and-paste method.

The certificate (and key, if applicable) must be in PEM format.

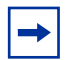

- **Note:** Nortel recommends performing copy-and-paste operations using a Telnet or SSH client to connect to the MIP. If you use a console connection to connect to one of the Nortel SNAS 4050 devices in the cluster, you may find that HyperTerminal under Microsoft Windows is slow to complete copy-and-paste operations.
- **1** Access the **Certificate** menu by using the **/cfg/cert <***cert id***>** command, where  $\langle cert \rangle$  is the certificate number.

If you obtained the certificate by using the **/cfg/cert #/request** command to generate the CSR, specify the same certificate number as the certificate number you used to generate the CSR. In this way, the private key remains connected to the certificate number, and you do not need to perform an additional step to add the private key.

If you obtained the certificate by means other than using the **/cfg/cert #/ request** command to generate the CSR, specify a certificate number not used by any other configured certificate. If the private key and the certificate are not contained in the same file, you will have to perform an additional step to add the private key (see ["Adding a private key to the Nortel SNAS 4050](#page-586-0)  [using the CLI" on page 587\)](#page-586-0).

To view basic information about configured certificates, use the **/info/ certs** command.

To verify that the current certificate number is not in use by an installed certificate, use the **/cfg/cert #/show** command.

- **2** Copy the certificate.
	- **a** In a text editor, open the certificate file you received from the CA.
	- **b** Copy the entire contents, including the  $---$ BEGIN CERTIFICATE----- and -----END CERTIFICATE----- lines.

If the certificate file contains the private key as well, also include the entire contents of the key, including the -----BEGIN RSA PRIVATE KEY----- and -----END RSA PRIVATE KEY----- lines.

- **3** Add the certificate.
	- **a** Enter the following command:

#### **/cfg/cert #/cert**

- **b** Paste the certificate at the command prompt.
- **c** Press **Enter** to create a new line, and then enter an ellipsis (...) to terminate.
- **d** If you are pasting in the private key at the same time, and if the key has been password protected, you are prompted to enter the password phrase. The password phrase required is the one specified when the key was created or exported.
- **4** Apply the changes.

If you obtained the certificate by using the **/cfg/cert #/request** command to generate the CSR and are using the same certificate number, the certificate is now fully installed.

If you obtained the certificate by means other than using the **/cfg/cert #/ request** command to generate the CSR and are using a new certificate number, you must now add the corresponding private key (see ["Adding a](#page-586-0)  [private key to the Nortel SNAS 4050 using the CLI" on page 587](#page-586-0)).

[Figure 167](#page-585-0) shows sample output for the **/cfg/cert #/cert** command. For more information about the **Certificate** menu commands, see ["Managing and](#page-576-0)  [viewing certificates and keys using the CLI" on page 577.](#page-576-0)

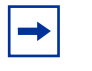

**Note:** Depending on the type of certificate the CA generates (registered or chain), your certificate may be substantially different from the sample output. Be sure to copy and paste the entire contents of the certificate file.

<span id="page-585-0"></span>**Figure 167** Adding a certificate by pasting

```
>> Certificate 2# cert
Paste the certificate, press Enter to create a new line, 
and then type "..." (without the quotation marks) to
terminate.
> -----BEGIN CERTIFICATE-----
> MIIDTDCCArWgAwIBAgIBADANBgkqhkiG9w0BAQQFADB9MQswCQYDVQQG
> EwJzZTEOMAwGA1UECBMFa2lzdGExEjAQBgNVBAcTCXN0b2NraG9sbTEM
> MA>oGA1UEChMDZG9jMQ0wCwYDVQQLEwRibHVlMRIwEAYDVQQDEwl3d3c
> uYS5jb20xGTAXBgkqhkiG9w0BCQEWCnR0dEBjY2MuZG4wHhcNMDAxMjI
> yMDkxOTI0WhcNMDExMjIyMDkxOTI0WjB9MQswCQYDVQQGEwJzZTEOMAw
> GA1UECBMFa2lzdGExEjAQBgNVBAcTCXN0b2NraG9sbTEMMAoGA1UEChM
> DZG9jMQ0wCwYDVQQLEwRibHVlMRIwEAYDVQQDEwl3d3cuYS5jb20xGTA
> XBgkqhkiG9w0BCQEWCnR0dEBjY2MuZG4wgZ8wDQYJKoZIhvcNAQEBBQA
> DgY0AMIGJAoGBALXym9cIVfHZUZFE1MFi+xefDviIEvilnJAQSSPITnZ
> a69fzGcL3vpQv0NLxNffs1jEw4RPDMKu2rQ9N02EiiJcrCHnaSNZPdwG
> oX39IkEUkANzm3mh2DlP1RfW4ejpNKsG5Tme/e1vFYWXeXXI1oRtdPIa
> VGxK8pvqBEHDXCcJlAgMBAAGjgdswgdgwHQYDVR0OBBYEFJBM3K0KB03
> fpCOVrQCC34hovwM8MIGoBgNVHSMEgaAwgZ2AFJBM3K0KB03fpCOVrQC
> C34hovwM8oYGBpH8wfTELMAkGA1UEBhMCc2UxDjAMBgNVBAgTBWtpc3R
> hMRIwEAYDVQQHEwlzdG9ja2hvbG0xDDAKBgNVBAoTA2RvYzENMAsGA1U
> ECxMEYmx1ZTESMBAGA1UEAxMJd3d3LmEuY29tMRkwFwYJKoZIhvcNAQk
> BFgp0dHRAY2NjLmRuggEAMAwGA1UdEwQFMAMBAf8wDQYJKoZIhvcNAQE
> EBQADgYEAm/GKwEyDKCm2qdPt8+pz1znSGNaRTxfK1R0mjtnDGFb0qk+
> Bv7d9YlX+1QTZhxnZZ4JXuWPJS36kAwiirVbOIaIforIVa+IUlo8HUjM
> vxzIqCYPiiDwBcBi3NsvjlFM7i24Q+lvDLE/Ko+x/YEnNukfp3SBXiJq
> Z8WZIvbTCyT4=
> -----END CERTIFICATE-----
> ...
Certificate added.
>> Certificate 2# apply
```
# <span id="page-586-0"></span>**Adding a private key to the Nortel SNAS 4050 using the CLI**

**1** Access the **Certificate** menu by using the **/cfg/cert <***cert id***>** command, where <*cert id*> is the certificate number.

Use the same certificate number you used when pasting the certificate.

- **2** Copy the contents of the private key file.
	- **a** Locate the file containing the private key. Make sure the key file corresponds with the certificate file you received from the CA. The public key contained in the certificate works in concert with the related private key to handle SSL transactions.
	- **b** In a text editor, open the key file.
	- **c** Copy the entire contents, including the  $---$ BEGIN RSA PRIVATE  $KEY----$  and  $---$  END RSA PRIVATE KEY----- lines.
- **3** Add the private key.
	- **a** Enter the following command:

**/cfg/cert #/key**

- **b** Paste the contents of the key file at the command prompt.
- **c** Press **Enter** to create a new line, and then enter an ellipsis (...) to terminate.
- **d** If the key is password protected, you are prompted to enter the password phrase. The password phrase required is the one you specified when saving or exporting the private key.
- **4** Apply the changes.

The certificate and private key are now fully installed.

[Figure 168](#page-587-1) shows sample output for the **/cfg/cert #/key** command. For more information about the **Certificate** menu commands, see ["Managing and](#page-576-0)  [viewing certificates and keys using the CLI" on page 577.](#page-576-0)

<span id="page-587-1"></span>**Figure 168** Adding a private key by pasting

```
>> Certificate 2# key
Paste the key, press Enter to create a new line, and then 
type "..."(without the quotation marks) to terminate.
> -----BEGIN RSA PRIVATE KEY-----
> Proc-Type: 4,ENCRYPTED
> DEK-Info: DES-EDE3-CBC,2C60C89FEB57A853
>> MbbLDYlwdbNfXUGHFm10nfRlI+KTnx2Bdx750EaG8HSVV7KrtnsNF/Fs
> z1jFvO/jnKhZfs4zsVrsstrVlqfP1uatg19VyJSEug1ZcCamH59Dcy+U
> NocFWCzR56PHpyZKGXX66jS+6twYdiXQk58URIudkmGXGTYMvBRuVjV2
> 2ZRLyJk41Az5nA6HiDz6GGs6vkCaPFGm263KxmXjy/okNgSJl9QTqJfS
> q7Eh1cIslBReAE9HXGl0Eubb6gVJu+sRmGhS/yGx4vMx98wiMjL37gRt
> XBfDWlu6u0HOPeJxs6fH05fYzmnpwAHj592TDFdsJi5pmrY0NhAeXfuG
> 8mF/T9nEz02ZA8iQGJsaUPfkeBxbZS+umY/R65Okwt1k2RN4RlFnmRWq
> vhHMrHzJuegez/806YazHBv74sOg3KgETRH92z5yvwbgFwmffgb+hai0
> RlRtZgQ4A5kSAFYW37KDq6eJBsZ/m3Que1buMbh8tRxdGpo54+bGqu5b
> 12iLanLnRk57ENQGTgzxOD/1RZIJHqObCY7VDLkK7WZM/LPa0k+bTeAy
> smZa7fu7gvELJF0ivszs3nzm7zT1y0mJ0QX9u9eoW8wpASCAdCC2r2LZ
> t8o9+IWLSZWh5UCIr8qFKGiLrUIx8coIhxSpx/PqEV8KhSRV+0taq0N7
> pJa3TLmO3o80t5966VSFKc3Y35fx9Yk8G+RlSzo4CxooY4bCKsfchnJ9
> 57SJx5vUyh6jjztnuU4iAfeTVCUdF0LXd+NlQ7T7IMFsjjx9SZuuHPZT
> F0KD/WYLx7FfIFIBHDumu6scraYZOaWaJKI5Pw==
> -----END RSA PRIVATE KEY-----
> ...
Enter pass phrase:
Key added
>> Certificate 2# apply
Changes applied successfully.
```
# <span id="page-587-0"></span>**Importing certificates and keys into the Nortel SNAS 4050 using the CLI**

You can import certificates and private keys into the Nortel SNAS 4050 using TFTP, FTP, SCP, or SFTP. For information about the formats supported for import, see ["Key and certificate formats" on page 571](#page-570-0).

To import a certificate and private key into the Nortel SNAS 4050, perform the following steps.

**1** Upload the certificate file and key file to the file exchange server.

**Note:** You can arrange to include your private key in the certificate file. When the Nortel SNAS 4050 retrieves the specified certificate file from the file exchange server, the Nortel SNAS 4050 software analyzes the contents and automatically adds the private key, if present.

**2** Access the **Certificate** menu by using the **/cfg/cert <***cert id***>** command, where  $\langle cert \rangle$  is the certificate number.

To install a new certificate, specify an unused certificate number. To replace an installed certificate, specify the installed certificate index number.

To view basic information about all configured certificates, use the **/info/ certs** command. To verify that the current certificate number is not in use by an installed certificate, use the **/cfg/cert #/show** command.

<span id="page-588-1"></span>**3** Import the certificate. Enter the following command:

### **/cfg/cert #/import**

You are prompted to enter the certificate and private key import information. If the private key has been password protected, you are prompted for the correct password phrase as well. [Table 122](#page-588-0) explains the required parameters.

| <b>Parameter</b> | <b>Description</b>                                                                           |
|------------------|----------------------------------------------------------------------------------------------|
| Protocol         | The file import protocol. The options are TFTP, FTP,<br>SCP, SFTP. The default is TFTP.      |
|                  | Server host name or IP address   The host name or IP address of the file exchange<br>server. |
| File name        | The name of the file on the file exchange server.                                            |

<span id="page-588-0"></span>**Table 122** Certificate and key import information

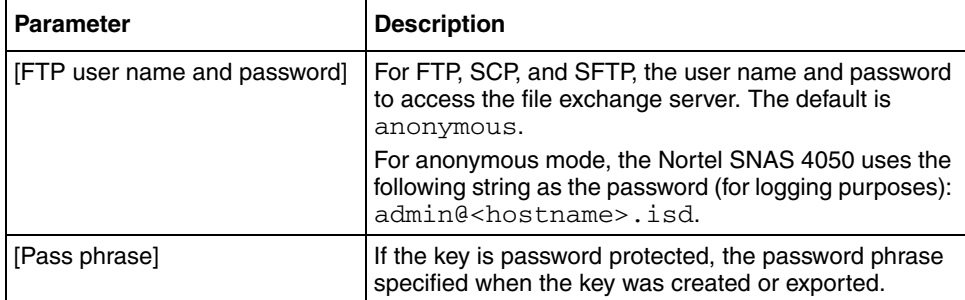

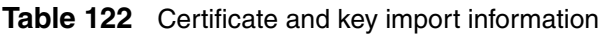

- **4** If the private key was not included in the certificate file, repeat [step 3 on](#page-588-1)  [page 589](#page-588-1) to import the key file, then go to [step 5](#page-589-0).
- <span id="page-589-0"></span>**5** Apply the changes.

The certificate and private key are now fully installed.

[Figure 169](#page-589-1) shows sample output for the **/cfg/cert #/import** command. For more information about the **Certificate** menu commands, see ["Managing](#page-576-0)  [and viewing certificates and keys using the CLI" on page 577](#page-576-0).

<span id="page-589-1"></span>**Figure 169** Adding a certificate and private key by importing

```
>> Certificate 3# import
Select protocol (tftp/ftp/scp/sftp) [tftp]: ftp
Enter host name or IP address of server: ftp.example.com
Enter filename on server: VIP_1.crt
Retrieving VIP_1.crt from 192.168.128.58
FTP User (anonymous):
Password:admin@hostname/IP.isd
received 2392 bytes
Enter pass phrase:
Key added.
Certificate added.
Use 'apply' to activate changes.
>> Certificate 3# apply
Changes applied successfully.
```
# <span id="page-590-0"></span>**Displaying or saving a certificate and key using the CLI**

You can display the current certificate and private key and then save copies as backup or for export to another device.

When you display the certificate and private key, you are prompted to protect it with a password phrase. Nortel recommends adding a password phrase, because this adds an extra layer of security.

Save the certificate by copying the certificate section and pasting it into a text editor, then saving the text file with a .PEM extension. Similarly, save the private key by copying the key section and pasting it into a text editor, then saving the text file with a .PEM extension. You can also save both the certificate and the private key in one file, with a .PEM extension.

To save a certificate and key in another format, use the **/cfg/cert #/export** command (see ["Exporting a certificate and key from the Nortel SNAS 4050 using](#page-593-0)  [the CLI" on page 594](#page-593-0)).

To display the current certificate and key or save a copy, perform the following steps.

**1** Access the **Certificate** menu by using the **/cfg/cert <***cert id***>** command, where  $\langle cert \rangle$  is the certificate number of the certificate you wish to copy.

To view basic information about all configured certificates, use the **/info/ certs** command.

**2** Display the private key and certificate. Enter the following command:

```
/cfg/cert #/display
```
- **3** When prompted, specify whether or not the key will be encrypted. The default is yes.
- **4** When prompted, specify a password phrase if you wish to password protect the private key.

If you specify a password phrase, the password phrase must be provided on all occasions in future when the private key file is accessed (for example, when adding, importing, or exporting private keys and certificates).

**5** Copy the private key, certificate, or both, as required.

For the private key, ensure that you include the -----BEGIN RSA PRIVATE KEY----- and -----END RSA PRIVATE KEY----- lines.

For the certificate, ensure that you include the -----BEGIN CERTIFICATE----- and -----END CERTIFICATE----- lines.

- **6** Paste the private key, certificate, or both into a text editor.
- **7** Save the file with a .PEM extension.

[Figure 170](#page-592-0) shows sample output for the **/cfg/cert #/display** command. For more information about the **Certificate** menu commands, see ["Managing](#page-576-0)  [and viewing certificates and keys using the CLI" on page 577](#page-576-0).

<span id="page-592-0"></span>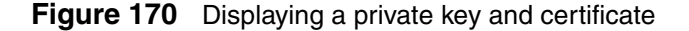

```
>> Certificate 1# display
Encrypt private key (yes/no) [yes]:
Enter export pass phrase:
Reconfirm export pass phrase:
-----BEGIN RSA PRIVATE KEY-----
Proc-Type: 4,ENCRYPTED
DEK-Info: DES-EDE3-CBC,87A8DBDA4FD72948
UNmYDWMJ18ogSiPtHlXa9L2jMqMRA5xKq28cZGk2K64jg7dKaQ4Tvjo3ZnqiTDqLdwXrwJJhvdYgsA
vbPh4fZMjPKIeIMGL2cnD3kPWPXoToh02ZdTxiksUk2gDFc6mlr7OR796J0V9W1rtWuPOk8nGS/QGR
9drgUZguXWZRM68R9HJAonTU45cUeLOh/h2X168Bnt72lb4ZXeCsgiQ4VwhpW0nU/5itD8YiJlqNUS
HTJbPC24V34FtmpmMelht5CYXOtseI2MsasiHNmoEP7RXohLfW7t/utWCN8rh1kj9cKQWIc8b1Hgtl
+9AUGoVkRo9e4OYNk6Qek0S/Hr7Y4lif6dEnVimqM4MbTiKwoSd3hoWV809QObnB80tlueFNpjinm2
qCKPBTydUPWchRgKEAaYnmOYHhZnfS3/8qWHw+VDu9EQW2+KYKrU1GNO6s1SZQ8P97syGWyEcBhG8O
k4+dQ9+0uGAJl9+bic1u0Y7CxJ70hHrOxhujMEo5tJJnTe2p+E5BGMl6KZpkkgowc1D1FbyOy9qxfr
sBqsBAB97VgTGuJPhdhQGLqlag9VblBDYj2ljTNYZCdcx3ZkwCrdhMtviML5O3knyKvdZZqoS6H/Hq
dSHwRF0u/zeX+frBE+atlSi2f1RINBXa8TD/B/CI7LjZECrV2aed2i7HFEeP6VOC5jKObq2k7nzss9
lvBtl1vV9jwFk/37dSY4tRe3ughKYB4hvWrGuvnnshbAJmzcOiYk0OV4zbOL5SFu1/P6qm49yiklcJ
1GhZS34hZVcx6GQvu9DUmLwAaVE4X2NwZxA5AlmUsw==
-----END RSA PRIVATE KEY-----
 -----BEGIN CERTIFICATE-----
MIIEajCCA9OgAwIBAgIBADANBgkqhkiG9w0BAQQFADCBvzELMAkGA1UEBhMCVVMxEzARBgNVBAgTCk
NhbGlmb3JuaWExEDAOBgNVBAcTB1Rlc3RpbmcxKDAmBgNVBAoTH1Rlc3QgSW5jLiAxIDE1OjAyOjQ5
IDIwMDUtMDgtMTIxEjAQBgNVBAsTCXRlc3QgZGVwdDEgMB4GA1UEAxMXd3d3LmR1bW15c3NsdGVzdG
luZy5jb20xKTAnBgkqhkiG9w0BCQEWGnRlc3RlckBkdW1teXNzbHRlc3RpbmcuY29tMB4XDTA1MDgx
MjIyMDI0OVoXDTA2MDgxMjIyMDI0OVowgb8xCzAJBgNVBAYTAlVTMRMwEQYDVQQIEwpDYWxpZm9ybm
lhMRAwDgYDVQQHEwdUZXN0aW5nMSgwJgYDVQQKEx9UZXN0IEluYy4gMSAxNTowMjo0OSAyMDA1LTA4
LTEyMRIwEAYDVQQLEwl0ZXN0IGRlcHQxIDAeBgNVBAMTF3d3dy5kdW1teXNzbHRlc3RpbmcuY29tMS
kwJwYJKoZIhvcNAQkBFhp0ZXN0ZXJAZHVtbXlzc2x0ZXN0aW5nLmNvbTCBnzANBgkqhkiG9w0BAQEF
AAOBjQAwgYkCgYEAsxrMJKkS3bpgPylTGUzoBA/H9CKrSMEpWxFOTYs262BYaFrk/jLMHwExmUfhyN
M9jugxv5sFG5duLL2bg4jfRawJnZsJ1CC3bY+n8sqPAv4f1Wy46DrYbS9cucOC5v4hu85DlV0oNAB8
8M3F7B6DN0Jwhub1N3nTv8zpT56keeECAwEAAaOCAXIwggFuMAwGA1UdEwQFMAMBAf8wEQYJYIZIAY
b4QgEBBAQDAgJEMDIGCWCGSAGG+EIBDQQlFiNBbHRlb24vTm9ydGVsIEdlbmVyYXRlZCBDZXJ0aWZp
Y2F0ZTAdBgNVHQ4EFgQU4fQWn5yi7hkDDWXud+2Pl8XWgn8wgewGA1UdIwSB5DCB4YAU4fQWn5yi7h
kDDWXud+2Pl8XWgn+hgcWkgcIwgb8xCzAJBgNVBAYTAlVTMRMwEQYDVQQIEwpDYWxpZm9ybmlhMRAw
DgYDVQQHEwdUZXN0aW5nMSgwJgYDVQQKEx9UZXN0IEluYy4gMSAxNTowMjo0OSAyMDA1LTA4LTEyMR
IwEAYDVQQLEwl0ZXN0IGRlcHQxIDAeBgNVBAMTF3d3dy5kdW1teXNzbHRlc3RpbmcuY29tMSkwJwYJ
KoZIhvcNAQkBFhp0ZXN0ZXJAZHVtbXlzc2x0ZXN0aW5nLmNvbYIBADAJBgNVHRIEAjAAMA0GCSqGSI
b3DQEBBAUAA4GBAHhnJNTeShcMqXVPbyZn5V9DRgZvSMOi+fHr7M7rMpEvYYwD5Idga6YCYmZxpcmx
TpPhFsUX5XRXHWNA/e3LzzpDqq0j82k6JrnpwqWLcWe6AeSCsrQF2lFsZy/r0HFQ12hFmRmKMpgElf
LzfJ2eg6oct9lYzUx4m/84Fd1QE7mb
-----END CERTIFICATE-----
```
>> Certificate 1#

# <span id="page-593-0"></span>**Exporting a certificate and key from the Nortel SNAS 4050 using the CLI**

You can export certificate files and key files from the Nortel SNAS 4050 using TFTP, FTP, SCP, or SFTP. For information about the formats supported for export, see ["Key and certificate formats" on page 571](#page-570-0).

To export a certificate and key from the Nortel SNAS 4050, perform the following steps.

**1** Access the **Certificate** menu by using the **/cfg/cert <***cert id***>** command, where  $\langle cert \rangle$  is the certificate number of the certificate you wish to export.

To view basic information about all configured certificates, use the **/info/ certs** command.

**2** Export the certificate. Enter the following command:

#### **/cfg/cert #/export**

You are prompted to enter the certificate and key export information. The file is exported as soon as you have provided all the required information. [Table 123](#page-593-1) explains the required parameters.

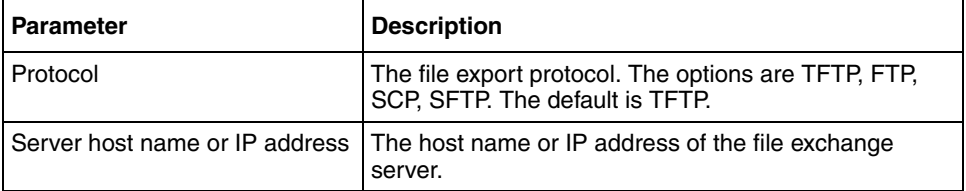

<span id="page-593-1"></span>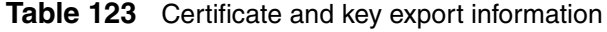

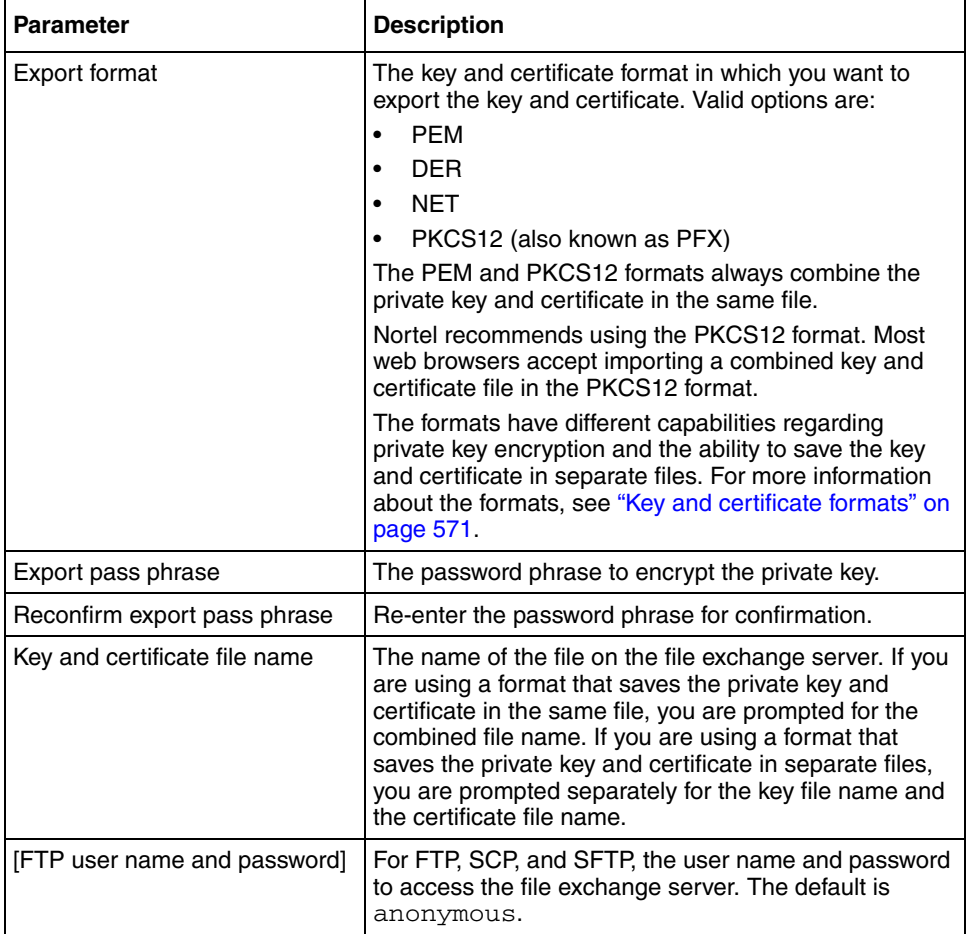

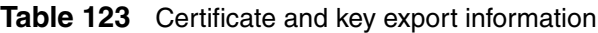

[Figure 171](#page-595-1) shows sample output for the **/cfg/cert #/export** command. For more information about the **Certificate** menu commands, see ["Managing](#page-576-0)  [and viewing certificates and keys using the CLI" on page 577](#page-576-0).

<span id="page-595-1"></span>**Figure 171** Exporting a certificate and private key

```
>> Certificate 1# export
Select protocol (tftp/ftp/scp/sftp) [tftp]: ftp
Enter hostname or IP address of server: ftp.example.com
Select the desired export format, enter a pass phrase and 
specify the name of the output file.
Enter export format (pem/der/net/pkcs12): pkcs12
Enter export pass phrase: <passphrase>
Reconfirm export pass phrase: <passphrase once again>
Enter name of combined key and certificate file on remote 
host: cert.pfx
FTP User (anonymous):
Password:
sent 2392 bytes
```
### <span id="page-595-0"></span>**Generating a test certificate using the CLI**

You can generate a self-signed certificate and private key for testing purposes.

The certificate is generated immediately after you have provided all the required information. However, the test certificate and key are not activated until you apply the changes.

To generate a test certificate, perform the following steps:

- **1** Access the **Certificate** menu by using the **/cfg/cert <***cert id***>** command, where <*cert id*> is an unused certificate number.
- **2** Generate the test certificate. Enter the following command:

**/cfg/cert #/test**

You are prompted to enter the following parameters. The combined length of the parameters cannot exceed 225 bytes

- country name (2-letter code)
- state or province name
- locality name
- organization name
- organizational unit name
- common name
- e-mail address
- subject alternative name
- validity period the default is 365 days
- key size the default is 1024 bits

For more information about the parameters, see [Table 121 on page 580](#page-579-0).

**3** Apply the changes.

# **Managing private keys and certificates using the SREM**

You can perform the following certificate management tasks in the SREM:

- view existing certificates (see "Viewing certificates using the SREM" on [page 598\)](#page-597-0)
- create a new certificate (see "Creating a certificate using the SREM" on [page 599\)](#page-598-0)
- generate requests for signed certificates (see ["Generating and submitting a](#page-600-0)  [CSR using the SREM" on page 601\)](#page-600-0)
- import certificates and private keys (see "Importing a certificate or key using [the SREM" on page 603](#page-602-0))
- save certificates and private keys (see ["Displaying or saving a certificate and](#page-604-0)  [key using the SREM" on page 605](#page-604-0))
- export certificates and private keys (see ["Exporting a certificate and key from](#page-606-0)  [the Nortel SNAS 4050 using the SREM" on page 607](#page-606-0))
- view, validate, and manage certificates and private keys (see "Viewing" [certificate information using the SREM" on page 610](#page-609-0))

# <span id="page-597-0"></span>**Viewing certificates using the SREM**

To view basic information about all certificates configured for the Nortel SNAS 4050 cluster, select the **Certificates > Certificates** tab.

The **Certificates** screen appears (see [Figure 172](#page-597-1)), with a list of all certificates available on the Nortel SNA cluster.

<span id="page-597-1"></span>**Figure 172** Certificates screen

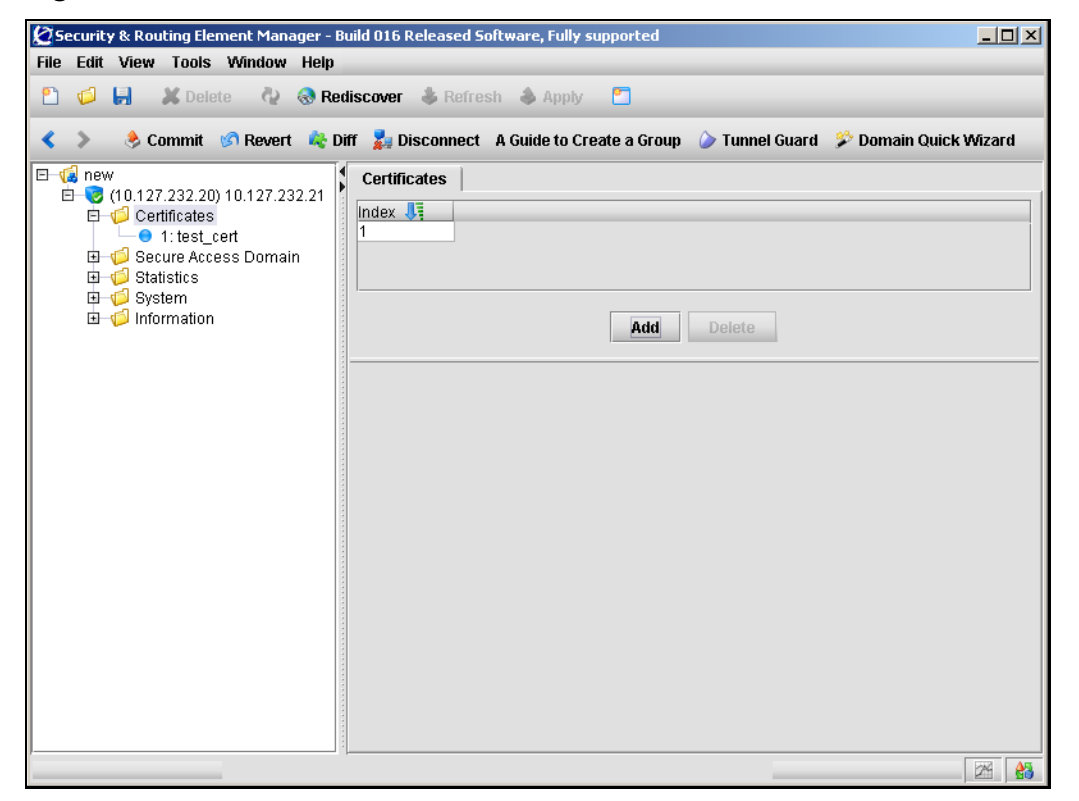

To remove an existing certificate, perform the following steps:

- **1** Select the certificate from the **Certificates** list.
- **2** Click **Delete**.

A confirmation dialog appears.

**3** Click **Yes**.

The certificate is removed from the Certificates list.

**4** Click **Apply** on the toolbar to send the current changes to the Nortel SNAS 4050. Click **Commit** on the toolbar to save the changes permanently.

### <span id="page-598-0"></span>**Creating a certificate using the SREM**

To create a certificate, perform the following steps:

**1** Select the **Certificates > Certificates** tab.

The Certificates screen appears (see [Figure 172 on page 598\)](#page-597-1).

**2** Click **Add**.

The Add a Certificate Component dialog box appears (see [Figure 173](#page-598-1)).

<span id="page-598-1"></span>**Figure 173** Add a Certificate Component

| Add a Certificate Component         |  |                            |  |  |
|-------------------------------------|--|----------------------------|--|--|
| Index *                             |  |                            |  |  |
| Certificate Name PrivateCertificate |  |                            |  |  |
|                                     |  | Refresh<br>Cancel<br>Apply |  |  |

**3** Enter the certificate information in the applicable fields.

[Table 124](#page-598-2) describes the Add a Certificate Component fields.

<span id="page-598-2"></span>**Table 124** Add a Certificate Component fields

| <b>Field</b> | <b>Description</b>                                                                                            |
|--------------|----------------------------------------------------------------------------------------------------|
| Index        | An integer in the range 1 to 1500 that uniquely identifies<br>the certificate in the Nortel SNAS 4050 domain. |
| Name         | Names the certificate, as a mnemonic aid.                                                                     |

### **4** Click **Apply**.

The new certificate appears in the Certificates list.

**5** Click **Apply** on the toolbar to send the current changes to the Nortel SNAS 4050. Click **Commit** on the toolbar to save the changes permanently.

Before this certificate can be used, a certificate signing request (CSR) must be generated, submitted to a CA, and imported into the Nortel SNAS 4050. For details on this process, continue with ["Generating and submitting a CSR using the](#page-600-0)  [SREM" on page 601](#page-600-0) and ["Importing a certificate or key using the SREM" on](#page-602-0)  [page 603.](#page-602-0)

# <span id="page-600-0"></span>**Generating and submitting a CSR using the SREM**

To generate a CSR, perform the following steps:

### **1** Select the **Certificates >** *certificate* **> CA Request** tab.

The CA Request screen appears (see [Figure 174](#page-600-1)).

<span id="page-600-1"></span>**Figure 174** CA Request screen

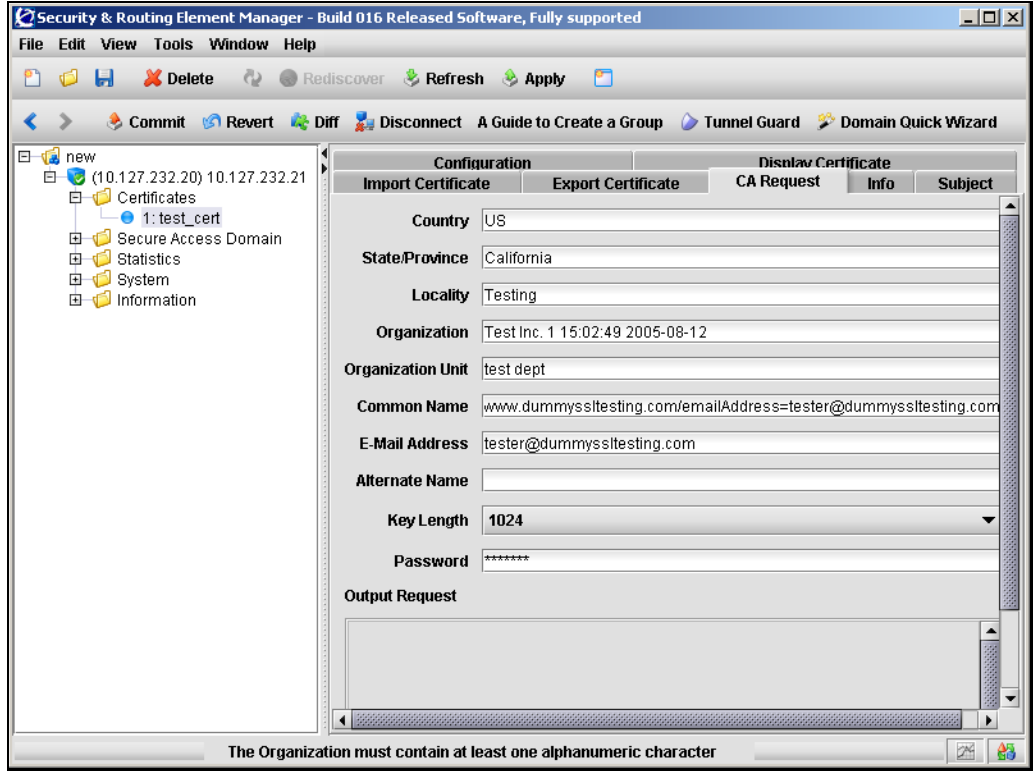

**2** Enter the certificate information in the applicable fields.

[Table 125](#page-601-0) describes the CA Request fields.

<span id="page-601-0"></span>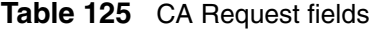

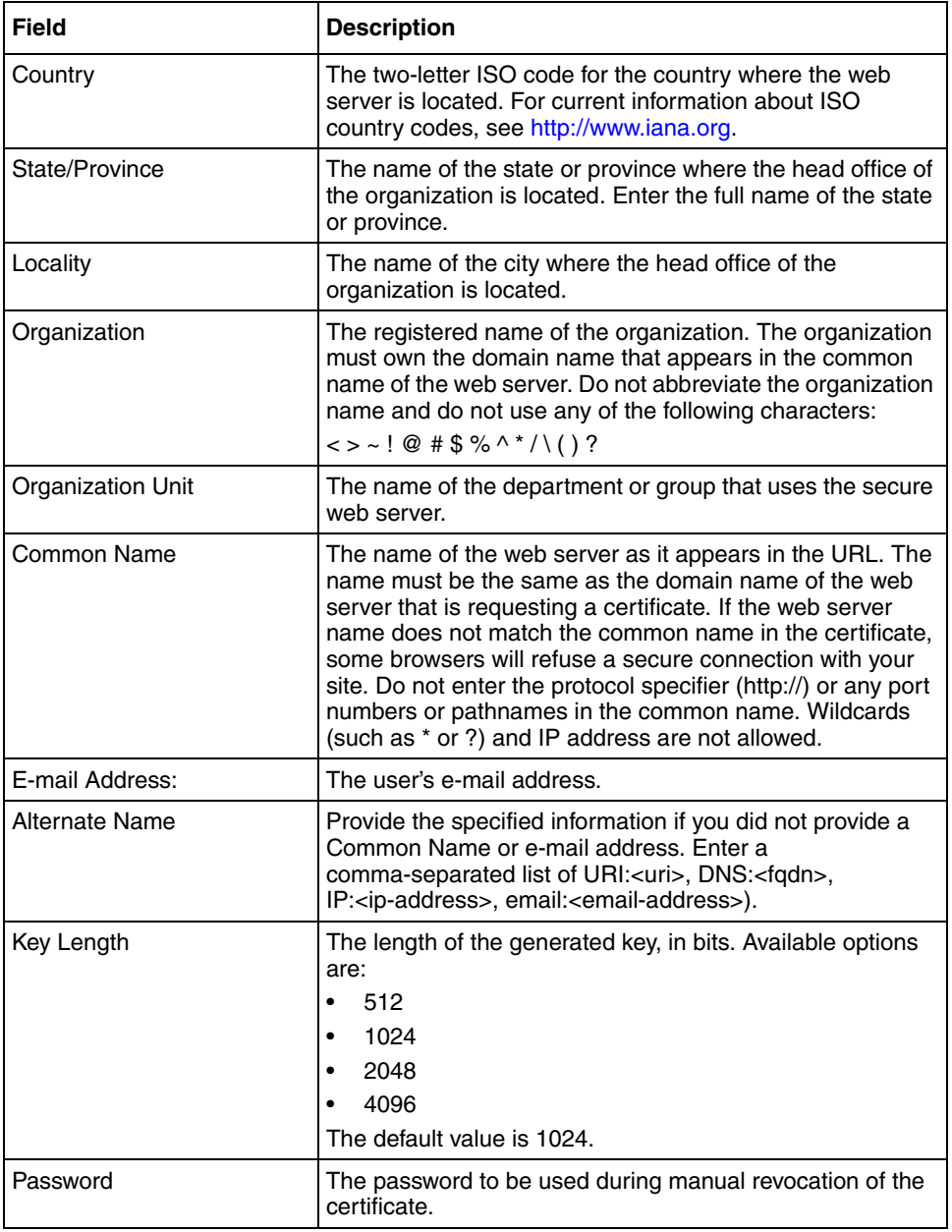

**3** Click **Apply** on the toolbar to send the information to the Nortel SNAS 4050. Click **Commit** on the toolbar to generate the CSR.

If one or more of the CA Request field values are invalid, then an error message appears describing the problem. If all field values are acceptable, then the CSR output appears in the Output Request box.

The private key is created and stored in encrypted form on the Nortel SNAS 4050 using the specified certificate number.

- <span id="page-602-1"></span>**4** Save the CSR to a file.
	- **a** Click **Copy** to copy the **Output Request** text.
	- **b** Paste the CA request output into a text editor.
	- **c** Save the file with a .csr extension. Nortel recommends using a file name that indicates the server on which the certificate is to be used.
- **5** Submit the CSR to a CA such as Entrust or VeriSign.
	- **a** In a text editor, open the .csr file you created in [step 4](#page-602-1).
	- **b** Copy the entire CSR, including the  $---$ BEGIN CERTIFICATE REQUEST----- and -----END CERTIFICATE REQUEST----- lines.
	- **c** Use your web browser to access the CA web site and follow the online instructions. The process for submitting the CSR varies with each CA. When prompted, paste the CSR as required in the CA online request process. If the CA requires you to identify a server software vendor whose software you used to generate the CSR, specify *Apache*.
- **6** The CA processes the CSR and returns a signed certificate. Create a backup copy of the certificate.

The certificate is ready to be added into the Nortel SNAS 4050 cluster (see ["Importing a certificate or key using the SREM" on page 603\)](#page-602-0).

# <span id="page-602-0"></span>**Importing a certificate or key using the SREM**

You can import certificates and private keys into the Nortel SNAS 4050 using TFTP, FTP, SCP, or SFTP. For information about the formats supported for import, see ["Key and certificate formats" on page 571](#page-570-0).

To import a certificate and private key into the Nortel SNAS 4050, perform the following steps.

- **1** Upload the certificate file and key file to the file exchange server.
	- **Note:** You can arrange to include your private key in the certificate file.  $\Rightarrow$ When the Nortel SNAS 4050 retrieves the specified certificate file from the file exchange server, the Nortel SNAS 4050 software analyzes the contents and automatically adds the private key, if present.
- **2** Select the **Certificates >** *certificate* **> Import Certificate** tab.

The Import Certificate screen appears (see [Figure 175\)](#page-603-0).

<span id="page-603-0"></span>**Figure 175** Import Certificate screen

|                |                                  |                                                                  |                                                           | Security & Routing Element Manager - Build 016 Released Software, Fully supported                                                          |                                                              |                           |                                                 |      | $\Box$ D $\Box$ |
|----------------|----------------------------------|------------------------------------------------------------------|-----------------------------------------------------------|----------------------------------------------------------------------------------------------------|--------------------------------------------------------------|---------------------------|-------------------------------------------------|------|-----------------|
|                |                                  |                                                                  | File Edit View Tools Window Help                          |                                                                                                    |                                                              |                           |                                                 |      |                 |
| Ó              | Ы                                | <b>X</b> Delete                                                  |                                                           | Rediscover & Refresh & Apply                                                                                                    |                                                              | r                         |                                                 |      |                 |
| ∢              |                                  |                                                                  |                                                           | Commit G Revert & Diff & Disconnect A Guide to Create a Group C Tunnel Guard & Domain Quick Wizard                                         |                                                              |                           |                                                 |      |                 |
| E <b>L</b> new | <b>中心</b> Statistics<br>由 System | <b>E</b> Certificates<br>$\bullet$ 1: test cert<br>由 Information | □ (10.127.232.20) 10.127.232.21<br>由 Gecure Access Domain | Configuration<br><b>Import Certificate</b><br>Protocol<br>Host<br><b>Filename</b><br><b>Username</b><br>Password<br><b>Password Phrase</b> | ftp<br>host1<br>new_certificate.pem<br>alexander<br>******** | <b>Export Certificate</b> | <b>Display Certificate</b><br><b>CA Request</b> | Info | <b>Subject</b>  |
|                |                                  |                                                                  |                                                           |                                                                                                    |                                                              |                           |                                                 |      | I AS<br>24      |

**3** Enter the import information in the applicable fields.

[Table 126](#page-604-1) describes the Import Certificate fields.

| Field           | <b>Description</b>                                                                                                    |
|-----------------|----------------------------------------------------------------------------------------------------|
| Protocol        | The file import protocol. The options are TFTP, FTP,<br>SCP, SFTP. The default is FTP.                                                             |
| Host            | The host name or IP address of the file exchange<br>server.                                                                                        |
| Filename        | The name of the file on the file exchange server.                                                                                                  |
| Username        | For FTP, SCP, and SFTP, the user name to access the<br>file exchange server.                                                                       |
|                 | For anonymous mode, the username is anonymous.                                                                                                    |
| Password        | For FTP, SCP, and SFTP, the password to access the<br>file exchange server.                                                                        |
|                 | For anonymous mode, the Nortel SNAS 4050 uses the<br>following string as the password (for logging purposes):<br>admin@ <hostname>.isd.</hostname> |
| Password phrase | If the key is password protected, the password phrase<br>specified when the key was created or exported.                                           |

<span id="page-604-1"></span>**Table 126** Import Certificate fields

- **4** Click **Apply** on the toolbar to import the certificate.
- **5** Click **Commit** on the toolbar to save the imported certificate on the Nortel SNAS 4050.

The certificate and private key are now fully installed.

# <span id="page-604-0"></span>**Displaying or saving a certificate and key using the SREM**

You can display the current certificate and private key and then save copies as backup or for export to another device.

When you display the certificate and private key, you have the option to protect it with a password phrase. Nortel recommends adding a password phrase, because this adds an extra layer of security.

Save the certificate and private key by copying and pasting into a text editor, then saving the text file with a .PEM extension.

To display the current certificate and key or save a copy, perform the following steps:

**1** Select the **Certificates >** *certificate* **> Display Certificate** tab.

The Display Certificate screen appears (see [Figure 176](#page-605-0)).

<span id="page-605-0"></span>**Figure 176** Display Certificate screen

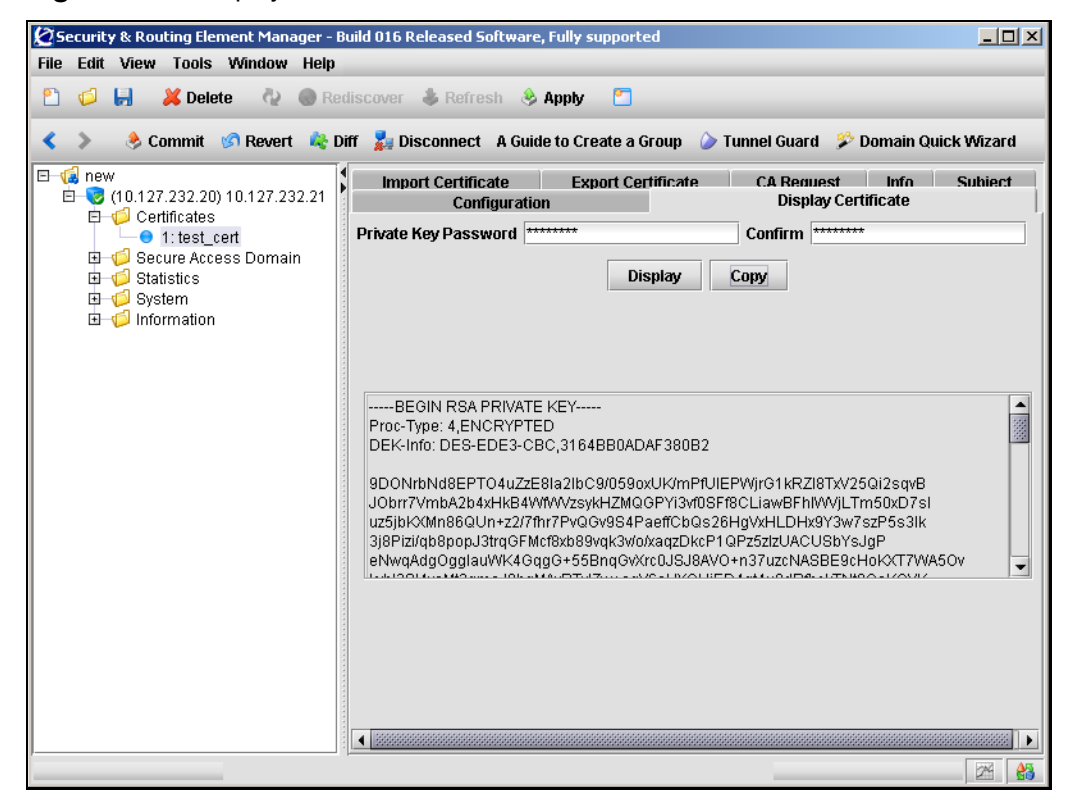

**2** If you want to encrypt the key, specify a password in the applicable fields.

If you specify a password phrase, the password phrase must be provided on all occasions in future when the private key file is accessed (for example, when adding, importing, or exporting private keys and certificates).

[Table 127](#page-606-1) describes the Display Certificate fields.

| Field                | <b>Description</b>                                                |
|----------------------|-------------------------------------------------------------------|
| Private Key Password | Specifies the password phrase used to encrypt the<br>certificate. |
| Confirm              | Confirms the password phrase used to encrypt the<br>certificate.  |

<span id="page-606-1"></span>**Table 127** Display Certificates fields

#### **3** Click **Display**.

The private key and certificate are displayed in the text box.

- **4** Click **Copy**.
- **5** Paste the private key and certificate into a text editor.
- **6** Save the file with a PEM extension.

To save a certificate and key in another format, use the Export Certificate screen (see ["Exporting a certificate and key from the Nortel SNAS 4050 using the](#page-606-0)  [SREM" on page 607](#page-606-0)).

# <span id="page-606-0"></span>**Exporting a certificate and key from the Nortel SNAS 4050 using the SREM**

You can export certificate files and key files from the Nortel SNAS 4050 using TFTP, FTP, SCP, or SFTP. For information about the formats supported for export, see ["Key and certificate formats" on page 571](#page-570-0).

To export a certificate and key from the Nortel SNAS 4050, perform the following steps.

**1** Select the **Certificates >** *certificate* **> Export Certificate** tab.

The Export Certificate screen appears (see [Figure 177\)](#page-607-0).

<span id="page-607-0"></span>**Figure 177** Export Certificate screen

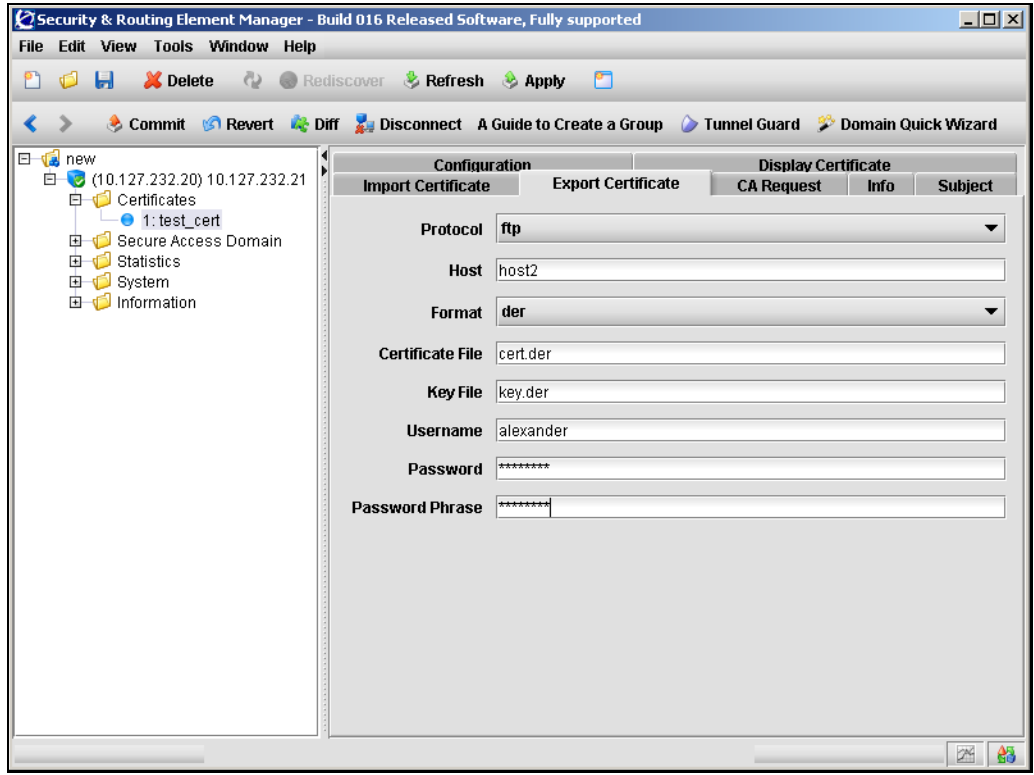

**2** Enter the export information in the applicable fields.

[Table 128](#page-608-0) describes the Export Certificate fields.

<span id="page-608-0"></span>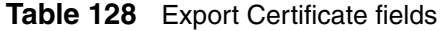

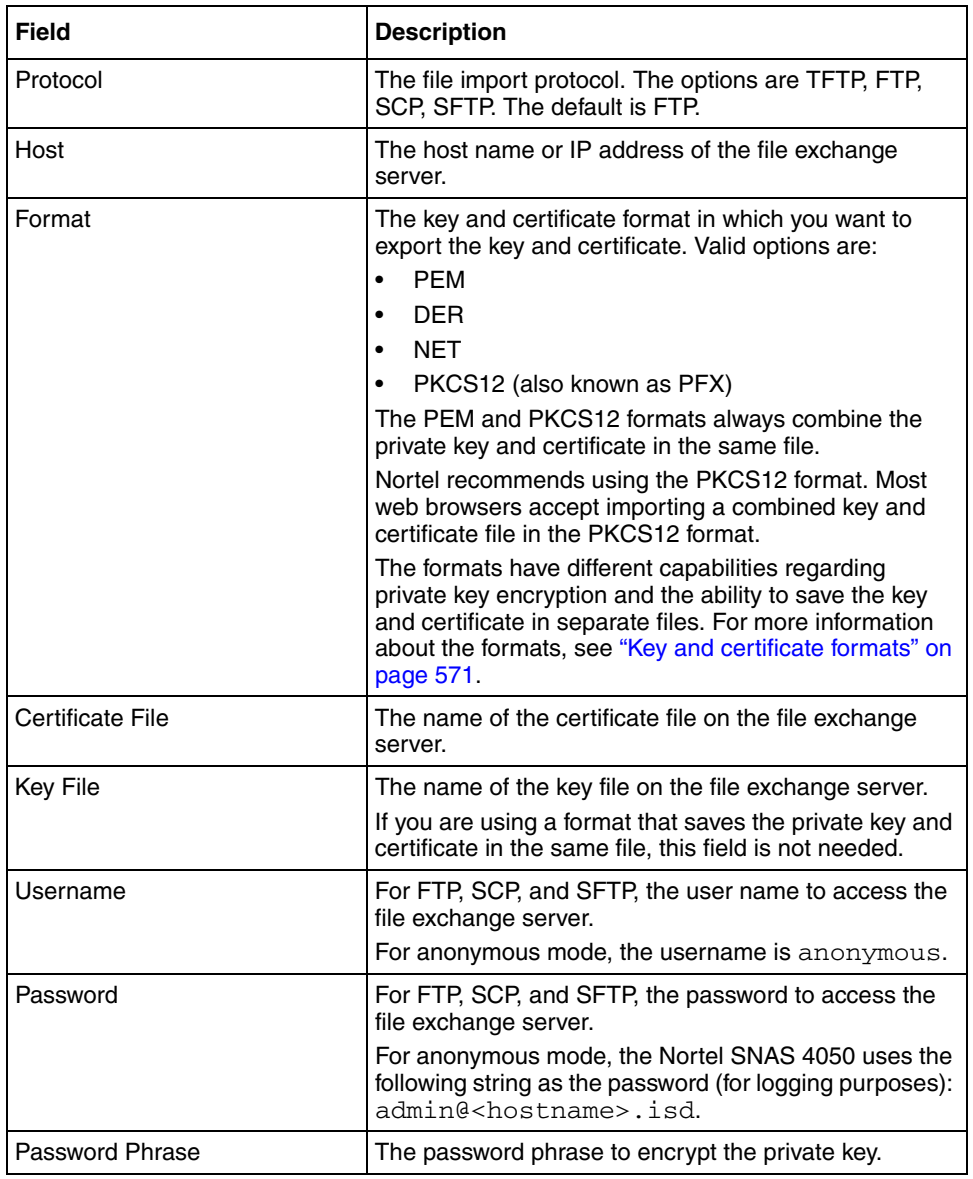

**3** Click **Apply** on the toolbar to export the certificate.

The certificate and private key are immediately exported to the specified host.

### <span id="page-609-0"></span>**Viewing certificate information using the SREM**

Certificate information is distributed over three screens. To view configuration details, expiration dates, subject settings, or other details of a certificate, choose from the following tasks:

- ["Viewing configuration details" on page 610](#page-609-1)
- ["Viewing general information" on page 612](#page-611-0)
- ["Viewing certificate subject settings" on page 614](#page-613-0)

### <span id="page-609-1"></span>**Viewing configuration details**

To view configuration details about a certificate on the Nortel SNAS 4050 cluster, select the **Certificates >** *certificate* **> Configuration** tab.

The **Configuration** screen appears (see [Figure 172\)](#page-597-1).

**Figure 178** Certificate Configuration screen

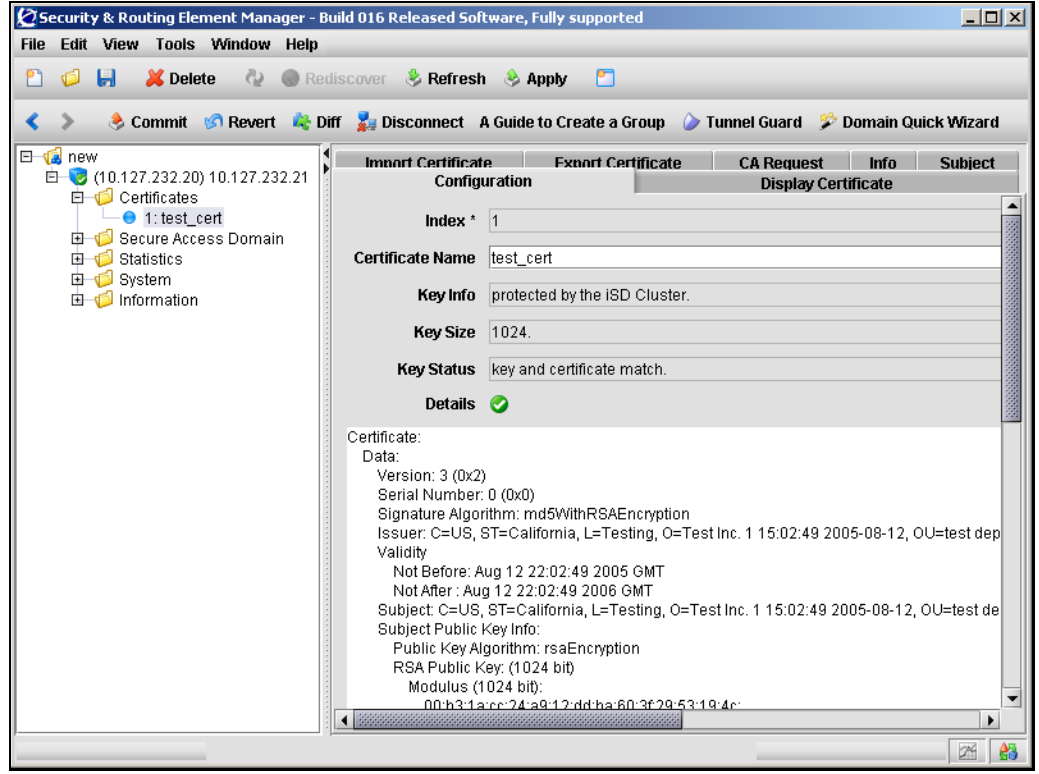

[Table 129](#page-610-0) describes the certificate **Configuration** fields.

| <b>Field</b>            | <b>Description</b>                                                                                                    |
|-------------------------|----------------------------------------------------------------------------------------------------|
| Index                   | An integer in the range 1 to 1500 that uniquely<br>identifies the certificate in the Nortel SNAS 4050<br>domain.                                                                              |
| <b>Certificate Name</b> | Names or renames the certificate, as a mnemonic aid.                                                                                                    |
| Key Info                | Displays information about how the private key<br>associated with the currently selected certificate is<br>protected. For the Nortel SNAS 4050, private keys are<br>protected by the cluster. |

<span id="page-610-0"></span>**Table 129** Certificate Configuration fields

| <b>Field</b>      | <b>Description</b>                                                                  |
|-------------------|-------------------------------------------------------------------------------------|
| <b>Key Size</b>   | Displays the key size of the private key in the current<br>certificate.             |
| <b>Key Status</b> | Confirms whether the key and certificate match.                                     |
| Details           | Displays detailed information about the subject part of<br>the current certificate. |

**Table 129** Certificate Configuration fields

### <span id="page-611-0"></span>**Viewing general information**

To view basic information about a certificate on the Nortel SNAS 4050 cluster, select the **Certificates >** *certificate* **> Info** tab.
The **Info** screen appears (see [Figure 179\)](#page-612-0).

### <span id="page-612-0"></span>**Figure 179** Info screen

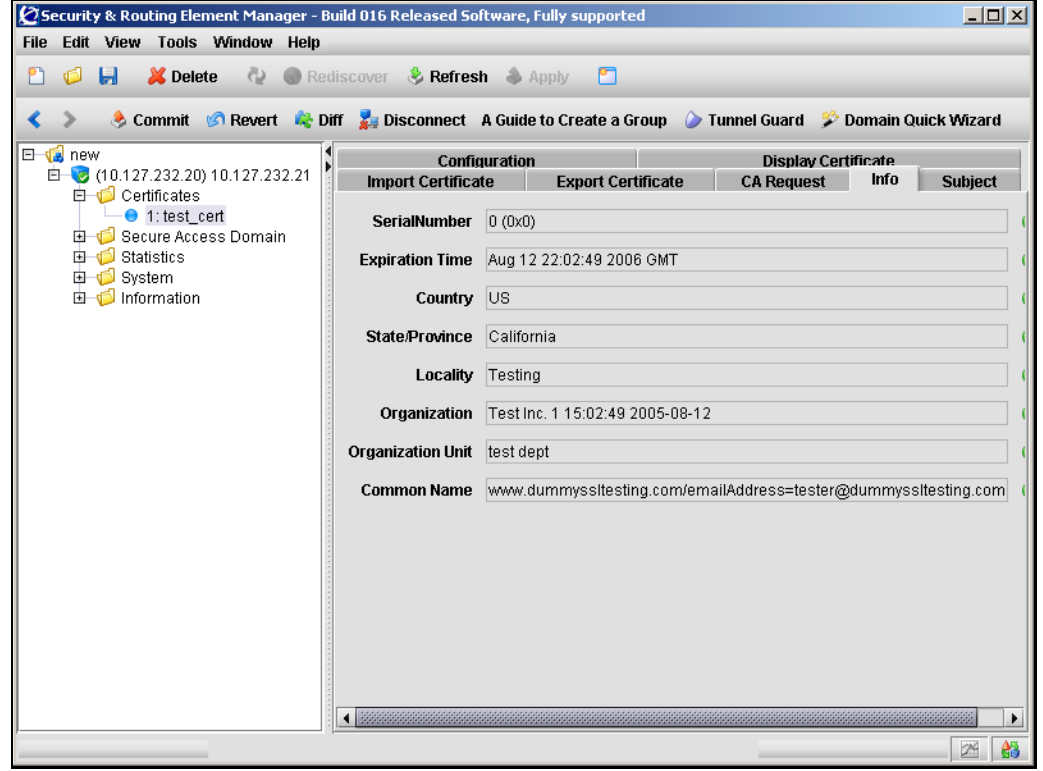

[Table 130](#page-612-1) describes the **Info** fields.

#### <span id="page-612-1"></span>**Table 130** Info fields

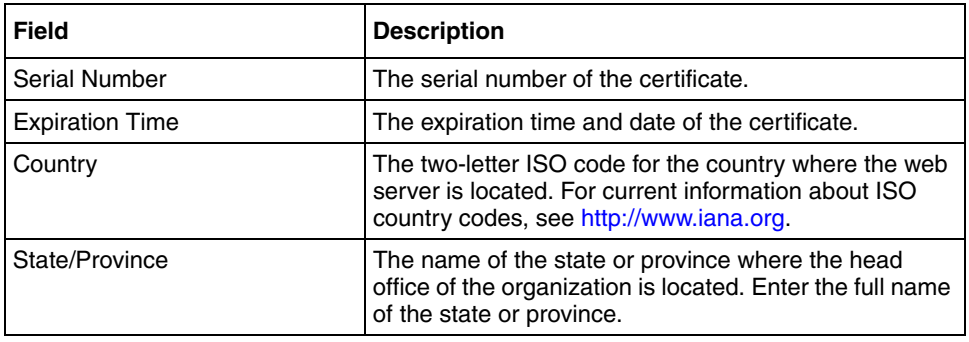

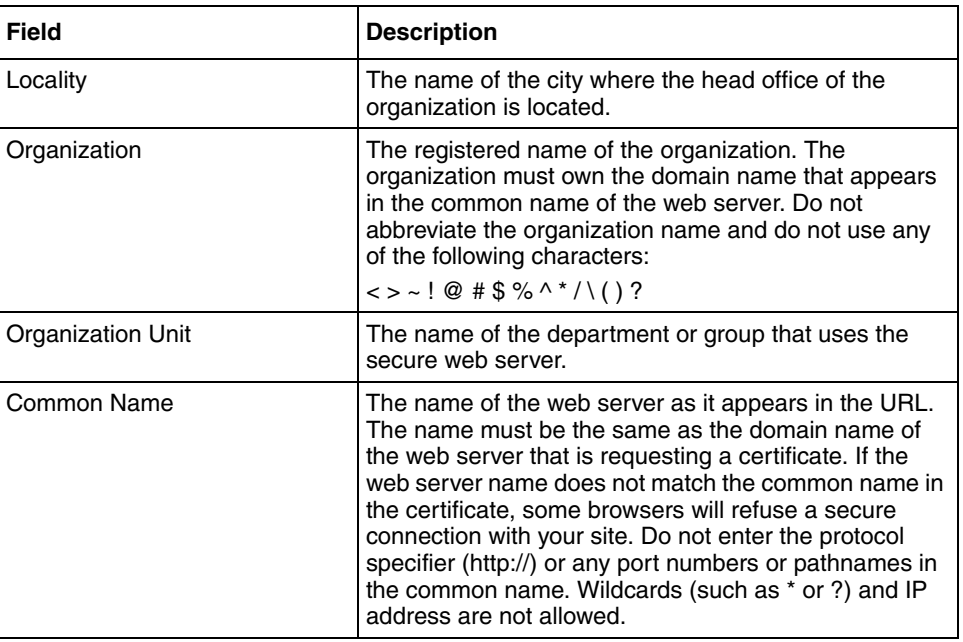

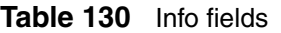

### **Viewing certificate subject settings**

To view subject settings for a certificate on the Nortel SNAS 4050 cluster, select the **Certificates >** *certificate* **> Subject** tab.

The **Subject** screen appears (see [Figure 180](#page-614-0)).

### <span id="page-614-0"></span>**Figure 180** Subject screen

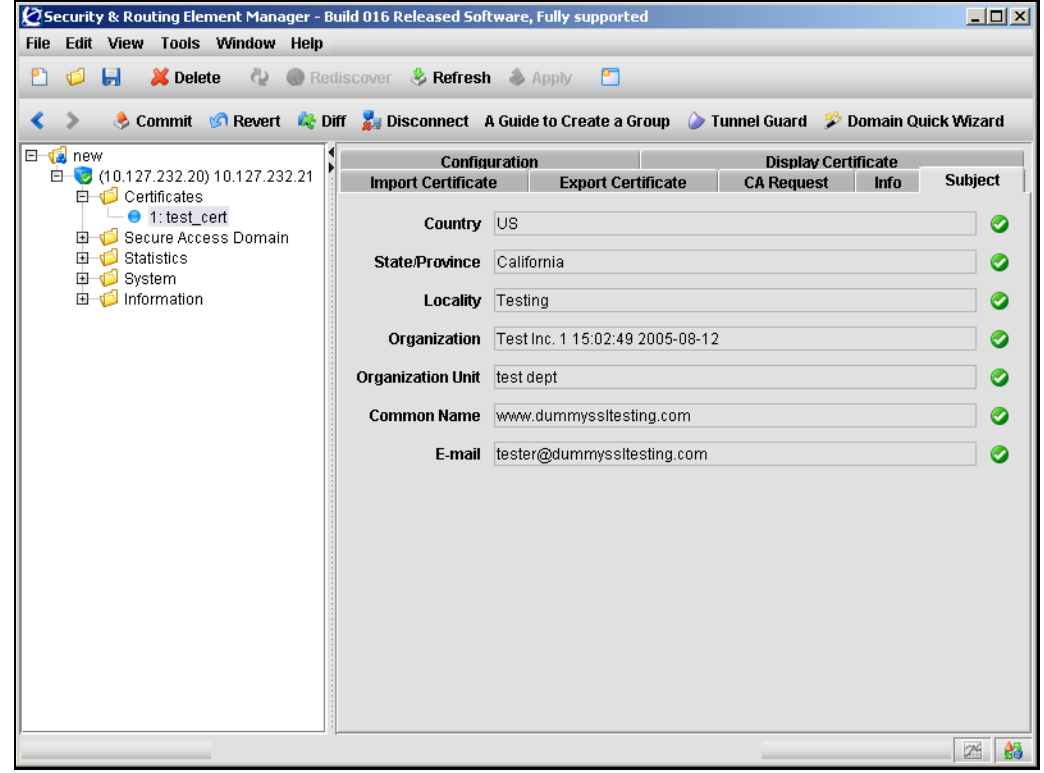

[Table 131](#page-614-1) describes the **Subject** fields.

<span id="page-614-1"></span>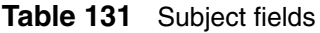

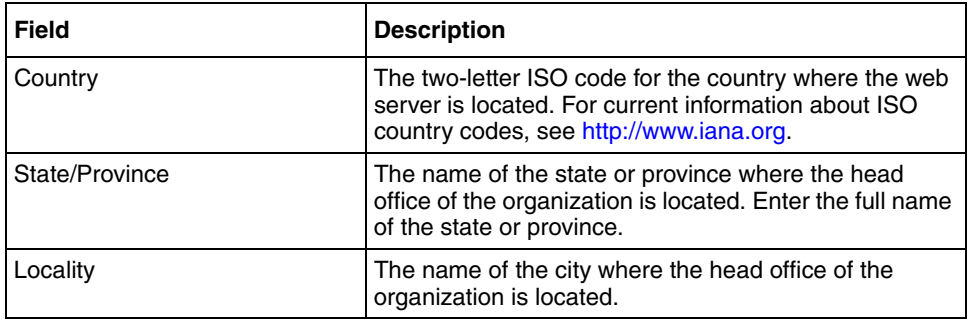

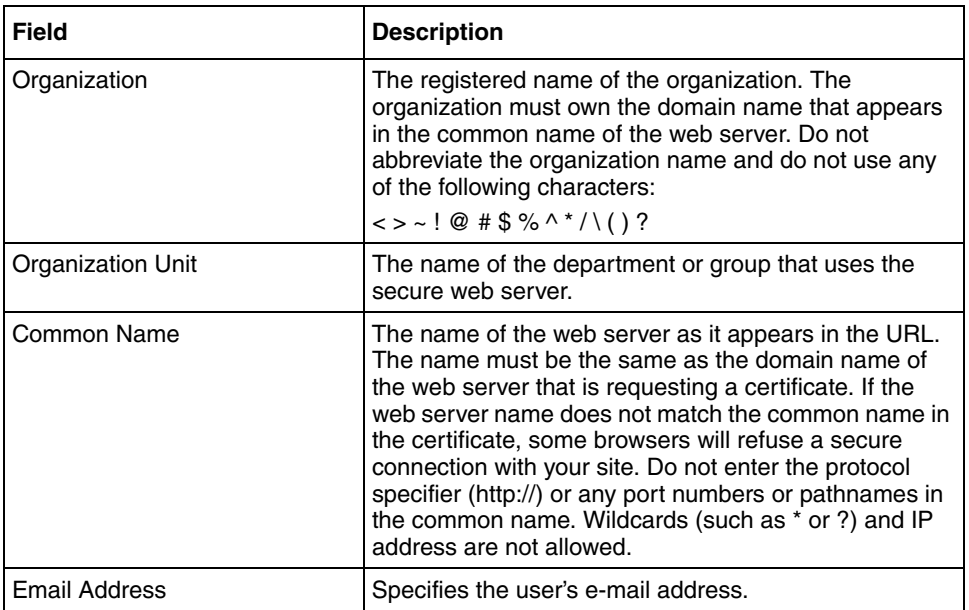

### **Table 131** Subject fields

# **Chapter 12 Configuring SNMP**

This chapter includes the following topics:

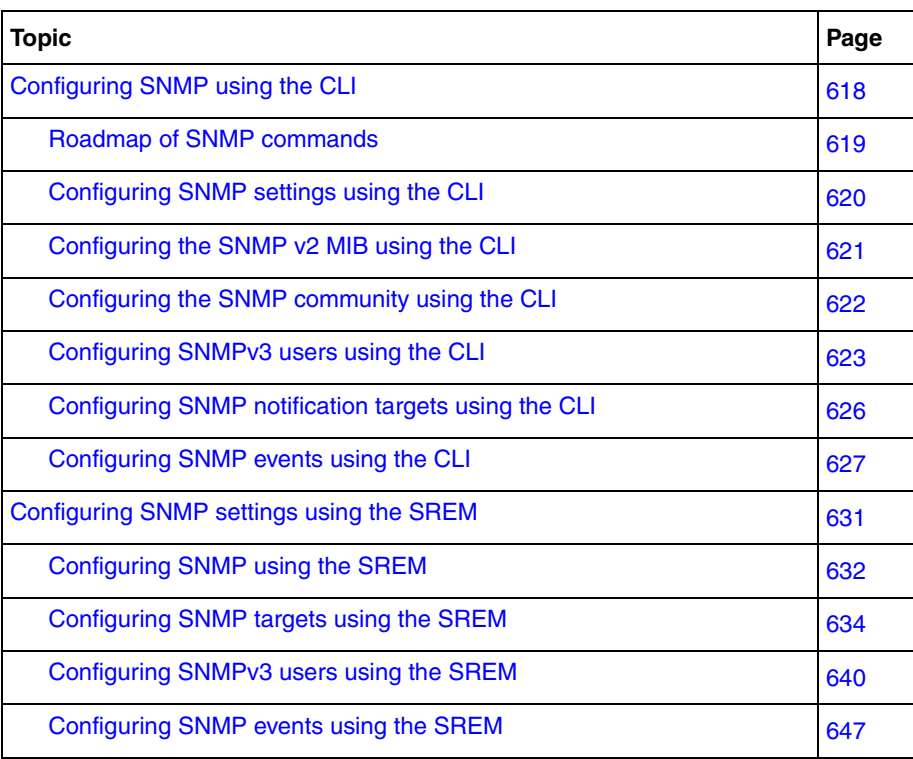

Simple Network Management Protocol (SNMP) is a set of protocols for managing complex networks. SNMP works by sending messages, called protocol data units (PDU), to different parts of a network. The SNMP-compliant agents on the Nortel SNAS 4050 devices store data about themselves in Management Information Bases (MIB) and return this data to the SNMP requesters.

There is one SNMP agent on each Nortel SNAS 4050 device, and the agent listens to the Real IP address (RIP) of that particular device. On the Nortel SNAS 4050 that currently holds the cluster Management IP address (MIP), the SNMP agent also listens to the MIP.

The SNMP agent supports SNMP version 1, version 2c, and version 3. Notification targets (the SNMP managers receiving trap messages sent by the agent) can be configured to use SNMP v1, v2c, and v3. The default is SNMP v2c. You can specify any number of notification targets on the Nortel SNAS 4050.

For information about the MIBs supported on the Nortel SNAS 4050, see [Appendix C, "Supported MIBs," on page 875](#page-874-0).

### <span id="page-617-0"></span>**Configuring SNMP using the CLI**

To configure SNMP for the Nortel SNA network, access the **SNMP** menu by using the following command:

#### **/cfg/sys/adm/snmp**

From the **SNMP** menu, you can configure and manage the following:

- general settings for SNMP management of the cluster (see "Configuring") [SNMP settings using the CLI" on page 620\)](#page-619-0)
- parameters in the standard SNMPv2 MIB (see "Configuring the SNMP v2 [MIB using the CLI" on page 621](#page-620-0))
- monitor, control, and trap community names (see "Configuring the SNMP [community using the CLI" on page 622\)](#page-621-0)
- SNMPv3 users (see "Configuring SNMPv3 users using the CLI" on [page 623\)](#page-622-0)
- SNMP managers (see "Configuring SNMP notification targets using the CLI" [on page 626\)](#page-625-0)

• SNMP monitors and events (see ["Configuring SNMP events using the CLI"](#page-626-0)  [on page 627\)](#page-626-0)

### <span id="page-618-0"></span>**Roadmap of SNMP commands**

The following roadmap lists the CLI commands to configure SNMP. Use this list as a quick reference or click on any entry for more information:

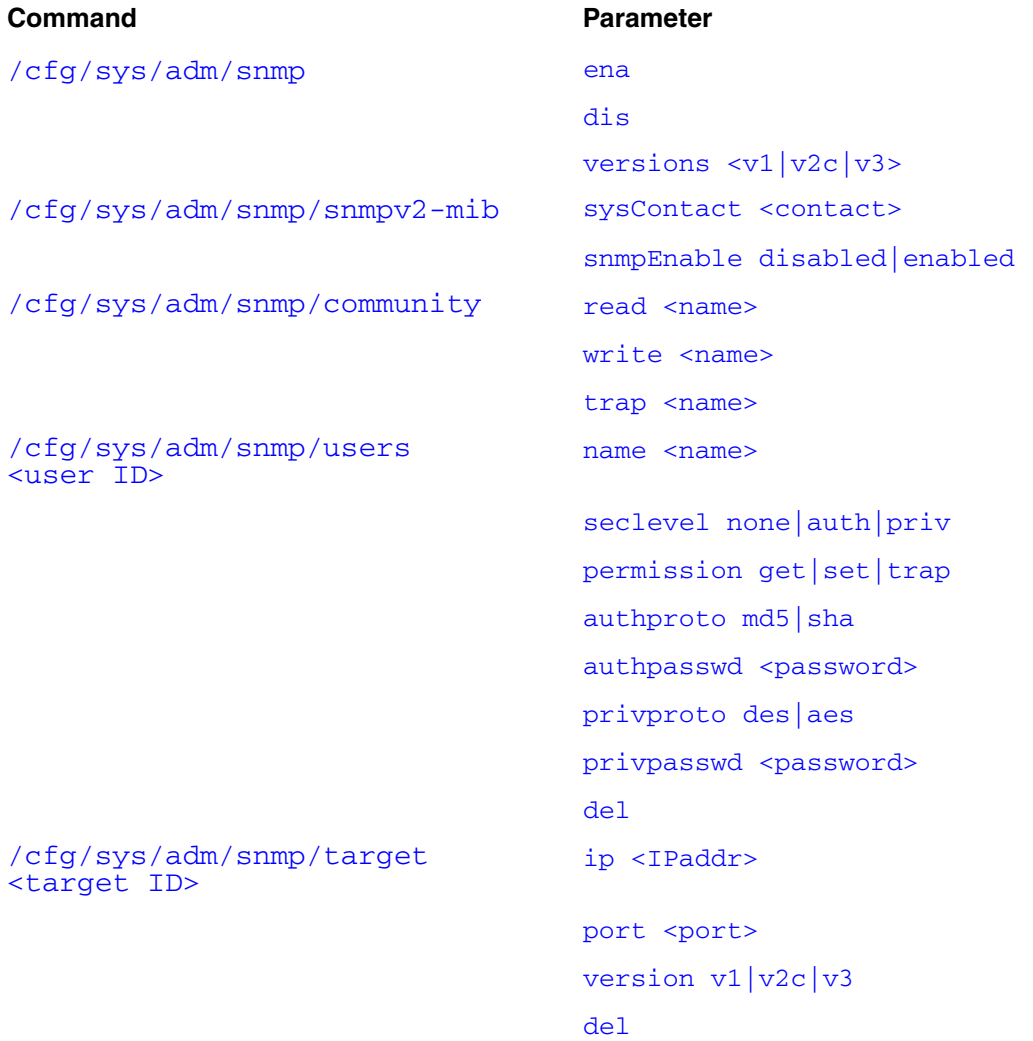

#### **Command Parameter**

```
/cfg/sys/adm/snmp/event addmonitor [<options>] -b <name> 
                       <OID> <op> <value>
                       addmonitor [<options>] -t <name>
                       <OID> <value and event>
                       addmonitor [<options>] -x <name>
                       <OID> [present|absent| changed]
                       delmonitor <name>
                       addevent [-c < comment>] < name>
                       <notification> [<OID...>]
                       delevent <name>
                       list
```
### <span id="page-619-0"></span>**Configuring SNMP settings using the CLI**

To configure SNMP management of the Nortel SNAS 4050 cluster, use the following command:

#### <span id="page-619-1"></span>**/cfg/sys/adm/snmp**

The **SNMP** menu displays.

The **SNMP** menu includes the following options:

<span id="page-619-3"></span><span id="page-619-2"></span>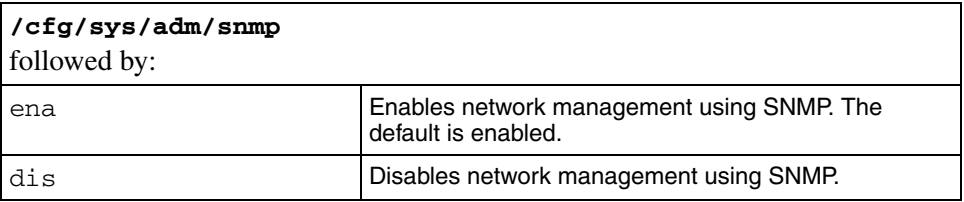

<span id="page-620-1"></span>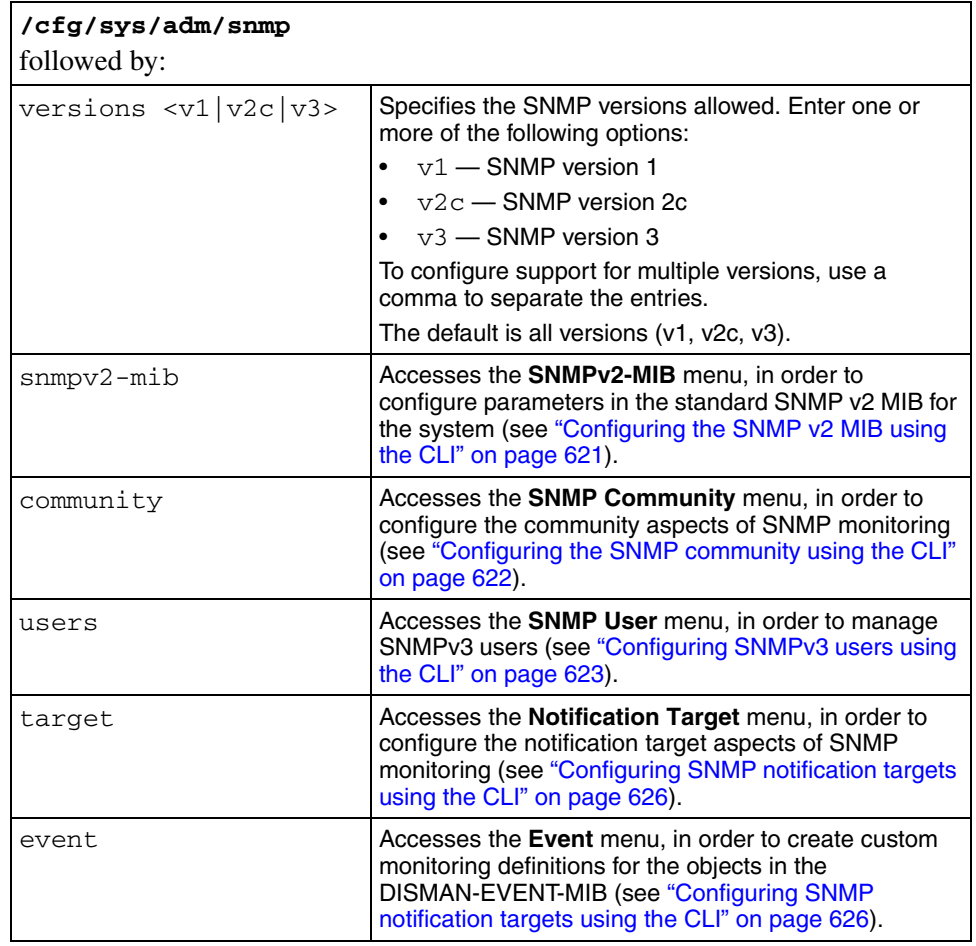

### <span id="page-620-0"></span>**Configuring the SNMP v2 MIB using the CLI**

To configure parameters in the standard SNMPv2 MIB, use the following command:

<span id="page-620-2"></span>**/cfg/sys/adm/snmp/snmpv2-mib**

The **SNMPv2-MIB** menu displays.

<span id="page-621-1"></span>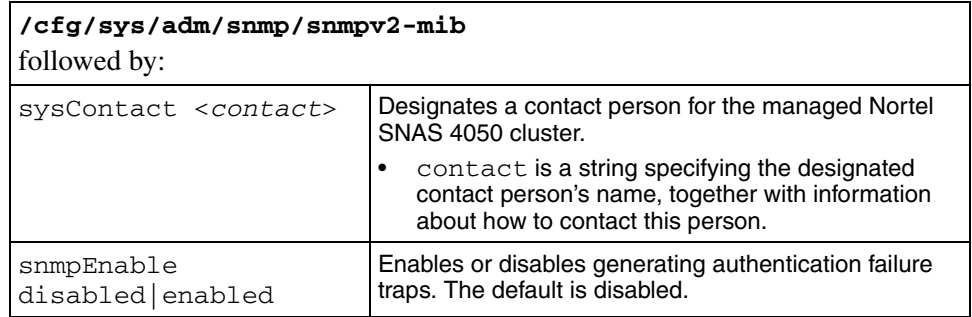

The **SNMPv2-MIB** menu includes the following options:

### <span id="page-621-2"></span><span id="page-621-0"></span>**Configuring the SNMP community using the CLI**

To configure the community aspects of SNMP monitoring, use the following command:

#### <span id="page-621-3"></span>**/cfg/sys/adm/snmp/community**

The **SNMP Community** menu displays.

The **SNMP Community** menu includes the following options:

<span id="page-621-6"></span><span id="page-621-5"></span><span id="page-621-4"></span>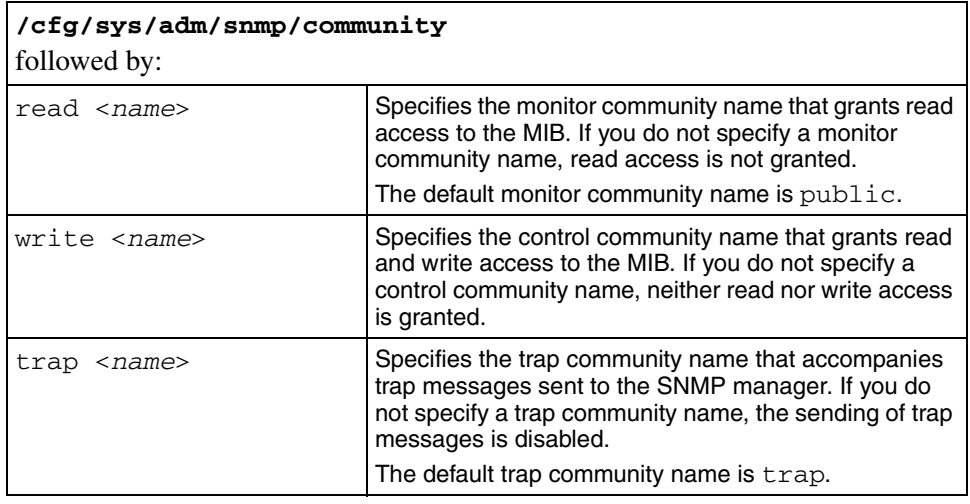

### <span id="page-622-0"></span>**Configuring SNMPv3 users using the CLI**

The Nortel SNAS 4050 manages SNMPv3 users based on the User-based Security Model (USM) for SNMP version 3. For more information about USM, see RFC2274.

To manage SNMPv3 users in the Nortel SNAS 4050 configuration, use the following command:

#### <span id="page-622-1"></span>**/cfg/sys/adm/snmp/users <***user ID***>**

where user ID is an integer in the range 1 to 1023 that uniquely identifies the SNMPv3 user in the Nortel SNAS 4050 cluster.

When you first create the user, you must enter the user ID. After you have created the user, you can use either the ID or the name to access the user for configuration.

When you first create the user, you are prompted to enter the following parameters:

- user name a string that uniquely identifies the USM user in the Nortel SNAS 4050 cluster. The maximum length of the string is 255 characters. After you have defined a name for the user, you can use either the user name or the user ID to access the **SNMP User** menu.
- security level the degree of SNMP USM security. Valid options are:
	- none SNMP access is granted without authentication.
	- auth SNMP user must provide a verified password before SNMP access is granted. You are later prompted to specify the required password (auth password). SNMP information is transmitted in plain text.
	- priv SNMP user must provide a verified password before SNMP access is granted, and all SNMP information is encrypted with the user's individual key. You are later prompted to specify the required password (auth password) and encryption key (priv password).

The default is priv.

- permission the USM user's privileges. Valid options are:
	- get USM user is authorized to perform SNMP get requests (read access to the MIB).
- set USM user is authorized to perform SNMP set requests (write access to the MIB). Write access automatically implies read access as well.
- trap USM user is authorized to receive trap event messages and alarm messages.
- authentication protocol the protocol to be used to authenticate the USM user. Valid options are:
	- md5
	- sha

The default is md5.

- auth password a string of at least eight characters specifying the password for USM user authentication. The password is required if the security level is set to auth or priv.
- privacy protocol the protocol used for encryption. Valid options are:
	- des
	- aes

The default is des.

• priv password — a string of at least eight characters specifying the USM user's individual encryption key. The password is required if the security level is set to priv.

The **SNMP User** menu displays.

<span id="page-624-3"></span><span id="page-624-2"></span><span id="page-624-1"></span><span id="page-624-0"></span>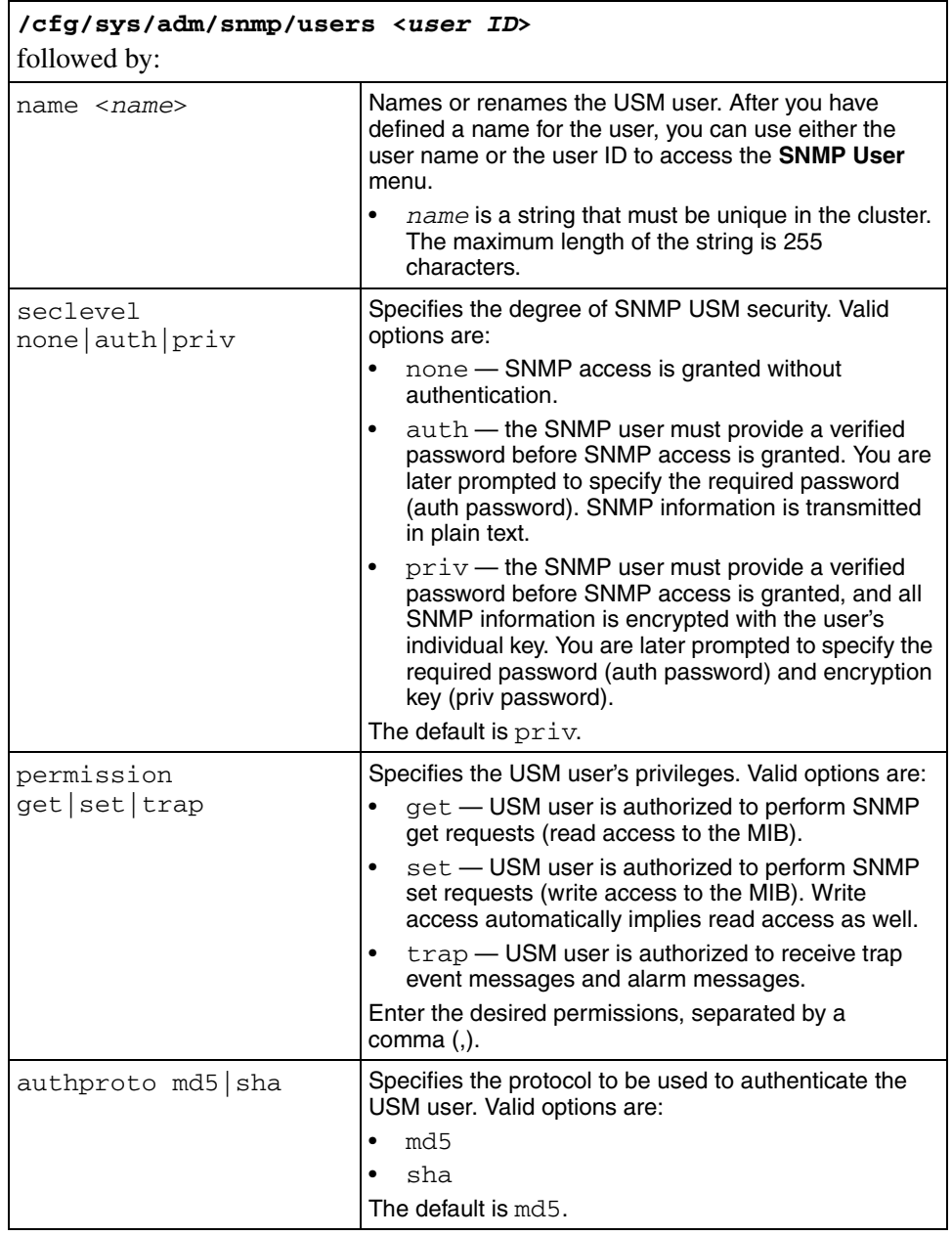

The **SNMP User** menu includes the following options:

<span id="page-625-2"></span><span id="page-625-1"></span>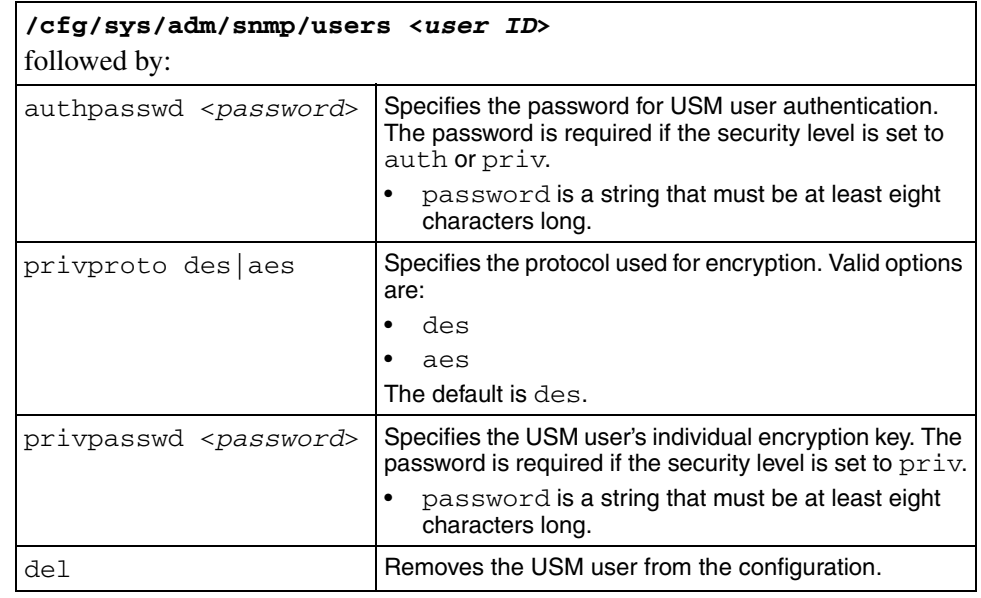

### <span id="page-625-4"></span><span id="page-625-3"></span><span id="page-625-0"></span>**Configuring SNMP notification targets using the CLI**

SNMP managers function as the notification targets for SNMP monitoring.

To configure notification targets, use the following command:

#### <span id="page-625-5"></span>**/cfg/sys/adm/snmp/target <***target ID***>**

where target ID is a positive integer that uniquely identifies the notification target in the cluster.

The **Notification Target** menu displays.

<span id="page-626-3"></span><span id="page-626-2"></span><span id="page-626-1"></span>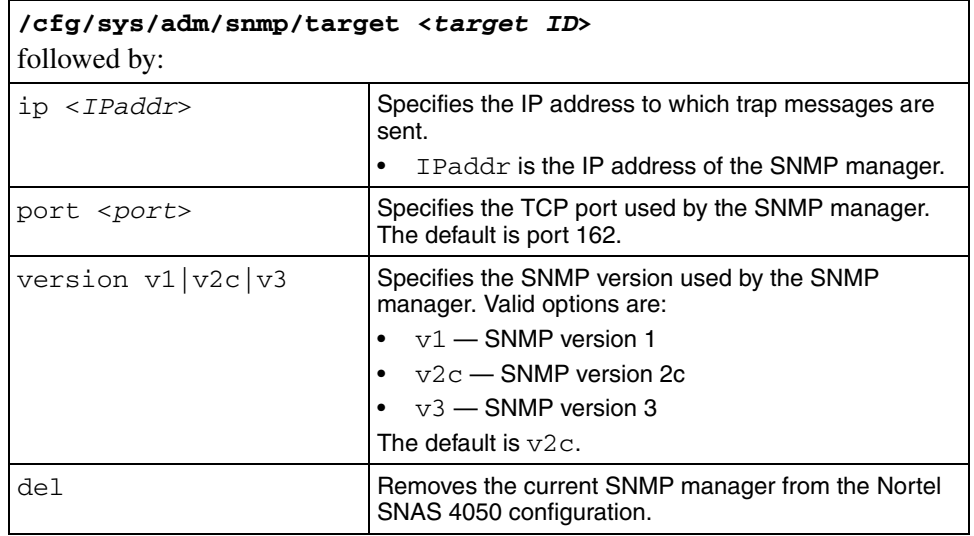

The **Notification Target** menu includes the following options:

### <span id="page-626-4"></span><span id="page-626-0"></span>**Configuring SNMP events using the CLI**

The Nortel SNAS 4050 supports three kinds of SNMP monitors, as defined in the DISMAN-EVENT-MIB:

- boolean checks the value of a monitored object identifier (OID) against a specific value, and triggers an event if the result matches a specified operation.
- threshold compares a monitored OID against a range of values, and triggers events if the comparison determines that the OID value is rising too quickly, falling too quickly, or falls outside certain boundaries
- existence checks the condition of a monitored OID to determine if it is present, absent, or changed, and triggers an event if the result matches the specified condition

To configure monitors and events defined in the DISMAN-EVENT-MIB, use the following command:

#### <span id="page-626-5"></span>**/cfg/sys/adm/snmp/event**

The **event** menu displays.

The **event** menu includes the following options:

<span id="page-627-0"></span>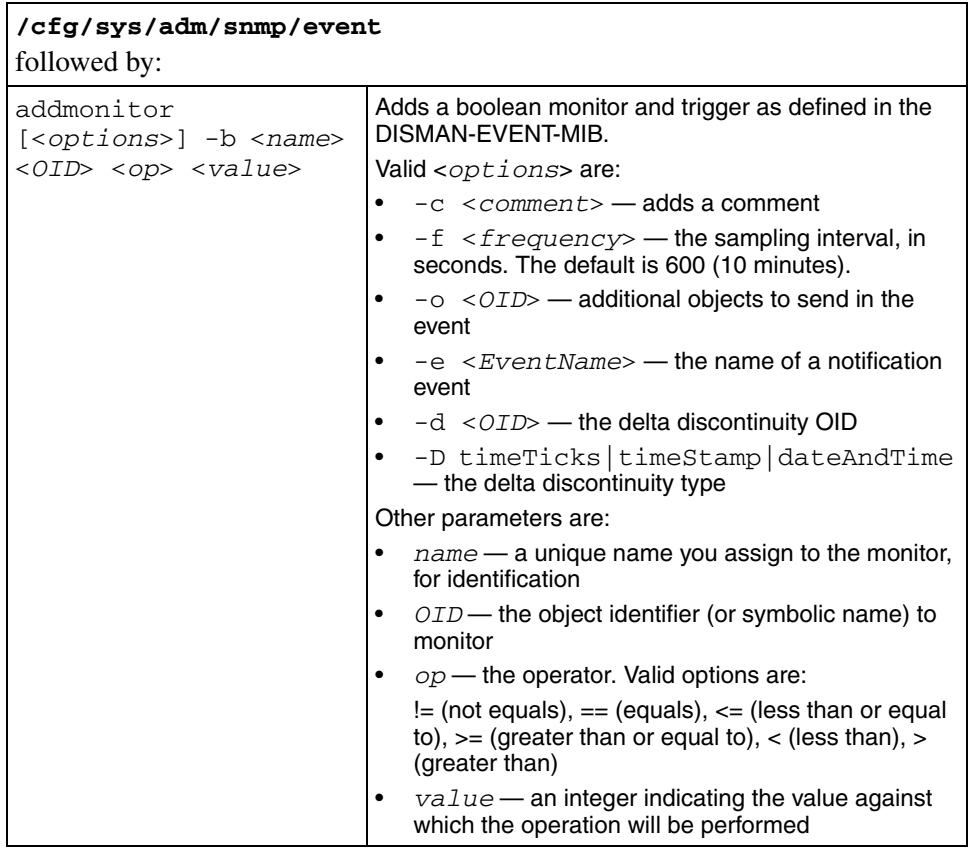

<span id="page-628-0"></span>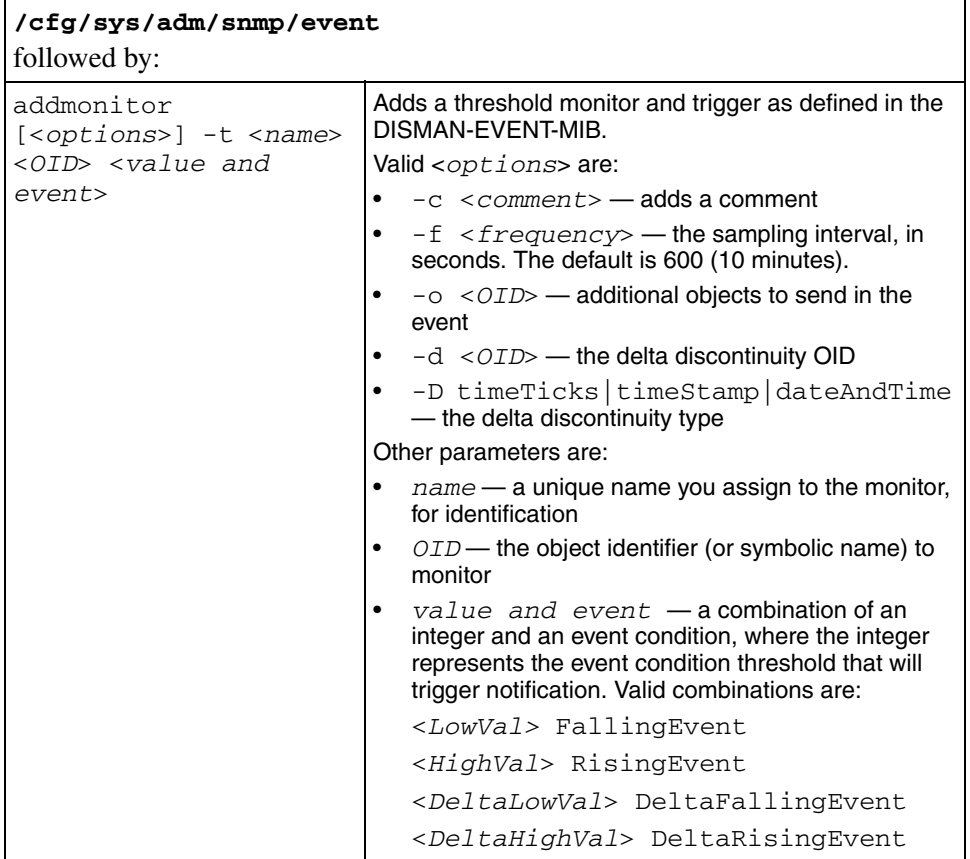

<span id="page-629-4"></span><span id="page-629-3"></span><span id="page-629-2"></span><span id="page-629-1"></span><span id="page-629-0"></span>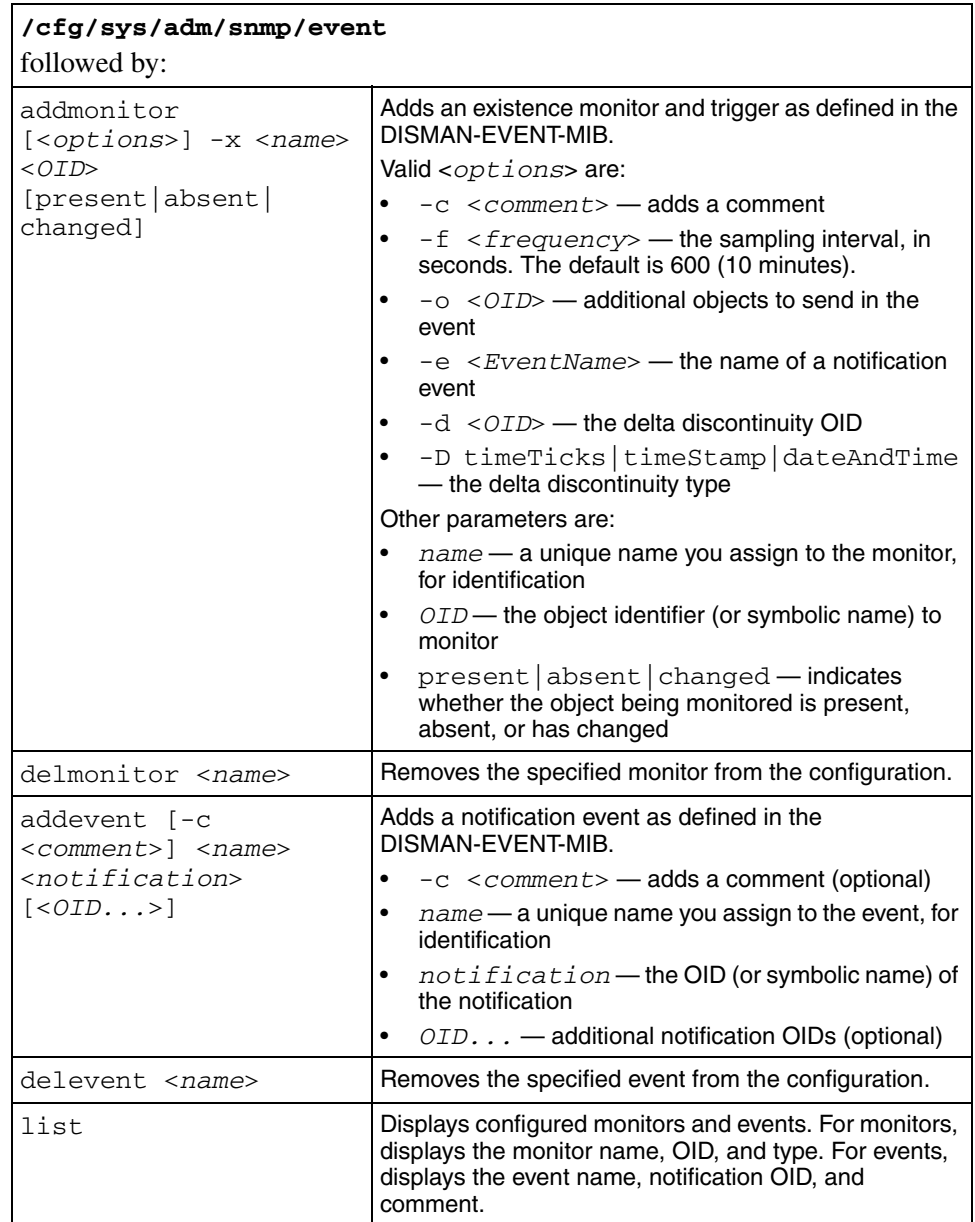

## <span id="page-630-0"></span>**Configuring SNMP settings using the SREM**

This section contains information about the following topics:

- ["Configuring SNMP using the SREM" on page 632](#page-631-0)
- ["Configuring SNMP targets using the SREM" on page 634](#page-633-0)
- ["Configuring SNMPv3 users using the SREM" on page 640](#page-639-0)
- ["Configuring SNMP events using the SREM" on page 647](#page-646-0)

### <span id="page-631-0"></span>**Configuring SNMP using the SREM**

To configure SNMP, perform the following steps:

**1** Select the **System > Administrative > SNMP > Configuration** tab.

The Configuration screen appears (see [Figure 181](#page-631-1)).

<span id="page-631-1"></span>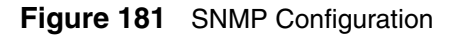

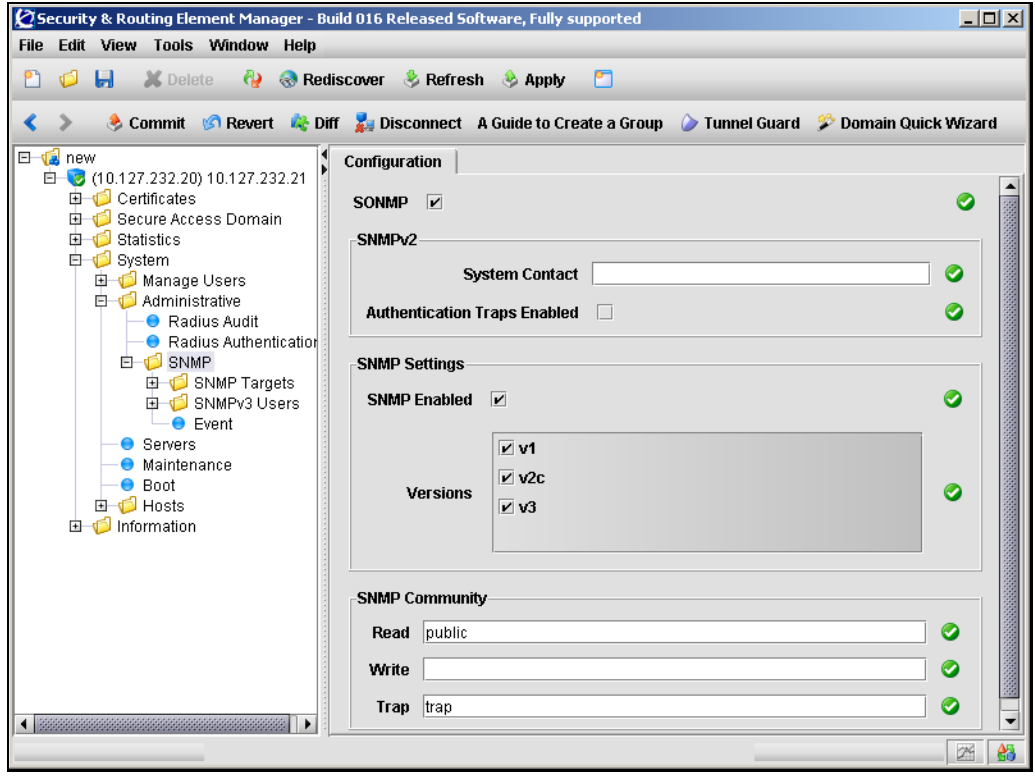

**2** Enter the SNMP Configuration information in the applicable fields. [Table 132](#page-632-0) describes the SNMP Configuration fields.

| <b>Field</b>                           | <b>Description</b>                                                                                                    |
|----------------------------------------|----------------------------------------------------------------------------------------------------|
| SONMP                                  | When checked, enables support for SynOptics Network<br>Management Protocol (SONMP) network topology<br>information. The default is disabled (unchecked).                                                                            |
| <b>System Contact</b>                  | Designates a contact person for the managed Nortel<br>SNAS 4050 cluster, together with information about how to<br>contact this person.                                                                                             |
| <b>Authentication Traps</b><br>Enabled | When checked, enables generating authentication failure<br>traps. The default is disabled (unchecked).                                                                                                    |
| <b>SNMP Enabled</b>                    | When checked, enables network management using<br>SNMP. The default is enabled.                                                                                                    |
| Versions                               | Specifies the SNMP versions allowed. Check one or more<br>of the following options: v1 (SNMP version 1), v2c (SNMP<br>version 2c), v3 (SNMP version 3).<br>The default is all versions $(v1, v2c, v3)$ .                            |
| Read                                   | Specifies the monitor community name that grants read<br>access to the MIB. If you do not specify a monitor<br>community name, read access is not granted. The default<br>monitor community name is public.                         |
| Write                                  | Specifies the control community name that grants read and<br>write access to the MIB. If you do not specify a control<br>community name, neither read nor write access is granted.                                                  |
| Trap                                   | Specifies the trap community name that accompanies trap<br>messages sent to the SNMP manager. If you do not specify<br>a trap community name, the sending of trap messages is<br>disabled. The default trap community name is trap. |

<span id="page-632-0"></span>**Table 132** SNMP Configuration fields

**3** Click **Apply** on the toolbar to send the current changes to the Nortel SNAS 4050. Click **Commit** on the toolbar to save the changes permanently.

### <span id="page-633-0"></span>**Configuring SNMP targets using the SREM**

SNMP managers function as the notification targets for SNMP monitoring.

To configure SNMP notification targets, choose from one of the following tasks:

- ["Adding SNMP targets" on page 635](#page-634-0)
- ["Managing SNMP targets" on page 638](#page-637-0)
- ["Removing SNMP targets" on page 639](#page-638-0)

### <span id="page-634-0"></span>**Adding SNMP targets**

To add an SNMP target, perform the following steps:

**1** Select the **System > Administrative > SNMP > SNMP Targets > SNMP Target Table** tab.

The SNMP Target Table appears (see [Figure 182](#page-634-1)).

<span id="page-634-1"></span>**Figure 182** SNMP Target Table

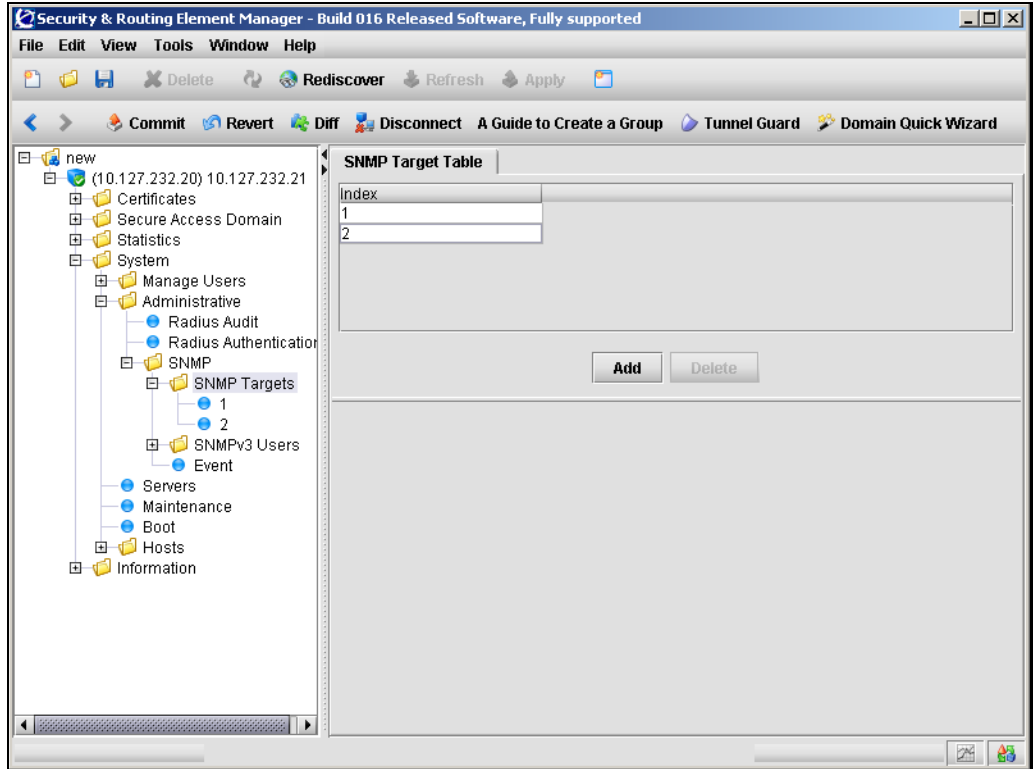

### **2** Click **Add**.

The Add SNMP Target dialog box appears (see [Figure 183\)](#page-635-0).

### <span id="page-635-0"></span>**Figure 183** Add SNMP Target

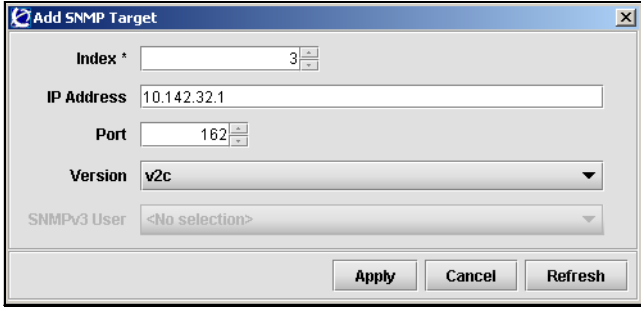

**3** Enter the SNMP target information in the applicable fields. [Table 133](#page-636-0) describes the SNMP Target fields.

| <b>Field</b>            | <b>Description</b>                                                                                                    |
|-------------------------|----------------------------------------------------------------------------------------------------|
| Index                   | Specifies a unique integer to identify this SNMP target on<br>the Nortel SNAS 4050.                                                            |
|                         | This field cannot be modified after an SNMP Target is<br>added.                                                                                |
| <b>IP Address</b>       | Specifies the IP address of the SNMP manager, to which<br>trap messages are sent.                                                              |
| Port                    | Specifies the TCP port number used by the SNMP<br>manager.                                                                                     |
|                         | The default value is port 162.                                                                                                    |
| Version                 | Specifies the SNMP version used by the SNMP manager.<br>The options are:                                                                       |
|                         | v1 — use SNMPv1                                                                                                    |
|                         | $\cdot$ v2c — use SNMPv2c                                                                                                    |
|                         | $\cdot$ v3 — use SNMPv3                                                                                                    |
|                         | The default value is v2c.                                                                                                    |
| SNMP <sub>v3</sub> User | Specifies the USM user name.                                                                                                    |
|                         | A list of all current SNMPv3 users is provided to choose<br>from. To leave the association empty, select the<br><no selection=""> option.</no> |
|                         | This field is only available if the SNMP version selected is<br>SNMP <sub>v3</sub> .                                                           |

<span id="page-636-0"></span>**Table 133** SNMP Target fields

#### **4** Click **Apply**.

The new target appears in the table.

**5** Click **Apply** on the toolbar to send the current changes to the Nortel SNAS 4050. Click **Commit** on the toolbar to save the changes permanently.

### <span id="page-637-0"></span>**Managing SNMP targets**

To manage SNMP targets, perform the following steps:

**1** Select the **System > Administrative > SNMP > SNMP Targets >** *target* **> Target Settings** tab.

The Target Settings screen appears (see [Figure 184\)](#page-637-1).

<span id="page-637-1"></span>**Figure 184** Target Settings

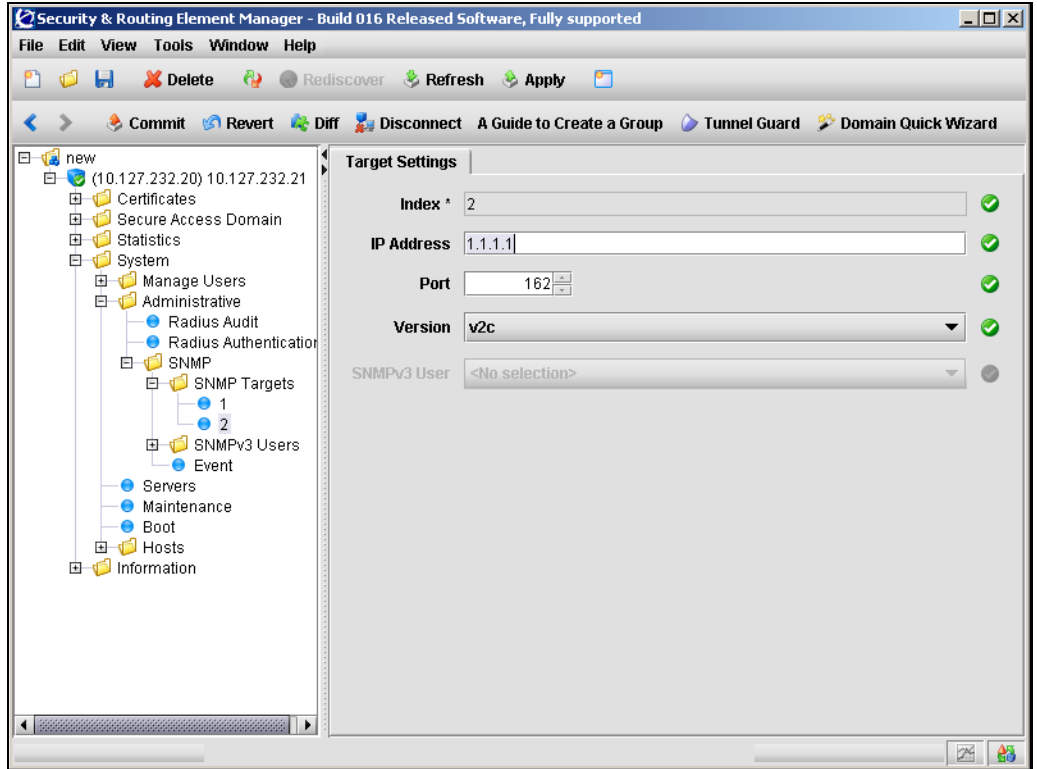

**2** Modify the SNMP Target information in the applicable fields. [Table 134](#page-638-1) describes the SNMP Target fields.

| <b>Field</b>            | <b>Description</b>                                                                                                    |
|-------------------------|----------------------------------------------------------------------------------------------------|
| Index                   | Specifies a unique integer to identify this SNMP target on<br>the Nortel SNAS 4050.                                                               |
|                         | This field cannot be modified after an SNMP Target is<br>added.                                                                                   |
| <b>IP Address</b>       | Specifies the IP address of the SNMP manager, to which<br>trap messages are sent.                                                                 |
| Port                    | Specifies the TCP port number used by the SNMP<br>manager.                                                                                        |
| Version                 | Specifies the SNMP version used by the SNMP manager.<br>The options are:                                                                          |
|                         | v1 — use SNMPv1                                                                                                    |
|                         | v2c — use SNMPv2c                                                                                                    |
|                         | $v3$ — use SNMP $v3$                                                                                                    |
| SNMP <sub>v3</sub> User | Specifies the USM user name.                                                                                                    |
|                         | A list of all current SNMPv3 users is provided to choose<br>from. To leave the association empty, select the <no<br>selection&gt; option.</no<br> |
|                         | This field is only available if the SNMP version selected is<br>SNMP <sub>v3</sub> .                                                              |

<span id="page-638-1"></span>**Table 134** SNMP Target fields

**3** Click **Apply** on the toolbar to send the current changes to the Nortel SNAS 4050. Click **Commit** on the toolbar to save the changes permanently.

### <span id="page-638-0"></span>**Removing SNMP targets**

To delete an existing SNMP target, perform the following steps:

**1** Select the **System > Administrative > SNMP > SNMP Targets > SNMP Target Table** tab.

The SNMP Target Table appears (see [Figure 182 on page 635\)](#page-634-1).

- **2** Select the SNMP target to remove from the **SNMP Target Table**.
- **3** Click **Delete**.

A dialog box appears asking for confirmation.

- **4** Click **Yes**.
- **5** Click **Apply** on the toolbar to send the current changes to the Nortel SNAS 4050. Click **Commit** on the toolbar to save the changes permanently.

### <span id="page-639-0"></span>**Configuring SNMPv3 users using the SREM**

The Nortel SNAS 4050 manages SNMPv3 users based on the User-based Security Model (USM) for SNMP version 3. For more information about USM, see RFC2274.

To configure SNMPv3 users, choose from one of the following tasks:

- ["Adding SNMPv3 users" on page 641](#page-640-0)
- ["Managing SNMPv3 users" on page 644](#page-643-0)
- ["Removing SNMPv3 users" on page 646](#page-645-0)

### <span id="page-640-0"></span>**Adding SNMPv3 users**

To add an SNMPv3 user, perform the following steps:

**1** Select the **System > Administrative > SNMP > SNMPv3 Users > SNMPv3 User Table** tab.

The SNMPv3 User Table appears (see [Figure 185\)](#page-640-1).

<span id="page-640-1"></span>**Figure 185** SNMPv3 User Table

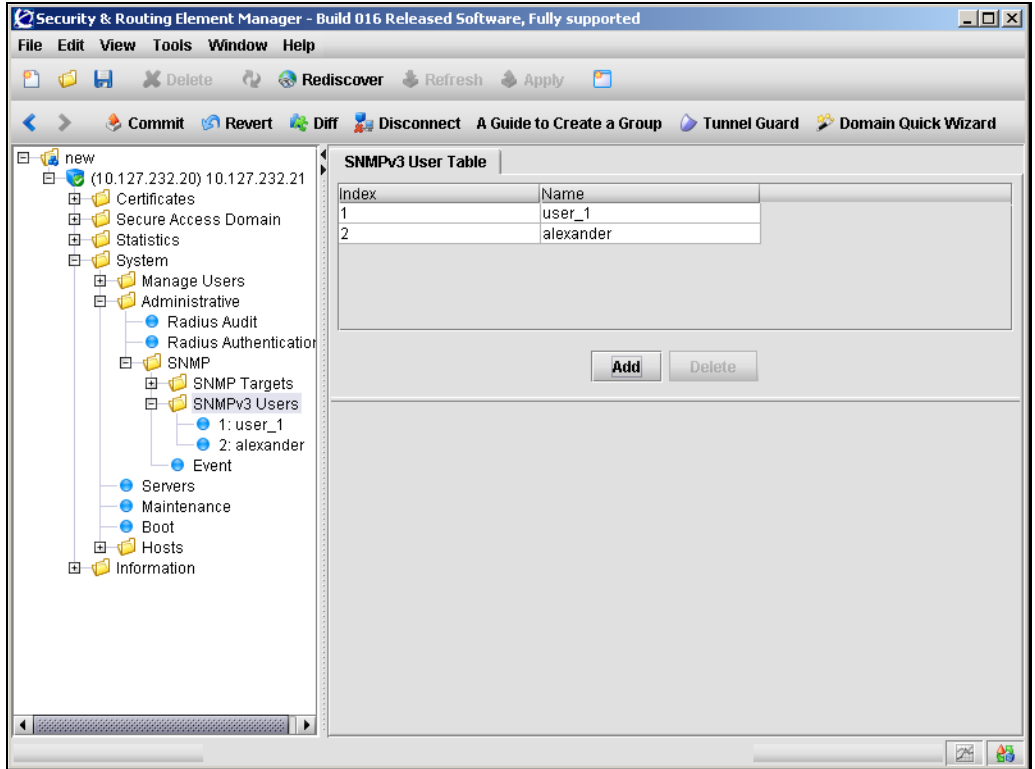

### **2** Click **Add**.

The Add SNMPv3 User dialog box appears (see [Figure 186\)](#page-641-0).

### <span id="page-641-0"></span>**Figure 186** Add SNMPv3 User

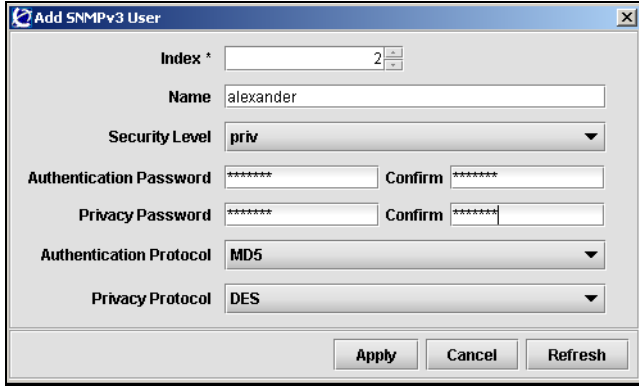

**3** Enter the SNMPv3 User information in the applicable fields. [Table 135](#page-642-0) describes the SNMPv3 User fields.

| <b>Field</b>                   | <b>Description</b>                                                                                                    |
|--------------------------------|----------------------------------------------------------------------------------------------------|
| Index                          | Specifies a unique integer in the range 1 to 1023 to identify<br>this SNMPv3 User on the Nortel SNAS 4050 cluster.<br>This field cannot be changed after an SNMPv3 user is<br>added.                                                                                                  |
| Name                           | Specifies a name for the USM user. The name must be<br>unique in the cluster.                                                                                                    |
| <b>Security Level</b>          | Specifies the degree of SNMP USM security. Valid options<br>are:<br>$\bullet$<br>none - SNMP access is granted without<br>authentication.<br>auth - the SNMP user must provide a verified<br>$\bullet$                                                                                |
|                                | password before SNMP access is granted. You are<br>later prompted to specify the required password (auth<br>password). SNMP information is transmitted in plain<br>text.                                                                                                    |
|                                | priv - the SNMP user must provide a verified<br>password before SNMP access is granted, and all<br>SNMP information is encrypted with the user's<br>individual key. You are later prompted to specify the<br>required password (auth password) and encryption key<br>(priv password). |
|                                | The default is priv.                                                                                                    |
| <b>Authentication Password</b> | Specifies the password for USM user authentication. The<br>password is required if the security level is set to auth or<br>priv. The password must be at least eight characters long.                                                                                                 |
| Privacy Password               | Specifies the USM user's individual encryption key. The<br>password is required if the security level is set to priv. The<br>password must be at least eight characters long.                                                                                                    |
| <b>Authentication Protocol</b> | Specifies the protocol to be used to authenticate the USM<br>user. Valid options are:<br>$\bullet$<br>md <sub>5</sub><br>sha<br>$\bullet$<br>The default is md5.                                                                                                    |
| <b>Privacy Protocol</b>        | Specifies the protocol used for encryption. Valid options<br>are:<br>des<br>$\bullet$<br>aes<br>The default is des.                                                                                                    |

<span id="page-642-0"></span>**Table 135** Add SNMPv3 User fields

#### **4** Click **Apply**.

The new SNMPv3 user appears in the table.

**5** Click **Apply** on the toolbar to send the current changes to the Nortel SNAS 4050. Click **Commit** on the toolbar to save the changes permanently.

#### <span id="page-643-0"></span>**Managing SNMPv3 users**

To manage SNMPv3 users, or configure permission sets for a new SNMPv3 user, perform the following steps:

**1** Select the **System > Administrative > SNMP > SNMPv3 Users >** *user* **> User Settings** tab.

The User Settings screen appears (see [Figure 187\)](#page-643-1).

<span id="page-643-1"></span>**Figure 187** User Settings

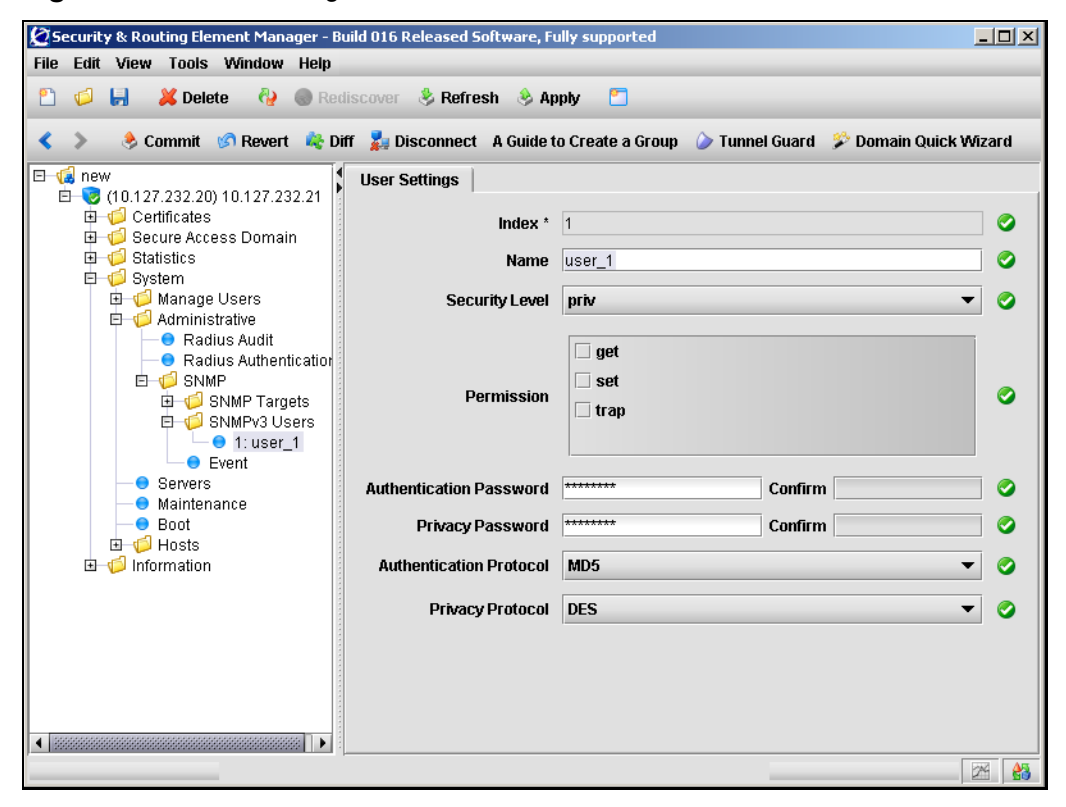

**2** Modify SNMPv3 User information in the applicable fields, as required. [Table 135](#page-642-0) describes the SNMPv3 User Settings fields.

| <b>Field</b>                   | <b>Description</b>                                                                                                    |
|--------------------------------|----------------------------------------------------------------------------------------------------|
| Index                          | Specifies a unique integer in the range 1 to 1023 to identify<br>this SNMPv3 User on the Nortel SNAS 4050 cluster.<br>This field cannot be changed after an SNMPv3 user is<br>added.                                                                                                    |
| Name                           | Specifies a name for the USM user. The name must be<br>unique in the cluster.                                                                                                    |
| <b>Security Level</b>          | Specifies the degree of SNMP USM security. Valid options<br>are:<br>none - SNMP access is granted without<br>$\bullet$<br>authentication.<br>auth - the SNMP user must provide a verified<br>$\bullet$<br>password before SNMP access is granted. You are<br>later prompted to specify the required password (auth<br>password). SNMP information is transmitted in plain<br>text.<br>$\bullet$<br>priv - the SNMP user must provide a verified<br>password before SNMP access is granted, and all<br>SNMP information is encrypted with the user's<br>individual key. You are later prompted to specify the<br>required password (auth password) and encryption key<br>(priv password). |
| Permission                     | Specifies the USM user's privileges. Valid options are:<br>$\bullet$<br>get — USM user is authorized to perform SNMP get<br>requests (read access to the MIB).<br>set - USM user is authorized to perform SNMP set<br>$\bullet$<br>requests (write access to the MIB). Write access<br>automatically implies read access as well.<br>trap - USM user is authorized to receive trap event<br>messages and alarm messages.<br>New SNMPv3 users are not granted any priviledges<br>initially.                                                                                                    |
| <b>Authentication Password</b> | Specifies the password for USM user authentication. The<br>password is required if the security level is set to auth or<br>priv. The password must be at least eight characters long.                                                                                                    |
| Privacy Password               | Specifies the USM user's individual encryption key. The<br>password is required if the security level is set to priv. The<br>password must be at least eight characters long.                                                                                                    |

**Table 136** User Settings fields (Sheet 1 of 2)

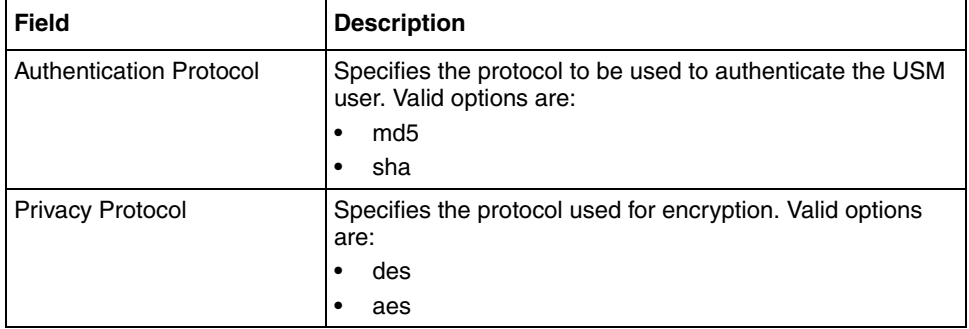

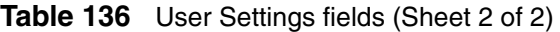

**3** Click **Apply** on the toolbar to send the current changes to the Nortel SNAS 4050. Click **Commit** on the toolbar to save the changes permanently.

### <span id="page-645-0"></span>**Removing SNMPv3 users**

To delete an existing SNMPv3 user, perform the following steps:

**1** Select the **System > Administrative > SNMP > SNMPv3 Users > SNMPv3 User Table** tab.

The SNMPv3 User Table appears (see [Figure 185 on page 641\)](#page-640-1).

- **2** Select a user from the **SNMPv3 Users Table**.
- **3** Click **Delete**.

A dialog box appears for confirmation.

- **4** Click **Yes**.
- **5** Click **Apply** on the toolbar to send the current changes to the Nortel SNAS 4050. Click **Commit** on the toolbar to save the changes permanently.

### <span id="page-646-0"></span>**Configuring SNMP events using the SREM**

SNMP events can be added to monitor values or give notification of specific object identifiers (OID). There are two types of SNMP events to configure, as described in the following sections:

- ["Managing monitor events" on page 647](#page-646-1)
- ["Managing notification events" on page 655](#page-654-0)

### <span id="page-646-1"></span>**Managing monitor events**

To manage monitor events, select from the following tasks:

- ["Adding monitor events" on page 648](#page-647-0)
- ["Viewing configuration details of monitor events" on page 649](#page-648-0)
- ["Removing monitor events" on page 650](#page-649-0)

Once monitor events are added, they cannot be modified. To change the settings of an existing monitor, first remove that monitor and then create a new monitor with the desired changes.

There are three different types of monitors that can be added to the Nortel SNA solution. To view a description and list of related fields for each monitor type, choose from the following sections:

- ["Boolean monitors" on page 650](#page-649-1)
- ["Threshold monitors" on page 652](#page-651-0)
- ["Existence monitors" on page 654](#page-653-0)

### <span id="page-647-0"></span>*Adding monitor events*

To add monitor events, perform the following steps:

#### **1** Select the **System > Administrative > SNMP > Event > Monitor Table** tab.

The Monitor Table appears (see [Figure 188](#page-647-1)).

<span id="page-647-1"></span>**Figure 188** Monitor Table

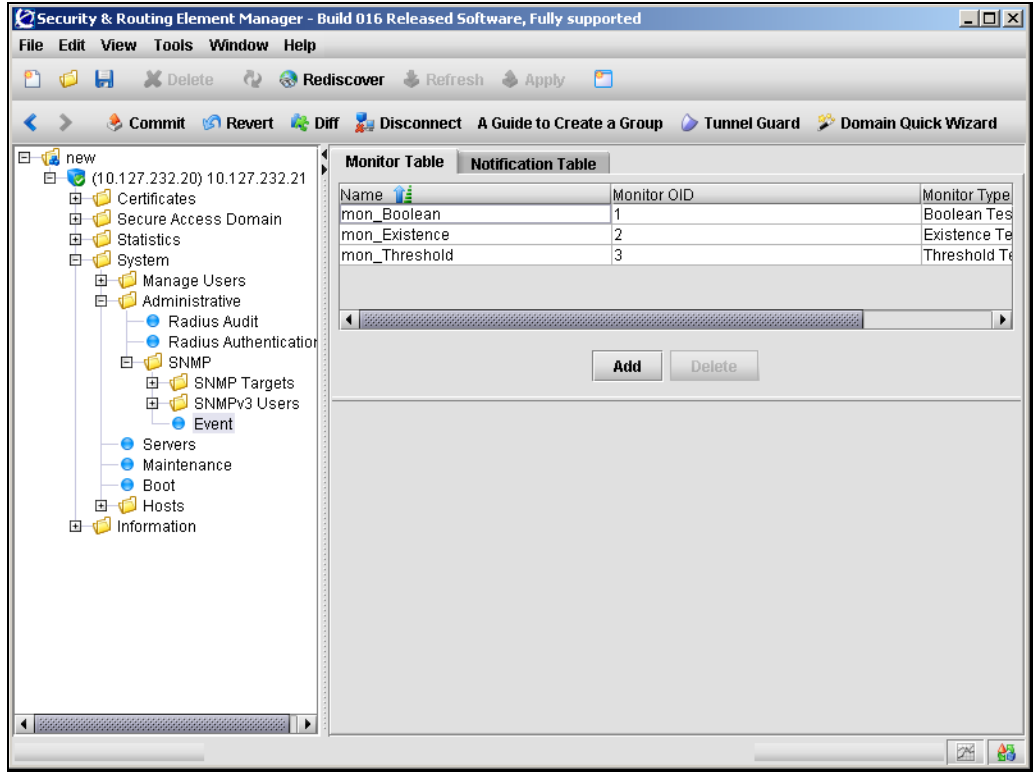
### **2** Click **Add**.

The Add a Monitor dialog box appears. Depending on the type of monitor selected, the fields displayed on the Add a Monitor dialog will differ slightly (see [Figure 189 on page 651,](#page-650-0) [Figure 191 on page 654,](#page-653-0) and [Figure 190 on](#page-651-0)  [page 652\)](#page-651-0).

**3** Enter the Monitor information in the applicable fields. [Table 137](#page-648-0) describes the Add a Monitor fields.

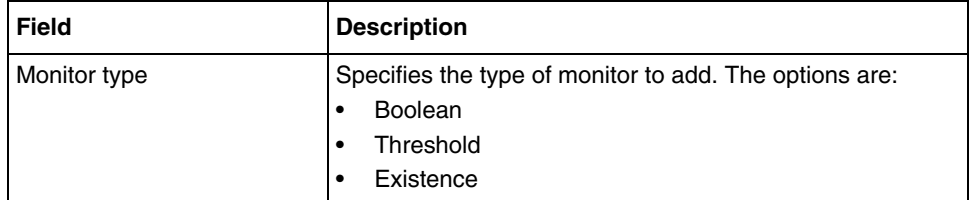

### <span id="page-648-0"></span>**Table 137** Add a Monitor fields

### **4** Click **Apply**.

The monitor event appears in the table.

**5** Click **Apply** on the toolbar to send the current changes to the Nortel SNAS 4050. Click **Commit** on the toolbar to save the changes permanently.

# *Viewing configuration details of monitor events*

To view the configuration settings of an existing monitor event, perform the following steps:

**1** Select the **System > Administrative > SNMP > Event > Monitor Table** tab.

The Monitor Table appears (see [Figure 188 on page 648\)](#page-647-0).

**2** Select the monitor to view from the **Monitor Table**.

The Configuration sub-tab appears, displaying settings for the selected monitor underneath the Monitor Table.

Monitor settings cannot be edited after the monitor is created. To change settings for an existing monitor, that monitor must first be removed and then recreated with the correct settings.

Depending on the type of monitor selected, the fields displayed on the Configuration tab will change. For descriptions of the displayed fields, refer to the appropriate section:

- ["Boolean monitors" on page 650](#page-649-0)
- ["Threshold monitors" on page 652](#page-651-1)
- ["Existence monitors" on page 654](#page-653-1)

### *Removing monitor events*

To delete a monitor event, perform the following steps:

- **1** Select the **System > Administrative > SNMP > Event > Monitor Table** tab. The Monitor Table appears (see [Figure 188](#page-647-0)).
- **2** Select the monitor event to be removed from the **Monitor Table**.
- **3** Click **Delete**.

A confirmation dialog box appears.

- **4** Click **Yes**.
- **5** Click **Apply** on the toolbar to send the current changes to the Nortel SNAS 4050. Click **Commit** on the toolbar to save the changes permanently.

### <span id="page-649-0"></span>*Boolean monitors*

Boolean monitors check the value of a monitored OID against a specific value, and trigger an event if the result matches the desired operation.

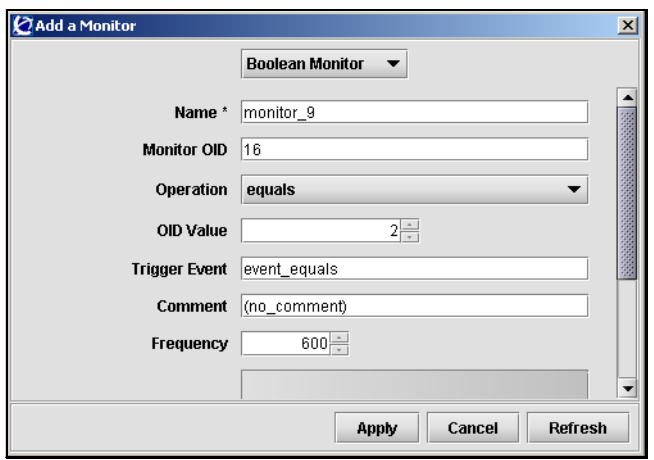

<span id="page-650-0"></span>**Figure 189** Add a Monitor: Boolean

Fields used to add and configure a Boolean monitor are listed in [Table 138.](#page-650-1)

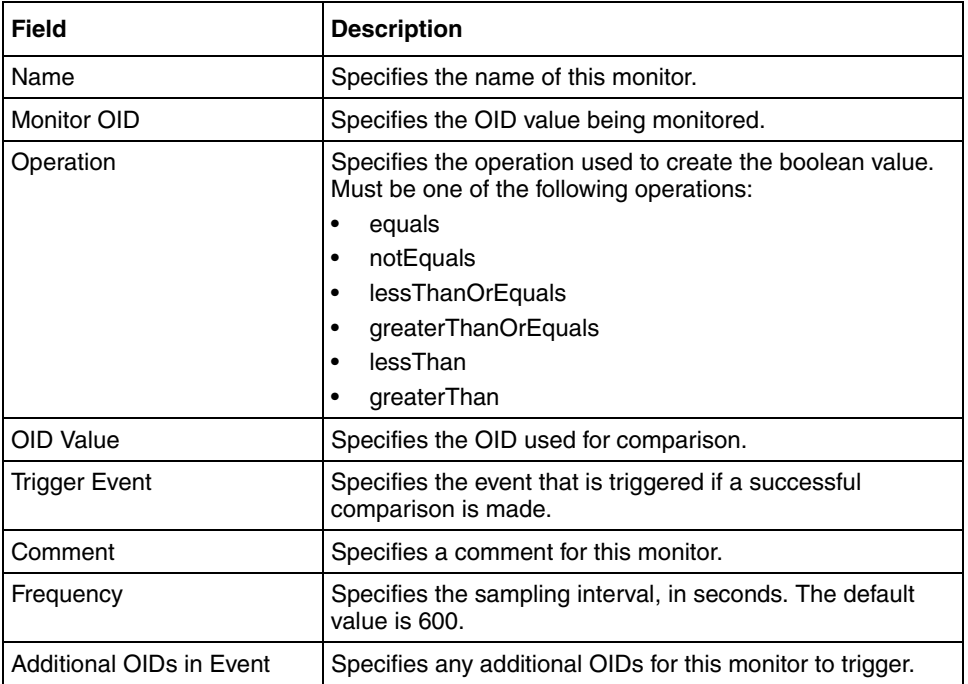

<span id="page-650-1"></span>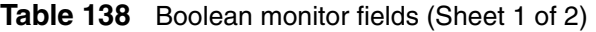

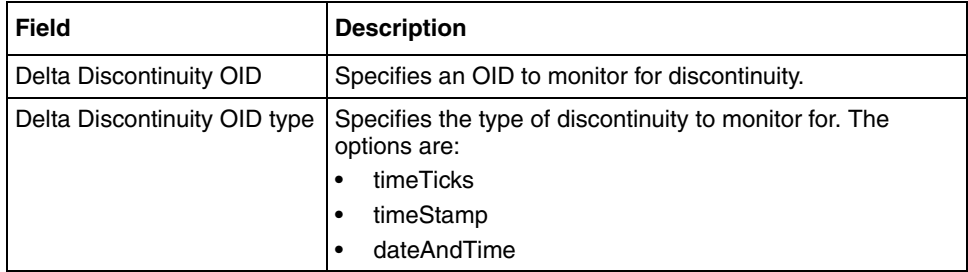

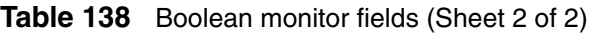

For details on adding a Boolean monitor, see ["Adding monitor events" on](#page-647-1)  [page 648.](#page-647-1)

## <span id="page-651-1"></span>*Threshold monitors*

Threshold monitors compare a monitored OID against a range of values, and triggers events if the comparison determines that the OID value is rising too quickly, falling too quickly, or outside of certain boundaries.

<span id="page-651-0"></span>**Figure 190** Add a Monitor: Threshold

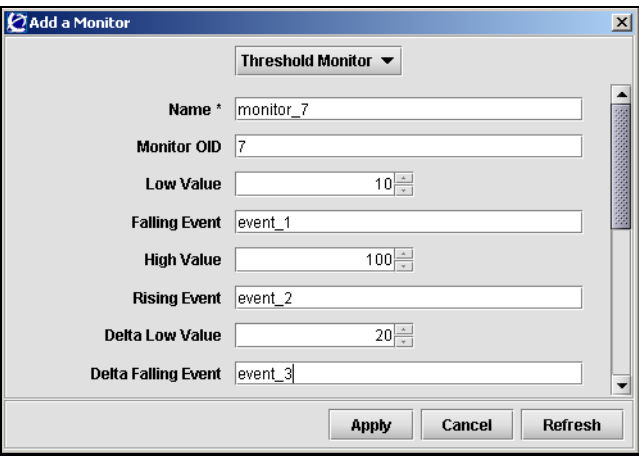

Fields used to add and configure a Threshold monitor are listed in [Table 139](#page-652-0).

| <b>Field</b>                 | <b>Description</b>                                                                                        |
|------------------------------|----------------------------------------------------------------------------------------------------|
| Name                         | Specifies the name of this monitor.                                                                       |
| Monitor OID                  | Specifies the OID value being monitored.                                                                  |
| Low Value                    | Specifies the lowest acceptable value, beyond which an<br>event is triggered.                             |
| <b>Falling Event</b>         | Specifies the event triggered when an OID value is less<br>than the specified Low Value.                  |
| <b>High Value</b>            | Specifies the highest acceptable value, beyond which an<br>event is triggered.                            |
| <b>Rising Event</b>          | Specifies the event triggered when an OID value is greater<br>than the specified High Value.              |
| Delta Low Value              | Specifies the greatest acceptable drop in value, before an<br>event is triggered.                         |
| Delta Falling Event          | Specifies the event triggered when an OID value<br>decreases by more than the specified Delta Low Value.  |
| Delta High Value             | Specifies the greatest acceptable increase in value, before<br>an event is triggered.                     |
| Delta Rising Event           | Specifies the event triggered when an OID value increases<br>by more than the specified Delta High Value. |
| Comment                      | Specifies a comment for this monitor.                                                                     |
| Frequency                    | Specifies the sampling interval, in seconds. The default<br>value is 600.                                 |
| Additional OIDs in Event     | Specifies any additional OIDs for this monitor to trigger.                                                |
| Delta Discontinuity OID      | Specifies an OID to monitor for discontinuity.                                                            |
| Delta Discontinuity OID type | Specifies the type of discontinuity to monitor for. The<br>options are:                                   |
|                              | timeTicks<br>$\bullet$                                                                                    |
|                              | timeStamp<br>$\bullet$                                                                                    |
|                              | dateAndTime<br>$\bullet$                                                                                  |

<span id="page-652-0"></span>**Table 139** Threshold monitor fields

For details on adding a Threshold monitor, see ["Adding monitor events" on](#page-647-1)  [page 648.](#page-647-1)

### <span id="page-653-1"></span>*Existence monitors*

Existence monitors check the condition of a monitored OID to see determine if it is present, missing, or changed. Events are triggered if the result matches the desired condition.

<span id="page-653-0"></span>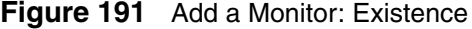

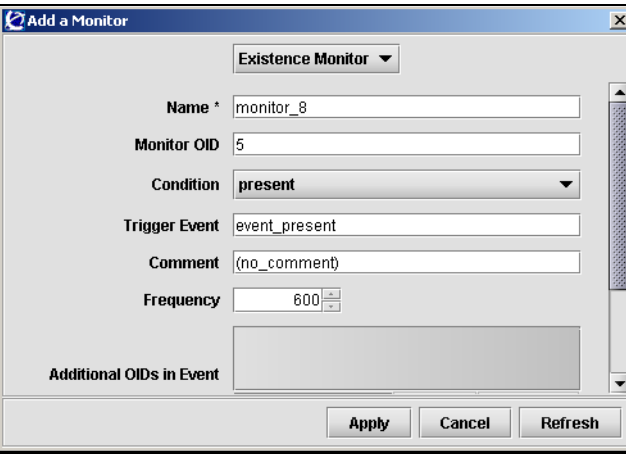

Fields used to add and configure an Existence monitor are listed in [Table 140](#page-653-2).

| <b>Field</b>             | <b>Description</b>                                                                                                    |
|--------------------------|----------------------------------------------------------------------------------------------------|
| Name                     | Specifies the name of this monitor.                                                                                                  |
| Monitor OID              | Specifies the OID value being monitored.                                                                                             |
| Condition                | Specifies the OID condition that will trigger an event. Must<br>be one of the following conditions:<br>present<br>missing<br>changed |
| <b>Trigger Event</b>     | Specifies the event that is triggered if the condition matchs<br>for the specified OID.                                              |
| Comment                  | Specifies a comment for this monitor.                                                                                                |
| Frequency                | Specifies the sampling interval, in seconds. The default<br>value is 600.                                                            |
| Additional OIDs in Event | Specifies any additional OIDs for this monitor to trigger.                                                                           |

<span id="page-653-2"></span>**Table 140** Existence monitor fields (Sheet 1 of 2)

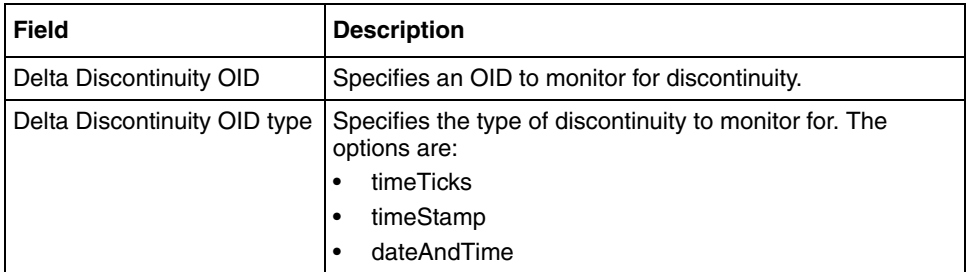

**Table 140** Existence monitor fields (Sheet 2 of 2)

For details on adding a Existence monitor, see ["Adding monitor events" on](#page-647-1)  [page 648.](#page-647-1)

# **Managing notification events**

To manage notification events, select from the following tasks:

- ["Adding notification events" on page 656](#page-655-0)
- ["Removing notification events" on page 658](#page-657-0)

Once notification events are added, they cannot be modified. To change the settings of an existing notification event, first remove that notification and then create a new notification event with the desired changes.

## <span id="page-655-0"></span>*Adding notification events*

To add notification events, perform the following steps:

**1** Select the **System > Administrative > SNMP > Event > Notification Table** tab.

The Notification Table screen appears (see [Figure 192\)](#page-655-1).

<span id="page-655-1"></span>**Figure 192** Notification Table

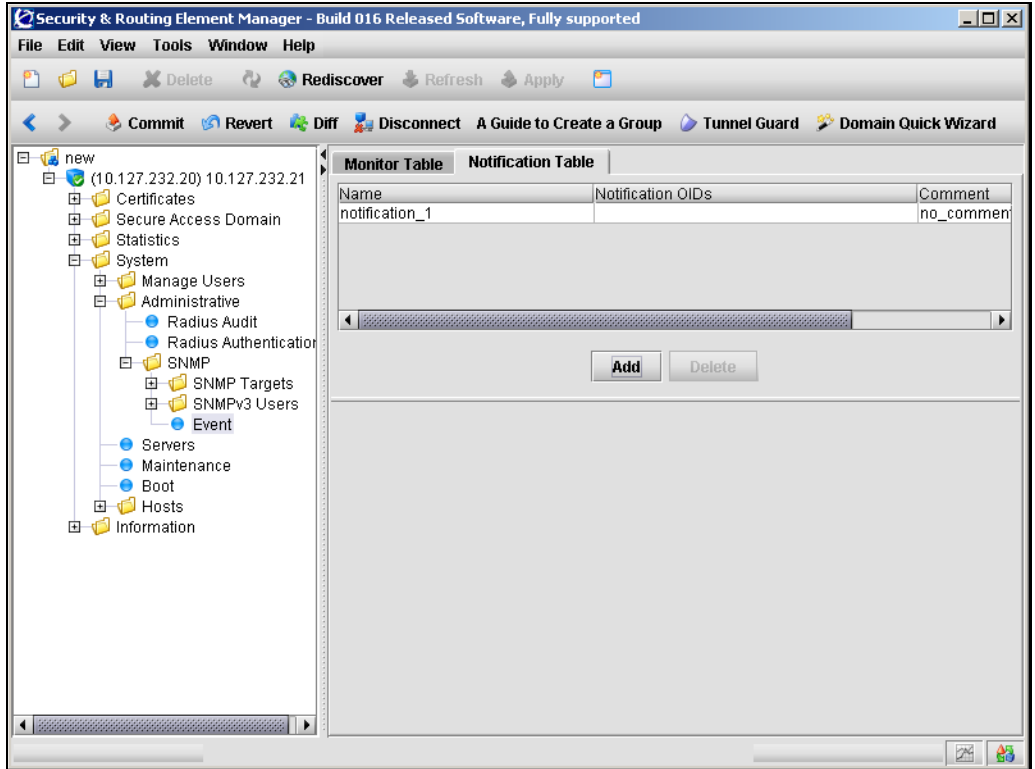

### **2** Click **Add**.

The Add a Notification Event dialog box appears (see [Figure 193](#page-656-0)).

### <span id="page-656-0"></span>**Figure 193** Add a Notification Event

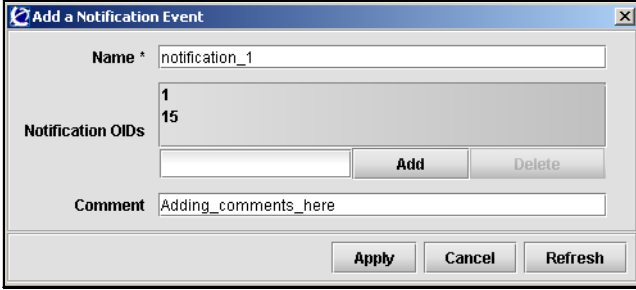

**3** Enter the Notification information in the applicable fields. [Table 141](#page-656-1) describes the Add a Notification fields.

### <span id="page-656-1"></span>**Table 141** Add a Notification Event fields

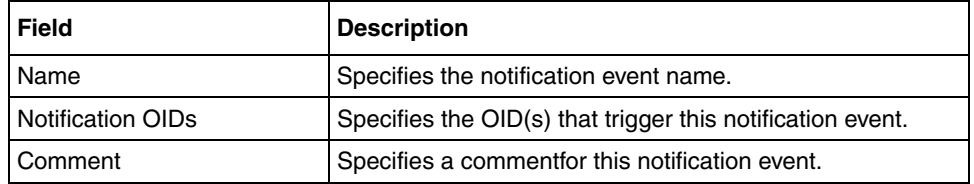

### **4** Click **Apply**.

The notification event appears in the table.

**5** Click **Apply** on the toolbar to send the current changes to the Nortel SNAS 4050. Click **Commit** on the toolbar to save the changes permanently.

### <span id="page-657-0"></span>*Removing notification events*

To delete a notification event, perform the following steps:

**1** Select the **System > Administrative > SNMP > Event > Notification Table** tab.

The **Notification Table** appears (see [Figure 192 on page 656\)](#page-655-1).

**2** Select the notification event to be removed.

The Configuration subtab appears, displaying details for the selected notification event.

**3** Click **Delete**.

A dialog box appears for confirmation.

- **4** In the confirmation dialog box, click **Yes**.
- **5** Click **Apply** on the toolbar to send the current changes to the Nortel SNAS 4050. Click **Commit** on the toolbar to save the changes permanently.

# **Chapter 13 Viewing system information and performance statistics**

This chapter includes the following topics:

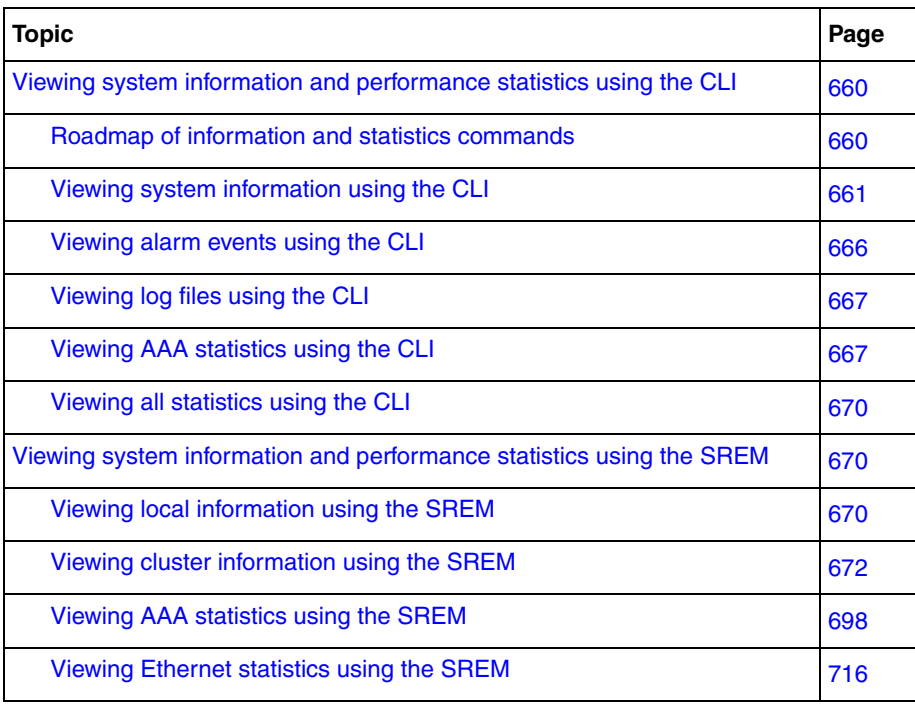

You can view current status information and events for the cluster and for individual Nortel SNAS 4050 hosts. You can view AAA performance statistics for the Nortel SNAS 4050 cluster as a whole or for individual hosts in the cluster since the system was started.

# <span id="page-659-0"></span>**Viewing system information and performance statistics using the CLI**

To view current information about system status and the system configuration, access the **Information** menu by using the following command:

#### **/info**

To view performance statistics for the cluster and for individual Nortel SNAS 4050 hosts, access the **Statistics** menu by using the following command:

**/stats**

# <span id="page-659-1"></span>**Roadmap of information and statistics commands**

The following roadmap lists the CLI commands to view information and statistics for the cluster. Use this list as a quick reference or click on any entry for more information:

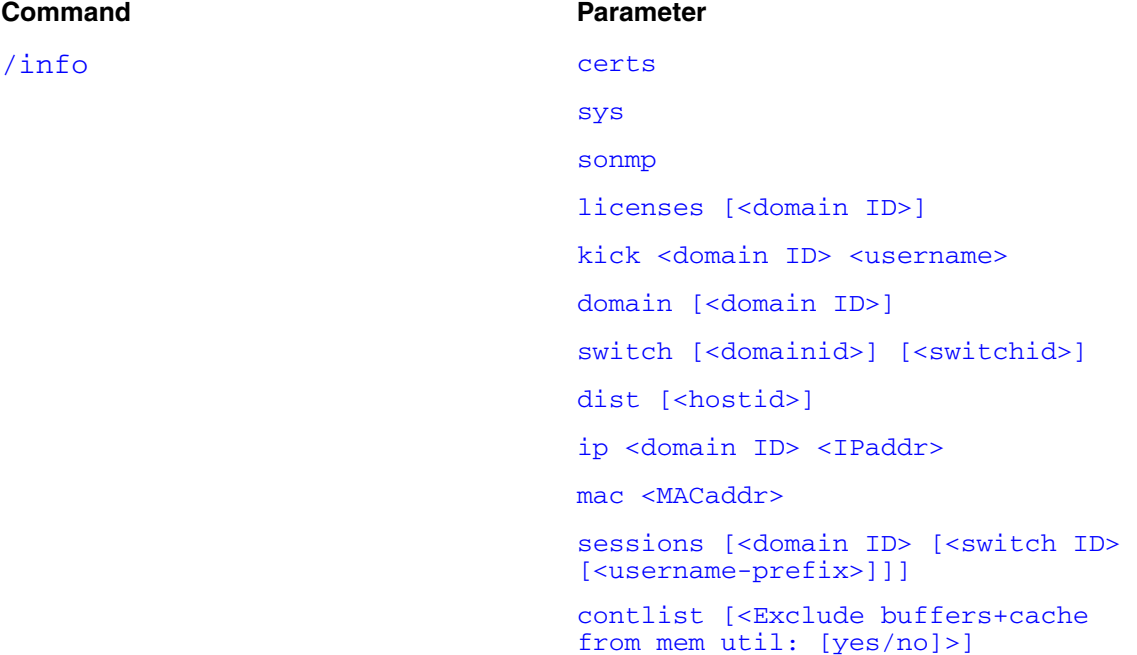

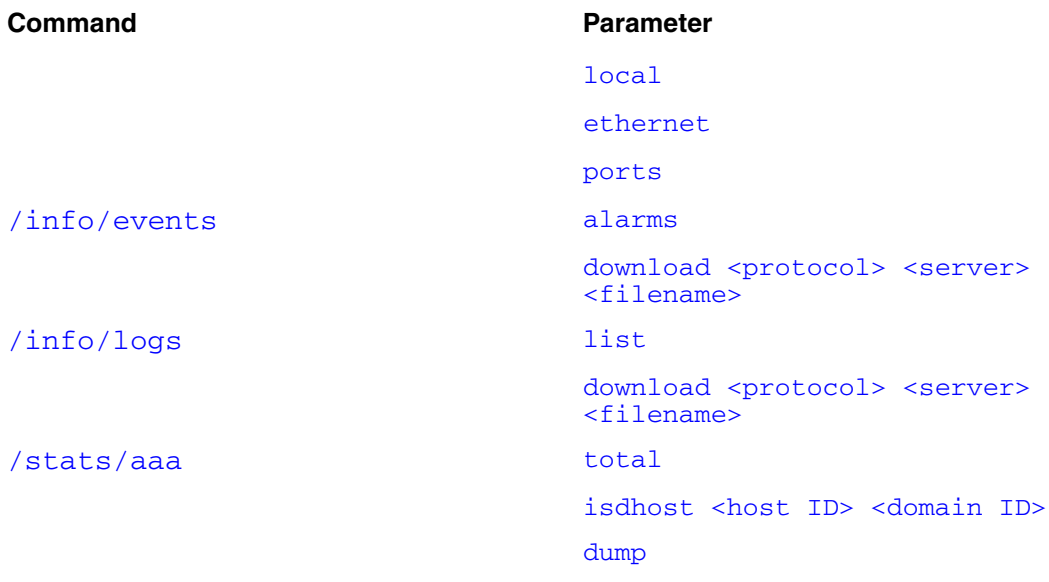

### <span id="page-660-0"></span>[/stats/dump](#page-669-3)

# **Viewing system information using the CLI**

To view current information about system status and the system configuration, use the following command:

### <span id="page-660-1"></span>**/info**

The **Information** menu displays.

<span id="page-661-3"></span><span id="page-661-2"></span><span id="page-661-1"></span><span id="page-661-0"></span>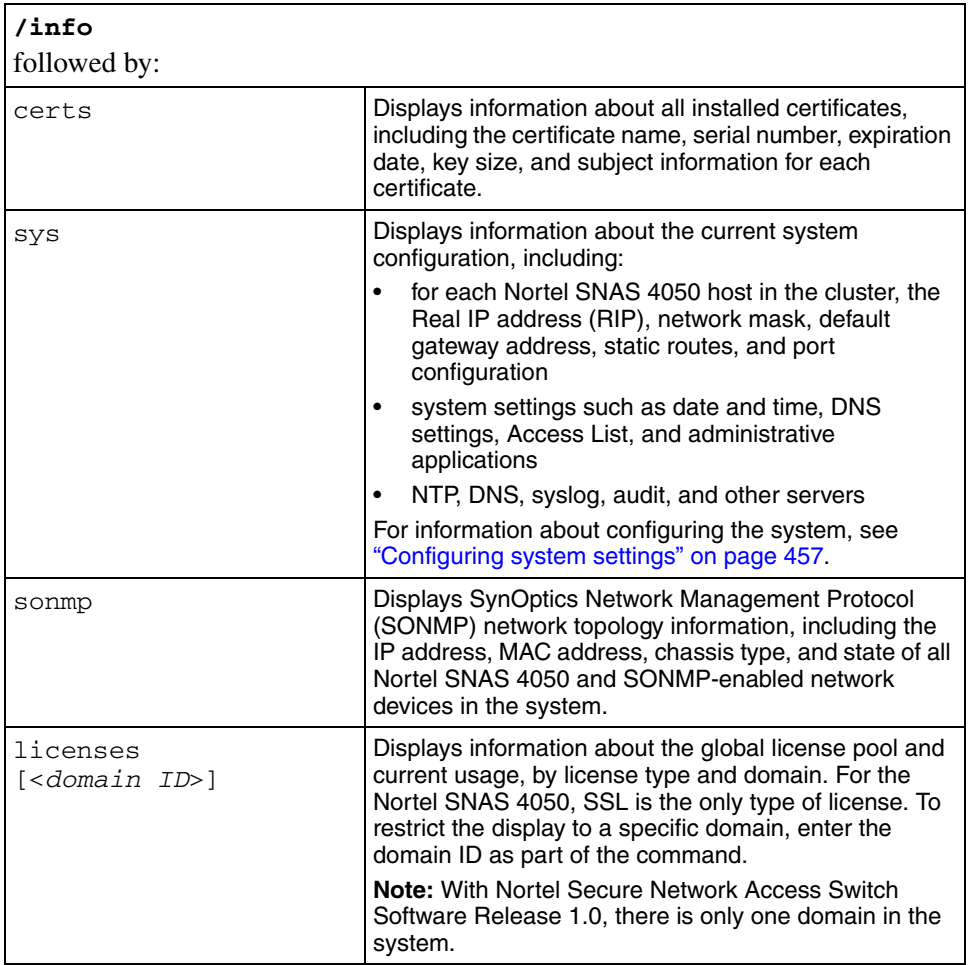

The **Information** menu includes the following options:

<span id="page-662-4"></span><span id="page-662-3"></span><span id="page-662-2"></span><span id="page-662-1"></span><span id="page-662-0"></span>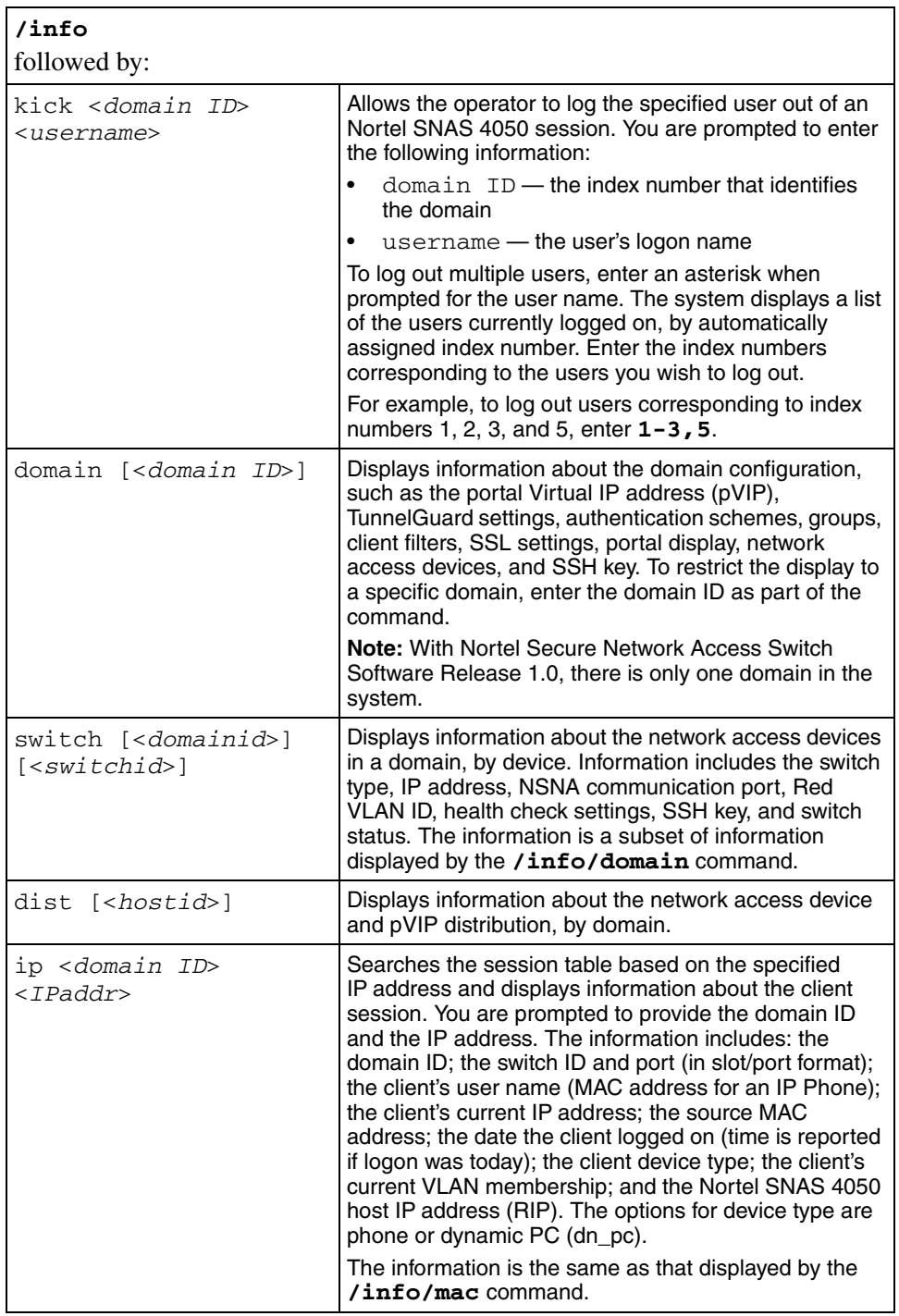

<span id="page-663-2"></span><span id="page-663-1"></span><span id="page-663-0"></span>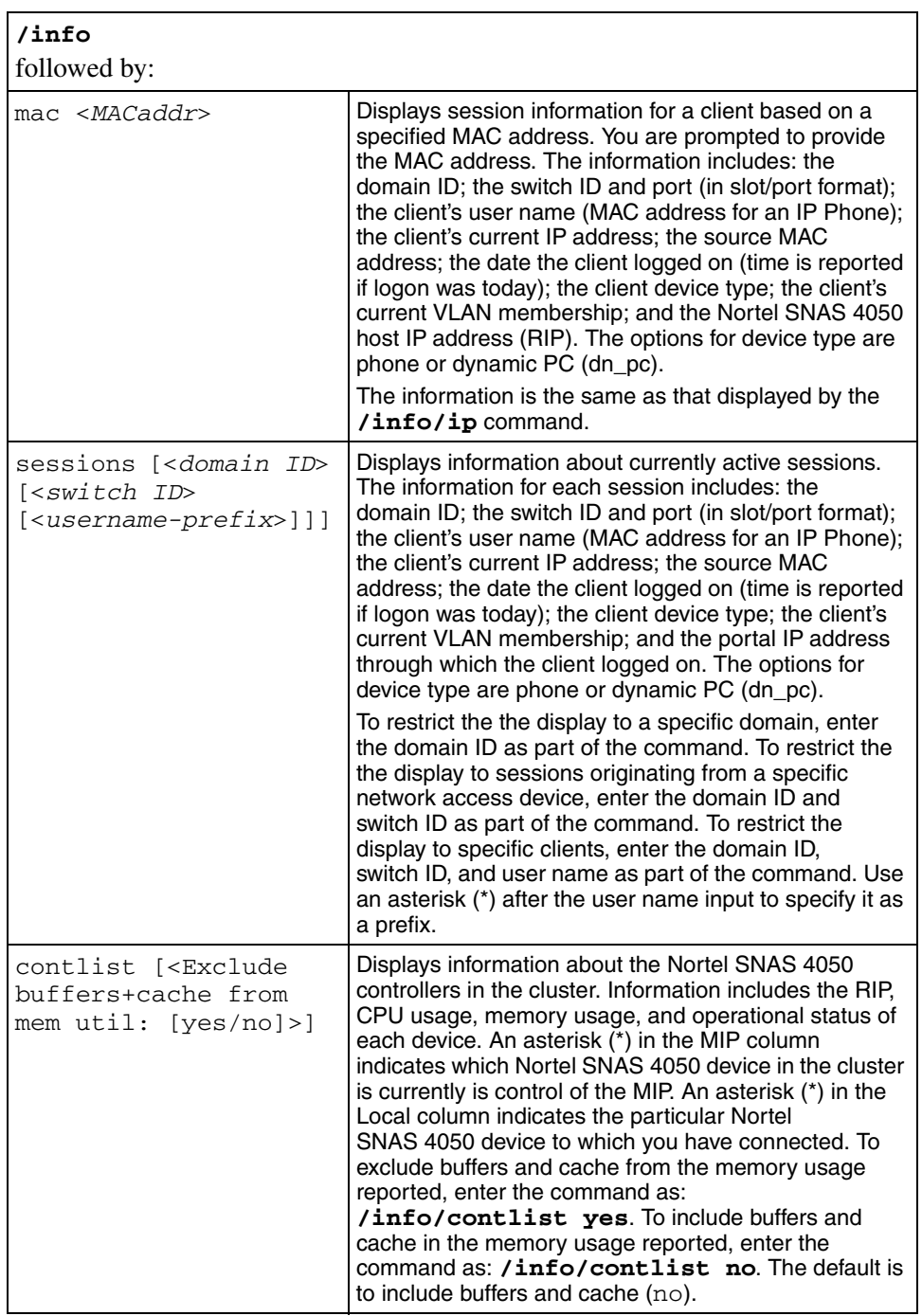

<span id="page-664-2"></span><span id="page-664-1"></span><span id="page-664-0"></span>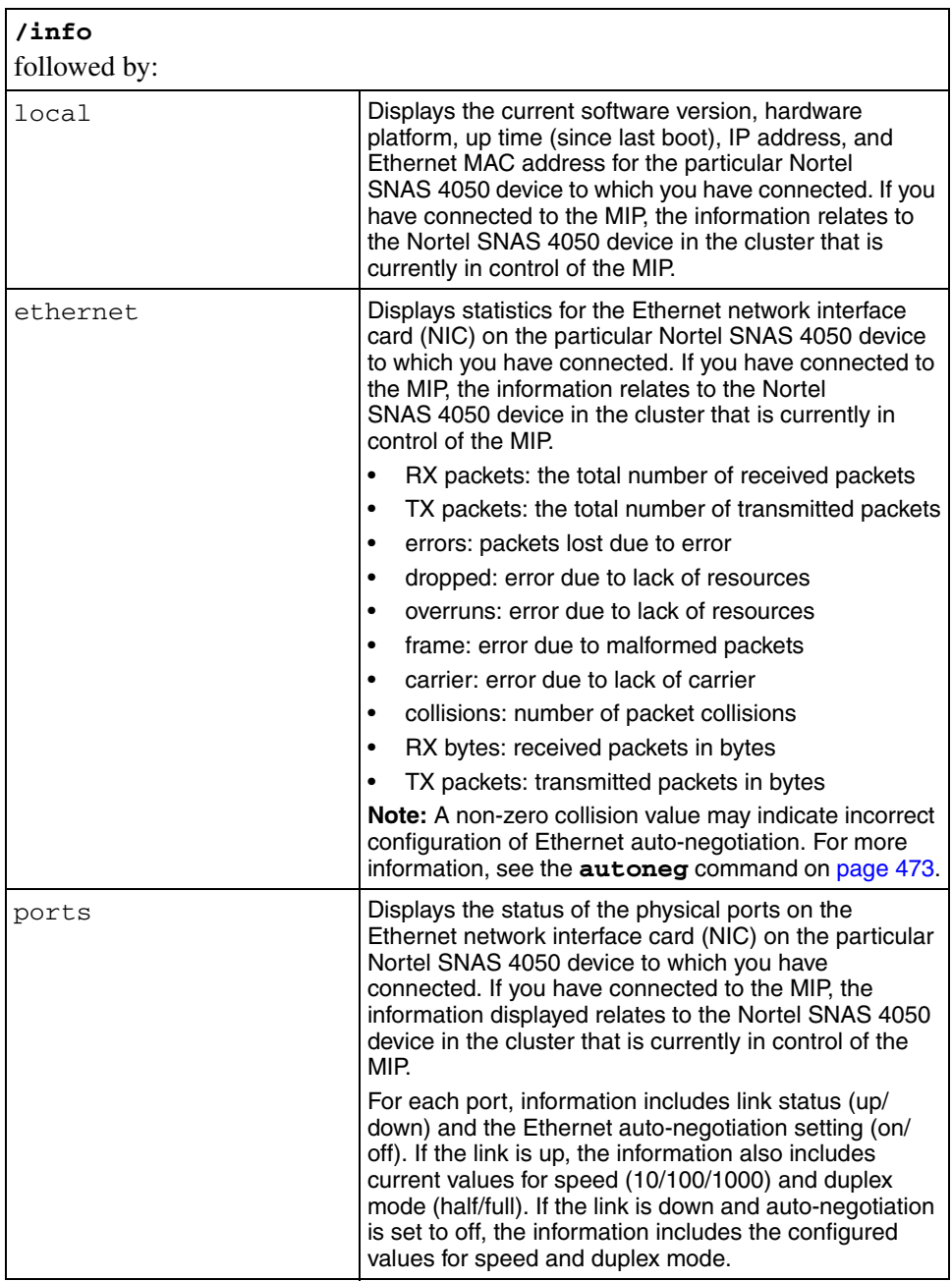

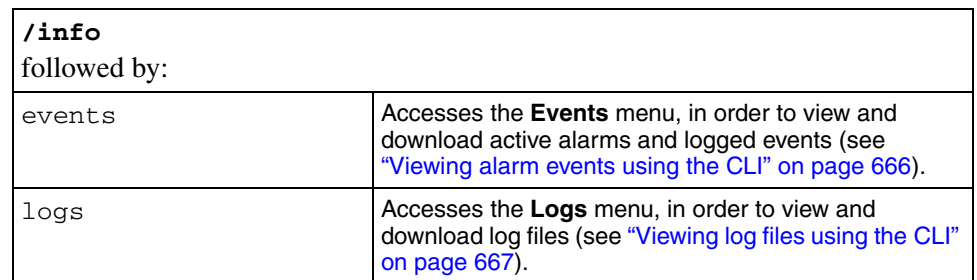

# <span id="page-665-1"></span><span id="page-665-0"></span>**Viewing alarm events using the CLI**

To view active alarms, use the following command:

### **/info/events**

The **Events** menu displays.

The **Events** menu includes the following options:

<span id="page-665-3"></span><span id="page-665-2"></span>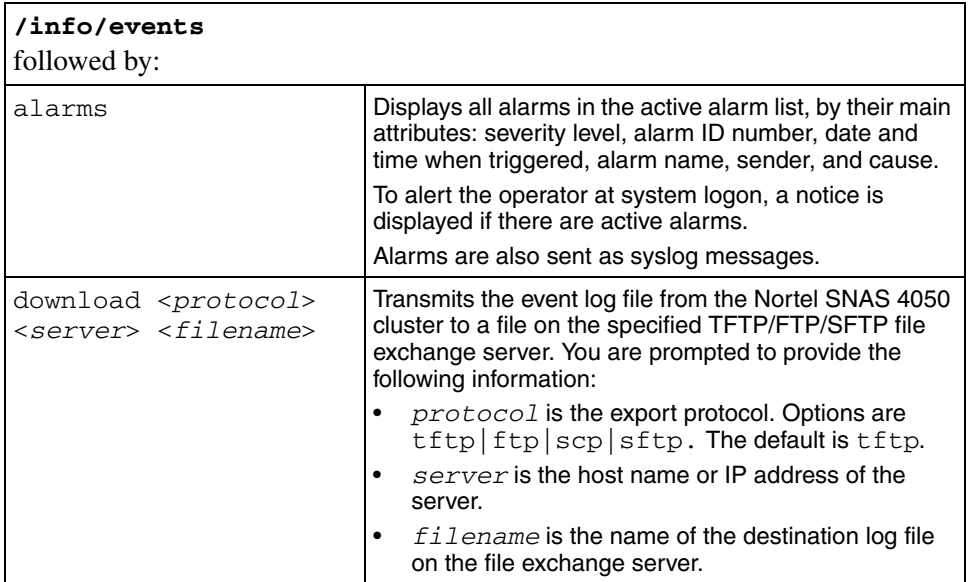

# <span id="page-666-2"></span><span id="page-666-0"></span>**Viewing log files using the CLI**

To view and download log files, use the following command:

#### **/info/logs**

The **Logs** menu displays.

The **Logs** menu includes the following options:

<span id="page-666-4"></span><span id="page-666-3"></span>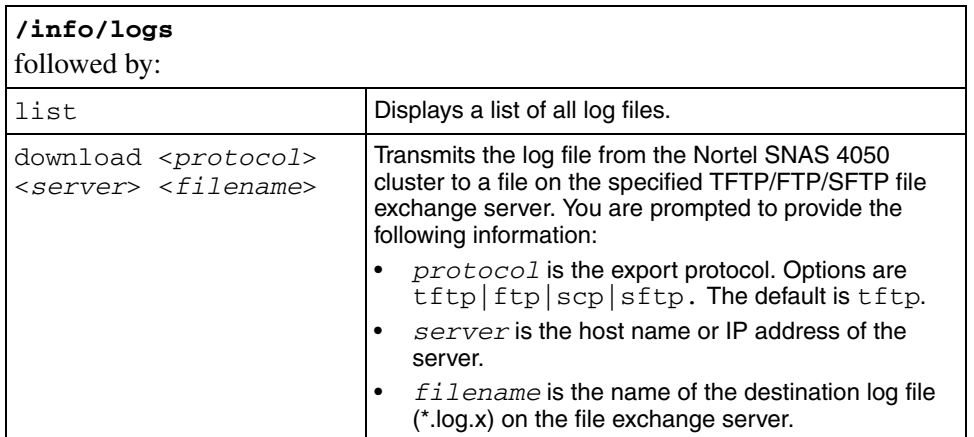

# <span id="page-666-1"></span>**Viewing AAA statistics using the CLI**

You can view authentication statistics for the Nortel SNAS 4050 cluster as a whole or for one specific Nortel SNAS 4050 host in the cluster.

For each configured authentication method and authentication server, the following information displays:

- the number of authentication requests accepted and rejected
- for external LDAP and RADIUS servers, the number of authentication requests timed out

The external LDAP and RADIUS servers are listed by IP address and TCP port number.

The CLI reports statistics for all authentication methods configured in the cluster, whether or not they have been included in the authentication order scheme (see ["Specifying authentication fallback order using the CLI" on page 267\)](#page-266-0). If the statistics for a particular authentication method are always a row of zeroes, this might be because the method is not included in the authentication order scheme.

To view authentication statistics for the Nortel SNAS 4050 cluster or for individual Nortel SNAS 4050 hosts, use the following command:

#### <span id="page-667-0"></span>**/stats/aaa**

The **AAA Statistics** menu displays.

The **AAA Statistics** menu includes the following options:

<span id="page-667-3"></span><span id="page-667-2"></span><span id="page-667-1"></span>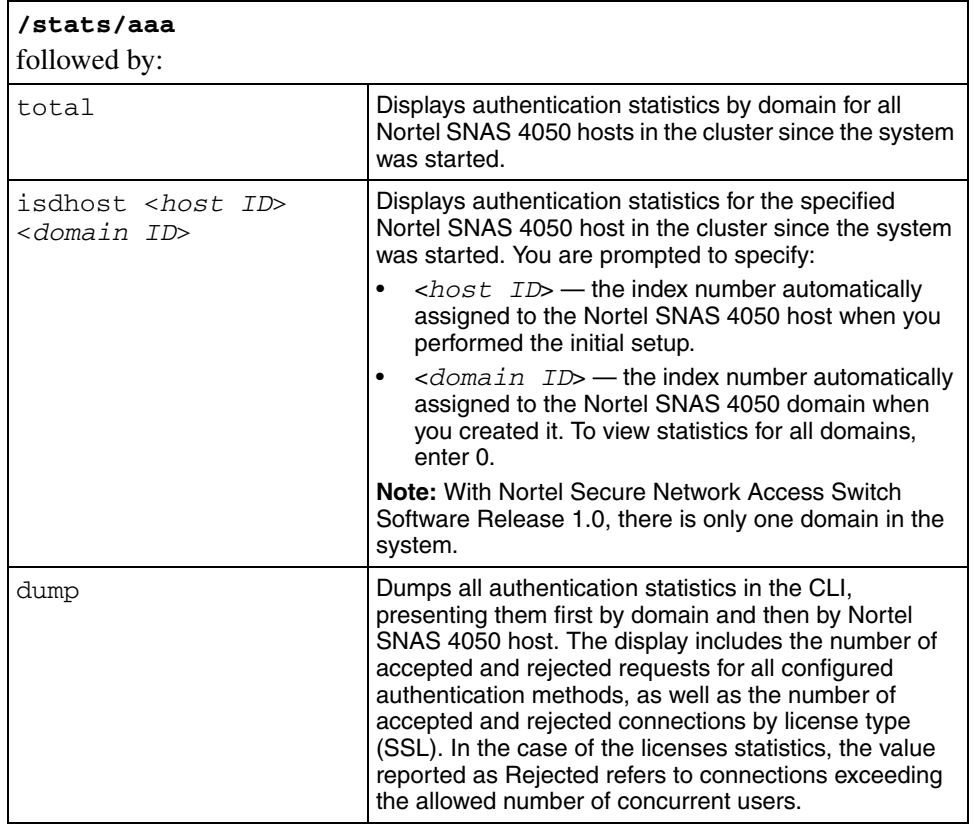

[Figure 194](#page-668-0) shows sample output for the **/stats/aaa/dump** command.

<span id="page-668-0"></span>**Figure 194** AAA statistics dump

| >> Main# stats/aaa/dump<br>Collecting data, please wait |                                                                     |                |                                                                             |                          |          |
|---------------------------------------------------------|---------------------------------------------------------------------|----------------|-----------------------------------------------------------------------------|--------------------------|----------|
|                                                         | AAA Statistics:                                                     |                |                                                                             |                          |          |
|                                                         | . _ _ _ _ _ _ _ .                                                   |                |                                                                             |                          |          |
|                                                         | 10.0.0.1:389                                                        |                | $1 \qquad \qquad$<br>$\Omega$                                               | $\Omega$                 | $\Omega$ |
|                                                         | RADIUS Servers DOMAIN Accepted Rejected Timedout                    |                |                                                                             |                          |          |
|                                                         | 192.168.0.1:1645 1                                                  |                | 18                                                                          | $\overline{\phantom{a}}$ | 1        |
|                                                         | Local DB   DOMAIN   Accepted   Rejected                             |                |                                                                             |                          |          |
|                                                         |                                                                     | 1              | $\sim$ 2                                                                    | $\Omega$                 |          |
|                                                         | Licenses MOMAIN Accepted Rejected                                   |                |                                                                             |                          |          |
|                                                         | SSL                                                                 |                | $1 \qquad \qquad 0$                                                         | $\Omega$                 |          |
|                                                         | Local Auth Stats for host 1                                         |                |                                                                             |                          |          |
|                                                         | LDAP Servers DOMAIN Accepted Rejected Timedout<br>----------------- |                |                                                                             |                          |          |
|                                                         | 10.0.0.1:389                                                        | $\overline{1}$ | $\overline{0}$                                                              | $\bigcap$                | 0        |
|                                                         | RADIUS Servers DOMAIN Accepted Rejected Timedout                    |                |                                                                             |                          |          |
|                                                         | 192.168.0.1:1645 1 14                                               |                |                                                                             | $\mathcal{E}$            | $\Omega$ |
|                                                         | Local DB                                                            |                | DOMAIN Accepted Rejected                                                    |                          |          |
|                                                         |                                                                     | $1 \quad$      | $\overline{0}$                                                              | 0                        |          |
|                                                         | Licenses                                                            |                | DOMAIN Accepted Rejected                                                    |                          |          |
|                                                         | SSL                                                                 |                | $\begin{matrix} 1 \end{matrix} \qquad \qquad \begin{matrix} 0 \end{matrix}$ | $\bigcirc$               |          |
|                                                         | Local Auth Stats for host 2                                         |                |                                                                             |                          |          |
|                                                         |                                                                     |                |                                                                             |                          |          |
|                                                         |                                                                     |                |                                                                             |                          |          |

Nortel Secure Network Access Switch 4050 User Guide

# <span id="page-669-0"></span>**Viewing all statistics using the CLI**

To view all available statistics for the Nortel SNAS 4050 cluster, use the following command:

#### <span id="page-669-3"></span>**/stats/dump**

Because the Nortel SNAS 4050 collects only AAA statistics, the **/stats/dump** command is equivalent to the **/stats/aaa/dump** command.

# <span id="page-669-1"></span>**Viewing system information and performance statistics using the SREM**

You can view configuration, status, and performance information for a Nortel SNAS 4050 device or for the cluster as a whole.

- To view configuration and status information for a particular Nortel SNAS 4050 host, see ["Viewing local information using the SREM" on](#page-669-2)  [page 670.](#page-669-2)
- To view configuration and status information for the Nortel SNAS 4050 cluster, see ["Viewing cluster information using the SREM" on page 672](#page-671-0).
- To view AAA statistics, see ["Viewing AAA statistics using the SREM" on](#page-697-0)  [page 698.](#page-697-0)
- To view Ethernet statistics for an interface, see ["Viewing Ethernet statistics](#page-715-0)  [using the SREM" on page 716.](#page-715-0)

# <span id="page-669-2"></span>**Viewing local information using the SREM**

To view information for the Nortel SNAS 4050 device to which you are connected, select the **Information** tab. If you have connected to the MIP, the information relates to the Nortel SNAS 4050 device in the cluster that is currently in control of the MIP.

The **Information** screen appears (see [Figure 195](#page-670-0)).

<span id="page-670-0"></span>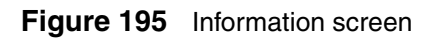

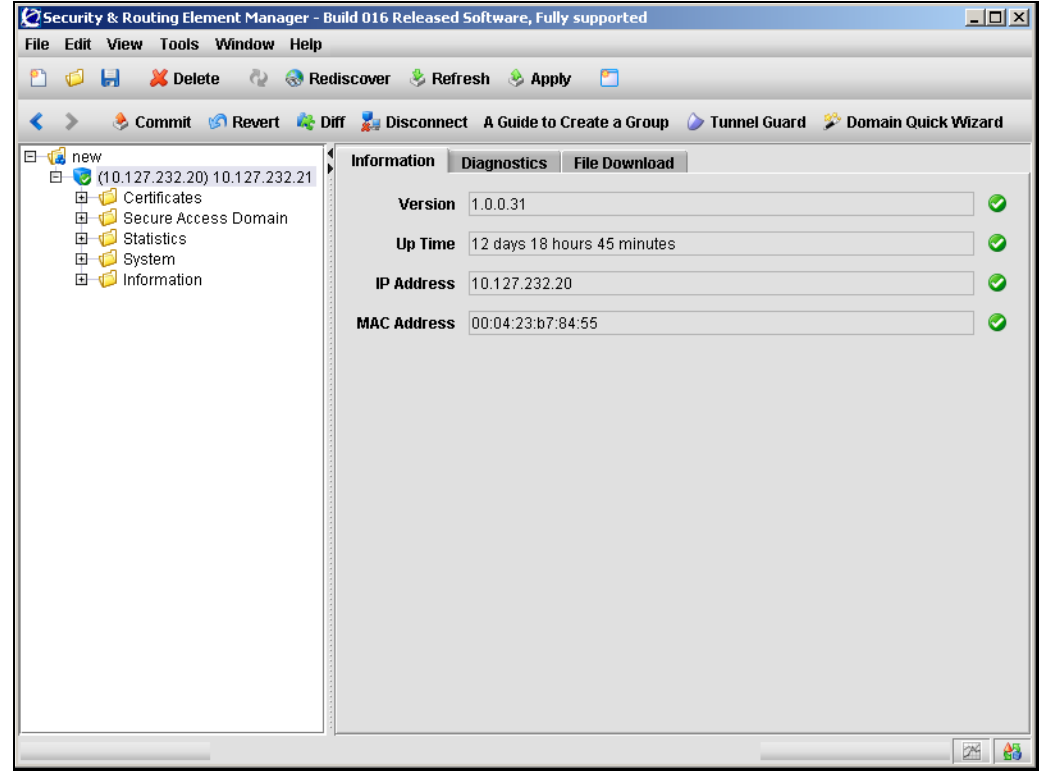

[Table 142](#page-670-1) describes the Information fields.

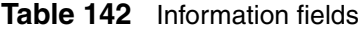

<span id="page-670-1"></span>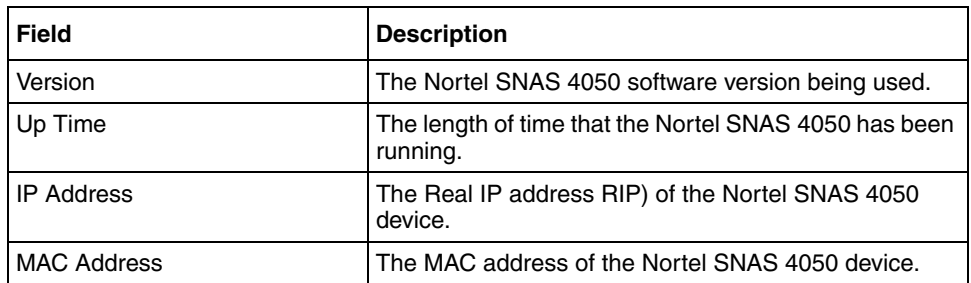

# <span id="page-671-0"></span>**Viewing cluster information using the SREM**

To view cluster information, select one of the following topics:

- ["Viewing the controller list using the SREM" on page 673](#page-672-0)
- ["Viewing SONMP topology information using the SREM" on page 675](#page-674-0)
- ["Viewing switch distribution using the SREM" on page 677](#page-676-0)
- ["Viewing port information using the SREM" on page 678](#page-677-0)
- ["Viewing license information using the SREM" on page 680](#page-679-0)
- ["Viewing session details using the SREM" on page 684](#page-683-0)
- ["Viewing alarms using the SREM" on page 691](#page-690-0)
- ["Managing log files using the SREM" on page 695](#page-694-0)

# <span id="page-672-0"></span>**Viewing the controller list using the SREM**

To view information about all the Nortel SNAS 4050 devices in the cluster, select the **Information > Controller List** tab.

The **Controller List** screen appears (see [Figure 196\)](#page-672-1).

<span id="page-672-1"></span>**Figure 196** Controller List screen

| Security & Routing Element Manager - Build 016 Released Software, Fully supported                     |                                                         |                                                  |                                            | $-10x$                                                |
|----------------------------------------------------------------------------------------------------|---------------------------------------------------------|--------------------------------------------------|--------------------------------------------|-------------------------------------------------------|
| File Edit View Tools Window Help                                                                      |                                                         |                                                  |                                            |                                                       |
| $\Box$<br>Ó<br>Ρ٦                                                                                     | <b>X</b> Delete <b>C Rediscover &amp; Refresh</b> Apply | n                                                |                                            |                                                       |
| Commit & Revert & Diff & Disconnect A Guide to Create a Group tunnel Guard & Domain Quick Wizard<br>⋖ |                                                         |                                                  |                                            |                                                       |
| E van new<br>□ 3 (10.127.232.20) 10.127.232.21<br><b>由 Certificates</b>                               | <b>SONMP State</b><br>Ы<br><b>Controller List</b>       | <b>Licenses</b><br><b>Alarms</b>                 | Logs                                       | <b>Switch Distribution</b><br><b>Port Information</b> |
| G G Secure Access Domain<br>G Statistics                                                              | <b>Auto Refresh</b>                                     | Interval [sec] $\begin{bmatrix} 5 \end{bmatrix}$ | $\overline{\phantom{0}}$<br>Logging $\Box$ | C:\Dd<br><b>Browse</b>                                |
| 由 System<br><b>白一〇</b> Information<br>白 <u>o</u> Sessions                                             | Controller List                                         |                                                  |                                            |                                                       |
|                                                                                                    | IP Address                                              | Type                                             | <b>MIP</b>                                 | Local                                                 |
|                                                                                                    | 10.127.232.23                                           | master                                           | l*                                         | l÷.                                                   |
|                                                                                                    | 10.127.232.20                                           | master                                           |                                            | r                                                     |
|                                                                                                    |                                                         |                                                  |                                            |                                                       |
|                                                                                                    |                                                         |                                                  |                                            | 韻<br>24                                               |

# [Table 143](#page-673-0) describes the **Controller List** fields.

| Field           | <b>Description</b>                                                                                                    |
|-----------------|----------------------------------------------------------------------------------------------------|
| Auto Refresh    | Specifies whether the information displayed is<br>automatically refreshed.                                                                                                    |
| Interval        | Specifies the interval in seconds before the screen is<br>automatically refreshed. Only applicable if <b>Auto</b><br><b>Refresh</b> is selected.                                                                                                    |
| Logging         | Specifies whether a log file is automatically created for<br>the Controller List.                                                                                                    |
|                 | If selected, you can click <b>Browse</b> to specify the log file<br>name and location.                                                                                                    |
| Controller List | Displays information for all Nortel SNAS 4050<br>controllers in the cluster. Information includes the RIP,<br>CPU usage, memory usage, and operational status of<br>each device.                                                                           |
|                 | An asterisk (*) in the MIP column indicates which<br>Nortel SNAS 4050 device in the cluster is currently is<br>control of the MIP. An asterisk (*) in the Local column<br>indicates the particular Nortel SNAS 4050 device to<br>which you have connected. |

<span id="page-673-0"></span>**Table 143** Controller List fields

# <span id="page-674-0"></span>**Viewing SONMP topology information using the SREM**

To view SynOptics Network Management Protocol (SONMP) network topology information, select the **Information > SONMP State** tab.

The **SONMP State** screen appears (see [Figure 197](#page-674-1)).

<span id="page-674-1"></span>**Figure 197** SONMP State screen

| Security & Routing Element Manager - Build 016 Released Software, Fully supported                                                                             |                                              |                                  |                    | $\Box$ D $\bm{\times}$                                |
|----------------------------------------------------------------------------------------------------|----------------------------------------------|----------------------------------|--------------------|-------------------------------------------------------|
| File Edit View Tools Window Help                                                                                                    |                                              |                                  |                    |                                                       |
| Ы<br>$\circ$<br>X Delete<br>۴٦                                                                                                    | <b>Co Rediscover &amp; Refresh Apply</b>     | n                                |                    |                                                       |
| Disconnect A Guide to Create a Group Dunnel Guard & Domain Quick Wizard & Diff & Disconnect A Guide to Create a Group Dunnel Guard & Domain Quick Wizard<br>∢ |                                              |                                  |                    |                                                       |
| l⊟ vala new<br>□ (10.127.232.20) 10.127.232.21<br>由 Certificates                                                                                              | <b>Controller List</b><br><b>SONMP State</b> | <b>Alarms</b><br><b>Licenses</b> | Logs               | <b>Port Information</b><br><b>Switch Distribution</b> |
| 由 Gecure Access Domain<br>由 Statistics                                                                                                    | <b>Auto Refresh</b>                          | Interval [sec] 5                 | Logging $\Box$     | C:\Dd<br><b>Browse</b>                                |
| 国 System<br>$\Box$ Information<br>□ Sessions                                                                                                    | SONMP State Table                            |                                  |                    |                                                       |
|                                                                                                    | IP Address                                   | <b>State</b>                     | <b>MAC Address</b> | Chassis Type                                          |
|                                                                                                    | 10.127.232.23                                | heartbeat                        | 00:04:23:b7:84:b3  | Snas4050                                              |
|                                                                                                    | 10.127.232.20                                | heartbeat                        | 00:e0:81:28:a4:96  | Snas4050                                              |
|                                                                                                    | 10.127.232.25                                | heartbeat                        | 00:0c:f8:61:cc:01  | ERS5510-48T                                           |
|                                                                                                    | $\blacksquare$                               |                                  |                    | ▶                                                     |
|                                                                                                    |                                              |                                  |                    | 韻<br>24                                               |

### [Table 144](#page-675-0) describes the **SONMP State** fields.

<span id="page-675-0"></span>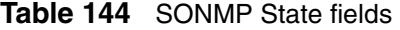

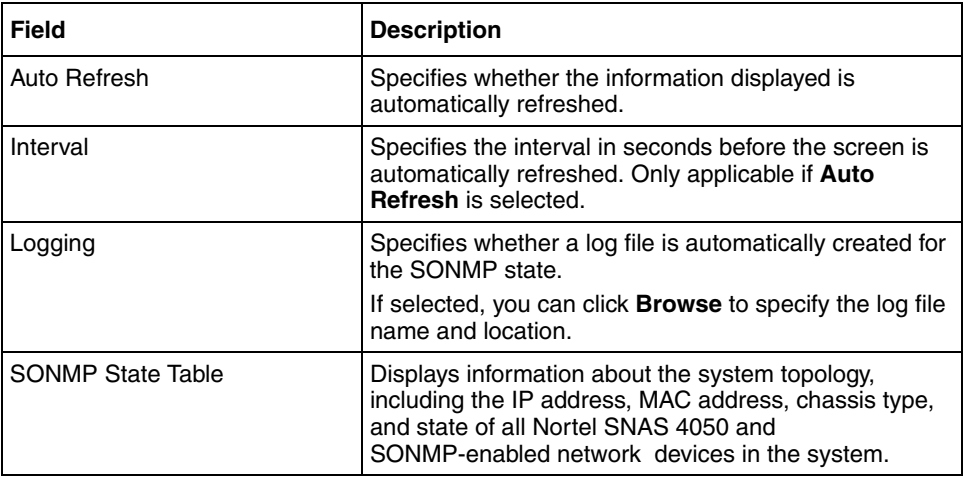

# <span id="page-676-0"></span>**Viewing switch distribution using the SREM**

To view current status information about network access devices in the cluster, select the **Information > Switch Distribution** tab.

The **Switch Distribution** screen appears (see [Figure 198\)](#page-676-1).

<span id="page-676-1"></span>**Figure 198** Switch Distribution screen

| Security & Routing Element Manager - Build 016 Released Software, Fully supported |                                                                                                    | $ \Box$ $\times$                                      |
|-----------------------------------------------------------------------------------|----------------------------------------------------------------------------------------------------|-------------------------------------------------------|
| File Edit View Tools Window Help                                                  |                                                                                                    |                                                       |
| <b>O H</b> X Delete <b>(b) Rediscover</b> & Refresh Apply<br>የነ                   | PТ                                                                                                    |                                                       |
| ⋖                                                                                 | Commit G Revert & Diff bisconnect A Guide to Create a Group C Tunnel Guard & Domain Quick Wizard                                                                                                    |                                                       |
| E G new<br>□ 3 (10.127.232.20) 10.127.232.21<br><b>由 Certificates</b>             | <b>Controller List</b><br><b>Alarms</b><br><b>SONMP State</b><br>Logs<br><b>Licenses</b>                                                                                                    | <b>Port Information</b><br><b>Switch Distribution</b> |
| G G Secure Access Domain<br><b>E</b> Statistics                                   | <b>Switch Distribution</b>                                                                                                    |                                                       |
| 由 System<br>$\Box$ Information<br>白 <u>o</u> Sessions                             | Host 1:<br>lp: 10.127.232.20<br>Status: up<br>Pvips:<br>Total Switches: 1<br>Domain Switch Switch IP<br>Enabled<br>1 1 47.80.19.10 false<br>Host 2:<br>lp: 10.127.232.23<br>Status: up<br>Pvips:<br>10.127.232.22<br>Total Switches: 0 |                                                       |
|                                                                                   |                                                                                                    | 韻<br>CM-                                              |

[Table 145](#page-677-1) describes the **Switch Distribution** fields.

| <b>Field</b>        | <b>Description</b>                                                                                                    |
|---------------------|----------------------------------------------------------------------------------------------------|
| Switch Distribution | Displays information about the Nortel SNAS 4050<br>hosts in the cluster and the network access devices<br>they control.                                                                                                    |
|                     | Information for the Nortel SNAS 4050 host includes the<br>Real IP address (RIP), portal Virtual IP addresses<br>(pVIPs), operational status, and number of switches<br>under its control. For each network access device,<br>information includes the switch IP address and Nortel<br>SNA status. |

<span id="page-677-1"></span>**Table 145** Switch Distribution fields

# <span id="page-677-0"></span>**Viewing port information using the SREM**

You can view information about the status of the physical ports on the Ethernet network interface card (NIC) on the particular Nortel SNAS 4050 device to which you have connected. If you have connected to the MIP, the information displayed relates to the Nortel SNAS 4050 device in the cluster that is currently in control of the MIP.

To view port information, select the **Information > Port Information** tab.

The **Port Information** screen appears (see [Figure 199\)](#page-678-0).

<span id="page-678-0"></span>**Figure 199** Port Information screen

| Security & Routing Element Manager - Build 016 Released Software, Fully supported                       |                                              |                  |                     |                                                | $-12X$        |
|----------------------------------------------------------------------------------------------------|----------------------------------------------|------------------|---------------------|------------------------------------------------|---------------|
| File Edit View Tools Window Help                                                                        |                                              |                  |                     |                                                |               |
| Ы<br>Ó<br>X Delete<br>የነ                                                                                | <b>Rediscover &amp; Refresh</b> Apply        | n                |                     |                                                |               |
| Commit G Revert & Diff & Disconnect A Guide to Create a Group C Tunnel Guard & Domain Quick Wizard<br>∢ |                                              |                  |                     |                                                |               |
| E <b>L</b> new<br>□ (10.127.232.20) 10.127.232.21                                                       | <b>SONMP State</b><br><b>Controller List</b> | <b>Licenses</b>  | Loas<br>Alarms      | <b>Switch Distribution</b><br>Port Information |               |
| 由 Certificates<br>G G Secure Access Domain<br>由 <b>Statistics</b>                                       | Auto Refresh □                               | Interval [sec] 5 | ۰<br>Logging $\Box$ | C:\Dd                                          | <b>Browse</b> |
| <b>中心</b> System<br><b>白</b> Information                                                                | Port Status <b>O</b>                         |                  |                     |                                                |               |
| 白 Sessions                                                                                              | Port Number                                  | <b>Status</b>    | Autonegotiate       | Speed                                          | Mode          |
|                                                                                                    |                                              | lup.             | on                  | 100                                            | full          |
|                                                                                                    | $\overline{2}$                               | down             | lon                 |                                                |               |
|                                                                                                    | 3                                            | down             | lon                 |                                                |               |
|                                                                                                    | 4                                            | down             | lon                 |                                                |               |
|                                                                                                    | ◀<br>8888888                                 |                  |                     |                                                | ۲             |
|                                                                                                    |                                              |                  |                     |                                                |               |
|                                                                                                    |                                              |                  |                     |                                                |               |
|                                                                                                    |                                              |                  |                     |                                                |               |
|                                                                                                    |                                              |                  |                     |                                                |               |
|                                                                                                    |                                              |                  |                     |                                                |               |
|                                                                                                    |                                              |                  |                     |                                                |               |
|                                                                                                    |                                              |                  |                     |                                                |               |
|                                                                                                    |                                              |                  |                     |                                                |               |
|                                                                                                    |                                              |                  |                     |                                                |               |
|                                                                                                    |                                              |                  |                     |                                                |               |
|                                                                                                    |                                              |                  |                     |                                                |               |
|                                                                                                    |                                              |                  |                     |                                                |               |
|                                                                                                    |                                              |                  |                     |                                                |               |
|                                                                                                    |                                              |                  |                     |                                                |               |
|                                                                                                    |                                              |                  |                     |                                                | 韻<br>24       |

[Table 146](#page-678-1) describes the **Port Information** fields.

<span id="page-678-1"></span>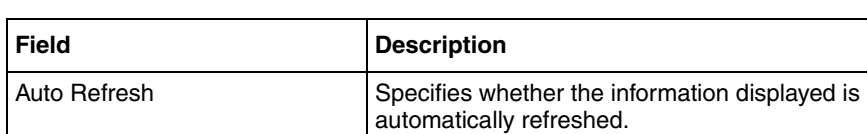

Interval Specifies the interval in seconds before the screen is

**Refresh** is selected.

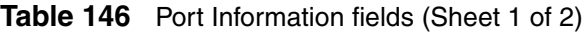

automatically refreshed. Only applicable if **Auto** 

| <b>Field</b>       | <b>Description</b>                                                                                                    |
|--------------------|----------------------------------------------------------------------------------------------------|
| Logging            | Specifies whether a log file is automatically created for<br>the active ports.                                                                                                    |
|                    | If selected, you can click <b>Browse</b> to specify the log file<br>name and location.                                                                                                    |
| <b>Port Status</b> | For each port, information includes link status (up/<br>down) and the Ethernet auto-negotiation setting (on/<br>off). If the link is up, the information also includes<br>current values for speed (10/100/1000) and duplex<br>mode (half/full). If the link is down and auto-negotiation<br>is set to off, the information includes the configured<br>values for speed and duplex mode. |

**Table 146** Port Information fields (Sheet 2 of 2)

# <span id="page-679-0"></span>**Viewing license information using the SREM**

You can view information about license usage for the system as a whole or by domain.

To view license information, select from the following tasks:

- ["Viewing global license information" on page 681](#page-680-0)
- ["Viewing license information for a domain" on page 683](#page-682-0)

## <span id="page-680-0"></span>*Viewing global license information*

To view global license information, select the **Information > Licenses > Global Licenses** tab.

The **Global Licenses** screen appears (see [Figure 200](#page-680-1)).

<span id="page-680-1"></span>**Figure 200** Global Licenses screen

|                                                         | Security & Routing Element Manager - Build 016 Released Software, Fully supported<br>$-12x$                                                            |
|---------------------------------------------------------|----------------------------------------------------------------------------------------------------|
| File Edit View Tools Window Help                        |                                                                                                    |
| Ы<br>Ó<br>Ρ٦                                            | X Delete <b>C</b> Rediscover & Refresh Apply<br>n                                                                                                    |
| «                                                       | Commit GRevert & Diff & Disconnect A Guide to Create a Group Tunnel Guard & Domain Quick Wizard                                                        |
| $E - \sqrt{2}$ new<br>□ 3 (10.127.232.20) 10.127.232.21 | <b>Controller List</b><br><b>Alarms</b><br><b>Port Information</b><br>Ы<br><b>Licenses</b><br><b>SONMP State</b><br>Logs<br><b>Switch Distribution</b> |
| <b>由 Certificates</b><br>G G Secure Access Domain       | <b>Global Licenses</b><br><b>Per Domain Licenses</b>                                                                                                   |
| G Statistics<br>由 System                                | Interval [sec] $\begin{bmatrix} 5 \end{bmatrix}$<br>$ C\backslash D $<br><b>Auto Refresh</b><br>Logging $\Box$<br><b>Browse</b>                        |
| <b>白一〇</b> Information<br>白 Sessions                    | State of Global Licenses                                                                                                    |
|                                                         | Size<br>Type<br>Used<br>Domain<br>lssL<br>In.<br>400                                                                                                   |
|                                                         | ◀ 8888888<br>$\blacktriangleright$                                                                                                    |
|                                                         |                                                                                                    |
|                                                         |                                                                                                    |
|                                                         |                                                                                                    |
|                                                         |                                                                                                    |
|                                                         |                                                                                                    |
|                                                         |                                                                                                    |
|                                                         |                                                                                                    |
|                                                         |                                                                                                    |
|                                                         |                                                                                                    |
|                                                         |                                                                                                    |
|                                                         | 韻<br>24                                                                                                    |

### [Table 147](#page-681-0) describes the **Global Licenses** fields.

| Field                    | <b>Description</b>                                                                                                    |
|--------------------------|----------------------------------------------------------------------------------------------------|
| Auto Refresh             | Specifies whether the information displayed is<br>automatically refreshed.                                                                                         |
| Interval                 | Specifies the interval in seconds before the screen is<br>automatically refreshed. Only applicable if <b>Auto</b><br><b>Refresh</b> is selected.                   |
| Logging                  | Specifies whether a log file is automatically created for<br>the global licenses.                                                                                  |
|                          | If selected, you can click <b>Browse</b> to specify the log file<br>name and location.                                                                             |
| State of Global Licenses | Displays information about the global license pool and<br>current usage, by license type and domain. For the<br>Nortel SNAS 4050, SSL is the only type of license. |

<span id="page-681-0"></span>**Table 147** Global Licenses fields

## <span id="page-682-0"></span>*Viewing license information for a domain*

To view license usage by domain, select the **Information > Licenses > Per Domain Licenses** tab.

The **Per Domain Licenses** screen appears (see [Figure 201\)](#page-682-1).

<span id="page-682-1"></span>**Figure 201** Per Domain Licenses screen

|                                                                                                    | Security & Routing Element Manager - Build 016 Released Software, Fully supported<br>$ \Box$ $\times$ $\Box$                                      |
|----------------------------------------------------------------------------------------------------|----------------------------------------------------------------------------------------------------|
| File Edit View Tools Window Help                                                                                                    |                                                                                                    |
| Ы<br>$\circ$<br>የነ                                                                                                    | <b>X</b> Delete <b>C Rediscover &amp; Refresh</b> Apply<br>n                                                                                      |
| «                                                                                                    | it Commit © Revert in Diff a Disconnect A Guide to Create a Group in Tunnel Guard in Domain Quick Wizard                                          |
| E van new<br>□ (10.127.232.20) 10.127.232.21<br><b>由 Certificates</b><br>G Gecure Access Domain<br><b>E</b> Statistics<br>由 System<br>$\Box$ Information<br>白 Sessions | <b>Controller List</b><br><b>Alarms</b><br><b>Port Information</b><br><b>Licenses</b><br><b>SONMP State</b><br>Logs<br><b>Switch Distribution</b> |
|                                                                                                    | Global Licenses   Per Domain Licenses                                                                                                    |
|                                                                                                    | Interval [sec] $\begin{vmatrix} 5 \end{vmatrix}$<br>$ C\text{AD} $<br><b>Auto Refresh</b><br>Logging $\Box$<br><b>Browse</b>                      |
|                                                                                                    | State of Licenses Per Domain                                                                                                    |
|                                                                                                    | Type<br>Domain<br>Used                                                                                                    |
|                                                                                                    | <b>SSL</b><br>In.<br>1.                                                                                                    |
|                                                                                                    |                                                                                                    |
|                                                                                                    |                                                                                                    |
|                                                                                                    |                                                                                                    |
|                                                                                                    |                                                                                                    |
|                                                                                                    |                                                                                                    |
|                                                                                                    |                                                                                                    |
|                                                                                                    |                                                                                                    |
|                                                                                                    |                                                                                                    |
|                                                                                                    |                                                                                                    |
|                                                                                                    |                                                                                                    |
|                                                                                                    |                                                                                                    |
|                                                                                                    | 韻<br>24                                                                                                    |

[Table 148](#page-683-1) describes the **Per Domain Licenses** fields.

| Field                        | <b>Description</b>                                                                                                    |
|------------------------------|----------------------------------------------------------------------------------------------------|
| Auto Refresh                 | Specifies whether the information displayed is<br>automatically refreshed.                                                                                                    |
| Interval                     | Specifies the interval in seconds before the screen is<br>automatically refreshed. Only applicable if Auto<br><b>Refresh</b> is selected.                                       |
| Logging                      | Specifies whether a log file is automatically created for<br>the per domain licenses.<br>If selected, you can click <b>Browse</b> to specify the log file<br>name and location. |
| State of Licenses Per Domain | Displays information about current license usage in the<br>domain, by license type. For the Nortel SNAS 4050,<br>SSL is the only type of license.                               |

<span id="page-683-1"></span>**Table 148** Per Domain Licenses fields

# <span id="page-683-0"></span>**Viewing session details using the SREM**

You can view information about active sessions for all clients, or for an individual or group of clients.

To view information about active sessions, select one of the following tasks:

- ["Viewing active sessions using the SREM" on page 685](#page-684-0)
- ["Viewing details for a particular session" on page 687](#page-686-0)
- ["Ending active user sessions" on page 688](#page-687-0)
- ["Viewing the number of active sessions using the SREM" on page 690](#page-689-0)
*Viewing active sessions using the SREM*

To view details about active sessions, select the **Information > Sessions > Sessions** tab.

The **Sessions** screen appears (see [Figure 202](#page-684-0)).

<span id="page-684-0"></span>**Figure 202** Sessions screen

| Security & Routing Element Manager - Build 016 Released Software, Fully supported                                    |                 |                                                                                                    |                                    | $ \Box$ $\times$           |   |
|----------------------------------------------------------------------------------------------------|-----------------|----------------------------------------------------------------------------------------------------|------------------------------------|----------------------------|---|
| File Edit View Tools Window Help                                                                                     |                 |                                                                                                    |                                    |                            |   |
| Ы<br>X Delete <b>Q</b> & Rediscover & Refresh & Apply<br>d                                                           |                 | n                                                                                                    |                                    |                            |   |
| Commit GRevert & Diff & Disconnect A Guide to Create a Group Tunnel Guard & Domain Quick Wizard<br>«                 |                 |                                                                                                    |                                    |                            |   |
| E <b>L</b> new<br>□ (10.127.232.20) 10.127.232.21                                                                    | <b>Sessions</b> | <b>Number of Sessions</b>                                                                                           |                                    |                            |   |
| <b>由 Certificates</b><br>Secure Access Domain<br><b>E</b> Statistics<br>由 System<br>$\Box$ Information<br>白 Sessions | Domain ID       | Switch ID<br>$\left\langle \right.$ . Exception is a constraint of the constraint $\left( \right.$<br><b>Delete</b> | User Name<br>Find<br><b>Filter</b> | Source IP                  | ۱ |
|                                                                                                    |                 |                                                                                                    | ٠                                  | $\mathbb{Z}^{\mathcal{C}}$ | 韻 |

The Sessions list displays details for all active sessions.

To restrict the display to specific sessions, click **Find** or **Filter** to set match criteria. Find and Filter use regular expressions to specify the pattern to match. Only sessions that match the set criteria will appear in the list.

[Table 149](#page-685-0) describes the **Sessions** parameters.

| <b>Parameter</b>   | <b>Description</b>                                                                          |
|--------------------|---------------------------------------------------------------------------------------------|
| Domain ID          | The domain ID of the domain in which the session is<br>occurring.                           |
| Switch ID          | The switch ID of the network access device.                                                 |
| User Name          | The client's user name. For an IP Phone, the MAC<br>address displays.                       |
| Source IP          | The client's current IP address.                                                            |
| Source MAC Address | The MAC address for the client device.                                                      |
| VLAN ID            | The client's current VLAN membership.                                                       |
| Login Time         | The time the client logged on. If logon was not today,<br>the date is reported.             |
| Device Type        | The client device type. Options are phone or<br>dynamic PC.                                 |
| Port ID            | The port on the network access device (in slot/port<br>format) being used for this session. |
| Portal IP          | The portal IP address through which the client<br>logged on.                                |

<span id="page-685-0"></span>**Table 149** Sessions parameters

#### *Viewing details for a particular session*

To view details about active sessions, select the **Information > Sessions > session > Session Properties** tab.

The **Session Properties** screen appears (see [Figure 203\)](#page-686-0).

<span id="page-686-0"></span>**Figure 203** Session Properties screen

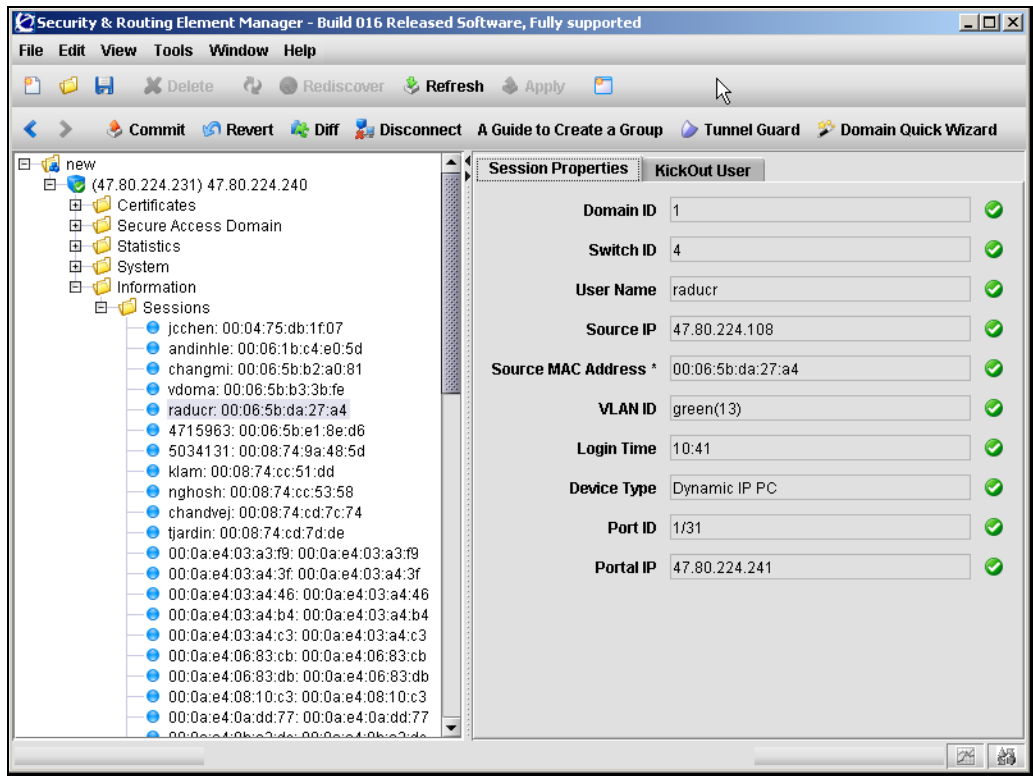

The Session Properties screen displays details for all the selected session.

[Table 150](#page-687-0) describes the **Session Properties** parameters.

| <b>Parameter</b>   | <b>Description</b>                                                                          |
|--------------------|---------------------------------------------------------------------------------------------|
| Domain ID          | The domain ID of the domain in which the session is<br>occurring.                           |
| Switch ID          | The switch ID of the network access device.                                                 |
| User Name          | The client's user name. For an IP Phone, the MAC<br>address displays.                       |
| Source IP          | The client's current IP address.                                                            |
| Source MAC Address | The MAC address for the client device.                                                      |
| VLAN ID            | The client's current VLAN membership.                                                       |
| Login Time         | The time the client logged on. If logon was not today,<br>the date is reported.             |
| Device Type        | The client device type. Options are phone or<br>dynamic PC.                                 |
| Port ID            | The port on the network access device (in slot/port<br>format) being used for this session. |
| Portal IP          | The portal IP address through which the client<br>logged on.                                |

<span id="page-687-0"></span>**Table 150** Sessions parameters

### *Ending active user sessions*

It may be necessary to end active user sessions for a variety of reasons. To kick a user off the Nortel SNAS 4050 device, perform the following steps:

**1** To view details about active sessions, select the **Information > Sessions > session > KickOut User** tab.

The **KickOut User** screen appears (see [Figure 204\)](#page-688-0).

#### <span id="page-688-0"></span>**Figure 204** KickOut User screen

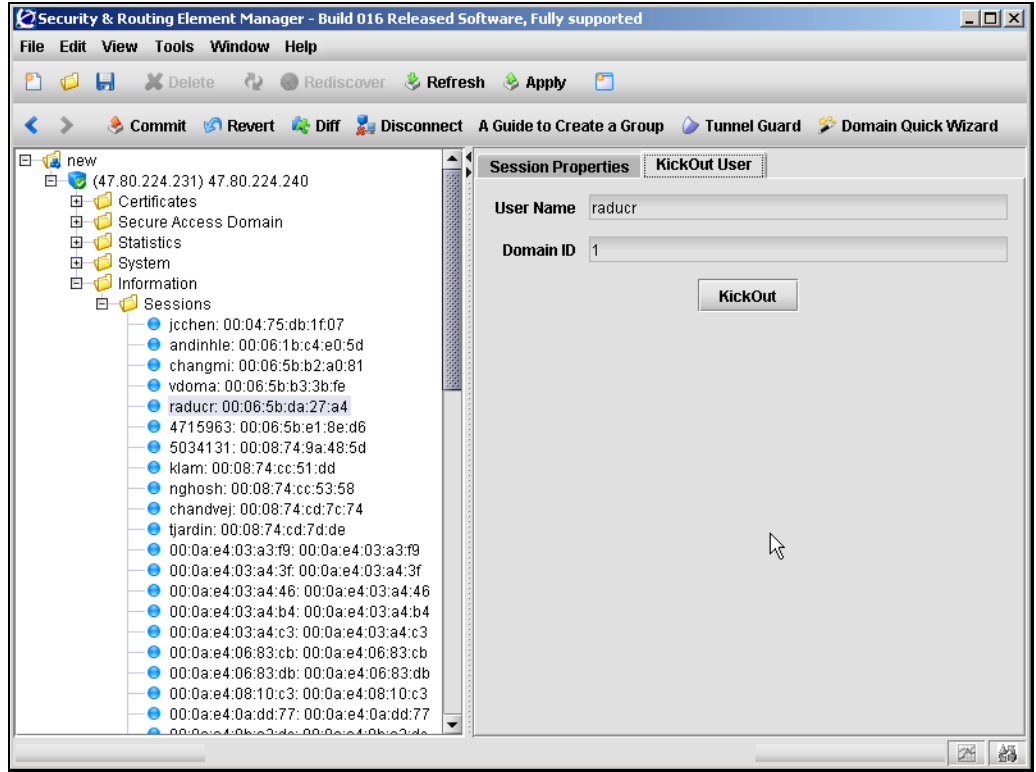

**2** Ensure that information in the displayed fields specifies the user to kick out. [Table 151](#page-688-1) describes the KickOut User fields.

<span id="page-688-1"></span>**Table 151** KickOut User fields

| <b>Field</b> | <b>Description</b>                                         |
|--------------|------------------------------------------------------------|
| User Name    | l Specifies the user name.                                 |
| I Domain ID  | Specifies which domain where the selected user resides in. |

**3** Click **KickOut**.

*Viewing the number of active sessions using the SREM*

To view the number of active sessions, select the **Information > Sessions > Number of Sessions** tab.

The **Number of Sessions** screen appears (see [Figure 205](#page-689-0)).

<span id="page-689-0"></span>**Figure 205** Number of Sessions screen

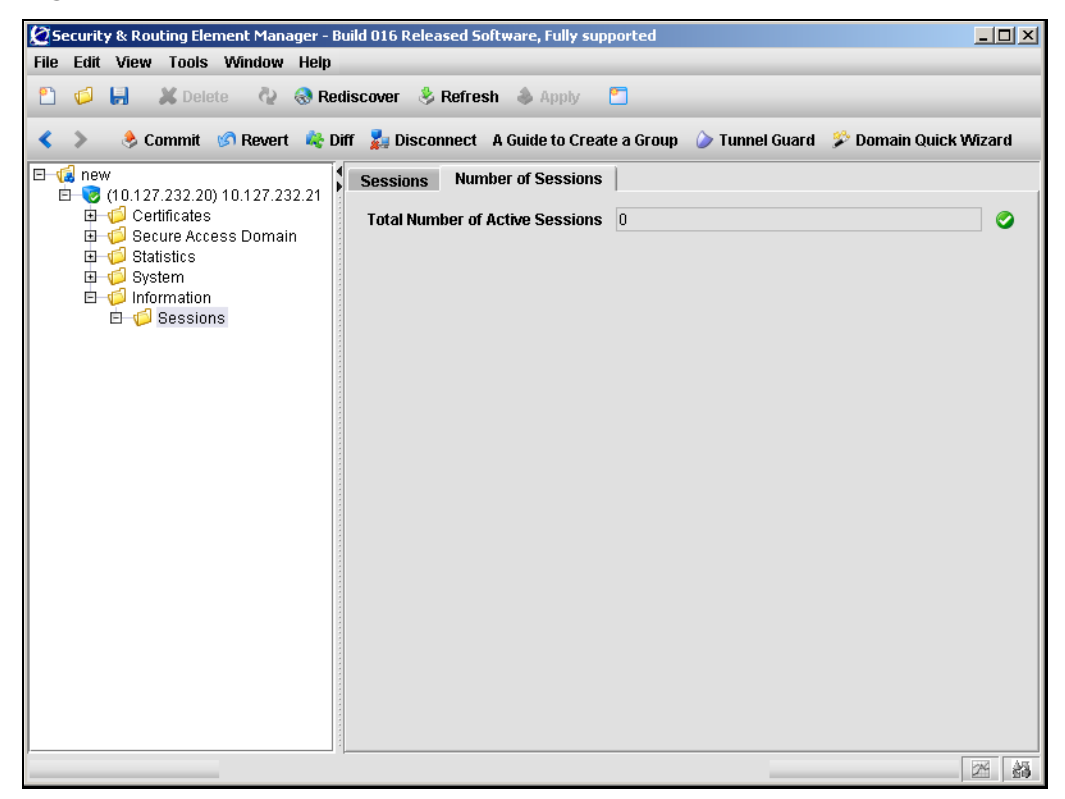

[Table 152](#page-689-1) describes the **Number of Sessions** fields.

#### <span id="page-689-1"></span>**Table 152** Number of Sessions fields

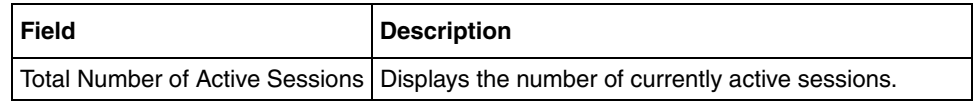

### **Viewing alarms using the SREM**

You can view system alarms that have been activated. You can also download the alarms as a log file.

To alert the operator at system logon, a notice is displayed if there are active alarms. Alarms are also sent as syslog messages.

To view system alarms, select from the following tasks:

- ["Viewing active alarms using the SREM" on page 692](#page-691-0)
- ["Downloading alarms using the SREM" on page 694](#page-693-0)

### <span id="page-691-0"></span>*Viewing active alarms using the SREM*

To view the active alarms for the Nortel SNAS 4050 cluster, select the **Information > Alarms > Active Alarms** tab.

The **Active Alarms** screen appears (see [Figure 206](#page-691-1)).

<span id="page-691-1"></span>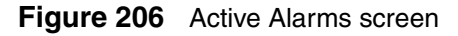

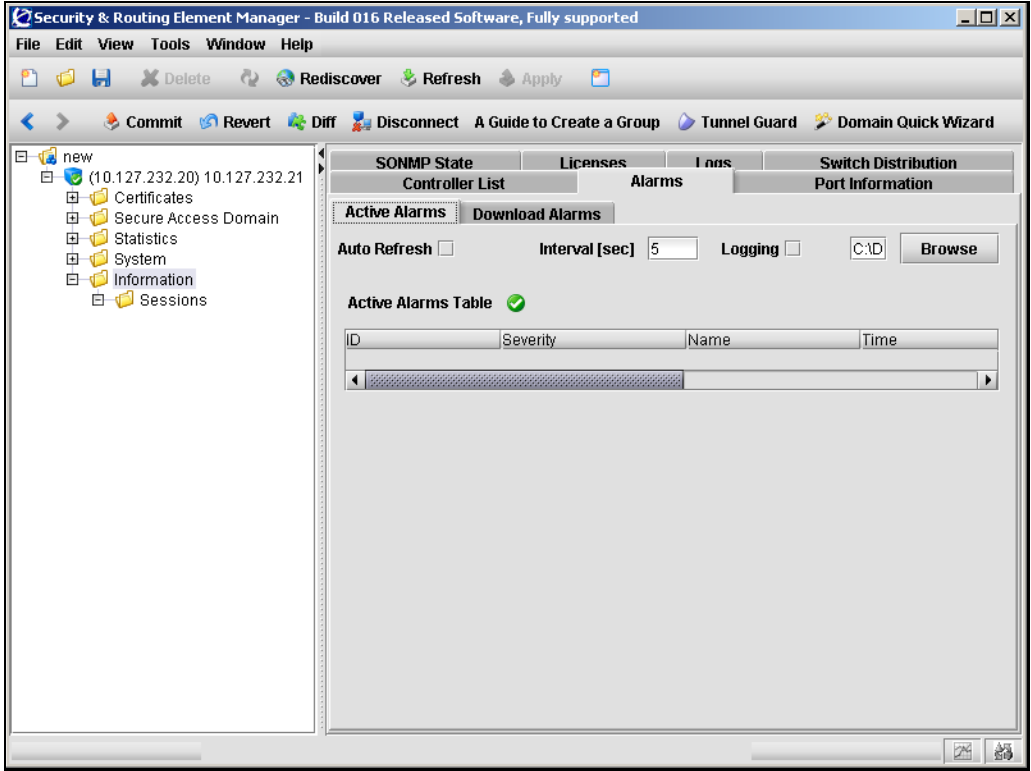

[Table 153](#page-692-0) describes the **Active Alarms** fields.

<span id="page-692-0"></span>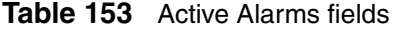

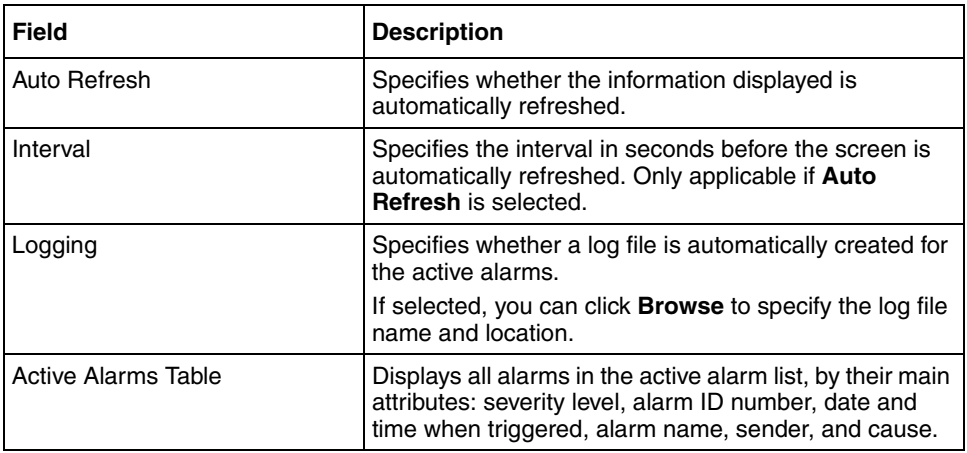

### <span id="page-693-0"></span>*Downloading alarms using the SREM*

To download an alarm as a logged event, select the **Information > Alarms > Download Alarms** tab.

The **Download Alarms** screen appears (see [Figure 207](#page-693-1)).

<span id="page-693-1"></span>**Figure 207** Download Alarms screen

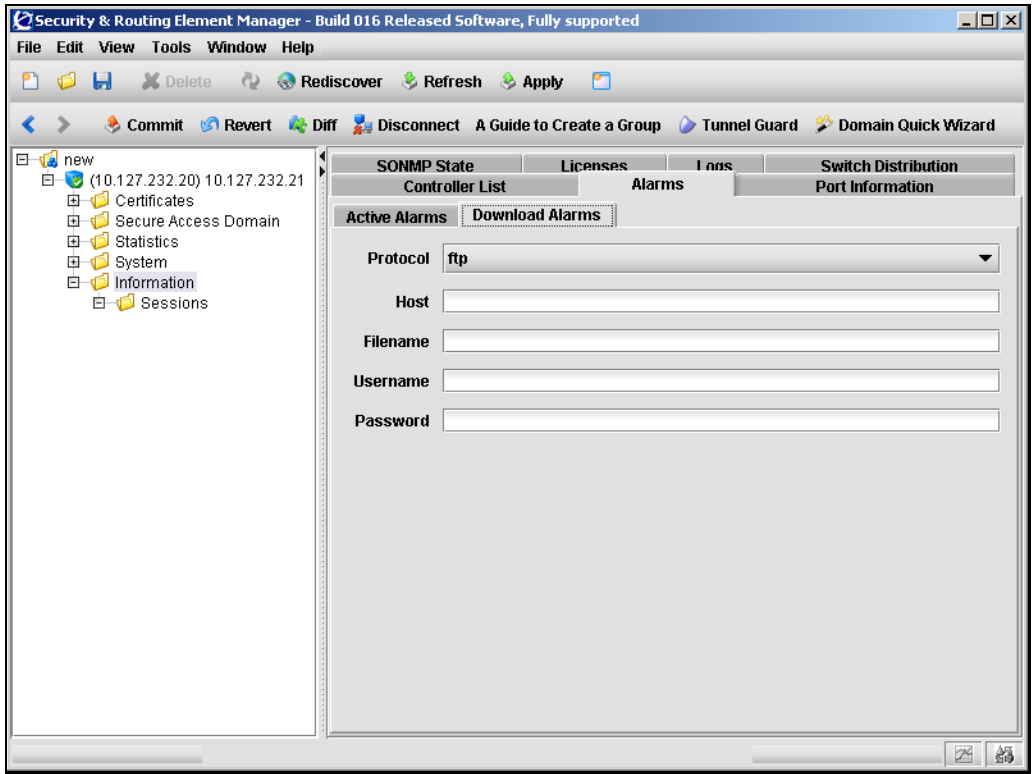

[Table 154](#page-694-0) describes the **Download Alarms** fields.

<span id="page-694-0"></span>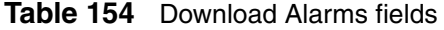

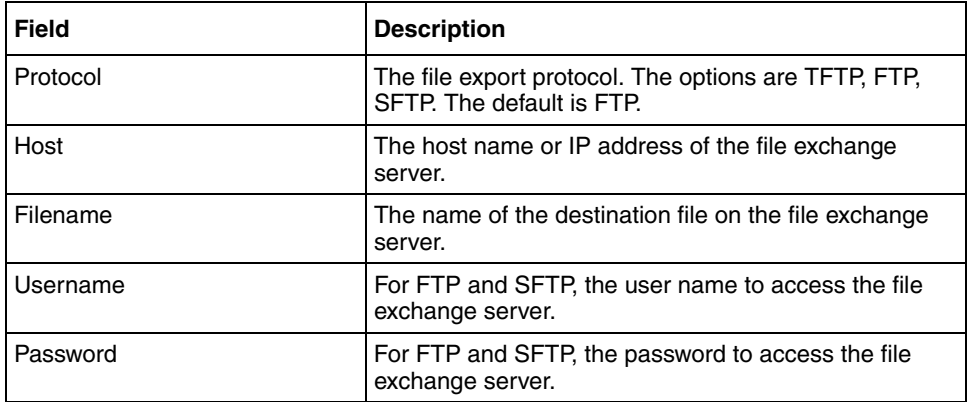

### **Managing log files using the SREM**

To view and download log files, select from the following tasks:

- ["Viewing the log list using the SREM" on page 696](#page-695-0)
- ["Downloading log files using the SREM" on page 697](#page-696-0)

### <span id="page-695-0"></span>*Viewing the log list using the SREM*

To view a list of all active logs, select the **Information > Logs** tab.

The **Logs** screen appears (see [Figure 208\)](#page-695-1), listing the names of all log files.

To delete a log file, select the file in the list and click **Delete**.

<span id="page-695-1"></span>**Figure 208** Logs screen

| Security & Routing Element Manager - Build 016 Released Software, Fully supported                                                                                                    | $ \Box$ $\times$ |
|----------------------------------------------------------------------------------------------------|------------------|
| File Edit View Tools Window Help                                                                                                    |                  |
| X Delete ( Rediscover & Refresh & Apply<br>Ы<br>đ<br>P                                                                                                    |                  |
| Commit GRevert & Diff bisconnect A Guide to Create a Group Tunnel Guard & Domain Quick Wizard<br>∢                                                                                                    |                  |
| <b>E</b> da new<br><b>Alarms</b><br><b>Controller List</b><br><b>Port Information</b><br>$\mathbf{E}$<br>□ (10.127.232.20) 10.127.232.21<br>Logs<br><b>SONMP State</b><br><b>Licenses</b><br><b>Switch Distribution</b><br>由 Certificates |                  |
| <b>File Name</b><br>G G Secure Access Domain                                                                                                    |                  |
| clierror.log.1<br>由 <b>Statistics</b>                                                                                                    |                  |
| erlerror.isd@a10-127-231-20.log.1<br><b>E</b> © System                                                                                                    |                  |
| erlerror.isd@a10-127-232-20.log.1<br>$\Box$ Information                                                                                                    |                  |
| eristart.log.1<br>白 1 Sessions<br>eristart.log.2                                                                                                    |                  |
| event.isd@a10-127-231-20.log.1                                                                                                    | ٠                |
|                                                                                                    |                  |
| <b>Delete</b>                                                                                                    |                  |
|                                                                                                    |                  |
|                                                                                                    |                  |
|                                                                                                    |                  |
|                                                                                                    |                  |
|                                                                                                    |                  |
|                                                                                                    |                  |
|                                                                                                    |                  |
| 24                                                                                                    | 韻                |

### <span id="page-696-0"></span>*Downloading log files using the SREM*

On the **Information > Logs** tab, select the log file you wish to download.

The **Download** screen appears (see [Figure 209\)](#page-696-1).

<span id="page-696-1"></span>**Figure 209** Download screen

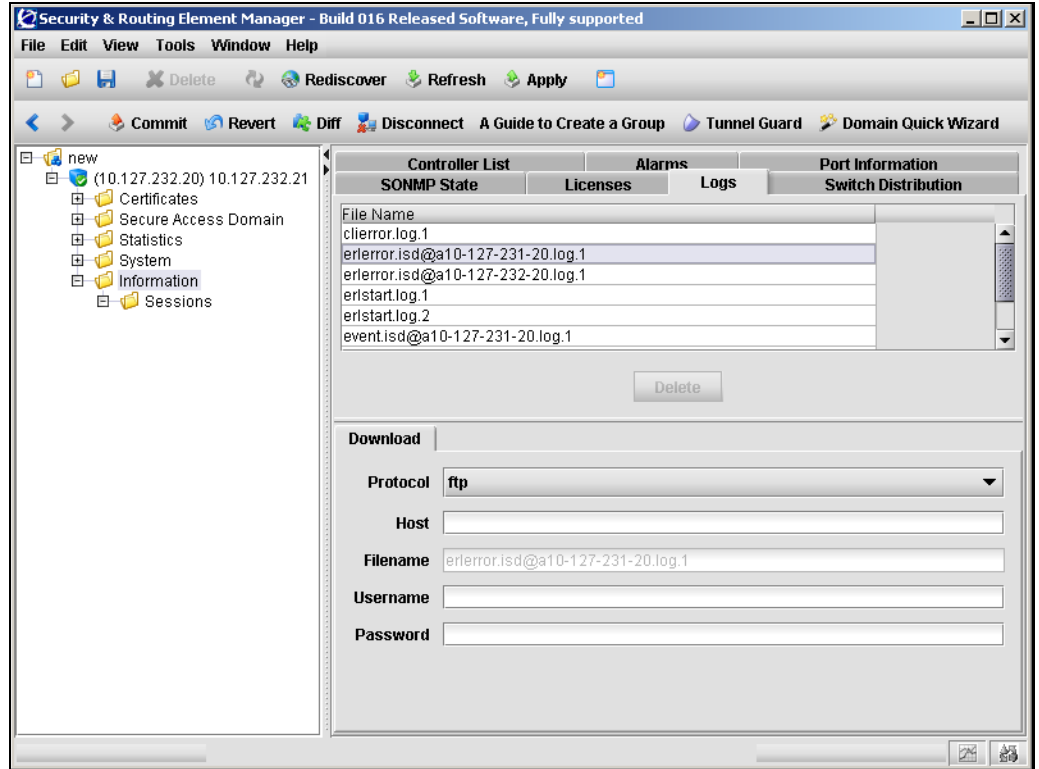

[Table 154](#page-694-0) describes the **Download** fields.

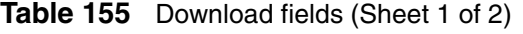

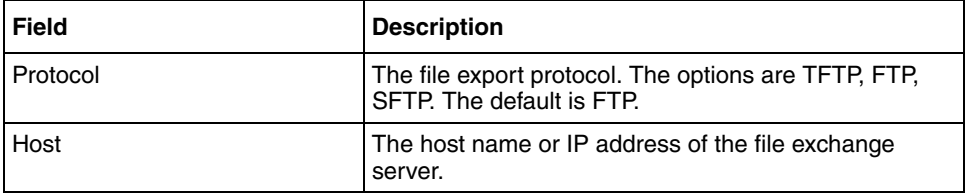

| <b>Field</b> | <b>Description</b>                                                     |
|--------------|------------------------------------------------------------------------|
| Filename     | The name of the destination log file on the file<br>exchange server.   |
| Username     | For FTP and SFTP, the user name to access the file<br>exchange server. |
| Password     | For FTP and SFTP, the password to access the file<br>exchange server.  |

**Table 155** Download fields (Sheet 2 of 2)

# **Viewing AAA statistics using the SREM**

You can view authentication statistics for the Nortel SNAS 4050 cluster as a whole or for one specific Nortel SNAS 4050 host in the cluster.

For each configured authentication method and authentication server, the following information displays:

- the number of authentication requests accepted and rejected
- for external LDAP and RADIUS servers, the number of authentication requests timed out

The external LDAP and RADIUS servers are listed by IP address and TCP port number.

Statistics are reported for all authentication methods configured in the cluster, whether or not they have been included in the authentication order scheme (see ["Specifying authentication fallback order using the SREM" on page 314](#page-313-0)). If the statistics for a particular authentication method are always zeroes, this might be because the method is not included in the authentication order scheme.

This section includes the following topics:

- Viewing Host statistics (see ["Viewing AAA statistics for a host" on](#page-698-0)  [page 699\)](#page-698-0).
- Viewing Domain statistics (see ["Viewing AAA statistics for the domain" on](#page-706-0)  [page 707\)](#page-706-0).

### <span id="page-698-0"></span>**Viewing AAA statistics for a host**

To view AAA statistics for a particular Nortel SNAS 4050 host, perform the following steps.

**1** Expand the **Statistics > AAA** navigation tree components, and select **Host Statistics**.

The **Hosts** table opens (see [Figure 210\)](#page-698-1).

<span id="page-698-1"></span>**Figure 210** The Hosts table

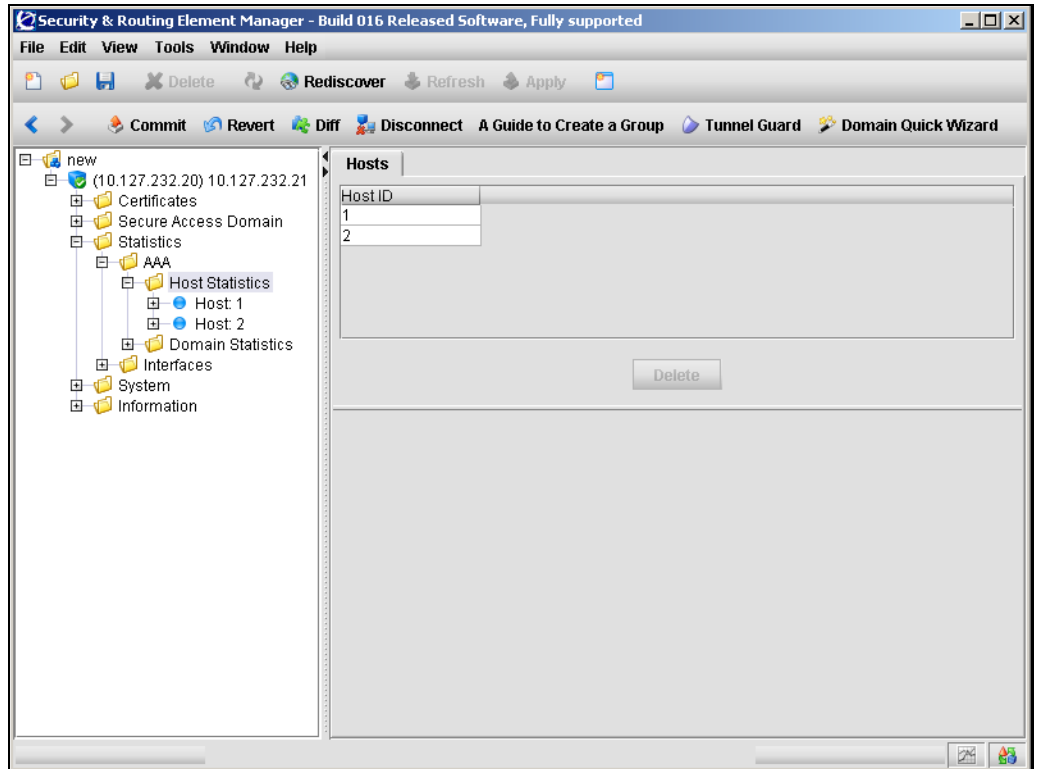

- **2** Select the host whose statistics you want to display. Do one of the following:
	- **a** In the **Statistics > AAA > Host Statistics > Hosts** table, select the desired host. Then, in the **Statistics > AAA > Host Statistics > Hosts > Domain Statistics** table, select the desired domain.

**b** Expand the **Statistics > AAA > Host Statistics > host** navigation tree components, and select the desired **domain**.

The **License** tab opens (see [Figure 211 on page 701](#page-700-0)).

Depending on which authentication methods are configured for that host, some or all of the following tabs may be available:

- License see ["Viewing License statistics" on page 701](#page-700-1) for details about license statistics.
- Radius see ["Viewing RADIUS statistics" on page 702](#page-701-0) for details about RADIUS statistics.
- Local DB see ["Viewing Local database statistics" on page 704](#page-703-0) for details about local database statistics.
- LDAP see ["Viewing LDAP statistics" on page 705](#page-704-0) for details about LDAP statistics.

### <span id="page-700-1"></span>**Viewing License statistics**

To view License statistics, select the License tab.

The License statistics appear (see [Figure 211\)](#page-700-0).

<span id="page-700-0"></span>**Figure 211** License statistics

|                                                   | $\varnothing$ Security & Routing Element Manager - Build 016 Released Software, Fully supported                     | $L = 1$             |
|---------------------------------------------------|----------------------------------------------------------------------------------------------------|---------------------|
| File Edit View Tools Window Help                  |                                                                                                    |                     |
| $\Box$<br>d<br>የነ                                 | <b>X</b> Delete <b>Q Rediscover &amp; Refresh</b> Apply<br>n                                                        |                     |
| ∢                                                 | Commit G Revert & Diff & Disconnect A Guide to Create a Group & Tunnel Guard & Domain Quick Wizard                  |                     |
| E <b>L</b> new                                    | License<br><b>Radius</b>                                                                                            |                     |
| □ (10.127.232.20) 10.127.232.21                   | Local DB LDAP                                                                                                    |                     |
| 由 <b>Certificates</b><br>G G Secure Access Domain | Interval [sec] $\begin{vmatrix} 5 \end{vmatrix}$<br>Logging $\Box$<br>C:\Dd<br>Auto Refresh<br><b>Browse</b><br>- 1 |                     |
| <b>白一〇</b> Statistics                             |                                                                                                    |                     |
| <b>EHO</b> AAA<br><b>白一〇</b> Host Statistics      | SSL Accepted 0                                                                                                    | ◙                   |
| 由 ● Host 1                                        | SSL Rejected 0                                                                                                    | ◙                   |
| $B - $ Host 2<br>$\Box$ Domain: 1                 |                                                                                                    |                     |
| <b>E</b> Domain Statistics                        |                                                                                                    |                     |
| 由 Interfaces<br>由 System                          |                                                                                                    |                     |
| 由 1 Information                                   |                                                                                                    |                     |
|                                                   |                                                                                                    |                     |
|                                                   |                                                                                                    |                     |
|                                                   |                                                                                                    |                     |
|                                                   |                                                                                                    |                     |
|                                                   |                                                                                                    |                     |
|                                                   |                                                                                                    |                     |
|                                                   |                                                                                                    |                     |
|                                                   |                                                                                                    |                     |
|                                                   |                                                                                                    |                     |
|                                                   |                                                                                                    |                     |
|                                                   |                                                                                                    | 骼<br>2 <sup>K</sup> |

For a description of the fields, see[Table 156](#page-700-2).

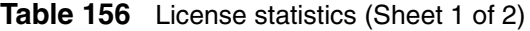

<span id="page-700-2"></span>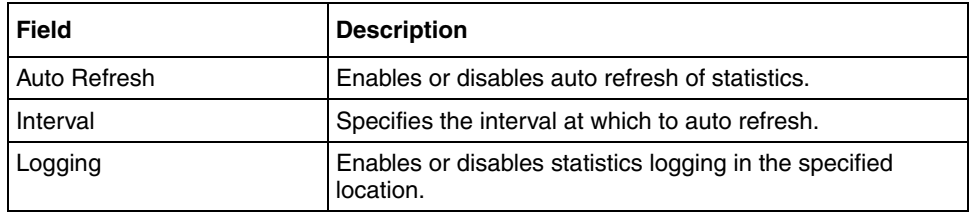

| <b>Field</b>        | <b>Description</b>                                                                                                    |
|---------------------|----------------------------------------------------------------------------------------------------|
| <b>SSL Accepted</b> | Displays the sum of accepted connections by license type.<br>For the Nortel SNAS 4050, SSL is the only type of license. |
| <b>SSL Rejected</b> | Displays the sum of connections rejected because they<br>exceeded the allowed number of concurrent users.               |

**Table 156** License statistics (Sheet 2 of 2)

## <span id="page-701-0"></span>**Viewing RADIUS statistics**

To view RADIUS statistics, select the Radius tab.

The RADIUS statistics appear (see [Figure 212](#page-701-1)).

<span id="page-701-1"></span>**Figure 212** RADIUS statistics

|                                                            | Security & Routing Element Manager - Build 016 Released Software, Fully supported                | $\Box$ $\Box$ $\times$ |
|------------------------------------------------------------|--------------------------------------------------------------------------------------------------|------------------------|
| File Edit View Tools Window Help                           |                                                                                                  |                        |
| đ<br>$\blacksquare$ $\blacksquare$ Delete                  | <b>Q</b> Rediscover <b>&amp; Refresh</b> Apply<br>r                                              |                        |
|                                                            |                                                                                                  |                        |
| ∢                                                          | Commit GRevert & Diff Disconnect A Guide to Create a Group Tunnel Guard & Domain Quick Wizard    |                        |
| E <b>L</b> new                                             | Radius<br>License<br>Local DB LDAP                                                               |                        |
| □ (10.127.232.20) 10.127.232.21<br><b>由 ©</b> Certificates | Interval [sec] $\begin{vmatrix} 5 \end{vmatrix}$<br>Logging $\Box$<br><b>Auto Refresh</b><br>- 1 | C:\Dd<br><b>Browse</b> |
| Secure Access Domain                                       |                                                                                                  |                        |
| <b>白了</b> Statistics<br><b>E</b> O AAA                     | Server Statistics Table                                                                          |                        |
| <b>白一〇</b> Host Statistics                                 | IP Address/Port<br>Accepted                                                                      | Rejected               |
| 由 ● Host 1                                                 | 10.174.13.1:1812<br>0                                                                            | n                      |
| $\dot{E}-$ Host 2<br>$\Box$ Domain: 1                      | 192.168.0.1:1645<br>0                                                                            | o                      |
| 由 Domain Statistics                                        |                                                                                                  | Þ.                     |
| 由 Interfaces                                               |                                                                                                  |                        |
| 由 System<br>Information                                    |                                                                                                  |                        |
|                                                            |                                                                                                  |                        |
|                                                            |                                                                                                  |                        |
|                                                            |                                                                                                  |                        |
|                                                            |                                                                                                  |                        |
|                                                            |                                                                                                  |                        |
|                                                            |                                                                                                  |                        |
|                                                            |                                                                                                  |                        |
|                                                            |                                                                                                  |                        |
|                                                            |                                                                                                  |                        |
|                                                            |                                                                                                  |                        |
|                                                            |                                                                                                  |                        |
|                                                            |                                                                                                  | 的<br>24                |

For a description of the fields, see[Table 157](#page-702-0).

<span id="page-702-0"></span>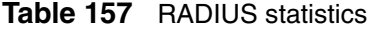

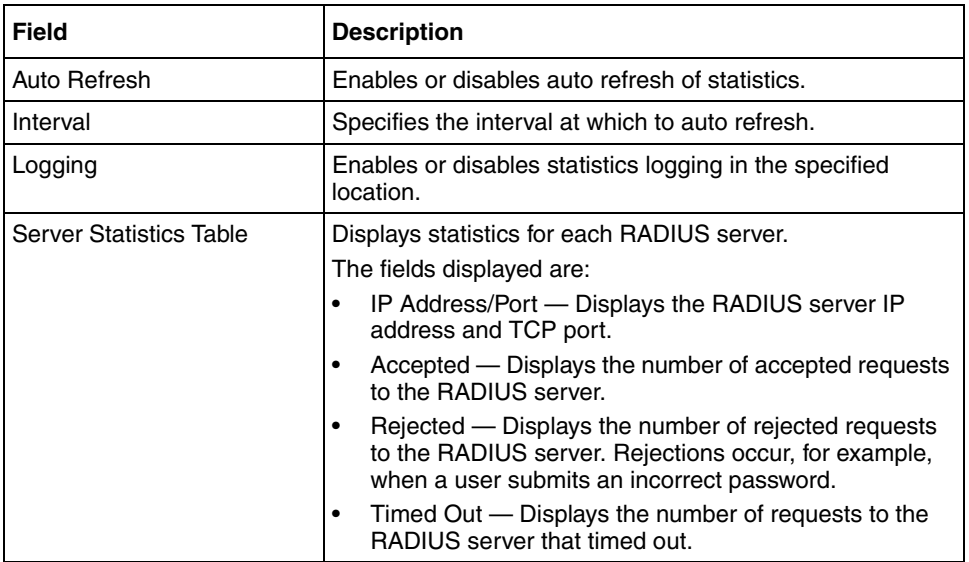

## <span id="page-703-0"></span>**Viewing Local database statistics**

To view Local database statistics, select the Local DB tab.

The Local DB statistics appear (see [Figure 213 on page 704](#page-703-1)).

<span id="page-703-1"></span>**Figure 213** Local DB statistics

|                                                   | $\oslash$ Security & Routing Element Manager - Build 016 Released Software, Fully supported                                       | $\Box$ o $\Box$ |
|---------------------------------------------------|----------------------------------------------------------------------------------------------------|-----------------|
| File Edit View Tools Window Help                  |                                                                                                    |                 |
| $\blacksquare$<br>X Delete<br>đ<br>የነ             | <b>Q</b> Rediscover & Refresh Apply<br>n                                                                                          |                 |
| ∢                                                 | Commit G Revert & Diff & Disconnect A Guide to Create a Group C Tunnel Guard & Domain Quick Wizard                                |                 |
| E G new<br>□ (10.127.232.20) 10.127.232.21        | <b>Local DB</b><br><b>Radius</b><br>License<br><b>LDAP</b>                                                                        |                 |
| <b>由 Certificates</b><br>G G Secure Access Domain | C:\Dd<br><b>Auto Refresh</b><br>Interval [sec] $\begin{vmatrix} 5 \end{vmatrix}$<br><u>a s</u><br>Logging $\Box$<br><b>Browse</b> |                 |
| <b>白一〇</b> Statistics<br><b>E</b> O AAA           | Accepted 0                                                                                                    | ◙               |
| 由 <b>D</b> Host Statistics<br>Domain Statistics   | Rejected 0                                                                                                    | ◙               |
| O Domain: 1<br>由 Interfaces                       |                                                                                                    |                 |
| 由 System<br>由 Information                         |                                                                                                    |                 |
|                                                   |                                                                                                    |                 |
|                                                   |                                                                                                    |                 |
|                                                   |                                                                                                    |                 |
|                                                   |                                                                                                    |                 |
|                                                   |                                                                                                    |                 |
|                                                   |                                                                                                    |                 |
|                                                   |                                                                                                    |                 |
|                                                   |                                                                                                    |                 |
|                                                   |                                                                                                    |                 |
|                                                   | $2^{\mathcal{N}}$                                                                                                    | 骼               |

For a description of the fields, see[Table 158](#page-703-2).

<span id="page-703-2"></span>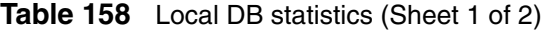

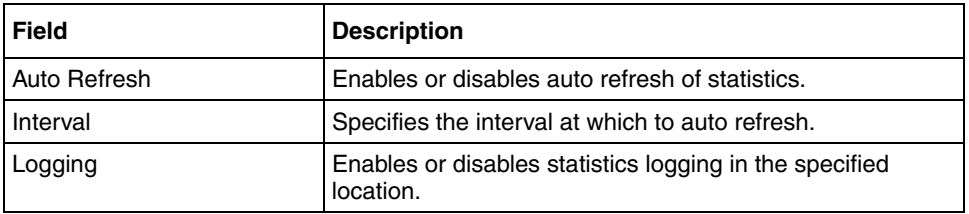

| <b>Field</b> | <b>Description</b>                                                                                                    |
|--------------|----------------------------------------------------------------------------------------------------|
| Accepted     | Displays the number of accepted requests to the Local<br>database.                                                                              |
| Rejected     | Displays the number of rejected requests to the Local<br>database. Rejections occur, for example, when a user<br>submits an incorrect password. |

**Table 158** Local DB statistics (Sheet 2 of 2)

### <span id="page-704-0"></span>**Viewing LDAP statistics**

To view LDAP statistics, select the LDAP tab.

The LDAP statistics appear (see [Figure 214 on page 705](#page-704-1)).

<span id="page-704-1"></span>**Figure 214** LDAP statistics

|                                                     | Security & Routing Element Manager - Build 016 Released Software, Fully supported                  | $ \Box$ $\times$ $\Box$ |
|-----------------------------------------------------|----------------------------------------------------------------------------------------------------|-------------------------|
| File Edit View Tools Window Help                    |                                                                                                    |                         |
| Ó<br>۴٦                                             | <b>E.</b> X Delete <b>Q C</b> Rediscover & Refresh Apply<br>r                                      |                         |
|                                                     |                                                                                                    |                         |
| ∢                                                   | Commit G Revert & Diff bisconnect A Guide to Create a Group C Tunnel Guard & Domain Quick Wizard   |                         |
| l⊟ vala new                                         | LDAP<br>Radius Local DB<br>License                                                                 |                         |
| □ 3 (10.127.232.20) 10.127.232.21<br>由 Certificates | Interval [sec] $\begin{bmatrix} 5 \end{bmatrix}$<br>Auto Refresh □<br>and the<br>Logging $\square$ | C:\Dd<br><b>Browse</b>  |
| G G Secure Access Domain                            |                                                                                                    |                         |
| 白 Statistics<br><b>E-O AAA</b>                      | Server Statistics Table                                                                            |                         |
| <b>白一〇</b> Host Statistics<br>$B - $ Host 1         | IP Address/Port<br>Accepted                                                                        | Rejected                |
| $\Box$ Domain: 1                                    | 10.0.0.1:389<br>In.<br>10.31.122.1:389<br>l0.                                                      | 0<br>l0.                |
| $\mathbf{E}$ <b>O</b> Host 2                        | $\left\{ \right.$ . Expression and an analysis are allowed an analysis of $\left( \right)$         | ٠                       |
| 由 Domain Statistics<br>由 Interfaces                 |                                                                                                    |                         |
| <b>El in System</b>                                 |                                                                                                    |                         |
| 由 Information                                       |                                                                                                    |                         |
|                                                     |                                                                                                    |                         |
|                                                     |                                                                                                    |                         |
|                                                     |                                                                                                    |                         |
|                                                     |                                                                                                    |                         |
|                                                     |                                                                                                    |                         |
|                                                     |                                                                                                    |                         |
|                                                     |                                                                                                    |                         |
|                                                     |                                                                                                    |                         |
|                                                     |                                                                                                    |                         |
|                                                     |                                                                                                    |                         |
|                                                     |                                                                                                    |                         |
|                                                     | -                                                                                                  | 韻<br>24                 |

For a description of the fields, see[Table 159](#page-705-0).

<span id="page-705-0"></span>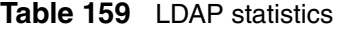

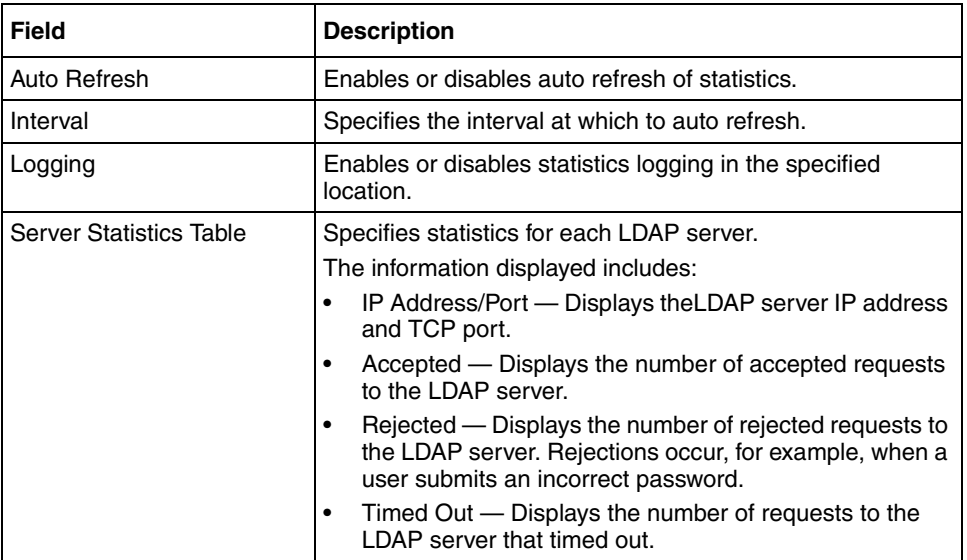

## <span id="page-706-0"></span>**Viewing AAA statistics for the domain**

To view statistics for the domain, perform the following steps:

**1** Select the **Statistics > AAA > Domain Statistics** navigation tree component.

The Statistics table appears (see [Figure 215 on page 707](#page-706-1)).

<span id="page-706-1"></span>**Figure 215** The Statistics table

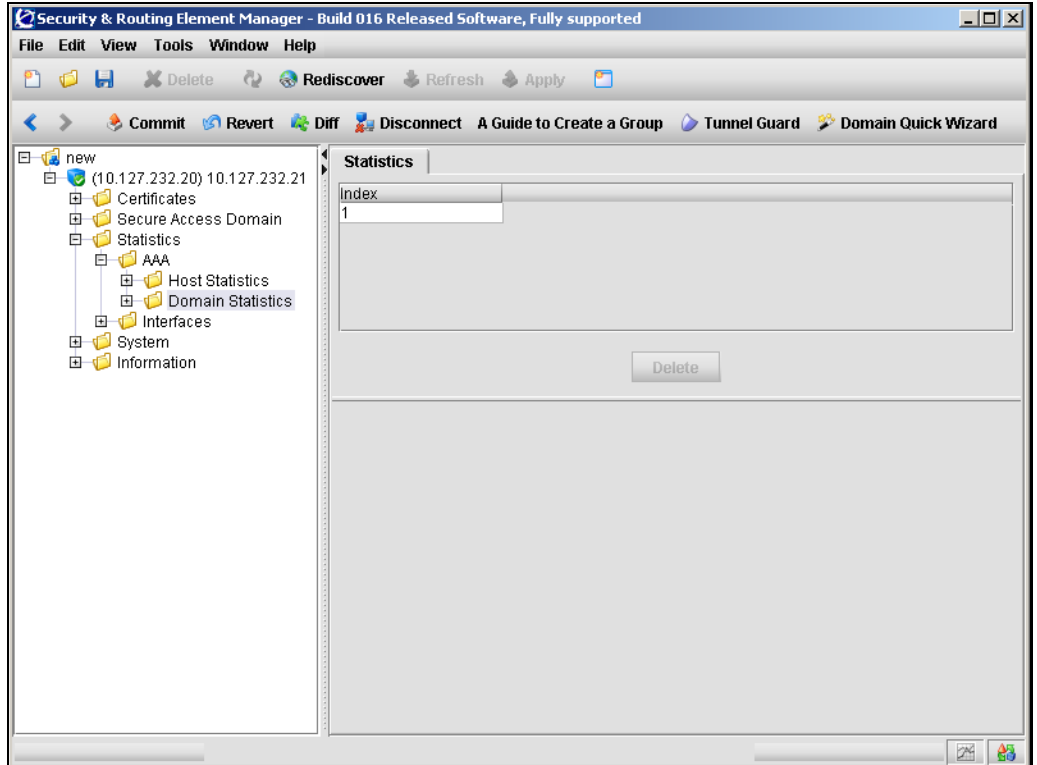

**2** In the navigation tree, expand **Domain Statistics** and select a domain.

Depending on the authentication methods configured for the domain, the following tabs may be available:

- License
- Radius
- Local DB

#### • LDAP

Select one of the following tasks:

- Viewing License statistics (see ["Viewing License statistics" on page 709](#page-708-0)).
- Viewing RADIUS statistics (see ["Viewing RADIUS statistics" on page 711](#page-710-0)
- Viewing Local DB statistics (see ["Viewing Local database statistics" on](#page-712-0)  [page 713\)](#page-712-0).
- Viewing LDAP statistics (see ["Viewing LDAP statistics" on page 715](#page-714-0)).

### <span id="page-708-0"></span>**Viewing License statistics**

To view License statistics, select the **License** tab.

The License statistics appear (see [Figure 216\)](#page-708-1).

<span id="page-708-1"></span>**Figure 216** License statistics

|                                                          | Security & Routing Element Manager - Build 016 Released Software, Fully supported<br>$   \times$ $-$ |
|----------------------------------------------------------|----------------------------------------------------------------------------------------------------|
| File Edit View Tools Window Help                         |                                                                                                    |
| Ы<br>d<br>X Delete<br>የነ                                 | <b>Q</b> Rediscover & Refresh Apply<br>r                                                             |
| ∢                                                        | Commit G Revert & Diff & Disconnect A Guide to Create a Group Tunnel Guard & Domain Quick Wizard     |
| E <b>L</b> new                                           | License<br><b>Radius</b><br>Local DB LDAP                                                            |
| □ (10.127.232.20) 10.127.232.21<br><b>由 Certificates</b> | C:\Dd<br><b>Auto Refresh</b><br>Interval [sec] $\,$ 5<br>Logging $\Box$<br>a sa<br><b>Browse</b>     |
| 由 1 Secure Access Domain<br><b>白一〇</b> Statistics        |                                                                                                    |
| <b>E</b> O AAA                                           | SSL Accepted 0<br>◙                                                                                  |
| 由 <b>D</b> Host Statistics<br>白一 Domain Statistics       | SSL Rejected 0<br>◙                                                                                  |
| $\bullet$ Domain: 1<br>interfaces                        |                                                                                                    |
| 由 System<br>由 Information                                |                                                                                                    |
|                                                          |                                                                                                    |
|                                                          |                                                                                                    |
|                                                          |                                                                                                    |
|                                                          |                                                                                                    |
|                                                          |                                                                                                    |
|                                                          |                                                                                                    |
|                                                          |                                                                                                    |
|                                                          |                                                                                                    |
|                                                          |                                                                                                    |
|                                                          |                                                                                                    |
|                                                          | 的<br>2 <sup>K</sup>                                                                                  |

For a description of the fields, see[Table 160](#page-708-2).

#### <span id="page-708-2"></span>**Table 160** License statistics (Sheet 1 of 2)

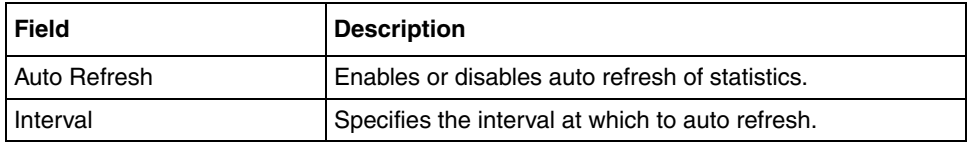

| <b>Field</b>        | <b>Description</b>                                                                                                    |
|---------------------|----------------------------------------------------------------------------------------------------|
| Logging             | Enables or disables statistics logging in the specified<br>location.                                                    |
| <b>SSL Accepted</b> | Displays the sum of accepted connections by license type.<br>For the Nortel SNAS 4050, SSL is the only type of license. |
| <b>SSL Rejected</b> | Displays the sum of connections rejected because they<br>exceeded the allowed number of concurrent users.               |

**Table 160** License statistics (Sheet 2 of 2)

### <span id="page-710-0"></span>**Viewing RADIUS statistics**

To view RADIUS statistics, select the **Radius** tab.

The RADIUS statistics appear (see [Figure 217](#page-710-1)).

<span id="page-710-1"></span>**Figure 217** RADIUS statistics

|                                                   | $\mathcal Q$ Security & Routing Element Manager - Build 016 Released Software, Fully supported                      | $ \Box$ $\times$ |
|---------------------------------------------------|----------------------------------------------------------------------------------------------------|------------------|
| File Edit View Tools Window Help                  |                                                                                                    |                  |
| $\mathbf{H}$<br>d<br>የነ                           | <b>X</b> Delete $\langle \cdot \rangle$ Rediscover & Refresh Apply<br>PT                                            |                  |
| «                                                 | Commit G Revert & Diff & Disconnect A Guide to Create a Group & Tunnel Guard & Domain Quick Wizard                  |                  |
| E <b>L</b> new                                    |                                                                                                    |                  |
| □ (10.127.232.20) 10.127.232.21                   | Radius<br><b>License</b><br><b>Local DB</b><br><b>LDAP</b>                                                          |                  |
| 由 <b>Certificates</b><br>G G Secure Access Domain | Interval [sec] $\begin{vmatrix} 5 \end{vmatrix}$<br>C:\Dd<br><b>Auto Refresh</b><br>Logging $\Box$<br><b>Browse</b> |                  |
| <b>白一〇</b> Statistics                             |                                                                                                    |                  |
| <b>E</b> O AAA<br>由 <b>D</b> Host Statistics      | Server Statistics Table                                                                                             |                  |
| Domain Statistics                                 | IP Address/Port<br>Accepted<br>Rejected<br>10.174.13.1:1812<br>lo.<br>o                                             |                  |
| O Domain: 1<br>interfaces                         | 192.168.0.1:1645<br>0<br>o                                                                                          |                  |
| 由 System                                          | 1 333333333333333333333333333                                                                                       | ٠                |
| 由 Information                                     |                                                                                                    |                  |
|                                                   |                                                                                                    |                  |
|                                                   |                                                                                                    |                  |
|                                                   |                                                                                                    |                  |
|                                                   |                                                                                                    |                  |
|                                                   |                                                                                                    |                  |
|                                                   |                                                                                                    |                  |
|                                                   |                                                                                                    |                  |
|                                                   |                                                                                                    |                  |
|                                                   |                                                                                                    |                  |
|                                                   |                                                                                                    |                  |
|                                                   | 2 <sup>1</sup><br>۰                                                                                                 | I AS             |

For a description of the fields, see [Table 161.](#page-710-2)

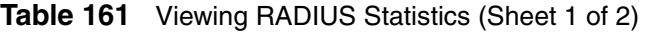

<span id="page-710-2"></span>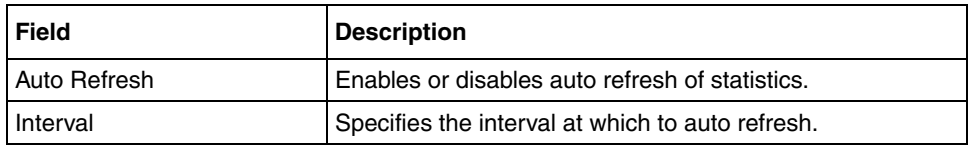

| <b>Field</b>                   | <b>Description</b>                                                                                                    |
|--------------------------------|----------------------------------------------------------------------------------------------------|
| Logging                        | Enables or disables statistics logging in the specified<br>location.                                                                                           |
| <b>Server Statistics Table</b> | Displays statistics for each RADIUS server.                                                                                                    |
|                                | The fields displayed are:                                                                                                    |
|                                | IP Address/Port — Specifies the RADIUS server IP<br>address and TCP port.                                                                                      |
|                                | Accepted — Displays the number of accepted requests<br>to the RADIUS server.                                                                                   |
|                                | Rejected — Displays the number of rejected requests<br>٠<br>to the RADIUS server. Rejections occur, for example,<br>when a user submits an incorrect password. |
|                                | Timed Out — Displays the number of requests to the<br>٠<br>RADIUS server that timed out.                                                                       |

**Table 161** Viewing RADIUS Statistics (Sheet 2 of 2)

### <span id="page-712-0"></span>**Viewing Local database statistics**

To view Local database statistics, select the **Local DB** tab.

The Local DB statistics screen appears (see [Figure 218\)](#page-712-1).

<span id="page-712-1"></span>**Figure 218** Local DB statistics

| $\varnothing$ Security & Routing Element Manager - Build 016 Released Software, Fully supported         | $\Box$                                                                                             |
|----------------------------------------------------------------------------------------------------|----------------------------------------------------------------------------------------------------|
| File Edit View Tools Window Help                                                                        |                                                                                                    |
| $O$ H<br><b>Q</b> Rediscover & Refresh Apply<br>X Delete<br>የነ                                          | n                                                                                                  |
| Commit & Revert & Diff & Disconnect A Guide to Create a Group & Tunnel Guard & Domain Quick Wizard<br>⋖ |                                                                                                    |
| E <b>L</b> new<br><b>Local DB</b><br><b>Radius</b><br><b>License</b>                                    | <b>LDAP</b>                                                                                        |
| □ (10.127.232.20) 10.127.232.21<br><b>由 Certificates</b><br><b>Auto Refresh</b>                         | Interval [sec] $\begin{vmatrix} 5 \end{vmatrix}$<br>m.<br>C:\Dd<br>Logging $\Box$<br><b>Browse</b> |
| Secure Access Domain                                                                                    |                                                                                                    |
| <b>白一〇</b> Statistics<br>$Accepted \t 0$<br><b>E-O AAA</b>                                              | ◙                                                                                                  |
| 由 <b>D</b> Host Statistics<br>Rejected 0                                                                | ◙                                                                                                  |
| Domain Statistics<br>O Domain: 1                                                                        |                                                                                                    |
| interfaces<br>由 System                                                                                  |                                                                                                    |
| 由 Information                                                                                           |                                                                                                    |
|                                                                                                    |                                                                                                    |
|                                                                                                    |                                                                                                    |
|                                                                                                    |                                                                                                    |
|                                                                                                    |                                                                                                    |
|                                                                                                    |                                                                                                    |
|                                                                                                    |                                                                                                    |
|                                                                                                    |                                                                                                    |
|                                                                                                    |                                                                                                    |
|                                                                                                    |                                                                                                    |
|                                                                                                    |                                                                                                    |
|                                                                                                    | 备<br>2 <sup>K</sup>                                                                                |
|                                                                                                    |                                                                                                    |

For a description of the fields, see[Table 162](#page-712-2).

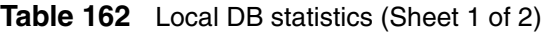

<span id="page-712-2"></span>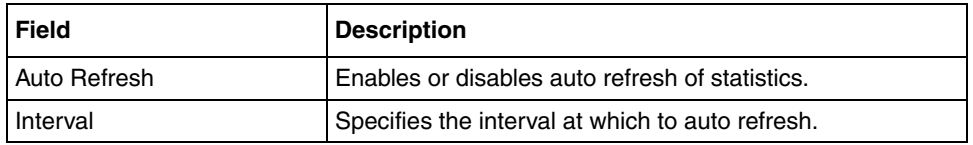

| Field    | <b>Description</b>                                                                                                    |
|----------|----------------------------------------------------------------------------------------------------|
| Logging  | Enables or disables statistics logging in the specified<br>location.                                                                            |
| Accepted | Displays the number of accepted requests to the Local<br>database.                                                                              |
| Rejected | Displays the number of rejected requests to the Local<br>database. Rejections occur, for example, when a user<br>submits an incorrect password. |

**Table 162** Local DB statistics (Sheet 2 of 2)

### <span id="page-714-0"></span>**Viewing LDAP statistics**

To view LDAP statistics, select the **LDAP** tab.

The LDAP statistics appear (see [Figure 219\)](#page-714-1).

<span id="page-714-1"></span>**Figure 219** LDAP statistics

| File Edit View Tools Window Help<br>Ы<br>X Delete<br><b>Q</b> Rediscover <b>&amp; Refresh</b> Apply<br>đ<br>n<br>Commit S Revert & Diff & Disconnect A Guide to Create a Group & Tunnel Guard & Domain Quick Wizard<br>$E - \sqrt{2}$ new<br>LDAP<br>License<br>Radius<br><b>Local DB</b><br>□ (10.127.232.20) 10.127.232.21<br><b>由 Certificates</b><br>Interval [sec] $\begin{array}{ c c c }\n\hline\n5 & 1\n\end{array}$<br>C:\Dd<br><b>Auto Refresh</b><br>Logging $\Box$<br><b>Browse</b><br>G G Secure Access Domain<br><b>白一〇</b> Statistics<br>Server Statistics Table @<br><b>E</b> O AAA<br>由 <b>D</b> Host Statistics<br>Address/Port<br>Accepted<br>Rejected<br>Domain Statistics<br>0.0.0.1:389<br>0<br>Ω.<br>O Domain: 1<br>0.31.122.1:389<br>0<br>$\overline{0}$<br>interfaces<br>$\left  \right $ <b>EXECUTE EXECUT</b><br>Þ.<br>由 System<br>由 information |
|----------------------------------------------------------------------------------------------------|
|                                                                                                    |
|                                                                                                    |
|                                                                                                    |
|                                                                                                    |
|                                                                                                    |
|                                                                                                    |
|                                                                                                    |
|                                                                                                    |
|                                                                                                    |
|                                                                                                    |
|                                                                                                    |
|                                                                                                    |
|                                                                                                    |
|                                                                                                    |
|                                                                                                    |
|                                                                                                    |
|                                                                                                    |
|                                                                                                    |
|                                                                                                    |
|                                                                                                    |
|                                                                                                    |
|                                                                                                    |
|                                                                                                    |
|                                                                                                    |
| 的<br>$\mathcal{P}$                                                                                                    |

For a description of the fields, see[Table 163](#page-714-2).

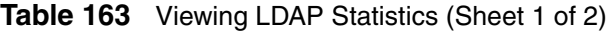

<span id="page-714-2"></span>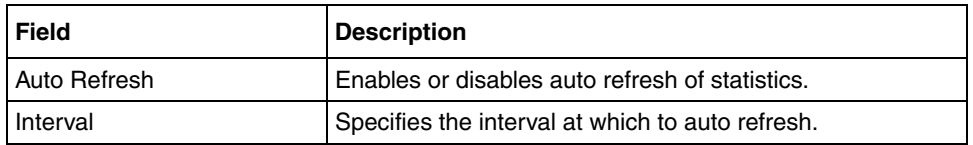

| <b>Field</b>            | <b>Description</b>                                                                                                    |
|-------------------------|----------------------------------------------------------------------------------------------------|
| Logging                 | Enables or disables statistics logging in the specified<br>location.                                                                                                 |
| Server Statistics Table | Displays statistics for each LDAP server.                                                                                                    |
|                         | The information displayed includes:                                                                                                    |
|                         | IP Address/Port - Displays the LDAP server IP<br>address and TCP port.                                                                                               |
|                         | Accepted — Displays the number of accepted requests<br>$\bullet$<br>to the LDAP server.                                                                              |
|                         | Rejected — Displays the number of rejected requests<br>$\bullet$<br>to the LDAP server. Rejections occur, for example,<br>when a user submits an incorrect password. |
|                         | Timed Out — Displays the number of requests to the<br>٠<br>LDAP server that timed out.                                                                               |

**Table 163** Viewing LDAP Statistics (Sheet 2 of 2)

# **Viewing Ethernet statistics using the SREM**

You can view statistics for the Ethernet network interface card (NIC) on the particular Nortel SNAS 4050 device to which you have connected. If you have connected to the MIP, the information relates to the Nortel SNAS 4050 device in the cluster that is currently in control of the MIP.

To view Ethernet interface statistics, perform the following steps:

**1** Select the **Statistics > Interfaces** navigation tree component.

The Ethernet Interface Table appears (see [Figure 220\)](#page-716-0).

<span id="page-716-0"></span>**Figure 220** The Ethernet Interface table

|                                                                 | $\mathcal Q$ Security & Routing Element Manager - Build 016 Released Software, Fully supported | $\Box$ D $\Box$ |
|-----------------------------------------------------------------|------------------------------------------------------------------------------------------------|-----------------|
| File Edit View Tools Window Help                                |                                                                                                |                 |
| <b>S H</b> X Delete <b>Q Rediscover</b> & Refresh & Apply<br>የነ | r                                                                                              |                 |
| $\rightarrow$<br>⋖                                              | Commit GRevert & Diff Disconnect A Guide to Create a Group Tunnel Guard & Domain Quick Wizard  |                 |
| E van new<br>$\Box$ (10.127.232.20) 10.127.232.21               | <b>Ethernet Interface Table</b>                                                                |                 |
| 由 Certificates<br>Secure Access Domain                          | Interface                                                                                      |                 |
| <b>白一〇</b> Statistics<br><b>ED</b> AAA                          |                                                                                                |                 |
| <b>E</b> <del>D</del> Interfaces                                |                                                                                                |                 |
| $\Box$ Interface: 1<br>由 System                                 |                                                                                                |                 |
| 由 Information                                                   | <b>Delete</b>                                                                                  |                 |
|                                                                 |                                                                                                |                 |
|                                                                 |                                                                                                |                 |
|                                                                 |                                                                                                |                 |
|                                                                 |                                                                                                |                 |
|                                                                 |                                                                                                |                 |
|                                                                 |                                                                                                |                 |
|                                                                 |                                                                                                |                 |
|                                                                 |                                                                                                |                 |
|                                                                 |                                                                                                |                 |
|                                                                 |                                                                                                |                 |
|                                                                 |                                                                                                | $\mathbb{Z}$ 8  |

**2** From the Ethernet Interface Table, select an interface.

Select one of the following tasks:

- Viewing Rx statistics (see ["Viewing Rx statistics" on page 718\)](#page-717-0)
- Viewing Tx statistics (see ["Viewing Tx statistics" on page 720](#page-719-0))

### <span id="page-717-0"></span>**Viewing Rx statistics**

To view Rx statistics for an interface, select the **Rx Statistics** tab.

The Rx Statistics screen appears (see [Figure 221](#page-717-1)).

<span id="page-717-1"></span>**Figure 221** The Rx statistics screen

| Security & Routing Element Manager - Build 016 Released Software, Fully supported | $ \Box$ $\times$                                                                                  |
|-----------------------------------------------------------------------------------|---------------------------------------------------------------------------------------------------|
| File Edit View Tools Window Help                                                  |                                                                                                   |
| <b>E.</b> X Delete <b>C.</b> Rediscover & Refresh Apply<br>Ó                      | P                                                                                                 |
| ∢                                                                                 | Commit GRevert & Diff bir Disconnect A Guide to Create a Group Tunnel Guard & Domain Quick Wizard |
| E <b>L</b> new<br><b>RX Statistics</b><br>□ (10.127.232.20) 10.127.232.21         | <b>TX Statistics</b>                                                                              |
| 由 <b>Certificates</b><br><b>Auto Refresh</b><br>由 G Secure Access Domain          | Interval [sec] $\vert 5 \vert$<br>C:\Dd<br>Logging $\Box$<br><b>Browse</b>                        |
| <b>白一〇</b> Statistics<br><b>ED-00 AAA</b>                                         | $\bullet$ Cumulative $\qquad \circ$ Incremental $\qquad \circ$ Relative<br>Clear                  |
| <b>E</b> Interfaces<br>$\bullet$ Interface: 1                                     | Rx Packets 863645<br>◙                                                                            |
| <b>由 ● System</b><br>由 Information                                                | Rx Bytes 65970900<br>◙                                                                            |
| <b>Rx Errors</b>                                                                  | $\sqrt{0}$<br>◙                                                                                   |
| <b>Rx Packets Dropped</b>                                                         | $\overline{0}$<br>◙                                                                               |
| Rx Overruns 0                                                                     | ◙                                                                                                 |
| Rx Frames 0                                                                       | ◙                                                                                                 |
|                                                                                   |                                                                                                   |
|                                                                                   |                                                                                                   |
|                                                                                   |                                                                                                   |
|                                                                                   |                                                                                                   |
|                                                                                   |                                                                                                   |
|                                                                                   | 韻<br>24                                                                                           |

For a description of the fields se[eTable 164](#page-717-2).

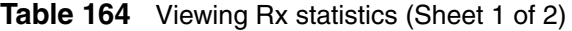

<span id="page-717-2"></span>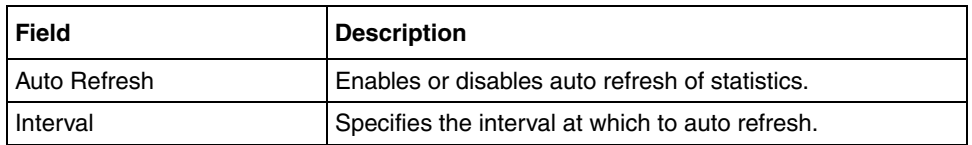

| <b>Field</b>       | <b>Description</b>                                                           |
|--------------------|------------------------------------------------------------------------------|
| Logging            | Enables or disables statistics logging in the specified<br>location.         |
| Logging Type       | There are three log types available for Rx statistics.                       |
|                    | Cumulative — Displays a cumulative count of packets<br>as they are received. |
|                    | Incremental — Displays the number of received<br>packets incrementally.      |
|                    | Relative — Displays the number of packets received<br>since the last poll.   |
| <b>Rx Packets</b>  | Displays the total number of received packets.                               |
| Rx Bytes           | Displays the total number of received packets in bytes.                      |
| <b>Rx Errors</b>   | Displays number of packets lost due to error.                                |
| Rx Packets Dropped | Displays number of packets dropped due to lack of<br>resources.              |
| <b>Rx Overruns</b> | Displays number of packet errors due to lack of resources.                   |
| <b>Rx Frames</b>   | Displays number of errors due to malformed packets.                          |

**Table 164** Viewing Rx statistics (Sheet 2 of 2)

### <span id="page-719-0"></span>**Viewing Tx statistics**

To view Tx statistics for an interface, select **Tx Statistics** tab.

The Tx statistics screen appears (see [Figure 222\)](#page-719-1).

<span id="page-719-1"></span>**Figure 222** The Tx statistics screen

| Security & Routing Element Manager - Build 016 Released Software, Fully supported                                                                           |                                                                                                    | $-12x$ |
|----------------------------------------------------------------------------------------------------|----------------------------------------------------------------------------------------------------|--------|
| File Edit View Tools Window Help                                                                                                    |                                                                                                    |        |
| $\mathbf{H}$<br><b>X</b> Delete $\langle \cdot \rangle$ <b>Q</b> Rediscover $\langle \cdot \rangle$ <b>Refresh</b> $\langle \cdot \rangle$ Apply<br>የነ<br>d | PТ                                                                                                    |        |
| «                                                                                                    | Commit & Revert & Diff & Disconnect A Guide to Create a Group & Tunnel Guard & Domain Quick Wizard                        |        |
| E van new<br><b>RX Statistics</b><br>□ (10.127.232.20) 10.127.232.21                                                                                        | <b>TX Statistics</b>                                                                                                    |        |
| 由 <b>Certificates</b><br><b>Auto Refresh</b>                                                                                                    | Interval [sec] $\begin{array}{ c c c }\n\hline\n5 & 1 \\ \hline\n\end{array}$<br>Logging $\Box$<br>C:\Dd<br><b>Browse</b> |        |
| 由 1 Secure Access Domain<br><b>白一〇</b> Statistics<br><b>ED</b> AAA                                                                                          | ● Cumulative ● Incremental ● Relative<br>Clear                                                                            |        |
| <b>E</b> Interfaces<br>Tx Packets 885169<br>$\blacksquare$ Interface: 1                                                                                     |                                                                                                    | ◙      |
| <b>由 System</b><br><b>E</b> Information                                                                                                    | Tx Bytes 87481186                                                                                                    | ◙      |
| <b>Tx Errors</b> $\vert 0 \rangle$                                                                                                    |                                                                                                    | ◙      |
| <b>Tx Packets Dropped</b>                                                                                                    | 0                                                                                                    | ◙      |
| Tx Overruns 0                                                                                                    |                                                                                                    | ◙      |
| Tx Carriers 0                                                                                                    |                                                                                                    | Ø      |
| Tx Collisions 0                                                                                                    |                                                                                                    | ◙      |
|                                                                                                    |                                                                                                    |        |
|                                                                                                    |                                                                                                    |        |
|                                                                                                    |                                                                                                    |        |
|                                                                                                    |                                                                                                    |        |
|                                                                                                    |                                                                                                    |        |
|                                                                                                    | $24$<br>٠                                                                                                    | 韻      |

For a description of the fields se[eTable 165](#page-719-2).

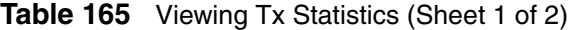

<span id="page-719-2"></span>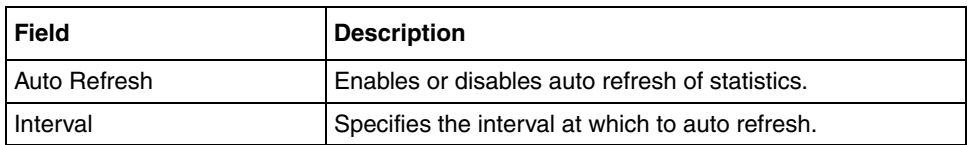
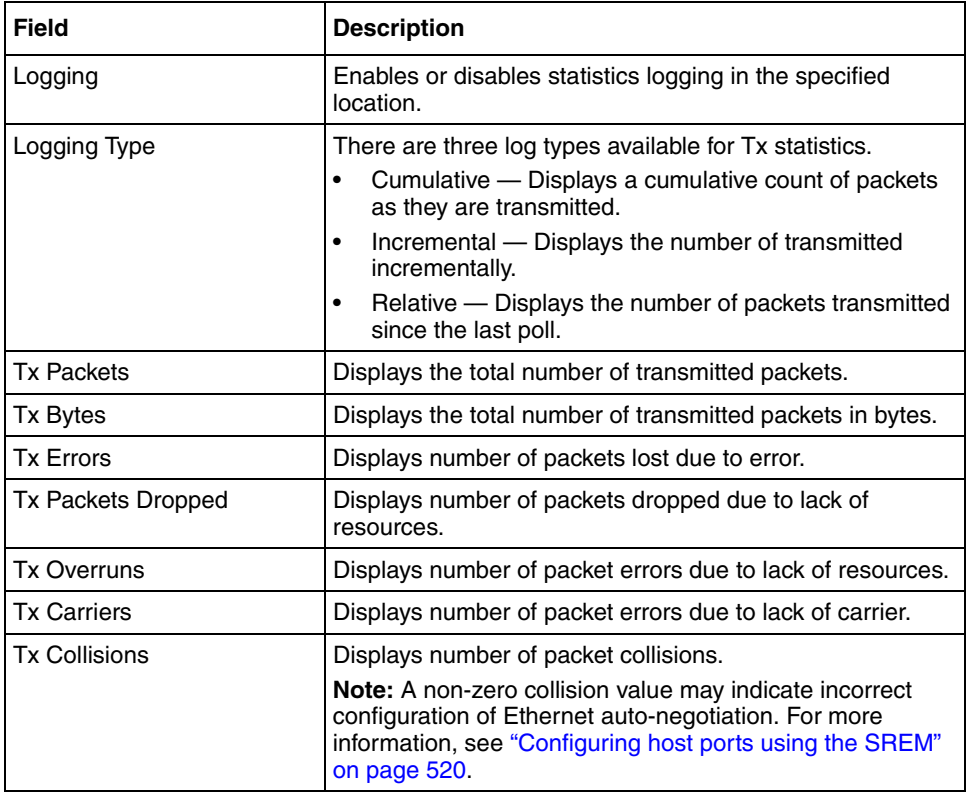

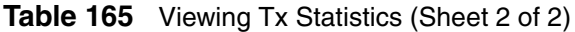

# **Chapter 14 Maintaining and managing the system**

This chapter includes the following topics:

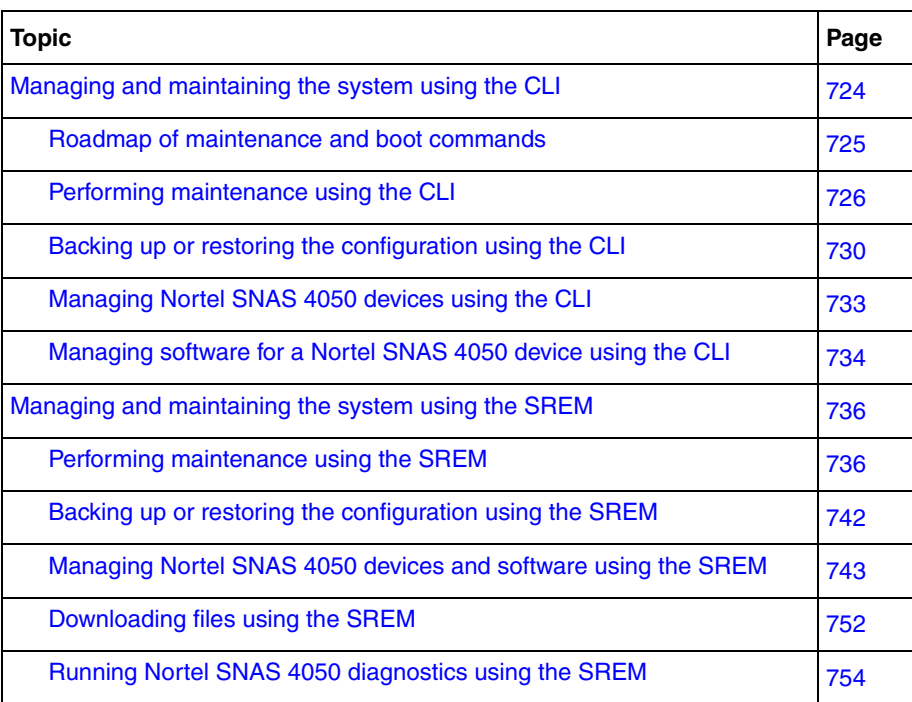

You can perform the following activities to manage and maintain the system and individual Nortel SNAS 4050 devices:

- maintenance, in order to collect information for troubleshooting and technical support purposes (see ["Performing maintenance using the CLI" on page 726](#page-725-0) or ["Performing maintenance using the SREM" on page 736\)](#page-735-1):
	- Dump log file or system internal status information and send it to a file exchange server.
	- Check connectivity between the Nortel SNAS 4050 and all configured gateways, routers, and servers.
	- Start and stop tracing to log information about a client session. You can limit the trace to specific features, such as SSL handshake; authentication method, user name, group, and profile; DNS lookups; and the TunnelGuard check.

You can use the trace feature as a debugging tool (for example, to find out why authentication fails). For sample CLI outputs, see ["Trace tools" on](#page-844-0)  [page 845.](#page-844-0)

- configuration backup and restore (see "Backing up or restoring the [configuration using the CLI" on page 730](#page-729-0) or ["Backing up or restoring the](#page-741-0)  [configuration using the SREM" on page 742\)](#page-741-0)
- software and device management (see "Managing Nortel SNAS 4050 devices [using the CLI" on page 733](#page-732-0) and ["Managing software for a Nortel SNAS 4050](#page-733-0)  [device using the CLI" on page 734](#page-733-0), or ["Managing Nortel SNAS 4050 devices](#page-742-0)  [and software using the SREM" on page 743](#page-742-0)):
	- Manage software versions and activate software upgrades.
	- Shut down or reboot a particular Nortel SNAS 4050 device that has become isolated from the cluster.
	- Reset the configuration of a particular Nortel SNAS 4050 device back to factory defaults.

### <span id="page-723-0"></span>**Managing and maintaining the system using the CLI**

To perform maintenance activities, access the **Maintenance** menu by using the following command:

#### **/maint**

To manage software versions and Nortel SNAS 4050 devices, connect to the particular Nortel SNAS 4050 device using Telnet, SSH, or a console connection. Do not connect to the Management IP address (MIP). Access the **Boot** menu by using the following command:

**/boot**

### <span id="page-724-0"></span>**Roadmap of maintenance and boot commands**

The following roadmap lists the CLI commands to perform maintenance and software and device management activities. Use this list as a quick reference or click on any entry for more information:

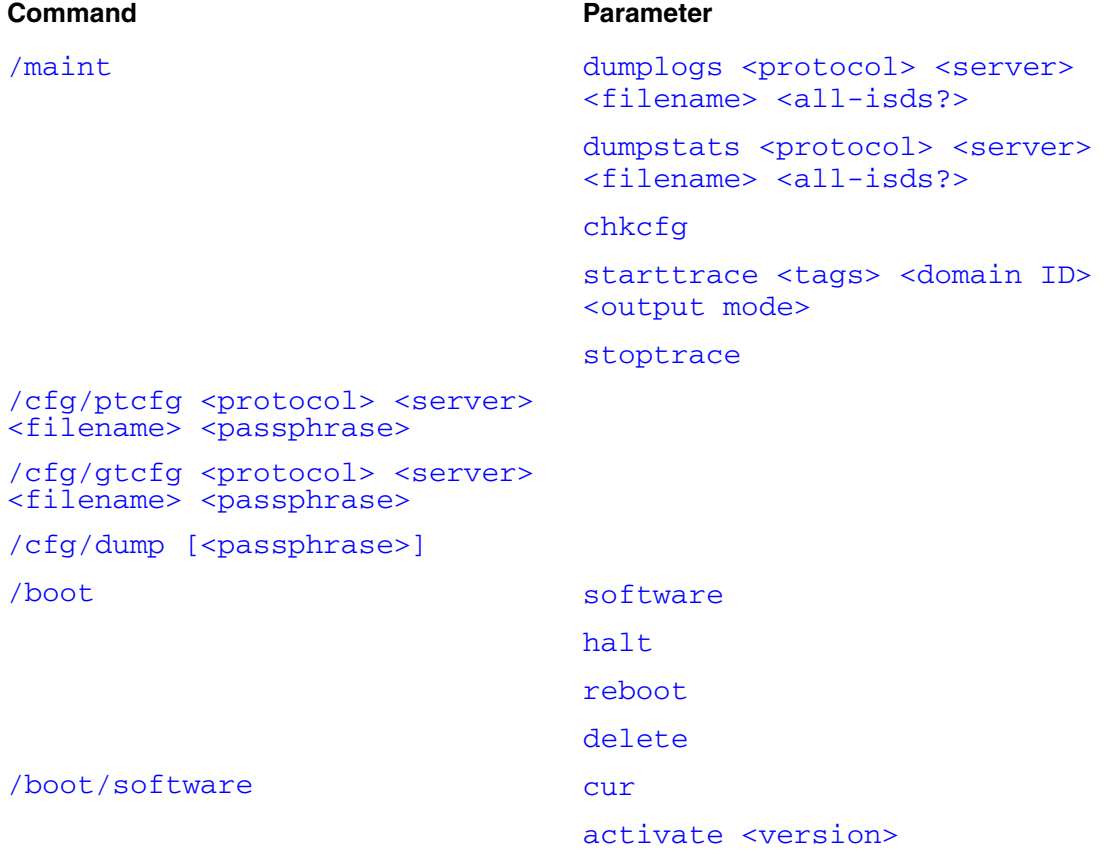

#### **Command Parameter**

```
download <protocol> <server>
<filename>
del
```
### <span id="page-725-0"></span>**Performing maintenance using the CLI**

To check the applied configuration and to download log file and system status information for technical support purposes, use the following command:

<span id="page-725-1"></span>**/maint**

The **Maintenance** menu displays.

<span id="page-726-0"></span>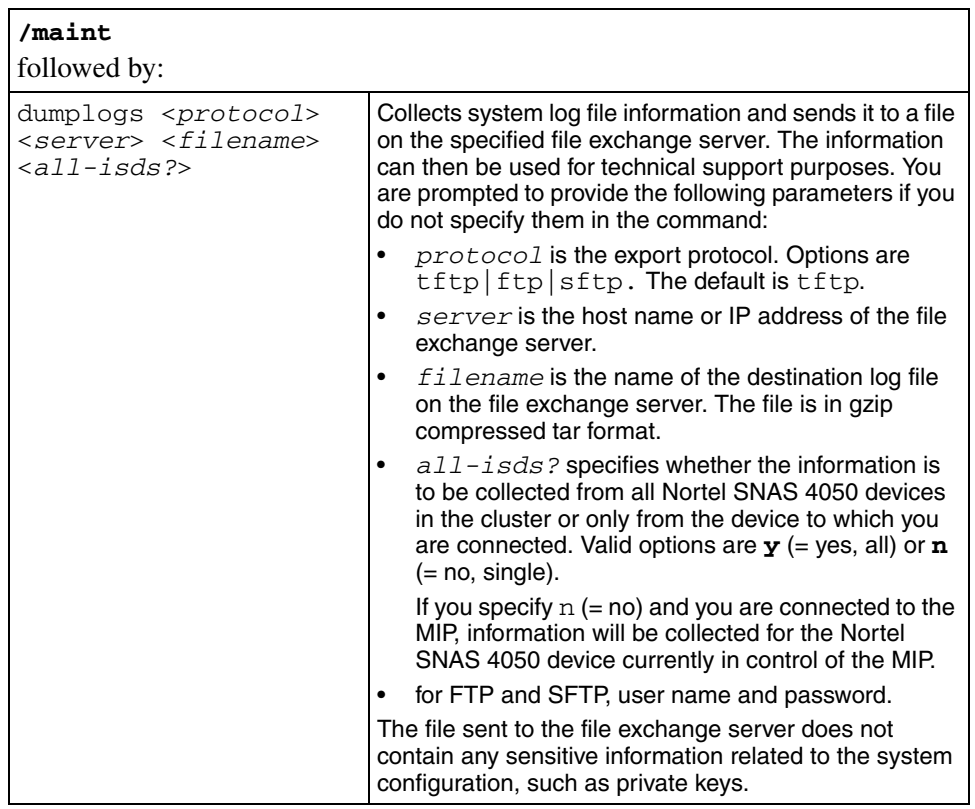

The **Maintenance** menu includes the following options:

<span id="page-727-1"></span><span id="page-727-0"></span>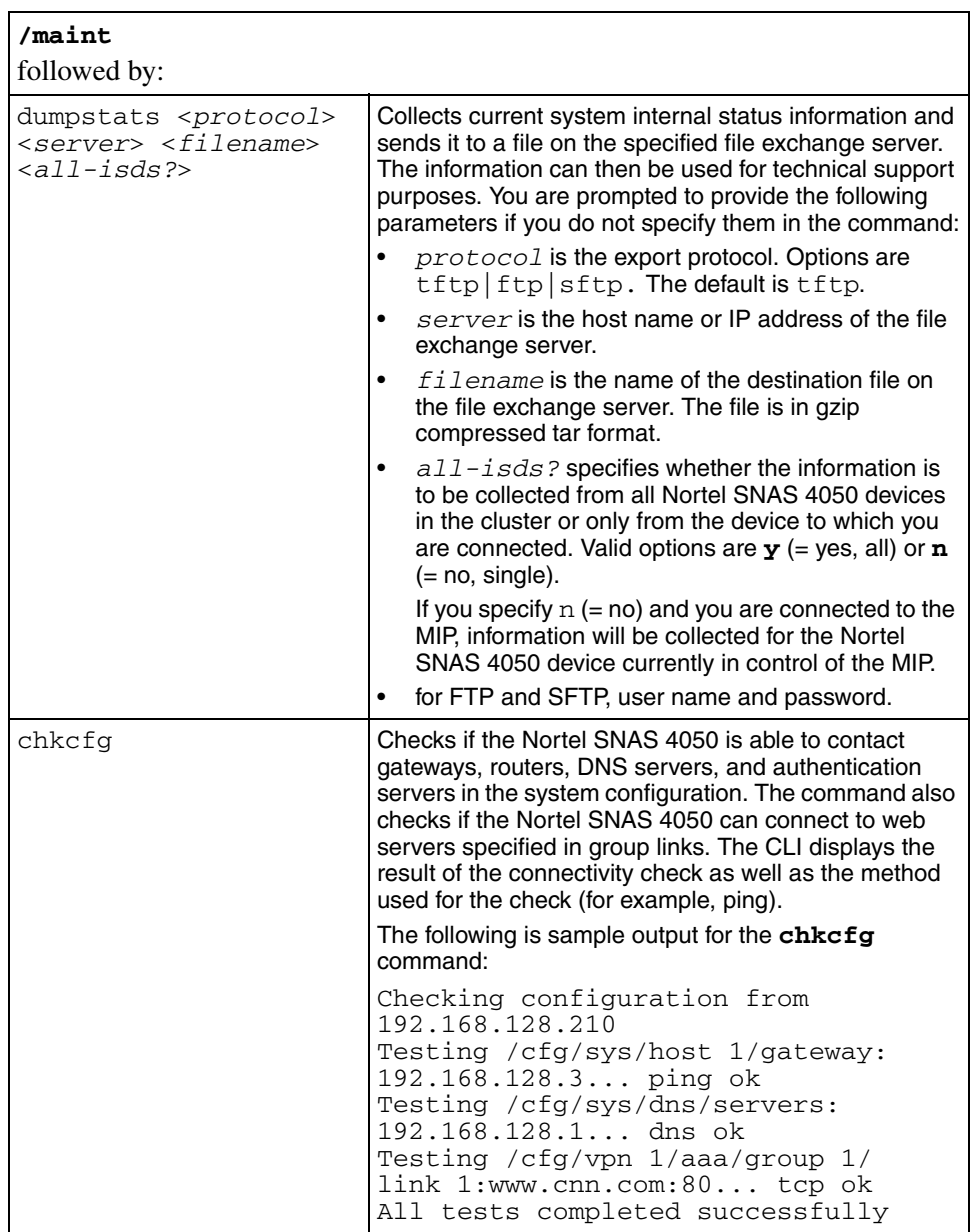

<span id="page-728-1"></span><span id="page-728-0"></span>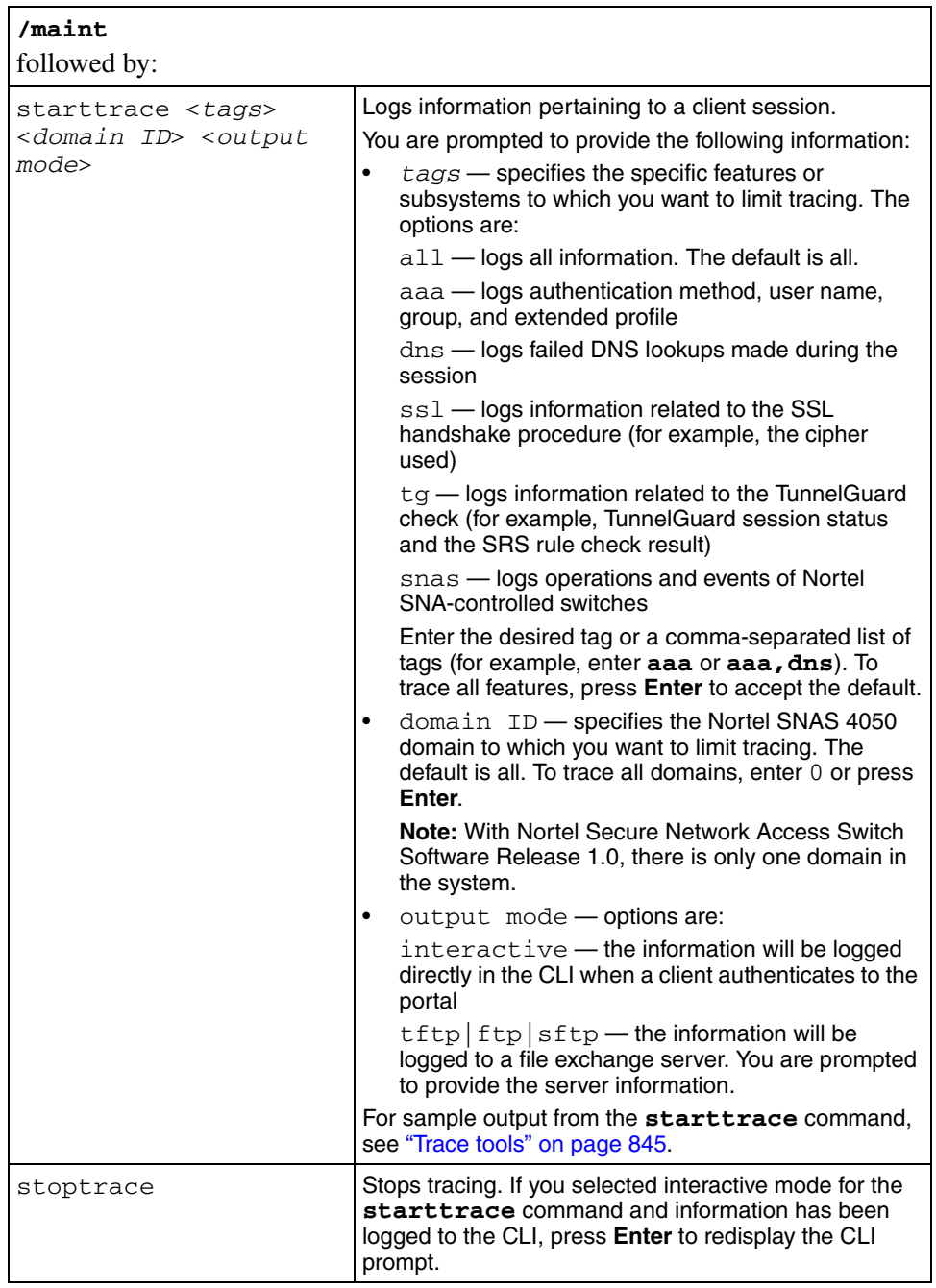

### <span id="page-729-0"></span>**Backing up or restoring the configuration using the CLI**

To save the system configuration to a file on a file exchange server, use the following command:

#### <span id="page-729-1"></span>**/cfg/ptcfg <***protocol***> <***server***> <***filename***> <***passphrase***>**

To restore the system configuration, use the following command:

#### <span id="page-729-2"></span>**/cfg/gtcfg <***protocol***> <***server***> <***filename***> <***passphrase***>**

You can also dump the system configuration to the screen and then use copy-and-paste to save it to a text file. To perform a configuration dump, use the following command:

#### <span id="page-729-3"></span>**/cfg/dump [<***passphrase***>]**

[Table 166](#page-730-0) provides more information about the backup and restore commands on the **Configuration** menu.

<span id="page-730-0"></span>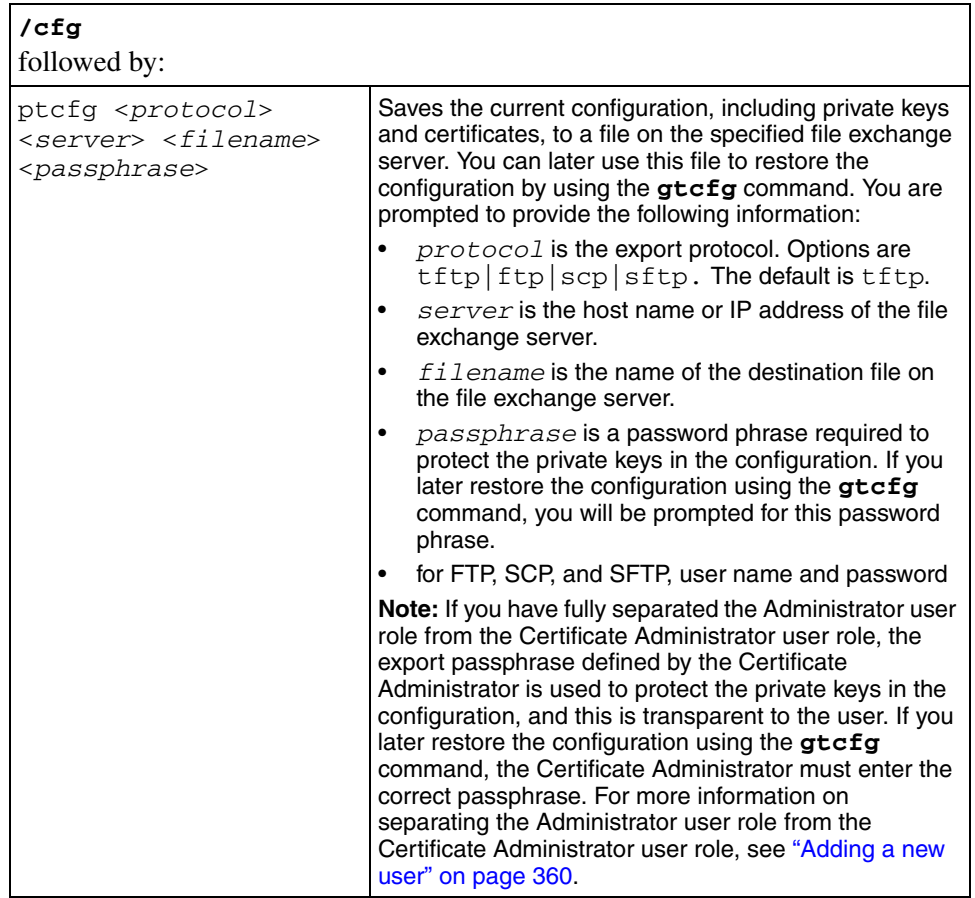

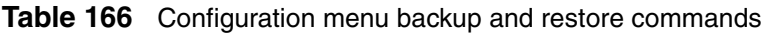

r.

| /cfg                                                                                                  |                                                                                                    |  |  |  |
|----------------------------------------------------------------------------------------------------|----------------------------------------------------------------------------------------------------|--|--|--|
| followed by:                                                                                          |                                                                                                    |  |  |  |
| gtcfg <protocol><br/><server> <filename><br/><passphrase></passphrase></filename></server></protocol> | Restores a configuration, including private keys and<br>certificates, from a file on the specified file exchange<br>server. You are prompted to provide the following<br>information:                                                                                                    |  |  |  |
|                                                                                                    | protocol is the import protocol. Options are<br>$\bullet$<br>$tftp   ftp   scp   sftp.$ The default is $tftp.$                                                                                                    |  |  |  |
|                                                                                                    | server is the host name or IP address of the file<br>$\bullet$<br>exchange server.                                                                                                    |  |  |  |
|                                                                                                    | $filename$ is the name of the file on the file<br>exchange server.                                                                                                    |  |  |  |
|                                                                                                    | passphrase is the password phrase specified<br>$\bullet$<br>when the configuration file was saved to the server<br>using the ptcfg command.                                                                                                    |  |  |  |
|                                                                                                    | for FTP, SCP, and SFTP, user name and password                                                                                                    |  |  |  |
|                                                                                                    | <b>Note:</b> If you have fully separated the Administrator user<br>role from the Certificate Administrator user role, the<br>Certificate Administrator must enter the correct<br>passphrase. The Certificate Administrator defined the<br>passphrase using the /cfg/sys/user/<br>caphrase command (see page 358).                                                                                                    |  |  |  |
| dump [ <passphrase>]</passphrase>                                                                     | Dumps the current configuration on screen in a format<br>that allows you to restore the configuration without<br>downloading the configuration to a file server.                                                                                                    |  |  |  |
|                                                                                                    | You are prompted to specify if you wish to include<br>private keys in the configuration dump. If you do, then<br>you are prompted to provide a password phrase in<br>order to protect the private keys. The password phrase<br>you specify applies to all private keys. If you later<br>restore the configuration, you will be prompted for this<br>password phrase.                                                                                                    |  |  |  |
|                                                                                                    | Save the configuration to a text file by performing a<br>copy-and-paste operation to a text editor. You can later<br>restore the configuration by using the global paste<br>command, at any command prompt in the CLI, to paste<br>the contents of the saved text file. On pasting, the<br>content is batch processed by the Nortel SNAS 4050.<br>To view the pending configuration changes resulting<br>from the batch processing, use the diff command. To<br>apply the configuration changes, use the apply<br>command. |  |  |  |

**Table 166** Configuration menu backup and restore commands

### <span id="page-732-1"></span><span id="page-732-0"></span>**Managing Nortel SNAS 4050 devices using the CLI**

To manage Nortel SNAS 4050 software and devices, use the following command:

**/boot**

The **Boot** menu displays.

The **Boot** menu includes the following options:

<span id="page-732-3"></span><span id="page-732-2"></span>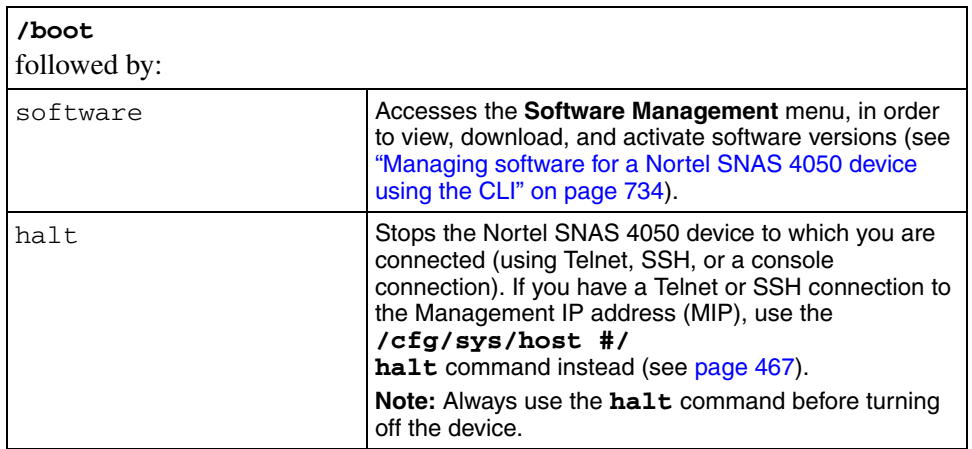

<span id="page-733-2"></span><span id="page-733-1"></span>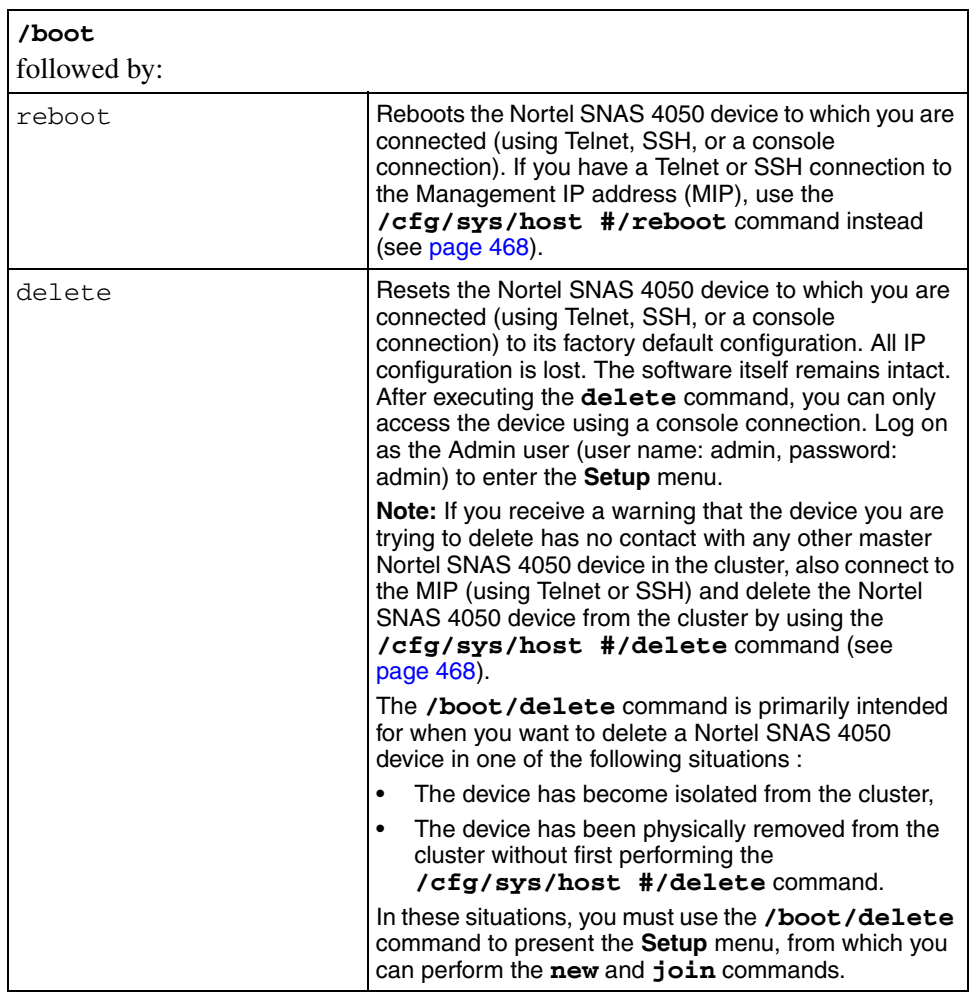

### <span id="page-733-0"></span>**Managing software for a Nortel SNAS 4050 device using the CLI**

To view, download, and activate software versions for the Nortel SNAS 4050 device to which you are connected, use the following command:

#### <span id="page-733-3"></span>**/boot/software**

The **Software Management** menu displays.

<span id="page-734-1"></span><span id="page-734-0"></span>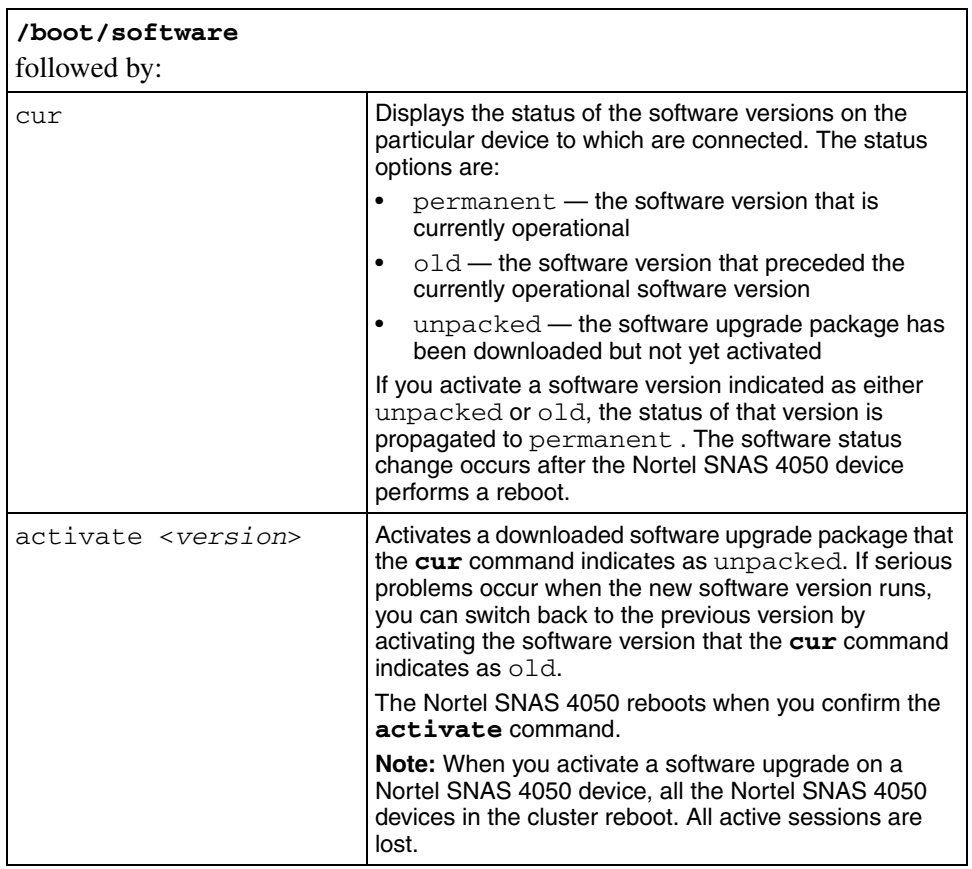

The **Software Management** menu includes the following options:

<span id="page-735-2"></span>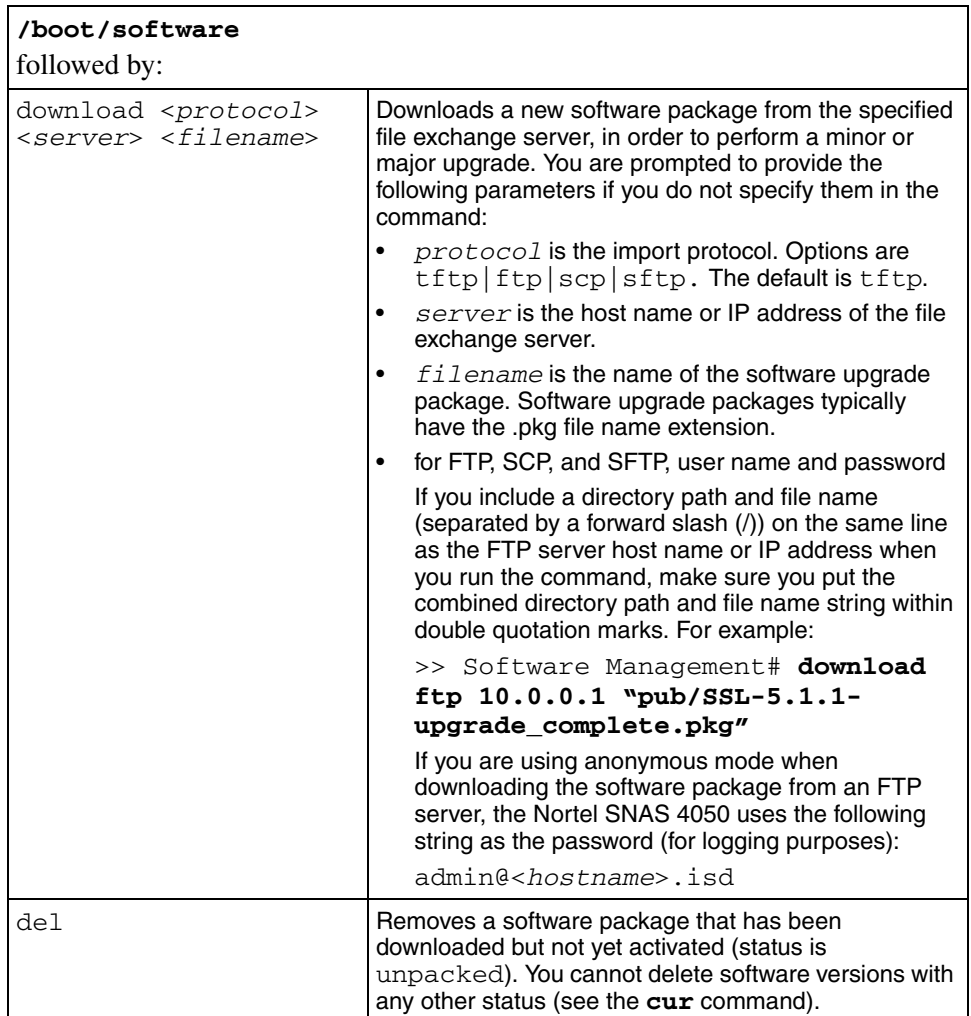

## <span id="page-735-3"></span><span id="page-735-1"></span><span id="page-735-0"></span>**Managing and maintaining the system using the SREM**

### **Performing maintenance using the SREM**

To perform maintenance activities, choose from one of the following tasks:

- ["Dumping logs and status information using the SREM" on page 737](#page-736-0)
- ["Starting and stopping a trace using the SREM" on page 738](#page-737-0)
- ["Backing up or restoring the configuration using the SREM" on page 742](#page-741-0)
- ["Checking configuration using the SREM" on page 741](#page-740-0)

#### <span id="page-736-0"></span>**Dumping logs and status information using the SREM**

You can dump logs and statistics about the current internal status of the system to a file exchange server. The information can then be used for technical support purposes.

To dump logs or statistics, perform the following steps:

**1** Select the **System > Maintenance > Dumps** tab.

The Dumps screen appears (see [Figure 223\)](#page-736-1).

<span id="page-736-1"></span>**Figure 223** Dumps

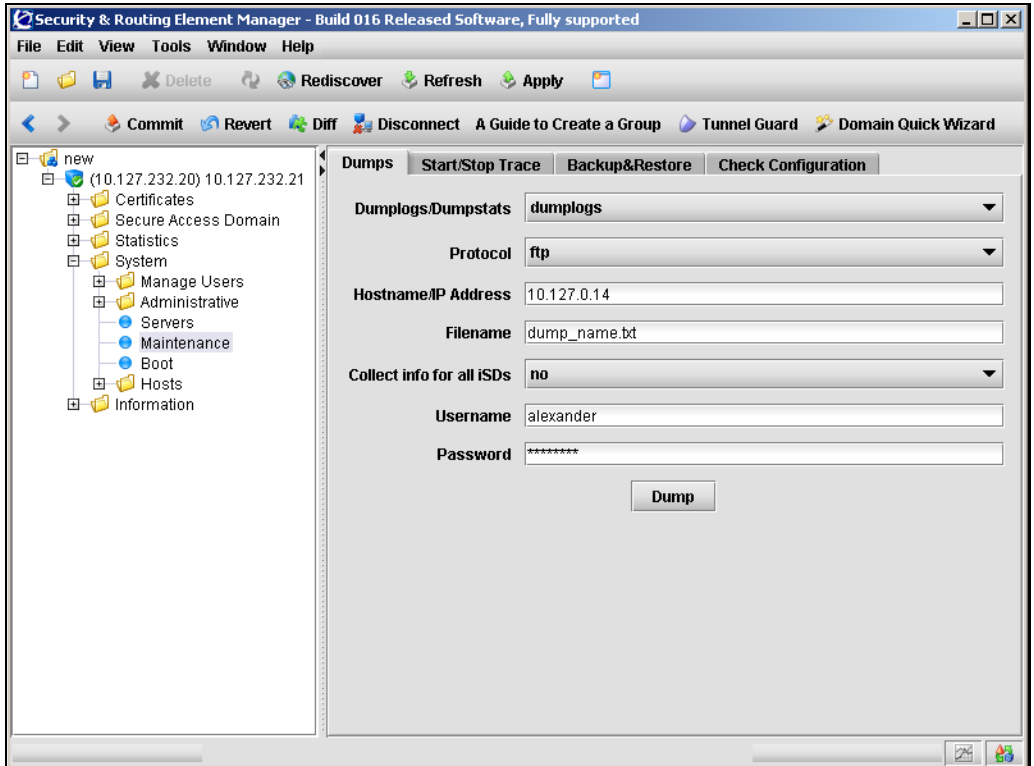

**2** Enter the Dump information in the applicable fields. [Table 167](#page-737-1) describes the Dump fields.

| <b>Field</b>              | <b>Description</b>                                                                                                    |
|---------------------------|----------------------------------------------------------------------------------------------------|
| Dumplogs/Dumpstats        | Specifies whether to dump logs or statistics.                                                                                                    |
| Protocol                  | Specifies the export protocol. Options are FTP, TFTP,<br>SFTP. The default is FTP.                                                                                                    |
| Hostname/IP Address       | Specifies the host name or IP address of the file exchange<br>server.                                                                                                    |
| Filename                  | Specifies the name of the destination file on the file<br>exchange server. The file is in gzip compressed tar format.                                                                                                    |
| Collect info for all iSDs | Specifies whether the information is to be collected from all<br>Nortel SNAS 4050 devices in the cluster or only from the<br>device to which you are connected. The options are yes $(=$<br>all) or no $(=$ single device). The default is no. |
| Username                  | Specifies the user name to access a file exchange server.<br>For FTP and SFTP.                                                                                                    |
| Password                  | Specifies the password to access a file exchange server.<br>For FTP and SFTP.                                                                                                    |

<span id="page-737-1"></span>**Table 167** Dump fields

#### **3** Click **Dump**.

### <span id="page-737-0"></span>**Starting and stopping a trace using the SREM**

You can perform a trace to log information about a client session.

To start or stop a trace, perform the following steps:

#### **1** Select the **System > Maintenance > Start/Stop Trace** tab.

The Start/Stop Trace screen appears (see [Figure 224](#page-738-0)).

#### <span id="page-738-0"></span>**Figure 224** Start/Stop Trace

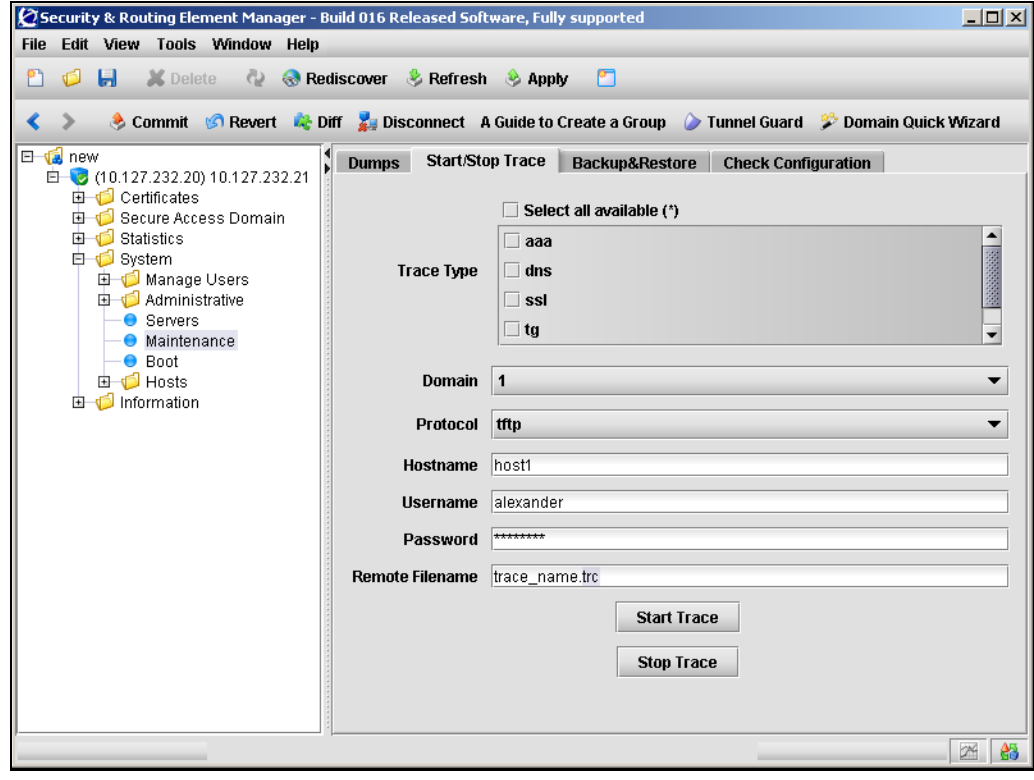

**2** Enter the Trace information in the applicable fields. [Table 168](#page-739-0) describes the Start/Stop Trace fields.

| <b>Field</b>           | <b>Description</b>                                                                                                    |  |  |  |  |
|------------------------|----------------------------------------------------------------------------------------------------|--|--|--|--|
| Trace type             | Specifies the specific features or subsystems to which you<br>want to limit tracing. Options are:                                                         |  |  |  |  |
|                        | aaa - logs authentication method, user name, group,<br>$\bullet$<br>and extended profile                                                                  |  |  |  |  |
|                        | dns — logs failed DNS lookups made during the<br>session                                                                                                  |  |  |  |  |
|                        | ssl - logs information related to the SSL handshake<br>procedure (for example, the cipher used)                                                           |  |  |  |  |
|                        | tg - logs information related to the TunnelGuard check<br>(for example, Tunnel Guard session status and the SRS<br>rule check result)                     |  |  |  |  |
|                        | snas - logs operations and events of Nortel<br>SNA-controlled switches                                                                                    |  |  |  |  |
|                        | To trace all available types, choose the <b>Select all available</b><br>option.                                                                           |  |  |  |  |
|                        | <b>Note:</b> If listed, the following options are not supported in<br>Nortel Secure Network Access Switch<br>Software Release 1.0: pptp, upref, smb, ftp. |  |  |  |  |
| Domain                 | Specifies the Nortel SNAS 4050 domain to which you want<br>to limit tracing.                                                                              |  |  |  |  |
| Protocol               | Specifies the file export protocol. The options are TFTP,<br>FTP, SFTP. The default is TFTP.                                                              |  |  |  |  |
| Hostname               | Specifies the hostname or IP address of the host where a<br>trace file is created.                                                                        |  |  |  |  |
| Username               | Specifies the user name to access a file exchange server.<br>For FTP and SFTP.                                                                            |  |  |  |  |
| Password               | Specifies the password to access a file exchange server.<br>For FTP and SFTP.                                                                             |  |  |  |  |
| <b>Remote Filename</b> | Specifies the file name for the remote trace file.                                                                                                    |  |  |  |  |

<span id="page-739-0"></span>**Table 168** Start/Stop Trace fields

- **3** To start the trace, click **Start Trace**.
- **4** To stop the trace, click **Stop Trace**.

#### <span id="page-740-0"></span>**Checking configuration using the SREM**

You can check connectivity to verify that the Nortel SNAS 4050 is able to contact gateways, routers, DNS servers, and authentication servers in the system configuration. The command also checks if the Nortel SNAS 4050 can connect to web servers specified in group links. The SREM displays the result of the connectivity check as well as the method used for the check (for example, ping).

To check the configuration, perform the following steps:

**1** Select the **System > Maintenance > Check Configuration** tab.

The Check Configuration screen appears (see [Figure 225](#page-740-1)).

<span id="page-740-1"></span>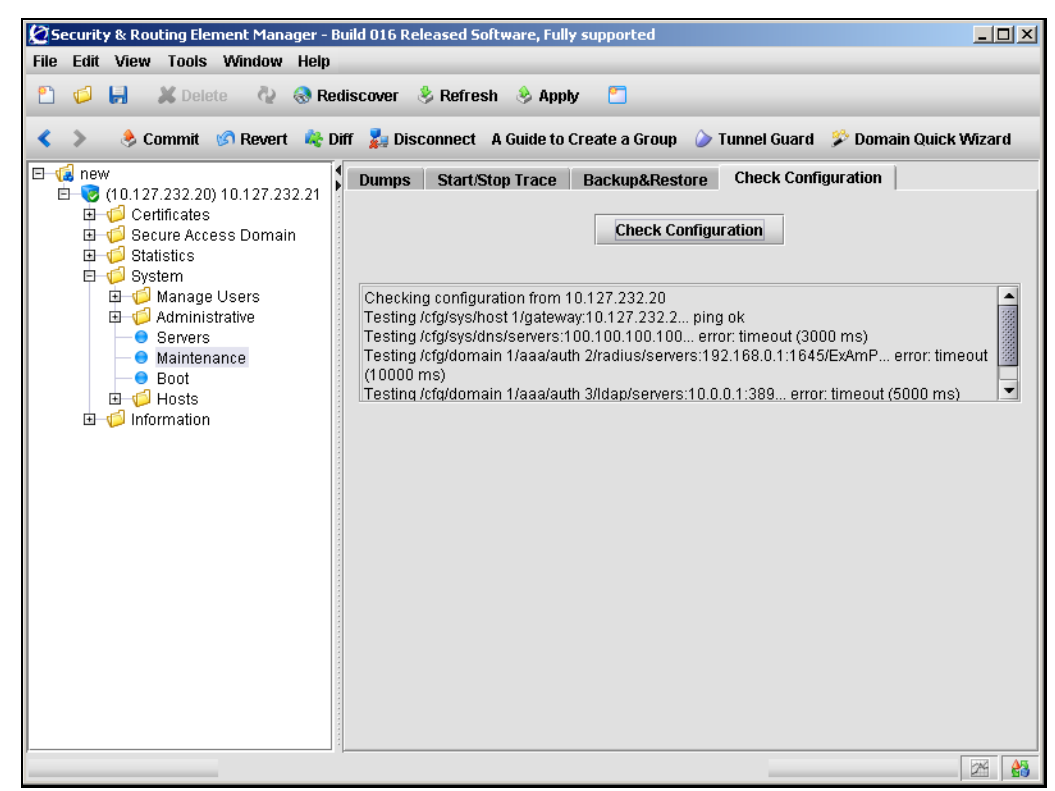

**Figure 225** Check Configuration

- **2** Click **Check Configuration**.
- **3** When the check is complete, results are displayed on the screen.

### <span id="page-741-0"></span>**Backing up or restoring the configuration using the SREM**

You can save the current configuration, including private keys and certificates, to a file on the specified file exchange server as backup. You can later use this backup file to restore the configuration.

To create a backup of your system or restore the configuration from an existing backup, perform the following steps:

**1** Select the **System > Maintenance > Backup & Restore** tab.

The Backup & Restore screen appears (see [Figure 226](#page-741-1)).

<span id="page-741-1"></span>**Figure 226** Backup & Restore

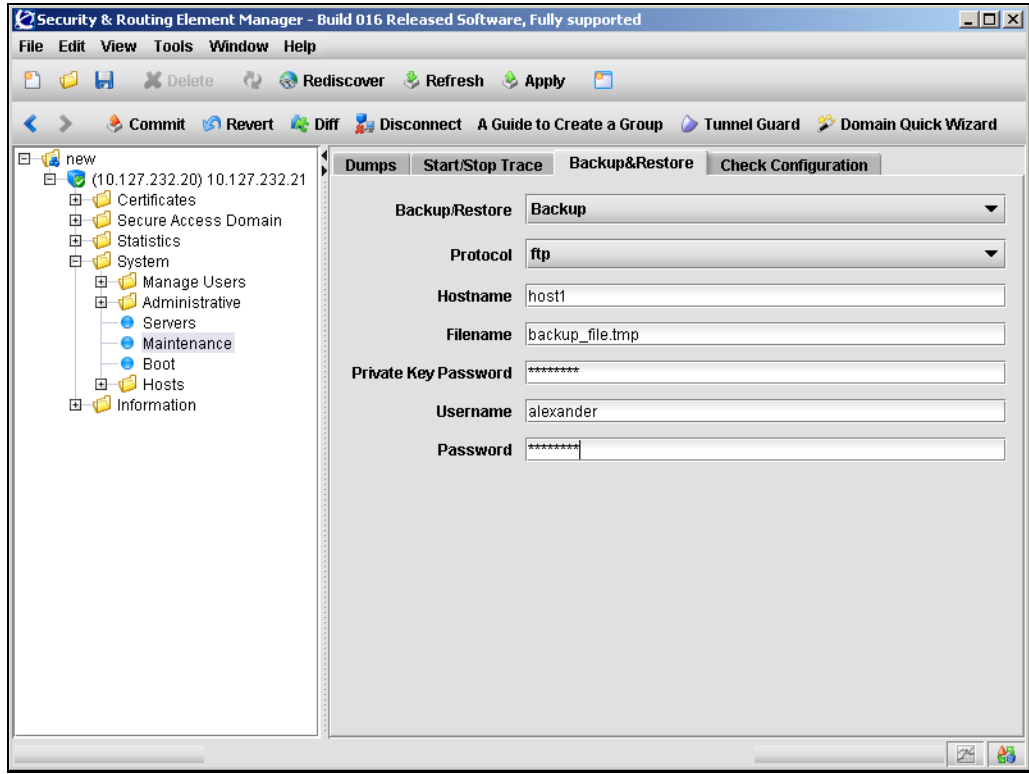

**2** Enter the Backup/Restore information in the applicable fields. [Table 169](#page-742-1) describes the Backup & Restore fields.

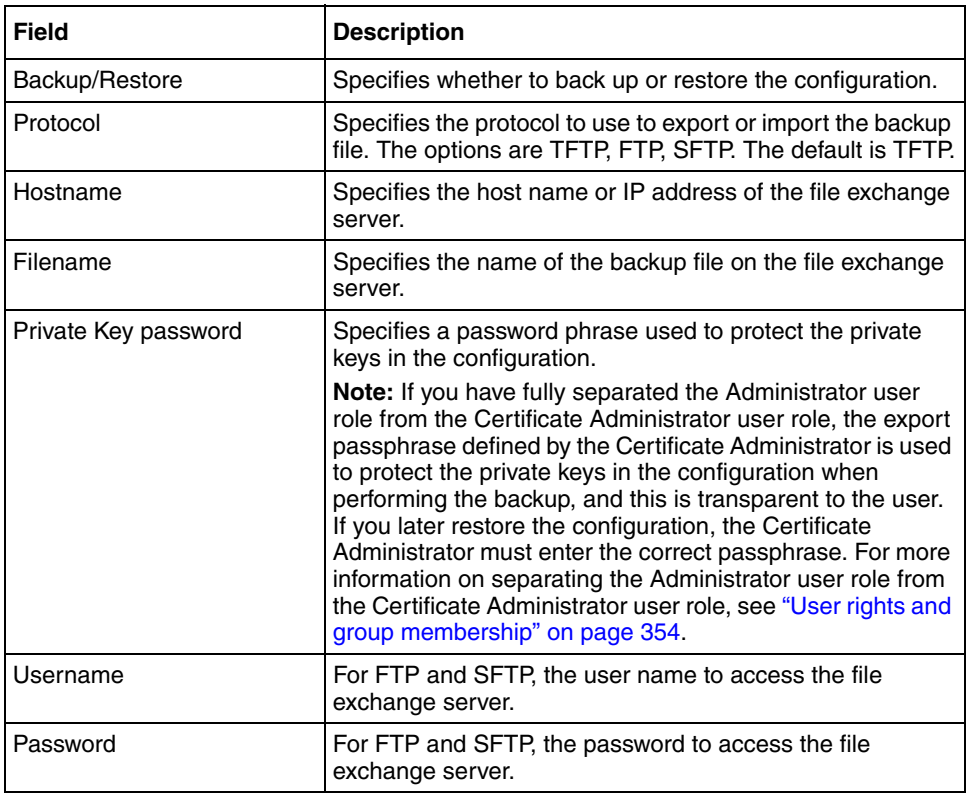

<span id="page-742-1"></span>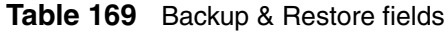

**3** Click **Apply** on the toolbar to send the current changes to the Nortel SNAS 4050. Click **Commit** on the toolbar to save the changes permanently.

### <span id="page-742-0"></span>**Managing Nortel SNAS 4050 devices and software using the SREM**

To configure boot settings, choose from one of the following tasks:

- ["Managing software versions using the SREM" on page 744](#page-743-0)
- ["Downloading images using the SREM" on page 748](#page-747-0)

• ["Rebooting or deleting a Nortel SNAS 4050 device using the SREM" on](#page-749-0)  [page 750](#page-749-0)

#### <span id="page-743-0"></span>**Managing software versions using the SREM**

To manage software images and perform upgrades on the Nortel SNAS 4050 device to which you are connected, select the **System > Boot > Image List** tab.

The Image List screen appears (see [Figure 227](#page-743-1)), listing a history of the Nortel SNAS 4050 software versions used on this device.

<span id="page-743-1"></span>**Figure 227** Image List

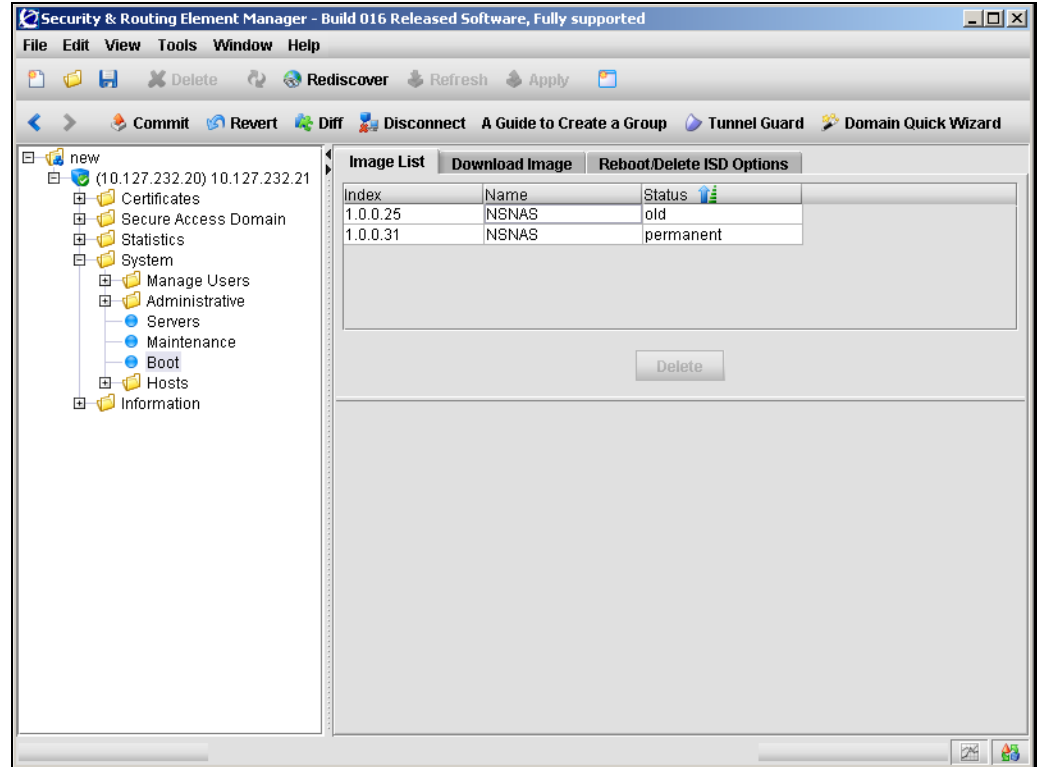

[Table 170](#page-744-0) describes the Image List fields.

<span id="page-744-0"></span>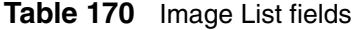

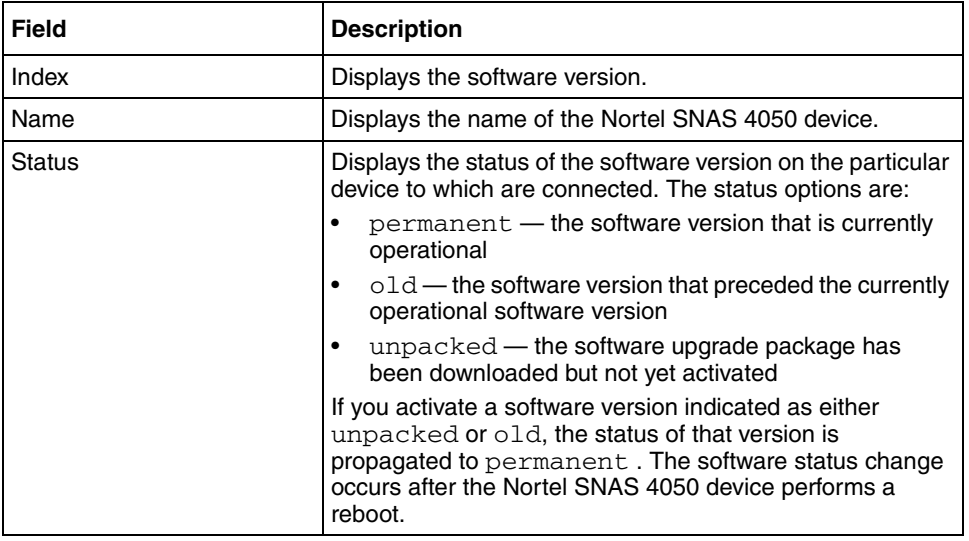

The following tasks are available from this screen:

- ["Viewing details of the active software image" on page 746](#page-745-0)
- ["Activating a software image" on page 747](#page-746-0)
- ["Removing an inactive software image" on page 748](#page-747-1)

#### <span id="page-745-0"></span>*Viewing details of the active software image*

To view the details of the currently active software image on the Nortel SNAS 4050 device to which you are connected, perform the following steps:

#### **1** Select the **System > Boot > Image List** tab.

The Image List screen appears (see [Figure 227 on page 744\)](#page-743-1).

**2** Select the image with a Status of permanent from the **Image List**.

The Image screen appears, displaying information about the active image (see [Figure 228\)](#page-745-1). For a description of each field that is displayed, see ["Managing](#page-743-0)  [software versions using the SREM" on page 744.](#page-743-0)

#### <span id="page-745-1"></span>**Figure 228** Image

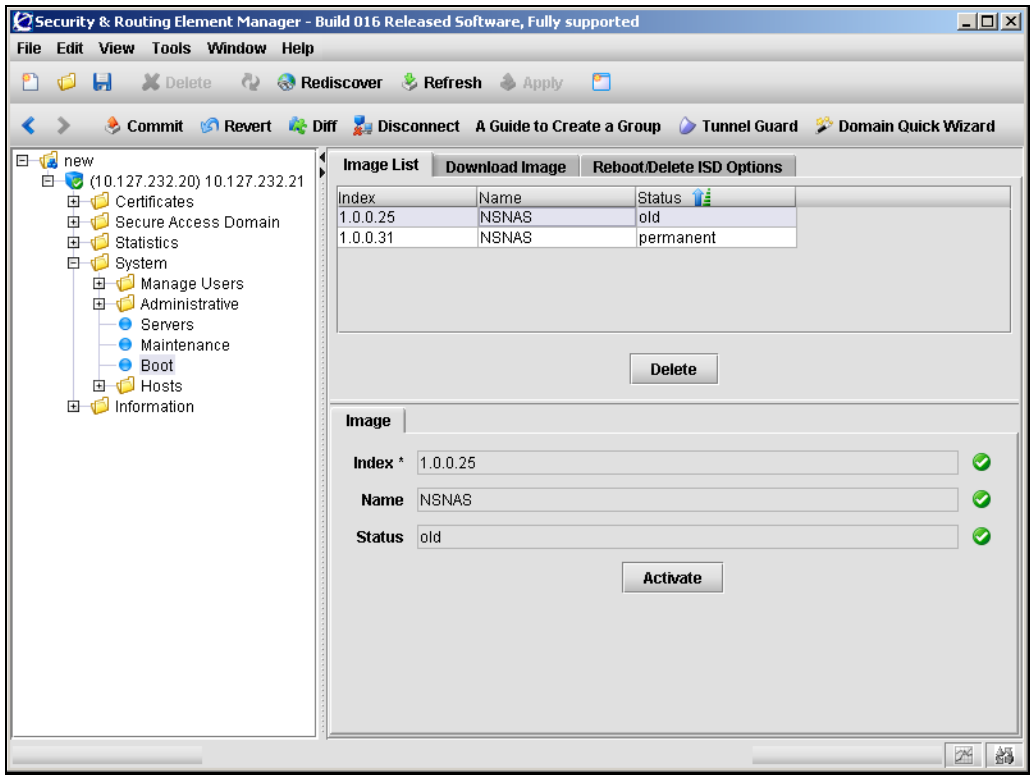

#### <span id="page-746-0"></span>*Activating a software image*

To activate an old or unpacked software image on the Nortel SNAS 4050 device to which you are connected, perform the following steps:

#### **1** Select the **System > Boot > Image List** tab.

The Image List screen appears (see [Figure 227 on page 744\)](#page-743-1).

**2** Select an image with a Status of either old or unpacked from the **Image List**.

The Image screen appears, displaying information about the selected image (see [Figure 229](#page-746-1)). For a description of each field that is displayed, see ["Managing software versions using the SREM" on page 744.](#page-743-0)

#### <span id="page-746-1"></span>**Figure 229** Image

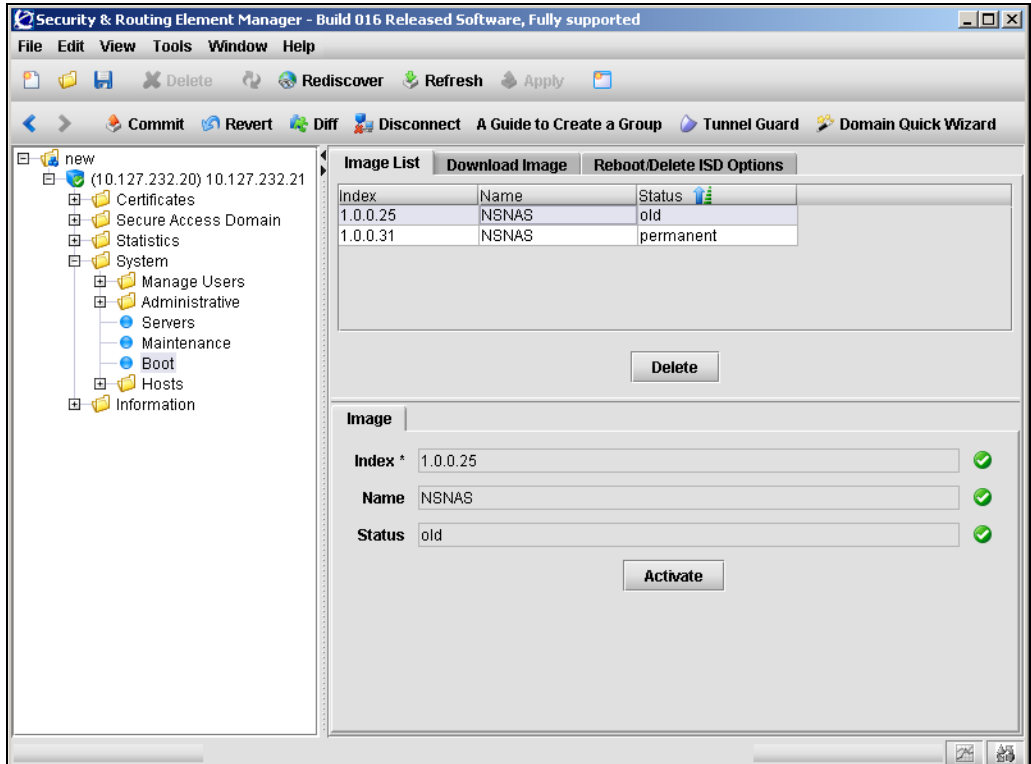

**3** Click **Activate** to make the selected image active.

A confirmation dialog box appears.

**4** When prompted, click **Yes**.

The Nortel SNAS 4050 reboots when you confirm the **Activate** command.

**Note:** When you activate a software upgrade on a Nortel SNAS 4050 device, all the Nortel SNAS 4050 devices in the cluster reboot. All active sessions are lost.

#### <span id="page-747-1"></span>*Removing an inactive software image*

To remove an inactive software images on the Nortel SNAS 4050 device to which you are connected, perform the following steps:

**1** Select the **System > Boot > Image List** tab.

The Image List screen appears (see [Figure 227 on page 744\)](#page-743-1).

**2** Select an inactive image from the table.

Inactive images have a Status of old or unpacked in the Image List.

**3** Click **Delete**.

A confirmation dialog box appears.

**4** When prompted, click **Yes**.

The image is removed from the Image List

The active image cannot be removed from the Nortel SNAS 4050 device. To remove the active image, you must first select another available image to activate (see ["Activating a software image" on page 747](#page-746-0)).

#### <span id="page-747-0"></span>**Downloading images using the SREM**

Before you can perform a software upgrade, you must download the image file.

To download an image from a file exchange server, perform the following steps:

#### **1** Select the **System > Boot > Download Image** tab.

The Download Image screen appears (see [Figure 230\)](#page-748-0).

#### <span id="page-748-0"></span>**Figure 230** Download Image

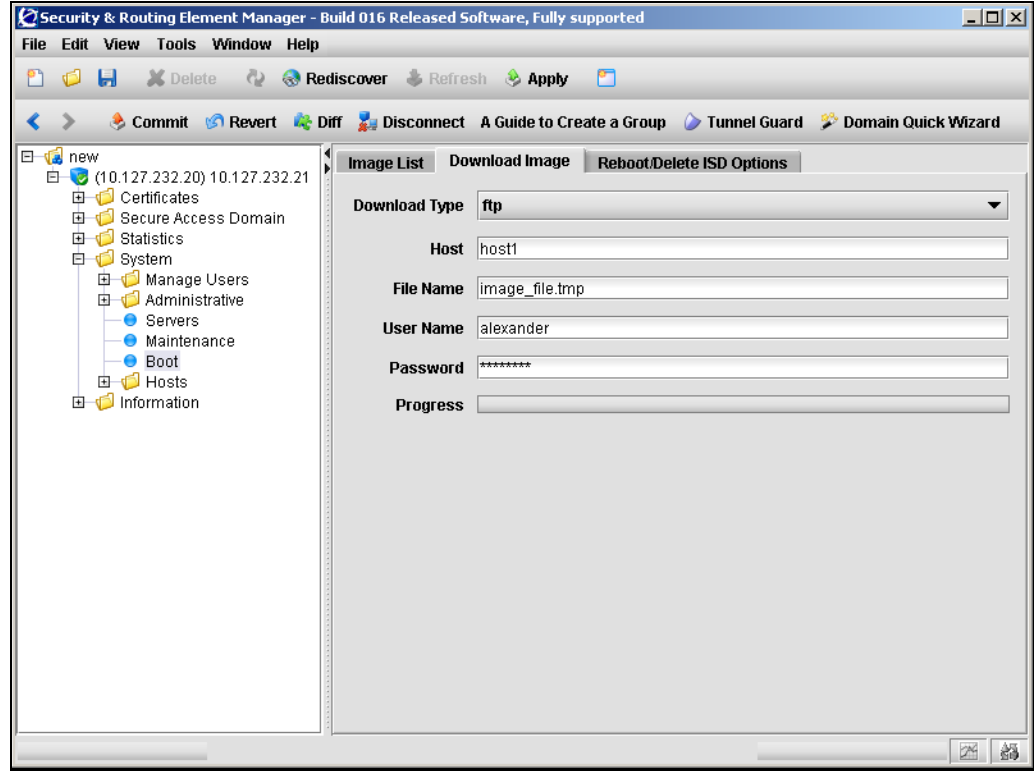

**2** Enter the Download Image information in the applicable fields. [Table 171](#page-749-1) describes the Download Image fields.

| Field         | <b>Description</b>                                                                                                    |
|---------------|----------------------------------------------------------------------------------------------------|
| Download Type | Specifies the import protocol. The options are TFTP, FTP,<br>SCP, SFTP. The default is TFTP.                                                                                                    |
| Host          | Specifies the host name or IP address of the file exchange<br>server.                                                                                                    |
| Filename      | Specifies the name of the software upgrade package.<br>Software upgrade packages typically have the .pkg file<br>name extension.                                                                                              |
| Username      | For FTP, SCP, and SFTP, the user name to access the file<br>exchange server.                                                                                                    |
| Password      | For FTP, SCP, and SFTP, the password to access the file<br>exchange server.                                                                                                    |
|               | If you are using anonymous mode when downloading the<br>software package from an FTP server, the Nortel<br>SNAS 4050 uses the following string as the password (for<br>logging purposes):<br>admin@ <hostname>.isd</hostname> |

<span id="page-749-1"></span>**Table 171** Download Image fields

**3** Click **Apply** on the toolbar to send the current changes to the Nortel SNAS 4050. Click **Commit** on the toolbar to save the changes permanently.

#### <span id="page-749-0"></span>**Rebooting or deleting a Nortel SNAS 4050 device using the SREM**

You can shut down or reboot a Nortel SNAS 4050 device that has become isolated from the cluster. You can reset a Nortel SNAS 4050 device to its factory default configuration.

To reboot, shut down, or reset the Nortel SNAS 4050 device to which you are connected, perform the following steps:

**1** Select the **System > Boot** > **Reboot/Delete ISD Options** tab.

The Reboot/Delete ISD Options screen appears (see [Figure 231](#page-750-0)).

<span id="page-750-0"></span>**Figure 231** Reboot/Delete ISD Options

|    |         |                 |                                                                                                    |                                                         |                                                | $\varnothing$ Security & Routing Element Manager - Build 016 Released Software, Fully supported |     |                                                                                               | $   x$ $-$ |
|----|---------|-----------------|----------------------------------------------------------------------------------------------------|---------------------------------------------------------|------------------------------------------------|-------------------------------------------------------------------------------------------------|-----|-----------------------------------------------------------------------------------------------|------------|
|    |         |                 |                                                                                                    | File Edit View Tools Window Help                        |                                                |                                                                                                 |     |                                                                                               |            |
| የነ | Ó       |                 |                                                                                                    |                                                         | <b>E</b> Melete & Rediscover & Refresh & Apply |                                                                                                 | PT. |                                                                                               |            |
| ∢  |         |                 |                                                                                                    |                                                         |                                                |                                                                                                 |     | Commit GRevert & Diff Disconnect A Guide to Create a Group Tunnel Guard & Domain Quick Wizard |            |
|    | E G new | <b>E</b> System | <b>由 Certificates</b><br>由 <b>Statistics</b><br>由 1 Manage Users<br><b>B</b> C Administrative<br>● Servers<br><b>O</b> Maintenance<br>● Boot<br>由 <b>i</b> Hosts<br>由 1nformation | □ (10.127.232.20) 10.127.232.21<br>Secure Access Domain |                                                | Image List Download Image                                                                       |     | <b>Reboot/Delete ISD Options</b><br>Reboot<br>Halt<br><b>Delete</b>                           |            |
|    |         |                 |                                                                                                    |                                                         |                                                |                                                                                                 |     |                                                                                               | 韻<br>24    |

- **2** To reboot the Nortel SNAS 4050 device to which you are connected, click **Reboot**. When prompted, click **Yes**.
- **3** To shut down the Nortel SNAS 4050 device to which you are connected, click **Halt**. When prompted, click **Yes**.

Always use this command before turning off the device.

**4** To reset the Nortel SNAS 4050 device to which you are connected, click **Delete**. When prompted, click **Yes**.

The command resets the device to its factory default configuration. All IP configuration is lost. The software itself remains intact. After executing the delete command, you can only access the device using a console connection and performing the initial setup.

If you receive a warning that the device you are trying to delete has no contact with any other master Nortel SNAS 4050 device in the cluster, also connect to the MIP and delete the Nortel SNAS 4050 device from the cluster by using the delete command on the **System > Hosts** screen.

The delete command on the **Reboot/Delete ISD Options** tab is primarily intended for when you want to delete a Nortel SNAS 4050 device in one of the following situations:

- The device has become isolated from the cluster.
- The device has been physically removed from the cluster without first executing the delete command on the **System > Hosts** screen.

### <span id="page-751-0"></span>**Downloading files using the SREM**

To download files to the Nortel SNAS 4050 using the SREM, select the **File Download** tab.

The **File Download** screen appears (see [Figure 232](#page-752-0)).

<span id="page-752-0"></span>**Figure 232** File Download screen

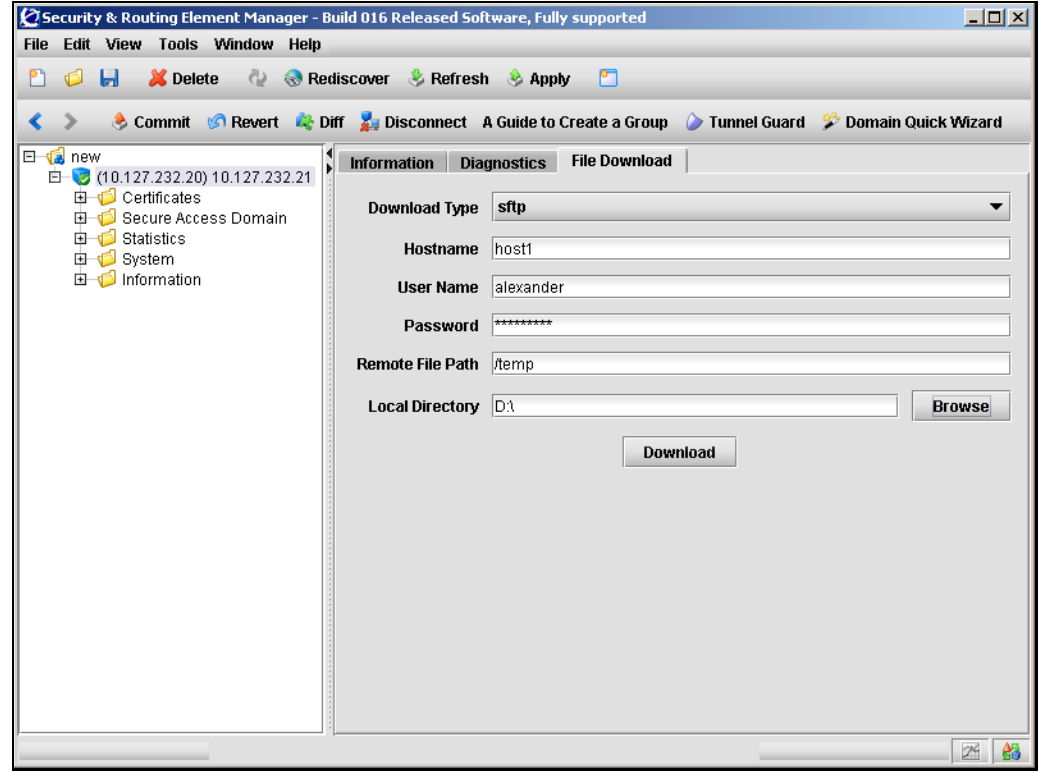

[Table 172](#page-752-1) describes the **File Download** fields.

| <b>Field</b>  | <b>Description</b>                                                                      |
|---------------|-----------------------------------------------------------------------------------------|
| Download Type | The file download protocol. The options are FTP, SFTP,<br>and SCP. The default is SFTP. |
| Host Name     | The host name or IP address of the file exchange<br>server.                             |
| Username      | The user name and password to access the file<br>exchange server.                       |
| Password      | The user name and password to access the file<br>exchange server.                       |

<span id="page-752-1"></span>**Table 172** File Download fields

| Field                  | <b>Description</b>                                    |  |  |  |
|------------------------|-------------------------------------------------------|--|--|--|
| Remote File Path       | The remote path where the file resides.               |  |  |  |
| <b>Local Directory</b> | The local directory used to save the downloaded file. |  |  |  |

**Table 172** File Download fields

### <span id="page-753-0"></span>**Running Nortel SNAS 4050 diagnostics using the SREM**

To run basic diagnostics on the Nortel SNAS 4050, select the **Diagnostics** tab.

The **Diagnostics** screen appears (see [Figure 233\)](#page-753-1).

<span id="page-753-1"></span>**Figure 233** Diagnostics screen

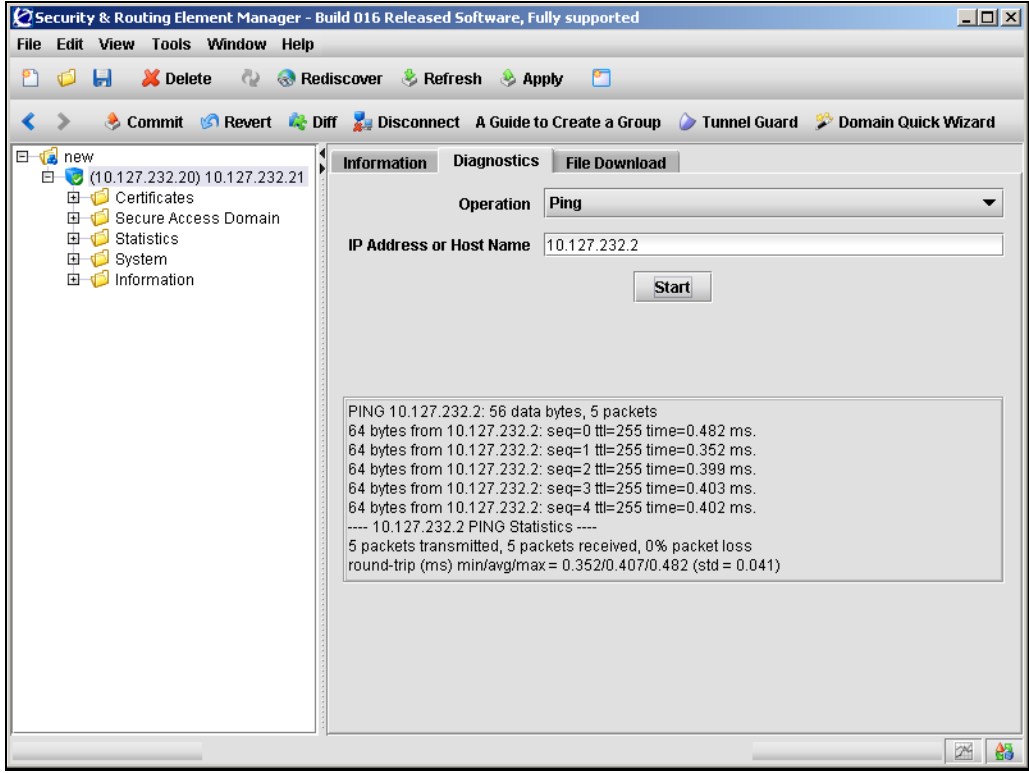

[Table 173](#page-754-0) describes the **Diagnostics** fields.

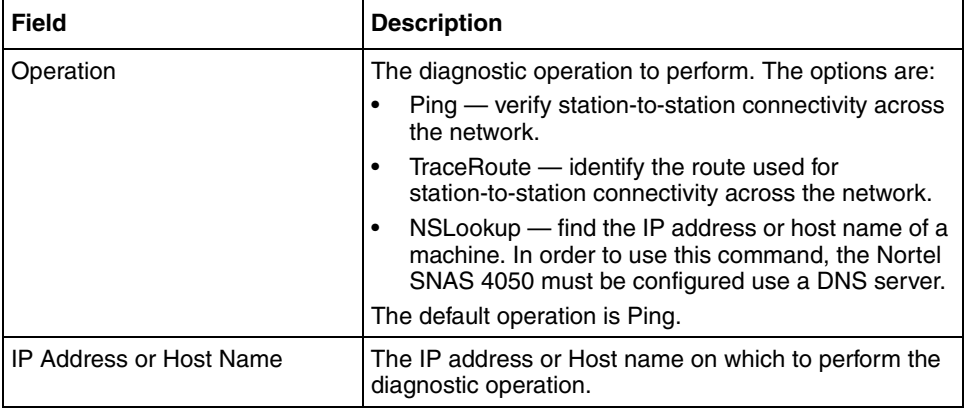

<span id="page-754-0"></span>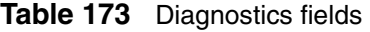
# **Chapter 15 Upgrading or reinstalling the software**

This chapter includes the following topics:

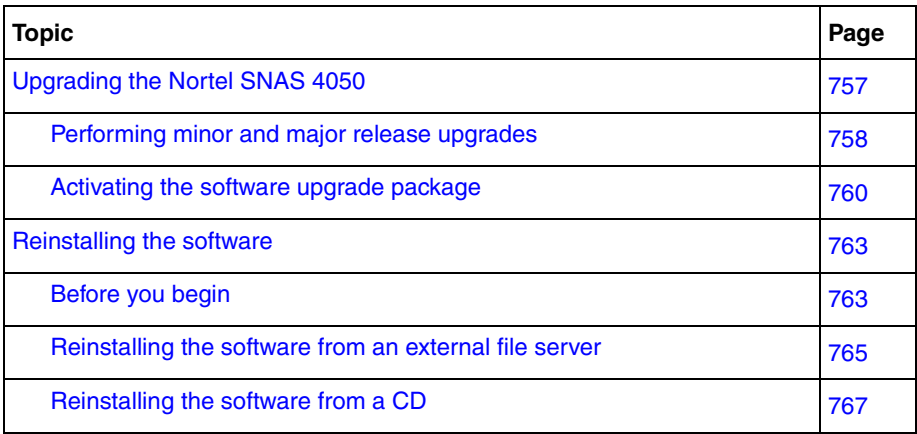

The Nortel SNAS 4050 software image is the executable code running on the Nortel SNAS 4050. A version of the image ships with the Nortel SNAS 4050 and is preinstalled on the device. As new versions of the image are released, you can upgrade the software running on your Nortel SNAS 4050. In some cases, you may need to reinstall the software on the Nortel SNAS 4050 in order to return the device to its factory defaults.

# <span id="page-756-0"></span>**Upgrading the Nortel SNAS 4050**

There are two types of upgrades:

• **Minor release upgrade:** This is typically a bug fix release. All configuration data is retained. To perform a minor upgrade, connect to the Management IP address (MIP) of the cluster you want to upgrade.

**Major release upgrade:** This kind of release may contain bug fixes as well as feature enhancements. All configuration data is retained. To perform a major upgrade, connect to the MIP of the cluster you want to upgrade.

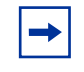

**Note:** When you activate a software upgrade on a Nortel SNAS 4050 device, all the Nortel SNAS 4050 devices in the cluster reboot. All active sessions are lost.

Upgrading the software on your Nortel SNAS 4050 requires the following:

- **1** Loading the new software upgrade package or install image onto a TFTP/ FTP/SCP/SFTP server on your network.
- **2** Downloading the new software from the TFTP/FTP/SCP/SFTP server to your Nortel SNAS 4050.
- **3** Activating the software on the Nortel SNAS 4050.

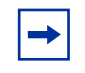

**Note:** Before upgrading, check the accompanying release notes for any specific actions to take for the particular software upgrade package or install image.

# <span id="page-757-0"></span>**Performing minor and major release upgrades**

The following description applies to a minor or a major release upgrade.

To upgrade the Nortel SNAS 4050 you will need the following:

- Access to one of your Nortel SNAS 4050 devices through a remote connection (Telnet or SSH), or a console connection.
- The software upgrade package, loaded on a TFTP/FTP/SCP/SFTP server on your network.
- The host name or IP address of the TFTP/FTP/SCP/SFTP server. If you choose to specify the host name, note that the DNS parameters must have been configured. For more information, see ["Configuring DNS servers and](#page-476-0)  [settings using the CLI" on page 477](#page-476-0).
- The name of the software upgrade package (upgrade packages are identified by the .pkg file name extension).

The set of installed Nortel SNAS 4050 devices you are running in a cluster cooperate to give you a single system view. Thus, to perform an upgrade, you only need to connect to the MIP of the cluster. The upgrade will automatically be executed on all the Nortel SNAS 4050 devices in operation at the time of the upgrade. All configuration data is retained.

You can access the MIP by a Telnet or an SSH connection.

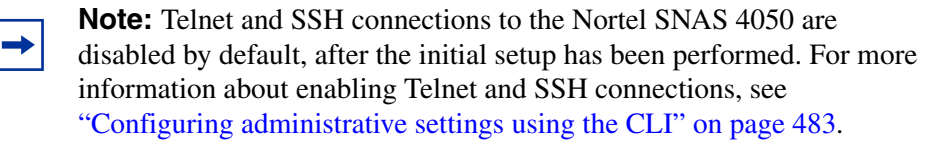

When you have gained access to the Nortel SNAS 4050, use one of the following methods to download the software upgrade package:

- ["Downloading the software image using the CLI" on page 759](#page-758-0)
- ["Downloading images using the SREM" on page 748](#page-747-0)

### <span id="page-758-0"></span>**Downloading the software image using the CLI**

To download the software upgrade package using the CLI, perform the following steps:

**1** Enter the following command at the Main menu prompt. Then select whether to download the software upgrade package from a TFTP/FTP/SCP/SFTP server.

For some TFTP servers, files larger than 16 MB may cause the upgrade to fail.

```
>> Main# boot/software/download
Select protocol (tftp/ftp/scp/sftp) [tftp]:ftp
```
**2** Enter the host name or IP address of the server.

Enter hostname or IP address of server: *<server host name or IP>*

**3** Enter the file name of the software upgrade package to download.

If needed, the file name can be prefixed with a search path to the directory on the TFTP/FTP/SCP/SFTP server.

If you are using anonymous mode when downloading the software package from an FTP server, the following string is used as the password (for logging purposes):

admin@hostname/IP.isd.

```
Enter filename on server: <filename.pkg>
FTP User (anonymous): <username or press ENTER for anonymous mode>
Password: <password or press ENTER for default password in anonymous mode>
Received 28200364 bytes in 4.0 seconds
Unpacking...
ok
>> Software Management#
```
# <span id="page-759-0"></span>**Activating the software upgrade package**

The Nortel SNAS 4050 can hold up to two software versions simultaneously. To view the current software status, use the **/boot/software/cur** command. When a new version of the software is downloaded to the Nortel SNAS 4050, the software package is decompressed automatically and marked as *unpacked*. After you *activate* the unpacked software version (which causes the Nortel SNAS 4050 to reboot), the software version is marked as *permanent*. The software version previously marked as *permanent* will then be marked as *old*.

For minor and major releases, the software upgrade occurs in synchronized fashion among the set of Nortel SNAS 4050 devices in a cluster. If a Nortel SNAS 4050 device in a cluster is not operational when the software is upgraded, it will automatically pick up the new version when it is started.

**Note:** If more than one software upgrade has been performed on a cluster while a Nortel SNAS 4050 device has been out of operation, the software version currently in use in that cluster must be reinstalled on that Nortel SNAS 4050 device. For more information about how to perform a reinstall, see ["Reinstalling the software" on page 763](#page-762-0).

When you have downloaded the software upgrade package, you can inspect its status with the **/boot/software/cur** command.

**4** At the Software Management# prompt, enter the following command:

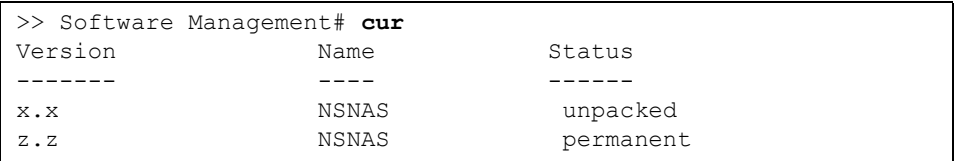

The downloaded software upgrade package is indicated with the status unpacked. The software versions can be marked with one out of four possible status values. The meaning of these status values are:

- unpacked means that the software upgrade package has been downloaded and automatically decompressed.
- permanent means that the software is operational and will survive a reboot of the system.
- old means the software version has been permanent but is not currently operational. If a software version marked *old* is available, it is possible to switch back to this version by *activating* it again.
- current means that a software version marked as *old* or *unpacked* has been activated. As soon as the system has performed the necessary health checks, the *current* status changes to *permanent*.

To activate the unpacked software upgrade package, use the **/boot/ software/activate** command.

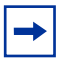

**Note:** When you activate a software upgrade on a Nortel SNAS 4050 device, all the Nortel SNAS 4050 devices in the cluster reboot. All active sessions are lost.

**5** At the Software Management# prompt, enter:

```
>> Software Management# activate x.x
Confirm action 'activate'? [y/n]: y
Activate ok, relogin zame are logged \leq you are logged
out here>
Restarting system.
login:
```
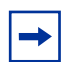

**Note:** Activating the unpacked software upgrade package may cause the command line interface (CLI) software to be upgraded as well. Therefore, you will be logged out of the system, and will have to log in again. Wait until the login prompt appears. This may take up to two minutes, depending on your type of hardware platform and whether the system reboots.

**6** Log in again and verify the new software version:

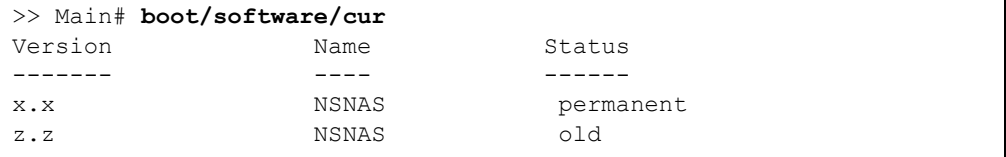

In this example, version x.x is now operational and will survive a reboot of the system, while the software version previously indicated as *permanent* is marked as *old*.

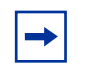

**Note:** If you encounter serious problems while running the new software version, you can revert to the previous software version (now indicated as *old*). To do this, *activate* the software version indicated as *old*. When you log in again after having activated the *old* software version, its status is indicated as *current* for a short while. After about one minute, when the system has performed the necessary health checks, the *current* status is changed to *permanent*.

# <span id="page-762-0"></span>**Reinstalling the software**

If you are adding a Nortel SNAS 4050 device to an existing cluster, you may need to reinstall the software on the new Nortel SNAS 4050 if the software versions on the new Nortel SNAS 4050 and the existing Nortel SNAS 4050 cluster differ. Otherwise, it is only in the case of serious malfunction that you might need to reinstall the software, and this seldom occurs.

You must perform the reinstall using a console connection.

Reinstalling the software resets the Nortel SNAS 4050 to its factory default configuration. The reinstall erases all other configuration data and current software, including old software image versions or upgrade packages that may be stored in the flash memory card or on the hard disk.

# <span id="page-762-1"></span>**Before you begin**

To reinstall the software on the Nortel SNAS 4050 from an external file server, you require the following:

- access to the Nortel SNAS 4050 using a console connection
- an install image, loaded on a TFTP/FTP/SCP/SFTP server on your network
- the IP address of the TFTP/FTP/SCP/SFTP server
- the name of the install image

• authorization to log on as the boot user

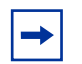

**Note:** A reinstall wipes out all configuration data, including network settings. Before reinstalling the software on a Nortel SNAS 4050 device with a working configuration, save all configuration data to a file on a TFTP/FTP/SCP/SFTP server. If you use the **ptcfg** command in the CLI, the saved configuration data will include installed keys and certificates. You can later restore the configuration, including the installed keys and certificates, by using the **gtcfg** command. (For more information about these CLI commands, see ["Backing up or restoring the configuration](#page-729-0)  [using the CLI" on page 730.](#page-729-0) For information about using the SREM to perform these functions, see ["Backing up or restoring the configuration](#page-741-0)  [using the SREM" on page 742.](#page-741-0)) If you want to make separate backup copies of your keys and certificates, use the **display** or **export** commands. (For more information about these commands, see ["Saving](#page-573-0)  [or exporting certificates and keys" on page 574](#page-573-0). For information about using the SREM to perform these functions, see ["Displaying or saving a](#page-604-0)  [certificate and key using the SREM" on page 605](#page-604-0) or ["Exporting a](#page-606-0)  [certificate and key from the Nortel SNAS 4050 using the SREM" on](#page-606-0)  [page 607.](#page-606-0))

If a software CD was shipped with the Nortel SNAS 4050, you can also reinstall the software from the CD (see ["Reinstalling the software from a CD" on](#page-766-0)  [page 767\)](#page-766-0).

### <span id="page-764-0"></span>**Reinstalling the software from an external file server**

To reinstall the software image downloaded to an external file server, perform the following steps:

**1** Log on as the boot user. The password for the boot user is ForgetMe.

```
login: boot
Password: ForgetMe
            *** Reinstall Upgrade Procedure ***
If you proceed beyond this point, the active network 
configuration will be reset, requiring a reboot to 
restore any current settings. However, no permanent 
changes will be done until the boot image has been 
downloaded.
Continue (y/n)? [y]:
```
Press **Enter** to accept the default (yes) and continue.

**2** Specify the network port and IP network settings.

If the Nortel SNAS 4050 was previously configured for network access, the previous settings are the suggested default values presented within square brackets. To accept the suggested values, press **Enter**. If the Nortel SNAS 4050 was not previously configured for network access, or you deleted the Nortel SNAS 4050 from the cluster using the **/boot/delete** command, no suggested values related to a previous configuration are presented within square brackets; you must provide information about the network settings.

- **a** Specify the port for network connectivity.
- **b** If the core router attaches VLAN tag IDs to incoming packets, specify the VLAN tag ID used.
- **c** Specify the host IP address for the device.
- **d** Specify the network mask.

**e** Specify the default gateway IP address.

```
Select a network port (1-4), or i for info) [1]:
Enter VLAN tag id (or zero for no VLAN tag) [0]: 
Enter IP address for this iSD [192.168.128.185]: 
Enter network mask [255.255.255.0]: 
Enter gateway IP address [192.168.128.1]:
```
- **3** Specify the download details:
	- **a** protocol for the download method
	- **b** server IP address
	- **c** file name of the boot image
	- **d** user name and password, if the server does not support anonymous logon. The default is anonymous.

```
Select protocol (tftp/ftp/scp/sftp) [tftp]: <protocol>
Enter <protocol> server address: <IPaddr>
Enter file name of boot image: NSNAS-x.x.x-boot.img
Enter FTP Username [anonymous]:
Password:
Downloading boot image...
Installing new boot image...
Done
```
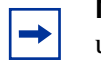

**Note:** For some TFTP servers, files larger than 16 MB may cause the update to fail.

**4** Wait for the Nortel SNAS 4050 to reboot on the newly installed boot image.

```
Restarting...
Restarting system.
Alteon WebSystems, Inc. 0004004C
Booting...
Login:
```
**5** Log on as the admin user to enter the **Setup** menu and perform the initial setup of the Nortel SNAS 4050 device (see ["Initial setup" on page 49](#page-48-0)).

# <span id="page-766-0"></span>**Reinstalling the software from a CD**

To reinstall the software image from a CD, perform the following steps:

- **1** Boot the Nortel SNAS 4050 from the CD.
- **2** Log on as the root user (no password).
- **3** Run **install-nsnas isd4050**.
- **4** When the installation is complete, remove the CD and reboot.

# **Chapter 16 The Command Line Interface**

This chapter explains how to access the Nortel SNAS 4050 through the Command Line Interface (CLI).

This chapter includes the following topics:

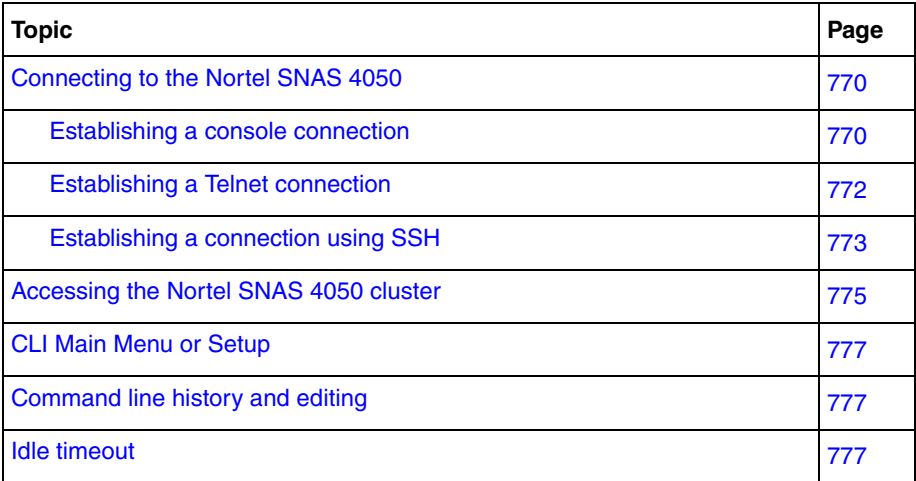

The Nortel SNAS 4050 software provides means for accessing, configuring, and viewing information and statistics about the Nortel SNAS 4050 configuration. By using the built-in, text-based command line interface and menu system, you can access and configure the Nortel SNAS 4050 or cluster either through a local console connection (using a computer running terminal emulation software) or through a remote session using a Telnet client or a Secure Shell (SSH) client.

When using a Telnet or SSH client to connect to a cluster of Nortel SNAS 4050 devices, always connect to the Management IP address (MIP). Configuration changes are automatically propagated to all members of the cluster. However, to use the **/boot/halt**, **/boot/reboot**, or **/boot/delete** commands, connect to the Real IP address (RIP) of the particular Nortel SNAS 4050 device on which you want to perform these commands, or connect to that Nortel SNAS 4050 with a console connection.

# <span id="page-769-0"></span>**Connecting to the Nortel SNAS 4050**

You can access the CLI in two ways:

- using a console connection through the console port (see "Establishing a [console connection" on page 770\)](#page-769-1)
- using a Telnet connection or SSH connection over the network (see ["Establishing a Telnet connection" on page 772](#page-771-0) or ["Establishing a connection](#page-772-0)  [using SSH" on page 773\)](#page-772-0)

### <span id="page-769-1"></span>**Establishing a console connection**

Use a console connection to perform the initial setup and when reinstalling the Nortel SNAS 4050 software as the boot user. You must also use a console connection when logging in as root user for advanced troubleshooting purposes.

### **Requirements**

To establish a console connection with the Nortel SNAS 4050, you need the following:

• An ASCII terminal or a computer running terminal emulation software set to the parameters shown in [Table 174:](#page-770-0)

| <b>Parameter</b> | Value |
|------------------|-------|
| <b>Baud</b> rate | 9600  |
| Data bits        | 8     |
| Parity           | None  |
| Stop bits        |       |
| Flow control     | None  |

<span id="page-770-0"></span>**Table 174** Console configuration parameters

• A serial cable with a female DB-9 connector. For more specific information, see the chapter about connecting to the Nortel SNAS 4050 in *Nortel Secure Network Access Switch 4050 Installation Guide* (320846-A).

### **Procedure**

**1** Connect the terminal to the Console port using the correct serial cable.

When connecting to a Nortel SNAS 4050, use a serial cable with a female DB-9 connector (shipped with the Nortel SNAS 4050).

- **2** Power on the terminal.
- **3** To establish the connection, press ENTER on your terminal.

You will next be required to log on by entering a user name and a password. For more information on user accounts and default passwords, see ["Accessing the](#page-774-0)  [Nortel SNAS 4050 cluster" on page 775.](#page-774-0)

### <span id="page-771-0"></span>**Establishing a Telnet connection**

A Telnet connection offers the convenience of accessing the Nortel SNAS 4050 cluster from any workstation connected to the network. Telnet access provides the same options for user access and administrator access as those available through the console port.

When you use a Telnet connection to access the Nortel SNAS 4050 from a workstation connected to the network, the communication channel is not secure. All data flowing back and forth between the Telnet client and the Nortel SNAS 4050 is sent unencrypted (including the password), and there is no server host authentication.

To configure the Nortel SNAS 4050 cluster for Telnet access, you need to have a device with Telnet client software located on the same network as the Nortel SNAS 4050 device or cluster. The Nortel SNAS 4050 must have a RIP and a MIP. If you have already performed the initial setup by selecting **new** or **join** in the Setup menu, the assignment of IP addresses is complete.

When you are making configuration changes to a cluster of Nortel SNAS 4050 devices using Telnet, Nortel recommends that you connect to the MIP. However, if you want to halt or reboot a particular Nortel SNAS 4050 in a cluster, or reset all configuration to the factory default settings, you must connect to the RIP (the IP address of the particular Nortel SNAS 4050 device). To view the IP addresses of all Nortel SNAS 4050 devices in a cluster, use the **/info/contlist** command (see page  $664$ ).

### **Enabling and restricting Telnet access**

Telnet access to the Nortel SNAS 4050 cluster is disabled by default, for security reasons. However, depending on the severity of your security policy, you may want to enable Telnet access. You may also restrict Telnet access to one or more specific machines.

For more information on how to enable Telnet access, see the **/cfg/sys/adm/telnet** command (see [page 484](#page-483-0)). For more information on how to restrict Telnet access to one or more specific machines, see ["Configuring](#page-473-0)  [the Access List using the CLI" on page 474.](#page-473-0)

### **Running Telnet**

Once the IP parameters on the Nortel SNAS 4050 are configured and Telnet access is enabled, you can access the CLI using a Telnet connection. To establish a Telnet connection with the Nortel SNAS 4050, run the Telnet program on your workstation and issue the Telnet command, followed by the IP address of the Nortel SNAS 4050.

```
telnet <IP address>
```
You will then be prompted to enter a valid user name and password. For more information about different user accounts and default passwords, see ["Accessing](#page-774-0)  [the Nortel SNAS 4050 cluster" on page 775.](#page-774-0)

# <span id="page-772-0"></span>**Establishing a connection using SSH**

Using an SSH client to establish a connection over the network provides the following security benefits:

- server host authentication
- encryption of passwords for user authentication
- encryption of all traffic that is transmitted over the network when configuring or collecting information from the Nortel SNAS 4050

### **Enabling and restricting SSH access**

SSH access to the Nortel SNAS 4050 is disabled by default. However, depending on the severity of your security policy, you may want to enable SSH access. You may also restrict SSH access to one or more specific machines.

For more information on how to enable SSH access, see the **/cfg/sys/adm/ssh** command (see [page 484](#page-483-1)). For more information on how to restrict SSH access to one or more specific machines, see ["Configuring the Access List using the CLI"](#page-473-0)  [on page 474.](#page-473-0)

### **Running an SSH client**

Connecting to the Nortel SNAS 4050 using an SSH client is similar to connecting using Telnet: the IP parameters on the Nortel SNAS 4050 must be configured in advance, and SSH access must be enabled. After you provide a valid user name and password, the CLI in the Nortel SNAS 4050 is accessible the same way as when using a Telnet client. However, since a secured and encrypted communication channel is set up even before the user name and password is transmitted, all traffic sent over the network while configuring or collecting information from the Nortel SNAS 4050 is encrypted. For information about different user accounts and default passwords, see ["Accessing the Nortel](#page-774-0)  [SNAS 4050 cluster" on page 775.](#page-774-0)

During the initial setup of the Nortel SNAS 4050 device or cluster, you are provided with the choice to generate new SSH host keys. Nortel recommends that you do so, in order to maintain a high level of security when connecting to the Nortel SNAS 4050 using an SSH client. If you fear that your SSH host keys have been compromised, you can create new host keys at any time by using the **/cfg/sys/adm/sshkeys/generate** command. When reconnecting to the Nortel SNAS 4050 after generating new host keys, your SSH client will display a warning that the host identification (or host keys) has changed.

# <span id="page-774-0"></span>**Accessing the Nortel SNAS 4050 cluster**

To enable better Nortel SNAS 4050 management and user accountability, there are five categories of users who can access the Nortel SNAS 4050 cluster:

- The Operator is granted read access only to the menus and information appropriate to this user access level. The Operator cannot make any changes to the configuration.
- The Administrator can make any changes to the Nortel SNAS 4050 configuration. Thus, the Administrator has read and write access to all menus, information, and configuration commands in the Nortel SNAS 4050 software.
- A Certificate Administrator is a member of the certadmin group. A Certificate Administrator has sufficient user rights to manage certificates and private keys. By default, only the Administrator user is a member of the certadmin group. To separate the Certificate Administrator user role from the Administrator user role, the Administrator user can add a new user account to the system, assign the new user to the certadmin group, and then remove himself or herself from the certadmin group. For more information, see ["Adding a new user" on page 360.](#page-359-0)
- The Boot user can perform a reinstallation only. For security reasons, it is only possible to log on as the Boot user through the console port using terminal emulation software. The default Boot user password is ForgetMe. The Boot user password cannot be changed from the default.
- The Root user is granted full access to the underlying Linux operating system. For security reasons, it is only possible to log on as the Root user through the console port using terminal emulation software. Reserve Root user access for advanced troubleshooting purposes, under guidance from Nortel customer support.

For more information, see ["How to get help" on page 29](#page-28-0).

Access to the Nortel SNAS 4050 CLI and settings is controlled through the use of four predefined user accounts and passwords. Once you are connected to the Nortel SNAS 4050 by a console connection or remote connection (Telnet or SSH), you are prompted to enter a user account name and the corresponding password. [Table 175](#page-775-0) lists the default user accounts and passwords for each access level.

**Note:** The default Administrator user password can be changed during  $\rightarrow$ the initial configuration (see ["Initial setup" on page 49\)](#page-48-0). However, the default passwords for the Operator user, the Boot user, and the Root user are used even after the initial configuration. Nortel therefore recommends that you change the default Nortel SNAS 4050 passwords for the Operator and Root user soon after the initial configuration, and as regularly as required under your network security policies. For more information about how to change a user account password, see ["Changing passwords" on page 366](#page-365-0).

| <b>User Account</b> | <b>User Group</b>          | <b>Access Level Description</b>                                                                                                    | <b>Default</b><br>Password |
|---------------------|----------------------------|----------------------------------------------------------------------------------------------------|----------------------------|
| oper                | oper                       | The Operator is allowed read access to some of the<br>menus and information available in the CLI.                                                                                                    | oper                       |
| admin               | admin<br>oper<br>certadmin | The Administrator is allowed both read and write<br>access to all menus, information and configuration<br>commands.<br>The Administrator can add users to all groups in which<br>the Administrator himself or herself is a member. The<br>Administrator can delete a user from any of the other<br>three built-in groups. | admin                      |
|                     | certadmin                  | By default, only the Administrator is a member of the<br>certadmin group.<br>Certadmin group rights are sufficient for administrating<br>certificates and keys on the Nortel SNAS 4050. A<br>certificate administrator user has no access to the SSL<br>Server menu, and only limited access to the System<br>menu.       |                            |
| boot                |                            | The boot user can only perform a reinstallation of the<br>software, and only via a console connection.                                                                                                    | ForgetMe                   |
| root                |                            | The root user has full access to the underlying Linux<br>operating system, but only via a console connection.                                                                                                    | ForgetMe                   |

<span id="page-775-0"></span>**Table 175** User access levels

# <span id="page-776-0"></span>**CLI Main Menu or Setup**

Once the Administrator user password is verified, you are given complete access to the Nortel SNAS 4050. If the Nortel SNAS 4050 is still set to its factory default configuration, the system will run Setup (see ["Initial setup" on page 49](#page-48-0)), a utility designed to help you through the first-time configuration process. If the Nortel SNAS 4050 has already been configured, the Main menu of the CLI is displayed instead.

[Figure 234](#page-776-3) shows the Main menu with administrator privileges.

<span id="page-776-3"></span>**Figure 234** Administrator Main Menu

| [Main Menu] |                                                  |
|-------------|--------------------------------------------------|
| info        | - Information Menu                               |
| stats       | - Statistics Menu                                |
| cfq         | - Configuration Menu                             |
| boot.       | - Boot Menu                                      |
| maint.      | - Maintenance Menu                               |
| diff        | - Show pending config changes [qlobal command]   |
| apply       | - Apply pending config changes [global command]  |
| revert      | - Revert pending config changes [global command] |
| paste       | - Restore saved config with key [global command] |
| help        | - Show command help menu<br>[qlobal command]     |
| exit        | - Exit [qlobal command, always available]        |

# <span id="page-776-1"></span>**Command line history and editing**

For a description of global commands, shortcuts, and command line editing functions, see [Appendix A, "CLI reference," on page 803](#page-802-0).

# <span id="page-776-2"></span>**Idle timeout**

The Nortel SNAS 4050 will disconnect your local console connection or remote connection (Telnet or SSH) after 10 minutes of inactivity. This value can be changed to a maximum value of 1 hour using the **/cfg/sys/adm/clitimeout** command (see [page 483](#page-482-1)).

If you are automatically disconnected after the specified idle timeout interval, any unapplied configuration changes are lost. Therefore, make sure to save your configuration changes regularly by using the global **apply** command.

If you have unapplied configuration changes when you use the global **exit** command to log out from the CLI, you will be prompted to use the global **diff** command to view the pending configuration changes. After verifying the pending configuration changes, you can either apply the changes or use the **revert** command to remove them.

# **Chapter 17 Configuration example**

This chapter provides an example of a basic Nortel SNA configuration.

This chapter includes the following topics:

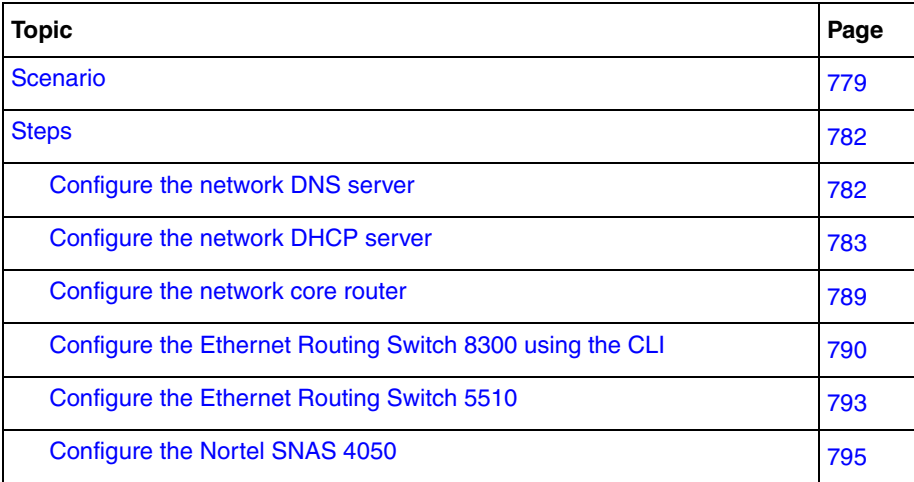

# <span id="page-778-0"></span>**Scenario**

The basic Nortel SNA network in this example includes: one Nortel SNAS 4050 device; two edge switches (one Ethernet Routing Switch 8300 and one Ethernet Routing Switch 5510) functioning as network access devices; an Ethernet Routing Switch 8600 functioning as the core router; a BCM call server; a DNS server; a DHCP server; and a remediation server. The edge switches function in Layer 2 mode.

[Figure 235 on page 780](#page-779-0) illustrates the network configuration.

<span id="page-779-0"></span>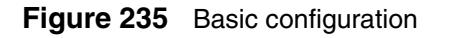

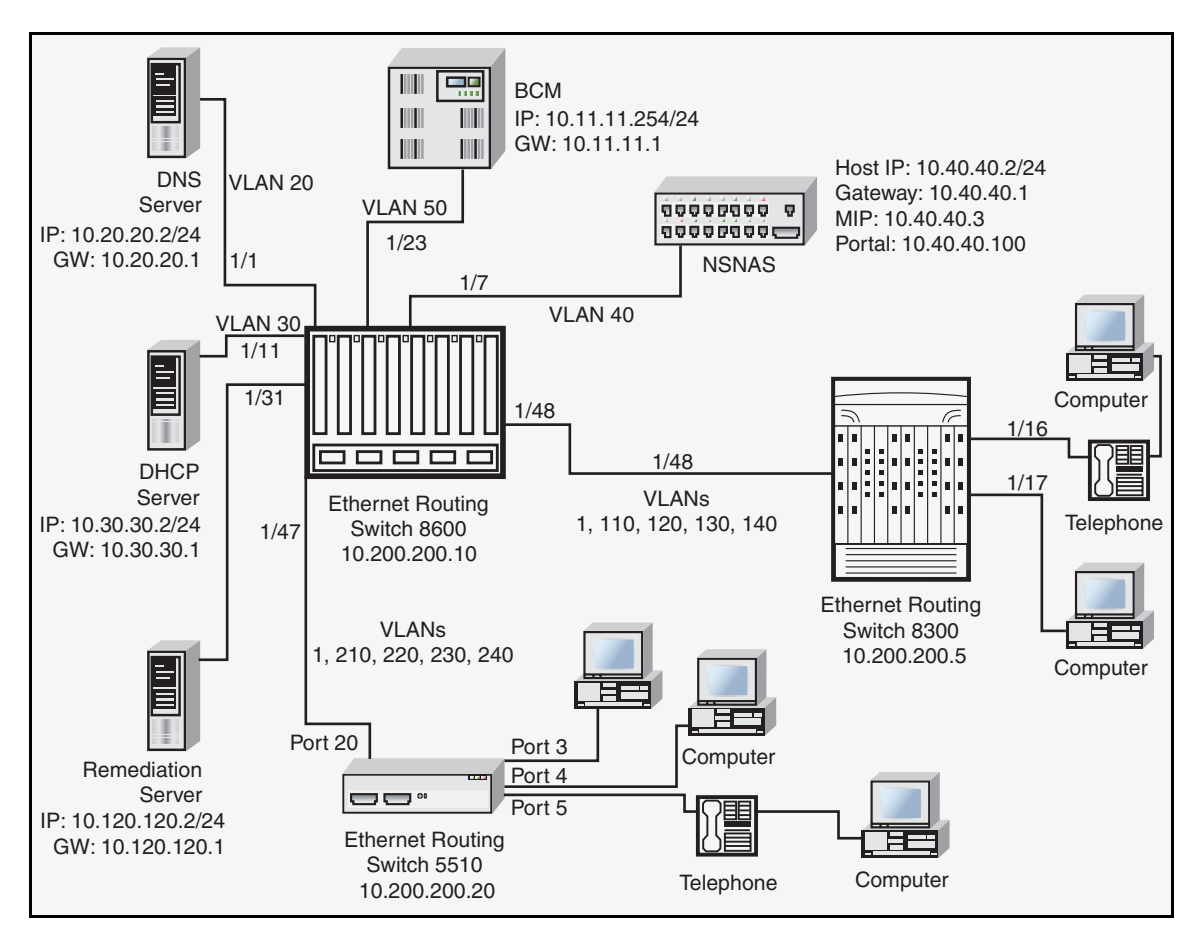

[Table 176](#page-779-1) summarizes the devices connected in this environment and their respective VLAN IDs and IP addresses.

<span id="page-779-1"></span>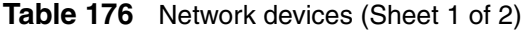

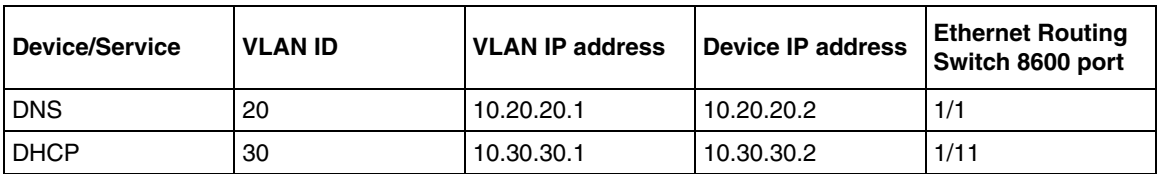

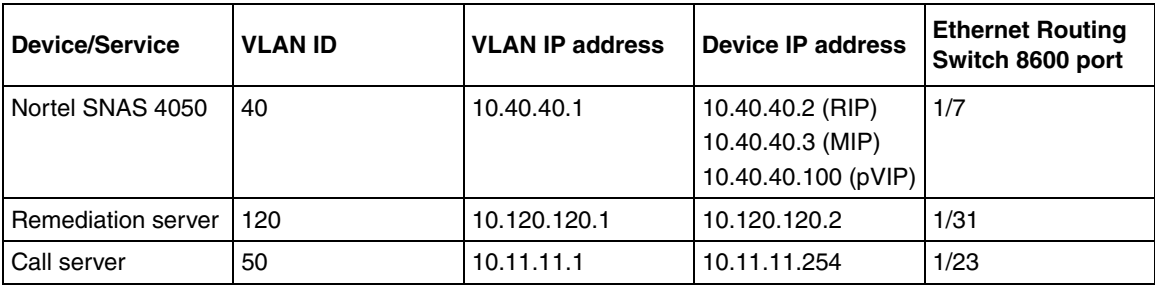

**Table 176** Network devices (Sheet 2 of 2)

[Table 177](#page-780-0) summarizes the VLANs for the Ethernet Routing Switch 8300.

| <b>VLAN</b> | <b>VLAN ID</b> | <b>Yellow subnet</b> |
|-------------|----------------|----------------------|
| Red         | 110            | N/A                  |
| Yellow      | 120            | 10.120.120.0/24      |
| Green       | 130            | N/A                  |
| VoIP        | 140            | N/A                  |

<span id="page-780-0"></span>**Table 177** VLANs for the Ethernet Routing Switch 8300

[Table 178](#page-780-1) summarizes the VLANs for the Ethernet Routing Switch 5510.

| <b>VLAN</b> | <b>VLAN ID</b> | <b>Yellow subnet</b> |
|-------------|----------------|----------------------|
| Red         | 210            | N/A                  |
| Yellow      | 220            | 10.120.120.0/24      |
| Green       | 230            | N/A                  |
| VoIP        | 240            | N/A                  |

<span id="page-780-1"></span>**Table 178** VLANs for the Ethernet Routing Switch 5510

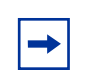

**Note:** The management VLAN ID is the default (VLAN ID 1).

# <span id="page-781-0"></span>**Steps**

- **1** ["Configure the network DNS server" on page 782](#page-781-1)
- **2** ["Configure the network DHCP server" on page 783](#page-782-0)
- **3** ["Configure the network core router" on page 789](#page-788-0)
- **4** ["Configure the Ethernet Routing Switch 8300 using the CLI" on page 790](#page-789-0)
- **5** ["Configure the Ethernet Routing Switch 5510" on page 793](#page-792-0)
- **6** ["Adding the network access devices" on page 798](#page-797-0)

### <span id="page-781-1"></span>**Configure the network DNS server**

Create a forward lookup zone for the Nortel SNAS 4050 domain (see [Figure 236](#page-781-2)). In this example, a lookup zone called sac.com has been created.

| 2005                                                                                                    |                                                                                                    |                                                                      | $-10x$                                                                                                    |  |
|----------------------------------------------------------------------------------------------------|----------------------------------------------------------------------------------------------------|----------------------------------------------------------------------|----------------------------------------------------------------------------------------------------|--|
| $\Box$ el $\times$<br>真 Console<br>Window<br>Help                                                                                                    |                                                                                                    |                                                                      |                                                                                                    |  |
| 67 团岛<br>$\mathbf{E}$<br>  132<br>$\blacksquare$<br>$\Leftarrow$<br>Action<br>View                                                                                                    |                                                                                                    |                                                                      |                                                                                                    |  |
| Tree                                                                                                    | Name                                                                                                    | Type                                                                 | Data                                                                                                    |  |
| $\frac{9}{11}$ , DNS<br>Ħ<br>≀È~'<br>NORTEL-P7JK2A2P<br>Forward Lookup Z<br>白·属 sac.com<br>msdcs<br>$\left  + \right $<br>sites<br>审<br>$\equiv$ top<br>审<br><b>Ludp</b><br>FF<br>Reverse Lookup Z<br>中国<br>$\left  \cdot \right $ | <b>Manufacture</b><br>_sites<br><b>Example</b> top<br>_udp<br>$\left[\stackrel{\text{\tiny def}}{=} \right]$ (same as parent folder)<br>(same as parent folder)<br>$\mathbb{E}$ (same as parent folder)<br>∭dhcp<br>DE LPSQL3-11<br>T000AE40B2955 | Start of Auth<br>Name Server<br>Host<br>Host<br>Host<br>Host<br>Host | [184], nortel-p7jk2a2p.sac<br>nortel-p7jk2a2p.sac.com.<br>169.254.253.131<br>10.30.30.2<br>10.120.120.5<br>10.20.20.2<br>10.140.140.100 |  |
|                                                                                                    |                                                                                                    |                                                                      |                                                                                                    |  |

<span id="page-781-2"></span>**Figure 236** DNS Forward Lookup configuration

# <span id="page-782-0"></span>**Configure the network DHCP server**

To configure a DHCP scope using the New Scope Wizard (Windows 2000 server):

- **1** Log in to the server using the administrator username and password.
- **2** Run the DHCP admin utility (**Start > Programs > Administrative Tools > DHCP**).
- <span id="page-782-2"></span>**3** Create a new DHCP scope (see [Figure 237\)](#page-782-1).

<span id="page-782-1"></span>**Figure 237** Creating a new DHCP scope

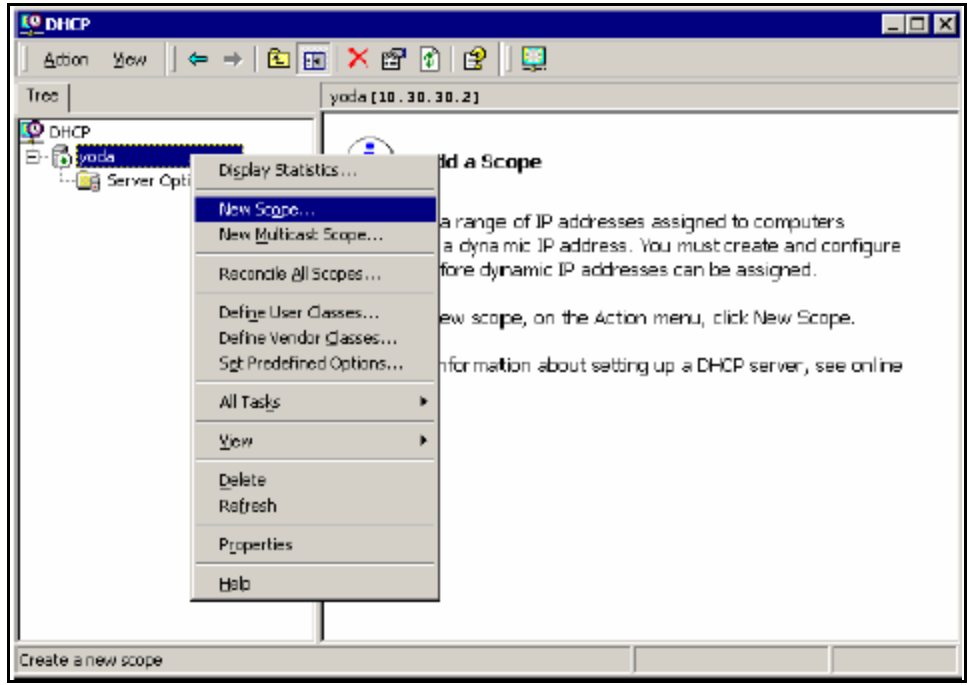

**4** Enter a descriptive name to identify the new scope (see [Figure 238](#page-783-0)).

In this example, you are creating a DHCP scope for the Red VLAN on the Ethernet Routing Switch 8300. The scope start address for the VLAN is 10.110.110.5 and the end address is 10.110.110.25. The scope you create must have a range of IP addresses that is large enough to accommodate all endpoint devices in your network.

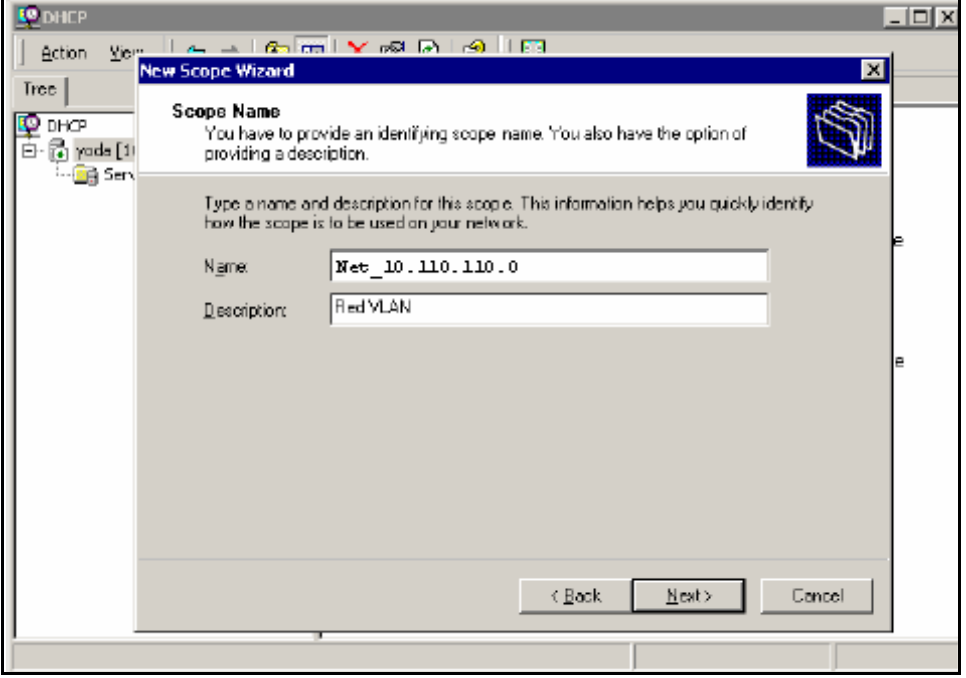

#### <span id="page-783-0"></span>**Figure 238** Naming the new DHCP scope

**5** Specify the IP address range for the DHCP scope (see [Figure 239\)](#page-784-0).

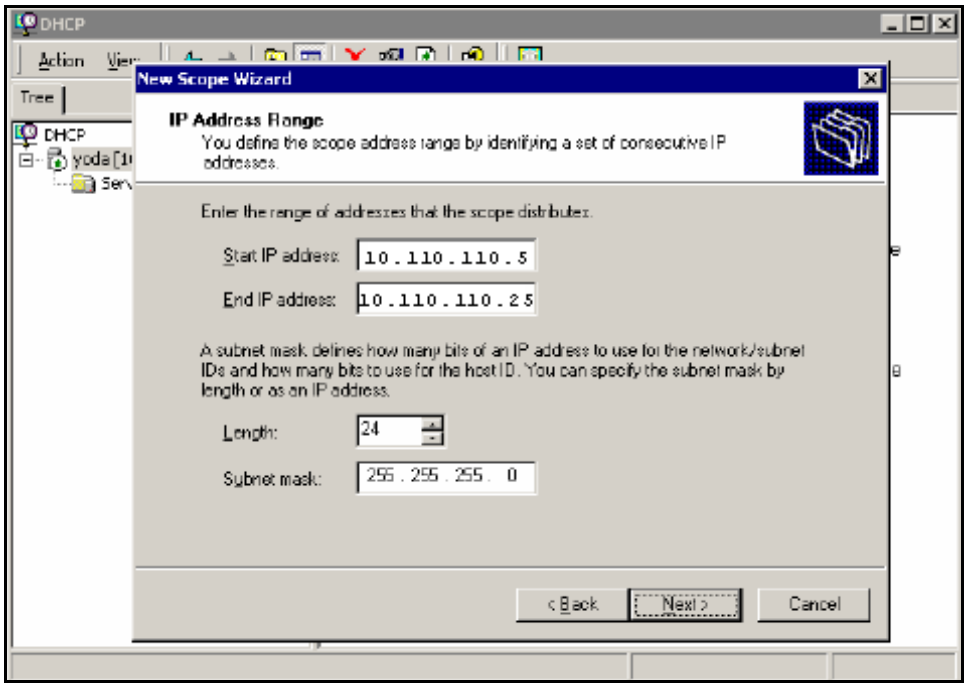

<span id="page-784-0"></span>**Figure 239** Specifying the IP address range

**6** Select the **Yes, I want to configure these options now** option button on the **Configure DHCP Options** window (see [Figure 240](#page-785-0)).

<span id="page-785-0"></span>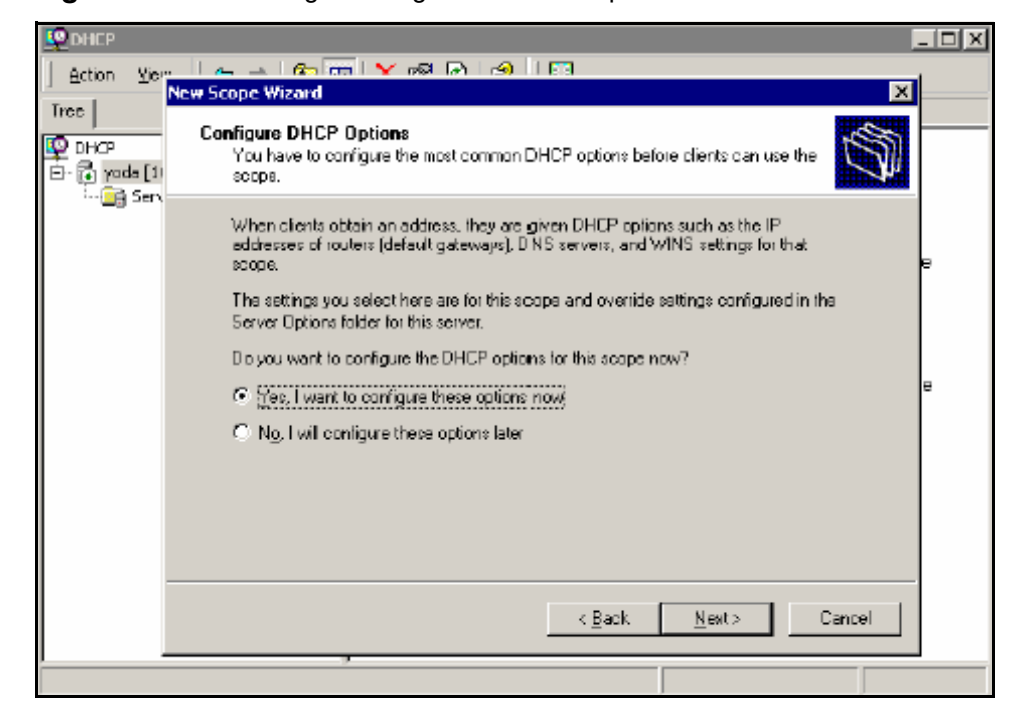

**Figure 240** Choosing to configure additional options

**7** Enter the IP address of the default gateway (see [Figure 241](#page-786-0)).

<span id="page-786-0"></span>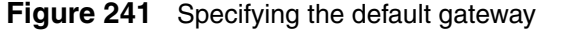

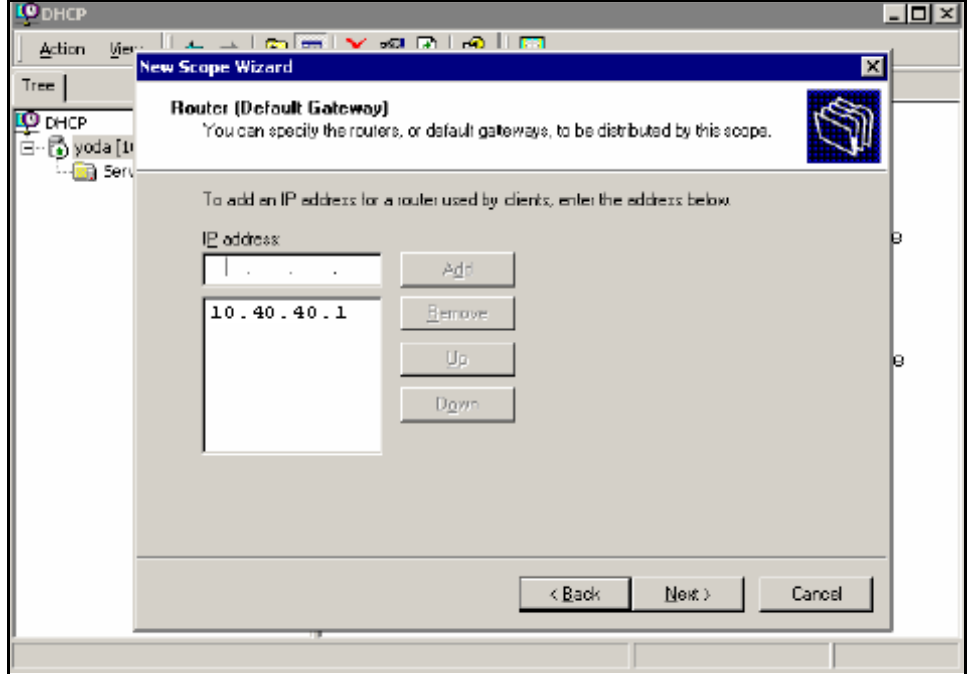

 $\rightarrow$ 

<span id="page-787-1"></span>**8** Enter the IP address of the DNS server (see [Figure 242\)](#page-787-0).

<span id="page-787-0"></span>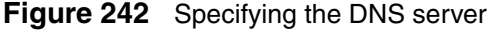

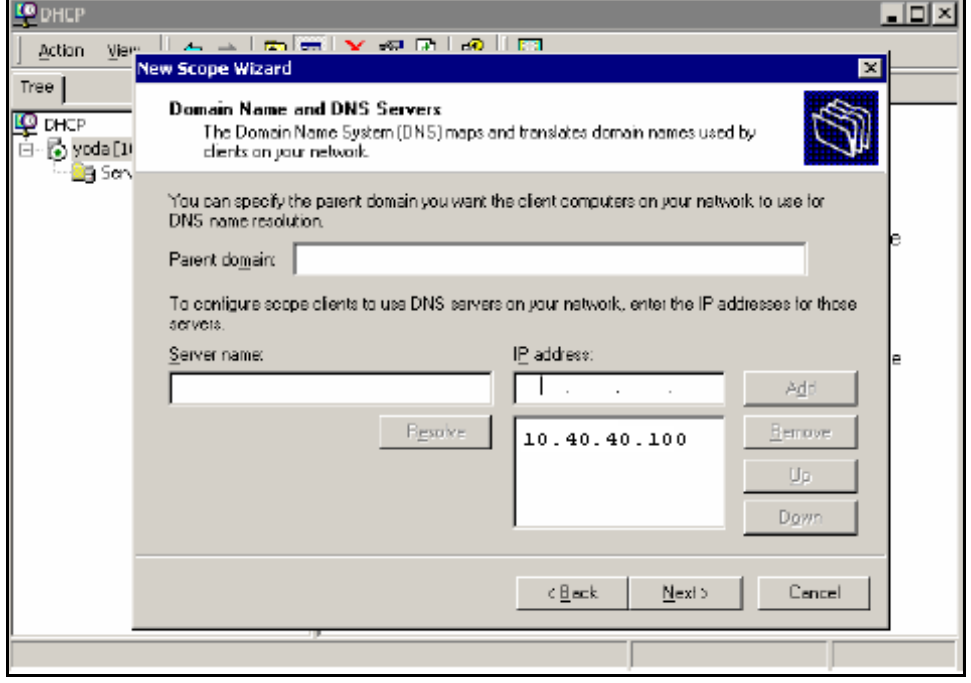

**Note:** In this configuration example, the Nortel SNAS 4050 will function as a captive portal. For the Red VLAN scope, the DNS server must be the Nortel SNAS 4050 portal Virtual IP address (pVIP). For the Yellow and Green VLAN scopes, enter the IP addresses for the regular DNS servers in your network.

**9** Repeat [step 3 on page 783](#page-782-2) through [step 8 on page 788](#page-787-1) for each Red, Yellow, and Green VLAN in the network.

[Figure 243](#page-788-1) shows the DHCP scopes created for use in this example.

<span id="page-788-1"></span>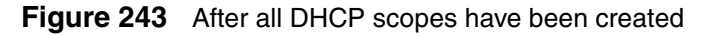

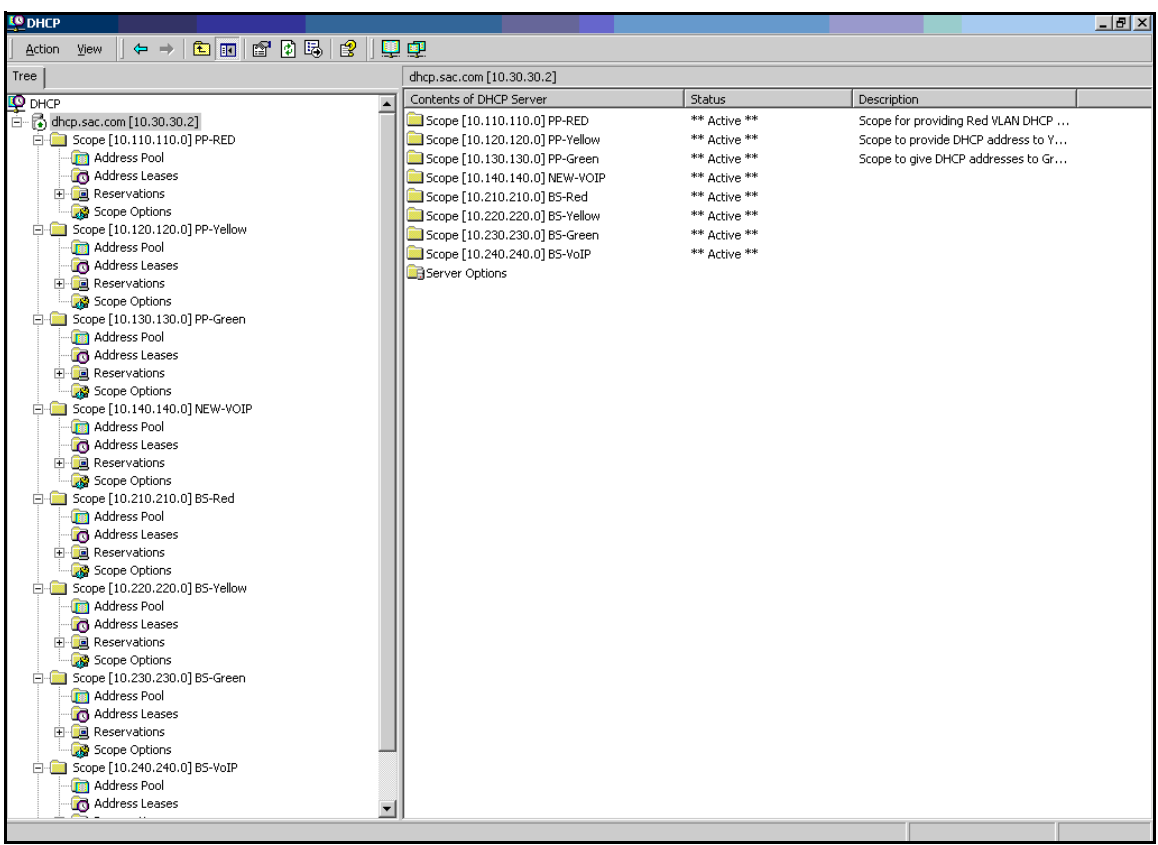

### <span id="page-788-0"></span>**Configure the network core router**

There are no special requirements for the core router in a Nortel SNA network. Refer to the regular documentation for the type of router used in your network.

**1** Create the Red, Yellow, Green, VoIP, and Nortel SNAS 4050 management VLANs.

**2** Assign the VLAN port members.

Since the edge switches in this example are operating in Layer 2 mode, enable 802.1q tagging on the uplink ports to enable them to participate in multiple VLANs, then add the ports to the applicable VLANs.

- **3** Create IP interfaces for the VLANs.
- **4** Since the edge switches are operating in Layer 2 mode, configure DHCP relay agents for the Red, Yellow, Green, and VoIP VLANs.

Use the applicable show commands on the router to verify that DHCP relay has been activated to reach the correct scope for each VLAN.

# <span id="page-789-0"></span>**Configure the Ethernet Routing Switch 8300 using the CLI**

The configuration procedure is based on the following assumptions:

- You are starting with an installed switch that is not currently configured as part of the network.
- You have installed Software Release 2.2.8.
- You have configured basic switch connectivity.
- You have initialized the switch and it is ready to accept configuration.
- You have configured devices as described to this point.

### **Steps**

To configure the Ethernet Routing Switch 8300 for the Nortel SNA network, perform the following steps:

- **1** ["Enabling SSH" on page 791](#page-790-0)
- **2** ["Configuring the Nortel SNAS 4050 pVIP subnet" on page 791](#page-790-1)
- **3** ["Creating port-based VLANs" on page 791](#page-790-2)
- **4** ["Configuring the VoIP VLANs" on page 791](#page-790-3)
- **5** ["Configuring the Red, Yellow, and Green VLANs" on page 791](#page-790-4)
- **6** ["Configuring the NSNA uplink filter" on page 792](#page-791-0)
- **7** ["Configuring the NSNA ports" on page 792](#page-791-1)
- **8** ["Enabling NSNA globally" on page 792](#page-791-2)

#### <span id="page-790-0"></span>**Enabling SSH**

```
Passport-8310:5# config bootconfig flags ssh true
Passport-8310:5# config sys set ssh enable true
Passport-8310:5# config load-module 3DES /flash/P83C2280.IMG
```
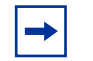

**Note:** You have the option of using the AES encryption module, instead of the 3DES module.

### <span id="page-790-1"></span>**Configuring the Nortel SNAS 4050 pVIP subnet**

Passport-8310:5# **config nsna nsnas 10.40.40.0/24 add**

#### <span id="page-790-2"></span>**Creating port-based VLANs**

```
Passport-8310:5# config vlan 110 create byport 1
Passport-8310:5# config vlan 120 create byport 1
Passport-8310:5# config vlan 130 create byport 1
Passport-8310:5# config vlan 140 create byport 1
```
#### <span id="page-790-3"></span>**Configuring the VoIP VLANs**

Passport-8310:5# **config vlan 140 nsna color voip**

#### <span id="page-790-4"></span>**Configuring the Red, Yellow, and Green VLANs**

```
Passport-8310:5# config vlan 110 nsna color red filter-id 
310
Passport-8310:5# config vlan 120 nsna color yellow filter-id 
320 yellow-subnet-ip 10.120.120.0/24
Passport-8310:5# config vlan 130 nsna color green filter-id 
330
```
#### <span id="page-791-0"></span>**Configuring the NSNA uplink filter**

Passport-8310:6# **config filter acl 100 create ip acl-name "dhcp"** Passport-8310:6/config# **filter acl 100 ace 1 create** Passport-8310:6# **config filter acl 100 ace 1 action fwd2cpu precedence 1** Passport-8310:6# **config filter acl 100 ace 1 ip ipfragment non-fragments** Passport-8310:6# **config filter acl 100 ace 1 protocol udp eq any** Passport-8310:6# **config filter acl 100 ace 1 port dst-port bootpd-dhcp** Passport-8310:6# **config filter acl 100 ace default action permit** Passport-8310:6# **config filter acg 100 create 100 acg-name "uplink"**

Passport-8310:6# **config ethernet <slot/port> filter create 100**

#### <span id="page-791-1"></span>**Configuring the NSNA ports**

Add the uplink port:

Passport-8310:6# **config ethernet 1/48 nsna uplink uplink-vlans 110,120,130,140**

Add the client ports:

Passport-8310:5# **config ethernet 1/16-1/17 nsna dynamic**

### <span id="page-791-2"></span>**Enabling NSNA globally**

Passport-8310:5# **config nsna state enable**
# **Configure the Ethernet Routing Switch 5510**

The following configuration example is based on the following assumptions:

- You are starting with an installed switch that is not currently configured as part of the network.
- You have installed Software Release 4.3.
- You have configured basic switch connectivity.
- You have initialized the switch and it is ready to accept configuration.
- You have configured devices as described to this point.

# **Steps**

To configure the Ethernet Routing Switch 5510 for the Nortel SNA network, perform the following steps:

- **1** ["Setting the switch IP address" on page 793](#page-792-0)
- **2** ["Configuring SSH" on page 794](#page-793-0)
- **3** ["Configuring the Nortel SNAS 4050 pVIP subnet" on page 794](#page-793-1)
- **4** ["Creating port-based VLANs" on page 794](#page-793-2)
- **5** ["Configuring the VoIP VLANs" on page 794](#page-793-3)
- **6** ["Configuring the Red, Yellow, and Green VLANs" on page 794](#page-793-4)
- **7** ["Configuring the login domain controller filters" on page 795](#page-794-0)
- **8** ["Configuring the NSNA ports" on page 795](#page-794-1)
- **9** ["Enabling NSNA globally" on page 795](#page-794-2)

### <span id="page-792-0"></span>**Setting the switch IP address**

```
5510-48T(config)# ip address 10.200.200.20 netmask 
255.255.255.0
5510-48T(config)# ip default-gateway 10.200.200.10
```
# <span id="page-793-0"></span>**Configuring SSH**

In this example, the assumption is that the Nortel SNAS 4050 public key has already been uploaded to the TFTP server (10.20.20.20).

```
5510-48T(config)# ssh download-auth-key address 10.20.20.20 
key-name sac_key.1.pub
```

```
5510-48T(config)# ssh
```
# <span id="page-793-1"></span>**Configuring the Nortel SNAS 4050 pVIP subnet**

```
5510-48T(config)# nsna nsnas 10.40.40.0/24
```
### <span id="page-793-2"></span>**Creating port-based VLANs**

```
5510-48T(config)# vlan create 210 type port
5510-48T(config)# vlan create 220 type port
5510-48T(config)# vlan create 230 type port
5510-48T(config)# vlan create 240 type port
```
# <span id="page-793-3"></span>**Configuring the VoIP VLANs**

5510-48T(config)#**nsna vlan 240 color voip**

### <span id="page-793-4"></span>**Configuring the Red, Yellow, and Green VLANs**

5510-48T(config)#**nsna vlan 210 color red filter red**

5510-48T(config)#**nsna vlan 220 color yellow filter yellow yellow-subnet 10.120.120.0/24**

5510-48T(config)#**nsna vlan 230 color green filter green**

# <span id="page-794-0"></span>**Configuring the login domain controller filters**

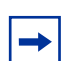

**Note:** This step is optional.

The PC client must be able to access the login domain controller you configure (that is, clients using the login domain controller must be able to ping that controller).

5510-48T(config)# **qos nsna classifier name RED dst-ip 10.200.2.12/32 ethertype 0x0800 drop-action disable block wins-prim-sec eval-order 70**

5510-48T(config)# **qos nsna classifier name RED dst-ip 10.200.224.184/32 ethertype 0x0800 drop-action disable block wins-prim-sec eval-order 71**

# <span id="page-794-1"></span>**Configuring the NSNA ports**

Add the uplink port:

```
5510-48T(config)#interface fastEthernet 20
5510-48T(config-if)#nsna uplink vlans 210,220,230,240
5510-48T(config-if)#exit
```
Add the client ports:

```
5510-48T(config)#interface fastEthernet 3-5
5510-48T(config-if)#nsna dynamic voip-vlans 240
5510-48T(config-if)#exit
```
# **Enabling NSNA globally**

```
5510-48T(config)#nsna enable
```
# <span id="page-794-2"></span>**Configure the Nortel SNAS 4050**

To configure the Nortel SNAS 4050, perform the following steps:

- **1** ["Performing initial setup" on page 796](#page-795-0)
- **2** ["Completing initial setup" on page 797](#page-796-0)
- **3** ["Adding the network access devices" on page 798](#page-797-0)
- **4** ["Mapping the VLANs" on page 800](#page-799-0)
- **5** ["Enabling the network access devices" on page 801](#page-800-0)

### <span id="page-795-0"></span>**Performing initial setup**

Establish a serial console connection to the Nortel SNAS 4050 device. The Setup utility launches automatically on startup.

```
Alteon iSD NSNAS
Hardware platform: 4050
Software version: x.x
-------------------------------------------------------
[Setup Menu]
   join - Join an existing cluster
  new - Initialize host as a new installation
  boot - Boot menu
   info - Information menu
   exit - Exit [global command, always available]
>> Setup# new
Setup will guide you through the initial configuration.
Enter port number for the management interface [1-4]: 1
Enter IP address for this machine (on management 
interface): 10.40.40.2
Enter network mask [255.255.255.0]: <mask>
Enter VLAN tag id (or zero for no VLAN) [0]:
Setup a two armed configuration (yes/no) [no]:
Enter default gateway IP address (or blank to skip): 
10.40.40.1
Enter the Management IP (MIP) address: 10.40.40.3
Making sure the MIP does not exist...ok
Trying to contact gateway...ok
Enter a timezone or 'select' [select]: America/Los_Angeles
Enter the current date (YYYY-MM-DD) [2005-05-02]:
Enter the current time (HH:MM:SS) [19:14:52]: 
Enter NTP server address (or blank to skip): 
Enter DNS server address (or blank to skip): 10.20.20.2
Generate new SSH host keys (yes/no) [yes]: 
This may take a few seconds...ok
```

```
Enter a password for the "admin" user: 
Re-enter to confirm:
Run NSNAS quick setup wizard [yes]:
  Creating default networks under /cfg/domain 1/aaa/
  network
Enter NSNAS Portal Virtual IP address(pvip): 10.40.40.100
Enter NSNAS Domain name: Domain1
Enter comma separated DNS search list
(eg company.com,intranet.company.com): 
Create http to https redirect server [no]:
Use restricted (teardown/restricted) action for TunnelGuard 
failure? [yes]: 
Create default tunnel guard user [no]: yes
Using 'restricted' action for TunnelGuard failure.
User name: tg
User password: tg
   Creating client filter 'tg_passed'.
  Creating client filter 'tg_failed'.
  Creating linkset 'tg_passed'.
   Creating linkset 'tg_failed'.
   Creating group 'tunnelguard' with secure access.
   Creating extended profile, full access when tg_passed
Enter green vlan id [110]: 130
   Creating extended profile, remediation access when 
tg_failed
Enter yellow vlan id [120]: 
   Creating user 'tg' in group 'tunnelguard'.
Initializing system......ok
Setup successful. Relogin to configure.
```
### <span id="page-796-0"></span>**Completing initial setup**

Enable SSH for secure management communications (required for SREM):

```
>> Main# cfg/sys/adm/ssh on
```
Enable SRS administration:

```
>> Main# cfg/sys/adm/srsadmin/ena
```
Generate and activate the SSH key for communication with the network access devices:

```
>> Main# cfg/domain 1/sshkey/generate
Generating new SSH key, this operation takes a few 
seconds... done.
Apply to activate.
```
>> NSNAS SSH key# **apply**

Create a test SRS rule and specify it for the tunnelguard group:

```
>> Group 1# /cfg/domain 1/aaa/tg/quick
In the event that the TunnelGuard checks fails on a client,
the session can be teardown, or left in restricted mode
with limited access.
Which action do you want to use for TunnelGuard
failure? (teardown/restricted) [restricted]:
Do you want to create a tunnelguard test user? (yes/no) 
[yes]: no
Using existing tg_passed filter
Using existing tg_failed filter
Using existing tg_passed linkset
Using existing tg_failed linkset
Adding test SRS rule srs-rule-test
  This rule check for the presence of the file
  C:\tunnelguard\tg.txt
Using existing tg_passed filter
Use 'diff' to view pending changes, and 'apply' to commit
>> TG#../group 1/tgsrs srs-rule-test
>> Group 1# apply
```
#### <span id="page-797-0"></span>**Adding the network access devices**

This example adds the Ethernet Routing Switch 8300 manually, and uses the quick switch wizard to add the Ethernet Routing Switch 5510. In both cases, the example assumes that the switch is not reachable when it is added, and the switch public SSH key is therefore not automatically retrieved by the Nortel SNAS 4050.

```
Adding the Ethernet Routing Switch 8300
```
Add the switch manually:

```
>> Main# cfg/domain 1/switch 1
Creating Switch 1
Enter name of the switch: Switch1_ERS8300
Enter the type of the switch (ERS8300/ERS5500): ERS8300
Enter IP address of the switch: 10.200.200.5
NSNA communication port[5000]:
Enter VLAN Id of the Red VLAN: 110
Entering: SSH Key menu
Enter username: rwa
Leaving: SSH Key menu
   ------------------------------------------------------------
[Switch 1 Menu]
     name - Set Switch name
     type - Set Type of the switch
      ip - Set IP address
     port - Set NSNA communication port
     hlthchk - Health check intervals for switch
     vlan - Vlan menu
      rvid - Set Red VLAN Id
      sshkey - SSH Key menu
     reset - Reset all the ports on a switch
      ena - Enable switch
      dis - Disable switch
      delete - Remove Switch
Error: Failed to retrieve host key
>> Switch 1# apply
Changes applied successfully.
Export the Nortel SNAS 4050 public SSH key to the Ethernet Routing 
Switch 8300:
```
>> Switch 1# **sshkey/export**

Import the public SSH key from the switch:

```
>> SSH Key# import
```
#### *Adding the Ethernet Routing Switch 5510*

Use the quick switch wizard:

```
>> Main# cfg/domain 1/quick
Enter the type of the switch (ERS8300/ERS5500) [ERS8300]: 
ERS55
IP address of Switch: 10.200.200.20
NSNA communication port[5000]:
Trying to retrieve fingerprint...failed.
Error: "Failed to retrieve host key"
Do you want to add ssh key? (yes/no) [no]:
Red vlan id of Switch: 210
Creating Switch 2
Use apply to activate the new Switch.
>> Domain 1#
```
Export the Nortel SNAS 4050 public SSH key to a TFTP server, for manual retrieval by the Ethernet Routing Switch 5500:

```
>> Main# cfg/domain 1/sshkey/export tftp 10.20.20.20 
sac_key.1.pub
```
Import the public SSH key from the switch:

>> Main# **cfg/domain 1/switch 2/sshkey/import**

### <span id="page-799-0"></span>**Mapping the VLANs**

This example assumes that the VLANs defined on the Ethernet Routing Switch 8300 (Switch 1) will always be used exclusively by Switch 1, whereas the VLAN IDs for the VLANs defined on the Ethernet Routing Switch 5510 (Switch 2) may be used by other edge switches added to the domain in future. Therefore, the VLAN mappings for Switch 1 are made at the switch-level command, while the VLAN mappings for Switch 2 are made at the domain level.

```
>> Main# cfg/domain 1/switch 1/vlan/add yellow 120
>> Switch Vlan# add green 130
>> Switch Vlan# ../../vlan/add yellow 220
>> Domain Vlan# add green 230
```

```
>> Domain Vlan# apply
Changes applied successfully.
```
# <span id="page-800-0"></span>**Enabling the network access devices**

```
>> Main# cfg/domain 1/switch 1/ena
>> Switch 1# ../switch 2/ena
>> Switch 2# apply
Changes applied successfully.
```
# **Appendix A CLI reference**

The command line interface (CLI) allows you to view system information and statistics. The Administrator can use the CLI for configuring the Nortel SNAS 4050 system, software, and individual devices in the system.

This appendix includes the following topics:

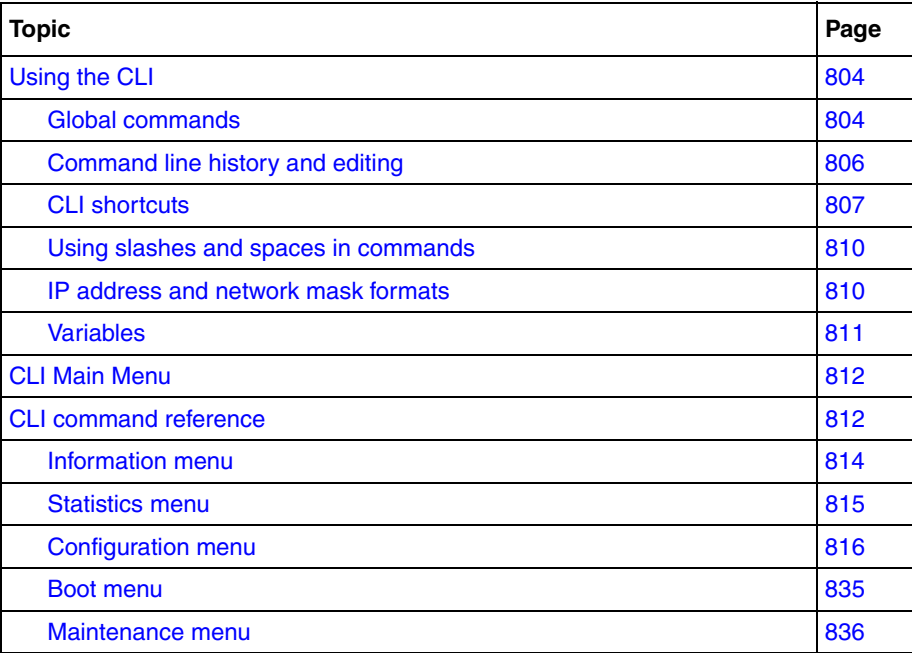

# <span id="page-803-0"></span>**Using the CLI**

CLI commands are grouped into a series of menus and submenus (see ["CLI Main](#page-811-0)  [Menu" on page 812\)](#page-811-0). Each menu contains a list of available commands and a summary of each command function.

You can enter menu commands at the prompt that follows each menu.

# <span id="page-803-1"></span>**Global commands**

Basic commands are recognized throughout the menu hierarchy. Use the global commands in [Table 179](#page-803-2) to obtain online help, navigate through menus, and apply and save configuration changes.

| Command                            | <b>Action</b>                                                                                                    |
|------------------------------------|----------------------------------------------------------------------------------------------------|
| help                               | Display a summary of the global commands.                                                                                                    |
| help <command/>                    | Display help on a specific command in the command line interface.                                                                                                    |
|                                    | Display the current menu.                                                                                                    |
| print                              | Display the current menu.                                                                                                    |
| $\bullet\;\bullet$                 | Advance one level in the menu structure.                                                                                                    |
| up                                 | Advance one level in the menu structure.                                                                                                    |
|                                    | Placed at the beginning of a command, returns to the Main menu. Placed within a<br>command string, the character separates multiple commands on the same line.                                                                                                   |
| cd " <menu <br="">path&gt;"</menu> | Display the menu indicated within quotation marks.<br><b>TIP:</b> Type $cd$ "/ $ctg$ / $sys$ " at any prompt in the CLI to go to the System menu.<br>Also type $c\epsilon_{\mathbf{S}}$ sys (no quotation marks) at any menu prompt to go to the System<br>menu. |
| pwd                                | Display the command path used to reach the current menu.                                                                                                    |
| apply                              | Apply pending configuration changes.                                                                                                    |
| diff                               | Show any pending configuration changes.                                                                                                    |
| revert                             | Remove pending configuration changes between <b>apply</b> commands. TIP: Use<br>revert to restore configuration parameters set after the most recent apply<br>command.                                                                                           |

<span id="page-803-2"></span>**Table 179** Global commands (Sheet 1 of 3)

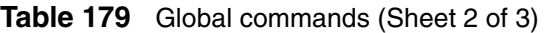

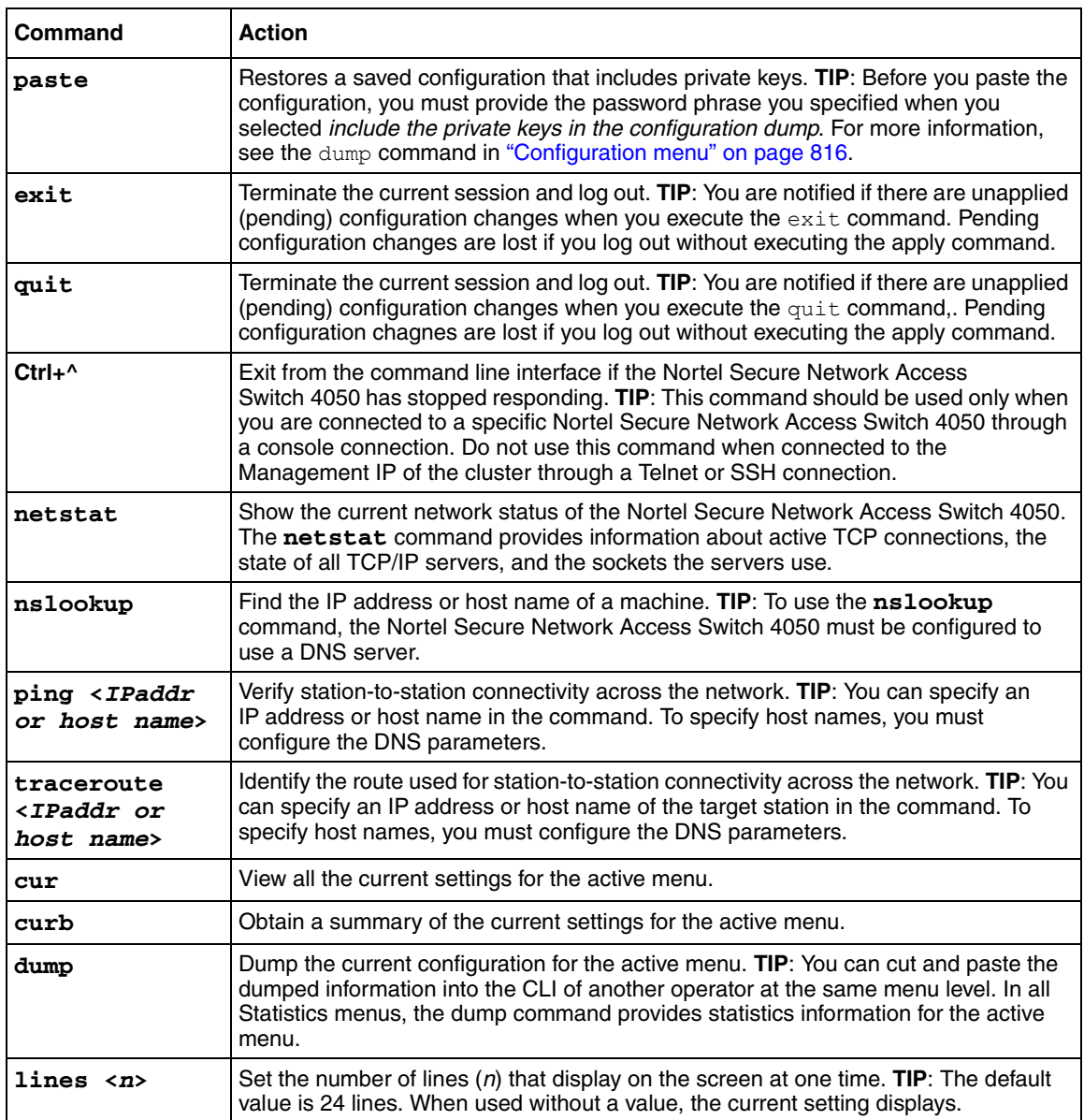

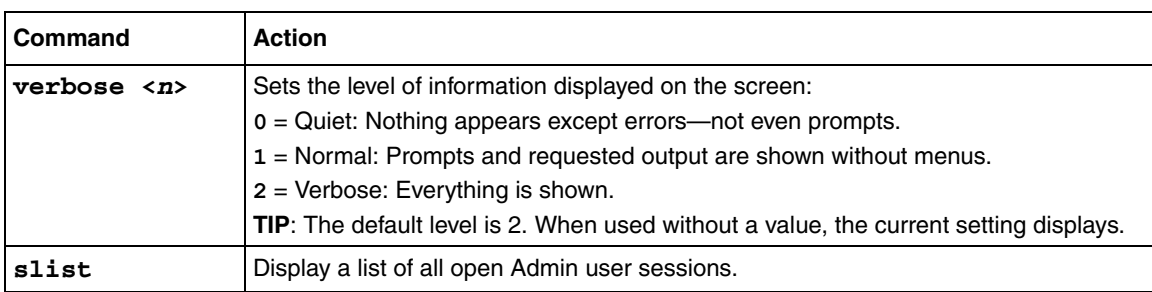

### **Table 179** Global commands (Sheet 3 of 3)

# <span id="page-805-0"></span>**Command line history and editing**

You can use the CLI to retrieve and modify commands entered previously. [Table 180](#page-805-1) lists options that are available globally at the command line.

| <b>Option</b>         | <b>Description</b>                                                                                                    |
|-----------------------|----------------------------------------------------------------------------------------------------|
| history               | Display a numbered list of the 10 most recent commands.                                                                                                    |
| $\mathbf{L}$          | Repeat the most recent command.                                                                                                    |
| $1 \langle n \rangle$ | Repeat the $nth$ command shown on the history list.                                                                                                    |
| pushd                 | Use pushd to bookmark your current position in the menu structure. TIP: After you<br>move to another level or command in the menu structure, you can return to the<br>bookmarked position by typing the popd command. The pushd command can be<br>combined with command stacking. For example: |
|                       | >> Information# pushd "/cfg/ssl/server 1/ssl"                                                                                                    |
|                       | >> SSL Settings#                                                                                                    |
|                       | Execute the popd command to return immediately to the prompt where you issued<br>the pushd command-the Information prompt in this example.                                                                                                    |
| oopd                  | Return to a position in the menu structure that was bookmarked using the pushd<br>command.                                                                                                    |
| Ctrl+p                | Recall previous command from the history list. TIP: You can also use the up arrow<br>key. You can use this command to regress through the last 10 commands. The<br>recalled command can be executed as is, or edited using the options in this table.                                          |
| Ctrl+n                | Recall next command from the history list. TIP: You can also use the down arrow key.<br>Use this command to proceed through the next 10 commands. The recalled<br>command can be executed as is, or edited using the options in this table.                                                    |
| Ctrl+a                | Move cursor to the beginning of the command line.                                                                                                    |
| $Ctrl + e$            | Move cursor to the end of the command line.                                                                                                    |

<span id="page-805-1"></span>**Table 180** Command line history and editing options (Sheet 1 of 2)

| <b>Option</b>    | <b>Description</b>                                                                                                    |
|------------------|----------------------------------------------------------------------------------------------------|
| $Ctrl + b$       | Move the cursor back, one position to the left. You can also use the left arrow key.                                                                                                 |
| $Ctrl + f$       | Move the cursor forward, one position to the right. You can also use the right arrow<br>key.                                                                                         |
| <b>Backspace</b> | Erase one character to the left of the cursor position. You can also use the Delete<br>key.                                                                                          |
| $Ctrl + d$       | Delete one character at the cursor position.                                                                                                    |
| $Ctrl+k$         | Kill (erase) all characters from the cursor position to the end of the command line.                                                                                                 |
| $Ctrl+I$         | Rewrite the most recent command.                                                                                                    |
| $Ctrl + c$       | Abort an on-going transaction. TIP: Press $\text{Ctrl}+\text{c}$ when there is no on-going<br>transaction, in order to display the current menu.                                     |
|                  | <b>Note:</b> Pressing Ctrl+c does not abort screen output generated by the cur<br>command. Press $q$ to abort the extensive screen output that may result from the $cur$<br>command. |
| $Ctrl+u$         | Clear the entire line.                                                                                                    |
| Other keys       | Insert new characters at the cursor position.                                                                                                    |

**Table 180** Command line history and editing options (Sheet 2 of 2)

# <span id="page-806-0"></span>**CLI shortcuts**

You can use the following CLI command shortcuts:

- ["Command stacking" on page 807](#page-806-1)
- ["Command abbreviation" on page 808](#page-807-0)
- ["Tab completion" on page 808](#page-807-1)
- ["Using a submenu name as a command argument" on page 809](#page-808-0)

# <span id="page-806-1"></span>**Command stacking**

To access a submenu and one of the related menu options, you can type multiple commands, separated by forward slashes (**/**), on a single line.

For example, to access the **list** command in the NTP Servers menu from the Main menu prompt, use the following keyboard shortcut:

```
>> Main# cfg/sys/time/ntp/list
```
You can also use command stacking to proceed one or more levels in the menu system, and go directly to another submenu and one of the related menu options in that submenu.

For example, to proceed two levels (from the NTP Servers menu to the System menu) and then go to the DNS settings menu to access the DNS servers menu, use the following command:

```
>> NTP Servers# ../../dns/servers
```
# <span id="page-807-0"></span>**Command abbreviation**

You can abbreviate most commands.

To abbreviate a command, type the first characters which distinguish the command from the others in the same menu or submenu.

For example, you can abbreviate the following command:

```
>> Main# cfg/sys/time/ntp/list
```
to

>> Main# **c/sy/t/n/l**

### <span id="page-807-1"></span>**Tab completion**

The Tab key can be used in the following ways:

- To search for CLI commands or options:
	- At the menu prompt, type the first character of a command. **TIP**: You can use additional characters to refine the search.
	- Press Tab.

A list of commands that begin with the character you selected displays. If only one command matches the character you typed, that command displays on the command line when you press Tab. Press ENTER to execute the command.

- To display the active menu:
	- Ensure that the command line is blank.
	- At the menu prompt, press the Tab key.

#### <span id="page-808-0"></span>**Using a submenu name as a command argument**

To display the properties related to a specific submenu, you can include the submenu name as an argument to the **cur** command (at a menu prompt one level up from the desired submenu information).

For example, to display system information at the Configuration menu prompt, without descending into the System menu (**/cfg/sys**), use the following command:

```
>> Configuration# cur sys
```

```
>> Configuration# cur sys
System:
   Management IP (MIP) address = 192.168.128.211
     iSD Host 1:
       Type of the iSD = master
       IP address = 192.168.128.213
       License = 
         IPSEC user sessions: 250
        Secure Service Partitioning
        PortalGuard
        TPS: unlimited
        SSL user sessions: 250
       Default gateway address = 192.168.128.3
      Ports = 1 : 2 Hardware platform = 3070
        Host Routes:
          No items configured
        Host Interface 1:
          IP address = 192.168.128.213
          Network mask = 255.255.255.0
         VLAN tag id = 0 Mode = failover
          Primary port = 0
             Interface Ports:
 1
         Host Port 1:
           Autonegotiation = on
```
If you use the **cur** command without the **sys** submenu argument, information related to the Configuration menu and all submenus displays.

# <span id="page-809-0"></span>**Using slashes and spaces in commands**

To include a forward slash (/) or a space in a command string, place the string containing the slash or space within double quotation marks before you execute the command.

For example, to specify a directory path and file name on the same line as the **ftp** command in the CLI, double quotation marks are required:

```
>> Software Management# download ftp 10.0.0.1 "pub/
SSL-5.1.1-upgrade_complete.pkg"
```
# <span id="page-809-1"></span>**IP address and network mask formats**

IP addresses and network masks can be expressed in different ways in the CLI.

#### **IP addresses**

IP addresses can be specified in the following ways:

- Dotted decimal notation specify the IP address as is: **10.0.0.1**
- According to the formats below:
	- $\bullet$  **A.B.C.D** = A.B.C.D, the equivalent of dotted decimal notation
	- **A.B.D** = A.B. $0 \cdot D$  that is, **10.1.10** translates to 10.1.0.10
	- $\mathbf{A} \cdot \mathbf{D} = A \cdot 0.0 \cdot D$  that is, **10.1** translates to 10.0.0.1
	- $\mathbf{D} = 0.0.0$  D that is, **10** translates to 0.0.0.10

#### **Network masks**

A network mask can be specified in dotted decimal notation or as number of bits. Where the network mask is:

- **255.0.0.0** it can also be expressed as **8**
- **255.255.0.0** it can also be expressed as **16**
- **255.255.255.0** it can also be expressed as **24**
- **255.255.255.255** it can also be expressed as **32**

# <span id="page-810-0"></span>**Variables**

You can use variables in some commands and features in the Nortel SNAS 4050 software.

**TIP**: Variables included in links are URL encoded. Variables included in static texts are not URL encoded.

[Table 181](#page-810-1) describes variables and their use.

<span id="page-810-1"></span>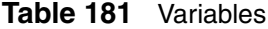

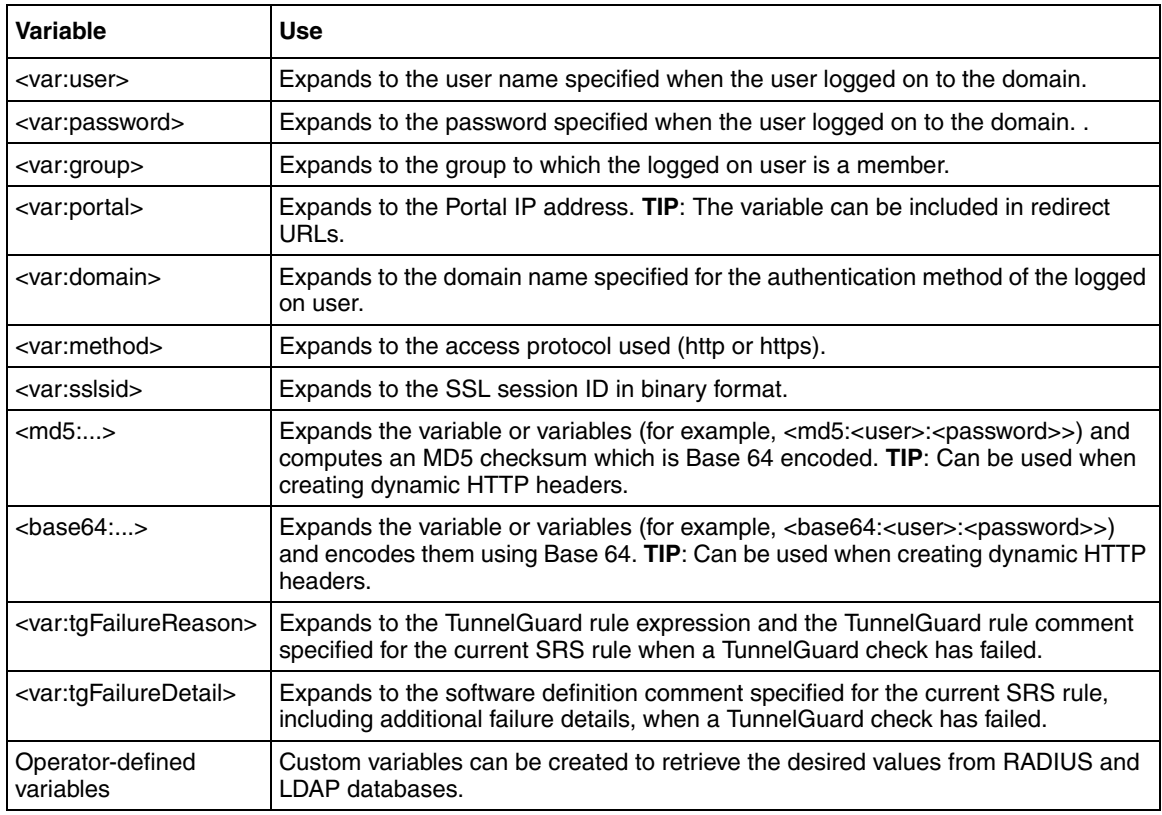

# <span id="page-811-0"></span>**CLI Main Menu**

The Main menu appears after a successful connection and login. [Figure 244](#page-811-2) represents the Main menu as it appears when logged on as Administrator. Note that some of the commands are not available when logged on as Operator.

#### <span id="page-811-2"></span>**Figure 244** CLI main menu

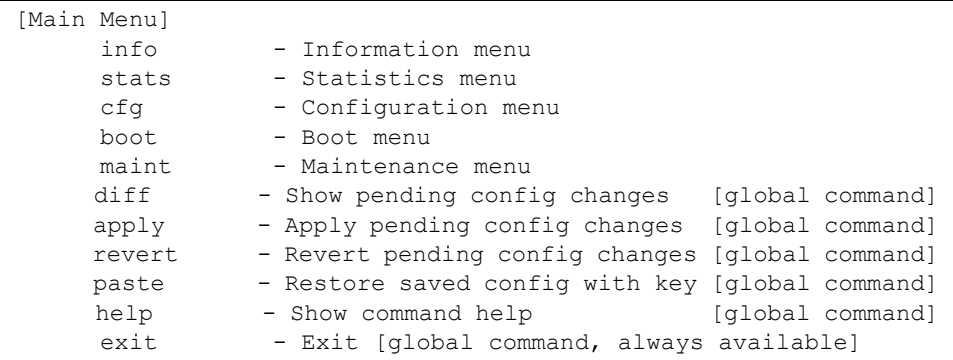

# <span id="page-811-1"></span>**CLI command reference**

The following CLI menus are accessible from the Main menu:

- Information provides submenus for displaying information about the current status of the Nortel Secure Network Access Switch 4050. For the Information menu commands, see ["Information menu" on page 814](#page-813-0).
- Statistics provides submenus for displaying Nortel SNAS 4050 performance statistics. For the Statistics menu commands, see ["Statistics](#page-814-0)  [menu" on page 815.](#page-814-0)
- Configuration provides submenus for configuring the Nortel SNAS 4050 cluster. Some of the commands in the Configuration menu are available only when logged on as Administrator. For the Configuration menu commands, see ["Configuration menu" on page 816.](#page-815-0)
- Boot used for upgrading Nortel SNAS 4050 software and for rebooting Nortel SNAS 4050 devices. The Boot menu is accessible only when logged on as Administrator. For the Boot menu commands, see ["Boot menu" on](#page-834-0)  [page 835.](#page-834-0)

• Maintenance — used for sending technical support information to an external file server. For the Maintenance menu commands, see ["Maintenance menu"](#page-835-0)  [on page 836.](#page-835-0)

# <span id="page-813-0"></span>**Information menu**

The Information menu contains commands used to display current information about the Nortel SNAS 4050 system status and configuration. [Table 182](#page-813-1) lists the Information commands in alphabetical order and provides cross-references to more detailed information.

| Command | <b>Parameters/Submenus</b>                                                                           | <b>Purpose</b>                                                                   | Usage    |
|---------|----------------------------------------------------------------------------------------------------|----------------------------------------------------------------------------------|----------|
| /info   | certs<br>sys<br>sonmp                                                                                | View current information<br>about system status and<br>the system configuration. | page 661 |
|         | licenses [ <domain<br>ID &gt; ]</domain<br>                                                          |                                                                                  |          |
|         | kick <domain id=""><br/><username></username></domain>                                               |                                                                                  |          |
|         | domain [ <domain id="">]</domain>                                                                    |                                                                                  |          |
|         | switch [ <domainid>]<br/>[<switchid>]</switchid></domainid>                                          |                                                                                  |          |
|         | dist [ <hostid>]</hostid>                                                                            |                                                                                  |          |
|         | ip <domain id=""><br/><ipaddr></ipaddr></domain>                                                     |                                                                                  |          |
|         | mac <macaddr></macaddr>                                                                              |                                                                                  |          |
|         | sessions [ <domain id=""><br/>[<switch id=""><br/><math>[username-prefix]]]</math></switch></domain> |                                                                                  |          |
|         | contlist [ <exclude<br>buffers+cache from<br/>mem util: <math>[yes/no] &gt; ]</math></exclude<br>    |                                                                                  |          |
|         | 1 <sub>ocal</sub>                                                                                    |                                                                                  |          |
|         | ethernet                                                                                             |                                                                                  |          |
|         | ports                                                                                                |                                                                                  |          |
|         | events                                                                                               |                                                                                  |          |
|         | logs                                                                                                 |                                                                                  |          |

<span id="page-813-1"></span>**Table 182** Information menu commands (Sheet 1 of 2)

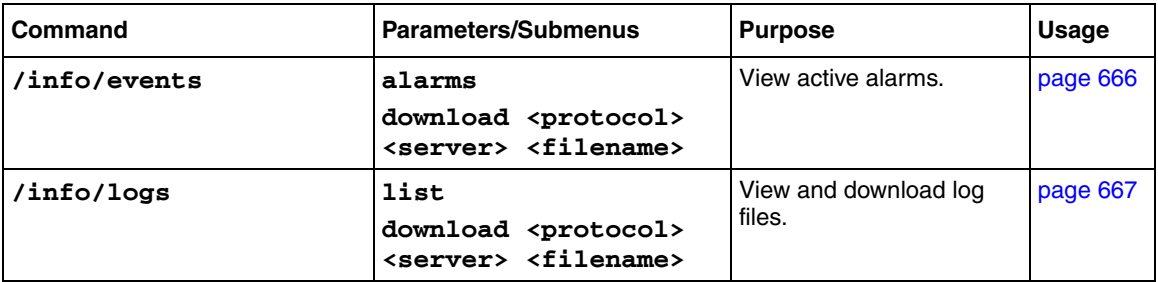

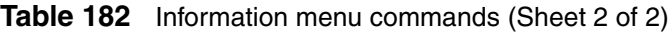

# <span id="page-814-0"></span>**Statistics menu**

The Statistics menu contains commands used to view statistics for the Nortel SNAS 4050 cluster and individual hosts. [Table 183](#page-814-1) lists the Statistics commands in alphabetical order and provides cross-references to more detailed information.

<span id="page-814-1"></span>**Table 183** Statistics menu commands

| Command     | <b>Parameters/Submenus</b>                                                | <b>Purpose</b>                                                                                                    | Usage    |
|-------------|---------------------------------------------------------------------------|----------------------------------------------------------------------------------------------------|----------|
| /stats      |                                                                           | View performance<br>statistics for the cluster<br>and for individual Nortel<br>SNAS 4050 hosts.                       | page 660 |
| /stats/aaa  | total<br>isdhost <host id=""><br/><domain id=""><br/>dump</domain></host> | View authentication<br>statistics for the Nortel<br>SNAS 4050 cluster or for<br>individual Nortel<br>SNAS 4050 hosts. | page 668 |
| /stats/dump |                                                                           | View all available<br>statistics for the Nortel<br>SNAS 4050 cluster.                                                 | page 670 |

# <span id="page-815-0"></span>**Configuration menu**

The Configuration menu contains commands used to configure the Nortel SNAS 4050. [Table 184](#page-815-1) lists the configuration commands in alphabetical order and provides cross-references to more detailed information.

| <b>Command</b>                | <b>Parameters/Submenus</b>                                                                                                    | <b>Purpose</b>                                                              | <b>Usage</b> |
|-------------------------------|----------------------------------------------------------------------------------------------------|-----------------------------------------------------------------------------|--------------|
| /cfg/cert <cert id=""></cert> | name <name><br/>cert<br/>key<br/>revoke<br/>gensigned<br/>server client<br/>request<br/>sign<br/>test<br/>import<br/>export<br/>display [<pass<br>phrase&gt;]<br/>show<br/>info<br/>subject<br/>validate<br/>keysize</pass<br></name> | Manage private keys and<br>certificates and access<br>the Certificate menu. | page 577     |
|                               | keyinfo<br>de1                                                                                                    |                                                                             |              |

<span id="page-815-1"></span>**Table 184** Configuration menu commands (Sheet 1 of 19)

| <b>Command</b>                                           | <b>Parameters/Submenus</b>                                                                                                    | <b>Purpose</b>                                                                                                    | <b>Usage</b> |
|----------------------------------------------------------|----------------------------------------------------------------------------------------------------|----------------------------------------------------------------------------------------------------|--------------|
| /cfg/domain<br><domain id=""></domain>                   | name <name><br/>pvips <ipaddr><br/>aaa<br/>server<br/>portal<br/>linkset<br/>switch<br/>v1an<br/>sshkey<br/>dnscapt<br/>httpredir<br/>quick<br/>adv<br/>de1</ipaddr></name> | Configure the domain.                                                                                                    | page 130     |
| /cfg/domain #/aaa/auth<br><auth id=""></auth>            | type<br>radius   1dap   1ocal<br>name <name><br/>display<br/>radius   1dap   1ocal<br/>adv<br/>de<sub>1</sub></name>                                                        | Create and configure an<br>authentication method.                                                                                     | page 239     |
| /cfg/domain #/aaa/<br>auth #/adv                         | groupauth <auth ids=""><br/>secondauth <auth id=""></auth></auth>                                                                                                    | Configure the current<br>authentication scheme to<br>retrieve user group<br>information from a<br>different authentication<br>scheme. | page 242     |
| /cfg/domain #/aaa/auth<br><auth id=""> (for LDAP)</auth> |                                                                                                    | Configure the Nortel<br>SNAS 4050 domain to<br>use an external LDAP<br>server for authentication.                                     | page 249     |

**Table 184** Configuration menu commands (Sheet 2 of 19)

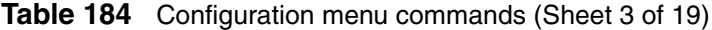

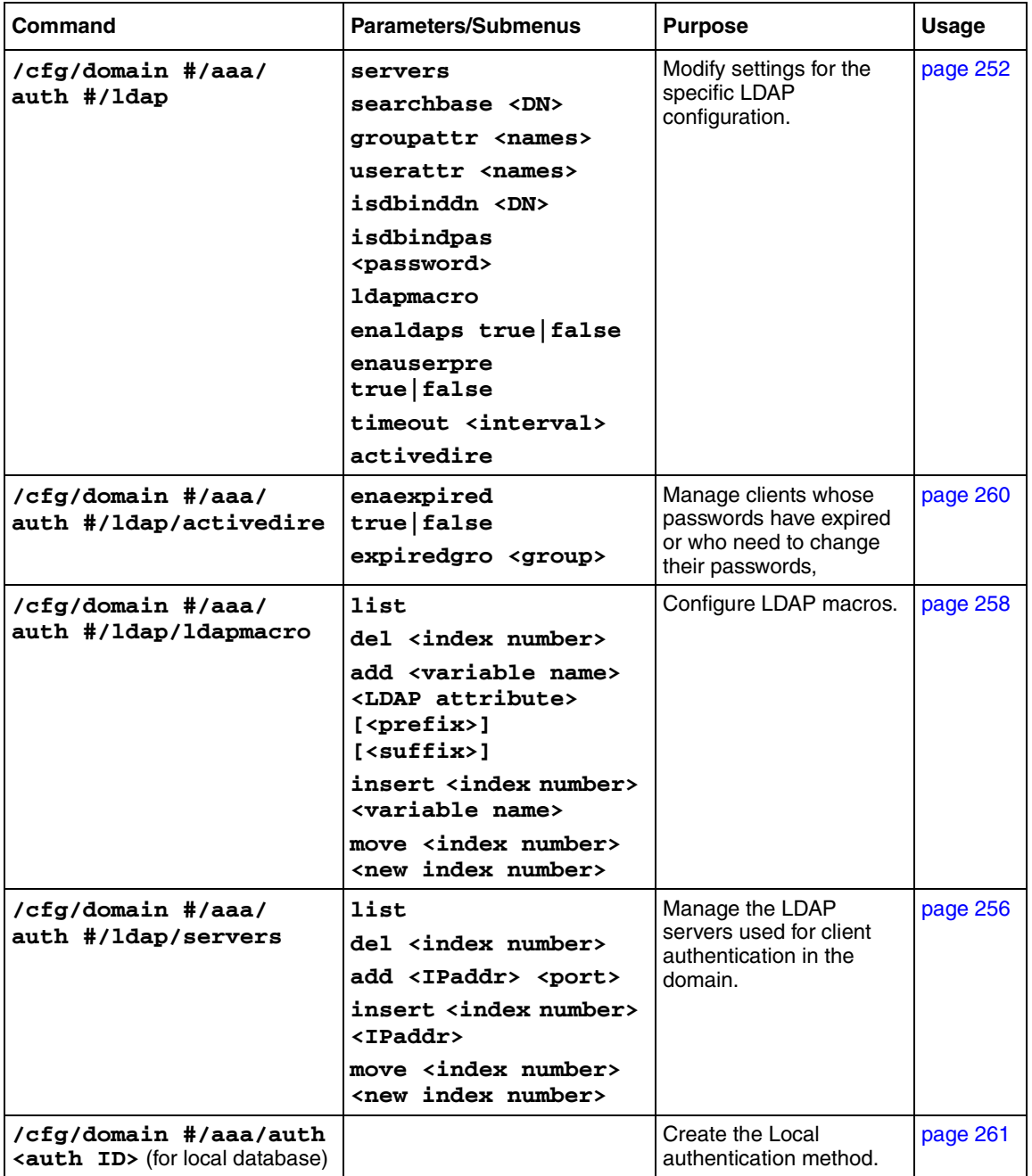

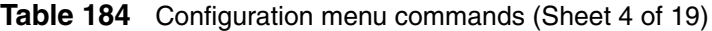

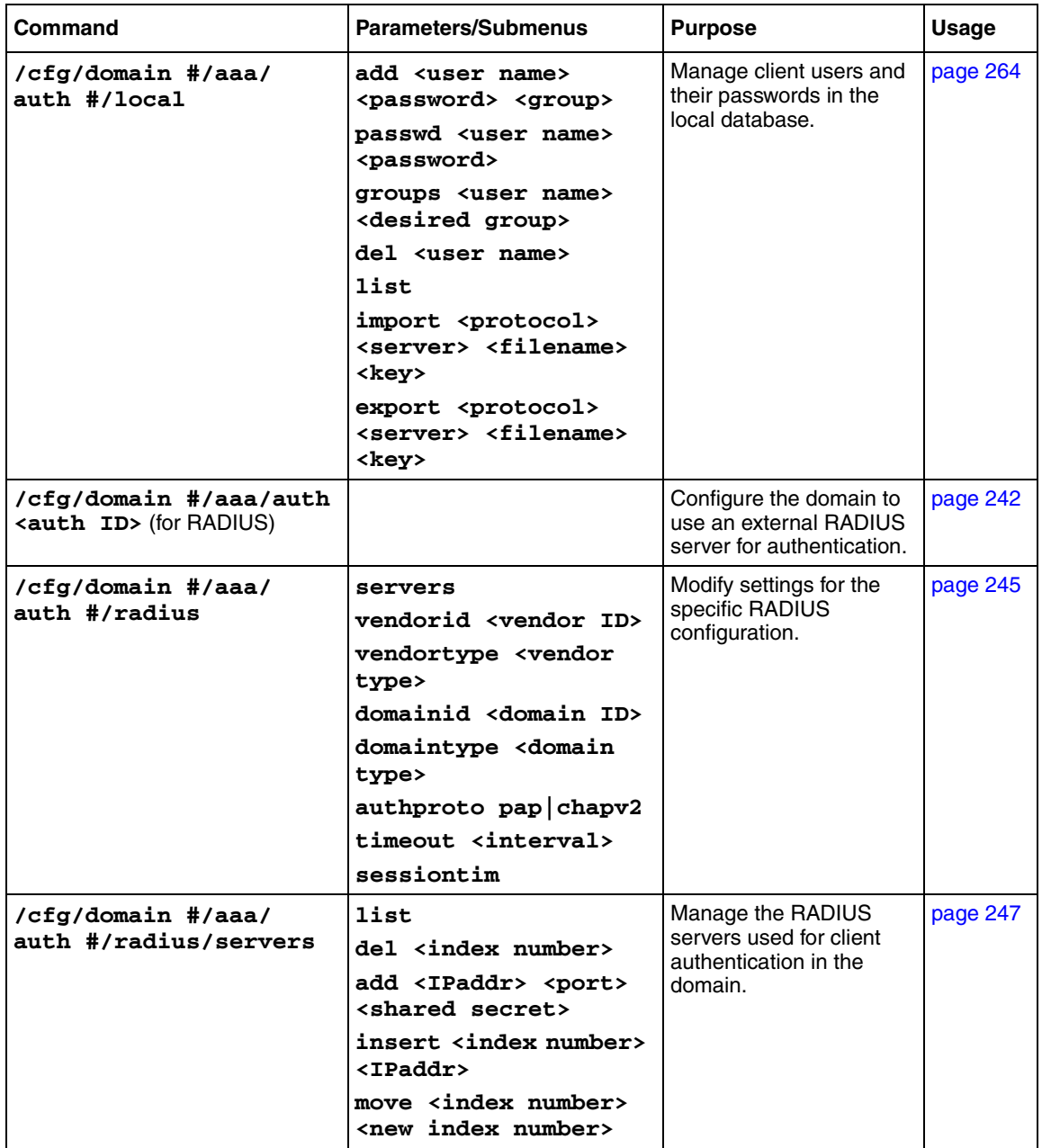

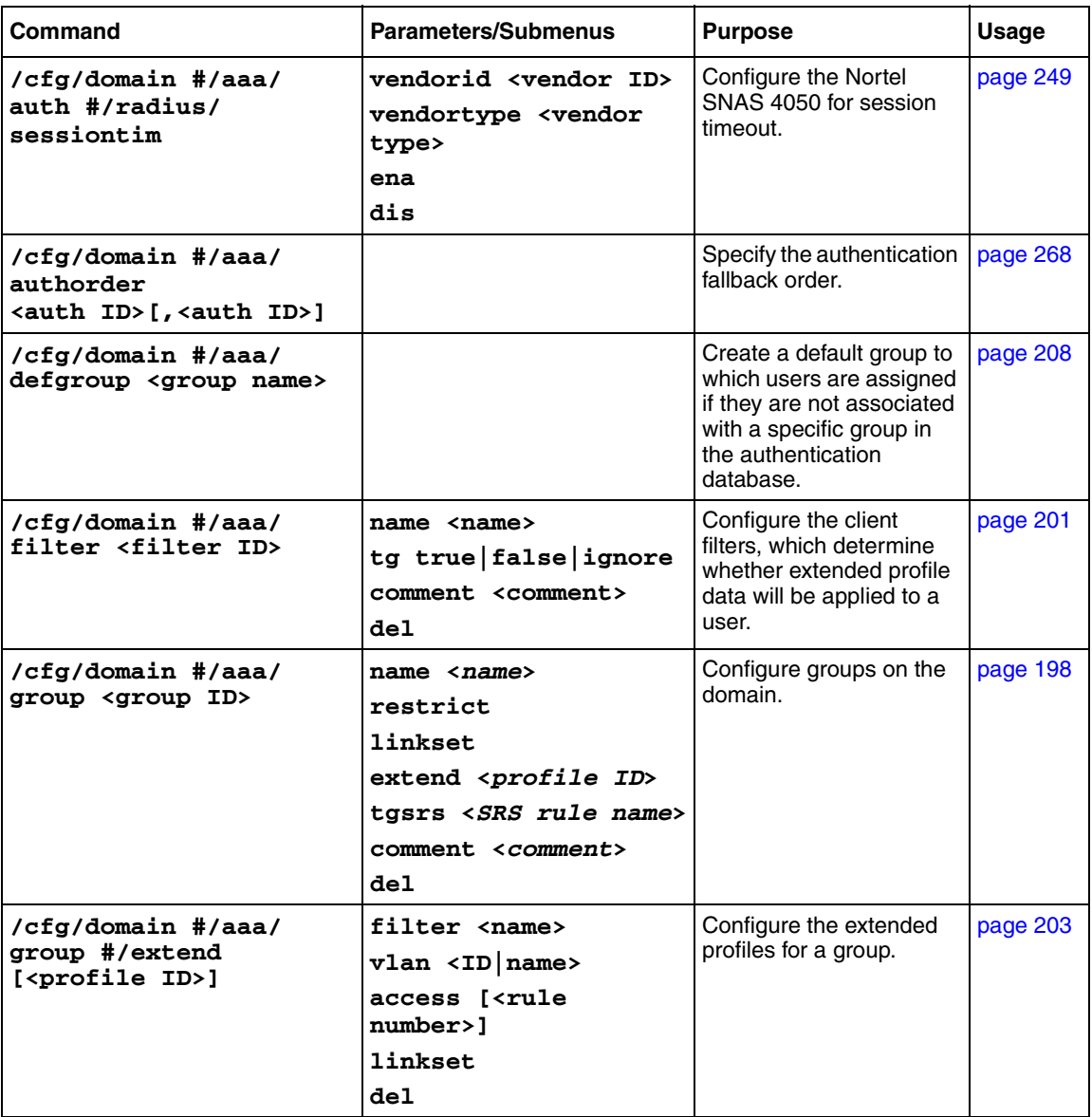

# **Table 184** Configuration menu commands (Sheet 5 of 19)

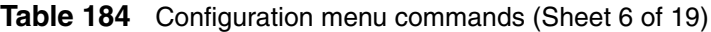

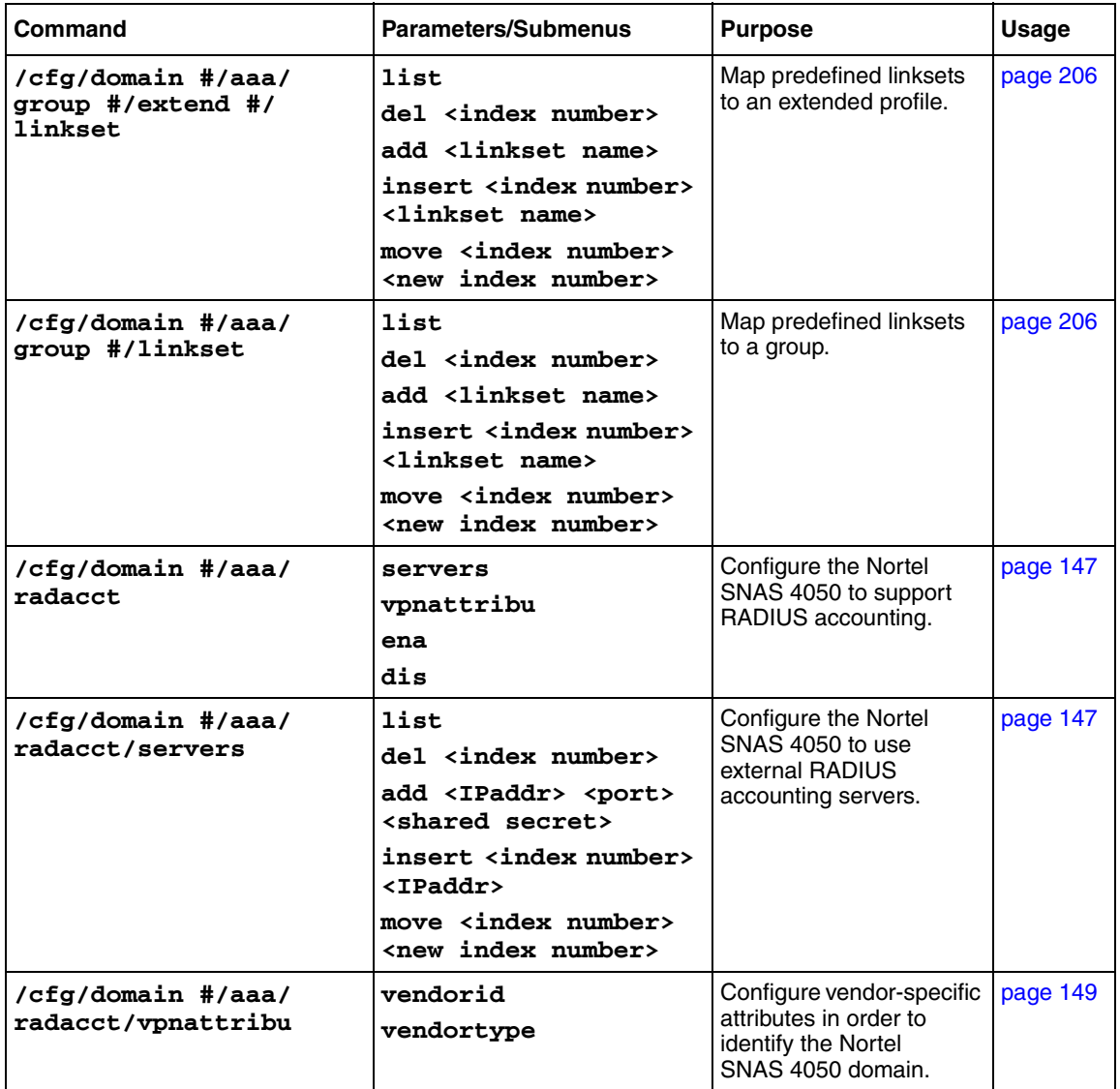

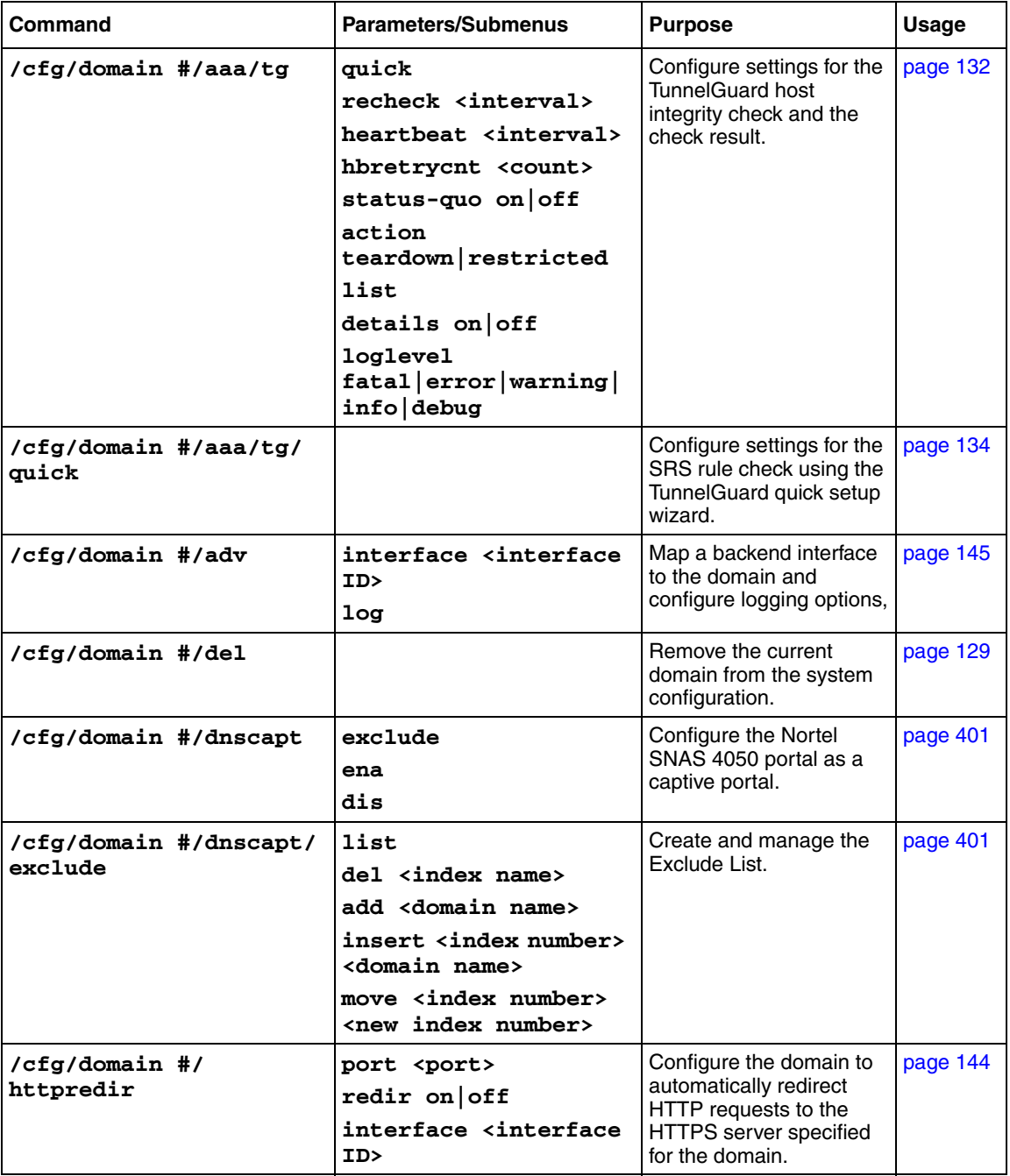

# **Table 184** Configuration menu commands (Sheet 7 of 19)

| Command                                                 | <b>Parameters/Submenus</b>                                                                                                    | <b>Purpose</b>                                                                                             | <b>Usage</b> |
|---------------------------------------------------------|----------------------------------------------------------------------------------------------------|----------------------------------------------------------------------------------------------------|--------------|
| /cfg/domain #/linkset<br><linkset id=""></linkset>      | name <name><br/>text <text><br/>autorun true false<br/>link <index><br/>de1</index></text></name>                                                                                                    | Create and configure a<br>linkset.                                                                         | page 412     |
| /cfg/domain #/<br>linkset #/link <index></index>        | $move$ $ indextext type external ftpexternalftpdel$                                                                                                    | Create and configure the<br>links included in the<br>linkset.                                              | page 414     |
| $/cfg/domain$ #/<br>linkset #/link #/<br>external/quick |                                                                                                    | Launch the wizard to<br>configure settings for a<br>link to an external web<br>page.                       | page 416     |
| $/cfg/domain$ #/<br>linkset #/link #/ftp/<br>quick      |                                                                                                    | Launch the wizard to<br>configure settings for a<br>link to a directory on an<br>FTP file exchange server. | page 416     |
| /cfg/domain #/portal                                    | import <protocol><br/><server> <filename><br/>restore<br/>banner<br/>redirect <url><br/>logintext <text><br/>iconmode clean fancy<br/>linktext <text><br/>linkurl on   off<br/>linkcols <columns><br/>linkwidth <width><br/>companynam<br/>colors<br/>content<br/>lang<br/>ieclear on off</width></columns></text></text></url></filename></server></protocol> | Modify the look and feel<br>of the portal page that<br>displays in the client's<br>web browser.            | page 406     |

**Table 184** Configuration menu commands (Sheet 8 of 19)

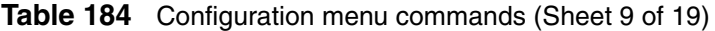

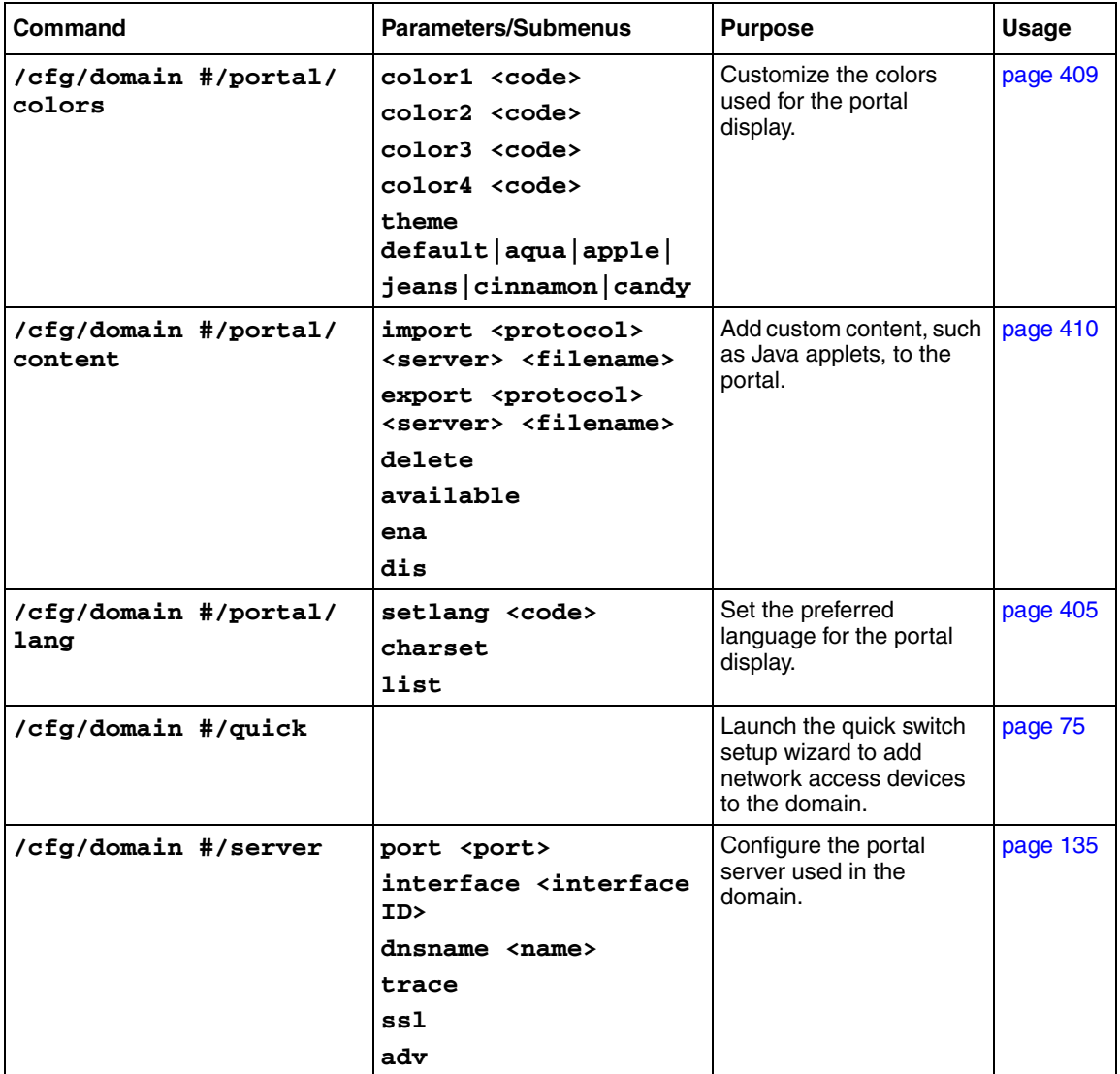

| <b>Command</b>                       | <b>Parameters/Submenus</b>                                                                                                    | <b>Purpose</b>                                                                                                    | <b>Usage</b> |
|--------------------------------------|----------------------------------------------------------------------------------------------------|----------------------------------------------------------------------------------------------------|--------------|
| /cfg/domain #/server/<br>adv/traflog | sysloghost <ipaddr><br/>udpport <port><br/>protocol<br/>ss12 ss13 ss123 t1s1<br/>priority debug   info  <br/>notice<br/>facility<br/>auth authpriv daemon<br/><math> 1ocal0-7 </math><br/>ena<br/>dis</port></ipaddr>                                                                                                    | Set up a syslog server to<br>receive UDP syslog<br>messages for all HTTP<br>requests handled by the<br>portal server.    | page 143     |
| /cfg/domain #/server/<br>ssl         | cert <certificate<br>index&gt;<br/>cachesize <sessions><br/>cachettl <ttl><br/>cacerts <certificate<br>index&gt;<br/>cachain <certificate<br>index list&gt;<br/>protocol<br/>ss12 ss13 ss123 t1s1<br/>verifv<br/>none optional<br/>required<br/>ciphers <cipher list=""><br/>ena<br/>dis</cipher></certificate<br></certificate<br></ttl></sessions></certificate<br> | Configure SSL-specific<br>settings for the portal<br>server.                                                             | page 139     |
| /cfg/domain #/server/<br>trace       | ssldump<br>tcpdump<br>ping <host><br/>dnslookup <host><br/>traceroute <host></host></host></host>                                                                                                    | Verify connectivity and<br>capture information about<br>SSL and TCP traffic<br>between clients and the<br>portal server. | page 136     |
| /cfg/domain #/sshkey                 | generate<br>show<br>export                                                                                                    | Generate, view, and<br>export the public SSH key<br>for the domain.                                                      | page 85      |

**Table 184** Configuration menu commands (Sheet 10 of 19)

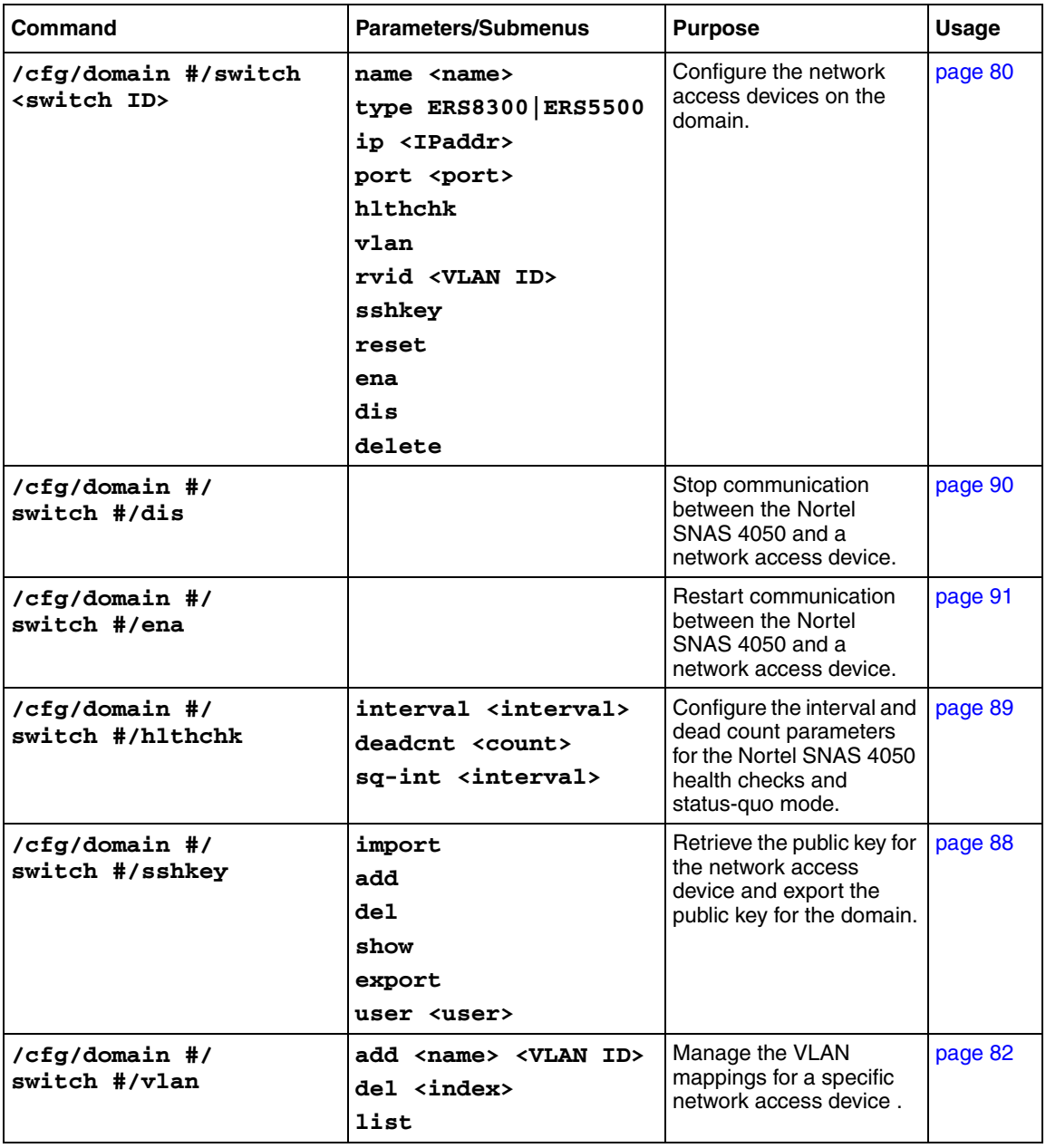

# **Table 184** Configuration menu commands (Sheet 11 of 19)

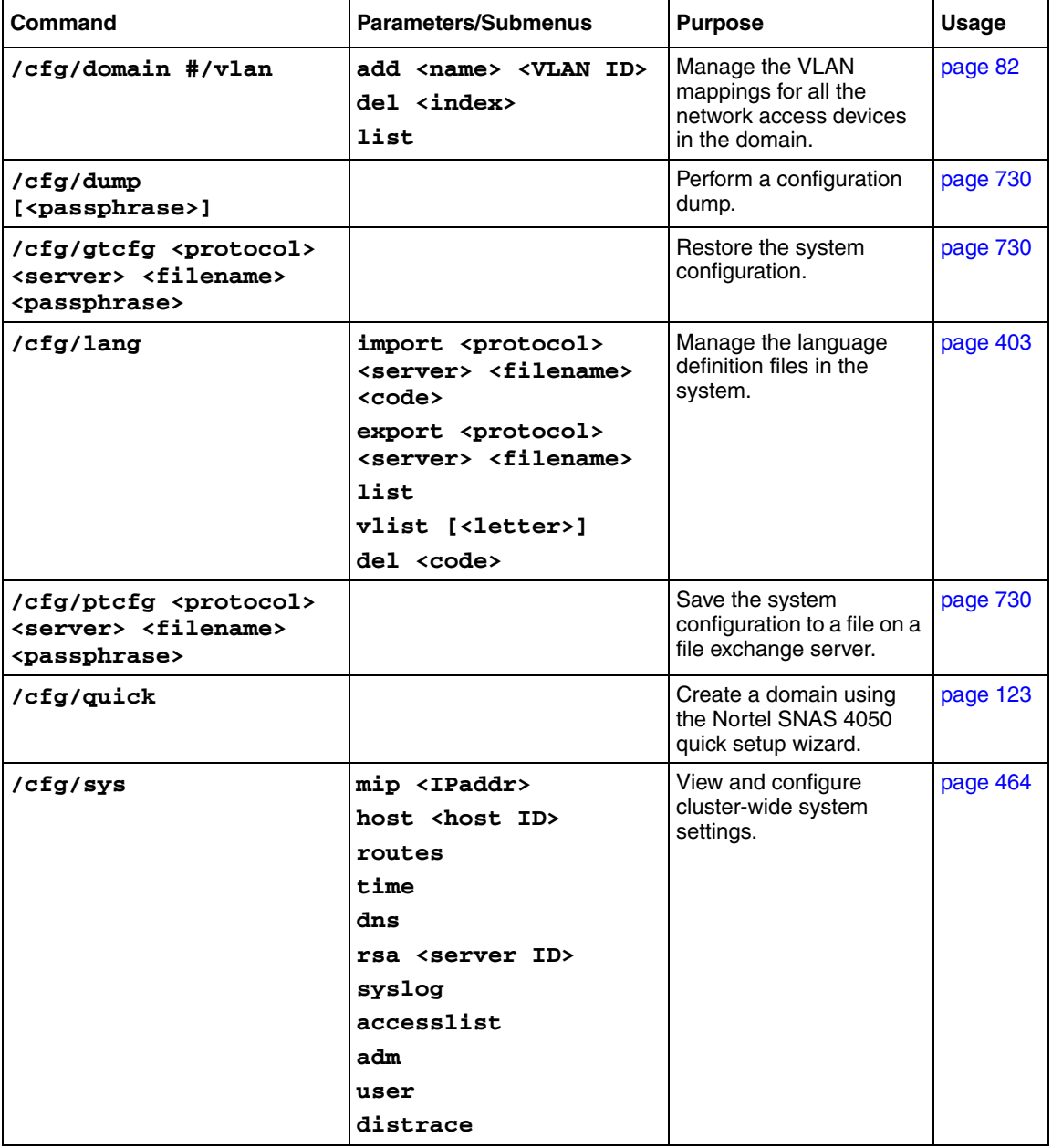

**Table 184** Configuration menu commands (Sheet 12 of 19)

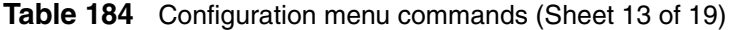

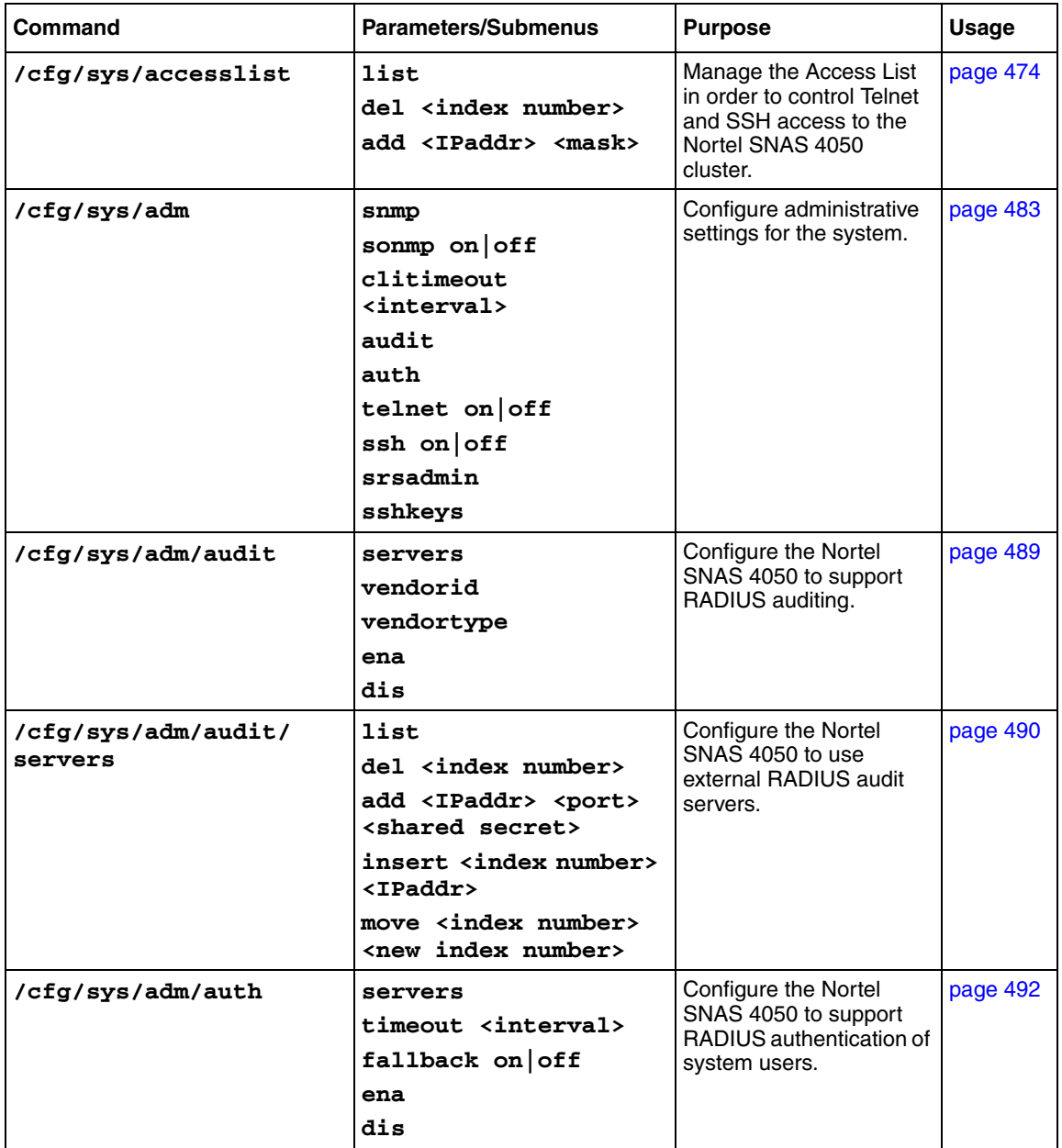
| Command                         | <b>Parameters/Submenus</b>                                                                                    | <b>Purpose</b>                                                                                          | Usage    |
|---------------------------------|----------------------------------------------------------------------------------------------------|----------------------------------------------------------------------------------------------------|----------|
| /cfg/sys/adm/auth/<br>servers   | list<br>del <index number=""><br/>add <ipaddr> <port><br/><shared secret=""></shared></port></ipaddr></index> | Configure the Nortel<br>SNAS 4050 to use<br>external RADIUS servers<br>to authenticate system<br>users. | page 493 |
|                                 | insert <index number=""><br/><ipaddr><br/>move <index number=""></index></ipaddr></index>                     |                                                                                                    |          |
|                                 | <new index="" number=""></new>                                                                                |                                                                                                    |          |
| /cfg/sys/adm/snmp               |                                                                                                    | Configure SNMP for the<br>Nortel SNA network.                                                           | page 618 |
| /cfg/sys/adm/snmp               | ena<br>dis<br>versions $\langle v1 v2c v3\rangle$<br>$snmpv2 - mib$<br>community<br>users<br>target<br>event  | Configure SNMP<br>management of the<br>Nortel SNAS 4050<br>cluster.                                     | page 620 |
| /cfg/sys/adm/snmp/<br>community | read <name><br/>write <name><br/>trap <name></name></name></name>                                             | Configure the community<br>aspects of SNMP<br>monitoring.                                               | page 622 |

**Table 184** Configuration menu commands (Sheet 14 of 19)

| Command                                              | Parameters/Submenus                                                                                           | <b>Purpose</b>                                                       | <b>Usage</b> |
|------------------------------------------------------|----------------------------------------------------------------------------------------------------|----------------------------------------------------------------------|--------------|
| /cfg/sys/adm/snmp/<br>event                          | addmonitor<br>[ <options>] -b <name><br/><oid> <op> <value></value></op></oid></name></options>               | Configure monitors and<br>events defined in the<br>DISMAN-EVENT-MIB. | page 627     |
|                                                      | addmonitor<br>[ <options>] -t <name><br/><oid> <value and<br="">event&gt;</value></oid></name></options>      |                                                                      |              |
|                                                      | addmonitor<br>[ <options>] -x <name><br/><math>\langle</math>OID&gt;<br/>[present   absent  </name></options> |                                                                      |              |
|                                                      | changed]                                                                                                    |                                                                      |              |
|                                                      | delmonitor <name></name>                                                                                      |                                                                      |              |
|                                                      | addevent [-c<br><comment>] <name><br/><notification><br/>[501D]</notification></name></comment>               |                                                                      |              |
|                                                      | delevent <name></name>                                                                                        |                                                                      |              |
|                                                      | list                                                                                                    |                                                                      |              |
| /cfg/sys/adm/snmp/<br>$s n m p v 2 - m i b$          | sysContact <contact><br/>snmpEnable<br/>disabled enabled</contact>                                            | Configure parameters in<br>the standard SNMPv2<br>MIB.               | page 621     |
| /cfg/sys/adm/snmp/<br>target <target id=""></target> | ip <ipaddr><br/>port <port><br/>version <math>v1 v2c v3</math><br/>de1</port></ipaddr>                        | Configure notification<br>targets.                                   | page 626     |

**Table 184** Configuration menu commands (Sheet 15 of 19)

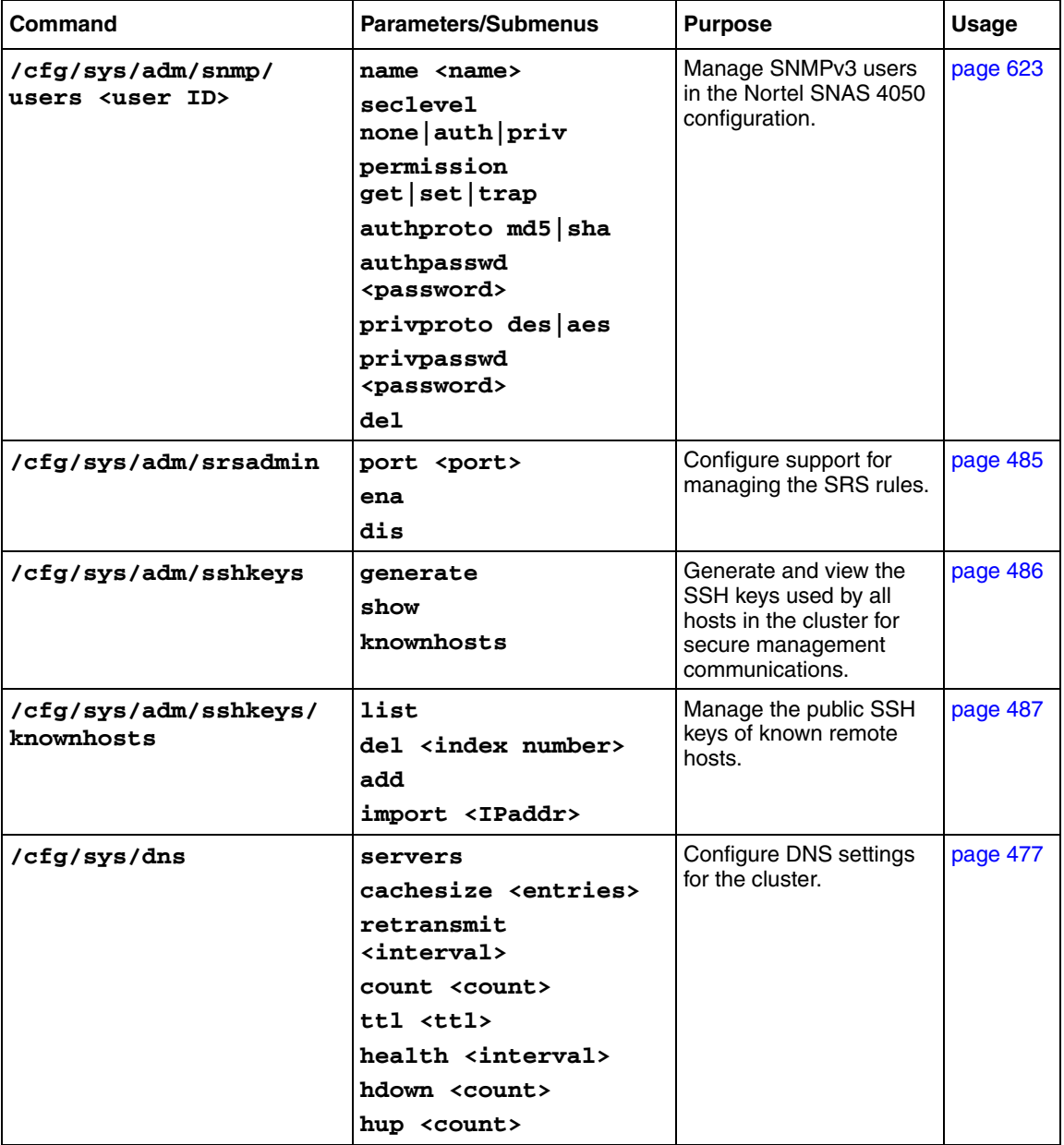

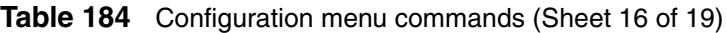

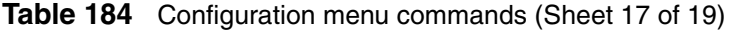

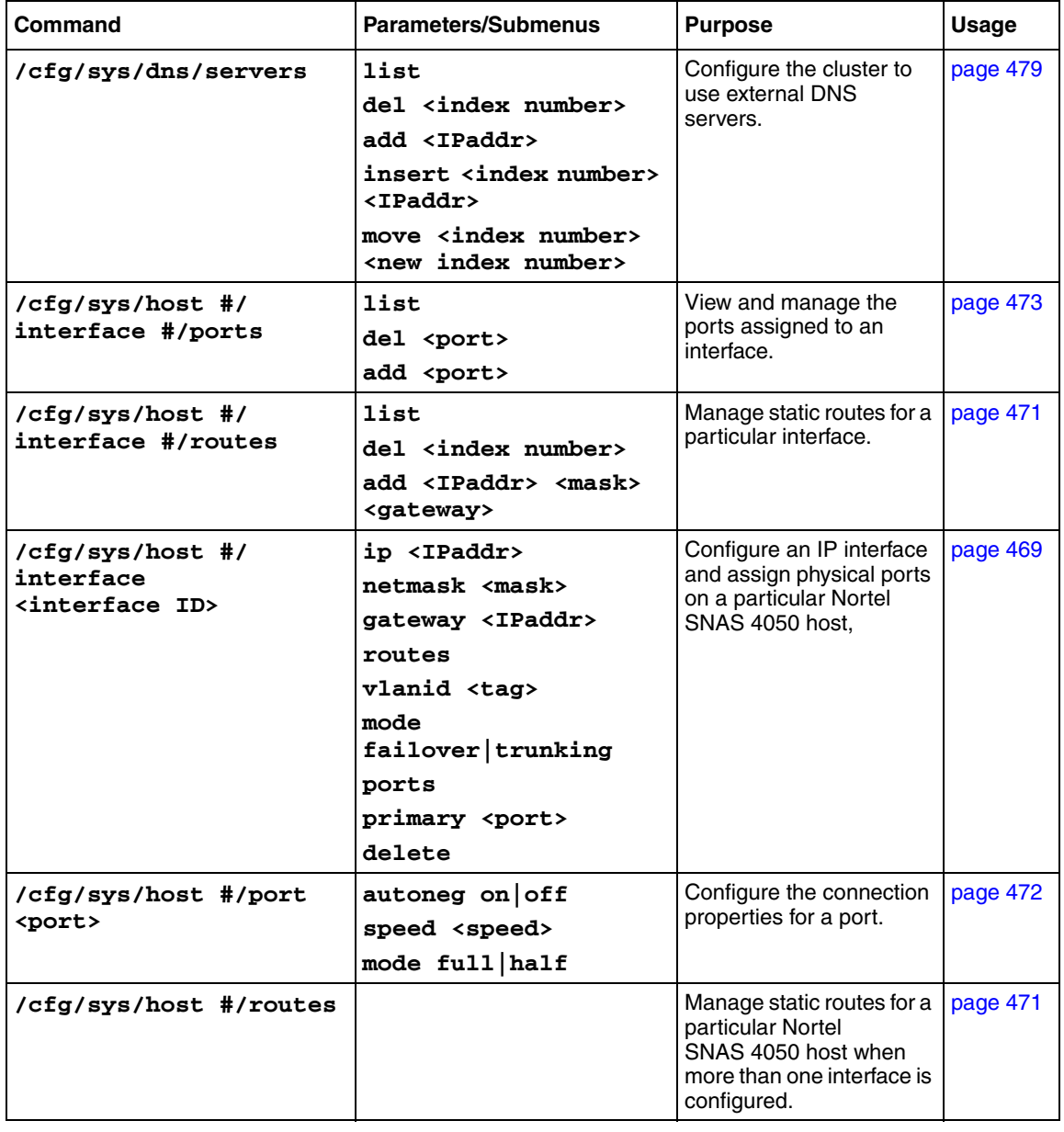

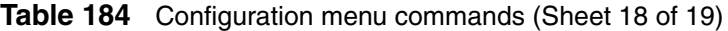

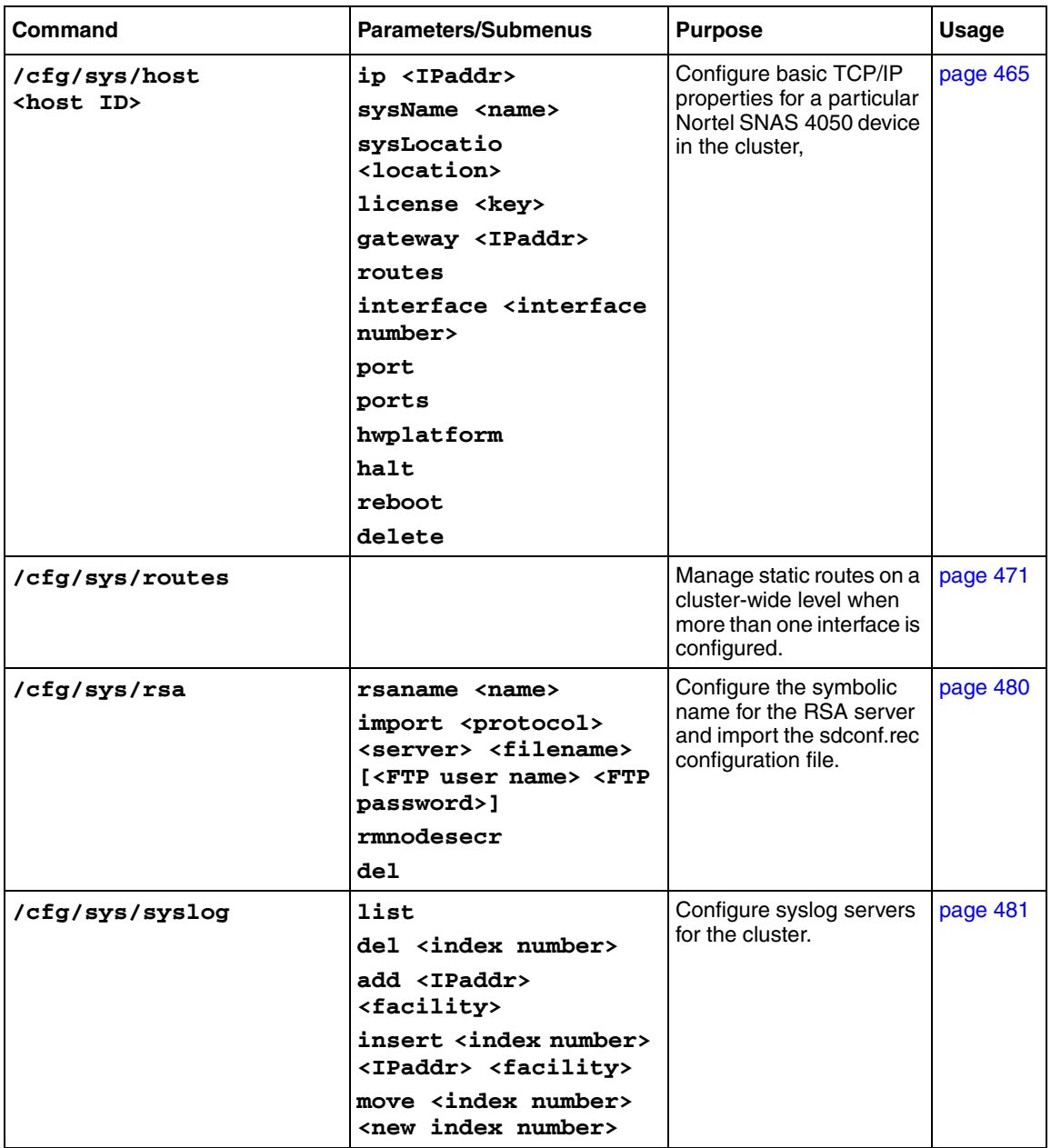

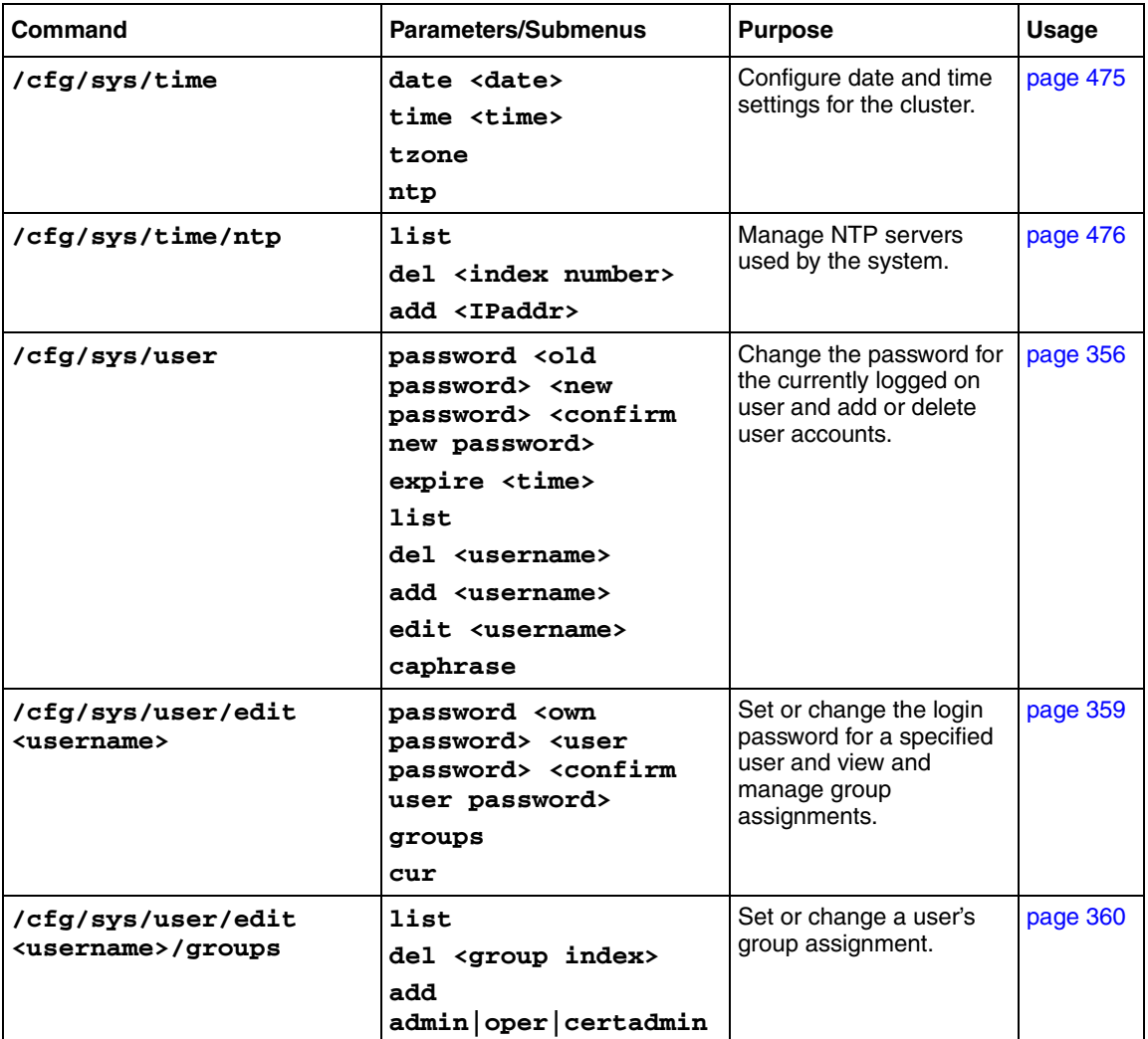

**Table 184** Configuration menu commands (Sheet 19 of 19)

# **Boot menu**

The Boot menu contains commands for management of Nortel SNAS 4050 software and devices. [Table 185](#page-834-0) lists the boot commands in alphabetical order and provides cross-references to more detailed information. .

<span id="page-834-0"></span>**Table 185** Boot menu commands

| Command        | <b>Parameters/Submenus</b>                                                                                                 | <b>Purpose</b>                                                                                                    | Usage    |
|----------------|----------------------------------------------------------------------------------------------------|----------------------------------------------------------------------------------------------------|----------|
| /boot          | software<br>halt                                                                                                    | Manage Nortel<br>SNAS 4050 software and<br>devices.                                                                    | page 733 |
|                | reboot<br>delete                                                                                                    |                                                                                                    |          |
| /boot/software | cur<br>activate <version><br/>download <protocol><br/><server> <filename><br/>de1</filename></server></protocol></version> | View, download, and<br>activate software versions<br>for the Nortel SNAS 4050<br>device to which you are<br>connected. | page 734 |

# **Maintenance menu**

The Maintenance menu contains commands used to perform maintenance and management activities for the system and individual Nortel SNAS 4050 devices. [Table 186](#page-835-0) lists the Maintenance commands and provides a cross-reference to more detailed information.

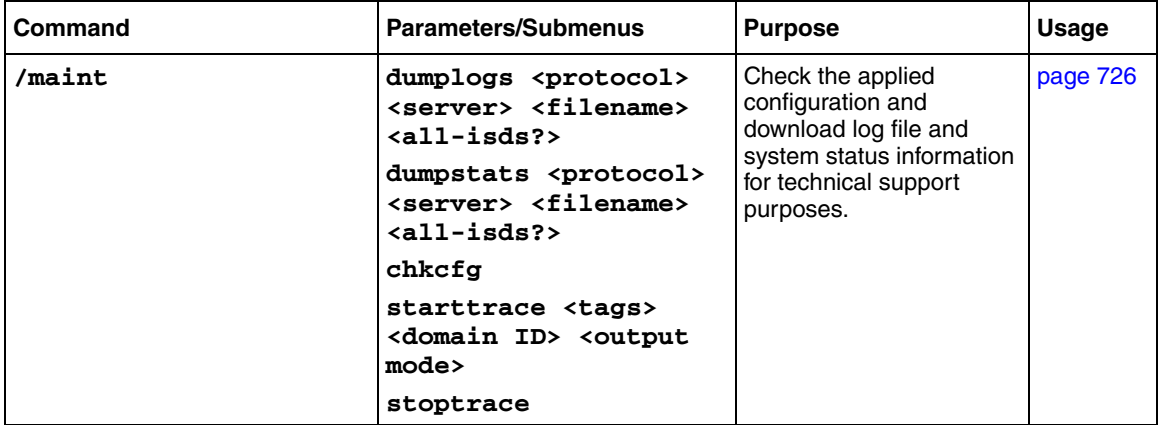

<span id="page-835-0"></span>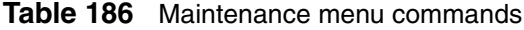

# **Chapter 18 Troubleshooting**

This chapter includes the following topics:

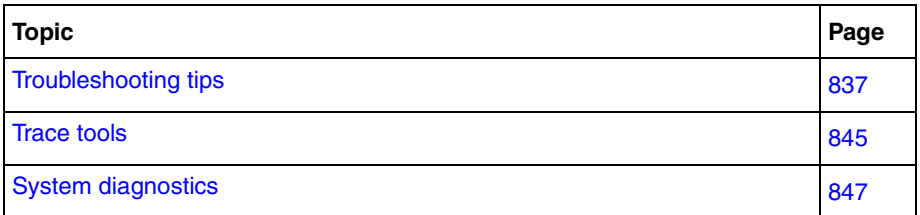

# <span id="page-836-0"></span>**Troubleshooting tips**

This chapter provides troubleshooting tips for the following problems:

- [Cannot connect to the Nortel SNAS 4050 using Telnet or SSH](#page-837-0) ([page 838\)](#page-837-0)
- [Cannot add the Nortel SNAS 4050 to a cluster](#page-840-0) ([page 841\)](#page-840-0)
- [Cannot contact the MIP \(page 841](#page-840-1))
- [The Nortel SNAS 4050 stops responding \(page 843](#page-842-0)).
- [A user password is lost \(page 844](#page-843-0)).
- [A user fails to connect to the Nortel SNAS 4050 domain \(page 845](#page-844-0)).

# <span id="page-837-0"></span>**Cannot connect to the Nortel SNAS 4050 using Telnet or SSH**

### **Verify the current configuration**

Connect with a console connection and check that Telnet or SSH access to the Nortel SNAS 4050 is enabled. By default, remote connections to the Nortel SNAS 4050 are disabled for security reasons. Enter the command **/cfg/sys/ adm/cur** to see whether remote access is enabled for Telnet or SSH.

```
>> Main# /cfg/sys/adm/cur
Collecting data, please wait...
Administrative Applications:
   CLI idle timeout = 1h
   Telnet CLI access = off
   SSH CLI access = off
```
### **Enable Telnet or SSH access**

If your security policy affords enabling remote connections to the Nortel SNAS 4050, enter the command **/cfg/sys/adm/telnet** to enable Telnet access, or the command **/cfg/sys/adm/ssh** to enable SSH access. Apply your configuration changes.

```
>> Main# /cfg/sys/adm/ssh
Current value: off
Allow SSH CLI access (on/off): on
>> Administrative Applications# apply
Changes applied successfully.
```
### **Check the Access List**

If you find that Telnet or SSH access is enabled but you still cannot connect to the Nortel SNAS 4050 using a Telnet or SSH client, check whether any hosts have been added to the Access List. Enter the command **/cfg/sys/accesslist/ list** to view the current Access List.

```
>> Main# /cfg/sys/accesslist/list
   1: 192.168.128.78, 255.255.255.0
```
When Telnet or SSH access is enabled, only those hosts listed in the Access List are allowed to access the Nortel SNAS 4050 over the network. If no hosts have been added to the Access List, this means that any host is allowed to access the Nortel SNAS 4050 over the network (assuming that Telnet or SSH access is enabled).

If there are entries in the Access List but your host is not listed, use the **/cfg/ sys/accesslist/add** command to add the required host to the Access List.

### **Check the IP address configuration**

If your host is allowed to access the Nortel SNAS 4050 over the network according to the Access List, check that you have configured the correct IP addresses on the Nortel SNAS 4050.

Ensure that you ping the host IP address (RIP) of the Nortel SNAS 4050, and not the Management IP address (MIP) of the cluster in which the Nortel SNAS 4050 is a member. Enter the command **/cfg/cur sys** to view IP address information for all Nortel SNAS 4050 devices in the cluster.

```
>> # /cfg/cur sys
System:
  Management IP (MIP) address = 192.168.128.211
     iSD Host 1:
       Type of the iSD = master
       IP address = 10.1.82.145
       License =
         IPSEC user sessions: 10
        TPS: unlimited
        SSL user sessions: 10
      Default gateway address = 10.1.82.2Ports = 1 : 2 Hardware platform = 200
         Host Routes:
          No items configured
        Host Interface 1:
           IP address = 192.168.128.210
           Network mask = 255.255.255.0
         VLAN tag id = 0 Mode = failover
           Primary port = 0
             Interface Ports:
 1
         Host Port 1:
```
If the IP address assigned to the Nortel SNAS 4050 is correct, you may have a routing problem. Try to run **traceroute** (a global command available at any menu prompt) or the **tcpdump** command (or some other network analysis tool) to locate the problem. For more information about the **tcpdump** command, see ["Tracing SSL traffic using the CLI" on page 136.](#page-135-0)

If this does not help you to solve the problem, contact Nortel for technical support. See ["How to get help" on page 29.](#page-28-0)

### <span id="page-840-0"></span>**Cannot add the Nortel SNAS 4050 to a cluster**

When you try to add a Nortel SNAS 4050 device to a cluster by selecting **join** in the Setup menu, you may receive an error message stating that the system is running an incompatible software version.

The incompatible software version referred to in the error message is the software that is running on the Nortel SNAS 4050 device you are trying to add to the cluster. This error message is displayed whenever the Nortel SNAS 4050 you are trying to add has a different software version from the Nortel SNAS 4050 device already in the cluster. In this situation, do one of the following:

• Adjust the software version on the Nortel SNAS 4050 device you are trying to add to the cluster, to synchronize it with the software version running on the Nortel SNAS 4050 device already in the cluster. You can verify software versions by typing the command **/boot/software/cur**. The active software version is indicated as permanent.

To adjust the software version on the Nortel SNAS 4050 device you want to add to the cluster, you must either upgrade to a newer software version or revert to an older software version. In either case, perform the steps described in ["Reinstalling the software" on page 763](#page-762-0). After you adjust the software version, log on as the Administrator user and select **join** from the Setup menu.

• Upgrade the software version running on the Nortel SNAS 4050 device in the cluster to the same version as running on the Nortel SNAS 4050 you want to add to the cluster. Perform the steps described in ["Performing minor and](#page-757-0)  [major release upgrades" on page 758](#page-757-0). Then add the Nortel SNAS 4050 device by selecting **join** from the Setup menu.

### <span id="page-840-1"></span>**Cannot contact the MIP**

When you try to add a Nortel SNAS 4050 to a cluster by selecting **join** in the Setup menu, you may receive an error message stating that the system is unable to contact the Management IP address (MIP).

The problem may be that there are existing entries in the Access List. When Telnet or SSH access is enabled, only those hosts listed in the Access List are allowed to access the Nortel SNAS 4050 over the network. If no hosts have been added to the Access List, this means that any host is allowed to access the Nortel SNAS 4050 over the network (assuming that Telnet or SSH access is enabled).

If the Access List contains entries, add the Interface 1 IP addresses of both Nortel SNAS 4050 devices as well as the MIP to the Access List before you attempt the join.

### **Check the Access List**

On the existing Nortel SNAS 4050 device in the cluster, check whether any hosts have been added to the Access List. Enter the command **/cfg/sys/ accesslist/list** to view the current Access List.

```
>> Main# /cfg/sys/accesslist/list
   1: 192.168.128.78, 255.255.255.0
```
### **Add Interface 1 IP addresses and the MIP to the Access List**

Use the **/cfg/cur sys** command to view the Host Interface 1 IP address for the existing Nortel SNAS 4050. Then use the **/cfg/sys/accesslist/add** command to add this IP address, the Interface 1 IP address you intend to use for the new Nortel SNAS 4050, and the MIP to the Access List.

```
>> Main# /cfg/sys/accesslist/add
Enter network address: <IP address>
Enter netmask: <network mask>
```
Try again to add the Nortel SNAS 4050 to the cluster using the **join** command in the Setup menu.

# <span id="page-842-0"></span>**The Nortel SNAS 4050 stops responding**

### **Telnet or SSH connection to the MIP**

When you are connected to a cluster of Nortel SNAS 4050 devices through a Telnet or SSH connection to the MIP, your connection to the cluster can be maintained as long as at least one Nortel SNAS 4050 device in the cluster is up and running. However, if the particular Nortel SNAS 4050 that currently is in control of the MIP stops responding while you are connected, you must close down your Telnet or SSH connection and reconnect to the MIP.

After you reconnect, use the **/info/contlis** command to view the operational status of all Nortel SNAS 4050 devices in the cluster. If the operational status of one of the Nortel SNAS 4050 devices is indicated as down, reboot that machine: On the Nortel SNAS 4050 device, press the Power button on the back panel to turn the machine off, wait until the fan comes to a standstill, and then press the Power button again to turn the machine on.

Log on as the Administrator user when the logon prompt appears and check the operational status again.

### **Console connection**

If you are connected to a particular Nortel SNAS 4050 device through a console connection and the device stops responding, press the key combination **Ctrl+^,** then press **Enter**. This takes you back to the login prompt. Log on as the Administrator user and check the operational status of the Nortel SNAS 4050. Enter the command **/info/contlist** to view the operational status of the device.

If the operational status of the Nortel SNAS 4050 is indicated as down, try rebooting the device by typing the command **/boot/reboot**. You will be asked to confirm your action before the actual reboot is performed. Log on as the Administrator user and again use the **/info/contlist** command to check if the operational status of the Nortel SNAS 4050 is now up.

If the operational status of the Nortel SNAS 4050 is still down, reboot the machine. On the device, press the Power button on the back panel to turn the machine off, wait until the fan comes to a standstill, and then press the Power button again to turn the machine on. Log on as the Administrator user when the login prompt appears.

### <span id="page-843-0"></span>**A user password is lost**

There are four types of system user passwords:

- ["Administrator user password" on page 844](#page-843-1)
- ["Operator user password" on page 844](#page-843-2)
- ["Root user password" on page 844](#page-843-3)
- ["Boot user password" on page 845](#page-844-2)

### <span id="page-843-1"></span>**Administrator user password**

If you have lost the Administrator user password the only way to regain access to the Nortel SNAS 4050 as the Administrator user is to reinstall the software, using a console connection as the Boot user.

For more information, see ["Reinstalling the software" on page 763](#page-762-0).

#### <span id="page-843-2"></span>**Operator user password**

If you have lost the Operator user password, log on as the Administrator user and define a new Operator user password. Only the Administrator user can change the Operator user password.

For more information, see ["Changing another user's password" on page 367](#page-366-0).

#### <span id="page-843-3"></span>**Root user password**

If you have lost the Root user password, log on as the Administrator user and define a new Root user password. Only the Administrator user can change the Root user password. For more information, see ["Changing another user's](#page-366-0)  [password" on page 367.](#page-366-0)

#### <span id="page-844-2"></span>**Boot user password**

The default Boot user password cannot be changed, and can therefore never really be lost. If you have forgotten the Boot user password, see ["Accessing the Nortel](#page-774-0)  [SNAS 4050 cluster" on page 775.](#page-774-0)

The reason the Boot user password cannot be changed is that, if you lost both the Administrator password and the Boot user password, the Nortel SNAS 4050 would be rendered completely inaccessible to all users except the Operator, who does not have rights to make configuration changes.

The fact that the Boot user password cannot be changed is not a security concern. The Boot user can only access the Nortel SNAS 4050 with a console connection using a serial cable, and it is assumed that the Nortel SNAS 4050 device is set up in a server room with restricted access.

### <span id="page-844-0"></span>**A user fails to connect to the Nortel SNAS 4050 domain**

The following are common reasons why a user may have difficulty authenticating to the Nortel SNAS 4050 domain or why a client connection cannot be established.

- The user name or password is wrong.
- The configured authentication server cannot be reached.
- The group name retrieved from the authentication server does not exist on the Nortel SNAS 4050.

# <span id="page-844-1"></span>**Trace tools**

Use the **/maint/starttrace** command to trace the different steps involved in a specific process, such as authorization.

```
>> Main# maint/starttrace
Enter tags (list of all, aaa, dns, ssl, tg, snas) [all]:
aaa,ssl
Enter Domain (or 0 for all Domains) [0]:
Output mode (interactive/tftp/ftp/sftp) [interactive]:
```
For more information about the **starttrace** command, the tags you can specify for the trace, and the available output modes, see ["Performing maintenance using](#page-725-1)  [the CLI" on page 726](#page-725-1).

[Table 187](#page-845-0) shows sample output for the various tags.

<span id="page-845-0"></span>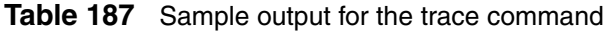

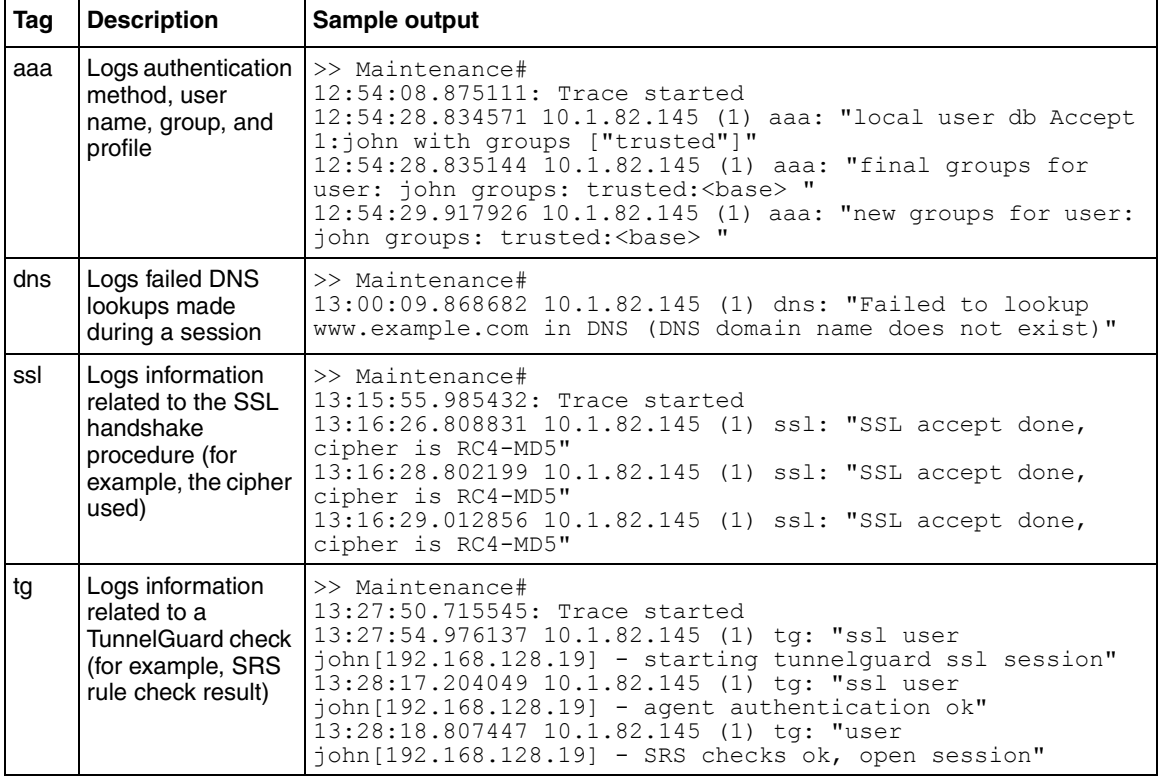

To disable tracing, press **Enter** to display the Maintenance menu prompt, then enter **stoptrace**.

# <span id="page-846-0"></span>**System diagnostics**

The following are useful diagnostic display commands. For more information about the commands, use the alphabetical listings in [Appendix A, "CLI](#page-802-0)  [reference," on page 803](#page-802-0) to cross-reference to where the commands are described in more detail in this guide.

To view diagnostic information in the SREM, see ["Running Nortel SNAS 4050](#page-753-0)  [diagnostics using the SREM" on page 754](#page-753-0).

## **Installed certificates**

To view the currently installed certificates, enter the following command:

>> Main# **/info/certs**

To view detailed information about a specific certificate, access the Certificate menu and specify the desired certificate by its index number:

```
>> Main# /cfg/cert
Enter certificate number: (1-) <certificate number by 
index>
>> Certificate 1# show
```
### **Network diagnostics**

To check if the Nortel SNAS 4050 is able to contact configured network access devices, routers, DNS servers, authentication servers, and IP addresses or domain names specified in group links, use the following command:

```
>> Main# /maint/chkcfg
```
The screen output provides information about each configured network element and shows whether the network test was successful or not. The method used to check the connection (for example, ping) is also displayed.

To check network settings for a specific Nortel SNAS 4050, access the Cluster Host menu by typing the following commands:

>> Main# **/cfg/sys/host <***host by index number***>** >> Cluster Host 1# **cur**

To check general network settings related to the cluster to which you have connected, enter the following command:

```
>> Main# /cfg/sys/cur
```
The screen output provides information about the MIP, DNS servers, Nortel SNAS 4050 hosts in the cluster, syslog servers, and NTP servers.

To check if the Nortel SNAS 4050 is getting network traffic, enter the following command:

```
>> Main# /stats/dump
```
The screen output provides information about currently active request sessions, total completed request sessions, and SSL statistics for configured virtual SSL servers.

To check statistics for the local Ethernet network interface card, enter the following command:

```
>> Main# /info/ethernet
```
The screen output provides information about the total number of received and transmitted packets, the number of errors when receiving and transmitting packets, and the type of error (such as dropped packets, overrun packets, malformed packets, packet collisions, and lack of carrier).

To check if a virtual server (on the Nortel SNAS 4050) is working, enter the following command at any menu prompt:

```
>> Main# ping <IP address of virtual server>
```
To capture and analyze TCP traffic between clients and the virtual SSL server, enter the following command:

>> Main# **/cfg/domain 1/server/trace/tcpdump**

To capture and analyze decrypted SSL traffic sent between clients and the portal server, enter the following command:

```
>> Main# /cfg/domain 1/server/trace/ssldump
```
### **Active alarms and the events log file**

To view an alarm that has been triggered and is active, enter the following command:

```
>> Main# /info/events/alarms
```
To save the events log file to an FTP/TFTP/SFTP server, enter the following command:

>> Main# **/info/events/download**

You must provide the IP address or host name of the FTP/TFTP/SFTP server, as well as a file name. After the events log file has been saved, connect to the FTP/ TFTP/SFTP server and examine the contents of the file.

### **Error log files**

If you have configured the Nortel SNAS 4050 to use a syslog server, the Nortel SNAS 4050 sends log messages to the specified syslog server. For information about configuring a UNIX Syslog daemon, see the Syslog manpages under UNIX. For information about configuring the Nortel SNAS 4050 to use a syslog server, see ["Configuring syslog servers using the CLI" on page 481](#page-480-1).

You can also use the **/maint/dumplogs** command. The command collects system log file information from the Nortel SNAS 4050 to which you are connected (or, optionally, all Nortel SNAS 4050 devices in the cluster) and sends the information to a file in the gzip compressed tar format on the TFTP/FTP/SFTP server you specify. The information can then be used for technical support purposes. The file sent to the TFTP/FTP/SFTP server does not contain any sensitive information related to the system configuration, such as certificates or private keys.

# **Appendix B Syslog messages**

This appendix contains a list of the syslog messages that are sent from the Nortel SNAS 4050 to a syslog server, when a syslog server has been added to the system configuration. For more information about adding a syslog server to the system configuration, see ["Configuring syslog servers using the CLI" on page 481](#page-480-1) or ["Configuring servers using the SREM" on page 534.](#page-533-0)

The syslog messages are presented in two ways:

- ["Syslog messages by message type" on page 851](#page-850-0)
- ["Syslog messages in alphabetical order" on page 865](#page-864-0)

# <span id="page-850-0"></span>**Syslog messages by message type**

The following types of messages occur:

- operating system (OS) (see [page 852\)](#page-851-0)
- system control (see [page 853\)](#page-852-0)
- traffic processing (see [page 857](#page-856-0))
- start-up (see page  $860$ )
- AAA (see page  $861$ )
- NSNAS (see [page 863\)](#page-862-0)

# <span id="page-851-0"></span>**Operating system (OS) messages**

There are three categories of operating system (OS) system messages:

- EMERG (see [Table 188 on page 852](#page-851-2))
- CRITICAL (see [Table 189 on page 852\)](#page-851-1)
- ERROR (see [Table 190 on page 853](#page-852-1))

[Table 188](#page-851-2) lists the EMERG operating system messages.

<span id="page-851-2"></span>**Table 188** Operating system messages — EMERG

| Message                                    | Category     | <b>Explanation/Action</b>                                                                                   |
|--------------------------------------------|--------------|----------------------------------------------------------------------------------------------------|
| Root filesystem corrupt                    | <b>EMERG</b> | The system cannot boot, but stops with a single-user<br>prompt. fsck failed. Reinstall in order to recover. |
| Config filesystem corrupt beyond<br>repair | <b>EMERG</b> | The system cannot boot, but stops with a single-user<br>prompt. Reinstall in order to recover.              |
| Failed to write to config filesystem       | <b>FMERG</b> | Probable hardware error. Reinstall.                                                                         |

[Table 189](#page-851-1) lists the operating system CRITICAL messages.

<span id="page-851-1"></span>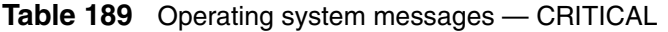

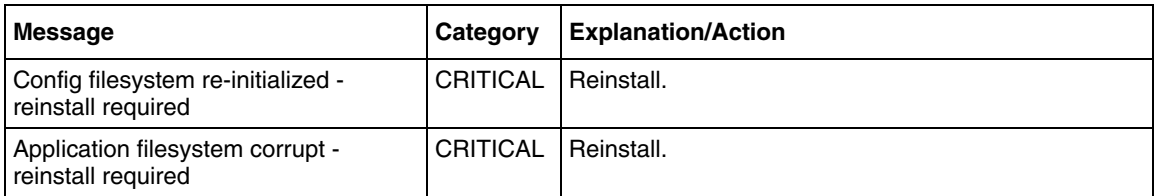

#### [Table 190](#page-852-1) lists the operating system EMERG messages.

<span id="page-852-1"></span>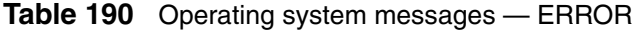

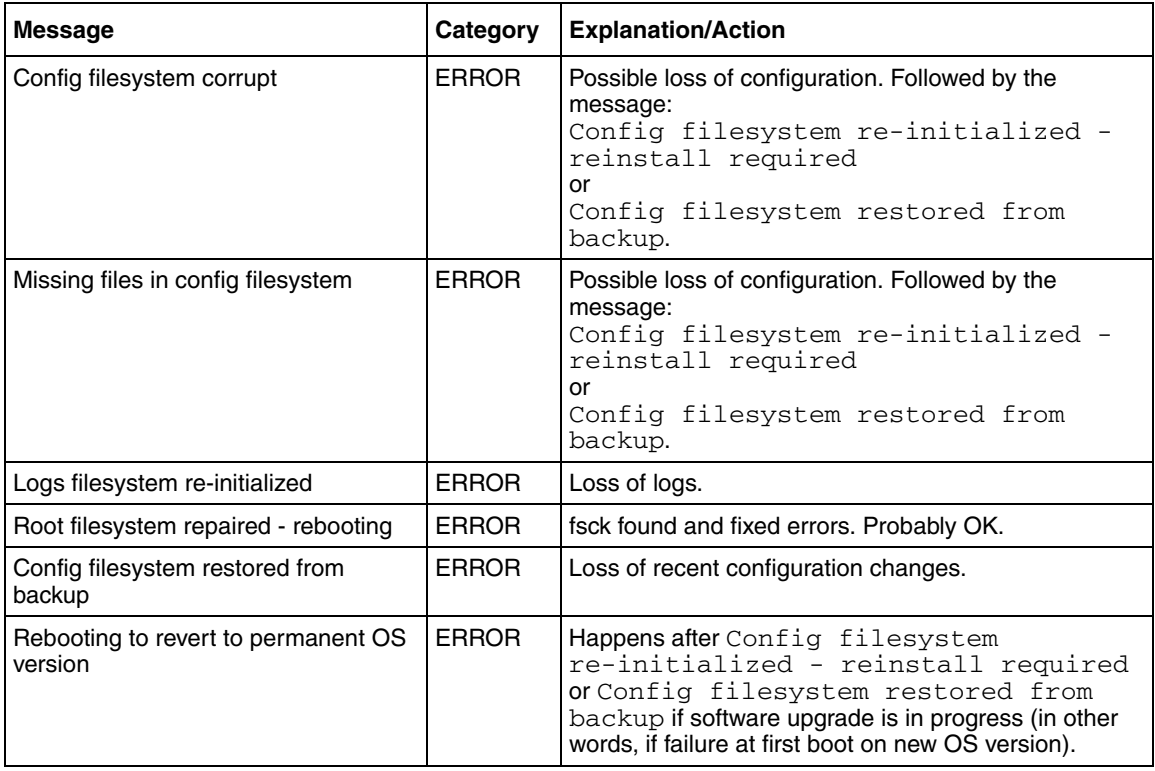

### <span id="page-852-0"></span>**System Control Process messages**

There are three categories of System Control Process messages:

- INFO (see [Table 191 on page 854\)](#page-853-0)
- ALARM (see [Table 193 on page 855\)](#page-854-0)
- EVENT (see [Table 194 on page 856\)](#page-855-0)

Events and alarms are stored in the event log file. You can access the event log file by using the **/info/events/download** command. You can view active alarms by using the **/info/events/alarms** command. For more information, see ["Viewing system information and performance statistics" on page 659](#page-658-0).

[Table 191](#page-853-0) lists the System Control Process INFO messages.

<span id="page-853-0"></span>**Table 191** System control process messages — INFO

| Message                                      | l Categorv  | <b>Explanation/Action</b>                                         |
|----------------------------------------------|-------------|-------------------------------------------------------------------|
| System started [isdssl- <version>]</version> | <b>INFO</b> | Sent whenever the system control process has been<br>(re)started. |

#### **About alarm messages**

Alarms are sent at a syslog level corresponding to the alarm severity shown in [Table 192](#page-853-1).

| <b>Alarm severity</b> | <b>Syslog level</b> |
|-----------------------|---------------------|
| <b>CRITICAL</b>       | <b>ALERT</b>        |
| <b>MAJOR</b>          | CRITICAL            |
| <b>MINOR</b>          | <b>ERROR</b>        |
| <b>WARNING</b>        | <b>WARNING</b>      |
| $\star$               | <b>ERROR</b>        |

<span id="page-853-1"></span>**Table 192** Alarm severity and syslog level correspondence

Alarms are formatted according to the following pattern:

Id: <alarm sequence number> Severity: <severity> Name: <name of alarm> Time. <date and time of the alarm> Sender: <sender, e.g. system or the Nortel SNAS 4050 device's IP address> Cause: <cause of the alarm> Extra: <additional information about the alarm>

When an alarm is cleared, one of the following messages is sent:

- Alarm Cleared Name="<Name>" Id= "<ID>" Sender="<Sender>"
- Alarm Cleared Id="<ID>"

[Table 193](#page-854-0) lists the System Control Process ALARM messages. To simplify finding the alarm messages, the name parameter is listed first.

<span id="page-854-0"></span>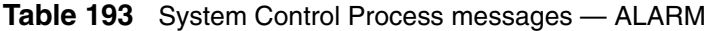

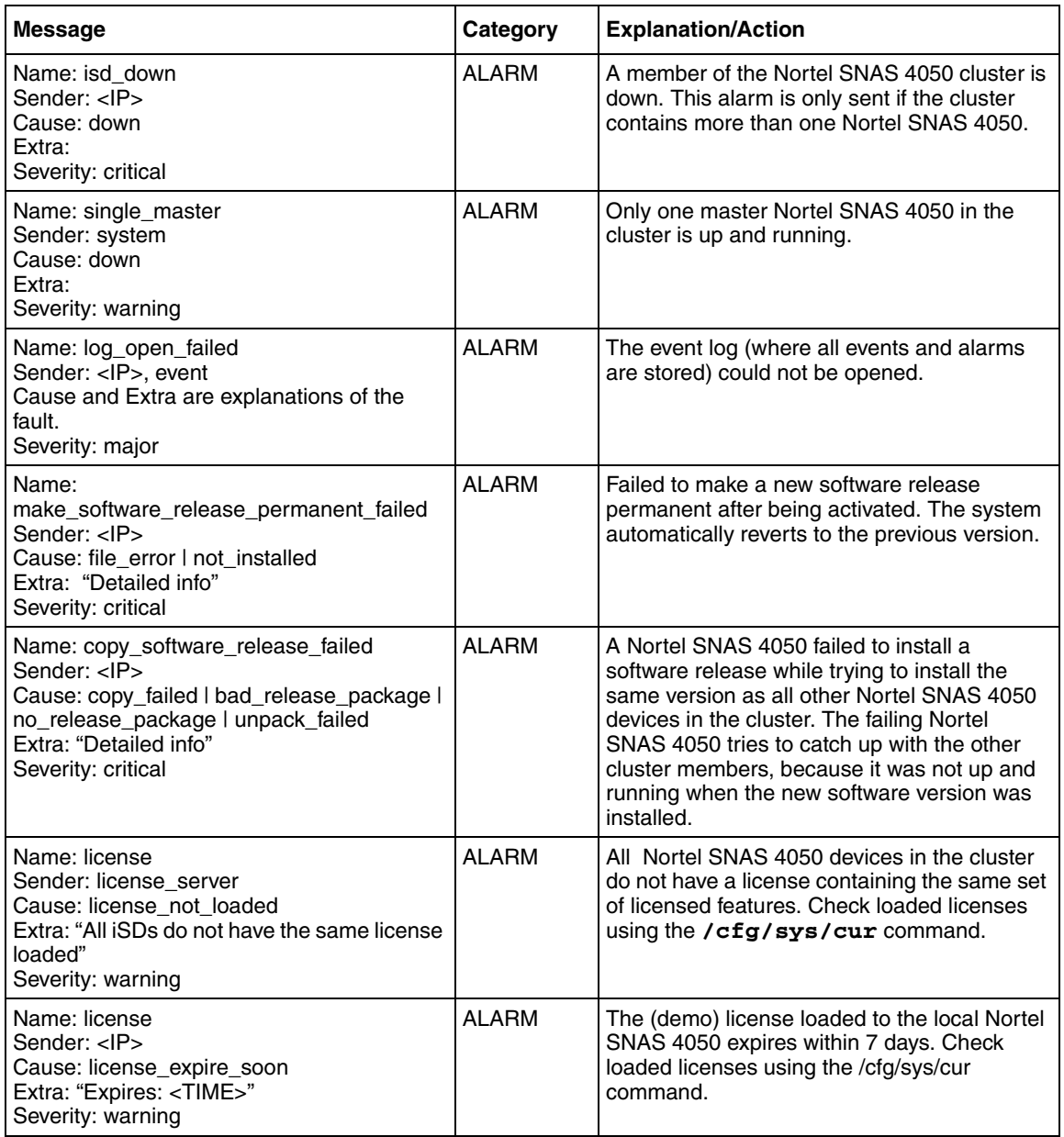

### **About event messages**

Events are sent at the NOTICE syslog level. Event messages are formatted according to the following pattern:

Name: <Name> Sender: <Sender> Extra: <Extra>

[Table 194](#page-855-0) lists the System Control Process EVENT messages.

<span id="page-855-0"></span>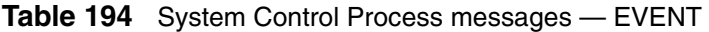

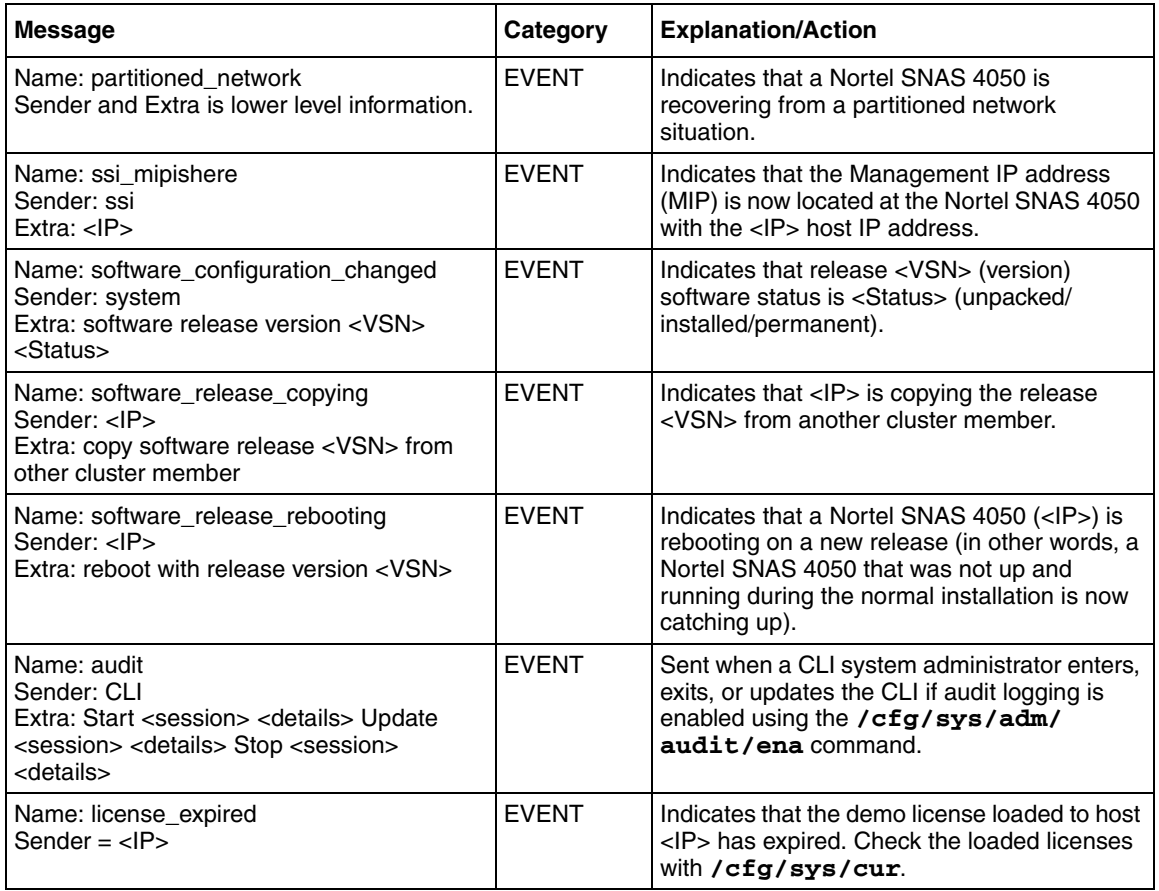

# <span id="page-856-0"></span>**Traffic Processing Subsystem messages**

There are four categories of Traffic Processing Subsystem messages:

- CRITICAL (see [Table 195 on page 857\)](#page-856-1)
- ERROR (see [Table 196 on page 857](#page-856-2))
- WARNING (see [Table 197 on page 859\)](#page-858-0)
- INFO (see [Table 198 on page 860\)](#page-859-1)

[Table 195](#page-856-1) lists the Traffic Processing CRITICAL messages.

#### <span id="page-856-1"></span>**Table 195** Traffic Processing messages — CRITICAL

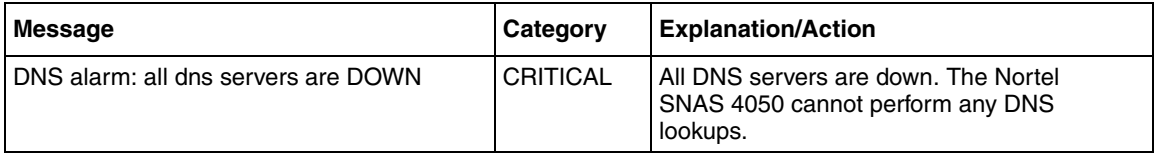

[Table 196](#page-856-2) lists the Traffic Processing ERROR messages.

<span id="page-856-2"></span>**Table 196** Traffic Processing messages — ERROR (Sheet 1 of 3)

| <b>Message</b>                                                      | Category     | <b>Explanation/Action</b>                                                                                                    |
|---------------------------------------------------------------------|--------------|----------------------------------------------------------------------------------------------------|
| internal error: <no></no>                                           | <b>ERROR</b> | An internal error occurred. Contact support<br>with as much information as possible to<br>reproduce this message.                                                                                                    |
| javascript error: <reason> for: <host><path></path></host></reason> | <b>ERROR</b> | JavaScript parsing error encountered when<br>parsing content from <host><path>. The<br/>problem could be in the Nortel SNAS 4050<br/>JavaScript parser, but most likely it is a syntax<br/>error in the JavaScript on the page.</path></host> |
| vbscript error: <reason> for: <host><path></path></host></reason>   | <b>ERROR</b> | VBScript parsing error encountered when<br>parsing content from <host><path>. The<br/>problem could be in the Nortel SNAS 4050<br/>VBScript parser, but most likely it is a syntax<br/>error in the VBScript on the page.</path></host>       |
| jscript.encode error: <reason></reason>                             | <b>ERROR</b> | Problem encountered when parsing an<br>encoded JavaScript. The problem could be in<br>the Nortel SNAS 4050 JavaScript parser, or it<br>could be a problem on the processed page.                                                              |

### **Table 196** Traffic Processing messages — ERROR (Sheet 2 of 3)

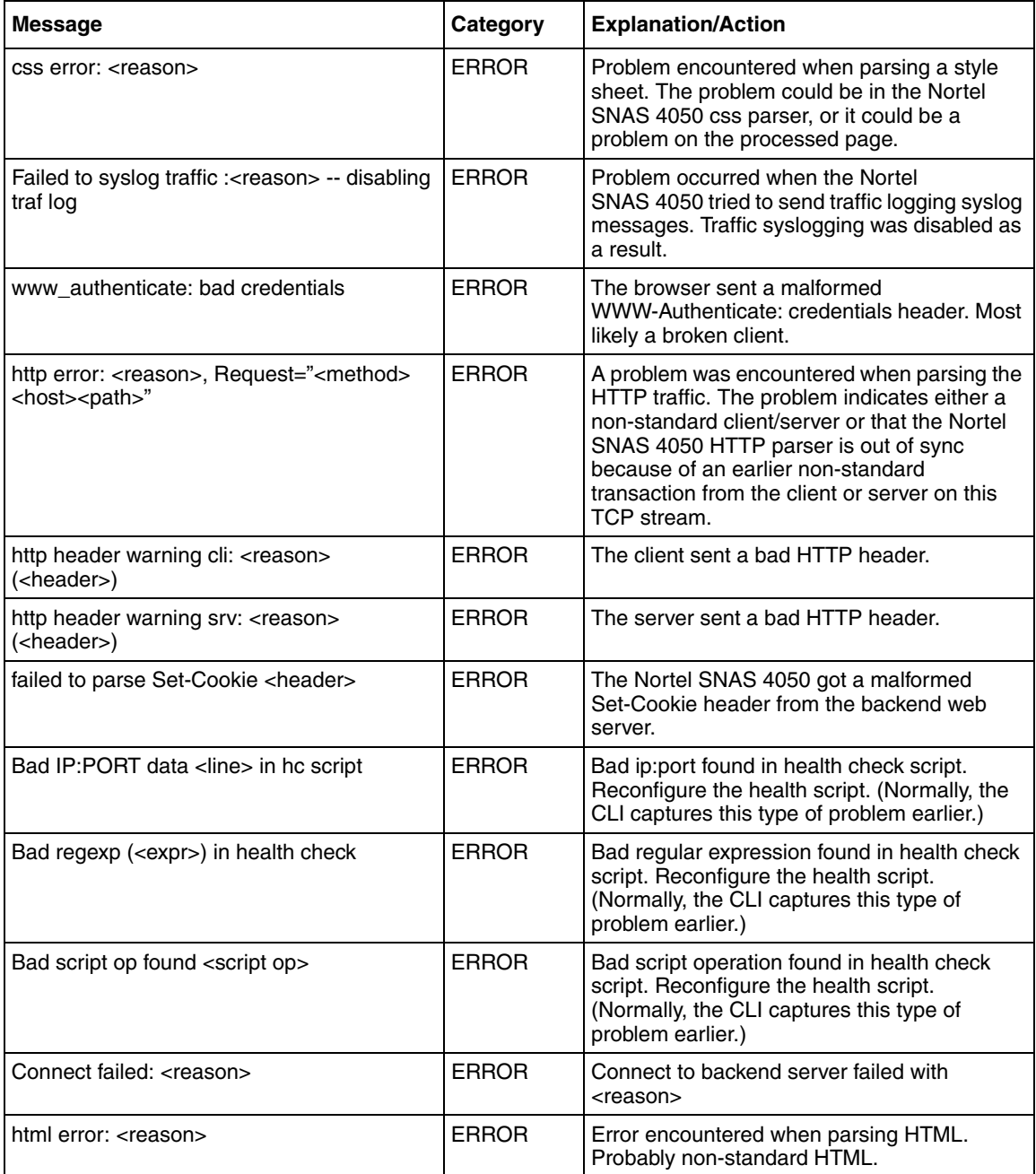

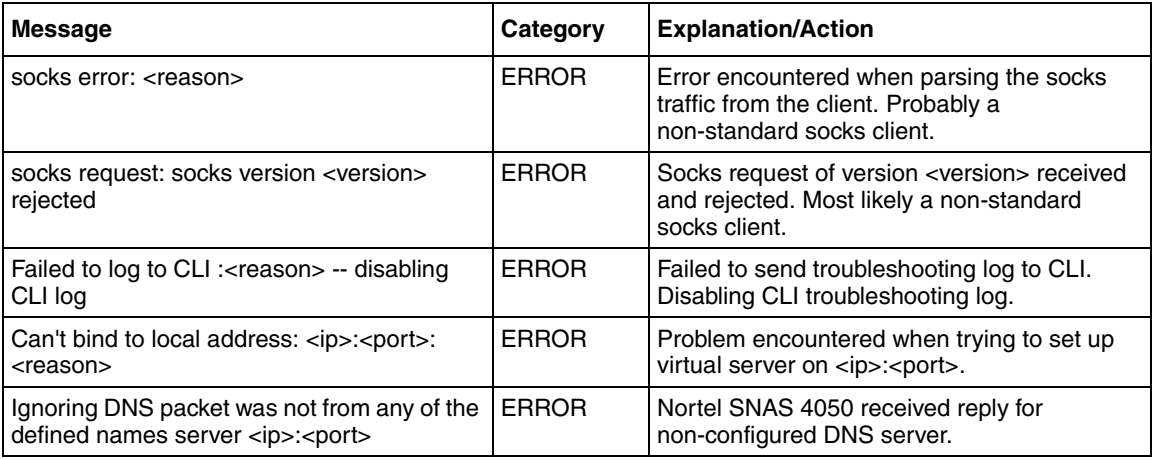

### **Table 196** Traffic Processing messages — ERROR (Sheet 3 of 3)

[Table 197](#page-858-0) lists the Traffic Processing WARNING messages.

#### <span id="page-858-0"></span>**Table 197** Traffic Processing messages — WARNING

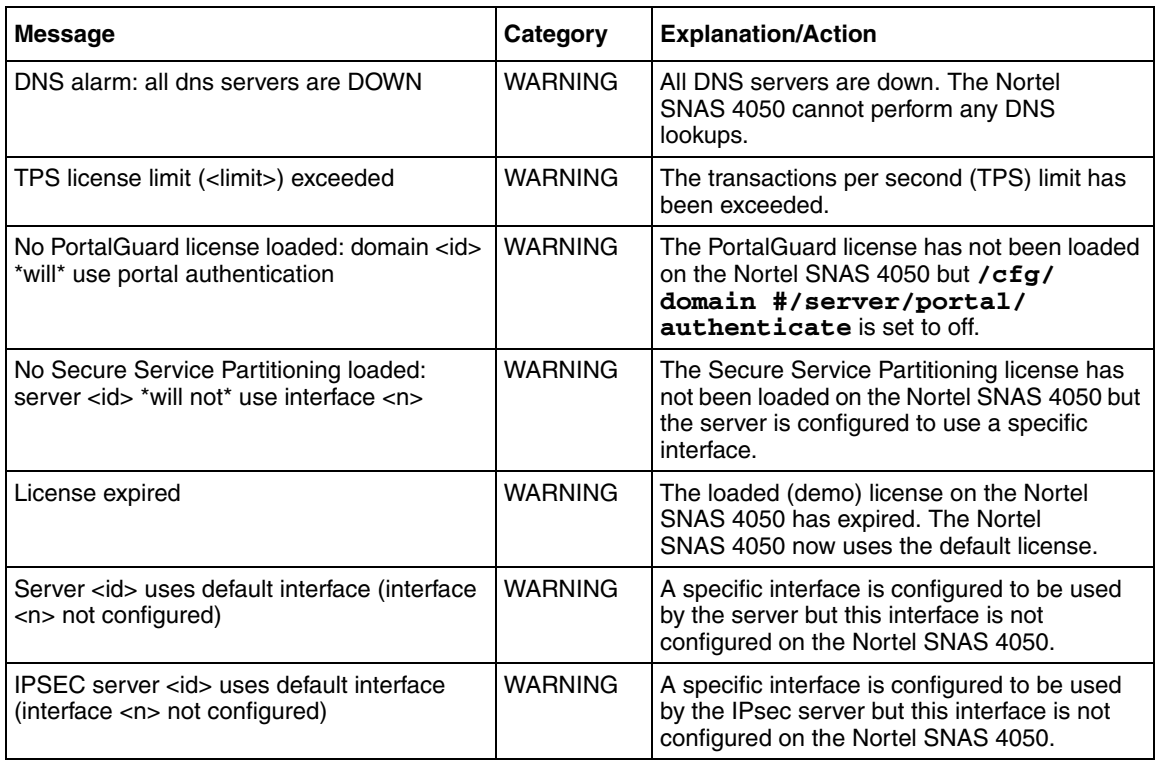

### [Table 198](#page-859-1) lists the Traffic Processing INFO messages.

<span id="page-859-1"></span>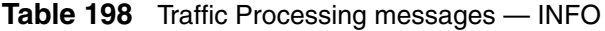

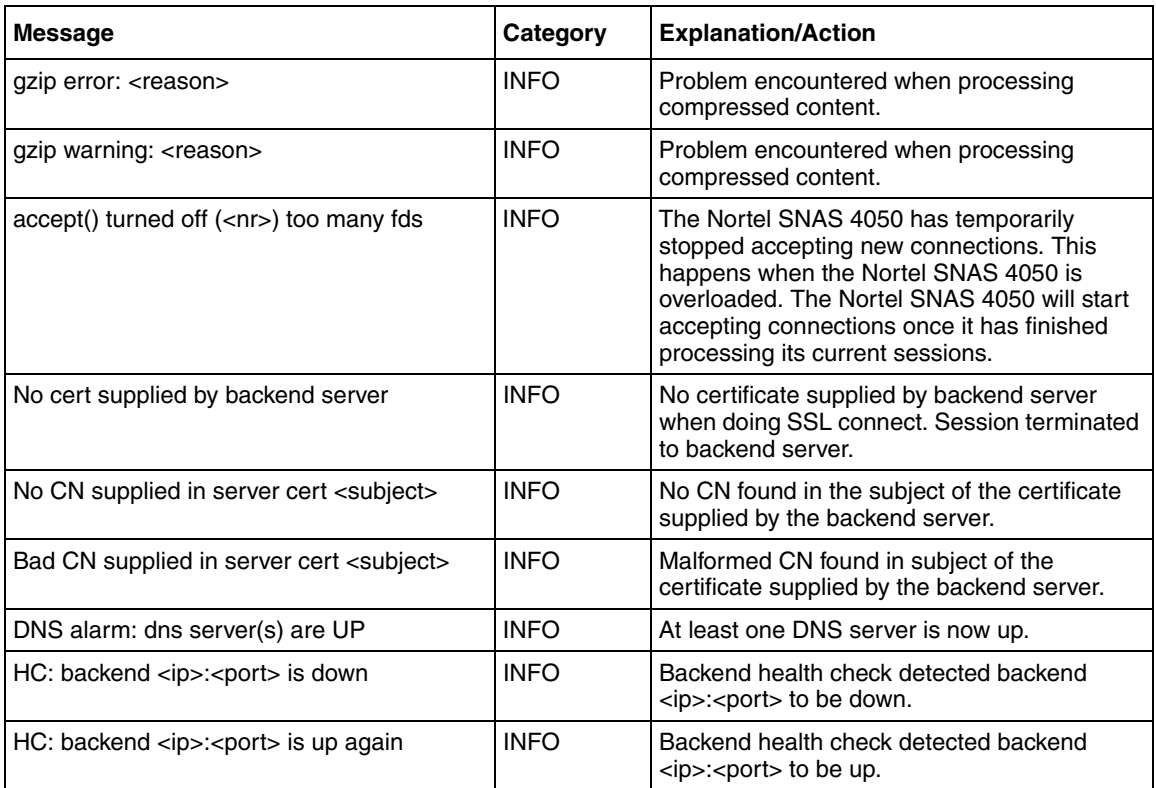

# <span id="page-859-0"></span>**Start-up messages**

The Traffic Processing Subsystem Start-up messages include the INFO category only.

[Table 199](#page-860-1) lists the Start-up INFO messages.

#### <span id="page-860-1"></span>**Table 199** Start-up messages — INFO

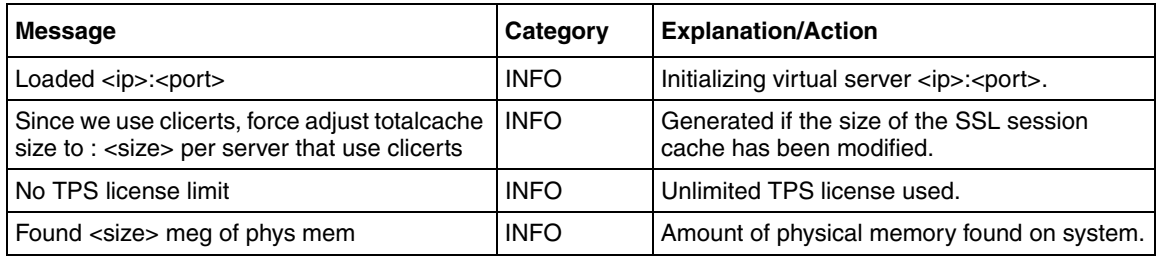

### <span id="page-860-0"></span>**AAA subsystem messages**

There are two categories of Authentication, Authorization, and Accounting (AAA) subsystem messages:

- ERROR (see [Table 200 on page 861](#page-860-2))
- INFO (see [Table 201 on page 862\)](#page-861-0)

[Table 200](#page-860-2) lists the AAA ERROR messages.

#### <span id="page-860-2"></span>**Table 200** AAA messages — ERROR

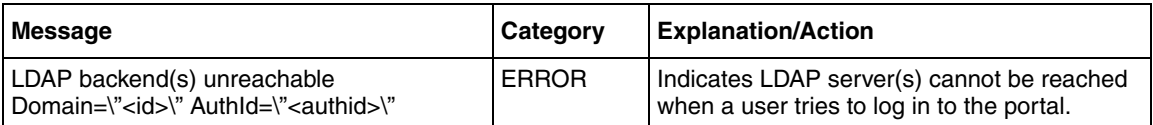

[Table 201](#page-861-0) lists the AAA INFO messages. INFO messages are generated only if the CLI command **/cfg/domain #/adv/log** is enabled.

<span id="page-861-0"></span>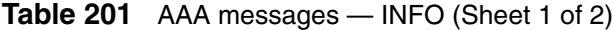

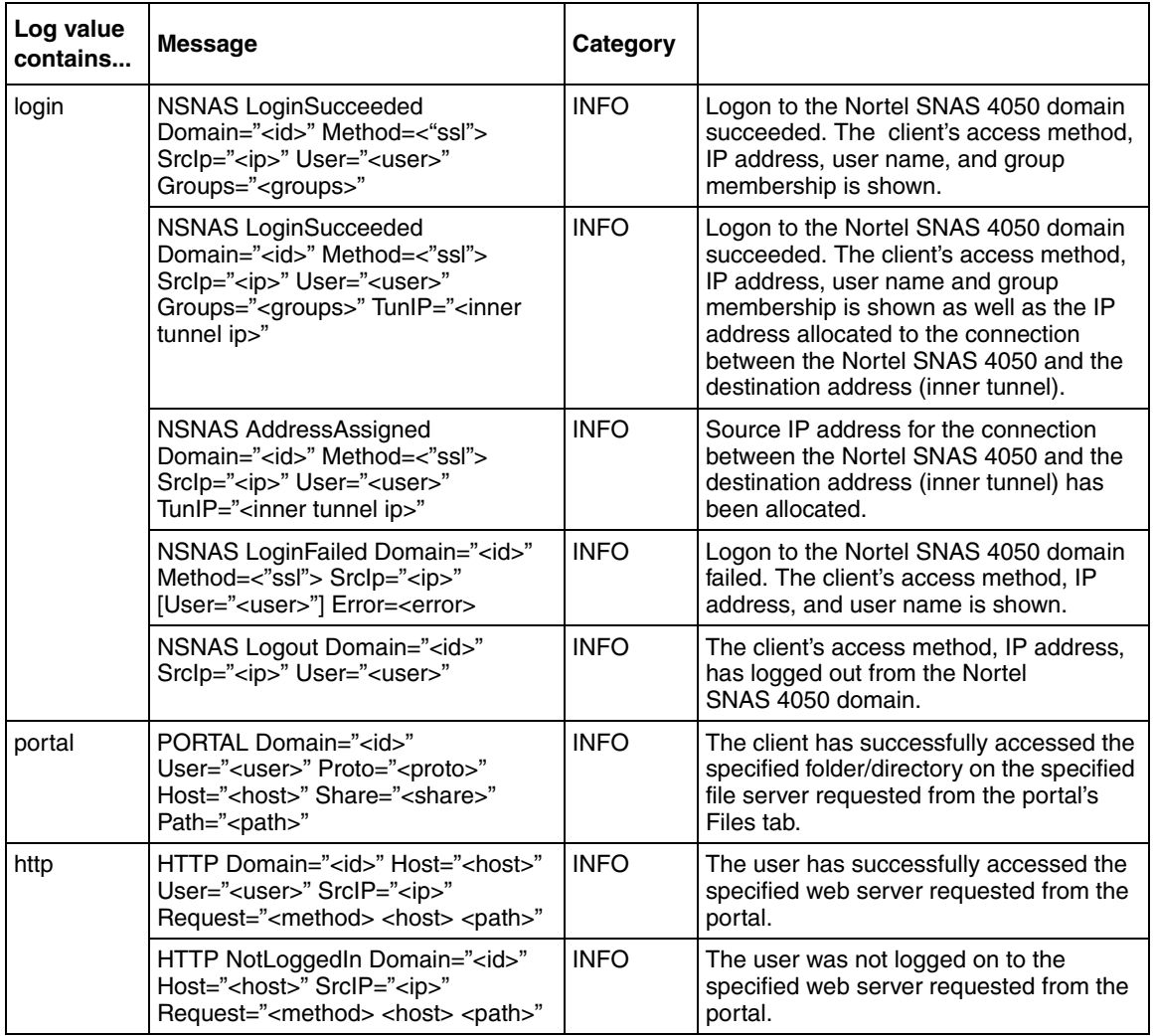

### **Table 201** AAA messages — INFO (Sheet 2 of 2)

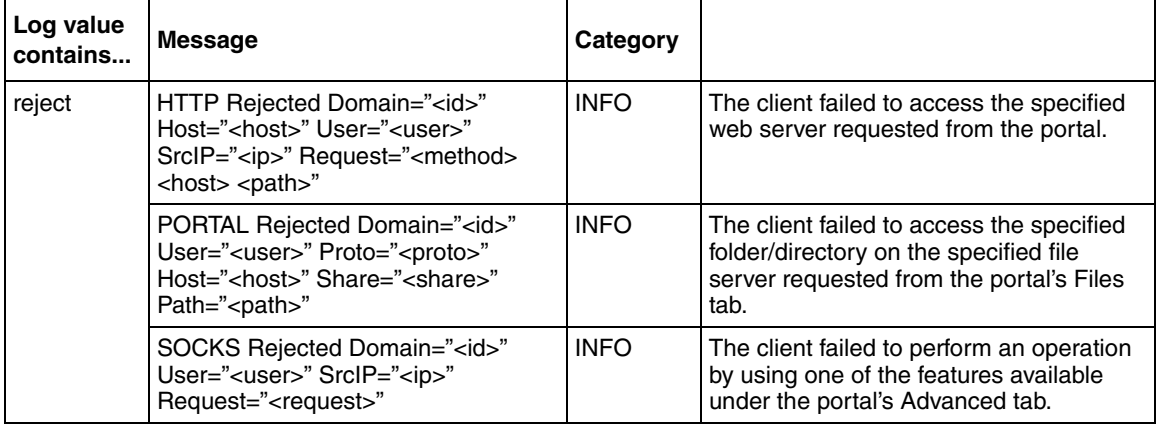

# <span id="page-862-0"></span>**NSNAS subsystem messages**

There are two categories of NSNAS subsystem messages:

- ERROR (see [Table 202 on page 864](#page-863-0))
- INFO (see [Table 203 on page 864\)](#page-863-1)

### [Table 202](#page-863-0) lists the NSNAS ERROR messages.

#### <span id="page-863-0"></span>**Table 202** NSNAS — ERROR

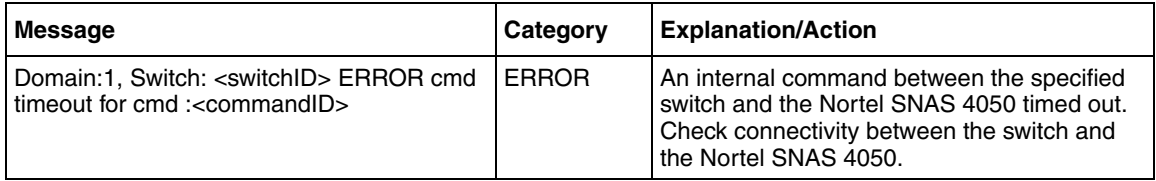

### [Table 203](#page-863-1) lists the NSNAS INFO messages.

### <span id="page-863-1"></span>**Table 203** NSNAS — INFO (Sheet 1 of 2)

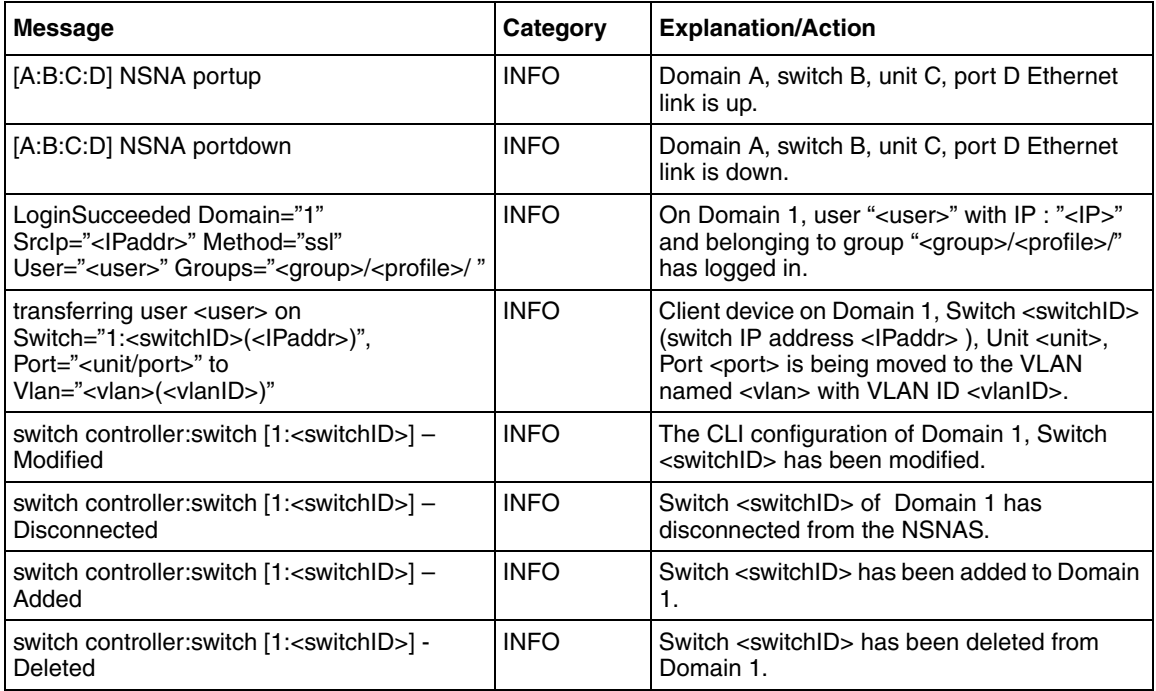
#### **Table 203** NSNAS — INFO (Sheet 2 of 2)

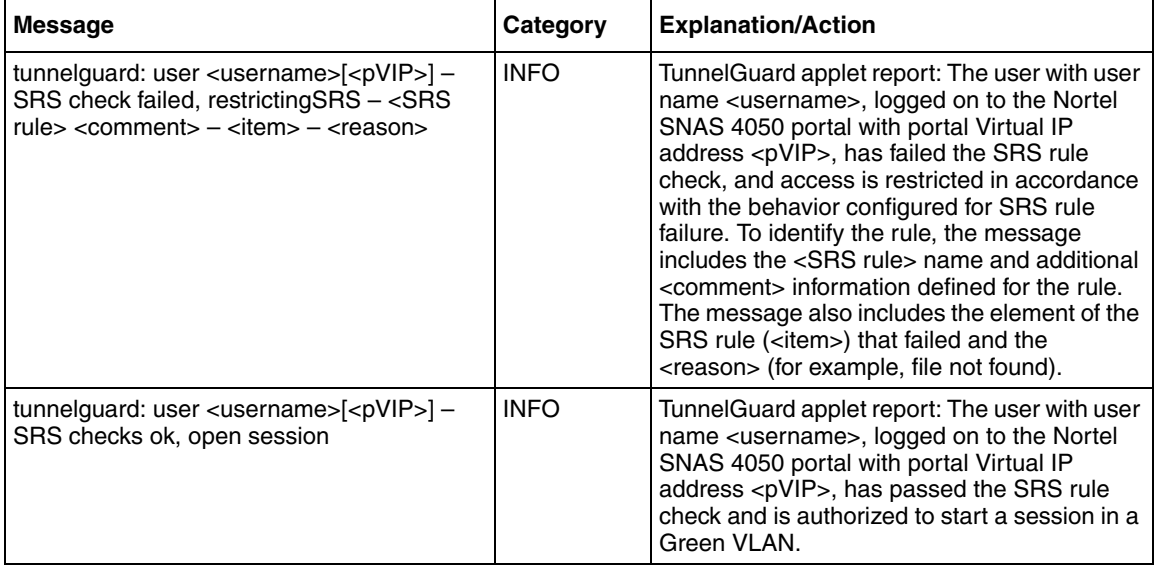

# **Syslog messages in alphabetical order**

[Table 204](#page-864-0) lists the syslog messages in alphabetical order.

<span id="page-864-0"></span>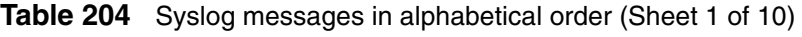

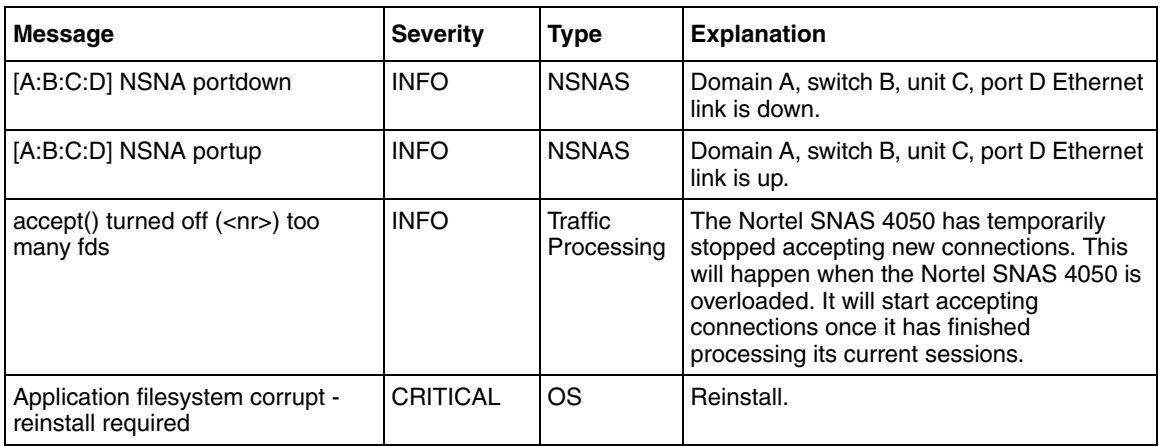

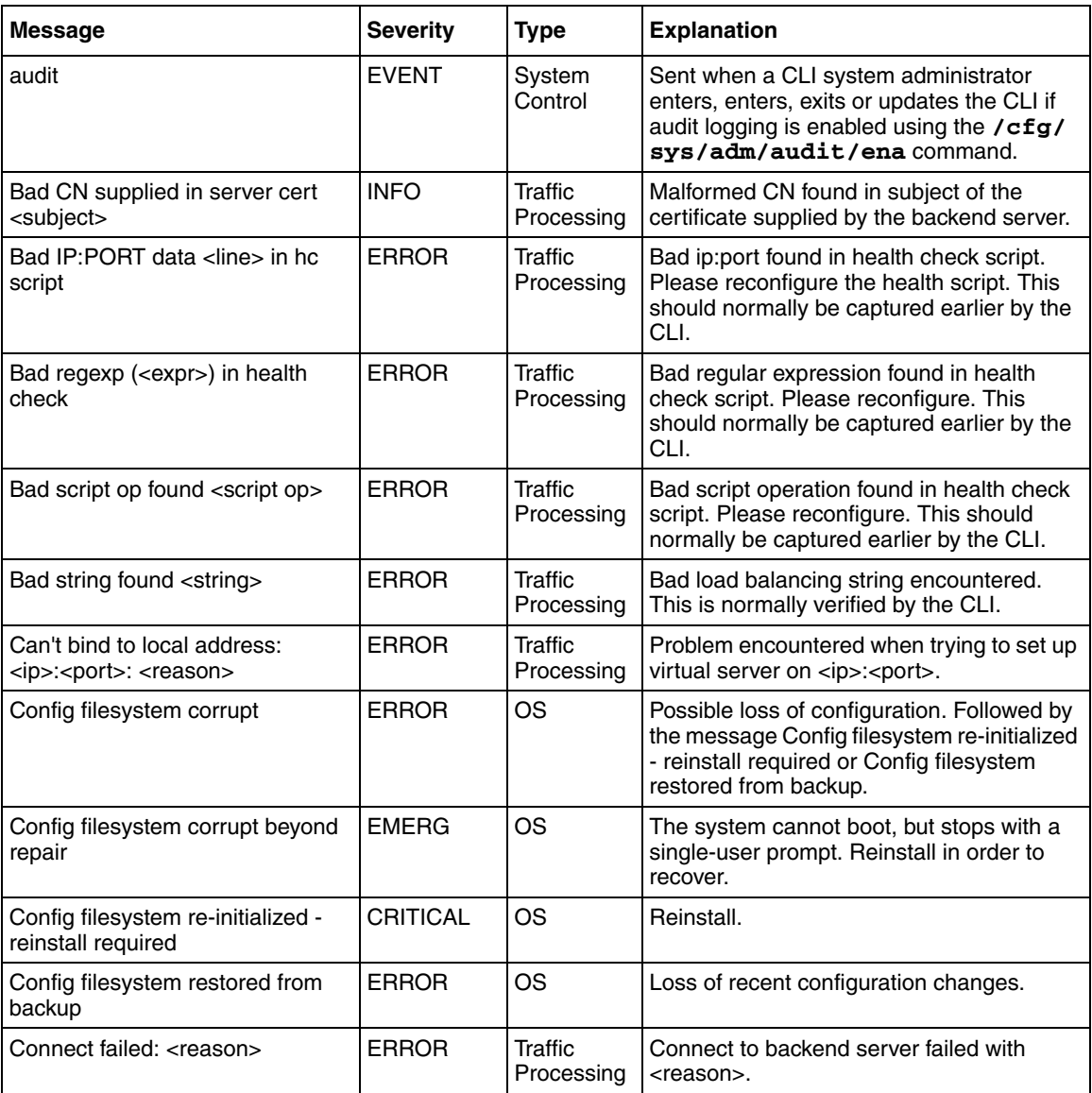

## **Table 204** Syslog messages in alphabetical order (Sheet 2 of 10)

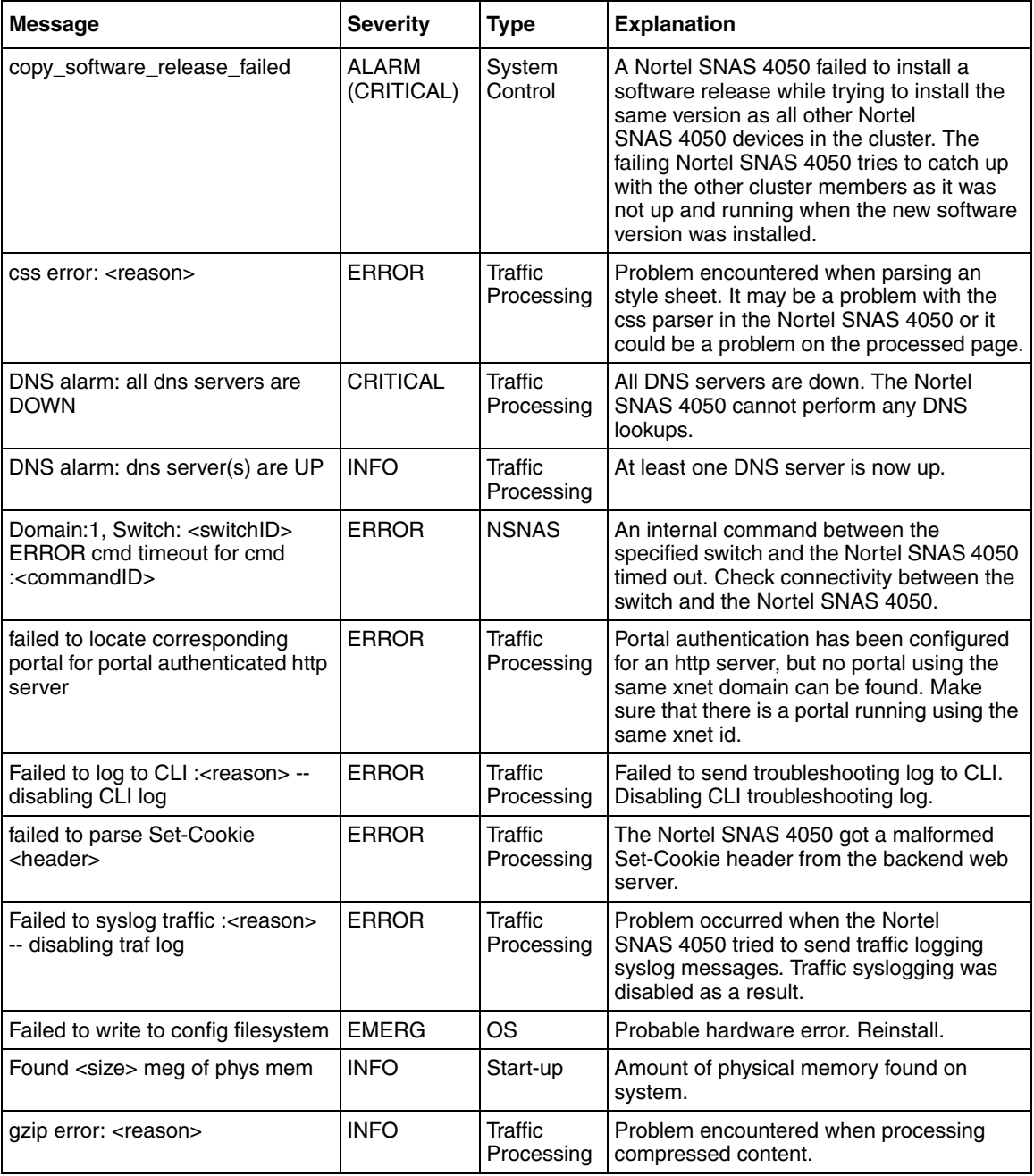

### **Table 204** Syslog messages in alphabetical order (Sheet 3 of 10)

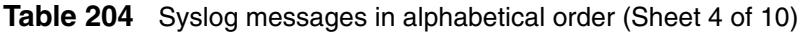

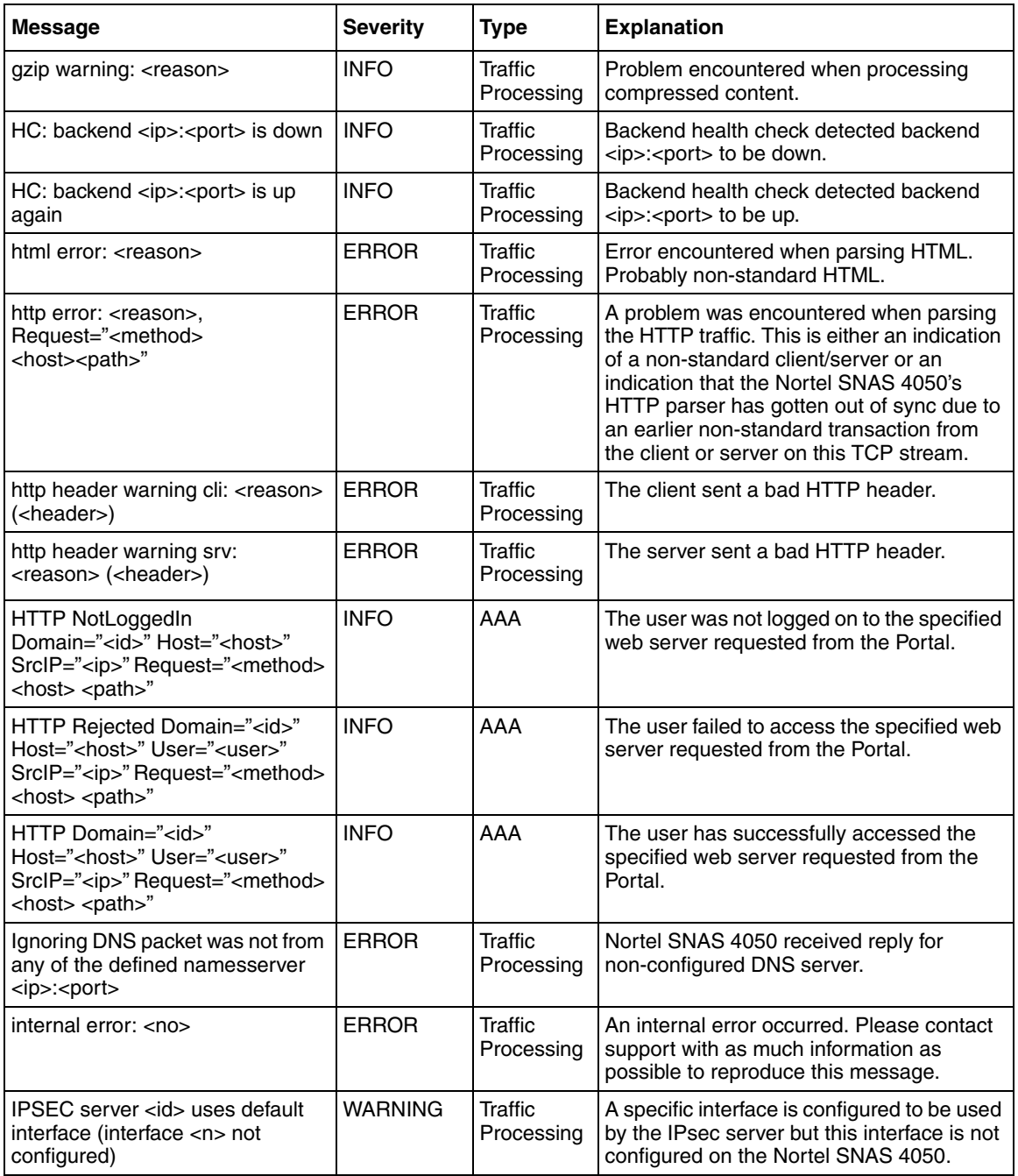

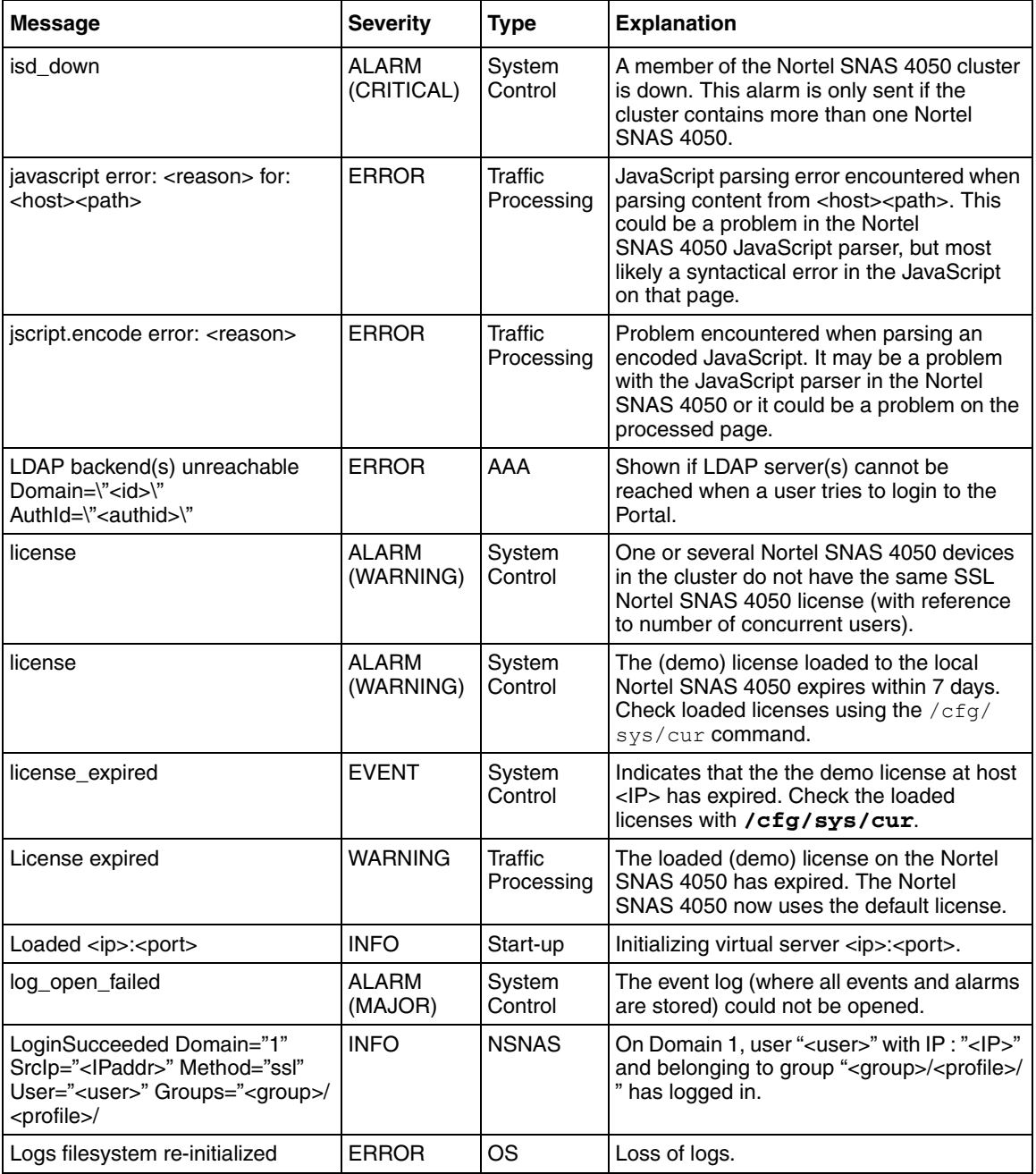

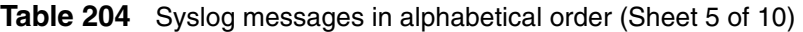

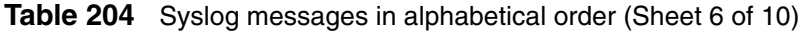

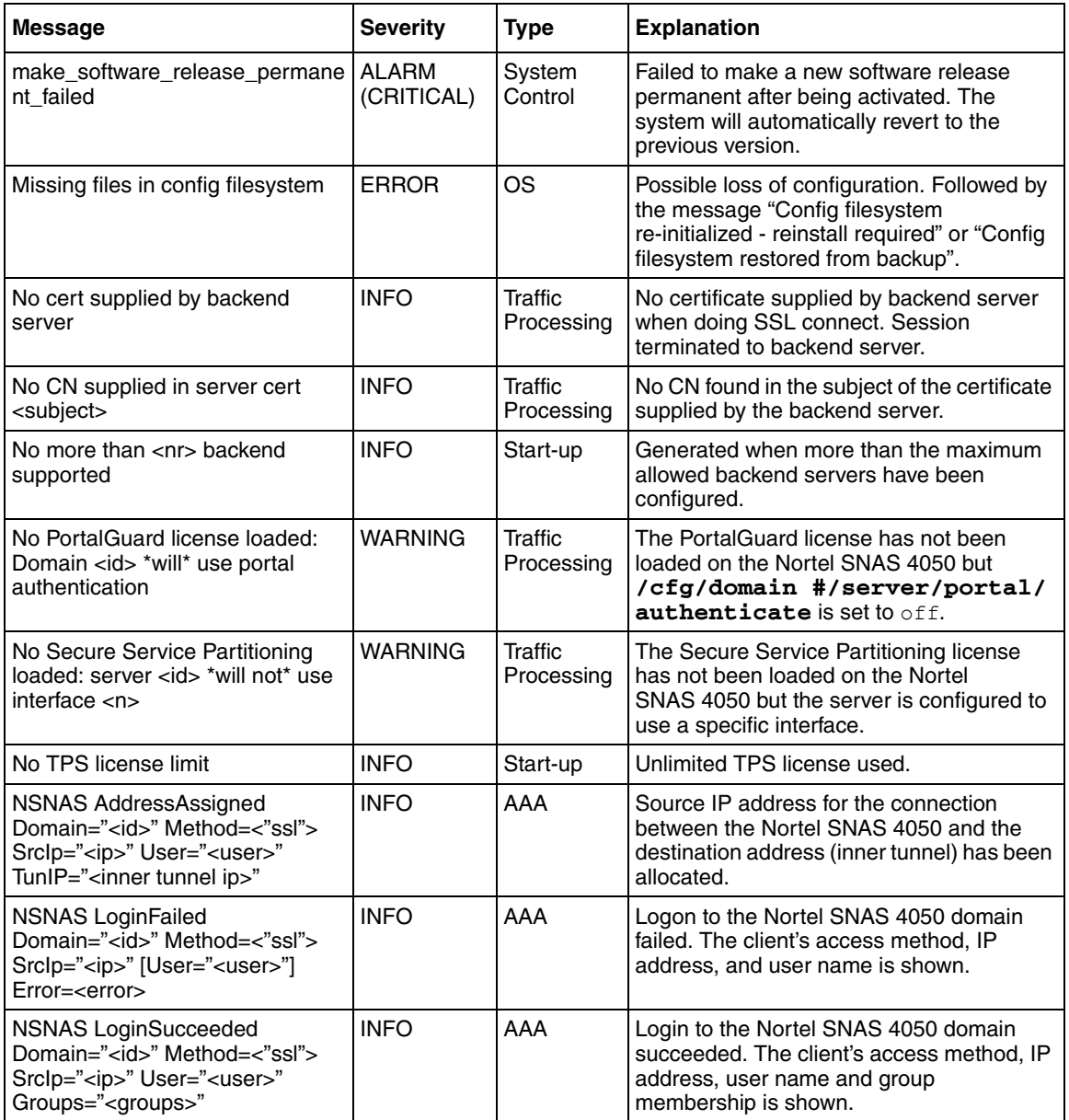

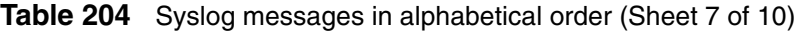

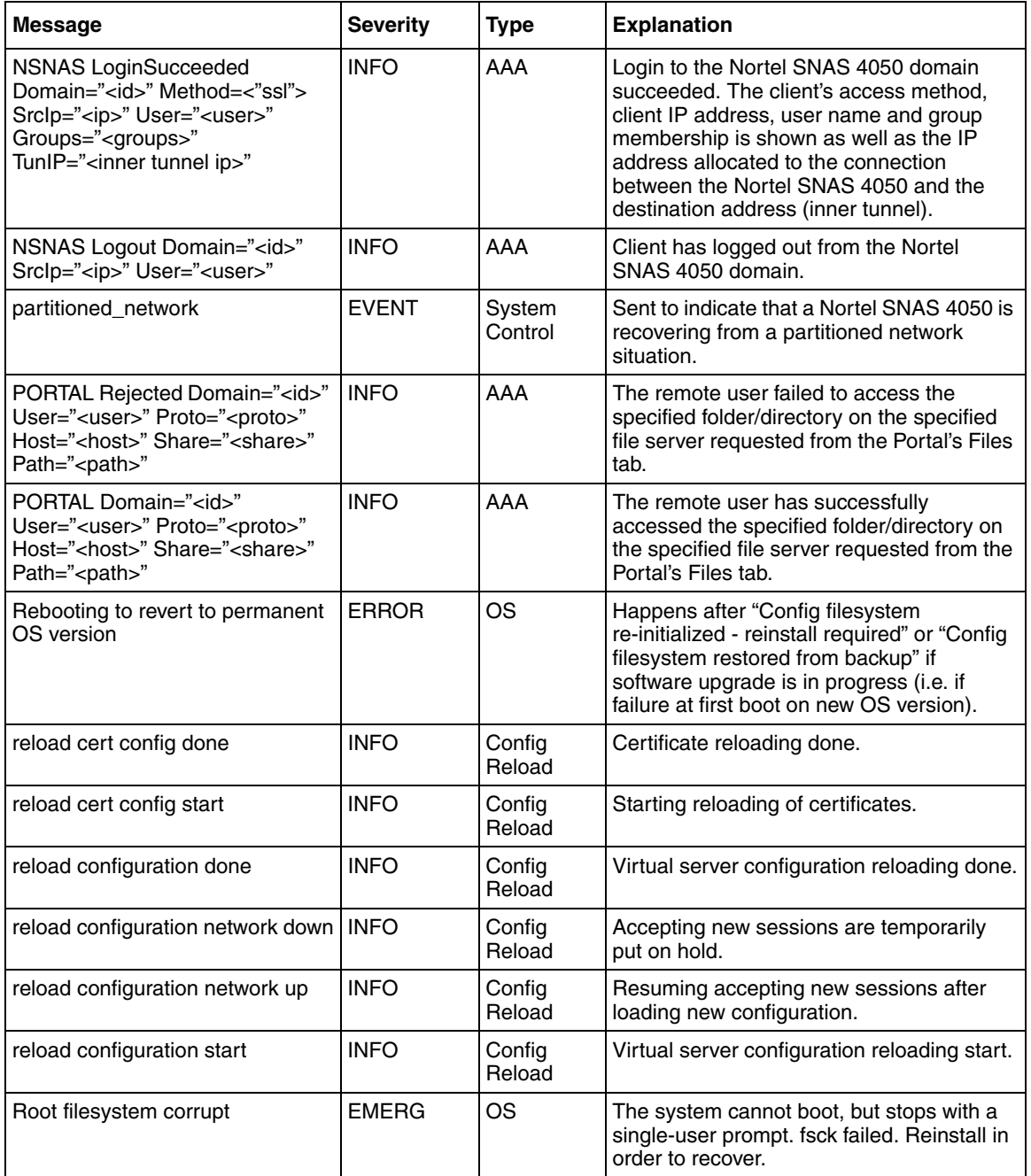

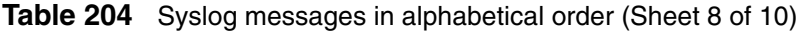

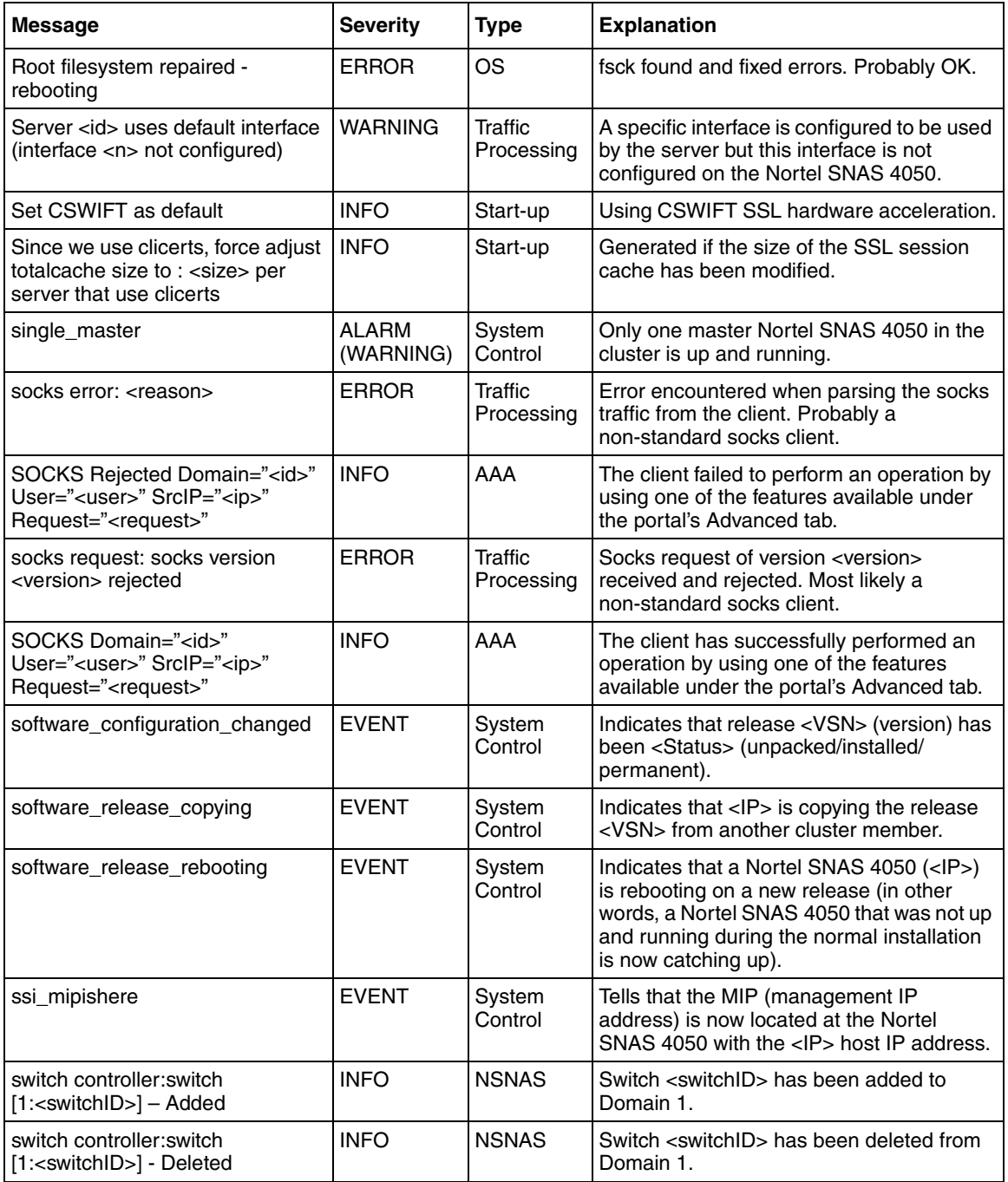

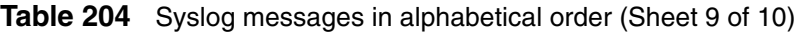

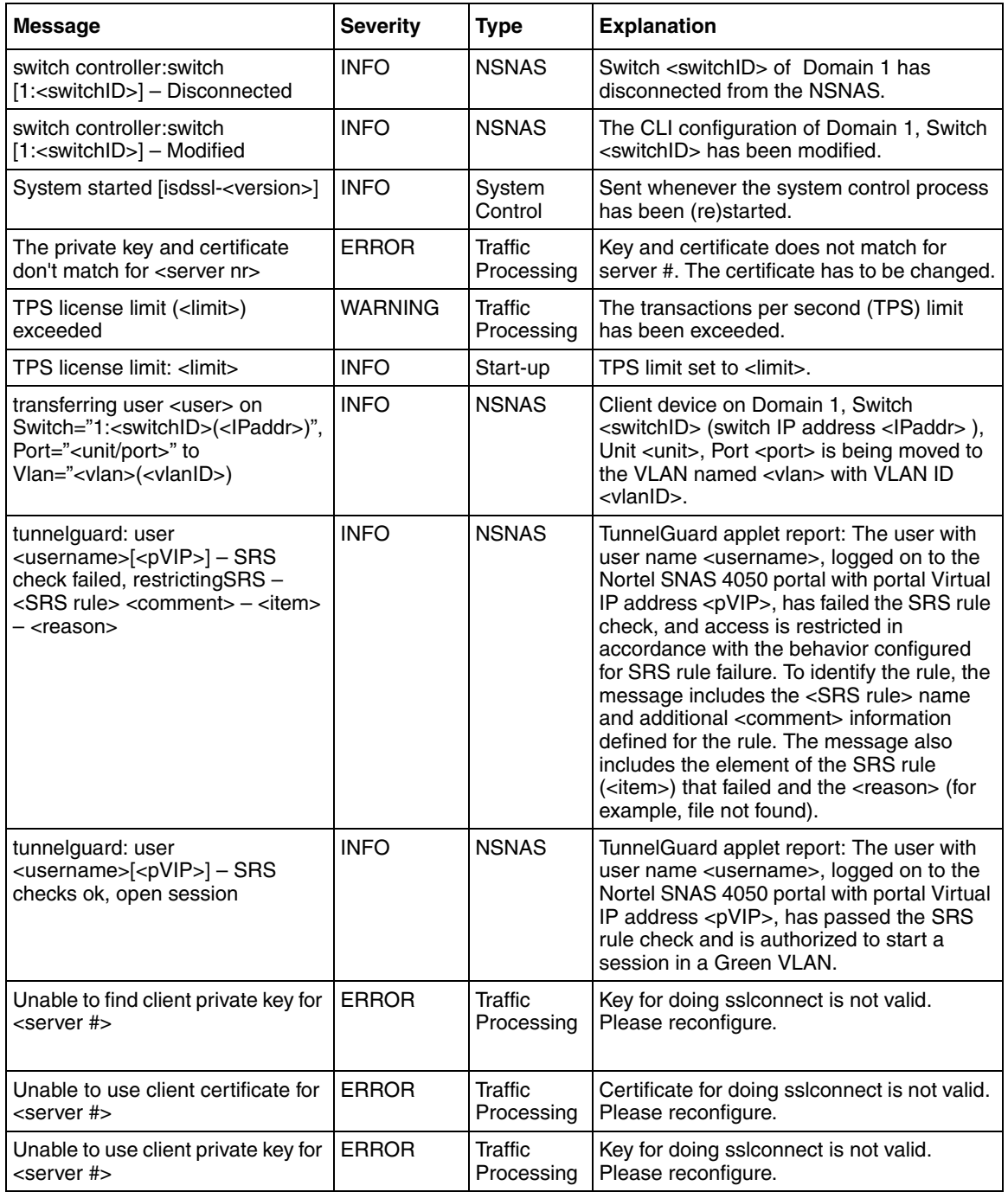

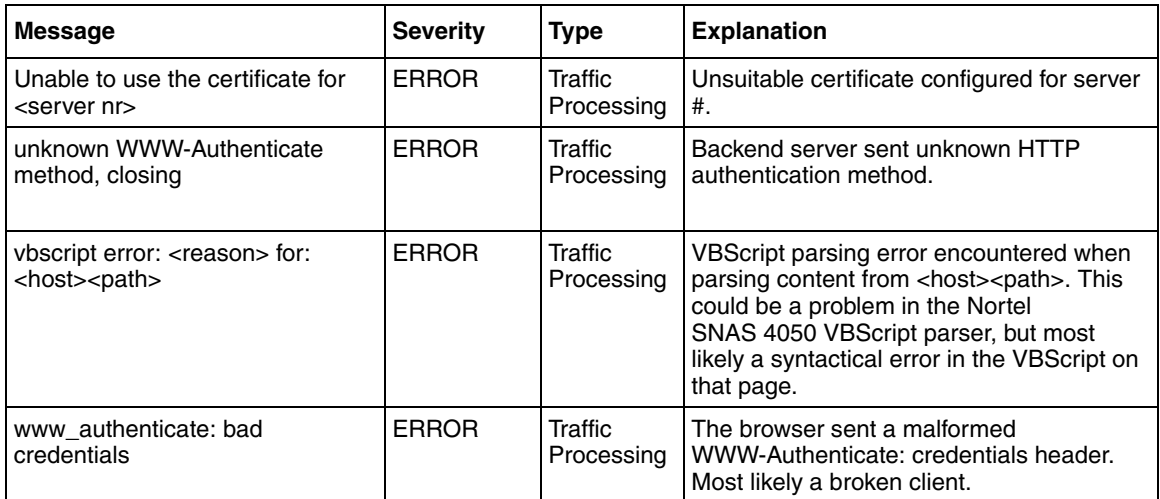

## **Table 204** Syslog messages in alphabetical order (Sheet 10 of 10)

# **Appendix C Supported MIBs**

This appendix describes the Management Information Bases (MIB) and traps supported by the Nortel SNAS 4050.

- ["Supported MIBs" on page 875](#page-874-0)
- ["Supported traps" on page 879](#page-878-0)

For detailed information about the MIB definitions currently implemented for the SNMP agent, do the following:

- **1** Go to [www.nortel.com/support.](http://www.nortel.com/support)
- **2** Navigate to the Nortel SNAS 4050 Software page.
- **3** Download the tar.gz file for the Nortel SNAS 4050 MIBs.
- **4** Unzip the .tar file in order to access the file ALTEON-SAC-CAP.mib.

ALTEON-SAC-CAP.mib contains an AGENT-CAPABILITIES statement, which formally specifies which MIBs are implemented.

For information about configuring the SNMP agent in a cluster, see ["Configuring](#page-616-0)  [SNMP" on page 617](#page-616-0).

# <span id="page-874-0"></span>**Supported MIBs**

The following MIBs are supported by the Nortel SNAS 4050:

- ALTEON-ISD-PLATFORM-MIB
- ALTEON-ISD-SSL-MIB
- ALTEON-ROOT-MIB
- ALTEON-SAC-CAP
- ALTEON-SSL-VPN-MIB
- ANAifType-MIB
- DISMAN-EVENT-MIB
- ENTITY-MIB
- IF-MIB
- IP-FORWARD-MIB
- IP-MIB
- NORTEL-SECURE-ACCESS-SWITCH-MIB
- S5-ROOT-MIB
- S5-TCS-MIB
- SNMP-FRAMEWORK-MIB
- SNMP-MPD-MIB
- SNMP-NOTIFICATION-MIB
- SNMP-TARGET-MIB
- SNMP-USER-BASED-SM-MIB
- SNMPv2-MIB
- SNMP-VIEW-BASED-ACM-MIB
- SYNOPTICS-ROOT-MIB
- 5-ETH-MULTISEG-TOPOLOGY-MIB

[Table 205](#page-875-0) provides more information about some of the MIBs supported by the Nortel SNAS 4050.

<span id="page-875-0"></span>**Table 205** Supported MIBs (Sheet 1 of 3)

| <b>MIB</b>              | <b>Description</b>                                                                                                    |  |
|-------------------------|----------------------------------------------------------------------------------------------------|--|
| ALTEON-ISD-PLATFORM-MIB | Contains the following groups and objects:<br><i>isdClusterGroup</i><br>isdResourceGroup<br>isdAlarmGroup<br>isdBasicNotificatioObjectsGroup<br>isdEventNotificationGroup<br>isdAlarmNotificationGroup |  |

### **Table 205** Supported MIBs (Sheet 2 of 3)

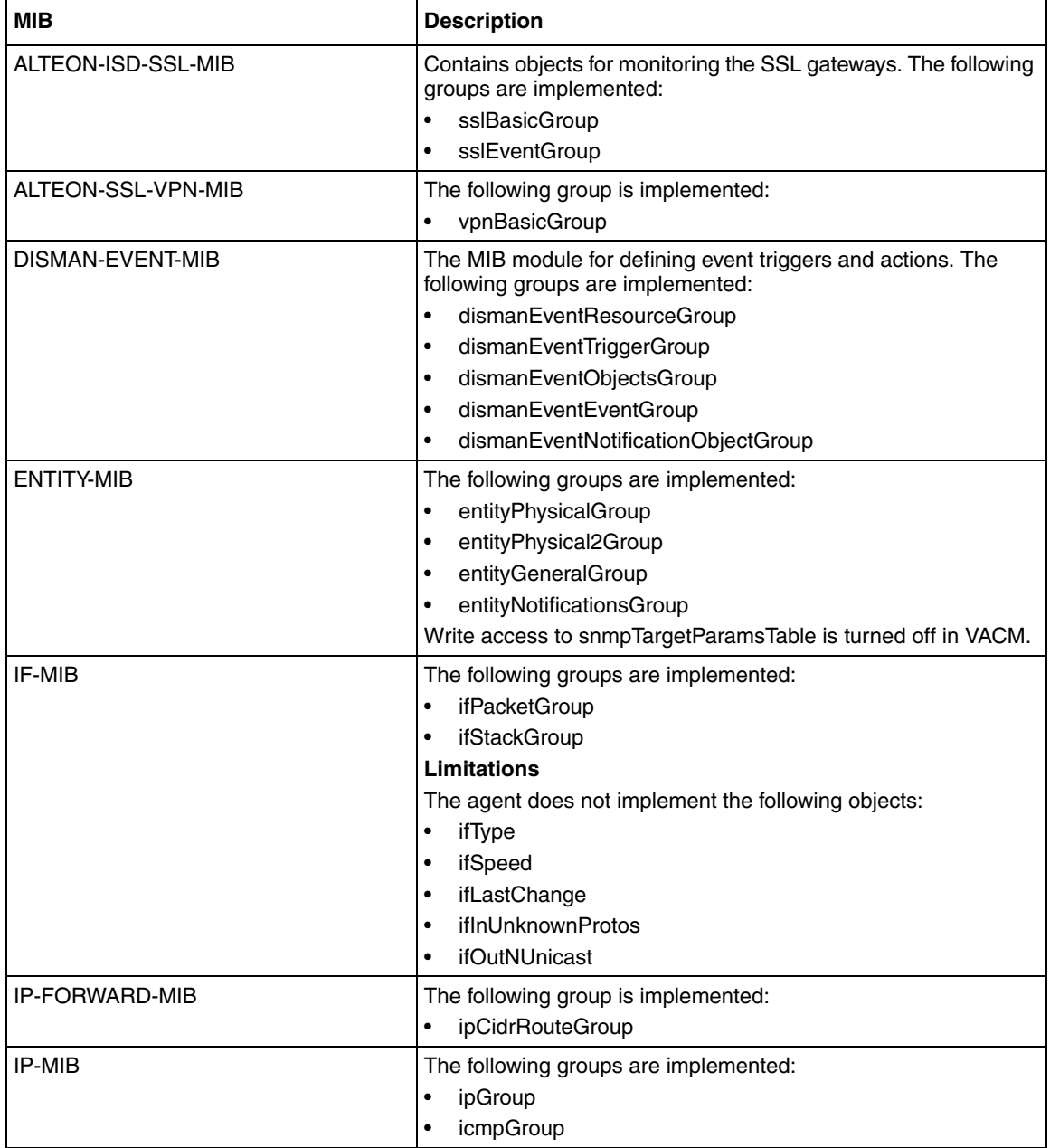

### **Table 205** Supported MIBs (Sheet 3 of 3)

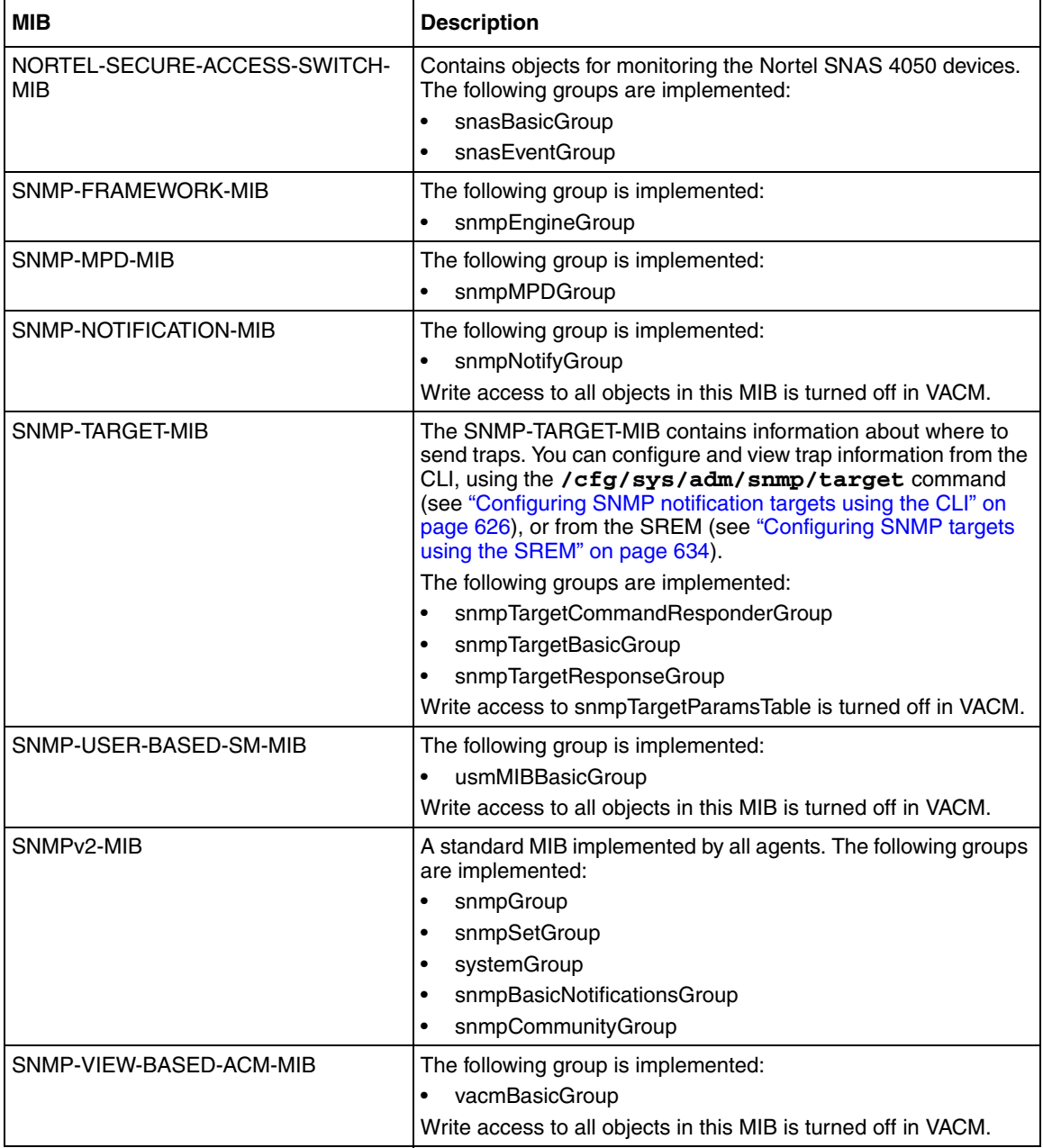

# <span id="page-878-0"></span>**Supported traps**

[Table 206](#page-878-1) describes the traps supported by the Nortel SNAS 4050.

<span id="page-878-1"></span>**Table 206** Supported traps

| <b>Trap Name</b>      | <b>Description</b>                                                                                                    |
|-----------------------|----------------------------------------------------------------------------------------------------|
| authenticationFailure | Sent when the SNMP agent receives an SNMP message which is not<br>properly authenticated. This trap is disabled by default. To enable the<br>trap through SNMP, set snmpEnableAuthenTraps to enabled or<br>use the CLI command / cfg/sys/adm/snmp/snmpv2-mib/<br>snmpenable.<br>Defined in SNMPv2-MIB. |
| coldStart             | Sent when the Nortel SNAS 4050 reboots.<br>Defined in SNMPv2-MIB.                                                                                                    |
| isdAlarmCleared       | Sent when an alarm is cleared.                                                                                                    |
| isdDown               | Signifies that a Nortel SNAS 4050 device in the cluster is down and<br>out of service.                                                                                                    |
| isdLicense            | Sent when the Nortel SNAS 4050 devices in the cluster have different<br>licenses and when a demo license has seven days left before<br>expiration.<br>Defined in ALTEON-ISD-PLATFORM-MIB.                                                                                                    |
| isdLicenseExpired     | Sent when a license has expired.                                                                                                    |
| isdMipMigration       | Signals that the master IP has migrated to another Nortel<br>SNAS 4050.                                                                                                    |
| isdSingleMaster       | Signifies that only one master Nortel SNAS 4050 in the cluster is up<br>and operational. Only having one master in a cluster means that the<br>fault tolerance level is severely degraded - if the last master fails, the<br>system cannot be reconfigured.                                            |
| linkDown              | Sent when the agent detects that one of the links (interfaces) has<br>gone down.<br>Defined in IF-MIB.                                                                                                    |
| linkUp                | Sent when the agent detects that one of the links (interfaces) has<br>gone up.<br>Defined in IF-MIB.                                                                                                    |

# **Appendix D Supported ciphers**

The Nortel SNAS 4050 supports SSL version 2.0, SSL version 3.0, and TLS version 1.0. The Nortel SNAS 4050 supports all ciphers covered in these versions of SSL, except the IDEA and FORTEZZA ciphers and ciphers using DH or DSS authentication.

**Table 207** Supported ciphers

| Cipher name          | <b>SSL protocol</b> | Key Exchange Algorithm,<br><b>Authentication</b> | <b>Encryption</b><br><b>Algorithm</b> | <b>MAC Digest</b><br><b>Algorithm</b> |
|----------------------|---------------------|--------------------------------------------------|---------------------------------------|---------------------------------------|
| DHE-RSA-AES256-SHA   | SSL <sub>v3</sub>   | DH. RSA                                          | AES (256)                             | SHA <sub>1</sub>                      |
| AES256-SHA           | SSL <sub>v3</sub>   | RSA, RSA                                         | AES (256)                             | SHA1                                  |
| EDH-RSA-DES-CBC3-SHA | SSLv3               | DH, RSA                                          | 3DES (168)                            | SHA <sub>1</sub>                      |
| DES-CBC3-SHA         | SSLv3               | RSA, RSA                                         | 3DES (168)                            | SHA <sub>1</sub>                      |
| DES-CBC3-MD5         | SSL <sub>v2</sub>   | RSA, RSA                                         | 3DES (168)                            | MD <sub>5</sub>                       |
| DHE-RSA-AES128-SHA   | SSL <sub>v3</sub>   | DH. RSA                                          | AES (128)                             | SHA <sub>1</sub>                      |
| AES128-SHA           | SSL <sub>v3</sub>   | RSA, RSA                                         | AES (128)                             | SHA <sub>1</sub>                      |
| RC4-SHA              | SSL <sub>v3</sub>   | RSA, RSA                                         | RC4 (128)                             | SHA1                                  |
| RC4-MD5              | SSL <sub>v3</sub>   | RSA, RSA                                         | RC4 (128)                             | MD <sub>5</sub>                       |
| RC2-CBC-MD5          | SSL <sub>v2</sub>   | RSA, RSA                                         | RC2 (128)                             | MD <sub>5</sub>                       |
| RC4-MD5              | SSL <sub>v2</sub>   | RSA, RSA                                         | RC4 (128)                             | MD <sub>5</sub>                       |
| RC4-64-MD5           | SSL <sub>v2</sub>   | RSA, RSA                                         | RC4 (64)                              | MD <sub>5</sub>                       |
| EXP1024-RC4-SHA      | SSL <sub>v3</sub>   | RSA(1024), RSA                                   | RC4 (56)                              | SHA <sub>1</sub><br><b>EXPORT</b>     |
| EXP1024-DES-CBC-SHA  | SSL <sub>v3</sub>   | RSA (1024), RSA                                  | DES (56)                              | SHA <sub>1</sub><br><b>EXPORT</b>     |
| EXP1024-RC2-CBC-MD5  | SSL <sub>v3</sub>   | RSA (1024), RSA                                  | RC2 (56)                              | MD <sub>5</sub><br><b>EXPORT</b>      |
| EXP1024-RC4-MD5      | SSL <sub>v3</sub>   | RSA (1024), RSA                                  | RC4 (56)                              | MD <sub>5</sub><br><b>EXPORT</b>      |

## **Table 207** Supported ciphers

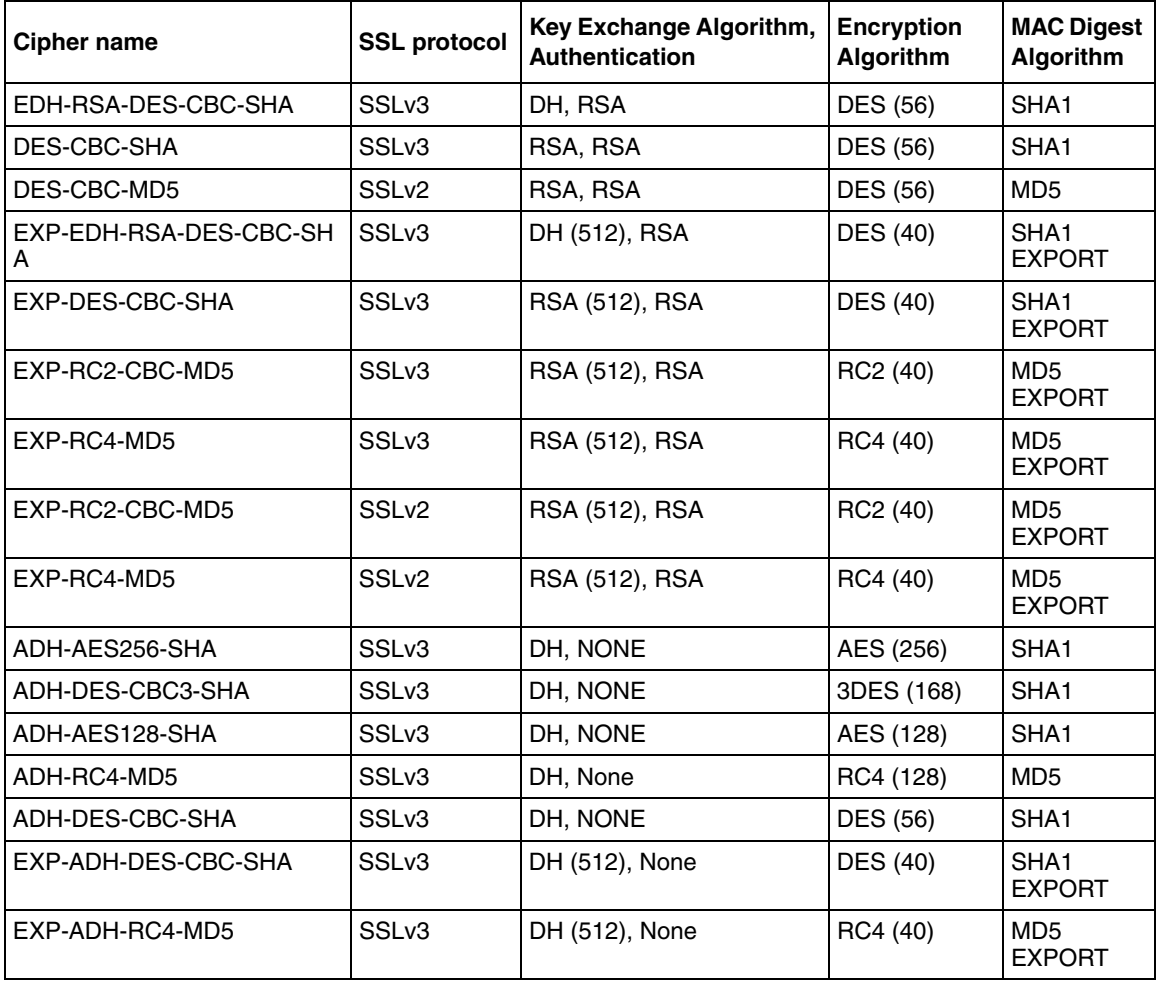

# **Appendix E Adding User Preferences attribute to Active Directory**

For the remote user to be able to store user preferences on the Nortel SNAS 4050, you need to add the *isdUserPrefs* attribute to Active Directory. This attribute will contain an opaque data structure, containing various information that the user may have saved during a Portal session.

This description is based on Windows 2000 Server and Windows Server 2003. Make sure that your account is a member of the Schema Administrators group.

## **Install All Administrative Tools (Windows 2000 Server)**

- **1** Open the Control Panel and double-click Add/Remove Programs.
- **2** Select Windows 2000 Administrative Tools and click Change.
- **3** Click Next and select Install All Administrative Tools.
- **4** Follow the instructions on how to proceed with the installation.

# **Register the Schema Management dll (Windows Server 2003)**

- **1** Click Start and select Run.
- **2** In the Open field, enter regsvr32 schmmgmt.dll.

Note that there is a space between regsvr32 and schmmgmt.dll.

**3** Click OK.

This command will register schmmgmt.dll on your computer.

# **Add the Active Directory Schema Snap-in (Windows 2000 Server and Windows Server 2003)**

- **1** Click Start and select Run.
- **2** On Windows 2000 Server, enter mmc in the Open field. On Windows Server 2003, enter mmc / a instead.

Note that there is a space between mmc and /a.

**3** Click OK.

The Console window displays.

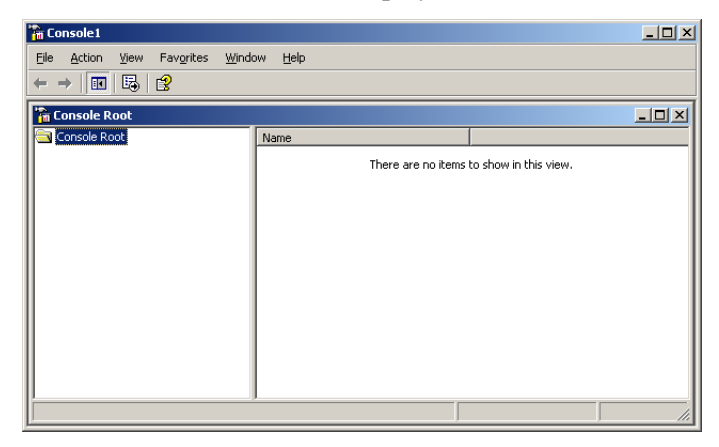

**4** On the File (Console) menu, select Add/Remove Snap-in.

The Add/Remove Snap-in window displays.

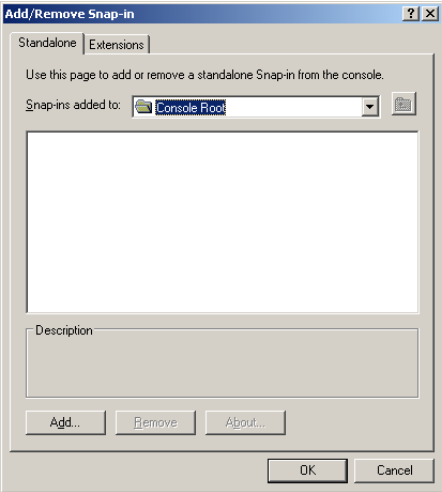

#### **5** Click Add.

The Add Standalone Snap-in window displays.

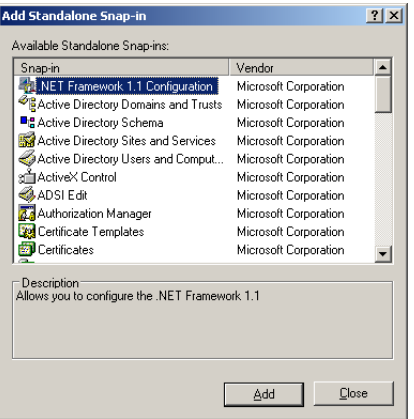

- **6** Under Snap-in, select Active Directory Schema and click Add. Active Directory Schema is added to the Add/Remove Snap-in window.
- **7** Click Close to close the Add Standalone Snap-in window.

The Add/Remove Snap-in window redisplays.

#### **8** Click OK.

The Console window redisplays.

**9** To save the console (including the Schema snap-in), go to the File (Console) menu and select Save.

The Save As windows displays.

**10** Save the console in the Windows\System 32 root folder.

As file name, enter schmmgmt.msc.

**11** Click Save.

### **Create a shortcut to the console window**

- **1** Right-click Start, and select Open all Users.
- **2** Double-click the Programs and Administrative Tools folders.
- **3** On the File menu, point to New, and then select Shortcut. The Create Shortcut Wizard displays.
- **4** In the Type the location of the item field, type schmmqmt.msc.
- **5** Click Next.

The **Select a Title for the Program** page displays.

- **6** In the Type a name for this shortcut field, type Active Directory Schema.
- **7** Click Finish.

# **Permit write operations to the schema (Windows 2000 Server)**

To allow a domain controller to write to the schema, you must set a registry entry that permits schema updates.

- **1** In the Console window, on the left pane, right-click Active Directory Schema.
- **2** Select Operations Master.
- **3** Select the check box The Schema may be modified on this Domain Controller.
- **4** Click OK.

## **Create a new attribute (Windows 2000 Server and Windows Server 2003)**

To create the *isdUserPrefs* attribute, proceed as follows:

**1** In the Console window, on the left pane, expand Active Directory Schema by clicking the plus (+) sign.

The Attributes and Classes folders display.

**2** Right-click Attributes, point to New and select Attribute.

You receive a warning that creating schema objects is a permanent operation and cannot be undone.

**3** Click Continue.

The Create New Attribute window displays.

**4** Create the isdUserPrefs attribute as shown below:

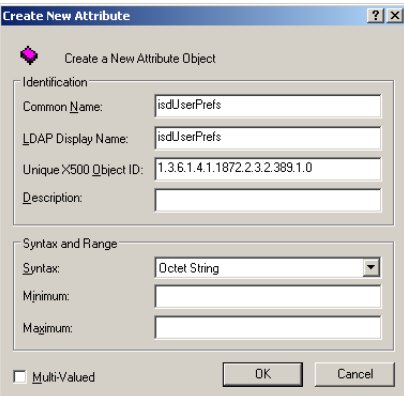

**5** Click OK.

## **Create the new class**

To create the *nortelSSLOffload* class, proceed as follows:

**1** In the Console window, right-click Classes, point to New and select Class.

You will now receive a warning that creating schema classes is a permanent operation and cannot be undone.

**2** Click Continue.

The Create New Schema Class window displays.

**3** Create the nortelSSLOffload class as shown below:

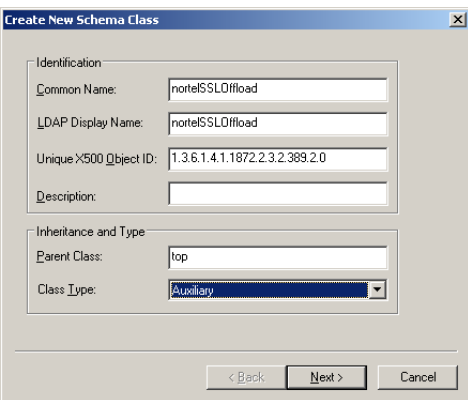

**4** Click OK.

### **Add isdUserPrefs attribute to nortelSSLOffload class**

- **1** In the Console window, on the left pane, expand Classes.
- **2** Select the nortelSSLOffload class.
- **3** Right-click and select Properties.

The Properties window displays.

**4** Select the Attributes tab and click Add.

**5** Add the isdUserPrefs attribute as optional.

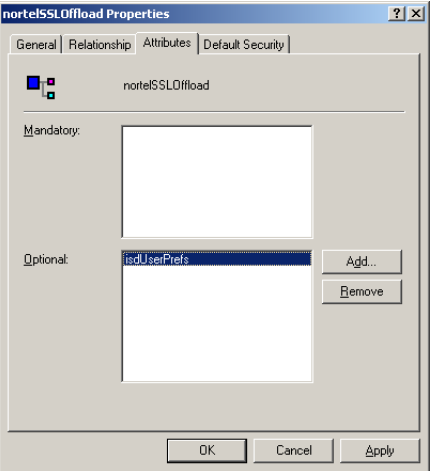

- **6** On the Default Security (Security) tab, set read/write permissions for the group that should have permission to write user preferences to the attribute.
- **7** Click OK.

### **Add the nortelSSLOffload Class to the User Class**

- **1** In the Console window, on the left pane, expand Classes and select user.
- **2** Right-click and select Properties.

The Properties window is displayed.

- **3** Select the Relationship tab.
- **4** Next to Auxiliary Classes, click Add Class (Add).

**5** Add the nortelSSLOffload class as an auxiliary class as shown below:

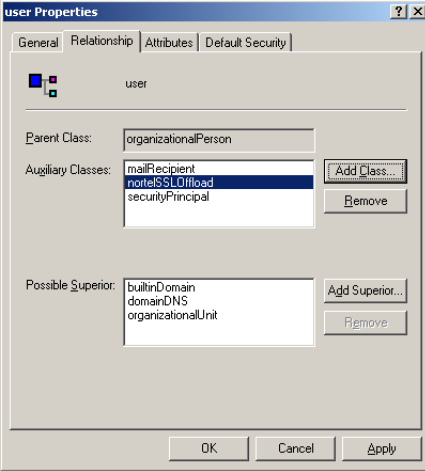

#### **6** Click OK.

Once you have enabled the User Preferences feature on the Nortel SNAS 4050 (using the CLI command /cfg/domain #/aaa/auth #/ ldap/enauserpre or the BBI setting User Preferences under **VPN Gateways>Authentication>Auth Servers (LDAP)>Modify**) the remote user should now be able to store user preferences in Active Directory.

# **Appendix F Configuring DHCP to auto-configure IP Phones**

The DHCP server and the IP Phone 2002, IP Phone 2004, and IP Phone 2007 can be configured so that the IP Phone automatically obtains its configuration data from the DHCP server. This feature reduces the administrative overhead associated with bringing a large number of IP Phones online.

In addition, the DHCP server and the IP Phone can be configured so that the IP Phone can use the Auto VLAN Discovery feature, which allows the IP Phone to discover the Phone VLAN ID.

This appendix explains how to:

- configure the IP Phone to obtain its configuration data from a Windows 2000 Server DHCP server
- retrieve VLAN information required to take advantage of the Auto VLAN Discovery feature

This appendix is not intended to be a primer on how to set up a DHCP server. The reader is assumed to have a working knowledge of Windows 2000 Server DHCP servers. The appendix also does not describe the process used by the IP Phone to interact with the DHCP server or to boot itself into the Phone VLAN.

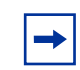

**Note:** It is assumed that the necessary DHCP scopes defining the range of addresses and lease duration have been created.

To take advantage of the Auto VLAN Discovery feature, two VLANs are required: one for the phone to boot into initially, in order to communicate with the DHCP server and learn the appropriate phone VLAN ID, and the second for the Phone VLAN itself.

For information on the minimum firmware versions required to support IP Phones in the Nortel SNA solution, see *Release Notes for the Nortel Secure Network Access Solution, Software Release 1.0* (320850-A).

# **Configuring IP Phone auto-configuration**

To configure Windows 2000 Server DHCP to auto-configure the IP Phones, perform the following steps:

- **1** Create DHCP options (see ["Creating the DHCP options" on page 892](#page-891-0))
	- Call Server Information
	- VLAN Information for auto-discovery of the IP Phone VLAN ID
- **2** Configure the DHCP options (see ["Configuring the Call Server Information](#page-895-0)  [and VLAN Information options" on page 896\)](#page-895-0)

Repeat this step for the data (or boot) VLAN and the Phone VLAN.

**3** Set up the IP Phone (see ["Setting up the IP Phone" on page 899\)](#page-898-0)

## <span id="page-891-0"></span>**Creating the DHCP options**

**1** On the Windows 2000 Server Start menu, select **Programs > Administrative Tools > DHCP**.

The DHCP Management Console opens (see [Figure 245 on page 893\)](#page-892-0).

| <b>CODHCP</b>                                                                                                    |                                                                                                    | 그미지                          |  |  |  |  |
|----------------------------------------------------------------------------------------------------|----------------------------------------------------------------------------------------------------|------------------------------|--|--|--|--|
| $\left \mathbf{c}\right  = \left \mathbf{c}\right $ and $\mathbf{X}$ and $\mathbf{c}$ and $\mathbf{c}$<br>View<br><b>Action</b>                                                                                                    |                                                                                                    |                              |  |  |  |  |
| Tree<br>Idap1.richlabldap [10.135.200.76]                                                                                                    |                                                                                                    |                              |  |  |  |  |
|                                                                                                    | Contents of DHCP Server                                                                              | <b>Status</b>                |  |  |  |  |
| Ю<br>DHCP<br>6 dap1.richlabldap [10.135.200.76]<br>Ē-<br>Scope [10.135.203.0] Mesquite Voice<br><b>R</b> Address Pool<br>Address Leases<br><b>in a</b> Reservations<br>Scope Options<br>Scope [10.135.204.0] Mesquite Data<br><b>Regional Address Pool</b><br>Address Leases<br><b>Reservations</b><br>国<br>Scope Options<br><b>B</b> Server Options | Scope [10.135.203.0] Mesquite Voice<br>Scope [10.135.204.0] Mesquite Data<br><b>B</b> Server Options | ** Active **<br>** Active ** |  |  |  |  |
|                                                                                                    |                                                                                                    |                              |  |  |  |  |

<span id="page-892-0"></span>**Figure 245** The DHCP Management Console

 $\rightarrow$ 

**2** Select the DHCP server you want to configure.

**Note:** When you expand the DHCP server navigation tree component, the scopes for that particular server are listed below the server name and IP address.

**3** From the DHCP Management Console toolbar, select **Action** > **Set Predefined Options**.

The Predefined Options and Values dialog box opens (see [Figure 246](#page-893-0)).

<span id="page-893-0"></span>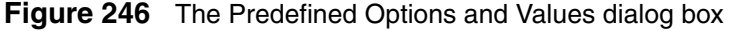

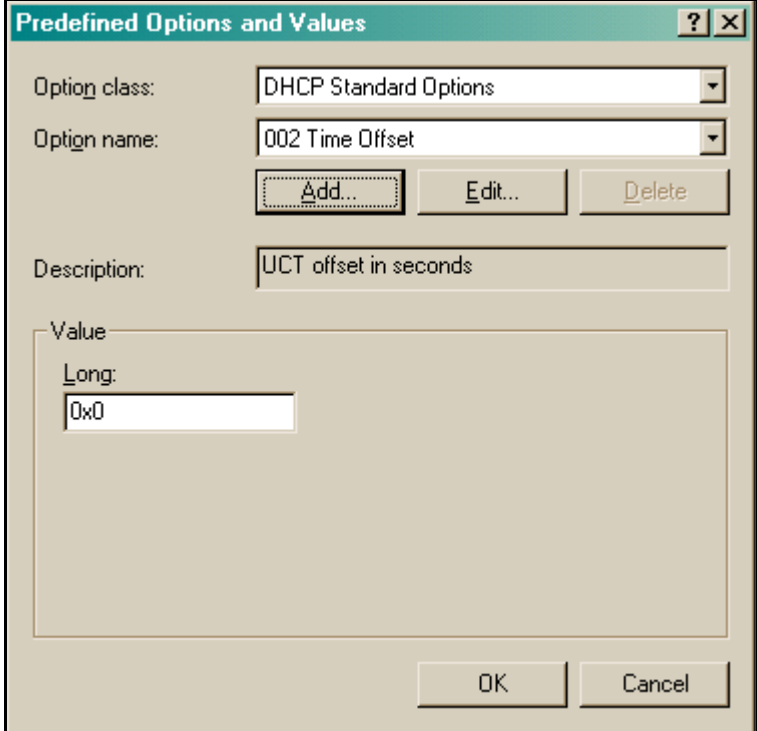

**4** Click **Add**.

The Option Type dialog box opens (see [Figure 247 on page 895](#page-894-0)).

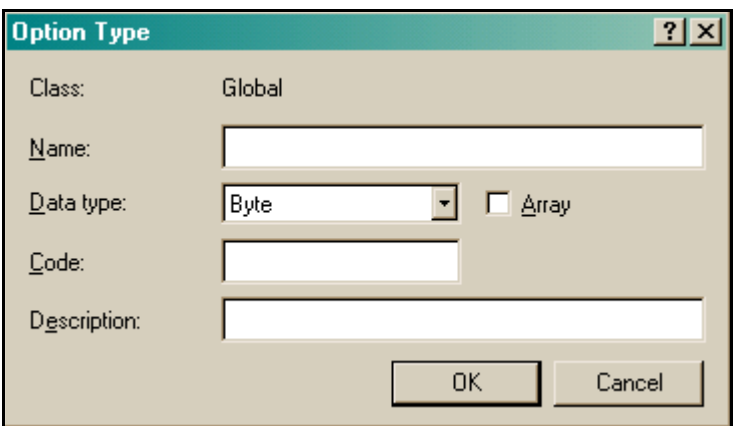

<span id="page-894-0"></span>**Figure 247** The Option Type dialog box

- **5** Create the DHCP option for the call server information.
	- **a** In the Option Type dialog box, enter the required information (see [Table 208](#page-894-1)).

<span id="page-894-1"></span>**Table 208** Option Type dialog box field values for Call Server Information

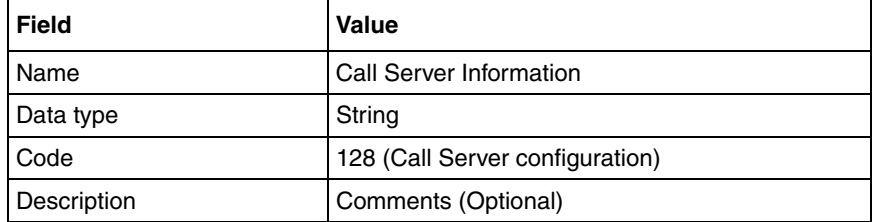

- **b** Click **OK**.
- **6** Create the DHCP option for the auto-discovery of VLAN ID information:
	- **a** In the Predefined Options and Values dialog box, click **Add**. The Option Type dialog box opens (see [Figure 247 on page 895](#page-894-0)).

**b** In the Option Type dialog box, enter the required information (see [Table 209](#page-895-1)).

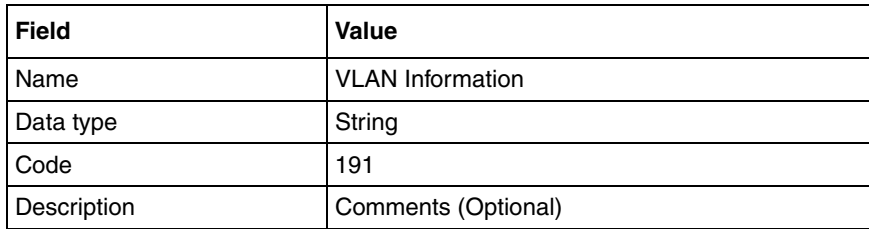

<span id="page-895-1"></span>**Table 209** Option Type dialog box field values for VLAN Information

- **c** Click **OK**.
- **7** In the Predefined Options and Values dialog box, click **OK**, to return to the DCHP Management Console.

## <span id="page-895-0"></span>**Configuring the Call Server Information and VLAN Information options**

For the Auto VLAN Discovery feature, you must configure the options for both the data (or boot) VLAN and the Phone VLAN. Configure the option for the data (or boot) VLAN first, then repeat the steps to configure the option for the Phone VLAN.

To configure the options, perform the following steps.

- <span id="page-895-2"></span>**1** In the DHCP Management Console, expand the required VLAN:
	- first, the data (or boot) VLAN used with the IP Phone
	- when you repeat the steps, the Phone VLAN
- **2** Right-click Scope Options, and select **Configure Options**.

The Scope Options dialog box displays (see [Figure 248\)](#page-896-0).

<span id="page-896-0"></span>**Figure 248** The Scope Options dialog box

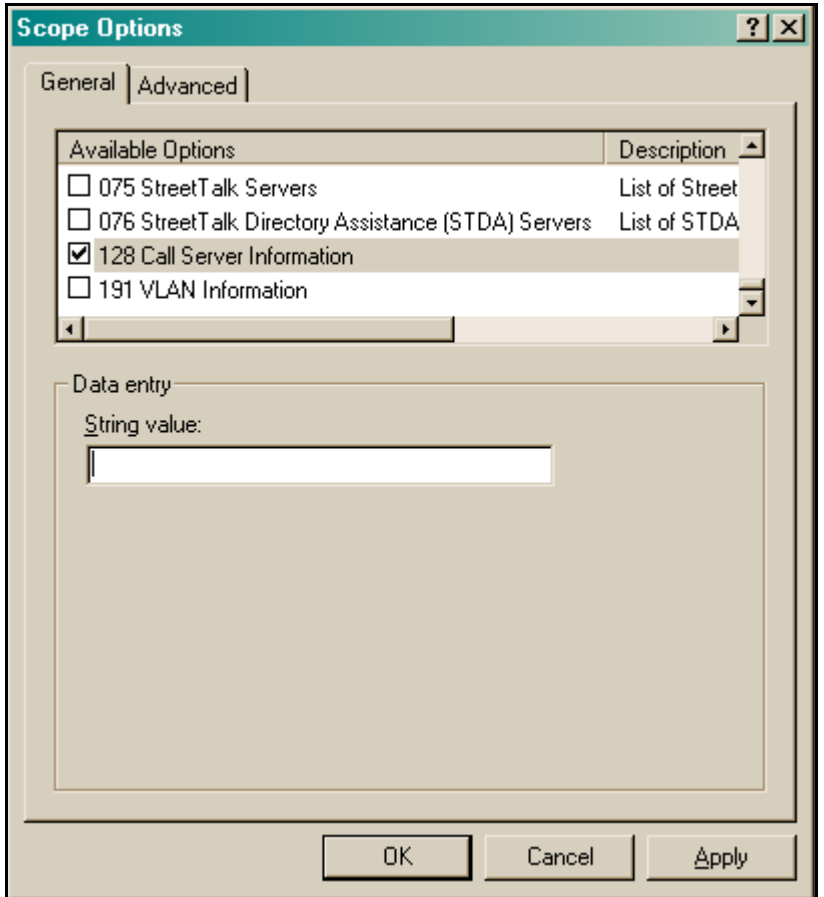

**3** Using the scroll bar, scroll down the list to find the two DHCP options just created.

- **4** Configure Call Server Information:
	- **a** Select the check box beside 128 Call Server Information.
	- **b** In the String value field, enter the following string:

Nortel-i2004-A,iii.iii.iii.iii:ppppp,aaa,rrr;iii.iii.iii.iii:ppppp,aaa,rrr.

**Note:** The Nortel IP Phone 2002, IP Phone 2004, and IP Phone 2007 use the same signature. Therefore, the string value for Call Server Information is the same for all these IP Phones.

[Table 210](#page-897-0) describes the parameters.

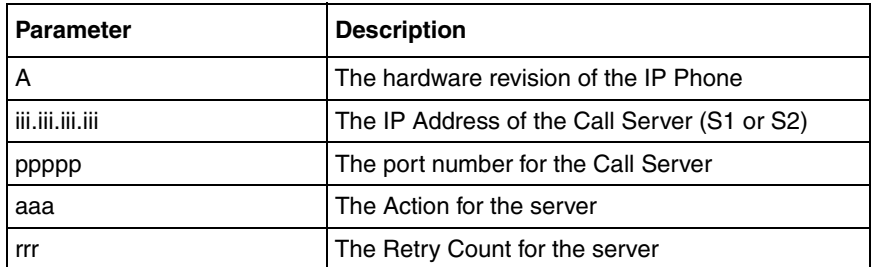

<span id="page-897-0"></span>**Table 210** Call Server Information string parameter values

The DHCP Option #128 pertains to the Call Server information that the IP Phone will need in order to connect to the call server.

The following rules apply:

- The IP Address must be separated from the port by a colon (:).
- The parameters for the Primary (S1) and Secondary (S2) are separated by a semicolon (;).
- The string must end in a period (.)

**Note:** After you have entered the string, it will subsequently appear automatically each time the option is added to a scope.

**c** Click **Apply**.

- **5** Configure VLAN Information:
	- **a** In the Scope Options dialog box (see [Figure 248 on page 897](#page-896-0)), select 191 VLAN Information.
	- **b** In the String value field, enter the following string:

VLAN-A:vvvv.

[Table 211](#page-898-1) describes the parameters.

<span id="page-898-1"></span>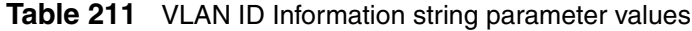

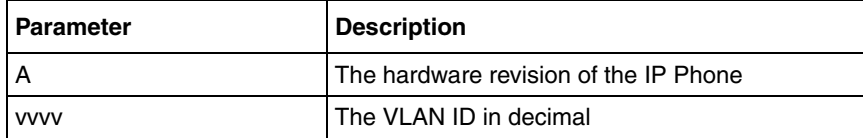

The site-specific option #191 pertains to the VLAN ID information that the IP Phone will require in order to boot into the Phone VLAN.

The following rules apply:

- A colon (:) separates the hardware revision from the VLAN ID.
- The string must end in a period (.)
- **c** Click **Apply**
- <span id="page-898-2"></span>**6** Click **OK**.
- **7** Repeat [step 1 on page 896](#page-895-2) through [step 6](#page-898-2) to configure the options for the Phone VLAN.

## <span id="page-898-0"></span>**Setting up the IP Phone**

In order for the IP Phone to take advantage of the DHCP auto-configuration features, set the IP Phone up as follows:

- **1** Set the DHCP Option on the IP Phone to **1** to use DHCP.
- **2** Select **0** to set the phone to use FULL DHCP.
- **3** Select **2** (for Automatic) to set the phone to learn its VLAN ID from the DHCP server.
# **Appendix G Using a Windows domain logon script to launch the Nortel SNAS 4050 portal**

This appendix explains how to configure a Windows domain logon script to automatically launch an end user's browser on startup and present the Nortel SNAS 4050 portal page.

This appendix includes the following topics:

- ["Configuring the logon script" on page 901](#page-900-0)
- ["Creating a logon script" on page 902](#page-901-0)
- ["Assigning the logon script" on page 903](#page-902-0)

**Note:** This appendix provides an example of a very basic logon script to launch the Nortel SNAS 4050 portal page. The simple script launches the end user's browser every time the user logs on, regardless of connection method. It is beyond the scope of this document to show additional examples of scripts that accommodate different modes of connecting to a Nortel SNA port.

# <span id="page-900-0"></span>**Configuring the logon script**

To configure the logon script to automatically launch an end user's browser, perform the following steps:

**1** Create the logon script (see ["Creating a logon script" on page 902\)](#page-901-0).

**2** On a Windows 2000 domain controller, save the script to the following directory:

 $\%$ systemroot $\% \ \$  SYSVOL \ sysvol \ [Domain Name] \ Policies \ [GUID] \ User \ Scripts \ Logon

where:

- %systemroot% is an environment variable representing the operating system root folder. By default, in a Windows 2000 operating system, the root folder is called WINNT.
- [Domain Name] represents the domain on which you will use the logon script. The same script can be used in multiple domains to accomplish the same task.
- [GUID] is a globally unique indentifier for associated group policy objects.
- **3** Configure the default domain policy to assign the script to all users in the domain (see ["Assigning the logon script" on page 903](#page-902-0)).

# <span id="page-901-0"></span>**Creating a logon script**

To create a logon script for use on a Windows domain controller to automatically launch an end user's browser, choose one of the following:

- ["Creating the script as a batch file" on page 902](#page-901-1)
- ["Creating the script as a VBScript file" on page 903](#page-902-1)

# <span id="page-901-1"></span>**Creating the script as a batch file**

**1** Using Windows, open a plain text editor, such as Notepad.

**2** Compose the script using the following sample format:

explorer.exe https://10.10.10.1

where 10.10.10.1 is the portal Virtual IP address (pVIP) of the Nortel SNAS 4050.

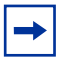

**Note:** As an alternative to using Explorer to launch the browser, you can replace explorer.exe with the path and file name of your default browser executable, enclosed in quotes. For example:

```
"%programfiles%\Netscape\Netscape Browser\netscape.exe"
```
**3** Save the file as a batch file (\*.bat).

#### <span id="page-902-1"></span>**Creating the script as a VBScript file**

- **1** Using Windows, open a plain text editor, such as Notepad.
- **2** Compose the script using the following sample format:

```
Dim IE
Set IE = CreateObject("InternetExplorer.Application")
IE.visible = true
IE.Navigate "https://10.10.10.1"
```
where 10.10.10.1 is the portal Virtual IP address (pVIP) of the Nortel SNAS 4050.

**3** Save the file as a VBScript file (\*.vbs).

# <span id="page-902-0"></span>**Assigning the logon script**

To assign the logon script for use, perform the following steps. [Figure 249 on](#page-903-0)  [page 904](#page-903-0) illustrates the steps.

- **1** Click **Start** > **Administrative Tools** > **Active Directory Users and Computers**.
- **2** Right-click the domain to which you want to add the script, and select **Properties**.
- On the Group Policy tab, click **Open**.
- Double-click **Default Domain Policy**.
- Right-click the Default Domain Policy and select **Edit**.
- Expand **User Configuration** > **Windows Settings** and select **Scripts (Logon/Logoff)**.
- In the right pane, double-click **Logon**.
- Click **Add**.
- Enter the file name of the script you want to assign, and click **OK**.
- Click **OK**. The logon script is now assigned and will take effect the next time users log on to the domain.

<span id="page-903-0"></span>**Figure 249** Assigning a logon script

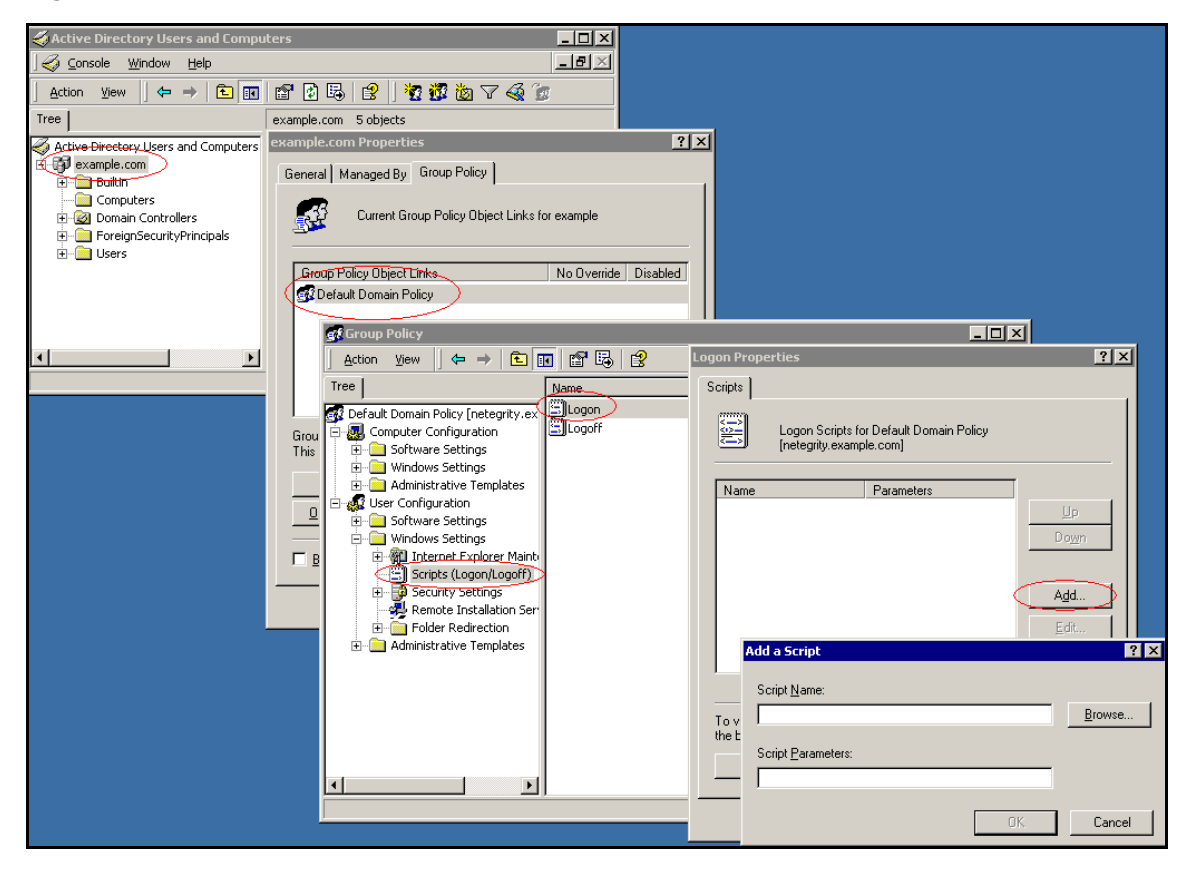

# **Appendix H Software licensing information**

#### <span id="page-904-0"></span>**OpenSSL License issues**

The OpenSSL toolkit stays under a dual license: both the conditions of the OpenSSL License and the original SSLeay license apply to the toolkit. See below for the actual license texts. Both licenses are actually BSD-style Open Source licenses. In case of any license issues related to OpenSSL contact openssl-core@openssl.org.

OpenSSL License Copyright © 1998-1999 The OpenSSL Project. All rights reserved. Redistribution and use in source and binary forms, with or without modification, are permitted provided that the following conditions are met:

1. Redistributions of source code must retain the above copyright notice, this list of conditions, and the following disclaimer.

2. Redistributions in binary form must reproduce the above copyright notice, this list of conditions, and the following disclaimer in the documentation and/or other materials provided with the distribution.

3. All advertising materials mentioning features or use of this software must display the following acknowledgment: "This product includes software developed by the OpenSSL Project for use in the OpenSSL Toolkit. (http:// www.openssl.org/)"

4. The names "OpenSSL Toolkit" and "OpenSSL Project" must not be used to endorse or promote products derived from this software without prior written permission. For written permission, please contact openssl-core@openssl.org.

5. Products derived from this software may not be called "OpenSSL" nor may "OpenSSL" appear in their names without prior written permission of the OpenSSL Project.

6. Redistributions of any form whatsoever must retain the following acknowledgment: "This product includes software developed by the OpenSSL Project for use in the OpenSSL Toolkit (http://www.openssl.org/)"

THIS SOFTWARE IS PROVIDED BY THE OpenSSL PROJECT "AS IS" AND ANY EXPRESSED OR IMPLIED WARRANTIES, INCLUDING, BUT NOT LIMITED TO, THE IMPLIED WARRANTIES OF MERCHANTABILITY AND FITNESS FOR A PARTICULAR PURPOSE ARE DISCLAIMED. IN NO EVENT SHALL THE OpenSSL PROJECT OR ITS CONTRIBUTORS BE LIABLE FOR ANY DIRECT, INDIRECT, INCIDENTAL, SPECIAL, EXEMPLARY, OR CONSEQUENTIAL DAMAGES (INCLUDING, BUT NOT LIMITED TO, PROCUREMENT OF SUBSTITUTE GOODS OR SERVICES; LOSS OF USE, DATA, OR PROFITS; OR BUSINESS INTERRUPTION) HOWEVER CAUSED AND ON ANY THEORY OF LIABILITY, WHETHER IN CONTRACT, STRICT LIABILITY, OR TORT (INCLUDING NEGLIGENCE OR OTHERWISE) ARISING IN ANY WAY OUT OF THE USE OF THIS SOFTWARE, EVEN IF ADVISED OF THE POSSIBILITY OF SUCH DAMAGE.

This product includes cryptographic software written by Eric Young (eay@cryptsoft.com). This product includes software written by Tim Hudson (tjh@cryptsoft.com).

#### <span id="page-904-1"></span>**Original SSLeay License**

Copyright © 1995-1998 Eric Young (eay@cryptsoft.com) All rights reserved. This package is an SSL implementation written by Eric Young (eay@cryptsoft.com). The implementation was written so as to conform with Netscape SSL. This library is free for commercial and non-commercial use as long as the following conditions are adhered to. The following

conditions apply to all code found in this distribution, be it the RC4, RSA, lhash, DES, etc., code; not just the SSL code. The SSL documentation included with this distribution is covered by the same copyright terms except that the holder is Tim Hudson (tjh@cryptsoft.com). Copyright remains Eric Young's, and as such, any Copyright notices in the code are not to be removed. If this package is used in a product, Eric Young should be given attribution as the author of the parts of the library used. This can be in the form of a textual message at program start-up or in documentation (online or textual) provided with the package. Redistribution and use in source and binary forms, with or without modification, are permitted, provided that the following conditions are met:

1. Redistributions of source code must retain the copyright notice, this list of conditions, and the following disclaimer.

2. Redistributions in binary form must reproduce the above copyright notice, this list of conditions, and the following disclaimer in the documentation and/or other materials provided with the distribution.

3. All advertising materials mentioning features or use of this software must display the following acknowledgement: "This product includes cryptographic software written by Eric Young (eay@cryptsoft.com)". The word "cryptographic" can be left out if the routines from the library being used are not cryptographic related.

4. If you include any Windows specific code (or a derivative thereof) from the apps directory (application code), you must include an acknowledgement: "This product includes software written by Tim Hudson (tjh@cryptsoft.com)".

THIS SOFTWARE IS PROVIDED BY ERIC YOUNG "AS IS" AND ANY EXPRESS OR IMPLIED WARRANTIES, INCLUDING, BUT NOT LIMITED TO, THE IMPLIED WARRANTIES OF MERCHANTABILITY AND FITNESS FOR A PARTICULAR PURPOSE ARE DISCLAIMED. IN NO EVENT SHALL THE AUTHOR OR CONTRIBUTORS BE LIABLE FOR ANY DIRECT, INDIRECT, INCIDENTAL, SPECIAL, EXEMPLARY, OR CONSEQUENTIAL DAMAGES (INCLUDING, BUT NOT LIMITED TO, PROCUREMENT OF SUBSTITUTE GOODS OR SERVICES; LOSS OF USE, DATA, OR PROFITS; OR BUSINESS INTERRUPTION) HOWEVER CAUSED AND ON ANY THEORY OF LIABILITY, WHETHER IN CONTRACT, STRICT LIABILITY, OR TORT (INCLUDING NEGLIGENCE OR OTHERWISE) ARISING IN ANY WAY OUT OF THE USE OF THIS SOFTWARE, EVEN IF ADVISED OF THE POSSIBILITY OF SUCH DAMAGE.

The licence and distribution terms for any publicly available version or derivative of this code cannot be changed. That is, this code cannot simply be copied and put under another distribution licence [including the GNU Public Licence.]

#### <span id="page-905-0"></span>**GNU General Public License**

Version 2, June 1991

Copyright © 1989, 1991 Free Software Foundation, Inc. 59 Temple Place, Suite 330, Boston, MA 02111-1307 USA

Everyone is permitted to copy and distribute verbatim copies of this license document, but changing it is not allowed.

GNU GENERAL PUBLIC LICENSE

TERMS AND CONDITIONS FOR COPYING, DISTRIBUTION AND MODIFICATION

0. This License applies to any program or other work that contains a notice placed by the copyright holder saying it may be distributed under the terms of this General Public License. The "Program," below, refers to any such program or work. A "work based on the Program" means either the Program or any derivative work under copyright law: that is, a work containing the Program or a portion of it, either verbatim or with modifications and/or translated into another language. (Hereinafter, translation is included without limitation in the term "modification.") Each licensee is addressed as "you."

Activities other than copying, distribution and modification are not covered by this License; they are outside its scope. The act of running the Program is not restricted, and the output from the Program is covered only if its contents constitute a work based on the Program (independent of having been made by running the Program). Whether that is true depends on what the Program does.

1. You may copy and distribute verbatim copies of the Program's source code as you receive it, in any medium, provided that you conspicuously and appropriately publish on each copy an appropriate copyright notice and disclaimer of

warranty; keep intact all the notices that refer to this License and to the absence of any warranty; and give any other recipients of the Program a copy of this License along with the Program.

You may charge a fee for the physical act of transferring a copy, and you may at your option offer warranty protection in exchange for a fee.

2. You may modify your copy or copies of the Program or any portion of it, thus forming a work based on the Program, and copy and distribute such modifications or work under the terms of Section 1, above, provided that you also meet all of these conditions:

a) You must cause the modified files to carry prominent notices stating that you changed the files and the date of any change.

b) You must cause any work that you distribute or publish in whole or in part that contains or is derived from the Program or any part thereof, to be licensed as a whole at no charge to all third parties under the terms of this License.

c) If the modified program normally reads commands interactively when run, you must cause it (when started running for such interactive use in the most ordinary way) to print or display an announcement, including an appropriate copyright notice and a notice that there is no warranty (or else, saying that you provide a warranty), and that users may redistribute the program under these conditions, and telling the user how to view a copy of this License. (Exception: If the Program itself is interactive but does not normally print such an announcement, your work based on the Program is not required to print an announcement.)

These requirements apply to the modified work as a whole. If identifiable sections of that work are not derived from the Program and can be reasonably considered independent and separate works in themselves, then this License, and its terms, do not apply to those sections when you distribute them as separate works. But when you distribute the same sections as part of a whole which is a work based on the Program, the distribution of the whole must be on the terms of this License, whose permissions for other licensees extend to the entire whole, and thus to each and every part regardless of who wrote it.

Thus, it is not the intent of this section to claim rights or contest your rights to the work written entirely by you; rather, the intent is to exercise the right to control the distribution of derivative or collective works based on the Program.

In addition, mere aggregation of another work not based on the Program with the Program (or with a work based on the Program) on a volume of a storage or distribution medium does not bring the other work under the scope of this License.

3. You may copy and distribute the Program (or a work based on it, under Section 2) in object code or executable form under the terms of Sections 1 and 2, above, provided that you also do one of the following:

a) Accompany it with the complete corresponding machine-readable source code, which must be distributed under the terms of Sections 1 and 2 above on a medium customarily used for software interchange; or,

b) Accompany it with a written offer, valid for at least three years, to give any third party (for a charge no more than your cost of physically performing source distribution) a complete machine-readable copy of the corresponding source code, to be distributed under the terms of Sections 1 and 2, above, on a medium customarily used for software interchange; or,

c) Accompany it with the information you received as to the offer to distribute corresponding source code. (This alternative is allowed only for noncommercial distribution and only if you received the program in object code or executable form with such an offer, in accordance with Subsection b, above.)

The source code for a work means the preferred form of the work for making modifications to it. For an executable work, complete source code means all the source code for all modules it contains, plus any associated interface definition files, plus the scripts used to control compilation and installation of the executable. However, as a special exception, the source code distributed need not include anything that is normally distributed (in either source or binary form) with the major components (compiler, kernel, and so on) of the operating system on which the executable runs, unless that component itself accompanies the executable. If distribution of executable or object code is made by offering access to copy from a designated place, then offering equivalent access to copy the source code from the same place counts as distribution of the source code, even though third parties are not compelled to copy the source along with the object code.

4. You may not copy, modify, sublicense, or distribute the Program except as expressly provided under this License. Any attempt otherwise to copy, modify, sublicense or distribute the Program is void and will automatically terminate your rights under this License. However, parties who have received copies, or rights, from you under this License will not have their licenses terminated so long as such parties remain in full compliance.

5. You are not required to accept this License, since you have not signed it. However, nothing else grants you permission to modify or distribute the Program or its derivative works. These actions are prohibited by law if you do not accept this License. Therefore, by modifying or distributing the Program (or any work based on the Program), you indicate your acceptance of this License to do so, and all its terms and conditions for copying, distributing or modifying the Program or works based on it.

6. Each time you redistribute the Program (or any work based on the Program), the recipient automatically receives a license from the original licensor to copy, distribute, or modify the Program subject to these terms and conditions. You may not impose any further restrictions on the recipients' exercise of the rights granted herein. You are not responsible for enforcing compliance by third parties to this License.

7. If, as a consequence of a court judgment, or allegation of patent infringement, or for any other reason (not limited to patent issues), conditions are imposed on you (whether by court order, agreement or otherwise) that contradict the conditions of this License, they do not excuse you from the conditions of this License. If you cannot distribute so as to satisfy simultaneously your obligations under this License and any other pertinent obligations, then as a consequence you may not distribute the Program at all. For example, if a patent license would not permit royalty-free redistribution of the Program by all those who receive copies directly or indirectly through you, then the only way you could satisfy both it and this License would be to refrain entirely from distribution of the Program. If any portion of this section is held invalid or unenforceable under any particular circumstance, the balance of the section is intended to apply and the section as a whole is intended to apply in other circumstances.

It is not the purpose of this section to induce you to infringe any patents or other property right claims or to contest validity of any such claims; this section has the sole purpose of protecting the integrity of the free software distribution system, which is implemented by public license practices. Many people have made generous contributions to the wide range of software distributed through that system in reliance on consistent application of that system. It is up to the author/donor to decide if he or she is willing to distribute software through any other system and a licensee cannot impose that choice. This section is intended to make thoroughly clear what is believed to be a consequence of the rest of this License.

8. If the distribution and/or use of the Program is restricted in certain countries either by patents or by copyrighted interfaces, the original copyright holder who places the Program under this License may add an explicit geographical distribution limitation excluding those countries, so that distribution is permitted only in or among countries not thus excluded. In such case, this License incorporates the limitation as if written in the body of this License.

9. The Free Software Foundation may publish revised and/or new versions of the General Public License from time to time. Such new versions will be similar in spirit to the present version, but may differ in detail to address new problems or concerns. Each version is given a distinguishing version number. If the Program specifies a version number of this License which applies to it and "any later version," you have the option of following the terms and conditions either of that version or of any later version published by the Free Software Foundation. If the Program does not specify a version number of this License, you may choose any version ever published by the Free Software Foundation.

10. If you wish to incorporate parts of the Program into other free programs in which distribution conditions are different, write to the author for permission. For software which is copyrighted by the Free Software Foundation, write to the Free Software Foundation; we sometimes make exceptions for this. Our decision will be guided by the two goals of preserving the free status of all derivatives of our free software and of promoting the sharing and reuse of software generally.

#### NO WARRANTY

11. BECAUSE THE PROGRAM IS LICENSED FREE OF CHARGE, THERE IS NO WARRANTY FOR THE PROGRAM, TO THE EXTENT PERMITTED BY APPLICABLE LAW. EXCEPT WHEN OTHERWISE STATED IN WRITING, THE COPYRIGHT HOLDERS AND/OR OTHER PARTIES PROVIDE THE PROGRAM "AS IS" WITHOUT WARRANTY OF ANY KIND, EITHER EXPRESSED OR IMPLIED, INCLUDING, BUT NOT

LIMITED TO, THE IMPLIED WARRANTIES OF MERCHANTABILITY AND FITNESS FOR A PARTICULAR PURPOSE. THE ENTIRE RISK AS TO THE QUALITY AND PERFORMANCE OF THE PROGRAM IS WITH YOU. SHOULD THE PROGRAM PROVE DEFECTIVE, YOU ASSUME THE COST OF ALL NECESSARY SERVICING, REPAIR, OR CORRECTION.

12. IN NO EVENT, UNLESS REQUIRED BY APPLICABLE LAW OR AGREED TO IN WRITING, WILL ANY COPYRIGHT HOLDER, OR ANY OTHER PARTY WHO MAY MODIFY AND/OR REDISTRIBUTE THE PROGRAM AS PERMITTED ABOVE, BE LIABLE TO YOU FOR DAMAGES, INCLUDING ANY GENERAL, SPECIAL, INCIDENTAL OR CONSEQUENTIAL DAMAGES ARISING OUT OF THE USE OR INABILITY TO USE THE PROGRAM (INCLUDING BUT NOT LIMITED TO LOSS OF DATA OR DATA BEING RENDERED INACCURATE OR LOSSES SUSTAINED BY YOU OR THIRD PARTIES OR A FAILURE OF THE PROGRAM TO OPERATE WITH ANY OTHER PROGRAMS), EVEN IF SUCH HOLDER OR OTHER PARTY HAS BEEN ADVISED OF THE POSSIBILITY OF SUCH DAMAGES.

<span id="page-908-0"></span>END OF TERMS AND CONDITIONS.

#### **Apache Software License, Version 1.1**

Copyright (c) 2000 The Apache Software Foundation. All rights reserved.

Redistribution and use in source and binary forms, with or without modification, are permitted provided that the following conditions are met:

1. Redistributions of source code must retain the above copyright notice, this list of conditions and the following disclaimer.

2. Redistributions in binary form must reproduce the above copyright notice, this list of conditions and the following disclaimer in the documentation and/or other materials provided with the distribution.

3. The end-user documentation included with the redistribution, if any, must include the following acknowledgment: "This product includes software developed by the Apache Software Foundation (http://www.apache.org/)". Alternately, this acknowledgment may appear in the software itself, if and wherever such third-party acknowledgments normally appear.

4. The names "Apache" and "Apache Software Foundation" must not be used to endorse or promote products derived from this software without prior written permission. For written permission, please contact apache@apache.org.

5. Products derived from this software may not be called "Apache", nor may "Apache" appear in their name, without prior written permission of the Apache Software Foundation.

THIS SOFTWARE IS PROVIDED ``AS IS'' AND ANY EXPRESSED OR IMPLIED WARRANTIES, INCLUDING, BUT NOT LIMITED TO, THE IMPLIED WARRANTIES OF MERCHANTABILITY AND FITNESS FOR A PARTICULAR PURPOSE ARE DISCLAIMED. IN NO EVENT SHALL THE APACHE SOFTWARE FOUNDATION OR ITS CONTRIBUTORS BE LIABLE FOR ANY DIRECT, INDIRECT, INCIDENTAL, SPECIAL, EXEMPLARY, OR CONSEQUENTIAL DAMAGES (INCLUDING, BUT NOT LIMITED TO, PROCUREMENT OF SUBSTITUTE GOODS OR SERVICES; LOSS OF USE, DATA, OR PROFITS; OR BUSINESS INTERRUPTION) HOWEVER CAUSED AND ON ANY THEORY OF LIABILITY, WHETHER IN CONTRACT, STRICT LIABILITY, OR TORT (INCLUDING NEGLIGENCE OR OTHERWISE) ARISING IN ANY WAY OUT OF THE USE OF THIS SOFTWARE, EVEN IF ADVISED OF THE POSSIBILITY OF SUCH DAMAGE.

This software consists of voluntary contributions made by many individuals on behalf of the Apache Software Foundation. For more information on the Apache Software Foundation, please see  $\lt$ http://www.apache.org/>.

Portions of this software are based upon public domain software originally written at the National Center for Supercomputing Applications, University of Illinois, Urbana-Champaign.

#### <span id="page-909-0"></span>**Bouncy Castle license**

Copyright (c) 2000 - 2004 The Legion Of The Bouncy Castle (http://www.bouncycastle.org)

Permission is hereby granted, free of charge, to any person obtaining a copy of this software and associated documentation files (the "Software"), to deal in the Software without restriction, including without limitation the rights to use, copy, modify, merge, publish, distribute, sublicense, and/or sell copies of the Software, and to permit persons to whom the Software is furnished to do so, subject to the following conditions:

The above copyright notice and this permission notice shall be included in all copies or substantial portions of the Software.

THE SOFTWARE IS PROVIDED "AS IS", WITHOUT WARRANTY OF ANY KIND, EXPRESS OR IMPLIED, INCLUDING BUT NOT LIMITED TO THE WARRANTIES OF MERCHANTABILITY, FITNESS FOR A PARTICULAR PURPOSE AND NONINFRINGEMENT. IN NO EVENT SHALL THE AUTHORS OR COPYRIGHT HOLDERS BE LIABLE FOR ANY CLAIM, DAMAGES OR OTHER LIABILITY, WHETHER IN AN ACTION OF CONTRACT, TORT OR OTHERWISE, ARISING FROM, OUT OF OR IN CONNECTION WITH THE SOFTWARE OR THE USE OR OTHER DEALINGS IN THE SOFTWARE.

# **Index**

## **Symbols**

[/ \(in CLI\) 804](#page-803-0) [? \(help, in CLI\) 804](#page-803-1)

# **A**

[aborting commands \(CLI\) 807](#page-806-0) access [enable for SSH 66](#page-65-0) [enable for Telnet 66](#page-65-1) access levels [Administrator user 775](#page-774-0) [Boot user 775](#page-774-1) [Operator user 775](#page-774-2) [Root user 775](#page-774-3) Access List [add items before joining a cluster 62](#page-61-0) [and SREM 66](#page-65-2) activate [software upgrade package 760](#page-759-0) [software version 760](#page-759-0) Active Directory [add attribute for user preferences 883](#page-882-0) [passwords 260](#page-259-0) add [Access List entries 62](#page-61-0) [certificate 584](#page-583-0) [client filter 214](#page-213-0) [extended profiles 220](#page-219-0) [group 198,](#page-197-0) [210](#page-209-0) [LDAP authentication method 250](#page-249-0) [LDAP authentication server 283,](#page-282-0) [292](#page-291-0) [linkset to group 225](#page-224-0) [linkset to profile 228](#page-227-0)

[Local authentication method 261,](#page-260-0) [299](#page-298-0) [network access device 75,](#page-74-0) [78,](#page-77-0) [91](#page-90-0) [Nortel SNAS 4050 device to a cluster 61](#page-60-0) [private key 587](#page-586-0) [RADIUS authentication method 243](#page-242-0) [RADIUS authentication server 272](#page-271-0) [SNMP targets 635](#page-634-0) [users to local authentication database 301](#page-300-0) [Administrator user, access level 775](#page-774-0) [allowed expressions and escape sequences, in](#page-387-0)  Exclude List 388 [Apache software license 909](#page-908-0) [ASCII terminal, for console connection 771](#page-770-0) [attribute for user preferences 883](#page-882-0) authentication [configure 236,](#page-235-0) [269](#page-268-0) [in Nortel SNA 36](#page-35-0) [methods 36](#page-35-0) authentication methods [create 239,](#page-238-0) [270](#page-269-0) [display on portal login page 234](#page-233-0) [fallback order 267,](#page-266-0) [314](#page-313-0) [LDAP 36](#page-35-1) [Local 36](#page-35-2) [RADIUS 36](#page-35-3) [secondary method as backup 242](#page-241-0) [supported 234](#page-233-1) [use different authorization method 241,](#page-240-0) [242](#page-241-1) [view information 268](#page-267-0) authorization methods [use different authentication method 241,](#page-240-0) [242](#page-241-1) [authorization, in Nortel SNA.](#page-191-0) *See* groups [automatic JRE upload 397](#page-396-0)

[automatic redirection, from portal 396](#page-395-0) [autorun linksets 394](#page-393-0)

#### **B**

backend interface [configure 145](#page-144-0) backup [certificates and keys 574,](#page-573-0) [591,](#page-590-0) [605](#page-604-0) [configuration 67](#page-66-0) [secondary authentication method 242](#page-241-0) [baud rate, console connection 771](#page-770-1) [bookmarks, add attribute 883](#page-882-0) [boolean monitor, for SNMP events 627,](#page-626-0) [650](#page-649-0) Boot user [access level 775](#page-774-1) [software reinstall 765](#page-764-0) [Bouncy Castle license 910](#page-909-0) [browser requirements, for Nortel SNA 32](#page-31-0)

# **C**

CA (Certificate Authority) [submit CSR to 583](#page-582-0) captive portal [load balance logon requests 51](#page-50-0) [Nortel SNAS 4050 functions 386](#page-385-0) [Certificate Authority.](#page-582-0) *See* CA [Certificate Signing Request.](#page-578-0) *See* CSR certificates [add 584](#page-583-0) [back up 591,](#page-590-0) [605](#page-604-0) [copy 584](#page-583-0) [create 599](#page-598-0) [display 591,](#page-590-0) [605](#page-604-0) [export 574,](#page-573-0) [594,](#page-593-0) [607](#page-606-0) [formats 571](#page-570-0) [import 588,](#page-587-0) [603](#page-602-0) [install 573](#page-572-0) [manage 575](#page-574-0) [managing 569](#page-568-0)

[save 574,](#page-573-0) [591,](#page-590-0) [605](#page-604-0) [test 596](#page-595-0) [update 574](#page-573-1) [view basic information 577](#page-576-0) [view information 598,](#page-597-0) [610](#page-609-0) [view installed certificates 847](#page-846-0) [ciphers, supported 881](#page-880-0) CLI (Command Line Interface) [command reference 812](#page-811-0) [in Nortel SNA 42](#page-41-0) [shortcuts 807](#page-806-1) [using 804](#page-803-2) [variables 811](#page-810-0) CLI display options [lines 805](#page-804-0) [verbose 806](#page-805-0) CLI global commands [CTRL, ^ 805](#page-804-1) [cur 805](#page-804-2) [curb 805](#page-804-3) [dump 805](#page-804-4) [exit 805](#page-804-5) [help 804](#page-803-1) [lines 805](#page-804-0) [netstat 805](#page-804-6) [nslookup 805](#page-804-7) [paste 805](#page-804-8) [ping 805](#page-804-9) [pwd 804](#page-803-3) [quit 805](#page-804-10) [slist 806](#page-805-1) [traceroute 805](#page-804-11) [up 804](#page-803-4) [verbose 806](#page-805-0) [CLI online help 804](#page-803-1) client filter [configure 201](#page-200-0) [create 201](#page-200-0) client filters [add 214](#page-213-0) [and extended profiles 195](#page-194-0) [configure 213,](#page-212-0) [217](#page-216-0)

[create 214](#page-213-0) [modify 217](#page-216-0) cluster [add Nortel SNAS 4050 device 61](#page-60-0) [and Access List 62](#page-61-0) [benefits 39](#page-38-0) [create 40](#page-39-0) [in Nortel SNA 39](#page-38-1) [IP addresses 51,](#page-50-1) [52](#page-51-0) [set up first device in new cluster 52](#page-51-1) [software requirements 62](#page-61-1) [unable to join 841](#page-840-0) [color themes, on portal page 391](#page-390-0) [colors, on portal page 390](#page-389-0) [Command Line Interface.](#page-41-0) *See* CLI command reference [CLI commands 812](#page-811-0) [commands, aborting in CLI 807](#page-806-0) communication [control, between Nortel SNAS 4050 and network](#page-89-0)  [access device 90,](#page-89-0) [115](#page-114-0) configuration [backup 67](#page-66-0) [modify group 212](#page-211-0) [options 40](#page-39-1) [tools 42](#page-41-1) configure [authentication 236,](#page-235-0) [269](#page-268-0) [backend interface 145](#page-144-0) [client filter 201,](#page-200-0) [217](#page-216-0) [client filters 213](#page-212-0) [domain 118,](#page-117-0) [130,](#page-129-0) [150,](#page-149-0) [164](#page-163-0) [extended profile 203,](#page-202-0) [219,](#page-218-0) [222](#page-221-0) [group 198](#page-197-0) [groups 208](#page-207-0) [groups and extended profiles 196](#page-195-0) [HTTP redirect 144,](#page-143-0) [181](#page-180-0) [LDAP authentication 282,](#page-281-0) [284](#page-283-0) [Local authentication 298,](#page-297-0) [305](#page-304-0) [logging options 145](#page-144-0) [network access device 80,](#page-79-0) [93](#page-92-0)

[Nortel SNAS \(Secure Network Access Switch\)](#page-42-0)  4050, roadmap 43 [Nortel SNAS 4050, initial setup 52](#page-51-2) [portal page look and feel 389](#page-388-0) [RADIUS accounting 146,](#page-145-0) [183](#page-182-0) [RADIUS authentication 271,](#page-270-0) [273](#page-272-0) [session timeout 249](#page-248-0) [SNMP 618,](#page-617-0) [620,](#page-619-0) [633](#page-632-0) [SNMP community 622](#page-621-0) [SNMP events 627,](#page-626-1) [647](#page-646-0) [SNMP notification targets 626](#page-625-0) [SNMP targets 634](#page-633-0) [SNMPv2 MIB 621](#page-620-0) [SNMPv3 users 640](#page-639-0) [SSL server 135,](#page-134-0) [174](#page-173-0) [SSL settings 139,](#page-138-0) [176](#page-175-0) [traffic log settings 142,](#page-141-0) [178](#page-177-0) [TunnelGuard check 132,](#page-131-0) [168](#page-167-0) [TunnelGuard check using wizard 134,](#page-133-0) [172](#page-171-0) connect [using console 770](#page-769-0) [using SSH 773](#page-772-0) [using Telnet 772](#page-771-0) console port [communication settings 771](#page-770-1) [connecting 770](#page-769-0) [conventions, text 27](#page-26-0) copy [certificate 584](#page-583-0) create [authentication method 239,](#page-238-0) [270](#page-269-0) [certificates 599](#page-598-0) [client filter 201](#page-200-0) [client filters 214](#page-213-0) [default group 208,](#page-207-1) [230](#page-229-0) [domain 121,](#page-120-0) [152](#page-151-0) [domain, using domain quick setup wizard 123](#page-122-0) [domain, using SREM domain quick wizard 154](#page-153-0) [extended profile 203,](#page-202-0) [220](#page-219-0) [group 198](#page-197-0) [groups, SREM guide 209](#page-208-0) [LDAP authentication method 249,](#page-248-1) [283](#page-282-0) [Local authentication method 261,](#page-260-1) [299](#page-298-0)

[RADIUS authentication method 242,](#page-241-2) [272](#page-271-0) CSR (Certificate Signing Request) [and associated private key 583](#page-582-1) [generate 579,](#page-578-0) [601](#page-600-0) [information required 580,](#page-579-0) [602](#page-601-0) [submit 583](#page-582-0) [CTRL, ^ \(CLI global command\) 805](#page-804-1) [cur \(CLI global command\) 805](#page-804-2) [curb \(CLI global command\) 805](#page-804-3) [customer support 29](#page-28-0)

#### **D**

default [entries in Exclude List 387](#page-386-0) [portal page appearance 390](#page-389-1) default group [create 208,](#page-207-1) [230](#page-229-0) [in Nortel SNAS 4050 domain 193](#page-192-0) [default settings, from quick setup wizard 60](#page-59-0) delete [domain 129,](#page-128-0) [163](#page-162-0) [LDAP authentication server 293](#page-292-0) [linksets from group 226](#page-225-0) [linksets from profile 229](#page-228-0) [network access device 79,](#page-78-0) [93](#page-92-1) [RADIUS authentication server 281](#page-280-0) disable [network access device 79,](#page-78-0) [90,](#page-89-0) [115](#page-114-0) display [certificates and keys 591,](#page-590-0) [605](#page-604-0) DNS [Nortel SNAS 4050 as proxy 386](#page-385-0) DNS server [Nortel SNAS 4050 as proxy 51](#page-50-2) domain [configure 118,](#page-117-0) [130,](#page-129-0) [150,](#page-149-0) [164](#page-163-0) [create 121,](#page-120-0) [152](#page-151-0) [create, using quick setup wizard 123](#page-122-0) [create, using SREM domain quick wizard 154](#page-153-0) [delete 129,](#page-128-0) [163](#page-162-0)

[in Nortel SNAS 4050 118](#page-117-1) [quick setup wizard 123](#page-122-0) [status-quo mode 133,](#page-132-0) [170](#page-169-0) [domain quick wizard, SREM 154](#page-153-0) [dump \(CLI global command\) 805](#page-804-4)

#### **E**

[edge switch as network access device 72](#page-71-0) [edge switch.](#page-72-0) *See* network access device enable [network access device 90,](#page-89-0) [115](#page-114-0) [SSH access 773](#page-772-1) [Telnet access 772](#page-771-1) encrypt [private keys 591,](#page-590-1) [607](#page-606-1) [end user experience 397](#page-396-1) [Enterprise Policy Manager.](#page-42-1) *See* EPM [EPM \(Enterprise Policy Manager\), in Nortel](#page-42-1)  SNA 43 [error log files 849](#page-848-0) [escape sequences, allowed in Exclude List 388](#page-387-0) Exclude List [default entries 387](#page-386-0) [described 387](#page-386-1) [escape sequences 388](#page-387-0) [expressions 388](#page-387-0) [existence monitor, for SNMP events 627,](#page-626-2) [654](#page-653-0) [exit \(CLI global command\) 805](#page-804-5) export [certificates and keys 574,](#page-573-0) [594,](#page-593-0) [607](#page-606-0) [local authentication database 312](#page-311-0) [Nortel SNAS 4050 public SSH key 84,](#page-83-0) [103,](#page-102-0)  [106](#page-105-0) [expressions, allowed in Exclude List 388](#page-387-0) extended profiles [add linkset 228](#page-227-0) [and client filters 195](#page-194-0) [and groups 195](#page-194-1) [configure 196,](#page-195-0) [203,](#page-202-0) [219](#page-218-0)

[create 203,](#page-202-0) [220](#page-219-0) [map linksets 206,](#page-205-0) [223,](#page-222-0) [227](#page-226-0) [modify 222](#page-221-0) [remove linksets 229](#page-228-0) [reorder linksets 206,](#page-205-1) [229](#page-228-1) external database authentication [in Nortel SNA 36](#page-35-4)

# **F**

factory default configuration [initial setup 777](#page-776-0) [factory default configuration, restore 763](#page-762-0) [fallback order, authentication methods 267,](#page-266-0) [314](#page-313-0) filters [on network access devices 34](#page-33-0) [first-time configuration 52,](#page-51-2) [777](#page-776-1) [formats, supported for certificates and keys 571](#page-570-0)

# **G**

generate [SSH keys 85,](#page-84-0) [105](#page-104-0) [test certificate 596](#page-595-0) global commands, CLI [CTRL, ^ 805](#page-804-1) [cur 805](#page-804-2) [curb 805](#page-804-3) [dump 805](#page-804-4) [exit 805](#page-804-5) [help 804](#page-803-1) [lines 805](#page-804-0) [netstat 805](#page-804-6) [nslookup 805](#page-804-7) [paste 805](#page-804-8) [ping 805](#page-804-9) [pwd 804](#page-803-3) [quit 805](#page-804-10) [slist 806](#page-805-1) [traceroute 805](#page-804-11) [up 804](#page-803-4) [verbose 806](#page-805-0)

[GNU general public license 906](#page-905-0) [Green VLAN, in Nortel SNA solution 34](#page-33-1) groups [add 210](#page-209-0) [add linkset 225](#page-224-0) [and extended profiles 195](#page-194-1) [configure 196,](#page-195-0) [198,](#page-197-0) [208](#page-207-0) [create 198](#page-197-0) [default group 193](#page-192-0) [guide for creating \(SREM\) 209](#page-208-0) [in Nortel SNA 35,](#page-34-0) [192](#page-191-0) [map linksets 206,](#page-205-0) [223,](#page-222-0) [224](#page-223-0) [modify configuration 212](#page-211-0) [remove linksets 226](#page-225-0) [reorder linksets 206,](#page-205-1) [226](#page-225-1) [guide for creating groups \(SREM\) 209](#page-208-0)

#### **H**

health check [switch 89,](#page-88-0) [111](#page-110-0) [help \(CLI global command\) 804](#page-803-1) [host integrity check.](#page-36-0) *See* TunnelGuard check [host IP address.](#page-51-3) *See* RIP HTTP redirect [configure 144,](#page-143-0) [181](#page-180-0)

#### **I**

[idle timeout, command line interface 777](#page-776-2) import [certificate or key 588,](#page-587-0) [603](#page-602-0) [local authentication database 304](#page-303-0) [network access device public SSH key 85,](#page-84-1) [103](#page-102-1) *[See also](#page-602-0)* add [initial setup 52](#page-51-2) install [certificates and keys 573,](#page-572-0) [584](#page-583-0) interfaces, in two-armed configuration [client portal traffic 40](#page-39-1) [IP addresses 52](#page-51-4) [management traffic 40](#page-39-1)

[IP addresses 51](#page-50-3) [in two-armed configuration 52](#page-51-4) [MIP 51](#page-50-4) [pVIP 51](#page-50-5) [RIP 52](#page-51-3) [subnet requirements 52](#page-51-5) [IP Phones, supported in Nortel SNA 33](#page-32-0)

# **J**

[join a cluster 61](#page-60-0) [JRE requirement, for Nortel SNA 33](#page-32-1) [JRE upload, from portal page 397](#page-396-0)

# **K**

[key types, for SSH host keys 39](#page-38-2)

## **L**

language [change on portal page 393](#page-392-0) [on portal page 392](#page-391-0) LDAP authentication [add method 250](#page-249-0) [add server 283,](#page-282-0) [292](#page-291-0) [configure 282](#page-281-0) [create method 249,](#page-248-1) [283](#page-282-0) [in Nortel SNA 36](#page-35-1) [macros 258,](#page-257-0) [294](#page-293-0) [manage servers 256,](#page-255-0) [291,](#page-290-0) [293](#page-292-1) [modify configuration 284](#page-283-0) [modify settings 252](#page-251-0) [remove server 293](#page-292-0) LDAP server [add 283](#page-282-0) license information [Apache software license 909](#page-908-0) [Bouncy Castle license 910](#page-909-0) [GNU general public license 906](#page-905-0) [OpenSSL 905](#page-904-0) [SSLeay license \(original\) 905](#page-904-1) [Lightweight Directory Access Protocol.](#page-35-4) *See* LDAP

[lines \(display option in CLI\) 805](#page-804-0) links [types, on portal page 394](#page-393-1) [linksets 194](#page-193-0) [add to group 225](#page-224-0) [add to profile 228](#page-227-0) [autorun 394](#page-393-0) [map to group 224](#page-223-0) [map to group or profile 206,](#page-205-0) [223](#page-222-0) [map to profile 227](#page-226-0) [on portal page 394](#page-393-2) [remove from group 226](#page-225-0) [remove from profile 229](#page-228-0) [reorder in group 206,](#page-205-1) [226](#page-225-1) [reorder in profile 206,](#page-205-1) [229](#page-228-1) Local authentication [add method 261](#page-260-0) [configure 298](#page-297-0) [create method 261,](#page-260-1) [299](#page-298-0) [export database 312](#page-311-0) [import database 304](#page-303-0) [in Nortel SNA 36](#page-35-2) [manage database 264](#page-263-0) [modify configuration 305](#page-304-0) [modify passwords 309](#page-308-0) [modify users in database 307](#page-306-0) [populate database 301](#page-300-1) local authentication database [add users 301](#page-300-0) [export 312](#page-311-0) [import 304](#page-303-0) [manage 264](#page-263-0) [modify passwords 309](#page-308-0) [modify users 307](#page-306-0) [populate 301](#page-300-1) [local database authentication.](#page-35-2) *See* Local authentication [logging options 145](#page-144-0) [logon script, to launch browser 398](#page-397-0)

# **M**

macros [LDAP 258,](#page-257-0) [294](#page-293-0) [used on portal page 395](#page-394-0) [major release upgrade 758](#page-757-0) manage [Active Directory passwords 260](#page-259-0) [certificates 569](#page-568-0) [certificates and keys 575](#page-574-0) [LDAP authentication servers 256,](#page-255-0) [291,](#page-290-0) [293](#page-292-1) [LDAP macros 258,](#page-257-0) [294](#page-293-0) [local authentication database 264](#page-263-0) [network access devices 73,](#page-72-0) [91](#page-90-1) [RADIUS accounting servers 147,](#page-146-0) [186](#page-185-0) [RADIUS authentication servers 247,](#page-246-0) [279,](#page-278-0) [281](#page-280-1) [SNMP events 655](#page-654-0) [SNMP monitor events 647](#page-646-1) [SNMP targets 638](#page-637-0) [SSH keys 84,](#page-83-1) [88,](#page-87-0) [102,](#page-101-0) [109](#page-108-0) [Management Information Base.](#page-874-0) *See* MIB [Management IP address.](#page-50-4) *See* MIP [management tools 42](#page-41-1) map [linksets to group 224](#page-223-0) [linksets to group or profile 206,](#page-205-0) [223](#page-222-0) [linksets to profile 227](#page-226-0) [VLANs 82,](#page-81-0) [96](#page-95-0) MIB (Management Information Base) [supported 875](#page-874-0) [minor release upgrade 758](#page-757-0) [MIP \(Management IP address\) 51](#page-50-4) [cannot contact 841](#page-840-1) monitor [switch health 89,](#page-88-0) [111](#page-110-0)

# **N**

[netstat \(CLI global command\) 805](#page-804-6) network [diagnostics 847](#page-846-1)

network access device [add 75,](#page-74-0) [78,](#page-77-0) [91](#page-90-0) [configure 80,](#page-79-0) [93](#page-92-0) [control communication 90,](#page-89-0) [115](#page-114-0) [delete 79,](#page-78-0) [93](#page-92-1) [disable 79,](#page-78-0) [90,](#page-89-0) [115](#page-114-0) [enable 90,](#page-89-0) [115](#page-114-0) [manage 91](#page-90-1) [map the VLANs 96](#page-95-0) [monitor switch health 89,](#page-88-0) [111](#page-110-0) [reimport public SSH key 89](#page-88-1) [SSH public key, import 85](#page-84-1) network access devices [manage 73](#page-72-0) [Nortel Secure Network Access Switch 4050.](#page-32-2) *See* Nortel SNAS 4050 [Nortel Secure Network Access.](#page-30-0) *See* Nortel SNA Nortel SNA (Nortel Secure Network Access) [authentication 36](#page-35-0) [configuration and management tools 42](#page-41-1) [elements 32](#page-31-1) [filters 34](#page-33-0) [groups 192](#page-191-0) [groups and profiles 35](#page-34-0) [JRE requirement 33](#page-32-1) [required browsers 32](#page-31-0) [solution overview 31](#page-30-0) [supported users 32](#page-31-2) [user requirements 32](#page-31-3) [VLANs 34](#page-33-0) Nortel SNAS (Secure Network Access Switch) 4050 [as captive portal 51](#page-50-0) [cluster 39](#page-38-1) [configuration and management tools 42](#page-41-1) [domain 118](#page-117-1) [export public SSH key 103,](#page-102-0) [106](#page-105-0) [functions 34](#page-33-2) [import network access device public SSH](#page-102-1)  key 103 [initial setup 52](#page-51-2) [MIP 51](#page-50-4) [pVIP 51](#page-50-5)

[RIP 52](#page-51-3) [role in Nortel SNA solution 33](#page-32-2) [SSH public key, export 84](#page-83-0) [nslookup \(CLI global command\) 805](#page-804-7)

# **O**

[one-armed configuration 40,](#page-39-1) [41](#page-40-0) online help [CLI 804](#page-803-1) [OpenSSL license issues 905](#page-904-0) [operating system requirements, for Nortel SNA 32](#page-31-3) [Operator user, access level 775](#page-774-2)

# **P**

[passwords 776](#page-775-0) [Active Directory, manage 260](#page-259-0) [modify in local authentication database 309](#page-308-0) [regain access after losing 844](#page-843-0) [paste \(CLI global command\) 805](#page-804-8) ping [\(CLI global command\) 805](#page-804-9) portal [automatic redirection 396](#page-395-0) [configurable display 389](#page-388-0) [end user experience 397](#page-396-1) [Nortel SNAS 4050 function 34](#page-33-3) [portal bookmarks, add attribute 883](#page-882-0) [portal IP address.](#page-50-5) *See* pVIP portal login page [display authentication methods 234](#page-233-0) portal page [change language 393](#page-392-0) [color themes 391](#page-390-0) [colors 390](#page-389-0) [default appearance 390](#page-389-1) [display 390](#page-389-1) [language 392](#page-391-0) [links 394](#page-393-1) [linksets 394](#page-393-2)

[macros 395](#page-394-0) portal server [IP address \(pVIP\) 51](#page-50-6) private keys [add 587](#page-586-0) [back up 591,](#page-590-0) [605](#page-604-0) [connected to certificate 583,](#page-582-1) [584](#page-583-1) [display 591,](#page-590-0) [605](#page-604-0) [encrypt 591,](#page-590-1) [607](#page-606-1) [export 574,](#page-573-0) [594,](#page-593-0) [607](#page-606-0) [formats 571](#page-570-0) [import 588,](#page-587-0) [603](#page-602-0) [install 573](#page-572-0) [manage 575](#page-574-0) [save 574,](#page-573-0) [591,](#page-590-0) [605](#page-604-0) [product support 29](#page-28-0) profiles [in Nortel SNA 35](#page-34-0) [publications 29](#page-28-1) [pVIP \(portal Virtual IP address\) 51](#page-50-5) [pwd \(CLI global command\) 804](#page-803-3)

# **Q**

quick setup wizard [run 58](#page-57-0) [settings created 60](#page-59-0) [quick switch setup wizard 75](#page-74-1) [quick TunnelGuard setup wizard 134,](#page-133-0) [172](#page-171-0) [quit \(CLI global command\) 805](#page-804-10)

# **R**

RADIUS accounting [configure 146,](#page-145-0) [183](#page-182-0) [manage servers 147,](#page-146-0) [186](#page-185-0) [servers 147](#page-146-1) [vendor-specific attributes 149,](#page-148-0) [184](#page-183-0) RADIUS authentication [add method 243](#page-242-0) [add server 272](#page-271-0) [configure 271](#page-270-0)

[create method 242,](#page-241-2) [272](#page-271-0) [in Nortel SNA 36](#page-35-3) [manage servers 247,](#page-246-0) [279,](#page-278-0) [281](#page-280-1) [modify configuration 273](#page-272-0) [modify settings 245](#page-244-0) [remove server 281](#page-280-0) [server settings 235](#page-234-0) [session timeout 249](#page-248-0) [vendor-specific codes 236](#page-235-1) RADIUS authentication servers [manage 247](#page-246-0) [Real IP address.](#page-51-3) *See* RIP reboot [ASA indicated as down 843](#page-842-0) [Red VLAN, in Nortel SNA solution 34](#page-33-4) [reinstalling software 763](#page-762-1) [reinstalling software, from CD 767](#page-766-0) [reinstalling software, from external file server 765](#page-764-1) [Remote Authentication Dial-In User Service.](#page-35-4) *See* **RADIUS** remote management [enable for SSH 66](#page-65-0) [enable for Telnet 66](#page-65-1) remove [LDAP authentication server 293](#page-292-0) [linksets from group 226](#page-225-0) [linksets from profile 229](#page-228-0) [network access device 79](#page-78-0) [RADIUS authentication server 281](#page-280-0) reorder [linksets in group 206,](#page-205-1) [226](#page-225-1) [linksets in profile 206,](#page-205-1) [229](#page-228-1) restrict [SSH access 773](#page-772-1) [Telnet access 772](#page-771-1) [RIP \(Real IP address\) 52](#page-51-3) [Root user, access level 775](#page-774-3)

#### **S**

save

[certificates and keys 574,](#page-573-0) [591,](#page-590-0) [605](#page-604-0) [configuration 67](#page-66-0) [script, to launch browser at logon 398](#page-397-0) Secure Shell (SSH) [enable access 66](#page-65-0) [enable access for SREM 66](#page-65-3) [Secure Shell.](#page-772-0) *See* SSH [Security & Routing Element Manager.](#page-42-2) *See* SREM *[See also](#page-35-3)* LDAP authentication, Local authentication, RADIUS authentication *[See also](#page-36-0)* SRS rule servers [add LDAP authentication 292](#page-291-0) [add RADIUS authentication 272](#page-271-0) [manage LDAP authentication 256,](#page-255-0) [291,](#page-290-0) [293](#page-292-1) [manage RADIUS authentication 247,](#page-246-0) [279,](#page-278-0) [281](#page-280-1) [RADIUS accounting 147](#page-146-1) [remove LDAP authentication 293](#page-292-0) [remove RADIUS authentication 281](#page-280-0) session information [view 113](#page-112-0) session timeout [configure 249](#page-248-0) settings [created by quick setup wizard 60](#page-59-0) [default 60](#page-59-0) [LDAP authentication 252](#page-251-0) [RADIUS authentication 245](#page-244-0) [Simple Network Management Protocol.](#page-617-1) *See* SNMP [slist \(CLI global command\) 806](#page-805-1) SNMP (Simple Network Management Protocol) [add targets 635](#page-634-0) [boolean monitor 627,](#page-626-0) [650](#page-649-0) [configure 618,](#page-617-0) [633](#page-632-0) [configure community 622](#page-621-0) [configure events 627,](#page-626-1) [647](#page-646-0) [configure notification targets 626](#page-625-0) [configure SNMPv2 MIB 621](#page-620-0) [configure SNMPv3 users 623,](#page-622-0) [640](#page-639-0) [configure targets 634](#page-633-0) [enable management 620](#page-619-0)

[existence monitor 627,](#page-626-2) [654](#page-653-0) [in Nortel SNA 618](#page-617-1) [manage events 655](#page-654-0) [manage monitor events 647](#page-646-1) [manage targets 638](#page-637-0) [monitors 627](#page-626-1) [supported MIBs](#page-874-0) [875](#page-874-1) [supported traps 879](#page-878-0) [threshold monitor 627,](#page-626-3) [652](#page-651-0) [versions supported 618](#page-617-2) SNMPv2 MIB [configure 621](#page-620-0) [described 878](#page-877-0) SNMPv3 users [configure 623,](#page-622-0) [640](#page-639-0) software [activate downloaded upgrade package 761](#page-760-0) [minor or major release upgrade 758](#page-757-0) [reinstall 763](#page-762-1) [requirements for a cluster 62](#page-61-1) [return to factory default configuration 763](#page-762-0) [version handling when upgrading 760](#page-759-0) [Software Requirement Set.](#page-65-4) *See* SRS SREM (Security & Routing Element Manager) [enable access 66](#page-65-3) [in Nortel SNA 43](#page-42-2) [SREM guide for creating groups, using 209](#page-208-0) SRS (Software Requirement Set) [enable administration 66](#page-65-4) [SRS rule 194](#page-193-1) [check 37](#page-36-0) [configure check, using quick TunnelGuard setup](#page-133-0)  [wizard 134,](#page-133-0) [172](#page-171-0) [configure TunnelGuard check 132,](#page-131-0) [168](#page-167-0) [displaying failure details 134,](#page-133-1) [171](#page-170-0) SSH (Secure Shell) [connect using 773](#page-772-0) [enable access 773](#page-772-1) [host keys 39](#page-38-2) [key types 39](#page-38-2) [restrict access 773](#page-772-1) [unable to connect using 838](#page-837-0)

SSH keys [export Nortel SNAS 4050 public key 84,](#page-83-0) [103,](#page-102-0)  [106](#page-105-0) [generate 85,](#page-84-0) [105](#page-104-0) [import network access device public key 85,](#page-84-1)  [103](#page-102-1) [manage 84,](#page-83-1) [88,](#page-87-0) [102,](#page-101-0) [109](#page-108-0) [reimport network access device public key 89](#page-88-1) SSL [configure server 135,](#page-134-0) [174](#page-173-0) [settings, configure 139,](#page-138-0) [176](#page-175-0) [trace traffic 136,](#page-135-0) [181](#page-180-1) [view configured servers 847](#page-846-0) [SSLeay license \(original\) 905](#page-904-1) [status-quo mode, domain 133,](#page-132-0) [170](#page-169-0) [submit CSR 583](#page-582-0) subnet requirements [for cluster 40](#page-39-2) [IP addresses 52](#page-51-5) [support, Nortel 29](#page-28-0) supported [authentication methods 36,](#page-35-0) [234](#page-233-1) [certificate and key formats 571](#page-570-0) [ciphers 881](#page-880-0) [edge switches 72](#page-71-0) [link types, on portal page 394](#page-393-1) [Nortel SNA users 32](#page-31-2) [SNMP MIBs 875](#page-874-0) [SNMP traps 879](#page-878-1) [SNMP versions 618](#page-617-2) [SSH key types 39](#page-38-2) [VoIP phones 33](#page-32-0) [syslog messages, list of 851](#page-850-0) syslog server [log traffic 142,](#page-141-0) [178](#page-177-0) syslog servers [error log files 849](#page-848-0) system diagnostics [active alarms 849](#page-848-1) [error log files on Syslog server 849](#page-848-0) [events log file 849](#page-848-1)

[network diagnostics 847](#page-846-1)

# **T**

[technical publications 29](#page-28-1) [technical support 29](#page-28-0) **Telnet** [enable access 66,](#page-65-1) [772](#page-771-1) [establish connection 772](#page-771-0) [restrict access 772](#page-771-1) [unable to connect using 838](#page-837-0) [terminal emulation software, for console](#page-770-2)  connection 771 test certificate [generate 596](#page-595-0) [text conventions 27](#page-26-0) [threshold monitor, for SNMP events 627,](#page-626-3) [652](#page-651-0) [timeout value, command line interface 777](#page-776-2) tools [configuration and management 42](#page-41-1) trace [SSL traffic 136,](#page-135-0) [181](#page-180-1) [traceroute \(CLI global command\) 805](#page-804-11) traffic log [configure settings 142,](#page-141-0) [178](#page-177-0) traps [supported 879](#page-878-1) troubleshooting [a user fails to authenticate to the Portal 845](#page-844-0) [cannot contact MIP 841](#page-840-1) [lost passwords 844](#page-843-0) [network diagnostics 847](#page-846-1) [Nortel SNAS 4050 stops responding 843](#page-842-1) [unable to add to cluster 841](#page-840-0) [unable to connect with SSH 838](#page-837-0) [unable to connect with Telnet 838](#page-837-0) [view certificates and SSL servers 847](#page-846-0) [TunnelGuard applet 37](#page-36-0) TunnelGuard check [configure 132,](#page-131-0) [168](#page-167-0)

[in Nortel SNA 37](#page-36-0) [two-armed configuration 40,](#page-39-1) [41](#page-40-1) [IP addresses 52](#page-51-4)

#### **U**

[up \(CLI global command\) 804](#page-803-4) [update certificates 574](#page-573-1) upgrade [activate software package 761](#page-760-0) [handling software versions 760](#page-759-0) [minor or major release upgrade 758](#page-757-0) user [access levels 775](#page-774-4) [add to local authentication database 301](#page-300-0) [Boot user for reinstall 765](#page-764-0) [categories 775](#page-774-4) [passwords 776](#page-775-0) [preferences 883](#page-882-0) user requirements for Nortel SNA [browsers 32](#page-31-0) [JRE 33,](#page-32-1) [397](#page-396-0) [operating systems 32](#page-31-3)

#### **V**

[variables, using in CLI 811](#page-810-0) [variables.](#page-257-0) *See* macros vendor-specific attributes [RADIUS accounting 149,](#page-148-0) [184](#page-183-0) vendor-specific codes [for RADIUS authentication 236](#page-235-1) [verbose \(display option\) 806](#page-805-0) view information [authentication methods 268](#page-267-0) [certificates 577,](#page-576-0) [598,](#page-597-0) [610](#page-609-0) [connected clients 113](#page-112-0) [Virtual IP address.](#page-50-5) *See* pVIP VLANs [colors described 34](#page-33-0)

[default mapping, domain quick setup](#page-127-0)  wizard 128 [in Nortel SNA solution 34](#page-33-0) [mapping 82,](#page-81-0) [96](#page-95-0) [VoIP phones, supported in Nortel SNA 33](#page-32-0) [VoIP VLAN, in Nortel SNA solution 35](#page-34-1)

#### **W**

[Windows domain logon script 398](#page-397-0) wizards [domain quick setup 123](#page-122-0) [quick setup 58](#page-57-0) [quick switch setup 75](#page-74-1) [quick TunnelGuard setup 134,](#page-133-0) [172](#page-171-0) [SREM domain quick 154](#page-153-0)

# **Y**

[Yellow VLAN, in Nortel SNA solution 34](#page-33-5)